## МІНІСТЕРСТВО ОСВІТИ І НАУКИ УКРАЇНИ ДОНЕЦЬКИЙ НАЦІОНАЛЬНИЙ УНІВЕРСИТЕТ ЕКОНОМІКИ І ТОРГІВЛІ імені Михайла Туган-Барановського НАЦІОНАЛЬНИЙ УНІВЕРСИТЕТ ХАРЧОВИХ ТЕХНОЛОГІЙ

## НАЦІОНАЛЬНА АКАДЕМІЯ НАУК УКРАЇНИ ІНСТИТУТ ТЕХНІЧНОЇ ТЕПЛОФІЗИКИ

Н.М. Лавріненко, В.О. Сукманов, А.О. Авраменко, А.І. Українець Д.С. Афенченко, А.В. Шульга

# КІНЦЕВО**-**ЕЛЕМЕНТНЕ МОДЕЛЮВАННЯ В ІНЖЕНЕРНИХ РОЗРАХУНКАХ

Затверджено Міністерством освіти і науки України як підручник для студентів вищих навчальних закладів

> Норд-Прес Донецьк 2008

### УДК **621.001.057:004 (075.8)**  ББК **34.44**в**6**я**73**  К**41**

Затверджено Міністерством освіти і науки України як підручник для студентів вищих навчальних закладів *(*лист № *1.4/18-*Г*-1737* від *10.07.2008* р*.)* 

#### Рецензенти*:*

Горр Г**.**В**.** - д.ф-м.н., проф. кафедри вищої і прикладної математики та методики викладання математики Донецького національного університету, провідний науковий співробітник відділу прикладної механіки інституту прикладної математики і механіки НАН України

Бейгельзімер Я**.**Ю**.** - д.т.н., проф. кафедри "Обробка металів тиском" ДонНТУ провідний науковий співробітник ДонФТІ НАН України ім. О.О. Галкіна

Заплетніков І**.**М**.** - д.т.н., проф., зав. кафедрою "Обладнання харчових виробництв" ДонНУЕТ

Михайлов О**.**М**.** - д.т.н., проф., зав. кафедрою "Технології машинобудування" ДонНТУ

#### Колектив авторів*:*

Н.М. Лавріненко, В.О. Сукманов, А.О. Авраменко, А.І. Українець, Д.С. Афенченко, А.В. Шульга

Кінцево**-**елементне моделювання в інженерних розрахунках : Підручник / М-во

К**41** освіти і науки України, Донец. нац. ун-т економіки і торгівлі ім. М. Туган-Барановського, Нац. ун-т харч. вир-в, Ін-т техн. теплофізики НАН України ; Н.М. Лавріненко, В.О. Сукманов, А.О. Авраменко, А.І. Українець, Д.С. Афенченко, А.В. Шульга. – Донецьк : ДонНУЕТ, Норд-Прес, 2008. – 668 с.

### **ISBN 978-966-380-268-8**

У підручнику викладено теоретичні основи по використанню методу кінцевих елементів у комп'ютерному моделюванні стаціонарних і нестаціонарних процесів. Виклад основного матеріалу супроводжується детальним аналізом конкретних інженерних задач із застосуванням програмного комплексу ANSYS. У підручнику розглянуто розрахунок фермових та балкових конструкцій, плоского напруженого стану, крутіння стрижнів, аналіз динамічних систем та стійкість інженерних конструкцій, стаціонарні і нестаціонарні процеси теплопровідності. Зміст, структура та методика викладання матеріалу сприяють індивідуалізації навчального процесу.

Підручник призначений для студентів інженерних і технологічних спеціальностей і буде корисним також аспірантам, викладачам, науковцям, всім, кого цікавить питання інженерного аналізу і моделювання систем різної фізичної природи.

## УДК **621.001.057:004 (075.8)**  ББК **34.44**в**6**я**73**

© Н.М. Лавріненко, В.О. Сукманов, А.О. Авраменко, A.I.  $y_{\kappa}$ раїнець, Д.С. Афенченко, А.В. Шульга, 2008<br>……» экономичний опітричисть системи

© Донецький національний університет економки • Донсцький національний університет скономки<br>• і торгівлі імені Михайла Туган-Барановського, 2008  $©$  Норд-Пресс, 2008

ISBN 978-966-380-268-8

*Правильному застосуванню методів можна навчитися тільки застосовуючи їх на різноманітних прикладах*

*Г.Г.Цейтен*

*Розв'язання задач є найбільш характерним і специфічним різновидом вільного мислення*

*У. Джеймс*

#### *ПЕРЕДМОВА*

Швидкий розвиток комп'ютерних технологій і їх впровадження практично в усі сфери життя привело до того, що сьогодні грамотний фахівець у будь-якій області знань повинен добре орієнтуватися у світі комп'ютерів і володіти необхідними програмними засобами. Сучасний інженер не можливий без знання систем автоматизації проектування (CAD - Computer Aided Design), автоматизованої підготовки виробництва (CAM - Computer Aided Manufacturring) і автоматизації інженерного аналізу (CAE - Computer Aided Engineering). Такі CAD/CAM системи як AutoCAD, DUCT, Pro/Engineer, Unigraphics і SolidsWorks широко використовуються для комп'ютерного моделювання виробів складної форми, з наступним випуском креслень і генерацією керуючих програм для верстатів із ЧПУ. Однак ці спеціалізовані пакети чисельного моделювання не мають розвинутих засобів інженерного аналізу. CAE-системи інженерного аналізу (ABAQUS, ANSYS, COSMOS, I-DEAS, NASTRAN, та інші) дозволяють не тільки виконати якісне моделювання систем різної фізичної природи, але і досліджувати відгук цих систем на зовнішні впливи у вигляді розподілу напруг, температур, швидкостей, електромагнітних полів тощо. У зв'язку з цим однією з нових задач вищої школи є підготовка фахівців, що володіють сучасними програмними комплексами інженерного аналізу.

Одним з найбільш розповсюджених комплексів сьогодні є програма ANSYS, що використовує метод кінцевих елементів (МКЕ). Багатоцільова спрямованість програми, незалежність від апаратних засобів (від персональних комп'ютерів до робочих станцій і суперкомп'ютерів), засоби геометричного моделювання на базі B-сплайнів (технологія NURBS), повна сумісність з CAD/CAM/CAE системами ведучих виробників і «дружній» інтерфейс, призвели до того, що саме ANSYS у даний час використовується у багатьох університетах для навчання студентів і виконання науково-дослідних робіт, підготовки магістерських і дисертаційних робіт.

Всесвітньо відома і широко застосовувана програмна система кінцево-елементного аналізу ANSYS рекомендована Науково-методичною радою Міносвіти РФ за напрямком «Прикладна механіка» у якості основної для використання в навчальному процесі підготовки бакалаврів, магістрів і дипломованих фахівців із природничо - наукових і технічних напрямків, що цілком відповідає загальносвітовим тенденціям – система ANSYS використовується в навчальному процесі в сотнях закордонних університетів і широко застосовується на таких ведучих підприємствах як ABB, BMW, Boeing, FIAT, General Electric, Lockheed, Daimler-Chrysler (Mercedes), Siemens, Shell, Volkswagen-Audi і сотнях інших.

В даний час ANSYS нараховує більше 60 000 комерційних інсталяцій і 100 000 університетських по усьому світу. На Україні з системою ANSYS працюють такі організації як АНТК АНТОНОВ, КБ «ПІВДЕННЕ», СМНПО ім. ФРУНЗЕ, АТ «Новокраматорський машинобудівний завод», СП «Таврія-Магна», АТ «ЗАПОРІЖТРАНСФОРМАТОР», завод «РАДАР» та ін.

ANSYS є універсальним кінцево-елементним пакетом, призначеним для розв'язання в єдиному середовищі і на одній і тій же кінцево-елементній моделі задач: міцності; теплофізики; електромагнетизму; гідрогазодинаміки; оптимізації на основі усіх вищенаведених типів аналізу:

**Лінійна міцність**: лінійна пружність; підконструкції (суперелементи).

**Нелінійності:** геометрична (великі переміщення, деформації, та ін.); фізична; гіпер - і полілінійна пружність; пластичність; бі – і полілінійне кінематичне зміцнення; бі – і полілінійне ізотропне зміцнення; анізотропне зміцнення; модель Друкера-Прагера (гранульовані матеріали); в'язкопружність - модель Ананда; повзучість (бібліотеки рівнянь швидкості деформації повзучості для першої, другої стадії і випромінювальної повзучості); плинність, температурна залежність, фазовий перехід; елементи (тільки розтягання або стискування, опція "народження-смерть" та ін.).

**Контактні задачі:** поверхня в поверхню для всіх типів елементів першого і другого порядків з реальним представленням кривизни; вузол у поверхню; вузол у вузол; поверхня в абсолютно тверду поверхню; вузол у тверду поверхню; існують спеціалізовані 2-D і 3-D абсолютно тверді елементи; автоматичне закріплення абсолютно твердих елементів у випадку, якщо явно не задані навантаження.

**Динамічний аналіз (частотна область):** модальний; гармонічний; спектральний; випадкові вібрації.

**Динамічний аналіз, нестаціонарні процеси:** лінійні; нелінійні.

**Стійкість:** лінійна; нелінійна.

**Механіка руйнування:** 2-D і 3-D постановка; лінійна; нелінійна; температурні задачі; композиційні, армовані матеріали; крихке і пластичне руйнування.

**Тепловий аналіз:** стаціонарний; нестаціонарний; теплопровідність; радіація; конвекція; фазовий перехід.

**Гідрогазодинаміка:** стаціонарна; нестаціонарна; нестисливі потоки; стисливі потоки; ламінарні; турбулентні; природна конвекція; вимушена конвекція; сполучений теплоперенос; в'язкі плини – модель Ньютона; в'язкі плини – неньютонівські плини; багатокомпонентні плини; фільтрація.

**Електромагнітний аналіз:** магнітостатика; низькочастотний гармонічний; електростатика; електропровідність; високочастотний модальний; високочастотний гармонічний.

**Спільний аналіз:** акустика; акустика/міцність; п'єзоелектрика; електро/магнітний, у т.ч. електричних ланцюгів; тепло/ міцність/ електро/ магнітний/ гідрогазодинаміка – усі разом; аеропружність – статика; аеропружність – динаміка.

ANSYS – єдиний із усіх кінцево-елементних пакетів, сертифікований відповідно до серії стандартів ISO 9000, 9001, 9000-3.

В основі системи ANSYS лежить метод кінцевих елементів, що з кінця 70-х років став основним інструментом чисельного аналізу міцності, надійності і стійкості конструкцій. Аналіз конструкцій на основі використання МКЕ є в даний час фактично світовим стандартом для розрахунків на міцність та інших видів розрахунків. Основою цього служить універсальність МКЕ, що дозволяє єдиним способом розглядати різні конструкції з різними властивостями матеріалів. Переваги МКЕ математичного й обчислювального характеру з одного боку, а також можливість інтерпретувати МКЕ на основі звичних і зручних механічних представлень з іншого боку, дозволяють проводити дослідження міцності і надійності конструкцій на основі математичних моделей, максимально наближених до реальної роботи конструкцій. Наочність методу кінцевих елементів і простота застосування у випадку областей складної форми зробили його досить популярним серед широкого кола прикладних механіків. Ідея методу полягає в апроксимації суцільного середовища з нескінченним числом ступенів свободи сукупністю простих елементів, що мають кінцеве число ступенів свободи і зв'язаних між собою у вузлових точках.

Для МКЕ характерні: широкий діапазон застосовності, інваріантість стосовно геометрії конструкції і механічних характеристик матеріалів, простота урахування взаємодії конструкцій із зовнішнім середовищем (механічні і температурні навантаження, граничні умови тощо), високий ступінь пристосованості до автоматизації всіх етапів розрахунку. Популярність методу пояснюється простотою його фізичної інтерпретації й очевидним зв'язком з методами Ритца і переміщень, що широко застосовуються в механіці суцільного середовища.

Програма ANSYS може бути покладена в основу наскрізної підготовки студентів ряду спеціальностей, починаючи з загальноінженерних дисциплін і закінчуючи дипломним проектом або магістерською роботою. На початкових курсах студент може ознайомитися з можливостями геометричного моделювання складних конструкцій засобами ANSYS, а також пересилання геометрії з CAD програм шляхом використання стандартних графічних форматів IGES і STEP. Далі, у курсі теоретичної механіки, за допомогою ANSYS можуть вирішуватися задачі статики, кінематики і динаміки. У курсах «Теорія механізмів і машин», «Деталі машин» система ANSYS може бути використана для оптимізації конфігурацій як окремих деталей, так і конструкції вузла або машини в цілому. Рішення цілого ряду задач може бути освоєно студентами й у наступних курсах загальноінженерних і спеціальних дисциплін. Завдяки наявності в ANSYS модулів теплового і гідроаеродинамічного аналізу, а також аналізу електромагнітних, електричних полів і п'єзоелектричних явищ програма також може бути використана при підготовці фахівців з цілого ряду інженерних і інженернотехнологічних спеціальностей.

Підручник містить матеріал для проведення аналізу динамічних систем, стійкості інженерних конструкцій, дослідженню нестаціонарних процесів теплопровідності.

Аналіз динамічних систем містить у собі вільні одновимірні коливання, вимушені коливання, коливання стрижнів, приклади програм для визначення власних частот стрижнів змінного перетину, власних частот плоскої рами, модальний аналіз пластини, кронштейна, автомобільної підвіски, гармонічний аналіз кронштейна, відгук системи на неперіодичне навантаження і при раптовому додатку навантаження.

Стійкість інженерних конструкцій розглянута як визначення критичної стискаючої сили для стрижня і кінцево-елементне формулювання для балок.

Аналіз нестаціонарних процесів теплопровідності містить приклади програм для вивчення процесу нагрівання пластини, нестаціонарний аналіз теплообмінника, стаціонарний і нестаціонарний термомеханічний аналіз електронного пристрою, зварного з'єднання, двошарового циліндру.

Автори висловлюють подяку рецензентам підручника за їхні зауваження і корисні поради.

Зауваження і побажання з приводу даного підручника просимо надсилати за адресою: 83050, м. Донецьк, Театральний пр., 28, ДонНУЕТ, кафедра вищої і прикладної математики, кафедра загальноінженерних дисциплін.

#### **\_\_\_\_\_\_\_\_\_\_Розділ 1 ВСТУП ДО МЕТОДУ КІНЦЕВИХ ЕЛЕМЕНТІВ\_\_\_\_\_\_\_\_\_\_**

## *РОЗДІЛ 1 ВСТУП ДО МЕТОДУ КІНЦЕВИХ ЕЛЕМЕНТІВ*

Впровадження у виробництво складної техніки приводить до необхідності створення систем автоматизованого проектування, оскільки багато практично важливих технічних задач не можуть бути вирішені аналітично внаслідок складності геометрії конструкції і граничних умов. Тому для того, щоб врахувати реальні особливості деформованого матеріалу, доводиться використовувати чисельні методи розрахунку. На відміну від аналітичного розв'язку, який описує поведінку системи в будь-якій точці, чисельний розв'язок апроксимує точний розв'язок тільки в дискретних точках. Першим кроком при отриманні чисельного розв'язку є побудова дискретної моделі неперервної величини. Широко застосовуються два основні чисельні методи - метод кінцевих різниць і метод кінцевих елементів. У методі кінцевих різниць диференціальні рівняння, що описують фізичний процес, записуються для кожного вузла, і часткові похідні за часом замінюються їх кінцеворізницевим аналогом із застосуванням центральної різницевої схеми. Кінцево різницевий метод достатньо ефективний при розв'язуванні простих задач, але його досить складно застосовувати при розв'язуванні задач зі складною геометрією, нелінійними властивостями матеріалу конструкції або із складними граничними умовами.

Сфера застосування методу кінцевих елементів охоплює практично всі фізичні задачі, які можуть бути описані диференціальними рівняннями. Основна ідея методу кінцевих елементів полягає в тому, що будь-яку неперервну величину можна апроксимувати дискретною моделлю, яка будується на множині кусково-неперервних функцій, визначених на кінцевій множині підобластей (елементів). Важливою є можливість виділити з набору елементів типовий елемент і знайти неперервну функцію, що представляє собою наближений розв'язок для цього елементу безвідносно від положення цього елементу в загальній зв'язній моделі і від функцій інших елементів, а потім отримати загальний розв'язок для всієї моделі, компонуючи окремі розв'язки та використовуючи при цьому неперервність функцій на границях елементів і граничні умови.

Метод кінцевих елементів є чисельним методом, що використовується для отримання розв'язків великого класу інженерних задач, включаючи розрахунок конструкцій на міцність, розрахунок розповсюдження тепла, електромагнетизм і гідромеханіку. Найбільш важливими перевагами методу кінцевих елементів є:

1) властивості матеріалів складних елементів не обов'язково мають бути однакові можливо розглядати конструкції, складені із декількох матеріалів;

2) криволінійна область може бути або апроксимована за допомогою лінійних елементів або описана за допомогою криволінійних елементів;

3) можна укрупнювати або подрібнювати сітку розбиття області на елементи залежно від фізичної постановки задачі;

4) метод кінцевих елементів не передбачає обмеження на вид граничних умов.

Розв'язування будь-якої інженерної задачі зводиться до побудови математичної моделі фізичної ситуації, тобто до отримання диференціальних рівнянь з початковими і граничними умовами, які грунтуються на законах збереження енергії, маси, умовах рівноваги. Аналітичний розв'язок цих диференціальних рівнянь залежить від параметрів двох видів:

1) параметри, що описують матеріальні і геометричні властивості конструкції, такі як модуль пружності, теплопровідність, в'язкість, момент інерції, площа перетину, і які визначають розв'язок однорідного диференціального рівняння;

2) параметри, що входять в неоднорідну частину диференціального рівняння, і які формують частинні розв'язки - зовнішні сили і моменти, конвективний потік тепла, різниця тиску тощо.

Дуже важливо зрозуміти роль цих зовнішніх параметрів і їх внесок в матриці жорсткості, теплопровідності і навантаження.

Тому, перш ніж приступити до використання методу кінцевих елементів і програмного комплексу ANSYS, необхідно переконатися у повному розумінні фізичної постановки задачі, тобто відповісти на ряд питань украй важливих для отримання коректного результату:

1) чи можна апроксимувати поведінку даного тіла одновимірною (двовимірною або тривимірною) моделлю;

2) чи зазнає тіло дії моменту, якого виду моменту або ж їх комбінації;

3) чи є початкові деформації і яка їх природа - теплове розширення або напружений стан тощо.

Переконавшись, що фізична картина процесів, які відбуваються у системі, ясна і задача не має простого аналітичного розв'язку, можна приступати до побудови кінцевоелементної моделі.

Розв'язок задачі із застосуванням методу кінцевих елементів складається з наступних основних етапів.

## *Препроцесорна стадія:*

1. Побудова креслення конструкції і навантажень.

2. Визначення кінцевого числа точок, які називаються вузловими. Розбиття області визначення моделі (дискретизація) на кінцеве число підобластей, які називаються елементами. Ці елементи мають спільні вузлові точки і в сукупності апроксимують форму області.

Дискретизація області включає визначення кількості, розмірів і форми підобластей, які використовуються для побудови дискретної моделі суцільного тіла. Саме цей етап не має чіткого теоретичного обґрунтування. З одного боку, елементи мають бути вибрані малими, щоб одержати прийнятні результати. З іншого боку, використання достатньо великих елементів значно скорочує обчислювальну роботу. Тому остаточний вибір розмірів елементів проводиться виходячи з фізичної суті задачі - зменшуються розміри елементів там, де очікуваний результат може дуже сильно змінюватись (має великий градієнт), і збільшуються розміри елементів там, де очікуваний результат майже постійний.

3. Задання неперервної функції, яка є наближеним розв'язком для елементу і адекватно описує його фізичну поведінку. Значення неперервної величини в кожному вузлі вважається змінною, яку треба визначити.

У якості апроксимуючої функції елементу найчастіше вибираються лінійні, квадратичні або кубічні поліноми. Порядок полінома залежить від числа даних про неперервну функцію, які використовуються в кожному вузлі елемента. Для кожного елемента визначається свій поліном, але поліноми підбираються так, щоб зберігалася неперервність величини уздовж границі елементу.

4. Укладання за допомогою функцій елементів кусково-неперервної функції, визначеної на всій області. Побудова глобальної матриці жорсткості (теплопровідності).

5. Врахування граничних умов, початкових умов і навантаження, прикладених до моделі.

## *Процесорна стадія:*

6. Одержання системи алгебраїчних рівнянь шляхом мінімізації деякої величини, пов'язаної з фізичною постановкою , і розв'язування цієї системи відносно вузлових значень – переміщень у задачах твердого деформованого тіла, температури в задачах теплопровідності.

## *Постпроцесорна стадія:*

7. Аналіз отриманих результатів та одержання додаткової інформації (поля деформацій і напруги, потоки тепла тощо).

На ранній стадії розвитку методу кінцевих елементів вузлові значення визначалися

мінімізацією інтегральної величини, пов'язаної з типом фізичного процесу. У задачах механіки деформованого тіла, мінімізувалася потенціальна енергія системи. В результаті рівняння, що визначали елементи, зводилися до системи алгебраїчних рівнянь рівноваги, яку можна було розв'язати відносно вузлових переміщень. У задачах переносу тепла мінімізувався деякий функціонал, що має таку властивість: будь-яка функція, що мінімізує його, задовольняє як початковим диференціальним рівнянням, так і граничним умовам. Сфера застосування методу кінцевих елементів істотно розширилася, коли було доведено, що рівняння, які визначають елементи в задачах механіки деформованого тіла, розповсюдження тепла, гідромеханіки можуть бути отримані за допомогою методів зважених нев'язок, зокрема, методу Гальоркіна.

Широко поширено три основні методи формулювання методу кінцевих елементів (МКЕ):

1) прямий метод формулювання МКЕ;

2) мінімізація потенціальної енергії;

3) метод зважених нев'язок.

Вибір і застосування способу формулювання методу кінцевих елементів обумовлений складністю і специфікою фізичної задачі, але у будь-якому випадку алгоритм дій залишається одним і тим же. На одному і тому ж прикладі 1.1 покажемо особливості застосування кожного із способів формулювання методу кінцевих елементів і порівняємо отримані результати.

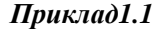

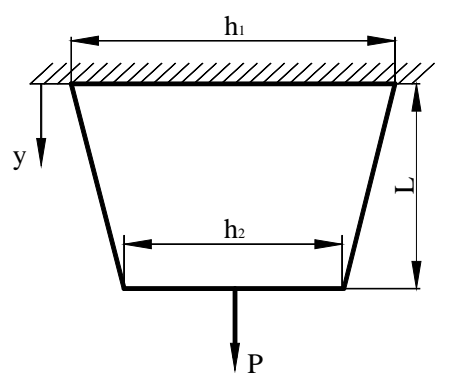

Рисунок 1.1 – Пластина змінного перетину під дією аксіального навантаження

Розглянемо пластину із змінною площею поперечного перетину. Верхній кінець пластини жорстко закріплений, а до нижнього прикладене навантаження *Р.* Ширина верхнього кінця пластини *h1*, нижнього *h2,* товщина *t*, довжина пластини *L*. Модуль пружності матеріалу, з якого зроблена пластина, *Е.* 

Визначити переміщення точок пластини уздовж осі Y (рисунок 1.1).

## *1.1 ПРЯМИЙ МЕТОД ФОРМУЛЮВАННЯ МЕТОДУ КІНЦЕВИХ ЕЛЕМЕНТІВ*

## *Препроцесорна стадія 1 Дискретизація*

Для простоти розгляду розділимо пластину на чотири елементи і п'ять вузлів, вважаючи, що кожен елемент має постійний поперечний перетин (поперечний перетин кожного елементу є середнє арифметичне поперечних перетинів у вузлах елементу і визначає сам елемент) (рисунок 1.2).

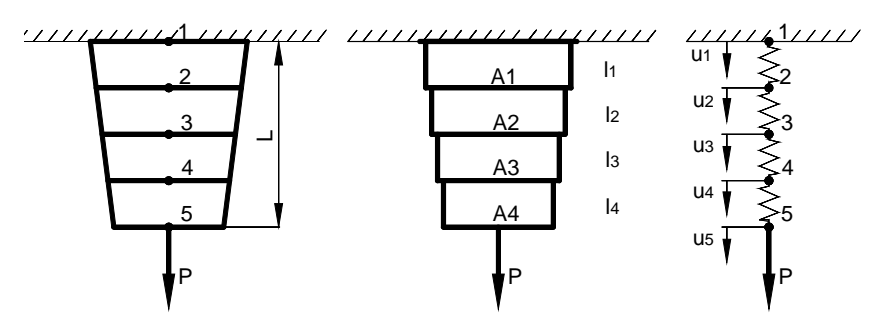

Рисунок 1.2 - Розподіл пластини на елементи й вузли

#### *2 Апроксимуюча функція елемента*

Розглянемо елемент з постійним поперечним перетином А, довжиною l, на який діє сила F.

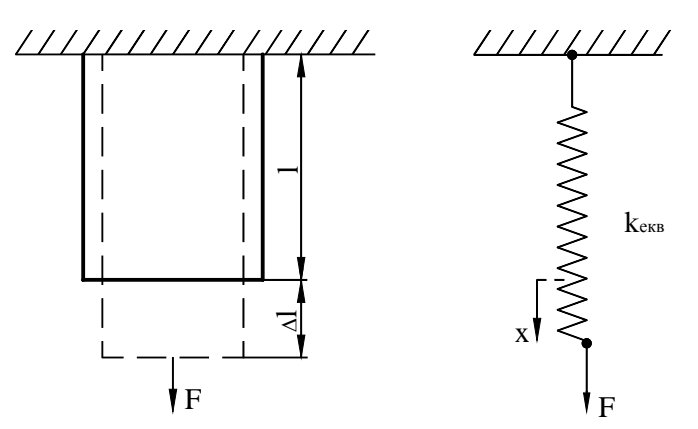

Рисунок 1.3 – Елемент постійного поперечного к 1.3 – Елемент постійного поперечного Враховуючи, що деформація  $\varepsilon = \frac{\Delta l}{l}$ 

є відносна зміна довжини елементу, отримаємо

$$
F = \sigma A = E A \varepsilon = \left(\frac{EA}{l}\right) \Delta l \tag{1.3}
$$

Вираз (1.3) співпадає з виразом для пружної сили, що діє на стиснуту (розтягнуту) пружину, тому центрально навантажений елемент з однорідним поперечним перетином можна змоделювати пружною пружиною з коефіцієнтом жорсткості

$$
k_{\text{exc}} = \frac{AE}{l} \,. \tag{1.4}
$$

Таким чином, вся пластина може бути представлена у вигляді чотирьох послідовно з'єднаних пружин (рисунок 1.2). Враховуючи, що подовження елементу дорівнює різниці переміщень кінців елементу, запишемо вираз для сили, що діє у вузлі *i* елементу, у вигляді

$$
f_i = k_{\text{pkg}}.(u_{i+1} - u_i) = \frac{A_{cp}E}{l}(u_{i+1} - u_i) = \frac{(A_{i+1} + A_i)E}{2l}(u_{i+1} - u_i)
$$
(1.5)

Середня напруга що виникає в елементі, визначається за формулою

$$
\sigma = \frac{F}{A}.\tag{1.1}
$$

У пружній області, де справедливий закон Гука, напруга  $\sigma$  і деформація  $\varepsilon$  зв'язані співвідношенням

$$
\sigma = E\varepsilon \,, \tag{1.2}
$$

де *Е* - модуль пружності.

Оскільки пластина знаходиться у стані статистичної рівноваги, то сума сил, що діють на кожен вузол, дорівнює нулю, тобто

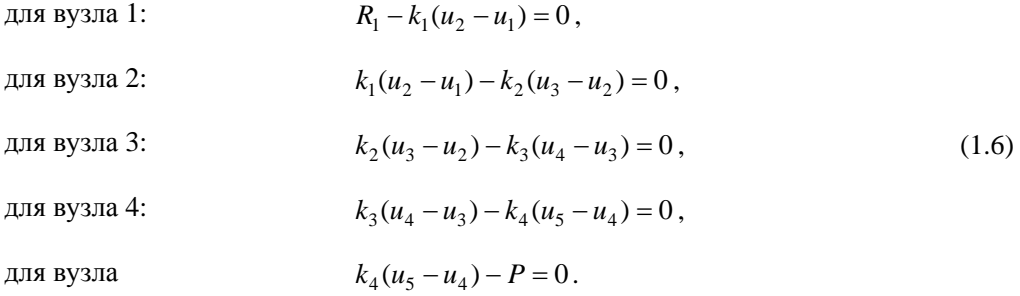

Перегрупуємо члени, що входять в рівняння (1.6), до вигляду

$$
k_1u_1 - k_1u_2 = -R_1
$$
  
\n
$$
-k_1u_1 + (k_1 + k_2)u_2 - k_2u_3 = 0
$$
  
\n
$$
-k_2u_2 + (k_2 + k_3)u_3 - k_3u_4 = 0
$$
  
\n
$$
-k_3u_3 + (k_3 + k_4)u_4 - k_4u_5 = 0
$$
  
\n
$$
-k_4u_4 + k_4u_5 = P
$$
\n(1.7)

зручному для запису в матричній формі

$$
\begin{bmatrix} k_1 & -k_1 & 0 & 0 & 0 \ -k_1 & k_1 + k_2 & -k_2 & 0 & 0 \ 0 & -k_2 & k_2 + k_3 & -k_3 & 0 \ 0 & 0 & -k_3 & k_3 + k_4 & -k_4 \ 0 & 0 & 0 & -k_4 & k_4 \ \end{bmatrix} \begin{bmatrix} u_1 \\ u_2 \\ u_3 \\ u_4 \\ u_5 \end{bmatrix} = \begin{bmatrix} -R_1 \\ 0 \\ 0 \\ 0 \\ P \end{bmatrix}
$$
(1.8)

Необхідно розрізняти сили реакції і прикладені до тіла зовнішні сили, тому (1.8) запишемо у вигляді

$$
\begin{bmatrix} -R_1 \\ 0 \\ 0 \\ 0 \\ 0 \\ 0 \end{bmatrix} = \begin{bmatrix} k_1 & -k_1 & 0 & 0 & 0 \\ -k_1 & k_1 + k_2 & -k_2 & 0 & 0 \\ 0 & -k_2 & k_2 + k_3 & -k_3 & 0 \\ 0 & 0 & -k_3 & k_3 + k_4 & -k_4 \\ 0 & 0 & 0 & -k_4 & k_4 \end{bmatrix} \begin{bmatrix} u_1 \\ u_2 \\ u_3 \\ u_4 \\ u_5 \end{bmatrix} - \begin{bmatrix} 0 \\ 0 \\ 0 \\ 0 \\ p \end{bmatrix}
$$
(1.9)

На основі (1.9) загальну систему рівнянь рівноваги можна записати у вигляді

$$
\{\boldsymbol{R}\} = [\boldsymbol{K}] \{ \boldsymbol{u} \} - \{\boldsymbol{F} \} \tag{1.10}
$$

де  ${R}$  - вектор - стовпець сил реакції,  $[K]$  - матриця жорсткості системи елементів,  ${ \{u\} }$  - вектор - стовпець вузлових переміщень,  ${ \{F\} }$  - вектор - стовпець навантаження.

#### **\_\_\_\_\_\_\_\_\_\_Розділ 1 ВСТУП ДО МЕТОДУ КІНЦЕВИХ ЕЛЕМЕНТІВ\_\_\_\_\_\_\_\_\_\_**

Розглянемо тепер граничні умови. Оскільки верхній кінець пластини жорстко закріплений, то переміщення у вузлі 1 дорівнюють нулю  $u_1 = 0$ . Таким чином, маємо п'ять невідомих - сила реакції у вузлі 1, переміщення  $u_2, u_3, u_4, u_5$  - і систему п'яти лінійних рівнянь (1.9) для їх визначення. Необхідно підкреслити, що хоча число невідомих дорівнює числу рівнянь, система рівнянь містить два різних за своєю природою типа невідомих - силу реакції і переміщення. Для того, щоб не розглядувати їх одночасно і зосередитися на визначенні вузлових переміщень, необхідно врахувати граничну умову  $u_1 = 0$  - перший вузол розташований в нерухомо закріпленій точці. Врахування граничної умови  $u_1 = 0$ модифікує систему рівнянь (1.9)

$$
\begin{bmatrix} 1 & 0 & 0 & 0 & 0 \ 0 & k_1 + k_2 & -k_2 & 0 & 0 \ 0 & -k_2 & k_2 + k_3 & -k_3 & 0 \ 0 & 0 & -k_3 & k_3 + k_4 & -k_4 \ 0 & 0 & 0 & -k_4 & k_4 \end{bmatrix} \begin{bmatrix} u_1 \ u_2 \ u_3 \ u_4 \ u_5 \end{bmatrix} = \begin{bmatrix} 0 \ 0 \ 0 \ 0 \ 0 \ 0 \end{bmatrix}
$$
(1.11)

і приводить до системи, що містить тільки вузлові переміщення. (На практиці врахування граничних умов виду  $u_i = 0$  при розв'язуванні рівняння (1.10) зводиться до викреслювання *i-*рядка і *i-*стовпчика в матричному рівнянні).

При розв'язуванні задачі деформованого твердого тіла, врахування граничних умов в кінцево-елементному підході завжди приводить до перетворення системи рівнянь (1.10) до нового вигляду

$$
\begin{bmatrix} \mathbf{K} \end{bmatrix} \begin{Bmatrix} \mathbf{u} \end{Bmatrix} = \begin{Bmatrix} \mathbf{F} \end{Bmatrix},\tag{1.12}
$$

що містить тільки матрицю жорсткості, вектор вузлових переміщень і вектор навантаження.

#### *Пряма побудова матриці жорсткості*

Застосування методу кінцевих елементів приводить до системи алгебраїчних рівнянь. Порядок системи збігається із загальним числом невідомих. У складних інженерних задачах це число може бути дуже великим. Тому для побудови матриці жорсткості застосовується метод, відомий як метод «прямої жорсткості», який виключає необхідність зберігання в пам'яті машини великих матриць елементів, що містять лише декілька відмінних від нуля коефіцієнтів.

Розглянемо метод «прямої жорсткості» на прикладі 1.1. При використанні цього методу спочатку знаходиться матриця жорсткості для кожного елементу. Всі ступені свободи - в даному випадку, переміщення вузлів, - які не відносяться до цього елементу, виключаються з розгляду.

Кожен елемент даної пластини має два вузли, позначені як *i* і *i+1.* У цих вузлах прикладені сили  $f_i$  та  $f_{i+1}$ , які викликають переміщення  $u_i$  і  $u_{i+1}$  відповідно (рисунок 1.4).

Елемент характеризується жорсткістю *kекв*, тоді за законом Гуку (1.5) маємо

$$
f_i = k_{\text{exe}} (u_i - u_{i+1})
$$
  
\n
$$
f_{i+1} = k_{\text{exe}} (u_{i+1} - u_i).
$$
\n(1.13)

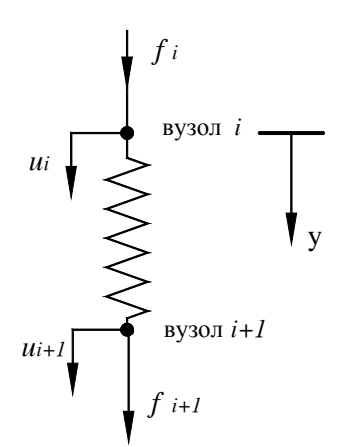

Записуючи рівняння (1.13) у матричній формі, отримаємо

$$
\begin{bmatrix} k_{\text{ex}} & -k_{\text{ex}} \\ -k_{\text{ex}} & k_{\text{ex}} \end{bmatrix} \begin{Bmatrix} u_i \\ u_{i+1} \end{Bmatrix} = \begin{Bmatrix} f_i \\ f_{i+1} \end{Bmatrix} . \tag{1.14}
$$

Ми отримали матрицю жорсткості з розмірністю 2х2, тому що *i* - елементу відповідають два ступені свободи переміщення  $u_i, u_{i+1}$ . При цьому умова статичної рівноваги виконується, оскільки  $f_i + f_{i+1} = 0.$ 

Застосуємо цей підхід (1.14) до всіх елементів пластини і зберемо матриці жорсткості окремих елементів в глобальну (повну) матрицю

Рисунок 1.4 - Сили, що діють на окремий елемент

жорсткості всієї пластини. Матриці жорсткості елементів мають вигляд

$$
\begin{aligned}\n[\mathbf{K}]^{(1)} &= \begin{bmatrix} k_1 & -k_1 \\ -k_1 & k_1 \end{bmatrix}, \quad [\mathbf{K}]^{(2)} = \begin{bmatrix} k_2 & -k_2 \\ -k_2 & k_2 \end{bmatrix}, \\
[\mathbf{K}]^{(3)} &= \begin{bmatrix} k_3 & -k_3 \\ -k_3 & k_3 \end{bmatrix}, \quad [\mathbf{K}]^{(4)} = \begin{bmatrix} k_4 & -k_4 \\ -k_4 & k_4 \end{bmatrix}.\n\end{aligned} \tag{1.15}
$$

Щоб отримати глобальну матрицю жорсткості, припишемо рядкам і стовпцям матриці кожного елементу номера глобальних ступенів свободи *u<sub>i</sub>* (*i* = 1,...,5). Наприклад,

$$
\begin{bmatrix} K \end{bmatrix}^{(3)} = \begin{bmatrix} u_3 & u_4 \\ k_3 & \boxed{-k_3} \\ u_4 & k_3 \end{bmatrix} \qquad (1.16)
$$

Приписування стовбцям і рядкам матриці елементу номерів глобальних ступенів свободи дозволяє визначити, яке місце займуть коефіцієнти матриці жорсткості елементу в глобальній матриці жорсткості. Наприклад, коефіцієнт *-k3* матриці (1.16), розміщений у квадраті, знаходиться на перетині третього рядка і четвертого стовпця глобальної матриці жорсткості. Коефіцієнт *-k3,* розміщений у трикутнику, знаходиться на перетині четвертого рядка і третього стовпця. Розташування всіх коефіцієнтів матриці третього елементу в глобальній матриці жорсткості має вигляд

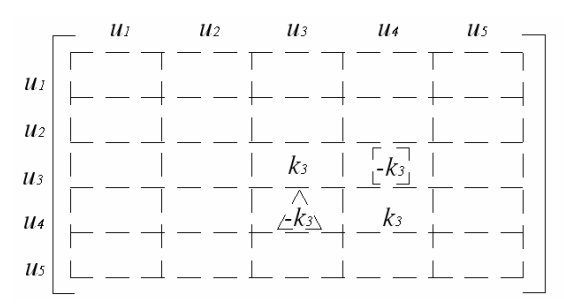

Незаповнені прямокутники відповідають нульовим елементам.

Використовуючи цей алгоритм переформовування і розширення матриць жорсткості елементів, отримаємо глобальну матрицю жорсткості

$$
\begin{bmatrix}\nK \\
K\n\end{bmatrix} =\n\begin{bmatrix}\nk_1 & -k_1 & 0 & 0 & 0 \\
-k_1 & k_1 + k_2 & -k_2 & 0 & 0 \\
0 & -k_2 & k_2 + k_3 & -k_3 & 0 \\
0 & 0 & -k_3 & k_3 + k_4 & -k_4 \\
0 & 0 & 0 & -k_4 & k_4\n\end{bmatrix}
$$
\n(1.17)

яка співпадає з отриманою раніше на основі аналізу стану статистичної рівноваги всієї системи (1.8).

Розглянемо граничні умови і навантаження. Оскільки вузол 1 жорстко закріплений, то це приводить до граничної умови  $u_1 = 0$ . Зовнішнє навантаження  $P$  діє на вузол 5. Вузли 2, 3, 4 вільні від зовнішніх навантажень. Врахування цих умов приводить до системи лінійних рівнянь

$$
\begin{bmatrix} 1 & 0 & 0 & 0 & 0 \ 0 & k_1 + k_2 & -k_2 & 0 & 0 \ 0 & -k_2 & k_2 + k_3 & -k_3 & 0 \ 0 & 0 & -k_3 & k_3 + k_4 & -k_4 \ 0 & 0 & 0 & -k_4 & k_4 \end{bmatrix} \begin{bmatrix} u_1 \\ u_2 \\ u_3 \\ u_4 \\ u_5 \end{bmatrix} = \begin{bmatrix} 0 \\ 0 \\ 0 \\ 0 \\ p \end{bmatrix}
$$
(1.11)

або у матричній формі

$$
\big[K\big]\,\big\{\!\!\!\mu\!\!\big\} \!\!=\!\big[F\,\big]
$$

#### *Процесорна стадія*

Необхідно звернути увагу на той факт, що в програмному забезпеченні ANSYS використовуються як метрична система СІ, так і широко поширена американська система одиниць вимірів BIN. Тому перш ніж приступити до чисельного розв'язування задачі, необхідно встановити відповідну систему одиниць. Для прикладу знайдемо розв'язок системи рівнянь (1.11) в американській системі одиниць вимірів. Таблиці переводу американської системи одиниць виміру BIN в метричну систему СІ наведені в додатку А.

Розв'яжемо систему алгебраїчних рівнянь (1.11). Для того, щоб одержати чисельні значення вузлових переміщень, припустимо, що пластина зроблена з алюмінію, модуль пружності якого  $E = 10.4 \cdot 10^6 lb / in^2$ . Вона має наступні геометричні параметри  $h_1 = 2in$ ,  $h_2 = \lim$ ,  $t = 0.125$ *in*,  $L = 10$ *in*, а прикладене навантаження  $P = 1000$ *lb*.

Залежність поперечного перетину пластини від *у* - координати можна обчислити за формулою

$$
A(y) = \left(h_1 + \frac{h_2 - h_1}{L}y\right)t = \left(2 + \frac{1 - 2}{10}y\right)0.125 = 0.25 - 0.0125y,
$$
\n(1.18)

тому в кожному вузлі маємо

$$
A_1 = 0.25in^2, \quad A_2 = 0.25 - 0.0125 \cdot 2.5 = 0.21875(in^2),
$$

 $A_3 = 0.25 - 0.0125 \cdot 5.0 = 0.1875(i\pi^2), \quad A_4 = 0.25 - 0.0125 \cdot 7.5 = 0.15625(i\pi^2),$  $A_5 = 0.125in^2$ .

Враховуючи, що коефіцієнт жорсткості для кожного елементу має вид

$$
k_{\text{exg}} = \frac{(A_{i+1} + A_i)E}{2l},
$$

отримаємо

$$
k_1 = 975 \cdot 10^3 \frac{lb}{in}
$$
,  $k_2 = 845 \cdot 10^3 \frac{lb}{in}$ ,  $k_3 = 715 \cdot 10^3 \frac{lb}{in}$ ,  $k_4 = 585 \cdot 10^3 \frac{lb}{in}$ .

Підставимо значення коефіцієнтів жорсткості у (1.11) Тоді система рівнянь (1.11) приймає вигляд

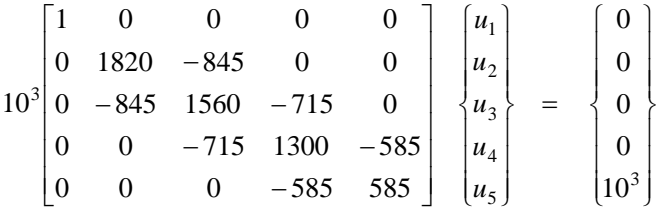

і реально приводиться до розв'язування системи 4 лінійних рівнянь з 4 невідомими

$$
\begin{bmatrix} 1820 & -845 & 0 & 0 \ -845 & 1560 & -715 & 0 \ 0 & -715 & 1300 & -585 \ 0 & 0 & -585 & 585 \ \end{bmatrix} \begin{bmatrix} u_2 \ u_3 \ u_4 \ u_5 \end{bmatrix} = \begin{bmatrix} 0 \ 0 \ 0 \ 1 \end{bmatrix}.
$$

Вузлові переміщення мають наступні значення  $u_1 = 0$ ,  $u_2 = 1.026 \cdot 10^{-3}$  *in*,  $u_3 = 2.210 \cdot 10^{-3}$  *in*,  $u_4 = 3.608 \cdot 10^{-3}$  *in*,  $u_5 = 5.317 \cdot 10^{-3}$  *in*.

#### *Постпроцесорна стадія*

Визначення вузлових значень переміщень - головний крок при розв'язуванні задачі. Проте, в більшості випадків буває необхідно обчислювати ще цілий набір величин для кожного елементу. Такі величини називаються результантами елементу. У задачі, що розглядається, наприклад, цікаво знати середню нормальну напругу в кожному елементі. Використовуючи співвідношення (1.2) між напругою і деформаціями

$$
\sigma = E\varepsilon = E\frac{u_{i+1} - u_i}{l},
$$

обчислимо середню нормальну напругу в кожному елементі

$$
\sigma^{(1)} = E \frac{u_2 - u_1}{l} = 4268 \frac{lb}{in^2}, \quad \sigma^{(2)} = E \frac{u_3 - u_2}{l} = 4925 \frac{lb}{in^2},
$$
  

$$
\sigma^{(3)} = E \frac{u_4 - u_3}{l} = 5816 \frac{lb}{in^2}, \quad \sigma^{(4)} = E \frac{u_5 - u_4}{l} = 7109 \frac{lb}{in^2}.
$$
 (1.19)

Відмітимо, що незалежно від того, де ми розітнемо пластину, внутрішня сила завжди дорівнюватиме зовнішньому навантаженню *Р=1000lb.* 

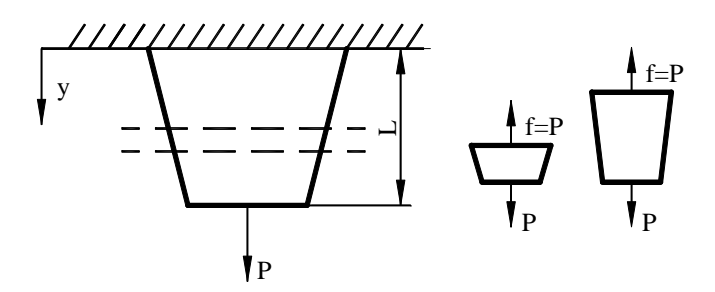

Рисунок 1.5 - Сили, що діють у пластині

Для того, щоб переконатися в цьому, розглянемо, наприклад, елемент 3, для якого кінцево-елементне рівняння має вигляд

$$
\begin{Bmatrix} f_3 \\ f_4 \end{Bmatrix} = \begin{bmatrix} k_3 & -k_3 \\ -k_3 & k_3 \end{bmatrix} \begin{bmatrix} u_3 \\ u_4 \end{bmatrix} = 10^3 \begin{bmatrix} 715 & -715 \\ -715 & 715 \end{bmatrix} \begin{bmatrix} 2.210 \cdot 10^{-3} \\ 3.608 \cdot 10^{-3} \end{bmatrix} = \begin{bmatrix} 715 & -715 \\ -715 & 715 \end{bmatrix} \begin{bmatrix} 2.210 \\ 3.608 \end{bmatrix}.
$$

Отримаємо

$$
f_4 = -f_3 = 715(3,608 - 2,210) = 999.67(lb) \approx 1000lb.
$$

Тому середня нормальна напруга в кожному елементі дорівнює

$$
\sigma^{(1)} = \frac{f}{A_{cp}} = \frac{1000}{0.234375} = 4267 \left(\frac{lb}{in^2}\right),
$$
  
\n
$$
\sigma^{(2)} = \frac{f}{A_{cp}} = \frac{1000}{0.203125} = 4923 \left(\frac{lb}{in^2}\right),
$$
  
\n
$$
\sigma^{(3)} = \frac{f}{A_{cp}} = \frac{1000}{0.171875} = 5818 \left(\frac{lb}{in^2}\right),
$$
  
\n
$$
\sigma^{(4)} = \frac{f}{A_{cp}} = \frac{1000}{0.140625} = 7111 \left(\frac{lb}{in^2}\right).
$$
\n(1.20)

Порівнюючи (1.19) і (1.20), ми бачимо, що значення для середньої нормальної напруги добре узгоджуються. Це свідчить про те, що використання вузлових переміщень з достатнім ступенем точності виправдане при розв'язуванні задач деформованого твердого тіла (погрішність обумовлена округленням результатів).

Сили реакції в даному прикладі можна одержати декількома способами. По-перше, із умови статичної рівноваги у вузлі 1 (1.6) отримаємо

$$
R_1 = k_1 (u_2 - u_1) = 975 \cdot 10^3 (1.026 \cdot 10^{-3} - 0) = 1000 (lb).
$$

По-друге, сили реакції можна обчислити використовуючи матричне рівняння (1.10)

$$
\{R\} = [K]\{u\} - [F].
$$

Приклад 1.1 достатньо простий і немає необхідності удаватися до розв'язування матричного рівняння, але для того, щоб продемонструвати алгоритм дій у більш складних випадках, запишемо

$$
\begin{bmatrix} R_1 \\ R_2 \\ R_3 \\ R_4 \\ R_5 \end{bmatrix} = 10^3 \begin{bmatrix} 975 & -975 & 0 & 0 & 0 \\ -975 & 1820 & -845 & 0 & 0 \\ 0 & -845 & 1560 & -715 & 0 \\ 0 & 0 & -715 & 1300 & -585 \\ 0 & 0 & 0 & -585 & 585 \end{bmatrix} \begin{bmatrix} 0 \\ 1.026 \cdot 10^{-3} \\ 2.210 \cdot 10^{-3} \\ 3.608 \cdot 10^{-3} \\ 5.317 \cdot 10^{-3} \end{bmatrix} - \begin{bmatrix} 0 \\ 0 \\ 0 \\ 10 \end{bmatrix},
$$

де *R1, R2, R3, R4, R5* - сили реакції у вузлах 1, 2, 3, 4, 5 відповідно. Виконавши матричні операції, отримаємо

$$
\begin{bmatrix} R_1 \\ R_2 \\ R_3 \\ R_4 \\ R_5 \end{bmatrix} = \begin{bmatrix} -1000 \\ 0 \\ 0 \\ 0 \\ 0 \\ 0 \end{bmatrix}
$$

.

Знак мінус для значення *R1* означає, що сила реакції *R1* направлена протилежно додатному напряму осі *у.*

На закінчення необхідно звернути увагу на те, що матриця жорсткості  $[K]$  (1.17) симетрична, - для лінійно-пружного тіла коефіцієнти жорсткості завжди характеризуються властивістю взаємності  $k_{ii} = k_{ii}$ . Цей факт має важливе значення з погляду ефективності обчислювального процесу і може бути корисним при перевірці правильності коефіцієнтів, що отримуються чисельно або аналітично.

## *1.2 ЕНЕРГЕТИЧНИЙ ПІДХІД ДО ФОРМУЛЮВАННЯ МЕТОДУ КІНЦЕВИХ ЕЛЕМЕНТІВ*

Варіаційні або енергетичні методи дослідження конструкцій утворюють потужний і широко вживаний підхід до побудови співвідношень для кінцевих елементів. Прості варіанти цих методів використовуються для розрахунку інженерних конструкцій вже більше ста років. Проте, деякі ускладнені варіанти варіаційних і енергетичних методів так само сучасні, як і кінцево-елементний аналіз.

Розглянемо енергетичний підхід до формулювання методу кінцевих елементів, суть якого полягає в мінімізації інтегральної величини, пов'язаної з роботою напруги і

#### **\_\_\_\_\_\_\_\_\_\_Розділ 1 ВСТУП ДО МЕТОДУ КІНЦЕВИХ ЕЛЕМЕНТІВ\_\_\_\_\_\_\_\_\_\_**

зовнішнього прикладеного навантаження. Якщо задача розв'язується в переміщеннях і на границях задані їх значення, то потрібно мінімізувати потенціальну енергію системи. Якщо задача розв'язується в термінах напруги із заданими на границі зусиллями, то потрібно мінімізувати додаткову роботу системи. Загальноприйняте формулювання методу кінцевих елементів передбачає знаходження поля переміщень і тим самим пов'язане з мінімізацією потенціальної енергії системи при знаходженні вузлових значень вектора переміщень. Після того, як переміщення знайдені, обчислюються компоненти тензорів деформації і напруги.

Теорема про мінімум потенціальної енергії є основою для безпосереднього формулювання рівнянь жорсткості. Повна потенціальна енергія пружної системи може бути розділена на дві складові, одна з яких відповідає енергії деформації тіла, а інша визначається потенціальною енергією масових сил і прикладених поверхневих сил. Відповідно до цього запишемо повну потенціальну енергію у вигляді

$$
\Pi = \Lambda + V_p, \qquad (1.21)
$$

де  $\Lambda$  - енергія деформацій,  $V_p$  - потенціальна енергія прикладених сил. Робота зовнішніх сил протилежна по знаку їх потенціальній енергії

$$
V = -V_p.
$$

Таким чином, отримуємо

$$
\Pi = \Lambda - V \tag{1.22}
$$

Після розбиття моделі на елементи рівняння (1.22) записується у вигляді суми по всіх елементах

$$
\Pi = \sum_{e=1}^{n} \left( \Lambda^{(e)} - V^{(e)} \right),\tag{1.23}
$$

де *n* - число елементів. Наприклад, енергія деформації  $\Lambda^{(e)}$  окремого елементу, що знаходиться під дією осьового навантаження, визначається формулою

$$
\Lambda^{(e)} = \int\limits_{V^{(e)}} \frac{\sigma \varepsilon}{2} dV = \int\limits_{V^{(e)}} \frac{E\varepsilon^2}{2} dV \tag{1.24}
$$

( *<sup>e</sup>*)( *V* - об'єм елементу). Тоді повна потенціальна енергія тіла, що складається з *n* елементів і містить *m* вузлів має вигляд

$$
\Pi = \sum_{e=1}^{n} \left( \int_{V^{(e)}} \frac{E \varepsilon^2}{2} dV \right) - \sum_{i=1}^{m} F_i u_i \,. \tag{1.25}
$$

Теорема про мінімум потенціальної енергії формулюється таким чином:

*Серед всіх переміщень, що задовольняють кінематичним граничним умовам, стаціонарне (екстремальне) значення потенціальної енергії забезпечують ті переміщення, які задовольняють рівнянням рівноваги.* 

Важлива вимога цієї теореми полягає в тому, що шукані переміщення повинні задовольняти заданим значенням на границі.

Оскільки перемішення в стані статичної рівноваги такі, що повна потенціальна енергія має мінімум, то

$$
\frac{\partial \Pi}{\partial u_j} = \frac{\partial}{\partial u_j} \sum_{i=1}^n \Lambda^{(i)} - \frac{\partial}{\partial u_j} \sum_{i=1}^m F_i u_i = 0, \quad j = 1, 2, \dots, n. \tag{1.26}
$$

Застосування теореми про мінімум потенціальної енергії проілюструємо на прикладі 1.1. Враховуючи, що при осьовому вантаженні деформація елементу має вид (1.5)

$$
\varepsilon = \frac{u_{i+1} - u_i}{l}
$$

і використовуючи (1.24), запишемо пружну енергію деформації у вигляді

$$
\Lambda^{(e)} = \int_{V^{(e)}} \frac{E \varepsilon^2}{2} dV = \frac{A_{cp} E}{2l} (u_{i+1} - u_i)^2.
$$
 (1.27)

Мінімізуючи енергію деформації  $\Lambda^{(e)}$  по переміщенням  $u_{i+1}$  і  $u_i$ , отримаємо

$$
\frac{\partial \Lambda^{(e)}}{\partial u_i} = \frac{A_{cp}E}{l}(u_i - u_{i+1}), \quad \frac{\partial \Lambda^{(e)}}{\partial u_{i+1}} = \frac{A_{cp}E}{l}(u_{i+1} - u_i), \tag{1.28}
$$

або в матричній формі

$$
\begin{aligned}\n\left| \frac{\partial \Lambda^{(e)}}{\partial u_i} \right|_{\hat{\partial} u_{i+1}} &= \begin{bmatrix} k_{\text{exes}} & -k_{\text{exes}} \\ -k_{\text{exes}} & k_{\text{exes}} \end{bmatrix} \begin{Bmatrix} u_i \\ u_{i+1} \end{Bmatrix},\n\end{aligned} \tag{1.29}
$$

де  $k_{\text{exa}} = \frac{A_{cp}E}{l} = \frac{A_i + A_{i+1}}{2l}E$ . Мінімізуючи роботу, виконану зовнішніми силами у вузлах *і* і  $i+1$  довільного елементу (е), отримаємо

$$
\frac{\partial}{\partial u_i}(F_i u_i) = F_i, \quad \frac{\partial}{\partial u_{i+1}}(F_{i+1} u_{i+1}) = F_{i+1}.
$$
\n(1.30)

Очевидно, що мінімізація повної потенціальної енергії приводить до глобальної матриці жорсткості, яка співпадає із матрицею жорсткості, отриманою на основі прямого методу формулювання методу кінцевих елементів (1.17).

#### Аналітичне розв'язування прикладу 1.1

У цьому розділі одержимо точний аналітичний вираз для переміщень в прикладі 1.1 і порівняємо переміщення, отримані в рамках методу кінцевих елементів з їх точними значеннями.

Як показано на рисунку 1.6, з умови статичної рівноваги виходить, що сума сил, які діють в у - напрямі, дорівнює нулю, тобто

$$
P - \sigma_{cp} A(y) = 0. \tag{1.31}
$$

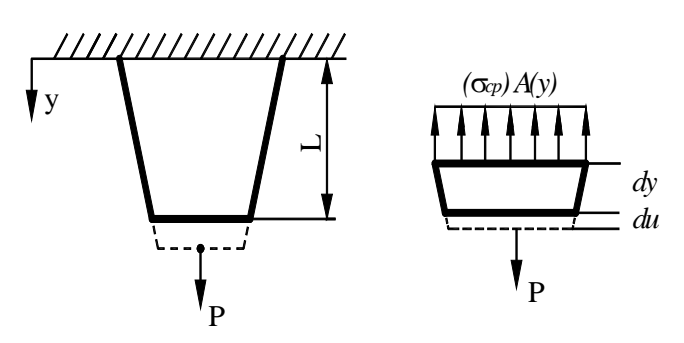

Рисунок 1.6 - Зв'язок між зовнішньою силою і середніми напругами в пластині

 $\mu$  **L**  $A(y) = \left( h_1 + \frac{h_2 - h_1}{L} y \right) t$ ⎠  $\left(h_1 + \frac{h_2 - h_1}{r}y\right)$ ⎝  $(y) = \left( h_1 + \frac{h_2 - h_1}{I} y \right) t$ . Розділяючи змінні

$$
du = \frac{Pdy}{EA(y)}
$$

і інтегруючи по довжині пластини, отримаємо вираз для переміщень точок пластини уздовж осі *у* в явному вигляді

$$
u(y) = \frac{PL}{Et(h_2 - h_1)} \left[ \ln \left( h_1 + \frac{h_2 - h_1}{L} y \right) - \ln h_1 \right]
$$
 (1.34)

Підкреслимо, що формула (1.34) дає можливість обчислити переміщення у будь-якій точці пластини, а не тільки у вузлових точках.

## *1.3 ФОРМУЛЮВАННЯ МЕТОДУ КІНЦЕВИХ ЕЛЕМЕНТІВ ЗА ДОПОМОГОЮ МЕТОДУ ГАЛЬОРКІНА (МЕТОД ЗВАЖЕНИХ НЕВ'ЯЗОК)*

При використанні методу кінцевих елементів для розв'язування задач, не пов'язаних з механікою деформованого твердого тіла, потрібен більш загальний підхід до побудови співвідношень для елементу. Таким підходом є метод зважених нев'язок. У методі зважених нев'язок припускається, що вибрана для апроксимації незалежної змінної «пробна» функція, взагалі кажучи, не задовольняє відповідним визначальним диференціальним рівнянням. Тому підстановка пробної функції у визначальне диференціальне рівняння приведе до нев'язки (різниці між наближеним і точним розв'язками), позначеної через ℜ . Щоб отримати якомога точніший розв'язок, потрібно мінімізувати інтеграл від нев'язок по області, що розглядається у задачі, тобто

$$
\int\limits_V \mathfrak{R}dV = \text{min.}
$$

Можна розширити можливості методу, вводячи в підінтегральний вираз функціонала, що мінімізується, зважені величини нев'язки. Введення вагових функцій дозволяє інтеграл від зваженої нев'язки прирівняти до нуля. Позначаючи вагову функцію через  $\varphi$ , приходимо до співвідношення

Компонента тензора напруги зв'язана з компонентою тензора деформацій  $\varepsilon$  за законом Гуку

$$
\sigma_{cp} = E\varepsilon = E\frac{du}{dy},\qquad(1.32)
$$

Тому рівняння (1.31) може бути записане у вигляді

$$
P - EA(y)\frac{du}{dy} = 0, \qquad (1.33)
$$

$$
\int\limits_V \mathfrak{R} \cdot \varphi dV = 0.
$$

Вагові функції можна вибирати різними способами і кожен конкретний вибір відповідає відповідному критерію в методі зважених нев'язок. Розглянемо метод Гальоркіна на основі прикладу 1.1, і покажемо, що цей метод приводить до таких же рівнянь, як і при використанні енергетичного підходу.

Визначальне диференціальне рівняння і відповідна гранична умова мають вигляд (1.33)

$$
A(y)E\frac{du}{dy} - P = 0, \quad u(0) = 0
$$
\n(1.33)

Припустимо, що пробна функція, яка задовольняє граничній умові, представлена співвідношенням

$$
u(y) = c_1 y + c_2 y^2 + c_3 y^3,
$$
\n(1.35)

де  $c_1$ ,  $c_2$ ,  $c_3$  - невідомі коефіцієнти.

Підставляючи пробну функцію (1.35) в рівняння (1.33), отримаємо нев'язку, іншими словами, залишок або помилку, оскільки (1.35) являє собою тільки наближений, а не точний розв'язок рівняння (1.33)

$$
\left(h_1 + \frac{h_2 - h_1}{L}y\right)E(c_1 + 2c_2y + 3c_3y^2) - P = \Re\tag{1.36}
$$

Підставляючи числові значення  $h_1, h_2, L, t, E$ , отримаємо

$$
\mathfrak{R}/E = (0.25 - 0.0125y)(c_1 + 2c_2y + 3c_3y^2) - 96.154 \cdot 10^{-6}.
$$
\n(1.37)

Згідно з методом Гальоркіна, нев'язка Я має бути ортогональна ваговим функціям, тобто необхідно, щоб виконувались рівності

$$
\int_{a}^{b} \varphi_{i} \Re \, dy = 0, \qquad i = 1, \dots, N \qquad (1.38)
$$

для кожної з вагових функцій  $\varphi_i$ . Оскільки наближений розв'язок (1.35) містить три невідомих коефіцієнта  $c_1$ ,  $c_2$ ,  $c_3$ , то вагових функцій повинно бути три і вони мають вигляд  $\varphi_1 = y$ ,  $\varphi_2 = y^2$ ,  $\varphi_3 = y^3$ . Таким чином, отримаємо наступну систему рівнянь

$$
\int_{0}^{L} y \left[ (0.25 - 0.0125y) \left( c_1 + 2c_2 y + 3c_3 y^2 \right) - 96.154 \cdot 10^{-6} \right] dy = 0,
$$
\n
$$
\int_{0}^{L} y^2 \left[ (0.25 - 0.0125y) \left( c_1 + 2c_2 y + 3c_3 y^2 \right) - 96.154 \cdot 10^{-6} \right] dy = 0,
$$
\n
$$
\int_{0}^{L} y^3 \left[ (0.25 - 0.0125y) \left( c_1 + 2c_2 y + 3c_3 y^2 \right) - 96.154 \cdot 10^{-6} \right] dy = 0.
$$
\n(1.39)

Верхня межа інтегрування є довжиною одновимірної області, і в даному випадку дорівнює довжині пластини *L.* 

Інтегрування рівнянь (1.39) приводить до системи трьох алгебраїчних рівнянь з трьома невідомими

$$
8.333333c_1 + 104.1666667c_2 + 1125c_3 = 0.0048077,
$$

$$
52.083333c_1 + 750c_2 + 8750c_3 = 0.0320513333,
$$
\n
$$
(1.40)
$$

$$
375c_1 + 5833.3333c_2 + 71428.5714c_3 = 0.240385,
$$

розв'язування якої дає наступні значення невідомих коефіцієнтів

$$
c_1 = 400.642 \cdot 10^{-6}
$$
,  $c_2 = 4.006 \cdot 10^{-6}$ ,  $c_3 = 0.935 \cdot 10^{-6}$ .

Підставляючи одержані значення коефіцієнтів у формулу (1.35), отримаємо наближений розв'язок рівняння (1.33) у вигляді

$$
u(y) = 400.642 \cdot 10^{-6} y + 4.006 \cdot 10^{-6} y^2 + 0.935 \cdot 10^{-6} y^3.
$$

Порівняємо значення вузлових переміщень, обчислених за допомогою прямого методу, мінімум потенціальної енергії, методу Гальоркіна. Ці значення дуже добре узгоджуються один з одним і з теоретичними значеннями.

| Вузол   | Теоретичне<br>значення<br>переміщень<br>$(1.34)$ (in) | Значення              | Значення              | Значення              |
|---------|-------------------------------------------------------|-----------------------|-----------------------|-----------------------|
|         |                                                       | переміщень,           | переміщень,           | переміщень,           |
|         |                                                       | отриман1              | отриман1              | отриман1              |
|         |                                                       | прямим                | енергетичним          | методом               |
|         |                                                       | методом (in)          | методом (in)          | Гальоркіна (in)       |
| $v=0$   |                                                       |                       |                       |                       |
| $y=2.5$ | $1.027 \cdot 10^{-3}$                                 | $1.026 \cdot 10^{-3}$ | $1.026 \cdot 10^{-3}$ | $1.041 \cdot 10^{-3}$ |
| $y=5.0$ | $2.213 \cdot 10^{-3}$                                 | $2.210 \cdot 10^{-3}$ | $2.210 \cdot 10^{-3}$ | $2.220 \cdot 10^{-3}$ |
| $y=7.5$ | $3.615 \cdot 10^{-3}$                                 | $3.608 \cdot 10^{-3}$ | $3.608 \cdot 10^{-3}$ | $3.624 \cdot 10^{-3}$ |
| $y=10$  | $5.333 \cdot 10^{-3}$                                 | $5.317 \cdot 10^{-3}$ | $5.317 \cdot 10^{-3}$ | $5.342 \cdot 10^{-3}$ |

Таблиця 1.1 – Порівняння величини переміщень обчислених різними методами

На закінчення підкреслимо, що завжди необхідно знайти спосіб перевірити отримані результати - чи то перевірити виконання умов рівноваги, чи то законів збереження для окремих частин даної конструкції. Наприклад, для задач деформованого твердого тіла, сума всіх діючих сил має дорівнювати нулю. Це дозволяє перевірити правильність обчислення сил реакції. Можна розглянути напругу уздовж довільного перетину. Результуючі внутрішні сили, обчислені за методом кінцевих елементів, повинні компенсувати зовнішні сили.

## *1.4 ПЕРЕДАЧА ТЕПЛА ЗА РАХУНОК ТЕПЛОПРОВІДНОСТІ І КОНВЕКЦІЇ (ПРЯМИЙ МЕТОД ФОРМУЛЮВАННЯ)*

У багатьох інженерних задачах важливим аспектом є знання розподілу температури в тілі. Кількість тепла, що підводиться до тіла або втрачається ним, може бути обчислена, якщо відомий розподіл температури. Температурне поле, крім того, впливає на розподіл напруги. Температурна напруга має місце в кожному тілі, в якому існують градієнти температури і яке не може вільно розширюватися на всіх напрямках. Цю напругу необхідно враховувати при проектуванні механізмів, що обертаються.

Розглянемо застосування методу кінцевих елементів для визначення розподілу температури в конструкції, якщо перенесення тепла відбувається за рахунок теплопровідності і конвекції.

## *Приклад 1.2*

Знайдемо розподіл температури в багатошаровій ізолюючій перегородці, якщо температура повітря зовні дорівнює Т<sub>1</sub>= 20 °С, а усередині Т<sub>2</sub>=70 °С, площа поверхні, через яку відбувається перенесення тепла,  $50\text{m}^2$ . Параметри матеріалів, з яких зроблена перегородка, представлені в таблиці 1.2.

|                |                                               | Bm<br>U-фактор |
|----------------|-----------------------------------------------|----------------|
|                | Коефіцієнт теплообміну на зовнішній поверхні  | 5.88           |
|                | Зовнішня обшивка                              | 1.23           |
| 3              | Перший ізолюючий шар                          | 0.76           |
| $\overline{4}$ | Другий ізолюючий шар                          | 0.091          |
|                | Внутрішня обшивка                             | 2.22           |
|                | Коефіцієнт теплообміну на внутрішній поверхні | 1.47           |

Таблиця 1.2 – Фізичні характеристики матеріалів (приклад 1.2)

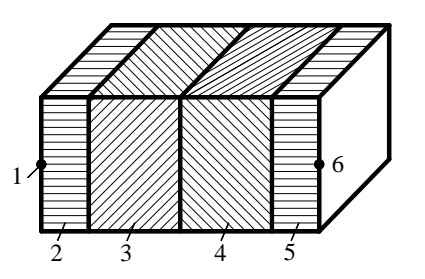

Рисунок 1.7 – Багатошарова ізолююча перегородка (до прикладу 1.2)

## *Препроцесорна стадія*

1. Дану задачу можна змоделювати 7 вузлами і 6 елементами, як показано на рисунку 1.8.

2. Якщо два газоподібних середовища, що мають різну температуру, розділено твердим тілом (плоскою перегородкою), то процес передачі теплоти відбувається в три етапи:

- тепловіддача з першого середовища до поверхні перегородки;

- теплопровідність через перегородку;

- тепловіддача з поверхні перегородки до другого середовища.

Таким чином, у даній задачі мають місце два різних по своїй фізичній природі процеси – відбувається перенесення тепла за рахунок теплопровідності усередині перегородки

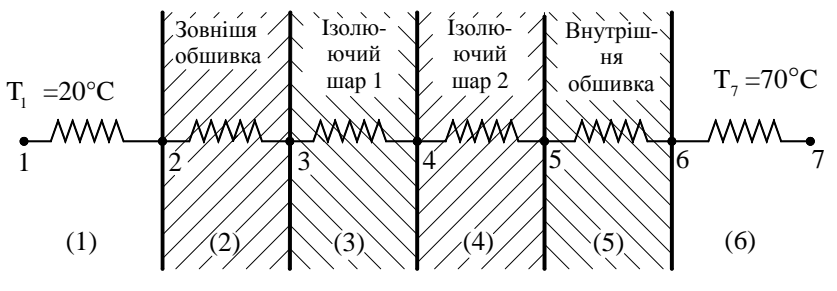

Рисунок 1.8 - Кінцево-елементна модель до прикладу 1.2

і конвективного теплообміну на її границях. Перенесення тепла в елементах (2), (3), (4), (5), відбувається за рахунок стаціонарної теплопровідності (різниця температур сусідніх ділянок залишається постійною в часі) і описується законом Фур'є

$$
q_X = -kA \frac{\partial T}{\partial x},\tag{1.41}
$$

де *<sup>x</sup> q* - потік тепла уздовж осі *x, k* - коефіцієнт теплопровідності матеріалу, *А -* площа поверхні, через яку здійснюється перенесення тепла,  $\frac{\partial T}{\partial x}$  $\frac{\partial T}{\partial x}$  - градієнт температури уздовж осі *x*. Якщо у вузлі *і* температура матеріалу  $T_i$ , а у вузлі  $i+1$  температура $T_{i+1}$ , то закон Фур'є приймає вигляд

$$
q = \frac{kA}{l}(T_{i+1} - T_i),
$$
\n(1.42)

де *l* - довжина елементу (рисунок 1.9).

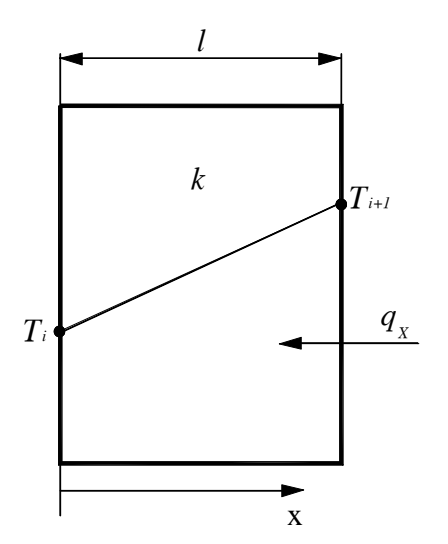

Явища теплопровідності і електропровідності формально аналогічні один одному. Електричний опір провідника обчислюється за формулою

$$
R = \frac{\rho l}{A} = \frac{l}{\sigma \cdot A}
$$

( ρ − питомий опір провідника, σ - питома провідність).

Відповідно тепловий опір має вигляд

$$
R_T = \frac{l}{kA} \tag{1.43}
$$

Рисунок 1.9 – Передача тепла за рахунок теплопровідності

Величина і електричного, і теплового опору провідника залежить від його довжини, площі поперечного перетину і властивостей матеріалу,

з якого провідник виготовлений. По аналогії із законом Ома для електричного кола *I=U/R*  запишемо закон Ома для ділянки теплопровідного кола

$$
q = \Delta T / R_T. \tag{1.44}
$$

Тепловий опір у формулі (1.44) може складатися з ряду окремих опорів, включених послідовно або паралельно. Для знаходження повного теплового опору слід користуватися правилами обчислення повного опору електричного кола.

Величина, обернена тепловому опору одиниці площі поперечного перетину провідника, називається *U* - фактором, і в цій термінології закон Фур'є визначається формулою

$$
q = UA (T_{i+1} - T_i), \quad U = k/l. \tag{1.45}
$$

На границі перегородки відбувається конвективний теплообмін, який описується законом Ньютона

$$
q = hA(T_s - T_f), \qquad (1.46)
$$

де *h* - коефіцієнт теплообміну,  $T_s$  - температура поверхні,  $T_f$  - температура навколишнього середовища. В термінах U - фактора закон Ньютона записується у вигляді

$$
q = UA(T_s - T_f), \quad U = h. \tag{1.47}
$$

Із закону збереження енергії виходить гранична умова (рисунок 1.10)

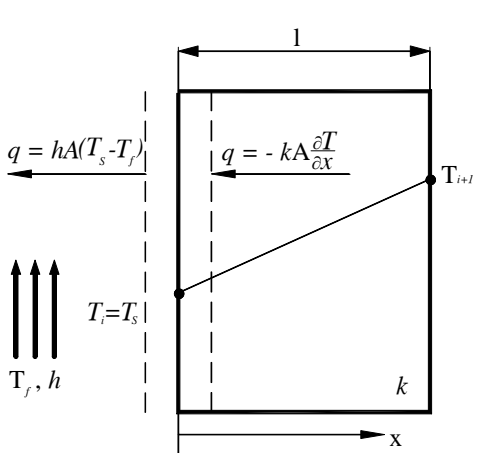

$$
-kA \frac{\partial T}{\partial x} = hA (T_s - T_f).
$$
 (1.48)

Рисунок 1.10 – Баланс енергії на поверхні при конвективному теплообміні

При стаціонарному процесі теплопередачі тепловий потік на всіх ділянках теплообміну залишається постійним. У вузлах **2** і **6** втрати тепла завдяки конвективному теплообміну дорівнюють тепловому потоку, обумовленому теплопровідністю. У вузлах **3**, **4**, **5** рівні між собою потоки тепла, обумовлені теплопровідністю:

$$
U_2A(T_3 - T_2) = U_1A(T_2 - T_1),
$$
  
\n
$$
U_3A(T_4 - T_3) = U_2A(T_3 - T_2),
$$
  
\n
$$
U_4A(T_5 - T_4) = U_3A(T_4 - T_3),
$$
  
\n
$$
U_5A(T_6 - T_5) = U_4A(T_5 - T_4),
$$
  
\n
$$
U_6A(T_7 - T_6) = U_5A(T_6 - T_5).
$$
\n(1.49)

Перегрупуємо члени, що входять в рівняння (1.49), і запишемо їх в матричній формі

$$
A\begin{bmatrix} U_1+U_2 & -U_2 & 0 & 0 & 0 \ -U_2 & U_2+U_3 & -U_3 & 0 & 0 \ 0 & -U_3 & U_3+U_4 & -U_4 & 0 \ 0 & 0 & -U_4 & U_4+U_5 & -U_5 \ 0 & 0 & 0 & -U_5 & U_5+U_6 \ \end{bmatrix} \begin{bmatrix} T_2 \\ T_3 \\ T_4 \\ T_5 \\ T_6 \end{bmatrix} = \begin{bmatrix} U_1AT_1 \\ 0 \\ 0 \\ 0 \\ U_6AT_7 \end{bmatrix}.
$$
 (1.50)

Підкреслимо, що рівняння (1.50) були отримані, використовуючи закони збереження енергії в кожному вузлі. Розглянемо тепер кінцево-елементне формулювання цієї задачі, яке приводить до тих же рівнянь.

3. У загальному випадку потоки тепла  $q_i$  і  $q_{i+1}$  і вузлові значення температур  $T_i$  і *Ti*<sup>+</sup><sup>1</sup> зв'язані рівняннями (рисунок 1.11)

$$
q_{i} = \frac{kA}{l}(T_{i} - T_{i+1}),
$$
  

$$
q_{i+1} = \frac{kA}{l}(T_{i+1} - T_{i}).
$$
 (1.51)

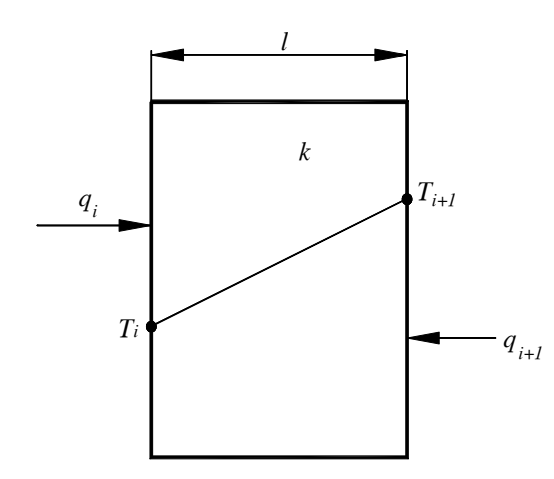

Рисунок 1.11 – Потоки тепла через вузли *i* і *i+1*

Оскільки кожен елемент має два вузли, то отримаємо систему двох рівнянь для вузлових значень температури і *U-фактору* елементу. При стаціонарному перенесенні тепла тепловий потік через вузол *i* має дорівнювати тепловому потоку через вузол *i+1,* причому повинне виконуватися співвідношення  $q_i + q_{i+1} = 0$ .

Для окремого елементу отримуємо

$$
\begin{Bmatrix} q_i \\ q_{i+1} \end{Bmatrix} = \frac{kA}{l} \begin{bmatrix} 1 & -1 \\ -1 & 1 \end{bmatrix} \begin{Bmatrix} T_i \\ T_{i+1} \end{Bmatrix},
$$
 (1.52)

де матриця теплопровідності елементу має вигляд

$$
\left[\mathbf{K}\right]^{(e)} = \frac{kA}{l} \begin{bmatrix} 1 & -1 \\ -1 & 1 \end{bmatrix} = UA \begin{bmatrix} 1 & -1 \\ -1 & 1 \end{bmatrix}, \qquad U = \frac{k}{l}.
$$
 (1.53)

Аналогічно, для конвективних елементів справедливі рівняння

$$
q_i = hA (T_i - T_{i+1}),
$$
  
\n
$$
q_{i+1} = hA (T_{i+1} - T_i),
$$
\n(1.54)

або в матричній формі

$$
\begin{Bmatrix} q_i \\ q_{i+1} \end{Bmatrix} = hA \begin{bmatrix} 1 & -1 \\ -1 & 1 \end{bmatrix} \begin{Bmatrix} T_i \\ T_{i+1} \end{Bmatrix},
$$
\n(1.55)

звідки отримуємо матрицю теплопровідності для конвективних елементів

$$
\begin{bmatrix} \mathbf{K} \end{bmatrix}^{(e)} = hA \begin{bmatrix} 1 & -1 \\ -1 & 1 \end{bmatrix} = UA \begin{bmatrix} 1 & -1 \\ -1 & 1 \end{bmatrix}, \quad U = h. \tag{1.56}
$$

4. Застосуємо цей підхід (1.53), (1.56) до всіх елементів моделі. Матриці теплопровідності окремих елементів мають вигляд

$$
\begin{aligned}\n[\mathbf{K}]^{(1)} &= A \begin{bmatrix} U_1 & -U_1 \\ -U_1 & U_1 \end{bmatrix} \quad \frac{T_1}{T_2}, \quad [\mathbf{K}]^{(2)} = A \begin{bmatrix} U_2 & -U_2 \\ -U_2 & U_2 \end{bmatrix} \quad \frac{T_2}{T_3}, \\
[\mathbf{K}]^{(3)} &= A \begin{bmatrix} U_3 & -U_3 \\ -U_3 & U_3 \end{bmatrix} \quad \frac{T_3}{T_4}, \quad [\mathbf{K}]^{(4)} = A \begin{bmatrix} U_4 & -U_4 \\ -U_4 & U_4 \end{bmatrix} \quad \frac{T_4}{T_5}, \\
[\mathbf{K}]^{(5)} &= A \begin{bmatrix} U_5 & -U_5 \\ -U_5 & U_5 \end{bmatrix} \quad \frac{T_5}{T_6}, \quad [\mathbf{K}]^{(6)} = A \begin{bmatrix} U_6 & -U_6 \\ -U_6 & U_6 \end{bmatrix} \quad \frac{T_6}{T_7}.\n\end{aligned}
$$
\n(1.57)

Використовуючи алгоритм переформовування і розширення матриць, що розглядався в прикладі 1.1, отримаємо глобальну матрицю теплопровідності, яку, по аналогії з задачами деформованого твердого тіла, часто також називають глобальною матрицею жорсткості.

$$
\begin{bmatrix}\nU_1 & -U_1 & 0 & 0 & 0 & 0 & 0 \\
-U_1 & U_1 + U_2 & -U_2 & 0 & 0 & 0 & 0 \\
0 & -U_2 & U_2 + U_3 & -U_3 & 0 & 0 & 0 \\
0 & 0 & -U_3 & U_3 + U_4 & -U_4 & 0 & 0 \\
0 & 0 & 0 & -U_4 & U_4 + U_5 & -U_5 & 0 \\
0 & 0 & 0 & 0 & -U_5 & U_5 + U_6 & -U_6 \\
0 & 0 & 0 & 0 & 0 & -U_6 & U_6\n\end{bmatrix}.
$$
\n(1.58)

Представлення [K] (1.58) у вигляді суми матриць теплопровідності кожного окремого елементу дозволяє розглядувати елементи з різними матеріальними властивостями. Це є важливою особливістю методу кінцевих елементів.

5. Оскільки температура повітря із зовнішнього боку перегородки дорівнює  $T_1 = 20$ <sup>0</sup>C, а з внутрішнього  $T_2 = 70$ <sup>0</sup>C, то система лінійних рівнянь для визначення вузлових значень температури має вигляд

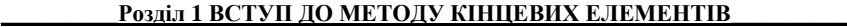

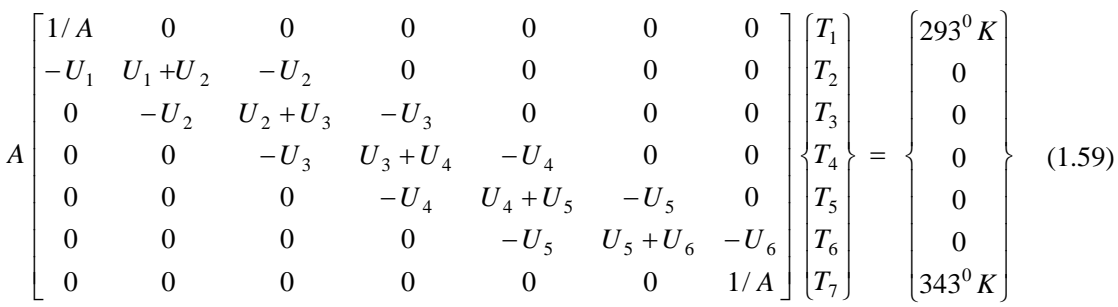

або в матричній формі

$$
[\boldsymbol{K}]\{\boldsymbol{T}\}=\{\boldsymbol{q}\},\tag{1.60}
$$

де  $[K]$  - глобальна матриця теплопровідності,  $\{T\}$  - вектор вузлових значень температури,  ${q}$  - вектор теплового навантаження.

Легко бачити, що після підставляння граничних умов в другий і шостий рядки матриці теплопровідності, система рівнянь (1.59) зводиться до отриманої раніше системи (1.50).

### *Процесорна стадія*

Останній крок аналізу полягає в заданні конкретних значень для фізичних характеристик матеріалу і одержанні чисельних значень температури.

Підставляючи чисельні значення параметрів в (1.50), отримаємо наступну систему алгебраїчних рівнянь

$$
\begin{bmatrix} 7.11 & -1.23 & 0 & 0 & 0 \ -1.23 & 1.99 & -0.76 & 0 & 0 \ 0 & -0.76 & 0.851 & -0.091 & 0 \ 0 & 0 & -0.091 & 2.311 & -2.22 \ 0 & 0 & 0 & -2.22 & 3.69 \ \end{bmatrix} \begin{bmatrix} T_2 \\ T_3 \\ T_4 \\ T_5 \\ T_6 \end{bmatrix} = \begin{bmatrix} 1722.84 \\ 0 \\ 0 \\ 0 \\ 504.27 \end{bmatrix}.
$$
 (1.61)

Цим рівнянням задовольняють такі вузлові значення температури:

$$
T_1 = 293^{\circ} K, \quad T_2 = 293.59^{\circ} K, \quad T_3 = 296.40^{\circ} K, \quad T_4 = 300.98^{\circ} K,
$$
  

$$
T_5 = 339.14^{\circ} K, \quad T_6 = 340.68^{\circ} K, \quad T_7 = 343^{\circ} K.
$$
 (1.62)

#### *Постпроцесорна стадія*

У стаціонарних процесах теплопередачі тепловий потік на всіх ділянках теплообміну залишається постійним

$$
q = U A (T_{i+1} - T_i) = const ,
$$

тому

$$
q = UA(T_{i+1} - T_i) = 1.47 \frac{Bm}{m^2 \cdot K} \cdot 50m^2 \cdot (343K - 340.68K) =
$$
  
= 2.22  $\frac{Bm}{m^2 \cdot K} \cdot 50m^2 (340.68K - 339.14K) = \dots = 170.52Bm$ 

## *ЗАДАЧІ ДЛЯ САМОСТІЙНОГО РОЗВ'ЯЗУВАННЯ*

1. Алюмінієва пластина, завтовшки 6 мм і змінного профілю, яка зображена на рисунку 1.12, знаходиться під дією осьового навантаження 1800Н. Використовуючи прямий метод формулювання методу кінцевих елементів, визначити переміщення і середню нормальну напругу уздовж пластини. Використовувати трьохелементну модель з вузловими переміщеннями *u<sub>1</sub>, u<sub>2</sub>, u<sub>3</sub>, u<sub>4</sub>.* Модуль пружності алюмінію  $E = 7.1 \cdot 10^{10} H / M^2$ .

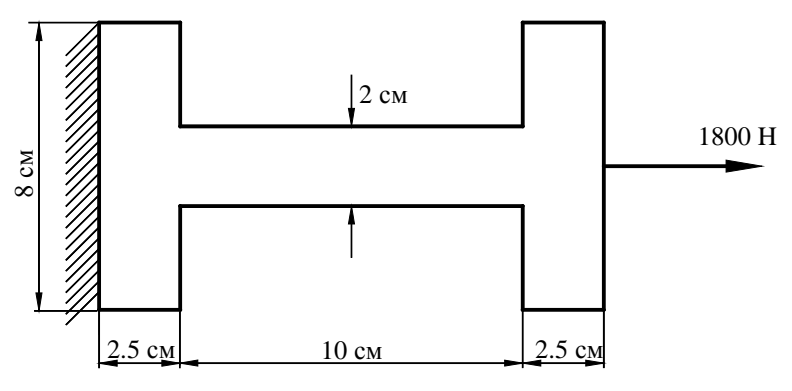

Рисунок 1.12 – До задачі 1

2. Сталева пластина завтовшки 3 мм знаходиться під дією осьового навантаження 1800Н. Визначити переміщення і нормальну напругу в пластині, використовуючи модель, яка представлена на рисунку 1.13. Модуль пружності сталі  $E = 2.1 \cdot 10^{11} H / M^2$ .

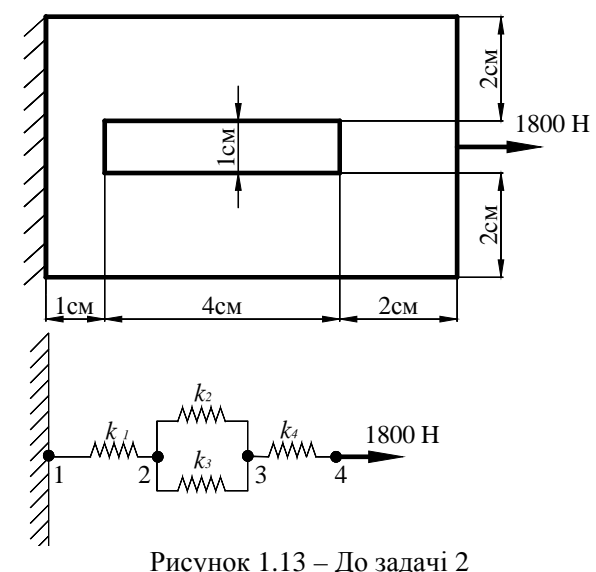

3. Сталева пластина завтовшки 3 мм знаходиться під дією осьового навантаження 1500Н. Визначити переміщення і нормальну напругу в пластині, використовуючи модель, яка зображена на рисунку 1.14. Модуль пружності сталі  $E = 2.1 \cdot 10^{11} H / \mu^2$ .

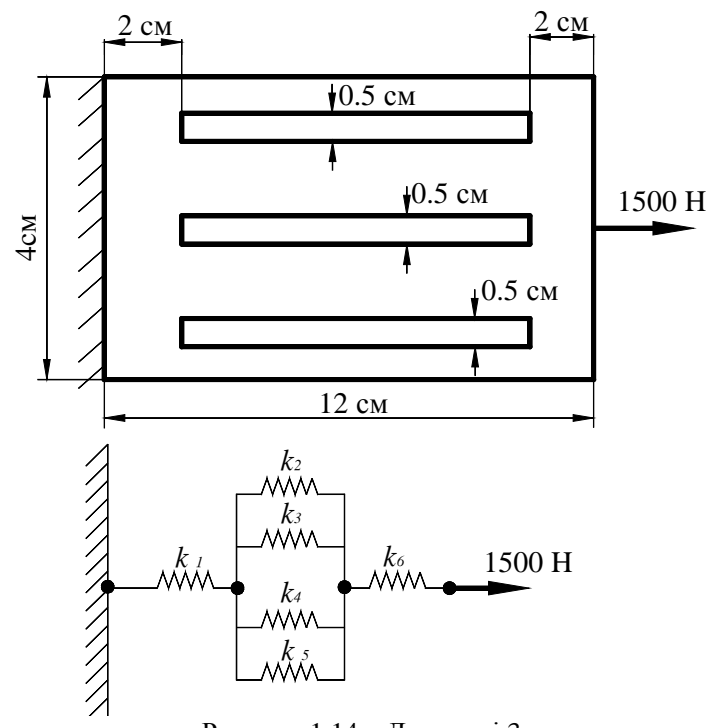

Рисунок 1.14 – До задачі 3

4. Розглянути пружини, які сполучені паралельно та послідовно. Враховуючи, що деформації кожної з пружин, які сполучені паралельно, однакові і прикладена сила дорівнює сумі сил пружності кожної пружини, доведіть, що еквівалентний коефіцієнт жорсткості *kекв* дорівнює

$$
k_{\text{exe}} = k_1 + k_2 + k_3.
$$

Враховуючи, що загальна деформація пружин, які сполучені послідовно, дорівнює сумі деформацій кожної пружини окремо і сила пружності в кожній пружині дорівнює зовнішній прикладеній силі, доведіть, що еквівалентний коефіцієнт жорсткості *kекв* дорівнює

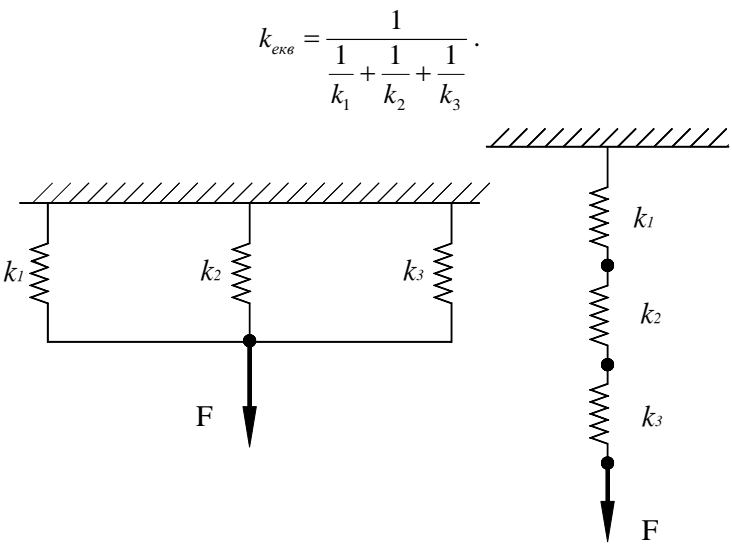

Рисунок 1.15 – До задачі 4

5. Визначити розподіл температури в дерев'яній перегородці, якщо температура повітря зовні 50 °C, а усередині 250 °C, площа поверхні, через яку відбувається теплопередача 5.5 м<sup>2</sup>.

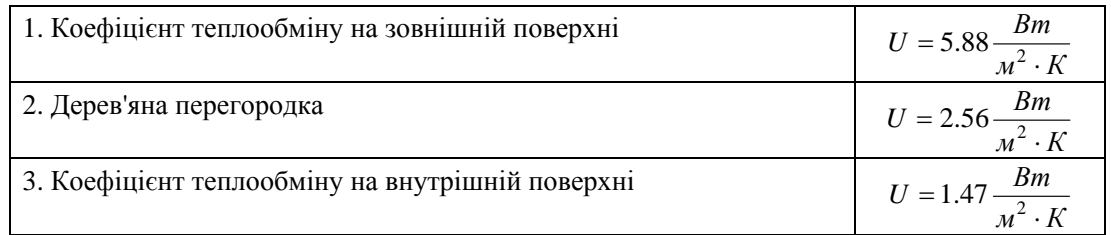

Визначити також температуру на поверхні перегородки і втрати тепла.

6. Бетонна опора, яка представлена на рисунку 1.16, знаходиться під дією осьового навантаження величиною 2500Н. Використовуючи прямий метод, визначити переміщення і нормальну напругу уздовж висоти опори  $(E = 2.46 \cdot 10^{10}$   $H / \mu^2)$  - модуль пружності сталі.

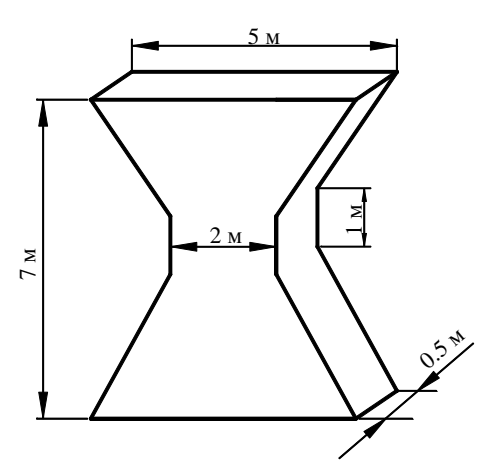

Рисунок 1.16 – До завдання 6

7. Визначите розподіл температури в стельовому перекритті, яке зображене на рисунку 1.17, якщо температура повітря зовні мінус 100 °С, усередині 22 °С, площа поверхні стелі 50м 2 .

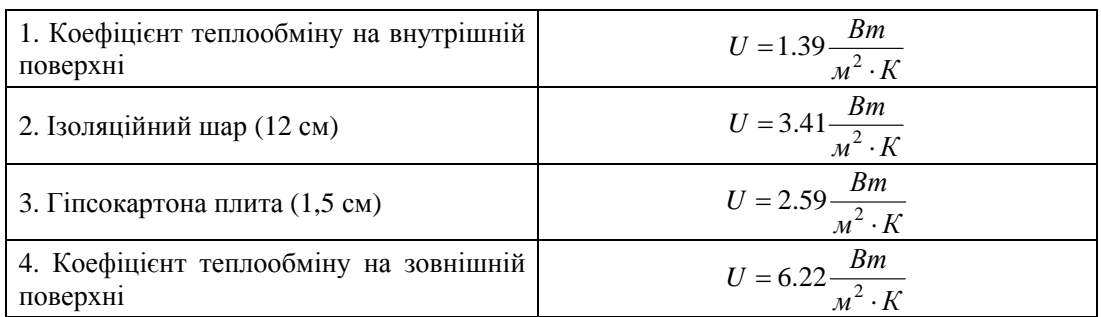

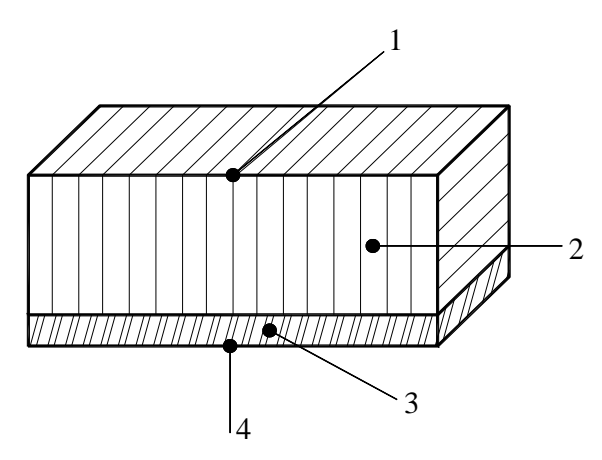

Рисунок 1.17 - До задачі 7

8. Для ділянки електричного ланцюга справедливий закон Ома

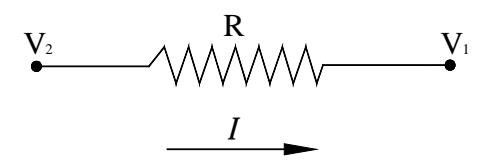

Рисунок 1.18 - До задачі 8

де  $V_2 - V_1$  - падіння напруги на цій ділянці ланцюга, R - опір провідника, I - сила постійного електричного струму. Покажіть, що для кінцевого елементу, який моделює опір і що містить два вузли, падіння напруги, опір і струми зв'язані співвідношенням

$$
\frac{1}{R} \begin{bmatrix} 1 & -1 \\ -1 & 1 \end{bmatrix} \begin{Bmatrix} V_1 \\ V_2 \end{Bmatrix} = \begin{Bmatrix} I_1 \\ I_2 \end{Bmatrix}.
$$

9. Використовуючи розв'язок задачі 8, визначите напруги в кожній гілці електричного ланцюга, показаного на рисунку 1.19.

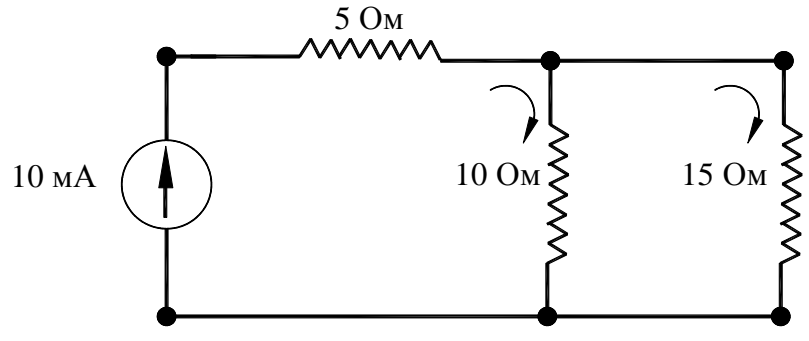

Рисунок 1.19 - До задачі 9

#### $P$ <sub>03</sub> $\pi$ іл 2 ФЕРМИ

#### *РОЗДІЛ 2 ФЕРМИ*

Фермами називаються інженерні конструкції, що складаються із прямолінійних стрижнів, з'єднаних жорсткими вузлами. Жорсткість вузлів усуває можливість взаємного повороту скріплених стрижнів, тобто у вузловій точці кути між їхніми осями залишаються незмінними. У більшості випадків ферми сконструйовані таким чином, що зовнішнє навантаження діє тільки на вузли. Крім того, вагою самої конструкції в порівнянні із прикладеним навантаженням, можна знехтувати. Якщо вагою не можна знехтувати, то припускається, що сила, яка дорівнює половині ваги елемента конструкції, діє на з'єднуючий вузол. Задачі, зв'язані зі статично визначеними конструкціями, розглядаються в багатьох підручниках із опору матеріалів. Звичайно, цей клас задач вирішується методом перетинів, що дозволяє знайти всі зусилля та моменти в будь-якому перетині стрижня при дії будьякого навантаження. Однак, цей метод не дає інформації про переміщення вузлів, тому що елементи конструкції розглядаються як жорстке тіло. Статично невизначеними конструкціями є такі конструкції, в елементах яких за допомогою одних тільки рівнянь статики визначити сили неможливо. Крім рівнянь статики, для розрахунку таких конструкцій необхідно використовувати також рівняння, що містять деформації елементів конструкцій. У статично невизначених конструкціях число невідомих, які підлягають визначенню, більше, ніж число рівнянь статики, які можуть бути для цієї мети використані. Тому виникає необхідність розглядати систему в деформованому стані й установлювати зв'язок між деформаціями або переміщеннями окремих елементів конструкції, тобто використовувати рівняння сумісності деформацій. (У випадку зміни температури до деформацій, викликаних діючими силами, додаються ще й температурні деформації).

Застосування методу кінцевих елементів ефективно, як при розгляді статично визначених, так і при розгляді статично невизначених конструкцій.

## *2.1 СТРИЖНЕВИЙ ЕЛЕМЕНТ*

Метод кінцевих елементів заснований на ідеї апроксимації неперервної функції (переміщення, тиску, температури тощо) дискретною моделлю, що будується на множині кусково-неперервних функцій, визначених на кінцевій кількості підобластей (елементів). У якості функції елемента найчастіше використовується поліном. Порядок полінома залежить від числа даних про неперервну функцію, які використовуються у кожному вузлі елемента .

Класифікація кінцевих елементів проводиться відповідно до порядку поліноміальних функцій цих елементів. Найпростішими елементами є симплекс - елементи, які описуються поліномами першого порядку, що містять сталу величину й лінійні члени. Елементи конструкції, які зазнають тільки осьового навантаження, описуються одновимірними симплекс - елементами.

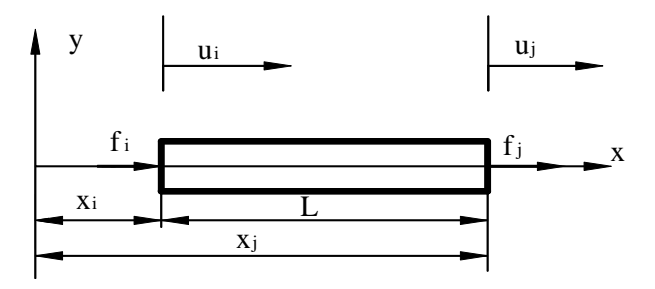

Рисунок 2.1 - Одновимірний симплекс - елемент

Розглянемо стрижень постійного перетину, який зазнає осьового навантаження.

Стрижневий елемент характеризується довжиною L, площею поперечного перетину А та модулем пружності Е. Знайдемо залежність осьових переміщень  $u = u(x)$ , деформацій  $\varepsilon = \varepsilon(x)$  i напруг  $\sigma = \sigma(x)$  від координати точки на осі стрижня.

Позначимо вузли, розташовані на кінцях стрижня, індексами і та ј, а вузлові значення переміщення - через  $u_i$ ,  $u_j$ відповідно. Переміщення  $u$  лінійно змінюється уздовж осі елемента

$$
u = c_1 + c_2 x \tag{2.1}
$$

Невідомі коефіцієнти  $c_1$ та  $c_2$  можна визначити з умов

$$
u = u_i
$$
  
\n
$$
u = u_j
$$
  
\n
$$
x = X_i
$$
  
\n
$$
x = X_i
$$
  
\n
$$
x = X_i
$$
\n(2.2)

З рівнянь (2.1), (2.2) знаходимо

$$
c_1 = \frac{u_i X_j - u_j X_i}{L}, \ c_2 = \frac{u_j - u_i}{L}.
$$
 (2.3)

Підставляючи знайдені значення  $c_1$  та  $c_2$  у формулу (2.1), отримаємо вираз для переміщень и

$$
u = \frac{u_i X_j - u_j X_i}{L} + \frac{u_j - u_i}{L} x,
$$

який може бути записаний у вигляді

$$
u = \frac{X_j - x}{L} u_i + \frac{x - X_i}{L} u_j.
$$
 (2.4)

Лінійні функції координат х у формулі (2.4) називаються функціями форми або інтерполяційними функціями

$$
S_i = \frac{X_j - x}{L}, \ S_j = \frac{x - X_i}{L}, \ L = X_j - X_i.
$$
 (2.5)

Таким чином, переміщення и в термінах функцій форми й вузлових переміщень може бути записане у вигляді

$$
u = S_i u_i + S_j u_j \tag{2.6}
$$

або у матричній формі

$$
u = \begin{bmatrix} S_i & S_j \end{bmatrix} \begin{Bmatrix} u_i \\ u_j \end{Bmatrix} = \begin{bmatrix} S \end{bmatrix} \{u\} \tag{2.7}
$$

де  $[S] = [S_i \ S_j]$  - матричний рядок, а  $\{u\} = \begin{cases} u_i \\ u_j \end{cases}$  - вектор-стовпець.

Оскільки деформація елемента визначається формулою

$$
\varepsilon = \frac{du}{dx} = \frac{dS_i}{dx}u_i + \frac{dS_j}{dx}u_j = \frac{u_j - u_i}{L} = \frac{\Delta L}{L}
$$
 (2.8)

і пов'язана з напругою за законом Гука

$$
\sigma = E \varepsilon = \frac{E}{L} \Delta L
$$

отримаємо вираз для сили

$$
F = \sigma A = \frac{AE}{L} \Delta L = k_{\text{exc}} \Delta L = k_{\text{exc}} \left( u_j - u_i \right),\tag{2.9}
$$

який співпадає з виразом (1.5), отриманим у розділі 1. Таким чином, для стрижневого елемента, що перебуває під осьовим навантаженням, справедливі такі ж співвідношення, як і для пружної пружини - матриця жорсткості елемента має вигляд

$$
\begin{bmatrix} \boldsymbol{K} \end{bmatrix} = \begin{bmatrix} k & -k \\ -k & k \end{bmatrix} = k \begin{bmatrix} 1 & -1 \\ -1 & 1 \end{bmatrix} = \frac{EA}{L} \begin{bmatrix} 1 & -1 \\ -1 & 1 \end{bmatrix},\tag{2.10}
$$

а умовам статичної рівноваги відповідають співвідношення

$$
\frac{EA}{L} \begin{bmatrix} 1 & -1 \\ -1 & 1 \end{bmatrix} \begin{Bmatrix} u_i \\ u_j \end{Bmatrix} = \begin{Bmatrix} f_i \\ f_j \end{Bmatrix}.
$$
\n(2.11)

## 2.2 ВЛАСТИВОСТІ ФУНКЦІЙ ФОРМИ

Функції форми мають унікальні властивості, що значно спрощують знаходження глобальної матриці жорсткості. Як випливає з формули (2.5),  $S_i$ дорівнює одиниці у вузлі з номером і та дорівнює нулю у вузлі з номером *і*. Аналогічні властивості має й функція форми  $S_i$ .

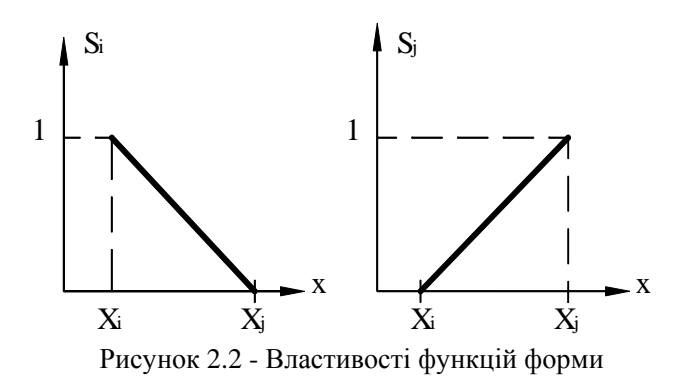

$$
S_j\Bigg|_{X=X_i} = \frac{x - X_i}{L}\Bigg|_{x=X_i} = \frac{X_i - X_i}{L} = 0,
$$
\n
$$
S_j\Bigg|_{X=X_j} = \frac{X_j - X_i}{L} = \frac{L}{L} = 1.
$$
\n(2.12)

Друга важлива властивість - сума значень функцій форми елемента повинна дорівнювати одиниці у кожній внутрішній точці елемента. Якщо цей критерій не виконується, то поліноміальна апроксимація и не буде давати постійних значень навіть тоді, коли вони за умовою повинні бути.

Очевидно, що для одновимірного елемента ця умова виконується, сума функцій форми дає одиницю

$$
S_i + S_j = \frac{X_j - x}{X_j - X_i} + \frac{x - X_i}{X_j - X_i} = 1
$$
\n(2.13)

Інтерполяційні співвідношення для кожного окремого елемента простіше записувати в локальній (або місцевій) системі координат. При розгляді одновимірного елемента немає великої необхідності у використанні локальної системи координат, але все-таки функції форми можна спростити, помістивши початок локальної системи координат у *і* - тий вузол елемента.

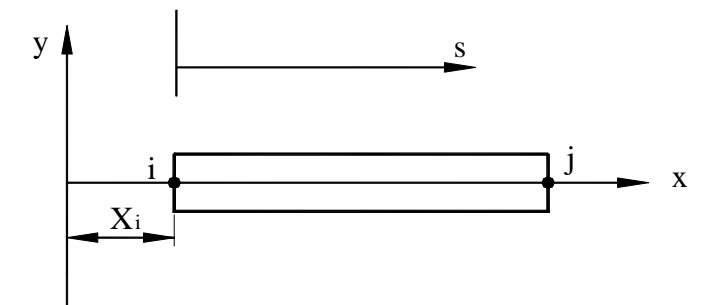

Рисунок 2.3 - Локальна система координат для одновимірного елемента

Підставляючи вираз

$$
x = X_i + s
$$

у формули (2.5), що визначають функції форми, одержуємо

$$
S_i = \frac{X_j - X_i - s}{L} = 1 - \frac{s}{L}, \ \ S_j = \frac{X_i + s - X_i}{L} = \frac{s}{L}.
$$
 (2.14)

Співвідношення, що визначає елемент, записується тепер у вигляді

$$
u = \left(1 - \frac{s}{L}\right)u_i + \left(\frac{s}{L}\right)u_j
$$
\n(2.15)

## 2.3 ЛОВІЛЬНА ОРІЄНТАЦІЯ ЕЛЕМЕНТА НА ПЛОШИНІ

Дотепер ми розглядали елементи, орієнтовані уздовж координатної осі. Розглянемо випадок, коли стрижневий елемент утворює із координатними осями довільний кут $\theta$ .

При розв'язуванні задач, як правило, використовують дві системи координат глобальну систему координат X, Y і локальну систему координат x, y, зв'язану з кожним окремим елементом. Фіксована глобальна система координат використовується:

1) для визначення геометричної конфігурації всієї системи (визначення положення кожного вузла й орієнтації окремих елементів один відносно одного);

2) для коректного врахування початкових і граничних умов, а також задання зовнішніх навантажень;

3) для представлення отриманих результатів, тобто переміщень кожного вузла або сил реакції.

У локальній системі координат описується поведінка кожного окремого елемента.

Розглянемо дві прямокутні системи координат - локальну х,у, зв'язану зі стрижневим елементом, і глобальну Х, Ү.

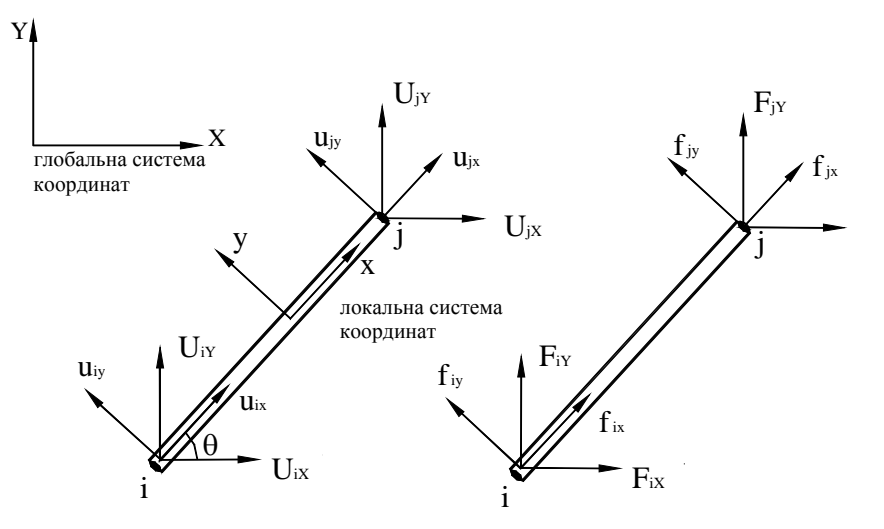

Рисунок 2.5 - Глобальна та локальна системи координат

Переміщення в глобальній системі координат ( $U_{iX}$ ,  $U_{iY}$  для вузла *і* та  $U_{iX}$ ,  $U_{iY}$  для вузла *j*) зв'язані з переміщеннями в локальній системі координат ( $u_{ix}$ ,  $u_{iy}$  для вузла *i* та  $u_{ix}$ ,  $u_{iy}$  для вузла  $j$ ) співвідношеннями

$$
U_{ix} = u_{ix} \cos \theta - u_{iy} \sin \theta,
$$
  
\n
$$
U_{ix} = u_{ix} \sin \theta + u_{iy} \cos \theta,
$$
  
\n
$$
U_{jx} = u_{jx} \cos \theta - u_{jy} \sin \theta,
$$
  
\n
$$
U_{jy} = u_{jx} \sin \theta + u_{jy} \cos \theta.
$$
\n(2.16)

Якщо запишемо систему рівнянь (2.16) у матричній формі, то одержимо

$$
\{\boldsymbol{U}\} = \left[\boldsymbol{T}\right] \{\boldsymbol{u}\},\tag{2.17}
$$
**Розліл 2 ФЕРМИ** 

$$
\{U\} = \begin{bmatrix} U_{iX} \\ U_{iY} \\ U_{jX} \\ U_{jY} \end{bmatrix}, \quad [T] = \begin{bmatrix} \cos\theta & -\sin\theta & 0 & 0 \\ \sin\theta & \cos\theta & 0 & 0 \\ 0 & 0 & \cos\theta & -\sin\theta \\ 0 & 0 & \sin\theta & \cos\theta \end{bmatrix}, \quad \{u\} = \begin{bmatrix} u_{ix} \\ u_{iy} \\ u_{iy} \\ u_{jy} \end{bmatrix}.
$$

Матриця <sup>[T]</sup> називається матрицею перетворення й зв'язує величини вузлових переміщень у глобальній і локальній системах координат. Аналогічним чином перетворюються й сили, прикладені до вузлів,

$$
\{\mathbf{F}\} = [\mathbf{T}]\{\mathbf{f}\}.\tag{2.18}
$$

Співвідношення (2.17), (2.18) справедливі для величин, заданих на площині. Для стрижневого елемента ці співвідношення спрощуються – оскільки елемент розташований уздовж локальної осі *х* і зазнає тільки осьового навантаження (зазнає тільки стискування або розтягування), то й переміщення його кінців відбуваються уздовж тієї ж осі, тобто переміщення в напрямку осі *у* дорівнюють нулю  $u_{iv} = u_{iv} = 0$ .

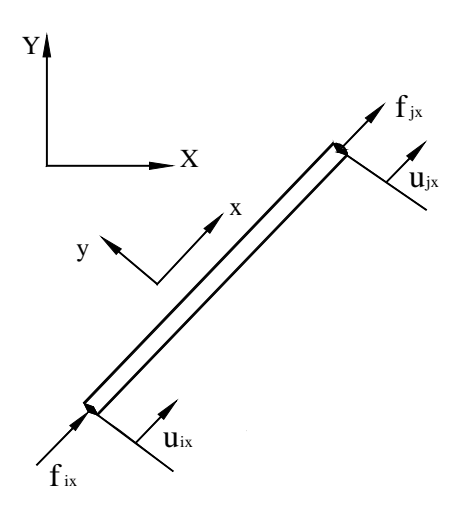

 $f_{j}y = 0.$  $f_{jx} = k(u_{jx} - u_{ix}),$  $f_{iv} = 0$ ,  $f_{ix} = k(u_{ix} - u_{jx}),$ *iy*  $\mu_{ix} - u_{ix}$ 

У локальній системі координат внутрішні сили й переміщення зв'язані за допомогою матриці жорсткості

$$
\begin{bmatrix} f_{ix} \\ f_{iy} \\ f_{jx} \\ f_{jy} \end{bmatrix} = \begin{bmatrix} k & 0 & -k & 0 \\ 0 & 0 & 0 & 0 \\ -k & 0 & k & 0 \\ 0 & 0 & 0 & 0 \end{bmatrix} \begin{bmatrix} u_{ix} \\ u_{iy} \\ u_{jx} \\ u_{jy} \end{bmatrix},
$$
(2.19)

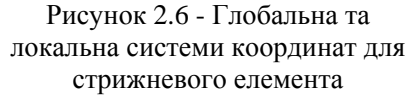

де  $k = k_{\text{exe}} = \frac{AE}{L}$ , або у матричній формі

$$
\{f\} = [K] \{u\}.
$$
 (2.20)

Підставляючи (2.17), (2.18) у формулу (2.20), одержимо

$$
\left[\boldsymbol{T}\right]^{-1} \left\{\boldsymbol{F}\right\} = \left[\boldsymbol{K}\right] \left[\boldsymbol{T}\right]^{-1} \left\{\boldsymbol{U}\right\} \tag{2.21}
$$

де  $[T]^{-1}$  - обернена матриця до матриці перетворення  $[T]$  (2.17)

**\_\_\_\_\_\_\_\_\_\_\_\_\_\_\_\_\_\_\_\_\_\_\_\_\_Розділ 2 ФЕРМИ\_\_\_\_\_\_\_\_\_\_\_\_\_\_\_\_\_\_\_\_\_\_\_\_\_**

$$
\begin{bmatrix} T \end{bmatrix}^{-1} = \begin{bmatrix} \cos \theta & \sin \theta & 0 & 0 \\ -\sin \theta & \cos \theta & 0 & 0 \\ 0 & 0 & \cos \theta & \sin \theta \\ 0 & 0 & -\sin \theta & \cos \theta \end{bmatrix} \tag{2.22}
$$

Домножимо зліва праву і ліву частини рівняння (2.21) на матрицю  $[T]$  і отримаємо

$$
\begin{bmatrix}\nF_{iX} \\
F_{iY} \\
F_{jX} \\
F_{jY}\n\end{bmatrix} = k \begin{bmatrix}\n\cos^2 \theta & \sin \theta \cos \theta & -\cos^2 \theta & -\sin \theta \cos \theta \\
\sin \theta \cos \theta & \sin^2 \theta & -\sin \theta \cos \theta & -\sin^2 \theta \\
-\cos^2 \theta & -\sin \theta \cos \theta & \cos^2 \theta & \sin \theta \cos \theta \\
-\sin \theta \cos \theta & -\sin^2 \theta & \sin \theta \cos \theta & \sin^2 \theta\n\end{bmatrix} \begin{bmatrix}\nU_{iX} \\
U_{iY} \\
U_{jX} \\
U_{jY}\n\end{bmatrix}
$$
\n(2.23)

або в матричній формі

$$
\{\mathbf{F}\} = \left[\mathbf{T}\right] \left[\mathbf{K}\right] \left[\mathbf{T}\right]^{-1} \left\{\mathbf{U}\right\}.\tag{2.24}
$$

Рівняння (2.23), (2.24) визначають зв'язок між прикладеними силами, матрицею жорсткості елемента  $[K]^{(e)}$  та переміщеннями вузлів довільного елемента у глобальній системі координат. Матриця жорсткості будь-якого елемента фермової конструкції має вигляд

$$
\begin{bmatrix} K \end{bmatrix}^{(e)} = k \begin{bmatrix} \cos^2 \theta & \sin \theta \cos \theta & -\cos^2 \theta & -\sin \theta \cos \theta \\ \sin \theta \cos \theta & \sin^2 \theta & -\sin \theta \cos \theta & -\sin^2 \theta \\ -\cos^2 \theta & -\sin \theta \cos \theta & \cos^2 \theta & \sin \theta \cos \theta \\ -\sin \theta \cos \theta & -\sin^2 \theta & \sin \theta \cos \theta & \sin^2 \theta \end{bmatrix}, \quad k = \frac{EA}{L}.
$$
 (2.25)

Напрямні коефіцієнти обчислюються через початкові координати вузлів стрижневого елемента

$$
\cos \theta = \frac{X_j - X_i}{L}, \quad \sin \theta = \frac{Y_j - Y_i}{L}.
$$
\n(2.26)

Нормальна напруга в довільно орієнтованому елементі обчислюється за формулою

$$
\sigma = \frac{\text{BHYmpi}\mu\text{H}\text{H}\text{C}\mu\text{H}\text{H}\text{C}\mu\text{H}\text{H}\text{C}\text{H}\text{H}\text{H}\text{H}\text{H}}{A} = E \cdot \frac{u_{jx} - u_{ix}}{L} \,. \tag{2.27}
$$

Враховуючи (2.17), запишемо (2.27) у матричній формі

$$
\sigma = \frac{E}{L} \begin{bmatrix} -1 & 1 \end{bmatrix} \cdot \begin{bmatrix} \cos \theta & \sin \theta & 0 & 0 \\ 0 & 0 & \cos \theta & \sin \theta \end{bmatrix} \begin{bmatrix} U_{iX} \\ U_{iY} \\ U_{jX} \\ U_{jY} \end{bmatrix} .
$$
 (2.28)

Очевидно, що (2.27) співпадає з виразом для нормальної напруги, який було отримано за допомогою функцій форми стрижневого елемента

 $P$ <sub>03</sub> $\pi$ іл 2 ФЕРМИ

$$
\sigma = E\varepsilon = E\frac{\partial u}{\partial x} = E\left[\frac{\partial S_i}{\partial x} \quad \frac{\partial S_j}{\partial x}\right] \begin{Bmatrix} u_{ix} \\ u_{jx} \end{Bmatrix} = \frac{E}{L}\left[-1 \quad 1\right] \begin{Bmatrix} u_{ix} \\ u_{jx} \end{Bmatrix}.
$$

## *2.4 ПРИКЛАДИ*

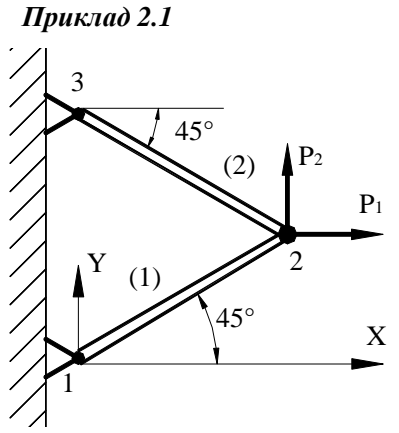

Розглянемо плоский кронштейн, що складається із двох однакових стрижнів довжиною *L*. Площа поперечного перетину стрижнів *А*, модуль пружності матеріалу *Е.* Кронштейн навантажений зовнішніми силами *Р<sup>1</sup>* і *Р2*. Знайти переміщення навантаженого вузла та напруги у вузлах.

Рисунок 2.7 - Плоский кронштейн (приклад 2.1)

### *Препроцесорна стадія*

1. Конструкція кронштейна дозволяє під час розрахунку вважати кріплення стрижнів до стіни шарнірно нерухомими, а з'єднання їх між собою шарнірно рухливим. Розрахункова схема кронштейна зображена на рисунку 2.7.

Розглядувану конструкцію кронштейна можна моделювати двома стрижневими елементами з вузлами, співпадаючими з точками кріплення стрижнів, тобто двома елементами й трьома вузлами.

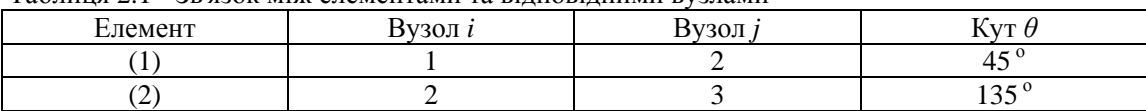

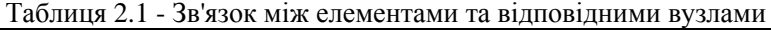

2. Як показано раніше, пружна поведінка кожного елемента аналогічна поведінці пружної пружини із жорсткістю  $k = E A/L$ . Оскільки елементи (1) і (2) мають однакову довжину, площу поперечного перетину та модуль пружності, їхні коефіцієнти жорсткості однакові.

3. Враховуючи, що  $\cos 45^\circ = \sin 45^\circ = \frac{\sqrt{2}}{2}$ , за формулою (2.25) отримаємо матрицю

жорсткості елемента (1) у глобальних координатах

$$
\begin{bmatrix} \boldsymbol{K} \end{bmatrix}^{(1)} = \frac{EA}{2L} \begin{bmatrix} 1 & 1 & -1 & -1 \\ 1 & 1 & -1 & -1 \\ -1 & -1 & 1 & 1 \\ -1 & -1 & 1 & 1 \end{bmatrix} \begin{bmatrix} U_{1X} \\ U_{1Y} \\ U_{2X} \end{bmatrix}.
$$

Для елемента (2), який утворює із віссю  $X$  глобальної системи координат кут  $\theta$ =135°, 2  $\cos\theta = -\frac{\sqrt{2}}{2}$ ,  $\sin\theta = \frac{\sqrt{2}}{2}$ , матриця жорсткості має вигляд

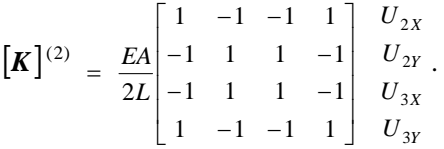

4. Побудуємо тепер глобальну матрицю жорсткості для всього кронштейна, використовуючи прямий метод побудови матриці жорсткості, викладений у розділі 1. У результаті одержуємо систему рівнянь статичної рівноваги для кінцевих елементів

$$
\underline{EA} \begin{bmatrix} 1 & 1 & -1 & -1 & 0 & 0 \\ 1 & 1 & -1 & -1 & 0 & 0 \\ -1 & -1 & 2 & 0 & -1 & 1 \\ -1 & -1 & 0 & 2 & 1 & -1 \\ 0 & 0 & -1 & 1 & 1 & -1 \\ 0 & 0 & 1 & -1 & -1 & 1 \end{bmatrix} \begin{bmatrix} U_{1X} \\ U_{1Y} \\ U_{2X} \\ U_{2Y} \\ U_{3Y} \\ U_{3Y} \end{bmatrix} = \begin{bmatrix} F_{1X} \\ F_{1Y} \\ F_{2X} \\ F_{3Y} \\ F_{3X} \\ F_{3Y} \\ F_{3Y} \end{bmatrix} .
$$
 (2.29)

5. У даній задачі наступні граничні умови: у вузлах 1 й 3 розташовані шарнірно нерухомі опори, це значить, що  $U_{1X}=U_{1Y}=U_{3X}=U_{3Y}=0$ . Застосовуючи ці граничні умови до рівнянь (2.29) (викреслюючи 1, 2, 5, 6 стовпці і рядки) і враховуючи, що зовнішнє навантаження у вузлі 2 дорівнює  $F_{2X}=P_1$ ,  $F_{2Y}=P_2$ , одержимо

$$
\frac{EA}{2L} \begin{bmatrix} 2 & 0 \\ 0 & 2 \end{bmatrix} \begin{Bmatrix} U_{2X} \\ U_{2Y} \end{Bmatrix} = \begin{Bmatrix} P_1 \\ P_2 \end{Bmatrix}.
$$
 (2.30)

#### *Процесорна стадія*

Розв'язуючи систему рівнянь (2.30), одержуємо шукані переміщення у вузлі 2

$$
\begin{Bmatrix} U_{2X} \\ U_{2Y} \end{Bmatrix} = \frac{L}{EA} \begin{Bmatrix} P_1 \\ P_2 \end{Bmatrix}
$$

Підкреслимо, що переміщення у вузлі 2 отримані в глобальній системі координат.

#### *Постпроцесорна стадія*

Як зазначалось у розділі 1, сили реакції можна знайти з рівняння

$$
\{\boldsymbol{R}\} = [\boldsymbol{K}][U] - \{\boldsymbol{F}\},
$$

яке для даної задачі має вигляд

**Розліл 2 ФЕРМИ** 

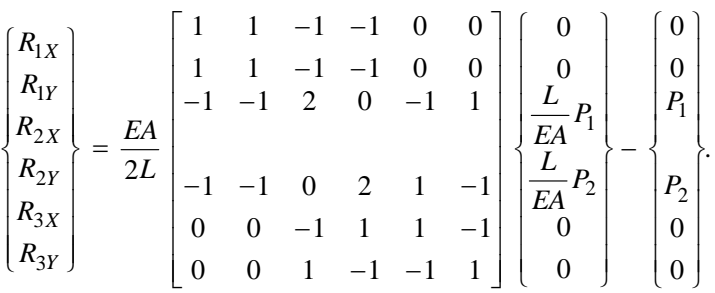

Розв'язуючи це матричне рівняння, одержуємо

$$
R_{1X} = -\frac{P_1 + P_2}{2}
$$
,  $R_{1Y} = -\frac{P_1 + P_2}{2}$ ,  $R_{2X} = R_{2Y} = 0$ ,  $R_{3X} = \frac{P_2 - P_1}{2}$ ,  $R_{3Y} = \frac{P_1 - P_2}{2}$ .

Згідно з формулою (2.28), середня нормальна напруга в першому елементі дорівнює

$$
\sigma^{(1)} = \frac{E}{L} \cdot \frac{\sqrt{2}}{2} \begin{bmatrix} -1 & 1 \end{bmatrix} \begin{bmatrix} 1 & 1 & 0 & 0 \\ 0 & 0 & 1 & 1 \end{bmatrix} \begin{bmatrix} 0 \\ 0 \\ U_{2X} \\ U_{2Y} \end{bmatrix} = \frac{\sqrt{2}}{2A} (P_1 + P_2)
$$

і в другому елементі

$$
\sigma^{(2)} = \frac{E}{L} \cdot \frac{\sqrt{2}}{2} \begin{bmatrix} -1 & 1 \end{bmatrix} \begin{bmatrix} -1 & 1 & 0 & 0 \\ 0 & 0 & -1 & 1 \end{bmatrix} \begin{bmatrix} U_{2X} \\ U_{2Y} \\ 0 \\ 0 \end{bmatrix} = \frac{\sqrt{2}}{2A} (P_1 - P_2).
$$

*Приклад 2.2* 

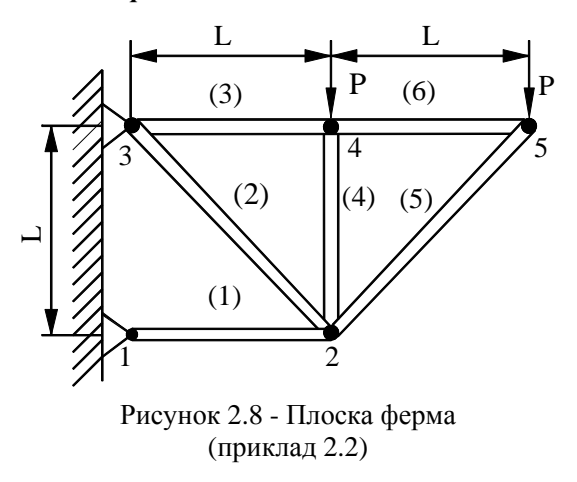

Для плоскої ферми, зображеної на рисунку 2.8, дано: площа поперечного перетину елементів конструкції  $A=8$  *in*<sup>2</sup>, модуль пружності матеріалу  $E=1.9 \cdot 10^6$  lb/in<sup>2</sup>, *L=3ft* і величина зовнішнього навантаження *P=500 lb*. Визначимо переміщення вузлів, напруги в кожному елементі ферми й реакції опор.

### *Препроцесорна стадія*

1. Кожну частину фермової конструкції можна моделювати стрижневим елементом, а точки кріплення - вузлом. Таким чином, маємо п'ять вузлів і шість елементів, співвідношення між якими наведені в таблиці 2.2.

### **\_\_\_\_\_\_\_\_\_\_\_\_\_\_\_\_\_\_\_\_\_\_\_\_\_Розділ 2 ФЕРМИ\_\_\_\_\_\_\_\_\_\_\_\_\_\_\_\_\_\_\_\_\_\_\_\_\_**

| Елемент | Вузол $i$ | Вузол ј | $Kym \theta$ |
|---------|-----------|---------|--------------|
|         |           |         |              |
|         |           |         |              |
|         |           |         |              |
| 4       |           |         |              |
|         |           |         |              |
| O       |           |         |              |

Таблиця 2.2 - Зв'язок між елементами й відповідними вузлами

2. Елементи (1), (3), (4) і (6) мають однакову довжину, площу поперечного перетину та модуль пружності, тому коефіцієнт жорсткості для цих елементів дорівнює

$$
k = \frac{AE}{L} = 4.22 \cdot 10^5 \, lb / in \, .
$$

Коефіцієнт жорсткості для елементів (2) і (5) дорівнює

$$
k_1 = \frac{AE}{\sqrt{2}L} = \frac{k}{\sqrt{2}} = 2.98 \cdot 10^5 \, lb / in.
$$

3. Для елементів (1), (3), (6) осі локальної та глобальної систем координат паралельні, тобто  $\theta = 0^0$ , тому згідно з формулою (2.25) маємо

$$
\begin{bmatrix} \mathbf{K} \end{bmatrix}^{(1)} = k \begin{bmatrix} 1 & 0 & -1 & 0 \\ 0 & 0 & 0 & 0 \\ -1 & 0 & 1 & 0 \\ 0 & 0 & 0 & 0 \end{bmatrix} \begin{bmatrix} U_{1X} \\ U_{1Y} \\ U_{2X} \end{bmatrix}, \quad \begin{bmatrix} \mathbf{K} \end{bmatrix}^{(3)} = k \begin{bmatrix} 1 & 0 & -1 & 0 \\ 0 & 0 & 0 & 0 \\ -1 & 0 & 1 & 0 \\ 0 & 0 & 0 & 0 \end{bmatrix} \begin{bmatrix} U_{3X} \\ U_{3Y} \\ U_{4X} \end{bmatrix},
$$

$$
\begin{bmatrix} \mathbf{K} \end{bmatrix}^{(6)} = k \begin{bmatrix} 1 & 0 & -1 & 0 \\ 0 & 0 & 0 & 0 \\ -1 & 0 & 1 & 0 \\ 0 & 0 & 0 & 0 \end{bmatrix} \begin{bmatrix} U_{4X} \\ U_{4Y} \\ U_{5X} \\ U_{5Y} \end{bmatrix}.
$$

Локальна система координат елемента (4) орієнтована відносно глобальної системи координат під кутом  $\theta = 90^{\circ}$ , тому

$$
\begin{bmatrix} K \end{bmatrix}^{(4)} = k \begin{bmatrix} 0 & 0 & 0 & 0 \\ 0 & 1 & 0 & -1 \\ 0 & 0 & 0 & 0 \\ 0 & -1 & 0 & 1 \end{bmatrix} \begin{bmatrix} U_{2X} \\ U_{2Y} \\ U_{4X} \\ U_{4Y} \end{bmatrix}.
$$

Враховуючи орієнтацію елементів (2), (5), з формули (2.25) одержимо їхні матриці жорсткості

**\_\_\_\_\_\_\_\_\_\_\_\_\_\_\_\_\_\_\_\_\_\_\_\_\_Розділ 2 ФЕРМИ\_\_\_\_\_\_\_\_\_\_\_\_\_\_\_\_\_\_\_\_\_\_\_\_\_**

$$
\begin{aligned} [\boldsymbol{K}]^{(2)} = \frac{k}{2\sqrt{2}} \begin{bmatrix} 1 & -1 & -1 & 1 \\ -1 & 1 & 1 & -1 \\ -1 & 1 & 1 & -1 \\ 1 & -1 & -1 & 1 \end{bmatrix} & \begin{array}{c} U_{2X} \\ U_{2Y} \\ U_{3X} \end{array}, \quad [\boldsymbol{K}]^{(5)} = \frac{k}{2\sqrt{2}} \begin{bmatrix} 1 & 1 & -1 & -1 \\ 1 & 1 & -1 & -1 \\ -1 & -1 & 1 & 1 \\ -1 & -1 & 1 & 1 \end{bmatrix} & \begin{array}{c} U_{2X} \\ U_{2Y} \\ U_{5X} \end{array}. \end{aligned}
$$

4. Використовуючи прямий метод побудови матриці жорсткості, одержимо наступну систему рівнянь рівноваги для всієї конструкції

$$
\begin{bmatrix}\n1 & 0 & -1 & 0 & 0 & 0 & 0 & 0 & 0 & 0 \\
0 & 0 & 0 & 0 & 0 & 0 & 0 & 0 & 0 \\
-1 & 0 & 1 + \frac{1}{\sqrt{2}} & 0 & -\frac{1}{2\sqrt{2}} & \frac{1}{2\sqrt{2}} & 0 & 0 & -\frac{1}{2\sqrt{2}} & -\frac{1}{2\sqrt{2}} \\
0 & 0 & 0 & 1 + \frac{1}{\sqrt{2}} & \frac{1}{2\sqrt{2}} & -\frac{1}{2\sqrt{2}} & 0 & -1 & -\frac{1}{2\sqrt{2}} & -\frac{1}{2\sqrt{2}} \\
0 & 0 & -\frac{1}{2\sqrt{2}} & \frac{1}{2\sqrt{2}} & 1 + \frac{1}{\sqrt{2}} & -\frac{1}{2\sqrt{2}} & -1 & 0 & 0 & 0 \\
0 & 0 & \frac{1}{2\sqrt{2}} & -\frac{1}{2\sqrt{2}} & -\frac{1}{2\sqrt{2}} & \frac{1}{2\sqrt{2}} & 0 & 0 & 0 & 0 \\
0 & 0 & 0 & -1 & 0 & 2 & 0 & -1 & 0 \\
0 & 0 & 0 & -1 & 0 & 0 & 1 & 0 & 0 \\
0 & 0 & -\frac{1}{2\sqrt{2}} & -\frac{1}{2\sqrt{2}} & 0 & 0 & -1 & 0 & 1 + \frac{1}{\sqrt{2}} & \frac{1}{2\sqrt{2}} \\
0 & 0 & -\frac{1}{2\sqrt{2}} & -\frac{1}{2\sqrt{2}} & 0 & 0 & 0 & \frac{1}{2\sqrt{2}} & \frac{1}{2\sqrt{2}}\n\end{bmatrix}
$$

$$
\begin{bmatrix} U_{1X} \\ U_{1Y} \\ U_{2X} \\ U_{3X} \\ \vdots \\ U_{3X} \\ U_{3X} \\ U_{3X} \\ U_{3X} \\ U_{4X} \\ U_{4X} \\ U_{5X} \\ \vdots \\ U_{5Y} \end{bmatrix} = \begin{bmatrix} F_{1X} \\ F_{1Y} \\ F_{2X} \\ F_{2X} \\ F_{3X} \\ F_{3X} \\ F_{4X} \\ F_{4X} \\ F_{5X} \\ F_{5X} \\ F_{5X} \\ F_{5X} \\ F_{5X} \\ F_{5X} \\ F_{5X} \\ F_{5X} \\ F_{5X} \\ F_{5X} \\ F_{5X} \\ F_{5X} \\ F_{5X} \\ \end{bmatrix}
$$

5. У даній задачі наступні граничні умови: у вузлах 1 та 3 розташовані шарнірно нерухомі опори, це значить, що  $U_{IX} = U_{IY} = U_{3X} = U_{3Y} = 0$ ; до вузлів 4 й 5 прикладено зовнішнє навантаження *F4Y = -P, F5Y = -P.* Для врахування навантаження й граничних умов у рівняннях рівноваги викреслюємо перші, другі, п'яті й шості рядки й стовбці. Після цього одержимо

**Розділ 2 ФЕРМИ** 

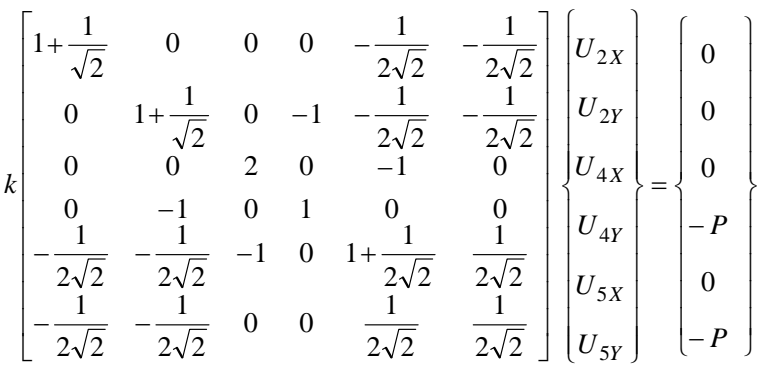

#### *Процесорна стадія*

Враховуючи, що *P=500 lb*, *k=4.22·10<sup>5</sup> lb/in,* розв'яжемо отриману систему алгебраїчних рівнянь. Переміщення вузлів у глобальній системі координат дорівнюють

 $U_{1X} = U_{1Y} = 0$ ,  $U_{2X} = -0.00355$  in,  $U_{2Y} = -0.01026$  in,  $U_{3X} = U_{3Y} = 0$ ,  $U_{4X} = 0.00118$  in,  $U_{4Y} = -0.0114$  in,  $U_{5X} = 0.00240$  in,  $U_{5Y} = -0.0195$  in.

*Постпроцесорна стадія* 

Підставляючи в рівняння

$$
\{\boldsymbol{R}\} = [\boldsymbol{K}][\boldsymbol{U}]-\{\boldsymbol{F}\}
$$

значення переміщень вузлів конструкції, одержимо шукані сили реакцій

$$
R_{IX} = 1500
$$
 lb,  $R_{IY} = 0$ ,  $R_{2X} = 0$ ,  $R_{2Y} = 0$ ,  $R_{3X} = -1500$  lb,  $R_{3Y} = 1000$  lb,  $R_{4X} = R_{4Y} = R_{5X} = R_{5Y} = 0$ .

Для того, щоб обчислити внутрішні сили, що діють у кожному елементі конструкції (рисунок 2.6), необхідно знати переміщення вузлів цих елементів *uiх, uj<sup>х</sup>* у локальній системі координат. У загальному виді зв'язок між переміщеннями вузлів у локальній і глобальній системах координат представляється співвідношенням

$$
\{\boldsymbol{u}\} = [\boldsymbol{T}]^{-1}\{\boldsymbol{U}\},
$$

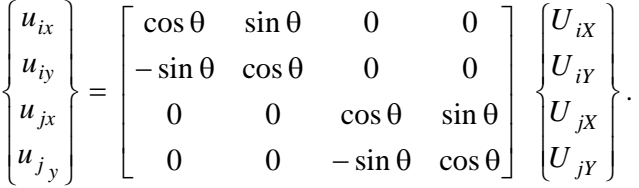

Наприклад, розглянемо елемент (5) і обчислимо переміщення вузлів 2 й 5 у локальній системі координат

$$
\begin{bmatrix} u_{2x} \\ u_{2y} \\ u_{5x} \\ u_{5y} \end{bmatrix} = \begin{bmatrix} \cos 45^\circ & \sin 45^\circ & 0 & 0 \\ -\sin 45^\circ & \cos 45^\circ & 0 & 0 \\ 0 & 0 & \cos 45^\circ & \sin 45^\circ \\ 0 & 0 & -\sin 45^\circ & \cos 45^\circ \end{bmatrix} \begin{bmatrix} -0.00355 \\ -0.01026 \\ 0.00240 \\ -0.0195 \end{bmatrix} = \begin{bmatrix} -0.00976 \\ 0 \\ -0.01209 \\ 0 \end{bmatrix}
$$

.

Тоді згідно з формулами (2.19) і (2.27), одержимо

$$
f_{2x} = k(u_{2x} - u_{5x}) = 696 lb
$$

$$
\sigma = E \frac{u_{2x} - u_{5x}}{L} = 87 lb / in^2
$$

## *2.5 ПРОГРАМНИЙ КОМПЛЕКС ANSYS*

Екстремальні умови роботи елементів сучасних конструкцій, складність їхньої форми значно ускладнюють здійснення натурного експерименту, особливо якщо мова йде про встановлення граничних (руйнівних) навантажень.

Крім того, важливо знати еволюцію процесу деформування конструкції під впливом залежної від часу сили. При цьому можуть мати місце складні геометричні та фізичні нелінійності. У таких випадках обійтися без чисельних розрахунків практично неможливо. Саме такі складні задачі можна розв'язувати за допомогою програмного комплексу ANSYS (ANSYS Inc.).

Математичною основою програмного комплексу ANSYS є метод кінцевих елементів (МКЕ) - найпоширеніший і універсальний метод аналізу напруженодеформованого стану твердого тіла.

ANSYS - єдиний із всіх кінцево-елементних пакетів, сертифікований відповідно до серії стандартів ISO 9000, 9001, 9000-3.

ANSYS є універсальним кінцево-елементним пакетом, який призначений для розв'язування задач деформованого твердого тіла, теплофізики, електромагнетизму, гідрогазодинаміки, а також задач на основі всіх перерахованих вище типів аналізу.

## *2.5.1 ОРГАНІЗАЦІЯ ПРОГРАМИ ANSYS*

Робота програми ANSYS організована на двох основних рівнях (рисунок 2.9):

- початковий рівень (Begin level);
- процесорний рівень (Processor level).

| Початковий рівень                                   |  |  |  |            |  |  |  |  |  |  |                            |  |  |  |  |  |  |
|-----------------------------------------------------|--|--|--|------------|--|--|--|--|--|--|----------------------------|--|--|--|--|--|--|
|                                                     |  |  |  |            |  |  |  |  |  |  |                            |  |  |  |  |  |  |
|                                                     |  |  |  |            |  |  |  |  |  |  |                            |  |  |  |  |  |  |
| PREFERENCES   PREP7   SOLUTION   POST1   POST26 OPT |  |  |  | <b>PDS</b> |  |  |  |  |  |  | AUX12 RUNST SESSION FINISH |  |  |  |  |  |  |
| <b>EDITOR</b>                                       |  |  |  |            |  |  |  |  |  |  |                            |  |  |  |  |  |  |
| Процесорний рівень                                  |  |  |  |            |  |  |  |  |  |  |                            |  |  |  |  |  |  |

Рисунок 2.9 – Рівнева організація ANSYS

- **Preferences** – виклик діалогового вікна, яке дозволяє змінювати засоби контролю для контекстного фільтрування розділів меню;

**Preprocessor (PREP7)** – вхід у препроцесор, який містить функції препроцесора **PREP7;**

- **Solution –** вхід у модуль розрахунку **SOLUTION,** який містить функції модуля;

General Postprocessor (POST1) – вхід у модуль загального постпроцесора, що містить функції модуля;

- **TimeHist Postprocessor (POST26)** – вхід у модуль постпроцесора історії навантаження; містить функції модуля POST26 і викликає перегляд результатів засобами Time History Variable Viewer;

-**Design Opt (OPT)** – вхід у модуль оптимізації моделі; містить функції модуля ОРТ;

- **Prob Design (PDS)** – вхід у модуль оптимізації на основі випадкових чисел; містить функції модуля оптимізації;

Radiation Matrix (AUX12) - вхід у модуль створення матриць випромінювання; містить функції модуля;

- **Run-Time Stats (RUNST)** – вхід у модуль статистики задачі; містить функції модуля;

Session Editor – викликає редактор сеансу;

- **Finish –** вихід з поточного модуля та перехід на початковий рівень.

Робота ANSYS починається з початкового рівня (Begin level). З нього можна ввійти у кожний із процесорів, показаних на рисунку 2.9. На даному рівні доступні команди роботи з файлами (збереження, видалення, перейменування тощо)

На процесорному рівні (Processor level) доступні кілька процесорів. Кожен процесор надає доступ до різних функцій і команд.

Найчастіше використовуються чотири основних процесори:

- препроцесорна обробка (**PREP7**);
- процесорна обробка (**SOLUTION**);
- постпроцесорна обробка (**POST1**) (постпроцесор загального призначення);

- постпроцесорна обробка (**POST26**) (постпроцесор історії навантаження).

На стадії препроцесорної підготовки (препроцесор **PREP7**) виконується вибір типу розрахунку, виду аналізу і його опцій, побудова моделі й задання навантажень (включаючи й граничні умови). На стадії препроцесорної обробки визначаються й задаються фізикомеханічні властивості матеріалів. Результатом даних операцій є побудова геометричної та кінцево-елементної моделей.

Процесор розв'язування (**SOLUTION**) містить команди, які дозволяють задавати граничні умови й зовнішні навантаження. Наприклад, для задач деформованого твердого тіла, необхідно задати граничні умови для вузлових переміщень, а також види й точки прикладення навантажень. За командою SOLVE програма звертається за інформацією про модель і навантаження до бази даних і розв'язує систему лінійних алгебраїчних рівнянь (СЛАР) МКЕ.

Постпроцесор загального призначення (**POST1)** використовується для огляду результатів розв'язання для стаціонарних задач або нестаціонарних задач за кроками навантаження або часу:

- перегляд результатів розрахунку з файлу результатів;
- перегляд результатів розрахунку для елемента (елементів);
- друкування результатів (графіки, схеми розподілу тощо);

- лістінг результатів - таблична форма представлення результатів.

Постпроцесор історії навантаження (**POST26**) дає можливість представити результати розрахунку у вигляді графіків залежностей результату від часу або від кроку навантаження.

Процесор оптимізації (**ОРТ**) дозволяє користувачеві вирішувати задачі умовної оптимізації.

При виконанні процедури виходу із програмного комплексу ANSYS, програма пропонує чотири варіанти збереження даних. Кожний із запропонованих варіантів розрізняється обсягом даних, що зберігаються:

1) збереження всіх даних про створену модель: геометрія й граничні умови (save Geom+Loads);

2) збереження всіх даних про створену модель і параметрів розрахунку: геометрія, граничні умови, параметри розрахунку (save Geom+Loads+Solu);

3) збереження даних про створену модель, результатів розрахунку й даних постпроцесорної обробки: геометрія, граничні умови, параметри розрахунку, результати розрахунку (save Everything);

4) вихід без збереження будь-яких даних (No save).

Якщо необхідно почати роботу із програмою заново (почати новий проект), то не обов'язково виходити із програми, а потім заново її запускати. У цьому випадку доцільне використання опції «Clear and Start New», що знаходиться в сервісному (падаючому) меню утиліт.

## *2.5.2 ПОЧАТОК РОБОТИ В ANSYS*

Вхід у програму здійснюється через меню:

**Пуск → Програми → ANSYS.**

Програма допускає два режими роботи:

пакетний (Batch);

інтерактивний (Interactive).

### *Пакетний режим*

У пакетному режимі робота програми задається готовою програмою користувача. Цей режим ефективний при розв'язуванні задач, які не вимагають постійного зв'язку з комп'ютером. При цьому значно заощаджується оперативна пам'ять.

Під час запуску пакетного режиму вводяться наступні відомості:

У рядку **Product selection** вказується тип розв'язуваної задачі:

- *ANSYS Multiphysics* застосовується для широкого кола задач інженерних дисциплін: даний вид аналізу дозволяє виконувати розрахунки при вивченні деформованого твердого тіла, процесу поширення тепла, механіки рідин і газів, електромагнетизму;

- *ANSYS Mechanical* – застосовується для виконання проектних розробок, аналізу та розв'язування складних задач механіки деформованого твердого тіла, теплопередачі та акустики: дозволяє визначати переміщення, напруги, зусилля, температуру, тиск;

- *ANSYS Structural* – застосовується для виконання складного розрахунку на міцність конструкції з урахуванням різноманітних нелінійностей (геометрична, фізична нелінійності, втрата стійкості);

- *ANSYS Thermal* – застосовується для розв'язування задач переносу тепла, як у стаціонарному, так й у нестаціонарному режимах;

- *ANSYS LS-DYNA* – призначений для розв'язування задач динаміки. Даний вид аналізу використовується для моделювання процесів аварійних зіткнень й ударів, включаючи пробивання, нелінійну поведінку матеріалу й контактну взаємодію елементів конструкції.

У рядку **Initial jobname** задається ім'я задачі. Всі файли, які будуть створюватися в процесі роботи програми, будуть мати це ім'я, за яким буде стояти відповідне розширення.

У рядку **Input Filename** указується ім'я та директорія вхідного файлу з розширенням **.dat.**

У рядку **Output Filename** указується ім'я та директорія, де зберігається вихідний файл з розширенням **.out**.

Після вибору типу розв'язування задачі, вводу імені задачі, вибору вхідного та вихідного файлів, запускаємо Пакетний режим роботи, натискаючи кнопку «Run».

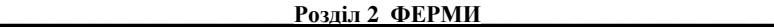

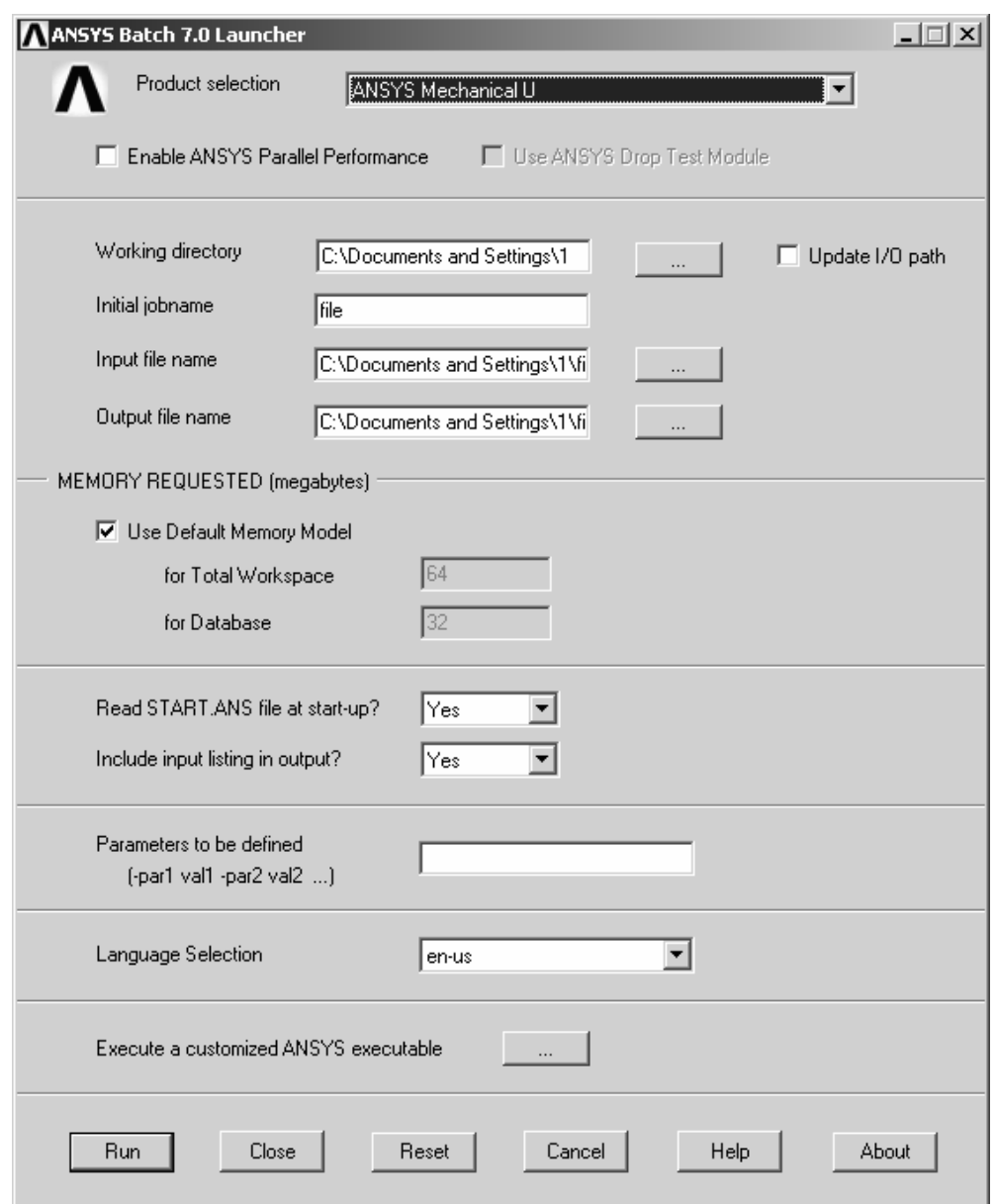

Рисунок 2.10 - Початок роботи програми у Пакетному режимі

Як ми вже відзначали, роботою програми ANSYS у пакетному режимі управляє програма користувача. Основним елементом програми є *команда*.

Програма ANSYS містить більше 800 команд, кожна з яких виконує певну функцію: задання даних, виконання будь-яких дій тощо.

Команда містить *ім'я команди* та декілька *аргументів*. При написанні кожен аргумент відокремлюється від інших комою. Так, наприклад, команда **F,** що визначає силу діючу на вузли, виглядає в такий спосіб: **F,node,label,value**; де **F –** ім'я команди, а **node,label,value** – відповідні даній команді аргументи. Наприклад: якщо на вузол з порядковим номером 376 діє сила в 2000 одиниць у додатному напрямку осі ОХ, то команда буде виглядати у такий спосіб: **F,376,FX,2000.**

Імена команди можуть містити від 1 до 8 символів.

Команди, які починаються зі слэша (/), називаються *слэш-командами*. Команди даного типу в основному призначені для контролю за основною програмою.

Команди, які починаються із зірочки (\*), називаються *стар-командами.* Ці команди є елементами мови параметричного програмування ANSYS (мова програмування ANSYS - APDL).

## *Інтерактивний режим роботи*

В інтерактивному режимі відбувається постійна взаємодія користувача з комп'ютером. Вхід в інтерактивний режим здійснюється у наступній послідовності: а) настроювання параметрів:

**Пуск → Програми → ANSYS → Interactive** 

У рядку **Product selection** вказується тип розв'язуваної задачі.

У рядок **Initial jobname** записується ім'я задачі латинськими літерами. Всі файли, які створюються в процесі роботи програми, будуть мати це ім'я з відповідним розширенням. б) запуск сесії **Run Interactive.** 

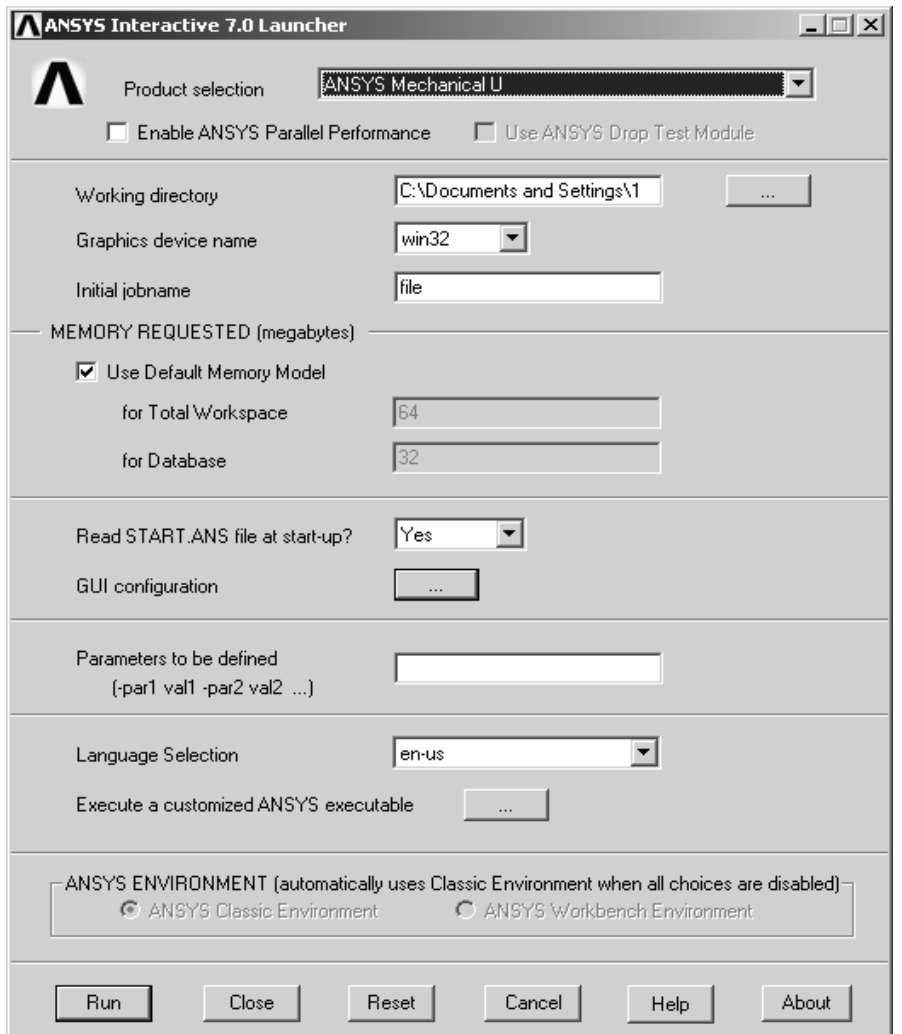

Рисунок 2.11 - Настроювання параметрів інтерактивного режиму

Після входу в інтерактивний режим діалог користувача із програмою здійснюється через багатовіконний «Графічний інтерфейс користувача» (рисунок 2.12), у якому меню являє собою перелік декількох зв'язаних процедур управління програмою, розташованих в окремих вікнах.

Верхнє горизонтальне вікно 1 являє собою *Меню утиліт* (**Utility menu**). Меню утиліт містить набір часто використовуваних процедур, які відображені тут для зручності доступу в момент роботи програми з будь-якого процесора. Це операції з файлами, керування виводом даних та інші.

Падаюче меню Utility menu містить 10 розділів:

- **File** – містить функції роботи з файлами й базами даними;

**Select** – містить функції по створенню й використанню активних (створених) елементів;

List - дозволяє переглядати списки будь-яких об'єктів, наявних у базі даних ANSYS. Можна також одержати інформацію про стан різних областей програми й переглянути вміст файлів;

- **Plot** – дозволяє графічно переглядати точки, лінії, поверхні, об'єми, вузли, елементи й інші об'єкти, які можуть відображатися графічно;

- **PlotCtrls** – включає функції контролю зображення, стилю та інші характеристики засобів графічного відображення. Функція **Hard Copy** дозволяє одержувати тверді копії всього екрана або тільки графічного вікна Graphics Window;

- **WorkPlane** – дозволяє викликати або відключати застосування робочої площини та виконувати з робочою площиною операції переносу, повороту тощо. Це падаюче меню можна використовувати також для створення, видалення та переходу до інших систем координат;

**Parameters** – включає функції створення, редагування й видалення параметрів;

- **Macro** – дозволяє викликати макроси й блоки даних. У даному розділі меню можна створювати, редагувати й видаляти абревіатури у вигляді кнопок панелі інструментів Toolbar;

- **MenuCtrls** – дозволяє проводити перемикання зі стандартного виду комплексу ANSYS у панель інструментів Mechanical Toolbar. У даному розділі меню також можна створювати, редагувати й видаляти абревіатури у вигляді кнопок панелі інструментів. Функція Save Menu Layout зберігає поточну конфігурацію засобів GUI (включаючи меню, вікно й повний набір засобів GUI);

- **Help** – викликає систему допомоги ANSYS Help System.

Вікно 2 являє собою *Вікно введення* (**ANSYS input**) – область для набору команд. За допомогою нього є можливість звернутися до списку уведених раніше команд.

Вікно 3 являє собою Головне меню (**ANSYS Main Menu**). Воно містить основні функції й етапи виконання програми, які групуються в розташовані збоку динамічні меню. Використовується для доступу до всіх операцій процесорів - препроцесора, процесора розв'язування й постпроцесорів.

Вікно 4 - Графічне вікно. Ця область призначена для виводу такої графічної інформації, як твердотільна модель, кінцево-елементна модель або графіки результатів аналізу.

Вікно 5 – Лінійка інструментів (**Toolbar**). Лінійка інструментів призначена для швидкого доступу до найбільш часто виконуваних команд, таких як SAVE, RESUME, QUIT, а також для розміщення кнопок доступу до макросів, написаних користувачем.

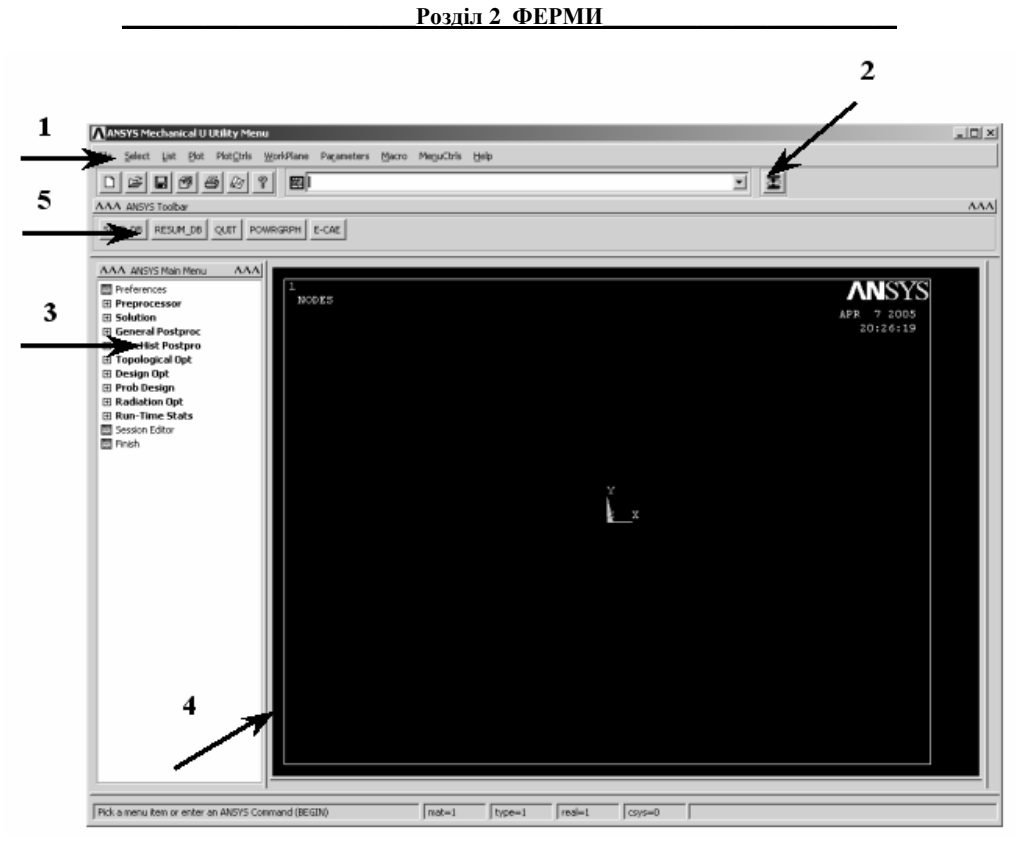

Рисунок 2.12 - Багатовіконний графічний інтерфейс GUI

# *2.5.3 БАЗА ДАНИХ І ФАЙЛОВА СИСТЕМА ANSYS*

Під час роботи програми створюються різні файли. Вони мають розширення та формати запису, які представлені у таблиці 2.3:

| --r <i>j---j</i> r-<br>Тип файлу | Розширення    | Формат запису |  |  |  |
|----------------------------------|---------------|---------------|--|--|--|
| Файл бази даних                  | Jobname.db    | Двоїчний      |  |  |  |
| LOG - файл                       | Jobname.log   | <b>ASCII</b>  |  |  |  |
| Файл помилок                     | Jobname.err   | <b>ASCII</b>  |  |  |  |
| Файл output                      | Jobname.out   | <b>ASCII</b>  |  |  |  |
| Файл результатів:                |               | Двоїчний      |  |  |  |
| Механічний аналіз                | Johname, Rst. |               |  |  |  |
| Термічний аналіз                 | Jobname.rth   |               |  |  |  |
| Електромагнітний аналіз          | Jobname.rmg   |               |  |  |  |
| Гідродинамічний аналіз           | Jobname.rfl   |               |  |  |  |
| Файл покрокового                 | Jobname.sn    | <b>ASCII</b>  |  |  |  |
| навантаження                     |               |               |  |  |  |
| Графічний файл                   | Jobname.grph  | <b>ASCII</b>  |  |  |  |
|                                  |               | (спеціальний  |  |  |  |
|                                  |               | формат)       |  |  |  |
| Файл матриць елементів           | Jobname.emat  | Двоїчний      |  |  |  |

Таблиця 2.3 – Файлова структура ANSYS

## *Файл бази даних* (**Jobname.db**)

Файл бази даних - основний файл, що утворюється під час роботи програми. У файлі бази даних програма зберігає всі введені дані, результати розв'язування й постпроцесорної обробки, тобто при роботі у будь-якому процесорі результати зберігаються в одному файлі.

Зберегти або відновити дані з файлу бази даних можна трьома способами:

1. використовуючи меню утиліт

## Utility Menu $\rightarrow$  File  $\rightarrow$  Save as Jobname.db

## **Utility Menu→ File → Resume Jobname**.**db → в меню вибрати потрібний файл**

- 2. використовуючи кнопку **SAVE\_DB** або кнопку **RESUME\_DB** на панелі **Toolbar,**
- *3.* уводячи команду **SAVE** або команду **RESUME** у командне вікно **Input** *Field.*

При використанні команди **RESUME** в оперативну пам'ять програми завантажується та база даних, яка була збережена останньою.

Коли є сумнів у правильності наступного кроку розв'язування або необхідно перевірити правильність дій, завжди варто виконати команду **SAVE** перед тим, як продовжити роботу.

Для того, щоб очистити базу даних, не виходячи із програми, необхідно виконати команду

## **Utility Menu → File → Clear&Start New**

## *Log – файл* (Jobname.log)

Всі дії виконані програмою ANSYS дії записуються в Log - файлі. Log - файл зберігається в робочій директорії та викликається командою

## **Utility Menu → List → Files → Log File**

За допомогою Log - файлу можна виправити помилки, які були допущені при роботі. Для цього необхідно:

1. записати Log - файл за допомогою команди

## Utility Menu  $\rightarrow$  File  $\rightarrow$  Write DB Log-File

у файл, якому дати розширення .txt;

- 2. відкрити збережений файл, внести необхідні виправлення та зберегти. Цей файл представляє собою програму, написану за допомогою команд ANSYS;
- 3. очистити вміст бази даних **Utility Menu → File → Clear&Start New**
- 4. виконати відредаговану програму

### Utility Menu  $\rightarrow$  File  $\rightarrow$  Read Input from

Якщо файл Jobname.log уже є в робочій директорії, то нові дані додаються до існуючих, а не заміняють їх.

## *Файл помилок* (**Jobname.ERR**).

Під час роботи із програмою можуть виникати різні помилки. ANSYS сигналізує про їх появу жовтим вікном повідомлення, у якому пояснюється структура помилки. В ANSYS всі помилки діляться на критичні помилки **ERROR** і попередження **WARNING**. Якщо має місце критична помилка, то робота програми зупиняється й у вікні з'являється повідомлення, що починається зі слова **ERROR**. Якщо має місце попередження, то робота програми не переривається, а тільки з'являється вікно повідомлень, що починається зі слова **WARNING**. Під час роботи може бути кілька попереджень, всі вони записуються у файл помилок **Jobname.ERR**, який можна переглянути за допомогою команди:

Utility Menu  $\rightarrow$  List $\rightarrow$  Files  $\rightarrow$  Error File

#### $P$ <sub>03</sub> $\pi$ іл 2 ФЕРМИ

## *Файл вихідних даних* (**Jobname.OUT**):

Цей файл запускається, коли користувач активує ANSYS. Даний файл містить всі дані (результати, відповіді на запити) за кожною командою, виконаною користувачем. У цей файл також записуються всі помилки, допущені користувачем, і попереджувальні повідомлення, а також деякі результати. Якщо користувач змінює ім'я задачі **Jobname**, то назва (ім'я) файлу вихідних даних не змінюється на нову.

### *2.5.4 ПРЕПРОЦЕСОРНА СТАДІЯ*

На стадії препроцесорної підготовки виконується вибір типу розрахунку, побудова моделі, урахування навантажень (включаючи початкові та граничні умови), вибирається координатна система, визначаються та задаються пружні постійні і фізико-механічні властивості матеріалів. Користувач будує твердотільну та кінцево-елементну моделі, задає рівняння зв'язку, обмеження.

## *Робота із графічним вікном - вибір елементів (PICKING ENTITIES)*

Вибір геометричних об'єктів моделі, таких, як вузол, точка, лінія, поверхня, об'єм, здійснюються за допомогою меню Pick Menu*.* Операції вибору виконуються, за допомогою лівої кнопки "миші".

Pick Menu складається з п'яти частин, як показано на рисунку 2.13.

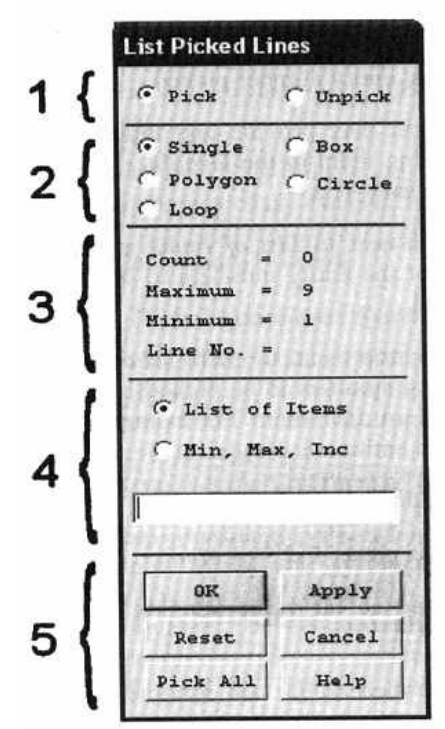

Рисунок 2.13 - Меню Pick Menu

- 1. Pick/Unpick Field: За допомогою кнопок користувач указує, чи повинні відзначені елементи бути обраними (Pick) або, навпаки, їх не треба вибирати (Unpick).
- 2. Picking Style Field: За замовчуванням користувач вибирає тільки один елемент (кнопка Single). Якщо ж треба вибрати кілька елементів одночасно, то використовуються кнопки:
- Box: Натискаючи на ліву кнопку миші, користувач обмежує прямокутником обрану множину елементів і відпускає кнопку. Елементи, що перебувають у прямокутнику, уважаються обраними.
- Polygon: Користувач обмежує обрану множину елементів багатокутником. Вершини багатокутника позначаються натисканням лівої кнопки "миші" по вибраній точці, причому побудова багатокутника закінчена після того, як користувач останньою відмітить першу із побудованих вершин.
- Circle: Якщо множина елементів має кругову симетрію, то більш зручно виділяти її, обмежуючи окружністю. Натискаючи на ліву кнопку миші, користувач розтягує окружність до потрібного радіуса й відпускає кнопку.

3. Information Field: У цьому полі користувач одержує інформацію про обрані елементи, максимальну кількість елементів, які можуть бути обрані, і про останній елемент, що був обраний.

4. Text Field: Множину елементів можна вибрати не тільки відмічаючи її в графічному вікні, але й уводячи текстову інформацію:

- List of Items: Користувач уводить у текстове поле номери об'єктів, які повинні бути обрані та розділяє їх комами.
- Min, Max, Inc.: Користувач уводить у текстове поле номера об'єктів, які повинні бути обрані, у форматі Мінімальний, Максимальний, Інкремент. Наприклад, якщо ввести 1, 5, 2, то ANSYS вибере об'єкти 1, 3 та 5.

5. Action Field: Містить наступні дії:

OK: Операція вибору завершена, меню Pick Menu закривається.

Apply: Операція вибору завершена, меню Pick Menu активне.

Reset: Операція вибору ігнорується і конфігурація повертається в стан, що існував до використання Pick Menu.

Cancel: Меню Pick Menu закривається без виконання операції вибору.

Pick All: Всі елементи обрані, Pick Menu закривається.

Help: Довідка допомоги по цій операції.

## *Координатні системи*

За замовчуванням програма ANSYS використовує декартову систему координат (Cartesian CS), але користувач при необхідності може використати циліндричну, сферичну, тороідальну системи координат. Використовувана система координат називається поточною (або активною) системою координат (active CS) і будь-яка дія, пов'язана із заданням координат, виконується в поточній системі координат. Зміна поточної системи координат здійснюється за командою:

## **Utility Menu** → **Work Plane** → **Change Active CS to**

Всі ці координатні системи мають спільний початок і називаються глобальними системами координат.

Бувають випадки, коли користувачеві зручно перенести початок системи координат й/або змінити орієнтацію її осей. Одержувана в результаті цих дій система координат називається локальною (local CS). У один і той же час може використовуватись тільки одна локальна система координат. ANSYS вимагає, щоб локальна система координат мала посилальний номер більший або рівний *11.* Створення локальної системи координат здійснюється за командою:

## **Utility Menu → Work Plane → Local Coordinate Systems → Create Local CS → →At Specified Loc+**

У текстове поле Pick Menu необхідно ввести координати початку локальної системи координат або вибрати цю точку, натиснувши по ній курсором у графічному вікні. У діалоговому вікні, що з'явилося, Create Local CS at Specified Location указати тип координатної системи (декартова, циліндрична тощо), координати початку локальної системи координат у глобальній системі й кути повороту осей локальної системи відносно поточної координатної системи.

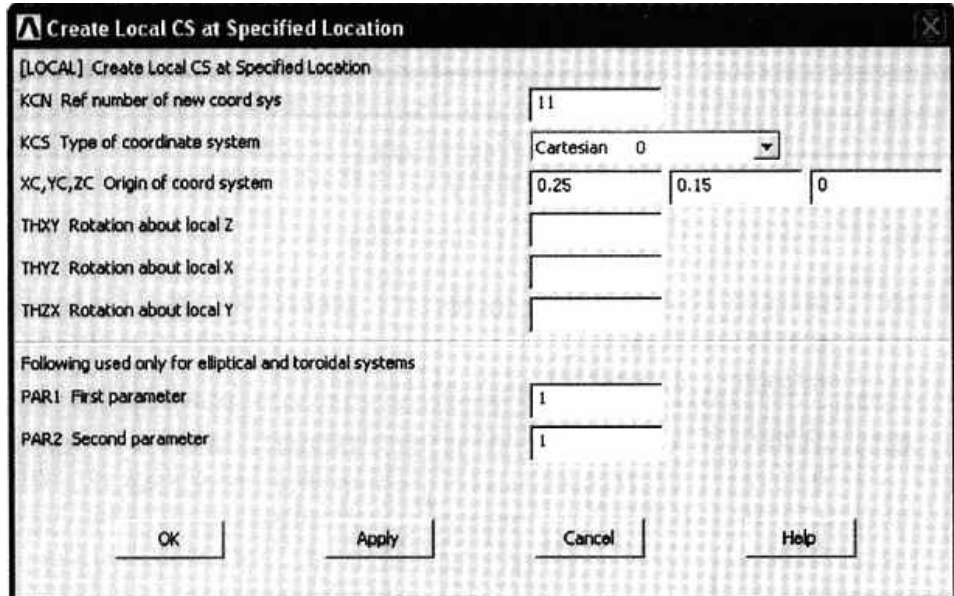

Рисунок 2.14 - Діалогове вікно для створення Local CS

### *Робоча площина*

Для побудови й орієнтації геометричної моделі в ANSYS використовується робоча площина. Незалежно від розмірності задачі програмний комплекс ANSYS виконує обчислення в тривимірному просторі. Якщо задача двовимірна, ANSYS використовує площину X-Y , при цьому припускається, що Z = 0.

Робоча площина (Working Plane або скорочено WP) - це двовимірна площина із двовимірною системою координат і масштабною сіткою. Робоча площина завжди активна, але, за замовчуванням, не показується. Для того, щоб показати робочу площину, використовується команда:

### **Utility Menu** → **Work plane** → **Display Working Plane**

За замовчуванням у графічному вікні показується тільки система координат (Triad only). Для того, щоб у графічному вікні показувалася і сітка, необхідно виконати команду

## **Utility Menu** → **Work Plane** → **WP Settings**

вибрати опцію Grid and Triad (або Grid only для показу тільки сітки) і натиснути OK.

Робоча площина може бути розміщена у будь-якій точці тривимірного простору з будь-якою орієнтацією. За замовчуванням в ANSYS робоча площина - це площина X-Y глобальної системи координат.

Для того, щоб перемістити робочу площину в іншу точку, використовується команда

## **Utility Menu → Work Plane → Offset WP by Increments**

У діалоговому вікні Offset WP необхідно вказати, на скільки одиниць необхідно перемістити площину уздовж осей X,Y,Z, а також на які кути повернути відносно цих осей.

## *Вибір типу розрахунку*

Тип розрахунку вибирається відповідно до фізичної сутності задачі. У комплексі ANSYS виконуються наступні типи розрахунків:

- статичний аналіз;
- нестаціонарний аналіз;
- гармонічний аналіз;
- модальний аналіз;
- аналіз стійкості конструкції.

Для вибору типу розрахунку та опцій розрахунку використовується команда:

### **Main menu → Preprocessor → Loads → Analyses Type → New Analysis**

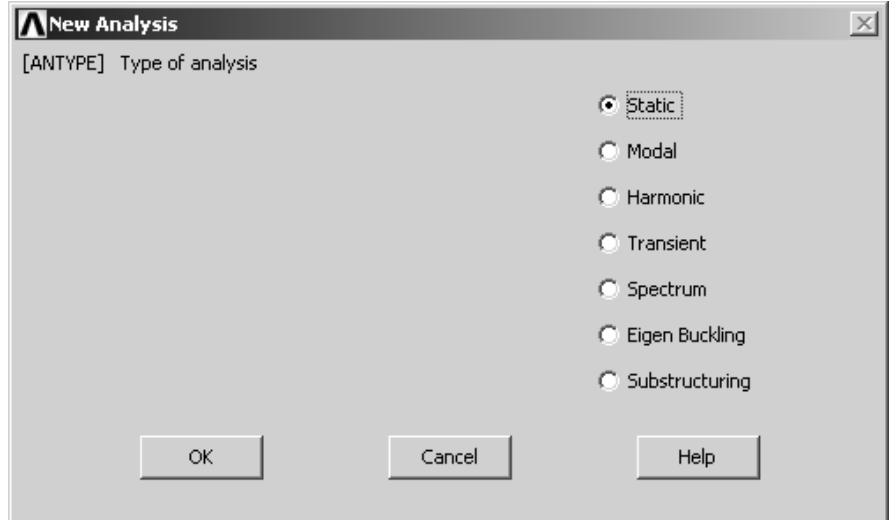

Рисунок 2.15 - Діалогове вікно для вибору типу розрахунку та його опцій

#### *Визначення та задання типу елемента та його опцій*

Бібліотека елементів ANSYS містить більше 150 найменувань різних елементів. Кожен елемент має ім'я, яке описує сімейство елементів, до якого він належить, і номер (див. Таблицю 2.4).

Тип елемента визначає застосовність елемента до тієї або іншої області розрахунків (разрахунок на міцність, термічний аналіз тощо), форму елемента та розмірність моделі (одно-, двох-, тривимірна).

Вибір правильного типу елемента - важлива частина процесу аналізу і залежить від розуміння фізичної сутності задачі та визначальних властивостей кожного типу елемента.

*Наприклад, сімейство двовимірних твердих елементів має назву PLANE і використовується для розв'язування задач механіки деформованого твердого тіла.* 

*Зокрема, елемент PLANE42 - 4-х вузловий прямокутний елемент, який характеризується двома ступенями свободи в кожному вузлі.* 

*Чотирикутний елемент PLANE82 - має 8 вузлів і характеризується двома ступенями свободи в кожному вузлі та забезпечує більш високу точність обчислень при моделюванні об'єктів складної геометрії.* 

Багато елементів, які використовуються в ANSYS, мають додаткові опції KEYOPT. Ці опції дозволяють задавати необхідну для аналізу додаткову інформацію про елемент та ідентифікуються за їхніми посилальними номерами (KEYOPT(1), KEYOPT(2), KEYOPT(3) тощо).

Задати тип елемента та його опції можна виконавши наступну команду:

## **Main menu→ Preprocessor → Element Type → Add/Edit/Delete**

У результаті з'являється діалогове вікно **Element Types**, показане на рисунку 2.16.

**Стрілка А** вказує на список тих типів елементів, які в цей момент визначені. Якщо цей список порожній (тобто жоден з типів елементів не визначений), можна додати необхідний тип елемента, натиснувши на кнопку **Add.** Якщо в даному полі вже представлені типи елементів, при необхідності можна додати нові типи елементів, необхідні для проведення аналізу.

**Стрілка В** вказує на керуючі кнопки.

Для того, щоб увести з бібліотеки типів елементів ANSYS необхідний елемент, використовується кнопка **Add** (Додати).

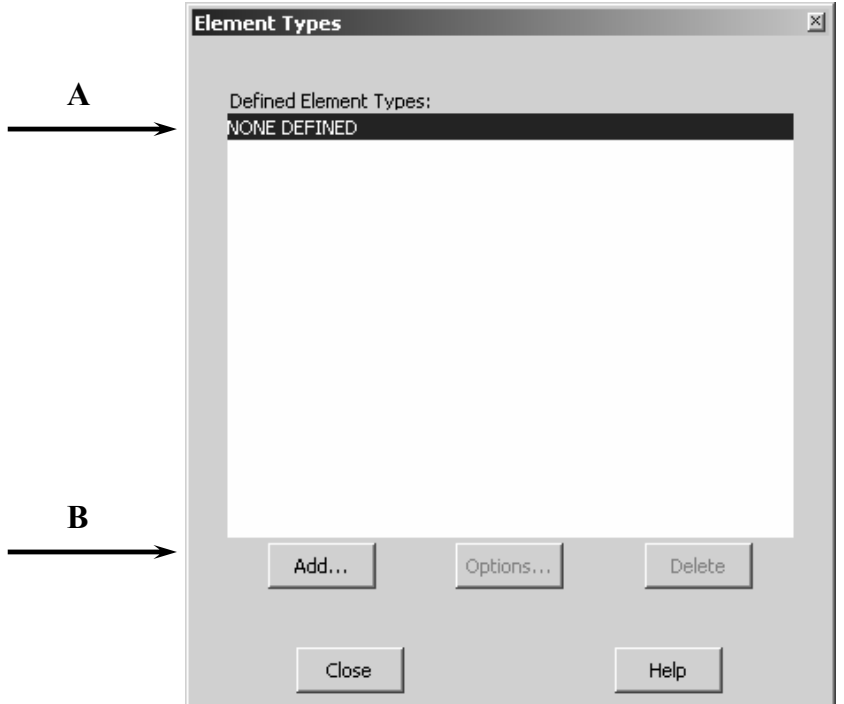

Рисунок 2.16 - Діалогове вікно додавання типу кінцевого елемента

Після цього з'являється нове діалогове вікно - Бібліотека типів елементів (рисунок 2.17). Виходячи з фізичної постановки задачі, типу аналізу, розмірності моделі, вибираємо необхідний тип елемента.

#### $P$ <sub>03</sub> $\pi$ іл 2 ФЕРМИ

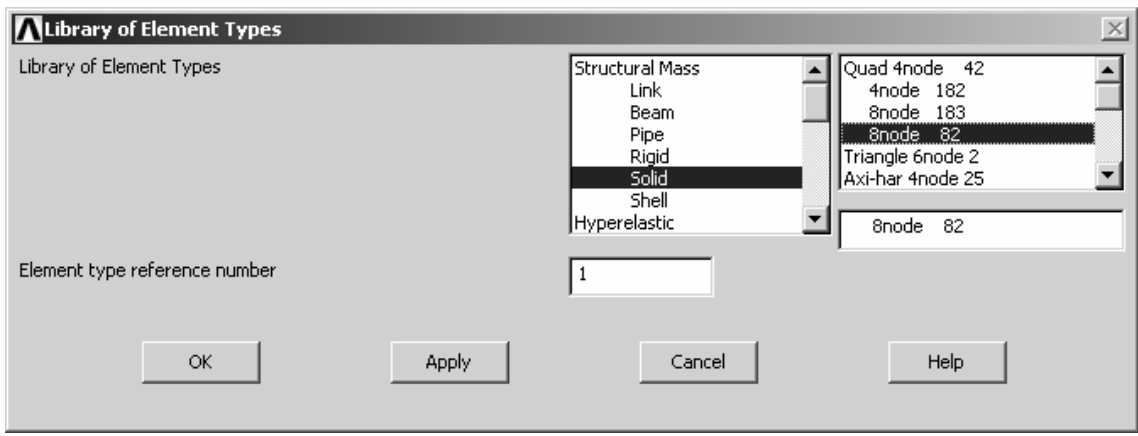

Рисунок 2.17 – Бібліотека типів елементів

Кнопка **Delete** (Видалити) використовується для видалення неправильно обраного типу елемента. Вона також розташована в нижній частині діалогового вікна **Element Type**.

Кнопка **Options** відкриває діалогове вікно опцій елемента (Рисунок 2.18). Для кожного типу елемента, як правило, необхідно задавати опції. Ці опції дозволяють управляти параметрами елемента. Наприклад, для елемента PLANE82 KEYOPT (3) (Рисунок 2.18) можна вибрати такі опції, як напружений стан, осесиметричний елемент, напружений стан елемента із заданням товщини. Елемент SOLID95 має наступні опції:

- вибір локальної системи координат, пов'язаної з елементом;
- вибір точок, у яких відбувається обчислення даних;
- вибір точок усередині елемента, наприклад, у квадратичних точках;

- вибір точок, у яких відбувається обчислення даних на поверхні елемента, наприклад, у квадратичних точках;

- правило чисельного інтегрування.

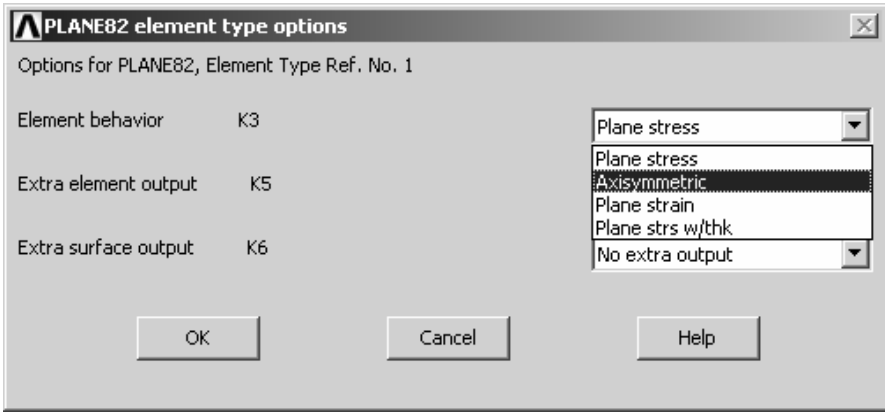

Рисунок 2.18 - Діалогове вікно опцій елемента

### *Задання констант*

Для деяких елементів необхідно задавати константи елемента. Як правило, константи задаються для елементів, які використовуються для моделювання тривимірних моделей, моделями нижчої розмірності, наприклад, у випадку фермових, балочних, оболонкових елементів. Так, наприклад, для двовимірного балкового елемента ВЕАМ3 константами є: площа поперечного перетину (AREA), момент інерції (IZZ), висота (HEIGHT), константа зсуву (SHAREZ), початкові деформації (ISTRN) і додана маса (ADDMAS).

Якщо для побудови моделі використовуться елементи різних типів, то константи задаються для кожного типу елементів окремо.

Задати константи елемента можна виконавши наступну команду:

## **Main menu→ Preprocessor → Real Constants → Add/Edit/Delete**

У результаті, з'являється діалогове вікно **Real Constants** (рисунок 2.19).

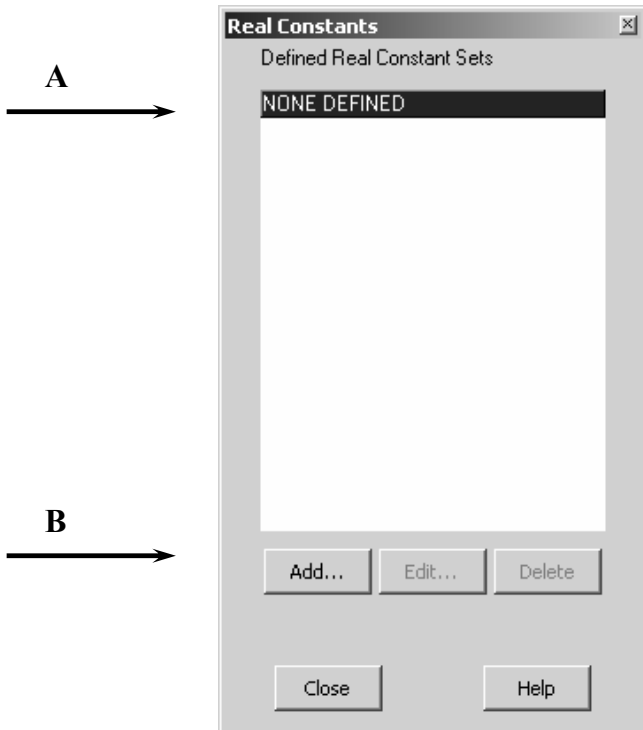

Рисунок 2.19 - Діалогове вікно для введення реальних констант елемента

**Стрілка А** вказує на список тих констант елементів, які на цей момент визначені. Якщо цей список порожній (тобто жодна з констант не визначена), то додати константи для кожного типу елементів окремо можна натиснувши на кнопку **Add.**

**Стрілка В** вказує на керуючі кнопки.

Призначення функціональної кнопки **Add** (Додати) уже розглядалося вище. Для видалення вже введеної константи використовується функціональна кнопка **Delete** (Видалити). Кнопка **Edit** дозволяє змінювати чисельні значення констант елементів (рисунок 2.20).

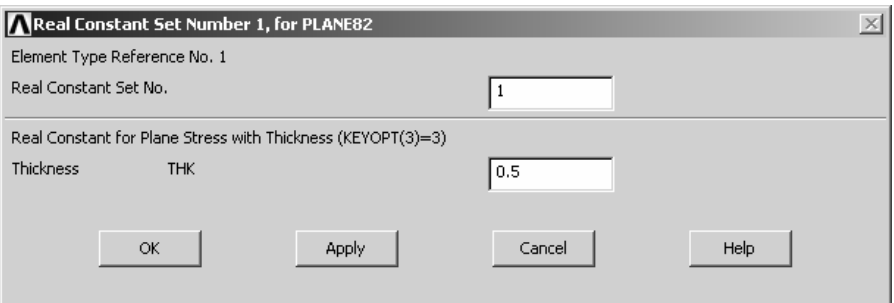

Рисунок 2.20 - Діалогове вікно для задання/зміни констант елемента

### *Визначення властивостей матеріалу*

Залежно від фізичної постановки задачі в ANSYS можуть бути задані наступні властивості матеріалу:

- лінійні або нелінійні;

- ізотропні, ортотропні або анізотропні;

залежні від температури або незалежні.

Так, для розв'язування задач деформованного твердого тіла, необхідно задати модуль пружності (ЕХ), коефіцієнт Пуассона (PRXY) або/і густину матеріалу.

Для задач, пов'язаних з теплопередачею, необхідно задати значення коефіцієнта теплопровідності, коефіцієнта теплопередачі і/або густину матеріалу.

Для задання властивостей матеріалу необхідно виконати наступну команду:

### **Main menu→ Preprocessor → Material Props → Material Models**

У результаті з'являється діалогове вікно **Define Material Model Behavior**, показане на рисунку 2.21.

Це діалогове вікно дозволяє задати необхідні властивості матеріалу, виходячи з фізичної постановки задачі.

Якщо модель складається з різних за своїми фізичними властивостями матеріалів, то для кожного матеріалу (**Material Models**) необхідно задати його фізичні властивості окремо.

Для цього в меню утиліт **Material** вибираємо команду **New Model**, як показано на рисунку 2.22.

Після чого для кожного матеріалу (**Material Models**) задаються відповідні фізичні властивості.

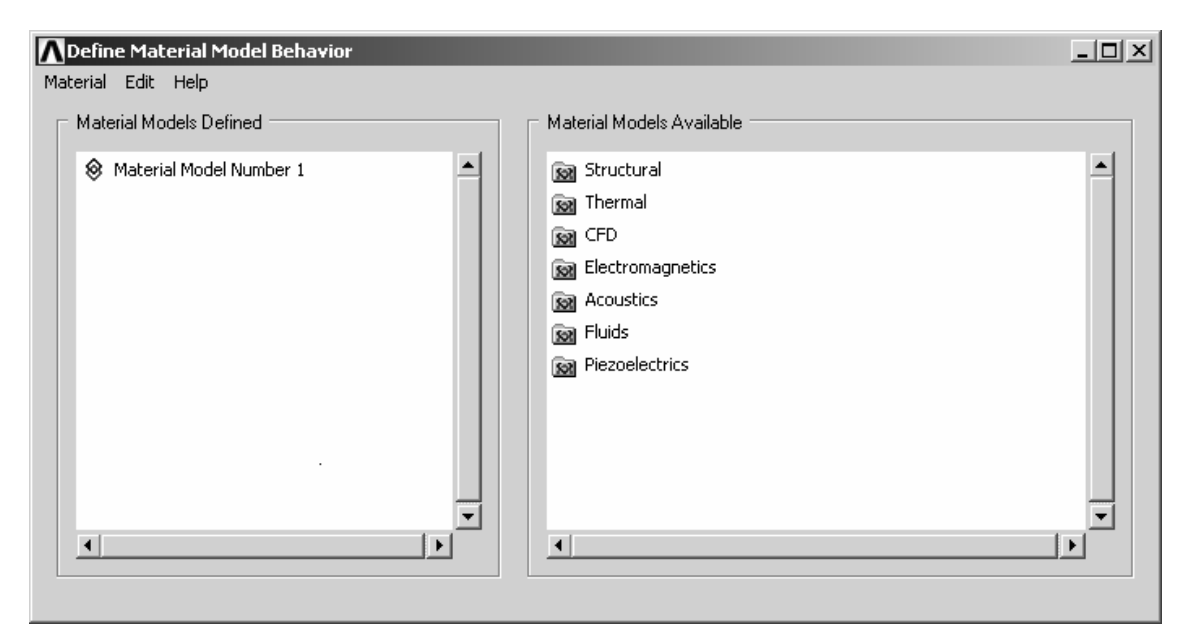

Рисунок 2.21 – Діалогове вікно Визначення властивостей матеріалу

 $P$ <sub>03</sub> $\pi$ іл 2 ФЕРМИ

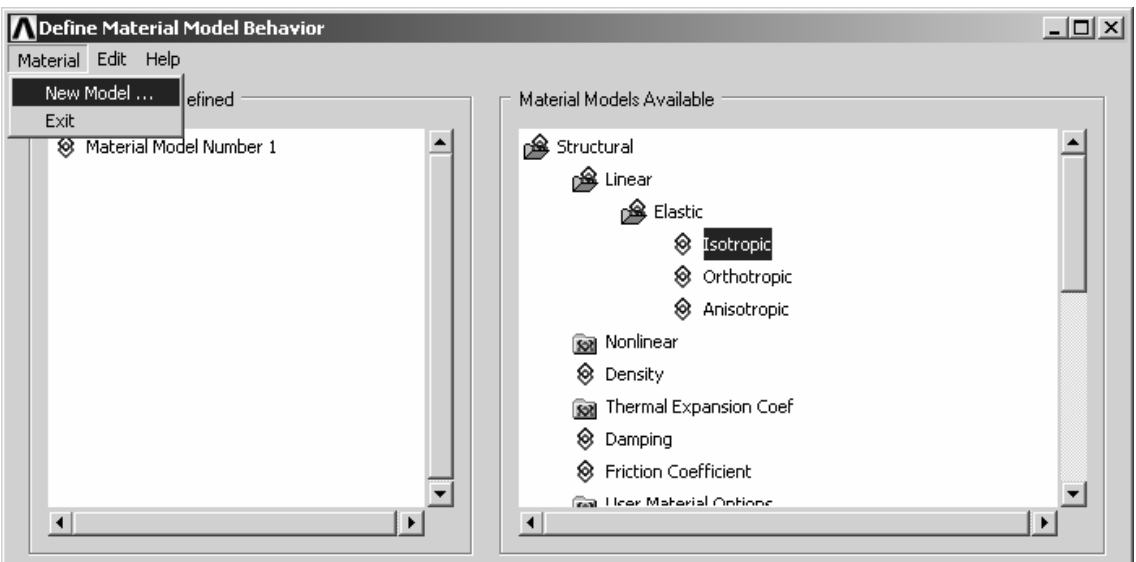

Рисунок 2.22 - Визначення властивостей нового матеріалу

Наприклад, розглянемо задання фізичних властивостей лінійного ізотропного матеріалу (сталь 20) при розв'язування задачі деформованого твердого тіла.

Для цього виконуємо:

## **Двічі натиснути ліву кнопку "миші": Structural → Linear → Elastic → Isotropic**

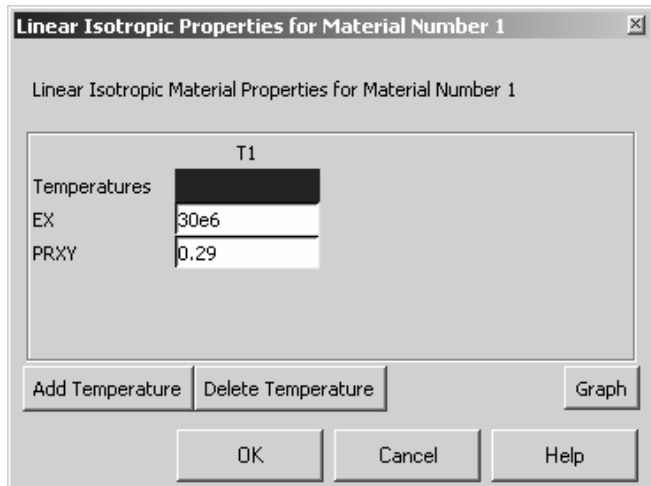

Рисунок 2.23 - Діалогове вікно властивостей ізотропного матеріалу

У результаті з'явиться діалогове вікно **Linear Isotropic Properties** (рисунок 2.23), у яке вводимо: модуль Юнга EX = 30e6; коефіцієнт Пуассона PRXY = 0.29.

## *2.5.5 ПОБУДОВА ГЕОМЕТРІЇ МОДЕЛІ*

У програмі ANSYS існує три різних способи побудови геометричної моделі:

- імпорт моделі, попередньо побудованої іншою програмою;
- твердотільне моделювання;
- безпосереднє створення моделі в інтерактивному режимі роботи із програмою.

Можна вибрати будь-який із цих методів або використати їхню комбінацію для побудови розрахункової моделі.

### *Імпорт моделі*

Засоби зв'язку ANSYS Connection забезпечують взаємодію для переносу геометричної інформації, створеної засобами CAD, у середовище комплексу ANSYS.

Засоби зв'язку ANSYS Connection for SAT допускають імпорт файлів моделей, створених за допомогою геометричного ядра ACIS. До програмних комплексів CAD, заснованих на ядрі ACIS і що використовують файли, з розширенням .SAT, відносяться:

CadKey;

- Autodesk AutoCAD та Mechanical Desktop;

- SolidWorks.

Для імпорту файлу .SAT у комплекс ANSYS застосовується команда:

## Utility menu  $\rightarrow$  File  $\rightarrow$  Import  $\rightarrow$  SAT

На екрані з'являється діалогове вікно ANSYS Connection for SAT, показане на рисунку 2.24.

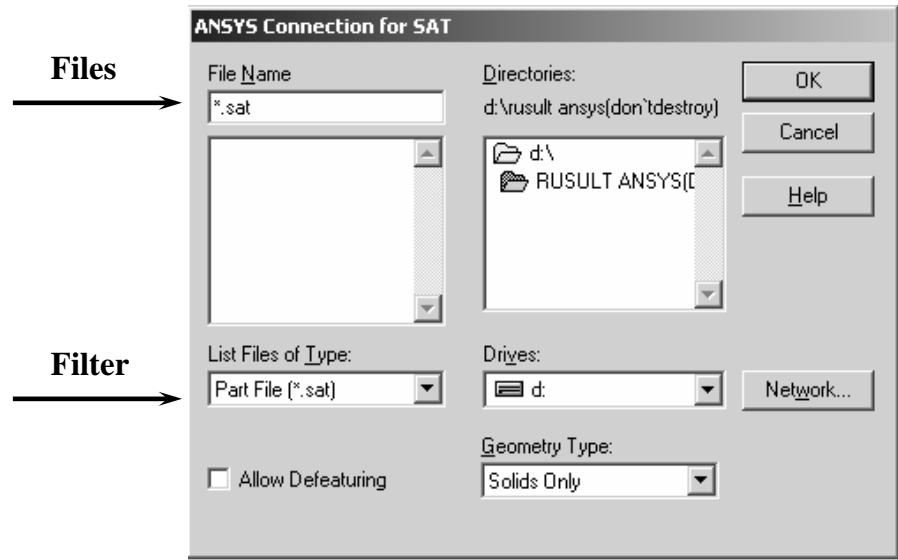

Рисунок 2.24 - Діалогове вікно імпорту файлів моделей (SAT File)

Інформацію в діалоговому вікні ANSYS Connection for SAT можна настроїти у такий спосіб:

- **Filter** – перегляд поточної директорії і файлів з розширенням .SAT;

- **Directories** – вибір директорії, що містить необхідний файл; за замовчуванням використовується поточна директорія;

- **Files** – вибір необхідного файлу;

- **Allow Defeaturing** – дане поле призначене для збереження моделі в базі даних у форматі об'ємного тіла, що дозволяє після імпорту модифікувати об'єкти; якщо дане поле не відзначене, то модель зберігається в базі даних у нейтральному форматі, що перешкоджає модифікації об'єктів після імпорту;

Geometry Type - імпортована модель сприймається у вигляді Solids Only (імпортуються твердотільні об'єкти, які сприймаються у вигляді об'ємів комплексу ANSYS), **Surfaces Only** (імпортуються тільки поверхні, які сприймаються у вигляді поверхонь комплексу ANSYS), **WireFrame Only** (імпортуються тільки ребра, що сприймаються у вигляді ліній комплексу ANSYS) і **All Entities** (всі об'єкти).

Також є можливість імпорту геометричних моделей за допомогою файлів стандарту IGES.

Стандарт Initial Graphics Specification (IGES) є стандартним нейтральним файлом, призначеним для обміну інформацією між системами CAD та CAЕ. За допомогою цього файлу ANSYS може зв'язуватися з більшістю CAD-систем промислового призначення.

Комплекс ANSYS має дві можливості імпорту файлів IGES:

1. Варіант **SMOOTH** – використовує стандартні можливості геометричного ядра ANSYS. Даний варіант імпорту геометричних об'єктів має зменшені можливості автоматичного створення об'ємних тел. Подальша робота з імпортованими об'єктами вимагає стандартних засобів препроцесора **PREP7**;

2. Варіант **FACETED** – використовує розширені можливості спрощення форми об'єктів. Процес перетворення містить у собі автоматичне створення об'ємів для подальшої підготовки моделі до створення кінцево-елементної сітки. Якщо при трансляції моделі за допомогою опції **FACETED** виникають проблеми, то в препроцесорі автоматично активізуються засоби інтерактивного редагування імпортованої моделі. Ця опція не рекомендується для великих складних моделей.

У всіх випадках варто спробувати імпортувати модель за допомогою опції **SMOOTH**. Якщо усунення неточностей моделей за допомогою наявних засобів зміни геометрії неможливе, то варто імпортувати модель і змінити її топологію за допомогою опції **FACETED**.

Для призначення опцій імпорту файлів IGES застосовується виклик з екранного меню: Utility menu  $\rightarrow$  File  $\rightarrow$  Import  $\rightarrow$  IGES

На екрані з'являється діалогове вікно **Import IGES File**, яке показане на рисунку 2.25.

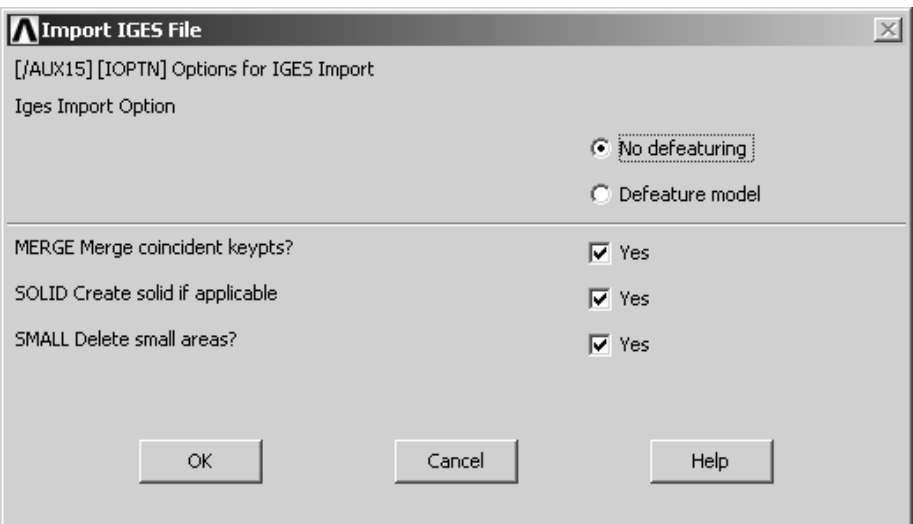

Рисунок 2.25 - Діалогове вікно імпорту файлів моделей (IGES File)

- вибирається опція **SMOOTH (No defeaturing)/FACETED (Defeaturе model)**;

- перемикач **Merge coincident keypoints** (об'єднання співпадаючих точок) устанавлюється в положення **Yes**;

- перемикач **Create solid if applicable** (якщо є можливість, то створити суцільне тверде тіло) устанавлюється в положення **Yes;**

- перемикач **Delete small areas** (усунення невеликих невідповідностей, що виникають при імпорті моделі або не зовсім чіткому сполученні ліній побудованої моделі) устанавлюється в положення **Yes.**

Програмний комплекс ANSYS дозволяє наносити кінцево-елементну сітку на модель, імпортовану з іншої програми, а також має можливість змінювати геометрію з метою спрощення розрахунку. Процедури спрощення геометрії імпортованої моделі (за рахунок видалення отворів, порожнин й опуклостей, виключення дрібних деталей) дозволяють щонайкраще підготувати модель для нанесення сітки кінцевих елементів.

### *Твердотільне моделювання*

У програмі ANSYS використовуються два способи твердотільного моделювання геометричної моделі:

- низхідне моделювання (Top Down);
- висхідне моделювання (Down Top).

### *Низхідне моделювання. Моделювання «зверху - униз»*

Комплекс ANSYS надає можливість створення моделі шляхом використання геометричних об'єктів, які повністю визначають створювані лінії, поверхні та об'єми. Оскільки створюється так званий «примітив»: найпростіші плоскі й об'ємні геометричні фігури - прямокутник, коло, круговий сегмент, сфера – то комплекс ANSYS автоматично формує всі об'єкти більш низького рівня, які пов'язані з ним.

### *Плоскі* **"***примітиви***"**

*Створення прямокутника:* Створення прямокутника в будь-якому місці робочої площини за відповідними координатами його протилежних кутів виконується за командою:

## **Main Menu**  $\rightarrow$  **Preprocessor**  $\rightarrow$  Modeling  $\rightarrow$  Create  $\rightarrow$  Rectangle  $\rightarrow$  By Dimensions

Після введення в діалогове вікно координат двох протилежних кутів прямокутника натиснути *ОК* для визначення прямокутника та закриття вікна.

Створити прямокутник можна також і за координатами кутової точки і розмірами прямокутника (ширина, висота):

## **Main Menu**  $\rightarrow$  **Preprocessor**  $\rightarrow$  **Modeling**  $\rightarrow$  Create  $\rightarrow$  Rectangle  $\rightarrow$  By 2 Corners

При цьому можливі два способи дій. По-перше, можна ввести в текстове поле діалогового вікна координати однієї кутової точки, висоту й ширину прямокутника й натиснути **ОК** для визначення прямокутника. По-друге, можна лівою кнопкою "миші" відзначити кутову точку. Потім, переміщаючи курсор у графічному вікні, визначити потрібні розміри прямокутника та знову натиснути ліву кнопку "миші".

*Створення кола:* Для створення кола заданого радіуса із центром у заданій точці робочої площини необхідно виконати команду

## **Main Menu → Preprocessor → Modeling → Create → Circle → Solid Circle**

При цьому можливі два способи дій. По-перше, можна ввести в текстове поле діалогового вікна координати центра кола, його радіус, і натиснути *ОК* для створення кола. По-друге, можна лівою кнопкою "миші" відзначити центр майбутнього кола, потім перемістити курсор на відстань, яка дорівнює радіусу та знову натиснути ліву кнопку "миші".

Якщо необхідно створити коло (або круговий сегмент) заданого радіуса (або ширини) із центром співпадаючим з початком координат, використовують команду

### **Main Menu → Preprocessor → Modeling → Create → Circle → By Dimensions**

У діалоговому вікні, що з'явилося, необхідно вказати зовнішній і внутрішній радіуси, початковий і кінцевий кут кругового сектора. Всі ці геометричні параметри визначаються відносно робочої площини.

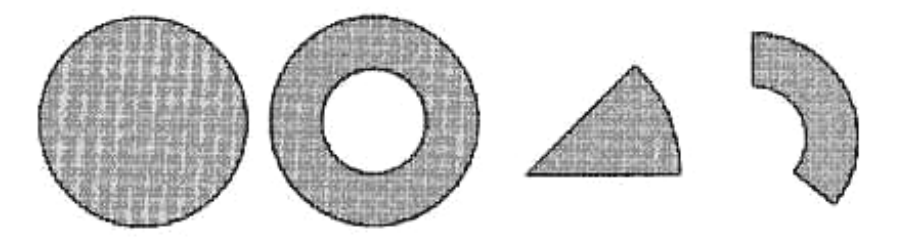

Рисунок 2.26 - Кругові примітиви

## *Створення багатокутника:* Для створення багатокутника виконуємо команду:

## **Main Menu → Preprocessor → Modeling → Create → Areas → Polygon → By Vertices**

Необхідно ввести координати його вершин у текстове поле або курсором відзначити їхнє розташування на робочій площині.

## *Об'ємні* **"***примітиви***"**

### *Створення прямокутного паралелепіпеда:* Для створення прямокутної призми

## **Main Menu → Preprocessor → Modeling → Create → Volumes → Block → By Vertices**

необхідно задати координати протилежних вершин у поточній системі координат.

*Створення циліндра:* Користувач може створити твердотільний (або порожній) циліндр (або частину його), використовуючи команду

## **Main Menu → Preprocessor → Modeling → Create → Volumes → Cylinder → →By Dimensions**

У діалогове вікно вводяться шість параметрів:

**RAD1** та **RAD2** – зовнішній і внутрішній радіуси циліндра. Якщо **RAD2** = 0, то циліндр твердотільний, у протилежному випадку – порожній;

**Z1** й **Z2** - початкова й кінцева z-координати, що визначають довжину циліндра;

**THETA1** й **THETA2 –** початкове та кінцеве значення кутів, вимірюваних у градусах, з віссю Z поточної системи координат, яка розглядається як вісь обертання.

*Створення правильної призми:* Для створення правильної призми виконується команда

## **Main Menu → Preprocessor → Modeling → Create → Volumes → Prism → → By Side Length**

У діалоговому вікні необхідно вказати початкову **Z1** і кінцеву **Z2** координати, число сторін **NSIDES** і довжину сторони **LSIDE**. Центр правильного багатокутника співпадає з початком робочої площини, а вісь перпендикулярна до неї.

*Створення сфери:* Створення сфери або сферичного сегмента із центром на початку координат виконується за командою:

**Main Menu → Preprocessor → Modeling → Create → Volumes→Sphere → By Dimensions** 

У діалогове вікно вводяться чотири параметри:

**RAD1** й **RAD2** – зовнішній і внутрішній радіуси сфери. Якщо **RAD2** = 0, то одержуємо шар;

**THETA1** й **THETA2 –** початкове та кінцеве значення кутів, вимірюваних у градусах, з віссю Z робочої площини, яка розглядається як вісь обертання.

*Створення конуса:* Для створення конуса (або усіченого конуса) виконується команда

**Main Menu → Preprocessor → Modeling → Create → Volumes → Cone → → By Dimensions** 

У діалогове вікно вводяться шість параметрів:

**RBOT** й **RTOP** - радіуси основи та вершини усіченого конуса. Якщо  $RTOP = 0$ , то генерується повний конус.

**Z1** й **Z2** – початкова та кінцева Z- координати, що визначають висоту конуса;

**THETA1** й **THETA2** - початкове та кінцеве значення кутів, вимірюваних у градусах, з віссю Z робочої площини, яка розглядається як вісь обертання.

### *Висхідне моделювання. Моделювання «знизу - нагору»*

При створенні геометричної моделі методом «знизу - нагору» формування геометричних об'єктів починається з об'єктів найнижчого рівня - точок. Точки створюються в активній (у цей момент) системі координат. Далі створюються лінії, поверхні й об'єми, що включають ці точки.

Точки є вершинами і кінцями ліній; лінії - ребрами; поверхні - гранями; об'єми твердотільними геометричними об'єктами.

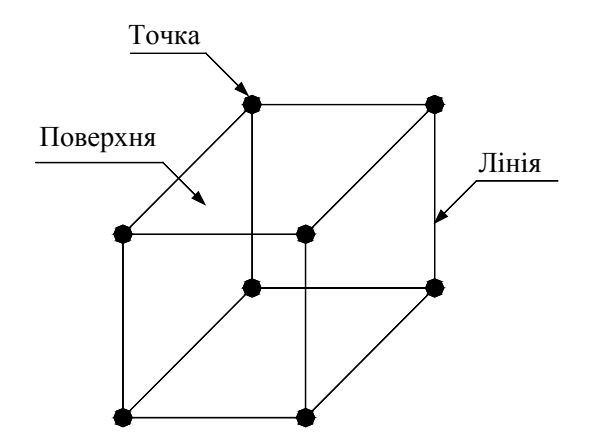

Рисунок 2.27 - Моделювання «знизу - нагору»

### *Ключові точки (keypoints)*

Ключові точки, які задані на робочій площині або у поточній системі координат, є найпростішими елементами моделювання "знизу - нагору". За цими точками надалі будуються необхідні лінії, поверхні, об'єми.

Для задання ключової точки на робочій площині використовується команда

## **Main Menu → Preprocessor → Modeling → Create → Keypoints → On Working Plane**

З'являється *Pick Menu*. Клацнувши лівою кнопкою миші по потрібній точці в графічному вікні й натискаючи кнопку *Apply* (або *ОК*) після кожного вибору, користувач задає положення ключових точок. При виконанні цієї операції дуже корисним виявляється використання масштабної сітки (*Grid)*.

*Зауваження.* При використанні *Pick Menu* задати точні координати ключової точки за допомогою курсора буває важко, а це може привести в остаточному підсумку до помилки в розрахунках. Для того,щоб правильно вказати координати ключової точки, користувач повинен, не відпускаючи лівої кнопки "миші", пересувати курсор по робочій площині, контролюючи координати по *Information Field* в *Pick Menu.* Коли потрібна точка знайдена, відпустити кнопку "миші".

Для задання ключової точки в поточній системі координат використовується команда

## **Main Menu → Preprocessor → Modeling → Create → Keypoints → In Active CS**

У діалогове вікно, що з'явилося, уводиться номер ключової точки і її X-, Y-, Zкоординати. Після цього необхідно натиснути кнопку *Apply* для продовження введення або кнопку *ОК* для закриття вікна.

Координати ключової точки можна змінити:

## **Main Menu → Preprocessor → Modeling → Move/Modify → Single KP**

Після цього з'являється *Pick Menu.* Спочатку необхідно виділити ключову точку в графічному вікні або ввести її координати в текстове поле *Pick Menu*, потім указати нове положення точки в графічному вікні або ввести нові координати в текстове поле. При зміні координат ключової точки автоматично модифікуються й пов'язані з нею лінії, поверхні, об'єми.

### *Лінії (lines)*

Лінії використовуються як для позначення границь моделей, так і для побудови кінцево-елементної сітки.

*Створення прямої лінії:* При використанні цієї команди буде побудована пряма лінія, незалежно від того, яка поточна система координат використовується в цей момент:

## **Main Menu → Preprocessor → Modeling → Create → Lines → Straight Line**

З'являється *Pick Menu.* Дві ключові точки, що визначають пряму лінію, відзначаються курсором у графічному вікні або їх координати уводяться в текстове поле **Pick Menu.** Натискання кнопки *Apply* (або *OK*) закінчує побудову лінії.

*Створення лінії в поточній системі координат:* Якщо поточна система координат декартова, то лінія, проведена через дві точки, буде дійсно прямою лінією. Якщо ж поточна система координат є, наприклад, циліндричною, то лінія, побудована по двох точках буде криволінійною:

### **Main Menu → Preprocessor → Modeling → Create → Lines → In Active Coord**

*Створення дуги окружності:* Побудова дуги вимагає задання трьох ключових точок. Дуга є дугою окружності незалежно від того, яка система координат використовується. Дуга генерується між першою та другою ключовими точками, третя ключова точка визначає площину, у якій лежить дуга, і знак кривизни.

### **Main Menu → Preprocessor → Modeling → Create → Arc → By End KPs &Rad**

З'являється *Pick Menu.* Перші дві точки відмітити курсором у графічному вікні або ввести їхні координати в текстове поле *Pick Menu.* Після натискання *ОК,* ANSYS вимагає, щоб задали третю ключову точку, яка визначає додатне значення кривизни. Після визначення аналогічним чином третьої ключової точки й натискання *ОК,* у діалогове вікно, що з'явилося, увести радіус окружності. Натискання кнопки *Apply* (або *ОК*) закінчує побудову дуги окружності.

## *Поверхні (areas)*

Плоскі поверхні використвуються для побудови двовимірних моделей (наприклад, пластин або осесиметричних тіл). Криволінійні поверхні, нарівні із плоскими, використовуються для побудови тривимірних моделей.

*Задання поверхні за ключовими точками:* Для побудови поверхні потрібно задати як мінімум 3 ключові точки (максимально припустиме число ключових точок – 18). Якщо задані більш ніж три ключові точки, то всі вони повинні лежати в одній площині:

**Main Menu → Preprocessor → Modeling → Create → Areas → Arbitrary → →Through KPs** 

Вікно *Pick Menu* потребує визначення ключових точок. Після виконання цієї операції натиснути *ОК* для побудови поверхні.

*Задання поверхні за лініями периметра:* Для побудови поверхні потрібно задати як мінімум три створенні раніше лінії (максимально припустиме число ліній – 10). Якщо використовуються більш ніж три лінії, то всі вони повинні лежати в одній площині. Лінії, що утворюють замкнутий контур, повинні перераховуватися по порядку за (або проти) годинниковою стрілкою:

**Main Menu → Preprocessor → Modeling → Create → Areas → Arbitrary → → By Lines** 

### *Об'єми (volumes)*

Об'єми використовуються для моделювання тривимірних конструкцій і пізніше вимагають застосування тривимірних кінцевих елементів. Об'єми можна побудувати як за допомогою ключових точок, так і за допомогою обмежуючих поверхонь. Якщо об'єм задається ключовими точками, то лінії й поверхні ANSYS генерує автоматично.

*Створення об'єму за ключовими точками:* Для побудови об'єму за ключовими точками необхідно задати максимум 8 і мінімум 4 ключові точки. Якщо об'єм має 6 граней, користувачеві необхідно задати дві протилежні грані, причому *обидві* грані повинні задаватися ключовими точками, перерахованими по порядку за (або проти) годинниковою стрілкою. Наприклад, для побудови паралелепіпеда необхідно задати 8 ключових точок, як показано на рисунку 2.28. Правильна послідовність задання ключових точок 1-2-6-5-4-3-7-8.

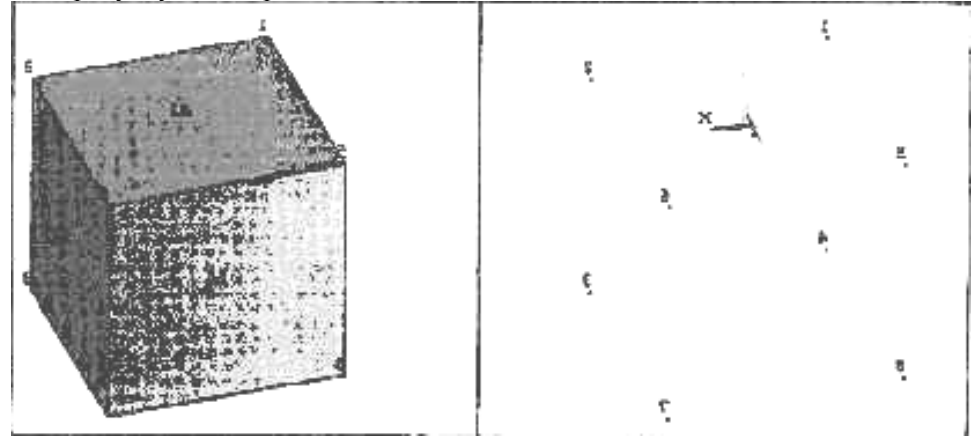

Рисунок 2.28 - Правильне задання ключових точок

Неправильні послідовності 1-2-6-5-4-8-7-3 та 1-2-6-5-7-3-4-8 не генерують паралелепіпед.

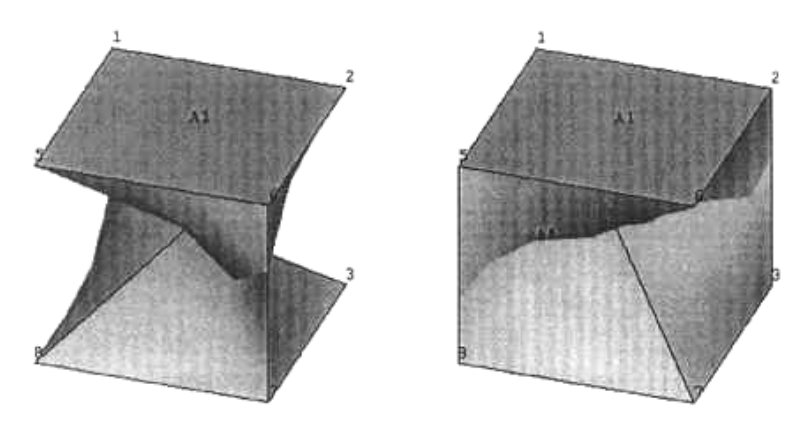

Рисунок 2.29 - Неправильне задання ключових точок

## **Main Menu → Preprocessor → Modeling → Create → Volumes → Arbitrary → → Through KPs**

*Створення об'єму обмежуючими поверхнями:* Для побудови об'єму потрібно задати принаймні 4 (максимум 10) граничні поверхні. Поверхні можуть задаватися в будьякому порядку:

**Main Menu → Preprocessor → Modeling → Create → Volumes → Arbitrary → → By Areas** 

### *Моделювання із застосуванням булевих операцій*

Багато інженерних об'єктів мають дуже складну геометрію, тому побудова геометричної моделі може виявитися не простою задачею. Однак, до множин елементів можна застосовувати операції, які полегшують це завдання. Ці операції називаються булевими й містять такі логічні оператори, як додавання, віднімання, перетинання, розподіл, склеювання й об'єднання. Булеві оператори використовуються для генерування складних множин на основі більш простих. "Пригонка" у межах погрішності виконується програмою ANSYS автоматично.

### *Додавання*

Площини повинні бути компланарними. Поверхні (або об'єми) повинні мати загальну границю або області, що перекриваються. За замовчуванням у результаті додавання утвориться одна нова площина, вихідні - видаляються.

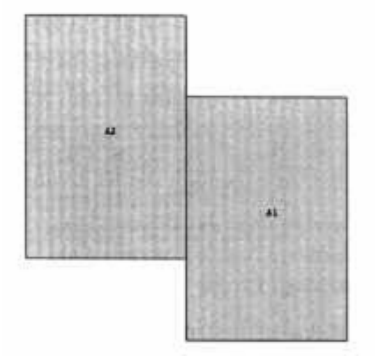

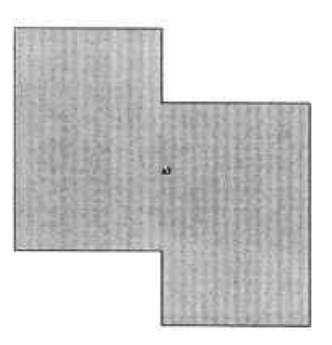

Рисунок 2.30 - Операція додавання двох площин

Операція додавання виконується за командою:

**Main Menu → Preprocessor → Modeling → Operate → Booleans → Add→ Lines Main Menu → Preprocessor → Modeling → Operate → Booleans → Add → Areas Main Menu → Preprocessor →Modeling →Operate →Booleans →Add →Volumes** 

### *Віднімання*

З однієї множини елементів можна видалити іншу множину елементів, використовуючи команду

**Main Menu → Preprocessor →Modeling →Operate →Booleans→Subtract →Lines Main Menu →Preprocessor →Modeling →Operate →Booleans→Subtract →Areas Main Menu →Preprocessor →Modeling →Operate →Booleans→Subtract →Volumes**  З'являється *Pick Menu.* Необхідно відзначити лівою кнопкою "миші" множину

елементів, з якої видаляємо елементи, потім – множину елементів, яка видаляється, і натиснути *ОК* для завершення операції.

### *Перетинання*

Ця операція виділяє із двох (або більшої кількості) множин елементів множину, що є загальною для вихідних множин, як показано на рисунку 2.31.

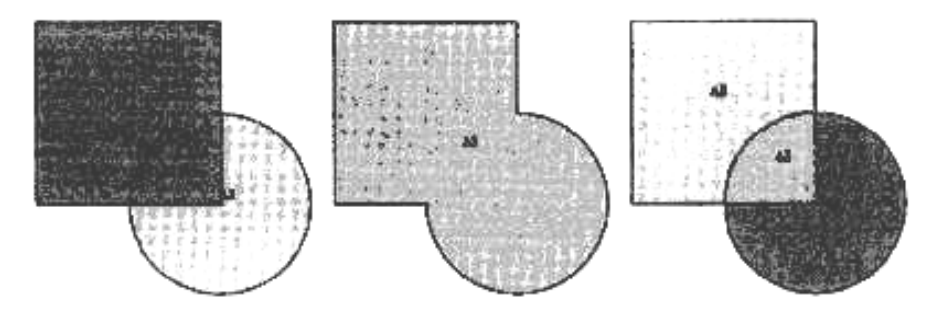

Рисунок 2.31 - Вихідні площі А1, А2 (а); результат додавання площ (б); результат перетинання площ (в)

## **Main Menu →Preprocessor →Modeling →Operate →Booleans →Overlap →Lines Main Menu →Preprocessor →Modeling →Operate →Booleans → Overlap →Areas Main Menu → Preprocessor → Modeling → Operate → Booleans → Overlap → Volumes**

### *Склеювання*

Ця операція використовується для об'єднання множин, які "дотикаються", але не утворюють єдиного цілого. Множини елементів, які перетинаються або не дотикаються, не можна склеїти.

Операція склеювання застосовується, коли необхідно об'єднати некомпланарні поверхні. Для виконання необхідно, щоб поверхні,які склеюють, мали загальну границю. Наприклад, перед склеюванням двох площ А1 та А2, як показано на рисунку 2.32, існують 2 незалежні, дотичні між собою, лінії - одна належить площі А1, інша - А2. Після склеювання права вертикальна сторона А1 складається з 2 ліній і ліва вертикальна сторона А2 складається з 2 ліній, причому лінія L9 є спільною для А1 та А2.

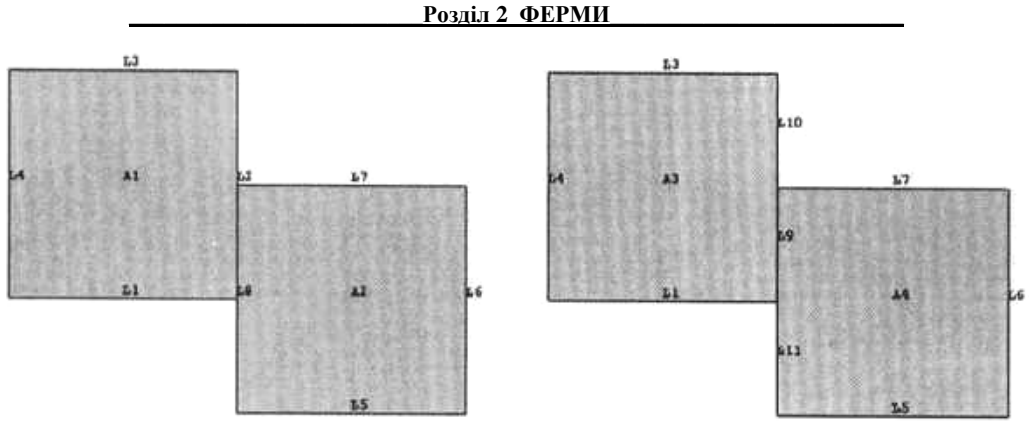

Рисунок 2.32 - Операція склеювання поверхонь

**Main Menu → Preprocessor → Modeling → Operate → Booleans → Glue → Areas**  Об'єми, що склеюють, повинні мати спільну поверхню:

### **Main Menu → Preprocessor → Modeling → Operate → Booleans → Glue → Volumes**

Для склеювання ліній необхідно, щоб вони мали спільні точки. Операція необхідна для того, щоб сімейство ліній сприймалося програмою як суцільний каркас:

**Main Menu → Preprocessor → Modeling → Operate → Booleans → Glue →Lines** 

### *Екструзія та обертання*

Крім булевих операцій для створення множин вищого порядку використовують операції екструзії та обертання навколо осі.

Побудова лінії обертанням ключової точки навколо осі (або протягуванням уздовж заданого напрямку):

**Main Menu → Preprocessor → Modeling → Operate → Extrude/Sweep →**  → **Keypoints → About Axis (Along Lines)** 

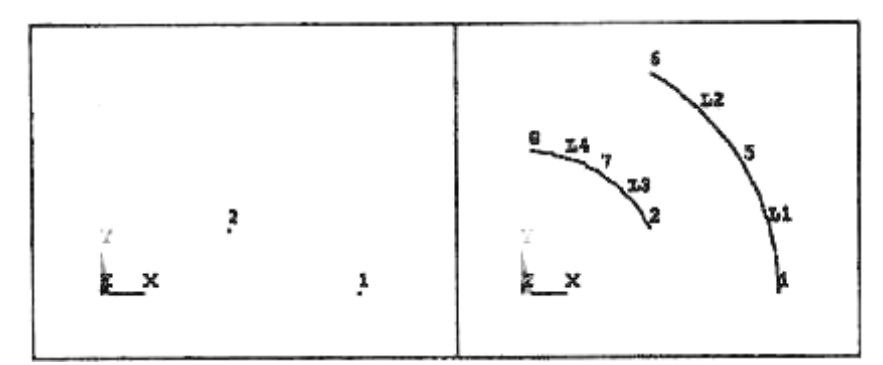

Рисунок 2.33 - Побудова ліній поворотом ключових точок на кут 60° навколо осі Z

Побудова поверхні обертанням лінії навколо осі (або протягуванням уздовж заданого напрямку):

**Main Menu → Preprocessor → Modeling → Operate → Extrude/Sweep →**  → **Lines**→ **About Axis (Along Lines***)* 

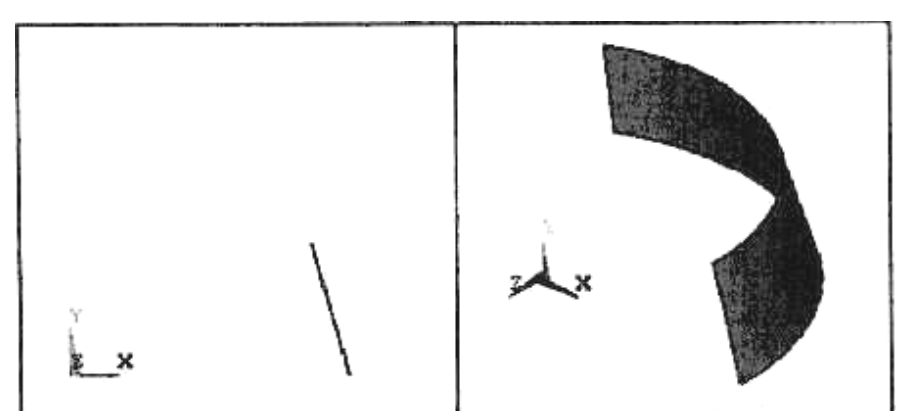

Рисунок 2.34 - Побудова поверхні шляхом поворота лінії на кут 60° навколо осі Y

Побудова об'єму обертанням поверхні навколо осі (або протягуванням уздовж заданого напрямку):

**Main Menu → Preprocessor → Modeling → Operate → Extrude/Sweep →**  → **Areas**→ **About Axis (Along Lines)** 

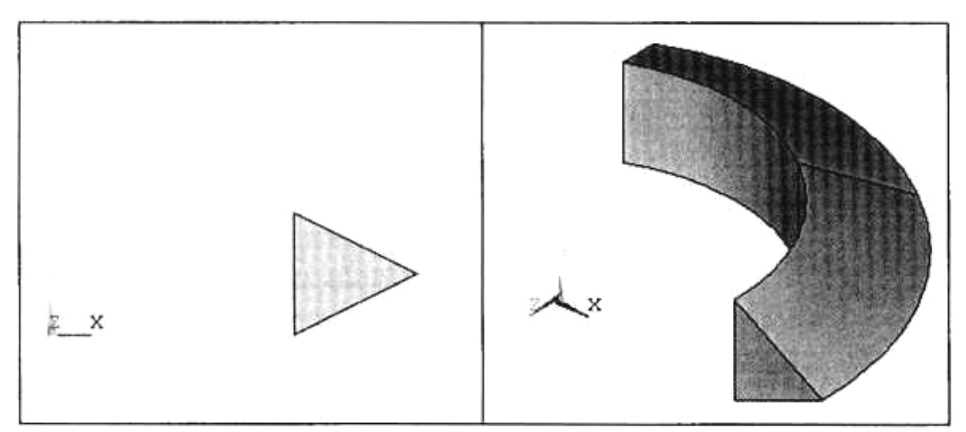

Рисунок 2.35 – Побудова об'єму шляхом поворота трикутника на кут 60° навколо осі Y

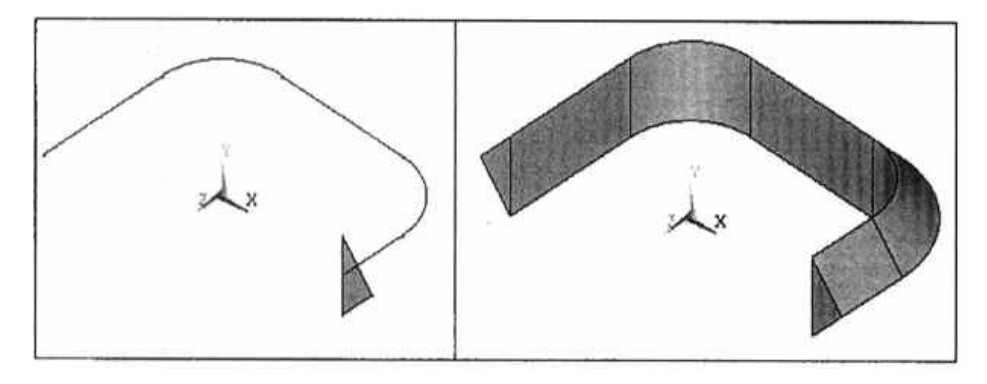

Рисунок 2.36 – Побудова об'єму протягуванням трикутника уздовж заданої лінії

Протягування плоскої поверхні уздовж нормалі до цієї площини називається екструзією.

**Main Menu → Preprocessor → Modeling → Operate → Extrude/Sweep →**  → **Areas**→ **Along Normal**
**Розліл 2 ФЕРМИ** 

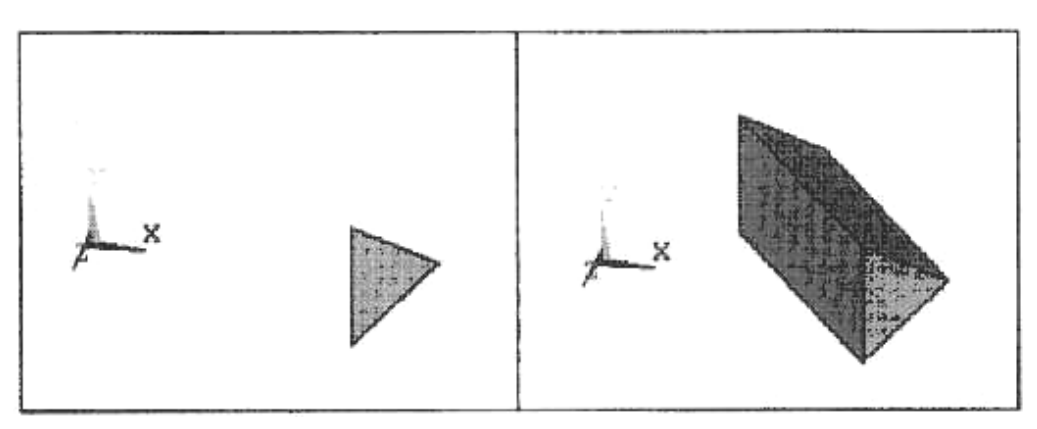

Рисунок 2.37 - Косокутна проекція об'єму, отриманого в результаті екструзії трикутника уздовж нормалі до його площини

## *Копіювання*

Створену множину об'єктів можна скопіювати й/або пересунути на робочій площині. Особливо зручно використовувати ці операції, якщо геометрична модель має трансляційну симетрію або складається з повторюваних об'єктів.

Побудова додаткових об'єктів копіюванням існуючих виконується за допомогою команд:

## **Main Menu → Preprocessor → Modeling → Copy → Keypoints (Lines, Areas, Volumes)**

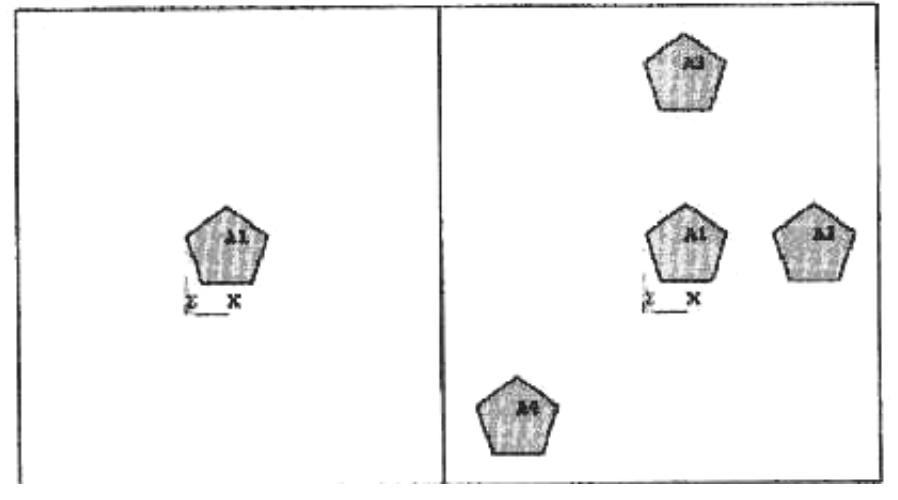

Рисунок 2.38 - Копіювання площі А1: А2 - переміщення уздовж осі Х, А3 - уздовж осі Y, А4 - уздовж осей Х и Y

## *Видалення об'єктів*

При видаленні об'єктів дуже важливо дотримуватись ієрархії об'єктів у твердотільній моделі. Наприклад, наявність поверхні автоматично має на увазі наявність ліній і ключових точок, пов'язаних з нею. Доти, поки існує поверхня, не можна видалити лінію або ключову точку. Тому спочатку видаляється поверхня, а потім об'єкти більш низького порядку - лінії, потім - ключові точки.

Видалити геометричні об'єкти можна двома способами.

1. Видалити множину елементів без видалення об'єктів нижчого порядку:

**Main Menu → Preprocessor → Modeling → Delete → Lines Only Main Menu → Preprocessor → Modeling → Delete → Areas Only Main Menu → Preprocessor → Modeling → Delete → Volumes Only** 

2. Видалити множину елементів і всі об'єкти нижчого порядку, пов'язані з ним:

**Main Menu → Preprocessor → Modeling → Delete → Lines and Below Main Menu → Preprocessor → Modeling → Delete → Areas and Below**

**Main Menu → Preprocessor → Modeling >Delete → Volumes and Below** 

## *Нумерація об'єктів*

При побудові об'єкта програма автоматично приписує йому порядковий номер. Для того, щоб не захаращувати зображення, за стандартними настройками ANSYS не показує в графічному вікні номера ключових точок, ліній, поверхонь, об'ємів. Коли необхідно уточнити номер об'єкта, то використовується команда

# Utility Menu  $\rightarrow$  Plot Ctrls  $\rightarrow$  Numbering

У діалоговому вікні, *Plot Numbering* Controls напроти потрібного типу об'єктів установити перемикач у положення **On** і натиснути *OK.* 

# *2.5.6 ПОБУДОВА КІНЦЕВО-ЕЛЕМЕНТНОЇ СІТКИ*

Після того, як побудована твердотільна модель, будується кінцево-елементна модель, тобто сітка вузлів та елементів. Процедура генерації сітки вузлів й елементів складається із трьох основних етапів:

а) задання виду та атрибутів елементів, а також координатної системи;

б) встановлення режиму контролю над побудовою сітки (оптимізація сітки). Цей етап не є обов'язковим, тому що мінімальний контроль за побудовою сітки здійснюється програмою ANSYS навіть за стандартними настройками;

в) безпосередня генерація сітки.

Користувач може оптимізувати кінцево-елементну сітку такими способами:

- визначити загальний розмір елементів,
- визначити розмір елементів в околиці заданих геометричних точок,
- визначити число елементів на виділених лініях,
- зробити автоматичний вибір розмірів елементів (операція *Smart Size*),
- задати коефіцієнти розтягування або стискання вдалині від границь,
- задати точне положення вузла разом з розмірами сітки навколо нього.

### *Визначення атрибутів елементів*

Перед створенням вузлів й елементів необхідно визначити:

- тип використовуваних кінцевих елементів;
- параметри елементів (товщина, площа поперечного перетину тощо);
- властивості матеріалу.

Більш докладне задання типу елемента і його опцій було розглянуто в розділі *2.5.4 Препроцесорна стадія* – *Визначення та задання типу елемента і його опцій.*

## *Вибір засобів створення сітки*

У програмі ANSYS передбачено чотири способи генерації сітки:

- створення довільної сітки (автоматично);
- створення впорядкованої сітки;
- використання методу екструзії;
- адаптивна побудова.

Адаптивна побудова полягає в тому, що після автоматичного створення сітки й визначення граничних умов, програмний комплекс ANSYS виконує розрахунок. Потім комплекс оцінює помилку сіткової дискретизації та міняє розмір сітки доти, поки розрахункова погрішність не стане менше заздалегідь заданої величини.

Метод екструзії використовується для перетворення двовимірної сітки в тривимірну. Процес екструзії здійснюється за допомогою процедур (команд) зсуву, переміщення, обертання площини.

Довільна (Free) сітка будується автоматично. Побудова довільної (Free) сітки призначена для побудови кінцево-елементної сітки на об'єктах зі складною геометрією. Побудова такої сітки не накладає жорстких обмежень на геометрію моделі, тому в результаті сусідні елементи можуть істотно відрізнятися один від одного своїми розмірами. Крім того, сітка, побудована таким способом, може містити елементи різної форми, тобто сітка може містити як трикутні так і чотирикутні елементи.

Упорядкована (Mapped) сітка будується шляхом розділення геометричних елементів моделі на деяке число частин. Побудова впорядкованої (Mapped) сітки призначена для побудови кінцево-елементної сітки на компонентах із простою геометрією. Упорядкована сітка обмежує вибір форм і взаємного розташування елементів. Крім того, сітка, побудована таким способом, містить елементи тільки однієї форми.

Засоби керування сіткою дозволяють установлювати такі параметри, як форма елемента, розміщення проміжних вузлів і розмір елементів. Цей крок є важливим при побудові моделей, тому що впливає на точність розв'язку - сітка з малими розмірами кінцевих елементів потрібна там, де очікується великий градієнт деформацій або напруг. Причому, точність результатів зменшується, якщо розміри сусідніх елементів поблизу концентратора напруг істотно розрізняються.

Засоби керування сіткою викликаються з екранного меню в такий спосіб:

## **Main menu → Preprocessor → Meshing → Size Cntrls**

Більше докладне використання даних засобів керування сіткою буде розглянуто на конкретних прикладах (див. Розділи 7, 10)

Також зручним засобом побудови сітки кінцевих елементів є використання команди **MeshTool.**

Засоби керування сіткою викликаються з екранного меню в такий спосіб:

## **Main menu → Preprocessor → MeshTool**

Панель **MeshTool** являє собою діалогове вікно, у якому зібрані майже всі інструменти, необхідні для створення та настроювання кінцево-елементної сітки. Дане вікно залишається відкритим доти, поки користувач не закінчить роботу з ним за допомогою кнопки **Close**.

Панель **MeshTool** містить у собі наступні функції:

- установка опції **Smart Sizе;**
- задання розмірів елементів;
- задання форми елементів;
- вибір типу кінцево-елементної сітки (довільна або впорядкована);
- створення кінцево-елементної сітки;
- очищення об'єктів геометричної моделі від сітки кінцевих елементів;
- удосконалення (модифікація) сітки.

#### **\_\_\_\_\_\_\_\_\_\_\_\_\_\_\_\_\_\_\_\_\_\_\_\_\_Розділ 2 ФЕРМИ\_\_\_\_\_\_\_\_\_\_\_\_\_\_\_\_\_\_\_\_\_\_\_\_\_**

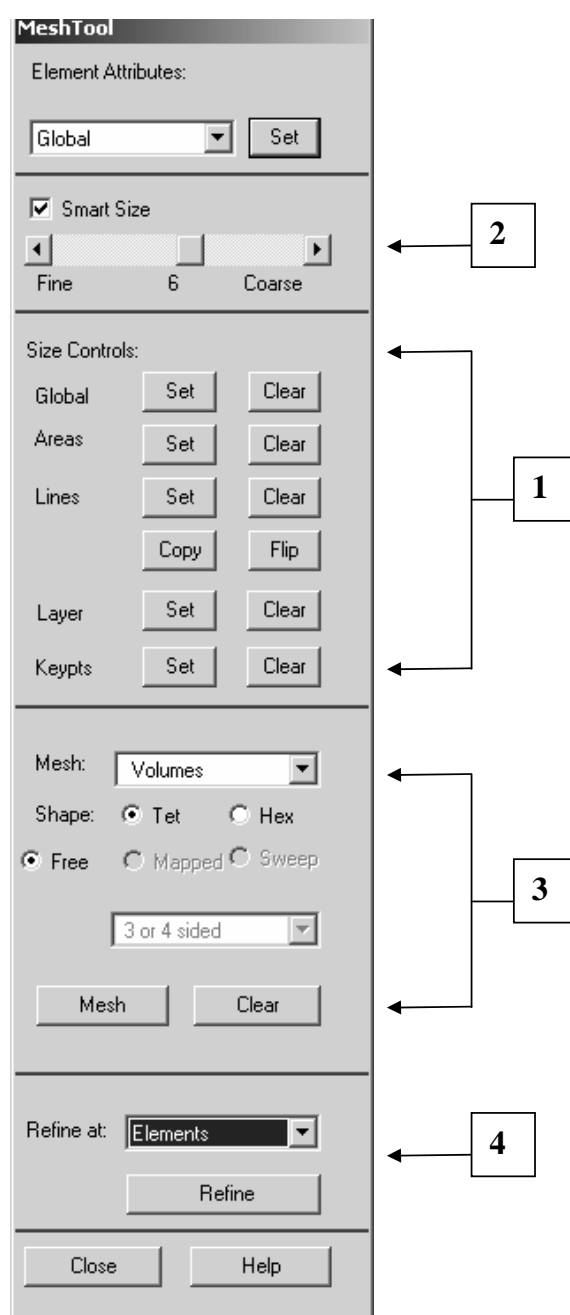

Рисунок 2.39 - Засоби керування побудовою сітки КЕ

У верхній секції вікна **MeshTool** розташовано падаюче меню, Element Attributes. Дане меню призначено для указування необхідних атрибутів, які будуть використовуватись «за замовчуванням» при розбивці моделі. Для цього необхідно вибрати пункт Global і натиснути кнопку Set. У результаті з'являється діалогове вікно Meshing Attributes.

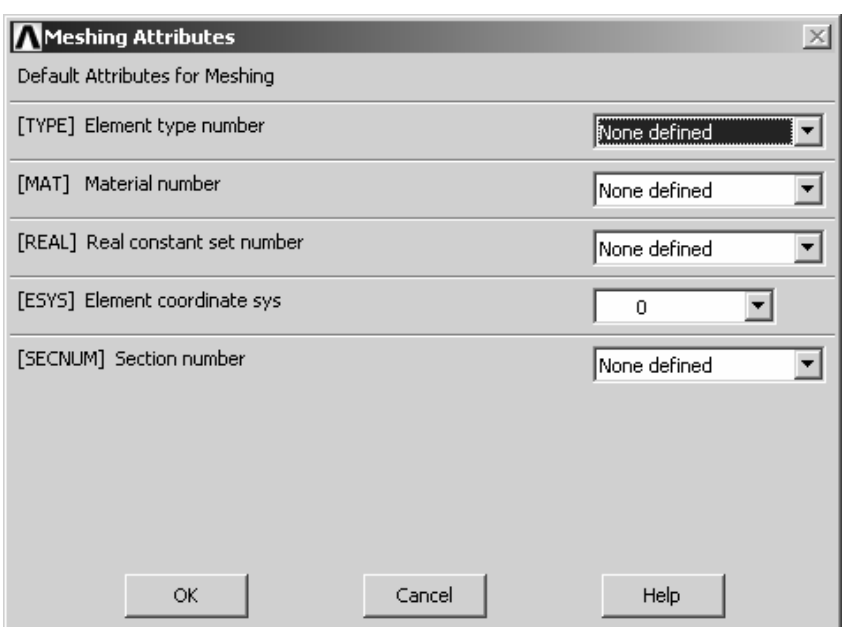

Рисунок 2.40 - Діалогове вікно атрибутів для розбивки моделі на кінцеві елементи

У даному вікні необхідно вибрати використовувані "за замовчуванням" - номер типу елемента; номер матеріалу; номер набору матеріальних констант, який відповідає заданому матеріалу, також указати використовувану систему координат.

Для задання або зміни розмірів створених кінцевих елементів використовують відповідні кнопки панелі 1. Ліворуч від кнопок розташовані мітки, які вказують, для яких компонентів моделі вказуються розміри елементів:

- Global розміри елементів задаються для всіх компонентів моделі;
- Areas розміри елементів задаються для поверхонь моделі;
- Lines розміри елементів задаються для ліній;
- Keypts розміри елементів задаються в околиці ключових точок.

При натисканні кнопки Set з міткою Global, з'являється діалогове вікно Global Element Sizes. У даному вікні необхідно вказати розміри кінцевих елементів для всіх активних компонентів моделі.

У всіх інших випадках, при натисканні кнопки Set поруч із відповідними мітками, будуть з'являтися інші діалогові вікна, за допомогою яких необхідно вибрати конкретні компоненти моделі, для яких задається необхідний розмір елемента.

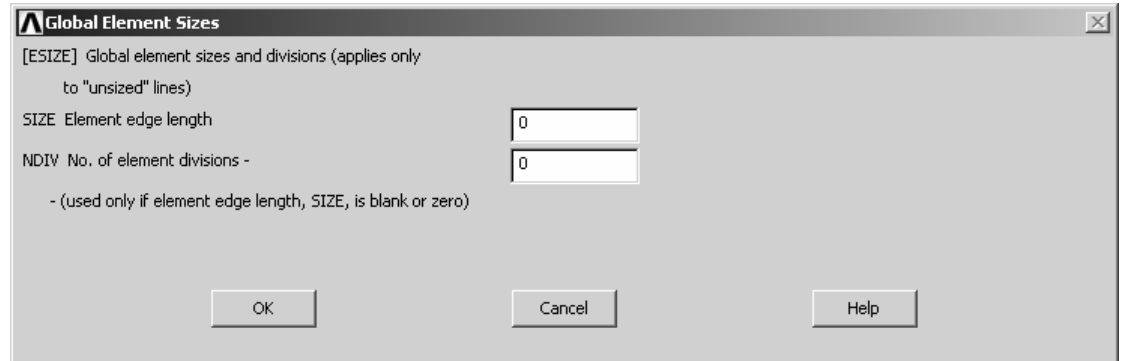

Рисунок 2.41 - Діалогове вікно введення розмірів кінцевих елементів

За допомогою даної панелі можна видалити задані розміри елементів й ввести нові. Це здійснюється за допомогою кнопок **Clear**, які перебувають поруч із відповідними кнопками **Set**.

Засоби встановлення розмірів **SmartSize** (панель 2) **–** служить для задання розмірів елементів при побудові довільної сітки. **SmartSize** дозволяє операціям створення сітки побудувати прийнятну кінцево-елементну модель в автоматичному режимі.

Для активації опції **SmartSize** небхідно включити відповідний перемикач на панелі 2, і за допомогою розташованого нижче «повзунка» установити рівень щільності сітки - Fine (дрібна розбивка), Coarse (груба розбивка). Рівень розміру елемента сітки від 1 (найбільш дрібна сітка) до 10 (найбільш груба сітка) указується у вигляді цифри під смугою прокручування.

Панель 3. При використанні цієї панелі необхідно натиснути на кнопку, що відповідає необхідній формі елемента – тетраедр (чотирикутні елементи) або гексаедр (елементи шестигранної форми) і вказати тип створюваної кінцево-елементної сітки – довільна (**FREE**) або впорядкована (**MAPPED**).

Також існує можливість видалення кінцево-елементної сітки за допомогою **MeshTool** із всіх або окремих елементів моделі.

Для виконання даної операції треба на панелі 3 вибрати відповідний компонент моделі (наприклад Volume) і натиснути кнопку Clear. Після цього з'явиться діалогове вікно вибору Clear Volume, і за допомогою "миші" вказати компоненти, які видаляються та натиснути кнопку **ОК** або **Apply**.

Кінцево-елементну сітку варто повністю видаляти, якщо потрібно змінити геометрію моделі або вид прикладеного навантаження.

Якщо побудована сітка не дає потрібної точності розв'язку задачі, то необхідно її модифікувати, для чого використовується панель 4..

Для модифікації сітки треба в падаючому меню **Refine at** на панелі **4** вибрати тип, компоненти навколо якої буде виконуватися уточнення розмірів сітки (наприклад, Nodes) і натиснути кнопку **Refine**. Після виконання даних операцій з'явиться діалогове вікно Refine Mesh at Node. За допомогою «миші» необхідно вказати вузли, біля яких слід уточнити сітку. Після вибору конкретних вузлів, слід в новому діалоговому вікні, що з'явилося, вибрати рівень уточнення (Level of Refinement) і натиснути кнопку ОК. Для того, щоб одержати доступ до додаткових опцій уточнення сітки - зазначення глибини уточнення сітки й типу обробки після уточнення - необхідно включити мітку **Advanced Options** (положення перемикача - **Yes**) і натиснути кнопку ОК.

### *Визначення щільності кінцево-елементної сітки*

Для задання щільності кінцево-елементної сітки використовується команда

## **Main Menu → Preprocessor → Meshing → Size Cntrls → Manual Size → Global** → **→ Size**

У діалоговому вікні *Global Element Sizes* є два параметри. Параметр *SIZE NDIV.SIZE*  служить для задання довжини сторони елемента (при цьому параметр *NDIV* ігнорується, тобто текстове поле залишається порожнім). Якщо користувач указує *NDIV* число елементів уздовж всіх ліній, то параметр *SIZE* ігнорується (текстове поле залишається порожнім).

Задання щільності кінцево-елементної сітки дуже ефективно, коли геометрична модель "регулярна", тобто без різких змін форми. Застосування цього способу до нерегулярної моделі може привести до помилкових результатів, оскільки форма кінцевих елементів впливає на точність обчислень. Варто уникати занадто вузьких і витягнутих елементів, тому що елементи із приблизно однаковими сторонами дають меншу помилку розрахунків.

## *Визначення числа елементів на виділених лініях*

Визначення числа елементів на виділених лініях дуже ефективно у випадку моделей зі складними криволінійними границями. Цей спосіб дозволяє подрібнювати сітку в областях, де очікується великий градієнт напруг або деформацій. У зонах з більш-менш постійними деформаціями або напругами, а також в областях, що не представляють особливого інтересу, без втрати точності обчислень застосовується більш рідка кінцево - елементна сітка. Задати число елементів на виділених лініях можна, використовуючи команду

#### **Main Menu → Preprocessor → Meshing → Size Cntrls → Manual Size** → **Lines** → **Picked Lines**

З'являється *Pick Menu.* Відзначити курсором обрані лінії й натиснути *OK.* У діалоговому вікні *Element Sizes on Picked Lines* перший параметр *SIZE* - лінійний розмір елемента – зазвичай пропускається, тому що задається число ділення лінії. У текстове поле для другого параметра *NDIV* необхідно ввести число ділення обраної лінії на елементи. Третій параметр *SPACE* – коефіцієнт стискування (відношення найбільшого розміру елемента до найменшого розміру уздовж обраної лінії). Якщо *SPACE = 1* , то розміри всіх елементів однакові. Якщо коефіцієнт стискування додатний, то розміри елементів змінюються від одного кінця лінії до іншого, причому якщо коефіцієнт стискування більше одиниці, то розміри збільшуються; якщо ж коефіцієнт стискування менше одиниці, то зменшуються. Якщо коефіцієнт стискування від'ємний, то розміри елементів змінюються від середини до обох кінців лінії. Наприклад, для прямокутника із числом розподілів *NDIV = 8* необхідно, щоб сітка подрібнювалася від центра до країв у напрямку осі Х та укрупнювалася від нижньої основи до верхньої в напрямку осі Y. Для ліній 1, 2, 3, 4 коефіцієнт стискування *SPACE* дорівнює –4, 4, -4, 0.25 відповідно. У результаті одержуємо сітку показану на рисунку 2.42.

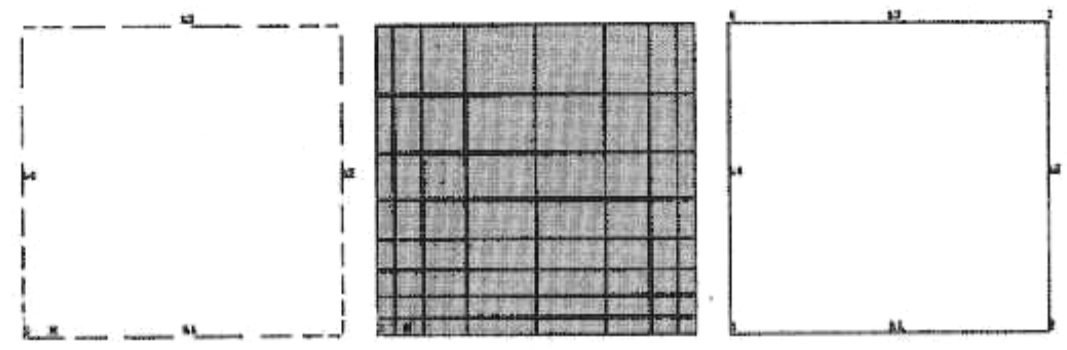

Рисунок 2.42 - Розбивка ліній, результуюча сітка та визначення ліній за допомогою ключових точок

*Зауваження.* Параметр *SPACE* різний для ліній 2 та 4 на рисунку 2.42, оскільки лінія 2 визначена від ключової точки 2 до ключової точки 3, а лінія 4 починається в точці 4 і закінчується в ключовій точці 1. Коли параметр *SPACE* додатний і більше одиниці, то його величина є відношення розміру елемента на кінці лінії до розміру елемента на початку лінії.

#### *Smart sizing*

Для одержання більш якісної сітки замість задання числа розподілів виділених ліній або розмірів елементів рекомендується використовувати опцію *Smart Size*. В основному режимі роботи (*basic controls*) цієї команди розміри елементів установлюються в умовних одиницях: від 1 (дрібна (*fine*) сітка) до 10 (груба (*coarse*) сітка). Для побудови сітки використовується команда

**Main Menu → Preprocessor → Meshing → Size Cntrls →Smart Size → Basic** 

У діалогове вікно вводимо число, що відповідає необхідному ступеню подрібнювання сітки, і натискуємо *OK* для активації опції *Smart Size.* 

### *Побудова довільної (FREE) сітки*

Програма *ANSYS* має в своєму складі "вбудовані" генератори довільної сітки, за допомогою яких сітка може наноситися на модель складної геометрії, і не потребує побудови сітки для окремих частин з подальшим "збиранням" їх в єдину модель.

Для побудови сітки у фермах, балках, валах, для аналізу яких використовується одновимірні елементи, необхідно виконати команду

### **Main Menu → Preprocessor → Meshing → Mesh → Lines**

У випадку плоскої моделі довільна сітка може складатися із чотирикутних елементів, трикутних елементів або їхньої суміші. Для побудови сітки використовується команда

## **Main Menu → Preprocessor → Meshing → Mesh → Areas → Free**

З'являється *Pick Menu.* Номер поверхні вводиться в текстове поле *Pick Menu* або ця поверхня відзначається курсором у графічному вікні. Натискання кнопки *OK* приводить до генерації довільної кінцево-елементної сітки.

Довільна сітка для просторової моделі, як правило, містить тільки тетраедральні елементи. Для її генерації використовується команда

## **Main Menu → Preprocessor → Meshing → Mesh → Volumes → Free**

*Зауваження.* Якщо до побудови сітки обрані строго трикутний або чотирикутний типи елементів (наприклад, *PLANE2* або *SOLID92*), то сітка буде побудована тільки із цих елементів. Однак, якщо обрано елемент, який допускає більше ніж одну форму представлення елементу (наприклад, *PLANE82* або *SOLID95*), то довільна сітка може містити елементи як трикутної, так і чотирикутної форми. Призначити форму елементів для побудови сітки можна за допомогою команди

## **Main Menu → Preprocessor → Meshing → Mesher Opts**

## *Побудова впорядкованої (Mapped) сітки*

Для побудови впорядкованої сітки потрібно, щоб модель була без різких змін форми. При побудові використовуються тільки чотирикутні елементи у випадку плоскої моделі та гексаедральні (*bricks*) елементи для об'ємної моделі.

Для побудови плоскої впорядкованої сітки границі області повинні складатися із трьох або чотирьох ліній. Якщо поверхня обмежена трьома лініями, то кількість частин подрібнення кожної лінії повинна бути парною та рівною одна одній. Якщо поверхня обмежена чотирма лініями, то повинна дотримуватися рівність кількості частин розподілу протилежних сторін.

## **Main Menu → Preprocessor → Meshing → Mesh → Areas → Mapped → 3 or 4 Sided**

Кількість поверхонь, які обмежують об'єм, повинна дорівнювати – чотирьом (тетраедр), п'ятьом (призма), шістьом (гексаедр). Також повинна дотримуватися рівність кількості частин розподілу протилежних сторін. Якщо об'єм обмежений трьома або чотирма поверхнями, то кількість частин розподілу на трикутних поверхнях повинні бути парними та рівними одна одній:

### **Main Menu → Preprocessor → Meshing → Mesh →Volumes →Mapped**→**4 to 6 Sided**

Якщо границя області складається більш ніж із чотирьох ліній, то деякі лінії поєднуються між собою або, навпаки – область ділиться на підобласті, кожна з яких обмежується не більш ніж чотирма лініями. Аналогічна операція виконується і у випадку, коли об'єм обмежений більш ніж шістьома поверхнями. Виконати об'єднання ліній або поверхонь можна за допомогою команд

**Main Menu → Preprocessor → Meshing → Mesh →Areas →Mapped**→ **→Concatenate → Lines**

**Main Menu → Preprocessor → Meshing → Mesh →Volumes → Mapped** → **→ Concatenate → Areas** 

## *2.5.7 ПРИКЛАДЕННЯ НАВАНТАЖЕНЬ ТА ОДЕРЖАННЯ РОЗВ'ЯЗКУ*

Комплекс ANSYS не передбачає використання єдиної системи одиниць для розрахунків (за винятком розрахунків магнітних полів - можна використати будь-яку систему одиниць виміру). Одиниці виміру повинні бути погоджені для всіх вихідних даних.

Шляхом використання команди **/UNITS** у базі даних комплексу ANSYS указується тільки ознака використовуваної системи одиниць виміру. Дана команда не переведе дані з однієї системи одиниць в іншу, а застосовується тільки для зазначення системи одиниць виміру для наступного перегляду та правильної інтерпретації результатів.

## *Прикладення навантажень*

У комплексі ANSYS навантаження розділені на шість основних категорій:

- обмежуючі умови (DOF);
- прикладені зусилля (зосереджені сили);
- поверхневі навантаження;
- об'ємні навантаження;
- інерційні навантаження:
- сполучені навантаження (навантаження зв'язаних розрахунків).

*Обмежуючі умови –* відомі значення ступенів свободи (DOF). Прикладом таких обмежуючих умов можуть служити граничні умови для переміщень у структурному аналізі (в задачах механіки деформованого твердого тіла); задані температури в теплових розрахунках.

*Прикладені зусилля (сили)* – зосереджена сила, що діє на зазначені вузли моделі. Прикладом таких зусиль можуть служити: моменти та сили в структурному аналізі (в задачах механіки деформованого твердого тіла) ; теплові потоки в тепловому аналізі; сегменти струму в аналізі магнітного поля.

*Поверхневі навантаження* – навантаження, розподілені по поверхні. Прикладами таких навантажень є тиск у структурному аналізі; конвекція та щільність теплових потоків при тепловому аналізі.

*Об'ємні навантаження* – навантаження, що діють в об'ємі тіла. Наприклад: внутрішнє джерело тепла в теплових розрахунках; щільність струму при аналізі магнітного поля.

*Інерційні навантаження* – обумовлені наявністю в конструкції маси, наприклад, при врахуванні в розрахунках ваги тіла, наявністю кутової швидкості та кутового прискорення. Такий вид навантаження використовується в основному у структурному аналізі (в задачах механіки деформованого твердого тіла).

*Сполучені навантаження* – специфічний випадок навантаження: результати одного розрахунку використовуються як навантаження для іншого аналізу. Наприклад, використання теплових навантажень при розрахунку задач механіки деформованого твердого тіла (див. приклад у розділі 7).

Дані навантаження можна прикладати до елементів геометричної моделі (до точок, ліній і поверхонь) або до складових кінцево-елементної моделі (до вузлів або елементів).

Основною перевагою прикладення навантажень до геометричної моделі є те, що навантаження, задані таким способом, не залежать від розмірів кінцево-елементної сітки. Тобто зміна або уточнення кінцево-елементної сітки ніяким чином не впливає на прикладені навантаження. Це дає можливість змінювати сітку, також проводити дослідження впливу розмірів кінцево-елементних сіток на результати розв'язку задачі без повторного прикладення навантажень.

Недоліком такого способу прикладення навантажень є те, що твердотільна модель і кінцево-елементна модель можуть мати різні системи координат і, як результат, напрямки дії навантаження будуть різними для цих моделей.

Основною перевагою прикладення навантажень до кінцево-елементної моделі є те, що навантаження можна задавати безпосередньо на вузлах. Можна вибрати всі необхідні вузли та задати на них відповідні граничні умови.

Недоліком такого способу прикладення навантажень є те, що перед зміною розмірів або виду кінцево-елементної сітки необхідно видалити всі задані навантаження та після зміни сітки повторно їх задати.

Двома важливими, пов'язаними з навантаженнями, поняттями є – *крок навантаження* і *проміжний крок*.

Крок навантаження - сукупність навантажень, для яких проводиться розрахунок. Кроки навантаження корисні при розбивці історії навантаження на ряд окремих сегментів.

Проміжний крок - крок змінення навантаження усередині кроку навантаження. Проміжні кроки використовуються в основному для забезпечення точності та збіжності результатів в розрахунках нестаціонарних і нелінійних процесів.

*Зауваження.* Незалежно від способу прикладення навантажень до моменту початку розв'язування задачі програма автоматично перетворить навантаження таким чином, що воно стає прикладеним до кінцево-елементної моделі.

*Зауваження.* Даний етап може бути виконаний і у препроцесорі *PREP7.* 

#### *Обмеження на ступені свободи*

Розв'язування задачі в ANSYS приводить до знаходження невідомих вузлових значень, які називаються ступенями свободи (*Degree of freedom - DOF*). Для задач механіки деформованого твердого тіла і теплопередачі ступені свободи наведені в таблиці 2.5.

| Тип аналізу       | Величини                 |          | DOE         |
|-------------------|--------------------------|----------|-------------|
| <i>Structural</i> | Перемицення,             | напруги, | Переміщення |
|                   | деформації, сили реакції |          |             |
| <b>Thermal</b>    | Гемпература,             | тепловий | Температура |
|                   | ПОТІК                    |          |             |

Таблиця 2.5 – Ступені свободи для структурного і термічного аналізів

Для того, щоб закріпити модель, задаються фіксовані граничні умови (переміщення дорівнюють нулю) за допомогою команди

**Main Menu → Solution → Define Loads → Apply → Structural → Displacement** 

Закріпити можна ключові точки, лінії, поверхні або вузли кінцево-елементної сітки. Наприклад, якщо необхідно закріпити ключові точки, то вибирається команда

## **Main Menu → Solution → Define Loads → Apply → Structural → Displacement**→ → **On Keypoints**

З'являється *Pick Menu.* У графічному вікні курсором необхідно відзначити ті ключові точки, ступені свободи яких повинні бути обмежені, і натиснути *OK.* У діалоговому вікні *Apply U,ROT on* указуються закріплені ступені свободи і їхня величина *VALUE = 0.* 

Опція *KEXPND* використовується для того, щоб поширити дію команди закріплення на всі вузли, що лежать між відзначеними ключовими точками.

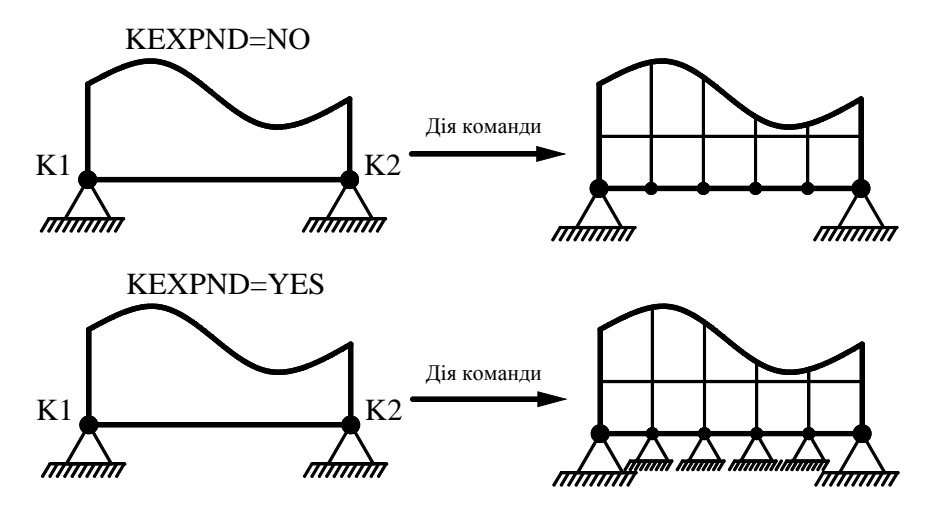

Рисунок 2.43 – Опція *KEXPND* 

#### *Зосереджені навантаження*

Зосереджені навантаження можуть бути представлені як проекціями сил на осі прямокутної системи координат FX, FY, FZ, так і моментами сил відносно координатних осей MX, MY, MZ. Зосереджені навантаження можуть бути прикладені як до вузлів кінцевоелементної моделі, так і до ключових точок твердотільної моделі. Для задання зосереджених навантажень використовується команда

## **Main Menu → Solution → Define Loads → Apply → Structural →Force/Moment**→ → **On Nodes (або On Keypoints)**

Сили вважаються додатними, якщо їх напрямок збігається з додатним напрямком координатної осі. Моменти додатні при напрямку обертання проти годинникової стрілки.

#### *Поверхневі навантаження*

Поверхневі навантаження можуть бути прикладені як до вузлів і елементів, так і до ліній і поверхонь.

#### **Main Menu → Solution → Define Loads → Apply → Structural → Pressure**

При прикладенні рівномірно розподіленого навантаження необхідно вказати тільки значення VALI . Для лінійно розподіленого навантаження необхідно задавати як VALI, так й VALJ, як показано на рисунку 2.44. Розподілені навантаження вважаються додатними, якщо їх напрямок протилежний додатному напрямку відповідної координатної осі.

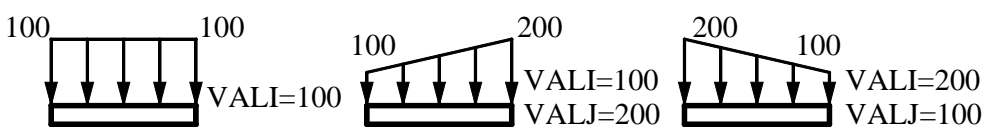

Рисунок 2.44 – Задання однорідного та лінійно розподіленого навантажень

#### **Розліл 2 ФЕРМИ**

#### *Об'ємні навантаження*

При розв'язуванні задач механіки деформованого твердого тіла під об'ємними навантаженнями розуміють інерційні навантаження, врахування ваги та зміну температури:

**Main Menu → Solution → Define Loads → Apply → Structural → Inertia** 

**Main Menu**  $\rightarrow$  **Solution**  $\rightarrow$  **Define Loads**  $\rightarrow$  **Apply**  $\rightarrow$  **Structural**  $\rightarrow$  **Gravity** 

**Main Menu → Solution → Define Loads → Apply → Structural → Temperature**

Джерело тепла всередині тіла є об'ємним навантаженням при розв'язуванні задач переносу тепла:

**Main Menu → Solution → Define Loads → Apply → Thermal → Heat Generat**

#### *Початкові умови*

Задання певних початкових значень переміщень, кутів поворотів, швидкостей, прискорень або температури називається заданням початкових умов. Початкові умови можна задати тільки у випадку, коли проводиться розрахунок нестаціонарної задачі, тобто якщо обрано тип аналізу *Transient*. Якщо розв'язується статична задача та обраний тип аналізу *Static*, то специфікація початкових умов не з'являється як опція в меню. Для задання початкових умов необхідно виконати команду

### **Main Menu → Solution → Define Loads → Apply → Initial Condit'n**

### *Неможливість одержання розв'язку задачі*

Є дві основні причини, за якими неможливо одержати розв'язок задачі, використовуючи програмний комплекс ANSYS:

*Сингулярна матриця жорсткості:* Знаходження розв'язку задачі передбачає розв'язування системи лінійних алгебраїчних рівнянь

$$
[K]\{X\} = \{F\},\
$$

де [*K*]- матриця жорсткості, {*X*} - вектор-стовпець невідомих вузлових значень переміщень (або температури у задачах переносу тепла), {*F*} - вектор-стовпець сил. Якщо матриця жорсткості сингулярна (тобто визначник матриці жорсткості дорівнює нулю), то система рівнянь розв'язку не має.

Найпоширеніші причини, що приводять до сингулярності матриці жорсткості:

• Неправильне задання граничних умов може привести до поступального або обертового руху тіла як цілого, як показано на рисунку 2.45. Необхідно звернути особливу увагу на те, що число граничних умов повинне бути мінімально необхідним (не менше й не більше). Так, наприклад, не слід фіксувати всі ступені свободи в кожному вузлі елемента; не слід прикладати силу до вузла в тому ж напрямку, у якому в даному вузлі зафіксоване переміщення; повна відсутність закріплення уздовж якої-небудь із осей може привести до фіктивного руху уздовж цієї осі внаслідок неминучих помилок округлення при чисельних розрахунках.

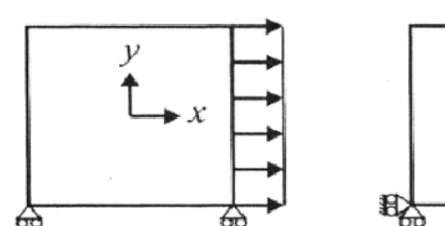

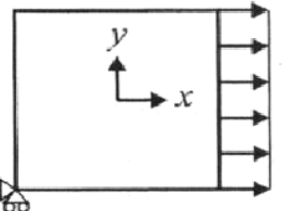

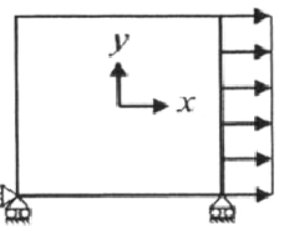

insufficient (rigid body translation in  $x$ -direction)

insufficient (rigid body rotation)

sufficient (no rigid body movement)

Рисунок 2.45 – Нестійкі внаслідок неправильного задання граничних умов конфігурації: а) рух тіла як цілого уздовж осі Х ; б) обертання тіла як цілого. Стійка конфігурація: в) відсутність руху тіла як цілого

- Неправильне задання властивостей матеріалу. Зокрема, нульові або від'ємні значення модуля пружності, коефіцієнта теплопровідності, густини або теплоємності можуть привести до сингулярності матриці {*K*} .
- У бібліотеці елементів ANSYS є ряд елементів, до яких можна прикладати тільки осьове навантаження (наприклад, *LINK* або *SPAR*, які використовуються для моделювання фермових конструкцій). Користувач повинен переконатися, що сили до моделі прикладені правильно та побудована конструкція є стійкою.

*Розбіжність результатів:* При розв'язуванні задач, що включають нелінійності, які обумовлені матеріальними властивостями (пластичність, плинність тощо) або геометричною конфігурацією (великі деформації) системи, ANSYS використовує метод ітерацій. Якщо число ітерацій вичерпане, а задана збіжність результатів не досягнута, то програма перериває роботу.

## *Виклик обчислення. Запуск на розрахунок*

Після того, як всі необхідні параметри задані, виконується саме чисельне розв'язування. За командою **SOLVE** або

# **Main menu→ Solution → Current LS,**

програма звертається за інформацією про модель і навантаження до створених баз даних і виконує обчислення.

Програмою виконується розв'язування визначальних рівнянь та одержання результатів для обраного аналізу.

В обчислювальному відношенні це найінтенсивніша частина аналізу, яка не потребує, однак, втручання користувача. Вона вимагає значних витрат комп'ютерного часу при мінімальних втручаннях користувача.

При розв'язуванні задачі вся інформація записується у файл вихідних даних (**Jobname.OUT)** та у файл результатів. Дані, які записані у файл вихідних даних, містять:

- інформацію про сумарні навантаження;
- інформацію про тип розрахунку;

інформацію про витрачений на проведення розрахунку процесорний (CPU) і астрономічний час.

При використанні інтерактивного режиму роботи більшість вихідних даних не виводиться на монітор комп'ютера, а зберігається у відповідних файлах результатів. Файли

результатів (**Jobname.RST),** (**Jobname.RTH),** (**Jobname.RMG)** містять всі дані, придатні для перегляду в постпроцесорі.

# *2.5.8 ПОСТПРОЦЕСОРНА ОБРОБКА*

#### *Огляд постпроцесорів*

Постпроцесори призначені для перегляду результатів розрахунку. Перегляд результатів є одним з найважливіших етапів розв'язуванні задачі, оскільки на даному етапі відбувається визначення впливу прикладених навантажень на досліджуваний об'єкт, оцінка адекватності побудованої сітки КЕ тощо.

Найчастіше для перегляду результатів використовуються два постпроцесора:

- постпроцесор загального призначення (**POST1**);

- постпроцесор історії навантаження (**POST26).**

Постпроцесор загального призначення (**POST1**) використовується для перегляду результатів для зазначеного кроку навантаження і проміжного кроку (або для зазначеного моменту часу) по всій моделі.

Постпроцесор історії навантаження (**POST26)** дозволяє проаналізувати зміну обчисленої величини в необхідних точках моделі залежно від часу, частоти або будь-якого іншого аргументу.

#### *Постпроцесор загального призначення (POST1)*

Постпроцесор загального призначення **POST1** використовується для перегляду результатів по всій моделі або її частині при дії певної комбінації навантажень у зазначений момент часу. Постпроцесор **POST1** містить у собі велику кількість можливостей – від простого графічного відображення моделі і виводу результатів у текстовому виді до більш складних дій, наприклад, комбінування видів навантаження.

Вхід у постпроцесор загального призначення комплексу ANSYS здійснюється в такий спосіб:

## **Main menu → General Postproc**

Першим кроком використання постпроцесора **POST1** є читання результатів розрахунку з файлу результатів у базу даних:

## **Main menu → General Postproc → Read Results → (datatype) Set**

Після активації необхідних результатів розрахунку в базі даних, їх можна переглядати в графічному режимі або у вигляді текстових таблиць.

Графічне відображення є найефективнішим способом перегляду результатів.

У постпроцесорі загального призначення POST1 є наступні можливості графічного відображення:

- відображення деформованого/недеформованого стану;
- відображення в контурному виді (ізоліній досліджуваних параметрів);
- відображення у векторному виді;
- відображення реакцій;

Відображення деформованого стану використовується при розв'язуванні задач деформованого твердого тіла для перегляду зміни форми моделі внаслідок дії прикладених навантажень.

Відображення у вигляді ізоліній демонструє зміну розрахункового параметра (напруги, температури, щільності магнітного потоку) по поверхні або у об'ємі моделі.

При відображенні результатів у векторному виді використовуються стрілки, що демонструють на моделі величину та напрямок векторних результатів. Прикладами векторних результатів є переміщення, повороти, теплові і магнітні потоки .

У постпроцесорі **POST1** є кілька варіантів перегляду сил реакцій і прикладених навантажень:

- демонстрація списку сил реакцій у закріплених вузлах, що перебувають в активному наборі;

демонстрація повних, статичних, інерційних сил реакцій (вид указується користувачем);

демонстрація значення суми елементних вузлових зусиль для тих вузлів, які перебувають в активному наборі.

### *Постпроцесор історії навантаження (POST26)*

Постпроцесор історії навантаження використовується для перегляду результатів розрахунку у зазначеній точці моделі у вигляді функції, що залежить від часу, частоти або кроку навантаження.

Вхід у постпроцесор історії навантаження *POST26* комплексу ANSYS здійснюється в такий спосіб:

### **Main menu → TimeHist Postproc**

Стандартний метод перегляду динаміки зміни результатів від часу полягає в побудові графіка при розрахунках нестаціонарних процесів або графіка залежності зусилля від переміщення при розрахунку нелінійних статичних задач. Також можна створювати графічні зображення, діаграми або набори текстових даних, і виконувати математичні операції над наборами даних.

| <b>Structural Point</b>                                             | Structural 2-D Line                                                 | Structural 2-D Beam                                                 |                                                                     |                                                                     |  |
|---------------------------------------------------------------------|---------------------------------------------------------------------|---------------------------------------------------------------------|---------------------------------------------------------------------|---------------------------------------------------------------------|--|
| <b>Structural Mass</b>                                              | Spar                                                                | <b>Elastic Beam</b>                                                 | <b>Plastic Beam</b>                                                 | <b>Offset Tapered</b><br>Unsymmetric Beam                           |  |
|                                                                     |                                                                     |                                                                     |                                                                     |                                                                     |  |
|                                                                     |                                                                     |                                                                     |                                                                     |                                                                     |  |
| MASS21<br>1 node 3-D space<br>DOF: UX, UY, UZ,<br>ROTX, ROTY, ROTZ  | LINK1<br>2 nodes 2-D space<br>DOF: UX, UY                           | BEAM3<br>2 nodes 2-D space<br>DOF: UX, UY, ROTZ                     | BEAM23<br>2 nodes 2-D space<br>DOF: UX, UY, ROTZ                    | BEAM54<br>2 nodes 2-D space<br>DOF: UX, UY, ROTZ                    |  |
| Structural 3-D Line                                                 |                                                                     |                                                                     | Structural 3-D Beam                                                 |                                                                     |  |
| Spar                                                                | Tension-Only Spar                                                   | <b>Linear Actuator</b>                                              | <b>Elastic Beam</b>                                                 | Thin Walled Plastic<br>Beam                                         |  |
|                                                                     |                                                                     |                                                                     |                                                                     |                                                                     |  |
| LINK8<br>2 nodes 3-D space<br>DOF: UX, UY, UZ                       | LINK10<br>2 nodes 3-D space<br>DOF: UX, UY, UZ                      | LINK11<br>2 nodes 3-D space<br>DOF: UX, UY, UZ                      | BEAM4<br>2 nodes 3-D space<br>DOF: UX, UY, UZ,<br>ROTX, ROTY, ROTZ  | BEAM24<br>2 nodes 3-D space<br>DOF: UX, UY, UZ,<br>ROTX, ROTY, ROTZ |  |
|                                                                     | Structural Pipe                                                     |                                                                     |                                                                     |                                                                     |  |
| Offset Tapered<br>Unsymmetric Beam                                  | <b>Elastic Straight Pipe</b>                                        | Elastic Pipe Tee                                                    | Curved Pipe (Elbow)                                                 | Plastic Straight Pipe                                               |  |
|                                                                     |                                                                     |                                                                     |                                                                     |                                                                     |  |
|                                                                     |                                                                     |                                                                     |                                                                     |                                                                     |  |
| BEAM44<br>2 nodes 3-D space<br>DOF: UX, UY, UZ,<br>ROTX. ROTY. ROTZ | PIPE16<br>2 nodes 3-D space<br>DOF: UX, UY, UZ,<br>ROTX, ROTY, ROTZ | PIPE17<br>4 nodes 3-D space<br>DOF: UX, UY, UZ,<br>ROTX, ROTY, ROTZ | PIPE18<br>2 nodes 3-D space<br>DOF: UX, UY, UZ,<br>ROTX, ROTY, ROTZ | PIPE20<br>2 nodes 3-D space<br>DOF: UX, UY, UZ,<br>ROTX, ROTY, ROTZ |  |
|                                                                     |                                                                     | Structural 2-D Solid                                                |                                                                     |                                                                     |  |
| Immersed Pipe                                                       | Plastic Curved Pipe                                                 | Triangular Solid                                                    | Axisymmetric<br>Harmonic Struct. Solid                              | Structural Solid                                                    |  |
|                                                                     |                                                                     |                                                                     |                                                                     |                                                                     |  |
| PIPE59<br>2 nodes 3-D space<br>DOF: UX, UY, UZ,<br>ROTX, ROTY, ROTZ | PIPE60<br>2 nodes 3-D space<br>DOF: UX, UY, UZ.<br>ROTX, ROTY, ROTZ | PLANE <sub>2</sub><br>6 nodes 2-D space<br>DOF: UX, UY              | PLANE25<br>4 nodes 2-D space<br>DOF: UX, UY, UZ                     | PLANE42<br>4 nodes 2-D space<br>DOF: UX, UY                         |  |

Таблиця 2.4 – Таблиця кінцевих елементів комплексу ANSYS

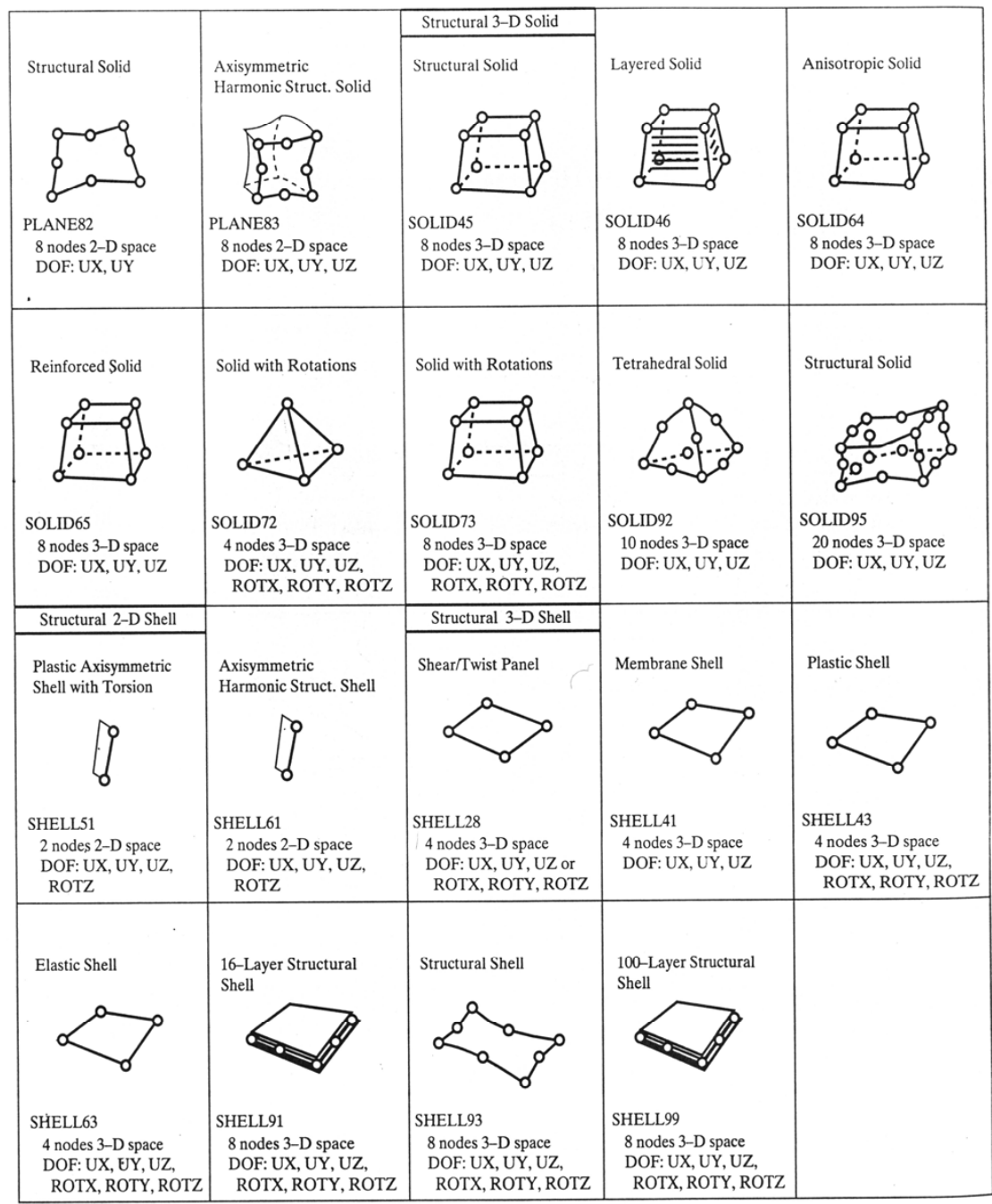

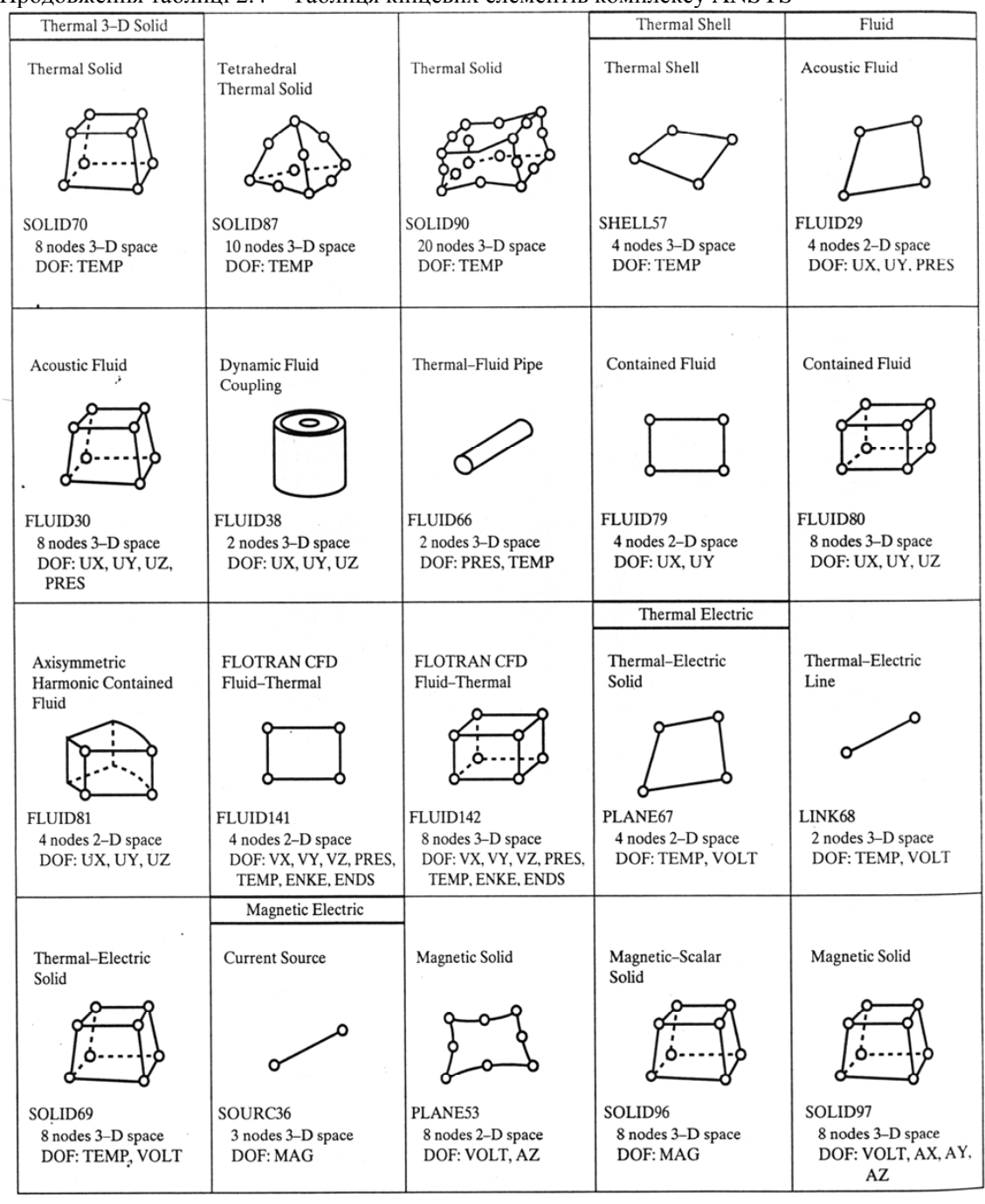

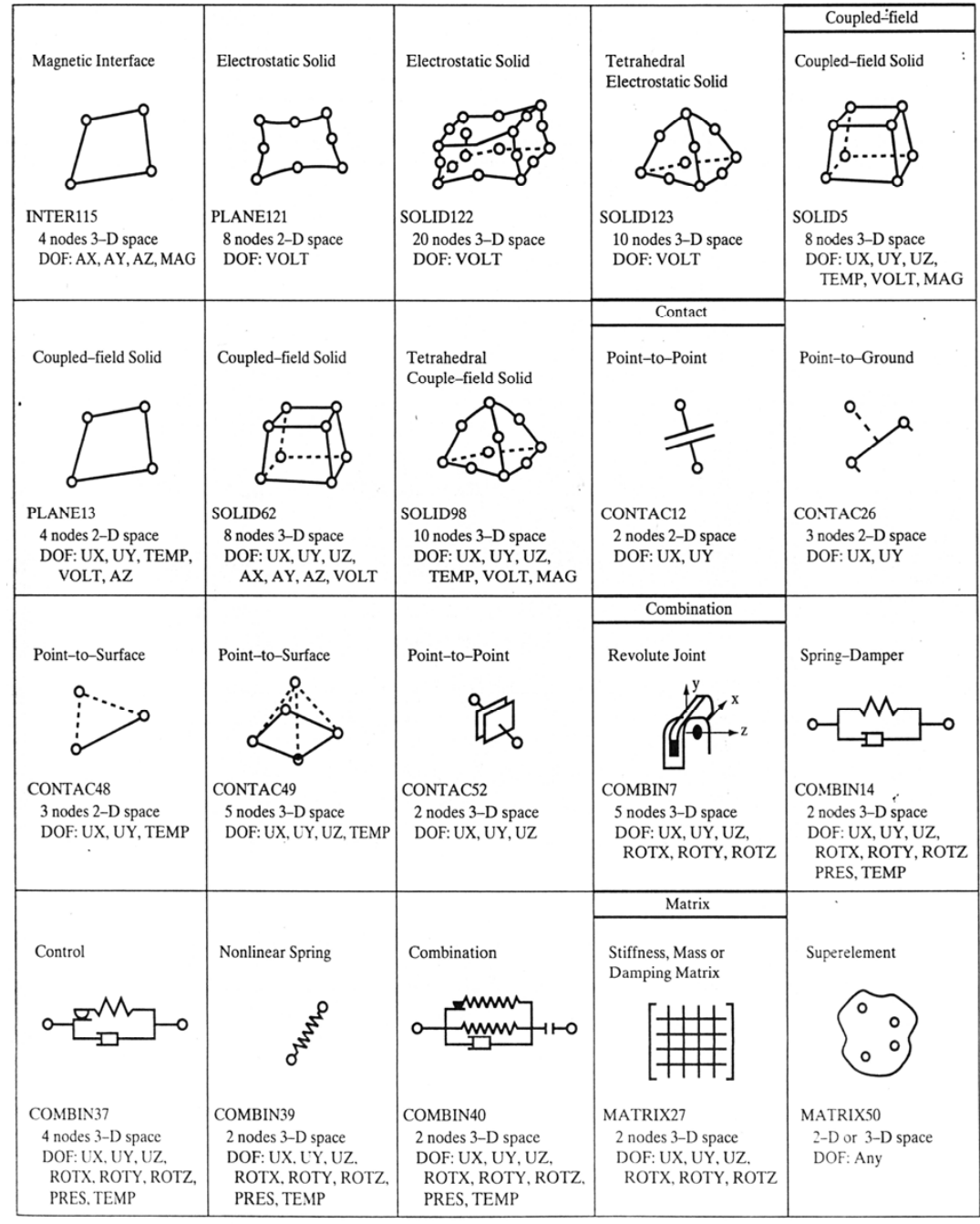

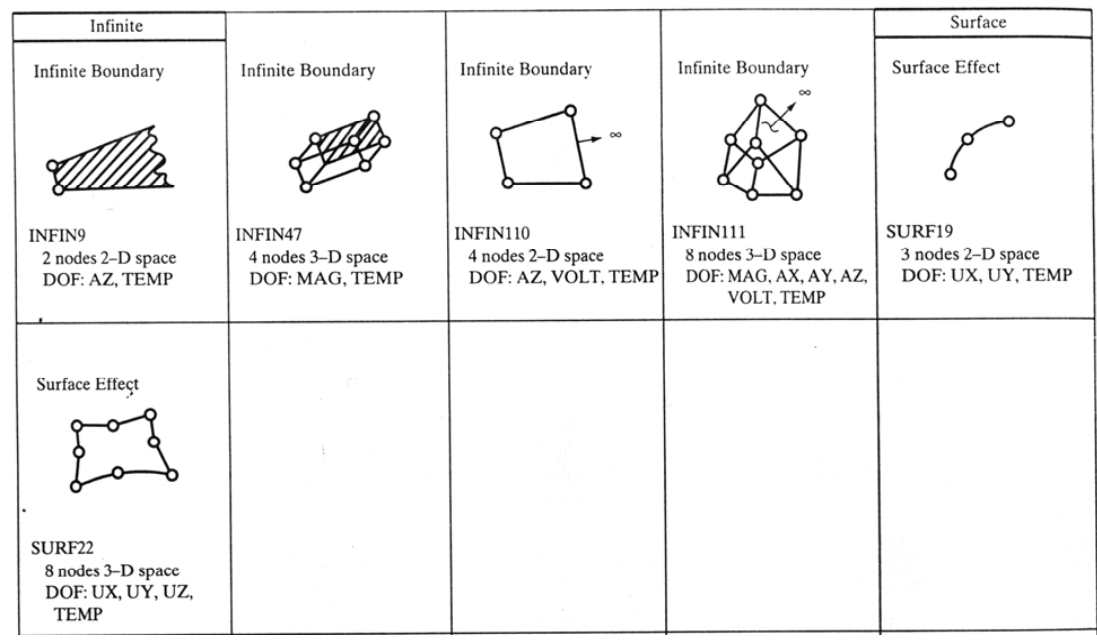

## *2.6 ПРИКЛАДИ ПРОГРАМ*

У цьому розділі розлянемо можливості пакету ANSYS для визначення реакцій опор і зусиль у стрижнях ферми. Оскільки сили, що діють на ферму, прикладаються до вузлів, то стрижні ферми знаходяться тільки під осьовими навантаженнями. Вузли кінцево-елементної моделі співпадають з вузлами ферм, а кожен стрижень у цьому випадку є окремим кінцевим елементом. Підходящими кінцевими елементами для стрижнів ферм є стрижневі елементи LINK 1 (у випадку плоских ферм) і LINK 8 (у випадку просторових ферм). Двовимірний стрижневий елемент LINK 1 має два вузли та характеризується двома ступенями свободи *UX, UY* у кожному вузлі. Тривимірний стрижневий елемент LINK 8 має два вузли та характеризується трьома ступенями свободи *UX, UY, UZ* у кожному вузлі. Дані, що вводяться - координати вузлів (у глобальній системи координат), площа поперечного перетину стрижня, модуль пружності, початкові деформації. Звернемо увагу на той факт, що якщо розглядати статистично визначену ферму методами теоретичної механіки, то на результати розрахунків крім довжин стрижнів не впливають ніякі інші характеристики стрижнів. Для кінцевих елементів LINK 1 (LINK 8) потрібно задати одну матеріальну властивість (модуль Юнга ЕХ) і одну константу (площа поперечного перетину AREA). У статистично визначених задачах величини цих параметрів не впливають на результуючі значення величин, що підлягають визначенню.

Як приклад розрахунку ферми розглянемо приклад 2.2.

## *2.6.1 ІНТЕРАКТИВНИЙ РЕЖИМ РОБОТИ*

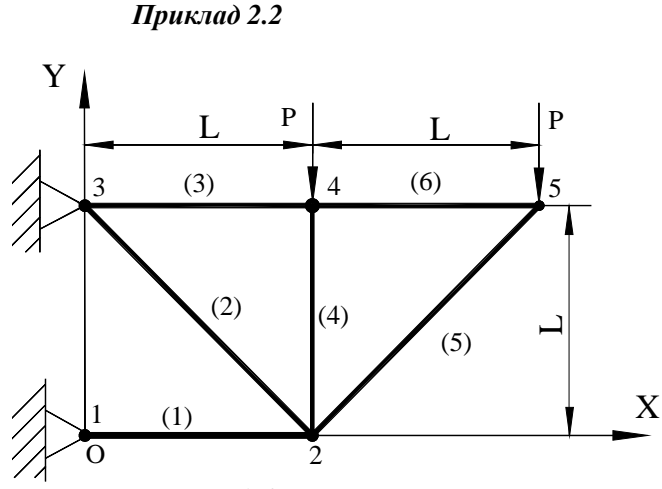

Для плоскої ферми дано: площа поперечного перетину елементів конструкції  $A = 8$  *in*<sup>2</sup>, модуль пружності матеріалу  $E = 1.9 \cdot 10^6$  *lb* / *in*<sup>2</sup>,  $L = 36$  *in*. величина навантаження  $P = 500$  *lb*.

Рисунок 2.46 – Плоский кронштейн (приклад 2.2)

Віднесемо ферму до глобальної декартової системи координат ХОY і розрахуємо координати її вузлів:

*n*1 − (0, 0); *n*2 − (36, 0); *n*3 − (0, 36); *n*4 − (36, 36); *n*5 − (72, 36).

Нижче приводиться розв'язок задачі в інтерактивному режимі роботи (GUI).

### **Ім'я задачі та заголовок**

Після даної операції всі файли, створені ANSYS у процесі роботи, будуть мати зазначене ім'я:

Utility Menu  $\rightarrow$  File  $\rightarrow$  Change jobname а) ввести: *Truss*; б) натиснути: ОК. **Utility Menu** → **File** → **Change Title** а) ввести: Truss; б) натиснути: ОК.

## **Установка фільтрів**

Ця операція дозволяє виключити із всіх меню ANSYS пункти, що не відносяться до типу аналізу розв'язуваної задачі:

## **Main Menu** → **Preferences**

а) натиснути кнопку: *Structural*; Вибрали тип задачі – механіка деформованого твердого тіла. б) натиснути: ОК.

#### *Вибір типу елементів*

**Main menu** → **Preprocessor** → **Element type** → **Add / Edit / Delete** 

а) натиснути: Add (додати новий елемент);

б) вибрати Structural Link у бібліотеці елементів (ліве вікно);

в) вибрати 2D spar 1 у вікні Selection (праве вікно);

г) натиснути: ОК;

д) у вікні Element Type вибрати Close.

#### **Розліл 2 ФЕРМИ**

### *Вибір параметрів елемента*

Параметри задаються для таких елементів, чиї властивості не можна повною мірою описати положенням їхніх вузлів (площа поперечного перетину, товщина плоских елементів,...)

## **Main Menu**→ **Preprocessor** → **Real Constants** → **Add / Edit / Delete**

а) натиснути: Add (додати до існуючого списку набір параметрів);

б) натиснути: ОК (константи - для елемента LINK 1);

в) ввести 8 у поле AREA (площа поперечного перетну  $8in^2$ );

г) натиснути: ОК;

д) у вікні Real Constants вибрати Close.

#### *Властивості матеріалу*

Властивості матеріалу (модуль Юнга, коефіцієнт Пуассона, густина) не залежать від геометрії елемента, тому для кожного типу елементів, що використовуються, вони повинні задаватися окремо. Крім того, для одного і того самого елемента можуть бути задані різні комбінації властивостей матеріалу. Залежно від постановки задачі властивості матеріалу можуть бути лінійні, нелінійні, ізотропні, температурнозалежні тощо.

У даному прикладі задається ізотропний матеріал з постійними властивостями:

**Main Menu**→ **Preprocessor** →**Material Props** → **Material Models** →

# → **Structural** → **Linear** → **Elastic** → **Isotropic**

а) подвійне натискання "миші" на Structural, потім Linear, Elastic та Isotropic;

б) ввести  $EX = 1.9 e 6$  для модуля пружності,  $PRXY = 0.3$  для коефіцієнта Пуассона (для стрижневих елементів коефіцієнт Пуассона можна не вводити);

в) натиснути: ОК.

Всі уведені дані перебувають в оперативній пам'яті комп'ютера. Для того, щоб зберегти їх у файлі Truss. db, необхідно на інструментальній панелі вибрати:

## **Toolbar** → **SAVE\_DB**

Установимо параметри графічного вікна робочої площини - The Working Plane (WP), на якій ми створюємо та орієнтуємо геометрію конструкції.

## **Utility menu** →**Work Plane** → **WP Settings**

а) установлюємо - Cartesian (декартова система координат);

б) установлюємо - Grid and Triad;

в) вводимо Snap Inсr = 12.0 (відстань між найближчими розглянутими точками на площині);

г) вводимо Spacing = 12.0 (відстань між сусідніми лініями прямокутної сітки);

д) вводимо minimum = 0, maximum = 72 (область зміни Х - координати прямокутної сітки відносно декартової системи координат - Х - координати вузлів у цій задачі змінюються від 0 до 72);

ж) натиснути: ОК.

Робоча площина завжди активізована, але за стандартними настройками не виводиться на екран. Щоб її переглянути, використовуємо команди

## **Utility menu**→ **Work Plane** → **Display Working Plane**

### **Utility menu**→ **Plot Ctrls** → **Pan, Zoom, Rotate…**

Натисніть курсором "миші" по маленькому кружку та за допомогою стрілок перемістіть робочу площину у потрібному напрямку.

#### *Побудова геометрії моделі*

Одним зі способів побудови моделі є задання координат вузлів, ліній, поверхонь, об'ємів. Це - так зване моделювання «знизу - нагору» (Down – Top). При використанні цього методу кінцево-елементну модель можна побудувати в препроцесорі програми ANSYS, визначивши положення кожного вузла, а також розміри, форму та зв'язок для всіх елементів.

У даному прикладі задаємо координати вузлів:

**Main Menu**→ **Preprocessor** → **Modeling** → **Create** → **Nodes**→ **in Activ CS** 

а) ввести node 1 (0, 0, 0) (перехід - клавіша <TAB>) координати вузла 1;

б) натиснути Apply (застосувати). Після натискання клавіші Apply, на відміну від ОК, виконання поточної операції не переривається;

в) ввести node 2 (36, 0, 0) координати вузла 2;

Apply:

г) ввести node 3 (0, 36, 0) координати вузла 3;

Apply;

д) ввести node 4 (36, 36, 0) координати вузла 4;

Apply;

е) ввести node 5 (72, 36, 0) координати вузла 5;

ж) натиснути: ОК для закриття вікна.

Для наочного відображення моделі встановлюється опція, що включає нумерацію об'єктів:

## **Utility menu** →**Work Plane** → **Display Working Plane**

**Utility menu**→ **Plot Ctrls** → **Numbering** 

а) вибрати Node numbers;

б) натиснути: ОК.

Для того, щоб перевірити правильність набору координат вузлів, скористаємося командою:

## **Utility menu → List** → **Nodes**

а) вибрати Coordinates only;

б) натиснути: ОК.

Переконавшись у правильності набору координат вузлів, закриваємо файл

**Close** 

і зберігаємо дані у файлі Truss. db:

## **Toolbar** → **SAVE\_DB**

### *Створення елементів*

Визначимо елементи через обрані вузли:

**Main menu** →**Preprocessor** → **Modeling** → **Create** → **Elements** →

## → **Auto Numbered** → **Thru Nodes**

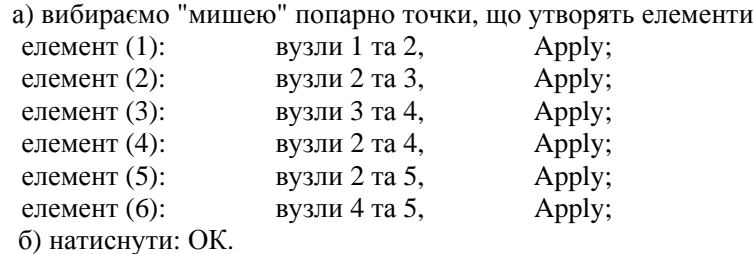

## **Toolbar** →**SAVE\_DB**

## *Задання граничних умов*

Для того, щоб коректно задати умови закріплення, необхідно знати, скільки ступенів свободи необхідно закріпити та скількома ступенями свободи характеризується вузол. В елемента LINK 1 два ступеня свободи в кожному вузлі – переміщення *UX, UY*. Оскільки у вузлах 1 та 3 розташовані шарнірно – нерухомі опори, то  $U_{1x} = U_{1y} = U_{3x} = U_{3y} = 0$ , тобто всі ступені свободи дорівнюють нулю.

**Main menu**→ **Solution** → **Define Loads** → **Apply** → **Structural** → **Displacement** → → **on Nodes** 

а) виділяємо "мишею" вузли 1 та 3;

б) натиснути: Apply;

в) у вікні, що відкрилося, вибираємо потрібний напрямок закріплення. У цьому випадку All DOF (всі ступені свободи, тобто UX, UY) і вводимо значення переміщень VALUE =  $0$ ;

г) натискаємо: ОК.

#### *Прикладення навантажень*

До вузлів 4 та 5 прикладена зовнішня сила, яка спрямована уздовж осі OY і величина якої дорівнює VALUE = –500lb.

**Main menu**→ **Solution** → **Define Loads** → **Apply** → **Structural** →

### → **Force/Moment** →**On Nodes**

Відкривається вікно Picking Menu.

а) виділяємо "мишею" вузли 4 та 5;

б) натиснути: ОК;

в) у вікні, що з'явилося, указати напрямок дії сили FY. У другому рядку Value задаємо величину сили VALUE =  $-500$ ;

г) натиснути: ОК

Збережемо уведені дані:

### **Toolbar**→ **SAVE\_DB**

На цьому введення даних завершене і залишається розв'язати задачу. Для цього потрібно виконати команду:

## **Main menu**  $\rightarrow$  Solution  $\rightarrow$  Solve  $\rightarrow$  Current LS  $\rightarrow$  OK

При правильному розв'язуванні з'являється вікно

**Solution is done!** (задача розв'язана)

Натиснути **Close.** 

#### *Огляд отриманих результатів*

Після розв'язування задачі треба переглянути деформований стан ферми: **Main menu**→ **General Postproc** → **Plot Results** → **Deformed Shape**  а) вибираємо другий рядок:  $def +$  undeformed; б) натиснути: ОК.

Одержуємо графічне зображення деформованої ферми, яке можна вивести на принтер за допомогою команд

**Plot Ctrls** → **Style** → **Background** (відключити Display Picture Background)  $Plot$  Ctrls  $\rightarrow$  Hard Copy  $\rightarrow$  To printer

Іноді буває корисним візуалізувати поведінку конструкції під навантаженням, тоді використовуємо команду

**Utility Menu** → **Plot Ctrls** → **Animate** → **Deformed Shape** → **OK** 

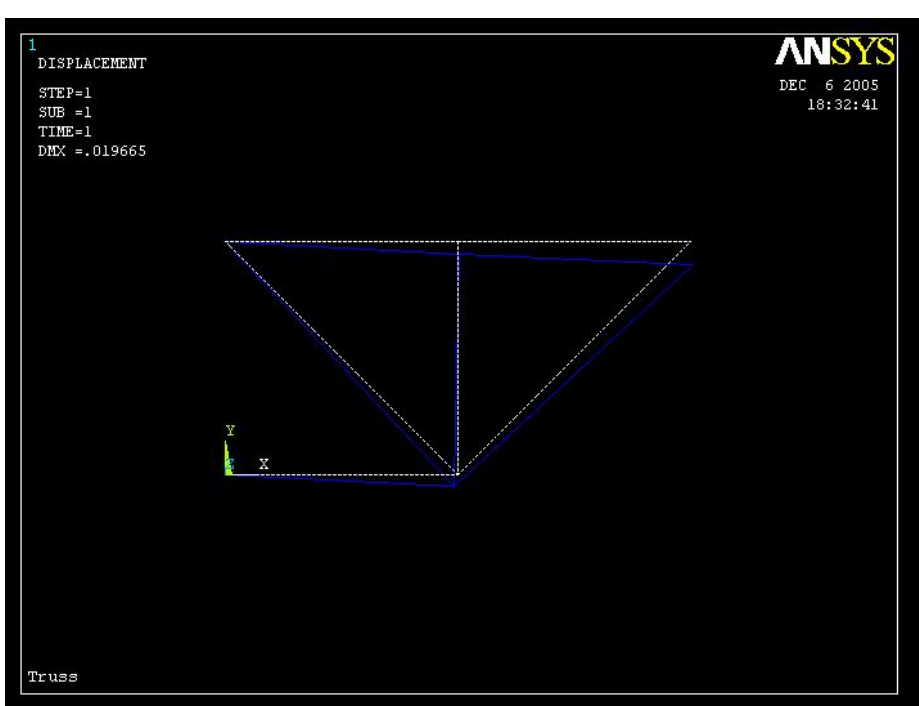

 $P$ <sub>03</sub> $\pi$ іл 2 ФЕРМИ

Рисунок 2.47 – Ферма у деформованому стані

Для того, щоб одержати чисельні значення переміщень всіх вузлів конструкції, використовуємо команду

**Main menu** → **General Postproc** → **List Results** → **Nodal Solution** 

Після аналізу таблиці натиснути **Close** для її закриття.

Для того, щоб переглянути інші результати, такі як внутрішні сили або напруги, необхідно скопіювати їх у таблицю значень параметрів. Повний список доступних параметрів наводиться для кожного типу елемента у ANSYS HELP і викликається командою HELP LINK 1.

Деякі найбільш часто уживані в розрахунках задач деформованого твердого тіла значення параметрів Item та їхні описи наведено в таблиці 2.5.

| Опис                                               | Позначення     | <b>Item</b>  | Sequence<br>number |                             |
|----------------------------------------------------|----------------|--------------|--------------------|-----------------------------|
| Внутрішня аксіальна сила в<br>елементі             | <b>MFORX</b>   | <b>SMISC</b> |                    |                             |
| Аксіальна<br>напруга<br>B<br>елементі              | <b>SAXL</b>    | LS           |                    |                             |
| Аксіальні<br>Пружні<br>деформації в елементі       | <b>EPELAXL</b> | <b>LEPEL</b> |                    |                             |
| Початкові<br>пружні<br>деформації в елементі       | <b>EPINAXL</b> | <b>LEPTH</b> | 3                  |                             |
| Початкові<br>температурні<br>деформації в елементі | <b>EPTHAXL</b> | <b>LEPTH</b> |                    |                             |
| Змінна у вузлах і та ј                             | <b>FLUEN</b>   | <b>NMISC</b> |                    | $\overline{c}$              |
| Температура у вузлах і та ј                        | <b>TEMP</b>    | <b>LBFE</b>  |                    | $\mathcal{D}_{\mathcal{A}}$ |

Таблиця 2.5 - Позначення та описи параметрів для кінцевого елемента LINK1

Підкреслимо, що згасання в елементах LINK 1 не передбачається.

Одержимо таблицю значень внутрішніх сил і напруг у кожному елементі консрукції. **Main menu**→ **General Postproc** → **Element Table** → **Define Table** 

а) натиснути: Add;

б) у поле User label ввести назву таблиці Axforce (аксіальна сила);

в) у лівому вікні вибрати: By sequence num;

г) у правому вікні вибрати: SMISC, 1;

д) натиснутиApply;

ж) у поле User lable ввести назву таблиці Axstress (нормальні напруги);

з) у лівому вікні вибрати: By sequence num;

е) у правому вікні вибрати: LS, 1;

к) натиснути: ОК.

Відкривається вікно Element Table Data, у якому зазначені величини, які виводяться на екран.

## **Close**

Для одержання таблиці значень використовуємо команду

**Main menu**→ **General Postproc** → **Element Table** → **Plot Element Table**  або **Main menu**→ **General Postproc** → **Element Table** → **List Element Table** а) у вікні List Element Table Data виділяємо Axforce та Axstress;

б) натиснути: ОК.

Після перегляду та аналізу таблиць: **Close**.

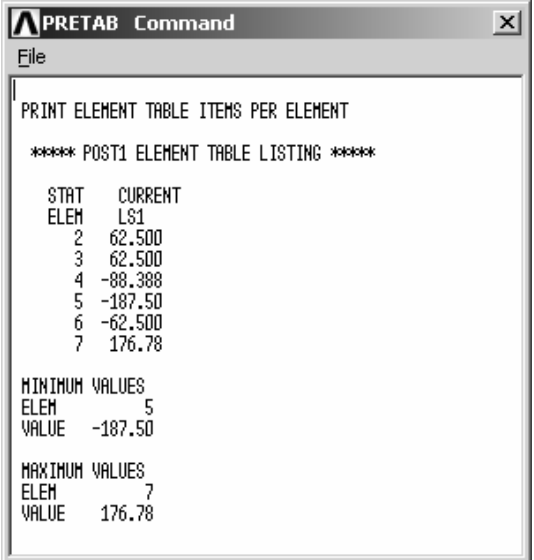

Для одержання сил реакції використовуємо команду

**Main menu**→ **General Postproc** → **List Results** → **Reaction Solu**  а) виділяємо All items;

б) натиснути ОК.

Після перегляду та аналізу сил реакції в кожному вузлі натиснути **Close**.

**Розліл 2 ФЕРМИ** 

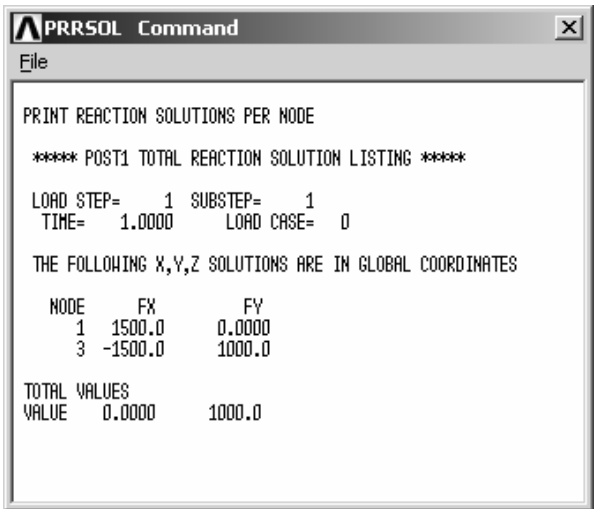

Для того, щоб вийти із програми та зберегти всі результати розрахунку, включаючи таблиці та сили реакції

**Toolbar**→ **QUIT** 

а) вибираємо **Save everything**:

б) натиснути: **ОК**.

#### *Збереження та відновлення результатів*

На практиці часто виникає необхідність зберігати не тільки остаточні результати, але і проміжні результати в різних точках. Це може виявитися корисним, зокрема, для повернення до проміжних результатів з метою усунення виявлених помилок у побудові моделі, заданні граничних умов тощо.

Зберегти побудовану модель можна в такий спосіб

Utility menu  $\rightarrow$  File  $\rightarrow$  Save as Jobname. db

Модель буде збережена під ім'ям jobname. db, де jobname - ім'я, приписане задачі при вході в ANSYS (у цій задачі – Truss).

Продовжити розв'язування задачі можна двома способами:

1. При вході в ANSYS установити Interactive і відновити попередньо встановлене ім'я задачі jobname. Потім

## **Utility menu** → **File** → **Resume Jobname. db**

При цьому буде відновлена база даних (геометрія, навантаження, розв'язок), що була збережена останьою.

2. При вході в ANSYS вибрати

Utility menu  $\rightarrow$  File  $\rightarrow$  Resume from

і вибрати потрібне ім'я зі списку, що з'явився.

Для того, щоб розпочати розв'язок нової задачі, не виходячи із програми, необхідно виконати команду:

## Utility menu  $\rightarrow$  File  $\rightarrow$  Clear & Start New  $\rightarrow$  OK  $\rightarrow$  Yes

#### **\_\_\_\_\_\_\_\_\_\_\_\_\_\_\_\_\_\_\_\_\_\_\_\_\_Розділ 2 ФЕРМИ\_\_\_\_\_\_\_\_\_\_\_\_\_\_\_\_\_\_\_\_\_\_\_\_\_**

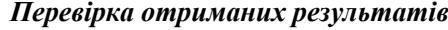

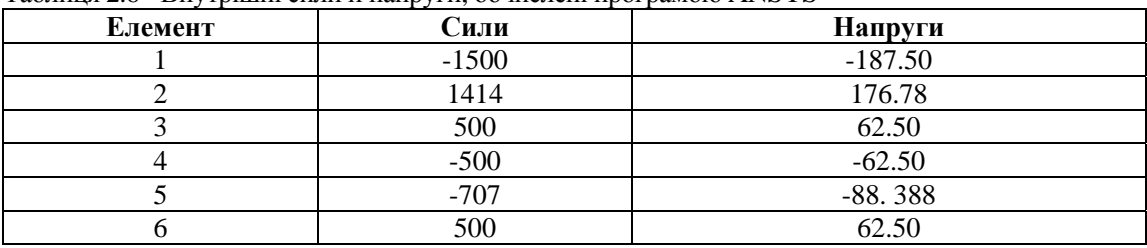

Таблиця 2.6 - Внутрішні сили й напруги, обчислені програмою ANSYS

1. Перевіряємо правильність розрахунку сил реакції.

Використовуємо отримані сили реакції та зовнішнє навантаження, щоб переконатися, що виконуються умови статичної рівноваги:

$$
\sum F_{\chi}=0,\quad \ \sum F_{\gamma}=0,\quad \ \sum M_{\gamma\,\textit{eyszi}}\!=0\,.
$$

Сили реакції, обчислені ANSYS

 $F_{1X} = 1500$  *lb*,  $F_{1Y} = 0$ ,  $F_{3X} = -1500$  *lb*,  $F_{3Y} = 1000$  *lb* , тому  $\Sigma F_X = 1500 - 1500 = 0$  $\Sigma F_Y = 1000 - 500 - 500 = 0$  $\sum M_{\text{second}} = 1500 \cdot 3 - 500 \cdot 3 - 500 \cdot 6 = 0$ 

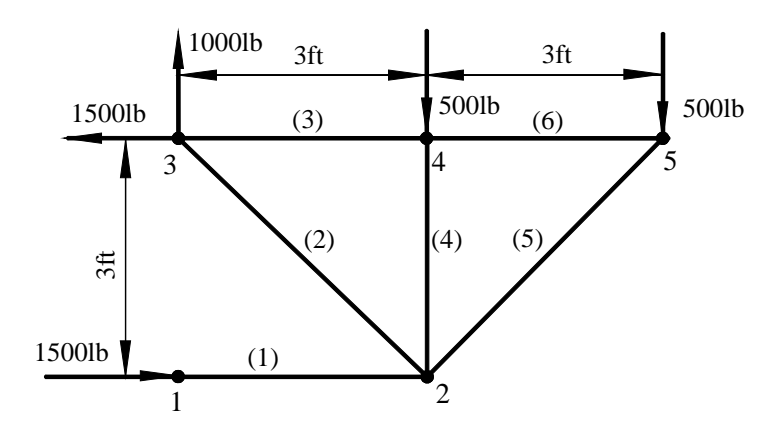

Рисунок 2.48 - Сили, що діють у фермі

2. Сума сил у кожному вузлі повинна дорівнювати нулю.

Виберемо довільний вузол, наприклад вузол 5, і перевіримо виконання умов рівноваги:

$$
\Sigma F_x = -500 + 707 \cdot \cos 45^\circ = 0
$$

 $\Sigma F_y = -500 + 707 \cdot \sin 45^\circ = 0$ 

3. Метод перетинів.

Ще один спосіб перевірки правильності отриманих результатів полягає в тому, щоб розсікти ферму довільним перетином і перевірити виконання умов рівноваги. Наприклад, проведемо перетин, що проходить через елементи (1), (2), (3), як показано на рисунку 2.49.

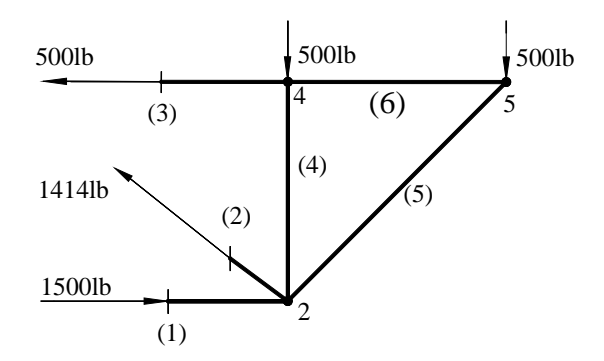

Рисунок 2.49 - Використання методу перетинів

 $\Sigma F_x = 0$ ,  $-500 + 1500 - 1414 \cdot \cos 45^\circ = 0$ ,

 $\Sigma F_Y = 0$ ,  $-500 - 500 + 1414 \cdot \cos 45^\circ = 0$ ,

 $\Sigma M_{\text{BV3OH}}$  2 = 0,  $-500 \cdot 3 + 500 \cdot 3 = 0$ .

Умови статичної рівноваги виконуються.

4. Дослідження стійкості ферми.

Центрально стислі стрижні втрачають свою несучу здатність від втрати стійкості раніше, ніж від втрати міцності, тому що, як правило, критична напруга завжди менше границі текучості. Оскільки елемент (1) являє собою стиснутий стрижень, то існує ймовірність його прогину.

У *ХОY* площині елемент (1) можна розглядати як закріплений стрижень. Його момент інерції I = 10.667 in<sup>4</sup>. Критичне значення стискаючої сили F<sub>kp</sub> діючої уздовж стрижня, при якій стає можливим поздовжній вигин дорівнює

$$
F_{kp} = \frac{\pi^2 EI}{L^2} = \frac{(3.14^2) \cdot (1.9 \cdot 10^6) \cdot 10.667}{36^2} = 154187(lb),
$$

і є значно більшим за діючу в елементі (1) силу 15187lb > 1500 lb. Тому в площині *ХОY*  прогин не може мати місця і конструкція не втратить стійкість. Однак, елемент (1) може зігнутися у площині *XOZ*, тобто в напрямку нормальному до площини ферми. Це питання вимагає додаткового вивчення.

# *2.6.2 ПАКЕТНИЙ РЕЖИМ РОБОТИ*

У роботі з ANSYS можна використовувати два режими роботи - пакетний режим (BATCH) або інтерактивний (Interactive) режим через графічний інтерфейс користувача (GUI). Для аналізу конструкції найбільш зручна програма, оскільки ряд задач по аналізу конструкцій може бути представлений тільки в командному режимі.

Загальна структура програми відображає послідовність дій, які виконуються через GUI: **/BATCH** 

## **/FILENAME,filename**

## **/TITLE,titlename**

Блок команд, що визначають змінні, які використовуються у програмі.

Блок команд, що визначають функції, які використовуються у програмі.

## **/PREP7**

## **/UNITS, system units**

Блок команд, відповідальних за побудову моделі (Визначення типу елемента. Визначення опцій елемента. Визначення констант елемента. Визначення властивостей матеріалу. Створення кінцево-елементної моделі. Прикладення навантажень.).

# **FINISH**

# **/SOLU**

Блок команд, відповідальних за розв'язання задачі. (Визначення типу аналізу. Специфікація розв'язування. Розв'язування задачі.)

### **FINISH**

Далі йде постпроцесорна обробка.

**/POST1** 

Блок команд загального постпроцесора.

## **FINISH**

Перший рядок у файлі повиннен бути /BATCH, що позначає пакетний режим роботи. Команди, які починаються зі слеша (/) (слеш команди), призначені для контролю за основною програмою. При складанні програм може виникнути необхідність включати в текст коментарі. Для цього використовують символ коментарів (!) (знак оклику) перед текстом коментарів або команди /COM, C\*\*\*.

Оскільки синтаксис більшості команд громіздкий, а користування меню наочно, то часто зручніше створити текстовий файл у будь-якому текстовому редакторі, що містить основні етапи побудови кінцево-елементної моделі, а розв'язування та огляд отриманих результатів виконати в інтерактивному режимі.

## **Проілюструємо цей метод на прикладі 2.2.**

Створимо файл у блокноті Truss.txt і збережемо його в робочій директорії як Truss.txt.

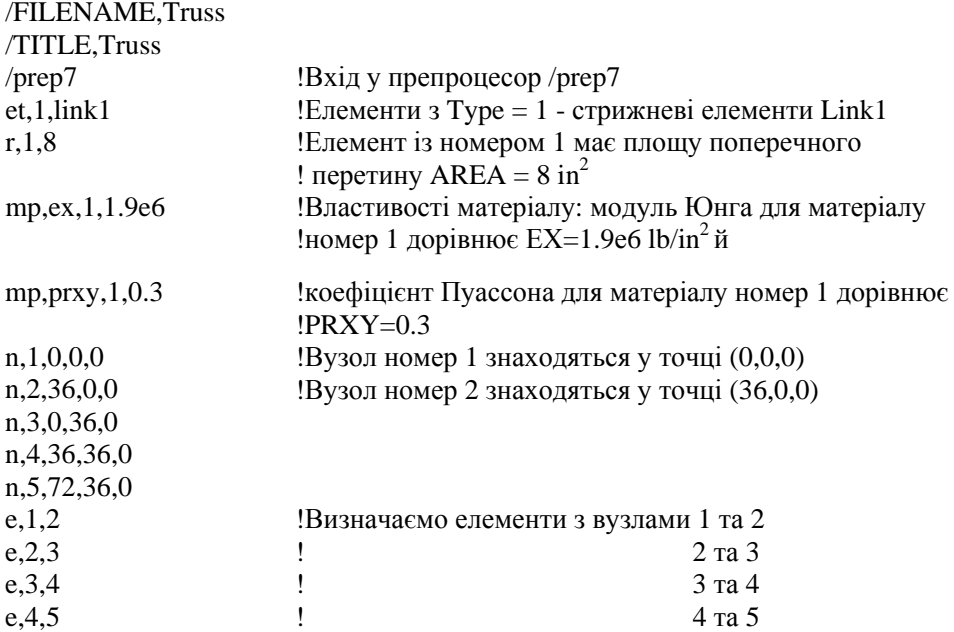

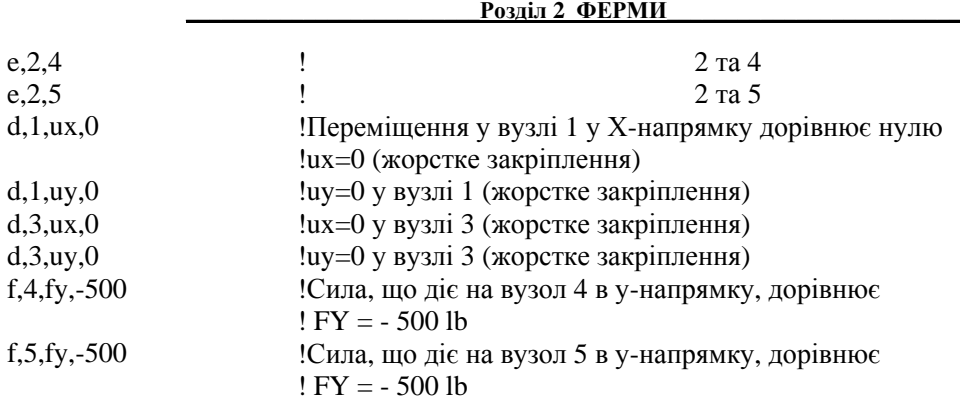

Запустимо програму ANSYS в інтерактивному режимі та виконаємо файл Truss.txt, як програму. Для цього потрібно прочитати цей файл, використовуючи команду

## **Utility menu →File →Read Input From**

а) вибираємо файл Truss.txt; б) натиснути: ОК Перевіримо правильність введення даних. Для цього активуємо робочу площину: **Utility menu→Plot Ctrls→Pan,Zoom,Rotate** 

## *Включаємо графічну опцію нумерації вузлів і елементів:*  **Utility menu→Plot Ctrls→Numbering**

а) вибрати Node numbers - On;

б) вибрати Elem/Attrib numbering - Element numbers;

в) натиснути: ОК.

Включаємо графічну опцію показу граничних умов і навантажень:

## **Utility menu→Plot Ctrls→Symbols**

а) вибираємо All Applied BC's;

б) в опції Individual symbol set dialog вибираємо Applied BC's, Reactions, Miscellaneous

в) вибрати Plot symbols in color - On;

г) натиснути: ОК.

За допомогою команди

## **Plot→Elements**

перевіряємо правильність побудови моделі. Якщо модель побудована правильно, то процесорну та постпроцесорну стадії виконуємо в інтерактивному режимі, як було розглянуто раніше. Якщо в побудованій моделі виявлена помилка, то очищаємо базу даних:

# **Utility menu→File→Clear&Start New→OK→Yes**

вносимо необхідні виправлення в текстовий файл Truss.txt і виконуємо всі дії в зазначеному вище порядку.

Нижче приводиться текст програми для роботи в пакетному режимі (приклад 2.2):

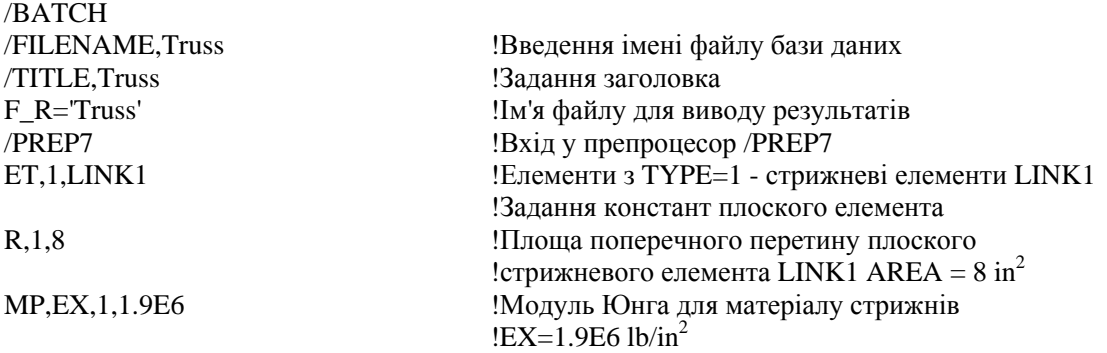

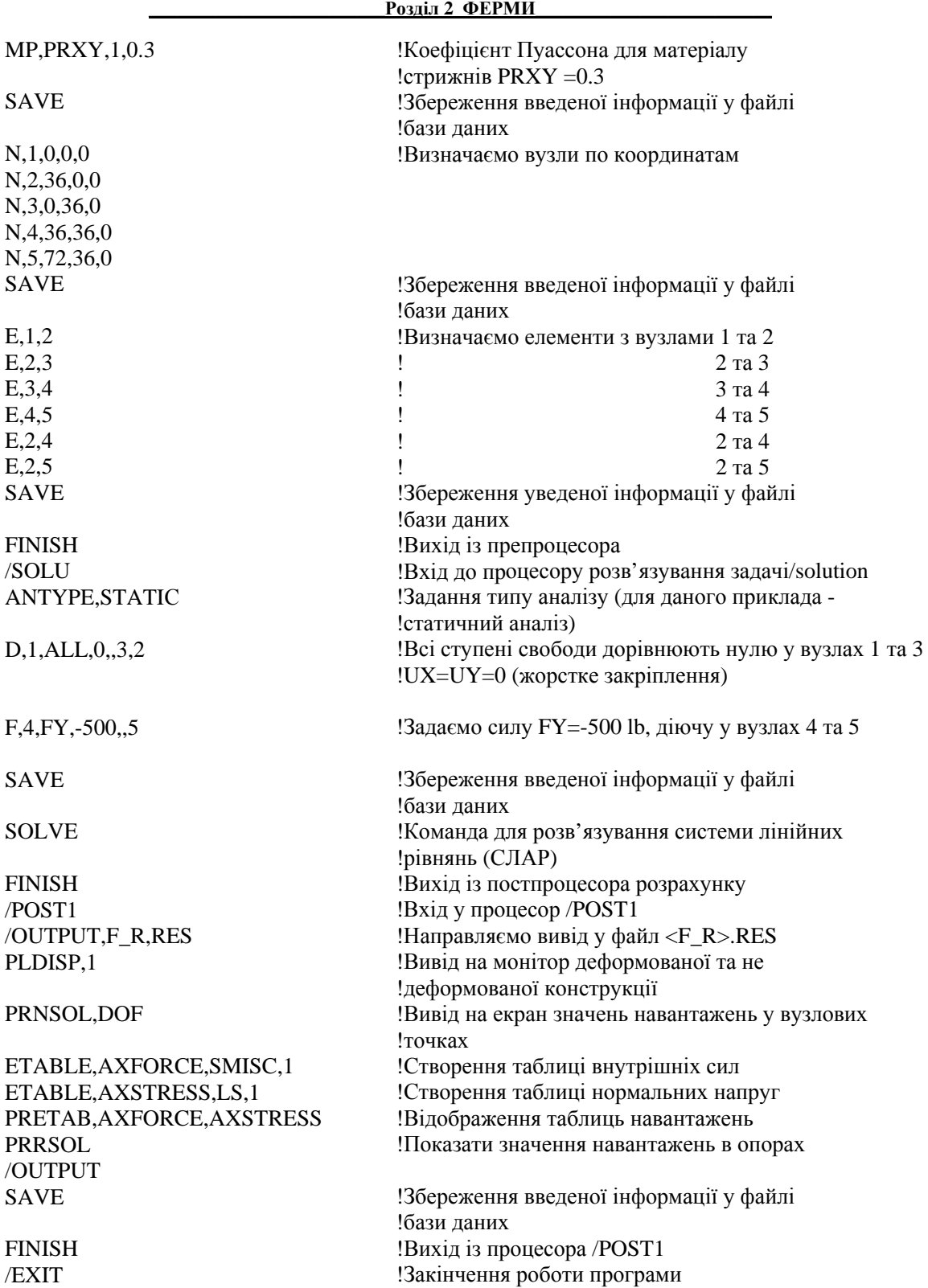

Дамо додаткові коментарі по обробці отриманих результатів. Те, які результати і у якому виді треба одержати, варто обміркувати до написання програми. У ряді випадків потрібно встановлювати спеціальні опції виводу, визначати змінні для побудови графіків

тощо. У нашому прикладі достатньо мати відображення результатів тільки у вигляді таблиць. Для того, щоб відкинути багато непотрібних повідомлень, створюваних в процесі виконання програми, і призначити збереження інформації у бажаний файл, використовується команда /OUTPUT,F\_R,RES, а команда /OUTPUT повертає збереження інформації у стандартний файл виводу \*.out. Необхідно підкреслити, що фізичні властивості, константи та геометрія повинні бути задані в одній фізичній системі одиниць. Підсумкові результати будуть тоді представлені в тій же системі одиниць. У даній задачі всі величини представлені у англійській системі одиниць BIN, яку використовує ANSYS за стандартними настройками (за замовчуванням). Повідомлення про використовувану систему одиниць дається командою /UNITS (наприклад, /UNITS,SI - розв'язування виконується в системі одиниць СІ). Цю команду варто поміщати відразу ж після введення заголовка задачі. Підкреслимо, що команда /UNITS не переводить значення величин з однієї системи одиниць вимірювання в іншу.

# *2.6.3 КОНСТРУКЦІЇ, ЩО СКЛАДАЮТЬСЯ З РІЗНИХ МАТЕРІАЛІВ*

Нехай елементи (5) і (6) ферми (приклад 2.2) зроблені з композитної трубки з модулем Юнга  $E = 1.2 \cdot 10^6 lb / in^2$ , коефіцієнтом Пуассона  $\mu = 0.27$  та площею поперечного перетину  $A = 6in^2$ . Складові частини конструкції ферми тепер складаються із двох різних матеріалів, що характеризуються різними геометричними властивостями - площею поперечного перетину. Це необхідно зафіксувати у текстовому файлі, тобто за допомогою команд *mat* та *real* визначити властивості кожного елемента до процедури їхнього створення.

Припустимо також, що вузол 3 зміщений уздовж осі ОХ на величину - 0.01 in. Це переміщення вводиться в текстовий файл як ненульова гранична умова.

Створимо Input File у Блокноті та збережемо його в робочій директорії як Truss w Composite Tube. txt.

/FILENAME, Truss w Composite Tube /Title, Truss w Composite Tube /prep7 et, 1, link1 ! Елементи з Type=1 – стрижневі KE LINK1 ! Матеріал 1 mp, ex, 1, 1.9e6 ! Властивості матеріалу 1: модуль Юнга mp, prxy, 1, 0.3 ! і коефіцієнт Пуассона ! Матеріал 2 mp, ex, 2, 1.2e6 ! Властивості матеріалу 2: модуль Юнга mp, prxy, 2, 0.27  $\cdot$  ! і коефіцієнт Пуассона ! Параметри елементів г, 1, 8 **Real Constant 1** – площа поперечного перетину 8  $in^2$ г, 2, 6 **: Real Constant 2** – площа поперечного перетину 6  $in^2$ n, 1, 0, 0, 0 **!** Вузол 1 має координати (0, 0, 0) n, 2, 36, 0, 0 n, 3, 0, 36, 0 n, 4, 36, 36, 0 n, 5, 72, 36, 0 ! Визначаємо властивості елементів перед їхнім створенням mat, 1 real, 1 e, 1, 2  $\qquad$  ! Визначаємо елементи з вузлами 1 та 2 е. 2, 3  $\qquad$  2 та 3 e, 2, 3  $2 \text{ rad } 3$ e, 3, 4  $3 \text{ rad}$ e, 2, 4  $2 \text{ rad}$ mat, 2

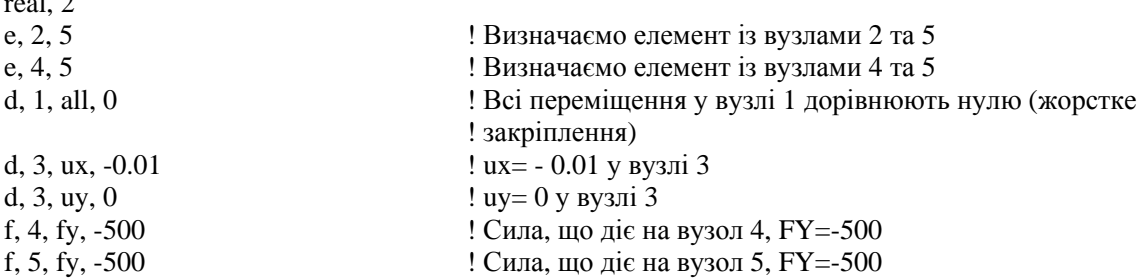

Виконаємо написаний файл, як програму

 $r_{\rm{1}}$ 

Utility Menu  $\rightarrow$  File  $\rightarrow$  Real Input from

Процесорну та постпроцесорну стадії розв'язування виконуємо, як було розглянуто вище у розділі 2.6.1.

Описана схема може бути здійснена також і у пакетному режимі (розділ 2.6.2). Нескладно бачити, що при цьому всі оператори постпроцесора /POST1 у програмі Truss можна залишити без змін.

## *2.6.4 ПОЧАТКОВІ ДЕФОРМАЦІЇ*

Вільна зборка статично невизначених систем можлива лише при досить точному виготовленні їхніх елементів. У протилежному випадку зборка здійснюється з прикладенням зусиль, що викликають деформації елементів, тому в них після монтажу системи будуть напруги, які називаються початковими (або монтажними). У статично визначених конструкціях неточність розмірів елементів не вимагає прикладення зусиль при зборці, тому в елементах не виникають початкові напруги. Таким чином, в елементах статично невизначених конструкцій можуть існувати зусилля та напруги при відсутності зовнішнього навантаження, причому розподіл зусиль між елементами істотно залежить від їх жорсткості і початкових деформацій (початкові деформації визначаються відношенням подовження до початкової довжини, а не просто подовженням елемента).

Початкову деформацію для стрижневих елементів LINK (а також для балкових елементів BEAM) можна задати як константу Real Constant елемента ISTRN. Для задач опору матеріалів з початковими деформаціями характерна наявність жорсткого елемента конструкції. Жорстка частина конструкції не повинна деформуватися, і тому не може складатися зі стрижневих елементів. Однак, вона накладає обмеження на переміщення вузлів кінцевоелементної моделі у вигляді рівнянь зв'язку. В ANSYS вузлові ступені свободи повинні задовольняти рівнянням зв'язку (constraint equation), і задаються за допомогою команди:

### **CE, NEQN, CONST, NODE1, Lab1, C1, NODE2, Lab2, C2, NODE3, Lab3, C3**

де NEQN - посилальний номер рівняння зв'язку, Lab1, Lab2, Lab3 - позначення ступенів свободи у вузлах NODE1, NODE2, NODE3 відповідно, а рівняння зв'язку має вигляд

$$
CONF = Lab1 * C1 + Lab2 * C2 + Lab3 * C3
$$

В інтерактивному режимі роботи рівняння зв'язку можна задати, використовуючи команду

## **Main Menu** → **Preprocessor** → **Coupling/Ceqn** → **Constrain Eqn**

#### *Приклад 2.3*

Жорсткий брус підвішений на трьох сталевих стрижнях з однаковими поперечними перетинами площею 20 см<sup>2</sup>, розташованими на відстанях  $a_X=100$  см один від одного. Середній стрижень коротше двох інших на величину  $\delta = 0.05$ *см*, а довжини першого та третього стрижнів дорівнюють  $a_V=100$  см. Визначити напруги в стрижнях після зборки конструкції.

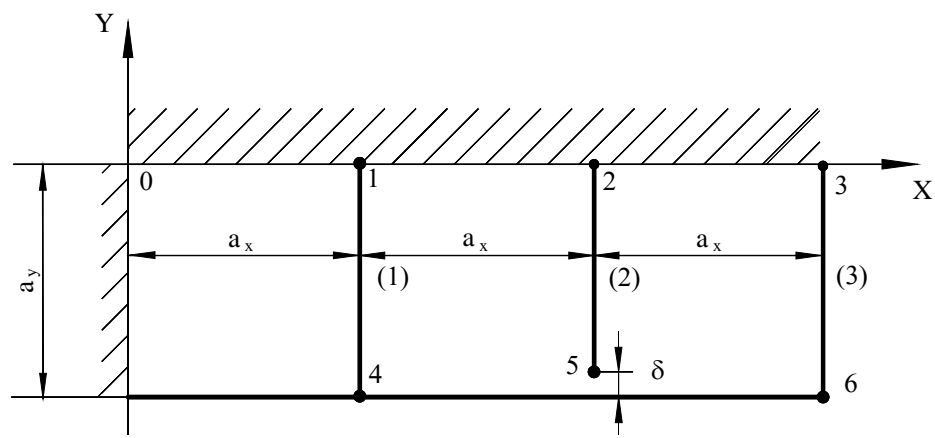

Рисунок 2.50 - Приклад 2.3

Будемо вважати, що всі стрижні піддаються тільки розтяганню – стискуванню уздовж осі ОY. Тоді всі стрижні можна моделювати кінцевими елементами LINK1, а для всіх ступенів свободи UX прийняти UX=0. Задамо вузли та елементи, як зображено на рисунку 2.50. З геометричних міркувань випливає, що жорсткий брус визначає наступні обмеження на ступені свободи UYj у вузлах j = 4, 5, 6

$$
UY5 - 2UY4 = 0, \quad UV6 - 3UY4 = 0.
$$

Ці два рівняння є рівняннями зв'язку між ступенями свободи вузлів (переміщеннями).

Для урахування початкової деформації другого стрижня визначимо два набори констант для елементів LINK1: для першого набору задамо тільки площу поперечного перетину, а для другого - площу поперечного перетину та початкову деформацію.

Програма для розв'язування задачі в пакетному режимі наведена нижче [2]

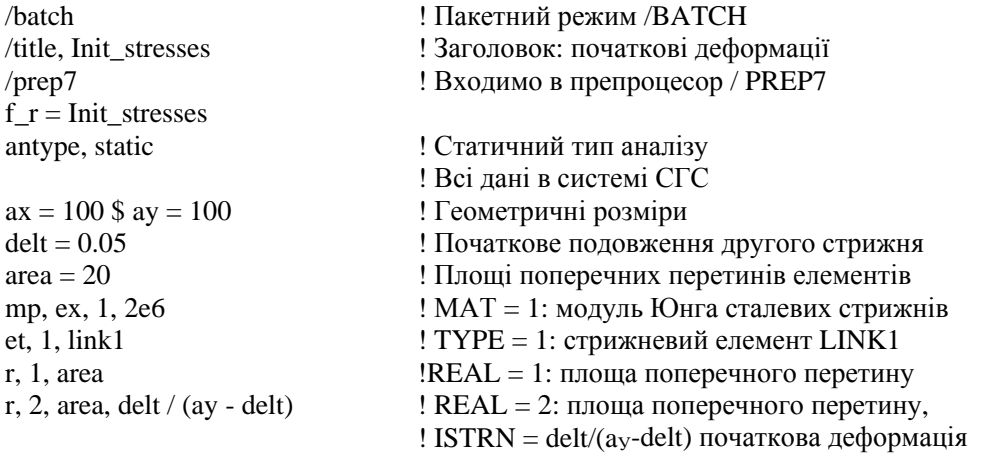

#### **Розліл 2 ФЕРМИ**

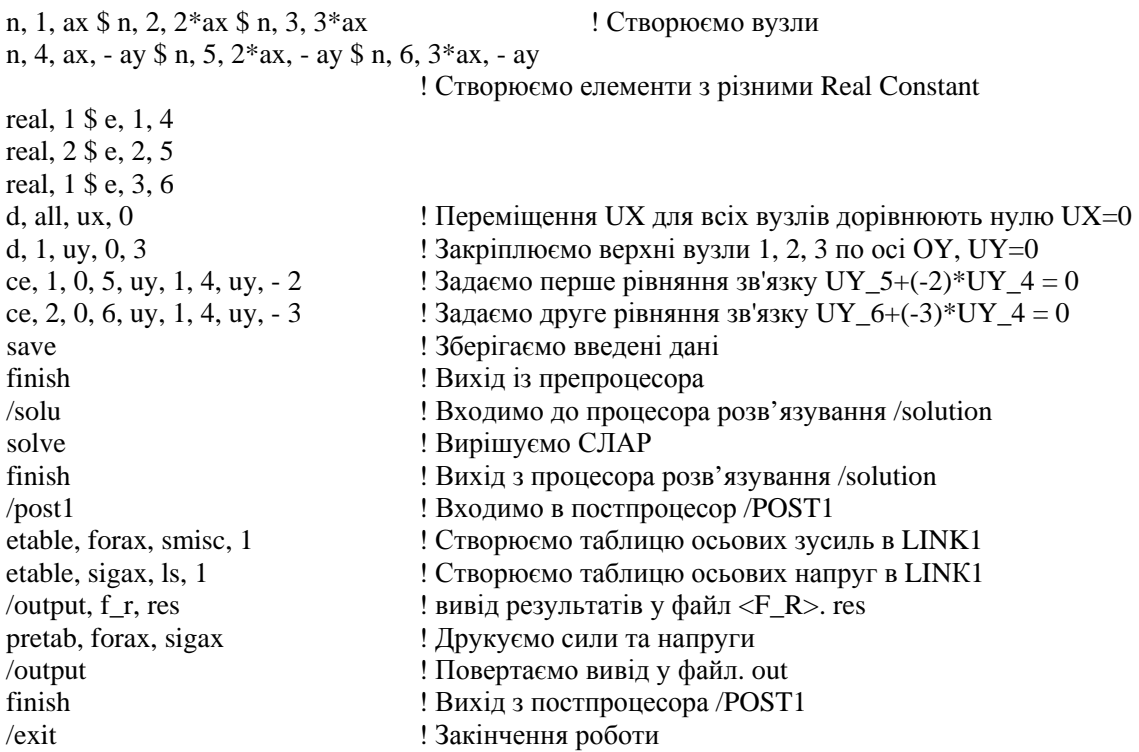

У результаті виконання програми отримуємо наступні значення напруг у стрижнях

 $\sigma_1 = -142.93 \frac{\kappa \Gamma}{\kappa^2}, \quad \sigma_2 = 714.64 \frac{\kappa \Gamma}{\kappa^2}, \quad \sigma_3 = -428.79 \frac{\kappa \Gamma}{\kappa^2}.$ 

#### *При написанні програми необхідно дотримуватись наступних правил:*

1. У кожному рядку повинен бути один оператор.

2. Допускається застосування в одному рядку декількох операторів, при цьому їх необхідно розділяти знаком \$.

3. Максимальне число знаків у рядку, включаючи пробіли і роздільники \$, не повинне перевищувати 130.

4. Для запису дійсних чисел використовується десяткова крапка. Для чисел в експонентній формі можна застосовувати форми запису з символами Е і D. Наприклад, 18000 записується у вигляді 18 ЕЗ або 18 D3.

5. Змінні можуть змінюватись у інтервалі від  $\pm 10^{-60}$  до  $\pm 10^{60}$ .

6. В іменах змінних величин використовуються тільки латинські букви, при цьому не допускаються символи !, @, #, \$, %, ^, \*, (), +, -, =, /, \,  $\{\ \},\ \ [1 \leq \gt,\ \sim,\ \cdot\$ 

# *2.6.5 ТЕМПЕРАТУРНІ ДЕФОРМАЦІЇ*

У конструкціях при зміні температури її елементів, у порівнянні з температурою при якій здійснювалась зборка, виникають температурні зусилля та напруги. Пов'язано це з тим, що тверді тіла розширюються при нагріванні та стискаються при охолодженні. Стрижневі елементи розширюються в основному в довжину. У випадку лінійного теплового розширення у головному наближенні справедливе наступне співвідношення між подовженням стрижня  $\Delta l = l_1 - l_1$  та величиною зміни температури  $\Delta T$
$$
\Delta l = l_1 \alpha \Delta T ,
$$

де  $l_1$  - початкова довжина стрижня при температурі  $T_1$ ,  $\Delta T = T_2 - T_1$  - різниця температур, α - коефіцієнт температурного розширення. Кожен матеріал характеризується власним значенням коефіцієнта температурного розширення α, який майже не залежить від температури. При охолодженні величина  $\Delta T$  від'ємна  $\Delta T \langle 0$ .

При розв'язуванні задач із температурними деформаціями в списку властивостей матеріалів необхідно задавати коефіцієнт температурного розширення  $\alpha$ , який в ANSYS визначається як ALPX за командою:

# MP, ALPX, NMAT, VALUE ALPX

де NMAT - номер матеріалу, VALUE ALPX - значення коефіцієнта температурного розширення матеріалу.

В інтерактивному режимі роботи температурна залежність властивостей матеріалу задається командою

### Main Menu  $\rightarrow$  Preprocessor  $\rightarrow$  Material Props  $\rightarrow$  Polynominal

Розширення тіла, яке обумовлене підвищенням температури, програма ANSYS трактує як лію об'ємних сил Body Loads.

#### Приклад 2.4

Розглянемо східчастий стрижень із двох різних матеріалів - сталі та міді, - який жорстко затиснений ліворуч, а між правим торцем і жорсткою опорою є зазор  $\Delta = 0.05$  см. Стрижень нагрівається на  $\Delta T = 40^{\circ}C$ . Площа поперечного перетину сталевого стрижня  $A = 10 \text{ cm}^2$ , мідного 2A = 20 см<sup>2</sup>, a = 50 см. Модуль Юнга міді  $E = 0.8 \cdot 10^6 \text{ K} / \text{ cm}^2$ . модуль Юнга сталі –  $E = 2 \cdot 10^6 \kappa \Gamma / \alpha \lambda^2$ .

Коефіцієнт температурного розширення міді  $\alpha = 165.10^{-7}$  град<sup>1</sup>, коефіцієнт температурного розширення сталі -  $\alpha = 125 \cdot 10^{-7}$  град<sup>-1</sup>.

Потрібно визначити найбільші по абсолютній величині напруги в стрижневій системі, які обумовлені підвищенням температури на  $40^0C$ .

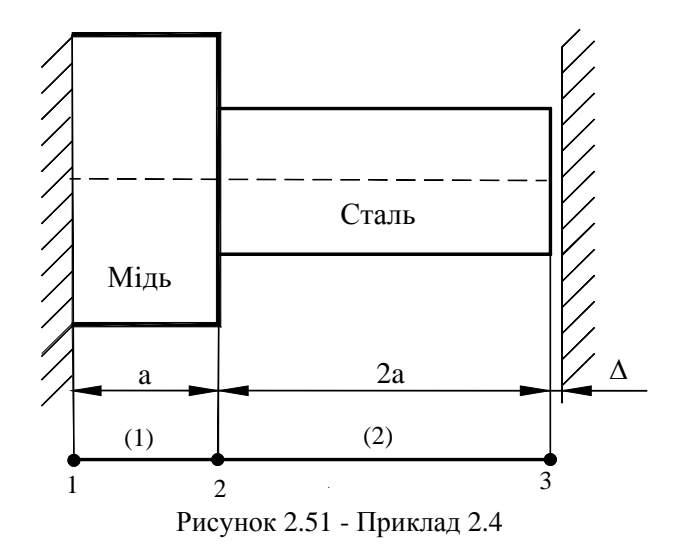

Східчастий стрижень можна розглядати як одновимірну систему, кінцево-елементна модель якої наведена на рисунку 2.51.

Геометричні параметри східчастого стрижня задані при початковій температурі  $T_1 = 20^0 C$ , тому в програмі потрібно задати початок відліку температурної шкали, так звану референсну температуру TREF = 20 (за стандартними настройками припускається, що TREF=0). Тоді різниця температур Т - TREF = 40 задається командою

bfunif, temp, 40

яка означає, що температура стрижня однорідним чином підвищилася на 40°С. Задати кінцеву температуру конструкції можна таким способом

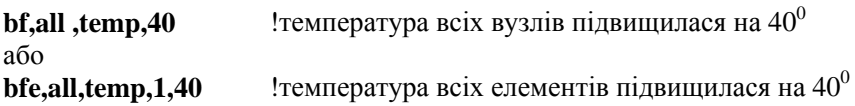

Програма для розв'язку даної задачі в пакетному режимі наведена нижче [11]

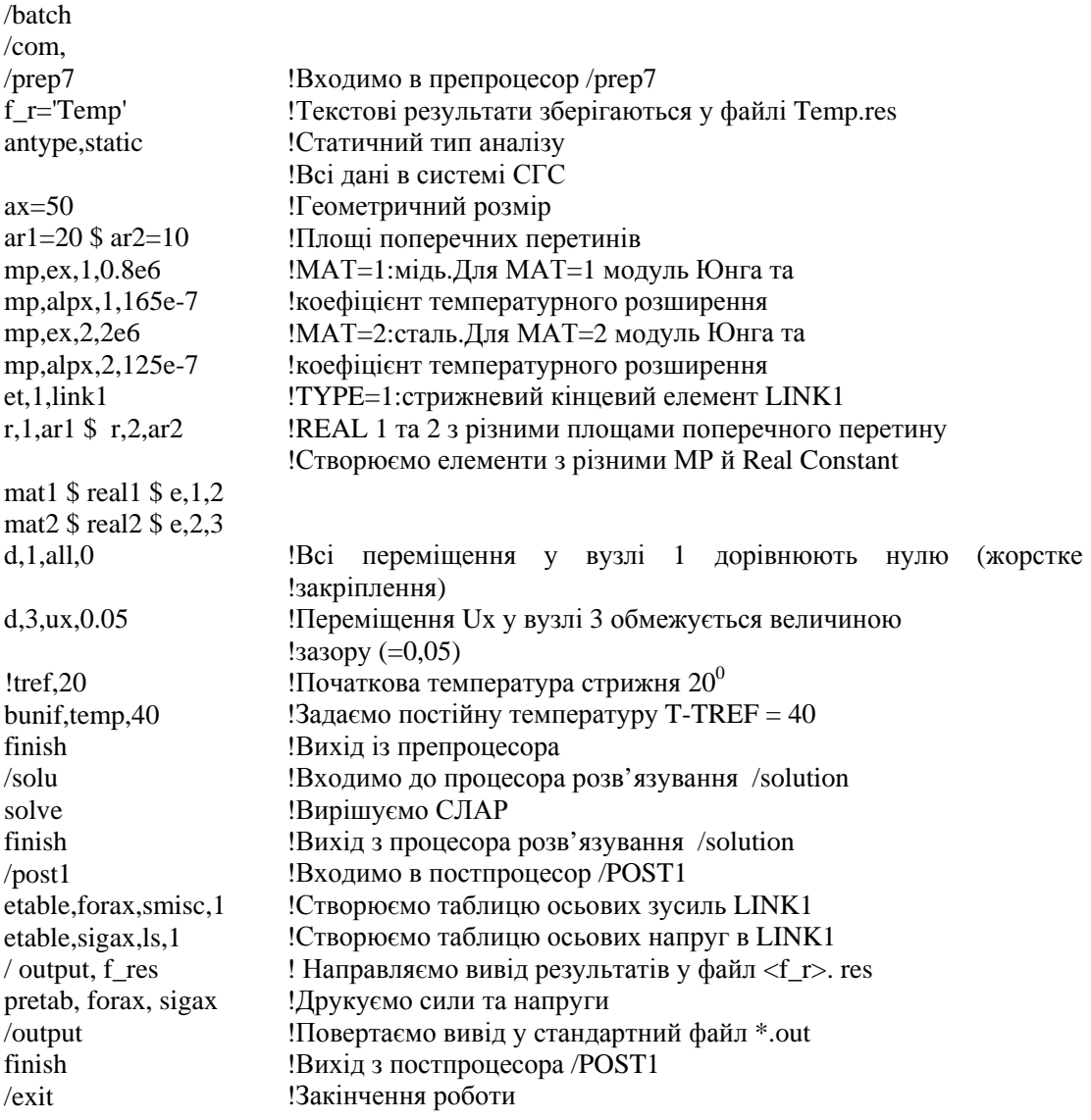

У результаті виконання програми одержані такі напруги в стрижнях  $\sigma_1$  = - 203.08 kT/cm<sup>2</sup>,  $\sigma_2$  = - 406.15 kT/cm<sup>2</sup>.

#### $P$ <sub>03</sub> $\pi$ іл 2 ФЕРМИ

### *2.6.6 СКЛАДНЕ НАВАНТАЖЕННЯ*

В інженерній практиці часто виникає необхідність досліджувати реакцію конструкції на послідовно прикладені різні види навантажень. Наприклад, потрібно проаналізувати поведінку ферми із приклада 2.2 під впливом зовнішнього навантаження, спрямованого уздовж осі ОХ, або зовнішнього навантаження, спрямованого уздовж осі ОY, або будь-якої їхньої комбінації. Для цього зовсім необов'язково формулювати та розв'язувати задачу тричі, адже геометрія моделі не змінюється - змінюється тільки вид навантаження.

Програмний комплекс ANSYS дозволяє розглядати складне навантаження, використовуючи послідовні кроки навантаження Load Steps - окремий крок для кожного виду навантаження. Для цього на препроцесорній стадії необхідно визначити кожен окремий вид навантаження та записати його у файл, як незалежний крок навантаження. У процесі розв'язування задачі розглядаються послідовно всі уведені види навантаження, а не тільки поточний вид навантаження Current Load Step. При постпроцесорній обробці результатів можна проаналізувати реакцію конструкції на кожен вид навантаження незалежно один від одного.

Наприклад, до вузла номер 2 із приклада 2.2 прикладемо два види навантаження:

1. у першому випадку на вузол 2 діє сила величиною -300Н уздовж осі ОY, тобто  $fx = 0, fy = -300;$ 

2. у другому випадку на вузол 2 діє сила величиною 100Н уздовж осі ОХ, тобто  $fx = 100, fv = 0.$ 

Для того, щоб вивчити реакцію конструкції на ці два види навантаження, у програмі необхідно ввести два незалежних кроки навантаження та результати розв'язку для кожного з них записати в окремий файл:

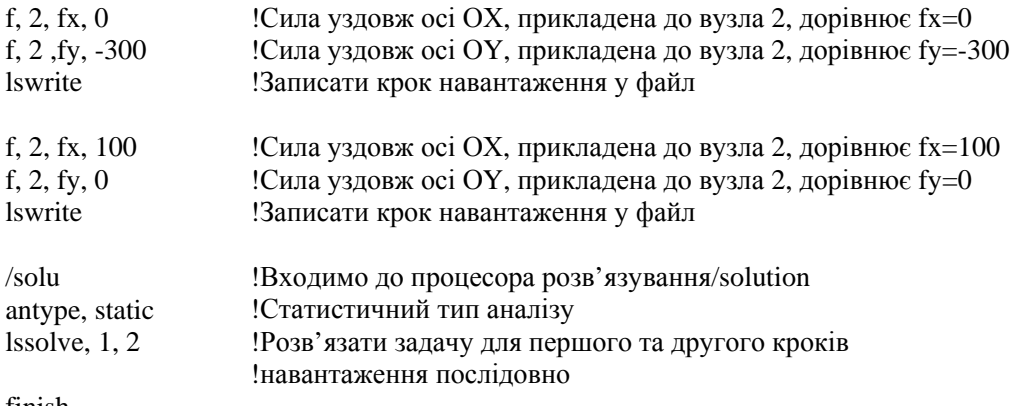

finish

При інтерактивному режимі роботи складне навантаження задається в такий спосіб. Спочатку визначаємо перший вид навантаження:

**Main Menu → Preprocessor → Loads → Define Loads →Apply →Structural → →Force/Moment → On Nodes → відзначити вузол 2 → Apply → увести FY =-300 → OK**  Записуємо перший вид навантаження у файл:

**Main Menu → Preprocessor → Loads → Load Step Opts→ Write LS File** 

- a) уводимо номер навантаження LSNUM = 1;
- б) натиснути: ОК.

Визначаємо другий вид навантаження (звертаємо увагу на те, що при такому алгоритмі дій немає необхідності видаляти перший вид навантаження):

**Main Menu → Preprocessor → Loads → Define Loads → Apply → Structural → →Force/Moment → On Nodes → відзначити вузол 2 →→ Apply →увести FX=100 → OK** 

Записуємо другий вид навантаження у файл:

**Main Menu → Preprocessor → Loads → Load Step Opts→ Write LS File** 

a) вводимо номер навантаження LSNUM = 2;

б) натиснути: ОК.

Для того, щоб програма послідовно прочитала файли навантаження в процесі розрахунку, виконуємо:

#### **Main Menu→Solution→Solve→From LS Files**

а) вводимо - почати з навантаження номер 1 Starting LS file number = 1;

б) вводимо номер кінцевого кроку навантаження Ending LS file number = 2 (у даному прикладі вивчаємо реакцію системи на два види навантаження);

в) вводимо File number increment  $= 1$ ;

г) натиснути: ОК.

Аналіз результатів розрахунку задачі для першого виду навантаження можна здійснити, використовуючи команду:

**Main Menu→General Postproc→Read Results→First Set→Plot Results→і т.д.**  Аналіз результатів розрахунку задачі для другого виду навантаження: **Main Menu → General Postproc → Read Results → Next Set → Plot Results →і т.д.** 

#### *2.6.7 ПРОСТОРОВІ ФЕРМИ*

Основною відмінністю просторових фермових конструкцій від плоских конструкцій є те, що кінцевий елемент LINK8, що описує елементи просторової ферми, має три ступені свободи у вузлі – переміщення  $U_X$ ,  $U_Y$ ,  $U_Z$  уздовж осей координат ОХ, ОҮ й ОZ, на відміну від плоского елемента LINK1, що має дві ступені свободи у вузлі, – переміщення U<sub>X</sub> та U<sub>Y</sub> уздовж осей координат OX та OY відповідно.

Звертаємо увагу на те, що тривимірна декартова система координат у програмному комплексі ANSYS має наступну орієнтацію:

*ПРИКЛАД 2.5* 

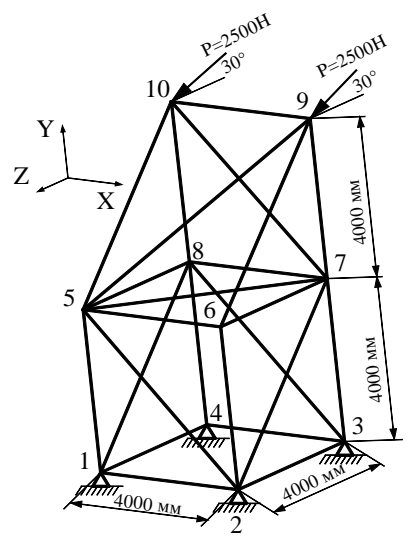

Рисунок 2.52 – Приклад 2.5

Y Z X

**.** 

Для просторової ферми дано: площа поперечного перетину стрижнів  $A = 1.56e-3$  м<sup>2</sup>, модуль пружності матеріалу ферми  $E = 75$  ГПа. До вузлів 9 та 10 під кутом  $30^{\circ}$  до площини XOZ прикладене зовнішнє навантаження, величина навантаження  $P = 2500$  H.

Визначити значення переміщень вузлів конструкції та напруги в стрижнях.

Слід зазначити, що лінія дії зовнішньої сили Р спрямована не уздовж осей координат, а під кутом до них. При виконанні розрахунків в ANSYS дію сил необхідно направляти уздовж осей координат. Для цього необхідно розкласти діючі сили на їх складові  $P_X$ ,  $P_Y$ , і  $P_Z$  уздовж осей координат. Для даного приклада маємо:

уздовж осі  $X - P_X = 0$ , тому що лінія дії зовнішньої сили Р лежить у площині YOZ;

уздовж осі 
$$
Y - P_Y = FY = -P \cdot \sin 30^\circ = -2500 \cdot 0.5 = -1250 \text{ H};
$$
  
уздовж осі  $Z - P_Z = FZ = P \cdot \cos 30^\circ = 2500 \cdot \frac{\sqrt{3}}{2} = 2165.1 \text{ H}.$ 

Віднесемо просторову ферму до глобальної декартової системи координат. Початок системи координат помістимо в точці перетину діагоналей нижньої опори. Розрахуємо координати вузлів:

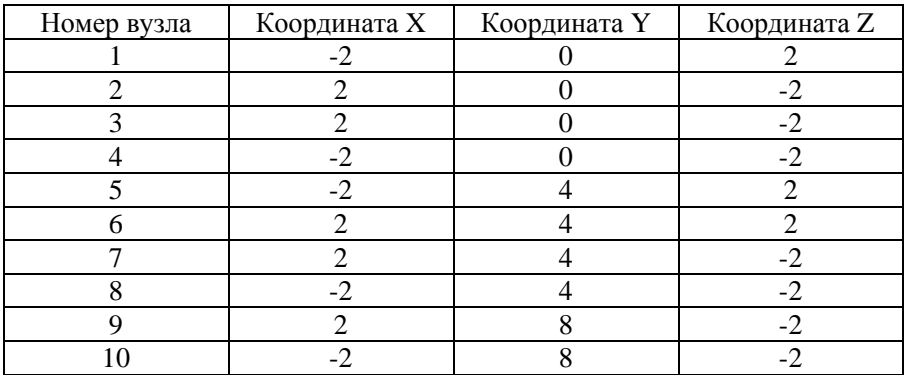

Нижче приводиться розв'язування задачі в інтерактивному режимі роботи.

Перейдемо в метричну систему одиниць за допомогою команди /UNITS,SI, яку вводимо в командний рядок та натискуємо **Enter**.

### *Ім'я задачі та заголовок*

Utility Menu  $\rightarrow$  File  $\rightarrow$  Change Jobname...

а) ввести: Link3D; б) натиснути: ОК. Utility Menu  $\rightarrow$  File  $\rightarrow$  Change Title... а) ввести: Link3D; б) натиснути: ОК.

#### *Вибір типу елементів*

# **Main Menu**→ **Preprocessor**→ **Element Type**→ **Add/Edit/Delete…**

а) натиснути: Add... (додати новий елемент);

б) вибрати Structural Link у бібліотеці елементів;

в) вибрати 3D spar 8 у вікні Selection;

г) натиснути: ОК;

д) у вікні Element Type вибрати Close.

#### *Вибір параметрів елементів*

# **Main Menu**→ **Preprocessor**→ **Real Constants**→ **Add/Edit/Delete…**

а) натиснути: Add...;

б) натиснути: ОК;

в) ввести в поле AREA значення площі поперечного перетину елементів 1.56е-3;

г) натиснути: ОК;

д) у вікні Real Constants вибрати Close.

### *Властивості матеріалу*

**Main Menu** → **Preprocessor** → **MaterialProps** → **Material Model** → **Structural**→ →**Linear** → **Elastic** → **Isotropic** 

ввести EX = 7.5е10 значення модуля Юнга, PRXY = 0.3 для коефіцієнта Пуассона. Всі уведені дані перебувають в оперативній пам'яті комп'ютера. Для того, щоб зберегти їх у файлі Link3D.db, необхідно на інструментальній панелі вибрати:

# $Toolbar \rightarrow$ **SAVE** DB

### *Створення геометрії моделі*

Задаємо координати вузлів:

**Main Menu**→ **Preprocessor**→ **Modeling**→ **Create**→ **Nodes**→ **In active CS**  а) ввести Node number - 1, у поле координат X, Y й Z координати вузла 1: (-2,0,2), Apply; б) ввести Node number - 2, у поле координат X, Y й Z координати вузла 2: (2,0,2), Apply; в) аналогічно вводимо значення координат для вузлів 3...10 згідно з даними у таблиці

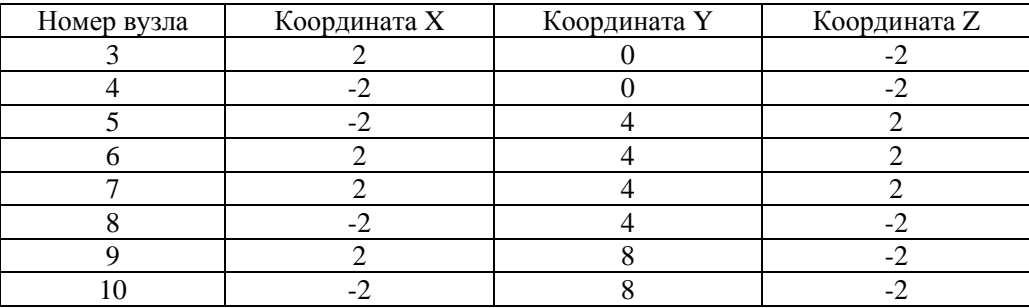

д) після уведення значень координат вузла 10 натиснути: ОК для закриття вікна. Для наочного відображення моделі встановлюється опція, що включає нумерацію вузлів **Utility Menu**→ **PlotCtrl**→ **Numbering…** 

а) вибрати поле Node number, прапорець перемкнути в положення ON;

б) натиснути: ОК.

За допомогою команди

# **Utility Menu** → **PlotCntrls** → **Pan Zoom Rotate**

розвертаємо конструкцію так, щоб не було накладення вузлів один на одного.

# *Створення елементів*

Визначаємо елементи через координати обраних вузлів

# **MainMenu**→ **Preprocessor**→ **Modeling**→ **Create**→ **Elements**→ **AutoNumbered**→ →**Thru Nodes**

а) вибираємо попарно вузли, що утворюють елементи

елемент (1): вузли 1 й 2, Apply;

елемент (2): вузли 2 й 3, Apply.

Аналогічно попарно з'єднуємо вузли для елементів 3...24 відповідно з таблицею

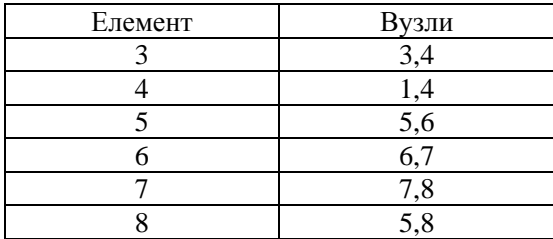

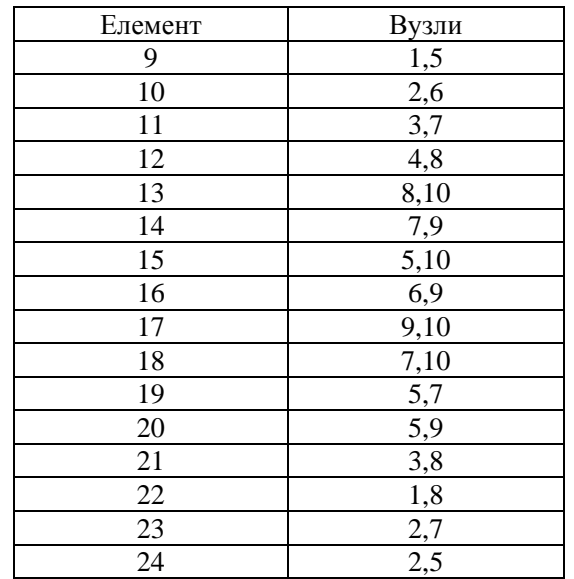

**Розліл 2 ФЕРМИ** 

б) після уведення елемента 24 натиснути: ОК для закриття вікна.

## **Toolbar**→ **SAVE\_DB**

### *Прикладення граничних умов*

Елемент LINK 8 має три ступеня свободи у кожному вузлі – переміщення U<sub>X</sub>, U<sub>Y</sub> та U<sub>Z</sub>. Вузли 1, 2, 3 та 4 жорстко закріплені в опору, тому переміщення в цих вузлах дорівнюють нулю  $U_x=U_y=U_z=0$ .

**MainMenu**→ **Preprocessor**→ **Loads**→ **DefineLoads**→ **Apply**→ **Structural**→

#### →**Displacement**→ **On Nodes**

а) виділяємо вузли 1,2,3 й 4;

б) натиснути: Apply;

в) у вікні, що з'явилося, вибираємо All DOF (всі ступені свободи) і в поле Displacement value (значення переміщення) уводимо 0;

г) натискаємо: ОК.

### *Прикладення навантажень*

Для прикладення навантажень виконуємо команду

#### **MainMenu**→ **Preprocessor**→ **Loads**→ **DefineLoads**→ **Apply**→**Structural**→

### →**Forces/Moment**→ **On Nodes**

Відкривається Picking Menu

а) виділяємо вузли 9 та 10;

б) натиснути: ОК;

в) у вікні, що з'явилося, відзначити складову FY зовнішньої сили уздовж осі OY і вказати її величину VALUE = -1250;

г) натиснути: Apply;

д) вказати напрямок дії сили FZ і вказати її величину VALUE = 2165.1;

е) натиснути: ОК.

#### **Toolbar**→ **SAVE\_DB**

#### *Процесорна стадія*

Для старту розрахунку виконати команду

**MainMenu**→ **Solution**→ **Solve**→ **Current LS** 

Після розв'язування задачі у вікні. Solution is done! натиснути Close.

### *Огляд отриманих результатів*

Для того, щоб переглянути переміщення вузлів ферми, виконаємо команду **MainMenu**→ **General Postprocessing**→ **List Results**→ **Nodal Solution**  а) вибираємо DOF solution та All U's; б) натиснути: ОК. У таблиці будуть наведені значення переміщень всіх вузлів. Для перегляду осьових напруг у кожному елементі, виконуємо команду **MainMenu**→ **General Postprocessing**→ **List Results**→ **Element Solution**  а) вибираємо LineElem Results. б) натиснути: ОК. У таблиці, що з'явилася, буде дане значення напруг для елементів.

Щоб відобразити деформовану конструкцію, виконуємо команду

# **MainMenu**→ **General Postprocessing**→ **PlotResult**→ **DeformedShape**

а) вибираємо Def+undeformed

б) натиснути: ОК.

Деформована просторова ферма показана на рисунку 2.53. Максимальне переміщення становить  $0.802e - 3$ м = 0.802 мм.

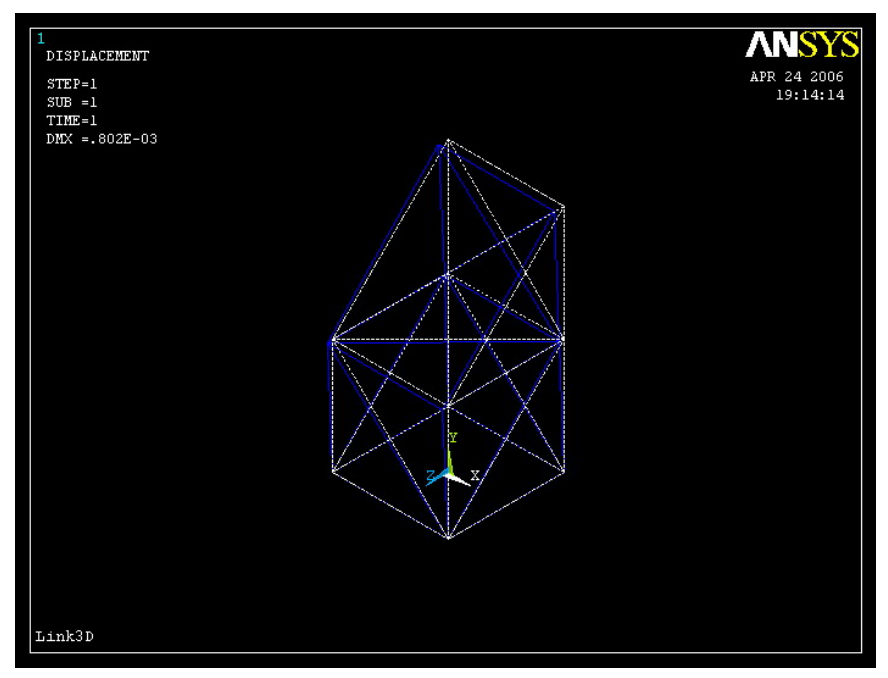

Рисунок 2.53 - Зображення деформованої конструкції

Нижче наведений листинг програми в пакетному режимі

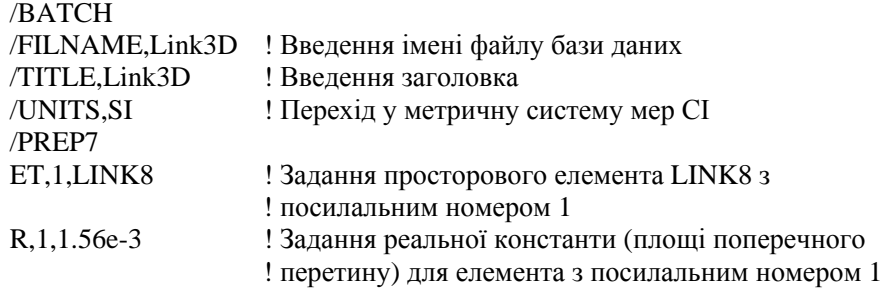

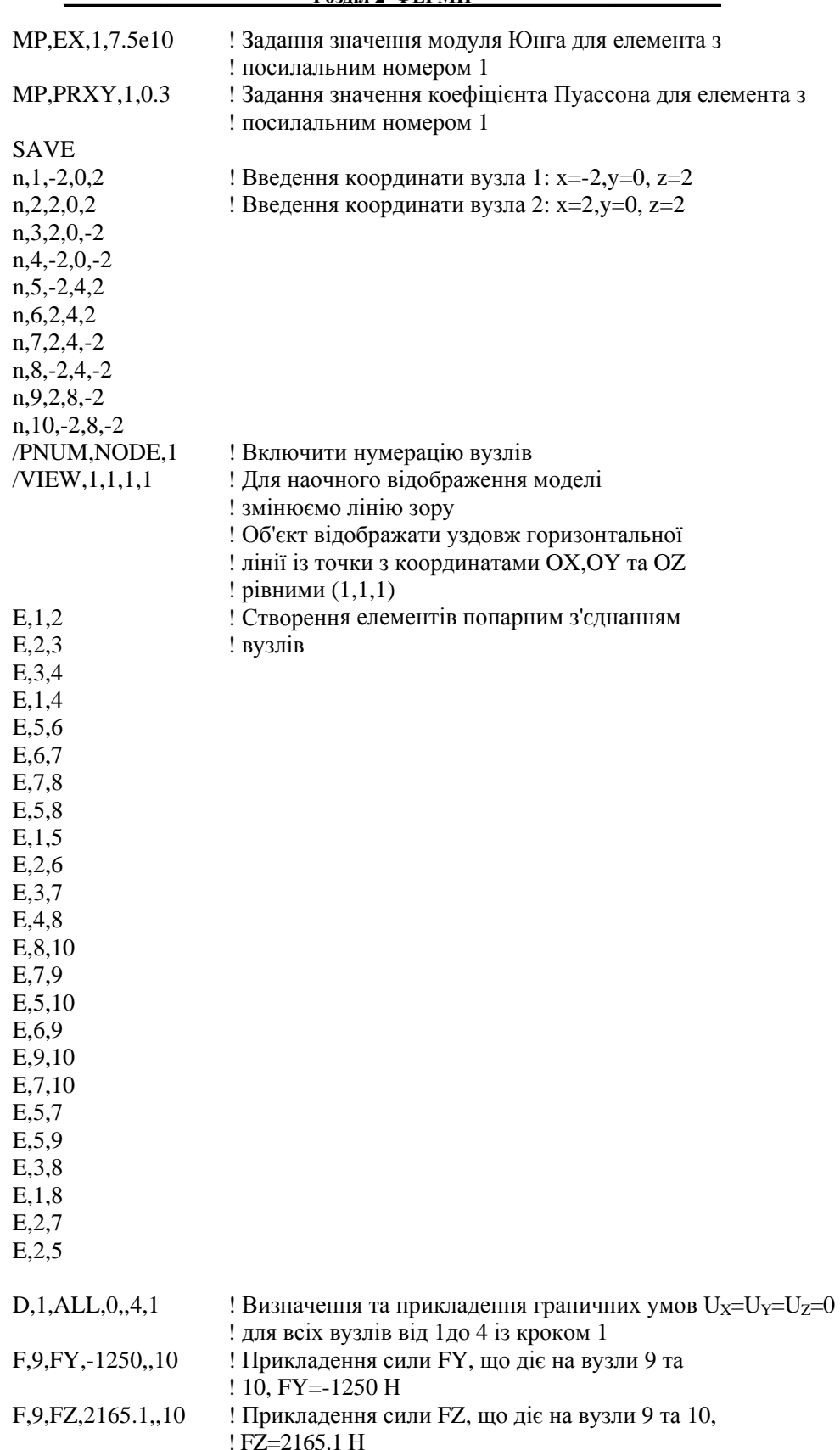

#### Розліл 2 ФЕРМИ

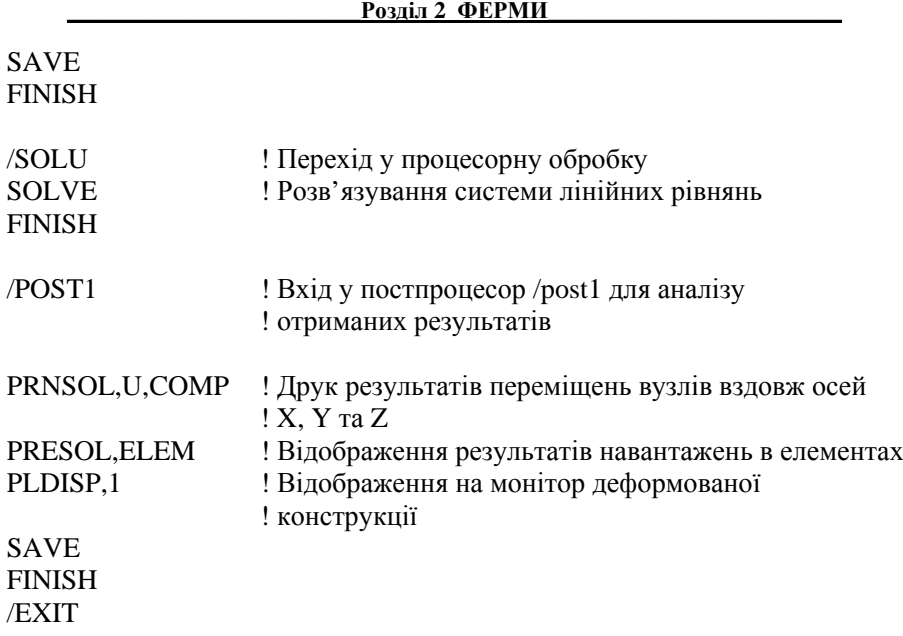

# *ЗАДАЧІ ДЛЯ САМОСТІЙНОГО РОЗВ'ЯЗУВАННЯ*

1. Для ферми, яка представлена на рисунку 2.54, дано: площа поперечного перетину стрижня (1)  $A_1=1,5$  см<sup>2</sup>, площа поперечного перетину стрижня (2)  $A_2=0,5$  см<sup>2</sup>, площа поперечного перетину стрижня (3)  $A_3 = 1$  см<sup>2</sup>; модуль пружності матеріалу стрижнів (2) і (3)  $E = 20$  МПа, модуль пружності матеріалу стрижня (1)  $E = 10$  МПа; до вузла 4 прикладена зовнішня сила, величина якої Р = 1200 Н. Вузли 1, 2 та 3 жорстко закріплені в опору.

Визначити значення переміщень вузлів конструкції та напруги в стрижнях.

2. Для ферми, яка представлена на рисунку 2.55, дано: площа поперечного перетину всіх стрижнів А=2е-3 м<sup>2</sup>; модуль пружності матеріалу стрижнів Е = 7.5е7 Па, величина прикладеного навантаження у вузлі 2 дорівнює  $P_1 = 1200$  Н, величина прикладеного навантаження у вузлі 3 дорівнює  $P_2 = 2500$  Н. Вузол 4 закріплений шарнірно нерухомо, вузол 5 закріплений шарнірно рухливо, обмежуючи переміщення вузла уздовж осі Х.

Визначити значення переміщень вузлів конструкції та напруги в стрижнях.

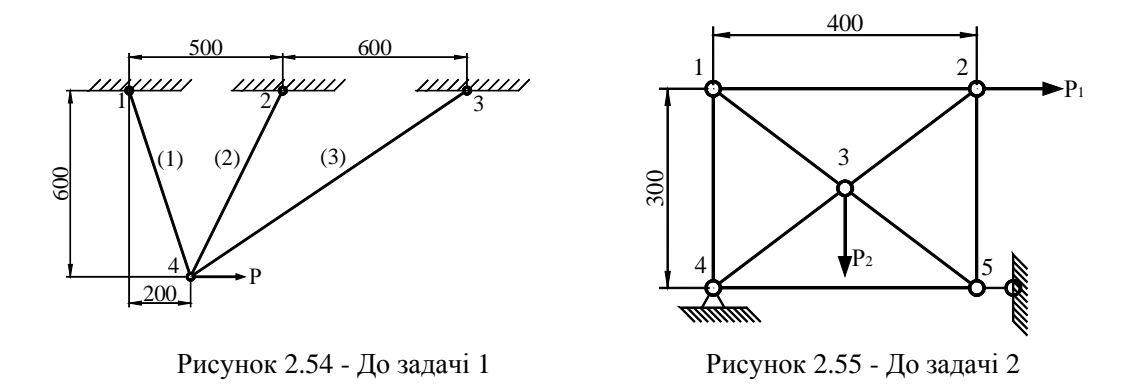

3. Для ферми, яка представлена на рисунку 2.56, дано: площа поперечного перетину всіх стрижнів А=1.8е-3 м<sup>2</sup>; модуль пружності матеріалу стрижнів Е = 2.1е7 Па, величина прикладеного у вузлі 2 навантаження дорівнює  $P_1 = 1200$  Н, величина прикладеного у вузлі 3 навантаження дорівнює  $P_2 = 2500$  Н. Вузли 4 та 5 зафіксовані шарнірно нерухомо.

4. Для ферми, яка представлена на рисунку 2.57, дано: площа поперечного перетину стрижнів (1), (2), (3), (7) А=1.8 см<sup>2</sup>, площа поперечного перетину стрижнів (4), (5), (6), (8) і (9) А=1 см<sup>2</sup>; модуль пружності матеріалу стрижнів (4), (5), (6), (8) і (9) Е = 21 МПа, модуль пружності матеріалу стрижнів (1), (2), (3), (7) Е = 0,72 МПа, величина прикладеного у вузлі 1 навантаження дорівнює  $P_1 = 1000$  Н, величина прикладеного у вузлі 3 навантаження дорівнює  $P_2 = 1500$  Н. Вузол 4 закріплений шарнірно рухливо, обмежуючи переміщення вузла вздовж осі Х. Вузол 5 закріплений шарнірно нерухомо.

Визначити значення переміщень вузлів конструкції та напруги в стрижнях.

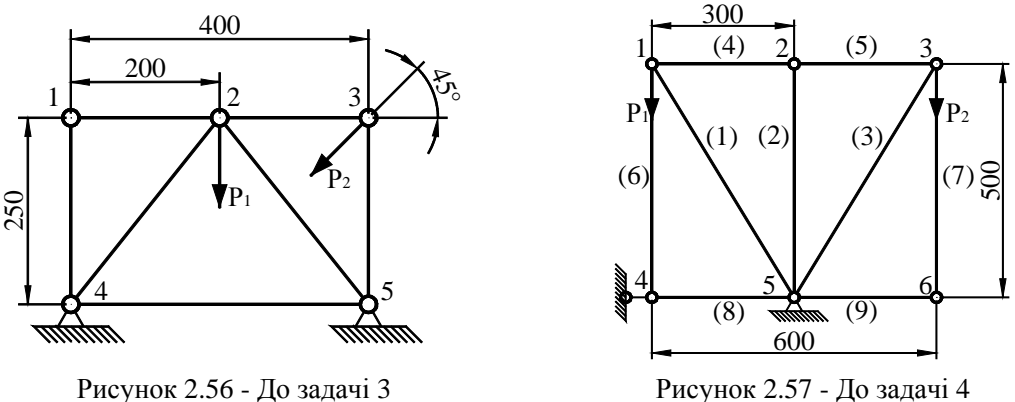

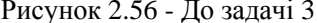

5. Для ферми, яка представлена на рисунку 2.58, дано: площа поперечного перетину всіх стрижнів А=2.5е-3 м<sup>2</sup>; модуль пружності матеріалу стрижнів Е = 2.1е7 Па, величина прикладеного у вузлах 4 та 6 навантаження дорівнює Р = 2500 Н. Вузол 3 закріплений шарнірно рухливо, обмежуючи переміщення вузла вздовж осі Х. Вузол 5 закріплений шарнірно нерухомо.

Визначити значення переміщень вузлів конструкції та напруги в стрижнях.

6. Для ферми, яка представлена на рисунку 2.59 дано: площа поперечного перетину стрижнів (1), (2), (6) А=0.8е-3 м<sup>2</sup>, площа поперечного перетину стрижнів (3), (4), (5) А=1е-3 м<sup>2</sup>; модуль пружності матеріалу стрижнів E = 2.1е7 Па, величина прикладеного до вузлів 1 та 5 навантаження дорівнює  $P = 1500$  Н. Вузли 2 та 3 закріплені шарнірно нерухомо.

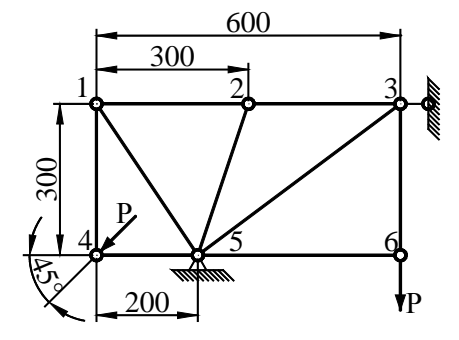

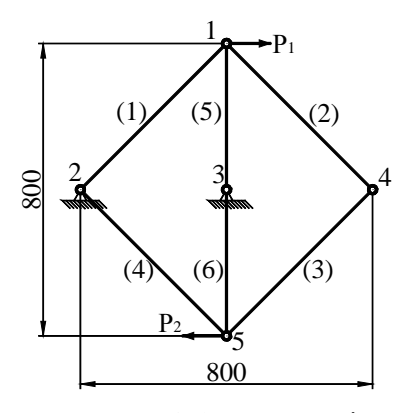

Рисунок 2.58 - До задачі 5 Рисунок 2.59 - До задачі 6

7. Для ферми, яка представлена на рисунку 2.60, дано: площа поперечного перетину всіх стрижнів A=1.8e-3 м<sup>2</sup>, модуль пружності матеріалу стрижнів (1), (2), (4), (6)  $E = 1.75e7$  Па, модуль пружності матеріалу стрижнів (3), (5), (7)  $E = 0.72e7$  Па, величина прикладеного до вузлів 6 та 7 навантаження дорівнює  $P_1 = 1000$  Н, величина прикладеного до вузлів 5 та 6 навантаження дорівнює  $P_2 = 1500$  Н. Вузли 1, 2, 3 та 4 жорстко закріплені в опору. Визначити значення переміщень вузлів конструкції та напруги в стрижнях.

8. Для ферми, яка представлена на рисунку 2.61, дано: площа поперечного перетину всіх стрижнів A=2.5е-3 м<sup>2</sup>, модуль пружності матеріалу всіх стрижнів E = 2.75е7 Па, величина прикладеного до вузла 4 навантаження дорівнює  $P_1 = 1700$  Н, величина прикладеного до вузлів 2 та 3 навантаження дорівнює  $P_2 = 2500$  Н. Вузли 4 й 6 закріплені шарнірно нерухомо.

Визначити значення переміщень вузлів конструкції та напруги в стрижнях.

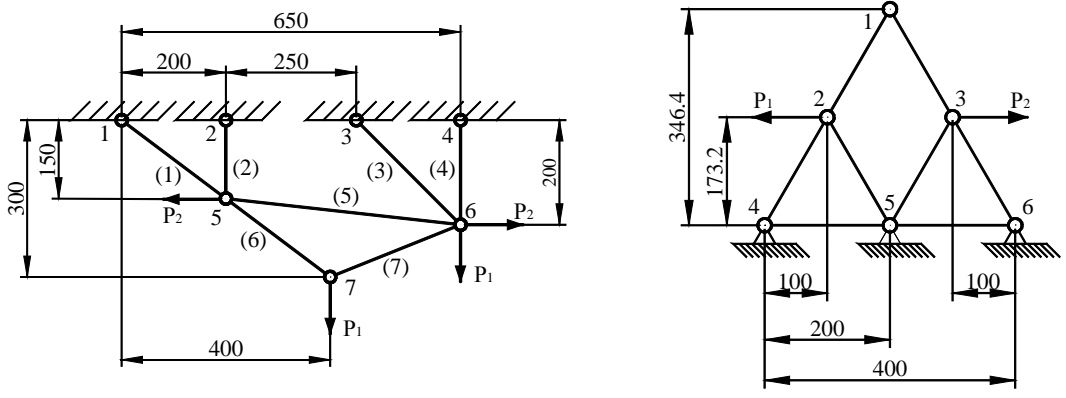

Рисунок 2.60 - До задачі 7 Рисунок 2.61 - До задачі 8

9. Для ферми, яка представлена на рисунку 2.62, дано: площа поперечного перетину всіх стрижнів А=6.25е-3 м<sup>2</sup>, модуль пружності матеріалу стрижнів Е = 200 МПа, величина прикладеного у вузлі 1 навантаження дорівнює Р = 5 кН. Вузол 14 закріплений шарнірно нерухомо, вузол 15 закріплений шарнірно рухливо, обмежуючи переміщення вузла вздовж осі Y. Визначити значення переміщень вузлів конструкції та напруги в стрижнях.

10. Для ферми, яка представлена на рисунку 2.63, дано: площа поперечного перетину стрижнів (1), (2), (3), (4), (5)  $A=5$  см<sup>2</sup>, площа поперечного перетину стрижнів (6), (7), (8), (9) А=3.75 см<sup>2</sup>, модуль пружності матеріалу стрижнів (1), (2), (3), (4), (5) Е = 30 МПа, модуль пружності матеріалу стрижнів  $(6)$ ,  $(7)$ ,  $(8)$ ,  $(9)$  E = 10 МПа, величина прикладеного до вузла 3 навантаження дорівнює  $P = 2800$  H.

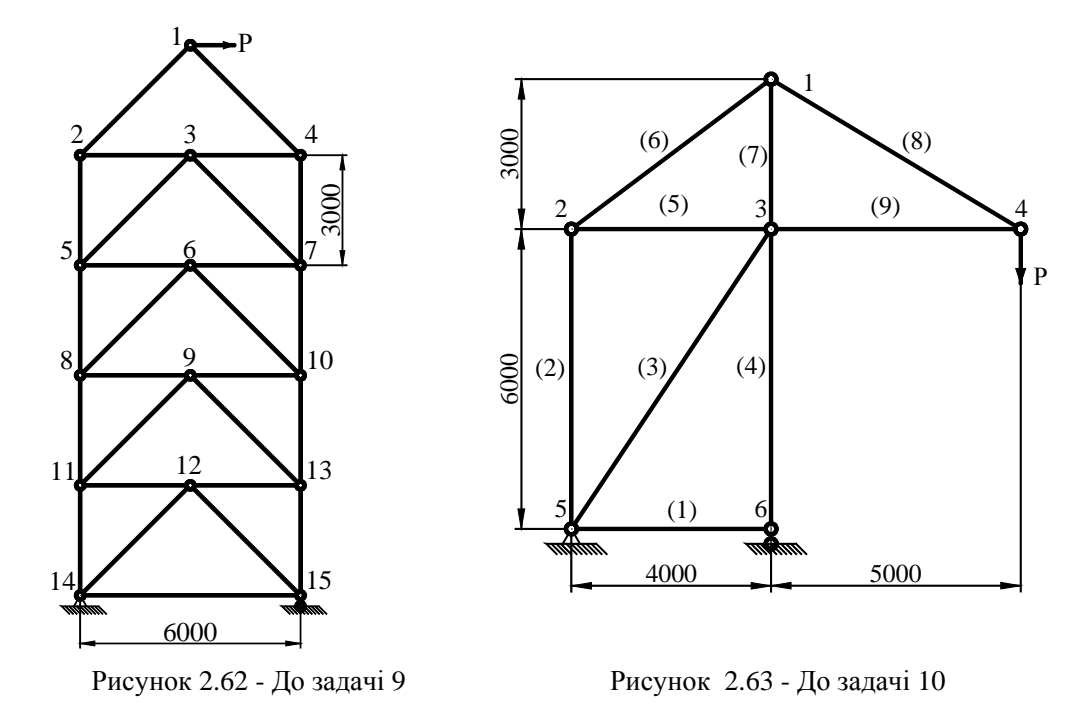

11. Для ферми, яка представлена на рисунку 2.64, дано: площа поперечного перетину стрижнів А=1.5 см<sup>2</sup>, модуль пружності матеріалу стрижнів Е = 20 МПа, до вузла 6 вертикально прикладене зовнішнє навантаження, величина навантаження Р = 2000 Н. Вузли 1, 2, 3 та 4 жорстко закріплені.

Визначити значення переміщень вузлів конструкції та напруги в стрижнях.

12. Для ферми, яка представлена на рисунку 2.65, дано: площа поперечного перетину всіх стрижнів А=2е-3 м<sup>2</sup>; модуль пружності матеріалу стрижнів Е = 7.5е7 Па, величина прикладеного навантаження у вузлах 7 і 8 дорівнює Р = 1500 Н, лінія дії прикладеного навантаження у вузлі 7 спрямована під кутом  $30^0$  до площини ZOX. Вузли 1, 2, 3 та 4 закріплені шарнірно нерухомо.

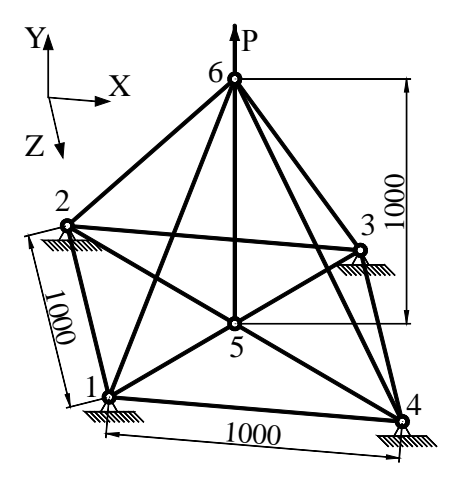

Рисунок 2.64 - До задачі 11 Рисунок 2.65 - До задачі 12

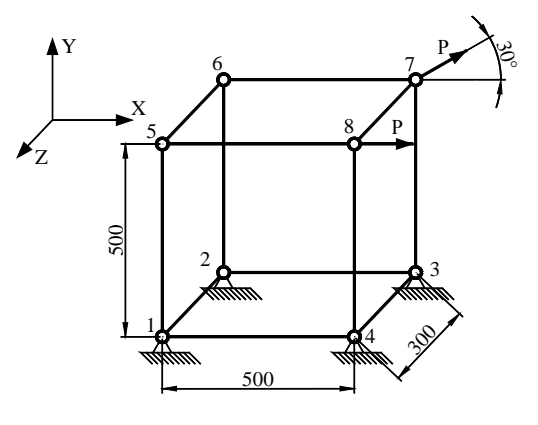

13. Для ферми, яка представлена на рисунку 2.66, дано: площа поперечного перетину всіх стрижнів А=3 см<sup>2</sup>; модуль пружності матеріалу стрижнів Е = 75 ГПа, навантаження у вузлі 2 спрямоване під кутом 60<sup>°</sup> до площини ZOX і дорівнює  $P_1 = 1500$  Н, навантаження у вузлі 6 спрямоване під кутом  $30^0$  до площини YOZ і дорівнює  $P_2 = 1900$  Н, лінія дії прикладеного навантаження у вузлі 7 спрямована уздовж осі Z, величина навантаження дорівнює  $P_2 = 1900$  Н. Вузли 1, 3 та 4 закріплені шарнірно нерухомо.

Визначити значення переміщень вузлів конструкції та напруги в стрижнях.

14. Для ферми, яка представлена на рисунку 2.67, дано: площа поперечного перетину всіх стрижнів А= 4см<sup>2</sup>; модуль пружності матеріалу стрижнів Е = 100 ГПа, величина прикладеного навантаження у вузлах 9 та 10 дорівнює  $P_1 = 2500$  Н, величина прикладеного навантаження у вузлах 6 та 8 дорівнює  $P_2 = 1900$  Н, лінія дії прикладеного навантаження у вузлах 6 та 8 спрямована уздовж осі X, лінія дії прикладеного навантаження у вузлах 9 й 10 спрямована уздовж осі Y. Вузли 1, 2, 3 та 4 закріплені шарнірно нерухомо.

Визначити значення переміщень вузлів конструкції та напруги в стрижнях.

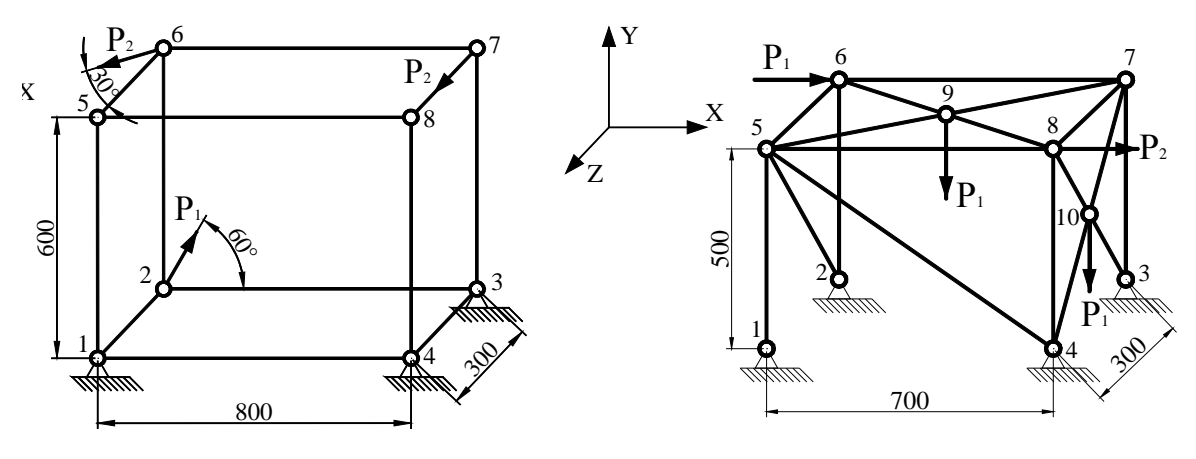

Рисунок 2.66 - До задачі 13 Рисунок 2.67 - До задачі 14

15. Для ферми, яка представлена на рисунку 2.68, дано: площа поперечного перетину стрижнів (1), (3) А=1.8 см<sup>2</sup>, площа поперечного перетину стрижнів (2), (4) А=2.5 см<sup>2</sup>; модуль пружності матеріалу стрижнів (1), (3) Е = 21 МПа, модуль пружності матеріалу стрижнів (2), (4) Е = 7.2 МПа. Прикладене у вузлі 2 навантаження спрямоване уздовж осі Z і дорівнює  $P_1 = 1500$  Н, прикладене у вузлі 4 навантаження спрямоване уздовж осі X і дорівнює  $P_2 = 2500$  Н. Вузол 1 жорстко закріплений, вузол 5 закріплений шарнірно рухливо.

Визначити значення переміщень вузлів конструкції та напруги в стрижнях.

16. Для ферми, яка представлена на рисунку 2.69, дано: площа поперечного перетину всіх стрижнів А=2.5е-3 м<sup>2</sup>; модуль пружності матеріалу стрижнів Е = 8.5е8 Па, величина прикладеного навантаження у вузлі 3 дорівнює  $P_1 = 2000$  Н, величина прикладеного навантаження у вузлі 6 дорівнює  $P_2 = 2500$  Н, лінія дії прикладеного навантаження у вузлі 3 спрямована під кутом 45<sup>0</sup> до площини YOX, лінія дії прикладеного навантаження у вузлі 6 спрямована уздовж осі Z. Вузли 1, 5 та 7 жорстко закріплені.

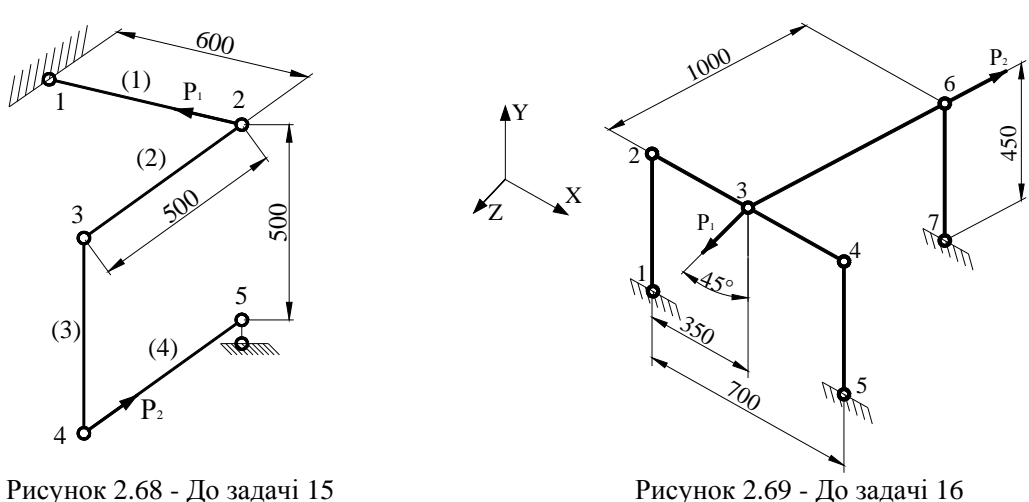

17. Для ферми, яка представлена на рисунку 2.70, дано: площа поперечного перетину стрижнів (1), (2), (4) A=2.8 см<sup>2</sup>, площа поперечного перетину стрижнів (3), (5) A=1.5 см<sup>2</sup>; модуль пружності матеріалу стрижнів (1), (2), (3) Е = 21 МПа, модуль пружності матеріалу стрижнів (4), (5) Е = 10 МПа, величина прикладеного у вузлах 3 та 5 навантаження дорівнює Р = 2500 Н, лінія дії прикладеного навантаження у вузлі 3 спрямована уздовж осі Y, лінія дії прикладеного навантаження у вузлі 5 спрямована уздовж осі Z. Вузли 1 та 6 жорстко закріплені.

Визначити значення переміщень вузлів конструкції та напруги в стрижнях.

18. Для ферми, яка представлена на рисунку 2.71, дано: площа поперечного перетину всіх стрижнів А=0.5е-3 м<sup>2</sup>; модуль пружності матеріалу стрижнів Е = 7е6 Па, величина прикладеного навантаження у вузлах 2 та 5 дорівнює  $P_1 = 1000$  Н, величина прикладеного навантаження у вузлах 4 та 7 дорівнює  $P_2 = 1400$  Н, лінія дії прикладених навантажень у вузлах 4 та 5 спрямована уздовж осі X, лінія дії прикладених навантажень у вузлах 2 та 7 спрямована уздовж осі Y. Вузли 1 та 8 жорстко закріплені.

Визначити значення переміщень вузлів конструкції та напруги в стрижнях.

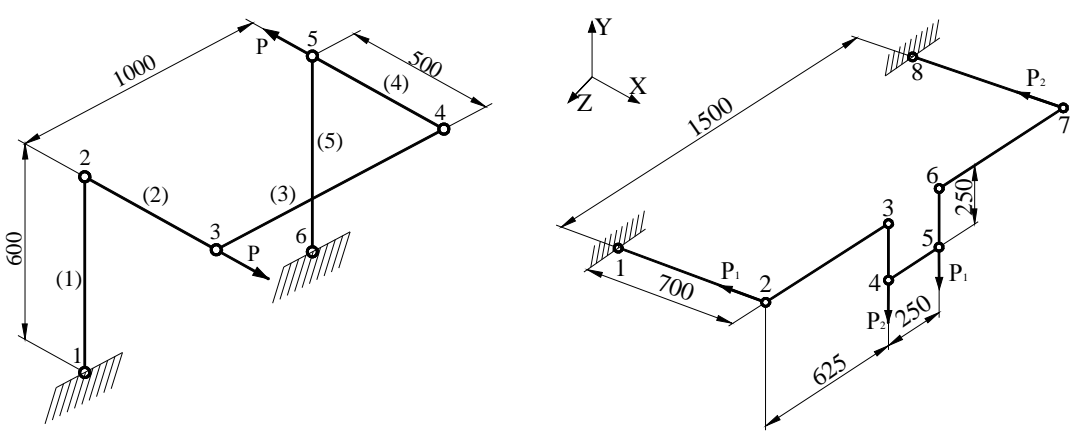

Рисунок 2.70 - До задачі 17 Рисунок 2.71 - До задачі 18

19. Для ферми, яка представлена на рисунку 2.72, дано: площа поперечного перетину всіх стрижнів А=2.5е-3 м<sup>2</sup>; модуль пружності матеріалу стрижнів Е = 75е6 Па, величина прикладеного навантаження у вузлах  $3$  та 6 дорівнює  $P_1 = 2500$  Н, величина прикладеного навантаження у вузлах 2 та 6 дорівнює  $P_2 = 1800$  Н, лінія дії прикладених навантажень  $P_1$  у вузлах 3 та 7 спрямована уздовж осі Z, лінія дії прикладеного навантаження P<sub>2</sub> у вузлі 2 спрямована уздовж осі Y, а прикладеного у вузлі 6, уздовж осі X. Вузли 4, 5 та 8 закріплені шарнірно нерухомо.

Визначити значення переміщень вузлів конструкції та напруги в стрижнях.

20. Для ферми, яка представлена на рисунку 2.73, дано: площа поперечного перетину всіх стрижнів  $A = 2$  см<sup>2</sup>; модуль пружності матеріалу стрижнів  $E = 90$  МПа, величина прикладеного навантаження у вузлах 3 та 9 дорівнює  $P_1 = 2000$  Н, лінія дії прикладеного навантаження у вузлах спрямована уздовж осі Y; величина прикладеного навантаження у вузлах 2 та 9 дорівнює  $P_2 = 1800$  Н, лінія дії прикладеного навантаження у вузлах спрямована уздовж осі Z. Вузли 1 та 6 закріплені шарнірно нерухомо, вузли 5 та 10 закріплені шарнірно рухливо.

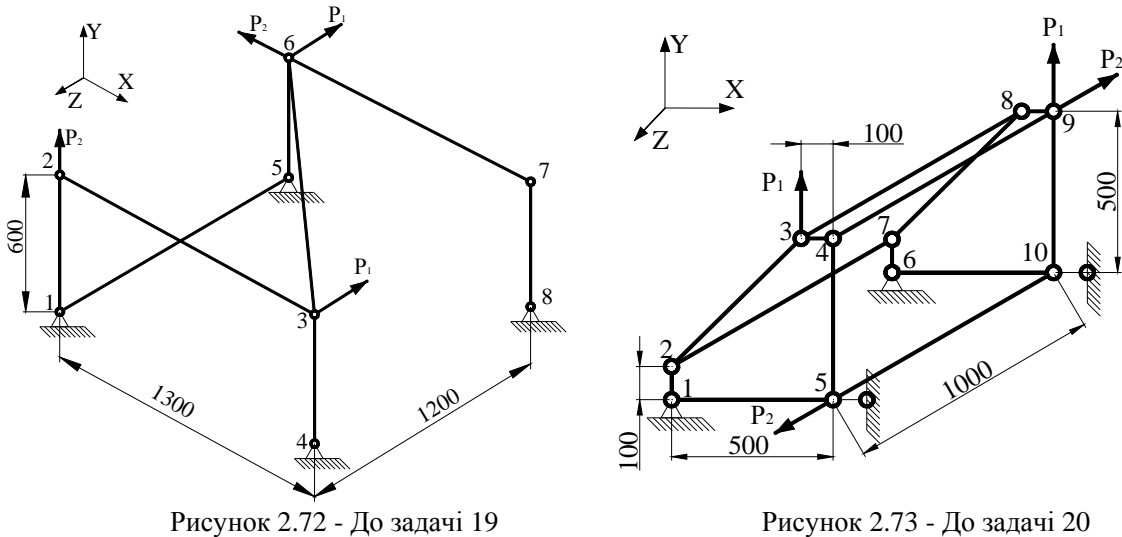

### *РОЗДІЛ 3 БАЛКОВІ КОНСТРУКЦІЇ*

В інженерній практиці балки відіграють важливу роль. Балками називають прямолінійні стрижні, що працюють на вигин. З погляду розрахунку деформованого твердого тіла на жорсткість, міцність та стійкість балкою є не тільки будівельна балка, але також і болт, вал, зуб шестірні тощо.

У попередньому розділі ми розглядали ферми, для яких зовнішнє навантаження завжди прикладається до вузлів і виключається вигин стрижневих елементів. Для балок навантаження може бути прикладене в будь-якій точці. Це варто мати на увазі при моделюванні конкретної фізичної ситуації.

# *3.1 ПЛОСКИЙ ВИГИН БАЛКИ*

Розглянемо випадок чистого вигину балки. У цьому випадку, як і при розтягуванні (стискуванні), крученні круглих стрижнів, справедлива гіпотеза плоских перетинів:

- поздовжні лінії викривляються по дузі окружності;

- контури поперечних перерізів залишаються пласкими;

- лінії контурів перетинів перетинаються з поздовжніми волокнами під прямим кутом.

В загальному випадку вигину в поперечних перерізах балки можуть діяти шість внутрішніх силових факторів. При чистому згинанні відмінними від нуля будуть тільки згинальний момент *М* та перерізуюча сила Q, а вісь балки деформується у площині, що співпадає із силовою (співпадає із площиною, в якій діє прикладена сила).

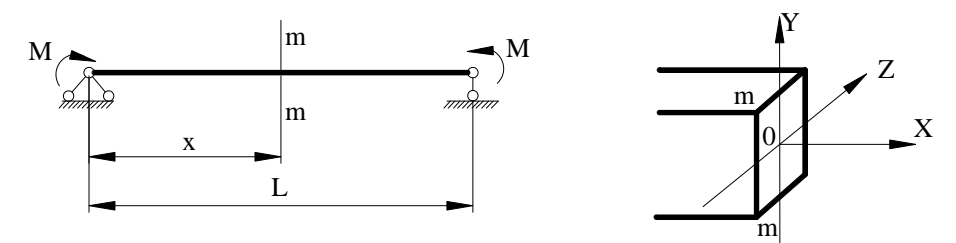

Рисунок 3.1 – Плоский вигин балки

Осі *ОY* та *ОZ* - головні центральні осі перетину.

Волокна нейтрального шару не змінюють своєї довжини при деформації, інші ж перебувають у лінійно-напруженому стані – знаходяться під дією простого розтягування або стискування. Ураховуючи закон Гука, одержимо формулу, що дозволяє обчислювати нормальні напруги при чистому вигині балки в будь-якій точці її перетину

$$
\sigma = \frac{-M \, y}{I} \tag{3.1}
$$

де *у* - відстань від нейтральної осі, а *I* = ∫<br>∫  $I = \int y^2 dS$  - момент інерції площі перетину відносно осі *OZ*.

Розглянемо деформацію балки при чистому вигині. Вісь балки під дією навантаження, яке діє в одній з головних площин інерції (у площині *ХОY*), викривляється в тій же самій площині, а поперечні перерізи повертаються та одночасно здійснюють поступальні переміщення.

Скривлена вісь балки називається пружною лінією. Переміщення центра ваги перетину у напрямку, перпендикулярному осі балки (*ОY*), називається прогином балки в даному перетині та позначається літерою *v*.

Кут θ , на який кожен перетин повертається відносно свого початкового положення,

називається кутом повороту перетину. Оскільки деформації балок малі, то з достатньою точністю можна вважати

$$
\theta(x) = \frac{dv(x)}{dx} \tag{3.2}
$$

Зауважимо, що довжина вигнутої осі при скривленні балки не змінюється, отже, при цьому відбувається переміщення її точок також і у напрямку осі ОХ. Однак, у більшості випадків проекція результуючого переміщення на вісь ОХ набагато менше проекції на вісь ОҮ, тому нею можна знехтувати.

Основне диференціальне рівняння пружної лінії має вигляд

$$
EI\frac{d^2v}{dx^2} = M(x),
$$
\n(3.3)

де величина згинального моменту  $M(x)$  обчислюється для недеформованої балки.

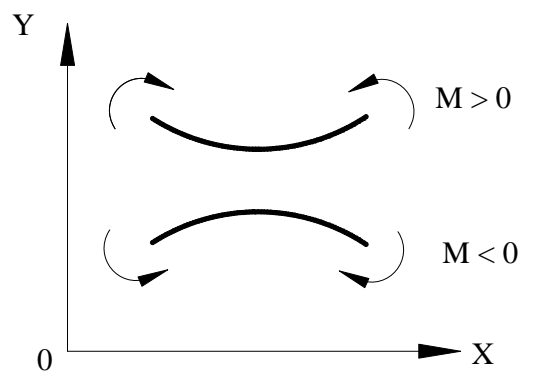

Якщо згинальний момент додатний  $M > 0$ , то пружна лінія своєю ввігнутою стороною звернена нагору (кривизна лінії додатна), тобто стискуються верхні волокна. При від'ємному згинальному моменті кривизна пружної лінії від'ємна, тобто стискуються нижні волокна (рисунок 3.2).

Продиференціювавши рівняння (3.3) по X, одержимо рівняння, які зв'язують прогин балки  $v(x)$ з перерізуючою силою  $Q(x)$  і навантаженням  $q(x)$ 

Рисунок 3.2 - Зв'язок між знаком згинального моменту та кривизною

$$
EI\frac{d^3v}{dx^3} = \frac{dM(x)}{dx} = Q(x)
$$
\n(3.4)

$$
EI\frac{d^4v}{dx^4} = \frac{dQ(x)}{dx} = q(x)
$$
\n(3.5)

У таблиці 3.1 наведені прогини та кути повороту балки, отримані методом безпосереднього інтегрування рівнянь (3.3)-(3.5), при деяких видах навантаження.

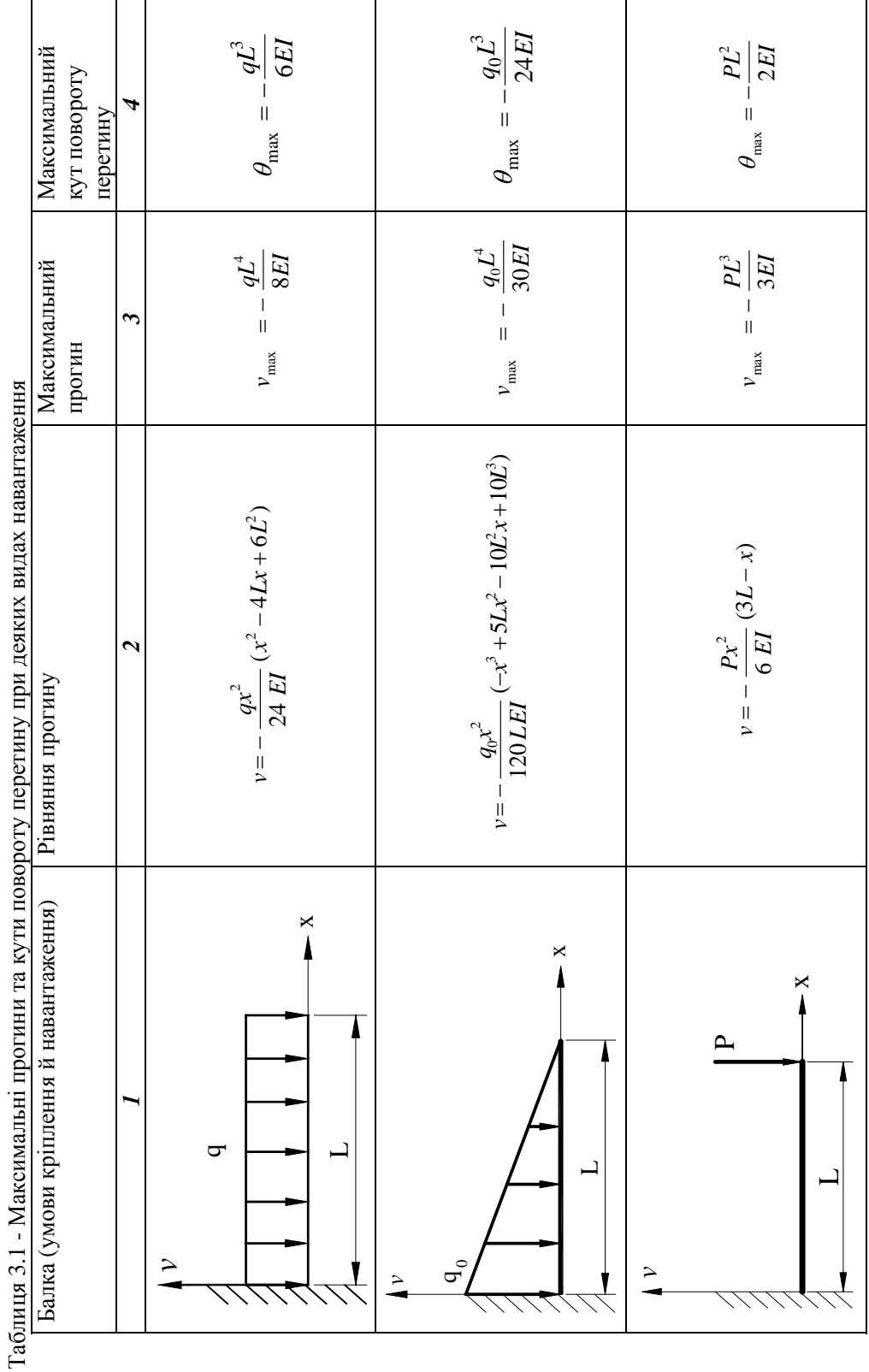

 $\overline{2}$ 

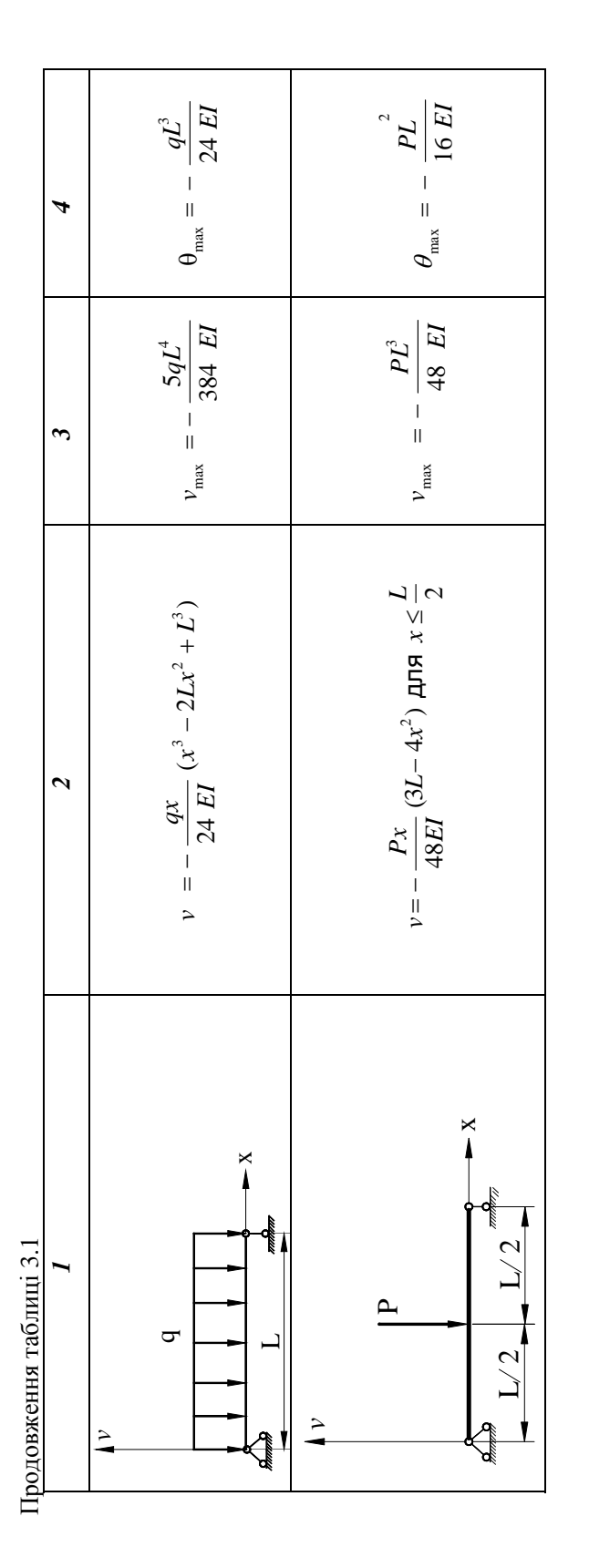

#### 3.2 КІНЦЕВО - ЕЛЕМЕНТНЕ ФОРМУЛЮВАННЯ

Для моделювання пружних одновимірних елементів конструкцій, які зазнають дії згинального моменту, використовують балкові елементи. Характеристиками цього типу кінцевих елементів є довжина елемента L, момент інерції площі поперечного перетину I, модуль пружності Е. Лінійний балковий елемент обмежений двома вузлами і та і, кожний з яких має два ступеня свободи - прогин  $v = U_1$  (вертикальне переміщення) і кут повороту перетину відносно осі  $\theta = \frac{dv}{dx} = U_2$  (рисунок 3.3).

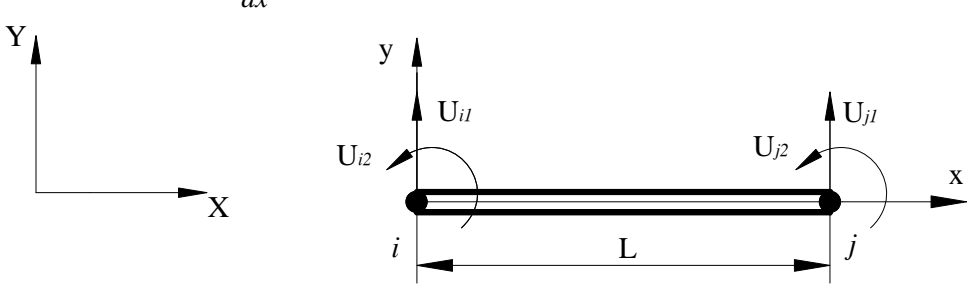

Рисунок 3.3 - Балковий кінцевий елемент

Таким чином, балковий елемент характеризується чотирма вузловими функціями. Для опису поля переміщень апроксимуючу функцію необхідно вибрати у вигляді полінома третього порядку

$$
v = c_1 + c_2 x + c_3 x^2 + c_4 x^3 \tag{3.6}
$$

У вузлах елемента виконуються наступні умови

для вузла і: прогин при  $x=0$   $v=c_1=U_{i1}$ 

$$
\text{kyT} \text{ no\text{loopory } \text{up}} \text{ upu } x = 0 \quad \left. \frac{dv}{dx} \right|_{x=0} = c_2 = U_{i2}
$$

для вузла *j*:  
\n
$$
v = c_1 + c_2 L + c_3 L^2 + c_4 L^3 = U_{j1}
$$

$$
\text{kyT} \text{ no\text{.}} \text{ is the probability of } x = L \left. \frac{dv}{dx} \right|_{x=L} = c_2 + 2c_3 L + 3c_4 L^2 = U_{j2}.
$$

Розв'язуючи цю систему рівнянь відносно невідомих коефіцієнтів  $c_1$ ,  $c_2$ ,  $c_3$ ,  $c_4$  та підставляючи отримані значення у формулу (3.6), одержимо

$$
v = S_{i1}U_{i1} + S_{i2}U_{i2} + S_{j1}U_{j1} + S_{j2}U_{j2} = [S] \{U\}.
$$
 (3.7)

 $2 - 2 - 1$ 

Це співвідношення визначає елемент та залежить від чотирьох функцій форми (по дві функції форми для кожного вузла):

$$
S_{i1} = 1 - \frac{3x^2}{L^2} + \frac{2x^3}{L^3}, \qquad S_{i2} = x - \frac{2x^2}{L} + \frac{x^3}{L^2},
$$
  

$$
S_{j1} = \frac{3x^2}{L^2} - \frac{2x^3}{L^3}, \qquad S_{j2} = -\frac{x^2}{L} + \frac{x^3}{L^2}.
$$
 (3.8)

Легко переконатися, що функції форми мають ті ж властивості, що і поліноми Ерміта третього порядку

для вузла *i*: при  $x=0$   $S_{i1} = 1$ ,  $S_{i2} = S_{i1} = S_{i2} = 0$ ,

$$
\frac{dS_{i2}}{dx} = 1, \quad \frac{dS_{i1}}{dx} = \frac{dS_{j1}}{dx} = \frac{dS_{j2}}{dx} = 0,
$$
\n(3.9)

для вузла *j*: при  $x = L$   $S_{i1} = 1$ ,  $S_{i2} = S_{i1} = S_{j2} = 0$ ,

$$
\frac{dS_{j2}}{dx} = 1, \ \frac{dS_{i1}}{dx} = \frac{dS_{i2}}{dx} = \frac{dS_{j1}}{dx} = 0.
$$

Одержимо матрицю жорсткості балкового елемента, використовуючи енергетичний підхід. Потенціальна енергія довільного балкового елемента має вигляд (1.24)

$$
\Lambda^{(e)} = \int_{V^{(e)}} \frac{\sigma \varepsilon}{2} dV = \int_{V^{(e)}} \frac{E \varepsilon^2}{2} dV = \frac{E}{2} \int_{V^{(e)}} \left( y \frac{d^2 v}{dx^2} \right)^2 dV =
$$
\n
$$
= \frac{E}{2} \int_{0}^{L} \left( \frac{d^2 v}{dx^2} \right)^2 dx \int_{A} y^2 dA = \frac{EI}{2} \int_{0}^{L} \left( \frac{d^2 v}{dx^2} \right)^2 dx.
$$
\n(3.10)

Підінтегральний вираз містить другу похідну від перемішень v (3.7), які виражаються через функції форми та вузлові значення. Запишемо

$$
\frac{d^2v}{dx^2} = \frac{d^2}{dx^2} \Big[ S_{i1} \ S_{i2} \ S_{j1} \ S_{j2} \Big] \begin{Bmatrix} U_{i1} \\ U_{i2} \\ U_{j1} \\ U_{j2} \end{Bmatrix} = \Big[ \boldsymbol{D} \Big] \ \{ \boldsymbol{U} \}, \tag{3.11}
$$

де матриця

$$
[\boldsymbol{D}] = \begin{bmatrix} \frac{d^2 S_{i1}}{dx^2} & \frac{d^2 S_{i2}}{dx^2} & \frac{d^2 S_{j1}}{dx^2} & \frac{d^2 S_{j2}}{dx^2} \end{bmatrix}
$$
(3.12)

містить інформацію, пов'язану з похідними від функцій форми

$$
\frac{d^2S_{i1}}{dx^2} = -\frac{6}{L^2} + \frac{12x}{L^3}, \qquad \frac{d^2S_{i2}}{dx^2} = -\frac{4}{L} + \frac{6x}{L^2},
$$
\n
$$
\frac{d^2S_{j1}}{dx^2} = \frac{6}{L^2} - \frac{12x}{L^3}, \qquad \frac{d^2S_{j2}}{dx^2} = -\frac{2}{L} + \frac{6x}{L^2}.
$$
\n(3.13)

Енергія деформації  $\Lambda^{(e)}$  окремого елемента (3.10) за допомогою формул (3.12) може бути переписана у вигляді

$$
\Lambda^{(e)} = \frac{EI}{2} \int_{0}^{L} \{U\}^{T} \left[D\right]^{T} \left[D\right] \{U\} dx.
$$
 (3.14)

Повна потенціальна енергія системи визначається формулою (1.25)

$$
\Pi = \sum \Lambda^{(e)} - \sum \mathbf{F} \mathbf{U} \tag{3.15}
$$

Згідно з теоремою про мінімум потенціальної енергії (1.26)

$$
\frac{\partial \Pi}{\partial U_k} = \frac{\partial}{\partial U_k} \sum \Lambda^{(e)} - \frac{\partial}{\partial U_k} \sum \quad \mathbf{F} \mathbf{U} = 0 \,, \quad k = 1, 2, 3, 4,\tag{3.16}
$$

де  $U_k$  приймає значення вузлових ступенів свободи  $U_{i1}$ ,  $U_{i2}$ ,  $U_{i1}$ ,  $U_{i2}$ . Операцію диференціювання можна виконати, використовуючи співвідношення (Б5) (Додаток Б)

$$
\frac{\partial \Lambda^{(e)}}{\partial U_k} = EI \int_0^L \left[ \boldsymbol{D} \right]^T \left[ \boldsymbol{D} \right] dx \{ U \}.
$$
 (3.17)

Після виконання матричних операцій й інтегрування по довжині елемента одержимо

$$
\frac{\partial \Lambda^{(e)}}{\partial U_k} = \frac{EI}{L^3} \begin{bmatrix} 12 & 6L & -12 & 6L \\ 6L & 4L^2 & -6L & 2L^2 \\ -12 & -6L & 12 & -6L \\ 6L & 2L^2 & -6L & 4L^2 \end{bmatrix} \begin{bmatrix} U_{i1} \\ U_{i2} \\ U_{j1} \\ U_{j2} \end{bmatrix}.
$$
 (3.18)

Таким чином, матриця жорсткості балкового елемента із двома ступенями свободи в кожному вузлі - прогином і кутом повороту перетину - має вигляд

$$
\begin{bmatrix} \mathbf{K} \end{bmatrix}^{(e)} = \frac{EI}{L^3} \begin{bmatrix} 12 & 6L & -12 & 6L \\ 6L & 4L^2 & -6L & 2L^2 \\ -12 & -6L & 12 & -6L \\ 6L & 2L^2 & -6L & 4L^2 \end{bmatrix}
$$
(3.19)

Існують два способи розрахунку вектора навантаження балкового елемента:

- 1) мінімізація роботи зовнішніх сил;
- 2) обчислення сил реакції.

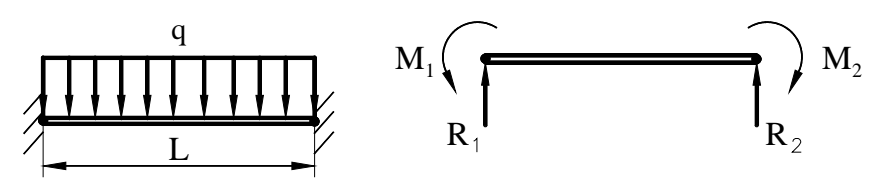

Рисунок 3.4 - Балковий елемент, який зазнає дії рівномірно розподіленого навантаження

Розглянемо балку довжиною L, яка зазнає дії поперечного рівномірно розподіленого навантаження *q(x) = q*. Перший спосіб знаходження вектора навантаження ми детально розглянемо при обчисленні вектора навантаження для плаского напруженого стану. Зараз же детально розглянемо другий спосіб.

Почнемо з інтегрування диференціального рівняння (3.5)

$$
EI\frac{d^4v}{dx^4} = \frac{dQ(x)}{dx} = q(x).
$$

Оскільки навантаження рівномірно розподілене по довжині балкового елемента, то  $q(x) = -q = const$ , отже,

$$
EI\frac{d^3v}{dx^3} = -qx + c_1.
$$
\n(3.20)

Використовуючи граничну умову

$$
npu \ x = 0
$$
  $Q(x) = R_1$ ,  $E I \frac{d^3 v}{dx^3}\Big|_{x=0} = R_1$ ,

знаходимо значення довільної сталої  $c_1 = R_1$ . Підставляючи  $c_1$  та інтегруючи рівняння (3.20), одержуємо

$$
EI\frac{d^2v}{dx^2} = -\frac{qx^2}{2} + R_1x + c_2 \quad . \tag{3.21}
$$

Із граничної умови

$$
npu \ x = 0
$$
  $M(x) = -M_1$ ,  $EI \frac{d^2 v}{dx^2}\Big|_{x=0} = -M_1$ ,

знаходимо сталу  $c_2 = -M_1$ . Підставляючи значення  $c_2$  та інтегруючи диференціальне рівняння (3.21), одержуємо

$$
EI\frac{dv}{dx} = -\frac{qx^3}{6} + R_1\frac{x^2}{2} - M_1x + c_3.
$$
 (3.22)

Використовуючи граничну умову для кута повороту перетину

$$
npu \quad x=0 \quad \left. \frac{dv}{dx} \right|_{x=0} = 0,
$$

знаходимо сталу  $c_3=0$ . Інтегруючи останній раз рівняння (3.22) та виходячи з того, що при  $x=0$ , прогин дорівнює нулю  $v(0) = 0$ , отримуємо

$$
EIv = -\frac{qx^4}{24} + \frac{R_1x^3}{6} - \frac{M_1x^2}{2}.
$$
 (3.23)

Для того, щоб знайти значення  $R_1$  та  $M_1$ , необхідно врахувати, що

$$
\left. \frac{dv}{dx} \right|_{x=L} = 0 = -\frac{qL^3}{6} + R_1 \frac{L^2}{2} - M_1 L,
$$

$$
v(L) = 0 = -\frac{qL^4}{24} + \frac{R_1L^3}{6} - \frac{M_1L^2}{2}.
$$

Розв'язуючи ці рівняння, знаходимо

$$
R_1 = \frac{qL}{2}, \qquad M_1 = \frac{qL^2}{12}.
$$
 (3.24)

Виходячи із симетрії задачі та статичних умов рівноваги випливає, що сила реакції та момент на другому вузлі балкового елемента дорівнюють

$$
R_2 = \frac{qL}{2}, \qquad M_2 = \frac{qL^2}{12} \tag{3.25}
$$

Якщо обернемо знаки сил реакції на кінцях елемента, то одержимо значення приведеного до вузлів балкового елемента рівномірно розподіленого навантаження. Аналогічним чином можна одержати й співвідношення між розподіленим навантаженням і відповідними йому вузловими значеннями при різних способах навантаження. Найбільш типові випадки навантаження представлені в таблиці 3.2.

Звернемо увагу на те, що елементи матриці жорсткості  $[K]^{(e)}$  мають різні розмірності. Це обумовлене тим, що компоненти вузлових функцій  $U_i$  ( $i = 1, 2, 3, 4$ ), і компоненти сил мають різні розмірності  $([n], [pad]$  *ma*  $[H], [H \cdot M]$  відповідно).

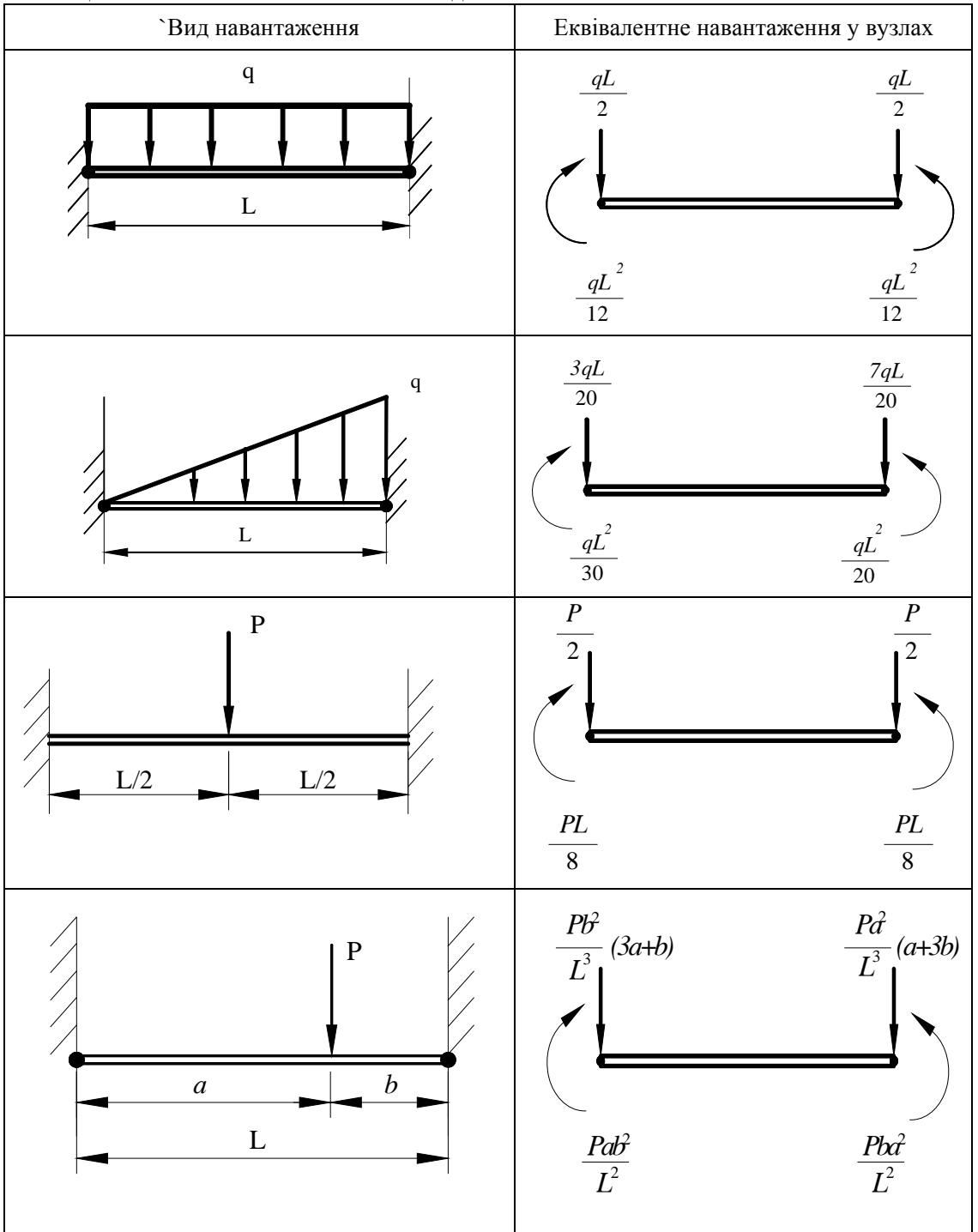

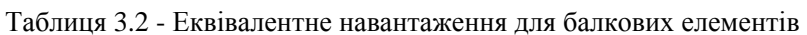

# **\_\_\_\_\_\_\_\_\_\_\_\_\_\_\_\_\_\_\_\_Розділ 3 БАЛКОВІ КОНСТРУКЦІЇ\_\_\_\_\_\_\_\_\_\_\_\_\_\_\_\_\_\_\_\_**

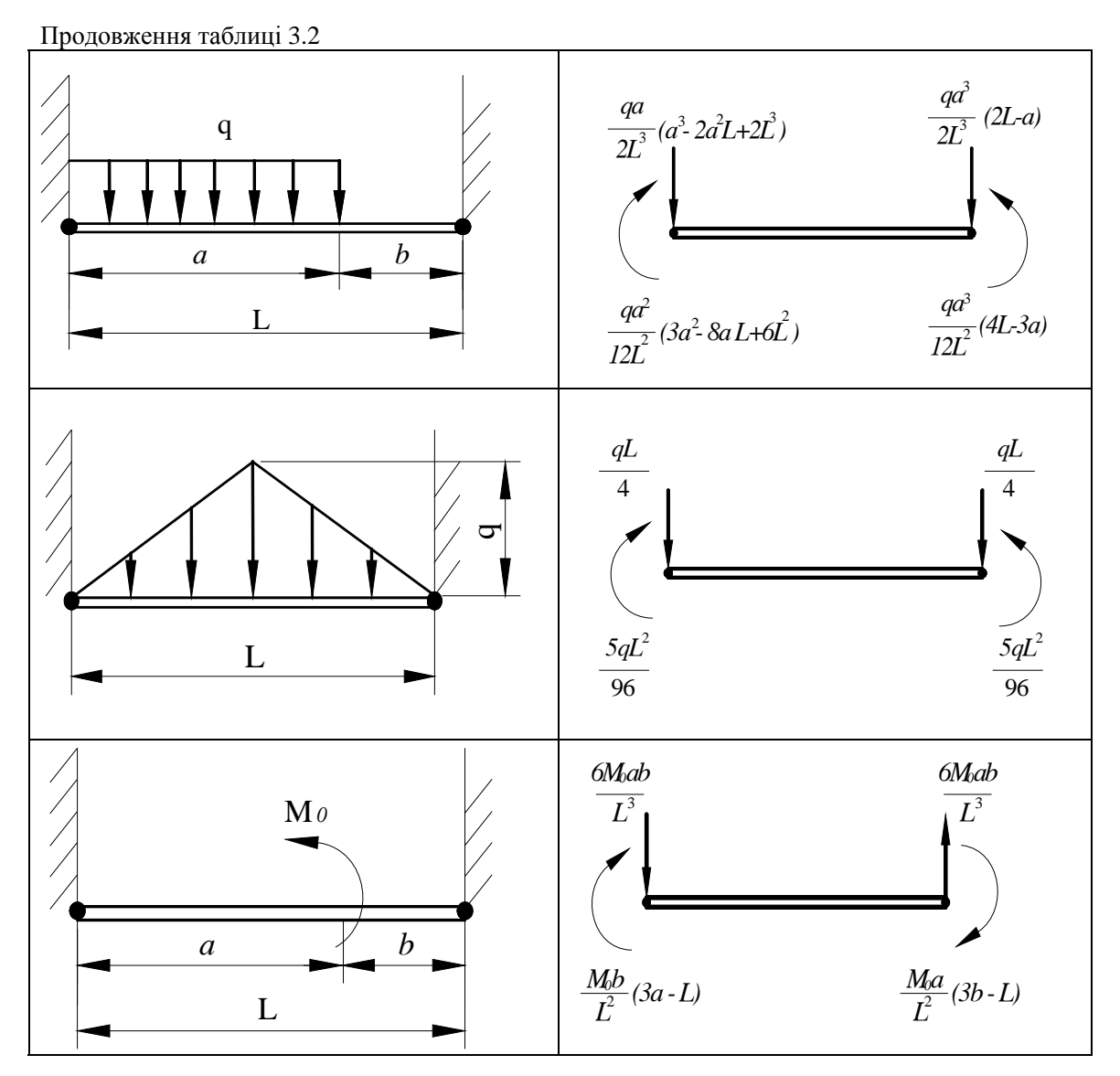

# *3.3 ПРИКЛАДИ*

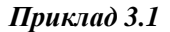

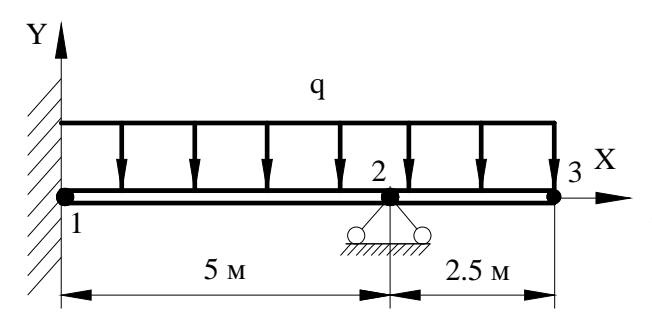

Рисунок 3.5 – Приклад 3.1

Брус, навантажений рівномірно<br>розподіленим навантаженням розподіленим навантаженням  $q = 25 \cdot 10^3$  *H* / *м*, жорстко закріплений у точці 1, має шарнірно нерухому опору в точці 2. Момент інерції площі поперечного перетину бруса *I=1.186* ⋅ 10<sup>-4</sup> м<sup>4</sup>, модуль пружності  $E = 2.10^{11}$  Па. Визначити прогини, кути повороту у вузлах 2 та 3; і реакції опор у вузлах 1 та 2.

Зауважимо, що задача, яку розглядаємо, є статистично невизначеною. Для розв'язку задачі використовуємо два балкових елементи: 1 (вузли 1 та 2) і 2 (вузли 2 та 3). Використовуючи формулу (3.19), обчислимо матрицю жорсткості для першого елемента

$$
\begin{bmatrix} \boldsymbol{K} \end{bmatrix}^{(1)} = \begin{bmatrix} 2 \cdot 10^{11} \cdot 1.186 \cdot 10^{-4} \\ 75 \end{bmatrix} \begin{bmatrix} 12 & 30 & -12 & 30 \\ 30 & 100 & -30 & 50 \\ -12 & -30 & 12 & -30 \\ 30 & 50 & -30 & 100 \end{bmatrix} =
$$

$$
=10^{6} \begin{bmatrix} 2.27712 & 5.6928 & -2.27712 & 5.6928 \ 5.6928 & 18.976 & -5.6928 & 9.488 \ -2.27712 & -5.6928 & 2.27712 & -5.6928 \ 5.6928 & 9.488 & -5.6928 & 18.976 \end{bmatrix} \begin{bmatrix} U_{11} \\ U_{12} \\ U_{21} \\ U_{22} \end{bmatrix}
$$

Матриця жорсткості для другого елемента має вигляд

$$
\begin{bmatrix} \boldsymbol{K} \end{bmatrix}^{(2)} = \begin{bmatrix} 2 \cdot 10^{11} \cdot 1.186 \cdot 10^{-4} \\ 15.625 \end{bmatrix} \begin{bmatrix} 12 & 15 & -12 & 15 \\ 15 & 25 & -15 & 12.25 \\ -12 & -15 & 12 & -15 \\ 15 & 12.25 & -15 & 25 \end{bmatrix} =
$$

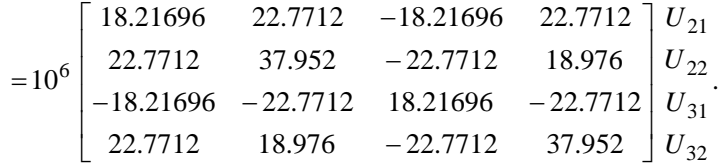

Використовуючи прямий метод побудови матриці жорсткості, обчислимо глобальну матрицю жорсткості для двох послідовно з'єднаних балкових елементів

# **\_\_\_\_\_\_\_\_\_\_\_\_\_\_\_\_\_\_\_\_Розділ 3 БАЛКОВІ КОНСТРУКЦІЇ\_\_\_\_\_\_\_\_\_\_\_\_\_\_\_\_\_\_\_\_**

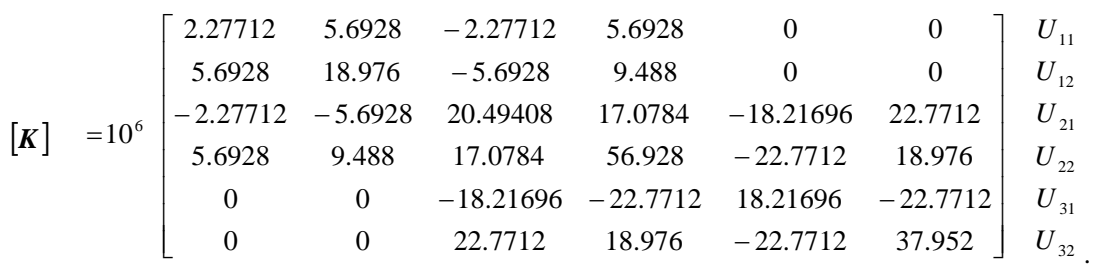

Застосовуючи дані таблиці 3.2 та з огляду на те, що моменти вважаються додатними при напрямках обертання проти годинникової стрілки, одержуємо вектори навантаження першого та другого елементів

$$
\left\{F\right\}^{(1)} = \begin{bmatrix} -\frac{qL}{2} \\ -\frac{qL^2}{12} \\ -\frac{qL}{2} \\ \frac{qL^2}{12} \end{bmatrix} = 10^3 \begin{bmatrix} -62.5 \\ -52.083 \\ -62.5 \\ 52.083 \end{bmatrix}, \qquad \left\{F\right\}^{(2)} = \begin{bmatrix} -\frac{qL}{2} \\ -\frac{qL^2}{12} \\ -\frac{qL}{2} \\ \frac{qL^2}{12} \end{bmatrix} = 10^3 \begin{bmatrix} -31.25 \\ -13.021 \\ -31.25 \\ 13.021 \end{bmatrix}.
$$

Кінцево-елементна система рівнянь у матричній формі для даної задачі наступна

$$
10^{3} \times\n\begin{bmatrix}\n2.27712 & 5.6928 & -2.27712 & 5.6928 & 0 & 0 \\
5.6928 & 18.976 & -5.6928 & 9.488 & 0 & 0 \\
-2.27712 & -5.6928 & 20.49408 & 17.0784 & -18.21696 & 22.7712 \\
5.6928 & 9.488 & 17.0784 & 56.928 & -22.7712 & 18.21696 \\
0 & 0 & -18.21696 & -22.7712 & 18.21696 & -22.7712 \\
0 & 0 & 22.7712 & 18.976 & -22.7712 & 37.952\n\end{bmatrix}
$$

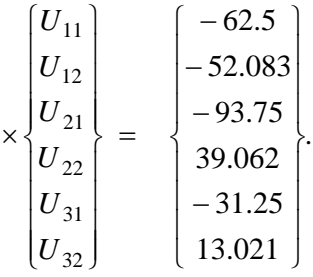

Задамо граничні умови: у вузлі 1 брус жорстко закріплений  $U_{11} = U_{12} = 0$ ; у вузлі 2 розташована шарнірно нерухома опора  $U_{21} = 0$ . Викреслюючи стовпці та рядки з номерами 1, 2, 3, що відповідають нульовим граничним умовам, одержимо наступну систему рівнянь

$$
10^3 \cdot \begin{bmatrix} 56.928 & -22.7712 & 18.976 \\ -22.7712 & 18.21696 & -22.7712 \\ 18.976 & -22.7712 & 37.952 \end{bmatrix} \begin{Bmatrix} U_{22} \\ U_{31} \\ U_{32} \end{Bmatrix} = \begin{Bmatrix} 39.062 \\ -31.25 \\ 13.021 \end{Bmatrix},
$$

звідки знаходимо невідомі вузлові значення прогинів і кутів повороту

$$
\begin{bmatrix} U \end{bmatrix}^T = \begin{bmatrix} 0 & 0 & 0 & -0.0013723 \ (paa) & -0.0085772 \ (u) & -0.004117 \ (paa) \end{bmatrix}.
$$

З матричного співвідношення

$$
\{\boldsymbol{R}\}=\left[\boldsymbol{K}\right]\ \{\boldsymbol{U}\} \ -\ \{\boldsymbol{F}\}
$$

одержуємо реакції опор

$$
\begin{bmatrix} R_1 \\ M_1 \\ R_2 \\ R_3 \\ M_4 \\ M_5 \end{bmatrix} = \begin{bmatrix} 54 & 687 & (H) \\ 39 & 062 & (H \cdot m) \\ 132 & 814 & (H) \\ 132 & 814 & (H) \\ 0 & 0 \\ 0 & 0 \end{bmatrix}.
$$

### *3.4 КІНЦЕВО-ЕЛЕМЕНТНЕ ФОРМУЛЮВАННЯ ДЛЯ РАМ*

Реальні балки зазнають не тільки зсувні навантаження та вигин, але й осьові навантаження. Тому такі конструкції характеризуються не тільки вертикальним переміщенням (прогином) і кутом повороту перетину щодо осі, але й горизонтальними (осьовими або аксіальними) переміщеннями.

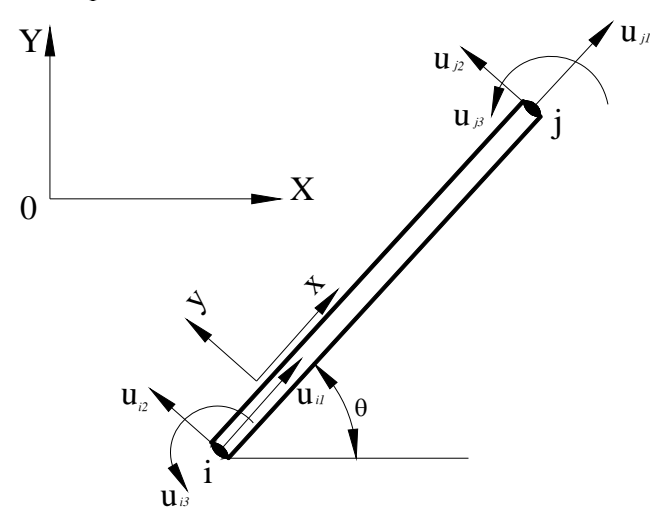

Рисунок 3.6 - Довільна орієнтація кінцевого елемента рами

Балковий елемент, схематично показаний на рисунку 3.6, характеризується двома вузлами *i* та *j*, кожний з яких має три ступені свободи - переміщення уздовж поздовжньої осі

елемента  $(u_{i1}, u_{i1})$ , переміщення у напрямку перпендикулярному поздовжній осі  $(u_{i2}, u_{i2})$ та кут повороту перетину відносно осі  $(u_{i3}, u_{i3})$ . Ступені свободи в локальній системі координат зв'язані зі ступенями свободи в глобальній системі координат співвідношенням

$$
\{\mathbf{u}\} = \begin{bmatrix} T \end{bmatrix} \begin{Bmatrix} U \end{bmatrix}, \tag{3.26}
$$

де матриця перетворення  $[T]$  має вигляд

$$
\begin{bmatrix} T \end{bmatrix} = \begin{bmatrix} \cos \theta & \sin \theta & 0 & 0 & 0 & 0 \\ -\sin \theta & \cos \theta & 0 & 0 & 0 & 0 \\ 0 & 0 & 1 & 0 & 0 & 0 \\ 0 & 0 & 0 & \cos \theta & \sin \theta & 0 \\ 0 & 0 & 0 & -\sin \theta & \cos \theta & 0 \\ 0 & 0 & 0 & 0 & 0 & 1 \end{bmatrix}
$$
(3.27)

Матрицю жорсткості для балкового елемента в загальному випадку в локальній системі координат одержуємо комбінуванням матриці жорсткості (3.19) з матрицею жорсткості для стрижневого елемента (2.10)

$$
\begin{bmatrix}\n\frac{AE}{L} & 0 & 0 & -\frac{AE}{L} & 0 & 0 \\
0 & \frac{12EI}{L^3} & \frac{6EI}{L^2} & 0 & -\frac{12EI}{L^3} & \frac{6EI}{L^2} \\
0 & \frac{6EI}{L^2} & \frac{4EI}{L} & 0 & -\frac{6EI}{L^2} & \frac{2EI}{L} \\
-\frac{AE}{L} & 0 & 0 & \frac{AE}{L} & 0 & 0 \\
0 & -\frac{12EI}{L^3} & -\frac{6EI}{L^2} & 0 & -\frac{12EI}{L^3} & -\frac{6EI}{L^2} \\
0 & \frac{6EI}{L^2} & \frac{2EI}{L} & 0 & -\frac{6EI}{L^2} & \frac{4EI}{L}\n\end{bmatrix}
$$
\n(3.28)

Необхідно підкреслити, що комбінування матриць є справедливим лише в тому випадку, коли ми працюємо у рамках лінійної теорії пружності. У лінійній теорії деформації, що обумовлені дією осьових напруг та згинальних моментів, не зв'язані між собою. Якщо прогин малий, то такий підхід цілком виправданий.

Для того, щоб обчислити матрицю жорсткості в просторовій глобальній системі координат, необхідно спочатку обчислити її в плоскій локальній системі координат, а потім перейти (дотримуючись алгоритму, детально розглянутому у розділі 2, див. (2.24), (2.25)) у глобальну систему координат за формулою

$$
\left[\mathbf{K}\right]^{(e)} = \left[\mathbf{T}\right]^T \left[\mathbf{K}\right]_{\text{xy}}^{(e)} \left[\mathbf{T}\right] \tag{3.29}
$$

Продемонструємо кінцево-елементне моделювання плоских рам на наступному прикладі.

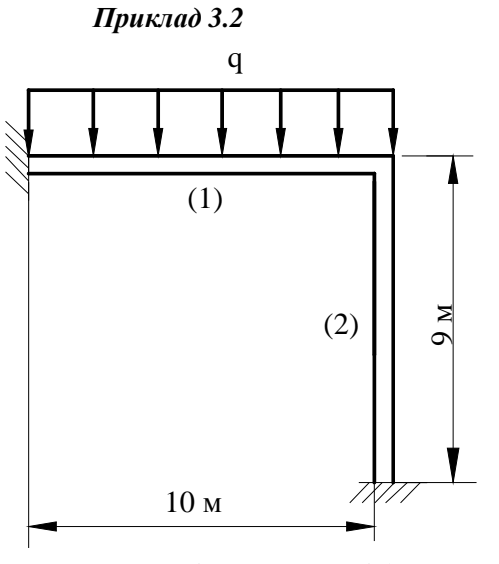

Рисунок 3.7 - Приклад 3.2

Плоска рама, яка показана на рисунку 3.7, характеризується наступними матеріальними та геометричними параметрами:

$$
E = 3 \cdot 10^{11} \text{ Ha}, I = 0.3 \cdot 10^{-4} \text{ M}^4, A = 0.44 \cdot 10^{-2} \text{ M}^2.
$$

Рама навантажена поперечним рівномірно розподіленим навантаженням величиною  $q = 800 H /$ 

Визначити переміщення, кути повороту та реакції опор.

Для розв'язування задачі використаємо два балкових елементи (1) і (2). Для елемента (1) співвідношення між локальною та глобальною системами координат показано на рисунку 3.8.

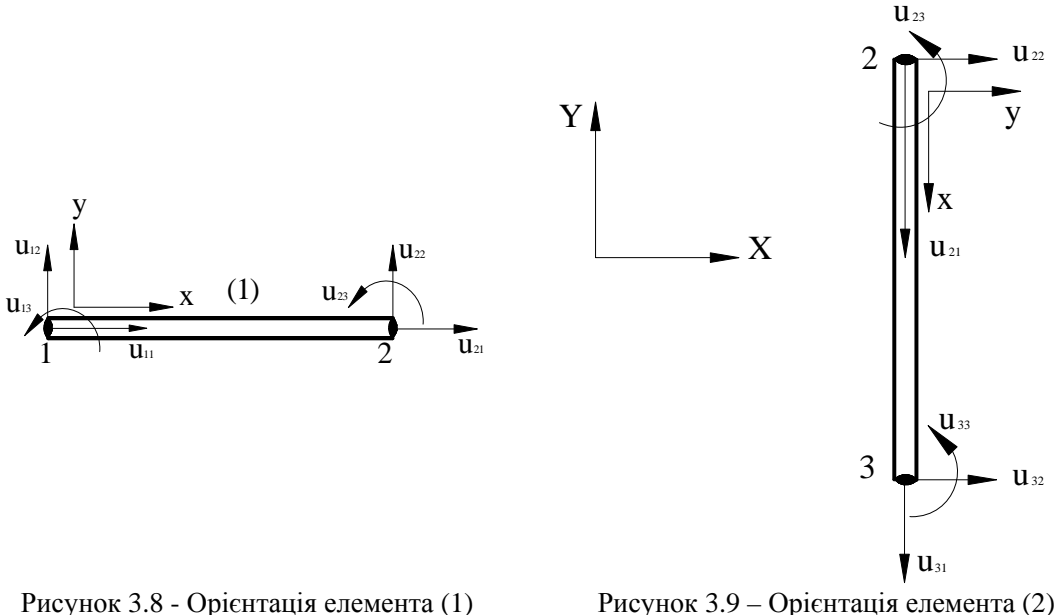

Оскільки осі систем координат співнаправлені  $\theta = 0^{\circ}$ , то матриця жорсткості елемента в локальній системі координат співпадає з матрицею жорсткості в глобальній системі координат і згідно з (3.29), (3.28) має вигляд

$$
\begin{bmatrix} \mathbf{K} \end{bmatrix}^{(1)} = 10^6 \begin{bmatrix} 132 & 0 & 0 & -132 & 0 & 0 \\ 0 & 0.108 & 0.54 & 0 & -0.108 & 0.54 \\ 0 & 0.54 & 3.6 & 0 & -0.54 & 1.8 \\ -132 & 0 & 0 & 132 & 0 & 0 \\ 0 & -0.108 & -0.54 & 0 & 0.108 & -0.54 \\ 0 & 0.54 & 1.8 & 0 & -0.54 & 3.6 \end{bmatrix}
$$

Для елемента (2) співвідношення між локальною та глобальною системами координат показано на рисунку 3.9.

 $O$ скільки  $θ = 270°$ ,  $cos θ = 0$ ,  $sin θ = -1$ , то матриця [**T**] переходу від локальної до глобальної системи координат для елемента (2) має вигляд

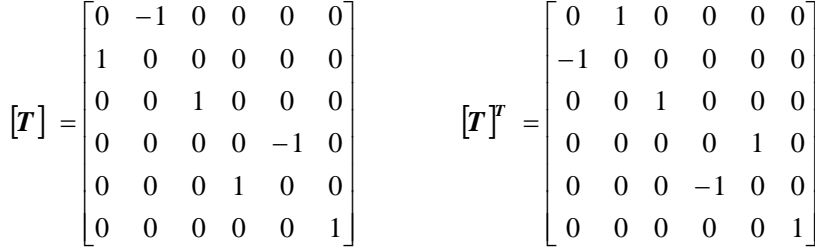

Ураховуючи, що в локальній системі координат матриця жорсткості для елемента (2) має вигляд

$$
\begin{bmatrix}\nK\n\end{bmatrix}\n\begin{bmatrix}\n2 \\
x \\
xy\n\end{bmatrix} = 10^6\n\begin{bmatrix}\n146.67 & 0 & 0 & -146.67 & 0 & 0 \\
0 & 0.1481 & 0.667 & 0 & -0.1481 & 0.667 \\
0 & 0.667 & 4 & 0 & -0.667 & 2 \\
-146.67 & 0 & 0 & 146.67 & 0 & 0 \\
0 & -0.1481 & -0.667 & 0 & 0.1481 & -0.667 \\
0 & 0.667 & 2 & 0 & -0.667 & 4\n\end{bmatrix}
$$

і застосовуючи формулу (3.29), одержуємо вираз для матриці жорсткості елемента (2) у глобальній системі координат

$$
\begin{bmatrix}\nK\end{bmatrix}^{(2)} = 10^6\n\begin{bmatrix}\n0.1481 & 0 & 0.667 & -0.1481 & 0 & 0.667 \\
0 & 146.67 & 0 & 0 & -146.67 & 0 \\
0.667 & 0 & 4 & -0.667 & 0 & 2 \\
-0.1481 & 0 & -0.667 & 0.1481 & 0 & -0.667 \\
0 & -146.67 & 0 & 0 & 146.67 & 0 \\
0.667 & 0 & 2 & -0.667 & 0 & 4\n\end{bmatrix}
$$

Використовуючи прямий метод побудови матриці жорсткості, обчислимо глобальну матрицю жорсткості для всієї конструкції

$$
\begin{bmatrix}\n132 & 0 & 0 & -132 & 0 & 0 & 0 & 0 & 0 & 0 \\
0 & 0.108 & 0.54 & 0 & -0.108 & 0.54 & 0 & 0 & 0 \\
0 & 0.54 & 3.6 & 0 & -0.54 & 1.8 & 0 & 0 & 0 \\
-132 & 0 & 0 & 132.1481 & 0 & 0.667 & -0.1481 & 0 & 0.667 \\
0 & -0.108 & -0.54 & 0 & 146.778 & -0.54 & 0 & -146.67 & 0 \\
0 & 0.54 & 1.8 & 0.667 & -0.54 & 7.6 & -0.667 & 0 & 2 \\
0 & 0 & 0 & -0.1481 & 0 & -0.667 & 0.1481 & 0 & -0.667 \\
0 & 0 & 0 & 0 & -146.67 & 0 & 0 & 146.67 & 0 \\
0 & 0 & 0 & 0.667 & 0 & 2 & -0.667 & 0 & 4 \\
U_{11} & U_{12} & U_{13} & U_{21} & U_{22} & U_{23} & U_{31} & U_{32} & U_{33}\n\end{bmatrix}
$$

Відзначимо, що коефіцієнти вихідних матриць елементів можуть відрізнятися за величиною на кілька порядків (наприклад,  $132 \cdot 10^{-6}$  i 0.1481 $\cdot 10^{-6}$ ). Це свідчить про те, що опір елемента (1) переміщенню вузла 2 у напрямку ОХ у сотні разів більше, ніж в елемента (2). Використовуючи таблицю 3.2, одержимо вектор навантаження елемента (1)

$$
\{\mathbf{F}\}^{(1)} = \begin{bmatrix} 0 \\ -\frac{qL}{2} \\ -\frac{qL^{2}}{12} \\ 0 \\ -\frac{qL}{2} \\ 0 \\ -\frac{qL}{2} \\ \frac{qL^{2}}{12} \end{bmatrix} = 10^{3} \begin{bmatrix} 0 \\ -4 \\ -6.67 \\ 0 \\ -4 \\ -4 \\ 6.67 \\ 6.67 \end{bmatrix}
$$

Вектор навантаження елемента (2) дорівнює нулю,  $\{F\}^{(2)} = 0$ , тому  ${F} = {F}^{(2)} + {F}^{(2)} = {F}^{(1)}.$ 

Вузли 1 та 3 жорстко закріплені, що приводить до наступних граничних умов

$$
U_{11} = U_{12} = U_{13} = U_{31} = U_{32} = U_{33} = 0
$$

Врахування граничних умов дозволяє одержати наступну систему рівнянь

$$
10^{3} \begin{bmatrix} 132.1481 & 0 & 0.667 \\ 0 & 146.778 & -0.54 \\ 0.667 & -0.54 & 7.6 \end{bmatrix} \begin{Bmatrix} U_{21} \\ U_{22} \\ U_{23} \end{Bmatrix} = \begin{Bmatrix} 0 \\ -4 \\ 6.67 \end{Bmatrix}
$$

Розв'язком цієї системи лінійних рівнянь є

$$
\{U\}^T = \begin{bmatrix} 0 & 0 & 0 & -4.423 \cdot 10^{-6} \, \text{m} & -24.028 \cdot 10^{-6} \, \text{m} & 8.763 \cdot 10^{-4} \, \text{pad} & 0 & 0 & 0 \end{bmatrix}.
$$
  
3.5 **IPUKJAJU HPOCPAM**

У цьому розділі використаємо ANSYS для розрахунку наступних типів задач плоске згинання балок, розрахунок плоских і просторових рам. Підходящим елементом для задач плоского вигину є балковий елемент ВЕАМЗ. Двомірний елемент ВЕАМЗ має два вузли та характеризується трьома ступенями свободи в кожному вузлі - переміщення UX, UY і кут повороту ROTZ. Для цього елемента зовнішні сили вважаються додатними, якщо їх напрямок співпадає з додатним напрямком осі ОY. Розподілені навантаження q вважаються додатними, якщо їх напрямок протилежний додатному напрямку осі OY*.* Моменти додатні при напрямках обертання проти годинникової стрілки.

Балку необхідно розбивати на кінцеві елементи таким чином, щоб у межах кожного елемента виконувались наступні вимоги:

1) вигинна жорсткість EI залишається постійною;

2) розподілені навантаження змінюються лінійно;

3) точки опори не попадають всередину елементів;

4) всередині елементів не знаходяться точки прикладення зовнішніх сил і моментів.

Дані, які вводяться - координати вузлів у глобальній системі координат, площа поперечного перетину, момент інерції, товщина, властивості матеріалу конструкції, початкові деформації. Сервіс програми забезпечує визначення вузлових переміщень, реакцій опор, значень перерізуючих сил, згинаючих моментів, вигинні напруги і форму вигнутої балки.

Розрахунок рам з використанням ANSYS на препроцесорній і процесорній стадіях програмування багато в чому аналогічний розв'язуванню задач про вигин балок. Для розрахунку плоских рам використовуються кінцеві елементи ВЕАМЗ, тому що ці елементи працюють як на вигин, так і на стискування - розтягування. Для розрахунку просторових рам використовуються кінцеві елементи ВЕАМ4.

Як приклад розглянемо плоску рамну конструкцію (приклад 3.2), яка показана на рисунку 3.10.

# *3.5.1 ІНТЕРАКТИВНИЙ РЕЖИМ РОБОТИ*

*Приклад 3.2* 

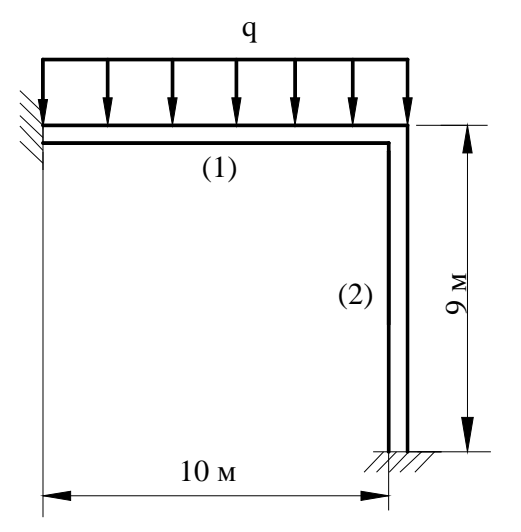

величиною q=800 Н/м, має такі параметри E  $= 3.10^{11}$   $\Pi$ a,  $I = 0.3.10^{-4}$   $M^4$ ,  $A = 0.44.10^{-2}$   $M^2$ ,  $h =$ 0.2 м. Визначити напруги та прогин, які виникають у рамі під дією навантаження. Віднесемо раму до глобальної декартової системи координат і визначимо координати її вузлів

рівномірно розподіленим навантаженням

Плоска рама, яка навантажена

n1 -  $(0,9)$ ; n2 -  $(10,9)$ ; n3 -  $(10,0)$ .

Приведемо розв'язок задачі в інтерактивному режимі роботи (GUI).

Рисунок 3.10 - Приклад 3.2

**Ім'я задачі та заголовок**

#### Utility Menu  $\rightarrow$  File  $\rightarrow$  Change jobname

а) ввести: Frame 2D; б) натиснути: OK. Utility Menu  $\rightarrow$  File  $\rightarrow$  Change Title а) ввести: Frame 2D; б) натиснути: OK.

#### *Установка фільтрів*

Вибираємо задачу механіки деформованого твердого тіла.

### **Utility Menu** → **Preferences**

а) натиснути кнопку: Structural;

б) натиснути: ОК.

#### *Вибір типу елементів* **Main Menu → Preprocessor → Element Type → Add/Edit/Delete**

а) натиснути: Add (додати новий елемент);

б) вибрати Beam у бібліотеці елементів (ліве вікно);

в) вибрати 2D elastic 3 у вікні Selection (праве вікно);

г) натиснути: ОК;

д) у вікні Element Type вибрати Close.

### *Вибір параметрів елементів*

### **Main Menu → Preprocessor → Real Constants→ Add / Edit / Delete**

а) натиснути: Add (додати до існуючого списку набір параметрів);

б) натиснути: ОК (константи для елемента BEAM 3);

в) ввести: площа AREA = 0.44e - 2, момент інерції IZZ = 0.3e - 4, товщина  $HEIGHT = 0.2$ ;

г) натиснути: ОК;

д) у вікні Real Constants вибрати Close.

### *Властивості матеріалу*

У даній задачі використовується ізотропний матеріал із постійними властивостями: **Main Menu**→ **Preprocessor**→ **Material Models**→ **Structural**→ **Linear**→ **Elastic** → → **Isotropic**

а) подвійне натискання "миші" на Structural, потім Linear, Elastic, Isotropic;

б) ввести модуль пружності EX = 3e11, коефіцієнт Пуассона PRXY =0.3;

в) натиснути: ОК.

Всі введені дані перебувають в оперативній пам'яті комп'ютера.

Для того, щоб зберегти їх у файлі Frame 2D. db, необхідно на інструментальній панелі вибрати:

# **Toolbar → SAVE\_DB**

Установимо параметри графічного вікна робочої площини

# Utility Menu  $\rightarrow$  Workplane  $\rightarrow$  WP Settings

а) встановлюємо систему координат - Cartesian;

б) встановлюємо - Grid and Triad;

в) вводимо Snap Inсr = 1.0 (відстань між найближчими точками на площині);

г) вводимо Spacing = 1.0 (відстань між сусідніми лініями прямокутної ґратки);

д) вводимо minimum = 0, maximum = 10 (область змінення X - координати);

ж) вводимо допуск Tolerance = 0.003;

з) натиснути: ОК.

Щоб вивести робочу площину на екран, використовуємо команди

**Utility Menu → Workplane → Display Working Plane** 

# **Utility Menu → Plot Ctrls → Pan, Zoom, Rotate**

Клацніть курсором "миші" по маленькому кружку та за допомогою стрілок перемістіть робочу площину у потрібному напрямку.

# *Створення геометрії моделі*

Для створення геометрії моделі використовуємо «висхідне» моделювання (Down - Top), тобто задаємо координати вузлів.
# **MainMenu→ Preprocessor→ Modeling→ Create→ Nodes→ in Active CS**

а) ввести node 1 (0, 9, 0) координати вузла 1;

- б) Apply;
- в) ввести node 2 (10, 9, 0) координати вузла 2;
- г) Apply;

д) ввести node 3 (10, 0, 0) координати вузла 3;

е) натиснути: ОК для закриття вікна.

# *Створення елементів*

Визначимо елементи за допомогою обраних вузлів

**Main Menu → Preprocessor → Modeling → Create → Elements → Auto Numbered → → Thru Nodes**

а) виділяємо "мишею" попарно точки, що утворюють елементи

елемент (1): вузли 1 та 2, Аpply,<br>елемент (2): вузли 2 та 3. Apply: вузли 2 та 3,  $\qquad$  Apply;

б) натиснути: ОК.

Utility menu  $\rightarrow$  Plot  $\rightarrow$  Elements

Зберігаємо введені дані у файлі Frame 2D.db

# **Toolbar:→ SAVE DB**

# *Прикладення граничних умов*

Вузли 1 та 3 жорстко закріплені, що приводить до наступних граничних умов UX=UY=ROTZ=0, тобто у вузлах 1 та 3 всі ступені свободи дорівнюють нулю.

**Main Menu → Solution → Define Loads → Apply → Structural → Displacement→ → On Nodes**

а) виділяємо "мишею" вузли 1 та 3;

б) натиснути: Apply;

в) у вікні, що відкрилося, вибираємо All DOF (всі ступені свободи) і вводимо значення Value  $= 0$ :

Г) натискаємо: ОК.

#### *Прикладення навантажень*

# **Main Menu → Solution → Define Loads →Apply → Structural → Pressure →**

# **→ On Beams**

а) виділяємо "мишею" елемент 1;

б) Apply;

в) у вікні, що відкрилося, вводимо елемент 1, тиск на вузол *i* - 800 (при прикладенні до елемента однорідного розподіленого навантаження, тиск на вузол *j* не вказується, графа залишається порожньою);

г) натиснути: ОК.

Для того, щоб перевірити правильність введення прикладених граничних умов та зовнішніх навантажень, скористаємося командою

# **Utility Menu → Plot Ctrls → Symbols**

а) вибрати Applied B.C's;

б) натиснути: OK.

# **Utility menu → Plot → Elements**

Переконавшись у правильності введених даних, зберігаємо їх у файлі Frame 2D. Db

# **Toolbar → SAVE\_DB**

#### *Ініціалізація розрахунку*

**Main Menu**  $\rightarrow$  **Solution**  $\rightarrow$  **Solve**  $\rightarrow$  **Current LS** 

У діалоговому вікні натиснути ОК, щоб почати розрахунок. Після одержання повідомлення Solution is done! (Закінчення рахунку) закрити вікно Close.

*Огляд отриманих результатів*

Після одержання розв'язку переглянемо деформований стан рами **Main Menu → General Postproc → Plot Results → Deformed Shape**  а) вибираємо другий рядок: def+ undeformed; б) натиснути: ОК. Одержуємо графічне зображення рами.

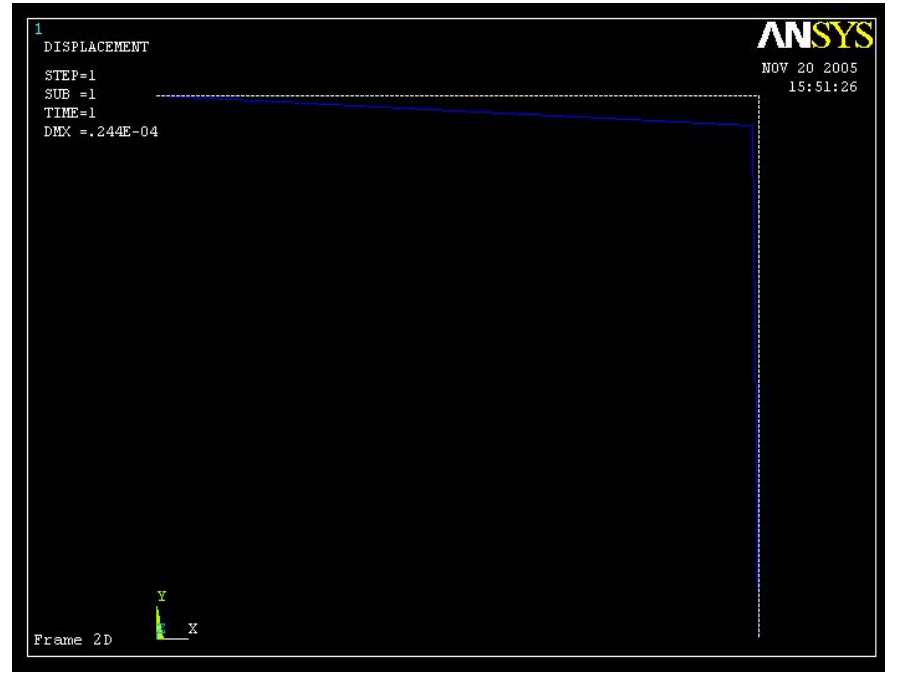

Рисунок 3.11 – Графічне зображення деформованої рами

Для того, щоб оцінити чисельні значення ступенів свободи всіх вузлів рами, використовуємо команду

#### **Main Menu → General Postproc → List Results → Nodal Solution**

а) вибираємо в лівому вікні DOF solution - вузлові значення ступенів свободи;

- б) вибираємо в правому вікні All DOF's DOF всі ступені свободи;
- в) натиснути: ОК.

Одержуємо таблицю переміщень UX, UY та кутів повороту ROTZ у кожному вузлі рами.

```
APRNSOL Command
                                                                            xFile
 PRINT U
             NODAL SOLUTION PER NODE
  NoteIon: POST1_NODAL_DEGREE_OF_FREEDOM_LISTING_NoteIon:
                  1 SUBSTEP=
                         STEP=  1<br>Load Case=
  LOAD STEP=
    TIME=
           1.0000
                                       \sqrt{ }THE FOLLOWING DEGREE OF FREEDOM RESULTS ARE IN GLOBAL COORDINATES
    NODE
               TIX
                            IIV
                                         117TISHH
                                      0.00000.00000.0000
                         0.0000\frac{1}{2}0.24433E-04
         -0.44186E - 05 - 0.24030E - 040.0000
        3
           0.0000
                         0.00000.00000.0000
 HAXINUM ABSOLUTE VALUES
 NODE
                             \overline{c}2
                                          0
 VALUE -0.44186E-05-0.24030E-04 0.0000
                                                 0.24433E-04
```
Для одержання значень реакції опор використовуємо команду **Main Menu → General Postproc → List Results → Reaction Solution**  а) вибираємо All items - всі значення; б) натиснути: ОК. Одержуємо таблицю моментів та реакції опор у вузлах рами.

Для того, щоб одержати і проаналізувати напруги в балці або рамі необхідно скопіювати ці результати в таблицю елементів. Вид напруги вказується за допомогою опцій *item label* та *sequence numbers*. Для балкового елемента можна одержати значення аксіальної напруги, вигибну напругу на +Y стороні балки, вигибну напругу на *–*Y стороні балки, аксіальна напруга + вигибна напруга, аксіальна напруга - вигибна напруга. Ці напруги показані на рисунку 3.12.

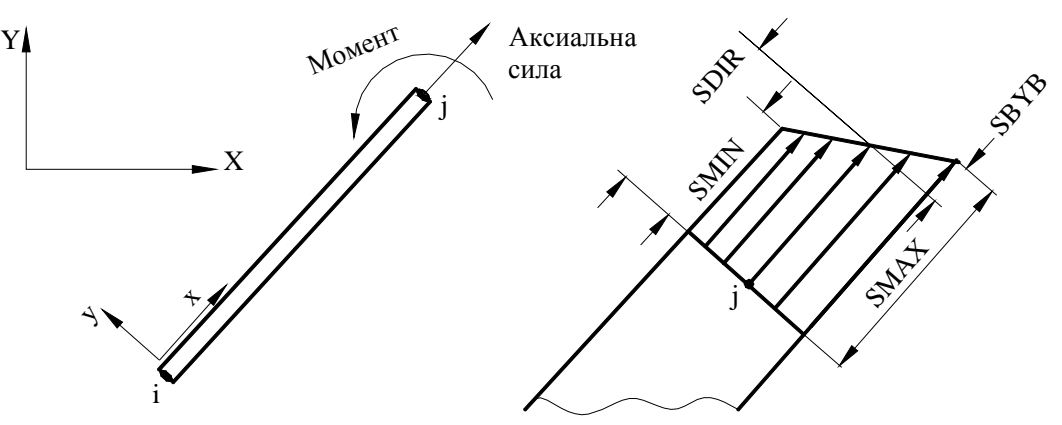

Рисунок 3.12 - Напруги у балковому елементі BEAM3

Деякі найбільш часто вживанні в розрахунках на міцність *Item* для балкового елементу та їхній опис наведені в таблиці 3.3.

Одержимо таблицю напруг на кожному елементі рами. **Main Menu → General Postproc → Element Table → Define Table**  а) натиснути: Add; б) у поле User label ввести назву таблиці *Max Sts*;

- в) у лівому вікні вибрати: *By sequence num;*
- г) у правому вікні вибрати: *NMISC, 1,3*;

д) натиснути: Apply;

ж) у поле User label увести назву таблиці *Min Sts*;

і) у лівому вікні вибрати: *By sequence num*;

ї) у правому вікні вибрати: *NMISC, 2, 4*;

к) натиснути: ОК.

Відкривається вікно Element Table Data, у якому зазначені величини, які виводяться на екран.

**Натиснути – Close**

# Таблиця 3.3 – Параметри та їх опис для балкового елемента BEAM3.

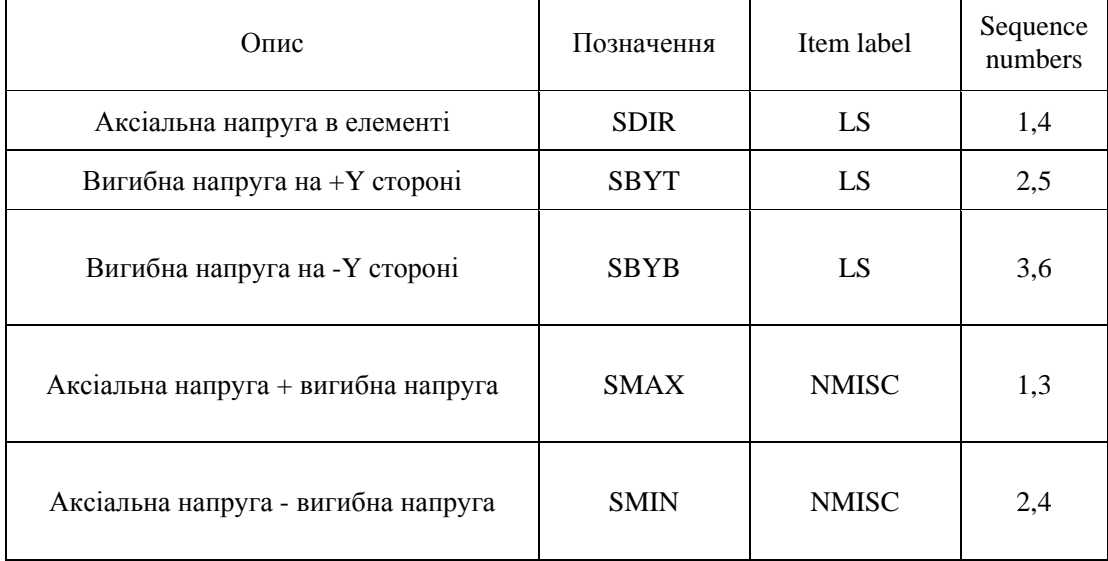

Для одержання таблиці значень напруг використовуємо команду **Main Menu → General Postproc → Element Table → List Element Table**  а) у вікні List Element Table Data відзначаємо *MAX STS* та *MIN STS*; б) натиснути: OK. Після перегляду таблиць: Close.

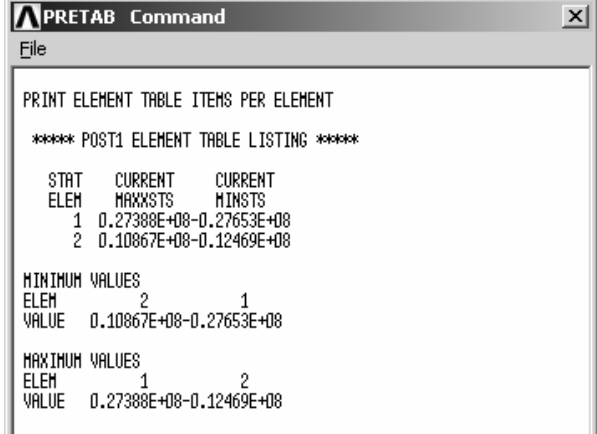

Для того, щоб вийти із програми

**Toolbar → QUIT** 

При виконанні процедури виходу можна зберегти дані в різному обсязі:

а) вибираємо *Save everything* - зберегти геометрію, граничні умови, параметри розрахунку та результати;

б) натиснути: ОК.

*Приклад 3.3* 

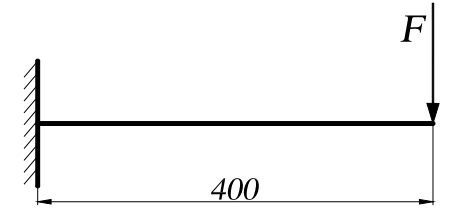

Рисунок 3.13 - Схема балки

Зробити розрахунок напруженодеформованого стану балки; побудувати графік переміщення осі балки від нормалі по довжині під дією зовнішнього навантаження; порівняти значення максимального переміщення осі балки без урахування та при урахуванні власної ваги балки.

Балка має довжину *400 мм,* поперечний переріз *40*х*60 мм,* до вільного кінця балки прикладена зосереджена сила *F=2500 Н.* Модуль Юнга матеріалу балки дорівнює EX = 200000 Па, коефіцієнт Пуассона PRXY = 0.3. Густина матеріалу балки  $\rho = 7800 \text{kr/m}^3$ , прискорення вільного падіння  $g = 9.8 \text{ m/c}^2$ .

Розрахуємо

$$
AREA = 40 \cdot 60 = 2400
$$
mm<sup>2</sup>

$$
IZZ = \frac{60 \cdot 40^3}{12} = 320e3 \text{ MM}^4
$$

Розв'яжемо задачу в інтерактивному режимі роботи.

#### *Ім'я задачі та заголовок* Utility Menu  $\rightarrow$  File  $\rightarrow$  Change jobname

а) ввести: ім'я користувача латинськими буквами; б) натиснути: OK. Utility Menu  $\rightarrow$  File  $\rightarrow$  Change Title а) ввести: Balka; б) натиснути: OK.

#### *Вибір типу елементів*

# **Main Menu → Preprocessor → Element Type → Add/Edit/Delete**

а) натиснути: Add (додати новий елемент);

б) вибрати Beam у бібліотеці елементів (ліве вікно);

в) вибрати 2D elastic 3 у вікні Selection (праве вікно);

г) натиснути: ОК;

д) у вікні Element Type вибрати Close.

#### *Вибір параметрів елементів*

# **Main Menu → Preprocessor → Real Constants → Add / Edit / Delete**

а) натиснути: Add (додати до існуючого списку набір параметрів);

б) натиснути: ОК (константи для елемента BEAM 3);

в) ввести: площа AREA = 2400, момент інерції IZZ = 320e3,

товщина HEIGHT = 40;

г) натиснути: ОК;

д) у вікні Real Constants вибрати Close.

#### *Властивості матеріалу*

У даній задачі використовується ізотропний матеріал із постійними властивостями: **Main Menu**→ **Preprocessor**→ **Material Models**→ **Structural**→ **Linear**→ **Elastic** → → **Isotropic** 

а) подвійне натискання "миші" на *Structural*, потім *Linear*, *Elastic*, *Isotropic*; б) ввести модуль пружності EX = 200000, коефіцієнт Пуассона PRXY =0.3; в) натиснути: ОК. Всі введені дані перебувають в оперативній пам'яті комп'ютера. Для того, щоб зберегти їх у файлі Balka. db, необхідно на інструментальній панелі вибрати:

#### **Toolbar → SAVE\_DB**

#### *Побудова геометрії моделі*

Для створення геометрії моделі використовуємо "висхідне" моделювання (Down – Top), тобто задаємо координати ключових точок.

**MainMenu → Preprocessor → Modeling → Create → Keypoints → in Active CS**  а) ввести  $(0, 0, 0)$  координати точки 1;

б) Apply;

в) ввести (400, 0, 0) координати точки 2;

г) натиснути: ОК для закриття вікна.

#### *Побудова лінії*

**Preprocessor** → **Modeling** → **Create** → **Lines** → **Lines** → **In Active Coord** 

а) відзначити "мишею" точки 1 й 2;

б) натиснути: ОК для закриття вікна.

#### *Визначення розміру кінцевого елемента*

# **Preprocessor → Meshing → Size Cntrls → ManualSize → Lines → All Lines...**

а) у поле Size (розмір елемента) ввести 20 (розмір елемента дорівнює 20 мм); б) натиснути: ОК для закриття вікна.

### *Розбивка ліній на кінцеві елементи*

**Preprocessor** → **Meshing** → **Mesh** → **Lines** 

а) вибрати Pick All (всі лінії розбити на елементи довжиною 20 мм).

#### *Прикладення граничних умов*

Оскільки ключова точка 1 жорстко закріплена, то всі ступені свободи в цій точці дорівнюють нулю.

#### **Main Menu → Solution → Define Loads → Apply → Structural → Displacement→ → On Keypoints**

а) виділяємо "мишею" точку 1;

б) натиснути: Apply;

в) у вікні, що відкрилося, вибираємо All DOF (всі ступені свободи) і вводимо значення Value  $= 0$ ;

Г) натискаємо: ОК.

#### *Прикладення навантажень*

# **Main Menu → Solution → Define Loads →Apply → Structural → Forces/Moment→ →On Keypoints**

а) виділяємо "мишею" точку 2;

б) Apply;

в) у діалоговому вікні вказати напрямок FY дії сили (протилежне додатному напрямку осі OY) і вказати її величину VALUE = -2500;

г) натиснути: ОК.

Для початку розв'язування задачі виконати команду **MainMenu→ Solution→ Solve→ Current LS**  Після розрахунку з'являється вікно *Solution is done*! Натиснути Close.

#### *Огляд отриманих результатів*

Відображення деформованої конструкції

**MainMenu→ General Postprocessing→ PlotResult→ DeformedShape** 

а) вибираємо Def+undeformed;

б) натиснути: ОК.

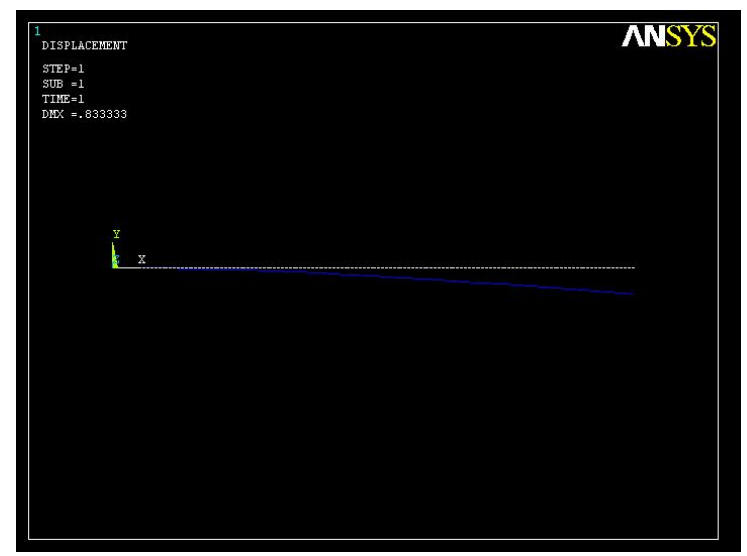

Рисунок 3.14 - Деформована балка

Як видно з рисунку, максимальне значення прогину осі балки без урахування власної ваги балки становить 0.83333 мм (DMX = .833333).

#### *Побудова графіка відхилення осі балки від горизонталі*

Оскільки ми хочемо відобразити відхилення балки від горизонтальної осі, то відхилення кожного вузла повинне бути записане в таблицю. Отже, необхідно визначити скільки вузлів існують у моделі

 $$ 

Модель має 21 вузол, тому таблиця повинна мати 21 рядок.

Побудуємо таблицю даних

**Utility Menu** → **Parameters** → **Array Parameters** → **Define/Edit** → **Add** 

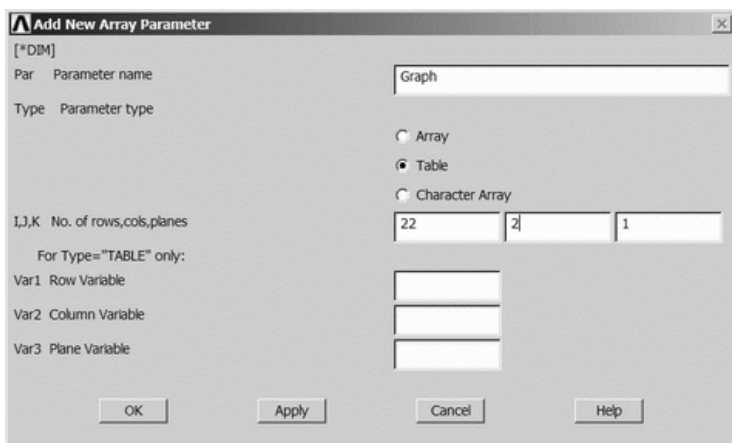

а) у полі Par ввести назву таблиці *Graph*;

б) у полі Type указати тип даних – таблиця (*Table*);

в) у полі I,J,K ввести *22, 2* (кількість рядків і стовпців у таблиці);

г) натиснути: ОК для закриття вікна.

Слід зазначити, що нами був створений зайвий рядок у таблиці, (пояснення буде приведене нижче).

Введення інформації в таблицю даних.

Спочатку запишемо в таблицю координати вузлів, які будемо відкладати уздовж осі абсцис графіка.

## **Utility Menu → Parameters → Get Array Data ...**

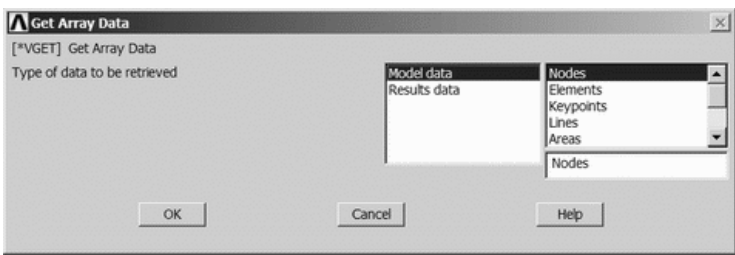

Вибрати у лівому вікні **Model Data**, у правому Nodes і натиснути ОК.

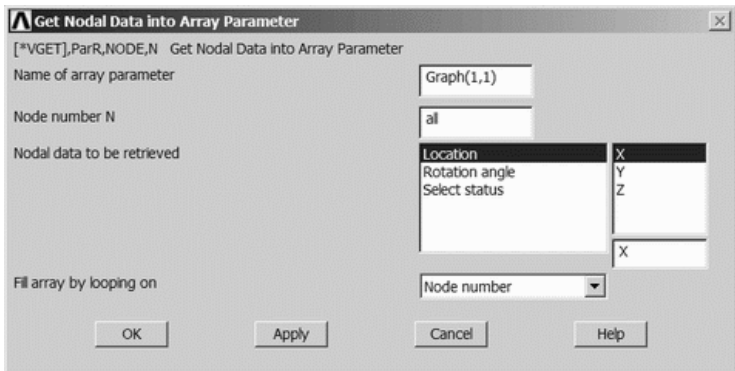

Ввести назву масиву *Graph(1,1)* – сукупність Х-координат вузлів. У поле Node number ввести *All* (тобто всі вузли). Вибрати Location X - всі вузли , які знаходяться на осі Х.

Натиснути ОК.

У цьому випадку заповнення таблиці даних буде відбуватися з *першого* рядка *першого* стовпця.

Запишемо в таблицю дані значення переміщень вузлів, які будемо відкладати уздовж осі ординат.

```
Utility Menu → Parameters → Get Array Data ... → Results data → Nodal results
```
Натиснути: ОК для появи вікна

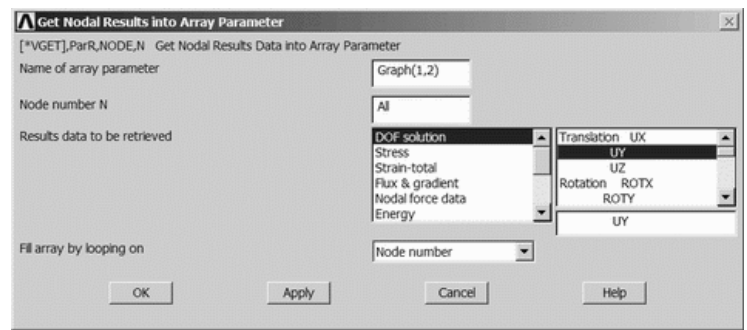

Ввести назву масиву *Graph (1,2)* - сукупність UY переміщень вузлів

У полі Node number указати *All* (тобто всі вузли).

У полі result data to be retrieved ліворуч вибрати DOF solution, праворуч - UY. Натиснути ОК.

У цьому випадку заповнення таблиці даних буде відбуватися з *першого* рядка *другого* стовпця.

#### *Розміщення даних для побудови графіка*

При побудові моделі нами були використані ключові точки 1 та 2 – лівий та правий кінець балки. При розбивці на кінцеві елементи було отримано 21 вузол, таким чином маємо ситуацію, що вузол 2 (крайня права точка) у таблиці даних буде перебувати поруч із вузлом 1 (крайня точка зліва) і далі будуть йти всі інші 19 вузлів. Отже, нам необхідно перенести вузол 2 в «кінець» балки, для цього було створено додатковий, 22 рядок, в таблиці даних.

#### **Utility Menu → Parameters → Array Parameters → Define/Edit → Edit**

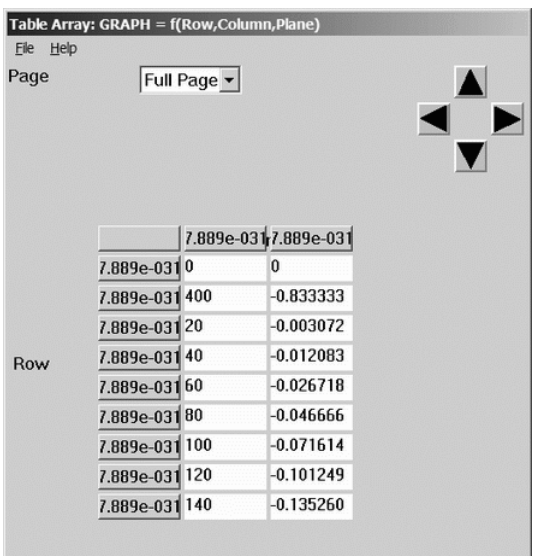

Необхідно значення рядка 2 (400 та -0,833333) перемістити в останній рядок.

Виділяємо значення, натиснувши комбінацію клавіш *Ctrl+X*, за допомогою стрілки «вниз» переходимо до останнього рядка та натискаємо комбінацію клавіш *Ctrl+V*. У поле другого рядка вводимо значення 0, 0.

Виконати команду **File → Apply/Quit** .

# *Побудова графіка*

**Utility Menu → Plot → Array Parameters** 

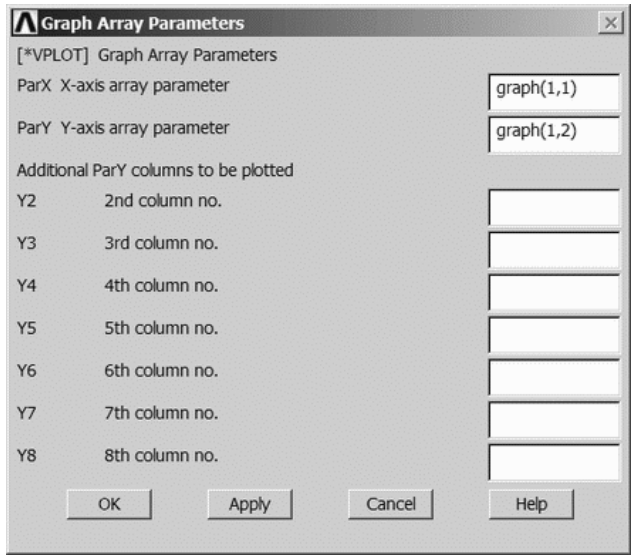

У відповідні поля треба ввести назви масивів даних, які відкладаються уздовж осей X та Y (відповідно *Graph(1,1)* та *(Graph(1,2)*).

Натиснути ОК.

При необхідності можна змінити підпис осей графіка Для цього виконуємо наступну команду: Utility Menu  $\rightarrow$  Plot Ctrls  $\rightarrow$  Style  $\rightarrow$  Graphs  $\rightarrow$  Modify Axes ... **Utility Menu → Replot**

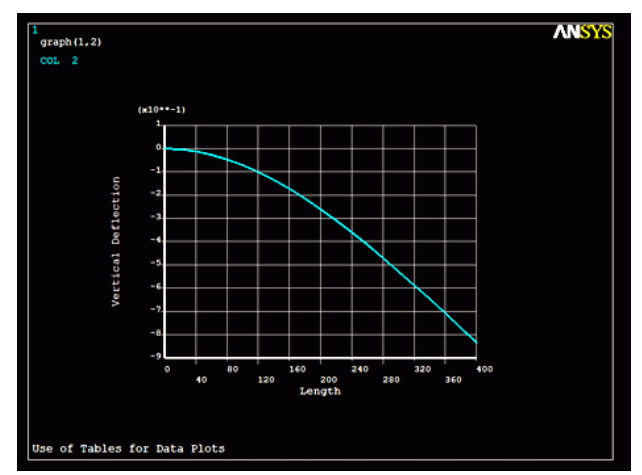

Рисунок 3.15 - Графік залежності прогину балки від координати

Для визначення максимального значення прогину осі балки при урахуванні її власної ваги необхідно ще раз розв'язати задачу, доповнивши програму значеннями густини матеріалу балки та прискорення вільного падіння.

# *Введення густини матеріалу* **Main Menu→Preprocessor→Material Models→Structural→ Linear →Density**

а) ввести значення густини матеріалу DENS =7.86e-6;

б) натиснути: ОК.

# *Введення прискорення вільного падіння*

# **Solution → Define Loads → Apply → Structural → Inertia → Gravity...**

З'явиться наступне вікно, яке необхідно заповнити як показано на рисунку (тобто ввести значення Y-складової прискорення вільного падіння)

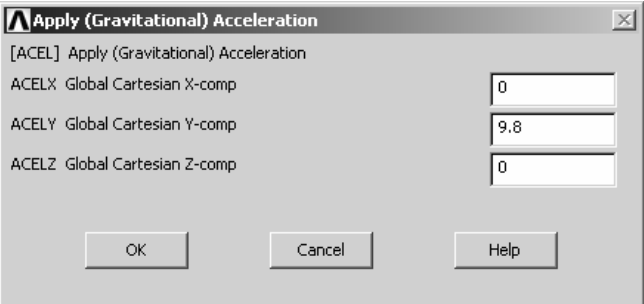

*Виконуємо повторний розрахунок задачі*

# **Main Menu**  $\rightarrow$  **Solution**  $\rightarrow$  **Solve**  $\rightarrow$  **Current LS**

Після розрахунку з'являється *Solution is done!* Натиснути Close.

Відобразимо деформовану конструкцію ще раз

**Main Menu→ General Postprocessor → Plot Result→ Deformed Shape**  а) вибираємо Def+undeformed;

б) натиснути: ОК.

і порівняємо значення максимального прогину осі балки з отриманим раніше.

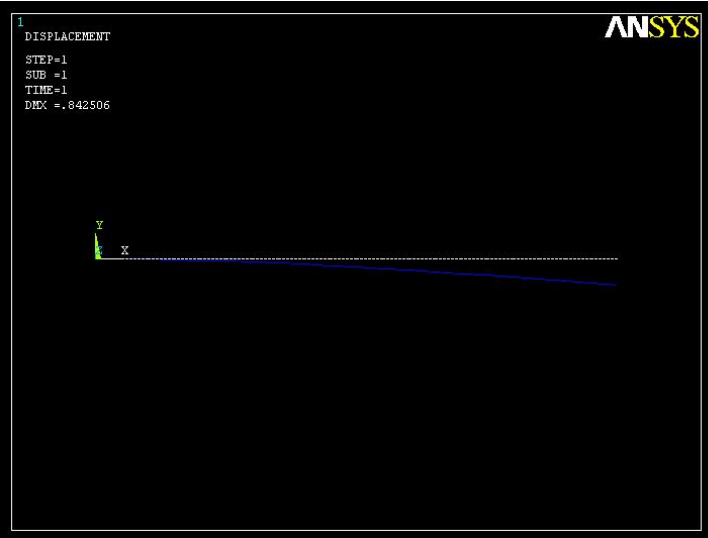

Рисунок 3.16 - Графік залежності прогину від координати з урахуванням ваги балки

Як видно з рисунку, при урахуванні власної ваги балки, значення максимального прогину склало 0.842506 мм (DMX = .842506), у той час як без урахування ваги максимальний прогин дорівнював 0.8333 мм.

# *Вихід із програми*

При виконанні процедури виходу вибираємо опцію збереження всіх данних:

#### **Toolbar → Quit**

Вибрати опцію *Save everything* і натиснути OK.

# *3.5.2 ПАКЕТНИЙ РЕЖИМ РОБОТИ*

Нижче приводиться текст програми розв'язування задачі 3.2 у пакетному режимі: /BATCH / Title, Frame 2D / Prep 7 ET, 1,3 R, l,0.4e-2,0.3e-4,0.2 Mp, ex, 1, 3e 11 Mp,Nuxy, 1,0.3 N,1,0,9 N,2,10,9 N,3,10,0 / pnum, node, 1 Nplot E, 1,2 E,2,3 /Pnum, elem, 1 Eplot Finish / Solu D, 1, all, 0 D, 3, all, 0 P, 1,2,800,, /Pbc,all, 1 Solve Finish /Postl Etable, maxstress, nmisc, 1, 3 Nlist Elist Rlist Mplist Prnsol, u, comp Prrsol Pretab /Pbc, all, 1

## *3.5.3 РОЗРАХУНОК СКЛАДЕНИХ РАМ*

Розрахунок складених рам багато в чому аналогічний розрахунку задач про плоский вигин балки. Для розрахунку плоских складених рам застосовується кінцевий елемент BEAM3, для розрахунку просторових рам застосовується кінцевий елемент BEAM4. Основна відмінність складеної рами від розглянутої вище жорсткої рами, полягає в наявності проміжного шарніра. Шарнір - це рухливе з'єднання двох кінцевих елементів, що забезпечує в місці з'єднання однакові переміщення UX та UY, але при цьому кути повороту ROTZ у кожного з елементів можуть бути різними. Отже, у точці з'єднання двох кінцевих елементів (у шарнірі) не може бути загального вузла, а повинні існувати два вузли з однаковими геометричними координатами. Необхідно зв'язати між собою окремо ступені свободи UX та UY цих вузлів і забезпечити їх рівність. Дана процедура може бути здійснена в ANSYS при інтерактивному режимі роботи за допомогою команди:

#### **Main Menu→ Preprocessor→ Coupling/Ceqn→ Couple DOFs;**

при пакетному режимі роботи за допомогою команди **СР**. Синтаксис команди виглядає в такий спосіб

#### **CP,** *NSET1***, UX,** *NODE1***,** *NODE2* **CP,** *NSET2***, UY,** *NODE1, NODE2*

де *NSET1* й *NSET2* **–** посилальні імена множин зв'язаних ступенів свободи UX та UY відповідно, *NODE1* й *NODE2* **–** номера вузлів з однаковими координатами, у яких розташовується проміжний шарнір. Слід зазначити, що значення *NSET\_* повинні бути різними для різних множин зв'язаних ступенів свободи.

Для приклада розглянемо розрахунок складеної рами.

*Приклад 3.4* 

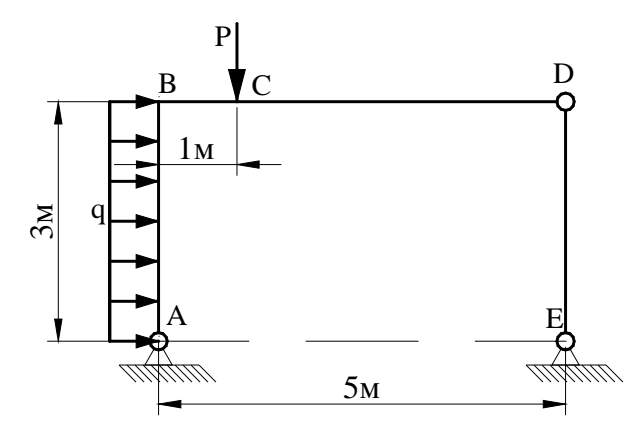

Рисунок 3.17 - Приклад 3.4

Для складно навантаженої балки, яка представлена на рисунку 3.17, дано: поперечний перетин 100x100 мм, модуль пружності матеріалу балки Е = 120 МПа. На ділянці балки АВ прикладене зовнішнє розподілене навантаження величиною q=1000 Н/м. До точки С прикладена зовнішня зосереджена сила величиною Р= 5000Н. У точці D знаходиться проміжний шарнір. Визначити значення переміщень вузлів конструкції та напруги в стрижнях.

Обчислимо необхідні геометричні характеристики поперечного переріза балки: площа поперечного перетину балки A=0.1 × 0.1 = 0.01 (м<sup>2</sup>); момент інерції відносно осі Z

$$
I_{zz} = \frac{0.1 \cdot 0.1^3}{12} = 8.33e - 6
$$
 (m<sup>4</sup>).

Нижче приводиться розв'язування задачі в інтерактивному режимі роботи.

Перейдемо в метричну систему одиниць вимірювання СІ за допомогою команди /UNITS,SI, яку вводимо в командний рядок, натиснути Enter.

#### *Ім'я задачі та заголовок*

## **Utility Menu** → **File** → **Change Jobname...**

а) ввести: Rama Sostavnaya; б) натиснути : ОК. Utility Menu  $\rightarrow$  File  $\rightarrow$  Change Title... а) ввести: Example Rama Sostavnaya; б) натиснути : ОК.

#### *Вибір типу елементів*

# **Main Menu→ Preprocessor→ Element Type→ Add/Edit/Delete...**

а) натиснути : Add... (додати новий елемент);

б) вибрати Structural Beam у бібліотеці елементів;

в) вибрати 2D elastic 3 у вікні Selection;

г) натиснути : ОК;

д) натиснути : Options... (введення додаткових опцій KEYOPT);

е) у вікні BEAM3 *element type options* у полі *Output at extra intermed pts K9* вибрати *9 intermed pts* – вивід значень у дев'ятьох проміжних точках елемента;

ж) у вікні BEAM3 *element type options* вибрати OK;

з) у вікні Element Type натиснути Close.

#### *Вибір параметрів елементів*

# **Main Menu→ Preprocessor→ Real Constants→ Add/Edit/Delete...**

а) натиснути : Add...;

б) натиснути : ОК;

в) ввести в поле AREA значення площі поперечного перетину балки 0.01;

г) ввести в поле IZZ значення моменту інерції відносно осі Z 8.33e-6;

д) ввести в поле HEIGHT значення товщини балки 0.1;

ж) натиснути : ОК;

и) у вікні Real Constants вибрати Close.

#### *Властивості матеріалу*

# **Main Menu→ Preprocessor → MaterialProps → Material Models → Structural → → Linear → Elastic → Isotropic**

Ввести EX = 120е6 значення модуля Юнга, PRXY = 0.3 для коефіцієнта Пуассона. Натиснути : OK та Close для закриття вікна.

Всі введені дані перебувають в оперативній пам'яті комп'ютера. Для того, щоб зберегти їх у файлі Rama Sostavnaya.db, необхідно на інструментальній панелі вибрати:

#### **Toolbar→ SAVE\_DB**

#### *Введення скалярних параметрів*

# **Utility Menu → Parameters→ Scalar Parameters...**

Під скалярними параметрами мають на увазі заміну числового значення на певну літерно-символьну комбінацію. У нашій задачі, скалярні параметри ab=3, bc=1, bd=5, відповідають геометричним розмірам рами. Для одержання більшої точності обчислень розіб'ємо ділянку АВ на 15 кінцевих елементів, тоді параметр n\_fill=15 - характеризує число кінцевих елементів, які будуть генеровані на ділянці з розподіленим навантаженням

а) у поле Selection увести значення параметра ab=3;

б) натиснути: Accept;

 $\mathbf{B}$ ) у поле Selection увести значення параметра bc=1;

г) натиснути: Accept;

д) у поле Selection увести значення параметра bd=5;

е) натиснути: Accept;

ж) у поле Selection увести значення параметра n  $fill=15$ ;

з) натиснути: Accept;

и) натиснути: Close.

#### *Побудова геометрії моделі*

**Main Menu→ Preprocessor→ Modeling→ Create→ Nodes→ In active CS**  а) ввести Node number = 1, у поле координат X, Y (0,0) - координати точки A;

б) Apply;

в) оскільки ділянку *ab* розбили на n\_fill=15 кінцевих елементів, то координата вузла 16 (точка B) уводиться так: Node number = 1+n\_fill, у поле координат X,Y (0,ab) - координати точки B;

г) Apply;

д) ввести Node number = 2+n fill, у поле координат X,Y (bc,ab) - координати точки C; е) Apply;

ж) задамо координати першого вузла шарніра: ввести Node number = 3+n\_fill, у поле координат X,Y (bd,ab) - координати точки D;

з) Apply;

и) другий вузол шарніра D має ті ж самі координати, але номер 4+n\_fill:

Node number = 4+n fill, у поле координат X,Y (bd,ab) - координати точки D;

к) Apply;

л) ввести Node number = 5+n fill, у поле координат X,Y (bd,0) - координати точки E; м) натиснути : ОК для закриття вікна.

# *Генерація 15 (n\_fill) рівновіддалених вузлів між вузлами 1 та 1+ n\_fill*  **Main Menu→ Preprocessor→ Modeling→ Create→ Nodes→ Fill between Nds**

а) відзначити курсором вузли 1 та 16; б) натиснути: ОК; в) у вікні *Create Nodes Between 2 Nodes* перевірити правильність введення: NODE1, NODE2 Fill between nodes 1,16 Number of nodes to fill 14 г) натиснути: ОК.

#### *Визначення елементів*

У даному випадку визначити елементи можна двома способами. Перший спосіб потребує побудови циклу операцій.

При застосуванні даного способу всі команди необхідно вводити у командний рядок

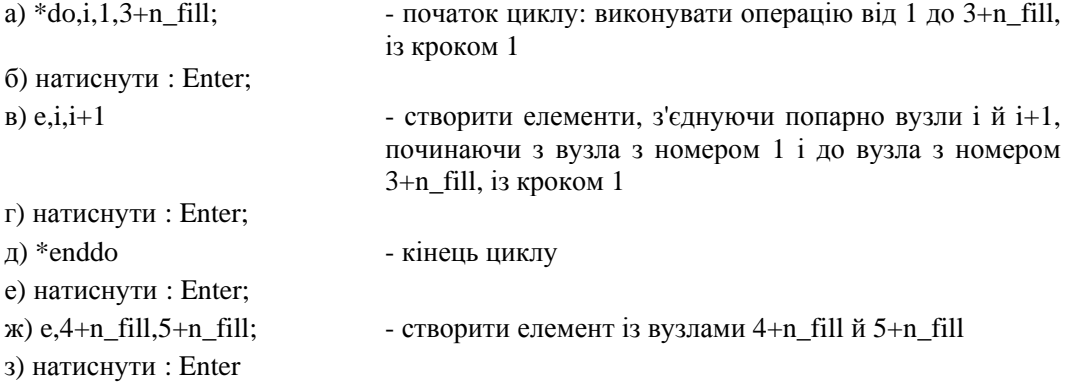

Другий спосіб - застосування інтерактивного режиму роботи:

**MainMenu→ Preprocessor→ Сreate→ Elements→ AutoNumbered→ ThruNodes** 

а) попарно виділяємо вузли починаючи з першого, тобто 1 та 2, 2 та 3, і т.д.

б) натиснути: Apply - після кожного попарного виділення вузлів;

в) повторювати пункти а) - б) до досягнення вузла з номером 18. При виділенні вузла 18 буде видане повідомлення

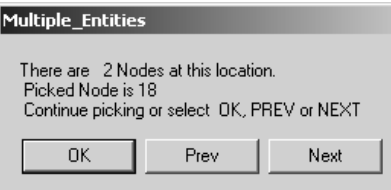

яке означає, що в даній точці перебуває 2 вузли (*There are 2 Nodes at this location*) з однаковими геометричними координатами, але різними порядковими номерами.

г) натиснути: ОК, для підтвердження вибору вузла з номером 18;

д) натиснути: Apply ;

е) при виборі вузла з номером 19 знову буде видане повідомлення, що координати двох вузлів співпадають. Необхідно натиснути кнопку Next, для вибору вузла з номером 19 у списку та натиснути: ОК;

ж) вибрати вузол 20;

з) натиснути: ОК.

# *Зв'язуємо ступені свободи UX та UY у співпадаючих вузлах* **MainMenu→ Preprocessor→ Coupling/Ceqn→ Couple DOFs**  а) відзначити вузол 18, буде видане повідомлення

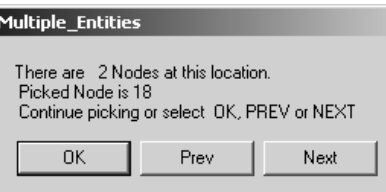

про наявність 2 вузлів в одній точці, натиснути : ОК, для підтвердження вибору вузла з номером 18;

б) натиснути : ОК;

в) відзначити курсором вузол 19 - у вікні Multiple\_Entities натиснути Next, натиснути: ОК, для підтвердження вибору вузла з номером 19;

г) у вікні Define Coupled DOF's ввести NSET = 1, LabDegree = UX (переміщення UX у вузлі 18 дорівнює переміщенню UX у вузлі 19);

д) натиснути : Apply;

е) у вікні Define Coupled DOF's ввести NSET = 2, LabDegree = UY (переміщення UY у вузлі 18 дорівнює переміщенню UY у вузлі 19);

ж) натиснути : ОК.

#### *Прикладення граничних умов*

# **MainMenu→ Preprocessor→ Loads→ DefineLoads→ Apply→ Structural→ → Displacement→ On Nodes**

а) виділити курсором вузли 1,20;

б) натиснути: Apply;

в) оскільки в цих вузлах (точки А та Е), виходячи з умов задачі, перебувають шарнірно нерухомі опори, то переміщення UX=UY=0. Тому в діалоговому вікні, що з'явилося, курсором відзначаємо UX, UY, і в поле *Displacement value* (значення переміщення) вводимо VALUE  $= 0$ ;

г) натиснути: ОК

#### *Прикладення навантажень*

Прикладення зосереджених сил:

**MainMenu→ Preprocessor→ Loads→ DefineLoads→ Apply→ Structural→ → Forces/Moment→ On Nodes** 

Відкривається Picking Menu

а) точці прикладення сили Р відповідає вузол 17, тому виділяємо вузол 17;

б) натиснути : ОК;

в) у діалоговому вікні вказати напрямок FY дії сили (протилежне додатному напрямку осі OY) і вказати її величину VALUE = -5000;

г) натиснути: ОК.

Прикладення розподіленого навантаження:

**MainMenu → Preprocessor → Loads → DefineLoads → Apply → Structural → → Pressure → On Beams** 

а) курсором відзначаємо 15 елементів на ділянці АВ;

б) натиснути: Apply;

в) у вікні *Apply Pres on BEAMS* у поле *LKEY Load key* установити значення ключа рівним 1; у поле *VALI Pressure value at node I* (значення навантаження для вузла I) ввести значення 1000 (напрямок дії навантаження збігається з додатним напрямком осі X); у поле *VALJ Pressure value at node J* (значення навантаження для вузла J) можна нічого не вводити, тому що значення величини навантаження не змінюється вздовж всієї лінії дії;

г) натиснути: ОК.

Для початку розрахунку задачі виконати команду **MainMenu→ Solution→ Solve→ Current LS**  Після розрахунку у вікні, що з'явилося, Solution is done! натиснути Close.

#### *Огляд отриманих результатів*

Відображення деформованої складеної рами **MainMenu→ General Postprocessing→ PlotResult→ DeformedShape**  а) вибираємо Def+undeformed б) натиснути : ОК.

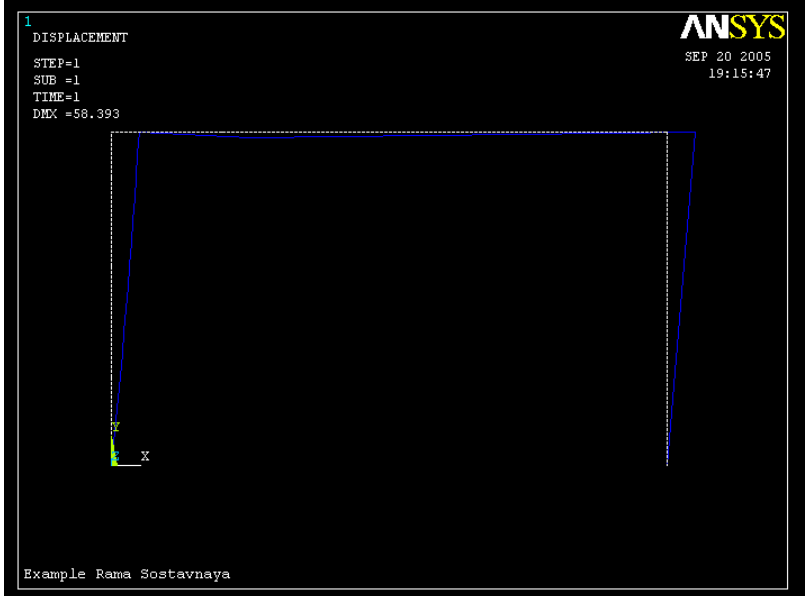

Рисунок 3.18 - Графічне зображення деформованої рами

Переглянемо текстовий файл, що містить дані про сили реакції в точках закріплення **MainMenu→ General Postprocessing→ List Results→ Reaction Solution** 

- а) вибираємо All items;
- б) натиснути : ОК.

У таблиці зазначене значення реакцій опор

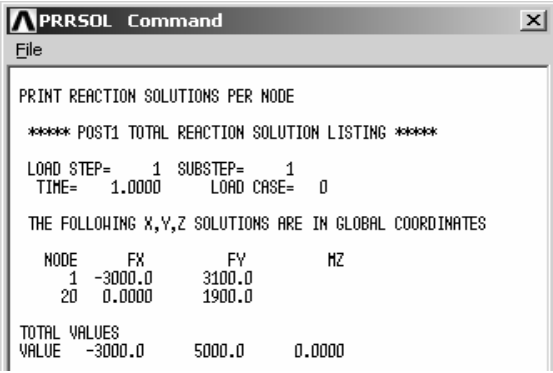

#### *Напруги в складеній рамі*

Для одержання результатів розрахунку напруг у стрижнях необхідно заповнити таблиці значень по елементам.

Відповідно до документації по КЕ BEAM3 при KEYOPT(9)=9 покажчики для значень нормальних і поперечних сил, а також згинальних моментів на кінцях елементів наведено в таблиці 3.4.

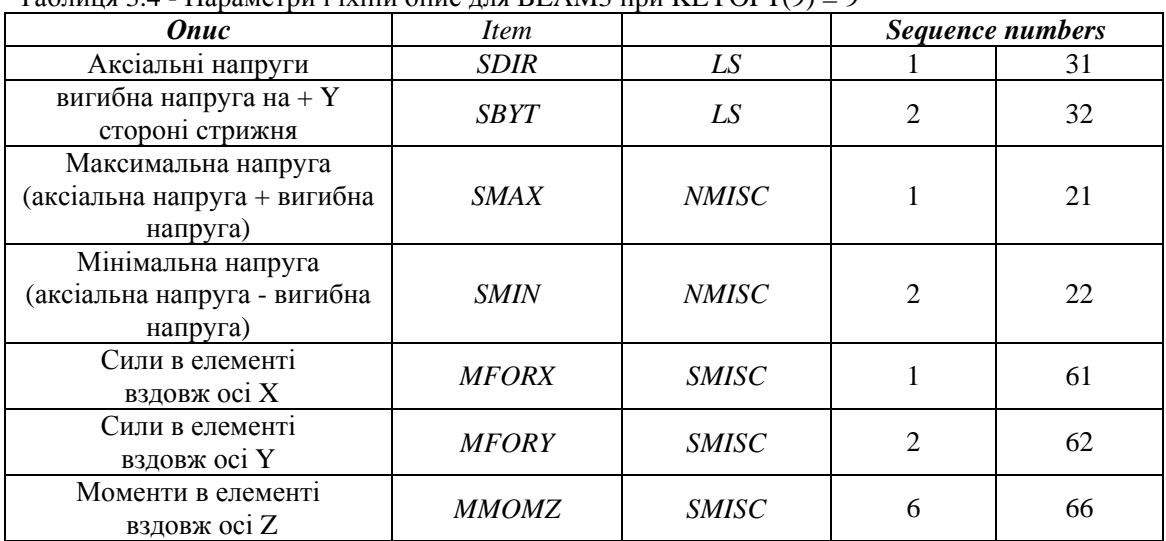

# Таблиця 3.4 - Параметри і їхній опис для BEAM3 при KEYOPT(9) = 9

# **MainMenu→ General Postprocessing→ ElementTable→ DefineTable**

а) натиснути Add...;

б) у поле *Lab User label for item* уводимо назву (*Item*) для I, J складової сили або моменту відповідно до наведеного вище опису;

в) у полі *Item Comp Result data item* вибираємо *By sequence num*;

г) з наведеного праворуч списку вибираємо позначення необхідної складової напруги, сили, моменту;

д) вводимо відповідно до наведеної таблицізначення *Sequence numbers* у відповідне поле;

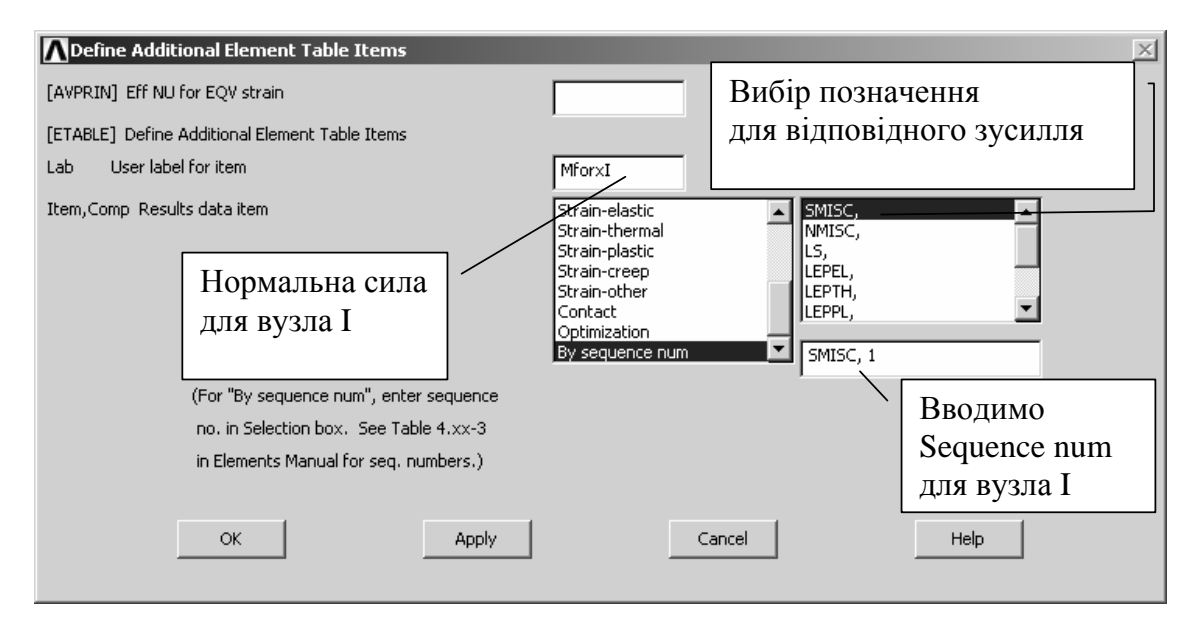

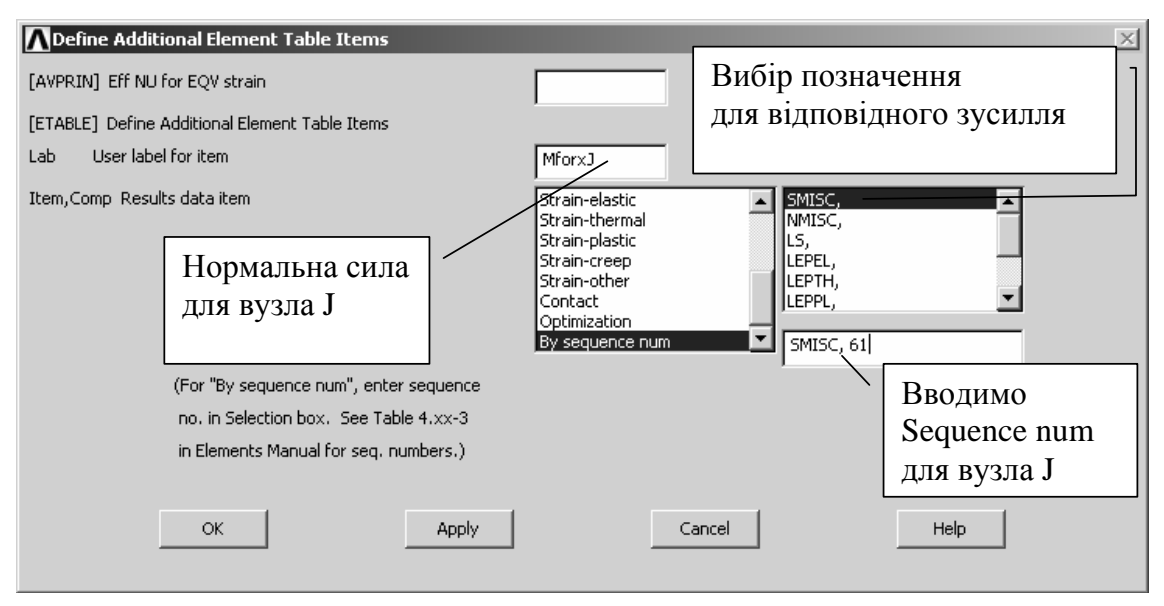

е) натиснути : Apply;

ж) повторюємо пункти б) - е) для заповнення таблиці значень по необхідних складових; з) натиснути : ОК.

Одержимо таблиці значень нормальної сили в елементах у напрямку осі X.

#### **MainMenu→ General Postprocessing→ ElementTable→ ListElemTable**

а) у вікні виділити сили для вузла *i* і вузла *j* елемента, MFORXI та MFORXJ відповідно; б) натиснути : ОК.

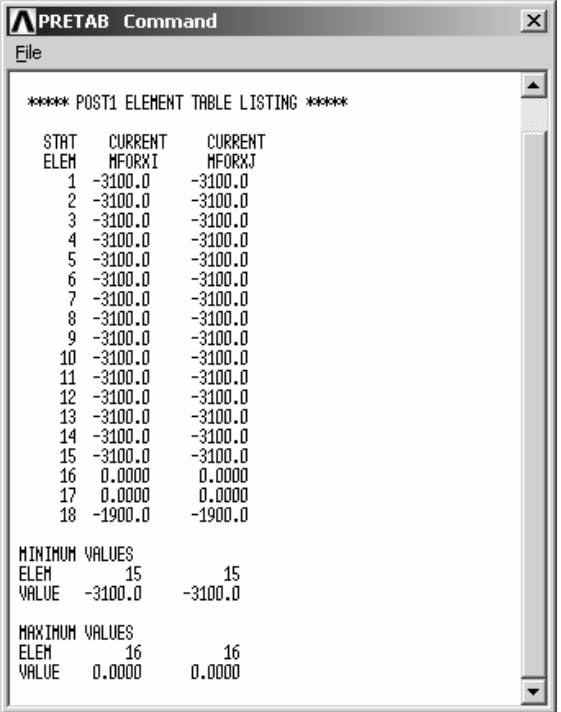

Відповідним чином отримаємо таблицю значень поперечних сил і згинальних моментів.

### *Побудова епюри зміни нормальної сили в елементах у напрямку осі X*

#### **MainMenu→ GeneralPostprocessing→ PlotResults→ ContourPlot→ LineElemRes**

а) у поле *Lab Elem table item at node I* вводимо складову нормальної сили для вузла I - MFORXI;

б) у поле *Lab Elem table item at node I* вводимо складову нормальної сили для вузла J - MFORXJ;

в) натиснути : ОК.

Аналогічним чином виводимо на екран епюри поперечних сил і згинальних моментів.

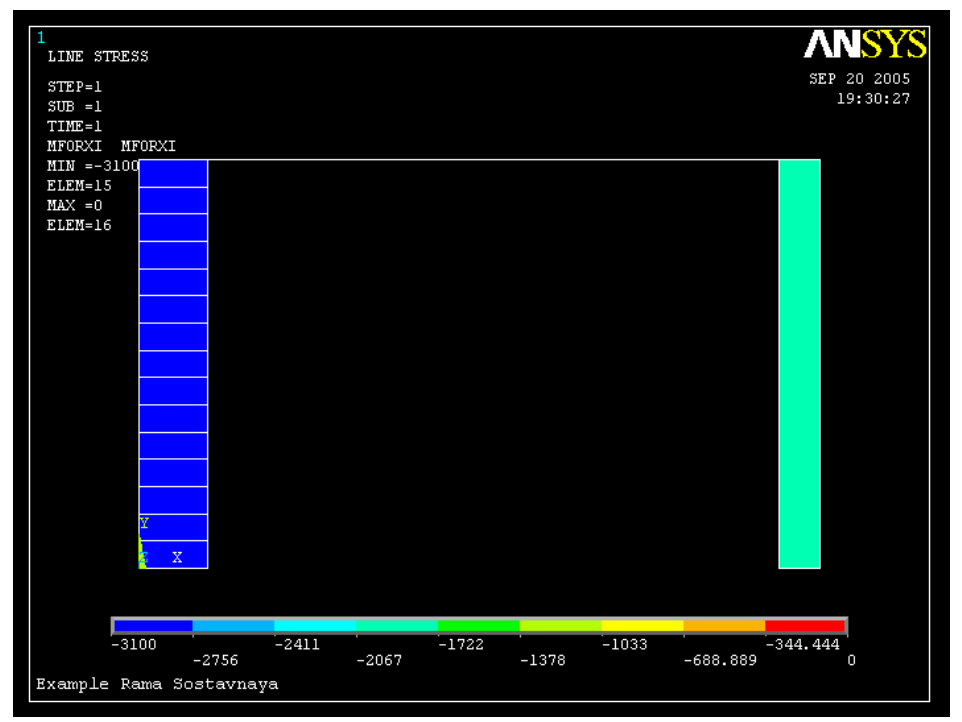

Рисунок 3.19 - Епюри нормальної сили

Нижче наведено лістінг програми для розв'язування цієї задачі в пакетному режимі.

```
/BATCH 
/units,si 
/SHOW,RAMA,grph ! У режимі /BATCH задаємо збереження графіків
                     ! у файл RAMA.grph 
/FILNAME,Rama Sostavnaya 
/TITLE,Example Rama Sostavnaya 
/PREP7 
ET,1,BEAM3 
KEYOPT,1,9,9 
R,1,0.01,8.33e-006,0.1 
MP,EX,1,120e6 
MP,PRXY,1,0.3 
ab = 3bc=1
```
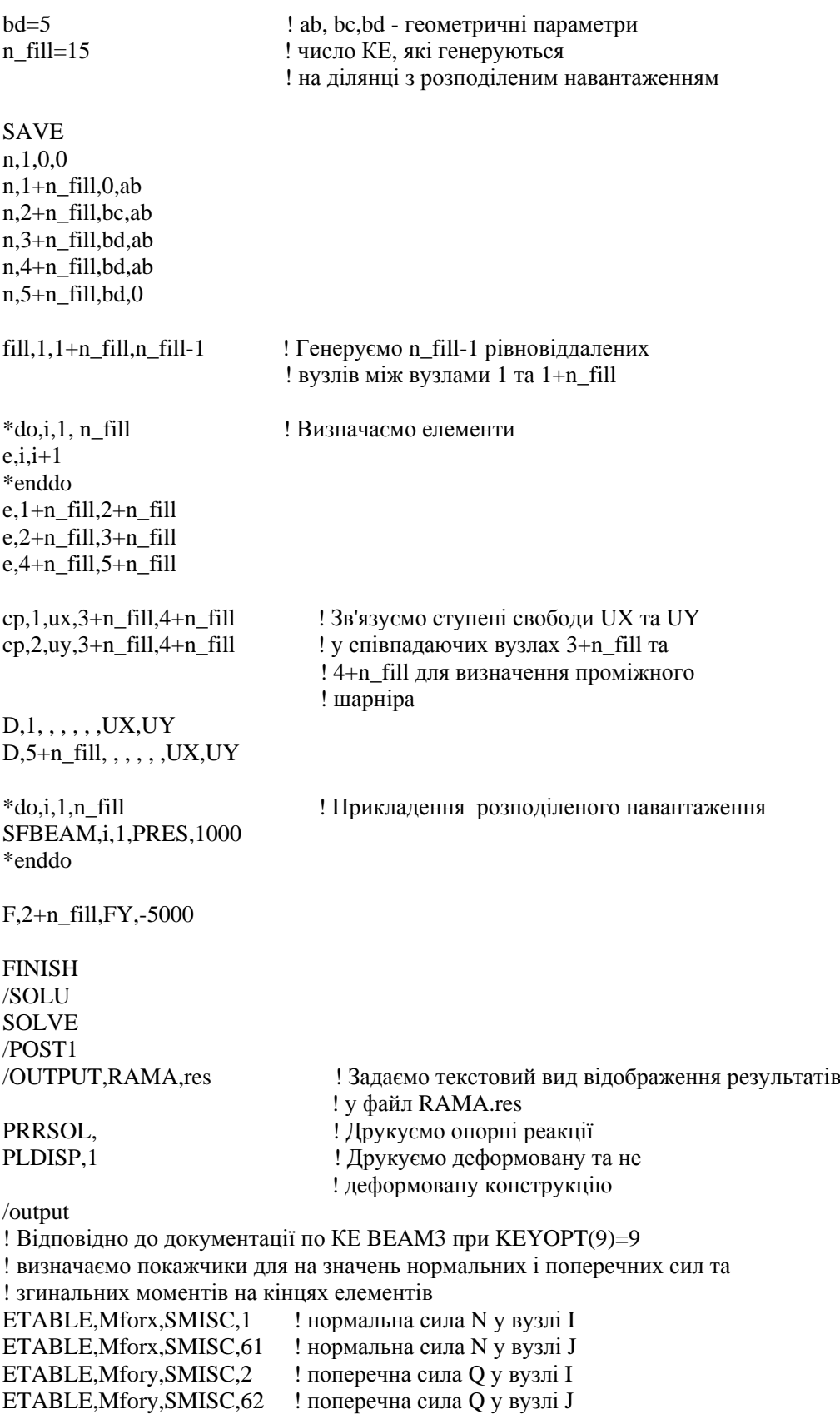

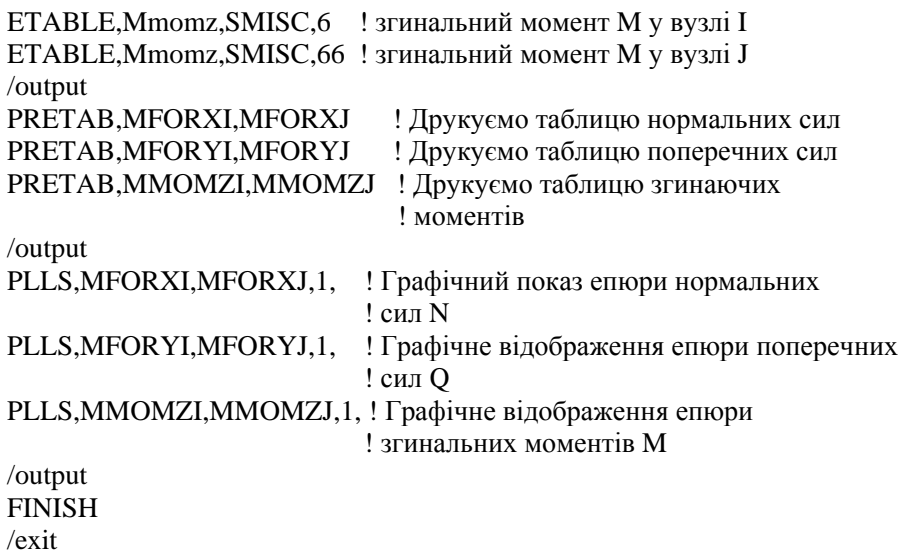

#### *3.5.4 ПРОСТОРОВІ РАМИ*

У просторовому випадку для моделювання процесів розтягування, стискування, кручення і згинання в балкових елементах використовують кінцевий елемент BEAM4. На відміну від BEAM 3 кінцевий елемент BEAM 4 має 6 ступенів свободи в кожному вузлі: переміщення уздовж осей X, Y, і Z (UX, UY, UZ) і повороту навколо осей X, Y, і Z (ROTX, ROTY, ROTZ).

Для однозначного визначення положення елемента в просторі необхідно задати координати вузлів *i* та *j* елемента і кут θ, який задає орієнтацію елемента в просторі, або задати координати вузлів елемента та координати додаткового вузла *К*, що задає орієнтацію елемента в просторі (рисунок. 3.16). Якщо одночасно задані кут θ і додатковий вузол *К*, то програма автоматично використовує визначення елемента за допомогою додаткового вузла. Додатковий вузол *К* визначає площину, у якій лежать осі OX та OZ елемента (а також вузли *i* й *j*), як показано на рисунку 3.20.

У таблиці 3.5 наведено перелік констант для кінцевого елемента BEAM4.

| <b>ΠΑΡΑΜΕΤΡ</b> | ОПИС                                                                                   |
|-----------------|----------------------------------------------------------------------------------------|
| <b>AREA</b>     | Площа поперечного перетину                                                             |
| IZZ             | Момент інерції відносно осі Z                                                          |
| <b>IYY</b>      | Момент інерції відносно осі Y                                                          |
| <b>TKZ</b>      | Товщина уздовж осі Z                                                                   |
| <b>TKY</b>      | Товщина уздовж осі Ү                                                                   |
| <b>THETA</b>    | Орієнтація відносно осі Х (кут 0)                                                      |
| <b>ISTRN</b>    | Початкові деформації в елементі                                                        |
| <b>IXX</b>      | Момент інерції відносно осі Х                                                          |
| <b>SHEARZ</b>   | Коефіцієнт зсуву відносно осі Z                                                        |
| <b>SHEARY</b>   | Коефіцієнт зсуву відносно осі Ү                                                        |
| <b>SPIN</b>     | обертання<br>(вводиться,<br>Частота<br>якщо<br>ОПЦ1Я<br>використовується<br>KEYOPT(7)) |

Таблиця 3.5 - Константи для кінцевого елемента BEAM4.

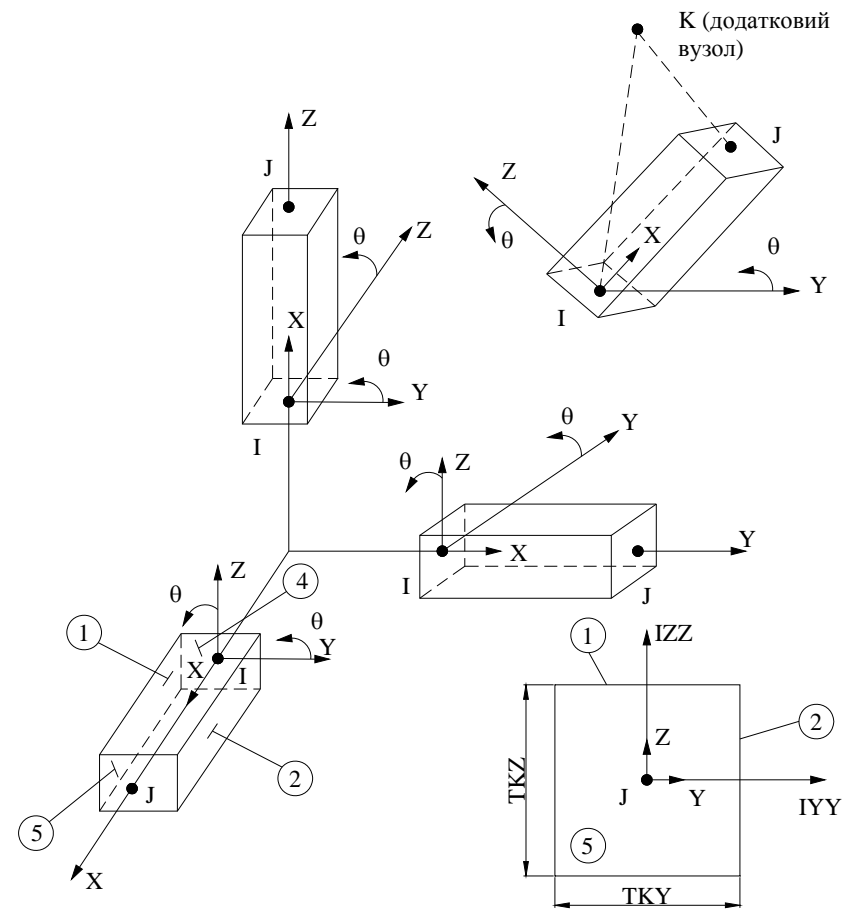

Рисунок 3.20 - Орієнтація кінцевого елемента BEAM4 у просторі

Нульове значення коефіцієнта зсуву SHEAR\_ означає, що при розв'язуванні задачі можна знехтувати зсувними деформаціями.

Кінцевий елемент BEAM4 має ряд опцій KEYOPT, які призначені для задання (уточнення) додаткових характеристик елемента. Короткий опис KEYOPT для елемента BEAM4 наведено в розділі *ANSYS Element reference.* 

Звернемо увагу на те, що кінцевий елемент BEAM4 не повинен мати нульову довжину або нульову площу поперечного перетину. Моменти інерції при цьому можуть дорівнювати нулю.

BEAM4 може мати будь-яку форму поперечного перетину, для якої можливе обчислення моментів інерції (див. Додаток Е).

Для кінцевого елемента BEAM4 програма ANSYS обчислює значення компонентів напруг при значенні KEYOPT(9) = 0, які наведені у таблиці 3.6.

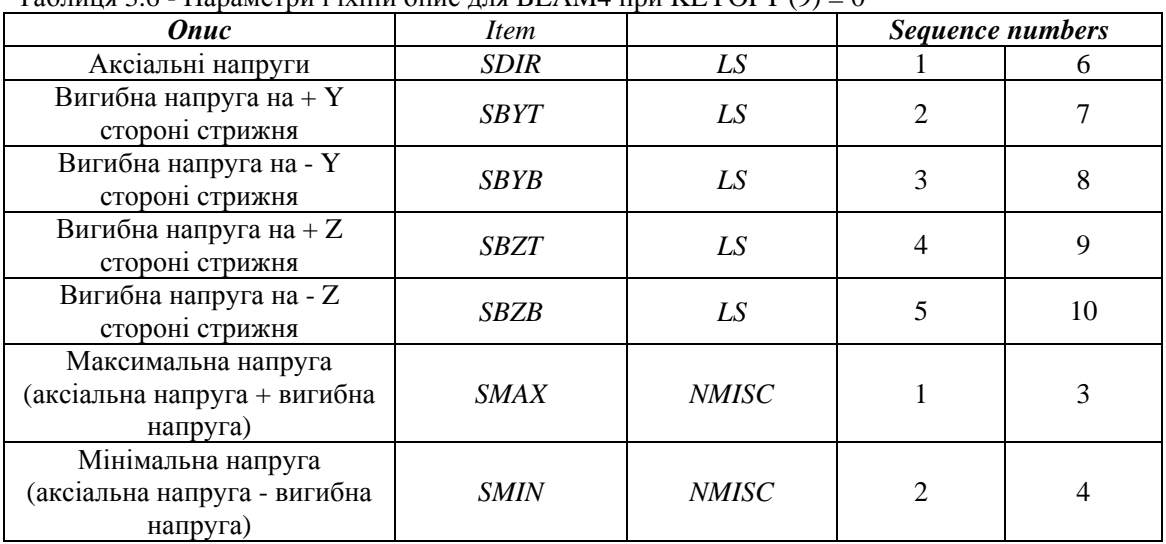

Таблиця 3.6 - Параметри і їхній опис для BEAM4 при KEYOPT (9) = 0

Проілюструємо розрахунок просторових балкових конструкцій на наступному прикладі:

# *Приклад 3.5*

Для просторової, складно навантаженої балки, яка представлена на рисунку 3.21, дано: поперечний переріз  $150x100$  мм, модуль пружності матеріалу балки Е = 150 МПа. На ділянці балки АВ у площині XOZ прикладене зовнішнє розподілене навантаження, величина навантаження  $q_1$ =200 Н/м. На ділянці балки DE у площині XOY прикладене зовнішнє розподілене навантаження, величина навантаження  $q_2$ =300 Н/м. До точки В прикладене зовнішнє згинаюче навантаження уздовж осі ОҮ, величина навантаження  $P_1 = 1000$  Н, до точки D прикладене зовнішнє згинаюче навантаження уздовж осі OZ, величина навантаження  $P_2 = 2000$  Н. До точки С прикладений момент величиною  $M_z = 800$  Н⋅м. Визначити значення переміщень вузлів конструкції та напруги в стрижнях.

Обчислимо необхідні геометричні характеристики поперечного перетину балки:

площа поперечного перетину балки A=0.15  $\times$ 0.1 = 0.015 (м<sup>2</sup>); момент інерції відносно осі Z

$$
I_{ZZ} = \frac{0.15 \cdot 0.1^3}{12} = 1.25e - 5 \text{ (m}^4);
$$

момент інерції відносно осі Y

$$
I_{YY} = \frac{0.1 \cdot 0.15^3}{12} = 2.81e - 5 \text{ (m}^4).
$$

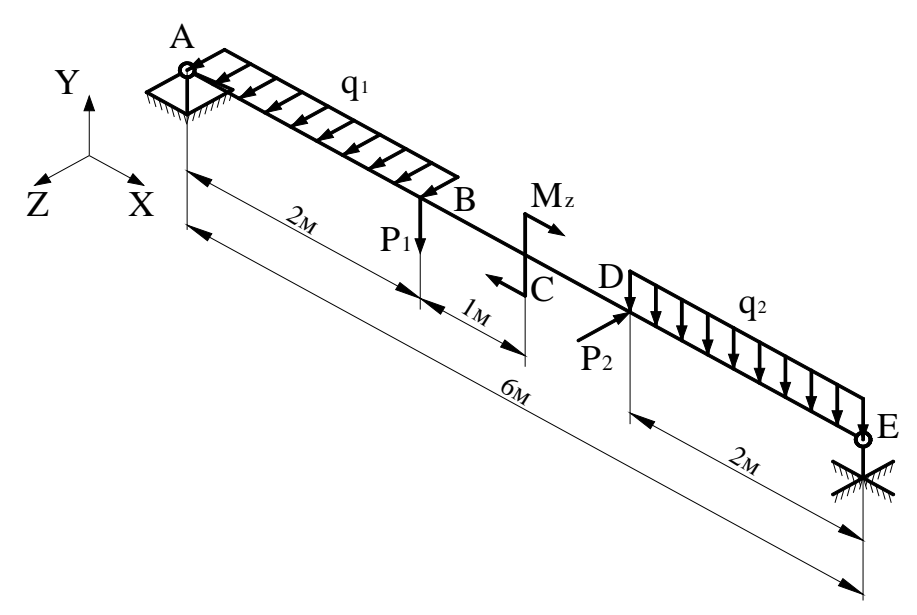

Рисунок 3.21 - Приклад 3.5

Нижче приводиться розв'язування задачі в інтерактивному режимі роботи.

Перейдемо в метричну систему одиниць вимірювання за допомогою команди /UNITS,SI, яку вводимо в командний рядок. Натиснути **Enter**.

# *Ім'я задачі та заголовок*

#### Utility Menu  $\rightarrow$  File  $\rightarrow$  Change Jobname...

а) ввести: Beam4 Example;

б) натиснути : ОК.

**Utility Menu** → **File** → **Change Title...** 

а) увести: Beam4 Example;

б) натиснути : ОК.

# *Вибір типу елементів*

# **Main Menu→ Preprocessor→ Element Type→ Add/Edit/Delete...**

а) натиснути : Add... (додати новий елемент);

б) вибрати Structural Beam у бібліотеці елементів;

в) вибрати 3D elastic 4 у вікні Selection;

г) натиснути : ОК;

д) натиснути : Options (введення додаткових опцій KEYOPT);

е) у вікні BEAM4 *element type options* у полі *Output at extra intermed pts K9* вибрати *9 intermed pts* - обчислення значень у дев'ятьох додаткових проміжних точках елемента;

ж) у вікні BEAM4 *element type options* вибрати Close;

з) у вікні Element Type вибрати Close.

#### *Вибір параметрів елементів*

# **Main Menu→ Preprocessor→ Real Constants→ Add/Edit/Delete...**

а) натиснути : Add...;

б) натиснути : ОК;

в) ввести в поле AREA значення площі поперечного перетину балки 0.015;

г) ввести в поле IZZ значення 1.25e-5 - момент інерції відносно осі Z;

д) ввести в поле IYY значення 2.81e-5 - момент інерції відносно осі Y;

е) ввести в поле TKZ значення 0.15 - товщина балки уздовж осі Z;

ж) ввести в поле ТКҮ значення  $0.1$  - товщина балки уздовж осі Y;

з) натиснути : ОК;

и) у вікні Real Constants вибрати Close.

#### *Властивості матеріалу*

# **Main Menu→ Preprocessor → MaterialProps → Material Model → Structural → → Linear→ Elastic → Isotropic**

Ввести EX = 150е6 значення модуля Юнга, PRXY = 0.3 для коефіцієнта Пуассона.

Всі введені дані перебувають в оперативній пам'яті комп'ютера. Для того, щоб зберегти їх у файлі Beam4 Example.db, необхідно на інструментальній панелі вибрати:

#### **Toolbar→ SAVE\_DB**

*Побудова геометрії моделі*

**Main Menu→ Preprocessor→ Modeling→ Create→ Keypoints→ In active CS** 

а) ввести Keypoint number - 1, у поле координат X,Y та Z (0,0,0) - координати точки A, натиснути Apply;

б) ввести Keypoint number - 2, у поле координат X,Y та Z (2,0,0) - координати точки B, натиснути Apply;

в) ввести Keypoint number - 3, у поле координат X, Y та Z (3,0,0) - координати точки C, натиснути Apply;

г) ввести Keypoint number - 4, у поле координат X,Y та Z (4,0,0) - координати точки D, натиснути Apply;

д) ввести Keypoint number - 5, у поле координат X,Y та Z (6,0,0) - координати точки E;

е) натиснути: ОК для закриття вікна.

# *Визначаємо лінії через координати точок*

**MainMenu→ Preprocessor→ Modeling→ Create→ Lines→ Lines→ In Active Coord**  а) вибираємо попарно точки, які утворюють лінії:

лінія 1: точки 1 та 2, лінія 2: точки 2 та 3, лінія 3: точки 3 та 4, лінія 4: точки 4 та 5;

б) натиснути : ОК для закриття вікна.

# **Toolbar→ SAVE\_DB**

Задамо розбивку всіх ліній на 9 кінцевих елементів для забезпечення більшої точності розрахунків (вибір числа елементів, на які розбиваються лінії, обумовлений тільки ступенем точності, з якими необхідно провести розрахунок задачі):

#### **MainMenu→ Preprocessor→ Meshing→ SizeControls→ ManualSize→ Lines→ All Lines**

а) у поле *No. of element divisions* ввести 9 (кожна лінія розбивається на 9 кінцевих елементів);

б) натиснути : ОК для закриття вікна.

# *Побудова кінцево-елементної сітки* **MainMenu→ Preprocessor→ Meshing→ Mesh→ Lines**

Вибрати Pick all.

Для відображення ключових точок, необхідних для прикладення зовнішніх сил, виконуємо наступну команду

**UtilityMenu→ Plot→ Lines** 

#### *Визначення граничних умов*

**MainMenu→ Preprocessor→ Loads→ DefineLoads→ Apply→ Structural→**

**→ Displacement→ On Keypoints** 

а) виділяємо точку 1;

б) натиснути : Apply;

в) оскільки точка 1(А), виходячи з умов задачі, жорстко закріплена, то переміщення UX=UY=UZ=0. Тому у вікні, що з'явилося, курсором відзначаємо UX, UY, UZ та у поле  $Displacement value$  (значення переміщення) вводимо VALUE = 0;

г) натиснути : Apply;

д) виділяємо точку 5;

е) натиснути : Apply;

ж) оскільки точка 5(Е), виходячи з умов задачі, жорстко закріплена від переміщень у площинах UY та UZ, переміщення UY=UZ=0. Тому у вікні, що з'явилося, курсором відзначаємо UY, UZ і у поле *Displacement value* (значення переміщення) вводимо VALUE = 0;

з) натискаємо: ОК.

#### *Прикладення навантажень*

Прикладення зосереджених сил і моменту

**MainMenu→ Preprocessor→ Loads→ DefineLoads→ Apply→ Structural→**

#### **→ Forces/Moment→ On Keypoints**

Відкривається Picking Menu

а) виділяємо точку 2 (А);

б) натиснути : ОК;

в) у вікні, що з'явилося, вказуємо напрямок дії сили FY та вводимо її величину  $VALUE = -1000$ ;

г) натиснути : Apply;

д) виділяємо точку 4 (D);

е) натиснути : ОК;

ж) у вікні, що з'явилося, вказуємо напрямок дії сили FZ та вводимо її величину VALUE  $= -2000$ :

з) натиснути : Apply;

и) виділяємо точку 3 (C);

к) натиснути : ОК;

л) у вікні, що з'явилося, вказуємо напрямок дії моменту MZ та вводимо його значення VALUE =  $-800$ ;

м) натиснути : ОК

#### *Прикладення розподіленого навантаження*

# **MainMenu→ Preprocessor→ Loads→ DefineLoads→ Apply→ Structural→**

# **→ Pressure→ On Beams**

а) відкривається Picking Menu; виділяємо 9 елементів (ділянка АВ);

б) натиснути : Apply;

в) у вікні Apply Pres on BEAMS у полі LKEY *Load key* ввести значення ключа 1 лінія дії навантаження паралельна площині XOZ; у поле VALI *Pressure value at node I*  (значення навантаження для вузла I) ввести значення VALUE = -200 (напрямок дії навантаження збігається з додатним напрямком осі Z); у поле VALJ *Pressure value at node J* (значення навантаження для вузла J) можна нічого не вводити, так як значення величини навантаження зберігає постійне значення уздовж всєї лінії дії;

г) натиснути : Apply;

д) виділяємо 9 елементів (ділянка DE);

е) натиснути : Apply;

ж) у вікні Apply Pres on BEAMS у поле LKEY *Load key* ввести значення ключа 2 лінія дії навантаження паралельна площини XOY; у поле VALI Pressure value at node I (значення навантаження для вузла I) ввести значення VALUE = 300 (напрямок дії навантаження протилежний додатному напрямку осі Y);

з) натиснути : ОК.

#### **Toolbar→ SAVE\_DB**

Для розв'язуванні задачі виконати команду **MainMenu→ Solution→ Solve→ Current LS**  Після розрахунку з'являється Solution is done! Натиснути Close.

#### *Огляд отриманих результатів*

Опорні реакції в точках закріплення

**MainMenu→ General Postprocessing→ List Results→ Reaction Solution** 

а) вибираємо All items;

б) натиснути : ОК.

У таблиці, що з'явилася, приведене значення сил реакцій опор.

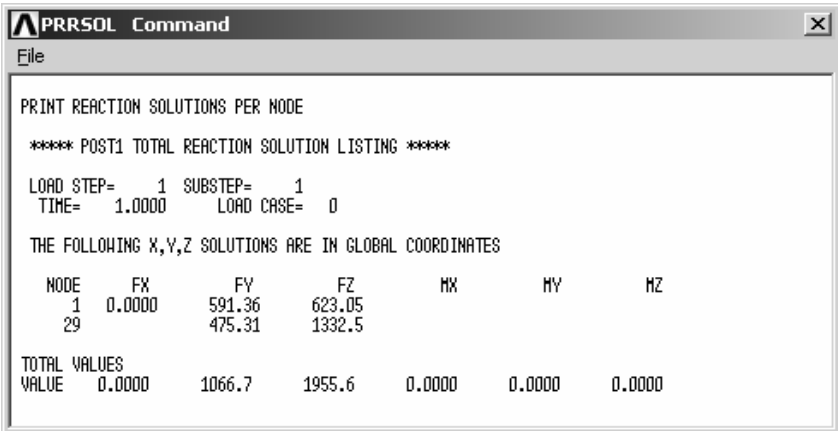

Слід зазначити, що отримані значення реакцій опор 1066.7 Н и 1955.6 Н мають погрішність. Погрішність розрахунку виникла через те, що кількість кінцевих елементів, на яку розбивалась балка, мала. При збільшенні числа кінцевих елементів, на які розбиваються лінії, точність розрахунку збільшується – до значень 1000Н та 2000Н, відповідно.

Проаналізуємо величини переміщень вузлів: **MainMenu→ General Postproc→ List Results→ Nodal Solution**  а) вибираємо DOF solution та All U's; б) натиснути : ОК.

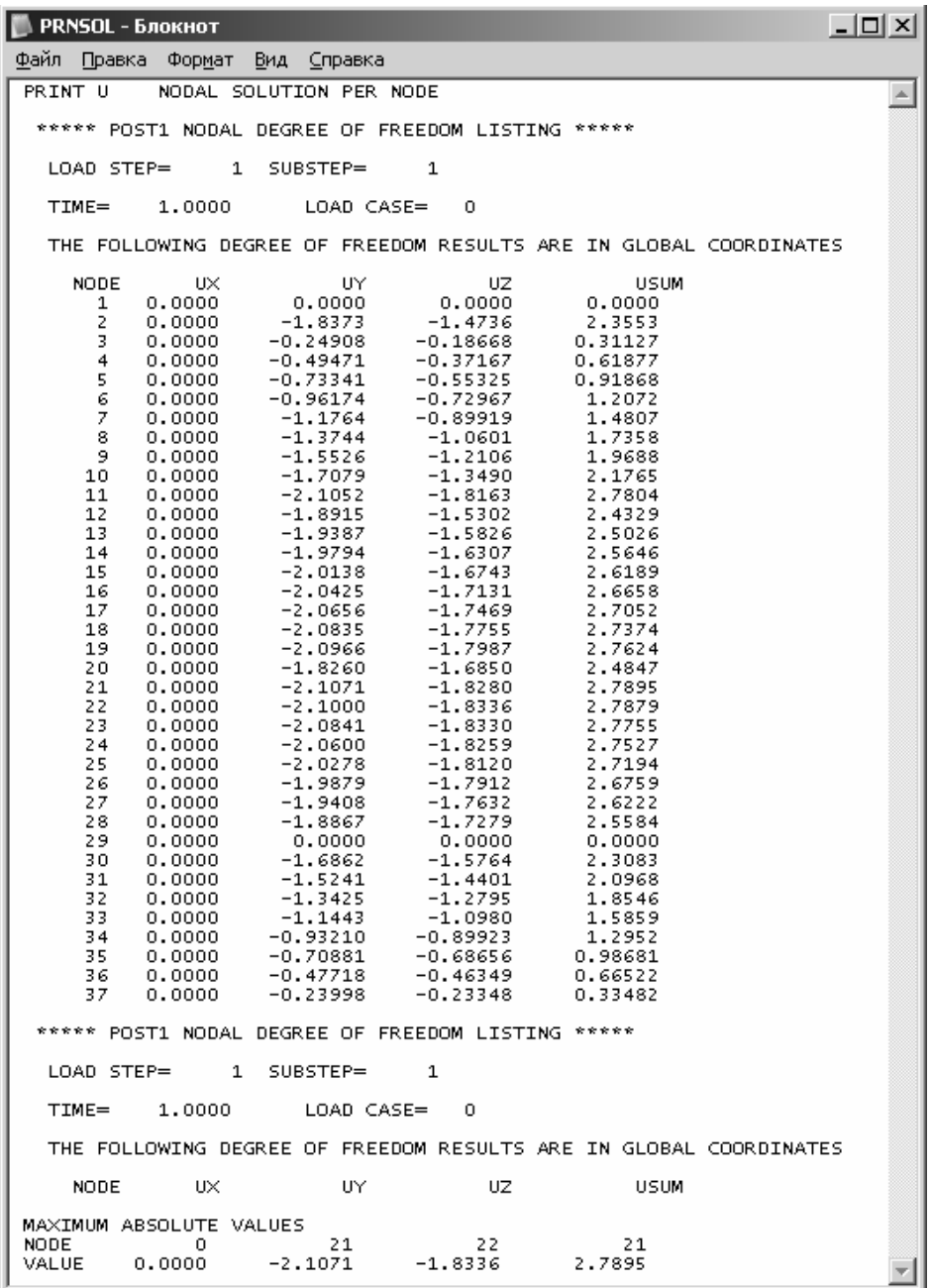

# *Напруги в балці*

Для одержання величин напруг у балках необхідно заповнити таблиці значень по елементах.

Згідно з документацією по КЕ BEAM4 при KEYOPT(9)=9 покажчики для значень аксіальних та вигибних напруг, нормальних і поперечних сил, і згинальних моментів на кінцях елементів наведено у таблиці 3.7.

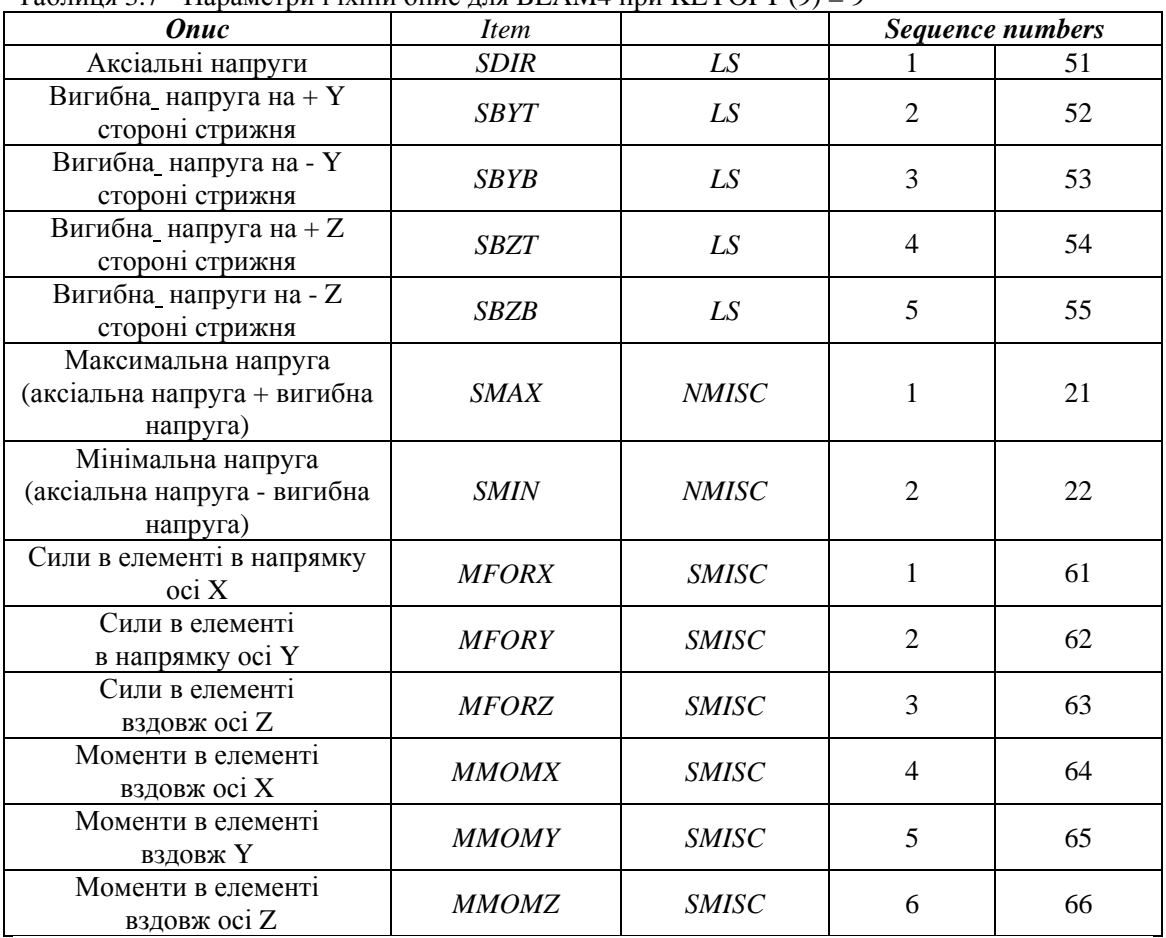

# Таблиця 3.7 - Параметри і їхній опис для BEAM4 при KEYOPT (9) = 9

## **MainMenu→ General Postprocessing→ ElementTable→ DefineTable**

а) натиснути Add...;

б) у поле *Lab User label for item* вводимо назву (*Item*) для I, J складової напруги відповідно до наведеного вище опису;

в) у полі *Item Comp Result data item* вибираємо *By sequence num*;

г) з наведеного праворуч списку вибираємо позначення складової напруги, що цікавить нас;

д) вводимо значення відповідного *Sequence numbers* у відповідному полі;

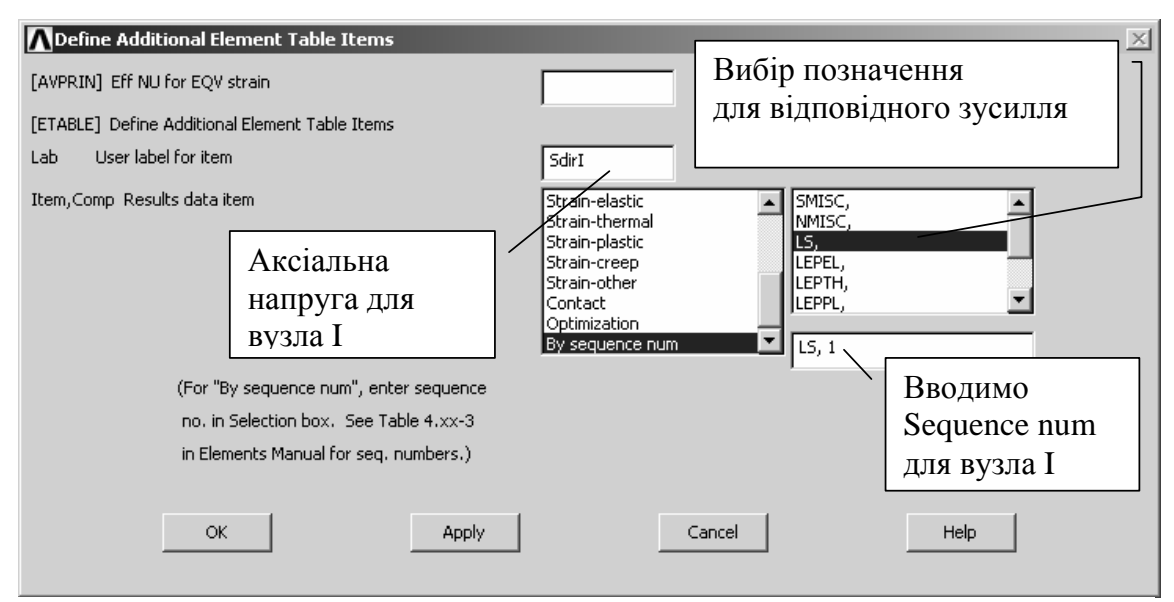

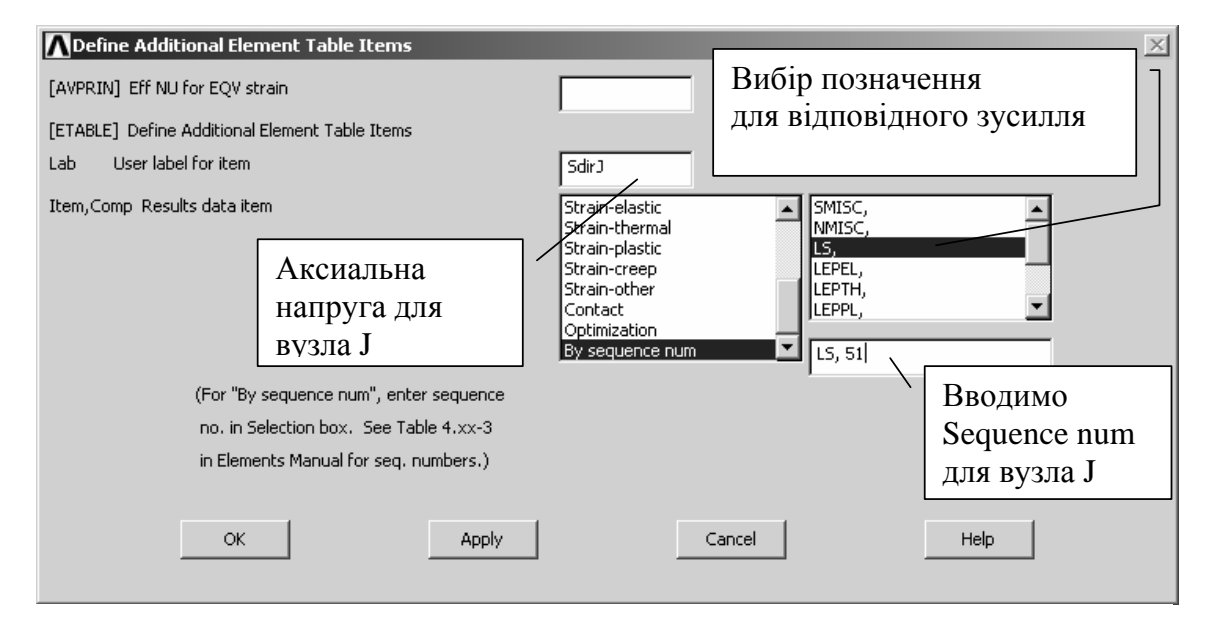

е) натиснути : Apply;

ж) повторюємо пункти б) - е) для заповнення таблиці значень по необхідних складових;

з) натиснути : ОК.

Наприклад, проаналізуємо розподіл максимальної напруги в рамі.

Для цього виведемо таблицю напруг:

#### **MainMenu→ General Postprocessing→ ElementTable→ ListElemTable**

а) у вікні *List Element Table Data* виділяємо складові напруги для вузла I і вузла J (Smax I та Smax J);

б) натиснути : OK.

У таблиці будуть наведені значення максимальних напруг у балці для кожного елемента, а також указано елемент, для якого ці напруги мають найбільші значення.

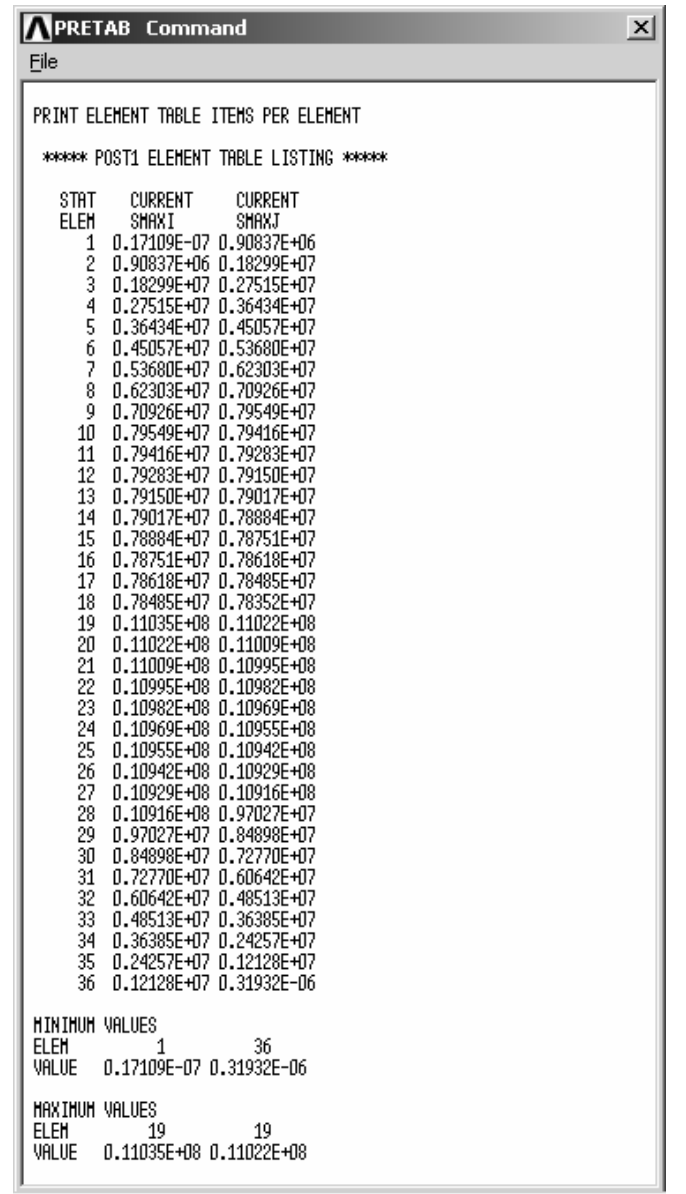

Як і очікувалося, максимальне значення напруги має місце в елементі 19, що відповідає точці С, де прикладений крутячий момент Мz.

# *Побудова епюри розподілу максимальних напруг у рамі*

**MainMenu→ General Postprocessing→ PlotResults→ ContourPlot→ LineElemRes**  а) у поле *Lab Elem table item at node I* водимо складову напруги, для вузла *I* (Smax I); б) у поле *Lab Elem table item at node J* уводимо складову напруги для вузла *J* (SmaxJ); в) натиснути : ОК.

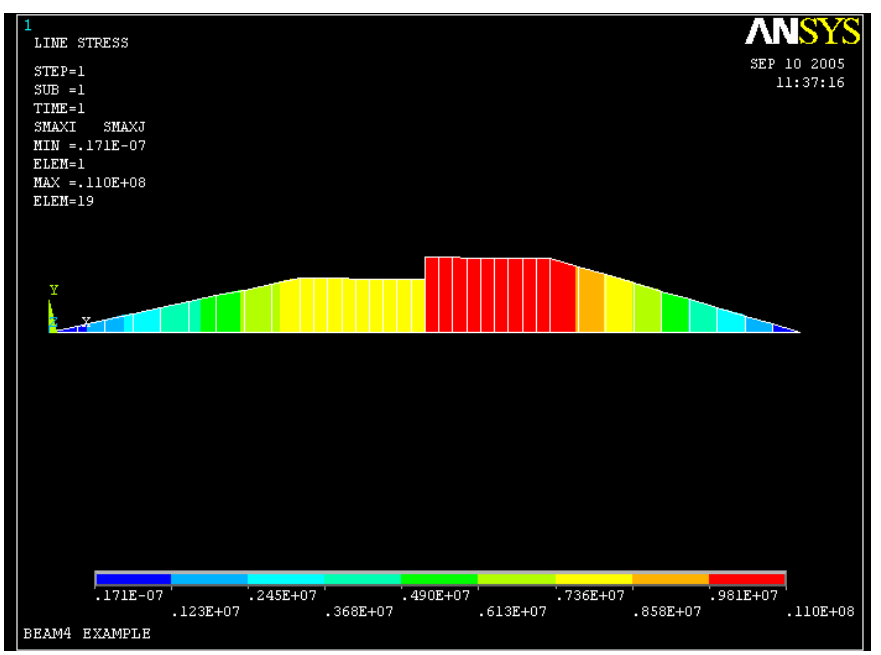

Рисунок 3.22 - Епюра максимальних напруг у балці

Нижче наведений лістінг програми в пакетному режимі.

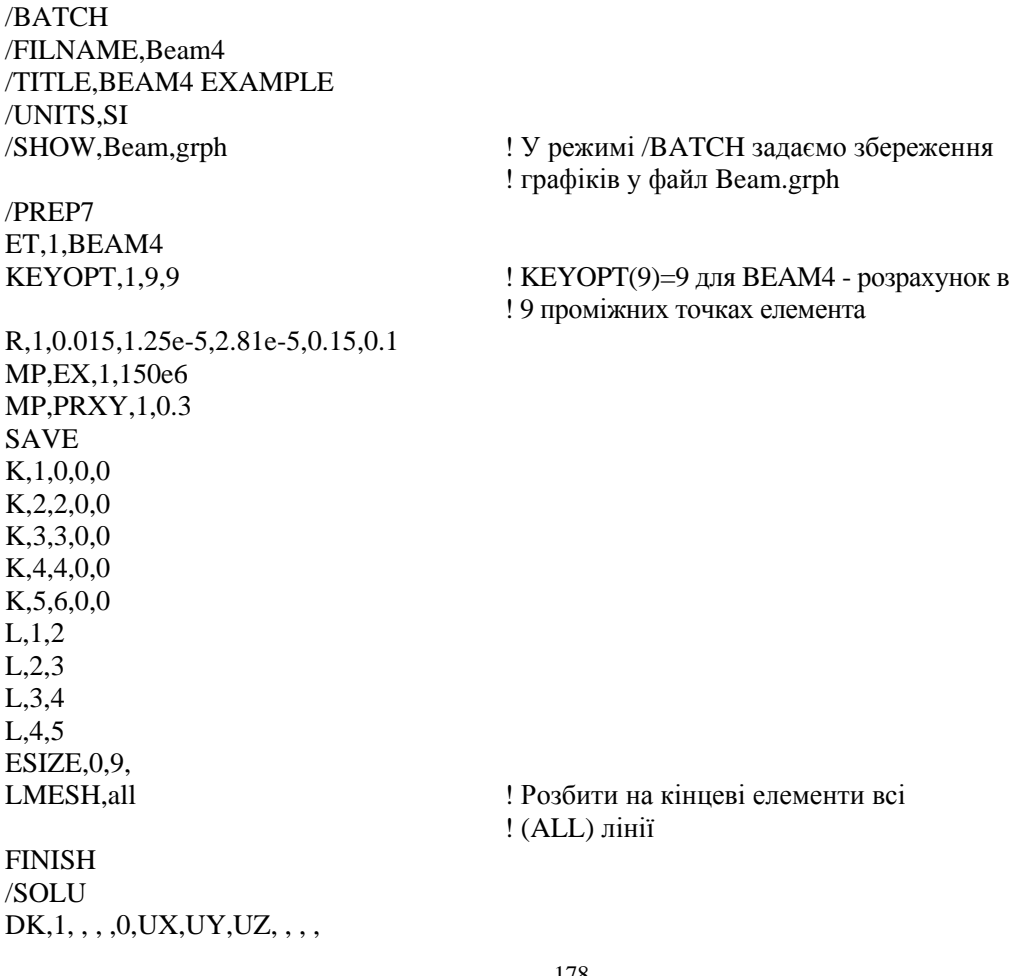

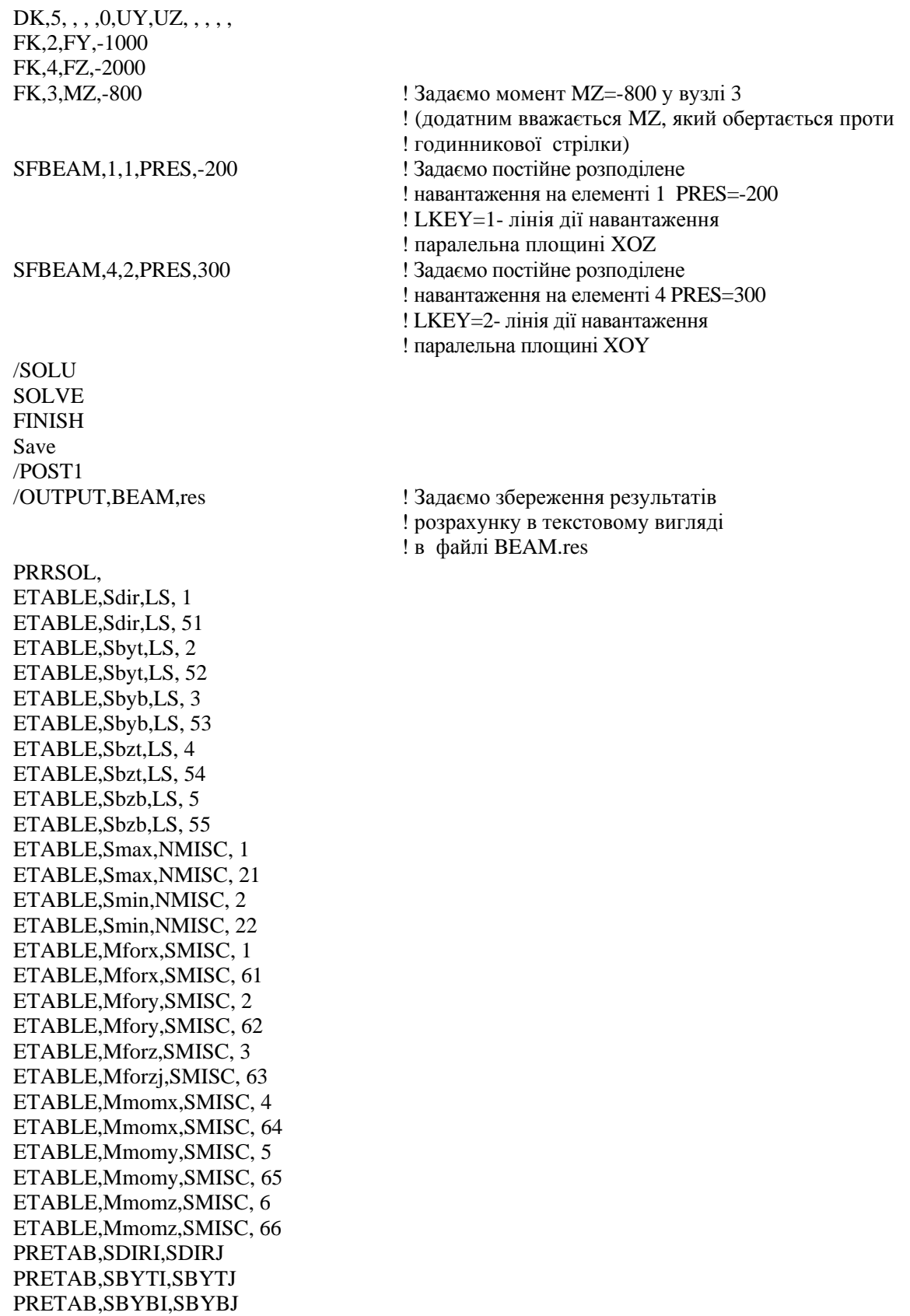

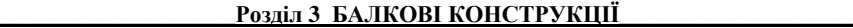

PRETAB,SBZTI,SBZTJ PRETAB,SBZBI,SBZBJ PRETAB,SMAXI,SMAXJ,SMINI,SMINJ PRETAB,MFORXI,MFORXJ,MFORYI,MFORYJ,MFORZI,MFORZJ PRETAB,MMOMXI,MMOMXJ,MMOMYI,MMOMYJ,MMOMZI,MMOMZJ /OUTPUT PLLS,SDIRI,SDIRI ! Графічне відображення аксіальних ! напруг PLLS,SBYTI,SBYTJ ! Графічне відображення епюр вигибних ! напруг на +Y стороні стрижня PLLS, SBYBI, SBYBJ **.** [ Графічне відображення епюр вигибних ! напруг на -Y стороні стрижня PLLS,SBZTI,SBZTJ ! Графічне відображення епюр вигибних ! напруг на +Z стороні стрижня PLLS,SBZBI,SBZBJ ! Графічне відображення епюр вигибних ! напруг на -Z стороні стрижня PLLS,SMAXI,SMAXJ PLLS,SMINI,SMINJ ! Графічне відображення епюр ! максимальної/мінімальної ! напруг PLLS,MFORXI,MFORXJ PLLS,MFORYI,MFORYJ PLLS,MFORZI,MFORZJ ! Графічне відображення епюр нормальних ! сил PLLS,MMOMXI,MMOMXJ PLLS,MMOMYI,MMOMYJ PLLS,MMOMZI,MMOMZJ ! Графічне відображення епюр згинаючих ! моментів M /OUTPUT FINISH SAVE

*ЗАДАЧІ ДЛЯ САМОСТІЙНОГО РОЗВ'ЯЗУВАННЯ* 

/EXIT

1. Для балочної конструкції, яка показана на рисунку 3.23, дано: поперечний перетин балки 50x50мм, модуль пружності матеріалу балки Е=200МПа. Прикладені навантаження: зосереджене навантаження Р=1000Н, розподілене навантаження інтенсивністю q=500Н/м і момент М=800Н⋅м.

Визначити значення переміщень вузлів конструкції та напруги в стрижнях, побудувати епюри.

2. Для балочної конструкції, яка представлена на рисунку 3.24 дано: поперечний перетин балки 50x100мм, модуль пружності матеріалу балки Е=150МПа. До ділянки АВ прикладене розподілене навантаження інтенсивністю q=550Н/м. Зосереджені навантаження  $P_1$  і  $P_2$  мають точки прикладення, показані на рисунку та дорівнюють  $P_1$ =2000Н и  $P_2$ =2200Н.

Визначити значення переміщень вузлів конструкції та напруги в стрижнях, побудувати епюри.
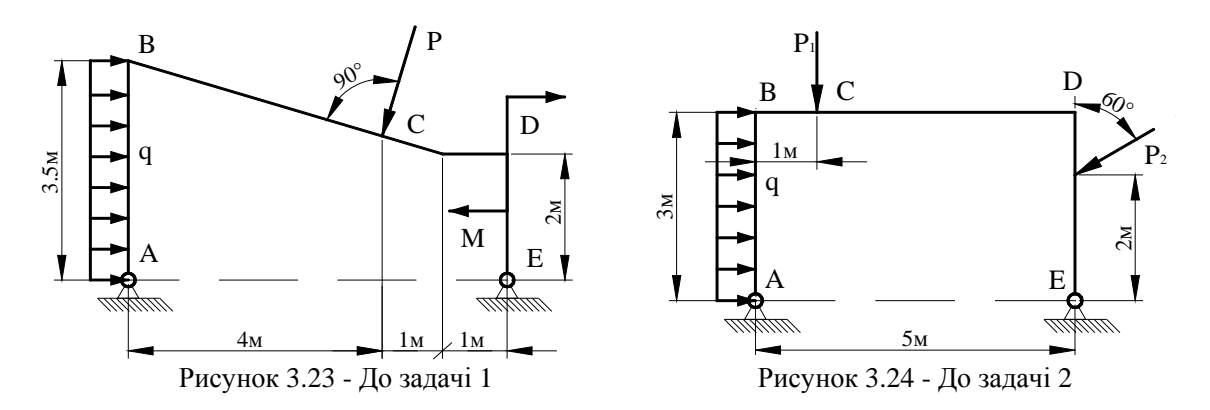

3. Для балки із круговим поперечним перетином діаметром D=100мм модуль пружності дорівнює Е=170МПа. До точки Е прикладене згинаюче навантаження величиною Р=3000Н, як показано на рисунку 3.25. До ділянки ВС прикладене розподілене навантаження інтенсивністю q=500Н/м.

Визначити значення переміщень вузлів конструкції та напруги в стрижнях, побудувати епюри.

4. Для балки, яка показана на рисунку 3.26, дано: поперечний перетин балки 100x100мм та модуль пружності матеріалу балки Е=200МПа. До точки В прикладене згинаюче навантаження, величина навантаження  $P_1=2000H$ , до точки D прикладене навантаження Р2=1000Н. Момент, прикладений до точки С, має значення М=800Н⋅м. Розподілене навантаження інтенсивністю q=500Н/м діє на ділянку DЕ, як показано на рисунку.

Визначити значення переміщень вузлів конструкції та напруги в стрижнях.

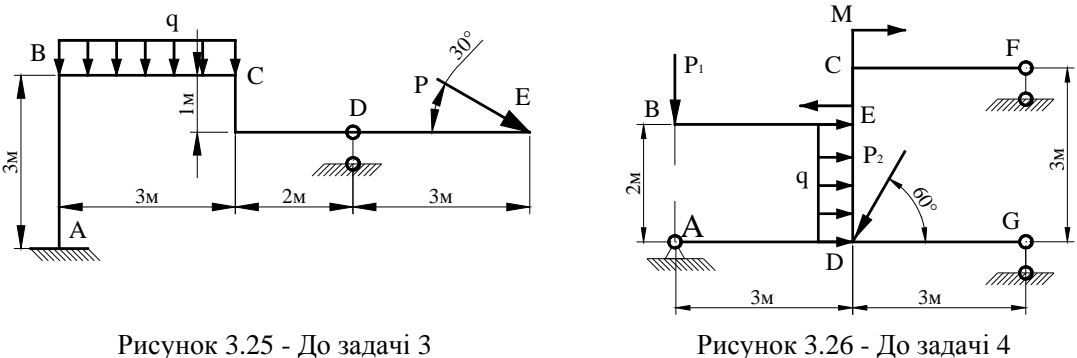

5. Для балки, яка показана на рисунку 3.27, дано: поперечний перетин 150x100 мм та модуль пружності Е=160МПа. До вільного кінця балки, точки Е, прикладене згинаюче навантаження, величина навантаження Р=2000Н. Розподілене навантаження інтенсивністю q=500Н/м діє на ділянку ВС, як показано на рисунку.

Визначити значення переміщення вузлів конструкції та напруги в стрижнях, побудувати епюри.

6. Для балки кругового поперечного перетину діаметром D=100мм модуль пружності дорівнює Е=170МПа. Один кінець балки жорстко закріплений в опору, до точки D прикладене згинаюче навантаження, як показано на рисунку 3.28. Величина навантаження Р=2000Н. Величина моменту, прикладеного до точки С дорівнює М=500Н⋅м. Розподілене навантаження інтенсивністю q=550Н/м прикладене до ділянки АВ.

Визначити значення переміщень вузлів конструкції та напруги в стрижнях, побудувати епюри.

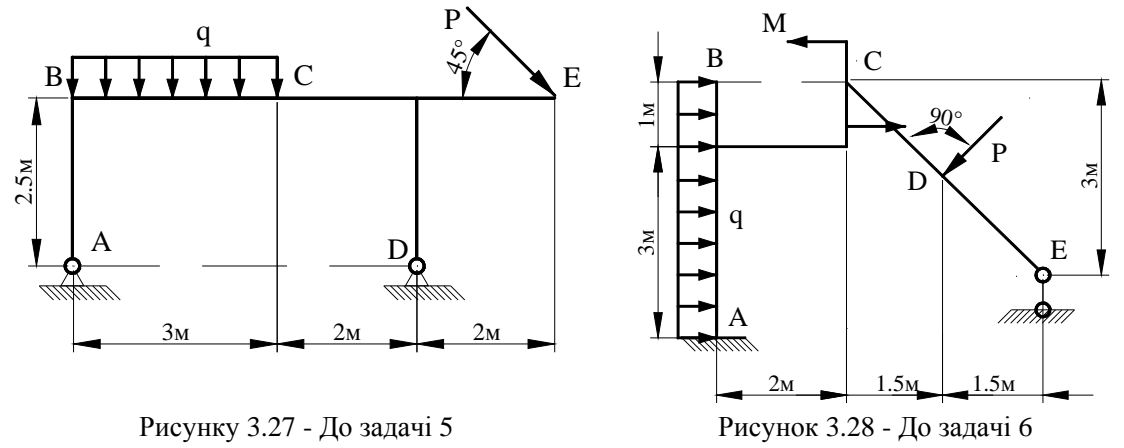

7. Для балки, яка закріплена одним кінцем, дано: поперечний перетин 100x50мм і модуль пружності Е=100МПа. До ділянки балки DЕ прикладене розподілене навантаження, як показано на рисунку 3.29. Величина навантаження q=400Н/м. Величина сили, прикладеної до точки С, дорівнює  $P_1$ =1000Н, до точки Е прикладена сила  $P_2$ =2000Н.

Визначити значення переміщень вузлів конструкції та напруги в стрижнях, побудувати епюри.

8. Для балки, яка показана на рисунку 3.30, дано: поперечний перетин 100x50мм і модуль пружності Е=150МПа. До ділянок балки ВС та DЕ прикладене розподілене навантаження, як показано на рисунку. Величини навантажень  $q_1=600$  Н/м,  $q_2=350$  Н/м. Зосереджені сили, прикладені в точках С та D, однакові за величиною та дорівнюють Р=2000Н.

Визначити значення переміщень вузлів конструкції та напруги в стрижнях, побудувати епюри.

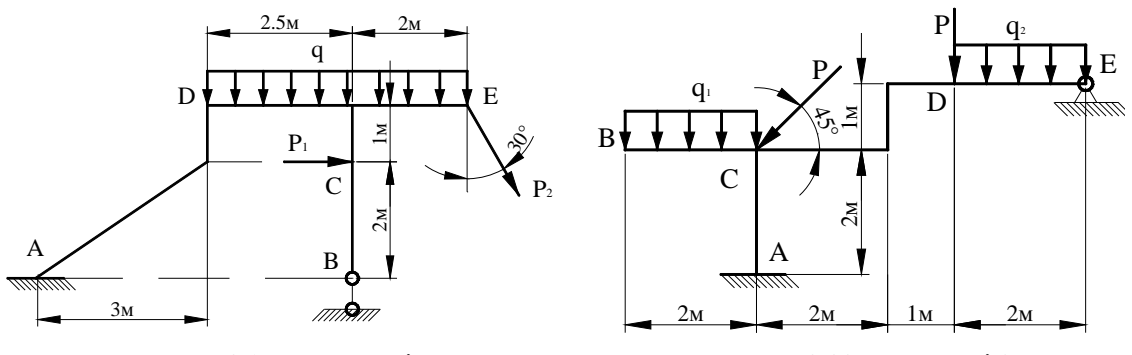

Рисунок 3.29 - До задачі 7 Рисунок 3.30 - До задачі 8

9. Для балки, яка показана на рисунку 3.31, дано: поперечний перетин 50x50мм і модуль пружності Е=150МПа. До ділянки балки DС прикладене розподілене навантаження. Інтенсивність навантаження  $q_1$ =700Н/м. Зосереджена сила, величиною Р=2500Н, прикладена до стрижня АВ.

Визначити значення переміщень вузлів конструкції та напруги в стрижнях, побудувати епюри.

10. Для балки кругового поперечного переріза діаметром D=100мм модуль пружності Е=170МПа. До ділянки балки DЕ прикладене розподілене навантаження, інтенсивністю q=700H/м. Зовнішні сили  $P_1$  та  $P_2$  прикладені до стрижнів BD та EG та дорівнюють відповідно Р $i=1500H$  та Р $i=2000H$ . Момент, прикладений до вузла В, має величину М=1000 Н⋅м.

Визначити значення переміщень вузлів конструкції та напруги в стрижнях, побудувати епюри.

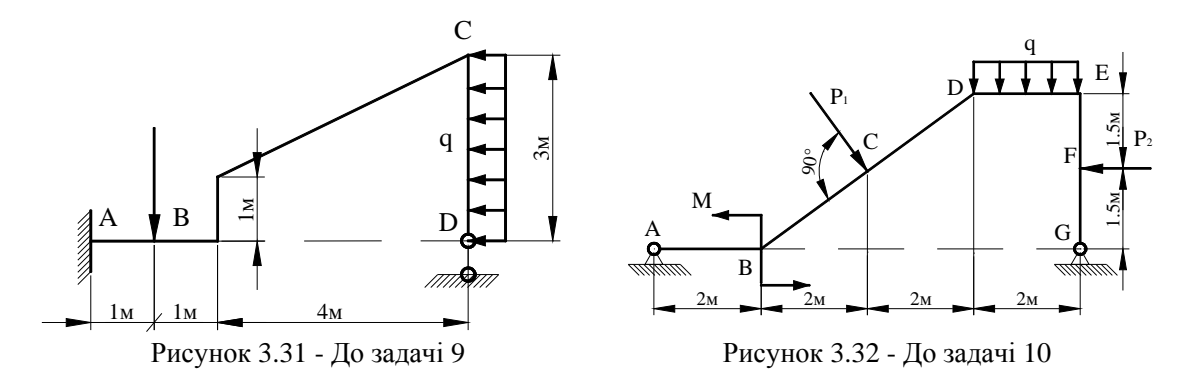

11. Для складеної рами, яка показана на рисунку 3.33, дано: поперечний перетин 150x50 мм, модуль пружності матеріалу балки  $E = 120$  МПа. Вузли А та Е закріплені шарнірно нерухомо. До ділянки AB прикладене розподілене навантаження величиною  $q = 500$  Н/м. До точки В під кутом 45° прикладена зосереджена сила Р<sub>1</sub> величиною  $P_1$  = 2000 H, до точки D вертикально прикладена зосереджена сила  $P_2$  величиною  $P_2 = 3000$  Н. У точці С знаходиться шарнірне з'єднання.

Визначити значення переміщень вузлів конструкції та напруги в стрижнях.

12. Для складеної рами, яка показана на рисунку 3.34, дано: поперечний перетин 100x100мм, модуль пружності матеріалу балки Е = 100 МПа. Точки A та G закріплені шарнірно рухливо. Точка F закріплена шарнірно нерухомо. До ділянки DE прикладене розподілене навантаження q величиною q = 800 Н/м. До точки B прикладена зосереджена сила Р величиною Р = 2500 Н. У точці С знаходиться шарнірне з'єднання.

Визначити значення переміщень вузлів конструкції та напруги в стрижнях. Побудувати епюру.

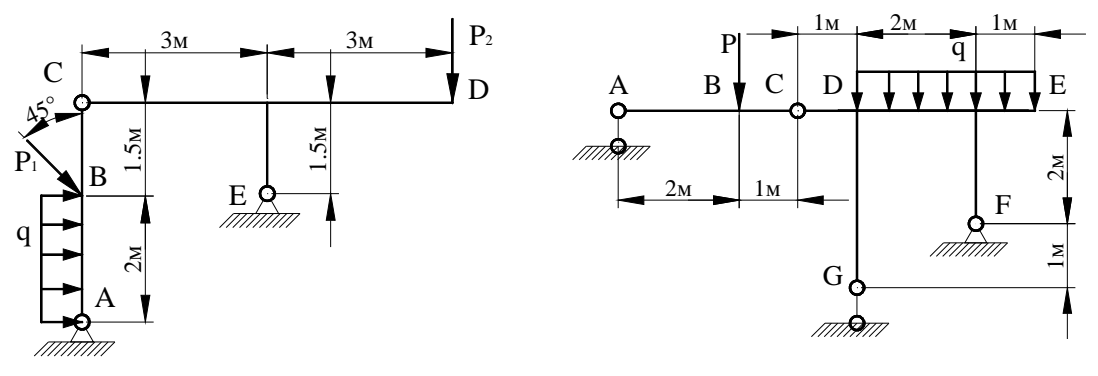

Рисунок 3.33 - До задачі 11 Рисунок 3.34 - До задачі 12

13. Для складеної рами, яка показана на рисунку 3.35, дано: поперечний перетин 50x150мм, модуль пружності матеріалу балки Е = 180 МПа. Вузли A та D закріплені шарнірно нерухомо. До ділянки BC прикладене розподілене навантаження q величиною  $q = 1200$  Н/м. До точки F під кутом  $135^\circ$  прикладена зосереджена сила Р величиною  $\overrightarrow{P}$  = 2900 H. У точках С та Е знаходяться шарнірні з'єднання.

Визначити значення переміщень вузлів конструкції та напруги в стрижнях.

14. Для складеної рами, яка показана на рисунку 3.36, дано: поперечний перетин 150x150 мм, модуль пружності матеріалу балки Е = 100 МПа. Вузли A та F закріплені шарнірно нерухомо. До ділянки EF прикладене розподілене навантаження q величиною  $q = 1200$  Н/м. До точки D під кутом 90<sup>0</sup> до балки прикладена зосереджена сила P величиною  $P = 3200$  Н. У точках В і С знаходяться шарнірні з'єднання.

Визначити значення переміщень вузлів конструкції та напруги в стрижнях.

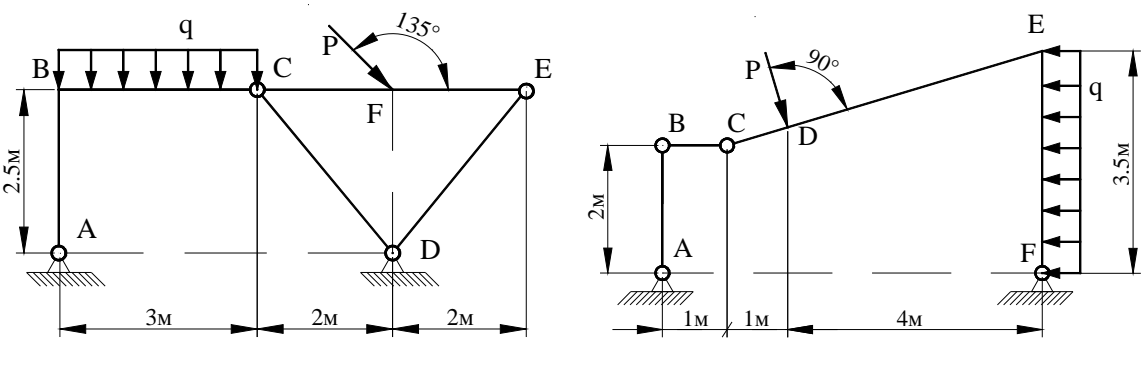

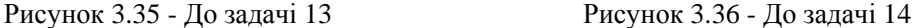

15. Для складеної рами із круговим перетином, яка показана на рисунку 3.37, дано: поперечний круговий перетин діаметром D =150 мм, модуль пружності матеріалу балки Е = 180 МПа. Вузол A жорстко закріплений в опору, вузол F закріплений шарнірно рухливо. До ділянки AB прикладене розподілене навантаження q величиною q = 700 Н/м. До точки E перпендикулярно CF прикладена зосереджена сила Р величиною Р = 1800 Н. У точках С и D знаходяться шарнірніз'єднання.

Визначити значення переміщень вузлів конструкції та напруги в стрижнях.

16. Для балки, яка показана на рисунку 3.38, дано: поперечний перетин балки 50x50 мм, модуль пружності матеріалу балки Е = 200 МПа. Один кінець балки жорстко закріплений в опору, а до другого прикладене складне навантаження величиною  $P = 8000$  H, як показано на рисунку.

Визначити значення переміщень вузлів конструкції та напруги в стрижнях.

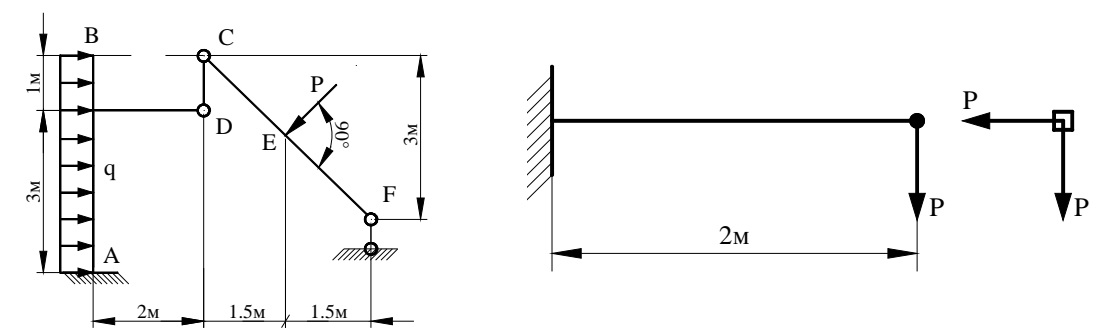

Рисунок 3.37 - До задачі 15 Рисунок 3.38 - До задачі 16

17. Для балки представленої на рисунку 3.39 дано: поперечний перетин балки 50x100 мм, модуль пружності матеріалу балки Е = 150 МПа. До точки А прикладене зовнішнє складне згинаюче навантаження, величиною  $P = 4000$  H, як показано на рисунку. Один кінець балки жорстко забитий в опору.

Визначити значення переміщень вузлів конструкції а напруги в стрижнях.

18. Для балки із круговим поперечним перетином діаметром D =150 мм модуль пружності дорівнює Е = 150 МПа. До точки А прикладене зовнішнє складне згинаюче навантаження, величиною  $P = 7000$  H, як показано на рисунку 3.40.

Визначити значення переміщень вузлів конструкції та напруги в стрижнях.

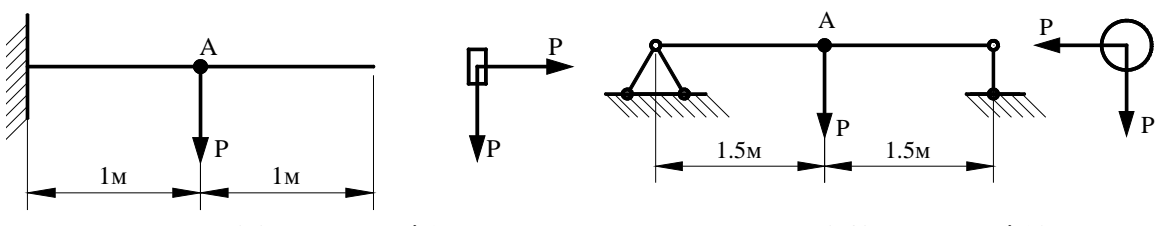

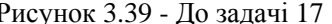

Рисунок 3.39 - До задачі 17 Рисунку 3.40 – До задачі 18

19. Для балки, яка показана на рисунку 3.41 , дано: поперечний перетин балки 100x100 мм і модуль пружності матеріалу балки Е = 200 МПа. До точки А прикладене зовнішнє складне згинаюче навантаження, величина навантаження  $P_1 = 4000$  H,  $P_2 = 2000$  H. Визначити значення переміщень вузлів конструкції та напруги в стрижнях.

20. Для балки, яка показана на рисунку 3.42, дано: поперечний переріз 150x100 мм і модуль пружності Е = 70 МПа. До вільного кінця балки прикладене зовнішнє складне згинаюче навантаження, величина навантаження  $P_1 = 2000$  H,  $P_2 = 1500$  H.

Визначити значення переміщень вузлів конструкції та напруги в стрижнях.

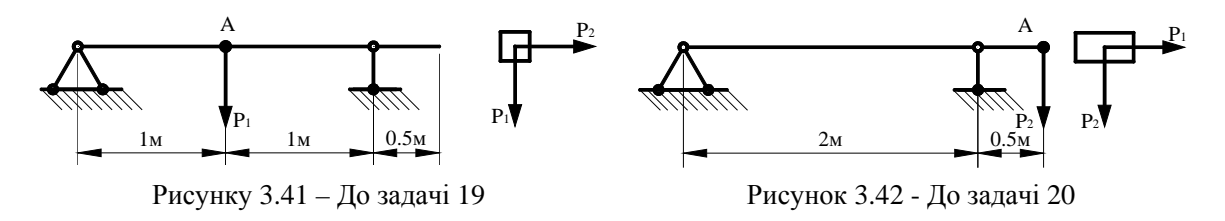

21. Для балки кругового поперечного перетину діаметром D =100 мм модуль пружності дорівнює Е = 170 МПа. Один кінець балки жорстко закріплений в опору, до другого прикладене зовнішнє складне згинаюче навантаження, як показано на рисунку 3.43. Величина навантаження  $P_1 = 7000$  Н,  $P_2 = 3000$  Н

Визначити значення переміщень вузлів конструкції та напруги в стрижнях.

22. Для балки, яка жорстко закріплена в опору одним кінцем, дано: поперечний перетин 100x50 мм і модуль пружності Е = 100 МПа. До ділянки балки АВ прикладене зовнішнє складне розподілене навантаження, як показано на рисунку 3.44. Величина навантаження  $q_1 = 200$  Н/м,  $q_2 = 150$  Н/м.

Визначити значення переміщень вузлів конструкції та напруги в стрижнях.

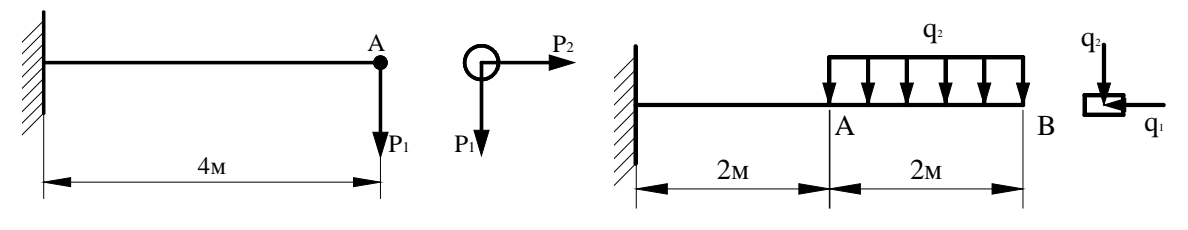

Рисунок 3.43 - До задачі 21 Рисунок 3.44 - До задачі 22

23. Для балки, яка показана на рисунку 3.45, дано: поперечний перетин 100x50 мм і модуль пружності Е = 150 МПа. До ділянки балки АВ прикладене зовнішнє складне розподілене навантаження, як показано на рисунку. Величина навантаження  $q_1 = 600$  Н/м,  $q_2 = 350$  H/m.

Визначити значення переміщень вузлів конструкції та напруги в стрижнях.

24. Для балки, яка показана на рисунку, дано: поперечний перетин 100x100 мм і модуль пружності Е = 200 МПа. До ділянки балки АВ прикладене зовнішнє складне розподілене навантаження. Величина навантаження  $q_1 = 500$  Н/м,  $q_2 = 450$  Н/м.

Визначити значення переміщень вузлів конструкції та напруги в стрижнях.

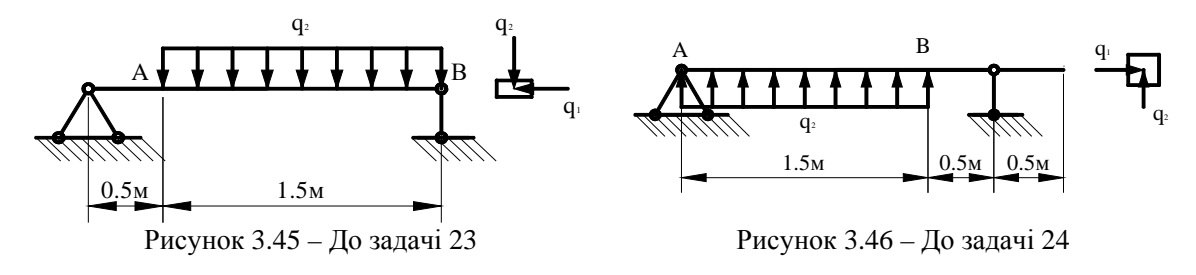

25. Для балки кругового поперечного перетину діаметром D =100 мм модуль пружності Е = 170 МПа. До ділянки балки АВ прикладене зовнішнє складне розподілене навантаження, величиною  $q_1 = 700$  Н/м,  $q_2 = 300$  Н/м, як показано на рисунку 3.47

Визначити значення переміщень вузлів конструкції та напруги в стрижнях.

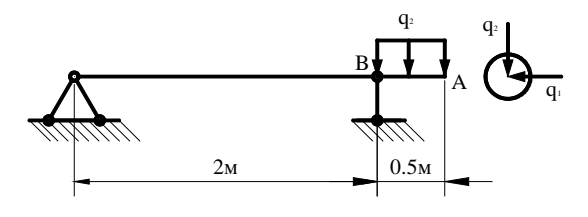

Рисунок 3.47 - До задачі 25

#### **\_\_\_\_\_\_\_\_\_\_Розділ 4 ОДНОВИМІРНЕ ПЕРЕНЕСЕННЯ ТЕПЛА\_\_\_\_\_\_\_\_\_\_**

#### *РОЗДІЛ 4 ОДНОВИМІРНЕ ПЕРЕНЕСЕННЯ ТЕПЛА*

У розділі **1** ми розглянули енергетичний метод і прямий метод кінцево-елементного формулювання задач про одновимірне перенесення тепла за рахунок теплопровідності і конвекції. Існують інші способи отримання рівнянь для елементів. У цьому розділі ми застосуємо метод Гальоркіна для знаходження розподілу температури в одновимірному суцільному тілі. Перевагою цього методу є те, що відправною точкою служить безпосередньо диференціальне рівняння, що виключає необхідність варіаційного або енергетичного формулювання задачі. В кінці розділу покажемо також використання програмного комплексу ANSYS для розв'язування задач такого типу.

## *4.1 РІВНЯННЯ ПЕРЕНЕСЕННЯ ТЕПЛA*

Прикладом одновимірної задачі перенесення тепла є задача про охолодження пластини. Розглянемо однорідну пластину, один кінець якої сполучений з джерелом тепла, температура якого підтримується постійною та дорівнює  $T<sub>b</sub>$ . Через бічну поверхню та вільний кінець пластини тепло відводиться до навколишнього середовища, температура якого *T*<sup>∞</sup> . Отримаємо рівняння теплопровідності, що описує розподіл температури в пластині.

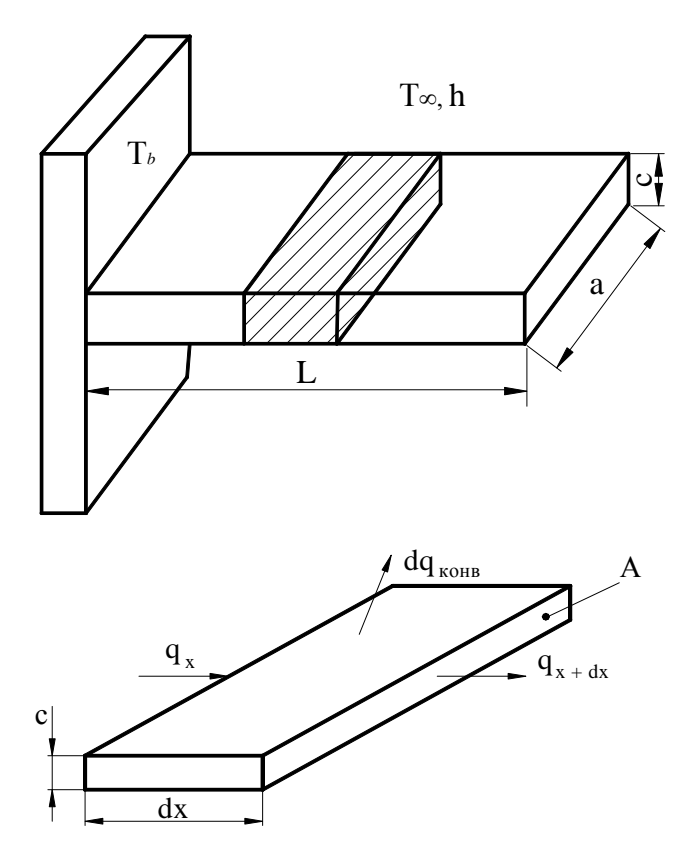

Рисунок 4.1 – До рівняння теплопровідності пластини

Для цього виділимо нескінченно малу ділянку пластини довжиною dx. Із закону збереження енергії виходить, що при стаціонарному процесі теплопередачі потік тепла на всіх ділянках теплообміну залишається постійним, тому справедливе співвідношення

$$
q_x = q_{x+dx} + dq_{\kappa on} = q_x + \frac{dq_x}{dx} dx + dq_{\kappa on}.
$$

Ураховуючи закон Фур'є, що описує процес теплопровідності в пластині

$$
q_x = -kA \frac{dT}{dx},
$$

і закон Ньютона, що описує конвективний теплообмін

$$
dq_{\kappa one} = hdA_S(T - T_\infty),
$$

отримуємо

$$
0 = \frac{dq_x}{dx} dx + dq_{\kappa o_{H\theta}} = \frac{d}{dx} \left( -kA \frac{dT}{dx} \right) dx + h dA_S (T - T_{\infty}).
$$

Оскільки площа поверхні, через яку відбувається конвективний теплообмін, обчислюється за формулою

$$
dA_S = 2dx \cdot c + 2dx \cdot a = 2(a+c)dx = pdx,
$$

отримуємо

$$
-kA\frac{d^2T}{dx^2} + hp(T - T_{\infty}) = 0,
$$
\n(4.1)

де *k* - коефіцієнт теплопровідності матеріалу пластини, *А* - поперечний перетин пластини, *р* - периметр поперечного перетину, *h* - коефіцієнт конвективного теплообміну, *T*∞ - температура навколишнього середовища.

Оскільки рівняння (4.1) є диференціальним рівнянням другого порядку, то його розв'язок залежить від двох граничних умов. Температура джерела тепла, як і температура сполученого з ним кінця пластини, як правило, відома, тому одна гранична умова має вигляд

$$
T(0) = T_b. \tag{4.2}
$$

Формулювання другої граничної умови залежить від фізичної суті задачі:

1) якщо пластина достатньо довга, так що температура її вільного кінця дорівнює температурі навколишнього середовища, то

$$
T(L) = T_{\infty};\tag{4.3}
$$

2) якщо втратами тепла на вільному кінці пластини можна знехтувати, то

$$
-kA \frac{dT}{dx}\bigg|_{x=L} = 0 \tag{4.4}
$$

3) якщо на вільному кінці пластини відбувається конвективний теплообмін, то гранична умова має вигляд

$$
-kA \frac{dT}{dx}\bigg|_{x=L} = hA(T_L - T_\infty). \tag{4.5}
$$

Підкреслимо ще раз, що, по-перше, рівняння теплопровідності (4.1) описує баланс енергії в кожній точці пластини і, відповідно, також описує баланс енергії в кожному вузлі, по-друге, точний розв'язок диференціального рівняння (4.1) задовольняє двом граничним умовам, які визначають розподіл температури в тілі. Кінцево-елементний розв'язок рівняння (4.1) являє собою лише наближений розв'язок задачі.

Інтерполяційний поліном для одновимірного лінійного елементу має вигляд (2.6)

$$
T^{(e)} = \begin{bmatrix} S_i & S_j \end{bmatrix} \begin{bmatrix} T_i \\ T_j \end{bmatrix},\tag{4.6}
$$

де  $T_i, T_j$  - вузлові значення температури, а відповідні функції форми визначені співвідношеннями (2.5)

$$
S_i = \frac{X_j - X}{l}, \qquad S_j = \frac{X - X_i}{l}, \qquad l = X_j - X_i.
$$
 (4.7)

Запишемо рівняння (4.1) у загальному вигляді

$$
c_1 \frac{d^2 \Psi}{dX^2} + c_2 \Psi + c_3 = 0,
$$
  
\n
$$
c_1 = kA, \qquad c_2 = -hp, \qquad c_3 = hpT_{\infty}, \qquad \Psi = T,
$$
\n(4.8)

що дозволяє використовувати його для розв'язування інших одновимірних задач (течія рідини, кручення стрижня).

## *4.2 ОДЕРЖАННЯ РІВНЯНЬ ДЛЯ ЕЛЕМЕНТІВ МЕТОДОМ ГАЛЬОРКІНА*

В розділі **1** ми застосували метод Гальоркіна до розв'язування диференціального рівняння першого порядку для знаходження переміщень (приклад 1.1). Нагадаємо, що за методу Гальоркіна ми завжди отримуємо наближений розв'язок диференціального рівняння. При цьому повинна виконуватися умова: різниця між наближеним і точним розв'язком (нев'язка) має бути ортогональна функціям, які використовувались при апроксимації (ваговим функціям). За вагові функції вибираються функції форми.

$$
\begin{array}{c|c}\n(e) & (e + 1) \\
\hline\ni & k\n\end{array}
$$

Рисунок 4.2 – Розташування вузлів у сусідніх елементах

Розглянемо три послідовно розташованих вузла *i*, *j*, *к*, що належать сусіднім елементам (е) та (е+1), як показано на рисунку 4.2. І елемент (е), і елемент (е+1) дають внесок у нев'язку на вузлі *j*, тому можна записати

$$
\mathfrak{R}_j = \mathfrak{R}_j^{(e)} + \mathfrak{R}_j^{(e+1)} = \tag{4.9}
$$

$$
= \int_{X_i}^{X_j} S_j^{(e)} \left[ c_1 \frac{d^2 \Psi}{dX^2} + c_2 \Psi + c_3 \right] dX + \int_{X_j}^{X_k} S_j^{(e+1)} \left[ c_1 \frac{d^2 \Psi}{dX^2} + c_2 \Psi + c_3 \right] dX = 0
$$

Записуючи інтеграли від зваженої нев'язки для кожного вузла, знаходимо

$$
\mathfrak{R}_1 = \mathfrak{R}_1^{(1)} = 0, \quad \mathfrak{R}_2 = \mathfrak{R}_2^{(1)} + \mathfrak{R}_2^{(2)} = 0, \quad \mathfrak{R}_3 = \mathfrak{R}_3^{(2)} + \mathfrak{R}_3^{(3)} = 0, \dots \tag{4.10}
$$

тобто елемент (2) дає внесок як в рівняння  $\Re_{2} = 0$ , так і в рівняння  $\Re_{3} = 0$ ; елемент (3) дає внесок як в рівняння  $\Re_{3} = 0$ , так і в рівняння  $\Re_{4} = 0$  і так далі. У загальному випадку довільний елемент (е), що має вузли *i* та *j*, входить в рівняння зваженої нев'язки таким чином

$$
\mathfrak{R}_{i}^{(e)} = \int_{X_{i}}^{X_{j}} S_{i}^{(e)} \left[ c_{1} \frac{d^{2} \Psi}{dX^{2}} + c_{2} \Psi + c_{3} \right] dX, \qquad (4.11)
$$

$$
\mathfrak{R}_{j}^{(e)} = \int_{X_{i}}^{X_{j}} S_{j}^{(e)} \left[ c_{1} \frac{d^{2} \Psi}{dX^{2}} + c_{2} \Psi + c_{3} \right] dX . \tag{4.12}
$$

Такий підхід приводить до кінцево-елементного формулювання. Отримані матриці для кожного окремого вузла елемента потім формують повну матрицю (4.9), і інтеграли від зваженої нев'язки на кожному вузлі прирівнюють до нуля відповідно до формул (4.10).

Необхідно звернути увагу на наступний дуже важливий момент. Вищий порядок похідних, які можуть входити до рівняння (4.8) не обмежений, він визначається фізичною суттю задачі. Проте, навищий порядок похідних, який допускається в (4.9), на одиницю більше за порядок неперервності інтерполяційних співвідношень. Оскільки дані інтерполяційні співвідношення нульового порядку неперервності (неперервна функція Ψ , але не її перша похідна), то до рівняння (4.9) можуть входити похідні не вище за перший порядок. Це обмеження можна подолати пониженням порядку, використовуючи інтегрування частинами.

Обчислимо інтеграл (4.11). Використовуючи інтегрування частинами, запишемо  $\Re_i^{(e)}$  у вигляді

$$
\mathfrak{R}_{i}^{(e)} = \int_{X_{i}}^{X_{j}} c_{1} \left( \frac{d}{dX} \left( S_{i} \frac{d\Psi}{dX} \right) \right) dX + \int_{X_{i}}^{X_{j}} c_{1} \left( -\frac{dS_{i}}{dX} \frac{d\Psi}{dX} \right) dX + \int_{X_{i}}^{X_{j}} S_{i} c_{2} \Psi dX + \int_{X_{i}}^{X_{j}} S_{i} c_{3} dX. \tag{4.13}
$$

Враховуючи, що функція форми  $S_i$  дорівнює нулю при  $X = X_i$  і дорівнює одиниці  $S_i = 1$  при  $X = X_i$ , отримаємо для першого інтеграла

$$
\int_{X_i}^{X_j} c_1 \left( \frac{d}{dX} \left( S_i \frac{d\Psi}{dX} \right) \right) dX = c_1 S_i \frac{d\Psi}{dX} \Big|_{X=X_j} - c_1 S_i \frac{d\Psi}{dX} \Big|_{X=X_i} = -c_1 \frac{d\Psi}{dX} \Big|_{X=X_i} . \tag{4.14}
$$

Оскільки

$$
\Psi=S_i\Psi_i+S_j\Psi_j=\frac{X_j-X}{l}\ \Psi_i+\frac{X-X_i}{l}\ \Psi_j\,,
$$

то

$$
\int_{X_i}^{X_j} c_1 \left( -\frac{dS_i}{dX} \frac{d\Psi}{dX} \right) dX = -\frac{c_1}{l} \left( \Psi_i - \Psi_j \right), \quad \int_{X_i}^{X_j} S_i c_3 dX = c_3 \frac{l}{2},
$$
\n
$$
\int_{X_i}^{X_j} S_i c_2 \Psi dX = \frac{c_2 l}{3} \Psi_i + \frac{c_2 l}{6} \Psi_j.
$$
\n(4.15)

Обчисливши аналогічним чином  $\Re_j^{(e)}$  (4.12), отримуємо систему лінійних рівнянь

$$
\begin{Bmatrix} \mathfrak{R}_{i} \\ \mathfrak{R}_{j} \end{Bmatrix} = \begin{Bmatrix} -c_{1} \frac{d\Psi}{dX} \Big|_{X=X_{i}} \\ c_{1} \frac{d\Psi}{dX} \Big|_{X=X_{j}} \end{Bmatrix} - \frac{c_{1}}{l} \begin{bmatrix} 1 & -1 \\ -1 & 1 \end{bmatrix} \begin{Bmatrix} \Psi_{i} \\ \Psi_{j} \end{Bmatrix} + \frac{c_{2}l}{6} \begin{bmatrix} 2 & 1 \\ 1 & 2 \end{bmatrix} \begin{Bmatrix} \Psi_{i} \\ \Psi_{j} \end{Bmatrix} + \frac{c_{3}l}{2} \begin{bmatrix} 1 \\ 1 \end{bmatrix}.
$$
 (4.16)

Для простоти представлення матриці теплопровідності та вектора навантаження припустимо, що інтеграли від нев'язки (4.16) дорівнюють нулю. Проте, треба мати на увазі, що інтеграли від нев'язки можна прирівняти до нуля згідно з (4.10) тільки після проведення розрахунків по всім елементам. Перепишемо рівняння (4.16) у матричній формі

$$
\begin{cases}\nc_1 \frac{d\Psi}{dX}\bigg|_{X=X_i} \\
-c_1 \frac{d\Psi}{dX}\bigg|_{X=X_j}\n\end{cases} + \left(\n\left[K\right]_{c_1}^{(e)} + \left[K\right]_{c_2}^{(e)}\n\right) \begin{Bmatrix}\n\Psi_i \\
\Psi_j\n\end{Bmatrix} = \left\{F\right\}^{(e)},
$$
\n(4.17)

де

$$
\left[\mathbf{K}\right]_{c_1}^{(e)} = \frac{c_1}{l} \begin{bmatrix} 1 & -1 \\ -1 & 1 \end{bmatrix} = \frac{k}{l} \begin{bmatrix} 1 & -1 \\ -1 & 1 \end{bmatrix}
$$
\n(4.18)

- матриця теплопровідності, що описує процес теплопередачі через поперечний перетин елемента (зауважимо, що вона має той же вигляд, що і матриця жорсткості елементу в задачах механіки деформованого твердого тіла);

$$
\left[\mathbf{K}\right]_{c_2}^{(e)} = -\frac{c_2 l}{6} \begin{bmatrix} 2 & 1 \\ 1 & 2 \end{bmatrix} = \frac{hpl}{6} \begin{bmatrix} 2 & 1 \\ 1 & 2 \end{bmatrix} \tag{4.19}
$$

- матриця теплопровідності, обумовлена наявністю конвективного теплообміну, тобто враховує втрати тепла через поверхню елементу;

$$
\{\boldsymbol{F}\}^{(e)} = \frac{c_3 l}{2} \begin{bmatrix} 1 \\ 1 \end{bmatrix} = \frac{h p T_{\infty} l}{2} \begin{bmatrix} 1 \\ 1 \end{bmatrix}
$$
\n(4.20)

- вектор теплового навантаження.

Доданки

$$
\begin{bmatrix} c_1 \frac{d\Psi}{dX} \Big|_{X=X_i} \\ -c_1 \frac{d\Psi}{dX} \Big|_{X=X_j} \end{bmatrix}
$$

можуть давати внесок як в матрицю теплопровідності, так і у вектор навантаження в залежності від типу граничних умов даної задачі.

Зокрема, для останнього елементу, що містить вільний кінець  $X_i = L$ , маємо

$$
\begin{cases}\nkA \frac{dT}{dX}\Big|_{X=X_i} \\
-kA \frac{dT}{dX}\Big|_{X=X_j}\n\end{cases} = \begin{cases}\n0 \\
hA (T_j - T_\infty)\n\end{cases} = \begin{bmatrix}\n0 & 0 \\
0 & hA\n\end{bmatrix} \begin{bmatrix}\nT_i \\
T_j\n\end{bmatrix} - \begin{bmatrix}\n0 \\
hAT_\infty\n\end{bmatrix} (4.21)
$$

де врахована гранична умова (4.5). Отже, внесок (4.21) в матрицю теплопровідності від останнього елемента

$$
\left[\mathbf{K}\right]_{B.C.}^{(e)} = \begin{bmatrix} 0 & 0 \\ 0 & hA \end{bmatrix}
$$

і у вектор навантаження

$$
\{\boldsymbol{F}\}_{\boldsymbol{B}.\boldsymbol{C}.}^{(e)} = \begin{Bmatrix} 0 \\ hAT_{\infty} \end{Bmatrix}.
$$

Таким чином, матриця теплопровідності і вектор навантаження для всіх елементів, виключаючи останній, визначаються співвідношеннями

$$
\left[\mathbf{K}\right]^{(e)} = \frac{kA}{l} \begin{bmatrix} 1 & -1 \\ -1 & 1 \end{bmatrix} + \frac{hpl}{6} \begin{bmatrix} 2 & 1 \\ 1 & 2 \end{bmatrix}, \ \left\{\mathbf{F}\right\}^{(e)} = \frac{hplT_{\infty}}{2} \begin{bmatrix} 1 \\ 1 \end{bmatrix}. \tag{4.22}
$$

Для останнього елемента матриця теплопровідності і вектор навантаження мають вигляд

$$
\begin{aligned} \left[\mathbf{K}\right]^{(e)} &= \frac{kA}{l} \begin{bmatrix} 1 & -1 \\ -1 & 1 \end{bmatrix} + \frac{hpl}{6} \begin{bmatrix} 2 & 1 \\ 1 & 2 \end{bmatrix} + \begin{bmatrix} 0 & 0 \\ 0 & hA \end{bmatrix}, \\ \left\{\mathbf{F}\right\}^{(e)} &= \frac{hplT_{\infty}}{2} \begin{bmatrix} 1 \\ 1 \end{bmatrix} + \begin{bmatrix} 0 \\ hAT_{\infty} \end{bmatrix}. \end{aligned} \tag{4.23}
$$

Побудова глобальної матриці теплопровідності для всього тіла проводиться за тим же алгоритмом, що і для побудови глобальної матриці жорсткості. Застосування отриманих співвідношень проілюструємо на наступному прикладі.

#### *4.3 ПРИКЛАДИ*

# *Приклад 4.1*

Композитна стіна промислової печі складається з трьох різних матеріалів, як показано на рисунку 4.3.

Перший ізолюючий шар має товщину 5 см і теплопровідність  $k_1 = 0.08$  *Bm* /  $M \cdot K$ . Другий шар є азбестовою дошкою завтовшки 15 см з теплопровідністю  $k_2 = 0.074$  *Bm*  $/M \cdot K$ . Зовнішній шар – цегла, завтовшки 10 см з теплопровідністю  $k_3 = 0.72$  *Bm*  $/M \cdot K$ .

Температура усередині печі  $T_B = 200^\circ C$ , температура зовнішнього повітря  $T_{\infty} = 30^{\circ}$ C i коефіцієнт теплообміну  $h = 40$  *Bm*  $\left(\frac{M^2}{K}\right)$ . Обчислити розподіл температури уздовж товщини стіни, тобто уздовж осі *х*.

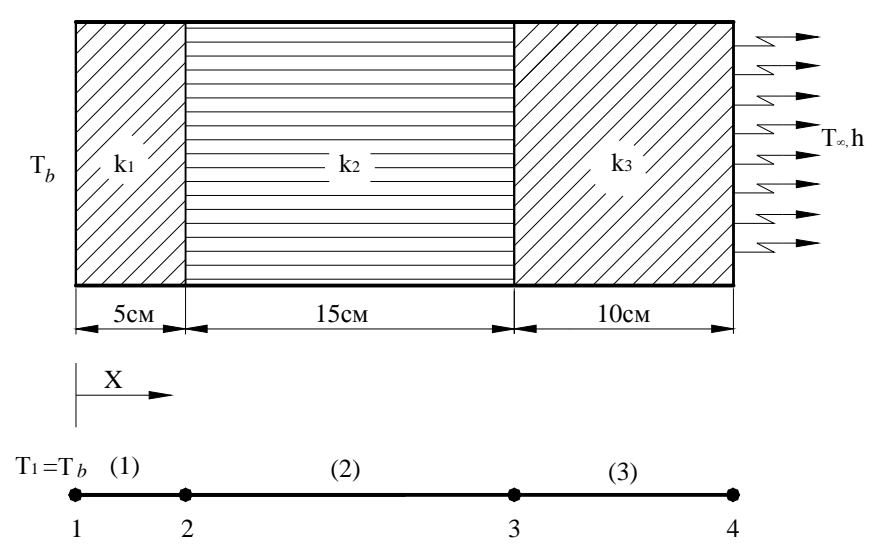

Рисунок 4.3 – Композитна стіна та її кінцево-елементна модель

Процес теплопровідності для даної задачі описується диференціальним рівнянням

$$
kA \frac{d^2 T}{dX^2} = 0 \tag{4.24}
$$

з граничними умовами

$$
T_b = T_1 = 200^{\circ} C \ , \ - kA \frac{dT}{dX} \bigg|_{X=30 \text{cm}} = hA(T_4 - T_\infty) \ . \tag{4.25}
$$

Порівнюючи рівняння (4.24) з (4.8), знаходимо  $c_1 = kA$ ,  $c_2 = 0$ ,  $c_3 = 0$ ,  $\Psi = T$ . Тоді матриці теплопровідності і вектора навантаження для першого і другого елементів мають вигляд (4.22)

$$
\[\mathbf{K}\]^{1)} = \frac{k_1 A}{l_1} \begin{bmatrix} 1 & -1 \\ -1 & 1 \end{bmatrix} = \frac{0.08 \times 1}{0.05} \begin{bmatrix} 1 & -1 \\ -1 & 1 \end{bmatrix} = \begin{bmatrix} 1.6 & -1.6 \\ -1.6 & 1.6 \end{bmatrix} (Bm)^0 C),\]
$$

**\_\_\_\_\_\_\_\_\_\_Розділ 4 ОДНОВИМІРНЕ ПЕРЕНЕСЕННЯ ТЕПЛА\_\_\_\_\_\_\_\_\_\_**

$$
\left[\mathbf{K}\right]^{(2)} = \frac{k_2 A}{l_2} \begin{bmatrix} 1 & -1 \\ -1 & 1 \end{bmatrix} = \frac{0.074 \times 1}{0.15} \begin{bmatrix} 1 & -1 \\ -1 & 1 \end{bmatrix} = \begin{bmatrix} 0.493 & -0.493 \\ -0.493 & 0.493 \end{bmatrix} (Bm)^0 C),
$$

$$
\left\{ \mathbf{F} \right\}^{(1)} = \begin{Bmatrix} 0 \\ 0 \end{Bmatrix} (Bm), \ \left\{ \mathbf{F} \right\}^{(2)} = \begin{Bmatrix} 0 \\ 0 \end{Bmatrix} (Bm).
$$

Матриця теплопровідності та вектор навантаження для третього елементу враховують втрати тепла у вузлі 4

$$
\begin{aligned}\n\left[\mathbf{K}\right]^{(3)} &= \frac{k_3 A}{l_3} \begin{bmatrix} 1 & -1 \\ -1 & 1 \end{bmatrix} + \begin{bmatrix} 0 & 0 \\ 0 & hA \end{bmatrix} = \frac{0.72 \times 1}{0.1} \begin{bmatrix} 1 & -1 \\ -1 & 1 \end{bmatrix} + \begin{bmatrix} 0 & 0 \\ 0 & 40 \times 1 \end{bmatrix} = \\
&= \begin{bmatrix} 7.2 & -7.2 \\ -7.2 & 47.2 \end{bmatrix} (Bm)^0 C); \\
\left\{\mathbf{F}\right\}^{(3)} &= \begin{Bmatrix} 0 \\ hT_{\infty}A \end{Bmatrix} = \begin{Bmatrix} 0 \\ 40 \times 1 \times 30 \end{Bmatrix} = \begin{Bmatrix} 0 \\ 1200 \end{Bmatrix} (Bm).\n\end{aligned}
$$

∞

Після застосування методу прямої жорсткості сукупність матриць елементів приводить до наступної системи рівнянь

$$
\begin{bmatrix} 1.6 & -1.6 & 0 & 0 \ -1.6 & 2.093 & -0.493 & 0 \ 0 & -0.493 & 7.693 & -7.2 \ 0 & 0 & -7.2 & 47.2 \ \end{bmatrix} \begin{bmatrix} T_1 \ T_2 \ T_3 \ T_4 \end{bmatrix} = \begin{bmatrix} 0 \ 0 \ 0 \ 1200 \end{bmatrix}.
$$

Значення температури на внутрішній стороні стіни відоме  $T_1 = 200$ <sup>о</sup> $C$ . Враховуючи це при розв'язуванні системи лінійних рівнянь, одержимо

$$
\begin{bmatrix} T_1 \\ T_2 \\ T_3 \\ T_4 \end{bmatrix} = \begin{bmatrix} 200 \\ 162.3 \\ 39.9 \\ 31.5 \end{bmatrix} ({}^0C).
$$

## *4.4 ПРИКЛАДИ ПРОГРАМ*

Покажемо, що отриманий в розділі 4.3 розв'язок прикладу 4.1 добре узгоджується з результатом, отриманим при використанні програмного комплексу.

Для розв'язування даної задачі використовуємо кінцеві елементи двох типів:

1) LINK 32 - одноосний елемент, що описує процес теплопередачі між вузлами. Він характеризується одним ступенем свободи - температурою - в кожному вузлі, поперечним перетином та матеріальними властивостями (коефіцієнт теплопровідності);

2) LINK 34 - одноосний елемент, який описує передачу тепла конвекційним способом між вузлами. Він характеризується одним ступенем свободи - температурою - в кожному вузлі та коефіцієнтом конвективного теплообміну.

Необхідно зауважити, що якби модель, що містить кінцеві елементи LINK32 і LINK34, повинна бути проаналізована ще й структурно, то ці елементи треба було б замінити на відповіді структурні.

Розв'язування задачі 4.1 виконуємо в інтерактивному режимі (GUI).

*Ім'я задачі і заголовок*

Utility Menu  $\rightarrow$  File  $\rightarrow$  Change iobname а) Ввести: **Heat Trans** б) натиснути: ОК. **Utility Menu** → **File** → **Change Title**  а) Ввести: **Heat Trans** б) натиснути ОК.

#### *Установка фільтрів*

# **Main Menu** → **Preferences**

а) натиснути кнопку *Thermal* (розв'язуємо задачу переносу тепла); б) натиснути: ОК.

## *Вибір типу елементів*

## **Main Menu** → **Preprocessor** → **Element Type** → **Add/Edit/Delete**

а) натиснути: Add (додати новий елемент);

б) вибрати Thermal Link в бібліотеці елементів;

в) вибрати 2D conduction 32 у вікні Selection;

г) натиснути: Apply;

д) вибрати Thermal Link у бібліотеці елементів;

ж) вибрати 3D convection 34 у вікні Selection;

з) натиснути ОК;

е) у вікні ElementType вибрати Close.

#### *Вибір параметрів елементів*

Вводимо величину площі поперечного перетину стіни А, припускаючи, що вона дорівнює 1 м<sup>2</sup>:

**Main Menu** → **Preprocessor** → **Real Constants** → **Add / Edit / Delete** 

а) натиснути: Add;

б) вибрати Type 1 Link 32;

в) натиснути: ОК;

г) ввести 1 для AREA (площа поперечного перетину 1 м<sup>2</sup>);

д) натиснути ОК;

ж) у вікні Real Constants вибрати Close

## *Властивості матеріалу*

Вводимо значення коефіцієнтів теплопровідності для трьох теплоізолюючих шарів стіни: **Main Menu** → **Preprocessor** → **Material Props** → **Material Models** → **Thermal** →

→**Conductivity** → **Isotropic** 

а) ввести 0.08 для КХХ (коефіцієнт теплопровідності для першого прошарку);

б) натиснути: ОК;

в) з вікна *Define Material Models Behavior* ввести команду

**Material** → **New Model;** 

г) ввести 2 - матеріал номер 2;

г) натиснути: ОК;

ж) подвійне натискання "миші" на *Conductivity Isotropic;*

з) ввести 0.074 для КХХ (коефіцієнт теплопровідності для другого прошарку);

е) натиснути ОК;

к) з вікна Define Material Model Behavior ввести команду

## **Material** → **New Model**;

л) ввести 3 - матеріал номер 3;

м) натиснути: ОК;

н) подвійне натискання "миші" на *Conductivity Isotropic;*

о) ввести 0.72 для КХХ (коефіцієнт теплопровідності для третього шару);

п) натиснути: ОК;

р) у вікні *DefineMaterialModel Behavior* ввести команду

**Material** → **New Model;** 

с) ввести 4 - матеріал номер 4;

т) натиснути ОК;

у) подвійне натискання "миші" на Convection оr Film Coef;

ф) ввести 40 для HF (коефіцієнт теплообміну h);

х) натиснути: ОК.

Всі введені дані знаходяться в оперативній пам'яті комп'ютера. Для того, щоб зберегти їх у файлі Heat Trans. db, необхідно на інструментальній панелі вибрати

# **Toolbar** → **SAVE\_DB**

## *Параметри графічного вікна робочої площини* Utility menu  $\rightarrow$  Workplane  $\rightarrow$  WP Settings

а) встановлюємо Cartesian (декартова система координат);

б) встановлюємо Grid and Triad;

в) вводимо Snap Incr = 0.05 (відстань між найближчими точками на площині);

г) вводимо Spacing = 0.05 (відстань між сусідніми лініями прямокутної гратки);

д) вводимо Minimum = 0, Maximum = 0.3 (область змінення х - координати);

ж) вводимо допуск Tolerance  $= 0.003$ :

з) натиснути: ОК.

Для того, щоб переглянути робочу площину, використовуємо команди

**Utility menu** → **Workplane** → **Display Working Plane** 

**Utility menu** → **Plot Ctrls** → **Pan, Zoom, Rotate** 

## *Побудова геометрії моделі*

Задаємо координати вузлів: **Main Menu** → **Preprocessor** → **Modeling** → **Сreate** → **Nodes** → **in Activ CS** 

а) ввести node 1 $(0, 0)$ , натиснути Apply; б) ввести node 2  $(0.05, 0)$ , натиснути Apply;

в) ввести node 3  $(0.2, 0)$ , натиснути Apply;

г) ввести node 4  $(0.3, 0)$ , натиснути Apply;

д) створюємо вузол, який описує конвекцію: ввести node 5 (0.3, 0);

ж) натиснути: ОК.

Для наочного відображення моделі включимо опцію нумерації об'єктів:

**Utility menu** → **Workplane** → **Display Working Plane** 

Utility menu  $\rightarrow$  Plot Ctrls  $\rightarrow$  Numbering

а) вибрати Node numbers;

б) натиснути: ОК.

Перевіряємо правильність набору координат вузлів:

Utility menu  $\rightarrow$  List Nodes

а) вибрати Coordinates only;

б) натиснути: ОК.

#### **\_\_\_\_\_\_\_\_\_\_Розділ 4 ОДНОВИМІРНЕ ПЕРЕНЕСЕННЯ ТЕПЛА\_\_\_\_\_\_\_\_\_\_**

Переконавшись, що координати вузлів введені правильно, закриваємо файл

**Close** 

і зберігаємо дані

## **Toolbar** → SAVE\_DB

*Визначення елементів* Визначимо елементи через координати заданих вузлів: **Main Menu** → **Preprocessor** → **Modeling** → **Сreate** →**Elements** → <sup>→</sup>**Auto Numbered** → **Thru Nodes**  а) вибираємо "курсором" вузли 1 та 2 (елемент (1)); б) натиснути : ОК. Автоматично елементу (1) приписуються властивості матеріалу 1. Припишемо властивості матеріалу 2 елементу (2), а потім визначимо сам елемент (2). **Main Menu** → **Preprocessor** → **Modeling** → **Сreate** →**Elements** → → **ElementAttributes**  а) в падаючому меню вибираємо 2 - матеріал номер 2 - у вікні *Material number*; б) тип елементу 1 LINK 32; в) натиснути: ОК. **Main Menu** → **Preprocessor** → **Modeling** → **Сreate** →**Elements** → → **Auto Numbered** → **Thru Nodes**  а) вибираємо "курсором" вузли 2 і 3 (елемент (2)); б) натиснути ОК. Припишемо властивості матеріалу 3 елементу (3), а потім визначимо сам елемент (3). **Main Menu** → **Preprocessor** → **Modeling** <sup>→</sup> **<sup>С</sup>reate** →**Elements** <sup>→</sup><sup>→</sup> **Element Attributes**  а) в падаючому меню вибираємо 3 – матеріал номер 3 у вікно *Material number*; б) ввести 1 LINK 32 у вікно *Element type number;* в) натиснути ОК. **Main Menu** → **Preprocessor** → **Modeling** → **Сreate** →**Elements** → → **Auto Numbered** → **Thru Nodes**  а) вибираємо "курсором" вузли 3 і 4 (елемент (3)); б) натиснути ОК. Створимо конвекційний елемент: **Main Menu** → **Preprocessor** → **Modeling** → **Сreate** →**Elements**  → **ElementAttributes**  а) ввести 4 у вікно Material number, 2 LINK 34 у вікно *Element type number*; б) натиснути: ОК. **Main Menu** → **Preprocessor** → **Modeling** → **Сreate** →**Elements**  → **Auto Numbered** → **Thru Nodes**  а) вибираємо вузол 4 - натискуємо ОК у вікні *Multiple – Entities*; б) вибираємо вузол 5 - натискуємо Next, а потім ОК у вікні *Multiple – Entities*; в) натиснути ОК. **Toolbar**→ **SAVE\_DB** 

#### *Визначення граничних умов*

Граничні умови в даній задачі наступні - температура всередині печі  $T_b = T_1 = 200^0\text{C}$ , температура зовнішнього повітря  $T_\infty = T_5 = 30^\circ C$ .

**Main Menu** → **Solution** → **Define Loads** → **Apply** → **Thermal** → **Temperature** <sup>→</sup> → **On Nodes** 

а) виділяємо "курсором" вузол 1, натискуємо Apply;

б) вводимо 200 – значення температури у вузлі 1- у вікно Lab 2 Temp;

в) натискуємо ОК.

### **Main Menu** → **Solution** → **Define Loads** → **Apply** → **Thermal** → **Temperature** <sup>→</sup> → **OnNodes**

а) вибираємо вузол 5 - натискуємо Next, а потім ОК у вікні *Multiple – Entities*; б) натискуємо Apply; в) у вікні, що відкрилося, вводимо 30 – значення температури у вузлі 5; г) натиснути: ОК.

Зберігаємо введені дані

Toolbar  $\rightarrow$  SAVE DB

*Розв'язування задачі*

**Main Menu**  $\rightarrow$  **Solution**  $\rightarrow$  **Solve**  $\rightarrow$  **Current LS**  $\rightarrow$  **OK** Якщо знайдено правильний розв'язок задачі, то з'являється жовте вікно **Solution is done! (**задача розв'язана) Натиснути: Close.

#### *Аналіз отриманих результатів*

Для того, щоб отримати значення температури в вузлових точках, виконуємо команду:

**Main Menu** → **General Postproc** → **List Results** → **Nodal Solution** 

а) у лівому вікні вибираємо DOF solution - всі ступені свободи;

б) у правому вікні вибираємо Temperature TEMP;

в) натиснути: ОК.

Отримуємо значення температури у вузлах:

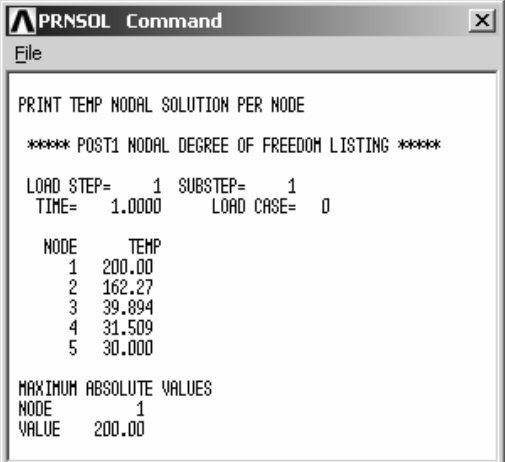

**Close.** 

Виходимо з програми

**Toolbar** → **QUIT** 

а) вибираємо *Save everything*; б) натиснути: ОК.

Нижче приводиться програма для розв'язування прикладу 4.1 в пакетному режимі. /BATCH ! Пакетний режим / /FILNAM, heat trans ! Ім'я задачі Vitle, heat trans 1. Заголовок задачі<br>
1. Входимо в препр ! Входимо в препроцесор /units, si ! Система одиниць вимірювання СІ еt, 1, link 32 ! Елементи LINK 32 з посилальним номером 1,  $\text{TYPE} = 1$ et, 2, link  $34$   $\blacksquare$  Елементи LINK  $34$  з посилальним номером 2, TYPE = 2 R, 1, 1  $\blacksquare$   $\blacksquare$  Площа поперечного перетину 1  $\blacksquare$ <sup>2</sup> елементу 1 mp, kxx, 1, 0.08 ! Коефіцієнт теплопровідності матеріалу 1  $: k_1 = 0.08$  *Bm* / *M* · *K* mp, kxx, 2, 0.074 ! Коефіцієнт теплопровідності матеріалу 2  $k_2 = 0.074$  *Bm* / *M* · *K* mp, kxx, 3, 0.72 ! Коефіцієнт теплопровідності матеріалу 3  $k_3 = 0.72$  *Bm* / *M* · *K* mp, hf, 4, 40 ! Коефіцієнт теплообміну між матеріалом 3 і ! матеріалом 4 (повітрям), *h* save ! Збереження введених даних n, 1, 0, 0 ! Визначаємо вузли по координатах n, 2, 0.05, 0 n, 3, 0.2, 0 n, 4, 0.3, 0 n, 5, 0.3, 0 е, 1, 2 Визначаємо елемент 1 з вузлами 1 та 2. Автоматично ! елементу 1 приписується тип елемента 1, ! константи елемента 1, властивості матеріалу 1 type,1 ! Елементу 2 приписується тип елементу 1 пат, 2 ! Елементу 2 приписується властивості матеріалу 2 real, 1 ! Елементу 2 приписується константи елемента 1 e, 2, 3 ! Визначаємо елемент 2 з вузлами 2 та 3 type,1 ! Елементу 3 приписується тип елементу 1 mat, 3 ! Елементу 3 приписується властивості матеріалу 3 real, 1 ! Елементу 3 приписується реальні константи ! елемента 1 e, 3,4 ! Визначаємо елемент 3 з вузлами 3 та 4 type,2 ! Елементу 4 привласнюється тип елементу 2 mat, 4 ! Елементу 4 привласнюються властивості матеріалу 4 real, 1 ! Елементу 4 привласнюються константи елемента 1 e, 4, 5 ! Визначаємо елемент 4 з вузлами 4 та 5 save ! Зберігаємо побудовану моделі finish ! Виходимо з препроцесора / solu ! Входимо до процесора розрахунку/solution d, 1, temp, 200 ! Задаємо граничні умови - температура у вузлі 1  $\mu$  дорівнює 200°С solve ! Розв'язуємо СЛАР МКЕ finish ! Вихід з процесора розрахунку

#### **\_\_\_\_\_\_\_\_\_\_Розділ 4 ОДНОВИМІРНЕ ПЕРЕНЕСЕННЯ ТЕПЛА\_\_\_\_\_\_\_\_\_\_**

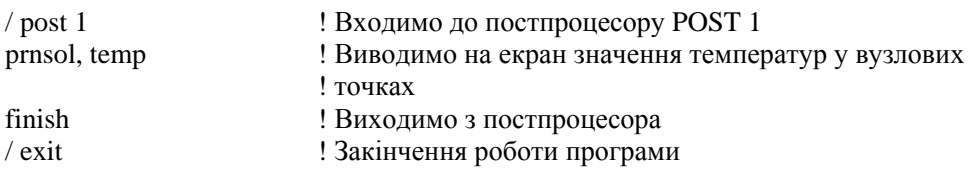

#### *ЗАДАЧІ ДЛЯ САМОСТІЙНОГО РОЗВ'ЯЗУВАННЯ*

1. Конструкція теплоізолюючої стіни представлена на рисунку 4.4. Температура внутрішньої сторони теплоізолюючої стіни, зробленої з альфолі (матеріал 1), дорівнює  $T_1 = 400^{\circ}\text{C}$ , температура навколишнього середовища -  $T_{\infty} = 20^{\circ}\text{C}$ , коефіцієнт теплообміну дорівнює *h* = 40  $M^2 \cdot K$ *Вт*<br><sup>2</sup> · *K* · Коефіцієнт теплопровідності для альфолі (матеріал 1) дорівнює  $k_1 = 0.074 \frac{Bm}{M \cdot K}$ ; коефіцієнт теплопровідності вулканічних плит (матеріал 2) дорівнює  $k_2 = 0.08 \frac{Bm}{M \cdot K}$ коефіцієнт теплопровідності цегельної кладки (матеріал 3) дорівнює  $k_3 = 0.077 \frac{Bm}{M \cdot K}$ *Вт*<br>*и*⋅*К* ; коефіцієнт теплопровідності повітряного прошарку (матеріал 4) дорівнює  $k_4 = 0.024 \frac{Bm}{M \cdot K}.$ Визначити розподіл температури у теплоізолюючій стіні.

2. Конструкція теплоізолюючої стіни представлена на рисунку 4.5. Температура внутрішньої сторони теплоізолюючої стіни, зробленої з азбестової плити (матеріал 1), дорівнює Т<sub>1</sub> = 1250°С, температура навколишнього середовища -  $T_{\infty} = 20$ °С, коефіцієнт теплообміну дорівнює *h* = 42  $M^2 \cdot K$ *Вт*<br><sup>2</sup> · *К* · Коефіцієнт теплопровідності для азбестової плити (матеріал 1) дорівнює  $k_1 = 0.085 \frac{Bm}{M \cdot K}$ ; коефіцієнт теплопровідності мінеральної вати (матеріал 2) дорівнює  $k_2 = 0,056 \frac{Bm}{M \cdot K}$ коефіцієнт теплопровідності цегельної кладки (матеріал 3) дорівнює  $k_3 = 0.077 \frac{Bm}{M \cdot K}$ ; коефіцієнт теплопровідності повітряного прошарку (матеріал 4) дорівнює  $k_4 = 0.024 \frac{Bm}{M \cdot K}$ .

Визначити розподіл температури теплоізолюючій стіні.

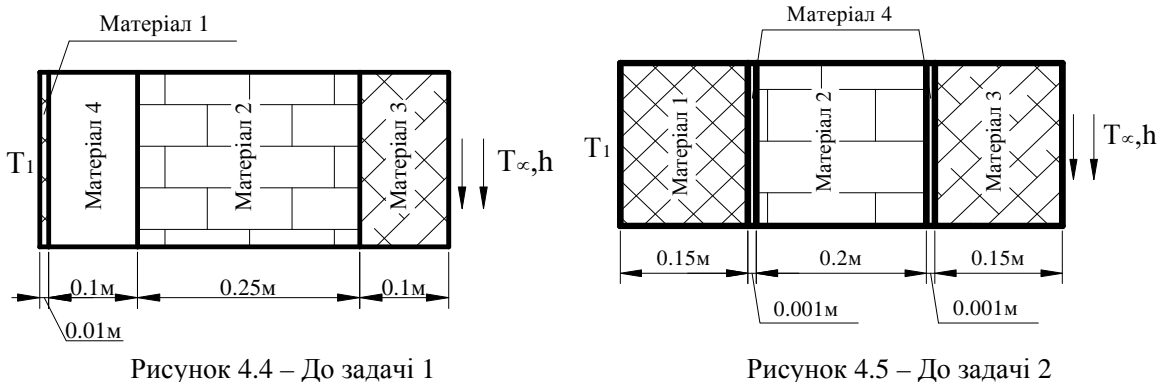

3. Конструкція теплоізолюючої стіни представлена на рисунку 4.6. Температура внутрішньої сторони теплоізолюючої стіни, зробленої з фторопласту (матеріал 1), дорівнює  $T_1 = 270$  °С, температура навколишнього середовища -  $T_\infty = 22$  °С, коефіцієнт теплообміну дорівнює *h* = 40  $M^2 \cdot K$ *Bm*<br><sup>2</sup> · K · Koeфіцієнт теплопровідності для фторопласту (матеріал 1) дорівнює  $K_1 = 0,247 \frac{Bm}{M \cdot K}$ ; коефіцієнт теплопровідності азбесткартону (матеріал 2) дорівнює  $K_2 = 0,056 \frac{Bm}{M \cdot K}$ ; коефіцієнт теплопровідності повітряного прошарку (матеріал 3) дорівнює  $K_3 = 0.024 \frac{Bm}{M \cdot K}$  $\frac{Bm}{a \cdot K}$ . Визначити розподіл температури у теплоізолюючій стіні.

4. Конструкція теплоізолюючої стіни представлена на рисунку 4.7. Температура внутрішньої сторони теплоізолюючої стіни, зробленої з червоної цегли (матеріал 1), дорівнює Т<sub>1</sub> = 1250°С, температура навколишнього середовища -  $T_{\infty} = 25$ °С, коефіцієнт теплообміну дорівнює *h* = 40  $M^2 \cdot K$ *Вт*<br><sup>2</sup> ⋅ K ⋅ Kоефіцієнт теплопровідності для цегли (матеріал 1) дорівнює  $K_1 = 0.077 \frac{Bm}{M \cdot K}$ ; коефіцієнт теплопровідності пінопласту (матеріал 2) дорівнює  $K_2 = 0,058 \frac{Bm}{M \cdot K}$ ; коефіцієнт теплопровідності повітряного прошарку (матеріал 3) дорівнює  $K_3 = 0.024 \frac{Bm}{M \cdot K}$  $\frac{Bm}{\sqrt{K}}$ .

Визначити розподіл температури у теплоізолюючій стіні.

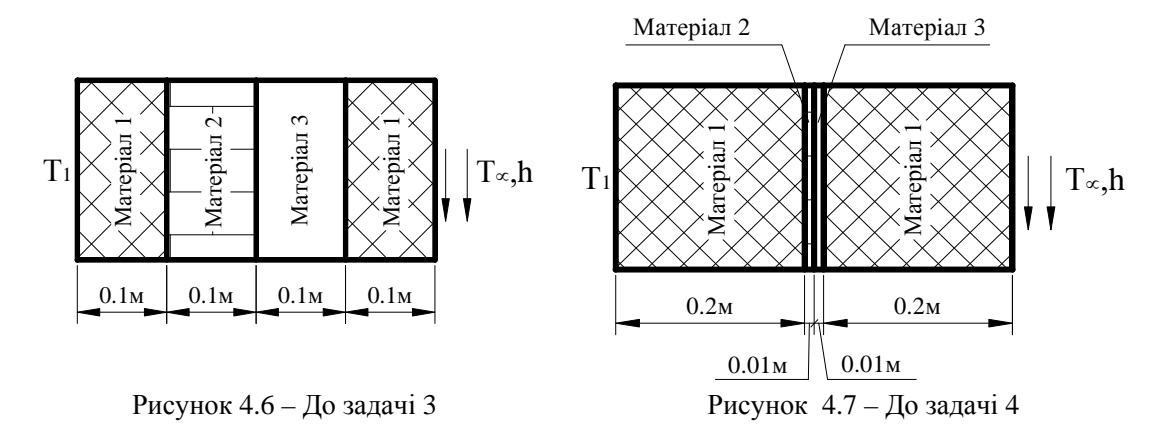

5. Конструкція теплоізолюючої стіни представлена на рисунку 4.8. Температура внутрішньої сторони теплоізолюючої стіни, зробленої з цементної штукатурки (матеріал 2), дорівнює Т<sub>1</sub> = 1420°С, температура навколишнього середовища рівна  $T_*=$  23°С, коефіцієнт теплообміну *h* = 40  $\mu^2\cdot K$ *Вт*<br><sup>2</sup> · *K* · <sup>2</sup> · *K* · дорівнює  $k_1 = 0.077 \frac{Bm}{M \cdot K}$ , коефіцієнт теплопровідності цементної штукатурки (матеріал 2) дорівнює  $k_2 = 0.088 \frac{Bm}{M \cdot K}$ , коефіцієнт теплопровідності повітряного прошарку (матеріал 3) дорівнює  $k_3 = 0.024 \frac{Bm}{M \cdot K}$ *Вт*<br><sub>и</sub> ⋅ К</sub> ⋅

Визначити значення температури у вузлових точках теплоізолюючої стіни.

6. Конструкція теплоізолюючої стіни представлена на рисунку 4.9. Температура внутрішньої сторони теплоізолюючої стіни, зробленої з шамотної цеглини (матеріал 1), дорівнює Т<sub>1</sub> = 1200°С, температура навколишнього середовища рівна  $T_\infty$  = 20 °С, коефіцієнт теплообміну *h* = 40  $M^2 \cdot K$ *Вт*<br><sup>2</sup> · *K* · <sup>2</sup> · *K* · рівний  $k_1 = 0.28 \frac{Bm}{M \cdot K}$ , коефіцієнт теплопровідності шлаковати (матеріал 2) дорівнює  $k_2 = 0.051 \frac{Bm}{M \cdot K}$ , коефіцієнт теплопровідності червоної цеглини (матеріал 3) дорівнює  $K_3 = 0.077 \frac{Bm}{M \cdot K}$  $\frac{Bm}{\sqrt{K}}$ .

Визначити значення температури у вузлових точках теплоізолюючої стіни.

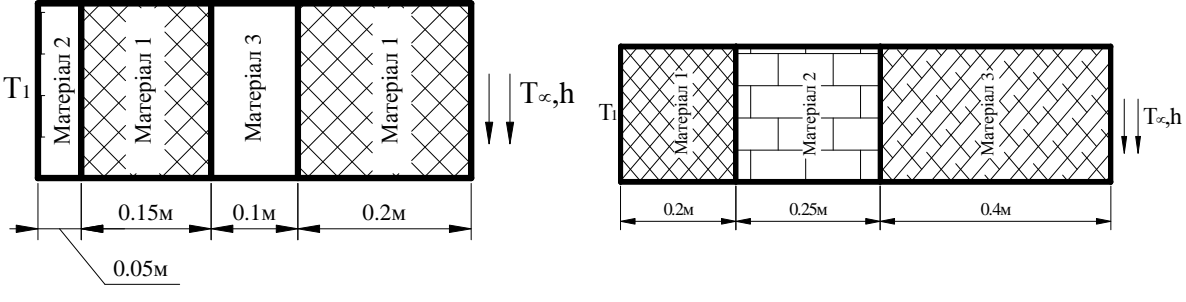

Рисунок 4.8 – До задачі 5 Рисунок 4.9 – До задачі 6

# *РОЗДІЛ 5 ЕЛЕМЕНТИ ВИСОКОГО ПОРЯДКУ. ОДНОВИМІРНІ ЕЛЕМЕНТИ*

У прикладних задачах, де градієнти шуканих величин не можуть бути належним чином апроксимовані системою кусково-неперервних функцій, більш точні результати можна одержати збільшуючи число кінцевих елементів або використовуючи інтерполяційні функції високих порядків, тобто використовуючи комплекс - або мультиплекс - елементи, число вузлів у яких перевищує розмірність задачі більш ніж на одиницю. Застосування елементів високого порядку вимагає використання методів чисельного інтегрування для визначення матриць елемента. У цьому розділі розглянемо одновимірні елементи високого порядку, їх використання в натуральній системі координат та методи чисельного інтегрування.

## *5.1 КВАДРАТИЧНІ ЕЛЕМЕНТИ*

Використаємо квадратичну інтерполяційну функцію для опису зміни у просторі невідомої величини в лінійному елементі. У цьому випадку необхідно використовувати елемент із трьома вузлами, тому що для повного визначення квадратичної функції необхідно мати три точки, тобто три вузли. Третю точку можна створити, помістивши вузол посередині між крайніми точками (рисунок 5.1).

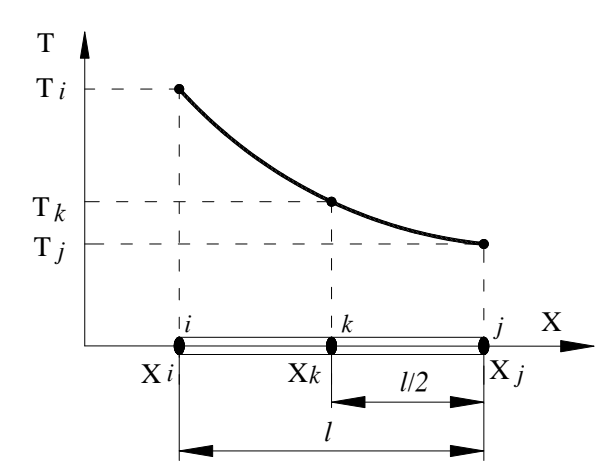

Рисунок 5.1 – Одновимірний квадратичний елемент

Для одновимірного розподілу температури квадратичний інтерполяційний поліном має вигляд

$$
T = c_1 + c_2 \, X + c_3 \, X^2, \tag{5.1}
$$

а вузлові значення температури визначаються з умов

$$
T = T_i \quad npu \quad X = X_i,
$$
  
\n
$$
T = T_k \quad npu \quad X = X_k,
$$
  
\n
$$
T = T_j \quad npu \quad X = X_j.
$$
\n(5.2)

Ці умови приводять до алгебраїчної системи трьох рівнянь

$$
T_{i} = c_{1} + c_{2} X_{i} + c_{3} X_{i}^{2},
$$
  
\n
$$
T_{k} = c_{1} + c_{2} X_{k} + c_{3} X_{k}^{2},
$$
  
\n
$$
T_{j} = c_{1} + c_{2} X_{j} + c_{3} X_{j}^{2}.
$$
\n(5.3)

з трьома невідомими коефіцієнтами *с1, с2, с3*. Розв'язавши систему рівнянь (5.3), одержуємо розподіл температури в елементі через вузлові значення температури

$$
T = S_i T_i + S_j T_j + S_k T_k \tag{5.4}
$$

або в матричній формі

$$
T = \begin{bmatrix} S_i & S_j & S_k \end{bmatrix} \begin{bmatrix} T_i \\ T_j \\ T_k \end{bmatrix} = \begin{bmatrix} S \end{bmatrix} \{T\},\tag{5.5}
$$

де функції форми мають вигляд

$$
S_{i} = \frac{2}{l^{2}} (X - X_{j}) (X - X_{k})
$$
  
\n
$$
S_{j} = \frac{2}{l^{2}} (X - X_{i}) (X - X_{k})
$$
  
\n
$$
S_{k} = -\frac{4}{l^{2}} (X - X_{i}) (X - X_{j}).
$$
\n(5.6)

У загальному випадку для розподілу будь-якого параметра Ψ (переміщень, тиску,…) у термінах вузлових значень можна записати

$$
\Psi = \begin{bmatrix} S_i & S_j & S_k \end{bmatrix} \begin{Bmatrix} \Psi_i \\ \Psi_j \\ \Psi_k \end{Bmatrix} . \tag{5.7}
$$

Легко переконатись, що квадратичні функції форми (5.6) мають ті ж властивості, що й лінійні функції форми:

1) 
$$
S_i + S_j + S_k = 1;
$$
 (5.8)

2) 
$$
S_{\beta} = \begin{cases} 1, & y \text{ } \text{ } y \text{ } \text{ } y \text{ } \text{ } z \text{ } \text{ } \text{ } \text{ } a \text{ } \text{ } a \text{ } \text{ } b \text{ } \text{ } a \text{ } \text{ } b \text{ } \text{ } \text{ } a \text{ } \text{ } y \text{ } \text{ } \text{ } a \text{ } \text{ } y \text{ } \text{ } \text{ } a \text{ } \text{ } x \text{ } \text{ } \text{ } a \text{ } \text{ } a \text{ } \text{ } a \text{ } \text{ } b \text{ } \text{ } \text{ } a \text{ } \text{ } b \text{ } \text{ } \text{ } a \text{ } \text{ } b \text{ } \text{ } \text{ } a \text{ } \text{ } b \text{ } \text{ } \text{ } a \text{ } \text{ } b \text{ } \text{ } \text{ } a \text{ } \text{ } b \text{ } \text{ } \text{ } a \text{ } \text{ } b \text{ } \text{ } a \text{ } \text{ } b \text{ } \text{ } a \text{ }
$$

3) Функції форми повинні мати такий же вид, як і апроксимуюча функція, тобто функції форми (5.6) можуть бути записані у вигляді

$$
S_{\beta} = a_{\beta} + b_{\beta} X + c_{\beta} X^{2}, \quad \beta = i, j, k. \tag{5.10}
$$

## *5.2 КУБІЧНІ ЕЛЕМЕНТИ*

Квадратичні інтерполяційні функції дають досить точні результати в кінцевоелементній теорії. Однак, якщо потрібна більша точність обчислень, то треба використовувати інтерполяційні функції третього порядку і вище. Інтерполяційні функції третього порядку містять чотири коефіцієнти, тому для їхнього визначення необхідно розглядати елементи із чотирма вузлами.

Розіб'ємо елемент із чотирма вузлами на три однакових за довжиною відрізки (рисунок 5.2).

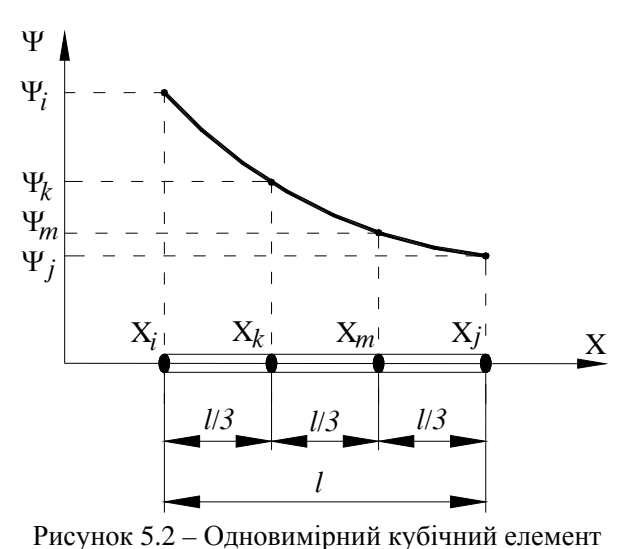

Цьому елементу відповідає інтерполяційна функція

$$
\Psi = c_1 + c_2 X + c_3 X^2 + c_4 X^3, \quad (5.11)
$$

де коефіцієнти с<sub>1</sub>, с<sub>2</sub>, с<sub>3</sub>, с<sub>4</sub> визначаються з наступних граничних умов

$$
\Psi = \Psi_i \quad npu \quad X = X_i,
$$
  
\n
$$
\Psi = \Psi_k \quad npu \quad X = X_k,
$$
  
\n
$$
\Psi = \Psi_m \quad npu \quad X = X_m,
$$
  
\n
$$
\Psi = \Psi_j \quad npu \quad X = X_j
$$
  
\n(5.12)

Розв'язавши систему лінійних рівнянь (5.12), запишемо інтерполяційну

функцію у термінах вузлових значень та функцій форми

$$
\Psi = S_i \Psi_i + S_j \Psi_j + S_k \Psi_k + S_m \Psi_m \tag{5.13}
$$

або в матричній формі

$$
\Psi = \begin{bmatrix} S_i & S_j & S_k & S_m \end{bmatrix} \begin{bmatrix} \Psi_i \\ \Psi_j \\ \Psi_k \\ \Psi_m \end{bmatrix} = \begin{bmatrix} S \end{bmatrix} \{ \Psi \}, \tag{5.14}
$$

де

$$
S_i = -\frac{9}{2l^3}(X - X_j)(X - X_k)(X - X_m)
$$
  
\n
$$
S_j = \frac{9}{2l^3}(X - X_i)(X - X_k)(X - X_m)
$$
  
\n
$$
S_k = \frac{27}{2l^3}(X - X_i)(X - X_j)(X - X_m)
$$
  
\n
$$
S_m = -\frac{27}{2l^3}(X - X_i)(X - X_j)(X - X_k)
$$
 (5.15)

Кубічні функції (5.15) задовольняють рівнянням (5.8) - (5.10).

Необхідно підкреслити, що якщо порядок інтерполяційних функцій високий, то замість розглянутого вище підходу для одержання інтерполяційних функцій більш раціональним є використання методу Лагранжа. Основна перевага методу Лагранжа полягає в тому, що немає необхідності розв'язувати систему лінійних рівнянь для одержання коефіцієнтів  $c_{\beta}$  (β = *i*, *k*, *m*,...). Суть методу Лагранжа полягає в наступному.

Функції форми мають вигляд

$$
S_{\beta} = c_1 + c_2 X + c_3 X^2 + \dots + c_n X^{n-1},
$$
\n(5.16)

співпадаючий по виду з вихідною апроксимуючою функцією. Вираз (5.16) може бути представлений у вигляді добутку співмножників типу

$$
(a_1+a_2X)
$$

або

$$
S_{\beta} = (a_1 + a_2 X) (a_3 + a_4 X) \dots (a_{2n-1} + a_{2n} X)
$$
\n(5.17)

Знайти довільні константи в (5.17) просто, якщо помітити, що *S* = 0 у всіх вузлах, відмінних від вузла β . Цю вимогу можна задовольнити за рахунок підбору співмножників у рівнянні (5.17) таким чином, щоб кожний з них дорівнював нулю в одному з вузлів.

Для того, щоб продемонструвати цей метод, розглянемо вузол *і* c координатою X*<sup>i</sup>* у глобальній системі координат. Сукупність функцій, кожна з яких має нульове значення у певному вузлі, має вигляд  $(X - X_0)$  β = *j*, k, m, тому визначимо функцію форми *S<sub>i</sub>* у такий спосіб

$$
S_i = a_1(X - X_j) (X - X_k) (X - X_m).
$$

Коефіцієнт *а<sup>1</sup>* визначаємо з умови *Si=1* при Х=Х*<sup>і</sup>*

$$
1 = a_1(X_i - X_j) (X_i - X_k) (X_i - X_m) = a_1(-l) \left( -\frac{l}{3} \right) \left( -\frac{2l}{3} \right),
$$

звідки

$$
a_1=-\frac{9}{2l^3}.
$$

У результаті одержуємо

$$
S_i = -\frac{9}{2l^3} (X - X_j) (X - X_k) (X - X_m).
$$

Аналогічно одержуємо і функції форми  $S_i$ ,  $S_m$ ,  $S_k$ . Використовуючи розглянуту вище методику, можна виписати загальну формулу для одержання функцій форми для інтерполяційної функції (n-1) порядку на основі поліноміальної формули Лагранжа

$$
S_k = \prod_{m=1}^{n} \frac{(X - X_m) \text{ onyckacmo } (X - X_k)}{(X_k - X_m) \text{ onyckacmo } (X_k - X_k)} = \frac{(X - X_1) (X - X_2)...(X - X_n)}{(X_k - X_1) (X_k - X_2)...(X_k - X_n)}
$$
(5.17)

# *5.3 ГЛОБАЛЬНА, ЛОКАЛЬНА ТА ПРИРОДНА СИСТЕМИ КООРДИНАТ*

При кінцево-елементному моделюванні зручно використовувати декілька систем координат. У глобальній системі координат задаємо координати вузлів, орієнтацію елементів, граничні умови та зовнішні навантаження. Розв'язок задачі, зокрема, визначення

#### **\_ \_Розділ 5 ЕЛЕМЕНТИ ВИСОКОГО ПОРЯДКУ. ОДНОВИМІРНІ ЕЛЕМЕНТИ\_\_\_\_**

вузлових переміщень, також одержуємо в глобальній системі координат. У свою чергу, локальні та природні координати зручно використовувати при побудові моделі та обчисленні інтегралів. Перевага використання цих координат стає незаперечною при інтегруванні інтерполяційного рівняння, тобто при обчисленні інтегралів від добутків функцій форми.

Зв'язок між глобальною та локальною системами координат зображений на рисунку 5.3.

Помістивши початок локальної системи координат в *і-ий* вузол елемента та підставивши вираз

$$
X = X_i + x \tag{5.18}
$$

у рівняння, які визначають функції форми, одержуємо

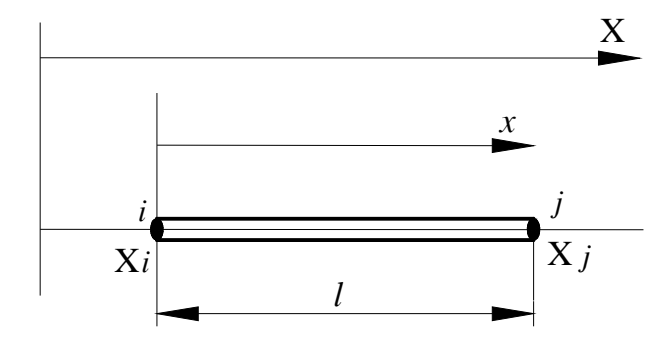

Рисунок 5.3 – Зв'язок між глобальною та локальною системами координат

$$
S_{i} = \frac{X_{j} - X}{l} = 1 - \frac{x}{l},
$$
  
\n
$$
S_{j} = \frac{X - X_{i}}{l} = \frac{x}{l},
$$
\n(5.19)

де локальна координата *х* змінюється від 0 до  $l$ , тобто  $0 \le x \le l$ .

Природні координати являють собою локальні координати в безрозмірному виді. Часто необхідно використовувати чисельні методи при обчисленні інтегралів, що визначають матриці жорсткості або теплопровідності. При цьому дуже зручно використовувати природні координати, оскільки вони змінюються в межах від -1 до +1.

Зв'яжемо координату ξ у природній системі координат з координатою в локальній системі формулою

$$
\xi = \frac{2x}{l} - 1,\tag{5.20}
$$

тоді координата вузла *і* у природній системі координпт дорівнює -1, а координата вузла *j* дорівнює  $+1$  (рисунок 5.4).

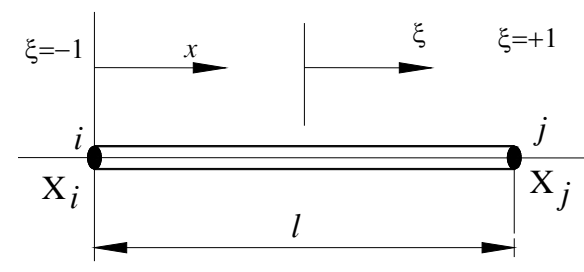

Підставляючи (5.20) у рівняння, які визначають функції форми (5.19), одержимо

$$
S_i = \frac{1}{2}(1 - \xi), \qquad S_j = \frac{1}{2}(1 + \xi) \tag{5.21}
$$

Рисунок 5.4 – Природна система координат

 $\overline{1}$ 

$$
S_{i}\Big|_{\xi=-1} = 1, \quad S_{i}\Big|_{\xi=+1} = 0,
$$
  

$$
S_{j}\Big|_{\xi=-1} = 0, \quad S_{j}\Big|_{\xi=+1} = 1.
$$
  
(5.22)

Інтерполяційне співвідношення для скалярної величини, наприклад для переміщень, має вигляд

 $\overline{1}$ 

$$
u = S_i u_i + S_j u_j = \frac{1}{2} (1 - \xi) u_i + \frac{1}{2} (1 + \xi) u_j
$$
\n(5.23)

Формулу перетворення координат можна записати, використовуючи таку ж комбінацію функцій форми, але тільки за вузлові параметри потрібно взяти координати вузлів

$$
X = S_i X_i + S_j X_j = \frac{1}{2} (1 - \xi) X_i + \frac{1}{2} (1 + \xi) X_j
$$
\n(5.24)

або

$$
x = S_i x_i + S_j x_j = \frac{1}{2} (1 - \xi) x_i + \frac{1}{2} (1 + \xi) x_j
$$

Функції форми, які зв'язують координати *х, Х* и ξ в (5.24) є ідентичними функціям, що описують розподіл шуканої величини (переміщень, температури, …) усередині елемента. Коли така умова виконується, то елемент називають *ізопараметричним*. Функції форми для координат та інтерполяційного полінома далеко не завжди співпадають. У дійсності ізопараметричний елемент є швидше виключенням, ніж правилом. У загальному випадку, функція, що описує перетворення координат, не повинна збігатися з інтерполяційною функцією і цей факт відкриває нові можливості. Можна описувати геометрію елемента незалежно від апроксимації невідомої величини. Це дозволяє використовувати як інтерполяційні поліноми високого порядку з елементами простої геометрії, так й елементи складної форми із простими інтерполяційними поліномами.

Квадратичні та кубічні функції форми можна записати в локальній і природній системах координат, використовуючи алгоритм, який розглянуто вище. Результати обчислень наведені в таблиці 5.1.

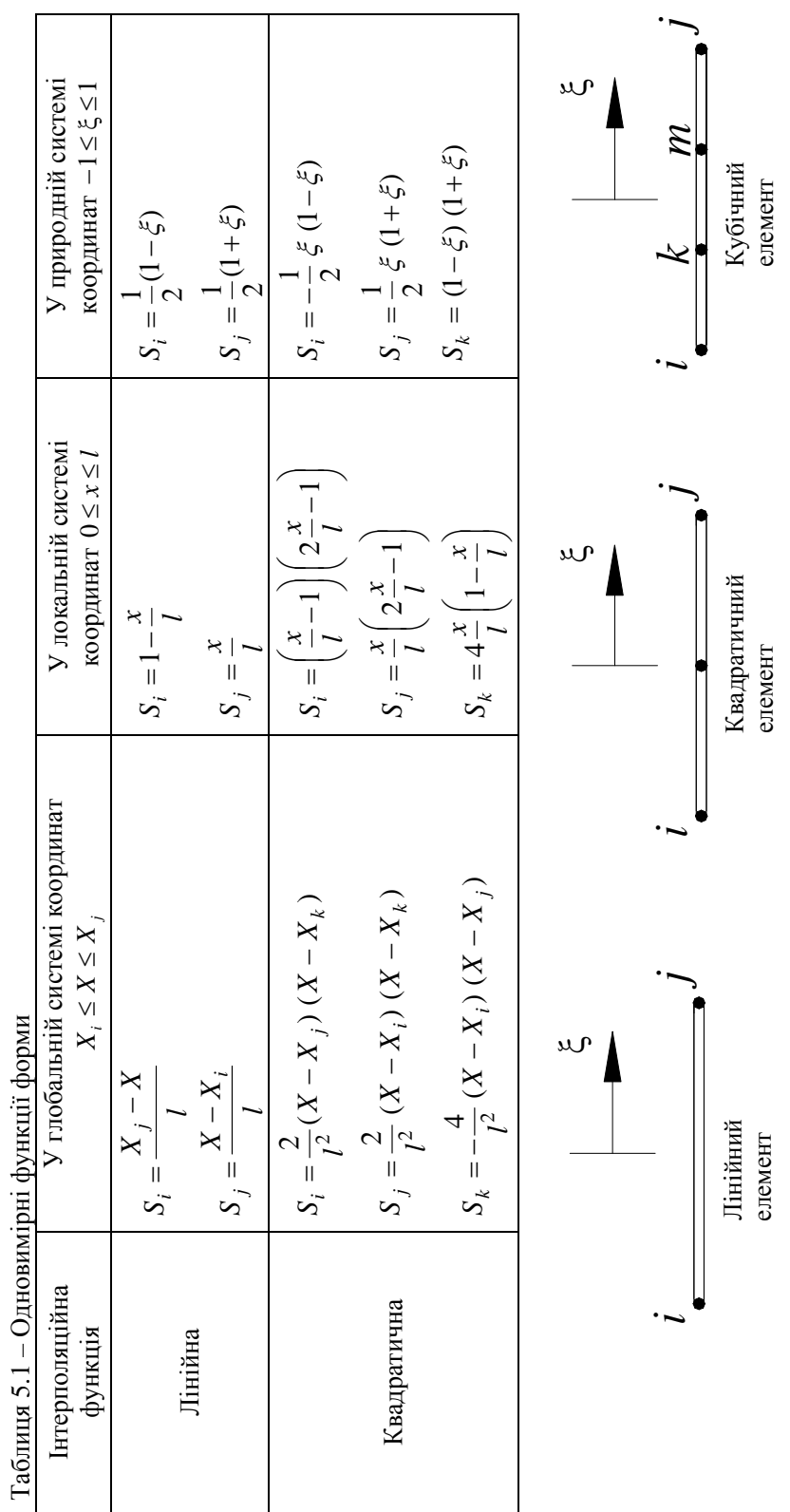

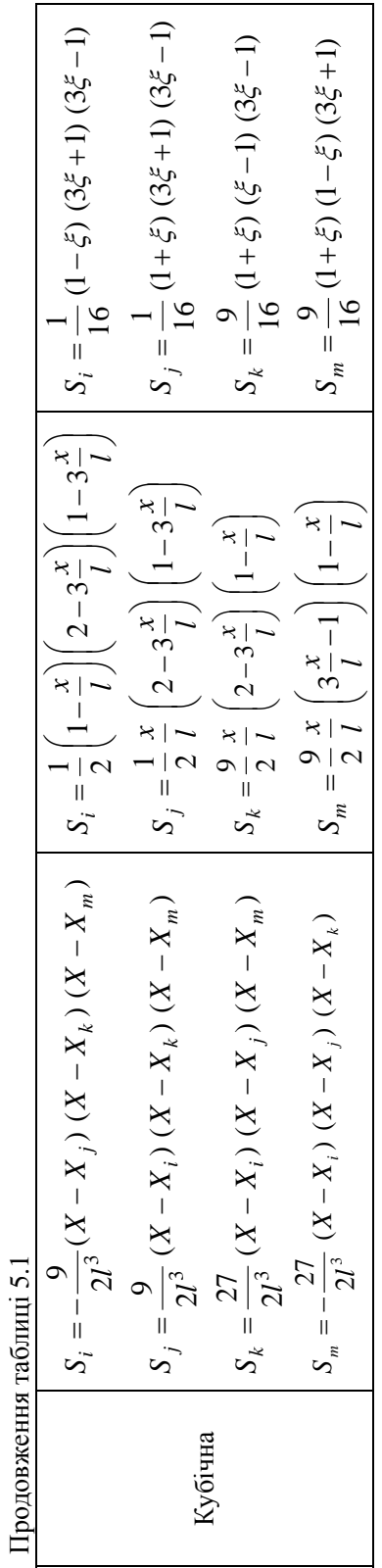

# *5.4 ЧИСЕЛЬНЕ ІНТЕГРУВАННЯ: КВАДРАТУРА ГАУССА - ЛЕЖАНДРА*

При розгляді одновимірного елемента найчастіше немає необхідності в чисельному інтегруванні. Однак цей елемент має одну дуже важливу характеристику – обмежене число точок інтегрування. Це робить його зручним для ілюстрації методів чисельного інтегрування.

Чисельно обчислити інтеграли можна одним із двох основних способів. Відповідно до першого способу, значення підінтегральної функції обчислюються в точках, розташованих на однакових відстанях одна від одної. Якщо є *n* таких точок, то можна побудувати інтерполяційний багаточлен порядку (*n-1*), що співпадає в зазначених точках з підінтегральною функцією, після чого інтегрування виконується точно (рисунок 5.5).

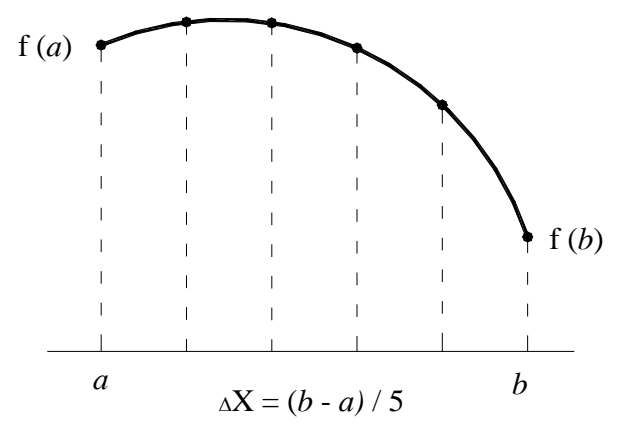

Рисунок 5.5 – Точки інтегрування квадратури Ньютона – Котеса при *n* = 6

У результаті застосування цієї процедури одержуємо формулу трапецій при *n=2* і формулу Симпсона при *n=3*. Такий спосіб інтегрування відомий як квадратура Ньютона – Котеса. Значення інтеграла визначається як сума значень підінтегральної функції в точках інтегрування, помножених на вагові коефіцієнти *Нк*

$$
\int_{a}^{b} f(x) \, dx = (b - a) \sum_{k=1}^{n} H_k \ f(x_k) \quad (5.25)
$$

У таблиці 5.2 наведені величини вагових коефіцієнтів *Нк* для квадратур до четвертого порядку.

|                 | <u>.</u>                |       |       |      |
|-----------------|-------------------------|-------|-------|------|
| T T<br>11       |                         |       | 114   |      |
| $\sqrt{2}$<br>. | $\sqrt{2}$              |       |       |      |
| 1/6             | $\sim$ $\sim$<br>ں اپنے | 1/6   |       |      |
| 1/8             | 20<br>J/O               | 3/8   | 1/8   |      |
| 7/90            | 32/90                   | 12/90 | 32/90 | 7/90 |

Таблиця 5.2 - Вагові коефіцієнти для квадратури Ньютона - Котеса

Другий спосіб чисельного інтегрування відомий як квадратура Гаусса – Лежандра. Відповідно до нього точки розбивки області інтегрування не фіксуються заздалегідь, а підбираються з метою досягнення найбільшої точності розрахунку. Це означає, що при виборі n точок розглядаються 2n невідомих f та x. Отже, порядок інтерполяційного багаточлена дорівнює (2n-1). Після побудови інтерполяційного багаточлена інтегрування виконується точно. Оскільки більшість кінцево-елементних програм виконують чисельне інтегрування, використовуючи квадратуру Гаусса - Лежандра (причому межі інтегрування змінюються від -1 до +1), розглянемо цей спосіб більш детально.

Значення інтеграла дорівнює сумі значень підінтегральної функції в точках інтегрування, помножених на вагові коефіцієнти *wi*

$$
I = \int_{a}^{b} f(x) \, dx = \sum_{i=1}^{n} w_i \ f(x_i) \tag{5.26}
$$

#### **\_ \_Розділ 5 ЕЛЕМЕНТИ ВИСОКОГО ПОРЯДКУ. ОДНОВИМІРНІ ЕЛЕМЕНТИ\_\_\_\_**

Змінимо спочатку межі інтегрування (*а, в)* на (-1, 1). Для цього введемо змінну величину λ

$$
x = c_0 + c_1 \lambda
$$

таку, що

$$
a = c_0 + c_1 (-1),
$$
  

$$
b = c_0 + c_1 (1).
$$

Розв'язавши цю систему рівнянь відносно невідомих *с0, с1,* одержимо

$$
x = \frac{b+a}{2} + \frac{b-a}{2} \lambda, \qquad dx = \frac{b-a}{2} d\lambda.
$$
 (5.27)

Зробимо заміну змінних в інтегралі (5.26)

$$
I = \int_{-1}^{1} f(\lambda) \ d\lambda = \sum_{i=1}^{n} w_i \ f(\lambda_i).
$$
 (5.28)

Таким чином, будь-який інтеграл виду (5.26), використовуючи лінійну заміну змінних (5.27), можна представити у вигляді інтеграла з межами інтегрування від -1 до +1.

Розглянемо детально двохточкову квадратуру Гаусса - Лежандра. Відповідно до загальної ідеології необхідно визначити два коефіцієнти *w<sub>1</sub>* та *w*<sub>2</sub> та вибрати такі дві точки для обчислення підінтегральної функції, щоб досягти максимальної точності розрахунку. Це означає, що маємо 4 невідомих. Для визначення невідомих записуємо чотири рівняння, використовуючи поліноми Лежандра  $(1, \lambda, \lambda^2, \lambda^3)$ 

$$
w_1 f (\lambda_1) + w_2 f (\lambda_2) = \int_{-1}^{1} 1 d\lambda = 2,
$$
  
\n
$$
w_1 f (\lambda_1) + w_2 f (\lambda_2) = \int_{-1}^{1} \lambda d\lambda = 0,
$$
  
\n
$$
w_1 f (\lambda_1) + w_2 f (\lambda_2) = \int_{-1}^{1} \lambda^2 d\lambda = \frac{2}{3},
$$
  
\n
$$
w_1 f (\lambda_1) + w_2 f (\lambda_2) = \int_{-1}^{1} \lambda^3 d\lambda = 0,
$$
  
\n
$$
w_1 + w_2 = 2,
$$
  
\n
$$
w_1 \lambda_1 + w_2 \lambda_2 = 0,
$$
  
\n
$$
w_1 \lambda_1^2 + w_2 \lambda_2^2 = \frac{2}{3},
$$

або

$$
w_1 \lambda_1^3 + w_2 \lambda_2^3 = 0 \, .
$$

Розв'язуючи цю систему рівнянь, одержуємо

 $w_1 = w_2 = 1$ ,  $\lambda_1 = -0.577350$ ,  $\lambda_2 = 0.577350$ .

Зауважимо, що точність розв'язку зростає при збільшенні числа точок розбивки. У таблиці 5.3 представлені координати точок розбивки та значення вагових коефіцієнтів *w* для квадратури Гаусса - Лежандра до четвертого порядку.

| n              | $W_i$             | $\lambda_i$                |
|----------------|-------------------|----------------------------|
|                |                   |                            |
| $\overline{2}$ | $w_1 = 1.00$      | $\lambda_1 = -0.577350$    |
|                | $w_2 = 1.00$      | $\lambda_2 = 0.577350$     |
|                | $w_1 = 0.55556$   | $\lambda_1 = -0.774597$    |
| 3              | $w_2 = 0.88889$   | $\lambda_2 = 0$            |
|                | $w_3 = 0.55556$   | $\lambda_3 = 0.774597$     |
|                | $W_1 = 0.3478548$ | $\lambda_1 = -0.861136312$ |
| $\overline{4}$ | $w_2 = 0.6521452$ | $\lambda_2 = -0.339981044$ |
|                | $w_3 = 0.6521452$ | $\lambda_3 = 0.339981044$  |
|                | $W_4 = 0.3478548$ | $\lambda_4 = 0.861136312$  |
|                | $w_1 = 0.2369269$ | $\lambda_1 = -0.906179846$ |
|                | $w_2 = 0.4786287$ | $\lambda_2 = -0.538469310$ |
| 5              | $w_3 = 0.568889$  | $\lambda_3=0$              |
|                | $W_4 = 0.4786287$ | $\lambda_4 = 0.538469310$  |
|                | $W_5 = 0.2369269$ | $\lambda_4 = 0.906179846$  |

Таблиця 5.3 – Координати вузлів і вагові коефіцієнти для квадратури Гаусса - Лежандра

Розташування точок розбивки на інтервалі інтегрування від -1 до +1 для випадків *n* = 2 та *n* = 3 показано на рисунку 5.6.

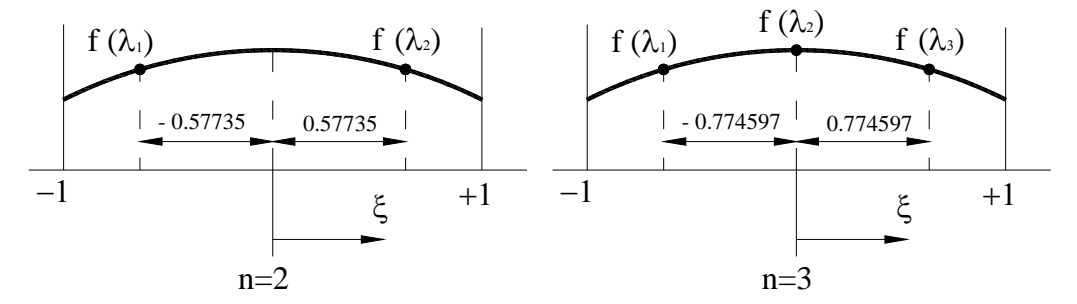

Рисунок 5.6 – Точки інтегрування квадратури Гаусса – Лежандра для *n* = 2 та *n* = 3

Підкреслимо, що при розрахунках методом кінцевих елементів застосовується квадратурна формула Гаусса – Лежандра, тому що для досягнення однакового ступеня точності вона вимагає меншого числа точок інтегрування, ніж це необхідно при використанні методу Ньютона – Котеса.

## *ПРИКЛАД 5.1*

Обчислити інтеграл  $I = \int_{0}^{6} (x^2 + 5x + 3) dx$ , використовуючи двоточкову квадратуру 2

Гаусса - Лежандра.

Цей інтеграл простий і легко обчислюється аналітично  $I = 161.3333$ . Однак, на його прикладі продемонструємо, як потрібно використовувати двохточтову квадратуру Гаусса - Лежандра. Зробимо заміну змінних (5.27)

$$
x = \frac{b+a}{2} + \frac{b-a}{2} \lambda = \frac{6+2}{2} + \frac{6-2}{2} \lambda = 4 + 2\lambda, \quad dx = 2d\lambda,
$$

яка забезпечує перехід до меж інтегрування від -1 до +1

$$
I = \int_{-1}^{1} \left[ (4 + 2\lambda)^2 + 5(4 + 2\lambda) + 3 \right] 2d\lambda = w_1 f(\lambda_1) + w_2 f(\lambda_2)
$$

Використовуючи дані таблиці 5.3, обчислюємо

$$
f(\lambda_1) = 2[(4 - 2 \cdot 0.577350)^2 + 5(4 - 2 \cdot 0.577350) + 3] = 50.6444527,
$$
  

$$
f(\lambda_2) = 2[(4 + 2 \cdot 0.577350)^2 + 5(4 + 2 \cdot 0.577350) + 3] = 110.688881.
$$

В результаті одержимо

$$
I = 1 \cdot f(\lambda_1) + 1 \cdot f(\lambda_2) = 50.6444527 + 110.688881 = 161.33334.
$$

## *ПРИКЛАД 5.2*

Обчислити інтеграл ∫ *X j X i*  $S_j^2 dX$ , використовуючи двоточкову квадратуру

Гаусса - Лежандра.

Зауважимо, що

$$
I = \int_{X_i}^{X_j} S_j^2 dX = \int_{X_i}^{X_j} \left( \frac{X - X_i}{l} \right)^2 dX = \int_0^l \left( \frac{x}{l} \right)^2 dx = \frac{l}{2} \int_{-1}^1 \left( \frac{1}{2} (1 + \xi) \right)^2 d\xi.
$$

Тоді

$$
I = w_1 f(\lambda_1) + w_2 f(\lambda_2)
$$

і, використовуючи дані таблиці 5.3, обчислюємо

$$
f(\lambda_1) = \frac{l}{2} \left[ \frac{1}{2} (1 + \lambda_1) \right]^2 = \frac{l}{2} \left[ \frac{1}{2} (1 - 0.577350) \right]^2 = 0.0223290994 \quad l,
$$

$$
f(\lambda_2) = \frac{l}{2} \left[ \frac{1}{2} (1 + \lambda_2) \right]^2 = \frac{l}{2} \left[ \frac{1}{2} (1 + 0.577350) \right]^2 = 0.31100423389 l.
$$

В результаті одержимо

 $I = 1 \cdot f(\lambda_1) + 1 \cdot f(\lambda_2) = 0.0223290994l + 0.31100423389l = 0.333333l$ .

Для перевірки обчислимо інтеграл у локальній системі координат

$$
I = \int_0^l \left(\frac{x}{l}\right)^2 dx = \frac{x^3}{3l^2} \bigg|_0^l = \frac{l}{3}.
$$

Очевидно, що результати обчислень інтеграла обома методами добре узгоджуються один з одним.

#### *ЗАДАЧІ ДЛЯ САМОСТІЙНОГО РОЗВ'ЯЗАННЯ*

1. Обчислити інтеграл  $I = \int$ *X j Xi*  $I = \int S_i dX$  для квадратичної функції форми,

використовуючи: а) глобальні координати; б) локальні координати; в) природні координати; г) двоточкову квадратуру Гаусса - Лежандра.

2. Розподіл температури в пластині апроксимовано квадратичними лінійними елементами. Локалізація вузлів і вузлові значення температури зображені на рисунку 5.7. Знайдіть температуру у точці *X* = 7 *cм* .

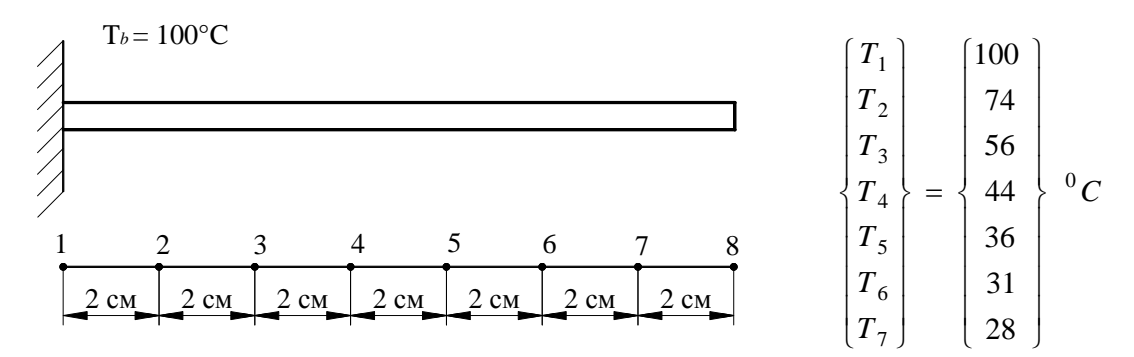

Рисунок 5.7 – До задачі 2

3. Переміщення вузлів 2 та 3 східчастого стрижня, який жорстко закріплено із обох кінців, дорівнюють 0.02 мм й 0.025 мм відповідно. Обчислити переміщення в точках А і В, якщо в кінцево-елементній моделі використані лінійні одновимірні елементи.

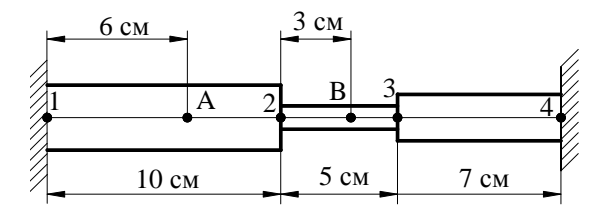

Рисунок 5.8 - До задачі 3

## **\_ \_Розділ 5 ЕЛЕМЕНТИ ВИСОКОГО ПОРЯДКУ. ОДНОВИМІРНІ ЕЛЕМЕНТИ\_\_\_\_**

4. Обчислити інтеграл аналітично та використовуючи двох- і трьох-точкову квадратуру Гаусса - Лежандра

$$
I = \int_{-2}^{8} (3x^4 + x^2 - 7x + 10) \, dx
$$

.

5. Використовуючи ізопараметричне формулювання, написати інтерполяційні функції для координат і переміщень, якщо  $U_1 = 0.01 \text{ cm}$ ,  $U_2 = 0.025 \text{ cm}$  у точках із глобальними координатами  $X_1 = 5 \text{ cm}$ ,  $X_2 = 12 \text{ cm}$ . Записати функції в глобальних, локальних і природних координатах.

6. Використовуючи ізопараметричне формулювання, написати інтерполяційні функції для температури й координат, якщо  $T_1 = 100\textsuperscript{0}C$ ,  $T_2 = 58\textsuperscript{0}C$  в точках із глобальними координатами  $X_1 = 2cM$ ,  $X = 5cM$ . Записати функції в глобальних, локальних і природних координатах.
#### **\_\_\_\_\_\_\_\_\_Розділ 6 ДВОВИМІРНІ КІНЦЕВІ ЕЛЕМЕНТИ\_\_\_\_\_\_\_\_\_\_**

# *РОЗДІЛ 6 ДВОВИМІРНІ КІНЦЕВІ ЕЛЕМЕНТИ*

В попередніх розділах ми розглядали застосування методу кінцевих елементів до задач, які можна моделювати за допомогою одновимірних елементів. Використання двовимірних кінцевих елементів значно розширює коло розв'язуваних задач. В основному плоскі двовимірні елементи застосовуються для дослідження деформацій та полів розподілу температур у плоских об'єктах - тонких пластинах, мембранах, тонкостінних оболонках тощо.

Для розширення дискретної моделі двовимірної області використовуються два основних сімейства елементів: трикутники та чотирикутники. Сторони лінійних елементів кожного сімейства являють собою прямі лінії. Квадратичні й кубічні елементи можуть мати як прямолінійні, так і криволінійні сторони або їх комбінації. Можливість моделювання криволінійних границь досягається шляхом додавання вузлів на сторонах елементів. Обидва типа елементів можуть бути використані одночасно всередині області, тільки якщо вони мають однакове число вузлів на сторонах. Товщина елемента може бути як постійною, так і функцією координат.

# *6.1 ЛІНІЙНІ ПРЯМОКУТНІ ЕЛЕМЕНТИ*

У розділі 4 ми використовували лінійні одновимірні елементи для одержання апроксимуючої функції розподілу температури уздовж елементів у пластині та знайшли відповідну матрицю теплопровідності та вектор-навантаження. Однак, часто розміри пластини та граничні умови такі, що описувати розподіл температури уздовж пластини за допомогою одновимірних кінцевих елементів не коректно, тому що температура змінюється як уздовж напрямку осі ОХ, так і уздовж осі ОY, тобто температура є функцією Х- та Y - координат.

Прямокутний елемент визначається чотирма вузлами (рисунок 6.1) і, отже, апроксимуюча функція повинна містити чотири невідомих коефіцієнти.

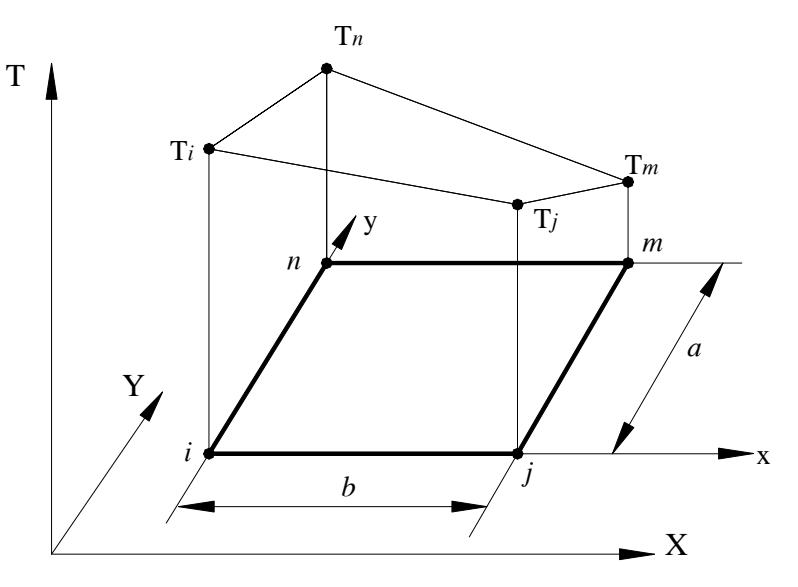

Рисунок 6.1 - Лінійний прямокутний елемент

Апроксимуюча функція для довільного елемента із чотирма вузлами має вигляд

$$
T = c_1 + c_2 x + c_3 y + c_4 xy \tag{6.1}
$$

Замість членів *х <sup>2</sup>* або *y 2* у формулі (6.1) стоїть добуток *ху*, тому що цей добуток гарантує лінійну зміну температури уздовж кожної з ліній, де *х* та *y* є сталими. В середині елемента температура змінюється нелінійно, тому такі елементи звичайно називають білінійними.

 $\mathcal{L}^{\mathcal{L}}$ 

У вузлах повинні виконуватись наступні умови:

$$
T = Ti \quad \text{npu} \qquad x = 0, \qquad y = 0
$$
  
\n
$$
T = Tj \quad \text{npu} \qquad x = b, \qquad y = 0
$$
  
\n
$$
T = Tm \quad \text{npu} \qquad x = b, \qquad y = a
$$
  
\n
$$
T = Tn \quad \text{npu} \qquad x = 0, \qquad y = a
$$
\n(6.2)

Підстановка цих умов у формулу (6.1) приводить до системи чотирьох лінійних рівнянь, які можуть бути розв'язані відносно с<sub>в</sub>, ß=1,2,3,4:

$$
c_1 = T_i, c_2 = \frac{1}{b} (T_j - T_i), c_3 = \frac{1}{a} (T_n - T_i), c_4 = \frac{1}{ab} (T_i - T_j + T_m - T_n)
$$
(6.3)

Підставимо с<sub>в</sub> у вихідне співвідношення (6.1) та запишемо його у вигляді

$$
T = S_i T_i + S_j T_j + S_m T_m + S_n T_n = [S_i \ S_j \ S_m \ S_n] \begin{cases} T_i \\ T_j \\ T_m \\ T_m \end{cases},
$$
 (6.4)

де функції форми S<sub>ß</sub> визначаються формулами

$$
S_i = \left(1 - \frac{x}{b}\right)\left(1 - \frac{y}{a}\right)
$$
  

$$
S_j = \frac{x}{b}\left(1 - \frac{y}{a}\right)
$$
  

$$
S_m = \frac{xy}{ab}
$$
  

$$
S_n = \frac{y}{a}\left(1 - \frac{x}{b}\right)
$$
 (6.5)

Однією з головних переваг використання прямокутного елемента полягає в тому, що градієнти температури не постійні, а змінюються лінійно уздовж координатних напрямків, тобто

$$
\frac{\partial T}{\partial x} = c_2 + c_4 y, \quad \frac{\partial T}{\partial y} = c_3 + c_4 x.
$$

Градієнт у напрямку осі ОХ є сталою величиною уздовж ОХ, але змінюється лінійно уздовж осі ОҮ, і, навпаки, градієнт  $\frac{\partial T}{\partial y}$  є сталою величиною уздовж осі ОҮ, але лінійно змінюється уздовж осі ОХ.

#### Розліл 6 ЛВОВИМІРНІ КІНШЕВІ ЕЛЕМЕНТИ

Очевилно, що функції форми (6.5) описують повелінку буль-якої невіломої функції  $\psi$  в прямокутній області в термінах вузлових значень  $\psi_i, \psi_j, \psi_m, \psi_m$ , тобто справедливе співвілношення

$$
\psi = \begin{bmatrix} S_i & S_j & S_m & S_n \end{bmatrix} \begin{bmatrix} \Psi_i \\ \Psi_j \\ \Psi_m \\ \Psi_m \end{bmatrix} = S_i \psi_i + S_j \psi_j + S_m \psi_m + S_n \psi_n. \tag{6.6}
$$

Отримані результати для прямокутного елемента можна записати в безрозмірній формі за допомогою відносних величин  $\frac{x}{b}$  та  $\frac{y}{a}$ . Нехай

$$
\xi = \frac{2x}{b} - 1, \ \eta = \frac{2y}{a} - 1, \ -1 \le \xi \le 1 \ , \ -1 \le \eta \le 1 \ , \tag{6.7}
$$

тоді функції форми (6.5) можуть бути представлені в термінах природних координат  $\xi$  й  $\eta$ 

$$
S_i = \frac{1}{4}(1-\xi)(1-\eta), \quad S_j = \frac{1}{4}(1+\xi)(1-\eta)
$$
  

$$
S_m = \frac{1}{4}(1+\xi)(1+\eta), \quad S_n = \frac{1}{4}(1-\xi)(1+\eta).
$$
 (6.8)

Природна система координат  $\xi$   $\eta$  для прямокутного елемента показана на рисунку 6.2.

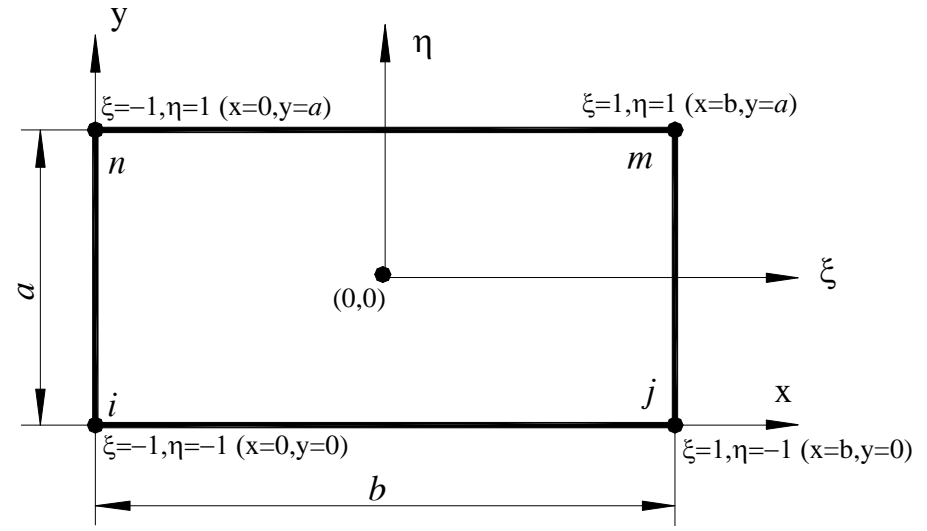

Рисунок 6.2 - Природна система координат для прямокутного елемента

Необхідно підкреслити, що природна система координат не обов'язково повинна бути прямокутною, вона може бути й криволінійною. Використання криволінійної системи координат дозволяє змінювати орієнтацію сторін чотирикутника відносно системи координат ХОҮ, умова неперервності при цьому задовольняється.

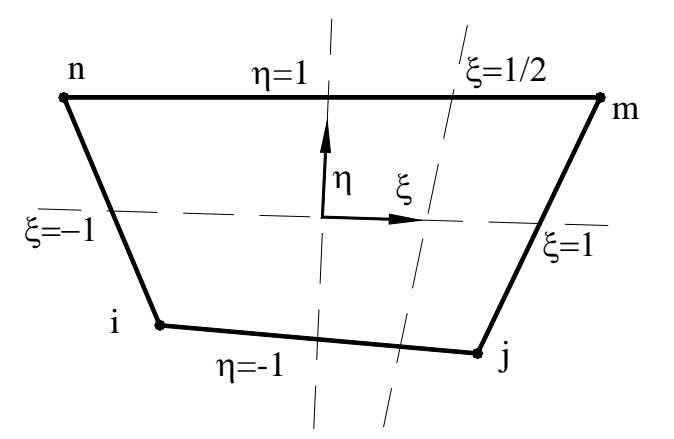

Рисунок 6.3 - Чотирикутний елемент загального виду

Чотирикутний елемент загального виду показано на рисунку 6.3. Початку координат відповідає точка перетину двох ліній, що ділять навпіл протилежні сторони елемента. Лінія, що відповідає  $\xi = \frac{1}{2}$ , показана на рисунку 6.3. Ця лінія не паралельна осі  $\eta$ , вона проходить через середні точки відрізків верхньої та нижньої сторін чотирикутника, які обмежені лініями  $\xi = 0$  та  $\xi = 1$ . Функції форми для елемента, зображеного на рисунку 6.3, співпадають з функціями форми, представленими формулами (6.8). Однак, тепер не можна безпосередньо обчислити частинні похідні *x S* ∂  $\frac{\partial S_{\beta}}{\partial \beta}$ й *y S*  $\frac{\partial S_{\beta}}{\partial y}$ . Необхідно враховувати формули перетворення координат (Якобіан перетворення), які зв'язують систему координат  $\zeta \eta$  із системою координат XOY.

# *ПРИКЛАД 6.1*

Розподіл напруги в тонкій пластині моделюється лінійним прямокутним елементом. Вузлові значення напруг для елемента, зображеного на рисунку 6.4, дорівнюють  $\sigma$ <sub>i</sub> =2220 Н/мм<sup>2</sup>,  $\sigma$ <sub>,</sub> = 1925 Н/мм<sup>2</sup>,  $\sigma$ <sub>n</sub> = 2345 Н/мм<sup>2</sup>,  $\sigma$ <sub>m</sub> = 1845 Н/мм<sup>2</sup>. Розміри елемента становлять *а* =  $0.15$  мм,  $b = 0.25$  мм.

Визначити напругу в центрі елемента.

Розподіл напруги в елементі визначається співвідношенням

$$
\sigma = \begin{bmatrix} S_i & S_j & S_m & S_n \end{bmatrix} \begin{bmatrix} \sigma_i \\ \sigma_j \\ \sigma_m \\ \sigma_n \end{bmatrix} = S_i \sigma_i + S_j \sigma_j + S_m \sigma_m + S_n \sigma_n,
$$

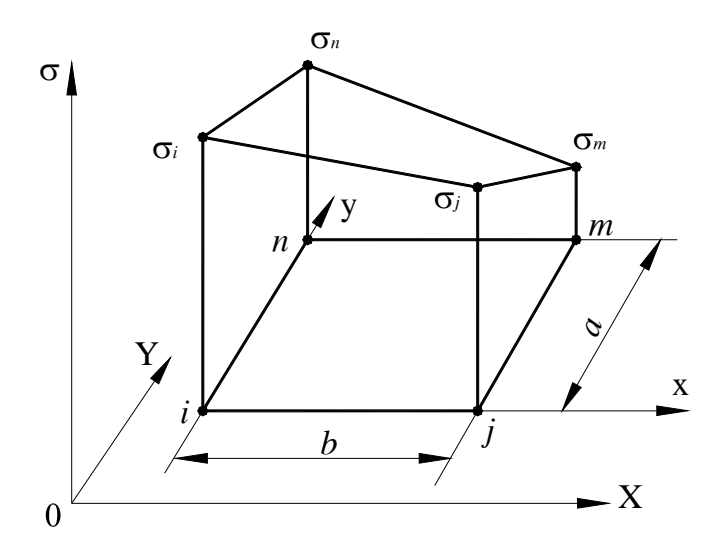

Рисунок 6.4 - Приклад 6.1

де функції форми (6.5) мають вигляд

$$
S_i = \left(1 - \frac{x}{0.25}\right)\left(1 - \frac{y}{0.15}\right), \quad S_j = \frac{x}{0.25}\left(1 - \frac{y}{0.15}\right),
$$

$$
S_m = \frac{xy}{(0.25)(0.15)}, \quad S_n = \frac{y}{0.15}\left(1 - \frac{x}{0.25}\right).
$$

Тоді формула

$$
\sigma(x, y) = \left(1 - \frac{x}{0.25}\right)\left(1 - \frac{y}{0.15}\right)\left(2220\right) + \frac{x}{0.25}\left(1 - \frac{y}{0.15}\right)\left(1925\right) + \frac{xy}{(0.25)(0.15)}\left(1845\right) + \frac{y}{0.15}\left(1 - \frac{x}{0.25}\right)\left(2345\right)
$$

дозволяє обчислити напругу в будь-якій внутрішній точці елемента з координатами (*х,у)*. Напруга в центрі елемента, тобто в точці з координатами  $x = 0.125$ ,  $y = 0.075$ , дорівнює

$$
\sigma(0. 125, 0.075) = 555 + 481 + 461 + 586 = 2083 \text{ (H/mm}^2).
$$

Розв'язування цієї задачі можна значно спростити, якщо використати природну систему координат. У природній системі координат центр елемента має координати  $\xi = 0, \eta = 0$ , тому функції форми мають вид

$$
S_i = \frac{1}{4}(1-\xi)(1-\eta) = \frac{1}{4}, \quad S_j = \frac{1}{4}(1+\xi)(1-\eta) = \frac{1}{4},
$$
  

$$
S_m = \frac{1}{4}(1+\xi)(1+\eta) = \frac{1}{4}, \quad S_n = \frac{1}{4}(1-\xi)(1+\eta) = \frac{1}{4}.
$$

Напруга в центрі прямокутного елемента

$$
\sigma(0.125, 0.075) = \frac{1}{4}(2220) + \frac{1}{4}(1925) + \frac{1}{4}(1845) + \frac{1}{4}(2345) = 2083 \, \text{(H/mm}^2)
$$

дорівнює середньому значенню вузлових напруг.

# *6.2 КВАДРАТИЧНІ ЧОТИРИКУТНІ ЕЛЕМЕНТИ*

Чотирикутні елементи, які розглядались в попередньому розділі, називаються лінійними, тому що їм відповідають інтерполяційні поліноми, лінійні по ξ уздовж ліній  $\eta = const$  і лінійні по  $\eta$  уздовж ліній  $\xi = const.$  У цьому розділі розглянемо чотирикутні елементи, що містять 8 вузлів. Такі елементи називаються квадратичними, тому що їхні інтерполяційні поліноми є квадратичними функціями уздовж ліній ξ = *const* та <sup>η</sup> = *const* . Застосування квадратичних чотирикутних елементів з вісьмома вузлами дозволяє моделювати тіла із криволінійною границею, що значно підвищує точність результатів моделювання.

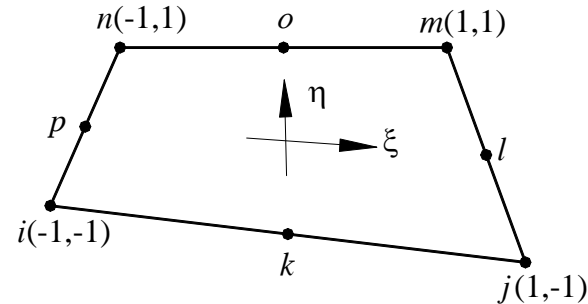

Рисунок 6.5 - Квадратичний чотирикутний елемент

Апроксимуюча функція для квадратичного елемента в природній системі координат (рисунок 6.5) записується у вигляді

$$
\psi = C_1 + C_2 \xi + C_3 \eta + C_4 \xi \eta + C_5 \xi^2 + C_6 \eta^2 + C_7 \xi^2 \eta + C_8 \xi \eta^2. \tag{6.9}
$$

Для визначення коефіцієнтів  $C_1, C_2, \ldots, C_8$  необхідно, враховуючи значення функції у вузлах, скласти систему з восьми рівнянь і розв'язати її відносно цих коефіцієнтів. Після перегрупування членів одержимо функції форми для квадратичного елемента, які являють собою поліноми, ідентичні по виду (6.9) та мають такі властивості:

1) дорівнюють нулю у всіх вузлах, за винятком вузла, номер якого збігається з номером відповідної функції форми;

2) дорівнюють нулю уздовж всіх границь елемента, які не містять зазначеного вузла.

Замість розв'язування системи восьми лінійних рівнянь одержимо функції форми іншим способом, що полягає в безпосередньому комбінуванні функцій, які приймають нульові значення на границях елемента.

У загальному випадку функцію форми даного вузла можна представити у вигляді добутку двох функцій  $F_1$  та  $F_2$ 

$$
S = F_1(\xi, \eta) F_2(\xi, \eta)
$$
\n
$$
(6.10)
$$

Функція F<sub>1</sub> (ξ, η) вибирається так, щоб вона приймала нульові значення на тих границях елемента, які не містять зазначеного вузла. Множина функцій, які дорівнюють нулю уздовж однієї зі сторін елемента, легко одержати з функції форми для лінійного чотирикутного елемента. Ці функції показані на рисунку 6.6.

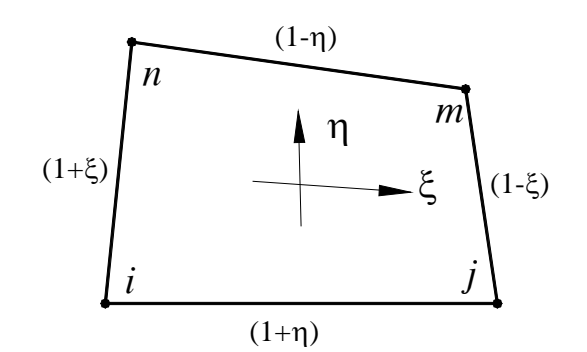

Рисунок 6.6 - Лінійний чотирикутний елемент

Добуток будь-яких двох таких функцій відповідає першим чотирьом членам у формулі (6.9). Функція  $F_2(\xi, \eta)$  вибирається так, щоб добуток  $F_1F_2$  дорівнював одиниці в заданому вузлі та дорівнював нулю у всіх інших вузлових точках.

Проілюструємо застосування цього методу та знайдемо функцію форми S<sub>m</sub>. Вузол m є кутовим, його природні координати дорівнюють  $\xi=1$ ,  $\eta=1$ . Функція  $F_1$  повинна дорівнювати нулю уздовж сторони  $i - j$   $(\eta = -1)$  та уздовж сторони  $i - n$   $(\xi = -1)$ , тобто

$$
F_1(\xi, \eta) = (1 + \xi)(1 + \eta).
$$

Представимо функцію  $F_2$  у вигляді

$$
F_2(\xi, \eta) = C_1 + C_2\xi + C_3\eta
$$
.

Невідомі коефіцієнти  $C_1$ ,  $C_2$ ,  $C_3$  в  $F_2$  вибираються так, щоб добуток  $F_1F_2$  дорівнював одиниці у вузлі т і нулю в сусідніх вузлах 0 та l.

Підстановка цих трьох вузлових умов

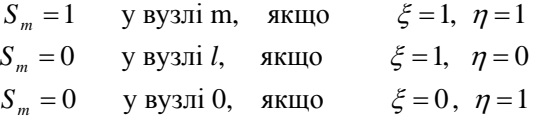

у формулу  $S_m$  дає три рівняння, які можна розв'язати відносно невідомих констант:

$$
= (1+1) (1+1) (C1+C2+C3) = 4C1+4C2+4C3,\n0 = (1+1) (1+0) (C1+C2) = 2C1+2C2,\n0 = (1+0) (1+1) (C1+C3) = 2C1+2C3.
$$

У результаті одержимо

$$
C_1 = -\frac{1}{4}
$$
,  $C_2 = \frac{1}{4}$ ,  $C_3 = \frac{1}{4}$ .

Таким чином, функція форми  $S_m$  має вигляд

 $\mathbf{1}$ 

$$
S_m = (1 + \xi) (1 + \eta) \left( -\frac{1}{4} + \frac{1}{4} \xi + \frac{1}{4} \eta \right).
$$

Аналогічно знаходимо інші кутові функції форми

$$
S_{i} = -\frac{1}{4} (1 - \xi) (1 - \eta) (1 + \xi + \eta)
$$
  
\n
$$
S_{j} = \frac{1}{4} (1 + \xi) (1 - \eta) (-1 + \xi - \eta)
$$
  
\n
$$
S_{m} = \frac{1}{4} (1 + \xi) (1 + \eta) (-1 + \xi + \eta)
$$
  
\n
$$
S_{n} = -\frac{1}{4} (1 - \xi) (1 + \eta) (1 + \xi - \eta)
$$
  
\n(6.11)

Обчислимо функцію форми S0, що відповідає середньому вузлу 0 сторони *m - n*. Функція F1 повинна приймати нульові значення на стороні *i - j (η = -*1*)*, стороні *i-n* (ξ = -1), і на стороні *j - m* (ξ = 1), тому

$$
F_1(\xi, \eta) = (1 - \xi) (1 + \eta) (1 + \xi)
$$

Функція F1(ξ,η) містить як лінійні, так і нелінійні члени та по виду відповідає (6.9). Отже, функція  $F_2$  повинна бути константою, у противному випадку добуток  $F_1F_2$  буде містити поліноміальні члени третього порядку, наявність яких суперечить виду (6.9)

$$
F_2(\xi,\eta) = C_1.
$$

Таким чином, для  $S_0$  одержуємо вираз

$$
S_0 = (1 - \xi) (1 + \eta) (1 + \xi) C_1.
$$
\n(6.12)

Залишається задовольнити тільки одну вузлову умову

$$
S_0 = 1
$$
 y byayii 0, aikulo  $\xi = 0$ ,  $\eta = 1$ .

Після підстановки (6.12) у вузлову умову маємо

$$
1 = (1-0)(1+1)(1+0)C_1 = 2C_1, C_1 = \frac{1}{2}
$$

та

$$
S_0 = \frac{1}{2} (1 - \xi)(1 + \eta) (1 + \xi) = \frac{1}{2} (1 + \eta) (1 - \xi^2).
$$

Аналогічно знаходимо функції форми для середніх вузлів *k, l, p* 

$$
S_{k} = \frac{1}{2} (1 - \eta) (1 - \xi^{2}), \qquad S_{l} = (1 + \xi) (1 - \eta^{2})
$$
  
\n
$$
S_{0} = \frac{1}{2} (1 + \eta) (1 - \xi^{2}), \qquad S_{p} = \frac{1}{2} (1 - \xi) (1 - \eta^{2})
$$
\n(6.12)

Легко переконатися, що функції форми задовольняють критерію

$$
\sum_{\beta=1}^8 S_{\beta} = 1
$$

для кожного елемента.

Представлений тут алгоритм обчислення функцій форми можна застосовувати і до елементів більш високого порядку. Функції форми кубічного чотирикутного елемента наведені в таблиці 6.1.

# *6.3 ЛІНІЙНІ ТРИКУТНІ ЕЛЕМЕНТИ*

Для моделювання криволінійних границь тіла більш ефективним є використання трикутних елементів або комбінації трикутних і чотирикутних елементів. У цьому розділі розглянемо лінійний трикутний елемент – трикутник із прямолінійними сторонами та трьома вузлами, по одному в кожній вершині. При цьому будемо використовувати загальноприйняту нумерацію вузлів *i, j, k* проти годинникової стрілки, починаючи з вузла *i*, який вибирається довільно (рисунок 6.7).

Апроксимуюча функція для лінійного трикутного елемента має вигляд

$$
\psi = \alpha_1 + \alpha_2 X + \alpha_3 Y. \tag{6.13}
$$

У вузлах виконуються наступні умови:

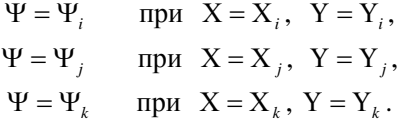

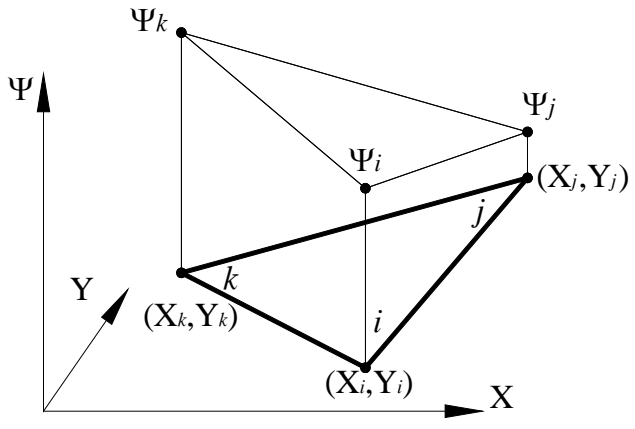

Рисунок 6.7 - Лінійний трикутний елемент

Підстановка цих умов у формулу (6.13) приводить до системи рівнянь

$$
\Psi_i = \alpha_1 + \alpha_2 X_i + \alpha_3 Y_i,
$$
  
\n
$$
\Psi_j = \alpha_1 + \alpha_2 X_j + \alpha_3 Y_j,
$$
  
\n
$$
\Psi_k = \alpha_1 + \alpha_2 X_k + \alpha_3 Y_k,
$$

розв'язавши яку, одержимо

$$
\alpha_1 = \frac{1}{2A} \Big[ (X_j Y_k - X_k Y_j) \Psi_i + (X_k Y_i - X_i Y_k) \Psi_j + (X_i Y_j - X_j Y_i) \Psi_k \Big],
$$
  
\n
$$
\alpha_2 = \frac{1}{2A} \Big[ (Y_j - Y_k) \Psi_i + (Y_k - Y_i) \Psi_j + (Y_i - Y_j) \Psi_k \Big],
$$
  
\n
$$
\alpha_3 = \frac{1}{2A} \Big[ (X_k - X_j) \Psi_i + (X_i - X_k) \Psi_j + (X_j - X_i) \Psi_k \Big],
$$
  
\n(6.14)

де А - площа трикутного елемента, яка пов'язана з визначником системи співвідношенням

$$
2A = \begin{vmatrix} 1 & X_i & Y_i \\ 1 & X_j & Y_j \\ 1 & X_k & Y_k \end{vmatrix} = X_i(Y_j - Y_k) + X_j(Y_k - Y_i) + X_k(Y_i - Y_j)
$$
(6.15)

Підставляючи значення  $\alpha_1, \alpha_2, \alpha_3$  у формулу (6.13), одержимо співвідношення, яке визначає елемент у термінах функцій форми

$$
\Psi = \begin{bmatrix} S_i & S_j & S_k \end{bmatrix} \begin{bmatrix} \Psi_i \\ \Psi_j \\ \Psi_k \end{bmatrix} = S_i \Psi_i + S_j \Psi_j + S_k \Psi_k \,,\tag{6.16}
$$

де

$$
S_{i} = \frac{1}{2A} (a_{i} + b_{i}X + c_{i}Y),
$$
\n
$$
S_{j} = \frac{1}{2A} (a_{j} + b_{j}X + c_{j}Y),
$$
\n
$$
S_{k} = \frac{1}{2A} (a_{k} + b_{k}X + c_{k}Y),
$$
\n
$$
a_{i} = X_{j}Y_{k} - X_{k}Y_{j}, \qquad b_{i} = Y_{j} - Y_{k}, \qquad c_{i} = X_{k} - X_{j},
$$
\n
$$
a_{j} = X_{k}Y_{i} - X_{i}Y_{k}, \qquad b_{j} = Y_{k} - Y_{i}, \qquad c_{j} = X_{i} - X_{k},
$$
\n
$$
a_{k} = X_{i}Y_{j} - X_{j}Y_{i}, \qquad b_{k} = Y_{i} - Y_{j}, \qquad c_{k} = X_{j} - X_{i}.
$$
\n(6.17)

Функції форми трикутного елемента мають ті ж властивості, що й функції форми розглянутих вище елементів. Наприклад,  $S_i = 1$  у вузлі з номером *i* та  $S_i = 0$  у вузлах *j* та *k*, а також у всіх точках прямої, що з'єднує ці вузли. Легко довести, що

$$
S_i + S_j + S_k = 1 \tag{6.18}
$$

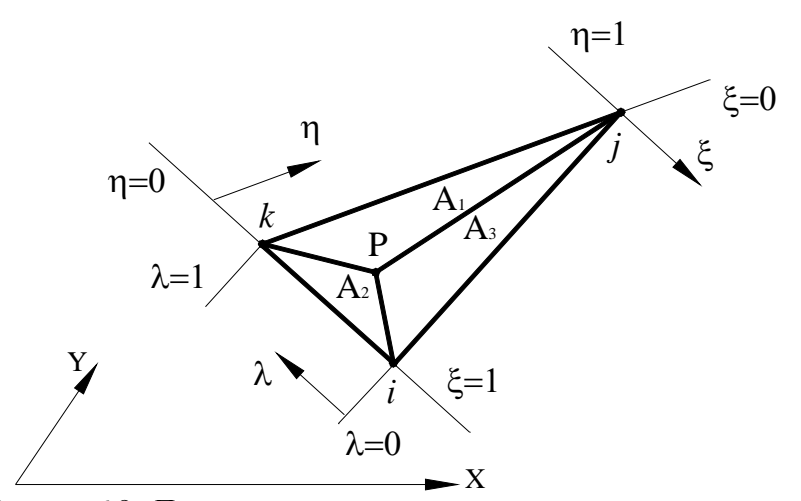

Рисунок 6.8 - Природна система координат для трикутного елемента

Найпоширенішою для трикутного елемента є природна система координат, яка визначається трьома відносними координатами ξ*, η, λ*. Кожна координата являє собою відношення відстані від обраної точки трикутника Р до однієї з його сторін до висоти, яка опущена на цю сторону із протилежної вершини. Таким чином, значення координат довільної точки Р визначають відносні величини площ трикутників, на які розбитий елемент:

$$
\xi = \frac{A_1}{A}, \qquad \eta = \frac{A_2}{A}, \qquad \lambda = \frac{A_3}{A}.
$$
 (6.19)

Оскільки  $A_1 + A_2 + A_3 = A$ , то

$$
\xi + \eta + \lambda = 1. \tag{6.20}
$$

Рівняння (6.20) зв'язує три координати. Наявність рівняння зв'язку (6.20) можна було очікувати, тому що три координати у двовимірному випадку не можуть бути незалежними. Положення довільної точки у двовимірному випадку повністю описується за допомогою двох координат.

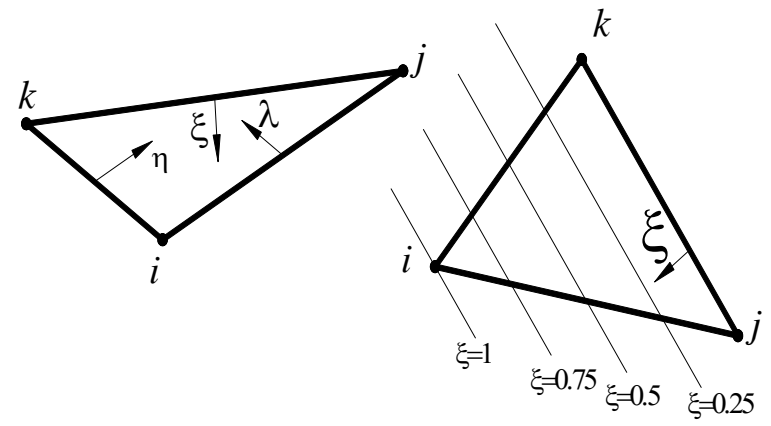

Рисунок 6.9 - Природні координати для трикутного елемента

Ясно, що величина  $\xi$  змінюється в інтервалі від нуля до одиниці  $0 \leq \xi \leq 1$ . У тому ж інтервалі змінюються координати *η* та *λ*. На рисунку 6.9 вказані лінії, уздовж яких

координата ξ має постійне значення. Кожна із цих ліній паралельна стороні, від якої виміряється ξ.

*Вивчення властивостей ξ, η, λ з урахуванням співвідношення (6.20) дає: природні координати ξ, η, λ являють собою функції форми для лінійного трикутного елемента:* 

$$
\xi = S_i, \qquad \eta = S_j, \qquad \lambda = S_k. \tag{6.21}
$$

Наприклад, розглянемо координату ξ. Позначаючи координати точки Р через (Х,Y), запишемо площу трикутника  $A_1$  (рисунок 6.8) через координати

$$
A_{1} = \frac{1}{2} [(X_{j}Y_{k} - X_{k}Y_{j}) + X(Y_{j} - Y_{k}) + Y(X_{k} - X_{j})],
$$

тоді співвідношення

$$
\xi = \frac{A_{1}}{A} = \frac{\frac{1}{2}[(X_{j}Y_{k} - X_{k}Y_{j}) + X(Y_{j} - Y_{k}) + Y(X_{k} - X_{j})]}{\frac{1}{2}[X_{i}(Y_{j} - Y_{k}) + X_{j}(Y_{k} - Y_{j}) + X_{k}(Y_{i} - Y_{j})]}
$$

збігається з формулою (6.17), як видно з рисунка 6.9,

$$
\xi = \begin{cases} 1 & y \text{ sysni} & a \text{ nonepon } i \\ 0 & y \text{ sysna} & y \text{ ma } k \end{cases}
$$

Подібні співвідношення виконуються також для *η, λ*. Крім того, з формули (6.20) видно, що в довільній точці трикутного елемента функції форми завжди в сумі дорівнюють одиниці і, таким чином, виконується критерій збіжності.

### *6.4 ТРИКУТНІ ЕЛЕМЕНТИ ВИСОКОГО ПОРЯДКУ*

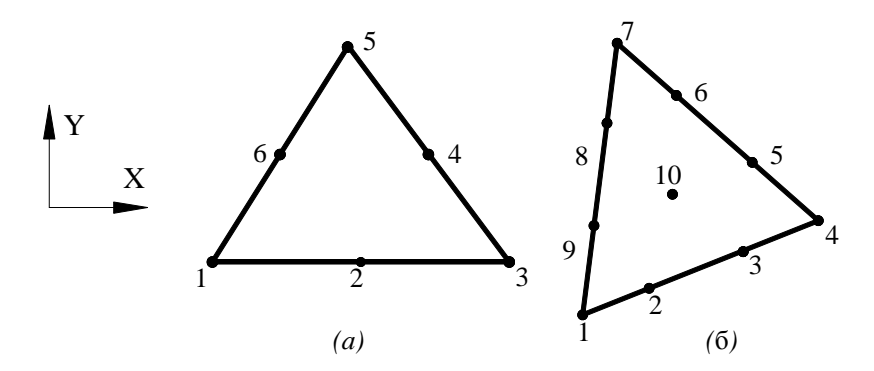

Рисунок 6.10 – Квадратичний (*а*) і кубічний (б) трикутні елементи

Кожному типу трикутних елементів відповідає інтерполяційний поліном певного порядку. Квадратичний трикутний елемент містить шість вузлів (рисунок 6.10 (*а*)) і описується інтерполяційним поліномом виду

$$
\varphi = \alpha_1 + \alpha_2 X + \alpha_3 Y + \alpha_4 X^2 + \alpha_5 XY + \alpha_6 Y^2. \tag{6.22}
$$

Інтерполяційний поліном для кубічного трикутного елемента являє собою суму членів, що входять у (6.22), і всіх кубічних членів

$$
\varphi = \alpha_1 + \alpha_2 X + \alpha_3 Y + \alpha_4 X^2 + \alpha_5 XY + \alpha_6 Y^2 + \alpha_7 X^3 + \alpha_8 X^2 Y + \alpha_9 XY^2 + \alpha_{10} Y^3 \tag{6.23}
$$

Кубічні трикутники відрізняються від усіх розглянутих раніше елементів тим, що мають внутрішній вузол. Усі трикутні елементи більш високого порядку, ніж квадратичні, мають внутрішні вузли, тобто вузли, які розташовані всередині елемента.

Невідомі коефіцієнти  $\alpha_i$  у формулах (6.22) і (6.23) можуть бути визначені методом, викладеним вище. Алгебраїчні операції при цьому стають досить складними, тому що число вузлів зростає. Тому більш доцільним є безпосереднє обчислення функцій форми. Використання природної системи координат значно спрощує цю операцію.

Визначення функцій форми для трикутних елементів високого порядку спрощується тим, що є можливість проводити лінії, перпендикулярні природним осям координат та перетинають ряд вузлів (рисунок 6.11). Ця властивість зберігається незалежно від числа вузлів, які містить трикутник.

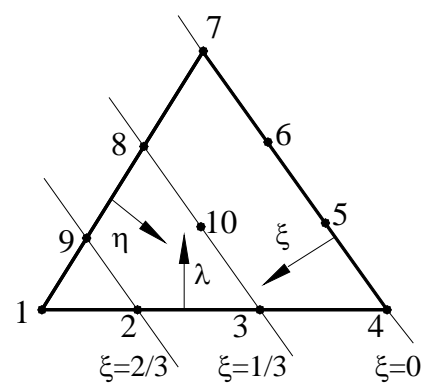

Рисунок 6.11 - Перпендикулярні ξ лінії, які проходять через вузли

Загальна формула для обчислення функцій форми має вигляд

$$
S_{\beta} = \prod_{\gamma=1}^{n} \frac{F_{\gamma}}{F_{\gamma} \bigg|_{\xi, \eta, \lambda}},
$$
\n(6.24)

де *n* – порядок трикутника, *F*γ - функції координат *ξ, η, λ*. Порядок трикутника *n* визначається як величина на одиницю менша числа вузлів розташованих на стороні трикутника. Квадратичний трикутник має три вузли на стороні і тому є елементом другого порядку. Кубічний трикутник має чотири вузли на стороні і тому є елементом третього порядку.

Функції F<sup>γ</sup> визначаються з рівнянь *n* ліній, які проходять через всі вузли, за винятком вузла, для якого визначається функція форми. Якщо розглядається рівняння прямої ξ = С, то  $F_y = \xi$  - С. Знаменник (6.24) є значення  $F_y$ , визначене за допомогою координат вузла β, у якому обчислюється функція форми S<sub>β</sub>.

Наприклад, обчислимо функцію форми S<sub>1</sub> для кубічного трикутного елемента (рисунок 6.11). Кубічний трикутний елемент має чотири вузли на стороні і є елементом третього порядку n = 4 - 1 = 3. Потрібно провести три лінії, які проходять через всі вузли, за винятком першого вузла.

Рівняння цих ліній: ξ = 0, ξ = 1/3, ξ = 2/3. Функції  $F_{\gamma}$  мають вигляд

$$
F_1 = \xi - 0 = \xi
$$
,  $F_2 = \xi - \frac{1}{3} = \frac{3\xi - 1}{3}$ ,  $F_3 = \xi - \frac{2}{3} = \frac{3\xi - 2}{3}$ .

Обчислимо значення цих функцій у першому вузлі, що має координати  $\xi = 1$ ,  $\eta = 0$ ,  $\lambda = 0$ 

$$
F_1\Big|_{1,0,0} = 1
$$
,  $F_2\Big|_{1,0,0} = \frac{3 \cdot 1 - 1}{3} = \frac{2}{3}$ ,  $F_3\Big|_{1,0,0} = \frac{3 \cdot 1 - 2}{3} = \frac{1}{3}$ .

Підставляючи знайдені величини у формулу (6.24), одержуємо

$$
S_1 = \prod_{\gamma=1}^3 \frac{F_{\gamma}}{F_{\gamma}} = \left(\frac{\xi}{1}\right) \left(\frac{3\xi - 1}{3}\right) \frac{3}{2} \left(\frac{3\xi - 2}{3}\right) \frac{3}{1} = \frac{1}{2} \xi \left(3\xi - 1\right) \left(3\xi - 2\right)
$$

Аналогічним образом визначаються інші функції форми. Функції форми для лінійного, квадратичного та кубічного трикутних елементів наведені в таблиці 6.1.

### *ПРИКЛАД 6.2*

Розподіл температури в тонкій пластині моделюється двовимірними лінійними трикутними елементами. Координати вузлів показані на рисунку 6.12, вузлові значення температури дорівнюють Т<sub>*і*</sub> = 69<sup>0</sup>С, Т<sub>*ј*</sub> = 67<sup>0</sup>С, Т<sub>*к*</sub> = 77<sup>0</sup>С.

а) обчислити значення температури в точці В з координатами X = 2.15 см, Y = 1.1 см;

б) знайти градієнти температури для цього елемента;

в) визначити ізотерми (лінії рівня), що відповідають температурам 70°С и 75°С.

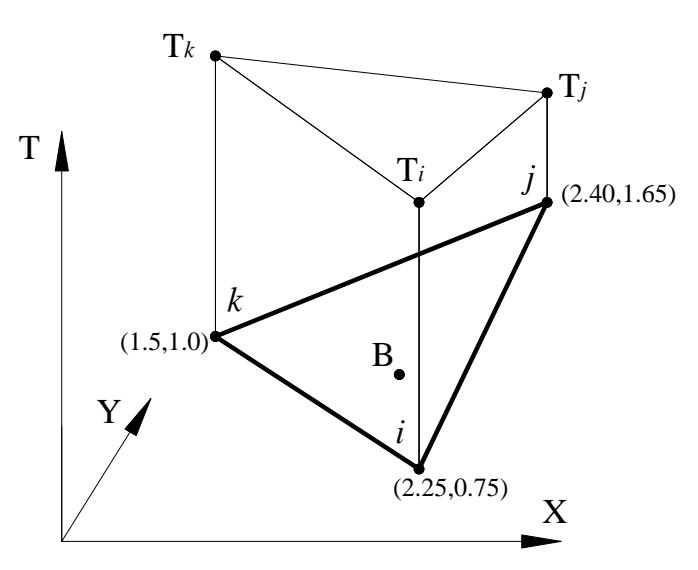

Рисунок 6.12 - Приклад 6.2

а) розподіл температури усередині елемента визначається за формулою

$$
T = S_i T_i + S_j T_j + S_k T_k,
$$

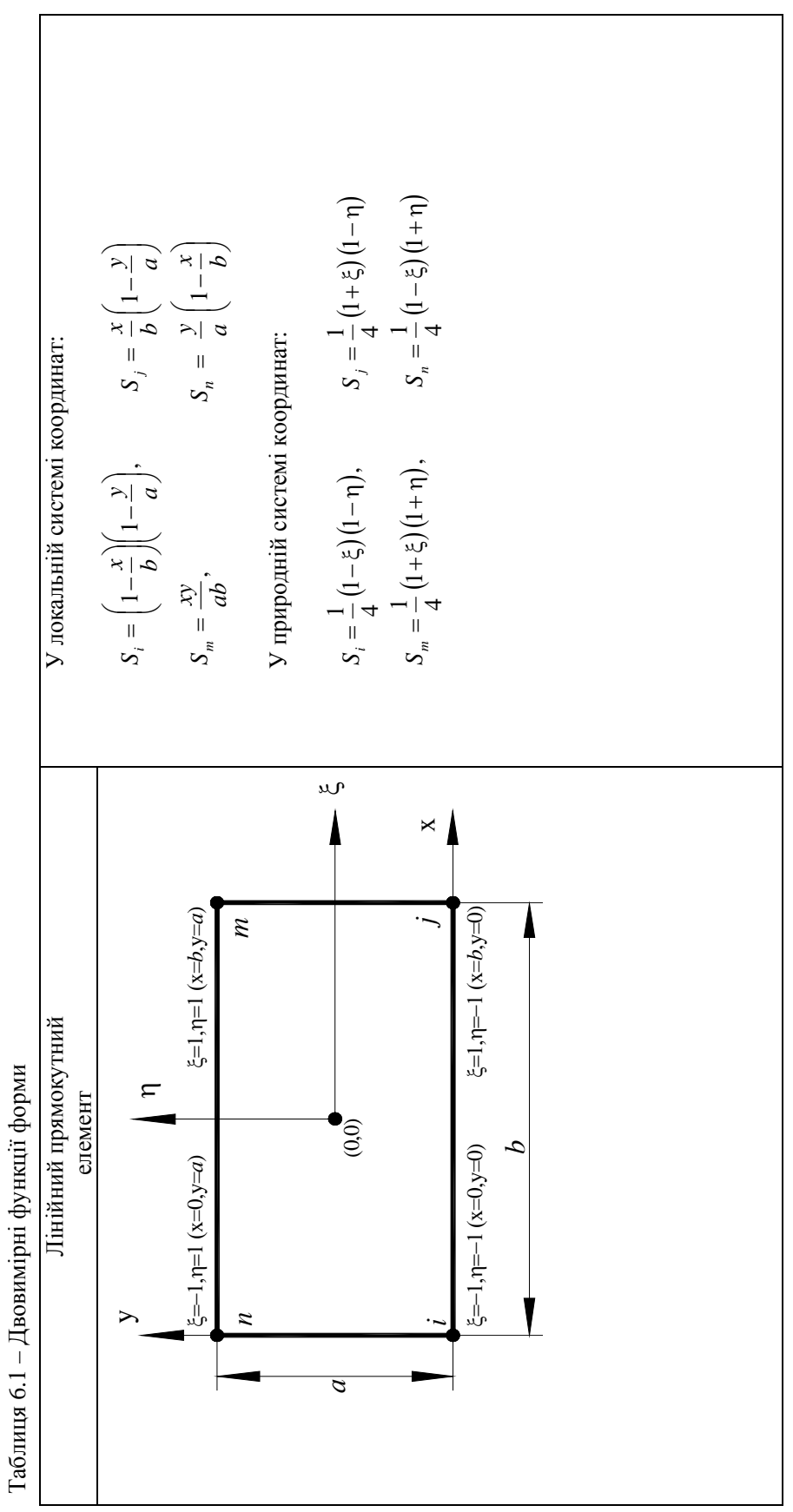

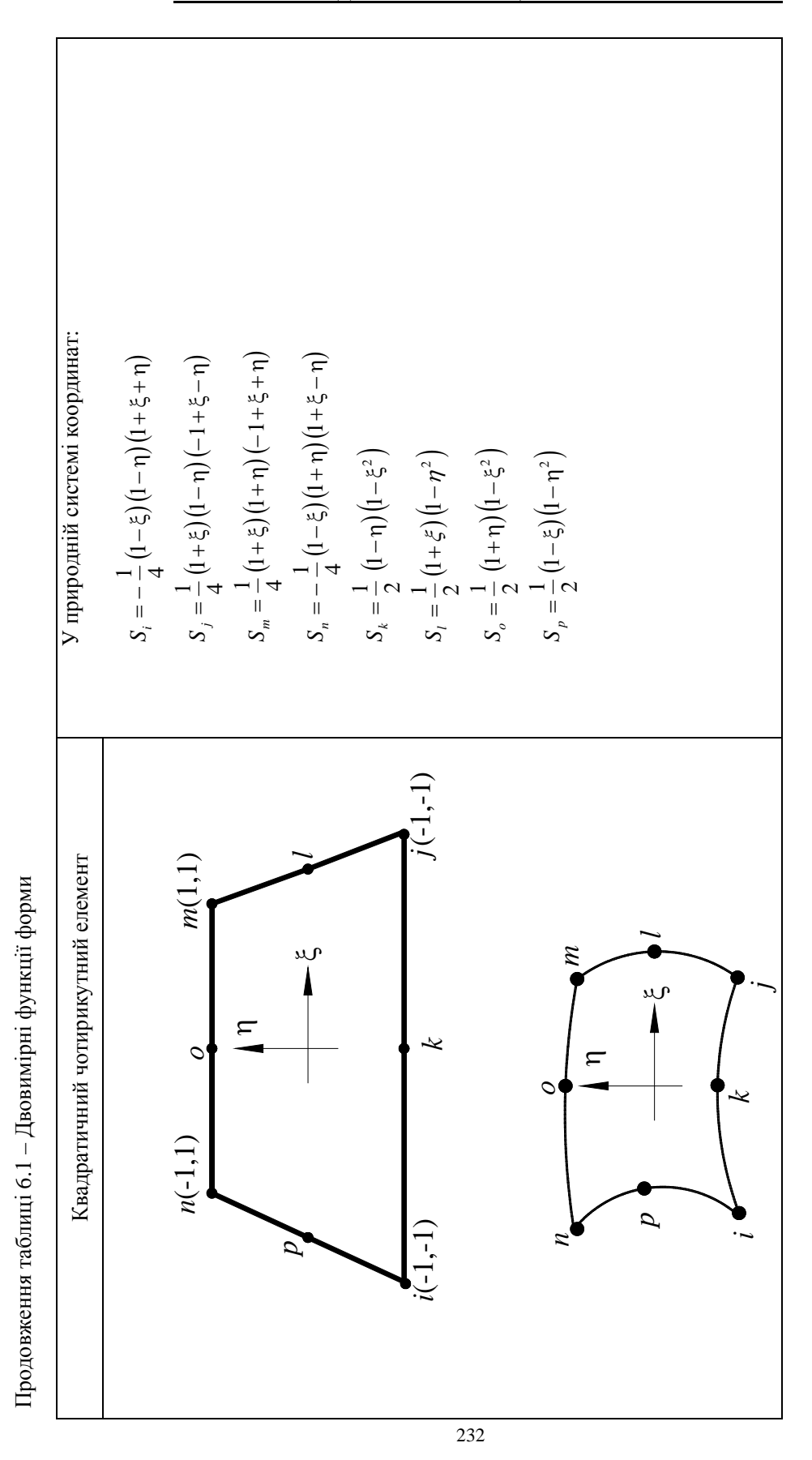

232

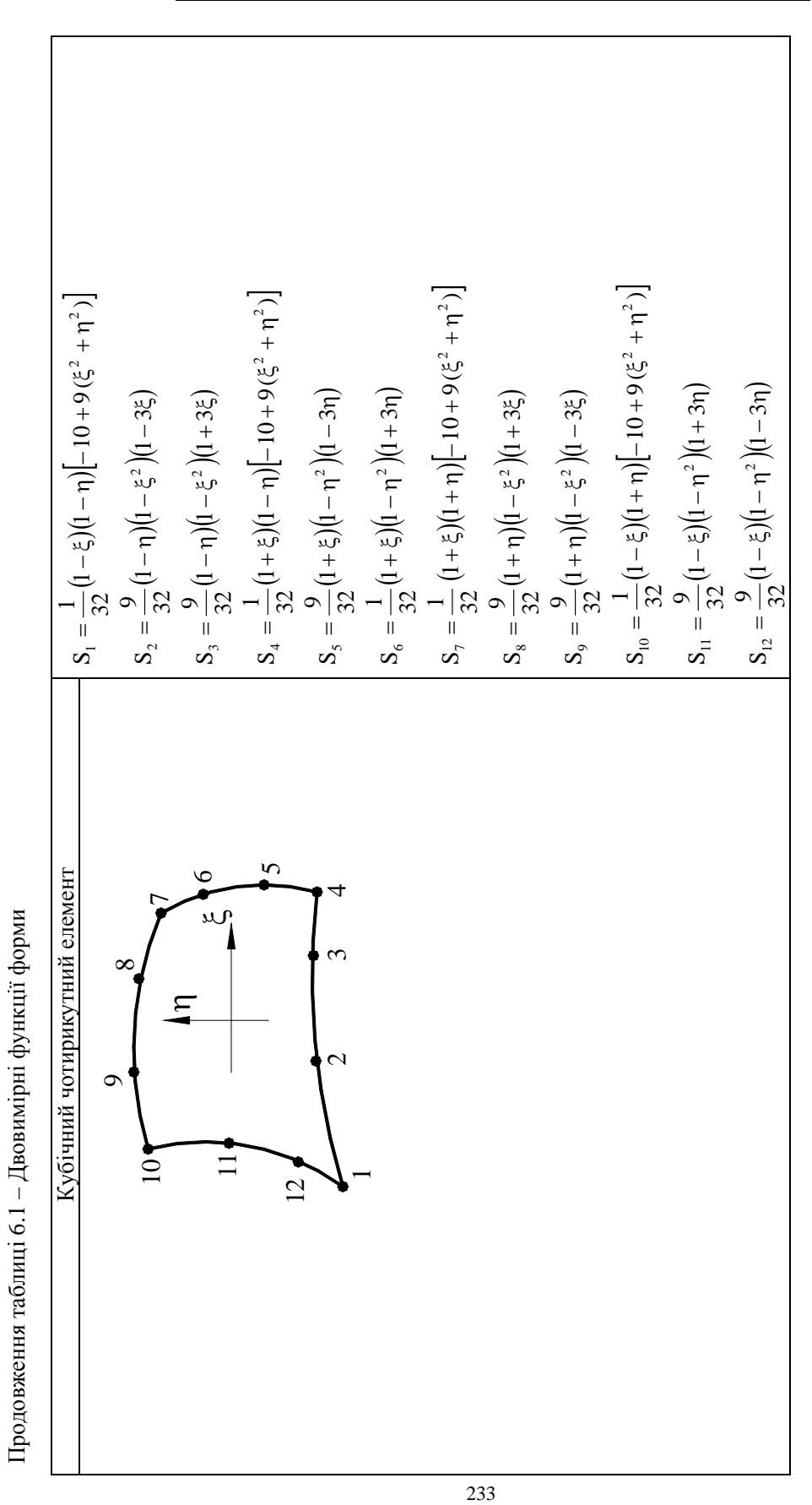

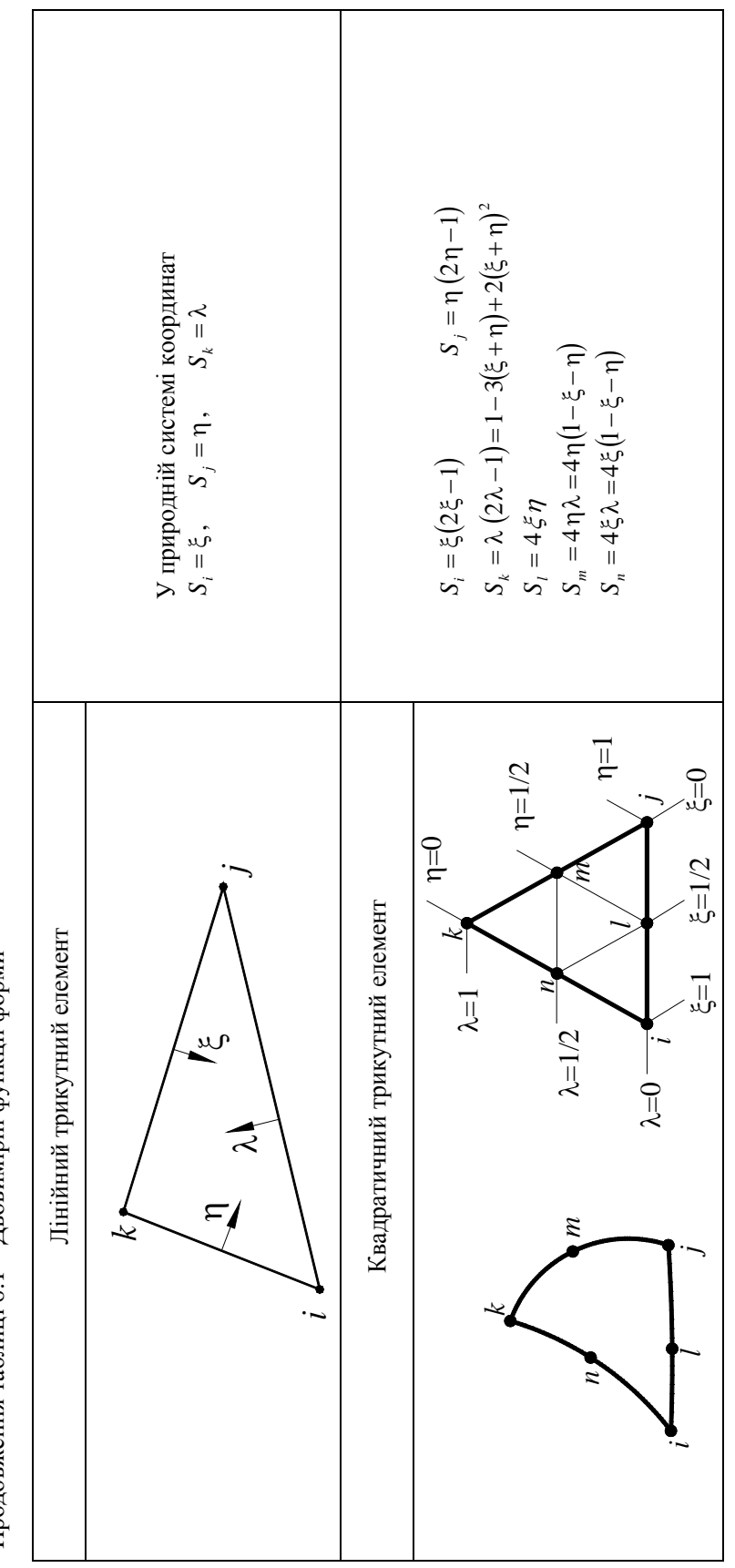

Продовження таблиці 6.1 – Двовимірні функції форми Продовження таблиці 6.1 – Двовимірні функції форми

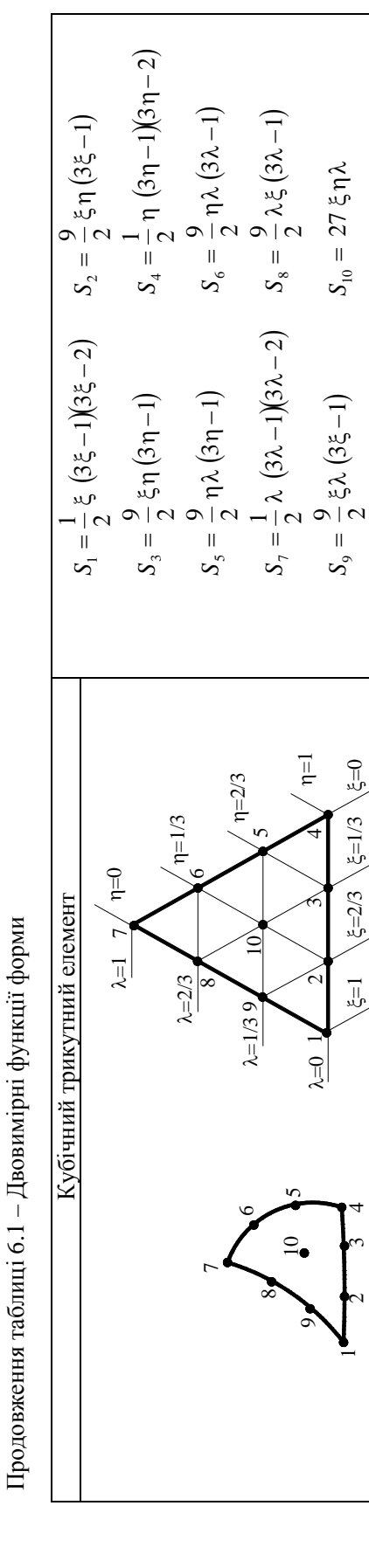

Підстановка значень координат вузлів у формулу (6.17) дає

$$
a_i = X_j Y_k - X_k Y_j = (2.4)(1.0) - (1.5)(1.65) = -0.075
$$
  
\n
$$
a_j = X_k Y_i - X_i Y_k = (1.5)(0.75) - (2.25)(1.0) = -1.125
$$
  
\n
$$
a_k = X_i Y_j - X_j Y_i = (2.25)(1.65) - (2.40)(0.75) = 1.9125
$$
  
\n
$$
b_i = Y_j - Y_k = 1.65 - 1.0 = 0.65
$$
  
\n
$$
b_j = Y_k - Y_i = 1.0 - 0.75 = 0.25
$$
  
\n
$$
b_k = Y_i - Y_j = 0.75 - 1.65 = -0.9
$$
  
\n
$$
c_i = X_k - X_j = 1.50 - 2.40 = -0.9
$$
  
\n
$$
c_j = X_i - X_k = 2.25 - 1.5 = 0.75
$$
  
\n
$$
c_k = X_j - X_i = 2.40 - 2.25 = 0.15
$$
  
\n
$$
2A = X_i (Y_j - Y_k) + X_j (Y_k - Y_i) + X_k (Y_i - Y_j) =
$$
  
\n
$$
= 2.25(1.65 - 1.0) + 2.40(1.0 - 0.75) + 1.5(0.75 - 1.65) = 0.7125
$$

Після підстановки констант у функції форми одержуємо

$$
S_i = \frac{1}{0.7125} \left( -0.075 + 0.65 X - 0.9 Y \right)
$$
  
\n
$$
S_j = \frac{1}{0.7125} \left( -1.125 + 0.25 X + 0.75 Y \right)
$$
  
\n
$$
S_k = \frac{1}{0.7125} \left( 1.9125 - 0.9 X + 0.15 Y \right)
$$

Розподіл температури в елементі задається формулою

$$
T = \frac{69}{0.7125} \left( -0.075 + 0.65 X - 0.9 Y \right) + \frac{67}{0.7125} \left( -1.125 + 0.25 X + 0.75 Y \right) + \frac{77}{0.7125} \left( 1.9125 - 0.9 X + 0.15 Y \right) = 93.632 - 10.808 X - 0.421 Y.
$$

Значення температури Т у точці В с координатами (2.15, 1.1) дорівнює

$$
T = 93.632 - (10.808) (2.15) - (0.421) (1.1) = 69.93 {^{0}C}.
$$

б) у загальному випадку градієнти скалярної величини у визначаються всередині елемента функціями форми

$$
\frac{\partial \psi}{\partial X} = \frac{\partial S_i}{\partial X} \psi_i + \frac{\partial S_j}{\partial X} \psi_j + \frac{\partial S_k}{\partial X} \psi_k
$$

де

$$
\frac{\partial \psi}{\partial Y} = \frac{\partial S_i}{\partial Y} \psi_i + \frac{\partial S_j}{\partial Y} \psi_j + \frac{\partial S_k}{\partial Y} \psi_k
$$

або, враховуючи (6.17),

$$
\begin{bmatrix}\n\frac{\partial \psi}{\partial X} \\
\frac{\partial \psi}{\partial Y}\n\end{bmatrix} = \frac{1}{2A} \begin{bmatrix} b_i & b_j & b_k \\ c_i & c_j & c_k \end{bmatrix} \begin{bmatrix} \psi_i \\ \psi_j \\ \psi_k \end{bmatrix}
$$
\n(6.25)

Так як коефіцієнти *bi, bj, bk* та *ci, cj, ck* є сталими величинами (вони стають фіксованими як тільки задано вузлові координати) і  $\psi_i, \psi_j, \psi_k$  не залежать від просторових координат, то частинні похідні (6.25) мають постійні значення. Цю властивість мають всі лінійні трикутні елементи. Сталість градієнта усередині кожного елемента означає, що необхідно використовувати дуже малі за величиною елементи, щоб апроксимувати функцію *ψ*, яка швидко змінюється у просторі.

Градієнти температури для даного елемента дорівнюють

$$
\begin{bmatrix} \frac{\partial T}{\partial X} \\ \frac{\partial T}{\partial Y} \end{bmatrix} = \frac{1}{2A} \begin{bmatrix} b_i & b_j & b_k \\ c_i & c_j & c_k \end{bmatrix} \begin{bmatrix} T_i \\ T_j \\ T_k \end{bmatrix} = \frac{1}{0.7125} \begin{bmatrix} 0.65 & 0.25 & -0.9 \\ -0.9 & 0.75 & 0.15 \end{bmatrix} \begin{bmatrix} 69 \\ 67 \\ 77 \end{bmatrix} = \begin{bmatrix} -10.808 \\ -0.421 \end{bmatrix}
$$

Зауважимо, що той же результат можна було одержати за допомогою безпосереднього диференціювання рівняння

### $T = 93.632 - 10.808X - 0.421Y$ .

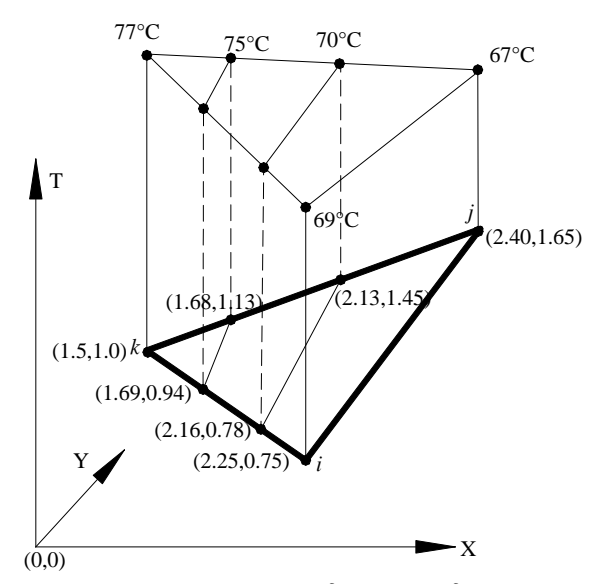

Рисунок 6.13 – Лінії рівня Т = 70<sup>°</sup> та Т = 75<sup>°</sup> для приклада 6.2.

Ізотерми перетинають сторони *k - i* та *k - j* трикутника. Оскільки температура змінюється лінійно уздовж кожної зі сторін, то можна скласти прості пропорції, що дозволяють одержати координати точок, через які проходять шукані лінії рівня. Для ізотерми, яка відповідає температурі 70°С та перетинає сторону  $k - i$ , маємо

$$
\frac{77-70}{77-69} = \frac{1.5 - X}{1.5 - 2.25} = \frac{1.0 - Y}{1.0 - 0.75}
$$

звідки Х=2.16 см, Y=0.78 см. Для сторони *k – j* маємо

$$
\frac{77-70}{77-67} = \frac{1.5 - X}{1.5 - 2.4} = \frac{1.0 - Y}{1.0 - 1.65}
$$

,

звідки X=2.13 см, Y=1.45 см. Аналогічно одержимо координати точок, через які проходить ізотерма, яка відповідає температурі 75<sup>0</sup>С:

для сторони *k-i* 

$$
\frac{77-75}{77-69} = \frac{1.5-X}{1.5-2.25} = \frac{1.0-Y}{1.0-0.75}, \quad X=1.69, Y=0.94,
$$

для сторони *k-j* 

$$
\frac{77-75}{77-67} = \frac{1.5-X}{1.5-2.25} = \frac{1.0-Y}{1.0-0.75}, \quad X=1.68, Y=1.13.
$$

Отримані ізотерми та їхнє розташування показані на рисунку 6.13.

### *6.5 ВІСЕСИМЕТРИЧНІ ТРИКУТНІ ЕЛЕМЕНТИ*

Ряд важливих фізичних двовимірних і тривимірних задач може бути вирішений з використанням одновимірних і двовимірних елементів. Ці задачі мають осьову або центральну симетрії. Задача про радіальний потік тепла через концентричні циліндри з різними коефіцієнтами теплопровідності є одним із прикладів таких задач. У досить довгому циліндрі потік тепла поширюється як у радіальному, так і в осьовому напрямках. Потік тепла не залежить від азимутального кута  $\theta$ , якщо граничні умови не залежать від  $\theta$ . Наявність симетрії приводить до зміни порядка використовуваного елемента. Двовимірні симетрії приводить до зміни порядка використовуваного елемента. Двовимірні вісесиметричні задачі стають одновимірними, а тривимірні вісесиметричні задачі розв'язуються з використанням двовимірних елементів.

Якщо тривимірне тіло має геометричну симетрію відносно осі Z, то це тіло називають вісесиметричним тілом. Якщо до того ж досліджувана фізична величина не залежить від азимутального кута  $\theta$ , то для розв'язування задач можна використовувати двовимірні (трикутні та чотирикутні) елементи.

Треба ще раз підкреслити, що для використання двовимірних елементів потрібно більше, ніж просто симетрія форми досліджуваного тіла. При несиметричному розподілі фізичної величини у вісесиметричному тілі задача не може вважатися вісесиметричною.

У попередньому розділі ми одержали вираз для розподілу невідомої величини ψ у трикутній області в термінах вузлових значень  $\psi_i$ ,  $\psi_j$ ,  $\psi_k$  і функцій форми  $S_i$ ,  $S_j$ ,  $S_k$ 

$$
\psi = S_i \psi_i + S_j \psi_j + S_k \psi_k,
$$

$$
S_i = \frac{1}{2A} (a_i + b_i X + c_i Y)
$$
  
\n
$$
S_j = \frac{1}{2A} (a_j + b_j X + c_j Y)
$$
  
\n
$$
S_k = \frac{1}{2A} (a_k + b_k X + c_k Y)
$$

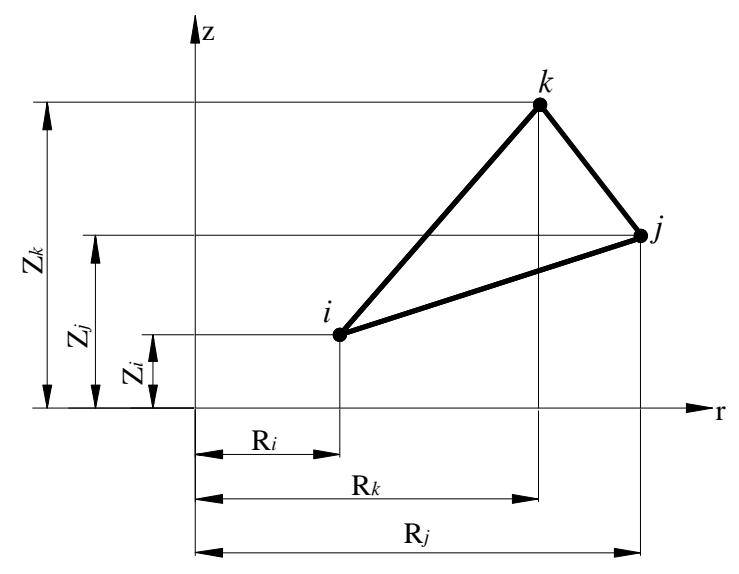

Рисунок 6.14 - Вісесиметричний трикутний елемент.

Підставляючи замість просторових координат X, Y у декартовій системі координат їх значення в циліндричній системі координат, одержимо функції форми для вісесиметричного трикутного елемента

$$
S_{i} = \frac{1}{2A}(a_{i} + b_{i}r + c_{i}z)
$$
  
\n
$$
S_{j} = \frac{1}{2A}(a_{j} + b_{j}r + c_{j}z)
$$
  
\n
$$
S_{k} = \frac{1}{2A}(a_{k} + b_{k}r + c_{k}z),
$$
  
\n(6.26)

де

$$
a_i = R_j Z_k - R_k Z_j, \quad b_i = Z_j - Z_k, \quad c_i = R_k - R_j
$$
  
\n
$$
a_j = R_k Z_i - R_i Z_k, \quad b_j = Z_k - Z_i, \quad c_j = R_i - R_k
$$
  
\n
$$
a_k = R_i Z_j - R_j Z_i, \quad b_k = Z_i - Z_j, \quad c_k = R_j - R_i
$$

### *6.6 ВІСЕСИМЕТРИЧНІ ПРЯМОКУТНІ ЕЛЕМЕНТИ*

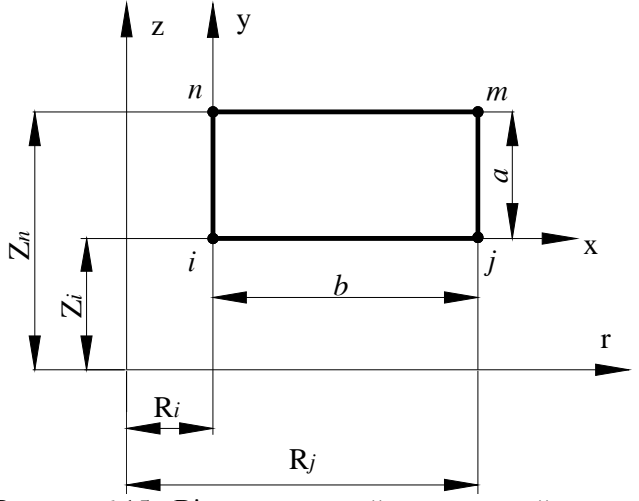

Рисунок 6.15 - Вісесиметричний прямокутний елемент

Функції форми для прямокутного елемента у локальній системі координат мають вигляд

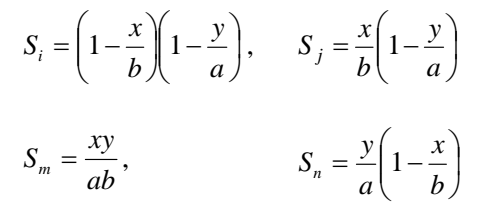

Підставляючи співвідношення, що зв'язують локальні координати *x, y* та циліндричні координати *r, z* 

$$
r = R_i + x, z = Z_i + y
$$

у рівняння, яке визначає функції форми, і враховуючи,що  $b = R_j - R_i$ ,  $a = Z_n - Z_i$ , одержимо

$$
S_i = \left(1 - \frac{x}{b}\right)\left(1 - \frac{y}{a}\right) = \left(1 - \frac{r - R_i}{b}\right)\left(1 - \frac{z - Z_i}{a}\right) = \left(\frac{b - r + R_i}{b}\right)\left(\frac{a - z + Z_i}{a}\right) = \left(\frac{R_j - r}{b}\right)\left(\frac{Z_n - z}{a}\right)
$$

Аналогічно одержуємо всі інші функції форми вісесиметричного прямокутного елемента

$$
S_i = \left(\frac{R_j - r}{b}\right) \left(\frac{Z_n - z}{a}\right), S_j = \left(\frac{r - R_i}{b}\right) \left(\frac{Z_n - z}{a}\right)
$$
  

$$
S_m = \left(\frac{r - R_i}{b}\right) \left(\frac{z - Z_i}{a}\right), S_n = \left(\frac{R_j - r}{b}\right) \left(\frac{z - Z_i}{a}\right)
$$
 (6.27)

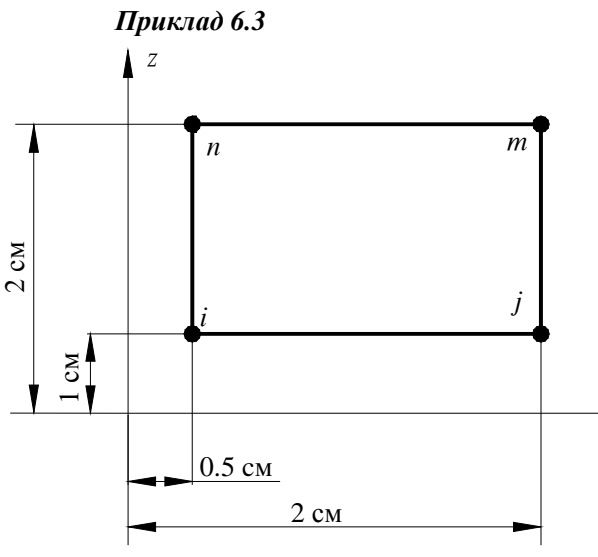

Розподіл температури в порожньому циліндрі моделюється за допомогою вісесиметричніх прямокутних елементів. Вузлові значення температури для окремого елемента моделі дорівнюють  $T_i = 48 \degree C$ ,  $T_i = 44^{\circ}\text{C}, \quad T_n = 50^{\circ}\text{C}, \quad T_m = 47^{\circ}\text{C}.$ Визначити значення температури в точці з координатами *r* = 1.2 см, *z* = 1.4 см.

Рисунок 6.16 - Приклад 6.3

Температура Т усередині елемента визначається співвідношенням

$$
T = S_i T_i + S_j T_j + S_m T_m + S_n T_n .
$$

*r*

Підставляючи значення координат вузлів у формули для функцій форми (6.27), одержимо

$$
S_i = \left(\frac{R_j - r}{b}\right) \left(\frac{Z_n - z}{a}\right) = \left(\frac{2 - 1.2}{1.5}\right) \left(\frac{2 - 1.4}{1}\right) = 0.32,
$$
  
\n
$$
S_j = \left(\frac{r - R_i}{b}\right) \left(\frac{Z_n - z}{a}\right) = \left(\frac{1.2 - 0.5}{1.5}\right) \left(\frac{2 - 1.4}{1}\right) = 0.28,
$$
  
\n
$$
S_m = \left(\frac{r - R_i}{b}\right) \left(\frac{z - Z_i}{a}\right) = \left(\frac{1.2 - 0.5}{1.5}\right) \left(\frac{1.4 - 1}{1}\right) = 0.19,
$$
  
\n
$$
S_n = \left(\frac{R_j - r}{b}\right) \left(\frac{z - Z_i}{a}\right) = \left(\frac{2 - 1.2}{1.5}\right) \left(\frac{1.4 - 1}{1}\right) = 0.21.
$$

Таким чином, температура в заданій точці дорівнює

 $T = (0.32)(48) + (0.28)(44) + (0.19)(47) + (0.21)(50) = 47,11(^{0}C)$ 

### *6.7 ІНТЕРПОЛЯЦІЯ ВЕКТОРНИХ ВЕЛИЧИН*

Інтерполяційні співвідношення в попередніх розділах використовувались для дослідження скалярних величин, наприклад, температури.

Векторна величина, наприклад, переміщення, характеризується як величиною, так і напрямком, тому в кожному вузлі необхідно визначити більш ніж одну невідому величину (ступінь свободи). У цьому випадку векторна величина представляється її компонентами, які розглядаються як невідомі скалярні величини. Кожен вузол буде характеризуватись однією, двома або трьома невідомими величинами залежно від того, яка задача розглядається одновимірна, двовимірна або тривимірна.

При розгляді векторної величини - переміщення - у чотирикутному елементі горизонтальне переміщення и апроксимується виразом

$$
u = S_i U_{ix} + S_j U_{jx} + S_m U_{mx} + S_n U_{nx} \quad , \tag{6.28}
$$

 $(6.29)$ 

а вертикальна компонента и представляеться формулою

$$
v = S_i U_{iy} + S_j U_{jy} + S_m U_{my} + S_n U_{ny}.
$$
\n
$$
U_{mx}
$$
\n
$$
U_{mx}
$$
\n
$$
U_{mx}
$$
\n
$$
U_{mx}
$$
\n
$$
U_{mx}
$$
\n
$$
U_{mx}
$$
\n
$$
U_{mx}
$$
\n
$$
U_{mx}
$$
\n
$$
U_{mx}
$$
\n
$$
U_{mx}
$$
\n
$$
U_{mx}
$$
\n
$$
U_{mx}
$$
\n
$$
U_{nx}
$$
\n
$$
U_{jy}
$$
\n
$$
U_{jx}
$$
\n
$$
U_{jx}
$$

Рисунок 6.16 - Позначення вузлових векторних величин для чотирикутного елемента

Всі компоненти вузлових переміщень позначаються літерою U, окремі компоненти розрізняються нижнім індексом. Співвідношення (6.28) і (6.29) можуть бути записані з урахуванням всіх вузлових значень вектора переміщення

$$
u = S_i U_{ix} + 0U_{iy} + S_j U_{jx} + 0U_{jy} + S_m U_{mx} + 0U_{my} + S_n U_{nx} + 0U_{ny}
$$
  

$$
v = 0U_{ix} + S_i U_{iy} + 0U_{jx} + S_j U_{jy} + 0U_{mx} + S_m U_{my} + 0U_{nx} + S_n U_{ny}
$$

або в матричній формі

$$
\begin{Bmatrix} u \\ v \end{Bmatrix} = \begin{bmatrix} S_i & 0 & S_j & 0 & S_m & 0 & S_n & 0 \\ 0 & S_i & 0 & S_j & 0 & S_m & 0 & S_n \end{bmatrix} \begin{bmatrix} U_{ix} \\ U_{jx} \\ U_{jx} \\ U_{jx} \\ U_{mx} \\ U_{my} \\ U_{my} \\ U_{ny} \end{bmatrix}
$$
(6.30)

Функції форми  $S_i$ ,  $S_j$ ,  $S_m$ ,  $S_n$  в (6.30) ідентичні функціям форми у формулі (6.5).

#### **\_\_\_\_\_\_\_\_\_Розділ 6 ДВОВИМІРНІ КІНЦЕВІ ЕЛЕМЕНТИ\_\_\_\_\_\_\_\_\_\_**

Формулу перетворення координат можна записати, використовуючи таку ж комбінацію функцій форми, але за вузлові параметри треба взяти координати вузлів

$$
x = S_i x_i + S_j x_j + S_m x_m + S_n x_n,
$$
  
\n
$$
y = S_i y_i + S_j y_j + S_m y_m + S_n y_n
$$
\n(6.31)

Коли така умова виконується, елемент називається ізопараметричним. Збіг функцій форми у співвідношенні перетворення координат та у інтерполяційному поліномі далеко не завжди має місце. У дійсності, ізопараметричний елемент є скоріше виключенням, аніж правилом.

Геометрію елемента можна описувати незалежно від виду апроксимації невідомої величини. Це дозволяє поєднувати як інтерполяційні поліноми високого порядку з елементами простої геометрії, так і елементи складної форми із простими інтерполяційними поліномами.

У певній області можна задати дві незалежні множини вузлів. Одна множина вузлів визначає форму елемента (перетворення координат), а друга - інтерполяційний поліном. У зв'язку із цим розрізняють три види елементів:<br>1. Елементи називають субпаря

1. Елементи називають **субпараметричними**, якщо число вузлів, які для визначення форми елементів, менше числа вузлів, що використовуються при визначенні інтерполяційної функції невідомої величини. Субпараметричні елементи використовуються там, де немає необхідності в викривленні форми елемента.

2. Елементи називають **ізопараметричними,** якщо число вузлів, що визначають форму елемента, дорівнює числу вузлів, що визначають інтерполяційну функцію.

3. Елементи називають **суперпараметричними**, якщо число вузлів, які використовуються для задання форми елемента, більше числа вузлів, що використовуються для визначення інтерполяційної функції.

# *6.8 ОБЧИСЛЕННЯ ПОХІДНИХ ФУНКЦІЙ ФОРМИ*

Поле переміщень зв'язане з компонентами деформацій співвідношеннями

$$
\varepsilon_{xx} = \frac{\partial u}{\partial x}, \quad \varepsilon_{yy} = \frac{\partial v}{\partial y}, \quad \gamma_{xy} = \frac{\partial u}{\partial y} + \frac{\partial v}{\partial x},
$$

які містять похідні від функцій форми по змінним *x* та *y*. Наприклад,

$$
\mathcal{E}_{xx} = \frac{\partial S_i}{\partial x} U_{ix} + \frac{\partial S_j}{\partial x} U_{jx} + \frac{\partial S_m}{\partial x} U_{mx} + \frac{\partial S_n}{\partial x} U_{nx}.
$$

Оскільки при чисельному інтегруванні використовуються функції форми, які виражені через природні координати, то для подальших викладень нам будуть потрібні формули перетворення координат .

Виразимо похідні  $\partial f(x, y)/\partial x$ ,  $\partial f(x, y)/\partial y$  через похідні по незалежним змінним ξ і  $\eta$  для чотирикутного елемента (рисунок 6.16).

**\_\_\_\_\_\_\_\_\_Розділ 6 ДВОВИМІРНІ КІНЦЕВІ ЕЛЕМЕНТИ\_\_\_\_\_\_\_\_\_\_** ξ ξ ∂ξ ∂ ∂ ∂ + ∂ ∂ ∂ <sup>∂</sup> <sup>=</sup> <sup>∂</sup> ∂ *y y yxfx x yxfyxf* ),(),(),( <sup>η</sup> <sup>η</sup> ∂<sup>η</sup> ∂ ∂ ∂ *y x* ∂ ∂ + ∂ <sup>∂</sup> <sup>=</sup> <sup>∂</sup> ∂ *y yxfx yxfyxf* ),(),(),( (6.32)

Матриця Якобі перетворення координат має вигляд

$$
\begin{bmatrix} \boldsymbol{J} \end{bmatrix} = \begin{bmatrix} \frac{\partial x}{\partial \xi} & \frac{\partial y}{\partial \xi} \\ \frac{\partial x}{\partial \eta} & \frac{\partial y}{\partial \eta} \end{bmatrix},\tag{6.33}
$$

тому

$$
\begin{bmatrix} \frac{\partial f(x, y)}{\partial \xi} \\ \frac{\partial f(x, y)}{\partial \eta} \end{bmatrix} = [\mathbf{J}] \begin{bmatrix} \frac{\partial f(x, y)}{\partial x} \\ \frac{\partial f(x, y)}{\partial y} \end{bmatrix}.
$$
 (6.34)

Таким чином, спосіб для похідних одержуємо

$$
\begin{cases}\n\frac{\partial f(x, y)}{\partial x} \\
\frac{\partial f(x, y)}{\partial y}\n\end{cases} = [J]^{-1} \begin{cases}\n\frac{\partial f(x, y)}{\partial \xi} \\
\frac{\partial f(x, y)}{\partial \eta}\n\end{cases}
$$
\n(6.35)

Для трикутного елемента (рисунок 6.11) необхідно внести деякі зміни, оскільки в цьому випадку використовуються координати, які не є незалежними величинами.

У якості незалежних координат виберемо координати ξ та <sup>η</sup> . Диференціюючи співвідношення (6.17), одержимо

$$
\frac{\partial S_{\beta}}{\partial \xi} = \frac{\partial S_{\beta}}{\partial X} \frac{\partial X}{\partial \xi} + \frac{\partial S_{\beta}}{\partial Y} \frac{\partial Y}{\partial \xi}
$$
\n
$$
\frac{\partial S_{\beta}}{\partial \eta} = \frac{\partial S_{\beta}}{\partial X} \frac{\partial X}{\partial \eta} + \frac{\partial S_{\beta}}{\partial Y} \frac{\partial Y}{\partial \eta}
$$
\n(6.36)

або в матричній формі

$$
\begin{bmatrix}\n\frac{\partial S_{\beta}}{\partial \xi} \\
\frac{\partial S_{\beta}}{\partial \eta}\n\end{bmatrix} = \begin{bmatrix}\n\frac{\partial X}{\partial \xi} & \frac{\partial Y}{\partial \xi} \\
\frac{\partial X}{\partial \eta} & \frac{\partial Y}{\partial \eta}\n\end{bmatrix} \begin{bmatrix}\n\frac{\partial S_{\beta}}{\partial X} \\
\frac{\partial S_{\beta}}{\partial Y}\n\end{bmatrix} = [J] \begin{bmatrix}\n\frac{\partial S_{\beta}}{\partial X} \\
\frac{\partial S_{\beta}}{\partial Y}\n\end{bmatrix}
$$
\n(6.37)

#### **\_\_\_\_\_\_\_\_\_Розділ 6 ДВОВИМІРНІ КІНЦЕВІ ЕЛЕМЕНТИ\_\_\_\_\_\_\_\_\_\_**

Врахувати залежну координату  $\lambda$  можна двома способами:

1) переписати всі функції форми, виразивши їх тільки через координати  $\xi$  та  $\eta$ , тобто врахувати співвідношення *λ=1-ξ-η*;

2) зазначимо, що

$$
\frac{\partial S_{\beta}}{\partial \xi} = \frac{\partial S_{\beta}}{\partial \xi} \frac{\partial \xi}{\partial \xi} + \frac{\partial S_{\beta}}{\partial \eta} \frac{\partial \eta}{\partial \xi} + \frac{\partial S_{\beta}}{\partial \lambda} \frac{\partial \lambda}{\partial \xi}
$$
(6.38)

Оскільки

$$
\frac{\partial \xi}{\partial \xi} = 1 \; , \; \; \frac{\partial \eta}{\partial \xi} = 0 \; , \; \; \frac{\partial \lambda}{\partial \xi} = \frac{\partial}{\partial \xi} (1 - \eta - \xi) = -1,
$$

то формула (6.38) приймає вид

$$
\frac{\partial S_{\beta}}{\partial \xi} = \frac{\partial S_{\beta}}{\partial \xi} - \frac{\partial S_{\beta}}{\partial \lambda}.
$$
\n(6.39)

Аналогічно одержуємо вираз для ∂*S*<sup>β</sup> / ∂η

$$
\frac{\partial S_{\beta}}{\partial \eta} = \frac{\partial S_{\beta}}{\partial \eta} - \frac{\partial S_{\beta}}{\partial \lambda}.
$$
\n(6.40)

Формули (6.39) та (6.40) необхідно розуміти в такий спосіб. Частинна похідна від *S*<sup>β</sup> у лівій частині рівностей обчислюється, коли S<sub>β</sub> є функцією координат ξ таη. У правій частині рівності функція форми S<sub>β</sub> є функцією координат ξ, η, λ.

### *ПРИКЛАД 6.4*

Обчислити похідну  $\partial S_m / \partial X$  в точці В (1,4) для квадратичного трикутного елемента, показаного на рисунку 6.17.

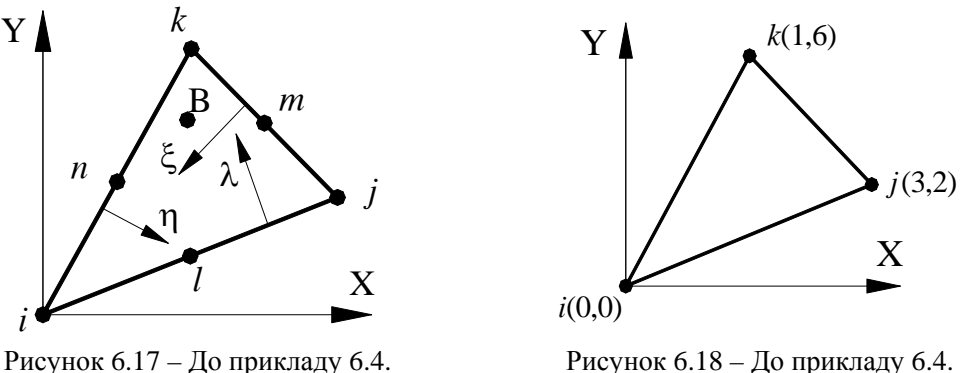

Форма елемента може бути задана за допомогою лінійних функцій форми (6.21)  $\xi$ ,  $\eta$ ,  $\lambda$  і координат вузлових точок, які розташовані у вершинах трикутника. Запишемо формули перетворень координат

$$
X = \xi X_i + \eta X_j + \lambda X_k
$$

$$
Y = \xi Y_i + \eta Y_j + \lambda Y_k
$$

Після підстановки вузлових координат маємо

$$
X = 3\eta + \lambda, \ \ Y = 2\eta + 6\lambda.
$$

Обчислимо похідні, що входять у матрицю Якобі:

$$
\frac{\partial X}{\partial \xi} = \frac{\partial X}{\partial \xi} - \frac{\partial X}{\partial \lambda} = -1,
$$
  

$$
\frac{\partial X}{\partial \eta} = \frac{\partial X}{\partial \eta} - \frac{\partial X}{\partial \lambda} = 3 - 1 = 2,
$$
  

$$
\frac{\partial Y}{\partial \xi} = \frac{\partial Y}{\partial \xi} - \frac{\partial Y}{\partial \lambda} = -6,
$$
  

$$
\frac{\partial Y}{\partial \eta} = \frac{\partial Y}{\partial \eta} - \frac{\partial Y}{\partial \lambda} = 2 - 6 = -4.
$$

Матриця Якобі та обернена до неї матриця мають вигляд

$$
\begin{bmatrix} \mathbf{J} \end{bmatrix} = \begin{bmatrix} -1 & -6 \\ 2 & -4 \end{bmatrix}, \qquad \qquad \begin{bmatrix} \mathbf{J} \end{bmatrix}^{\text{-1}} = \frac{1}{16} \begin{bmatrix} -4 & 6 \\ -2 & -1 \end{bmatrix}.
$$

Функція форми  $S_m$  для квадратичного трикутного елемента дорівнює  $S_m = 4\eta\lambda$ . Диференціюючи її по  $\xi$  та  $\eta$ , одержуємо

$$
\frac{\partial S_m}{\partial \xi} = \frac{\partial S_m}{\partial \xi} - \frac{\partial S_m}{\partial \lambda} = -4\eta,
$$
  

$$
\frac{\partial S_m}{\partial \eta} = \frac{\partial S_m}{\partial \eta} - \frac{\partial S_m}{\partial \lambda} = -4\lambda - 4\eta = 4(\lambda - \eta).
$$

Підстановка цих частинних похідних та  $[J]^{-1}$  у формулу (6.37) дає

$$
\begin{bmatrix}\n\frac{\partial S_m}{\partial X} \\
\frac{\partial S_m}{\partial Y}\n\end{bmatrix} = [\boldsymbol{J}]^{-1} \begin{bmatrix}\n\frac{\partial S_m}{\partial \xi} \\
\frac{\partial S_m}{\partial \eta}\n\end{bmatrix} = \frac{1}{16} \begin{bmatrix}\n-4 & 6 \\
-2 & -1\n\end{bmatrix} \begin{bmatrix}\n-4\eta \\
4(\lambda - \eta)\n\end{bmatrix} = \frac{1}{16} \begin{bmatrix}\n-8\eta + 24\lambda \\
12\eta - 4\lambda\n\end{bmatrix}
$$

або

$$
\frac{\partial S_m}{\partial X} = -0.5\eta + 1.5\lambda,
$$
  

$$
\frac{\partial S_m}{\partial Y} = 0.75\eta - 0.25\lambda.
$$

IIi співвілношення виконуються в ловільній точці трикутного елемента. Лля того, щоб визначити похідні в точці В с координатами  $X=1$ ,  $Y=4$ , необхідно визначити координати цієї точки в природній системі координат. Використовуючи перетворення координат, можна записати

$$
1 = (0)(\xi) + (3)(\eta) + \lambda,
$$
  
\n
$$
4 = (0)(\xi) + (2)(\eta) + (6)\lambda,
$$
  
\n
$$
1 = \xi + \eta + \lambda.
$$

Розв'язком цієї системи є числа

$$
\xi = \frac{1}{4}
$$
,  $\eta = \frac{1}{8}$ ,  $\lambda = \frac{5}{8}$ .

Підставляючи значення  $\xi$  та  $\eta$  у формули для похідних, одержимо

$$
\frac{\partial S_m}{\partial X} = -(0.5) \left(\frac{1}{8}\right) + (1.5) \left(\frac{5}{8}\right) = \frac{7}{8},
$$
  

$$
\frac{\partial S_m}{\partial Y} = (0.75) \left(\frac{1}{8}\right) - (0.25) \left(\frac{5}{8}\right) = -\frac{1}{16}
$$

### ПРИКЛАД 6.5

Обчислити похідні  $\partial S_i/\partial X$  та  $\partial S_i/\partial Y$  у точці  $\xi = 1/2$ ,  $\eta = 1/2$  чотирикутного квадратичного елемента, який представлено на рисунку 6.19.

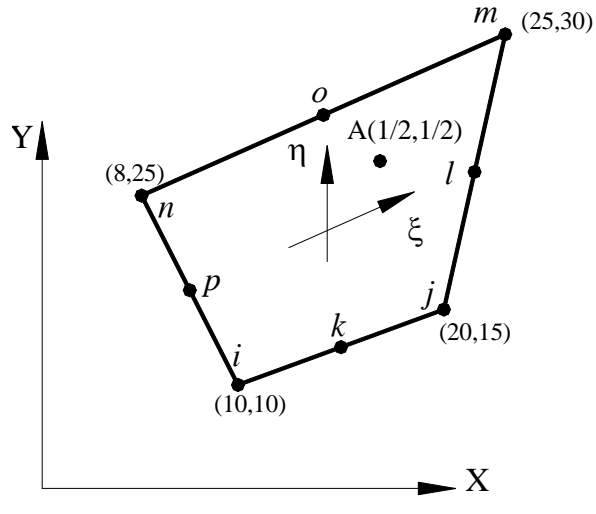

Запишемо формули перетворення координат:

$$
X = \overline{S_i} X_i + \overline{S}_j X_j + \overline{S_m} X_m + \overline{S_n} X_n ,
$$
  

$$
Y = \overline{S_i} Y_i + \overline{S_j} Y_j + \overline{S_m} Y_m + \overline{S_n} Y_n ,
$$

 $\overline{S_{\scriptscriptstyle{B}}}$ - лінійні функції форми, де які визначаються формулами (6.8). Скалярна величина у апроксимується квадратичним поліномом

Рисунок 6.19 - Приклад 6.5.

$$
\psi = S_i \psi_i + S_k \psi_k + S_j \psi_j + S_e \psi_e + S_m \psi_m + S_o \psi_o + S_n \psi_n + S_p \psi_p,
$$

де  $S_8$  - квадратичні функції форми, які визначаються формулами (6.11), (6.12).

Обчислимо похідні, що входять у матрицю Якобі:

$$
\frac{\partial \overline{S_i}}{\partial \xi} = -\frac{1-\eta}{4}, \quad \frac{\partial S_j}{\partial \xi} = \frac{1-\eta}{4}, \quad \frac{\partial \overline{S_m}}{\partial \xi} = \frac{1+\eta}{4}, \quad \frac{\partial \overline{S_n}}{\partial \xi} = -\frac{1+\eta}{4}
$$

$$
\frac{\partial \overline{S_i}}{\partial \eta} = -\frac{1-\xi}{4}, \quad \frac{\partial \overline{S_j}}{\partial \eta} = -\frac{1+\xi}{4}, \quad \frac{\partial \overline{S_m}}{\partial \eta} = \frac{1+\xi}{4}, \quad \frac{\partial \overline{S_n}}{\partial \eta} = \frac{1-\xi}{4}.
$$

Диференціюючи *X* по ξ *,*одержуємо

$$
\frac{\partial X}{\partial \xi} = \frac{\partial \overline{S_i}}{\partial \xi} X_i \ + \ \frac{\partial \overline{S_j}}{\partial \xi} X_j \ + \ \frac{\partial \overline{S_m}}{\partial \xi} X_m \ + \ \frac{\partial \overline{S_n}}{\partial \xi} X_n.
$$

Після підстановки похідних функцій форми маємо

$$
\frac{\partial X}{\partial \xi} = \frac{-(1-\eta)X_i + (1-\eta)X_j + (1+\eta)X_m - (1+\eta)X_n}{4}
$$

Обчислимо похідну  $\partial X / \partial \eta$ :

$$
\frac{\partial X}{\partial \eta} = \frac{\partial \overline{S_i}}{\partial \eta} X_i + \frac{\partial \overline{S_j}}{\partial \eta} X_j + \frac{\partial \overline{S_m}}{\partial \eta} X_m + \frac{\partial \overline{S_n}}{\partial \eta} X_n =
$$

$$
= \frac{-(1-\xi)X_i - (1+\xi)X_j + (1+\xi)X_m + (1-\xi)X_n}{4}
$$

Виконавши аналогічні операції для координати Y, запишемо матрицю Якобі

$$
\begin{bmatrix} \boldsymbol{J} \end{bmatrix} = \begin{bmatrix} \frac{\partial X}{\partial \xi} & \frac{\partial Y}{\partial \xi} \\ \frac{\partial X}{\partial \eta} & \frac{\partial Y}{\partial \eta} \end{bmatrix} = \frac{1}{4} \begin{bmatrix} -(1-\eta) & (1-\eta) & (1+\eta) & -(1+\eta) \\ -(1-\xi) & -(1+\xi) & (1+\xi) & (1-\xi) \end{bmatrix} \begin{bmatrix} X_i & Y_i \\ X_j & Y_j \\ X_m & Y_m \\ X_n & Y_n \end{bmatrix}
$$

Підстановка координат точки А $\xi = 1/2$ ,  $\eta = 1/2$  та вузлових значеннь  $X_\beta$ ,  $Y_\beta$  дає

$$
\begin{bmatrix} \mathbf{J} \end{bmatrix} = \frac{1}{4} \begin{bmatrix} -1/2 & 1/2 & -3/2 \\ -1/2 & -3/2 & 1/2 \end{bmatrix} \begin{bmatrix} 10 & 10 \\ 20 & 15 \\ 25 & 30 \\ 8 & 25 \end{bmatrix} = \frac{1}{8} \begin{bmatrix} 61 & 20 \\ 13 & 60 \end{bmatrix},
$$

звідки

$$
\begin{bmatrix} \mathbf{J} \end{bmatrix}^{-1} = \frac{8}{3400} \begin{bmatrix} 60 & -20 \\ -13 & 61 \end{bmatrix}.
$$

Шукані величини  $\partial S_i / \partial X$  й  $\partial S_i / \partial Y$  можна обчислити, якщо відомі похідні  $\partial S_i / \partial \eta$ та ∂S<sub>*i</sub>* / ∂ $\xi$ </sub>

$$
S_i = \frac{-1}{4}(1-\xi)(1-\eta)(1+\xi+\eta)
$$

Диференціюючи S, одержимо

$$
\frac{\partial S_i}{\partial \xi} = \frac{(1-\eta)(2\xi+\eta)}{4}, \quad \frac{\partial S_i}{\partial \eta} = \frac{(1-\xi)(2\eta+\xi)}{4}
$$

Обчислимо ці величини в точці  $\xi = 1/2$ ,  $\eta = 1/2$  і отримаємо

$$
\frac{\partial S_i}{\partial \xi} \bigg|_{\left(1/2, 1/2\right)} = \left(1 - \frac{1}{2}\right) \frac{(2)(1/2) + 1/2}{4} = \frac{3}{16}
$$

$$
\frac{\partial S_i}{\partial \eta} \bigg|_{\left(1/2, 1/2\right)} = \left(1 - \frac{1}{2}\right) \frac{(2)(1/2) + 1/2}{4} = \frac{3}{16}
$$

Після перемножування матриць одержуємо

$$
\begin{bmatrix}\n\frac{\partial S_i}{\partial X} \\
\frac{\partial S_i}{\partial Y}\n\end{bmatrix} = \frac{8}{3400} \begin{bmatrix} 60 & -20 \\
-13 & 61 \end{bmatrix} \begin{bmatrix} 3/16 \\
3/16 \end{bmatrix} = \begin{bmatrix} \frac{120}{6800} \\
\frac{144}{6800} \\
\end{bmatrix}
$$

 $a\bar{b}$ 

$$
\frac{\partial S_i}{\partial X} = \frac{15}{850} , \frac{\partial S_i}{\partial Y} = \frac{18}{850}.
$$

# ЗАДАЧІ ДЛЯ САМОСТІЙНОГО РОЗВ'ЯЗУВАННЯ

1. Розподіл температури в тонкій пластині моделюється лінійним прямокутним елементом. Вузлові значення температури та координати вузлів показані на рисунку 6.20. Визначити температуру в точці з координатами  $X = 0.15$  см,  $Y = 0.08$  см.

 $112^{\circ}$ T  $102^{\circ}$ C  $180^{\circ}$ C ' y  $\boldsymbol{m}$ ê  $105^{\circ}$ C  $\overline{\mathbf{X}}$  $0.2 \text{ m}$  $\overline{\phantom{1}}$  $\overline{0}$ 

Рисунок 6.20 - До задачі 1

#### **\_\_\_\_\_\_\_\_\_Розділ 6 ДВОВИМІРНІ КІНЦЕВІ ЕЛЕМЕНТИ\_\_\_\_\_\_\_\_\_\_**

2. Знайти градієнти температури в центрі елемента в задачі 1.

3. З'ясувати, де ізотерма 103°С перетинає границі елемента в задачі 1.

4. Покажіть, що функція форми *Si* для лінійного трикутного елемента дорівнює нулю в довільній точці відрізка, що з'єднує вузли *j* та *k* .

5. Розподіл напруг моделюється лінійним трикутним елементом. Вузлові значення напруг дорівнюють  $\sigma_i = 7.96 \text{ ITIa}, \sigma_j = 7.58 \text{ ITIa}, \sigma_k = 8.27 \text{ ITIa}.$ 

Знайдіть:

а) значення напруги у точці з координатами  $X = 2.15$  см,  $Y = 1.1$  см;

б) з'ясуйте, де лінія рівня 8.0 ГПа перетинає границі елемента.

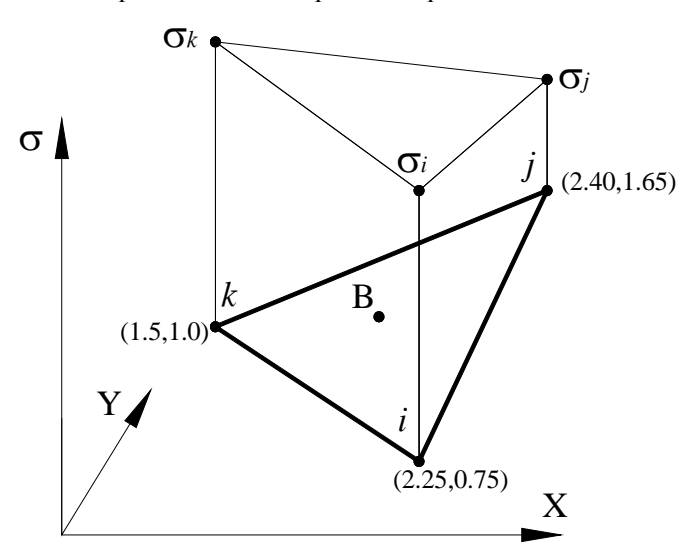

Рисунок 6.21 - До задачі 5

6. Покажіть, що площа трикутного елемента зв'язана з визначником співвідношенням

$$
\begin{vmatrix} 1 & X_i & Y_i \\ 1 & X_j & Y_j \\ 1 & X_k & Y_k \end{vmatrix} = 2A
$$

7. Для трикутних елементів використання природних координат дозволяє спростити обчислення інтегралів по площі

$$
\int_A \xi^a \eta^b \lambda^c dA = \frac{a! b! c!}{(a+b+c+2)!} 2A
$$

Використовуючи це співвідношення, обчисліть інтеграл

$$
\int_A (S_i^2 + S_j S_k) dA.
$$

8. Розподіл температури моделюється вісесиметричними трикутними елементами. Вузлові значення температури та координати вузлів показані на рисунку 6.22. Вичисліть температуру в точці з координатами  $r = 1.8$  см,  $z = 1.9$  см.

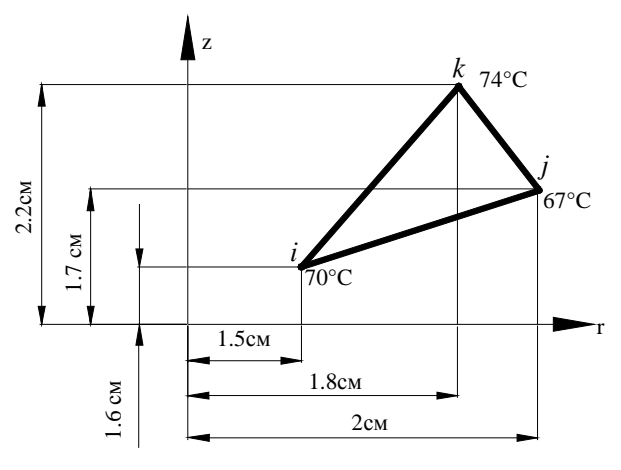

Рисунок 6.22 - До задачі 8

9. Розподіл температури моделюється вісесиметричними чотирикутними елементами. Вузлові значення температури та координати вузлів показані на рисунку 6.23. Знайдіть значення температури в точці з координатами r = 1.2 см, z = 1.3 см.

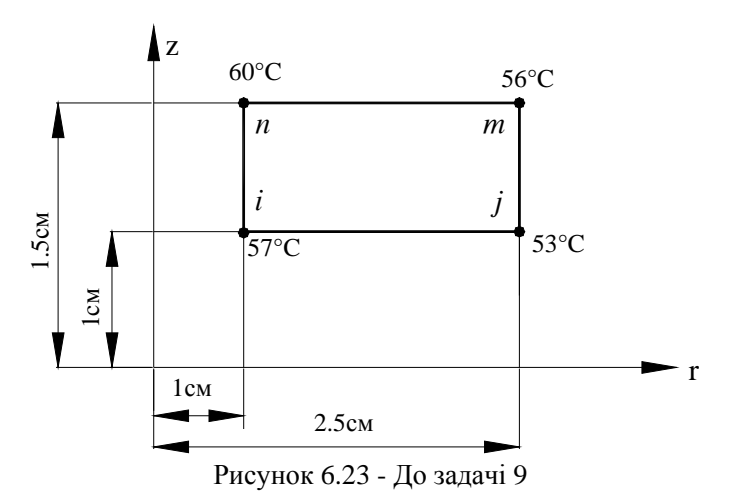

10. Знайдіть матрицю Якобі для елемента, який представлений на рисунку 6.24.

11. Використовуючи квадратичний інтерполяційний поліном, обчисліть частинні похідні  $\partial S_z / \partial X$ ,  $\partial S_z / \partial Y$  у внутрішній точці В (4,3) елемента, який представлений на рисунку 6.25.

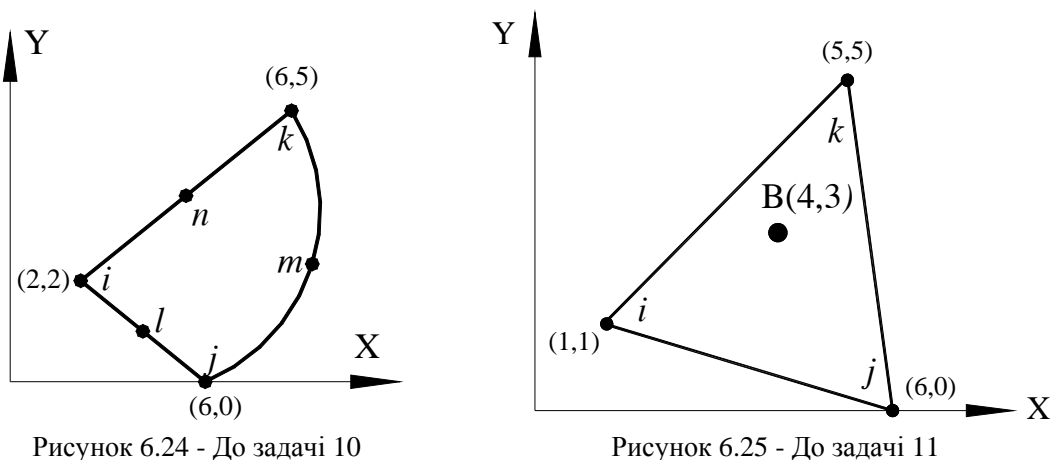

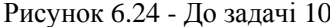

12. Обчисліть частинні похідні *XS и YS <sup>k</sup> <sup>k</sup>* ∂ / ∂ ∂ / ∂ в точці В з координатами  $\xi = 1/2$ ,  $\eta = -1$  елемента, представленого на рисунку 6.26.

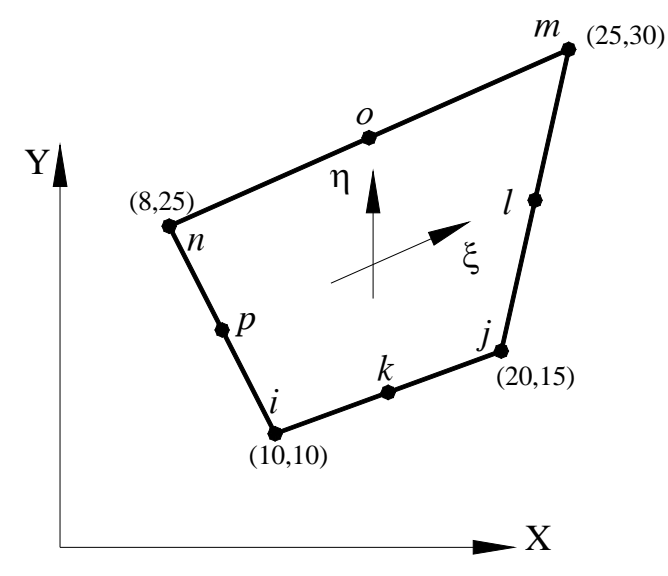

Рисунок 6.26 - До задачі 12

13. Обчисліть частинні похідні *XS и YS <sup>j</sup> <sup>j</sup>* ∂ / ∂ ∂ / ∂ в точці В з координатами  $\xi = -1/4$ ,  $\eta = 1/2$  елемента із задачі 12.

14. Обчисліть частинні похідні функцій форми по змінним величинам *r* та *z* для вісесиметричного чотирикутного елемента.
# *РОЗДІЛ 7 ПЛОСКИЙ НАПРУЖЕНИЙ СТАН*

Напруги є наслідком взаємодії частинок тіла при його навантаженні. Зовнішні сили намагаються змінити взаємне розташування частинок тіла, а виникаючі при цьому напруги перешкоджають їх переміщенню.

Для дослідження напруженого стану тіла в даній точці, в її околиці виділяють елемент у виді нескінченно малого паралелепіпеда. На його грані діють внутрішні сили, що заміняють вплив відкинутої частини тіла. Повні напруги на гранях елемента представляються за допомогою нормальних та дотичних компонентів (проекцій повних напруг на координаті осі), як показано на рисунку 7.1, і в загальному випадку містять дев'ять компонентів.

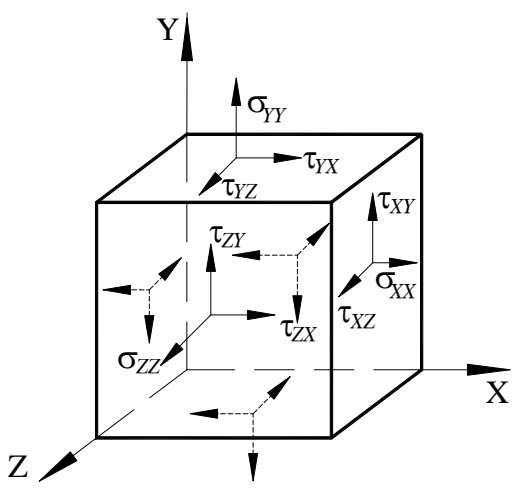

Рисунок 7.1 – Компоненти напруг у тривимірних задачах

При дослідженні напруженого стану елементів конструкцій найбільш часто приходиться розглядати плоский (двохосьовий або двовісний) напружений стан. Він зустрічається при крученні, згинанні, складному навантаженні та характеризується тим, що сили в напрямку осі OZ або відсутні або їх малою величиною можна знехтувати.

Розглянемо рівноважний стан нескінченно малого плоского елемента (рисунок 7.2).

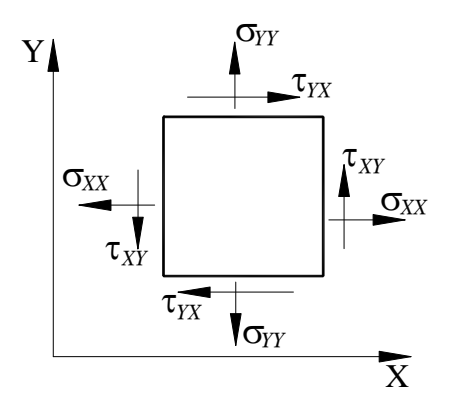

Рисунок 7.2 – Компоненти напруг у двовимірних задачах

У плоскому напруженому стані елемент характеризується нормальними *σXX*, *σYY* і дотичною *τXY* компонентами напруги

$$
[\sigma]^{\text{T}} = [\sigma_{xx} \quad \sigma_{yy} \quad \tau_{xy}], \tag{7.1}
$$

а компоненти  $\sigma_{ZZ}$ ,  $\tau_{ZX}$ ,  $\tau_{ZY}$  дорівнюють нулю для цього виду геометрії і навантаження

$$
\sigma_{ZZ} = \tau_{ZX} = \tau_{ZY} = 0. \tag{7.2}
$$

При цьому припускається, що компоненти напруги постійні в напрямку, перпендикулярному їх дії, тобто хоча компонента *σXX* і змінюється

уздовж осі ОХ, вона вважається постійною на грані шириною dY. У класичній лінійній теорії пружності припущення про рівномірний розподіл напруг по гранях виконується з точністю до величин другого порядку малості.

Записуючи умови рівноваги в проекції на осі OX, OY (товщина грані в напрямку, нормальному площині XOY, дорівнює одиниці), одержуємо диференціальні рівняння рівноваги

$$
\frac{\partial \sigma_{XX}}{\partial X} + \frac{\partial \tau_{YY}}{\partial Y} = 0,
$$
  

$$
\frac{\partial \sigma_{YY}}{\partial Y} + \frac{\partial \tau_{XY}}{\partial X} = 0.
$$
 (7.3)

Природно, що в плоскому випадку повинні задовольнятися три умови рівноваги – третьою умовою є рівновага елемента щодо обертання відносно осі OZ, нормальної до площини. Виконання цієї умови приводить до рівності

$$
\tau_{YY} = \tau_{XY},\tag{7.4}
$$

яка виражає закон парності дотичних напружень.

Кінцево-елементне формулювання задачі в окремих випадках спирається на вибір поля напруг. Тому необхідно або вибирати поля таким чином, щоб вони задовольняли диференціальним рівнянням рівноваги, або перевіряти, чи задовольняють цим умовам апроксимуючі функції, які задавалися без врахування зазначених умов.

Диференціальні рівняння рівноваги повинні виконуватися в будь-якій внутрішній точці тіла. Крім цього, необхідно враховувати умови рівноваги на границі тіла – статичні граничні умови.

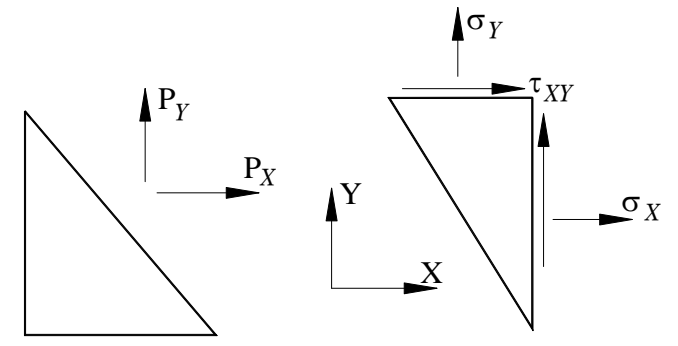

Рисунок 7.3 – Граничні умови для двовимірної області

Якщо на границю двовимірної області діють задані поверхневі сили *РХ* і *РY*, то граничні умови для напруг мають вигляд

$$
P_X = l_X \sigma_{XX} + l_Y \tau_{XY},
$$
  
\n
$$
P_Y = l_Y \sigma_{YY} + l_X \tau_{XY},
$$
\n(7.5)

де *lХ, lY –* направляючі косинуси нормалі до границі.

У методі кінцевих елементів розглядаються умови рівноваги не тільки у внутрішніх точках конструкції або на її зовнішніх поверхнях, але й у точках дотику елементів. На границі кожного з дотичних елементів є деякий напружений стан, тому рівняння рівноваги повинні виконуватися також в кожній точці дотичних граней.

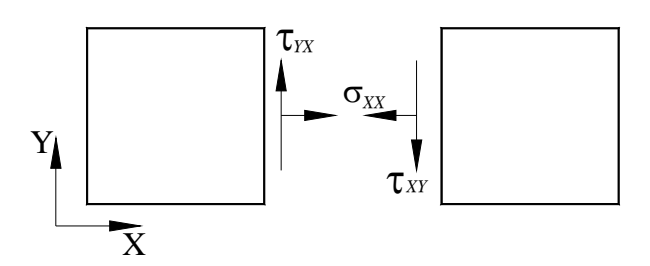

Рисунок 7.4 – Граничні умови для дотичних елементів

Якщо границя розподілу між елементами проходить уздовж осі OY, то для виконання умов рівноваги потрібно, щоб нормальна компонента напруги  $\sigma_{XX}$  і дотична компонента *τXY* на цій границі були неперервними. Дозволяється, щоб нормальна компонента напруги  $\sigma_{YY}$ , якщо вона існує, була розривною при переході цієї границі в напрямку осі ОХ. Якщо поверхня розподілу нахилена під деяким кутом відносно осей OX, OY, то нормальні і тангенціальні компоненти зусиль на ненавантаженій поверхні повинні бути неперервними на границі, що розділяє елементи.

Загальноприйняте формулювання методу кінцевих елементів основане на знаходженні поля переміщень. Введемо в розгляд кінематичні диференціальні співвідношення, які зв'язують деформацію з переміщеннями. Якщо внаслідок навантаження певна точка перемістилася з точки з координатами *(x, y, z)* у точку з координатами *(х', у', z')*, то вектор переміщень у декартовій системі координат має вигляд

$$
\overrightarrow{\delta} = u(x, y, z) \overrightarrow{i} + v(x, y, z) \overrightarrow{j} + w(x, y, z) \overrightarrow{k},
$$

де

$$
u(x, y, z) = x' - x, v(x, y, z) = y' - y, w(x, y, z) = z' - z.
$$

(Надалі будемо припускати, що осі глобальної і локальної систем координат паралельні). Зв'язок між деформаціями і компонентами переміщень у напрямку координатних осей визначається співвідношеннями

$$
\varepsilon_{xx} = \frac{\partial u}{\partial x}, \quad \varepsilon_{yy} = \frac{\partial v}{\partial y}, \quad \varepsilon_{zz} = \frac{\partial w}{\partial z},
$$
  

$$
\gamma_{xy} = \frac{\partial u}{\partial y} + \frac{\partial v}{\partial x}, \quad \gamma_{yz} = \frac{\partial v}{\partial z} + \frac{\partial w}{\partial y}, \quad \gamma_{xz} = \frac{\partial u}{\partial z} + \frac{\partial w}{\partial x}.
$$
 (7.6)

У лінійній теорії пружності зв'язок між компонентами напруг і деформацій визначається узагальненим законом Гука

$$
\varepsilon_{xx} = \frac{1}{E} \left[ \sigma_{xx} - \mu \left( \sigma_{yy} + \sigma_{zz} \right) \right],
$$
\n
$$
\varepsilon_{yy} = \frac{1}{E} \left[ \sigma_{yy} - \mu \left( \sigma_{xx} + \sigma_{zz} \right) \right],
$$
\n
$$
\varepsilon_{zz} = \frac{1}{E} \left[ \sigma_{zz} - \mu \left( \sigma_{xx} + \sigma_{yy} \right) \right],
$$
\n
$$
\gamma_{xy} = \frac{1}{G} \tau_{xy}, \quad \gamma_{yz} = \frac{1}{G} \tau_{yz}, \quad \gamma_{zx} = \frac{1}{G} \tau_{zx},
$$
\n(7.7)

де *Е* – модуль Юнга, *μ* – коефіцієнт Пуассона, *G* – модуль пружності при зсуві (або модуль пружності другого роду). Для плоского напруженого стану узагальнений закон Гука має вигляд

$$
\begin{Bmatrix}\n\sigma_{xx} \\
\sigma_{yy} \\
\tau_{xy}\n\end{Bmatrix} = \frac{E}{1 - \mu^2} \begin{bmatrix}\n1 & \mu & 0 \\
\mu & 1 & 0 \\
0 & 0 & \frac{1 - \mu}{2}\n\end{bmatrix} \begin{Bmatrix}\n\varepsilon_{xx} \\
\varepsilon_{yy} \\
\gamma_{xy}\n\end{Bmatrix}
$$
\n(7.8)

або в матричній формі

$$
\{\boldsymbol{\sigma}\} = \left[\boldsymbol{E}\right] \{\boldsymbol{\varepsilon}\}\tag{7.9}
$$

де

$$
\begin{bmatrix} E \end{bmatrix} = \frac{E}{1 - \mu^2} \begin{bmatrix} 1 & \mu & 0 \\ \mu & 1 & 0 \\ 0 & 0 & \frac{(1 - \mu)}{2} \end{bmatrix},
$$
\n
$$
\begin{bmatrix} E \end{bmatrix}^{-1} = \frac{1}{E} \begin{bmatrix} 1 & -\mu & 0 \\ -\mu & 1 & 0 \\ 0 & 0 & 2(1 + \mu) \end{bmatrix}.
$$
\n(7.10)

Матриця [**E**] називається матрицею властивостей матеріалу. Вираз (7.9) можна узагальнити на випадок наявності початкових деформацій:

$$
\{\boldsymbol{\sigma}\} = [\boldsymbol{E}]\{\boldsymbol{\varepsilon}\} - [\boldsymbol{E}]\{\boldsymbol{\varepsilon}_0\}.
$$
\n(7.11)

Початкові деформації, які виникають внаслідок зміни температури, визначаються за формулою

$$
\begin{Bmatrix} \varepsilon_{x0} \\ \varepsilon_{y0} \\ \gamma_{xy0} \end{Bmatrix} = \begin{Bmatrix} \alpha \Delta T \\ \alpha \Delta T \\ 0 \end{Bmatrix} = \alpha \Delta T \begin{Bmatrix} 1 \\ 1 \\ 0 \end{Bmatrix}, \tag{7.12}
$$

де α – коефіцієнт термічного розширення, ΔΤ- зміна температури. Якщо температурним деформаціям не перешкоджають жорсткі опори, то при зміні температури в тілі не виникають пружні термічні напруги.

При розв'язуванні задач методом кінцевих елементів треба враховувати одну обставину, яка стосується зв'язку між деформаціями і переміщеннями – виділення руху тіла як цілого твердого тіла. Вираз для деформацій не враховує такий рух, однак, він присутній в переміщеннях. При визначенні деформацій шляхом диференціювання переміщень із шуканих співвідношень виключається рух тіла як твердого цілого. Наприклад, для лінійного елемента горизонтальні переміщення точки визначається виразом  $u = a_1 + a_2 x$ , звідки випливає, що ε*xx = du/dx = a2*. Отже, член *а1***,** який був виключений у результаті диференціювання, відповідає рухові елемента як цілого твердого тіла. Таким чином, якщо кінцево-елементна модель будується на основі апроксимуючих функцій переміщень, то кількість параметрів, за допомогою яких описується деформований стан в елементі, менше за кількість параметрів, які задають переміщення, на число ступенів свободи елемента як цілого твердого тіла.

Зазначимо, що в плоскому випадку три рівняння, які визначають три компоненти деформацій ε*xx,* ε*yy,* ε*xy*, виражаються через дві компоненти переміщень *u* і *v*. Отже, ці рівняння не мають єдиного розв'язку, якщо деформації задані довільним чином. Для того, щоб компоненти переміщення були однозначними неперервними функціями, необхідно, щоб компоненти деформацій задовольняли умові сумісності:

$$
\frac{\partial^2 \gamma_{xy}}{\partial x \partial y} = \frac{\partial^2}{\partial x \partial y} \frac{\partial u}{\partial y} + \frac{\partial^2}{\partial x \partial y} \frac{\partial v}{\partial x} = \frac{\partial^2 \varepsilon_{xx}}{\partial y^2} + \frac{\partial^2 \varepsilon_{yy}}{\partial x^2}.
$$
(7.13)

Нагадаємо, що якщо задача розв'язується в переміщеннях і на границі задані їхні значення, то потрібно мінімізувати потенціальну енергію системи при визначенні вузлових значень вектора переміщень. Після того, як переміщення визначені, обчислюються компоненти деформацій та напруг.

## *7.1 КІНЦЕВО-ЕЛЕМЕНТНЕ ФОРМУЛЮВАННЯ*

## *ЛІНІЙНІ ТРИКУТНІ ЕЛЕМЕНТИ*

Для елемента, що знаходиться в плоскому напруженому стані, енергія деформації визначається за формулою

$$
\Lambda^{(e)} = \frac{1}{2} \int \left( \sigma_{xx} \varepsilon_{xx} + \sigma_{yy} \varepsilon_{yy} + \tau_{xy} \gamma_{xy} \right) dV \tag{7.14}
$$

або в матричній формі

$$
\Lambda^{(e)} = \frac{1}{2} \int\limits_V \left\{ \boldsymbol{\sigma} \right\}^{\mathrm{T}} \left\{ \boldsymbol{\varepsilon} \right\} dV \ . \tag{7.15}
$$

Підставляючи в (7.15) співвідношення (7.9), одержимо

$$
\Lambda^{(e)} = \frac{1}{2} \int {\{\boldsymbol{\varepsilon}\}}^{\mathrm{T}} \left[{\boldsymbol{E}}\right] {\{\boldsymbol{\varepsilon}\}} dV \tag{7.16}
$$

Будемо використовувати для кінцево-елементного формулювання плоского напруженого стану лінійний трикутний елемент (рисунок 7.5).

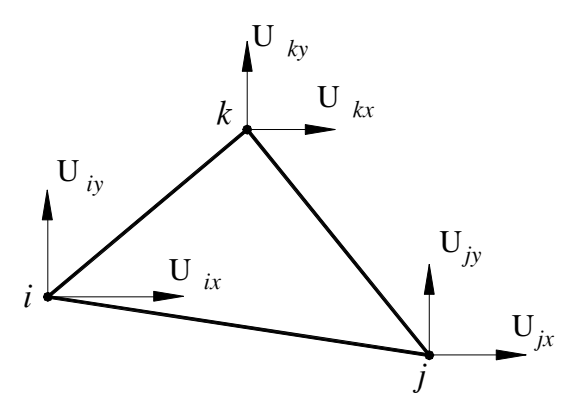

Рисунок 7.5 – Компоненти переміщень для лінійного трикутного елемента

Компоненти переміщень виражаються через вузлові значення в такий спосіб

$$
u = S_i U_{ix} + S_j U_{jx} + S_k U_{kx},
$$
  
\n
$$
v = S_i U_{iy} + S_j U_{jy} + S_k U_{ky}.
$$
\n(7.17)

Запишемо за допомогою формул (7.6), (6.17) вектор деформації {ε} через вузлові переміщення {**U**}.

$$
\varepsilon_{xx} = \frac{\partial u}{\partial x} = \frac{\partial S_i}{\partial x} U_{ix} + \frac{\partial S_j}{\partial x} U_{jx} + \frac{\partial S_k}{\partial x} U_{kx} = \frac{1}{2A} \Big( b_i U_{ix} + b_j U_{jx} + b_k U_{kx} \Big),
$$
  
\n
$$
\varepsilon_{yy} = \frac{\partial v}{\partial y} = \frac{\partial}{\partial y} \Big( S_i U_{iy} + S_j U_{jy} + S_k U_{ky} \Big) = \frac{1}{2A} \Big( c_i U_{iy} + c_j U_{jy} + c_k U_{ky} \Big),
$$
  
\n
$$
\gamma_{xy} = \frac{\partial u}{\partial y} + \frac{\partial v}{\partial x} = \frac{1}{2A} \Big( c_i U_{ix} + b_i U_{iy} + c_j U_{jx} + b_j U_{jy} + c_k U_{kx} + b_k U_{ky} \Big).
$$
\n(7.18)

У матричній формі рівняння (7.18) мають вигляд

$$
\{\mathbf{g}\} = \left[\mathbf{B}\right] \left\{\mathbf{U}\right\},\tag{7.19}
$$

де

$$
\left\{\boldsymbol{\varepsilon}\right\} = \begin{Bmatrix} \varepsilon_{xx} \\ \varepsilon_{yy} \\ \gamma_{xy} \end{Bmatrix}, \quad \left[\boldsymbol{B}\right] = \frac{1}{2A} \begin{bmatrix} b_i & 0 & b_j & 0 & b_k & 0 \\ 0 & c_i & 0 & c_j & 0 & c_k \\ c_i & b_i & c_j & b_j & c_k & b_k \end{bmatrix}, \quad \left\{\boldsymbol{U}\right\} = \begin{Bmatrix} U_{ix} \\ U_{iy} \\ U_{jx} \\ U_{jy} \\ U_{kx} \\ U_{ky} \end{Bmatrix} \tag{7.20}
$$

З (7.20) випливає, що деформації є постійними в усіх точках усередині лінійного трикутного елемента. Отже, і напруги в точках усередині елемента також постійні. З огляду на ці властивості лінійного трикутного елемента, його застосування обмежують областями, де відсутній великий градієнт напруг, тобто далеко від концентраторів напруг. Цей елемент доцільно використовувати також для виконання попередніх оцінювальних розрахунків.

Підставляючи (7.19) у (7.16), одержуємо вираз для енергії деформації окремого елемента у виді

$$
\Lambda^{(e)} = \frac{1}{2} \int_{V} \mathbf{\hat{U}}^{\dagger} \left[ \mathbf{\hat{B}}^{\dagger} \left[ \mathbf{\hat{E}}^{\dagger} \right] \left[ \mathbf{\hat{B}}^{\dagger} \right] \mathbf{\hat{U}}^{\dagger} \right] dV \tag{7.21}
$$

Тут необхідно підкреслити, що матриця диференціювання переміщень (матриця градієнтів) [**B**], яку одержуємо шляхом диференціювання належним чином матриці функцій форми [**S**], залежить від виду використовуваного елемента та від типу задачі. У загальному випадку матриця [**B**] залежить від координат.

Робота, яка виконується зовнішніми силами, може бути розділена на три частини: робота *Wc (e),* яка виконується зосередженими силами, робота *W<sup>р</sup> (e),* яку отримують у результаті дії компонент напруг на зовнішню сторону поверхні, робота *W<sup>т</sup> (e),* яка виконується масовими силами.

Роботу зосереджених сил легко визначити, якщо в кожній точці прикладення зосередженої сили помістити вузол. Робота зосередженої сили дорівнює скалярному добуткові величини цієї сили на переміщення, тому роботу зосереджених сил можна записати у виді

$$
\mathbf{Wc}^{(e)} = {\mathbf{U}}^{\mathrm{T}} {\mathbf{Q}}.
$$
 (7.22)

У цьому визначенні враховується, що зовнішні сили розкладені на компоненти, паралельні компонентам переміщень.

Робота поверхневих сил визначається в такий спосіб:

$$
W_p^{(e)} = \int_A \left( up_x + vp_y \right) dA \,, \tag{7.23}
$$

де *u*,  $v -$ компоненти переміщень, а  $p_x$ ,  $p_y -$ компоненти вектора розподіленого навантаження, паралельні координатним осям *x* та *y*. Величина поверхні А дорівнює добуткові товщини елемента *t* на довжину сторони елемента, на яку діє розподілене навантаження. Використовуючи співвідношення (7.17), формулу (7.23) можна переписати у виді

$$
W_p^{(e)} = \int_A \left\{ U \right\}^{\mathrm{T}} \left[ S \right]^{\mathrm{T}} \left\{ p \right\} dA \,, \tag{7.24}
$$

де

$$
\{\pmb{p}\} = \begin{Bmatrix} p_x \\ p_y \end{Bmatrix}.
$$

Робота об'ємних сил ℑ*,* ℵ задається формулою

$$
W_m^{(e)} = \int\limits_V (u \mathfrak{I} + \mathfrak{S} v) dV = \int\limits_V \{U\}^{\mathrm{T}} \left[S\right]^{\mathrm{T}} \begin{cases} \mathfrak{I} \\ \mathfrak{S} \end{cases} dV \tag{7.25}
$$

Інтегрування по об'єму *V* тут необхідне, тому що *u, v* разом з ℑ*,* і ℵ можуть змінюватися усередині елемента. Надалі при розгляді плоского напруженого стану роботу об'ємних сил враховувати не будемо.

Використовуючи формули (7.21), (7.22), і (7.24), одержуємо вираз для повної потенціальної енергії елемента

$$
\Pi^{(e)} = \frac{1}{2} \int_{V} \mathbf{U}^T \left[ \mathbf{B}^T \left[ \mathbf{E} \right] \left[ \mathbf{B} \right] \mathbf{U} \right] dV - \int_{A} \mathbf{U}^T \left[ \mathbf{S}^T \left[ \mathbf{B} \right] dA - \mathbf{U}^T \right] dA
$$
 (7.26)

Для мінімізації величини П<sup>(е)</sup>, продифференціюємо вираз (7.26) по {U} і прирівняємо результат до нуля. (При цьому необхідно використовувати диференціальні співвідношення, приведені в додатку Б).

$$
\frac{\partial \Pi^{(e)}}{\partial \{U\}} = \iint_{V} \left[\boldsymbol{B}\right]^{\mathrm{T}} \left[\boldsymbol{E}\right] \left[\boldsymbol{B}\right] dV \left\{U\right\} - \iint_{A} \left[\boldsymbol{S}\right]^{\mathrm{T}} \left\{\boldsymbol{p}\right\} dA - \left\{\boldsymbol{Q}\right\} = 0 \tag{7.27}
$$

Інтеграли у формулі (7.27) визначають для кожного елемента вектор навантаження  ${ \{F\}}^{\text{(e)}}$  і матрицю жорсткості  ${ \mathbf [K]}^{\text{(e)}}$ :

$$
\left[\mathbf{K}\right]^{(e)}\{\mathbf{U}\}=\left\{\mathbf{F}\right\}^{(e)},\tag{7.28}
$$

де

$$
\begin{bmatrix} \boldsymbol{K} \end{bmatrix}^{(e)} = \int_{V} \left[ \boldsymbol{B} \right]^{\mathrm{T}} \left[ \boldsymbol{E} \right] \left[ \boldsymbol{B} \right] dV; \ \ \{\boldsymbol{F} \}^{(e)} = \int_{A} \left[ \boldsymbol{S} \right]^{\mathrm{T}} \ \ \{\boldsymbol{p} \} dA + \{\boldsymbol{Q} \}.
$$
\n(7.29)

Легко бачити, для лінійного трикутного елемента матриця жорсткості має вигляд

$$
[\boldsymbol{K}]^{(e)} = \iint\limits_{V} [\boldsymbol{B}]^{T} [\boldsymbol{E}] [\boldsymbol{B}] dV = V [\boldsymbol{B}]^{T} [\boldsymbol{E}] [\boldsymbol{B}], \tag{7.30}
$$

де об'єм елемента V дорівнює добуткові площі елемента на його товщину *V = A·t.* 

Розглянемо трикутний елемент до сторони *k - i* якого прикладено розподілене навантаження, і обчислимо його внесок у вектор навантаження (рисунок 7.6). Уздовж *k - i* сторони трикутника функція форми  $S_i$  дорівнює нулю,  $S_i = 0$ , тому

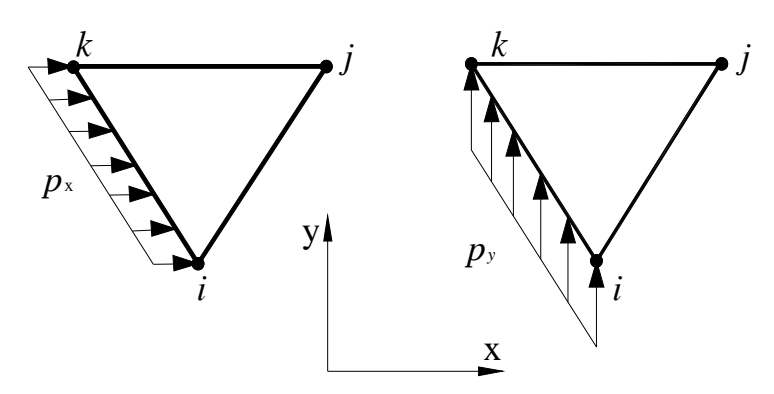

Рисунок 7.6 – Розподілене навантаження, прикладене до *k-i* сторони трикутного елемента

$$
\{F\}^{(e)} = \int_{A}^{S_i} \begin{bmatrix} S_i & 0 \\ 0 & S_i \\ S_j & 0 \\ 0 & S_j \\ S_k & 0 \\ 0 & S_k \end{bmatrix} \begin{bmatrix} p_x \\ p_y \end{bmatrix} dA = t \int_{l_{ki}} \begin{bmatrix} S_i & 0 \\ 0 & S_i \\ 0 & 0 \\ 0 & 0 \\ S_k & 0 \\ 0 & S_k \end{bmatrix} \begin{bmatrix} p_x \\ p_y \\ p_y \end{bmatrix} dl = \frac{tL_{ik}}{2} \begin{bmatrix} p_x \\ p_y \\ 0 \\ p_z \\ p_x \\ p_y \end{bmatrix}.
$$
 (7.31)

Як уже згадувалося в розділі 6, використання природних координат дозволяє істотно спростити обчислення інтегралів уздовж сторін елемента та по його площі

$$
\int_{l} \xi^{a} \eta^{b} dl = \frac{a! \ b!}{(a+b+1)!} L,
$$
\n(7.32)

$$
\int_{A} \xi^{a} \eta^{b} \lambda^{c} dA = \frac{a! \ b! \ c!}{(a+b+c+2)!} 2A , \qquad (7.33)
$$

де L – відстань між двома вузлами розглянутої сторони, 2А – площа трикутника. Якщо координата не входить у підінтегольний вираз, її показник ступеня дорівнює нулю.

Для лінійного трикутного елемента *Si* = ξ , тому за формулою (7.32) маємо

$$
\int_{I_{ki}} S_i p_x dl = p_x \int_{I_{ki}} \xi dl = p_x \frac{1! \, 0!}{(1+0+1)!} L_{ki} = \frac{p_x}{2} L_{ki}
$$

Аналогічно можна обчислити внесок у вектор навантаження розподіленого навантаження, що діє уздовж *i - j* та *j - k* сторін трикутника

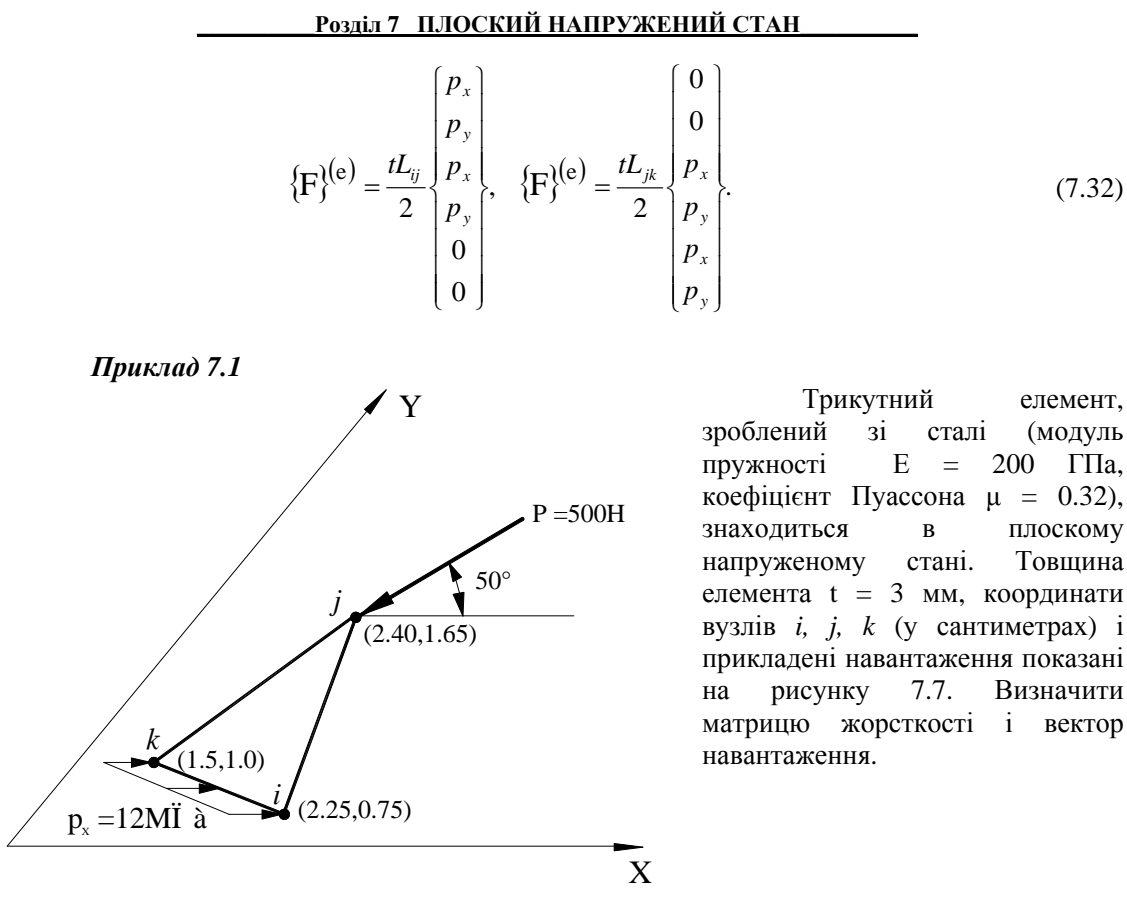

Рисунок 7.7 – Приклад 7.1

Матриця жорсткості лінійного трикутного елемента має вигляд  $[K]^{(e)} = V[B]^{T}[E][B],$ 

де матриці [**B**] і [**E**] визначаються формулами (7.20) і (7.10) відповідно, а *V = t·A.*  Підставимо значення координат вузлів у формулу (6.17) та отримаємо

$$
b_i = Y_j - Y_k = 1.65 - 1.0 = 0.65
$$
  
\n
$$
c_i = X_k - X_j = 1.5 - 2.4 = -0.9
$$
  
\n
$$
c_j = X_i - X_j = 1.5 - 2.4 = -0.9
$$
  
\n
$$
c_j = X_i - X_k = 2.25 - 1.5 = 0.75
$$
  
\n
$$
c_k = X_j - X_i = 2.4 - 2.25 = 0.15
$$

$$
2A = X_i (Y_j - Y_k) + X_j (Y_k - Y_{Y_i}) + X_k (Y_i - Y_j) =
$$
  
= 2.25 (1.65 - 1.0) + 2.4 (1.0 - 0.75) + 1.5 (0.75 - 1.65) = 0.7125.

Після підстановки отриманих констант у матриці [**B**], [**E**]

$$
P_{03,10,7} \text{ II,IOCKHÜ HAIIPYKEHHÜ CTAH}
$$
\n
$$
\begin{bmatrix} \mathbf{B} \end{bmatrix} = \frac{1}{0.7125} \begin{bmatrix} 0.65 & 0 & 0.25 & 0 & -0.9 & 0 \\ 0 & -0.9 & 0 & 0.75 & 0 & 0.15 \\ -0.9 & 0.65 & 0.75 & 0.25 & 0.15 & -0.9 \end{bmatrix},
$$
\n
$$
\begin{bmatrix} 0.65 & 0 & -0.9 & 0.65 \\ 0 & -0.9 & 0.65 & 0.75 \\ 0.25 & 0 & 0.75 & 0.25 \\ -0.9 & 0 & 0.15 & -0.9 \end{bmatrix},
$$
\n
$$
= \frac{200 \times 10^5}{1 - (0.32)^2} \begin{bmatrix} 1 & 0.32 & 0 & 0 \\ 0.32 & 1 & 0 & 0 \\ 0 & 0 & \frac{(1 - 0.32)}{2} & 0 \end{bmatrix} = \begin{bmatrix} 22 \ 281 \ 640 & 7130125 & 0 & 0 \\ 7130125 & 22281640 & 0 & 0 \\ 0 & 0 & 7575758 \end{bmatrix}
$$

2

і виконання матричного множення, одержимо

⎣

 $\boxed{\mathbf{E}}$ 

$$
\begin{bmatrix}\n\mathbf{K}\n\end{bmatrix}^{(e)} = \n\begin{bmatrix}\n3273759 & -1811146 & -314288 & 372924 & -2959471 & 1438221 \\
-1811146 & 4473449 & 439769 & -2907167 & 1371376 & -1566282 \\
-314288 & 439769 & 1190309 & 580495 & -876020 & -1020265 \\
372924 & -2907167 & 580495 & 2738296 & -953420 & 168871 \\
-2959471 & 1371376 & -876020 & -953420 & 3835491 & -417957 \\
1438221 & -1566282 & -1020265 & 168871 & -417957 & 1397411\n\end{bmatrix}\n\begin{bmatrix}\nH \\
cm\n\end{bmatrix}
$$

Внесок розподіленого навантаження у вектор навантаження дорівнює

$$
\{F\}^{(e)} = \frac{tL_{ik}}{2} \begin{bmatrix} p_x \\ p_y \\ 0 \\ 0 \\ p_x \\ p_y \end{bmatrix} = \frac{0.3\sqrt{(2.25 - 1.5)^2 + (0.75 - 1.0)^2}}{2} \begin{bmatrix} 1200 \\ 0 \\ 0 \\ 0 \\ 1200 \\ 0 \end{bmatrix} = \begin{bmatrix} 142 \\ 0 \\ 0 \\ 0 \\ 142 \\ 0 \end{bmatrix}.
$$

Для того, щоб обчислити внесок зосередженої сили у вектор навантаження, треба силу *Р*, що діє на вузол *j* під кутом 50º відносно осі ОХ, розкласти на компоненти, паралельні осям координат

$$
Q_{jx}
$$
 = - $P \cos 50^\circ$  = -500cos50° = -321 (*H*),  
 $Q_{jy}$  = - $P \sin 50^\circ$  = -500sin50° = -383 (*H*).

Тоді

$$
\{F\}^{(e)} = \begin{bmatrix} 0 \\ 0 \\ Q_{jx} \\ Q_{jy} \\ 0 \\ 0 \end{bmatrix} = \begin{bmatrix} 0 \\ 0 \\ -321 \\ -383 \\ 0 \\ 0 \end{bmatrix}.
$$

У результаті одержуємо вектор навантаження елемента {**F**}(e), що враховує дію зосередженої сили на вузол *j* і розподіленого навантаження на стороні *i - k*

$$
\{\mathbf{F}\}^{(e)} = \begin{bmatrix} 142 \\ 0 \\ 0 \\ 0 \\ 0 \\ 142 \\ 0 \end{bmatrix} + \begin{bmatrix} 0 \\ 0 \\ -321 \\ -383 \\ 0 \\ 0 \end{bmatrix} = \begin{bmatrix} 142 \\ 0 \\ -321 \\ -383 \\ 142 \\ 0 \end{bmatrix} (H).
$$

Тепер можна записати повну систему рівнянь для елемента

$$
\left[K\right]^{(\mathbf{e})}\left\{U\right\}=\left\{F\right\}^{(\mathbf{e})},
$$

 $\mu_{\text{E}} \{ U \}^{\text{T}} = \{ U_{ix} \quad U_{iy} \quad U_{jx} \quad U_{jy} \quad U_{kx} \quad U_{ky} \}.$ 

Існує два способи перевірки правильності обчислення матриці [**K**] (e). Насамперед, [**K**] (e) повинна бути симетричною матрицею з додатніми коефіцієнтами на головній діагоналі. Крім того, сума коефіцієнтів будь-якого рядка або стовпця матриці повинна дорівнювати нулю. Можна переконатися, що обидві умови для отриманої матриці жорсткості [**K**] (e) виконуються.

## *7.2 ІЗОПАРАМЕТРИЧНІ ЧОТИРИКУТНІ ЕЛЕМЕНТИ*

Одержимо матрицю жорсткості для плоского напруженого стану, використовуючи ізопараметричний чотирикутний елемент (рисунок 7.8).

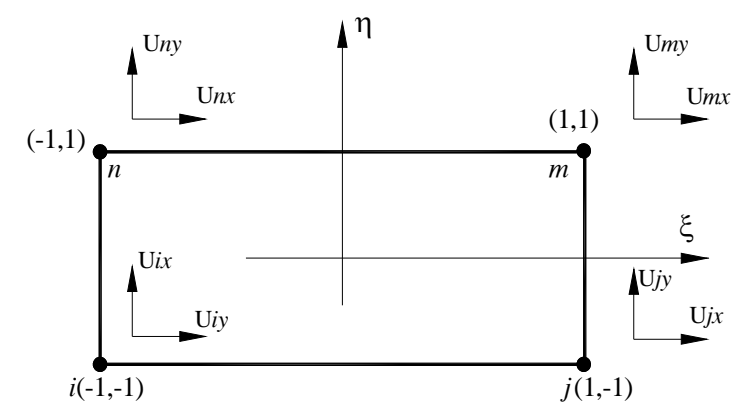

Рисунок 7.8 – Компоненти переміщень для чотирикутного елемента

Поле переміщень всередині елемента описується рівняннями

$$
u = S_i U_{ix} + S_j U_{jx} + S_m U_{mx} + S_n U_{nx},
$$
  
\n
$$
v = S_i U_{iy} + S_j U_{jy} + S_m U_{my} + S_n U_{ny}.
$$
\n(7.33)

Форма елемента задається за допомогою тих же функцій форми і координат вузлових точок, розташованих у вершинах чотирикутника. Запишемо формули перетворення координат

$$
x = S_i x_i + S_j x_j + S_m x_m + S_n x_n,
$$
  
\n
$$
y = S_i y_i + S_j y_j + S_m y_m + S_n y_n.
$$
\n(7.34)

Компоненти деформацій

$$
\varepsilon_{xx} = \frac{\partial u}{\partial x}, \ \varepsilon_{yy} = \frac{\partial v}{\partial y}, \ \gamma_{xy} = \frac{\partial u}{\partial y} + \frac{\partial v}{\partial x}
$$

зв'язані з полем переміщень і, отже, з вузловими значеннями переміщень за допомогою функцій форми. У розділі 6 було показано, що

$$
\left\{\frac{\frac{\partial f(x,y)}{\partial x}}{\frac{\partial f(x,y)}{\partial y}}\right\} = [\mathbf{J}]^{-1} \left\{\frac{\frac{\partial f(x,y)}{\partial \xi}}{\frac{\partial f(x,y)}{\partial \eta}}\right\}
$$
(7.35)

де якобіан перетворення координат [**J**] для чотирикутного елемента має вигляд

$$
\begin{aligned}\n\begin{bmatrix}\n\boldsymbol{J}\n\end{bmatrix} &= \begin{bmatrix}\n\frac{\partial x}{\partial \xi} & \frac{\partial y}{\partial \xi} \\
\frac{\partial x}{\partial \eta} & \frac{\partial y}{\partial \eta}\n\end{bmatrix} = \\
&= \begin{bmatrix}\n\frac{\partial}{\partial \xi} \big[ S_i x_i + S_j x_j + S_m x_m + S_n x_n \big] & \frac{\partial}{\partial \xi} \big[ S_i y_i + S_j y_j + S_m y_m + S_n y_n \big] \\
\frac{\partial}{\partial \eta} \big[ S_i x_i + S_j x_j + S_m x_m + S_n x_n \big] & \frac{\partial}{\partial \eta} \big[ S_i y_i + S_j y_j + S_m y_m + S_n y_n \big] \end{bmatrix};\n\end{aligned}
$$

або

$$
\begin{bmatrix} \mathbf{J} \end{bmatrix} = \begin{bmatrix} \mathbf{J}_{11} & \mathbf{J}_{12} \\ \mathbf{J}_{21} & \mathbf{J}_{22} \end{bmatrix},\tag{7.36}
$$

де

$$
\mathbf{P}_{03,11} \mathbf{7} \text{ IJIOCKI} \mathbf{1} \mathbf{H} \mathbf{A} \mathbf{I} \mathbf{I} \mathbf{P} \mathbf{y} \mathbf{X} \mathbf{E} \mathbf{H} \mathbf{I} \mathbf{I} \mathbf{I} \mathbf{I} \mathbf{I} \mathbf{I}
$$
  

$$
\mathbf{J}_{11} = \frac{1}{4} \left[ -(1-\eta) x_i + (1-\eta) x_j + (1+\eta) x_m - (1+\eta) x_n \right],
$$
  

$$
\mathbf{J}_{21} = \frac{1}{4} \left[ -(1-\xi) x_i - (1+\xi) x_j + (1+\xi) x_m + (1-\xi) x_n \right],
$$
  

$$
\mathbf{J}_{12} = \frac{1}{4} \left[ -(1-\eta) y_i + (1-\eta) y_j + (1+\eta) y_m - (1+\eta) y_n \right],
$$
  

$$
\mathbf{J}_{22} = \frac{1}{4} \left[ -(1-\xi) y_i - (1+\xi) y_j + (1+\xi) y_m + (1-\xi) y_n \right].
$$
  
(7.37)

Легко одержати матрицю, обернену матриці Якобі

$$
\begin{bmatrix} \mathbf{J} \end{bmatrix}^{-1} = \frac{1}{\mathbf{J}_{11} \mathbf{J}_{22} - \mathbf{J}_{12} \mathbf{J}_{21}} \begin{bmatrix} \mathbf{J}_{22} & -\mathbf{J}_{12} \\ -\mathbf{J}_{21} & \mathbf{J}_{11} \end{bmatrix} = \frac{1}{\det \mathbf{J}} \begin{bmatrix} \mathbf{J}_{22} & -\mathbf{J}_{12} \\ -\mathbf{J}_{21} & \mathbf{J}_{11} \end{bmatrix}
$$
(7.38)

Запишемо тепер вектор деформацій

$$
\{\boldsymbol{\varepsilon}\} = \begin{Bmatrix} \varepsilon_{xx} \\ \varepsilon_{yy} \\ \gamma_{xy} \end{Bmatrix} = \begin{Bmatrix} \frac{\partial u}{\partial x} \\ \frac{\partial v}{\partial y} \\ \frac{\partial u}{\partial y} + \frac{\partial v}{\partial x} \end{Bmatrix} . \tag{7.39}
$$

З огляду на те, що

$$
\begin{bmatrix}\n\frac{\partial u}{\partial x} \\
\frac{\partial u}{\partial y}\n\end{bmatrix} = \frac{1}{\det \mathbf{J}} \begin{bmatrix} \mathbf{J}_{22} & -\mathbf{J}_{12} \\
-\mathbf{J}_{21} & \mathbf{J}_{11}\n\end{bmatrix} \begin{bmatrix}\n\frac{\partial u}{\partial \xi} \\
\frac{\partial u}{\partial \eta}\n\end{bmatrix}, \quad\n\begin{bmatrix}\n\frac{\partial v}{\partial x} \\
\frac{\partial v}{\partial y}\n\end{bmatrix} = \frac{1}{\det \mathbf{J}} \begin{bmatrix} \mathbf{J}_{22} & -\mathbf{J}_{12} \\
-\mathbf{J}_{21} & \mathbf{J}_{11}\n\end{bmatrix} \begin{bmatrix} \frac{\partial v}{\partial \xi} \\
\frac{\partial v}{\partial \eta}\n\end{bmatrix},
$$

одержимо

$$
\{\pmb{\varepsilon}\} = \frac{1}{\det \mathbf{J}} \begin{bmatrix} \mathbf{J}_{22} & -\mathbf{J}_{12} & 0 & 0 \\ 0 & 0 & -\mathbf{J}_{21} & \mathbf{J}_{11} \\ -\mathbf{J}_{21} & \mathbf{J}_{11} & \mathbf{J}_{22} & -\mathbf{J}_{12} \end{bmatrix} \begin{bmatrix} \frac{\partial u}{\partial \xi} \\ \frac{\partial u}{\partial \eta} \\ \frac{\partial v}{\partial \xi} \\ \frac{\partial v}{\partial \eta} \\ \frac{\partial v}{\partial \eta} \end{bmatrix} = [\mathbf{A}] \begin{bmatrix} \frac{\partial u}{\partial \xi} \\ \frac{\partial u}{\partial \eta} \\ \frac{\partial v}{\partial \xi} \\ \frac{\partial v}{\partial \eta} \\ \frac{\partial v}{\partial \eta} \end{bmatrix} \tag{7.40}
$$

Продиференціювавши (7.30) функції форми *Si, Sj, Sm, Sn*, які входять у співвідношення (7.30), по природних координатах *ξ* і *η* (див. формули (6.8) ), одержимо

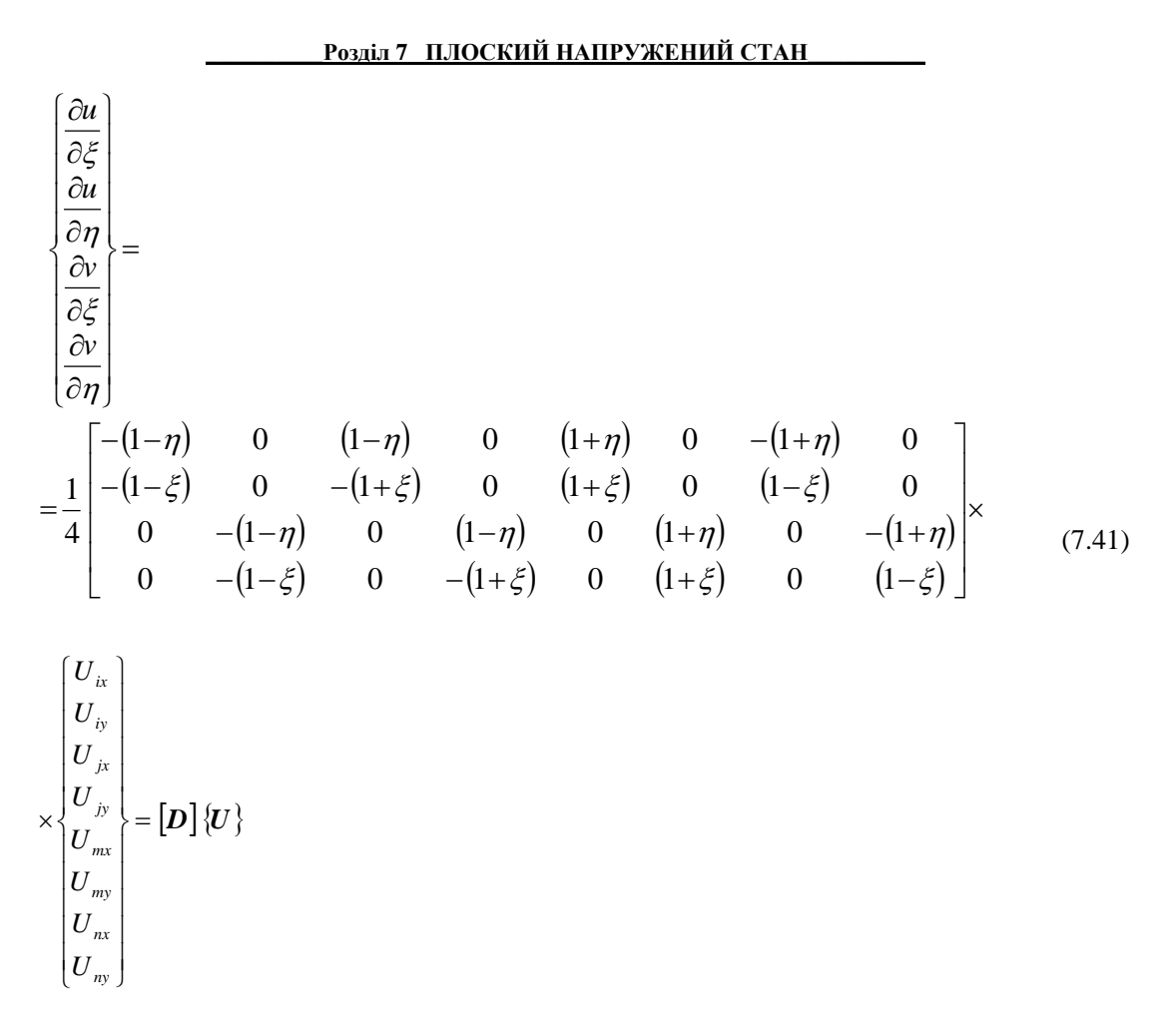

і остаточно

$$
\{\boldsymbol{\varepsilon}\} = [\boldsymbol{A}][\boldsymbol{D}]\{\boldsymbol{U}\} = [\boldsymbol{B}]\{\boldsymbol{U}\}, \ [\mathbf{B}] = [\mathbf{A}][\mathbf{D}]. \tag{7.42}
$$

Зауважимо, що матриця градієнтів [**B**] є тепер функцією природних координат *ξ, η*. Це означає, що, перш ніж обчислювати [**K**] (e), потрібно зробити заміну змінної інтегрування в інтегралі (7.29). Для малого об'єму елемента маємо

$$
dV = t dA = t dx dy = t \left| \det \mathbf{J} \right| d\xi d\eta, \tag{7.43}
$$

де *t* – товщина елемента.

Таким чином, матриця жорсткості, що визначає плоско-напружений чотирикутний елемент, має вигляд

$$
\begin{bmatrix} \mathbf{K} \end{bmatrix}^{(e)} = \int_{V} \left[ \mathbf{B} \right]^{\mathrm{T}} \left[ \mathbf{E} \right] \left[ \mathbf{B} \right] dV = t \int_{-1-1}^{1-1} \left[ \mathbf{D} \right]^{\mathrm{T}} \left[ \mathbf{A} \right]^{\mathrm{T}} \left[ \mathbf{E} \right] \left[ \mathbf{A} \right] \left[ \mathbf{D} \right] \det \mathbf{J} \ d\zeta \ d\eta \tag{7.44}
$$

## *7.3 КРИТЕРІЇ МІЦНОСТІ*

Програмний комплекс ANSYS обчислює напруги <sup>σ</sup>*xx,*σ*yy,*σ*zz,* головні напруги <sup>σ</sup>*1,*σ*2,*<sup>σ</sup>*<sup>3</sup>* і еквівалентну напругу <sup>σ</sup>*екв.* за Мизесом, а також вказує їхні максимальні і мінімальні значення. Покажемо, як використовувати отримані значення напруг для аналізу міцності розглянутих конструкцій і деталей машин.

Основним і найбільш розповсюдженим методом розрахунку на міцність є розрахунок напруг, відповідно до якого найбільша напруга, що виникає в конструкції  $\sigma_{\text{max}}$ , не повинна перевищувати визначеного значення, властивого даному матеріалові та умовам роботи конструкції. Розрахунок напруг ведуть за формулою [10]

$$
\sigma_{\text{max}} = \frac{\sigma_L}{n},\tag{7.45}
$$

де <sup>σ</sup>*L*- деяка гранична для заданого матеріалу напруга, *n* – число, більше одиниці, яке називають коефіцієнтом запасу. Як правило, розміри конструкції відомі і визначені з експлуатаційних міркувань або міркувань технологічності. Розрахунок на міцність є перевірочним. У цьому випадку підраховують  $\sigma_{\text{max}}$  і визначають фактичний коефіцієнт запасу  $\sigma_{\text{max}}$ л =  $\frac{\sigma_L}{\sigma_L}$ . Якщо цей коефіцієнт запасу задовольняє конструктора, то вважається, що перевірочний розрахунок дав позитивний результат. Залишається вирішити питання, яку

напругу слід вважати за граничну і як призначати коефіцієнт запасу *n*.

Щоб уникнути в працюючій конструкції утворення помітних залишкових (пластичних) деформацій, за величину <sup>σ</sup>*<sup>L</sup>* для пластичних матеріалів приймають границю текучості  $\sigma_{\text{r.p.}}$ (напруга, при якій відбувається зростання деформацій без помітного збільшення навантаження). Коефіцієнт *n* у цьому випадку позначається *n*<sup>т</sup> і називається коефіцієнтом запасу по текучості. Для крихких, а в деяких випадках і для помірно пластичних матеріалів за <sup>σ</sup>*<sup>L</sup>* приймають межу міцності σ<sup>в</sup>.<sup>р</sup>. (відношення максимальної сили, яку здатен витримати зразок, до його початкової площі поперечного перерізу). Тоді

одержуємо коефіцієнт запасу по межі міцності max .. σ  $n_{\beta} = \frac{\sigma_{\beta, p}}{\sigma}$ .

Значення *n* вибирають на основі ряду припущень, що виходять у більшості випадків за межі питань, які розглядаються у курсі опору матеріалів. Насамперед, коефіцієнт запасу не може бути призначений без врахування конкретних умов роботи розглянутої конструкції. Так, при проектуванні стаціонарних будівельних споруджень, які розраховані на тривалий термін експлуатації, приймають великі коефіцієнти запасу *n<sup>в</sup>* = 2 ÷ 5. В авіаційній техніці, де для конструкції існують обмеження по масі, коефіцієнти запасу встановлюють по межі міцності в інтервалі 1,5...2. Вибір коефіцієнта запасу залежить і від методу розрахунку напруг, точності цих методів. У той же час значення коефіцієнта запасу залежить і від властивостей матеріалу. У випадку пластичного матеріалу запас по границі текучості може бути меншим, ніж у випадку розрахунку деталі з крихкого матеріалу. Це очевидно, оскільки крихкий матеріал більш чуттєвий до різних випадкових ушкоджень і до дефектів виробництва. Крім того, випадкове збільшення напруг у пластичному матеріалі може викликати тільки невеликі залишкові деформації, у той час як крихкий матеріал почне руйнуватись. Таким чином, правильність вибору коефіцієнта запасу залежить значною мірою від досвіду і практичних навичок дослідника.

Матеріал конструкції в залежності від умов навантаження може знаходитися в різному механічному стані. При невеликих зовнішніх силах виникають тільки пружні деформації, кажуть, що матеріал знаходиться в пружному стані. При великих силах виявляються помітні залишкові деформації і матеріал знаходиться в пластичному стані. При

подальшому збільшенні навантаження відбувається утворення місцевих тріщин і настає стан руйнування матеріалу.

Напружений стан у точці є головною причиною зміни механічного стану матеріалу, і задача полягає в тім, щоб встановити міру напруженого стану, після досягнення якої відбувається перехід від пружного стану до пластичного, і умов, за яких починається руйнування.

Припустмо, що задано напружений стан у точці. Якщо збільшувати пропорційно усі компоненти цього напруженого стану, тобто змінювати його подібним чином, то рано чи пізно стан матеріалу зміниться: виникнуть пластичні деформації або почнеться руйнування. Під коефіцієнтом запасу в даному напруженому стані розуміють число, що показує, на скільки варто збільшити усі компоненти напруженого стану, щоб змінився механічний стан матеріалу. Якщо в двох напружених станах коефіцієнти рівні, такі напружені стани називаються однаково небезпечними.

Для заданого матеріалу напружені стани можна порівнювати не за коефіцієнтом запасу, а за числовою характеристикою якого-небудь одного напруженого стану, обраного за еталон. За такий еталон (еквівалент) приймають напругу звичайного розтягування σекв. Еквівалентна напруга – це така напруга, яку необхідно створити в зразку, щоб його стан був однаково небезпечним із заданим напруженим станом.

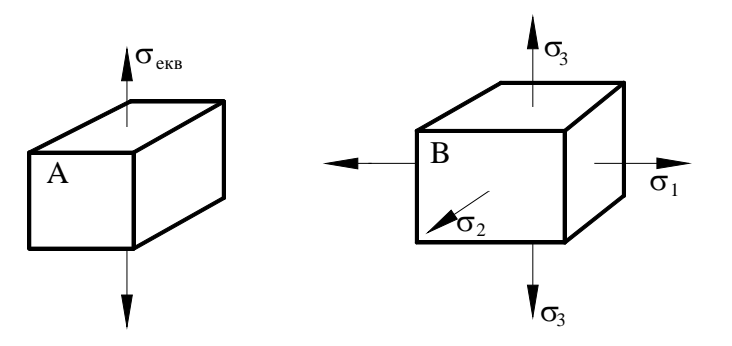

Якщо ввести поняття еквівалентної напруги, то розрахунок на міцність у складному напруженому стані зводиться до розрахунку на звичайне розтягування. Дійсно<br>коефіцієнт запасу при коефіцієнт запасу розтягуванні (стан А на рисунку 7.9) визначається

Рисунок 7.9 – Напружений стан твердого тіла

$$
n=\frac{\sigma_{m.p.}}{\sigma_{_{\textit{ext}\alpha}}},
$$

так само, як і коефіцієнт запасу для випадку складного напруженого стану В. Основне питання при формулюванні критерію пластичності полягає в тім, яка з компонентів напруженого стану (або яка їхня комбінація) у загальному випадку визначає перехід до пластичного стану, тобто необхідно установити зв'язок між  $\sigma_{\text{exr}}$  та  $\sigma_1$ ,  $\sigma_2$ ,  $\sigma_3$ .

Існують дві основні гіпотези (критерія) пластичності. Перший критерій Треска і Сен-Венана грунтується на твердженні: пластична деформація виникає в результаті незворотнимх зсувів у кристалічних ґратках .

Максимальне дотичне напруження виникає на площадках, рівнонахилених до площадок найбільших і найменших головних напруг, і дорівнює напіврізниці цих напруг

$$
\tau_{\text{max}} = \frac{1}{2} (\sigma_1 - \sigma_3). \tag{7.46}
$$

Таким чином, якщо  $\tau_{\text{max}}$  досягло деякого граничного значення, властивого даному матеріалові, то незалежно від виду напруженого стану відбувається перехід до пластичного стану матеріалу.

Дотримуючись сформульованого критерію пластичності, можна прийняти, що два напружених стани однаково небезпечні в тому випадку, якщо співпадають найбільші дотичні напруження. Для напружених станів А та В (рисунок 7.9) маємо

$$
\frac{1}{2}(\sigma_1-\sigma_3)=\frac{1}{2}\sigma_{\text{new}}\ ,
$$

звідки

$$
\sigma_{_{\text{ex}}} = \sigma_1 - \sigma_3 \tag{7.47}
$$

Це і є та розрахункова напруга, яку за критерієм максимальних дотичних напружень треба порівняти з границею текучості при розтягуванні.

Однак, при розрахунку конструкції на міцність дуже часто виникає складність, пов'язана з тим, що необхідно заздалегідь обов'язково продумати, яким із трьох головних напруг приписати індекси 1, 2, 3. Іноді це буває складно зробити, особливо якщо конструкція знаходиться під дією системи сил, які змінюються за різними законами у залежності від умов роботи. Складність перебору різних випадків у відношенні навантажень зводить нанівець ті переваги, що дає простота виразу (7.47). Тому широке поширення набув критерій Хубера-Мизеса, відповідно до якого перехід до пластичного стану зв'язаний з рівнем накопиченої в одиниці об'єму потенціальної енергії деформації. Але прийняти в якості критерію пластичності всю енергію деформації не можна. Це суперечило б експериментально установленому фактові, що при всебічному стискуванні пластичні деформації не виникають, у той час як потенціальна енергія необмежено зростає. У зв'язку з цим Хубером було запропоновано виключити з розгляду енергію об'єму, а як критерій переходу з пружного стану в пластичний прийняти потенціальну енергію формозміни

$$
V_{o\phi} = \frac{1+\mu}{6\mu} \Big[ (\sigma_1 - \sigma_2)^2 + (\sigma_2 - \sigma_3)^2 + (\sigma_3 - \sigma_1)^2 \Big]
$$
(7.48)

З визначення однаково небезпечних станів маємо <sup>σ</sup>*екв*

$$
V_{o\phi} = \frac{1+\mu}{6\mu} 2\sigma_{\text{exc}}^2 \tag{7.49}
$$

Порівнявши (7.48) і (7.49), одержимо

$$
\sigma_{_{\text{exe}}} = \frac{\sqrt{2}}{2} \sqrt{(\sigma_1 - \sigma_2)^2 + (\sigma_2 - \sigma_3)^2 + (\sigma_3 - \sigma_1)^2}.
$$
 (7.50)

Але енергія формозміни пропорційна квадратові дотичного напруження на октаедричній площадці, рівно нахиленій до всіх трьох головних напружень. Тому той самий вираз (7.50) для <sup>σ</sup>*екв* можна одержати, якщо за критерій пластичності прийняти не енергію формозміни, а дотичне напруження на октаедричних площадках.

Дійсно,

$$
\tau_{\text{oxm}}^2 = \frac{1}{9} \Big[ (\sigma_1 - \sigma_2)^2 + (\sigma_1 - \sigma_3)^2 + (\sigma_2 - \sigma_3)^2 \Big] \tag{7.51}
$$

Для простого розтягування

$$
\tau_{\text{oxm}}^2 = \frac{2}{9} \sigma_{\text{exg}}^2 \tag{7.52}
$$

Підставляючи в (7.52) вираз (7.51) , приходимо до рівняння (7.50).

Критерій Хубера - Мизеса, що приводить до більш складного для <sup>σ</sup>*екв* виразу (7.50), ніж (7.47), має явну перевагу – перестановка місцями індексів 1, 2, 3 у виразі (7.50) не позначається на величині <sup>σ</sup>*екв*, і це звільняє нас від необхідності вирішувати питання, яка з головних напруг є найбільшою, а яка – найменшою. Тому критерій появи пластичних деформацій Хубера - Мизеса широко використовується для аналізу міцності інженерних конструкцій. У програмному комплексі ANSYS існує спеціальна опція обчислення еквівалентних напруг за Мизесом Stress von Mises (SEQV).

## *7.4 ПРИКЛАДИ ПРОГРАМ*

Програмний комплекс ANSYS пропонує багато видів кінцевих елементів для моделювання плоского напруженого стану  $(\sigma_{zz} = \tau_{yz} = \tau_{xz} = 0)$ . Найбільш часто використовуються:

PLANE 2– квадратичний трикутний елемент, що має 6 вузлів, і характеризується 2 ступенями свободи в кожнім вузлі – переміщеннями в *x* и *y*- напрямках;

PLANE 42 - лінійний прямокутний елемент, що має 4 вузли, і характеризується двома ступенями свободи в кожнім вузлі – переміщеннями в *x* и *y* – напрямках;

PLANE 82 – квадратичний чотирикутний елемент, що має 8 вузлів, і характеризується двома ступенями свободи в кожнім вузлі – переміщеннями в *x* и *y* – напрямках.

Для того, щоб продемонструвати методику побудови кінцево-елементної сітки, розглянемо класичну задачу про розтягування пластини з центральним отвором.

#### *7.4.1 ПЛАСТИНА З ЦЕНТРАЛЬНИМ ОТВОРОМ*

Сталева пластина довжиною 1м, шириною 0.4м і товщиною 0.01м із круглим центральним отвором діаметром 0.2м знаходиться під дією одноосьового розтягування величиною *p=-1.0H/м 2 .* Модуль пружності сталі *Е=2.07·1011Н/м 2 ,* коефіцієнт Пуассона μ= 0.29. Визначити розподіл напруг у пластині, знайти максимальне значення напруги і порівняти з аналітичним розв'язком задачі.

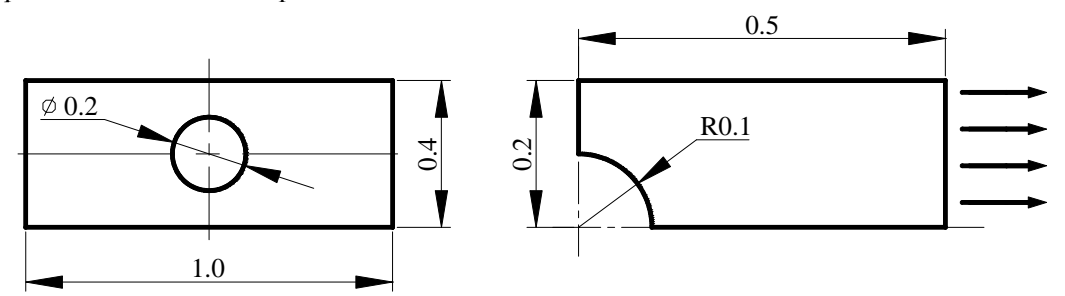

Рисунок 7.10 – Пластина з центральним отвором

Ця задача симетрична як відносно геометрії конструкції, так і відносно прикладеного навантаження, тому що має дві осі симетрії. Це означає, що для побудови кінцево-елементної моделі можна використовувати 1/4 частину пластини, ураховуючи, що на осях симетрії відповідні переміщення дорівнюють нулю: на вертикальній осі симетрії *UX=0*, на горизонтальній осі симетрії *UY=0.* Помістимо початок координат у центр отвору.

Розв'яжемо задачу в інтерактивному режимі.

## *Ім'я задачі і заголовок*

Після даної операції усі файли, створені ANSYS у процесі роботи, будуть мати зазначене ім'я:

#### **Utility Menu →File → Change jobname**

а) ввести: Plate;

б) натиснути: OK.

Utility Menu  $\rightarrow$ **File**  $\rightarrow$  Change Title

а) ввести: Plate with central hole;

б) натиснути: OK.

#### *Установка фільтрів*

## **Main Menu → Preferences**

а) натиснути: Structural (вибрали задачу механіки деформованого твердого тіла); б) натиснути: ОК.

#### *Вибір типу елементів*

У даній задачі виберемо 6-ти вузловий трикутний елемент PLANE 2:

**Main Menu → Preprocessor → Element Type → Add/Edit/Delete** 

а) натиснути: Add (додати новий тип елемента);

б) вибрати в бібліотеці елементів Structural Solid;

в) вибрати Triangle 6 node 2 у вікні Selection;

г) натиснути: ОК;

д) у вікні Element Types вибрати Options (властивості елемента);

е) вибрати для опції **К3** значення Plane strs wthk (плосконапружений елемент із указанням товщини);

ж) натиснути ОК для закриття вікна Plane 2 element type options;

з) натиснути Close для закриття вікна Element Types.

## *Вибір параметрів елемента*

Параметри задаються для таких елементів, чиї властивості не можна повною мірою описати положенням їхніх вузлів (наприклад, товщина плоских елементів або параметри поперечного переріза балкових елементів). Для обраного елемента Plane 2 необхідно додатково задати його товщину.

## **Main Menu→ Preprocessor→ Real Constants**

а) натиснути:Add (додати до існуючого списку набір параметрів);

б) ОК (константи для елемента PLANE 2);

в) ввести значення товщини пластини ТНК = 0.01 у вікні Real Constant Set Number 1;

г) натиснути ОК;

д) натиснути Close для закриття вікна Real Constants.

#### *Властивості матеріалу*

У даній задачі використовується сталь - ізотропний матеріал з постійними властивостями:

**Main Menu →Preprocessor→ Material Props → Material Models → подвійне натискання "миші" на Structural → Linear→ Elastic → Isotropic** 

а) ввести: модуль пружності EX= 2.07 e11, коефіцієнт Пуассона PRXY= 0.29;

б) натиснути ОК;

в) натиснути Close для закриття вікна Define Material Model Behavior.

## *Побудова моделі*

Побудуємо правий верхній квадрант пластини з отвором, вирізуючи з прямокутника довжиною 0.5 м і шириною 0.2 м коло радіусом 0.1 м.

Побудова прямокутника:

**Main Menu → Preprocessor→ Modeling→ Create→ Areas→ Rectangle →**

**→ By 2 Corners** 

а) увести координати лівого нижнього кута WPX=0, WPY=0, довжину Width=0.5, ширину  $Height = 0.2$ ;

б) натиснути: ОК.

Пронумеруємо області в графічному вікні:

## **Utility Menu→ PlotCtrls → Numbering**

а) перевести перемикач AREA у положення ON;

б) натиснути ОК.

#### *Побудова кола*

**Main Menu→ Preprocessor→ Modeling→ Create→ Areas→ Circle→ Solid Circle**  а) ввести координати центра кола WPX=0, WPY=0, радіус кола Radius=0.1; б) натиснути: ОК.

Вирізуємо отвір у пластині за допомогою булевої операції Subtract:

**Main Menu→ Preprocessor→ Modeling→ Operate→ Booleans→ Subtract→ Areas**  а) виділити "мишею" прямокутник А1;

б) натиснути ОК;

в) виділити "мишею" коло А2;

г) натиснути ОК (із площі А1 видалити площу А2, у результаті одержимо площу А3). Збережемо введені дані у файлі Plate. db:

## **Toolbar→ SAVE\_DB**

#### *Побудова сітки*

Для областей складної геометрії в ANSYS використовується вільна (Free) побудова до кінцево-елементної сітки. Форма використовуваних елементів залежить від виду моделі – плоска або просторова. У випадку плоскої моделі довільну сітку можна побудувати за допомогою чотирикутних елементів, трикутних елементів або їхньої комбінації. У даній задачі використовуємо трикутні елементи PLANE 2 з установками за замовчуванням.

**Main Menu→ Preprocessor→ Meshing→ Mesh→ Areas→ Free** 

а) відзначити Pick All (усі наявні площі);

б) натиснути ОК.

### *Задання граничних умов*

1) Переміщення уздовж осі ОХ точок, що лежать на лівій стороні моделі, дорівнюють нулю UX=0:

**Main Menu → Preprocessor→ Loads→ Define Loads→ Apply→ Structural→ → Displacement→ On lines** 

а) відзначити "мишею" ліву сторону моделі;

б) натиснути Apply;

в) відзначити курсором UX і ввести в поле VALUE величину цього переміщення VALUE=0;

г) натиснути ОК.

2) Переміщення уздовж осі OY точок, що лежать на нижній стороні моделі, дорівнюють нулю UY=0:

**Main Menu→ Preprocessor→ Loads→ Define Loads→ Apply →Structural→ →Displacement→ On lines** 

а) відзначити "мишею" нижню сторону моделі;

б) натиснути Apply;

в) відзначити UY і ввести в поле VALUE величину цього переміщення VALUE=0; г) натиснути ОК.

3) Права сторона моделі знаходиться під дією одноосьового розтягування величиною  $p = -1.0$ Н/м<sup>2</sup> (тиск вважається додатним, якщо він спричиняє стискування, та від'ємним, якщо спричиняє розтягування):

## **Main Menu→ Preprocessor→ Loads→ Define Loads→ Apply→ Structural→ →Pressure→ On lines**

а) відзначити "мишею" праву сторону моделі;

б) натиснути Apply;

в) у вікні Apply PRES on lines ввести в поле VALUE величину -1.0;

г) натиснути ОК.

## *Збереження моделі і сітки* Utility Menu  $\rightarrow$  File  $\rightarrow$  Save as jobname. db a<sub>60</sub>

## $Toolbar \rightarrow$ **SAVE**  $DB$

#### *Ініціалізація розв'язання*

#### **Main Menu→ Solution→ Solve→ Current LS**

Переглянути інформацію у вікні стану задачі The Status Window і натиснути Close. У діалоговому вікні Solve Current Load Step натиснути ОК, щоб почати розв'язання. Після одержання повідомлення **Solution is done!** закрити вікно Close.

Результати розрахунку даного кроку навантаження зберігаються в базі даних (файл Plane.db) і у файлі результатів (файл Plane. rst). Зауважемо, що якщо задача припускає декілька кроків навантаження, то в базі даних зберігаються результати розрахунку тільки поточного кроку навантаження. Результати розрахунку за всіма кроками навантаження зберігаються у файлі результатів.

#### *Аналіз результатів*

Результати можна представити як у графічній, так і в текстовій формі. Для одержання результатів у текстовій формі вибирається перший (First) з декількох (при покроковому розрахунку) наборів вихідних даних. Для даної задачі такий набір тільки один:

# **Main Menu→ General Postproc→ Read Results→ First Set→ List Results→**

**→ Reaction Solu** 

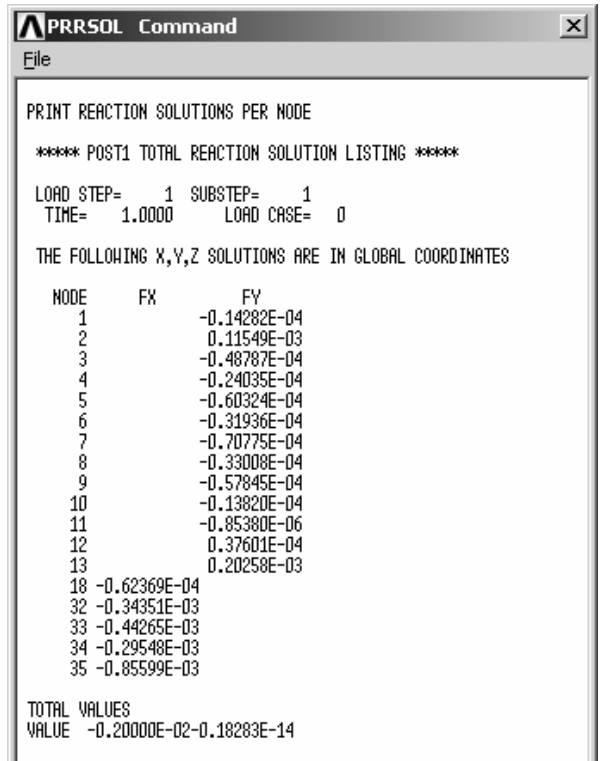

Одержимо зображення деформованої форми моделі:

**Main Menu→ General Postproc → Plot Results→ Deformed Shape** 

а) вибрати Def+Undeformed (показуються вихідна і деформована форми моделі одночасно);

б) натиснути ОК.

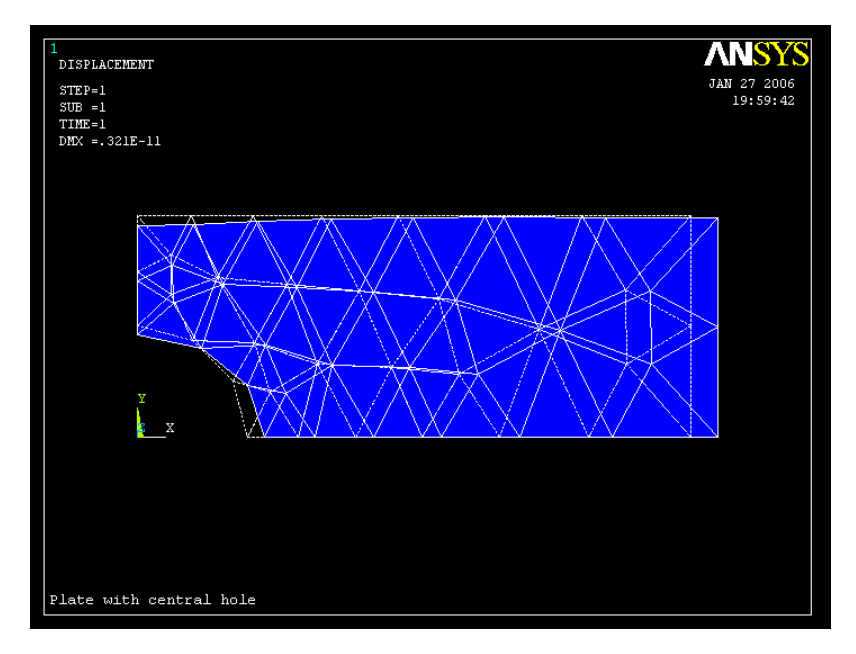

Рисунок 7.11 – Вихідна і деформована форми моделі

Деформована форма моделі виглядає цілком коректно (недеформована форма позначена пунктирними лініями). Права сторона моделі перемістилась праворуч у відповідь на дію розтягування уздовж осі ОХ, окружність стала овалом і верхня сторона моделі перемістилась вниз у результаті ефекту Пуассона. Зауважимо, що сторони елементів на окружності зображені прямими лініями. Це є артефактом, зв'язаним з побудовою зображення, а не із самим аналізом. Квадратичний трикутний елемент має скривлені сторони і, якщо клацнути курсором по середині сторони трикутника, можна побачити вузол, розташований на скривленій стороні.

Максимальне значення переміщень дорівнює 0.321e-11 м.

Вивчимо тепер розподіл напруг у напрямку осі ОХ.

**Main Menu→ General Postproc → Plot Results→ Contour Plot→ Element Solu**  а) вибрати Stress у лівому scroll-меню;

ANSY

б) вибрати X-direction у правому scroll-меню;

в) натиснути: ОК.

**ELEMENT SOLUTION**  $STEP = 1$  $SUB = 1$  $TIME = 1$ (NOAVG) **EPTOX** RSYS=0  $DMX = .321E - 11$ 

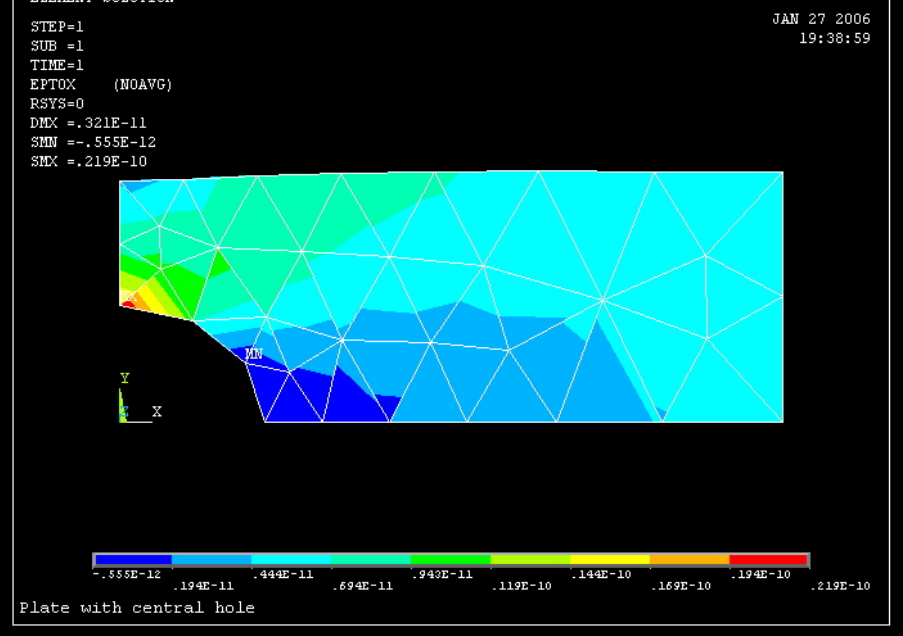

Рисунок 7.12 – Розподіл SX напруг

Поруч з рисунком дається легенда для розшифровки числових значень напруг. Там же приводяться максимальне і мінімальне значення напруг. Максимальне значення напруг має місце на границі отвору. Для більш детального вивчення цієї області збільшимо її за допомогою команди

## **Utility Menu→ Plot Ctrls→ Pan, Zoom, Rotate**

а) вибрати Box Zoom (збільшення);

б) "мишею", не відпускаючи лівої клавіші, окреслити рамку навколо необхідної області і відпустити клавішу.

Зміна напруги у реальній ізотропній та однорідній пластині повинна бути неперервною і гладкою уздовж сторін елементів. Розривність ізоліній SX напруг свідчить про те, що в розглянутій моделі використовувалася занадто мала кількість кінцевих

елементів для того, щоб досить точно обчислити напруги в області великих градієнтів напруг поблизу отвору. Тому в цій області необхідно збільшити число елементів. У правій частині моделі далеко від отвору зміни напруг достатньо гладкі і, отже, SX напруги обчислені з необхідним ступенем точності.

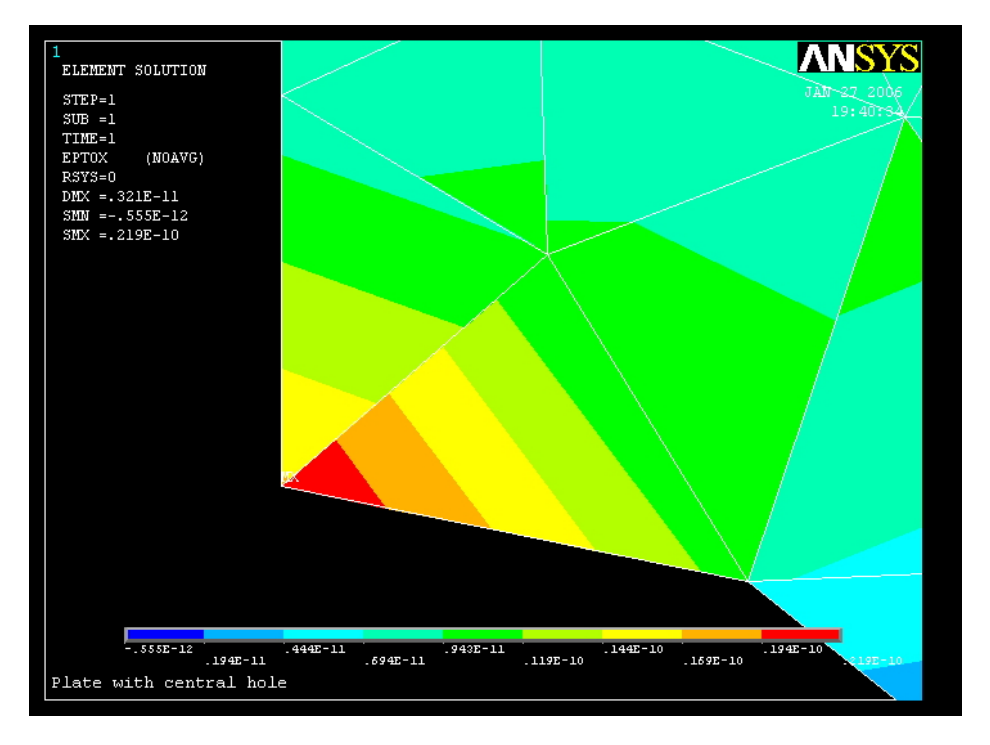

Рисунок 7.13 – Область максимального значення напруг

Необхідно підкреслити, що при виборі опції Element Solu результати всередині елемента знаходяться за допомогою лінійної інтерполяції. Однак, між елементами результати не усереднюються, що дозволяє більш точно встановити градієнт досліджуваної величини. При виборі опції Nodal Solu значення досліджуваної величини усереднюються між елементами, тому розривність ізоліній (і зв'язана з нею помилка) "замивається". У результаті маємо неперервні усереднені ізолінії досліджуваної величини по всій моделі.

У околі концентратора напруг градієнт напруг дуже великий, тому збільшимо в цій області число елементів.

**Main Menu→ Preprocessor→ Meshing→ Modify Mesh → Refine at** 

а) вибрати All (змінити кількість елементів по всій моделі)

б) вибрати Level of refinement = 1 (кількість елементів збільшується вдвічі);

в) натиснути ОК.

**Main Menu→ Preprocessor→ Meshing→ Modify Mesh → Refine at →Nodes** 

а) відзначити "мишею" три вузли, як показано на рисунку 7.14;

б) натиснути ОК;

в) вибрати Level of refinement=1;

г) натиснути ОК.

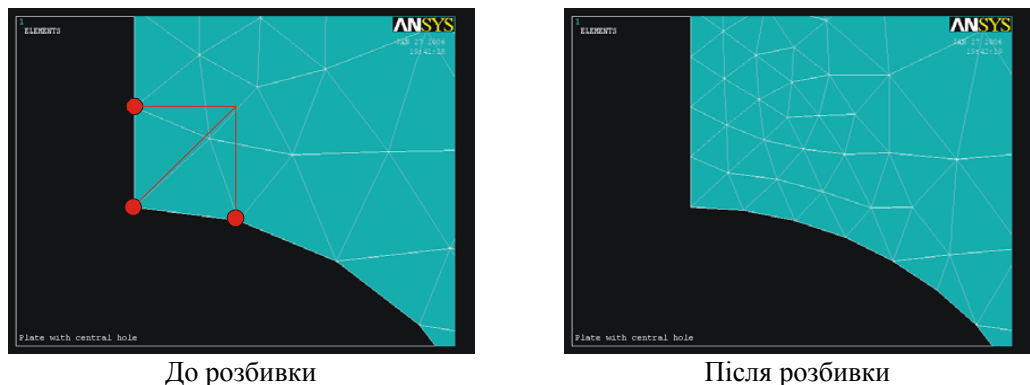

Рисунок 7.14 – Подрібнювання сітки в області концентрації напруг

Зауважимо, що можна зробити по - іншому - видалити всі елементи за допомогою команди

## **Main Menu→ Preprocessor→ Meshing→ Clear → Areas**

і побудувати нову кінцево-елементну сітку.

Розв'яжемо заново задачу і побудуємо розподіл SX напруг у пластині після подрібнювання сітки:

**Main Menu→ Solution→ Solve→ Current LS → OK** 

**Main Menu→ General Postproc → Plot Results→ Contour Plot→ Element Solu→ →Stress → X-direction SX → OK** 

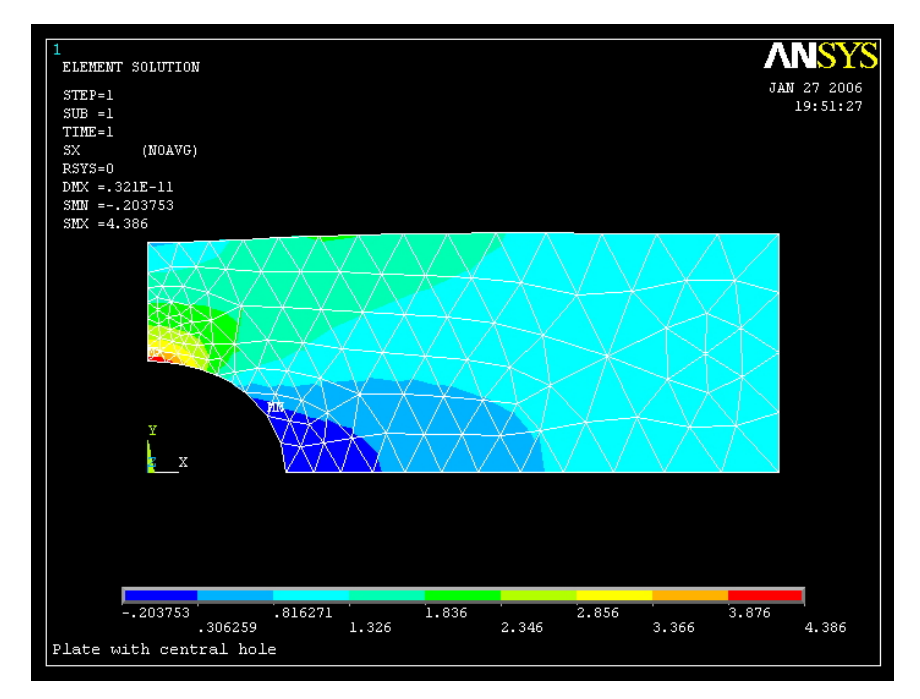

Рисунок 7.15 – Розподіл напруг після подрібнювання сітки

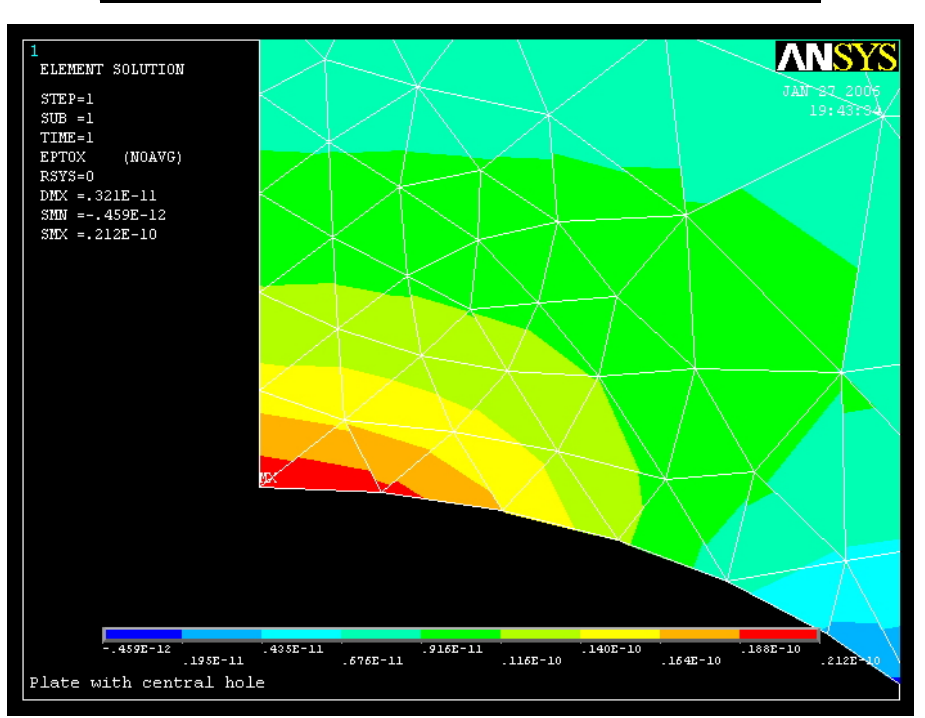

**\_\_\_\_\_\_\_\_\_\_Розділ 7 ПЛОСКИЙ НАПРУЖЕНИЙ СТАН\_\_\_\_\_\_\_\_\_\_**

Рисунок 7.16 – Область поблизу концентратора напруг після подрібнювання сітки

Ізолінії напруг тепер гладкі уздовж границь елементів. Відповідно до легенди максимальне значення напруги дорівнює 4.386 Н/м<sup>2</sup>.

У той же час теоретичний розрахунок методами опору матеріалів дає  $(p = 1.0 \,\text{Ta})$ 

σ x max=(2.17) (1.0) (0.4) (0.01) / [(0.4-0.2)·0.01] = 4.34 (Па)

Таким чином, результат, отриманий за допомогою програми ANSYS, добре узгоджується з теоретичними розрахунками.

## *Вихід із програми.*  **Toolbar→ Quit→ Save everything→ OK**

При побудові моделі в програмному комплексі ANSYS застосовуються два основних методи: моделювання «низхідне» і моделювання «висхідне».

При моделюванні «зверху - вниз» (низхідне) задаються геометрична форма і розміри моделі, причому як складові частини використовуються найпростіші плоскі геометричні фігури - прямокутник, коло, круговий сегмент. Потім за допомогою булевих операцій створюється остаточна модель. При побудові геометричної моделі пластини з отвором використовувався саме цей метод.

При моделюванні «знизу - нагору» (висхідне) починають з задання координат вузлів (ключових точок), ліній, поверхонь. Побудуємо геометричну модель пластини з отвором, використовуючи цей метод. Для цього розрахуємо спочатку координати ключових точок.

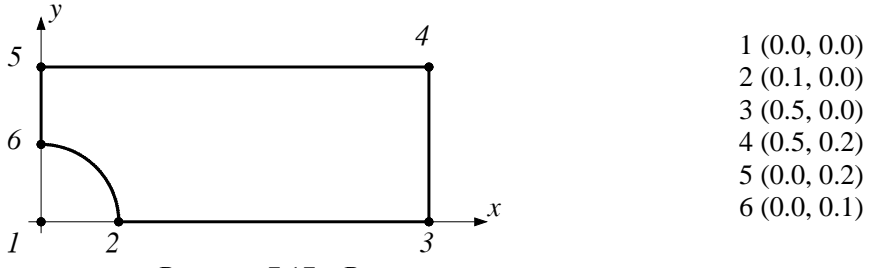

Рисунок 7.17 – Розрахункова модель пластини з отвором

Створимо в текстовому редакторі файл Geometry.txt і виконаємо його як програму, використовуючи команду **Utility Menu→File→Read Input from**

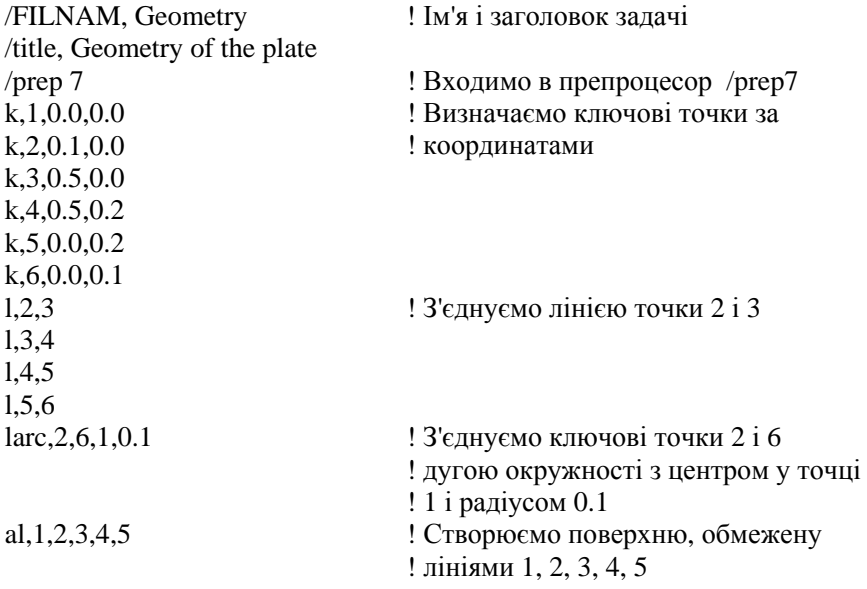

Геометрична модель побудоване. Усі подальші дії зручно виконувати в інтерактивному режимі, як показано вище.

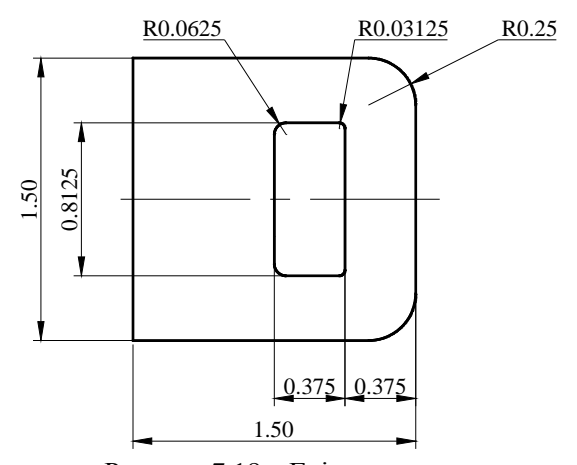

Рисунок 7.18 – Гніздо клапана

# *7.4.2 СТАТИЧНИЙ АНАЛІЗ КЛАПАНА*

У даній задачі розглянемо особливості поведінки напруг поблизу сингулярної точки (концентратора напруг) і продемонструємо методику побудови впорядкованої (mapped) кінцево-елементної сітки. Розрахувати напруги, що виникли в сталевому клапані товщиною 0.09375 in при

дії навантаження, що розтягує, величиною 1000 lbf. Розміри клапана показані на рисунку 7.18 і задаються в англійській системі одиниць BIN (див. додаток А). Модуль пружності сталі 3.10 lb/in², коефіцієнт Пуассона 0.3.

Клапан має одну вісь симетрії, тому для побудови кінцево-елементної моделі будемо розглядати його верхню половину. Побудуємо геометричну модель, використовуючи моделювання «знизу - нагору». Розрахуємо координати ключових точок і створимо в текстовому редакторі файл Seatbelt.txt.

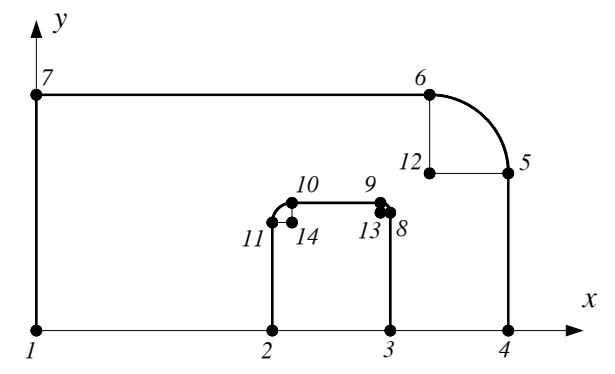

Рисунок 7.19 – Розрахункова модель клапана

/FILNAM, Seatbelt

! Ім'я і заголовок задачі

/title, Seatbelt geometry /prep 7 ! Входимо в препроцесор /prep 7 k,1,0.0, 0.0  $k, 2, 0.75, 0.0$ k,3,1.125,0.0  $k, 4, 1.5, 0.0$  $k, 5, 1, 5, 0.5$ k,6,1.25,0.75 k,7,0.0,0.75 k,8,1.125,0.375 k,9,1.09375,0.40625 k,10,0.8125,0.40625 k,11,0.75,0.34375 k,12,1.25,0.5 k,13,1.09375,0.375 k,14,0.8125,0.34375 ! Визначаємо ключові точки за координатами l,1,2 l,3,4 l,4,5 l,6,7 l,7,1 l,3,8 l,9,10 l,11,2 ! З'єднуємо лінією точки 1 і 2 larc,5,6,12,0.25 ! З'єднуємо точки 5 і 6 дугою окружності ! з центром у точці 12 і радіусом 0.25 larc,8,9,13,0.03125 ! З'єднуємо точки 8 і 9 дугою окружності ! з центром у точці 13 і радіусом 0.03125 larc,10,11,14,0.0625 ! З'єднуємо точки 10 і 11 дугою окружності ! з центром у точці 14 і радіусом 0.0625 al, all **EXECTS CTBOPIOCMO** ПОВЕРХНЮ, яка обмежена ! усіма лініями

Виконаємо файл Seatbelt.txt. як програму, використовуючи команду  **Utility Menu → File → Read Input from**

Геометрична модель клапана побудована.

#### *Вибір типу елементів*

У даній задачі виберемо 8-вузловий чотирикутний елемент PLANE 183:

**Main Menu→ Preprocessor→ Element Type→ Add/ Edit/Delete** 

а) натиснути: Add (додати новий тип елемента);

б) вибрати в бібліотеці елементів Structural Solid;

в) вибрати Quad 8 node 183 у вікні Selection;

г) натиснути: ОК;

д) у вікні Element Types вибрати Options;

е) вибрати для опції ДО3 значення Plane strs w/thk (плосконапружений елемент із указанням товщини);

ж) натиснути ОК для закриття вікна Plane 183 element type options;

з) натиснути Close для закриття вікна Element types.

## *Вибір параметрів*

Задамо товщину клапана:

## **Main Menu→ Preprocessor→ Real Constants**

а) натиснути: Add;

б) натиснути ОК (константи для елемента Рlаnе 183);

в) увести значення товщини клапана ТНК=0.09375 у вікні Real Constant Set Number 1;

г) натиснути ОК;

д) натиснути Close для закриття вікна Real Constants.

#### *Властивості матеріалу*

## **Main Menu→ Preprocessor →Material Models→подвійне натискання "миші" на Structural →Linear →Elastic →Isotropic**

а) ввести модуль пружності ЕХ =3.0е7, коефіцієнт Пуассона PRXY=0.3;

б) натиснути ОК;

в) натиснути Close для закриття вікна Define Material Model Behavior.

#### *Побудова сітки*

Побудуємо довільну (Free) сітку кінцевих елементів з установками за замовчуванням.

**Main Menu→ Preprocessor →Meshing → Mesh → Areas→ Free** 

а) відзначити Pick All (усі наявні площі);

б) натиснути ОК.

#### *Завдання граничних умов*

1) Переміщення уздовж осі ОХ точок, що лежать на лівій стороні моделі, дорівнюють нулю UX=0:

**Main Menu →Preprocessor →Loads →Define Loads →Apply → Structural → →Displacement →On Lines** 

а) відзначити "мишею" ліву сторону моделі;

б) натиснути Apply;

в) відзначити курсором UX і ввести в поле VALUE величину цього переміщення  $VALUEE=0$ :

г) натиснути ОК.

2) Переміщення уздовж осі OY точок , що лежать на нижній стороні моделі, дорівнюють нулю UY=0:

## **Main Menu →Preprocessor →Loads →Define Loads→ Apply →Structural→ →Displacement →On Lines**

а) відзначити курсором нижню сторону моделі;

б) натиснути Apply;

в) відзначити курсором UY і ввести в поле VALUE величину цього переміщення VALUE= $0$ :

г) натиснути ОК.

3) Сила величиною 1000 lbf відповідає однорідному тискові

$$
\frac{1000\,bf}{(0.09375\,in)\cdot(0.75\,in)} = 14000\,psi\;,
$$

який діє на внутрішню вертикальну сторону клапана довжиною  $\frac{3}{4}$  in.

## **Main Menu →Preprocessor →Loads →Define Loads →Apply→ Structural → →Pressure→ On lines**

а) відзначити курсором праву внутрішню сторону моделі;

б) натиснути Apply;

- в) у вікні Apply PRES on lines увести Pressure  $= 14000$ ;
- г) натиснути ОК.

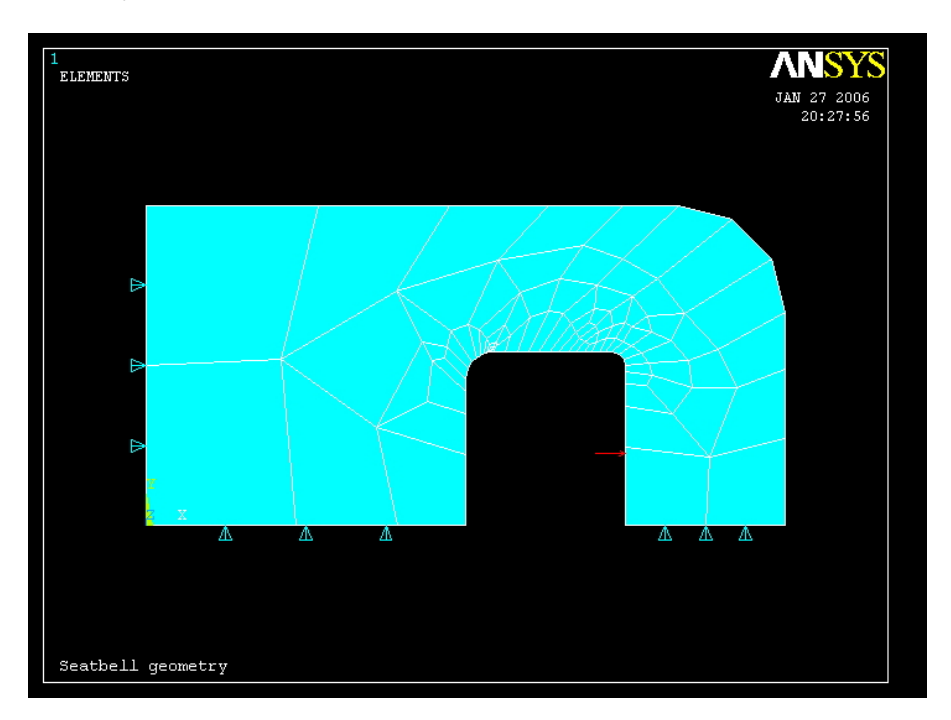

Рисунок 7.20 – Модель клапана з прикладеними граничними умовами

## *Збережемо введені дані*

## **Toolbar→SAVE \_DB.**

## *Ініціалізація розв'язування*

## **Main Menu →Solution →Solve →Current LS**

Переглянути інформацію у вікні стану задачі і натиснути Close. У діалоговому вікні Solve Current Load Step натиснути ОК, щоб почати розв'язування. Після одержання повідомлення Solution is done! закрити вікно Close.

#### *Аналіз результатів*

Вважається, що текучість сталі настає, коли еквівалентні напруги σекв, розраховані за теорією Хуберта - Мизеса, досягають границі текучості. У цьому випадку σекв визначаються за формулою (7.50). Маючи картину ізоліній еквівалентних напруг, легко встановити небезпечний переріз деталі.

# **Main Menu →General Postroc →Plot Results →Contour Plot →Element Solu**

- а) вибрати Stress у лівому scroll меню;
- б) вибрати von Mises (SEQV) у правому scroll меню;
- в) натиснути ОК.

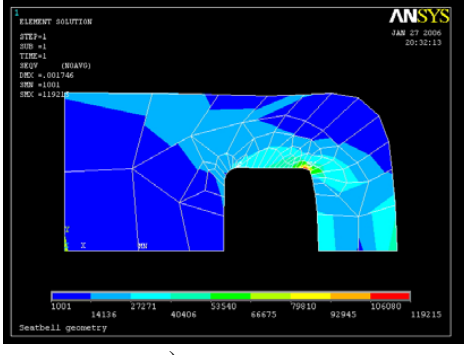

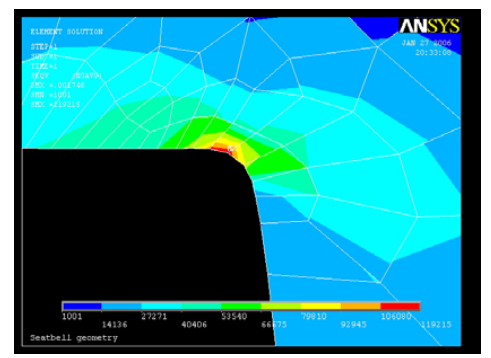

а) вся модель б) збільшена область концентрації напруг Рисунок 7.21 – Розподіл еквівалентних напруг

В області великих значень напруг ізолінії еквівалентних за Мизесом напруг досить гладкі. Максимальне значення напруг в області галтелі складає 119215 psi.

З курсу опору матеріалів відомо, що величина напруг необмежено зростає під час наближення радіуса галтелі до нуля. Однак, при використанні кінцево-елементної теорії ми будемо одержувати велике, але завжди кінцеве значення напруг при наближенні радіуса галтелі до нуля. Це пов'язано з тим, що в процесі розв'язування задачі ми оперуємо скінченими величинами і, отже, не можемо одержати нескінченно великі напруги в сингулярній точці. Якщо ж треба оцінити величину напруг, що виникають в околиці сингулярної точки, завжди необхідно вводити достатньо малий, але відмінний від нуля радіус галтелі. Крім того, слід проаналізувати величину градієнта напруг, для того, щоб переконатися в тому, що побудована кінцево-елементна сітка достатньо дрібна.

Проаналізуємо величини деформацій та переміщень, які виникають у клапані

#### **Main Menu →General Postproc →Plot Results →Contour Plot →Element Solu**

- а) вибрати Strain total у лівому scroll меню;
- б) вибрати 1st prin у правому scroll меню;
- в) натиснути ОК.

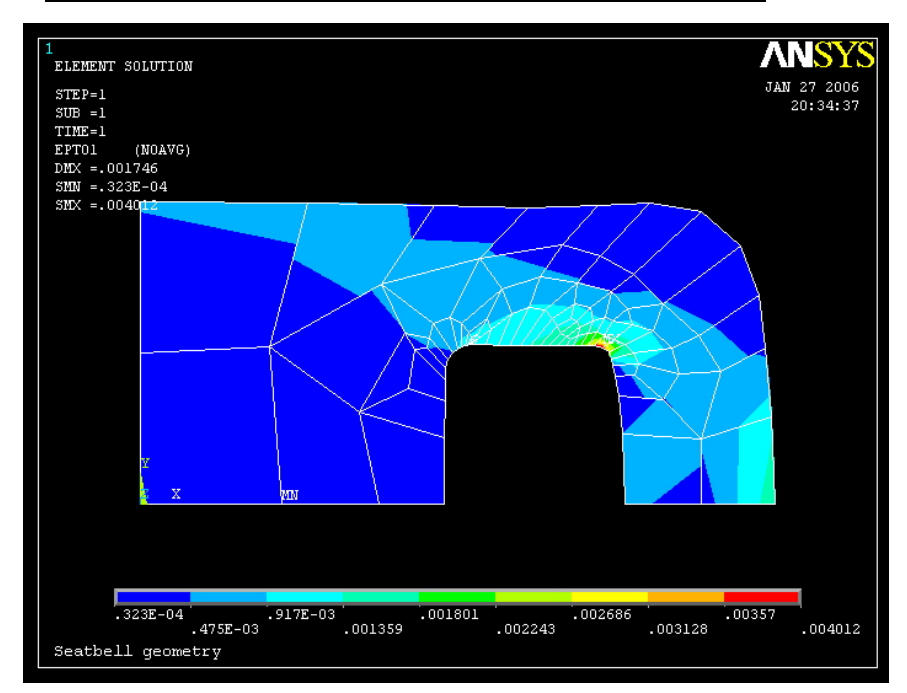

**\_\_\_\_\_\_\_\_\_\_Розділ 7 ПЛОСКИЙ НАПРУЖЕНИЙ СТАН\_\_\_\_\_\_\_\_\_\_**

Рисунок 7.22 – Розподіл деформацій

Максимальне значення деформацій дорівнює 0.004012 in/in.

## **Main Menu →General Postproc →Plot Results →Contour Plot → Nodal Solu**

- а) вибрати DOF solution у лівому scroll меню
- б) вибрати Translation UX у правому scroll меню
- в) натиснути ОК.

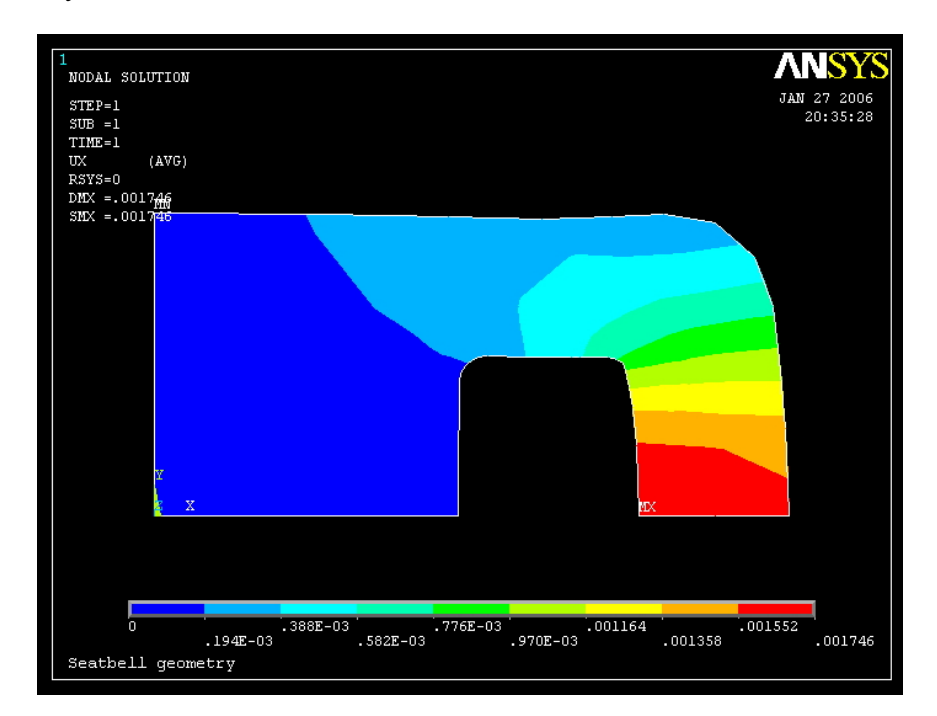

Рисунок 7.23 – Розподіл переміщень UX

Як і очікувалось, максимальне значення переміщень має місце в центрі правої внутрішньої сторони клапана і дорівнює 0.001746 in.

## *Впорядкована (mapped) сітка*

У випадку плоскої моделі при побудові впорядкованої кінцево-елементної сітки використовуються тільки чотирикутні або трикутні елементи. Крім того, потрібно, щоб модель була без різких змін форми. Для побудови плоскої впорядкованої сітки границі області повинні складатися з трьох або чотирьох ліній. Якщо границі області складаються більше ніж з чотирьох ліній, деякі лінії поєднуються або, навпаки, область поділяється на підобласті, кожна з яких обмежена не більше, ніж чотирма лініями.

Розв'яжемо задачу про обчислення напруг у пластині, використовуючи впорядковану сітку. Для цього в створеному раніше файлі Seatbelt.txt видалимо останню команду **al,all,** що створює площу, обмежену лініями, і виконаємо його як програму

#### **File→ Read Input From**.

Пронумеруємо ключові точки в графічному вікні.

**Utility Menu → Plot Ctrls→ Numbering** 

а) перевести перемикач Keypoint у положення On;

б) натиснути ОК.

**Main Menu →Preprocessor → Modeling→ Create→ Lines → Lines → Straight Line**  Вибираючи "мишею" попарно ключові точки

1 та 11; натиснути Apply;

7 та 10; натиснути Apply;

9 та 6; натиснути Apply;

8 та 5; натиснути OK.

розбиваємо вихідну область на п'ять підобластей. Створимо в цих підобластях поверхні

**Main Menu →Preprocessor → Modeling→ Create →Areas → Arbitrary → By lines.** 

а) відзначаємо "мишею" кожну з трьох (чотирьох) ліній, що обмежують підобласть; натиснути Apply;

б) повторити для кожної з підобластей; натискаючи Apply;

в) натиснути ОК.

За допомогою булевої операції *Glue* "склеїмо" отримані п'ять поверхонь (операція *Glue* зберігає границі поверхонь, що необхідні для побудови впорядкованої сітки):

**Main Menu →Preprocessor → Modeling→ Operate → Booleans →Glue→ Areas→ вибрати Pick All (**"склеїти" всі поверхні **)** 

Для побудови впорядкованої сітки розбиваємо кожну з ліній, які обмежують поверхні на чотири частини:

**Main Menu →Preprocessor → Meshing → Size Cntrls → Manual Size → Lines → →All Lines** 

а) ввести число розподілів кожної лінії *No. element divisions* = 4;

б) натиснути ОК.

**Main Menu →Preprocessor → Element Type → Add/Edit/Delete→ Add→ → Structural Solid→ Quad 8 node 183 → OK→Close** 

**Main Menu→ Preprocessor →Meshing → Mesh → Areas→Mapped→ 3 or 4 sided → →вибрати Pick All** 

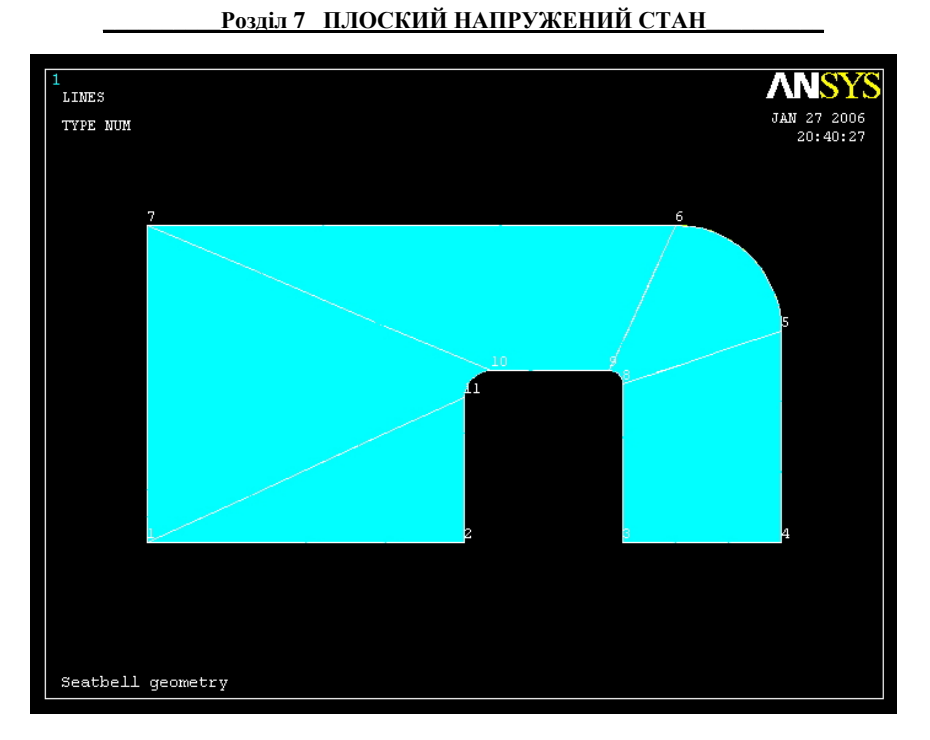

Рисунок 7.24 – Розбивка моделі на підобласті

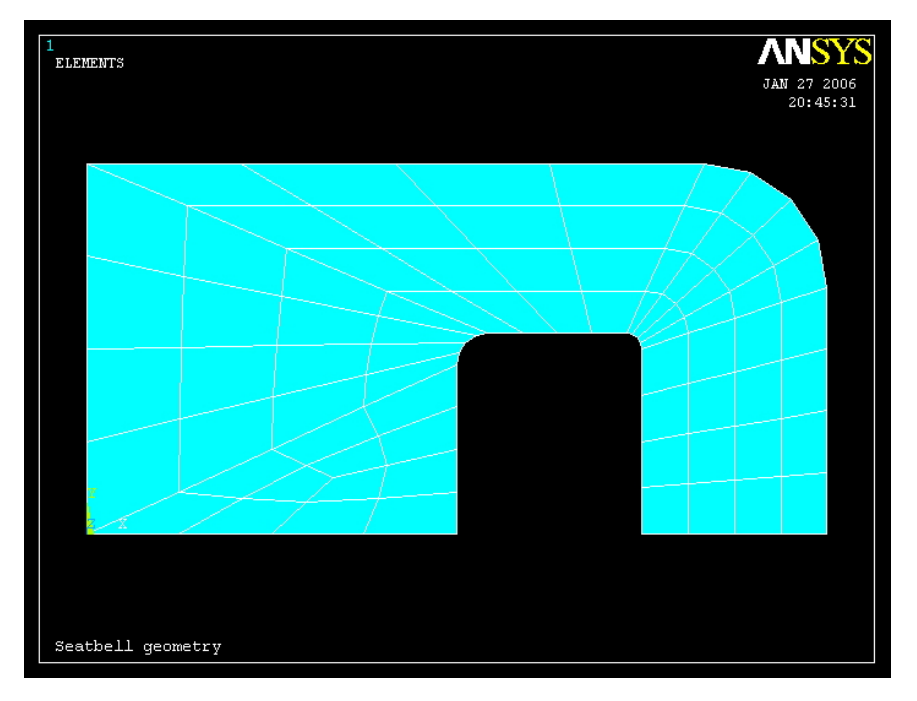

Рисунок 7.25 – Впорядкована кінцево – елементна сітка

Таким чином, впорядкована кінцево – елементна сітка побудована. Врахування граничних умов, зовнішнього навантаження та розв'язування задачі виконується у тому ж порядку, як розглянуто вище. У результаті одержимо наступний розподіл еквівалентних за Мизесом напруг (рисунок 7.26)

357.305<br>357.305<br>9133

 $E=29.10^6$ 

Пуассона μ=0.3.

кутовому кронштейні, що представлено на рисунку 7.27. Кронштейн жорстко закріплений по лівому краю, до верхньої сторони кронштейна прикладене рівномірно розподілене навантаження р=10 Н/см. Модуль пружності сталі<br>E=29.10<sup>6</sup> H/см<sup>2</sup> koedinieнт

, коефіцієнт

**ANSYS** 

Рисунок 7.26 – Розподіл еквівалентних напруг (впорядкована сітка)

Ізолінії еквівалентних напруг розривні, тому побудована кінцево – елементна сітка потребує додаткового подрібнювання (значно погіршують результат обчислень довгі та вузькі чотирикутні елементи в області концентратора напруг).

Важливою перевагою використання впорядкованої сітки є можливість регулювання користувачем кількості елементів, розташованих уздовж кожної зі сторін. При цьому повинна дотримуватися умова – рівність числа розподілів протилежних сторін розглядуваної області.

# *7.4.3 СТАТИЧНИЙ АНАЛІЗ КУТОВОГО КРОНШТЕЙНА*

На прикладі розрахунку напруг у кутовому кронштейні розглянемо використання методу перетинів при аналізі результатів та побудову графіка зміни напруги уздовж заданої лінії. Розрахувати напруги в сталевому

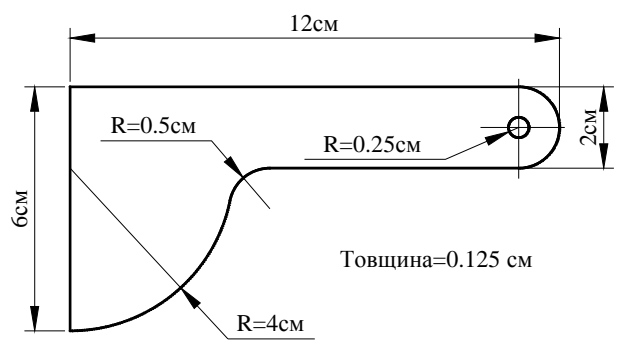

Рисунок 7.27 – Кутовий кронштейн

Розв'яжемо задачу в інтерактивному режимі (GUI)

Utility Menu  $\rightarrow$ **File**  $\rightarrow$  Change jobname а) ввести Bracket; б) натиснути ОК. **Utility Menu →File → Change Title**  а) ввести Bracket; б) натиснути ОК.

## *Вибір типу елементів*

У даній задачі вибираємо чотирикутний 8-вузловий кінцевий елемент PLANE 82: **Main Menu → Preprocessor → Element Type → Add/Edit/Delete**  а) натиснути: Add (додати новий тип елемента);
б) вибрати Structural Solid у бібліотеці елементів;

в) вибрати Quad 8 node 82 у вікні Selection;

г) натиснути ОК;

д) у вікні Element Types вибрати Options (властивості елемента); вибрати для опції **К3** значення Plane strs w/thk (плоско-напружений елемент із Указанням товщини);

ж) натиснути ОК для закриття вікна PLANE 82 element type options;

з) натиснути Close для закриття вікна Element Types.

#### *Вибір параметрів елементів*

Для обраного кінцевого елемента PLANE 82 необхідно задати товщину:

**Main Menu →Preprocessor → Real Constants** 

а) натиснути: Add (додати новий набір параметрів);

б) натиснути ОК ( константи для елемента PLANE 82 );

в) ввести значення товщини елемента ТНК = 0.125;

г) натиснути ОК;

д) натиснути Close для закриття вікна Real Constants

#### *Властивості матеріалу*

Кронштейн виготовлений зі сталі – ізотропного матеріалу з постійними властивостями:

**Main Menu→ Preprocessor → Material Props → Material Models → подвійне натискання "миші" на Structural →Linear →Elastic →Isotropic** 

а) ввести значення модуля пружності EX = 29e6; коефіцієнт Пуассона PRXY = 0.3;

б) натиснути ОК;

в) натиснути Exit для закриття вікна Define Material Model Behavior.

#### *Збережемо введені дані:*

### **Toolbar → SAVE\_DB**

### *Побудова моделі*

Перш ніж приступити до побудови геометричної моделі, встановимо параметри графічного вікна:

#### Utility Menu  $\rightarrow$  Workplane  $\rightarrow$  WP Settings

а) відзначити Cartesian; Grid and Triad; ввести Snap Incr = 1.0; Spacing = 1.0; Minimum = 0; Maximum  $= 12.0$ ; Tolerance  $= 0.003$ ; б) натиснути ОК.

### *Покажемо робочу площину* **Utility Menu → Workplane → Display Working Plane Utility Menu → Plot Ctrls → Pan, Zoom, Rotate…**

і зменшимо масштаб зображення, натискаючи на кнопку із зображенням маленької крапки.

Кутовий кронштейн може бути побудований за допомогою комбінації примітивів, як показано на рисунку 7.28.

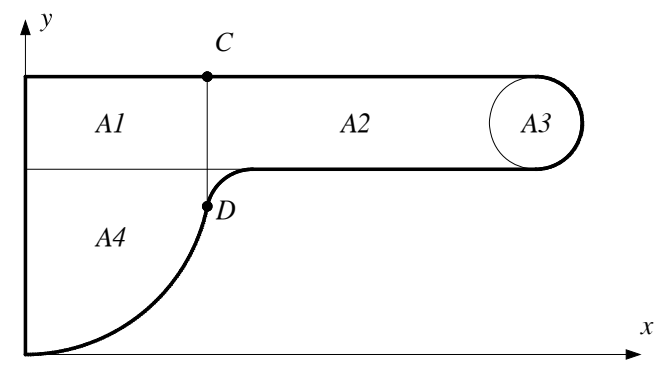

Рисунок 7.28 – Модель кронштейна.

1) Будуємо прямокутники А1 та А2:

**Main Menu →Preprocessor → Modeling → Create →Areas →Rectangle→ →By 2 Corners** 

а) ввести WPX = 0,WPY = 12, Width = 4.0, Height = -2;

б) натиснути Apply;

в) увести WPX = 4,WPY = 12, Width = 7.0, Height = -2;

г) натиснути ОК.

2) Будуємо коло А3:

**Main Menu →Preprocessor → Modeling → Create →Areas →Circle → Solid Circle**  а) ввести WPX = 11, WPY = 11, Radius = 1.0;

б) натиснути OK.

3) будуємо чверть кола А4:

**Main Menu →Preprocessor → Modeling → Create →Areas →Circle →**

### **→ Partial Annulus**

a) ввести WPX = 0, WPY = 10, Rad  $-1 = 0$ , Theta  $-1 = 0$ , Rad  $-2 = 4$ , Theta  $-2 = -90$ ; б) натиснути ОК.

4) Перед побудовою галтелі об'єднаємо площі А1, А2 та А4: **Main Menu →Preprocessor → Modeling →Operate → Booleans→ Glue→ Areas**  а) відзначити курсором площі А1, А2, А4; б) натиснути: ОК.

5) Створюємо галтель між лініями: **Main Menu →Preprocessor → Modeling→ Create→ Lines→ Line Fillet**  а) відзначити курсором нижню сторону прямокутника А2; б) відзначити курсором чверть окружності А4; в) натиснути Apply; г) у діалоговому вікні Line Fillet ввести радіус заокруглення *Fillet radius* = 0.5; д) натиснути: ОК для створення галтелі і закриття вікна.

### **Utility Menu →Plot Ctrls → Pan, Zoom, Rotate**

Використовуючи кнопку BoxZoom, збільшуємо область зображення галтелі і виконуємо команду

### **Utility Menu →Plot→Lines**

6) створимо область за лініями галтелі:

**Main Menu →Preprocessor → Modeling→ Create→ Areas→ Arbitrary→ByLines**  а) відзначити "мишею" лінії, що обмежують галтель;

б) натиснути ОК( створена нова область).

7) Об'єднаємо всі області в одну за допомогою булевоїй операції Add:

**Main Menu →Preprocessor → Modeling →Operate → Booleans→ Add→Areas** 

а) натиснути Pick All (об'єднати всі області в одну);

б) натиснути ОК.

в) у меню

### **Utility Menu →Plot Ctrls → Pan, Zoom, Rotate**

вибрати Fit (автоматичне масштабування всієї моделі); г) натиснути Close.

8) Створимо площу отвору в кронштейні. Для цього змінимо точність установки графічного курсору

#### **Utility Menu → Work Plane → WP Settings**

а) ввести Snap Incr =  $0.25$ ;

б) натиснути OK

**Main menu → Preprocessor → Modeling → Create → Areas → Circle → Solid Circle**  а) ввести WPX = 11, WPY = 11, Radius = 0.25; б) натиснути: OK.

9) Для закінчення побудови моделі залишилося тільки видалити область, яка обмежена окружністю, і тим самим створити отвір радіусом 0.25 см.

### **Main Menu → Preprocessor → Modeling → Operate → Booleans → Subtract → →Areas**

а) відзначити "мишею" область, з якої будемо видаляти (весь кронштейн);

б) натиснути Apply;

в) відзначити "мишею" коло, яке треба видалити;

г) натиснути Apply;

д) натиснути OK.

### **Utility Menu → Work Plane → Display Working Plane**

Геометрична модель побудована. Збережемо дані, які ввели:

### $Toolbar \rightarrow$ **SAVE** DB

#### *Побудова сітки*

Встановимо розміри елементів:

**Main Menu → Preprocessor → Meshing → Size Cntrls → Manual Size → Global →**

**→Size** 

а) ввести Size =  $0.25$ ; б) натиснути OK. Нанесемо довільну (Free) кінцево – елементну сітку: **Main Menu → Preprocessor → Meshing → Mesh → Areas → Free**  а) натиснути: Pick All (усі наявні площі); б) натиснути OK.

### *Задання граничних умов*

1) Переміщення усіх вузлів на лівій стороні кронштейна дорівнюють нулю. Однак, ми не знаємо нумерацію цих вузлів, тому що програма ANSYS будувала сітку автоматично. Тому задаємо три ключові точки на цій стороні, а потім укажемо, що переміщення вузлів між цими ключовими точками дорівнюють нулю.

**Main Menu → Solution → Define Loads → Apply → Structural → Displacement → →On Keypoints** 

а) відзначити "мишею" лівий верхній кут прямокутника А1, лівий нижній кут прямокутника А1, лівий нижній кут площі А4;

б) натиснути OK;

в) вибрати All DOF (всі ступені свободи);

 $r$ ) ввести VALUE = 0 (усі переміщення дорівнюють нулю);

д) встановити прапорець KEXPND у положення ON (поширити дію команди на усі вузли, що лежать між цими ключовими точками);

е) натиснути OK.

2) На верхню сторону кронштейна діє стискуюче навантаження величиною 10 Н/см<sup>2</sup>

### **Main Menu → Solution → Define loads → Apply → Structural → Pressure → → On Lines**

а) відмітити "мишею" верхні горизонтальні сторони прямокутників А1 і А2;

б) натиснути Apply;

 $\mathbf{B}$ ) у діалоговому вікні Apply PRES on lines ввести величину навантаження VALUE = 10; г) натиснути OK.

## **Toolbar → SAVE\_DB**

### *Ініціалізація розв'язування*

### **Main Menu**  $\rightarrow$  **Solution**  $\rightarrow$  **Solve**  $\rightarrow$  **Current LS**

а) проаналізувати повідомлення в інформаційному вікні і закрити його (File  $\rightarrow$ **→**Close)

б) натиснути OK для запуску програми на розрахунок.

в) після одержання повідомлення Solution is done! натиснути Close для закриття вікна.

#### *Аналіз результатів*

Одержимо зображення деформованої форми моделі:

### **Main Menu → General Postproc → Plot Results → Deformed Shape**

а) вибрати Def + Undeformed (показати деформовану і не деформовану форми моделі);

б) натиснути OK.

## *Проаналізуємо ізолінії еквівалентних за Мизесом напруг:*

**Main menu → General Postproc → Plot Results → Contour Plot → Element Solu** 

а) вибрати Stress у лівому scroll – меню;

б) вибрати von Mises (SEQV) у правому scroll – меню;

в) натиснути OK.

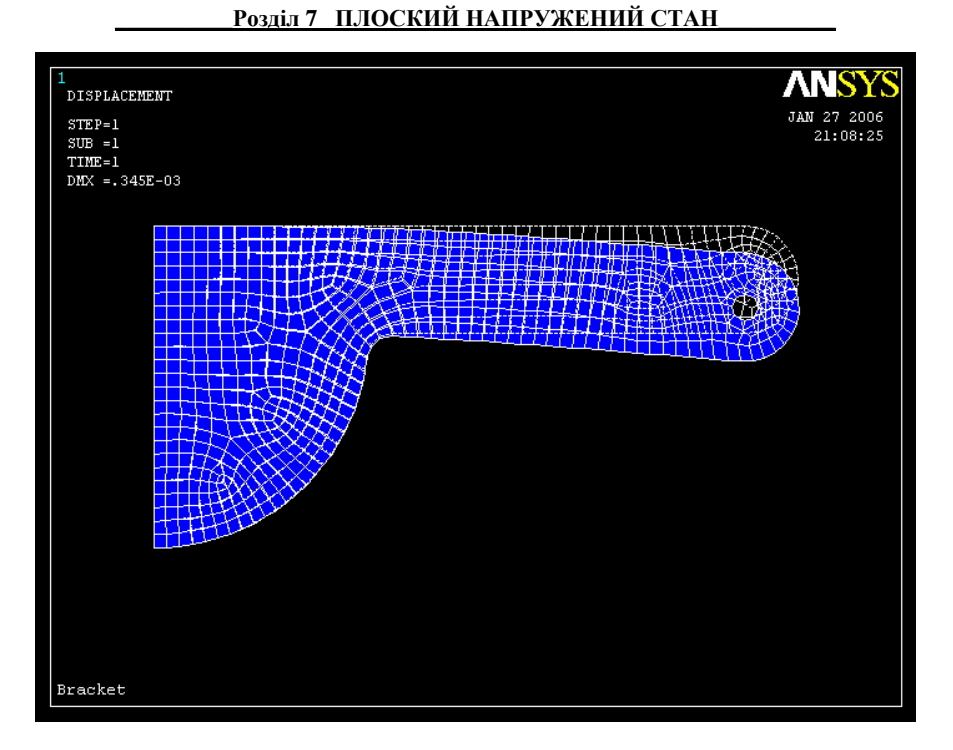

Рисунок 7.29 – Деформована форма кронштейна

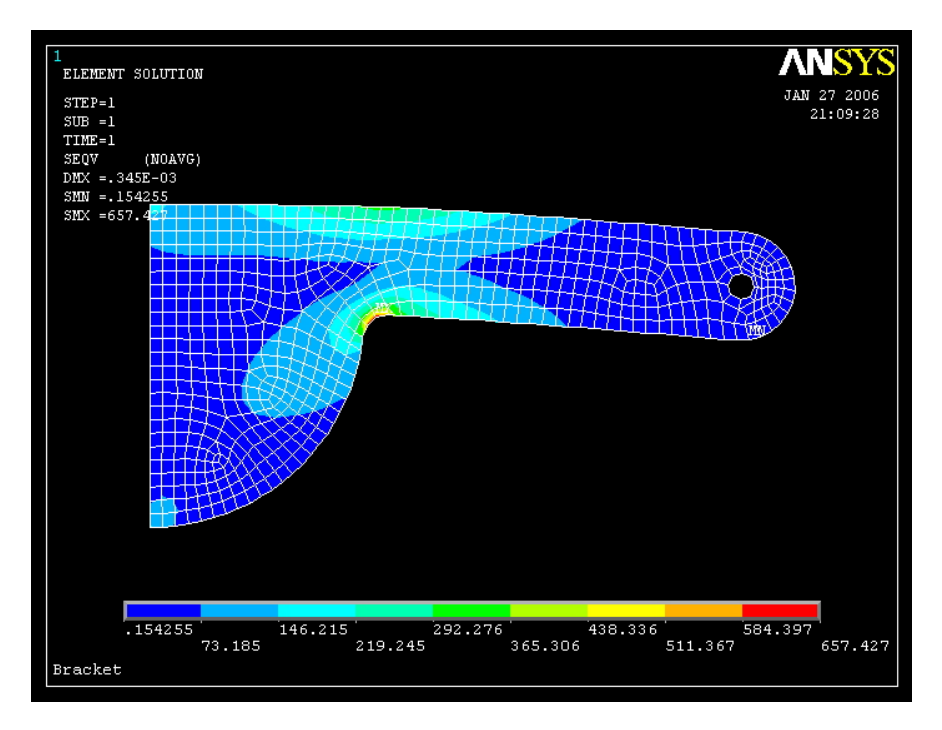

Рисунок 7.30 – Розподіл еквівалентних за Мизесом напруг

Як і очікувалось, максимальне значення еквівалентних за Мизесом напруг має місце в області галтелі та дорівнює 657.427 Н/см<sup>2</sup>.

Для одержання більш точного значення небезпечної напруги треба повернутися до побудови сітки та в області галтелі побудувати більш подрібнену кінцево – елементну сітку, як показано в параграфі 7.4.1, і розв'язати задачу заново.

Більш повну інформацію про характер поведінки досліджуваної функції може дати графік її зміни уздовж деякої заданої лінії. В аналітичній геометрії й у курсі опору матеріалів такий підхід називається методом перетинів. Він полягає в тім, що вивчення досліджуваної величини проводиться шляхом перетину розглянутого об'єкта лініями (площинами), паралельними координатним осям (площинам).

Побудуємо графіки зміни нормальних напруг  $\sigma_x$ ,  $\sigma_y$ , тангенціальної напруги  $\tau_{xy}$  і еквівалентної за Мизесом напруги σекв уздовж лінії CD, яка зображена на рисунку 7.28. Для цього визначимо шлях за двома точками:

### Utility Menu  $\rightarrow$  Plot  $\rightarrow$  Areas

**Main Menu → General Postproc → Path Operations → Define Path → → On Working Plane** 

а) вибрати тип шляху – Arbitrary path;

б) відзначити Yes у вікні Plot Working Plane;

в) відзначити Yes у вікні Show on display;

г) натиснути ОК:

д) відзначити "мишею" точки C і D, як показано на рисунку 7.28;

е) натиснути OK;

ж) у вікні On Working Plane ввести ім'я шляху  $PATH - CD$ , nSets = 30 (число даних, що будуть відображені на шляху, за замовчуванням - 30); nDiv = 20 (число розподілів між найближчими точками, за замовчуванням - 20);

з) натиснути OK.

#### *Відобразимо дані на шлях*

### **Main menu → General Postproc → Path Operations → Map onto Path**

а) ввести Lab =  $SX -$  відобразити на шлях напругу  $\sigma_{\rm x}$ ; змінна SX;

б) у лівому вікні вибрати Stress, у правому вікні вибрати X – direction SX;

в) натиснути Apply;

г) ввести Lab =  $SY -$ відобразити на шлях напругу  $\sigma_v$ ; змінна SY;

д) у лівому вікні вибрати Stress, у правому вікні Y – direction SY;

е) натиснути Apply;

ж) увести Lab = TXY – відобразити на шлях напругу  $\tau_{xy}$ ; змінна TXY;

з) у лівому вікні вибрати Stress, у правому вікні вибрати XY – shear SXY;

к) натиснути Apply;

л) увести Lab = SI – відобразити на шлях напругу  $\sigma_{\text{ex}}$ ; змінна SI;

м) у лівому вікні вибрати Stress, у правому вікні вибрати von Mises SEQV; н) натиснути: OK.

### *Побудуємо графіки даних, відображених на шлях CD:*

**Main Menu → General Postproc → Path Operations → Plot Path Item → On Graph** 

а) відзначити дані відображені на шлях – SX, SY, TXY, SI;

б) натиснути: OK.

Одержуємо графіки зміни напруг  $\sigma_{x}$ ,  $\sigma_{y}$ ,  $\tau_{xy}$ ,  $\sigma_{\text{e}\text{r}\text{s}}$  уздовж шляху CD.

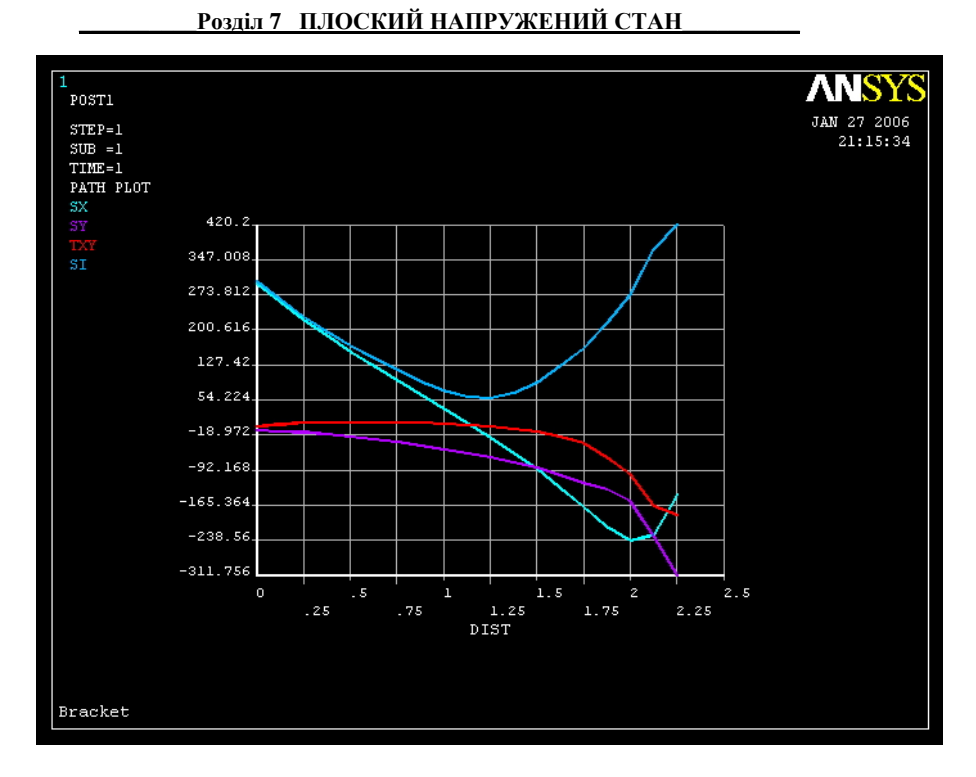

Рисунок 7.31 – Графіки зміни напруг  $\sigma_x$ ,  $\sigma_y$ ,  $\tau_{xy}$ ,  $\sigma_{3KB}$  уздовж шляху CD

Графіки адекватно відображають фізичну сутність задачі. Аналогічно можна побудувати графіки зміни напруг вздовж будь-якого шляху заданого на робочій площині.

### *Вихід із програми*  $\text{Toobar} \rightarrow \text{Quit} \rightarrow \text{Save everything} \rightarrow \text{OK}$

## *7.4.4 ДЕТАЛІ СКЛАДНОЇ ГЕОМЕТРІЇ*

На прикладі статичного аналізу гайкового ключа більш детально розглянемо методику побудови складної геометричної фігури.

Визначимо напружено – деформований стан гайкового ключа, який зображений на рисунку 7.32. Гайковий ключ виготовлений зі сталі з модулем пружності  $E = 2.10^7$  Н/см<sup>2</sup>, коефіцієнтом Пуассона  $\mu = 0.32$ . Товщина ключа 0.3 см. Лівий шестикутний отвір жорстко закріплений по всьому периметру. На ключ діє рівномірно розподілене навантаження  $P = 88$  Н/см<sup>2</sup> на ділянці АВ.

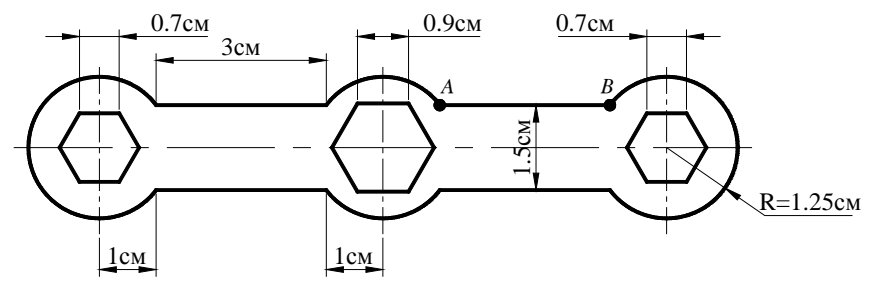

Рисунок 7.32 – Гайковий ключ

Геометрична модель гайкового ключа може бути побудована за допомогою комбінації наступних примітивів: двох прямокутників, трьох кіл і трьох правильних шестикутних отворів. Розрахуємо координати основних ключових точок:

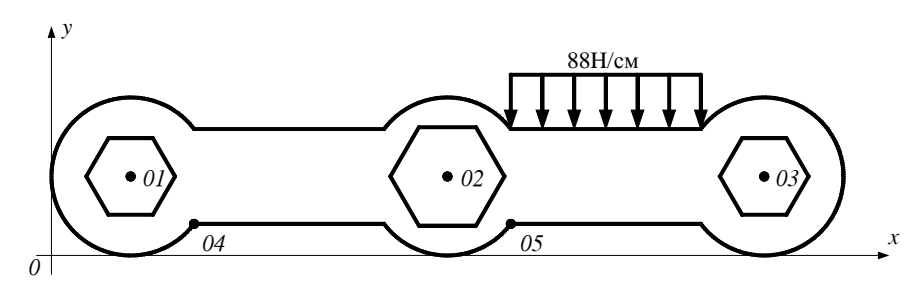

Рисунок 7.33 – Розрахункова модель гайкового ключа

*01* – (1.25, 1.25), *02* – (6.25, 1.25), *03* – (11.25, 1.25), *04* – (2.25, 0.5), *05* – (7.25, 0.5)

Виконаємо розв'язування задачі в інтерактивному режимі (GUI).

*Ім'я задачі і заголовок* Utility Menu  $\rightarrow$  File  $\rightarrow$  Change jobname а) ввести: Wrench; б) натиснути OK. Utility Menu  $\rightarrow$  File  $\rightarrow$  Change Title а) ввести: Wrench geometry; б) натиснути OK.

#### *Вибір типу елементів*

У даній задачі виберемо чотирикутний 8 – вузловий елемент PLANE 82: **Main Menu → Preprocessor → Element Type → Add/Edit/Delete**  а) натиснути: Add;

б) вибрати Structural Solid у бібліотеці елементів;

в) вибрати Quad 8 node 82 у вікні Selection;

г) натиснути ОК;

д) у вікні Element Types вибрати Options (властивості елементів);

е) вибрати для опції **К3** значення Plane strs w/thk

(плоско-напружений елемент із вказанням його товщини);

ж) натиснути OK для закриття вікна Element type Options;

з) натиснути Close для закриття вікна Element Types.

#### *Вибір параметрів*

Задамо для обраного елемента PLANE 82 його товщину:

### **Main Menu → Preprocessor → Real Constants**

а) натиснути: Add;

б) натиснути OK (константи для елемента PLANE 82);

в) ввести значення товщини ТНК = 0.3;

г) натиснути OK;

д) натиснути Close для закриття вікна Real Constants.

#### *Властивості матеріалу*

 **Main menu → Preprocessor → Material Props → Material Models →** подвійне натискання "миші" на **Structural → Linear → Elastic → Isotropic** 

а) ввести модуль пружності  $EX = 2e7$ : коефіцієнт Пуассона PRXY = 0.3; б) натиснути OK; в) натиснути Close.

#### *Збережемо введені дані*

### $Toolbar \rightarrow$ **SAVE** DB

### *Побудова моделі*

Перш ніж приступити до побудови геометричної моделі, встановимо параметри графічного вікна

#### **Utility Menu → WorkPlane → WP Settings**

а) відзначити Cartesian, Grid and Triad; Snap Incr =  $0.25$ ; Spacing =  $0.25$ , Minimum =  $0.0$ ; Maximum =  $12.5$ ; Tolerance =  $0.003$ ; б) натиснути OK.

#### *Покажемо робочу площину*

## **Utility Menu → WorkPlane → Display Working Plane Utility Menu → Plot Ctrls → Pan, Zoom, Rotate**

і зменшимо масштаб зображення, натискаючи на кнопку з зображенням маленької крапки.

1) Будуємо прямокутники:

```
Main Menu → Preprocessor → Modeling → Create → Areas → Rectangles →
→By 2 Corners 
       а) ввести координати лівого нижнього кута 04 першого прямокутника WPX = 2.25; 
WPY = 0.5; Width = 3.0; Height = 1.5;
       б) натиснути Apply; 
       в) ввести координати лівого нижнього кута 05 другого прямокутника WPX = 7.25;
```
 $WPY = 0.5$ ; Width = 3.0; Height = 1.5;

г) натиснути OK.

2) Будуємо три кола з центрами в точках *01*, *02*, *03*: **Main Menu → Preprocessor → Modeling → Create → Areas → Circle →Solid Circle**  а) ввести WPX = 1.25; WPY = 1.25, Radius = 1.25; б) натиснути Apply; в) ввести WPX = 6.25; WPY = 1.25, Radius = 1.25; г) натиснути Apply; д) ввести WPX = 11.25; WPY = 1.25, Radius = 1.25; е) натиснути OK.

3) Об'єднаємо всі побудовані площі: **Main menu → Preprocessor → Modeling → Operate → Booleans → Add → Areas**  а) натиснути Pick All (об'єднати всі області в одну); б) натиснути OK.

4) Побудуємо шестикутники, для цього змінимо точність установки графічного курсору.

### Utility Menu  $\rightarrow$  WorkPlane  $\rightarrow$  WP Settings

а) ввести Snap Incr =  $0.1$ ; б) натиснути OK.

Будуємо шестикутник, розташований зліва. Для зручності побудови збільшимо необхідну частину області:

## **Utility Menu → Plot Ctrls → Pan, Zoom, Rotate**

а) вибрати Zoom (збільшити) у меню Pan, Zoom, Rotate;

б) "мишею", не відпускаючи лівої клавіші, окреслити рамку навколо лівого кола і відпустити клавішу.

## **Main Menu → Preprocessor → Modeling → Create → Areas → Polygon → Hexagon**

а) ввести координати центра *01* шестикутника WPX = 1.25; WPY = 1.25, довжину сторони Radius = 0.7, кут Theta =  $120$ ;

б) Apply;

в) у меню **Plot Ctrls → Pan, Zoom, Rotate** вибрати Fit (автоматичне масштабування всієї моделі);

г) вибрати Zoom і окреслити рамку навколо центрального кола;

д) увести координати *02* – центра шестикутника WPX = 6.25; WPY = 1.25, Radius = 0.9, Theta  $= 120$ :

е) натиснути Apply;

ж) у меню Pan, Zoom, Rotate вибрати Fit;

з) вибрати Zoom і окреслити рамку навколо правого кола;

к) увести координати *03* – центра правого шестикутника WPX = 11.25; WPY = 1.25, Radius =  $0.7$ , Theta =  $120$ ;

л) натиснути OK;

м) у меню Pan, Zoom, Rotate вибрати Fit, натиснути Close.

5) Побудуємо отвори, видаляючи з усієї конструкції площі, які обмежені шестикутниками:

#### **Main menu → Preprocessor → Modeling → Operate → Booleans → Subtract → →Areas**

а) відзначити "мишею" область з якої проводиться видалення;

б) натиснути Apply;

в) відзначити "мишею" три шестикутники, що підлягають видаленню;

г) натиснути Apply;

д) натиснути OK.

#### **Utility Menu → Workplane → Display Working Plane**

Геометрична модель побудована. Збережемо введені дані:

#### $Toolbar \rightarrow$ **SAVE** DB

#### *Побудова сітки*

Установка розміру елементів: **Main Menu → Preprocessor → Meshing →Size Cntrls → Manual Size →Global Size.**  а) увести SIZE =  $0.\overline{1}$ ; б) натиснути OK. Нанесемо довільну (free) кінцево – елементну сітку: **Main Menu → Preprocessor → Meshing → Mesh → Areas → Free**  а) вибрати Pick All (усі наявні площі); б) натиснути OK.

#### *Задання граничних умов*

1) Переміщення усіх вузлів на границі лівого, жорстко закріпленого по периметру, шестикутного отвору дорівнюють нулю. Оскільки програма ANSYS будувала сітку автоматично і номера цих вузлів невідомі, то задамо шість ключових точок, що знаходяться

у вершинах шестикутника, а потім вкажемо, що переміщення усіх вузлів, розташованих між цими ключовими точками дорівнюють нулю:

**Main Menu → Solution → Define Loads → Apply → Structural →Displacement → →On Keypoints** 

а) відзначити "мишею" шість ключових точок, що знаходяться у вершинах лівого шестикутника;

б) натиснути OK;

в) вибрати All DOF (всі ступені свободи);

 $r$ ) ввести VALUE = 0 (переміщення дорівнюють нулю);

д) встановити перемикач KEXPND у положення ON (поширити дію команди на усі вузли, що лежать між ключовими точками);

е) натиснути OK.

2) на ділянці AB до ключа прикладене рівномірно розподілене навантаження

**Main Menu → Solution → Define Loads → Apply → Structural → Pressure → → On Lines** 

а) відзначити "мишею" ділянку АВ, як показано на рисунку 7.32;

б) натиснути Apply;

 $\overline{B}$ ) у діалоговому вікні Apply PRES on lines ввести значення тиску VALUE = 88; г) натиснути OK.

#### $Toolbar \rightarrow$ **SAVE** DB

## *Ініціалізація розв'язування*

## $Main$  **Menu**  $\rightarrow$  Solution  $\rightarrow$  Solve  $\rightarrow$  Current LS

Проаналізувати повідомлення в інформаційному вікні і закрити його (File **→** Close). Натиснути OK для запуску програми на розрахунок. Після одержання повідомлення Solution is done! натиснути Close для закриття вікна.

#### *Аналіз результатів*

Одержимо зображення деформованої форми гайкового ключа:

**Main menu → General Postproc → Plot Results → Deformed Shape** 

а) вибрати *Def + undeformed* (показати деформовану і недеформовану форми моделі);

б) натиснути OK.

Проаналізуємо ізолінії еквівалентних за Мизесом напруг:

**Main Menu → General Postproc → Plot Results → Contour Plot → Nodal Solu** 

а) вибрати Stress у лівому scroll – меню;

б) вибрати von Mises (SEQV) у правому scroll – меню;

в) натиснути: OK.

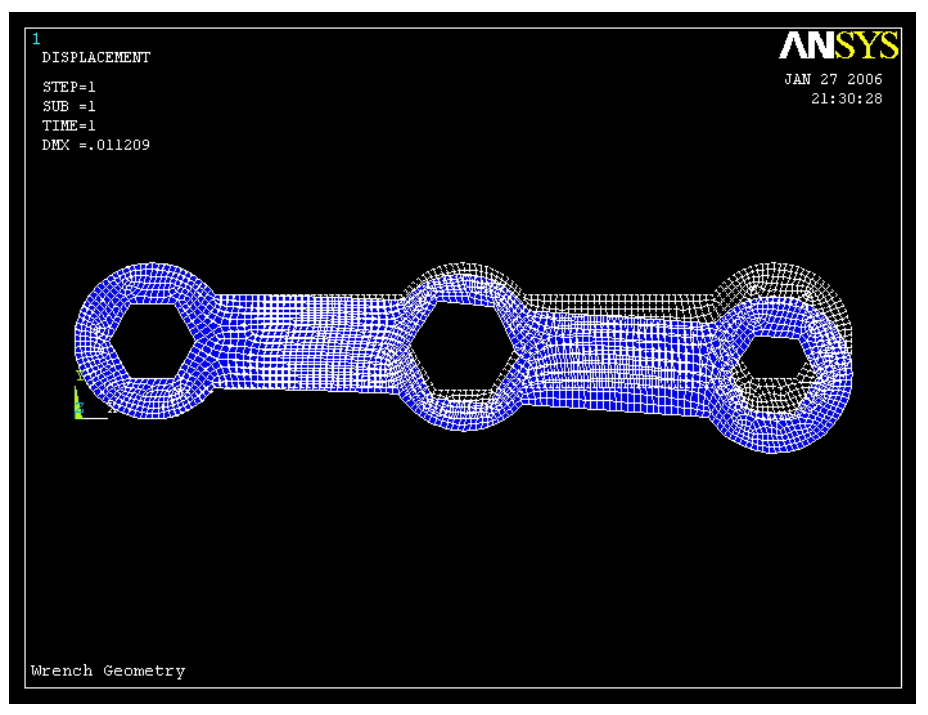

Рисунок 7.34 – Деформована форма гайкового ключа

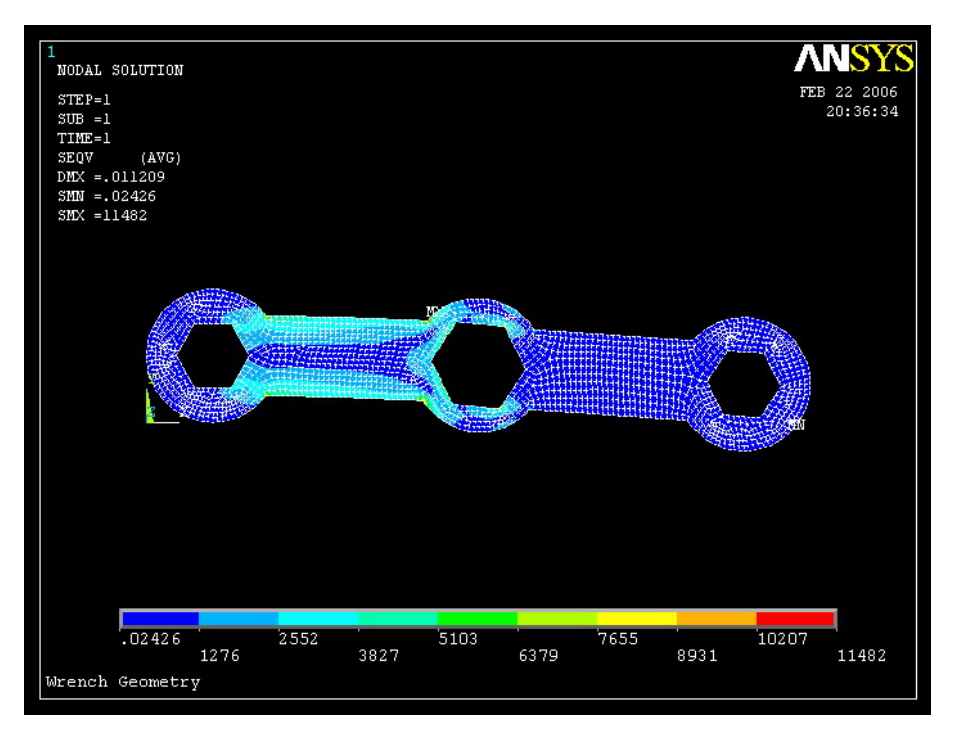

Рисунок 7.35 – Розподіл еквівалентних за Мизесом напруг у ключі

Для зручності перегляду ізоліній можна видалити з екрана дисплея границі елементів:

### **Utility Menu → Plot Ctrls → Style → Edge Options**

а) вибрати Edges Only (показувати тільки границі областей);

б) вибрати Dashed/Solid (суцільними лініями);

- в) вибрати Replot (обновити зображення після виконання команди);
- г) натиснути OK.

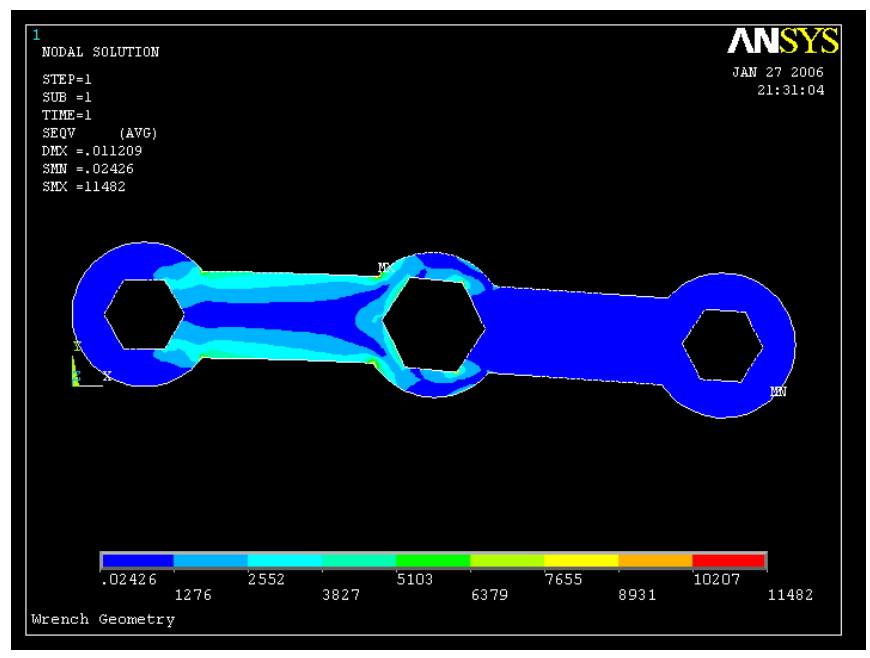

Рисунок 7.35 – Розподіл еквівалентних за Мизесом напруг

Застосовуючи метод кінцевих елементів, необхідно мати можливість контролювати правильність розрахунку. Так, наприклад, у даній задачі сума реакцій у вузлах в напрямку осі OY повинна дорівнювати прикладеній силі, а напрямку осі OX повинна дорівнювати нулю.

Одержимо значення сил реакцій:

```
Main Menu → General Postproc → List Results → Reaction Solu
```
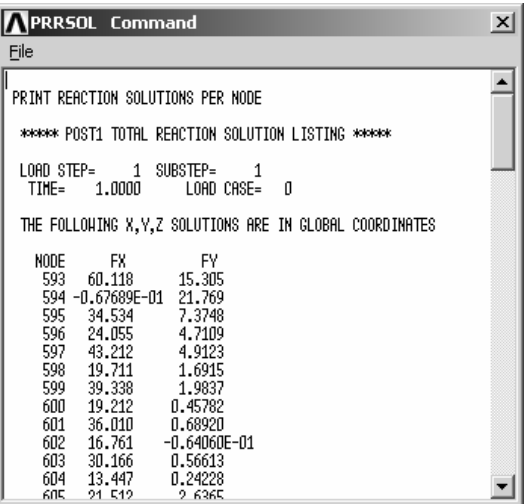

*Вихід із програми*  $\text{Toobar} \rightarrow \text{Quit} \rightarrow \text{Save everything} \rightarrow \text{OK}$ 

### *7.4.5 р – МЕТОД*

Чисельний аналіз, до якого відноситься і метод кінцевих елементів, вимагає ідеалізації конструкції, тому результати обчислень можуть містити помилки. У попередніх розділах було детально розглянуто, як використовуючи фундаментальні принципи, такі як закон збереження енергії або умови статичної рівноваги, перевірити достовірність результатів розв'язування. Відзначалося, що тип та кількість елементів впливають на точність результатів. Оскільки при збільшенні числа елементів результати розрахунку стабілізуються, то простий спосіб визначити, чи містить побудована кінцево – елементна сітка достатню кількість елементів, полягає в наступному. Результати розв'язку порівнюються з результатами, отриманими при збільшенні числа кінцевих елементів удвічі. Якщо істотного розходження в результатах не спостерігається, то побудована кінцево – елементна сітка адекватно описує фізичну задачу. Якщо розходження істотні, то необхідно подальше подрібнювання сітки.

Програмний комплекс ANSYS пропонує два методи кінцево – елементного аналізу:

*h – метод* (h – характерна довжина сторони кінцевого елемента);

*p – метод* (p – порядок полінома апроксимуючої функції).

Як правило, у *h – методі* використовуються кінцеві елементи, що описуються квадратичними апроксимуючими функціями, тому для підвищення точності результатів потрібно збільшувати кількість елементів в області великих градиентів. *p – метод*, який застосовують тільки для розв'язування статичних лінійних задач механіки деформованого твердого тіла, використовує поліноміальні апроксимуючі функції більш високого порядку. Відповідно до *р – методу* для підвищення точності обчислень треба підвищити порядок полінома апроксимуючої функції. Задача розв'язується при заданому порядку полінома р, потім порядок на одиницю підвищується, задача знову розв'язується і результати обчислень порівнюються. Так повторюється доти, доки не буде задовольнятися критерій збіжності, який встановлюється користувачем. Головна перевага *р-метода* – не треба підбирати розміри елементів, щоб одержати більш дрібну сітку і, відповідно, більш точний результат. Навіть груба сітка може забезпечити задану точність розрахунку.

Продемонструємо, як програмний комплекс ANSYS забезпечує користувачу можливість за допомогою *р–елементів* і методу автоматичного контролю процесу розв'язування одержати задану точність розв'язку задачі на прикладі пластини з центральним отвором.

Сталева пластина довжиною 40 см, шириною 20 см і товщиною 1 см із круглим центральним отвором діаметром 10 см знаходиться під дією одноосьового розтягування величиною 100 Н/см<sup>2</sup>. Модуль пружності сталі Е = 3·10<sup>7</sup> Н/см<sup>2</sup>, коефіцієнт Пуассона  $\mu = 0,3$ . Визначити розподіл напруг у пластині та знайти максимальне значення SX напруги, використовуючи *р– метод*.

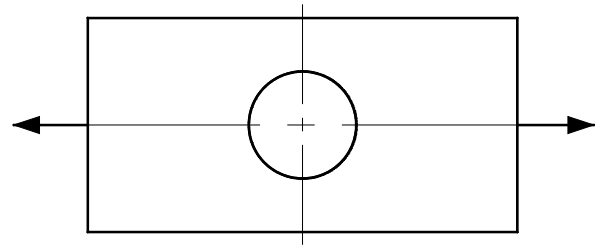

Рисунок 7.36 – Пластина з центральним отвором

Розв'яжемо задачу в інтерактивному режимі (GUI)

#### *Ім'я задачі і заголовок*

Utility Manu  $\rightarrow$  File  $\rightarrow$  Change jobname а) ввести: Plate with central hole; б) натиснути OK. Utility  $M$ anu  $\rightarrow$  File  $\rightarrow$  Change Title а) ввести: *р – method*; б) натиснути OK.

*Установка фільтрів*

### **Main Menu → Preferences**  а) вибрати Structural; б) *p-Method Struct*.;

в) натиснути OK.

#### *Вибір типу елемента*

#### **Main menu → Preprocessor → Element Type → Add/Edit/Delete**

а) натиснути: Add;

б) Вибрати 2D Triangle 146;

в) натиснути OK;

г) натиснути Close для закриття вікна Element Types.

Вибрали *р – method*, плоско-напружений елемент PLANE 146 з товщиною, яка за замовчуванням дорівнює одиниці.

Будуємо геометричну модель, наносимо кінцево – елементну сітку та задаємо граничні умови так, як показано в розділі 7.4.1.

#### *Властивості матеріалу*

### **Main Menu → Material Props → Material Models → подвійне натискання "миші" на Structural → Linear → Elastic → Isotropic**

а) ввести:  $EX = 3e7$ ,  $PRXY = 0.3$ ; б) натиснути OK; в) натиснути Close.

### *Побудова моделі*

**Main Menu → Preprocessor → Modeling → Create → Areas → Rectangle → → By 2 Corners** 

а) ввести WPX = 0, WPY = 0, Width = 20; Height = 10; б) натиснути OK.

**Main Menu → Preprocessor → Modeling → Create → Areas → Circle → Solid Circle**  а) ввести WPX = 0, WPY = 0, Radius = 5; б) натиснути OK.

**Main Menu → Preprocessor → Modeling → Operate → Booleans → Subtract →Areas**  а) відзначити "мишею" прямокутник;

б) натиснути Apply;

в) відзначити "мишею" коло;

г) натиснути OK.

**Toolbar → SAVE\_DB** 

*Побудова сітки*

**Main Menu → Preprocessor → Meshing → Mesh → Areas → Free** а) відзначити Pick All (усі наявні площі); б) натиснути OK.

#### *Задання граничних умов*

1) **Main Menu → Preprocessor → Loads → Define Loads → Apply → Structural → →Displacement → On Lines** 

а) відмітити "мишею" ліву сторону моделі;

б) натиснути Apply;

в) відзначити курсором UX і ввести значення VALUE = 0:

г) натиснути OK.

### 2) **Main Menu**  $\rightarrow$  **Preprocessor**  $\rightarrow$  Loads  $\rightarrow$  Define Loads  $\rightarrow$  Apply  $\rightarrow$  Structural  $\rightarrow$ **→Displacement → On Lines**

а) відзначити "мишею" нижню сторону моделі;

б) Apply;

в) відзначити курсором UY і ввести значення VALUE = 0;

г) натиснути OK.

#### 3) **Main Menu → Preprocessor → Loads → Define Loads → Apply → Structural → →Pressure → On Lines**

а) відзначити "мишею" праву сторону моделі;

б) натиснути Apply;

в) ввести величину навантаження, що розтягує, VALUE =  $-100$ .

### $Toolbar \rightarrow$ **SAVE** DB

Використовуючи *р – метод*, програма швидко розв'яже задачу, автоматично підбираючи порядок полінома апроксимуючої функції для забезпечення заданої точності розрахунку.

За замовчуванням програма стежить за збіжністю повної енергії деформацій. Критерій збіжності – повна енергія деформацій стабілізується, коли її значення для нового порядку полінома апроксимуючої функції знаходиться в межах 5% похибки від значення енергії, обчисленого на попередньому етапі.

Розв'яжемо задачу з установками за замовчуванням.

 $Main Menu \rightarrow Solution \rightarrow Solve \rightarrow Current LS \rightarrow OK$ 

Оскільки задача розв'язується заново для кожного порядку полінома, то розглянемо останній крок та побудуємо для нього розподіл напруг уздовж осі OX:

### **Main Menu → General Postproc → Read Results → Last Set → Plot Results → →Contour Plot → Element Solu**

а) вибрати Stress у лівому scroll – меню;

б) вибрати X – direction SX у правому scroll – меню;

в) натиснути: OK.

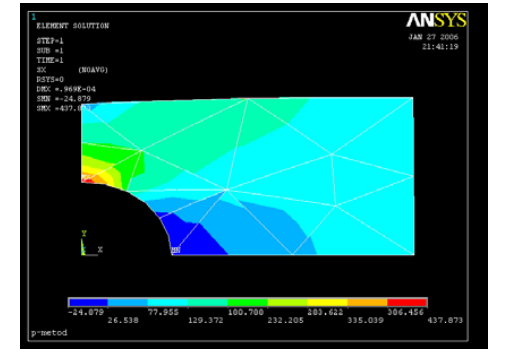

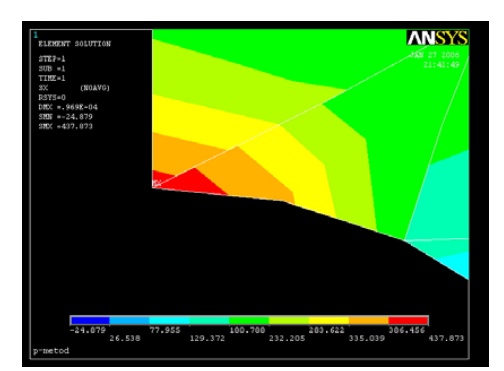

Рисунок 7.38 – Ізолінії SX напруг

Максимальне значення напруги дорівнює 437.873 Н/см<sup>2</sup>. Початковий порядок полінома апроксимуючої функції дорівнює 2. Подивимося порядок поліномів, що забезпечують 5% помилку збіжності повної енергії деформацій:

### **Main Menu → General PostProc → Plot Results → p-Method → p-Level**

Порядок поліномів змінився зі значення 2 на значення 3 практично по всій кінцевоелементній сітці. Оцінимо збіжність результатів:

**Main menu → General PostProc → Plot Results → p-Method → p-Convergence →**  $\rightarrow$ **All specified**  $\rightarrow$  **OK** 

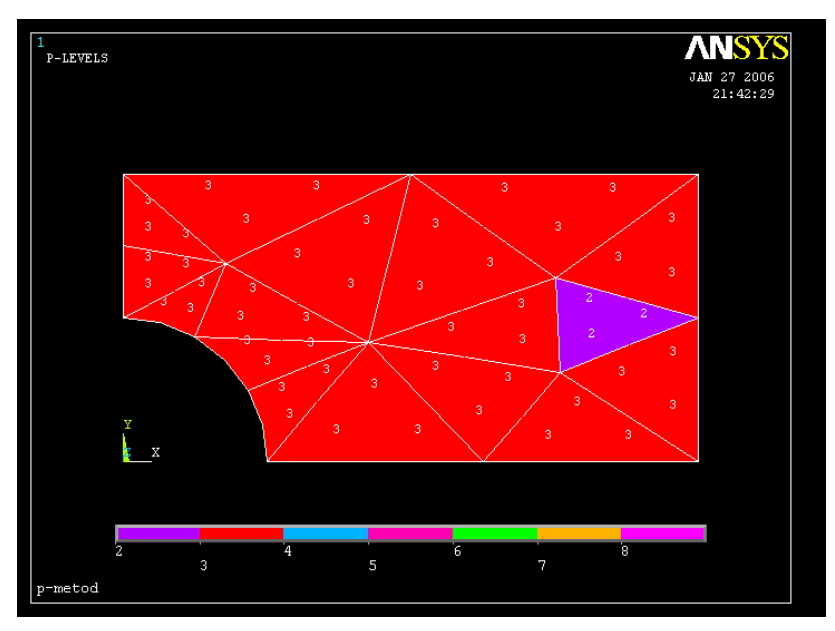

Рисунок 7.39 – Порядок поліномів апроксимуючих функцій

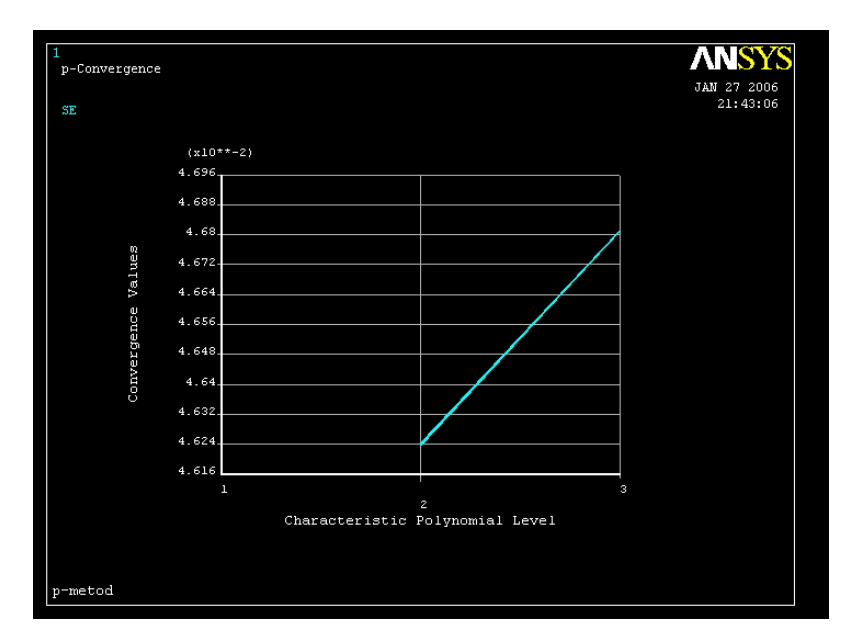

Рисунок 7.40 – Залежність повної енергії деформації від порядку полінома апроксимуючої функції

Використовуючи установки за замовчуванням, одержали:

- 1) розривність деяких ізоліній напруг SX уздовж границь елементів (рисунок 7.38);
- 2) повна енергія деформацій не входить на плато (рисунок 7.40).

Для збільшення точності розв'язку введемо інший критерій збіжності та розв'яжемо задачу заново.

Оскільки нас цікавить максимальне значення напруги поблизу отвору, то у якості величини для контролю за збіжністю результатів виберемо напругу SX.

#### Utility Menu  $\rightarrow$  Plot  $\rightarrow$  Elements

**Main Menu → Preprocessor → Loads → Load Step Opts → p-Method → →Convergence Criteria** 

а) вибрати Replace (замінити);

б) вибрати Local for Solids для p - Convergence Criteria;

в) натиснути OK;

г) відзначити мишею" вузол, у якому має місце максимальне значення напруги;

д) натиснути OK;

е) змінити похибку збіжності TOLER на 1;

ж) вибрати Stress (збіжність по напругах);

з) вибрати  $X$  – direction SX;

к) натиснути OK;

л) натиснути Close.

### *Ініціалізація розв'язування* **Main Menu**  $\rightarrow$  **Solution**  $\rightarrow$  **Solve**  $\rightarrow$  **Current LS**  $\rightarrow$  **OK**

#### *Аналіз отриманих результатів*

Побудуємо розподіл нормальних напруг SX:

**Main Menu → General Postproc → Read Results → Last Set → Plot Results → →Contour Plot → Element Solu** 

а) вибирати Stress у лівому scroll – меню;

б) вибирати X – direction SX у правому scroll – меню;

в) натиснути OK.

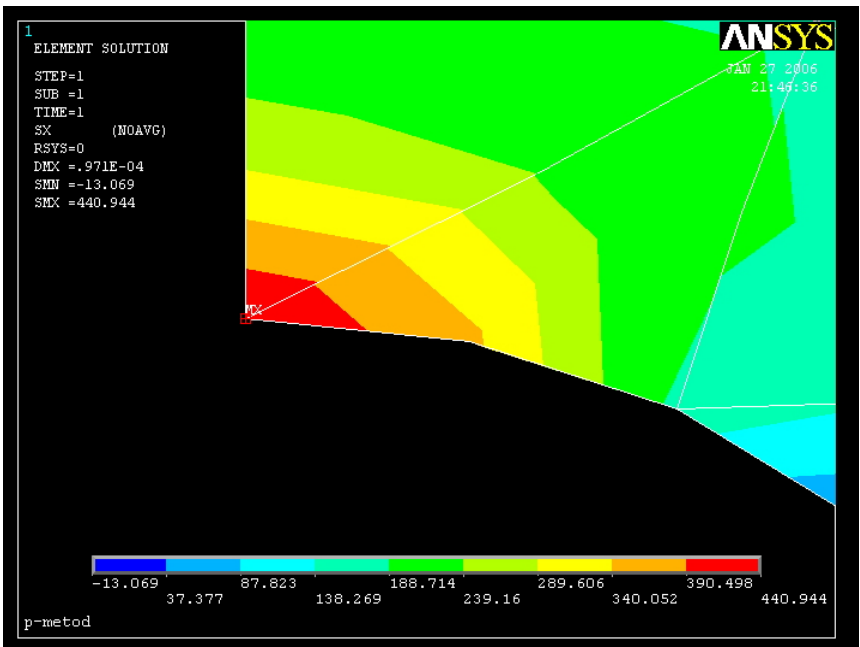

Рисунок 7.41 – Ізолінії SX – напруги

Ізолінії напруг гладкі уздовж границь елементів. Уточнене значення максимальної напруги дорівнює 440.944 Н/см<sup>2</sup>.

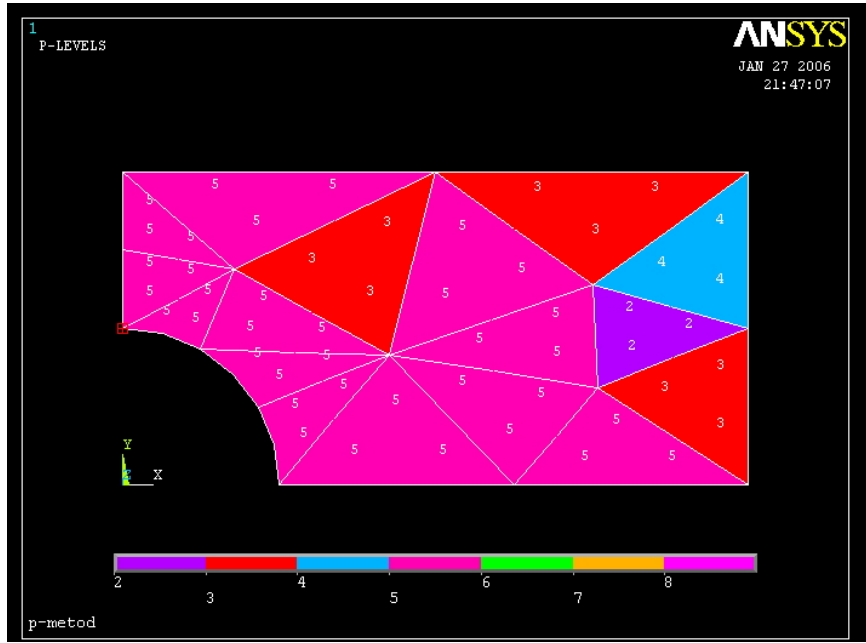

Рисунок 7.42 – Розподіл порядку полінома апроксимуючої функції

Розподіл порядку полінома апроксимуючої функції в кінцево - елементній сітці: **Main Menu → General PostProc → Plot Results → p-Method → p-Level** 

Таким чином, для одержання заданої точності збіжності результатів необхідно, щоб для більшості елементів порядок полінома апроксимуючої функції дорівнював п'яти (рисунок 7.42).

**Main Menu → General PostProc → Plot Results → p-Method → p-Convergence → →Stress → X-direction SX → OK** 

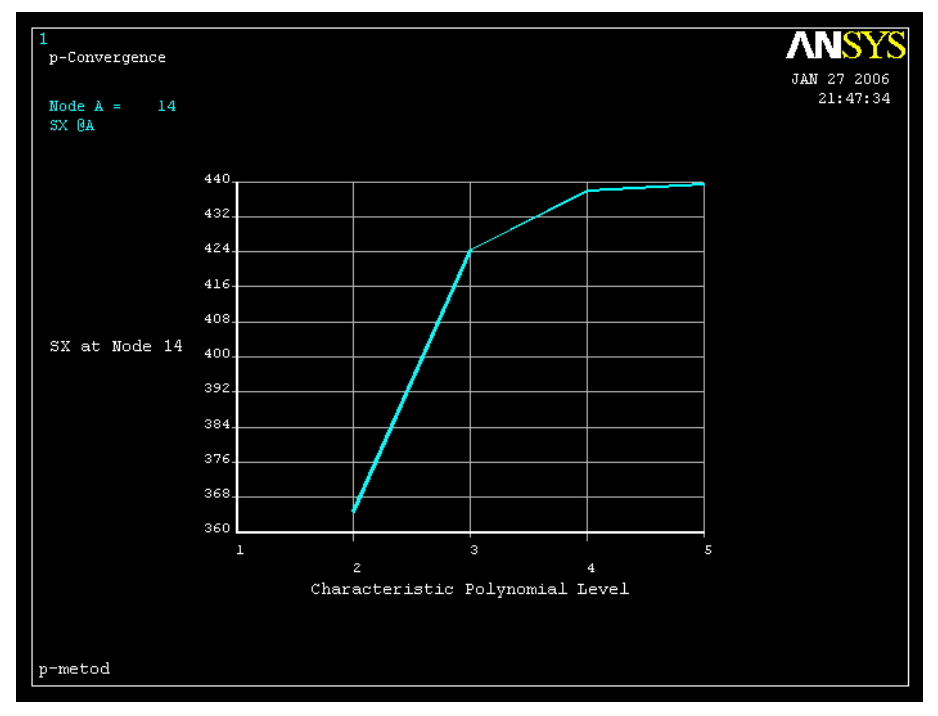

Рисунок 7.43 – Напруги SX у вузлі як функція порядку полінома

Як видно з рисунка 7.43, величина нормальної напруги SX у вузлі 14 виходить на плато зі збільшенням порядку полінома апроксимуючої функції, що дає впевненість у достатній точності отриманих результатів.

### *Вихід із програми*

### $\text{Toobar} \rightarrow \text{Quit} \rightarrow \text{Save everything} \rightarrow \text{OK}$

## *ЗАДАЧІ ДЛЯ САМОСТІЙНОГО РОЗВ'ЯЗУВАННЯ*

1. Квадратна алюмінієва пластина з довжиною сторони 10 см, товщиною 0.5 см має центральний отвір діаметром 5см. На поверхні отвору підтримується тиск 1500 H/cm<sup>2</sup>. Пластина знаходиться в плоскому напруженому стані. Визначити розподіл напруг у пластині і максимальне значення еквівалентних за Мизесом напруг. Модуль пружності алюмінію Е = 7.1 $\cdot 10^{10}$  Н/см<sup>2</sup>, коефіцієнт Пуассона  $\mu = 0.34$ .

2. До сталевої пластини довжиною 12 см, шириною 5 см і товщиною 1.5 см, яка зображена на рисунку 7.45, прикладена одноосна розтягуюча сила величиною  $8·10<sup>5</sup>$  Н. Модуль пружності сталі Е = 2·10<sup>7</sup> Н/см<sup>2</sup>, коефіцієнт Пуассона  $\mu$  = 0.25. Визначити розподіл напруг у пластині та максимальне значення нормальної SX напруги.

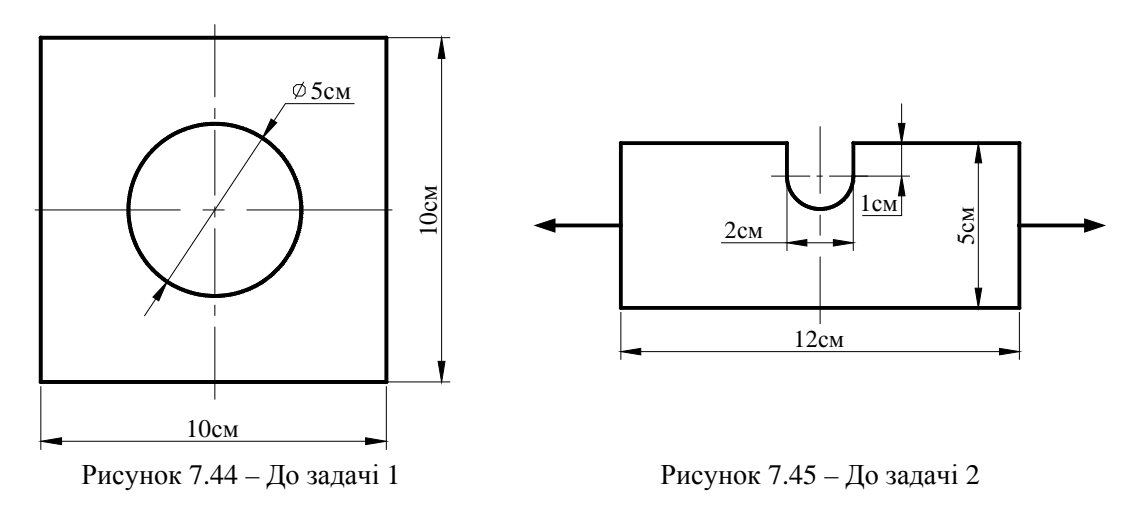

3. До сталевої пластини товщиною 2.5 см прикладено рівномірно розподілене навантаження величиною 7 $\cdot 10^3$  H/cм<sup>2</sup>, як показано на рисунку 7.46. Модуль пружності сталі  $E = 2.1 \cdot 10^7$  Н/см<sup>2</sup>, коефіцієнт Пуассона  $\mu = 0.27$ . Визначити максимальне значення еквівалентних за Мизесом напруг, побудувати графік зміни  $\sigma_{\text{exp}}$  уздовж лінії АВ.

4. До алюмінієвої пластини довжиною 600 мм, шириною 300 мм і товщиною 10 мм прикладена одноосна розтягуючи сила величиною 12 кН. Діаметр центрального отвору 75 мм. Проаналізувати розподіл напруг у пластині та підібрати положення і діаметр двох додаткових отворів так, щоб ізолінії напруг були гладкими. Модуль пружності алюмінію  $E = 7.10^{10}$ Н/м<sup>2</sup>, коефіцієнт Пуассона  $\mu = 0.34$ .

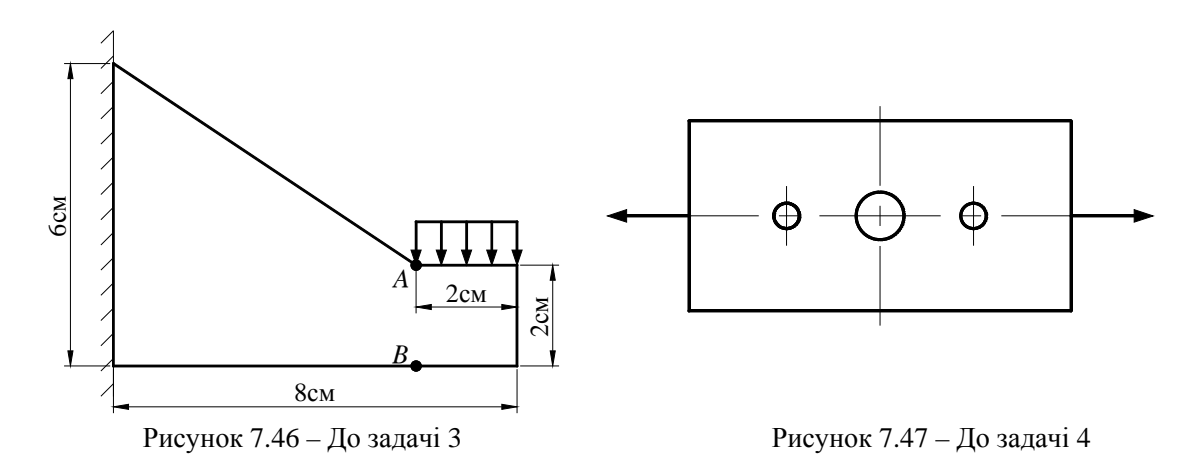

5. До сталевої пластини товщиною 1.5 см прикладено рівномірно розподілене навантаження величиною 5 $\cdot 10^3$  H/cm<sup>2</sup>, як показано на рисунку 7.48. Модуль пружності сталі  $E = 2.10^3$  Н/см<sup>2</sup>, коефіцієнт Пуассона  $\mu = 0.25$ . Визначити максимальне значення еквівалентних за Мизесом напруг і побудувати графік зміни σекв уздовж лінії АВ.

6. Сталева пластина товщиною 0.8 см жорстко закріплена по верхньому краю, як показано на рисунку 7.49. Модуль пружності сталі  $E = 2.9 \cdot 10^7$  Н/см<sup>2</sup>, коефіцієнт Пуассона  $\mu = 0.3$ . Визначите головні напруги і максимальне значення еквівалентних за Мизесом напруг.

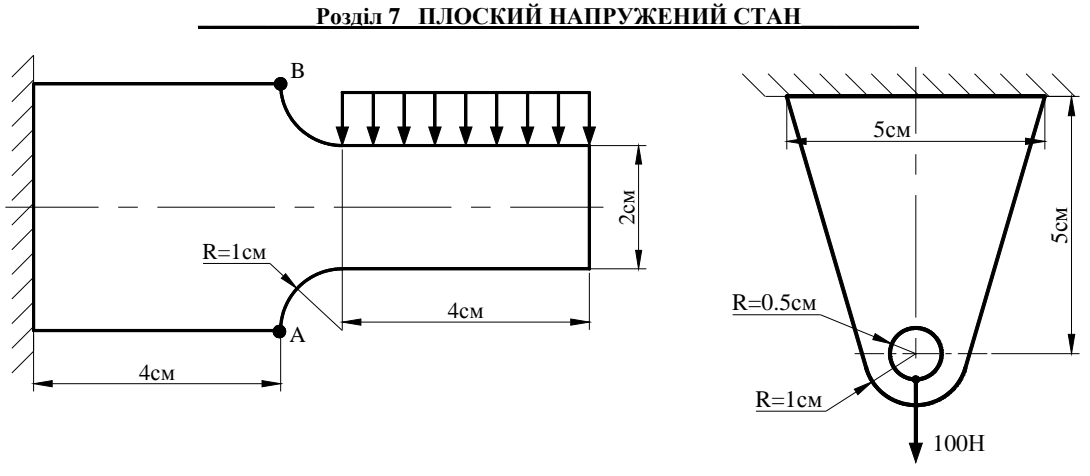

Рисунок 7.48 – До задачі 5 Рисунок 7.49 – До задачі 6

7. До сталевої пластини товщиною 0.8 см прикладена розтягуючи сила величиною 800 Н. Модуль пружності сталі Е = 2.9 $\cdot$ 10<sup>7</sup> Н/см<sup>2</sup>, коефіцієнт Пуассона  $\mu$  = 0.3. Визначити розподіл σх, σy напруг і максимальне значення еквівалентних за Мизесом напруг. Побудувати графіки зміни напруги σх уздовж ліній С – С, В – В, А – А.

8. Пластина товщиною 0.125 см виготовлена з матеріалу з модулем пружності Е = 10.6⋅10<sup>3</sup> Н/см<sup>2</sup>, коефіцієнтом Пуассона  $\mu = 0.42$ . Верхній край пластини жорстко закріплений, до нижнього прикладено рівномірно розподілене навантаження величиною 750 H/cm<sup>2</sup>. Проаналізувати напружено-деформований стан пластини і знайти максимальне значення  $\sigma_x$ напруг, використовуючи *р-метод*.

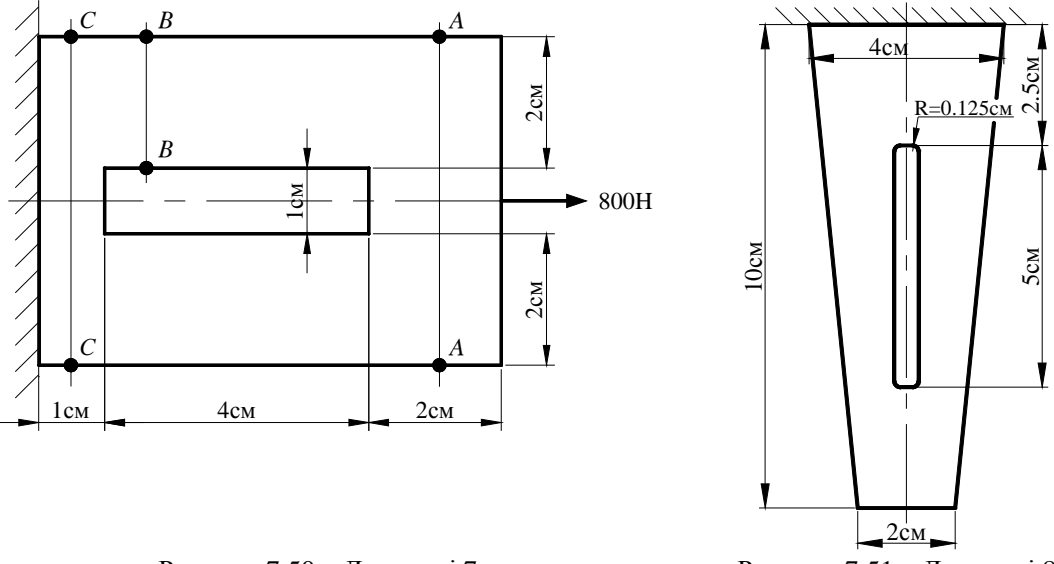

Рисунок 7.50 – До задачі 7 Рисунок 7.51 – До задачі 8

### *РОЗДІЛ 8 КРУTIННЯ СТРИЖНІВ*

Задачі на кручення стрижня некруглого перетину добре ілюструють реалізацію методу кінцевих елементів з двох причин: по-перше, тому що відносно просто виводяться рівняння та матриця **[К]** легко обчислюється; по-друге, концепції, які використовуються при дослідженні кручення стрижня некруглого перетину, важливі як для задач механіки деформованого твердого тіла, так і для задач теорії поля. Хоча теорія кручення стрижнів являє собою самостійний розділ механіки твердого деформованого тіла, диференціальні рівняння, які використовуються в ній, аналогічні рівнянням, які описують перенесення тепла.

Для стрижнів із круговим і прямокутним перетинами, як правило, існує точний аналітичний розв'язок і немає необхідності використовувати кінцево-елементну модель. У курсі опору матеріалів розглядається деформація довгого прямого стрижня із круговим перетином, на який діє крутний момент, як показано на рисунку 8.1.

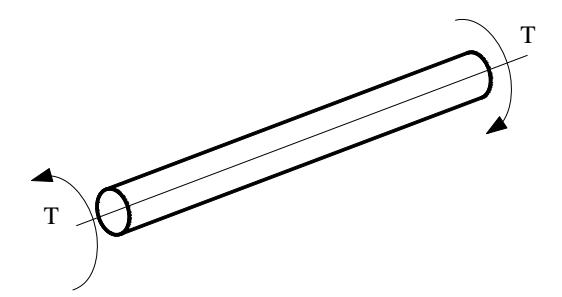

Оскільки елемент стрижня в будь-якій точці поперечного перерізу на відстані *r* від центра перерізу зазнає чистого зсуву, то дотичні напруги в поперечному перерізі змінюються за лінійним законом прямо пропорційно відстані *r* від центра переріза

$$
\tau = \frac{Tr}{J},\tag{8.1}
$$

Рисунок 8.1 - Кручення стрижня кругового перетину

де *T* – крутний момент, *r* – відстань від центра кругового перетину до розглянутої точки, *J* – полярний момент інерції поперечного переріза круглого стрижня.

З формули (8.1) випливає, що зсувні напруги приймають максимальне значення на поверхні стрижня, коли *r* дорівнює радіусу стрижня. Під дією скручувального моменту, прикладеного на вільному кінці, будь-який переріз на відстані *х* від місця закріплення повертається відносно закріпленого перерізу на кут  $\theta$  - кут закручування. Якщо в межах довжини стрижня крутні моменти не змінюються, то кут закручування визначається формулою

$$
\theta = \frac{TL}{JG},\tag{8.2}
$$

де *L* - довжина стрижня, *G* - модуль пружності при зсуві; *JG* **-** жорсткість поперечного перетину стрижня при крученні.

Формула (8.2) встановлює зв'язок при крученні між силовим фактором *Т* та відповідною деформацією кручення  $\theta$  і виражає закон Гука при крученні.

Для стрижнів із прямокутним поперечним перерізом також існує точний аналітичний розв'язок. Якщо крутний момент *Т* прикладений до стрижня із прямокутним поперечним перерізом, то в області дії лінійної теорії пружності максимальне значення зсувних напруг та кут закручування визначаються формулами

$$
\tau_{\text{max}} = \frac{T}{c_1 w h^2},\tag{8.3}
$$

$$
\theta = \frac{TL}{c_2 G w h^3},\tag{8.4}
$$

де *L* – довжина стрижня, *w* та *h* – ширина та висота поперечного переріза стрижня, як показано на рисунку 8.2

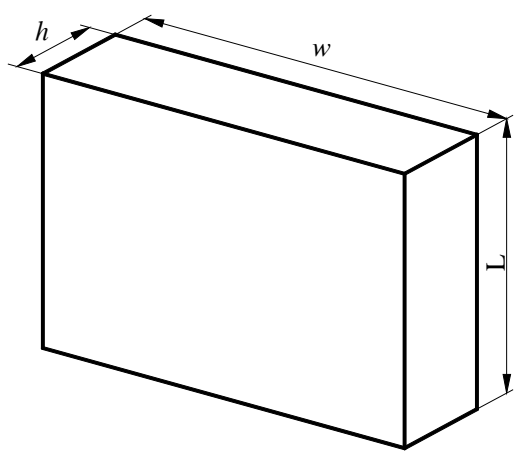

Рисунок 8.2 - Стрижень із прямокутним перетином

Коефіцієнти с<sub>1</sub> та с<sub>2</sub> залежать від величини відношення  $\frac{w}{h}$  та наведені в таблиці 8.1.

При  $\frac{w}{h}$  → ∞ c<sub>1</sub> = c<sub>2</sub> = 0.333, тому максимальне значення зсувних напруг та кут закручування дорівнюють

$$
\tau_{\text{max}} = \frac{T}{0.333 \, wh^2},\tag{8.5}
$$

$$
\theta = \frac{TL}{0.333Gwh^3} \tag{8.6}
$$

У цьому випадку говорять, що розглядаються тонкі пластини.

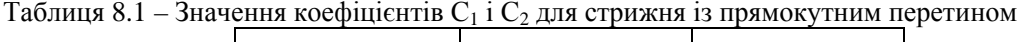

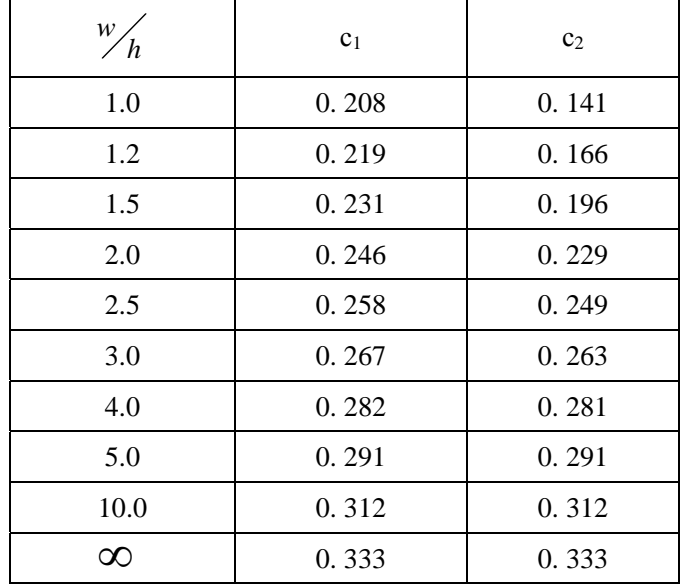

#### *8.1 КІНЦЕВО - ЕЛЕМЕНТНЕ ФОРМУЛЮВАННЯ*

Існують дві теорії кручення стрижнів некруглого перетину. Одна з них була розвинена Сен - Венаном, інша - Прандлем. У цьому розділі будемо розглядати теорію Прандля.

Відповідно до теорії кручення циліндричних стрижнів з довільною формою перетину, зсувні напруги, що виникають у тілі в результаті дії крутного моменту Т відносно осі Z (рисунок 8.3), можуть бути обчислені в довільній точці за формулами

$$
\tau_{zx} = \frac{\partial \varphi}{\partial y}, \ \tau_{zy} = -\frac{\partial \varphi}{\partial x}, \tag{8.7}
$$

де  $\varphi$  - функція напруг. Диференціальне рівняння для цієї функції має вигляд

$$
\frac{\partial^2 \varphi}{\partial x^2} + \frac{\partial^2 \varphi}{\partial y^2} + 2G\theta = 0, \tag{8.8}
$$

а гранична умова записується як

$$
\varphi = 0 \tag{8.9}
$$

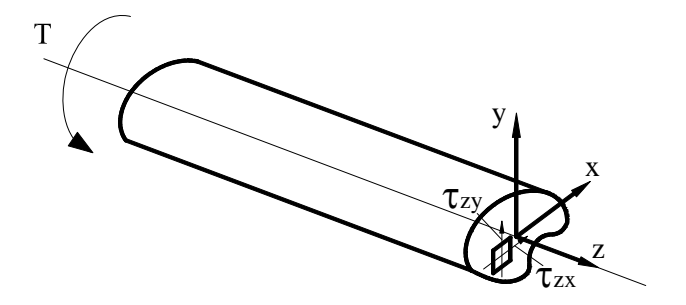

Рисунок 8.3 - Зсувні напруги в стрижні некруглого перетину, на який діє крутний момент

У рівняння (8.8) як параметри входять модуль пружності при зсуві матеріалу G  $[H/m^2]$  і кручення (кут закручування на одиницю довжини)  $\theta$  [рад/м]. При такій постановці задачі диференціальне рівняння не містить прикладеного крутного моменту Т [Н·м].

Величина Т обчислюється після розв'язування рівняння (8.8) за формулою

$$
T = 2\int_{A} \varphi \ dA, \tag{8.10}
$$

де A - площа поперечного перерізу. Функцію напруг можна наочно представити як деяку поверхню, що охоплює поперечний переріз стрижня. Крутний момент пропорційний об'єму під цією поверхнею, а зсувні напруги визначаються кутами нахилу дотичних до цієї поверхні в площинах OXZ та OYZ (мембранна аналогія).

Зауважимо, що диференціальне рівняння (8.8) і диференціальне рівняння (4.8) мають одну і ту ж саму форму, тому підставляючи  $c_1 = 1$ ,  $c_2 = 1$ ,  $c_3 = 2G\theta$ , можна використовувати результати, отримані в розділі 4, для розв'язування задач про кручення стрижня. Тоді матриця жорсткості та вектор - навантаження для прямокутного елемента, який представлений на рисунку 8.4, мають вигляд

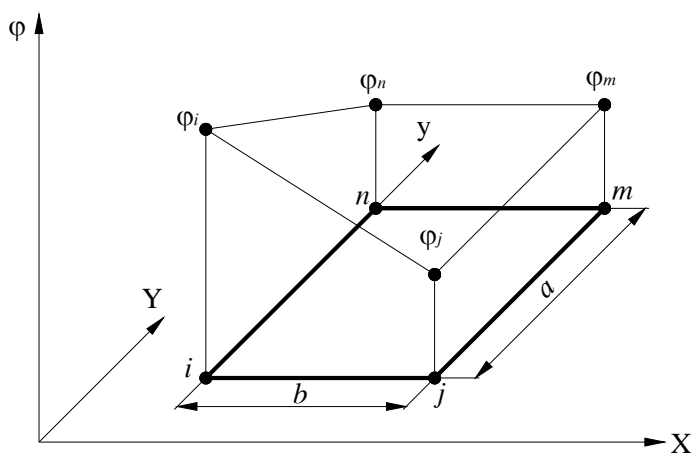

Рисунок 8.4 - Вузлові значення функції напруги для прямокутного елемента

$$
\begin{aligned}\n[\mathbf{K}]^{(e)} &= \frac{a}{6b} \begin{bmatrix} 2 & -2 & -1 & 1 \\ -2 & 2 & 1 & -1 \\ -1 & 1 & 2 & -2 \\ 1 & -1 & -2 & 2 \end{bmatrix} + \frac{b}{6a} \begin{bmatrix} 2 & 1 & -1 & -2 \\ 1 & 2 & -2 & -1 \\ -1 & -2 & 2 & 1 \\ -2 & -1 & 1 & 2 \end{bmatrix} \tag{8.11}\n\end{aligned}
$$
\n
$$
\begin{aligned}\n[\mathbf{F}]^{(e)} &= \frac{2G\theta A}{4} \begin{bmatrix} 1 \\ 1 \\ 1 \\ 1 \end{bmatrix} \tag{8.12}\n\end{aligned}
$$

Для трикутного елемента, який представлений на рисунку 8.5, матриця жорсткості та вектор навантаження мають вигляд

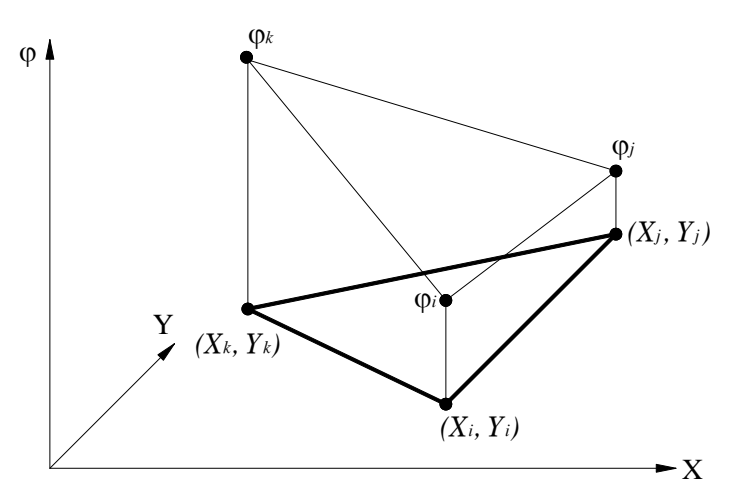

Рисунок 8.5 – Вузлові значення функції напруги для трикутного елемента

$$
[\mathbf{K}]^{(e)} = \frac{1}{4A} \begin{bmatrix} b_i^2 & b_i b_j & b_i b_k \\ b_i b_j & b_j^2 & b_j b_k \\ b_i b_k & b_j b_k & b_k^2 \end{bmatrix} + \frac{1}{4A} \begin{bmatrix} c_i^2 & c_i c_j & c_i c_k \\ c_i c_j & c_j^2 & c_j c_k \\ c_i c_k & c_j c_k & c_k^2 \end{bmatrix};
$$
(8.13)  

$$
\{ \mathbf{F} \}^{(e)} = \frac{2G\theta A}{3} \begin{bmatrix} 1 \\ 1 \\ 1 \end{bmatrix};
$$
(8.14)

де А – площа трикутника, а коефіцієнти *аn, bn, cn* (n = *i, j, k*) визначаються формулами

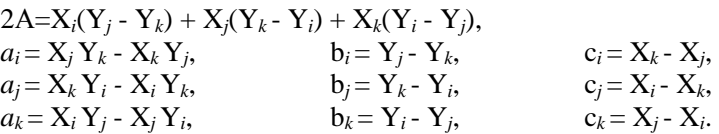

Проілюструємо, як за допомогою матриць елементів (8.10) - (8.13) формується система лінійних рівнянь, на прикладі 8.1.

 $\left(1\right)$ 

### *Приклад 8.1*

Розглянемо кручення сталевого стрижня із прямокутним поперечним перерізом, який представлений на рисунку 8.6. Модуль пружності при зсуві сталі  $G = 11 \cdot 10^6$  Н/см<sup>2</sup>, кручення θ = 0.0005 рад/см, довжина стрижня 1 см. Використовуючи кінцево - елементне формулювання, визначимо розподіл зсувних напруг у стрижні.

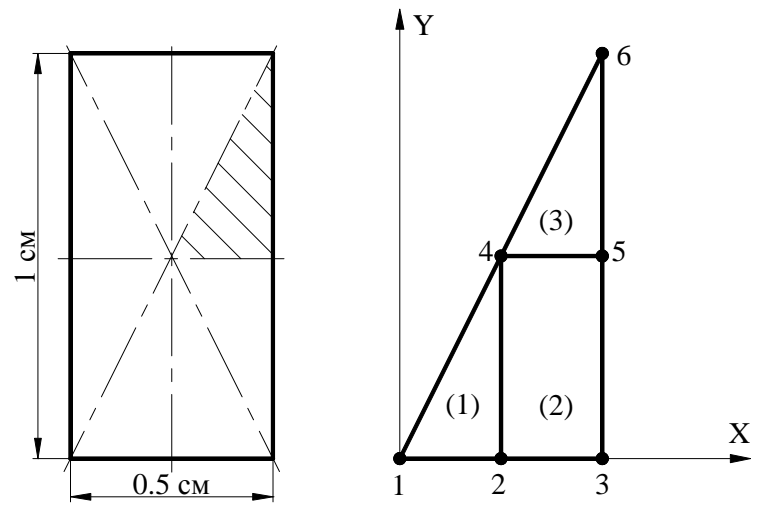

Рисунок 8.6 – Розбивка області на елементи. Приклад 8.1.

У зв'язку з наявністю у прямокутного перетину чотирьох осей симетрії можна розглядати тільки 1/8 частину його площі. Розіб'ємо цю частину перетину на три елементи елементи (1) та (3) - трикутні, а елемент (2) - прямокутний. Даних трьох елементів мало для одержання розв'язку прийнятної точності, але цілком достатньо для ілюстрації техніки одержання необхідної системи рівнянь. Розрахуємо координати вузлів.

#### **\_\_\_\_\_\_\_\_\_\_\_\_\_\_\_Розділ 8 КРУЧЕННЯ СТРИЖНІВ\_\_\_\_\_\_\_\_\_\_\_\_\_\_\_\_**

| Елемент |                |               | $m$ abo $k$    |                |
|---------|----------------|---------------|----------------|----------------|
|         | (0,0)          | 2(0.125, 0)   | 4(0.125, 0.25) |                |
| ∼       | 2(0.125, 0)    | 3(0.25, 0)    | 5(0.25, 0.25)  | 4(0.125, 0.25) |
|         | 4(0.125, 0.25) | 5(0.25, 0.25) | 6(0.25, 0.5)   |                |

Таблиця 8.2 - Елементи та відповідні їм вузли

Для трикутних елементів (1) та (3) матриця жорсткості визначається формулою (8.12). Обчислимо коефіцієнти  $b_n$  та  $c_n$  (n = *i, j, k*) для елемента (1).

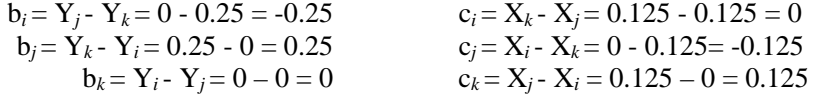

Коефіцієнти  $b_n$  та  $c_n$  (n = *i, j, k)* для елемента (3) співпадають з відповідними коефіцієнтами для елемента (1), оскільки визначаються тільки різницею координат вузлів. Тому елементи (1) і (3) мають однакові матриці жорсткості. Підставляючи числові значення коефіцієнтів у формулу (8.12), одержимо

$$
\begin{bmatrix}\n\mathbf{K}\n\end{bmatrix}^{(1)} =\n\begin{bmatrix}\n0.96153846 & -0.96153846 & 0 \\
-0.96153846 & 1.20192307 & -0.25 \\
0 & -0.25 & 0.25\n\end{bmatrix}\n\begin{bmatrix}\n2 \\
4 \\
4\n\end{bmatrix}
$$
\n
$$
1\text{(i)} \qquad 2\text{(j)} \qquad 4\text{(k)}
$$
\n
$$
\begin{bmatrix}\n0.96153846 & -0.96153846 & 0 \\
-0.96153846 & 1.20192307 & -0.25 \\
0 & -0.25 & 0.25\n\end{bmatrix}\n\begin{bmatrix}\n4 \\
5 \\
6 \\
4\text{(i)}\n\end{bmatrix}
$$

Матриця жорсткості для прямокутного елемента (2) визначається формулою (8.10)

**[K]**(2) = )(2 )(3 )(5 )(4 4 5 3 2 16666667.0 41666667.0 58333333.0 83333333.0 41666667.0 16666667.0 83333333.0 58333333.0 58333333.0 83333333.0 16666667.0 41666667.0 83333333.0 58333333.0 41666667.0 16666667.0 2112 1221 1221 2112 )25.0(6 125.0 2211 2211 1122 1122 )125.0(6 25.0 *i j m n* ⎥ ⎥ ⎥ ⎥ ⎦ ⎤ ⎢ ⎢ ⎢ ⎢ ⎣ ⎡ − − − − − − − − = = ⎥ ⎥ ⎥ ⎥ ⎦ ⎤ ⎢ ⎢ ⎢ ⎢ ⎣ ⎡ −− −− −− −− + ⎥ ⎥ ⎥ ⎥ ⎦ ⎤ ⎢ ⎢ ⎢ ⎢ ⎣ ⎡ −− − − − − −−

Використовуючи прямий метод побудови глобальної матриці жорсткості, який детально розглянуто у розділі 1, одержимо

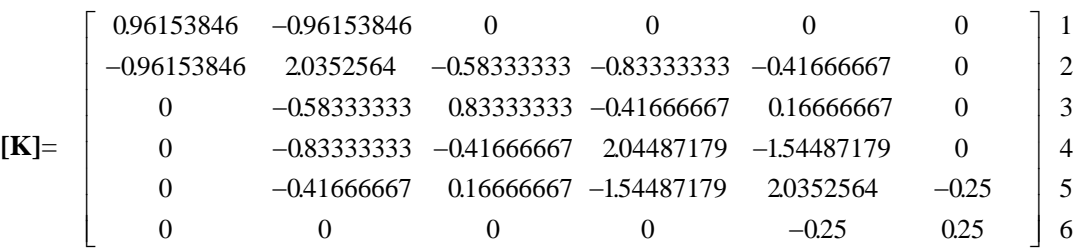

Підстановка значень G, A, θ у формулу (8.13) дає вектори - навантаження для трикутних елементів (1) та (3)

$$
\{\mathbf{F}\}^{(1)} = \frac{2G\theta A}{3} \begin{bmatrix} 1 \\ 1 \\ 1 \end{bmatrix} = \begin{bmatrix} 59.583333 \\ 59.583333 \\ 59.583333 \end{bmatrix} \begin{bmatrix} 1 \\ 2 \\ 4 \end{bmatrix}; \qquad \{\mathbf{F}\}^{(3)} = \begin{bmatrix} 59.583333 \\ 59.583333 \\ 59.583333 \end{bmatrix} \begin{bmatrix} 4 \\ 5 \\ 6 \end{bmatrix}
$$

Вектор - навантаження для прямокутного елемента (2) має вигляд

$$
\{\mathbf{F}\}^{(2)} = \frac{2G\theta A}{4} \begin{bmatrix} 1 \\ 1 \\ 1 \\ 1 \end{bmatrix} = \begin{bmatrix} 85.9375 \\ 85.9375 \\ 85.9375 \\ 85.9375 \end{bmatrix} \begin{bmatrix} 2 \\ 3 \\ 5 \\ 4 \end{bmatrix}
$$

Тоді глобальний вектор - навантаження визначається співвідношенням

$$
\{\mathbf{F}\} = \begin{Bmatrix} 59.583333 \\ 59.583333 + 85.9375 \\ 85.9375 \\ 59.583333 \times 2 + 85.9375 \\ 59.583333 + 85.9375 \\ 59.583333 + 85.9375 \\ 59.583333 \end{Bmatrix} = \begin{bmatrix} 59.583333 \\ 145.52083 \\ 85.9375 \\ 205.10416 \\ 145.52083 \\ 59.583333 \end{bmatrix} \begin{bmatrix} 1 \\ 2 \\ 3 \\ 4 \\ 5 \end{bmatrix}
$$

Розглянемо граничні умови. Величини ϕ3, ϕ5, ϕ<sup>6</sup> дорівнюють нулю, тому що відповідні їм вузли розташовані на зовнішній границі стрижня. Врахування цих граничних умов дає наступну систему трьох рівнянь із трьома невідомими

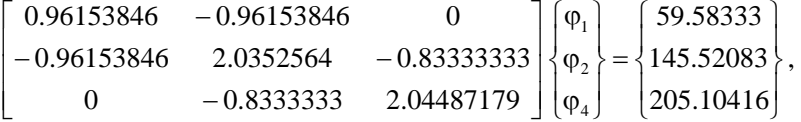

розв'язком якої є такі вузлові значення функції напруг

$$
[\varphi]^T = [241.3 \qquad 188.21 \qquad 0 \qquad 65.9 \qquad 0 \qquad 0].
$$

Визначення вузлових значень – головний крок у розв'язуванні задачі. Однак у більшості випадків буває необхідно обчислити ще цілий набір величин для кожного елемента. Такі величини називаються результантами елементів. У даній задачі, наприклад, необхідно знайти такі результанти, як значення зсувних напруг у кожному елементі та крутного момента Т, що викликає закручування стрижня на кут  $\theta$ .

Значення зсувних напруг легко обчислити, тому що вони просто виражаються через функцію напруг. Для трикутних елементів зсувні напруги обчислюються за формулами

$$
\tau_{zx} = \frac{\partial \varphi}{\partial Y} = \frac{\partial}{\partial Y} \Big[ S_i \varphi_i + S_j \varphi_j + S_k \varphi_k \Big] = \frac{\partial}{\partial Y} \Big[ S_i \quad S_j \quad S_k \Big] \begin{Bmatrix} \varphi_i \\ \varphi_j \\ \varphi_k \end{Bmatrix} = \Big[ c_i \quad c_j \quad c_k \Big] \begin{Bmatrix} \varphi_i \\ \varphi_j \\ \varphi_k \end{Bmatrix} \frac{1}{2A}
$$

$$
\tau_{zx} = -\frac{\partial \varphi}{\partial X} = -\frac{\partial}{\partial X} \Big[ S_i \quad S_j \quad S_k \Big] \begin{Bmatrix} \varphi_i \\ \varphi_j \\ \varphi_k \end{Bmatrix} = - \Big[ b_i \quad b_j \quad b_k \Big] \begin{Bmatrix} \varphi_i \\ \varphi_j \\ \varphi_k \end{Bmatrix} \frac{1}{2A}
$$

і для елементів (1) та (3) мають значення

$$
\tau_{zx}^{(1)} = -15.3 H/_{CM^2}, \quad \tau_{zx}^{(1)} = 13.7 H/_{CM^2}, \quad \tau_{zx}^{(3)} = -8.2 H/_{CM^2}, \quad \tau_{zx}^{(3)} = 16.5 H/_{CM^2}
$$

Рисунок 8.7 – Напрямок компонент зсувних напруг

Зсувні напруги в елементах (1) та (3) не залежать від координат (є постійними) тому, що ми використовували лінійні трикутні елементи, для яких інтерполяційні поліноми є лінійними функціями координат. Для того, щоб уточнити значення зсувних напруг у розглянутих областях, необхідно розбити їх на більшу кількість елементів або використати елементи більш високого порядку.

Для прямокутних елементів компоненти зсувних напруг обчислюються аналогічно:

$$
\tau_{zx} = \frac{\partial}{\partial Y} \Big[ S_i \varphi_i + S_j \varphi_j + S_m \varphi_m + S_n \varphi_n \Big] = \frac{1}{ab} \Big[ (-b + x) - x \, x \, (b - x) \Big] \begin{cases} \varphi_i \\ \varphi_j \\ \varphi_m \\ \varphi_n \end{cases}
$$

$$
\tau_{ZY} = -\frac{\partial \varphi}{\partial X} = -\frac{1}{ab} [(-a+y) \quad (a-y) \quad y \quad -y] \begin{cases} \varphi_i \\ \varphi_j \\ \varphi_m \\ \varphi_n \end{cases}
$$

Необхідно підкреслити, що для прямокутного елемента компоненти зсувних напруг залежать від координат x, y і можуть бути обчислені в будь-якій заданій точці елемента. Іншим важливим результантом є крутний момент Т, який знаходиться за формулою (8.10)

$$
T = 2\int_A \varphi \, dA = \sum_{e=1}^3 2 \int_{A^{(e)}} \varphi^{(e)} \, dA \quad ,
$$

де функція φ<sup>(e)</sup> — функція напруг в елементі (e). Оскільки

$$
2\int_{A^{(1)}} \varphi^{(1)} dA = \frac{2A^{(1)}}{3} (\varphi_1 + \varphi_2 + \varphi_4)
$$
  

$$
2\int_{A^{(2)}} \varphi^{(2)} dA = \frac{2A^{(2)}}{4} (\varphi_2 + \varphi_3 + \varphi_4 + \varphi_5)
$$
  

$$
2\int_{A^{(3)}} \varphi^{(3)} dA = \frac{2A^{(3)}}{3} (\varphi_4 + \varphi_5 + \varphi_6)
$$

то, підставляючи числові значення, одержимо

$$
A^{(1)} = A^{(3)} = \frac{1}{2}(0.125)(0.25) = 0.015625, \quad A^{(2)} = (0.125)(0.25) = 0.03125
$$

$$
T = \frac{2(0.015625)}{3}(241.3 + 188.2 + 65.9) + \frac{0.03125}{2}(188.2 + 65.9) + \frac{2(0.015625)}{3}(5.9 = 19.634)
$$

Виходячи з симетрії задачі ми розглядали тільки 1/8 частину області поперечного переріза, тому повний крутний момент дорівнює

$$
M = 8T = 157.072 \text{ H}\cdot\text{cm}
$$

Це означає, що крутний момент величиною 157.1 H·см викликає закручування на 0.0005 рад сталевого стрижня довжиною 1см та із прямокутним перетином 0.5см  $\times$  1см.

Порівняємо результат, який ми отримали за допомогою кінцево-елементної моделі, з точним аналітичним розв'язком. Обчислимо відношення  $\frac{w}{1} = \frac{1.5cm}{2.5} = 2$  $=\frac{1.0cm}{0.5cm}$ *h*  $\frac{w}{T} = \frac{1.0cM}{2.5c} = 2$  та знайдемо за таблицею 8.1 значення коефіцієнтів  $c_1 = 0.246$ ,  $c_2 = 0.229$ . Підставляючи числові значення у формулу (8.4)

$$
\theta = \frac{TL}{c_2 Gwh^3} = 0.0005 \frac{pa\partial}{\partial \omega} = \frac{T (\text{lcm})}{0.229 \left(11 \cdot 10^6 H/c\omega^2\right) (\text{lcm}) (0.5 \text{cm})^3}
$$

знаходимо

### $T = 157.5$  Н $\cdot$ см,

що достатньо точно відповідає отриманому за допомогою кінцево-елементного моделювання результату.

### *8.2 ПРИКЛАДИ ПРОГРАМ*

### *8.2.1 ВИКОРИСТАННЯ ТЕРМІЧНИХ КІНЦЕВИХ ЕЛЕМЕНТІВ*

Як відзначалося в розділі 8.1, диференціальне рівняння, яке описує кручення стрижня, має ту ж форму, що й диференціальне рівняння, яке описує процес теплопередачі. Тому для розв'язування задач кручення стрижнів за допомогою ANSYS можна використовувати термічні двовимірні кінцеві елементи:

PLANE 35 - квадратичний трикутний елемент (6 вузлів);

PLANE 55 - лінійний прямокутний елемент (4 вузли);

PLANE 77 - квадратичний прямокутний елемент (8 вузлів).

При цьому необхідно уважно слідкувати за даними які вводяться, тому що температурі Т тепер відповідає функція напруги  $\varphi$ , а величині 2G $\theta$  відповідає джерело тепла. Продемонструємо застосування термічного елемента PLANE 77 для розв'язування задачі про кручення стрижня.

#### *Приклад 8.2*

Використовуючи програмний комплекс ANSYS, знайти розподіл зсувних напруг та їх максимальну величину в тілі сталевого стрижня, на який діє момент. Стрижень довжиною 1см має прямокутний поперечний переріз 0.5см×1см, а кручення становить  $\theta$  = 0.0005 рад/см. Модуль пружності при зсуві для сталі G = 11⋅10<sup>6</sup> H/см<sup>2</sup>.

Розв'яжемо задачу в інтерактивному режимі (GUI).

*Ім'я та заголовок задачі*

**Utility Menu → File→ Change Jobname**  а) ввести: Torsion; б) натиснути: OK. **Utility Menu → File → Change Title**  а) ввести: Torsion; б) натиснути: OK.

### *Вибір типу елементів*

У даній задачі вибираємо термічний квадратичний прямокутний елемент PLANE 77. **Main Menu → Preprocessor → Element Type → Аdd/Edit/Delete** 

а) натиснути: Add (додати новий тип елементів);

б) вибрати в бібліотеці елементів Thermal Solid;

в) вибрати Quad 8 node 77 у вікні Selection;

г) натиснути: ОК.

д) натиснути Сlose для закриття вікна Element Types.

#### *Властивості матеріалу*

У диференціальному рівнянні (8.8) при просторових похідних стоїть коефіцієнт, який дорівнює одиниці. Це означає, що ми розглядаємо ізотропний матеріал з постійною теплопровідністю, яка дорівнює одиниці.

## **Main Menu → Preprocessor → Material Props → Material Models**

а) подвійне натискання "миші" на **Thermal → Conductivity → Isotropic**;

б) ввести  $KXX = 1$ ;

в) натиснути: OK;

г) натиснути Material **→** Exit для закриття Define Material Model Behavior.

#### **Toolbar** → **SAVE\_DB**

#### *Побудова моделі*

Будуємо прямокутник у глобальній системі координат за координатами одного з кутів, його шириною та висотою.

#### **Main Menu → Preprocessor → Modeling → Create → Areas → Rectangle → → By 2 Corners**

а) ввести координати кута WPX=0, WPY=0, ширину Width=0.5, висоту Height=1.0; б) натиснути: OK.

#### *Побудова сітки*

Побудуємо довільну сітку кінцевих елементів за допомогою команди Smart Size: **Main Menu → Preprocessor → Meshing → Size Cntrls → Smart Size → Basic**  а) ввести LVL Size level  $= 2$ ; б) натиснути: OK. **Main Menu**  $\rightarrow$  **Preprocessor**  $\rightarrow$  **Meshing**  $\rightarrow$  **Mesh**  $\rightarrow$  **Areas**  $\rightarrow$  **Free** Вибрати Pick All.

#### *Задання граничних умов*

1) На поверхні стрижня функція напруг дорівнює нулю, це відповідає заданню на границі прямокутника температури, яка дорівнює нулю.

**Main Menu** → **Solution** → **Define Loads** → **Apply** → **Thermal** → **Temperature** → → **On Lines** 

а) виділити "мишею" сторони прямокутника;

б) натиснути Apply;

в) у діалоговому вікні Apply TEMP on lines ввести значення VALUE = 0;

г) натиснути : ОК.

2)Величина 2GӨ = 11000 відповідає в рівнянні теплопровідності джерелу тепла, тому **Main Menu → Solution → Define Loads → Apply → Thermal → Heat Generat →** 

### **→ On Areas**

а) виділити "мишею" площу прямокутника;

б) натиснути Apply;

в) у діалоговому вікні *Apply HGEN* on areas ввести значення VALUE = 11000;

г) натиснути: ОК.

#### **Toolbar** → **SAVE\_DB**

#### *Розв'язування задачі*

### **Main Menu**  $\rightarrow$  **Solution**  $\rightarrow$  **Solve**  $\rightarrow$  **Current LS**  $\rightarrow$  **OK** а) натиснути Close у вікні *Solution is done!* після закінчення розрахунку; б) натиснути File **→** Close у вікні the/STAT Command.

#### *Аналіз результатів*

Зсувні напруги, які виникають у тілі стрижня під дією крутного моменту, є градієнтами функції напруг. Одержимо розподіл зсувних напруг за допомогою команди

### **Main Menu → General Postproc → Plot Results → Contour Plot → Nodal Solu**

- а) виділити в лівому вікні *Flux & gradient*;
- б) вибрати в правому вікні *Thermal TGS*UM;
- в) відзначити *Def shape only*;
- г) натиснути: ОК.

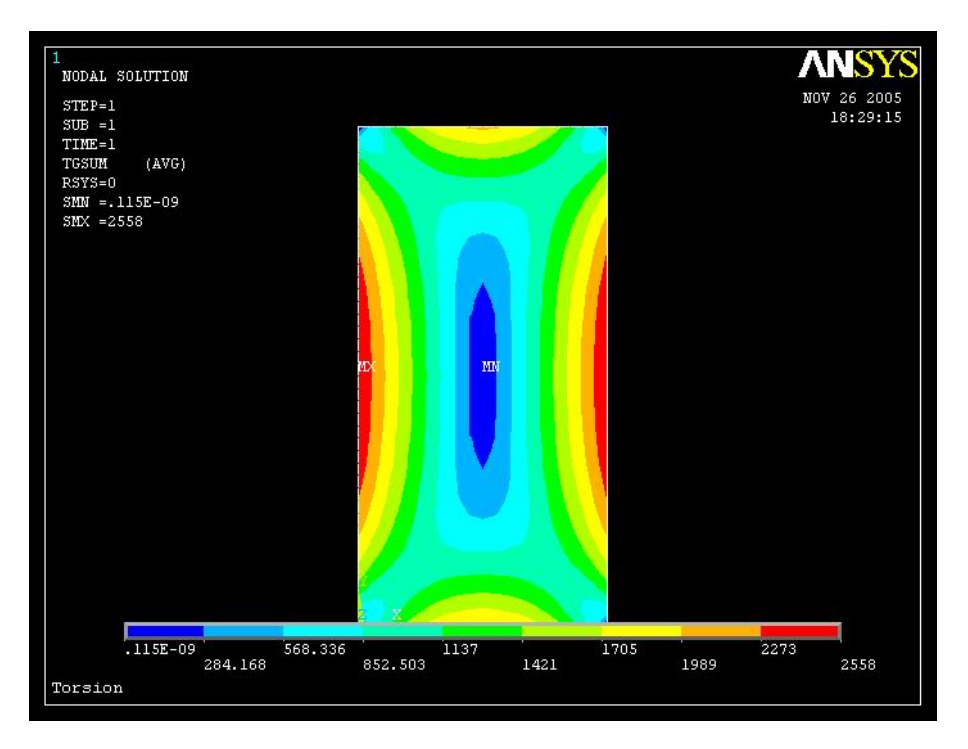

Рисунок 8.8 – Ізолінії зсувних напруг у стрижні із прямокутним перетином, на який діє крутний момент

Поруч із зображенням дається легенда для розшифровки числових значень зсувних напруг. Там же приводиться максимальне значення зсувних напруг SMX = 2558 та мінімальне значення зсувних напруг  $SMN = 0.115e-9$ .

#### *Побудуємо графік зміни зсувних напруг уздовж лінії АА'.*

Utility Menu  $\rightarrow$  Plot  $\rightarrow$  Areas Визначимо шлях *АА'* на робочій площині: **Main Menu → General Postproc → Path Operations → Define Path → → On Working Plane**  а) у вікні *On Working Plane* відзначити *Arbitrary Path*; Plot Working Plane – Yes; *Show path on display – Yes*; б) натиснути: ОК;

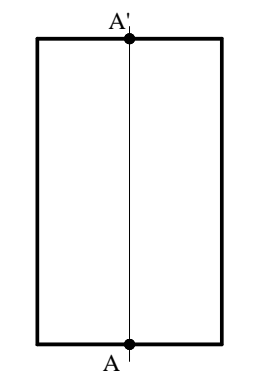

Рисунок 8.9 – Визначення шляху *АА'* на робочій площині

в) виділити курсором дві точки A та А', які визначать лінію уздовж якої будемо розглядати зсувні напруги, як показано на рисунку 8.9;

г) натиснути: OK;

д) у вікні *On Working Plane* ввести назву шляху *Name = PATH - AA*; *nSets=30*, *nDiv=20*;

е) натиснути: OK.

# **Main Menu → General Postproc → Path Operations → Map onto Path**

а) ввести назву Shear stress;

б) у лівому вікні відзначити Flux & gradient;

в) у правому вікні відзначити Thermal TGSUM;

г) встановити перемикач *Average results across element - Yes*;

д) натиснути: ОК.

**Main Menu → General Postproc → Path Operations → Plot Path Item → On Graph**  а) ввести назву графіка *Shear stress*;

б) натиснути: OK.

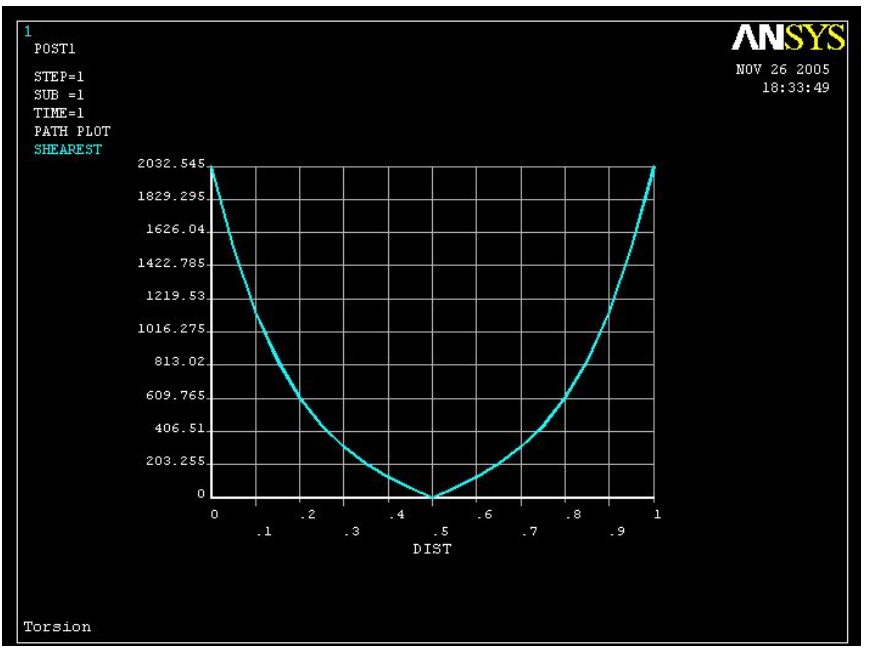

Рисунок 8.10 – Зміна зсувних напруг уздовж лінії АА'

Аналогічно можна побудувати графік зміни зсувних напруг уздовж будь-якої лінії на перерізі стрижня.

Вихід із програми

### $\text{Toobar} \rightarrow \text{Out} \rightarrow \text{Save everything} \rightarrow \text{OK}$

### *8.2.2 ВИКОРИСТАННЯ СТРУКТУРНИХ КІНЦЕВИХ ЕЛЕМЕНТІВ*

При розв'язуванні ряду задач зручніше використовувати не термічні, а структурні кінцеві елементи, що дають можливість вивчати розтягування (стискування), згинання і кручення стрижневих систем одночасно. Найчастіше використовуються кінцеві елементи BEAM 4 та PIPE 16, які мають по два вузла та характеризуються шістьома ступенями свободи - вузлові переміщення UX, UY, UZ та кути повороту ROTX, ROTY, ROTZ - у кожному вузлі.

Елемент BEAM 4 є узагальненням плоского балкового елемента BEAM 3 для тривимірних задач і був детально розглянутий у розділі 3.5.6. Для задач кручення стрижнів треба додатково задавати модуль пружності при зсуві G, а також спеціальну геометричну характеристику перетину  $J_k$ , яка для кругового перетину збігається з полярним моментом інерції  $J_p$ . Якщо вісь ОХ - поздовжня вісь елемента, то крутним моментом є момент МХ.

#### *Приклад 8.3*

Сталевий стрижень круглого перетину із жорстко закріпленими торцями скручується двома однаково направленими моментами  $M = 8 \cdot 10^4 \text{ K} \cdot \text{cm}$ . Діаметр стрижня *d* = 10 см, *a* = 60 см, *b* = 80 см. Потрібно визначити реакції в закріпленнях та кут закручування в перетині  $x = a + b/2$ .

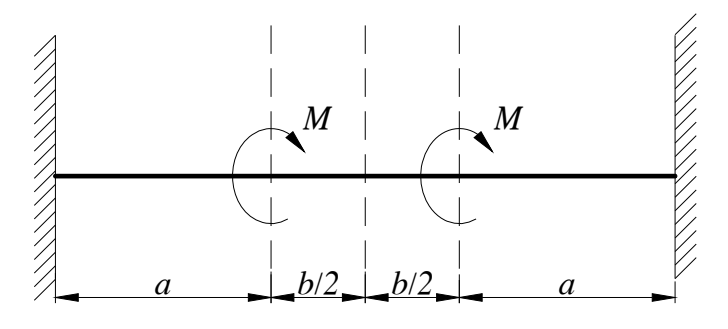

Рисунок 8.11 – Приклад 8.3

Розв'яжемо задачу в інтерактивному режимі (GUI).

*Ім'я задачі та заголовок* Utility Menu  $\rightarrow$  File  $\rightarrow$  Change Jobname a) ввести: *Torsion*; б) натиснути: ОК. Utility Menu  $\rightarrow$  File  $\rightarrow$  Change Title a) ввести: *Torsion of circular rod*; б) натиснути: ОК.
# *Введення параметрів*

**Utility Menu** →**Parameters** → **Scalar parameters** 

a) ввести:

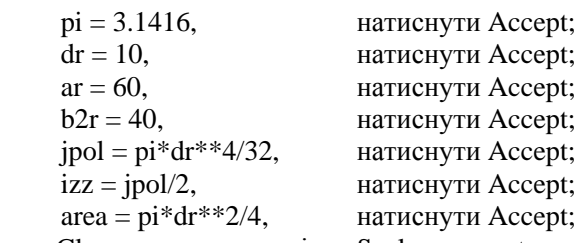

б) натиснути Close для закриття вікна Scalar parameters.

### *Вибір типу елементів*

### **Main Menu** →**Preprocessor** → **Element Type** →**Add/Edit/Delete**

а) натиснути: *Add* (додати новий елемент);

б) вибрати *Structural BEAM* у бібліотеці елементів;

в) вибрати *3D elastic 4* у вікні *Selection*;

г) натиснути: ОК;

д) натиснути Close для закриття вікна Element Type.

# *Вибір параметрів елементів*

# **Main Menu** →**Preprocessor** → **Real Constants** →**Add/Edit/Delete**

а) натиснути: Add (додати до існуючого списку набір параметрів);

б) натиснути: ОК (константи для елемента ВЕАМ4);

в) ввести: площа AREA = area; момент інерції IZZ = izz; момент інерції IYY = Izz; крутний момент інерції *Torsional moment of inertia = jpol*;

г) натиснути: ОК;

д) у вікні Real Constants вибрати Close.

### *Властивості матеріалу*

# **Main Menu** →**Preprocessor** → **Material Properties** → **Material Models** → → подвійне натискання "миші" на **Structural** → **Linear**→ **Elastic** → **Orthotropic**  а) ввести: модуль пружності ЕХ = 2е6:

модуль пружності при зсуві GXY = 8e5;

б) натиснути: ОК;

в) натиснути Material  $\rightarrow$  Exit для закриття вікна *Define Material Properties*.

*Збережемо уведені дані:* 

# $Toolbar \rightarrow$ **SAVE**  $DB$

#### *Побудова моделі*

Для створення геометрії моделі використовуємо моделювання «знизу - нагору» і задамо координати вузлів.

**Main Menu** →**Preprocessor** → **Modeling** → **Create** → **Nodes** → **→ in Active CS** 

а) ввести node 1 (0,0,0) координати вузла 1, натиснути Apply;

б) ввести node 2 (ar,0,0) координати вузла 2, натиснути Apply;

в) ввести node 3 (ar + b2r,0,0) координати вузла 3, натиснути Apply;

г) ввести node 4 (ar + b2r\*2,0,0) координати вузла 4, натиснути Apply;

д) ввести node 5 ( $(ar + b2r)*2,0,0$ ) координати вузла 5,

е) натиснути: ОК.

### *Створення елементів*

**Main Menu** →**Preprocessor** → **Modeling** → **Create** → **Elements** → → **Auto Numbered** → **Thru Nodes** 

а) вибрати мишею попарно точки, що утворять елементи

елемент (1): вузли 1 й 2, натиснути Apply;<br>
елемент (2): вузли 2 й 3, натиснути Apply; елемент (2): вузли 2 й 3, натиснути Apply;<br>
елемент (3): вузли 3 й 4, натиснути Apply; натиснути Apply; елемент (4): вузли 4 й 5, натиснути Apply; б) натиснути: ОК.

### *Задання граничних умов*

1) Вузли 1 та 5 жорстко закріплені, тому всі ступені свободи в цих вузлах дорівнюють нулю.

**Main Menu**  $\rightarrow$  **Solution**  $\rightarrow$  **Define Loads**  $\rightarrow$  **Apply**  $\rightarrow$  **Structural**  $\rightarrow$ → **Displacement** → **On Nodes** 

а) виділити "мишею" вузли 1 та 5;

б) натиснути: ОК;

в) у вікні, що відкрилося, вибрати All DOF (всі ступені свободи) і ввести значення VALUE  $= 0$ :

г) натиснути: ОК.

2) У вузлах 2 та 4 прикладені крутні моменти однакові за величиною та напрямком:

**Main Menu** →**Solution** → **Define Loads** → **Apply** → **Force/Moment** → **On Nodes**  а) виділити "мишею" вузол 2, Apply;

б) у вікні, що відкрилося, виділити МХ та увести значення VALUE = 8e4;

в) натиснути: ОК;

г) виділити "мишею" вузол 4, натиснути Apply;

д) виділити МХ та увести значення VALUE = 8e4;

е) натиснути: ОК.

# *Ініціалізація розв'язування*

### $Main Menu \rightarrow Solution \rightarrow Solve \rightarrow Current LS$

У діалоговому вікні натиснути ОК, щоб почати розв'язування, та проігнорувати попередження. Після одержання повідомлення *Solution is done*! закрити вікно Close.

### *Аналіз отриманих результатів*

Одержимо значення реактивних моментів:

**Main Menu** →**General Post Proc** → **List Results** → **Reaction Solution**  а) вибрати *All items* - всі види; б) натиснути: ОК.

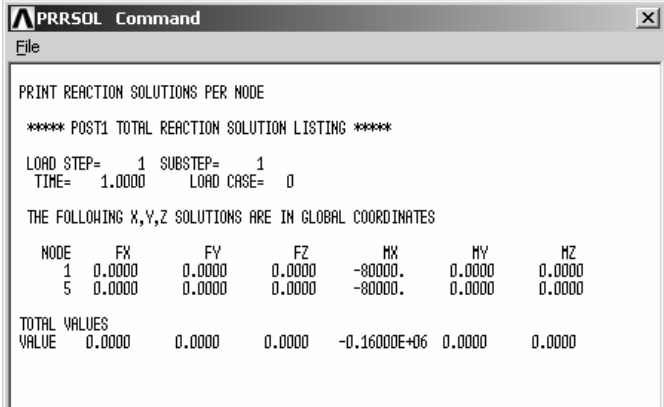

*Одержимо значення кута закручування* θ *:*  **Main Menu** →**General Post Proc** → **List Results** → **Nodal Solution**  а) вибрати в лівому вікні *DOF solution* (вузлові значення ступенів свободи); б) вибрати в правому вікні ROTX; в) натиснути: ОК.

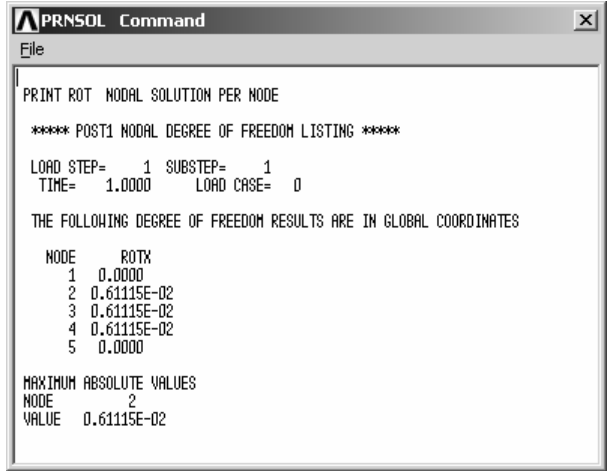

Отримані значення реактивних моментів МХ = -8е4 (кГ $\cdot$  см) та кут закручування θ = 0.611155е-2 рад збігаються з результатом аналітичного розв'язку цієї задачі. Нижче приводиться програма розрахунку цієї задачі[2] .

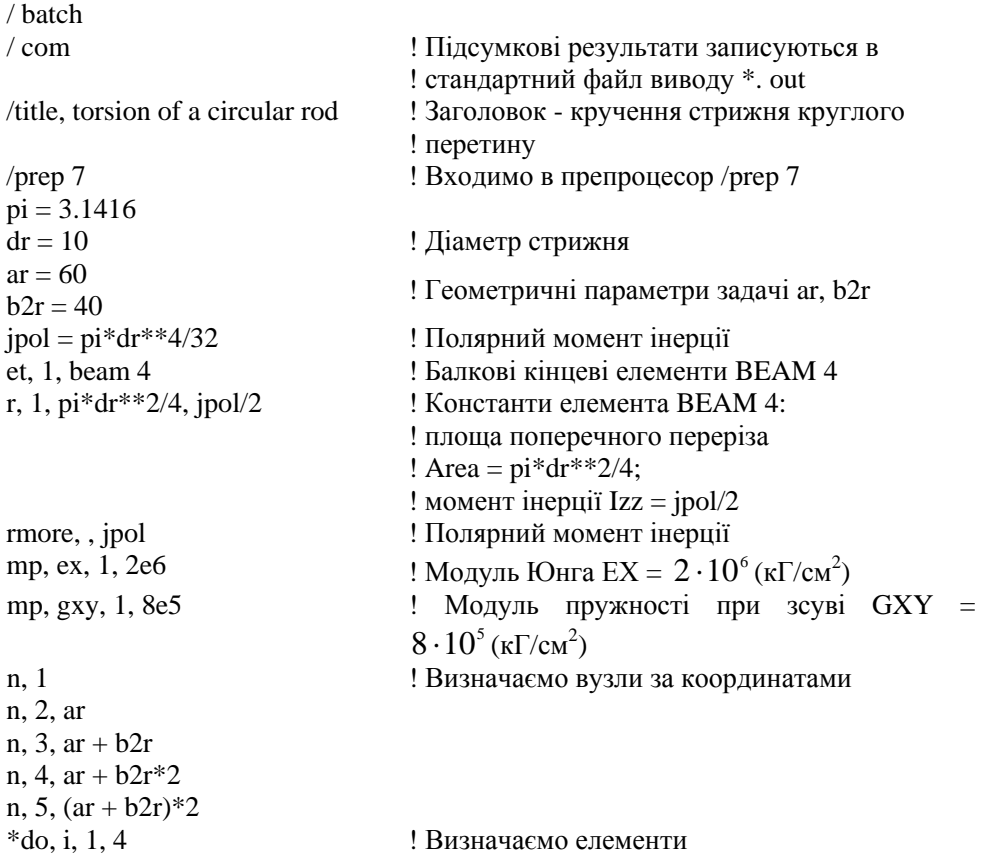

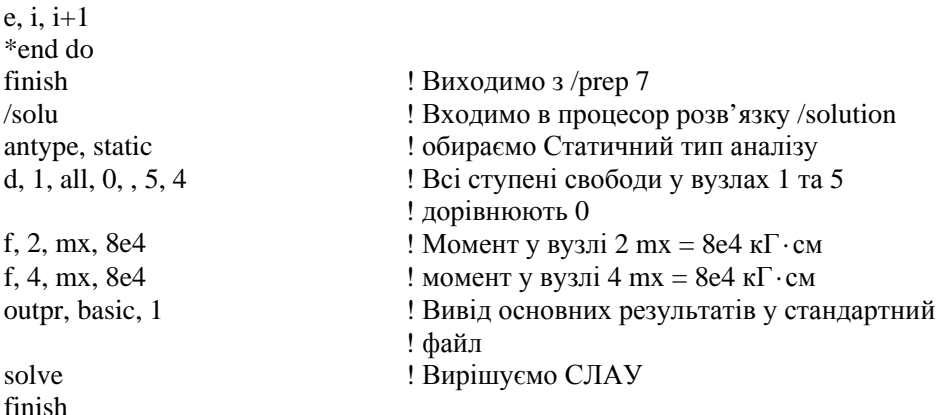

Для стрижнів круглого перетину сід віддавати перевагу не кінцевому елементу BEAM 4, а «трубчастому» кінцевому елементу PIPE 16. Цей елемент являє собою порожню трубку, і для одержання суцільного круглого стрижня задають товщину трубки, яка дорівнює радіусу перетину. Із констант елемента (Real Constants) досить визначити зовнішній діаметр ОD і товщину стінки TKWALL. Для цього використовують команду

## R, NSET, OD, TKWALL

або в інтерактивному режимі

### **Main Menu** →**Preprocessor** → **Real Constants**

При використанні кінцевих елементів PIPE 16 у наведену вище програму необхідно внести наступні зміни:  $/n$ rep  $7$ 

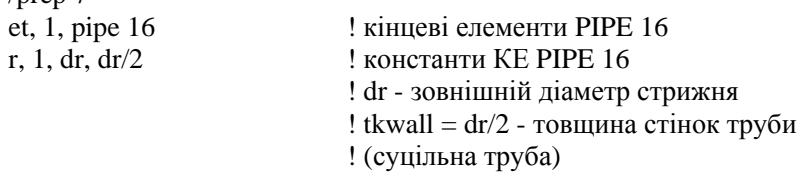

# *ЗАДАЧІ ДЛЯ САМОСТІЙНОГО РОЗВ'ЯЗУВАННЯ*

1. Розглянути кручення сталевого стрижня, поперечний переріз якого має форму рівностороннього трикутника. Модуль пружності при зсуві для сталі  $G = 11 \cdot 10^6$  H/cm<sup>2</sup>, кручення  $\theta = 0.0005$  рад/см. Визначити розподіл зсувних напруг по поперечному перерізі стрижня та порівняти максимальне значення зсувних напруг з точним аналітичним розв'язком  $\tau_{\text{max}} = \frac{GL\theta}{2 \cdot 31}$  $\tau_{\text{max}} = \frac{GL\theta}{2.24}$ .

2. Розглянути кручення сталевого стрижня, поперечний переріз якого має форму правильного шестикутника. Модуль пружності при зсуві  $G = 11 \cdot 10^6\,$  Н/см<sup>2</sup>, кручення  $\theta = 0.0005$  рад/см. Визначити розподіл зсувних напруг по поперечному перерізі стрижня та порівняти максимальне значення зсувних напруг з точним аналітичним розв'язком  $max = \frac{1}{0.9}$  $\tau_{\text{max}} = \frac{GL\theta}{2.8}$ .

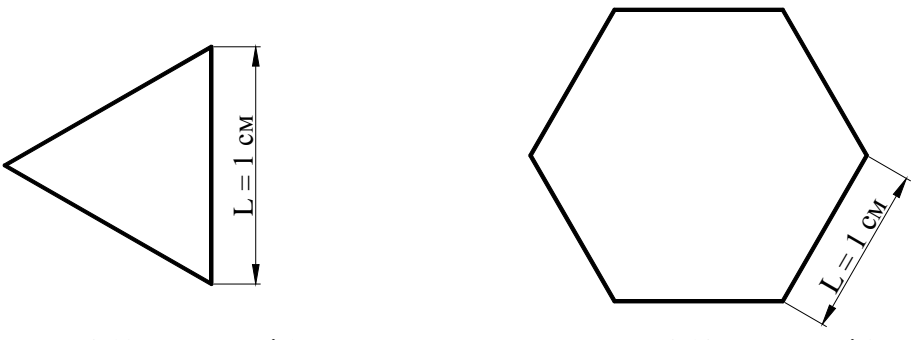

Рисунок 8.12 – До задачі 1 Рисунок 8.13 – До задачі 2

3. Розглянути кручення сталевого стрижня, поперечний переріз якого має форму еліпса. Модуль пружності при зсуві  $G = 11 \cdot 10^6$  Н/см<sup>2</sup>, кручення  $\theta = 0.0005$  рад/см. Визначити розподіл зсувних напруг по поперечному перерізі стрижня та порівняти максимальне значення здвигових напруг з точним аналітичним розв'язком  $\tau_{\text{max}} = \frac{Gbh^2\theta}{h^2 + h^2}$  $\sum_{m=1}^{\max} b^2 + h$  $\tau_{\text{max}} = \frac{Gbh^2\theta}{b^2 + h^2}.$ 

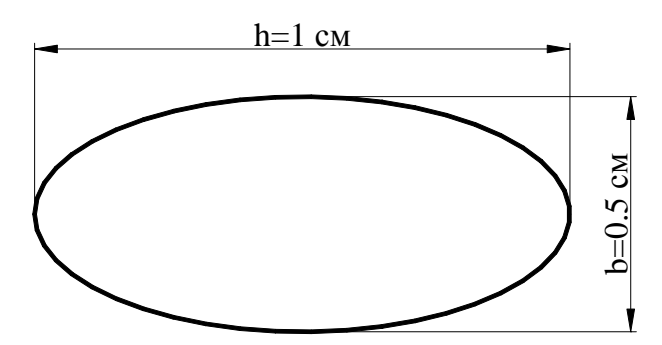

Рисунок 8.14 – До задачі 3

4. Нижче наведені матриці елементів для чотирьохелементнії моделі в задачі про кручення, яка була розглянута в прикладі 8.1. Використовуючи метод прямої жорсткості, побудувати глобальні матриці (зірочками \* відзначені вузли *i* у кожному елементі).

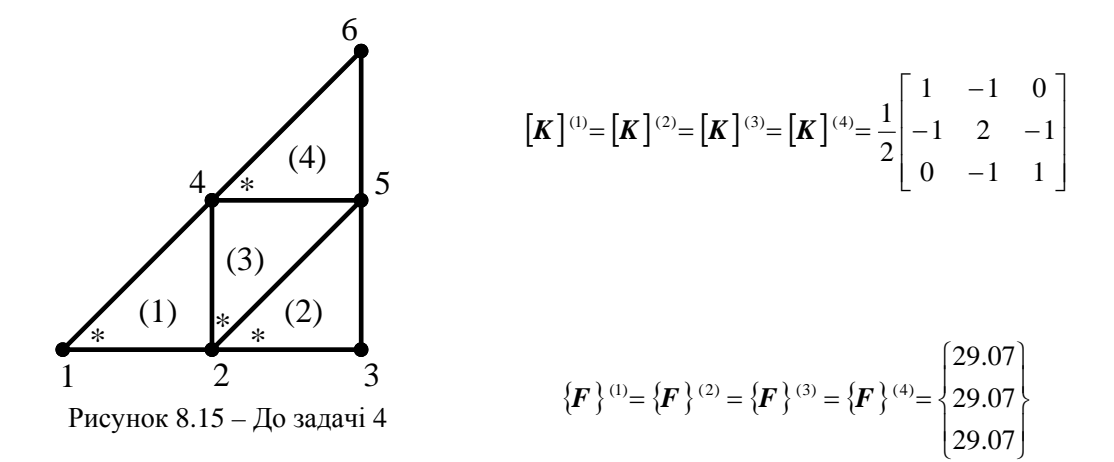

5. Нижче наведені матриці жорсткості елементів для тіла, яке розбите на 3 елементи. Використовуючи метод прямої жорсткості, побудувати глобальну матрицю жорсткості. Вузол *i* кожного елемента позначений зірочкою \*.

$$
\begin{bmatrix} K \end{bmatrix}^{(1)} = [K]^{(3)} = \begin{bmatrix} 12 & -4 & -8 \\ -4 & 12 & -8 \\ -8 & -8 & 16 \end{bmatrix}, \begin{bmatrix} K \end{bmatrix}^{(2)} = \begin{bmatrix} 12 & -8 & -4 \\ -8 & 16 & -8 \\ -4 & -8 & 12 \end{bmatrix}
$$
  
  

$$
4
$$
  

$$
1
$$
  
1  

$$
2
$$
  
2  

$$
3
$$
  
2  

$$
4
$$
  
2  

$$
4
$$
  
3  
2  

$$
3
$$
  
3  
2  

$$
4
$$
  
3  
4  

$$
2
$$
  
4  

$$
-4
$$
  
5  
3  
4  

$$
3
$$
  
4  
5  
4  

$$
-2
$$
  
5  
6  

$$
-8
$$
  
6  
9  

$$
-12
$$
  
7  
9  

$$
3
$$
  
9  

$$
3
$$
  
9  

$$
3
$$
  
10  

$$
-8
$$
  
11  

$$
-8
$$
  
12  

$$
-12
$$
  
13  

$$
-12
$$
  
14  

$$
-12
$$
  
15  

$$
-12
$$
  
16  

$$
-8
$$
  
17  

$$
3
$$
  
8  

$$
-12
$$
  
9  

$$
-12
$$
  
19  

$$
-12
$$
  
10  

$$
-12
$$
  
11  

$$
-12
$$
  
12  

$$
-12
$$
  
13  

$$
-12
$$
  
14  

$$
-12
$$
  
15  

$$
-12
$$
  
16  

$$
-8
$$
  
17  

$$
2
$$
  
18  

$$
-12
$$
  
19  

$$
-12
$$
  
10  

$$
-12
$$

6. Обчислити максимальне значення напруги зсуву в сталевому стрижні,  $G = 8 \cdot 10^{6}$  Н/см<sup>2</sup>, довжиною 100 см, на який діє крутний момент величиною 5 $\cdot 10^{3}$  Н. $\cdot$ см Використати програму ANSYS.

7. Проаналізувати розподіл зсувних напруг у складеному стрижні, який зображений на рисунку 8.17. Стрижень має довжину 100 см. На нього діє крутний момент величиною 3·10<sup>3</sup> Н.⋅см Модуль пружності при зсуві сталі  $G_{cm} = 8 \cdot 10^6$  Н/см<sup>2</sup>, модуль пружності при зсуві для алюмінію  $G_{a_n} = 2.5 \cdot 10^3$  H/cm<sup>2</sup>.

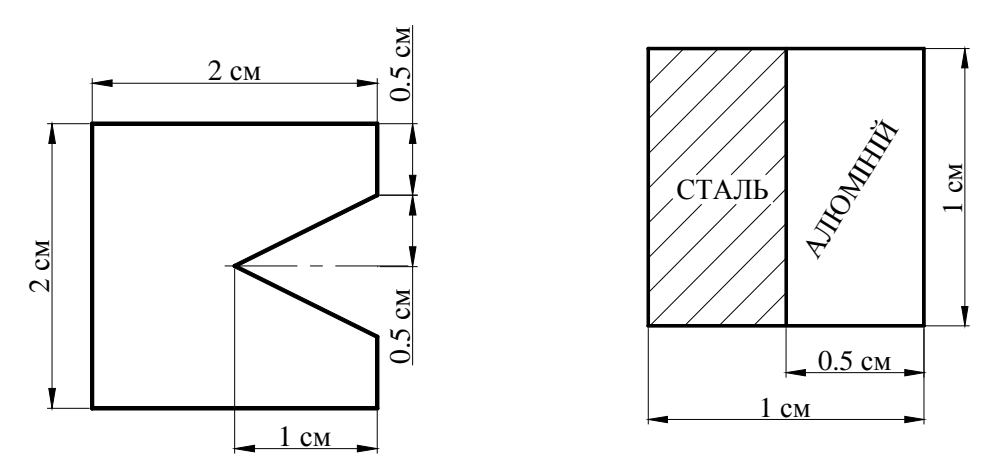

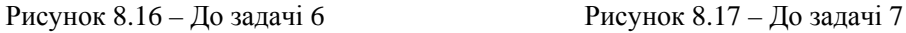

8. На сталевий стрижень прямокутного перетину із жорстко закріпленими торцями діє крутний момент величиною  $5 \cdot 10^3$  Н. $\cdot$  см Модуль пружності при зсуві для сталі  $G = 8 \cdot 10^6$  Н/см<sup>2</sup>, розміри перетину 2см $\times$  1.5см, геометричні параметри l = 50 см, L = 120см. Визначити сили реакції в закріплених вузлах та кут закручування.

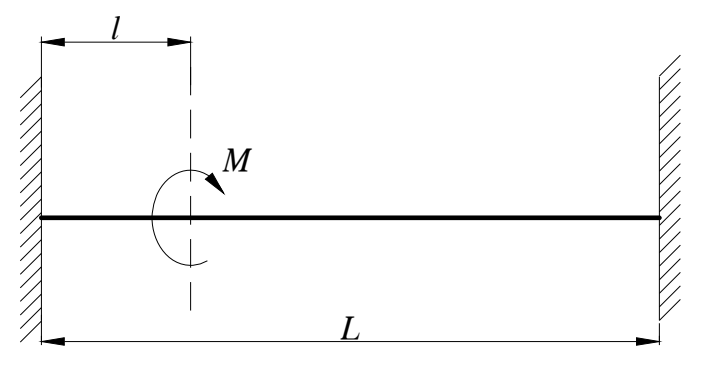

Рисунок 8.18 – До задачі 8

9. На сталевий стрижень круглого перетину із жорстко закріпленими торцями діють крутні моменти  $M_1 = 5 \cdot 10^4 \,\text{H} \cdot \text{cm}$  та  $M_2 = 3 \cdot 10^4 \,\text{H} \cdot \text{cm}$ . Діаметр стрижня d = 8 см, а = 40 см,  $b = 30$  см, с = 25 см. Визначите реакції в закріплених вузлах та кут закручування.

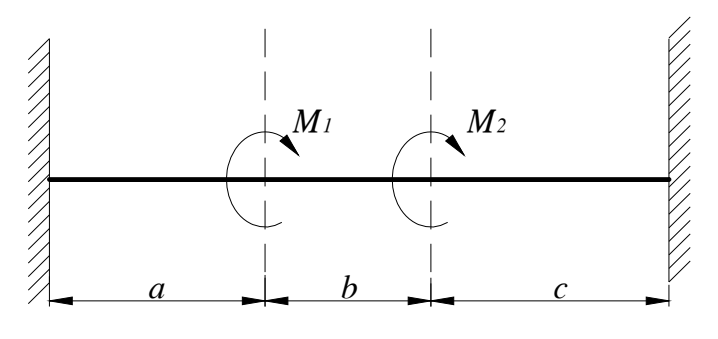

Рисунок 8.19 – До задачі 9

10. Сталевий стрижень квадратного перетину із жорстко закріпленими торцями скручується двома однаковими за величиною та протилежно направленими моментами  $M = 12 \cdot 10^4$  Н.⋅см Модуль пружності при зсуві  $G = 8 \cdot 10^6$  Н/см<sup>2</sup>,  $a = 70$  см,  $b = 60$  см, розміри перетину 5см× 5см. Визначите сили реакції в закріплених вузлах та кут закручування в перетині  $X = a + b/2$ .

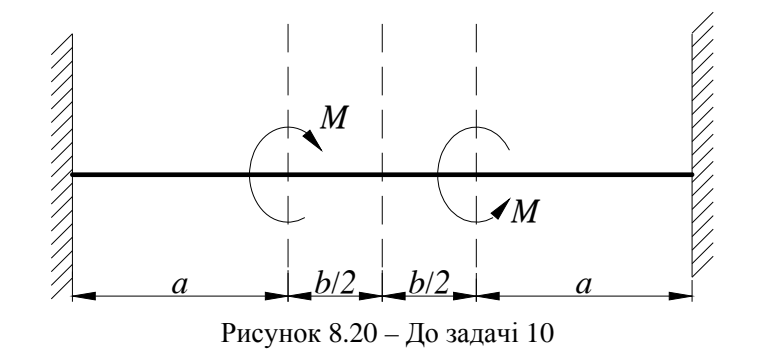

# *РОЗДІЛ 9 ПЕРЕНЕСЕННЯ ТЕПЛА У ДВОВИМІРНОМУ ВИПАДКУ*

Більшість інженерних задач є математичними моделями реальних фізичних явищ. Поведінка цих математичних моделей описується диференціальними рівняннями, які випливають із фундаментальних законів та принципів природи. При вивченні процесів переносу тепла основну роль грає закон збереження енергії.

Одержимо рівняння теплопровідності в суцільному середовищі для двовимірного випадку. Для цього виділимо нескінченно малий прямокутний паралелепіпед зі сторонами dX, dY та товщиною, яка дорівнює одиниці.

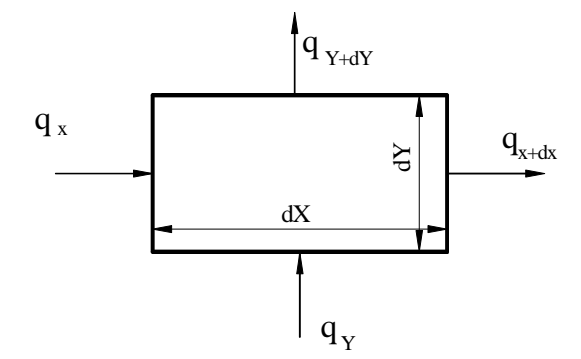

Рисунок 9.1 - Баланс енергії в елементі суцільного середовища

Із закону збереження енергії слідує

$$
\rho c \, dX dY \frac{\partial T}{\partial \tau} = q_X + q_Y - (q_{X+dX} + q_{Y+dY}) + \tilde{q} \, dX dY(1) =
$$
  
=  $q_X + q_Y - (q_X + \frac{\partial q_X}{\partial X} dX + q_Y + \frac{\partial q_Y}{\partial Y} dY) + \tilde{q} dX dY,$  (9.1)

де  $\rho$  і  $c$  – густина і питома теплоємність середовища,  $\widetilde{q}$  - джерело тепла усередині тіла (наявність якого обумовлена перетворенням хімічної, електромагнітної, електричної, ядерної енергії в теплову), яке вважається додатнім, якщо тепло підводиться до тіла, його розмірність кВт/м<sup>3</sup>.

Використовуючи закон Фур'є, який описує процес теплопровідності,

$$
q_{X} = -k_{X} A \frac{\partial T}{\partial X} = -k_{X} dY(1) \frac{\partial T}{\partial X}, \quad q_{Y} = -k_{Y} A \frac{\partial T}{\partial Y} = -k_{Y} dX (1) \frac{\partial T}{\partial Y},
$$
\n(9.2)

одержуємо

$$
-\frac{\partial}{\partial X}\left(-k_{X}dY\frac{\partial T}{\partial X}\right)dX - \frac{\partial}{\partial Y}\left(-k_{Y}dX\frac{\partial T}{\partial Y}\right)dY + \tilde{q}dXdY = \rho c dXdY\frac{\partial T}{\partial \tau},\tag{9.3}
$$

$$
k_{x} \frac{\partial^{2} T}{\partial X^{2}} + k_{Y} \frac{\partial^{2} T}{\partial Y^{2}} + \widetilde{q} = \rho c \frac{\partial T}{\partial \tau}.
$$
 (9.4)

Диференціальне рівняння теплопровідності (9.4) встановлює зв'язок між часовими та просторовими змінами температури тіла. Для того, щоб знайти температурне поле всередині тіла в будь-який момент часу, тобто розв'язати диференціальне рівняння, треба знати розподіл температури всередині тіла в початковий момент часу (початкова умова), геометричну форму тіла та закон взаємодії між навколишнім середовищем і поверхнею тіла (гранична умова).

Ми будемо розглядати стаціонарний процес теплопередачі, при якому потік тепла на всіх ділянках теплообміну залишається постійним, (не залежить від часу), тобто коли справедливе рівняння

$$
k_X \frac{\partial^2 T}{\partial X^2} + k_Y \frac{\partial^2 T}{\partial Y^2} + \tilde{q} = 0.
$$
 (9.5)

Гранична умова до диференціального рівняння (9.5) може бути задана різними способами.

1. **Гранична умова першого роду** полягає в тому, що на поверхні тіла протягом усього процесу теплообміну задається постійна температура:

$$
T(0,Y)=T_0.\tag{9.6}
$$

Це може бути здійснене при штучній підтримці постійної температури або при особливих умовах теплообміну між навколишнім середовищем і поверхнею тіла (див. граничну умову четвертого роду).

Рисунок 9.2 - Гранична умова першого роду

2. **Гранична умова другого роду** полягає в тому, що на поверхні тіла підтримується стала щільность теплового потоку:

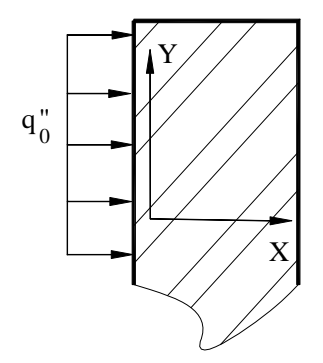

Рисунок 9.3 - Гранична умова другого роду

$$
-k\frac{\partial T}{\partial X}\bigg|_{X=0,\ Y} = q_0^{\top} \tag{9.7}
$$

Такий випадок теплообміну має місце при нагріванні тіл у високотемпературних печах, де передача тепла в основному відбувається через випромінювання (за законом Стефана-Больцмана), коли температура тіла значно менша температури випромінюючих поверхонь.

3. **Гранична умова третього роду** характеризує закон конвективного теплообміну між поверхнею тіла та навколишнім середовищем при постійному потоці теплоти. У цьому випадку кількість теплоти, яка передається в одиницю часу з одиниці площі поверхні тіла в навколишнє середовище з температурою Т<sup>∞</sup> у процесі охолодження тіла, прямо пропорційна різниці температур між поверхнею тіла та навколишнім середовищем:

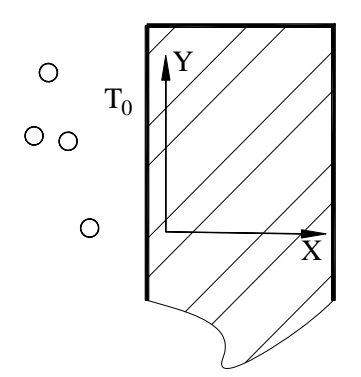

**\_\_\_\_\_Розділ 9 ДВОВИМІРНИЙ ВИПАДОК ПЕРЕНЕСЕННЯ ТЕПЛА\_\_\_\_\_**

$$
-k\frac{\partial T}{\partial X}\big|_{X=0,\,Y} = h(T(0,Y) - T_{\infty})\tag{9.8}
$$

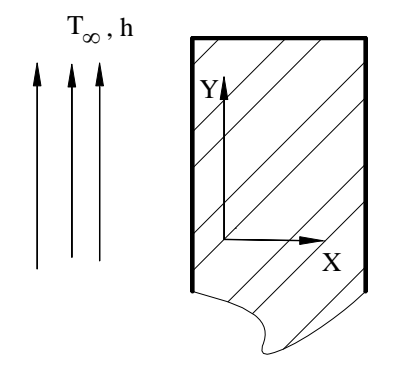

Вектор теплового потоку спрямований уздовж нормалі до ізотермічної поверхні. Слід зауважити, що співвідношення (9.8) є справедливим тільки у випадку, коли на поверхні тіла підтримується постійна температура Т(0,Y). Але у більшості випадків Т(0,Y) змінюється уздовж поверхні тіла. Тому у випадку конвективного теплообміну співвідношення (9.8) можна прийняти у якості граничної умови тільки у першому наближенні.

Рисунок 9.4 - Гранична умова третього роду

4. **Гранична умова четвертого роду** характеризує теплообмін поверхні тіла з навколишнім середовищем (конвективний теплообмін тіла з рідиною) або теплообмін дотичних твердих тіл, коли температура цих дотичних тіл однакова. При обтіканні твердого тіла потоком рідини (або газу) передача теплоти від рідини (газу) до поверхні тіла в безпосередній близькості до поверхні тіла (ламінарний прикордонний шар) відбувається за законом теплопровідності:

$$
T_{pi\partial}(0,Y)=T(0,Y). \tag{9.9}
$$

Крім того, повинні бути однаковими потоки теплоти:

$$
-k_{\rho i\partial} \frac{\partial T_{\rho i\partial}}{\partial X}\Big|_{X=0,Y} = -k \frac{\partial T}{\partial X}\Big|_{X=0,Y}
$$
(9.10)

При зміні агрегатного стану тіла (у задачах плавлення, промерзання, конденсації) умова (9.10) заміняється наступною

$$
-k_{\rho i\partial} \frac{\partial T_1}{\partial X}\bigg|_{X=0,\ Y} + \psi = -k \frac{\partial T}{\partial X}\bigg|_{X=0,\ Y},\tag{9.11}
$$

де ψ - функція, яка характеризує потік теплоти фазового перетворення.

5. Якщо втратами тепла через поверхню тіла можна знехтувати, то говорять, що поверхня тіла **адіабатична**, і гранична умова має вигляд

$$
\left. \frac{\partial T}{\partial X} \right|_{X=0, Y} = 0 \,. \tag{9.12}
$$

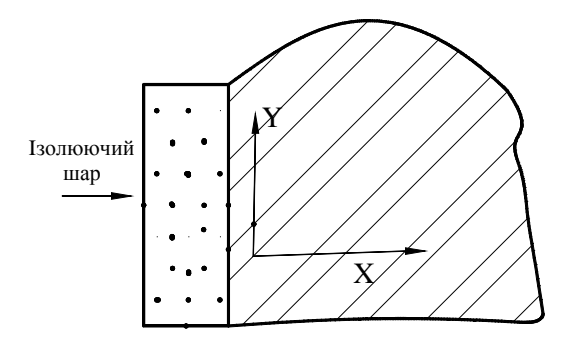

Диференціальне рівняння (9.5) разом із відповідною граничною умовою повністю визначає задачу, тобто знаючи геометричну форму тіла та граничну умову<br>можна розв'язати диференціальне можна розв'язати диференціальне рівняння та знайти функцію розподілу температури.

Рисунок 9.5 - Адіабатична поверхня тіла

# **9.1** *КІНЦЕВО - ЕЛЕМЕНТНЕ ФОРМУЛЮВАННЯ*

# *9.1.1 ЧОТИРИКУТНІ КІНЦЕВІ ЕЛЕМЕНТИ*

Чотирикутний та трикутний елементи широко використовуються для розв'язування двовимірних задач теплопровідності. Ці елементи вже застосовувалися при розгляді кручення стрижнів некруглого перетину, і тепер можна скористатися деякими результатами, отриманими в розділі 8.

Диференціальне рівняння стаціонарної теплопровідності

$$
k_x \frac{\partial^2 T}{\partial x^2} + k_y \frac{\partial^2 T}{\partial y^2} + \tilde{q} = 0
$$
\n(9.13)

має той же вид, що і рівняння (8.9), причому тут  $c_1 = k_x$ ;  $c_2 = k_y$ ;  $c_3 = \tilde{q}$ , а у якості невідомої величини ϕ виступає температура Т.

Нагадаємо, що функції форми чотирикутного білінійного елемента дорівнюють:

$$
S_{i} = (1 - \frac{x}{b}) (1 - \frac{y}{a}), \qquad S_{j} = \frac{x}{b} (1 - \frac{y}{a}),
$$
  
\n
$$
S_{m} = \frac{xy}{ab}, \qquad S_{n} = \frac{y}{a} (1 - \frac{x}{b}),
$$
  
\n(9.14)

а температура визначається за формулою:

$$
T = [S] \left\{ T \right\} = \begin{bmatrix} S_i & S_j & S_m & S_n \end{bmatrix} \begin{bmatrix} T_i \\ T_j \\ T_m \\ T_n \end{bmatrix}, \tag{9.15}
$$

де T*i, Tj, Tm, Tn* – значення температури у вузлах.

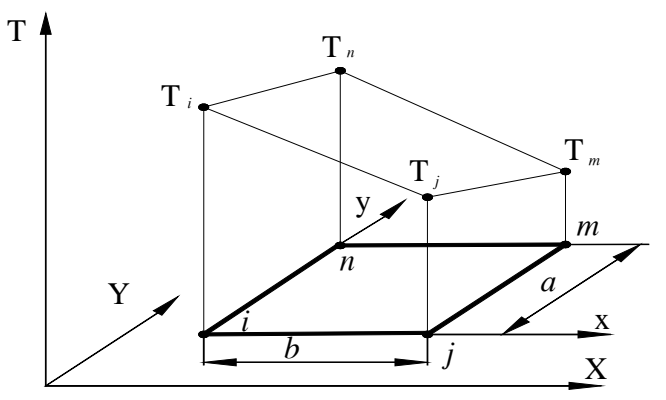

Рисунок 9.6 - Чотирикутний кінцевий елемент

Використовуючи для розв'язування диференціального рівняння (9.13) метод Гальоркіна, одержимо кінцево-елементне рівняння у вигляді

$$
\int_{L} \left[ S \right]^{T} (k_{x} \frac{\partial T}{\partial x} \cos \theta + k_{y} \frac{\partial T}{\partial y} \sin \theta) dL -
$$
\n
$$
- \int_{A} (k_{x} \frac{\partial [S]^{T}}{\partial x} \frac{\partial T}{\partial x} + k_{y} \frac{\partial [S]^{T}}{\partial y} \frac{\partial T}{\partial y} - [S]^{T} \tilde{q}) dA = 0
$$
\n(9.16)

Інтегрування по поверхні дає матрицю теплопровідності

$$
\begin{bmatrix} \mathbf{K} \end{bmatrix}^{(e)} = \frac{k_x a}{6b} \begin{bmatrix} 2 & -2 & -1 & 1 \\ -2 & 2 & 1 & -1 \\ -1 & 1 & 2 & -2 \\ 1 & -1 & -2 & 2 \end{bmatrix} + \frac{k_y b}{6a} \begin{bmatrix} 2 & 1 & -1 & -2 \\ 1 & 2 & -2 & -1 \\ -1 & -2 & 2 & 1 \\ -2 & -1 & 1 & 2 \end{bmatrix}
$$
(9.17)

 $\tilde{q}$  вектор теплового навантаження, який обумовлений наявністю джерела тепла  $\widetilde{q}$ 

$$
\left\{F\right\}^e = \frac{\tilde{q}A}{4} \begin{bmatrix} 1 \\ 1 \\ 1 \\ 1 \end{bmatrix} \tag{9.18}
$$

Розглянемо тепер внесок інтеграла по границі елемента в матрицю теплопровідності та вектор навантаження. Цей внесок залежить як від виду граничної умови, так і від того, на якій поверхні вона задається.

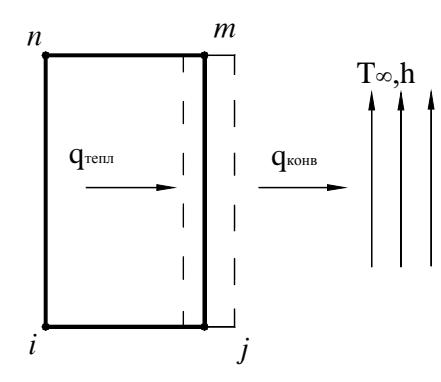

Рисунок 9.7 – Чотирикутний елемент із конвективними граничними умовами

Припустимо, що конвективний теплообмін відбувається на поверхні сторони елемента між вузлами *j* та *m*, тобто кількість теплоти, яка передана шляхом теплопровідності через сторону *j - m*, дорівнює кількості теплоти, яка відводиться у навколишнє середовище

$$
-k_x \frac{\partial T}{\partial x} = h(T - T_x). \tag{9.19}
$$

Тоді маємо

$$
\int_{L} k_{x} \left[ S \right]^{T} \frac{\partial T}{\partial x} \cos \theta \, dL = -\int_{L} h \left[ S \right]^{T} (T - T_{\infty}) \cos \theta \, dL =
$$
\n
$$
= -\int_{L} h \left[ S \right]^{T} T \cos \theta \, dL + \int_{L} h \left[ S \right]^{T} T_{\infty} \cos \theta \, dL \tag{9.20}
$$

Інтеграли  $[h[S]^T T \cos \theta \, dL]$  $\iint_L [S]^T T \cos \theta \, dL$  й  $\iint_L [S]^T T \sin \theta \, dL$  при конвективних граничних умовах уздовж сторін прямокутного елемента дають наступні внески в матрицю теплопровідності

$$
[\mathbf{K}]^{(e)} = \frac{hL_{ij}}{6} \begin{bmatrix} 2 & 1 & 0 & 0 \\ 1 & 2 & 0 & 0 \\ 0 & 0 & 0 & 0 \\ 0 & 0 & 0 & 0 \end{bmatrix}
$$
(9.21) 
$$
[\mathbf{K}]^{(e)} = \frac{hL_{jm}}{6} \begin{bmatrix} 0 & 0 & 0 & 0 \\ 0 & 2 & 1 & 0 \\ 0 & 1 & 2 & 0 \\ 0 & 0 & 0 & 0 \end{bmatrix}
$$
(9.22)  

$$
[\mathbf{K}]^{(e)} = \frac{hL_{mn}}{6} \begin{bmatrix} 0 & 0 & 0 & 0 \\ 0 & 0 & 0 & 0 \\ 0 & 0 & 2 & 1 \\ 0 & 0 & 1 & 2 \end{bmatrix}
$$
(9.23) 
$$
[\mathbf{K}]^{(e)} = \frac{hL_{ni}}{6} \begin{bmatrix} 2 & 0 & 0 & 1 \\ 0 & 0 & 0 & 0 \\ 0 & 0 & 0 & 0 \\ 1 & 0 & 0 & 2 \end{bmatrix}
$$
(9.24)

Відповідно до рисунка 9.6 тут:  $L_{ij} = L_{mn} = b$ ,  $L_{in} = L_{jm} = a$ . Для того, щоб одержати (9.21) ... (9.24), необхідно перемножити матриці та проаналізувати кожен член результуючої матриці 4х4:

$$
\int_{L} h[S]^{T} T dL = h \int_{L} \begin{bmatrix} S_{i} \\ S_{j} \\ S_{m} \\ S_{n} \end{bmatrix} [S_{i} S_{j} S_{m} S_{n}] \begin{bmatrix} T_{i} \\ T_{j} \\ T_{m} \\ T_{n} \end{bmatrix} dL =
$$
\n
$$
= h \int_{L} \begin{bmatrix} S_{i}^{2} & S_{j} S_{i} & S_{m} S_{i} & S_{n} S_{i} \\ S_{i} S_{j} & S_{j}^{2} & S_{m} S_{j} & S_{n} S_{j} \\ S_{i} S_{m} & S_{j} S_{m} & S_{m}^{2} & S_{n} S_{m} \\ S_{i} S_{n} & S_{j} S_{n} & S_{m} S_{n} & S_{n}^{2} \end{bmatrix} \begin{bmatrix} T_{i} \\ T_{j} \\ T_{m} \\ T_{m} \end{bmatrix} dL
$$
\n(9.25)

Функції форми залежать від *х* и у, тому добутки  $S_iS_j$  не можна винести за знак інтеграла. Крім того, значення інтеграла залежить від того, на якій поверхні спостерігається конвективний теплообмін. Якщо, наприклад, конвективний теплообмін відбувається на стороні між вузлами *i* та *j*, то Sm=0, Sn=0 уздовж цієї сторони, тому інтеграл (9.25) зводиться до наступного виразу

$$
\int_{L_{ij}} h[S]^T T dL = h \int_{L_{ij}} \begin{bmatrix} S_i^2 & S_j S_i & 0 & 0 \ S_i S_j & S_j^2 & 0 & 0 \ 0 & 0 & 0 & 0 \ 0 & 0 & 0 & 0 \end{bmatrix} \begin{bmatrix} T_i \ T_j \ T_j \ T_m \end{bmatrix} dL
$$
\n(9.26)

Якщо на любій із трьох інших сторін прямокутника відбувається конвективний теплообмін, то розташування відмінних від нуля членів в (9.25) буде іншим, ніж в (9.26).

Обчислити добутки в (9.26) нескладно, якщо використати природні координати. Функції форми S*<sup>i</sup>* та Sj у природних координатах мають вигляд

$$
S_i = \frac{1}{4}(1 - \xi)(1 - \eta), \qquad S_j = \frac{1}{4}(1 + \xi)(1 - \eta).
$$

Враховуючи, що уздовж сторони *i - j* змінна η дорівнює мінус одиниці, змінна ξ змінюється в інтервалі від –1 до +1 та

$$
\xi = \frac{2x}{b} - 1,
$$
  $dx = \frac{b}{2} d\xi = \frac{L_{ij}}{2} d\xi,$ 

одержимо

$$
\iint_{Lij} h[S]^T T dL = \frac{hL_{ij}}{2} \iint_{-1}^{1} \frac{1}{4} (1 - \xi)(1 + \xi) \frac{1}{4} (1 - \xi)(1 + \xi) \frac{1}{4} (1 + \xi)^2 \qquad 0 \qquad 0 \qquad d\xi \begin{cases} T_i \\ T_j \\ T_m \\ T_m \end{cases} = \frac{hL_{ij}}{6} \begin{bmatrix} 2 & 1 & 0 & 0 \\ 1 & 2 & 0 & 0 \\ 0 & 0 & 0 & 0 \\ 0 & 0 & 0 & 0 \\ 0 & 0 & 0 & 0 \end{bmatrix} \begin{bmatrix} T_i \\ T_j \\ T_m \\ T_n \end{bmatrix}
$$
\n
$$
= \frac{hL_{ij}}{6} \begin{bmatrix} 2 & 1 & 0 & 0 \\ 1 & 2 & 0 & 0 \\ 0 & 0 & 0 & 0 \\ 0 & 0 & 0 & 0 \end{bmatrix} \begin{bmatrix} T_i \\ T_j \\ T_m \\ T_m \end{bmatrix}
$$
\n(9.27)

Аналогічним чином обчислюються і матриці (9.22) ... (9.24).

Інтеграли  $\int h[S]^T T_{\infty} \cos \theta \ dL$ *L*  $\int h[S]^T T_{\infty} \cos \theta \ dL \breve{\theta} \int h[S]^T T_{\infty} \sin \theta \ dL$ *L*  $\int h[S]^T T_\infty \sin \theta \ dL$  дають внесок у вектор теплового навантаження:

$$
\int_{L} h[S]^{T} T_{\infty} dL = hT_{\infty} \int_{L} \begin{bmatrix} S_{i} \\ S_{j} \\ S_{m} \\ S_{n} \end{bmatrix} dL
$$

Обчислюючи інтеграли уздовж сторін прямокутника, одержимо внесок від конвективного теплообміну у вектор теплового навантаження

$$
\{F\}^{(e)} = \frac{hT_{\infty}L_{ij}}{2} \begin{bmatrix} 1 \\ 1 \\ 0 \\ 0 \end{bmatrix}
$$
 (9.28) 
$$
\{F\}^{(e)} = \frac{hT_{\infty}L_{jm}}{2} \begin{bmatrix} 0 \\ 1 \\ 0 \\ 0 \end{bmatrix}
$$
 (9.29)  

$$
\{F\}^{(e)} = \frac{hT_{\infty}L_{jm}}{2} \begin{bmatrix} 0 \\ 1 \\ 0 \\ 0 \end{bmatrix}
$$
 (9.30) 
$$
\{F\}^{(e)} = \frac{hT_{\infty}L_{ni}}{2} \begin{bmatrix} 1 \\ 0 \\ 0 \\ 1 \end{bmatrix}
$$
 (9.31)

Якщо в задачі використовується гранична умова другого роду

$$
-k_x\frac{\partial T}{\partial x}=q_0'',
$$

то постійний тепловий потік  $\,q''_0\,$  да $\epsilon$  у вектор теплового навантаження наступний внесок

$$
\{F\}^{(e)} = \frac{q_0'' L_{ij}}{2} \begin{bmatrix} 1 \\ 1 \\ 0 \\ 0 \end{bmatrix}
$$
 (9.32) 
$$
\{F\}^{(e)} = \frac{q_0'' L_{jm}}{2} \begin{bmatrix} 0 \\ 1 \\ 1 \\ 0 \end{bmatrix}
$$
 (9.33)  

$$
\{F\}^{(e)} = \frac{q_0'' L_{jm}}{2} \begin{bmatrix} 0 \\ 1 \\ 1 \\ 0 \end{bmatrix}
$$
 (9.34)  

$$
\{F\}^{(e)} = \frac{q_0'' L_{ni}}{2} \begin{bmatrix} 1 \\ 0 \\ 0 \\ 1 \end{bmatrix}
$$
 (9.35)

Якщо тепловий потік або конвективний теплообмін мають місце на декількох сторонах елемента, то поверхневий інтеграл заміняється сумою інтегралів по кожній із сторін. Те ж саме відноситься і до інтеграла (9.25).

# *9.1.2 ТРИКУТНІ КІНЦЕВІ ЕЛЕМЕНТИ*

Трикутний елемент із трьома вузлами вже застосовувався при розгляді кручення некруглого стрижня. Функції форми для лінійного трикутного елемента мають вигляд

$$
S_{\beta} = \frac{1}{2A}(a_{\beta} + b_{\beta}X + c_{\beta}Y), \qquad \beta = i, j, k,
$$
 (9.36)

де коефіцієнти  $a_{\beta}, b_{\beta}, c_{\beta}$  визначені в (6.17), а температура визначається формулою

$$
T^{(e)} = [S_i \ S_j \ S_k] \begin{Bmatrix} T_i \\ T_j \\ T_k \end{Bmatrix}
$$
 (9.37)

(*Ti* , *Tj* , *Tk* - значення температури у вузлах, які послідовно перераховуються від вузла *i* в напрямку, протилежному напрямку руху годинникової стрілки).

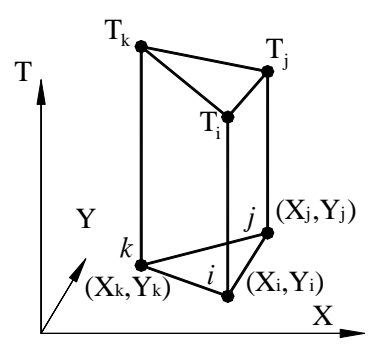

Рисунок 9.8 - Трикутний кінцевий елемент

Як показано в розділі 8, інтеграли по поверхні в рівнянні (9.16) дають матрицю теплопровідності

$$
[\boldsymbol{K}]^{(e)} = \frac{k_x}{4A} \begin{bmatrix} b_i^2 & b_i b_j & b_i b_k \\ b_i b_j & b_j^2 & b_j b_k \\ b_i b_k & b_j b_k & b_k^2 \end{bmatrix} + \frac{k_y}{4A} \begin{bmatrix} c_i^2 & c_i c_j & c_i c_k \\ c_i c_j & c_j^2 & c_j c_k \\ c_i c_k & c_j c_k & c_k^2 \end{bmatrix}
$$
(9.38)

і вектор теплового навантаження

$$
\left\{F\right\}^{(e)} = \frac{\widetilde{q}A}{3} \begin{bmatrix} 1 \\ 1 \\ 1 \end{bmatrix} \tag{9.39}
$$

Звернемо увагу на те, що тепло, яке генерується в елементі, розподіляється порівну по трьох вузлах.

Обчислимо внесок інтеграла по границі елемента в матрицю теплопровідності та вектора навантаження. Він залежить від виду граничної умови. Якщо має місце гранична умова третього роду, яка характеризує закон конвективного теплообміну між поверхнею тіла та навколишнім середовищем при постійному потоці теплоти, то

$$
\int_{L} k_{X} [S]^{T} \frac{\partial T}{\partial X} \cos \theta \, dL = -h \left[ [S]^{T} T \cos \theta dL + \int_{L} h [S]^{T} T_{\infty} \cos \theta dL \right]
$$
\n
$$
\int_{L} k_{Y} [S]^{T} \frac{\partial T}{\partial Y} \sin \theta dL = -h \left[ [S]^{T} T \sin \theta dL + \int_{L} h [S]^{T} T_{\infty} \sin \theta dL \right]
$$
\n(9.40)

Підставляючи  $T = [S](T)$ в (9.40) і виконуючи матричне множення, отримаємо для першого інтеграла

$$
\int_{L} h[S]^T [S](T) dL = h \int_{L} \begin{bmatrix} S_i S_i & S_i S_j & S_i S_k \\ S_j S_i & S_j S_j & S_j S_k \\ S_k S_i & S_k S_j & S_k S_k \end{bmatrix} \begin{Bmatrix} T_i \\ T_j \\ T_k \end{Bmatrix} dL \tag{9.41}
$$

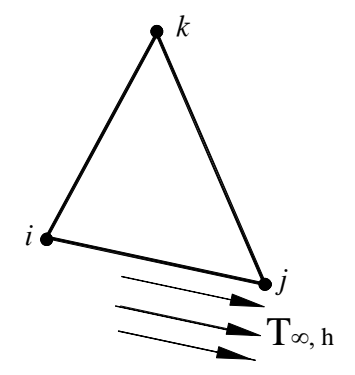

Рисунок 9.9 - Трикутний кінцевий елемент з конвективними граничними умовами

Значення інтеграла (9.41) залежить від того, на якій поверхні має місце конвективний теплообмін. Якщо, наприклад, конвективний теплообмін відбувається на стороні між вузлами *i* та *j*, то *Sk* дорівнює нулю уздовж цієї сторони та інтеграл зводиться до наступного виразу

$$
\int_{L_{ij}} h[S]^T [S] dL = h \int_{L_{ij}} \begin{bmatrix} S_i S_i & S_i S_j & 0 \\ S_j S_i & S_j S_j & 0 \\ 0 & 0 & 0 \end{bmatrix} dL \,. \tag{9.42}
$$

Обчислити добутки в (9.42) нескладно, якщо використати природні координати

$$
S_i = \xi, \qquad S_j = \eta, \qquad S_k = \lambda \tag{9.43}
$$

Оскільки конвективний теплообмін має місце на поверхні сторони елемента між вузлами *i* та *j*, то в точках цієї поверхні  $\lambda = 0$  і співвідношення (9.42) прийме вид

$$
\int_{L_{ij}} h[S]^T [S] dL = h \int_{L_{ij}} \begin{vmatrix} \xi^2 & \xi \eta & 0 \\ \xi \eta & \eta^2 & 0 \\ 0 & 0 & 0 \end{vmatrix} dL
$$
 (9.43)

Два типи добутків входять у формули (9.43): квадрат величини  $\xi^2$  або  $\eta^2$  та перехресний добуток  $\zeta \eta$ . Інтегрування дає

$$
\int_{L_{ij}} \xi^2 dL = \int_{L_{ij}} \xi^2 \eta^0 dL = \frac{2!0!}{(2+0+1)!} L_{ij} = \frac{L_{ij}}{3}
$$

$$
\int_{L_{ij}} \eta^2 dL = \int_{L_{ij}} \xi^0 \eta^2 dL = \frac{0!2!}{(0+2+1)!} L_{ij} = \frac{L_{ij}}{3}
$$

$$
\int_{L_{ij}} \xi \eta dL = \frac{1!1! L_{ij}}{(1+1+1)!} = \frac{L_{ij}}{6}
$$

Підставляючи отримані результати у формулу (9.43), отримаємо

$$
\int_{L_{ij}} h[S]^T [S] dL = \frac{hL_{ij}}{6} \begin{bmatrix} 2 & 1 & 0 \\ 1 & 2 & 0 \\ 0 & 0 & 0 \end{bmatrix},
$$
\n(9.44)

де *Lij* – довжина сторони трикутника між вузлами *i* та *j.* Таким чином, конвективний теплообмін дає наступний внесок у матрицю теплопровідності

$$
\begin{aligned}\n[\mathbf{K}]^{(e)} &= \frac{hL_{ij}}{6} \begin{bmatrix} 2 & 1 & 0 \\ 1 & 2 & 0 \\ 0 & 0 & 0 \end{bmatrix} \\
[\mathbf{K}]^{(e)} &= \frac{hL_{jk}}{6} \begin{bmatrix} 2 & 0 & 1 \\ 0 & 0 & 0 \\ 1 & 0 & 2 \end{bmatrix} \\
[\mathbf{K}]^{(e)} &= \frac{hL_{ki}}{6} \begin{bmatrix} 2 & 0 & 1 \\ 0 & 0 & 0 \\ 1 & 0 & 2 \end{bmatrix} \\
\text{(9.47)}\n\end{aligned}
$$

Три інтеграли у формулі для вектора навантаження елемента також легко обчислюються, якщо використовувати природні координати

$$
\int_{L} h[S]^T T_{\infty} dL = hT_{\infty} \int_{L} \begin{bmatrix} \xi \\ \eta \\ \lambda \end{bmatrix} dL
$$

Результат інтегрування залежить від того, на якій стороні елемента відбувається конвективний теплообмін:

$$
\{F\}^{(e)} = \frac{hT_{\infty}L_{ij}}{2} \begin{Bmatrix} 1 \\ 1 \\ 0 \end{Bmatrix}
$$
\n
$$
\{F\}^{(e)} = \frac{hT_{\infty}L_{jk}}{2} \begin{Bmatrix} 0 \\ 1 \\ 1 \end{Bmatrix}
$$
\n
$$
\{F\}^{(e)} = \frac{hT_{\infty}L_{jk}}{2} \begin{Bmatrix} 0 \\ 1 \\ 1 \end{Bmatrix}
$$
\n
$$
\{F\}^{(e)} = \frac{hT_{\infty}L_{ki}}{2} \begin{Bmatrix} 0 \\ 1 \\ 1 \end{Bmatrix}
$$
\n
$$
(9.49)
$$

Чисельний приклад, що наводиться нижче, ілюструє застосування отриманих співвідношень.

*Приклад 9.1* 

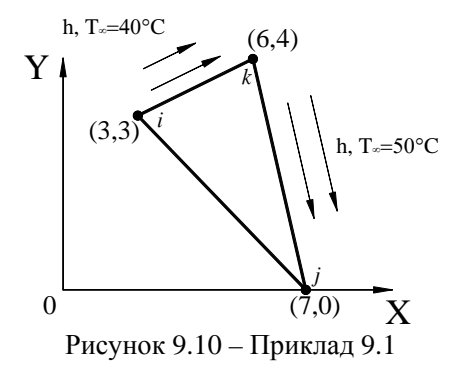

Розглянемо лінійний трикутний елемент, на двох поверхнях якого *i - k* та *j - k* відбувається конвективний теплообмін. Коефіцієнти теплопровідності  $k_x$  та  $k_y$ , а також коефіцієнти конвективного теплообміну  $h_1$  та  $h_2$  мають однакові значення  $k_x = k_y = 30 \frac{\kappa}{\omega M^2 \cdot K}$  $\frac{\kappa Bm}{\mu^2 \cdot K}$ ,

 $h_1 = h_2 = h = 5 \frac{\kappa}{c^2 + K}$ *кВт*<br> $\frac{\kappa Bm}{\mu^2$  . Розміри елемента вказані на

рисунку 9.10. Укласти матрицю теплопровідності та вектор навантаження елемента, припускаючи що його товщина дорівнює одиніці.

Розглянемо матрицю теплопровідності трикутного елемента:

$$
\begin{aligned}\n[\mathbf{K}]^{(e)} &= \frac{k_x}{4A} \begin{bmatrix} b_i^2 & b_i b_j & b_i b_k \\ b_i b_j & b_j^2 & b_j b_k \\ b_i b_k & b_j b_k & b_k^2 \end{bmatrix} + \frac{k_y}{4A} \begin{bmatrix} c_i^2 & c_i c_j & c_i c_k \\ c_i c_j & c_j^2 & c_j c_k \\ c_i c_k & c_j c_k & c_k^2 \end{bmatrix} + \frac{h L_{jk}}{6} \begin{bmatrix} 0 & 0 & 0 \\ 0 & 2 & 1 \\ 0 & 1 & 2 \end{bmatrix} + \frac{h L_{ik}}{6} \begin{bmatrix} 2 & 0 & 1 \\ 0 & 0 & 0 \\ 1 & 0 & 2 \end{bmatrix}\n\end{aligned}
$$

Константи  $b_\beta$  та  $c_\beta$  обчислюються за формулами (8.22)

$$
b_i = Y_j - Y_k = 0 - 4 = -4
$$
  
\n
$$
b_j = Y_k - Y_i = 4 - 3 = 1
$$
  
\n
$$
c_i = X_k - X_j = 6 - 7 = -1
$$
  
\n
$$
c_j = X_i - X_k = 3 - 6 = -3
$$
  
\n
$$
c_k = X_j - X_i = 7 - 3 = 4
$$

$$
2A = \begin{vmatrix} 1 & X_i & Y_i \\ 1 & X_j & Y_j \\ 1 & X_k & Y_k \end{vmatrix} = \begin{vmatrix} 1 & 3 & 3 \\ 1 & 7 & 0 \\ 1 & 6 & 4 \end{vmatrix} = 13, \quad A = \frac{13}{2}
$$

Довжини сторін *L jk* і *Lik* дрівнюють

$$
L_{jk} = \sqrt{(X_j - X_k)^2 + (Y_j - Y_k)^2} = \sqrt{(7 - 6)^2 + (0 - 4)^2} = \sqrt{17} = 4.12
$$
 (cm)  

$$
L_{ik} = \sqrt{(X_k - X_i)^2 + (Y_k - Y_i)^2} = \sqrt{(6 - 3)^2 + (4 - 3)^2} = \sqrt{10} = 3.16
$$
 (cm)

Підстановка числових значень коефіцієнтів у  $[K]^{(e)}$  дає

$$
\begin{bmatrix} \mathbf{K} \end{bmatrix}^{(e)} = \begin{bmatrix} 24.88 & -1.15 & 21.09 \\ -1.15 & 18.41 & -6.96 \\ 21.09 & -6.96 & 40.98 \end{bmatrix}
$$

Вектор навантаження  ${F}^{\{e\}}$ являє собою суму двох поверхневих інтегралів по кожній зі сторін, де відбувається конвективний теплообмін

$$
\{F\}^{(e)} = \frac{hT_{\infty}L_{jk}}{2} \begin{Bmatrix} 0 \\ 1 \\ 1 \end{Bmatrix} + \frac{hT_{\infty}L_{ik}}{2} \begin{Bmatrix} 1 \\ 0 \\ 1 \end{Bmatrix} = \frac{5 \cdot 50 \cdot 4.12}{2} \begin{Bmatrix} 0 \\ 1 \\ 1 \end{Bmatrix} + \frac{5 \cdot 40 \cdot 3.16}{2} \begin{Bmatrix} 1 \\ 0 \\ 1 \end{Bmatrix} = \begin{Bmatrix} 316 \\ 515 \\ 831 \end{Bmatrix}
$$

*Приклад 9.2* 

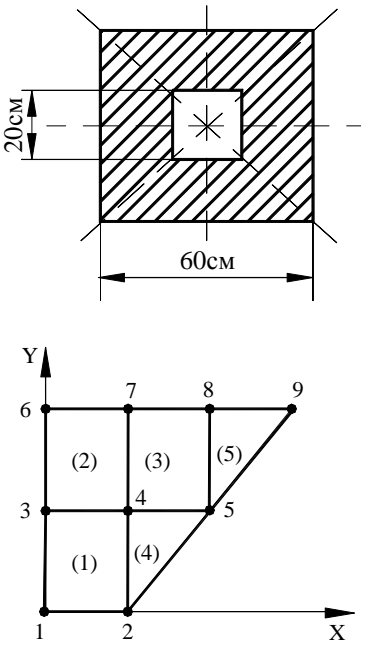

Рисунок 9.11 – Приклад 9.2

Поперечний переріз труби має чотири осі симетрії, як показано на рисунку, тому можна розглядати тільки 1/8 частину поперечного переріза. Розіб'ємо цю частину перетину на п'ять елементів з дев'ятьма вузлами. Елементи (1), (2), (3) - прямокутні, елементи (4) і (5) - трикутні.

Таблиця 9.1 - Відповідність між вузлами та елементами моделі

| Елементи |  | $m$ abo $k$ |  |
|----------|--|-------------|--|
|          |  |             |  |
|          |  |             |  |
|          |  |             |  |
|          |  |             |  |
|          |  |             |  |
|          |  |             |  |

Матриця теплопровідності прямокутного елемента визначається формулою

$$
\begin{bmatrix} \boldsymbol{K} \end{bmatrix}^{(e)} = \frac{ka}{6b} \begin{bmatrix} 2 & -2 & -1 & 1 \\ -2 & 2 & 1 & -1 \\ -1 & 1 & 2 & -2 \\ 1 & -1 & -2 & 2 \end{bmatrix} + \frac{kb}{6a} \begin{bmatrix} 2 & 1 & -1 & -2 \\ 1 & 2 & -2 & -1 \\ -1 & -2 & 2 & 1 \\ -2 & -1 & 1 & 2 \end{bmatrix}
$$

Елементи  $(1)$ ,  $(2)$  і  $(3)$  мають однакові розміри  $a = 0.1$ ,  $b = 0.1$ , отже

$$
[\mathbf{K}]^{(1)} = \begin{bmatrix} 1(i) & 2(j) & 4(m) & 3(n) \\ 0.933 & -0.233 & -0.466 & -0.233 \\ -0.233 & 0.933 & -0.233 & -0.466 \\ -0.466 & -0.233 & 0.933 & -0.233 \\ -0.233 & -0.466 & -0.233 & 0.933 \end{bmatrix} \begin{bmatrix} 4 \\ 3 \\ 4 \end{bmatrix}
$$
  

$$
[\mathbf{K}]^{(2)} = \begin{bmatrix} 0.933 & -0.233 & -0.466 & -0.233 \\ -0.233 & 0.933 & -0.233 & -0.466 \\ -0.466 & -0.233 & 0.933 & -0.233 \\ -0.233 & -0.466 & -0.233 & 0.933 \end{bmatrix} \begin{bmatrix} 7 \\ 4 \\ 5 \end{bmatrix}
$$
  

$$
[\mathbf{K}]^{(3)} = \begin{bmatrix} 0.933 & -0.233 & 0.933 & -0.233 \\ -0.233 & 0.933 & -0.466 & -0.233 \\ -0.233 & 0.933 & -0.233 & -0.466 \\ -0.466 & -0.233 & 0.933 & -0.233 \\ -0.466 & -0.233 & 0.933 & -0.233 \\ -0.233 & -0.466 & -0.233 & 0.933 \end{bmatrix} \begin{bmatrix} 4 \\ 5 \\ 6 \\ 7 \\ 8 \\ 8 \end{bmatrix}
$$

де враховано  $\frac{ka}{\epsilon} = \frac{(1.4)(0.1)}{(0.1)} = \frac{kb}{\epsilon} = \frac{(1.4)(0.1)}{(0.1)} = 0.233$  $6(0.1)$  $(1.4)(0.1)$  $6(0.1) 6$  $\frac{ka}{6b} = \frac{(1.4)(0.1)}{6(0.1)} = \frac{kb}{6a} = \frac{(1.4)(0.1)}{6(0.1)} =$  $\frac{ka}{6b} = \frac{(1.4)(0.1)}{6(0.1)} = \frac{kb}{6a} = \frac{(1.4)(0.1)}{6(0.1)} = 0.233$ .

Конвективні граничні умови дають внесок як у матрицю теплопровідності елемента (2) (конвективний теплообмін уздовж сторони *m-n* ↔ 7-6), так і у матрицю теплопровідності елемента (3) (конвективний теплообмін уздовж сторони *m-n* ↔ 8-7)

$$
\begin{bmatrix} \boldsymbol{K} \end{bmatrix}^{(e)} = \frac{h L_{mn}}{6} \begin{bmatrix} 0 & 0 & 0 & 0 \\ 0 & 0 & 0 & 0 \\ 0 & 0 & 2 & 1 \\ 0 & 0 & 1 & 2 \end{bmatrix} \begin{bmatrix} i \\ j \\ m \end{bmatrix}
$$

Підставляючи числові значення  $h = 20$ ,  $L_{mn} = a = b = 0.1$ , одержимо

$$
[\mathbf{K}]^{(2)} = \begin{bmatrix} 3 & 4 & 7 & 6 \\ 0 & 0 & 0 & 0 \\ 0 & 0 & 0 & 0 \\ 0 & 0 & 0.666 & 0.333 \\ 0 & 0 & 0.333 & 0.666 \end{bmatrix} \begin{bmatrix} 4 & 5 & 8 & 7 \\ 4 & 5 & 8 & 7 \\ 0 & 0 & 0 & 0 \\ 0 & 0 & 0 & 0 \\ 0 & 0 & 0.666 & 0.333 \\ 0 & 0 & 0.333 & 0.666 \end{bmatrix} \begin{bmatrix} 4 \\ 4 \\ 7 \end{bmatrix}
$$

Матриці теплопровідності для трикутних елементів (4) та (5) визначаються формулою (9.38)

$$
[\mathbf{K}]^{(e)} = \frac{k}{4A} \begin{bmatrix} b_i^2 & b_i b_j & b_i b_k \\ b_i b_j & b_j^2 & b_j b_k \\ b_i b_k & b_j b_k & b_k^2 \end{bmatrix} + \frac{k}{4A} \begin{bmatrix} c_i^2 & c_i c_j & c_i c_k \\ c_i c_j & c_j^2 & c_j c_k \\ c_i c_k & c_j c_k & c_k^2 \end{bmatrix}
$$

Оскільки коефіцієнти  $b_{\beta}$  та  $c_{\beta}$  представляють собою різниці координат відповідних вузлів трикутних елементів і по суті є довжинами їхніх сторін, то орієнтація трикутників відносно системи координат XY не впливає на результат обчислень

 $b_k = Y_i - Y_j = 0 - 0.1 = -0.1$  $Y_i = Y_k - Y_i = 0.1 - 0 = 0.1$  $b_i = Y_i - Y_k = 0.1 - 0.1 = 0$  $i - 1$ <sub>j</sub>  $1$ <sub>k</sub>  $b_i = Y_k - Y_i = 0.1 - 0 = 0.1$  $c_k = X_j - X_i = 0.1 - 0 = 0.1$  $c_j = X_i - X_k = 0 - 0 = 0$  $c_i = X_k - X_j = 0 - 0.1 = -0.1$ 

Трикутні елементи (4) та (5) мають однакову площину  $A = \frac{(0.1)(0.1)}{2} = 0.005$ 2  $A = \frac{(0.1)(0.1)}{2} = 0.005$  та мають однакові за величиною коефіцієнти  $b_\beta$  та  $c_\beta$ . Підставляючи числові значення в  $[K]^{(e)}$ , одержимо

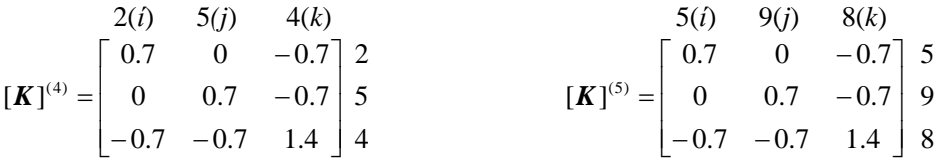

Втрати тепла внаслідок конвективного теплообміну уздовж сторони *j-k* ↔ 9-8 елемента (5) дають наступний внесок у матрицю теплопровідності

$$
\left[\mathbf{K}\right]^{(e)} = \frac{h L_{jk}}{6} \begin{bmatrix} 0 & 0 & 0 \\ 0 & 2 & 1 \\ 0 & 1 & 2 \end{bmatrix} \begin{matrix} i \\ j \end{matrix}
$$

$$
\begin{bmatrix} \boldsymbol{K} \end{bmatrix}^{(5)} = \frac{(20)(0.1)}{6} \begin{bmatrix} 0 & 0 & 0 \\ 0 & 2 & 1 \\ 0 & 1 & 2 \end{bmatrix} = \begin{bmatrix} 0 & 0 & 0 \\ 0 & 0.666 & 0.333 \\ 0 & 0.333 & 0.666 \end{bmatrix} \begin{bmatrix} 5 \\ 9 \\ 8 \end{bmatrix}
$$

Використовуючи прямий метод побудови глобальної матриці теплопровідності, одержимо

*K*][ = 9 8 7 6 5 4 3 2 1 366.1367.00000000 367.0665.31.00933.0466.0000 01.0198.31.0466.0466.0466.000 001.0599.10466.0233.000 0933.0466.00333.2933.0000 0466.0466.0466.0933.0199.4466.0933.00.466- 00466.0233.00466.0866.1466.00.233- 0.233- 00000933.0466.01.633 00000466.0233.00.233-0.933 9 8 7 6 5 4 3 2 1 *T T T T T T T T T* ⎥ ⎦ ⎢ ⎢ ⎢ ⎢ ⎢ ⎢ ⎢ ⎢ ⎢ ⎢ ⎢ ⎢ ⎣ ⎡ − −− − −−− −− − −− −− −−−− − − −− −− −−

Обчислимо тепер внесок конвективного теплообміну у вектор теплового навантаження уздовж сторін *m-n* ↔ 7-6, *m-n* ↔ 8-7 для прямокутних елементів (2) та (3)

$$
\{F\}^{(e)} = \frac{hT_{\infty}L_{mn}}{2} \begin{bmatrix} 0 \\ 0 \\ 1 \\ 1 \end{bmatrix}, \qquad \{F\}^{(2)} = \begin{bmatrix} 0 \\ 0 \\ 30 \\ 30 \end{bmatrix} \begin{bmatrix} 3 \\ 4 \\ 7 \\ 6 \end{bmatrix}, \qquad \{F\}^{(3)} = \begin{bmatrix} 0 \\ 0 \\ 30 \\ 30 \end{bmatrix} \begin{bmatrix} 4 \\ 5 \\ 8 \\ 30 \end{bmatrix}
$$

 $i$  уздовж сторони  $j - k$  ↔ 9-8 для трикутного елемента (5)

$$
\{F\}^{(e)} = \frac{hT_{\infty}L_{jk}}{2} \begin{Bmatrix} 0 \\ 1 \\ 1 \end{Bmatrix}, \qquad \{F\}^{(5)} = \begin{Bmatrix} 0 \\ 30 \\ 30 \end{Bmatrix} \begin{Bmatrix} 5 \\ 9 \\ 8 \end{Bmatrix}
$$

Таким чином, глобальний вектор теплового навантаження має вигляд

$$
\{F\} = \begin{bmatrix} 0 \\ 0 \\ 0 \\ 0 \\ 0 \\ 30 \\ 60 \\ 60 \\ 30 \end{bmatrix}
$$

Значення температури на внутрішній стороні труби відомо з умови задачі та становить 100<sup>0</sup>С, тобто  $T_1 = T_2 = 100^0$ С. Відповідно до цієї граничної умови викреслюємо перший та другий рядки і відповідні стовпці. Після цього одержимо наступну систему рівнянь:

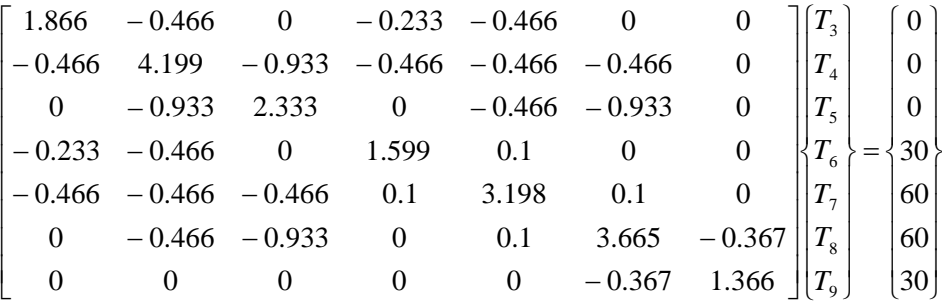

Розв'язком цієї системи рівнянь є такі значення вузлових температур:

 $[T]^T = [100 \t 100 \t 70.83 \t 67.02 \t 51.56 \t 45.88 \t 43.67 \t 40.10 \t 32.73] °C$ 

Отриманий результат адекватно відбиває фізичну сутність задачі:

1) всі вузлові значення температури лежать всередині інтервалу (30°С, 100°С), який визначається граничними умовами;

2) температура зовнішніх вузлів 6, 7, 8 трохи вище температури вузла 9, оскільки вузол 9 є найвіддаленішим від центра вузлом і тому охолоджується сильніше;

3) виконується закон збереження енергії для кожного окремо взятого вузла. Наприклад, розглянемо вузол 3.

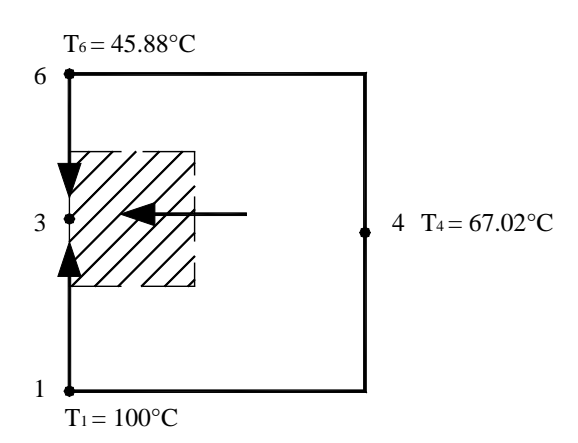

Рисунок 9.12 - Закон збереження енергії для вузла 3

Оскільки повинна виконуватися рівність

 $\Sigma$  *q* = 0,

то, використовуючи закон Фур'є, запишемо

$$
k(0.1)\frac{67.02 - T_3}{0.1} + k(0.05)\frac{45.88 - T_3}{0.1} + k(0.05)\frac{100 - T_3}{0.1} = 0
$$

Із цього рівняння знаходимо  $T_3 = 69.98$ °С, що добре погоджується зі знайденим раніше значенням  $T_3 = 70.83$ °C, якщо врахувати досить грубу розбивку тіла труби на елементи та погрішність, яка пов'язана з округленням обчислень.

### *9.2 ТОЧКОВІ ДЖЕРЕЛА ТЕПЛА*

Розглянемо важливе для багатьох фізичних задач поняття точкового джерела. Вважається, що джерело тепла точкове, якщо генерування тепла  $\tilde{q}$  відбувається всередині дуже малого об'єму або дуже малої площі. Фізичними прикладами таких джерел є прокладені в землі труби для подачі гарячої води або водяної пари; провідники під електричною напругою, які знаходяться в електропровідному середовищі. У кожному із цих випадків площа поперечного переріза труби або дроту значно менша за розміри навколишнього середовища.

Розглянемо лінійний трикутний елемент (рисунок 9.13) із джерелом q\* [кВт/м] (тепло підводиться, тому вважається додатним), розташованим у точці з координатами (Хольс підводіттво, Тол, Вольского додитник), розвитивать у те ід. 9 поердіння англ.<br>(Х<sub>0</sub>, Y<sub>0</sub>). Так як джерело тепла знаходиться в точці, то  $\tilde{q}$  тепер не є постійною величиною всередині об'єму елемента, а є функцією координат X, Y. Використовуючи  $\delta$ - функції  $\delta$  (X-X<sub>0</sub>) і  $\delta$  (Y-Y<sub>0</sub>), можна записати

$$
\tilde{q} = q * \delta(X - X_0)\delta(Y - Y_0).
$$
\n(9.51)

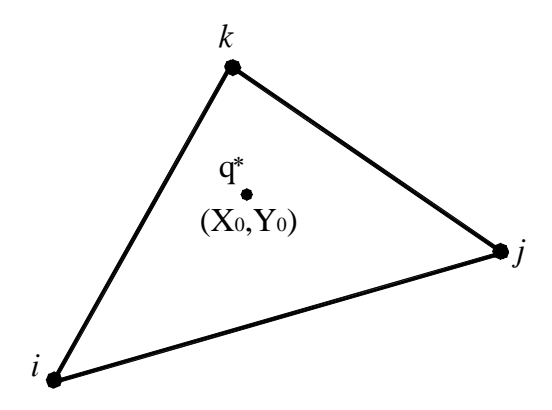

Рисунок 9.13 - Точкове джерело усередині трикутного елемента

Інтеграл

$$
\{F\}^{(e)} = \iint\limits_A [S]^T \widetilde{q} dA
$$

може бути тепер записаний у вигляді

$$
\{F\}^{(e)} = \iint\limits_{A} [S]^T q^* \delta(X - X_0) \delta(Y - Y_0) dA = q^* \begin{cases} S_i \\ S_j \\ S_k \end{cases} \begin{cases} \sum_{i=1}^{K} \\ X_i = X_0 \\ Y = Y_0 \end{cases}
$$
 (9.52)

Співвідношення (9.52) встановлює, що якщо точкове джерело тепла перебуває усередині елемента, то  $\tilde{q}$  розподіляється по вузлах пропорційно відповідним величинам  $S_i$ ,  $S_j$ ,  $S_k$ , які обчислюються в точці, що має координати точкового джерела. Так як  $\sum S_\beta = 1$ в будь-якій точці усередині елемента, то ми не одержимо величини, більшої за *q* \*.

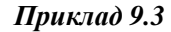

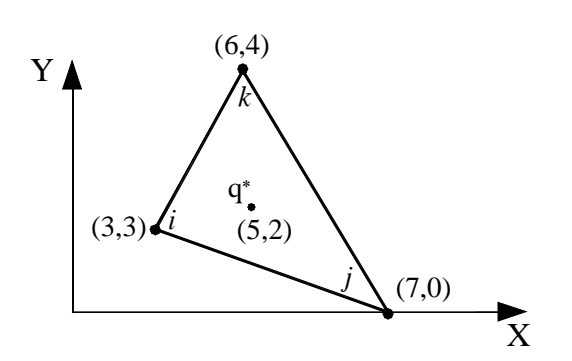

Інтенсивність джерела тепла q\*=52 Вт/см. Джерело тепла перебуває в точці з координатами (5;2) усередині елемента, який зображений на рисунку 9.14. Визначити розподіл *q* \* по вузлах елемента.

Рисунок 9.14 - Приклад 9.3

Цей елемент вже використовувався у прикладі (9.1), там же були обчислені коефіцієнти *bβ, cβ*:

$$
b_i = -4,
$$
  $b_j = 1,$   $b_k = 3,$   $2A = 13.$   
 $c_i = -1,$   $c_j = -3,$   $c_k = 4,$   $2A = 13.$ 

Обчислимо коефіцієнти *a*β:

$$
a_i = X_j Y_k - X_k Y_j = (7)(4) - (6)(0) = 28,
$$
  
\n
$$
a_j = X_k Y_i - X_i Y_k = (6)(3) - (3)(4) = 6,
$$
  
\n
$$
a_k = X_i Y_j - X_j Y_i = (3)(0) - (7)(3) = -21.
$$

Таким чином, функції форми *Sβ*у довільній точці (*X,Y*) трикутного елемента мають вигляд

$$
S_i = \frac{1}{13}(28 - 4X - Y),
$$
  
\n
$$
S_j = \frac{1}{13}(6 + X - 3Y),
$$
  
\n
$$
S_k = \frac{1}{13}(-21 + 3X + 4Y).
$$

Підставляючи у ці формули координати джерела тепла  $\mathrm{X}_0$  = 5,  $\mathrm{Y}_0$  = 2, отримаємо

**\_\_\_\_\_Розділ 9 ДВОВИМІРНИЙ ВИПАДОК ПЕРЕНЕСЕННЯ ТЕПЛА\_\_\_\_\_**

$$
S_i = \frac{1}{13}(28 - 4(5) - 2) = \frac{6}{13}, \quad S_j = \frac{1}{13}(6 + 5 - 3(2)) = \frac{5}{13}, \quad S_k = \frac{1}{13}(-21 + 3(5) + 4(2)) = \frac{2}{13}.
$$

Величина q\* розподіляється по вузлах *i*, *j, k* таким чином 6/13, 5/13, 2/1. Тому вектор навантаження для цього елемента дорівнює

$$
\left\{F\right\}^{(e)} = \int_{A} [S]^T \widetilde{q} dA = q * \begin{cases} S_i \\ S_j \\ S_k \end{cases} = \frac{52}{13} \begin{cases} 6 \\ 5 \\ 2 \end{cases} = \frac{24}{20} \begin{cases} 24 \\ 20 \\ 8 \end{cases} (Bm/cm)
$$

При розбивці однорідного середовища на елементи точкове джерело можна розмістити в одному з вузлів. Це спрощує інтегрування виразу (9.52).

Припустимо, що джерело перебуває в *j* вузлі (рисунок 9.15), тоді  $S_i = S_i = 0$  та

$$
\int_{A} \left[S\right]^{T} \widetilde{q} dA = q * \int_{A} \left[S_{i} \atop S_{k} \right] \delta(X - X_{0}) \delta(Y - Y_{0}) dA = q * \begin{cases} S_{i} \\ S_{j} \\ S_{k} \end{cases} = q * \begin{cases} 0 \\ 1 \\ 0 \end{cases}
$$
(9.53)

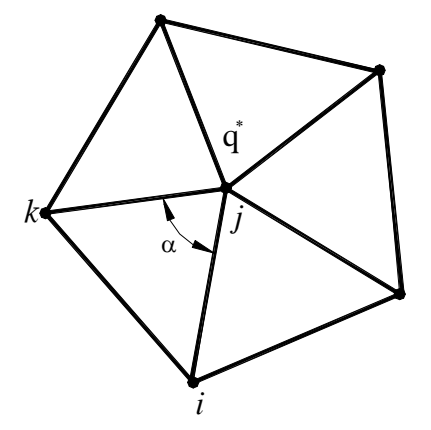

Джерело q\* тепер відноситься більш ніж до одного елемента, тому величина інтенсивності джерела повинна бути розподілена по елементам, що оточують вузол. Цей розподіл проводиться відповідно до того, яку частину від  $360^0$  становить кут при вершині даного елемента, розташованого у вузлі *j.* Правильне співвідношення для елемента, який зображений на рисунку 9.15, має вигляд

$$
\iint\limits_A [S]^T \widetilde{q} dA = \frac{\alpha q^*}{360} \begin{bmatrix} 0 \\ 1 \\ 0 \end{bmatrix}.
$$
 (9.54)

Рисунок 9.15 - Точкове джерело у вузлі

Однак немає необхідності обчислювати кут  $\alpha$  для різних елементів, що оточують вузлове джерело. Після того, як за допомогою методу прямої жорсткості рівняння для окремих елементів будуть об'єднані, спільний внесок всіх елементів, що відносяться до цього вузла, складе повну величину q\*. Найпростішим способом врахування вузлового джерела є додавання величини q\* до глобального вектора навантаження *F*}{ , а саме до того його компонента, що відповідає глобальному ступеню свободи, віднесеного до цього вузла.

# *9.3 ПРИКЛАДИ ПРОГРАМ*

Для моделювання двовимірних задач теплопровідності програмний комплекс ANSYS пропонує наступні кінцеві елементи:

PLANE 35 - квадратичний трикутний елемент має 6 вузлів;

PLANE 55 - білінійний чотирикутний елемент має 4 вузли;

PLANE 77 - квадратичний чотирикутний елемент має 8 вузлів.

Всі ці елементи мають у кожному вузлі одну ступінь свободи - температуру, а конвективний теплообмін і тепловий потік вводяться як теплове навантаження на відповідні поверхні сторін елементів. У результаті обчислень отримуємо значення вузлових температур, градієнти температури та компоненти теплового потоку в площині XOY.

# *9.3.1 ПОШИРЕННЯ ТЕПЛА В ТІЛАХ, ЯКІ СКЛАДЕНІ З РІЗНИХ МАТЕРІАЛІВ*

*Приклад 9.4* 

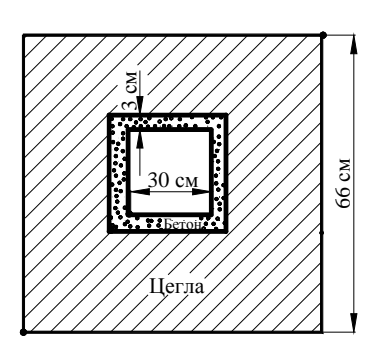

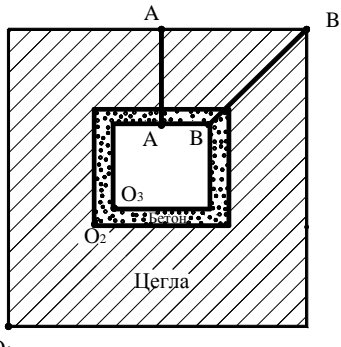

Труба квадратного поперечного переріза, яка зображена на рисунку 9.16, складається із двох різних матеріалів. Внутрішній бетонний шар має теплопровідність  $k = 1.4 \frac{Bm}{M \cdot K}$  $\frac{Bm}{\mu \cdot K}$ , зовнішній цегляний шар має теплопровідність  $k = 0.8 \frac{B}{M \cdot K}$  $\frac{Bm}{u\cdot K}$ . Температура повітря всередині труби  $80^0C$  та коефіцієнт теплообміну 0.74  $M^2 \cdot K$  $\frac{Bm}{\sqrt{2\cdot K}}$ . Температура навколишнього середовища - мінус  $10^{0}$ С та коефіцієнт теплообміну 0.24  $M^2 \cdot K$ *Bm*<br><sup>2</sup> ⋅ *K* · Необхідно визначити розподіл температури в бетонному та цегляному прошарках при стаціонарному процесі теплопередачі, а також побудувати графік розподілу теплових потоків крізь кожен прошарок.

 $O<sub>1</sub>$ 

Рисунок 9.16 - Приклад 9.4

Розв'язок задачі виконаємо в інтерактивному режимі роботи (GUI)

*Ім'я задачі й заголовок*

**Utility Menu → File→ Change jobname**  а) ввести: *chimney*; б) натиснути: ОК.  **Utility Menu→ File→ ChangeTitle**  а) ввести: *chimney*; б) натиснути: ОК.

# *Установка фільтрів*

### **Main Menu→ Preferences**

а) натиснути кнопку: *Thermal* (вибрали задачу перенесення); б) натиснути: ОК.

Визначимо координати кутів квадратів  $O_1$  (0;0),  $O_2$  (0.15; 0.15),  $O_3(0.18;0.18)$ (використовуємо систему СІ:  $80^0C = 273^0 + 80^0 = 353^0K$ ,  $-10^0C = 273^0 - 10^0 = 263^0K$ ).

# *Вибір типу елементів*

У даній задачі виберемо білінійний чотирикутний кінцевий елемент PLANE55

**Main Menu→ Preprocessor→ Element Type→ Add/Edit/Delete** 

а) натиснути: *Add* (додати новий елемент);

б) вибрати *Thermal Solid* у бібліотеці елементів;

в) вибрати *Quad 4 node 55* у вікні *Selection*;

г) натиснути ОК;

д) у вікні Element Type вибрати Close.

### *Властивості матеріалу*

Вводимо значення коефіцієнтів теплопровідності для двох різних матеріалів - бетону та цегли.

**Main Menu → Preprocessor → Material Props → Material Models → Thermal → → Conductivity → Isotropic** 

а) ввести 1.4 для КХХ (коефіцієнт теплопровідності 1-го матеріалу - бетону);

б) натиснути: ОК;

в) з вікна *Define Material Model Behavior* ввести команду:

**Material→ New Model** 

г) ввести 2 - матеріал номер 2;

д) натиснути: ОК;

ж) подвійне натискання "миші" на *Conductivity→ Isotropic*;

з) вувести 0.8 для КХХ (коефіцієнт теплопровідності 2-го матеріалу - цегли);

е) натиснути: ОК.

Збережемо введені дані:

# **Toolbar→ SAVE\_DB**

Установимо параметри графічного вікна робочої площини.

**Utility Menu→ Workplane→ WP Settings...** 

а) встановлюємо *Cartesian* (декартова система координат);

б) встановлюємо *Grid and Triad* (показувати сітку та осі координат);

в) уводимо *Snap Incr = 0.03* (відстань між найближчими точками на площині);

г) уводимо *Spacing = 0.03* (відстань між сусідніми лініями на площині);

д) водимо *Minimum = 0.0, Maximum = 0.66*;

ж) уводимо допуск *Tolerance = 0.003*;

з) натиснути: ОК.

Покажемо робочу площину:

**Utility Menu→ Work Plane→ Display Working Plane** 

**Utility Menu→ Plot Ctrls→ Pan, Zoom, Rotate...** 

У вікні, що відкрилося, натиснути кнопку із зображенням маленької точки [·], для того, щоб зменшити масштаб зображення.

### *Побудова геометрії моделі*

За допомогою двох примітивів - прямокутників - побудуємо модель цегляного шару труби. **Main Menu→ Preprocessor→ Modeling→ Create→ Areas→ Rectangle→** 

**→By 2 Corners** 

а) вводимо координати точки  $O_1$  (лівий нижній кут прямокутника) X=0.0, Y=0.0;

б) вводимо *Width=0.66, Height=0.66;*

в) натискаємо Apply;

г) вводимо координати точки  $O_2$  X=0.15, Y=0.15;

д) вводимо *Width=0.36, Height=0.36*

ж) натиснути: ОК.

Для того, щоб створити цегельний шар труби скористаємося булевою операцією віднімання площ.

# **MainMenu→ Preprocessor→ Modeling→ Operate→ Booleans→ Subtract→ Аreas**

а) відзначити "мишею" область 1 (з якої здійснюється віднімання);

б) натиснути Apply;

в) відзначити "мишею" область 2 (яку віднімаємо);

г) натиснути Apply;

д) натиснути: ОК.

За допомогою двох прямокутників створимо модель бетонного шару труби.

**Main Menu→ Preprocessor→ Modeling→ Create→ Areas→ Rectangle→ By 2 Corners**  а) вводимо координати точки  $O_2$  X=0.15, Y=0.15;

б) вводимо *Width=0.36, Height=0.36*;

в) натиснувши Apply; побудуємо область номер 4;

г) вводимо координати точки  $O_3$  X=0.18, Y=0.18;

д) вводимо *Width=0.30, Height=0.30*;

е) натиснувши Apply; побудуємо область номер 5;

ж) натиснути: ОК.

Для одержання бетонного шару труби віднімемо з області номер 4 область номер 5 за допомогою команди

# **Main Menu→Preprocessor→Modeling→Operate→Booleans→ Subtract→ Areas**

а) відзначити "мишею" область 4;

б) натиснути Apply;

в) відзначити "мишею" область 5;

г) натиснути Apply;

д) натиснути : ОК.

Для перевірки правильності побудови моделі відкорегуємо зображення робочої площини та пронумеруємо площі:

# **Utility Menu→ Work Plane→ Display Working Plane**

**Utility Menu→ Plot Ctrls→ Numbering...** 

а) вибрати Area numbers;

б) натиснути: ОК.

У результаті прямокутники виділені різними кольорами та пронумеровані.

Показуємо площі в графічному вікні:

# **Utility Menu→ Plot→ Areas**

Збережемо геометрію моделі у файлі *chimney.db*:

### **Toolbar→ SAVE\_DB**

### *Побудова кінцево-елементної сітки*

Установка рекомендованого розміру елементів:

**Main Menu → Preprocessor → Meshing → Size Ctrls → Manual Size → Global →**

# **→ Size**

а) ввести 0.015 у вікно Size;

б) натиснути ОК.

Перш ніж нанести кінцево-елементну сітку, необхідно для цілісності моделі "склеїти" площі за допомогою булевою операції *Glue*:

**Main Menu → Preprocessor → Modeling→ Operate → Booleans → Glue → Areas**  а) вибрати Pick All (всі наявні площі);

б) натиснути ОК.

Припишемо тепер бетонному та цегельному прошаркам їх матеріальні властивості (які були введені раніше):

# **Main Menu→ Preprocessor→ Meshing→ Mesh Attributes→ Picked Areas**

а) відзначаємо "мишею" шар бетону;

б) натиснути Apply;

в) шару приписується *Material Number-1, Element type number - 1 Plane55*; г) натиснути ОК.

# **Main Menu→ Preprocessor→ Meshing→ Mesh Attributes→ Picked Areas**

а) відзначаємо "мишею" цегельний шар;

б) натиснути Apply;

в) шару приписується *Material* Number-2, Element type number - 1 Plane55; г) натиснути ОК.

# **Toolbar→ SAVE\_DB**

# *Нанесення кінцево - елементної сітки*

Для областей складної геометрії в ANSYS використовується довільна (Free) сітка:

**Main Menu → Preprocessor → Meshing → Mesh → Areas → Free** 

а) вибрати Pick All (всі наявні області);

б) натиснути ОК

**Utility Menu→ Plot Ctrs→ Numbering...** 

а) вибрати Area numbers;

б) натиснути ОК.

# *Прикладення граничних умов*

1) Задаємо конвективний теплообмін та температуру на внутрішній стороні труби: **Main Menu → Solution → Define Loads → Apply → Thermal → Convection →** 

**→ On lines** 

а) відзначаємо "мишею" чотири внутрішні сторони труби;

б) натиснути ОК;

в) у вікні, що відкрилося, *Apply Conv on lines* уводимо коефіцієнт теплообміну *VALI=0.74* і температуру VAL2I=353;

г) натиснути ОК.

2) Задаємо конвективний теплообмін і температуру на зовнішній стороні труби:

# **Main Menu**  $\rightarrow$  **Solution**  $\rightarrow$  **Define Loads**  $\rightarrow$  **Apply**  $\rightarrow$  **Thermal**  $\rightarrow$  **Convection**  $\rightarrow$

**→ On lines** 

а) відзначаємо "мишею" чотири зовнішні сторони труби;

б) натиснути ОК;

в) у вікні *Apply* Conv on lines уводимо коефіцієнт теплообміну *VALI=0.24* і температуру зовнішнього повітря *VAL2I=263*;

г) натиснути ОК.

Показуємо прикладені теплові навантаження (граничні умови), використовуючи команду:

# **Utility Menu→ Plot Ctrls→ Symbols...**

а) вибираємо *All BC+Reaction*;

б) у вікні *Surface Load Symbols* вибрати *Convect FilmCoef*;

в) у вікні *Plot Symbols in color* вибрати *On*;

г) у вікні *Show pres and convect as* вибрати *Arrows*;

д) у вікні *Show curr and fields as* вибрати *Contours*;

e) натиснути ОК.

**Utility Menu→ Plot→ Lines** 

Зберігаємо введені дані:

# **Toolbar→ SAVE\_DB**

# *Розв'язування задачі*

# **Main Menu→ Solution→ Solve→ Current LS**

а) проаналізувати повідомлення в інформаційному вікні й закрити його *File→Close***;**  б) натиснути: ОК для запуску програми на розрахунок;

в) натиснути Close у жовтому вікні з написом *Solution is done!* (розрахунок закінчений).

### *Аналіз отриманих результатів*

Для одержання розподілу температури по поперечному перерізі труби, виконаємо команду:

# **Main Menu→ General Postproc→ Plot Results→ Contour Plot→ Nodal Solu**

а) у лівому вікні вибираємо DOF solution;

б) у правому вікні вибираємо Temperature TEMP;

в) вибираємо *Def shape only* - показувати результуючий розподіл температури;

г) натиснути: ОК.

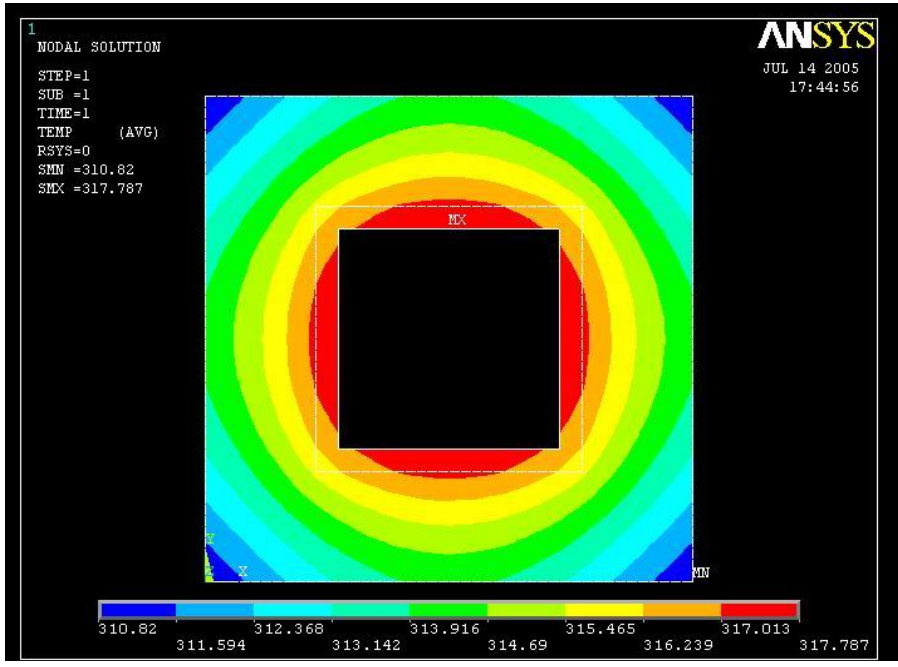

Рисунок 9.17 - Розподіл температури всередині труби

Ізотерми представлені у вигляді кольорових смуг. Поруч із зображенням дається легенда для розшифровки числових значень температури, а також зазначені максимальне та мінімальне значення температури.

Побудуємо розподіл теплового потоку у векторному виді:

**Main Menu→ General Postproc→ Plot Results→ Vector Plot→ Predefined** 

а) у лівому вікні вибираємо *Flux & gradient*;

б) у правому вікні вибираємо *Thermal flux TF*;

в) відзначаємо *Vector Mode* - тепловий потік показувати у вигляді стрілок;

г) відзначаємо *Elem Centro*id - кожна стрілка бере початок у центрі елемента;

д) натиснути: ОК.

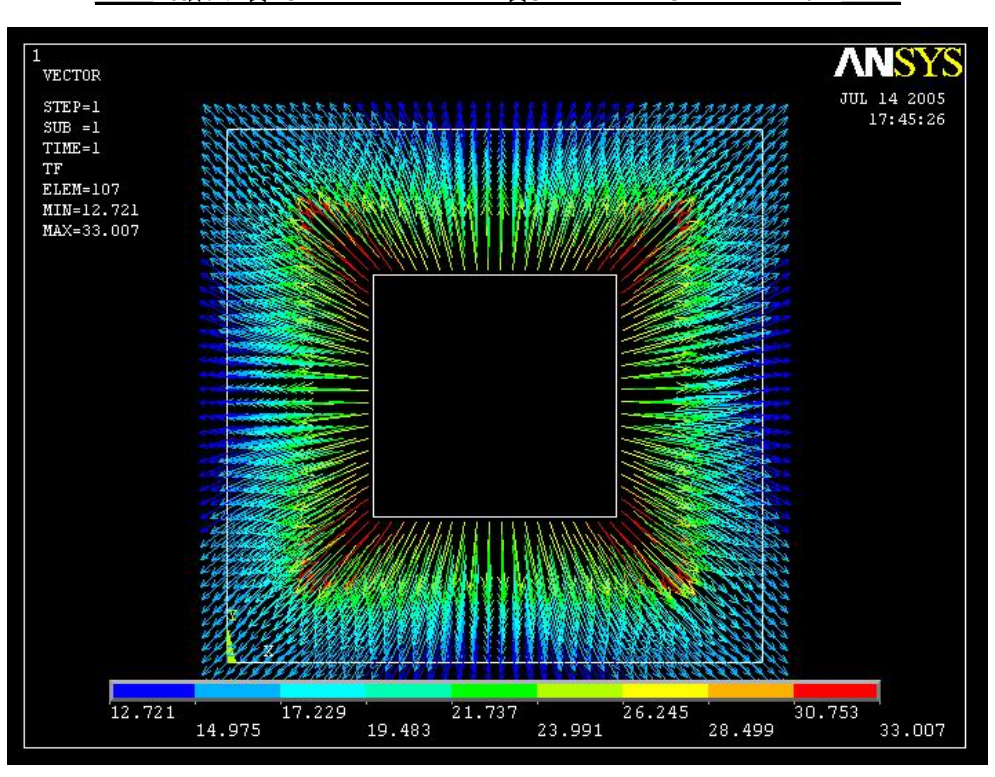

Рисунок 9.18 - Розподіл теплового потоку всередині труби

Побудуємо графіки зміни градієнтів температури уздовж заданої лінії. Для цього визначимо шлях А-А по двох точках:

# **Utility Menu→ Plot→ Areas**

# **Main Menu→ General Postproc→ Path Operations→ Define Path→**

# **→ On Working Plane**

а) вибрати тип шляху - *Arbitrary path*;

б) відзначити Yes у вікні *Plot Working Plane*;

в) відзначити Yes у вікні *Show path on display*;

г) натиснути: ОК;

д) відзначити "мишею" дві точки уздовж лінії А-А, як показано на рисунку 9.16;

е) натиснути ОК;

ж) у вікні *On Working Plane* уводимо ім'я шляху – PATH-AA, nSets=30 (число даних, які будуть відображені на лінії дії, за замовчуванням - 30), nDiv=20 (число розподілів між найближчими точками, за замовчуванням - 20);

з) натиснути : ОК.

Відобразимо дані на шлях А-А:

# **Main Menu→ General Potproc→ Path Operations→ Map onto Path**

а) ввести dTdх - мітку, що визначає дані для відображення;

б) у лівому вікні вибрати *Flux & gradient*;

в) у правому вікні вибрати *Thermal grad TGX* - градієнт температури dT/dX уздовж осі ОХ ;

г) натиснути Apply;

д) ввести мітку dTdY;

е) у лівому вікні вибрати *Flux & gradient*;

ж) у правому вікні вибрати *Thermal grad TGY* - градієнт температури dT/dY уздовж осі OY;

з) натиснути Apply;

і) ввести мітку *Total Gra*;

к) у лівому вікні вибрати *Flux & gradient*;

л) у правому вікні вибрати *Thermal grad TGSUM* - модуль градієнта температури;

м) відзначити Yes у вікні *Average result across element* – усереднювати значення на елементі;

н) натиснути: ОК.

Побудуємо графік даних, відображених на шлях А-А:

**Main Menu→ General Postproc→ Path Operation→ Plot Path Item→ On Graph**  а) відзначити дані, відображені на шлях dTdX, dTdY, TotalGra;

б) натиснути: ОК.

Отримуємо графік зміни градієнтів температури уздовж шляху А-А.

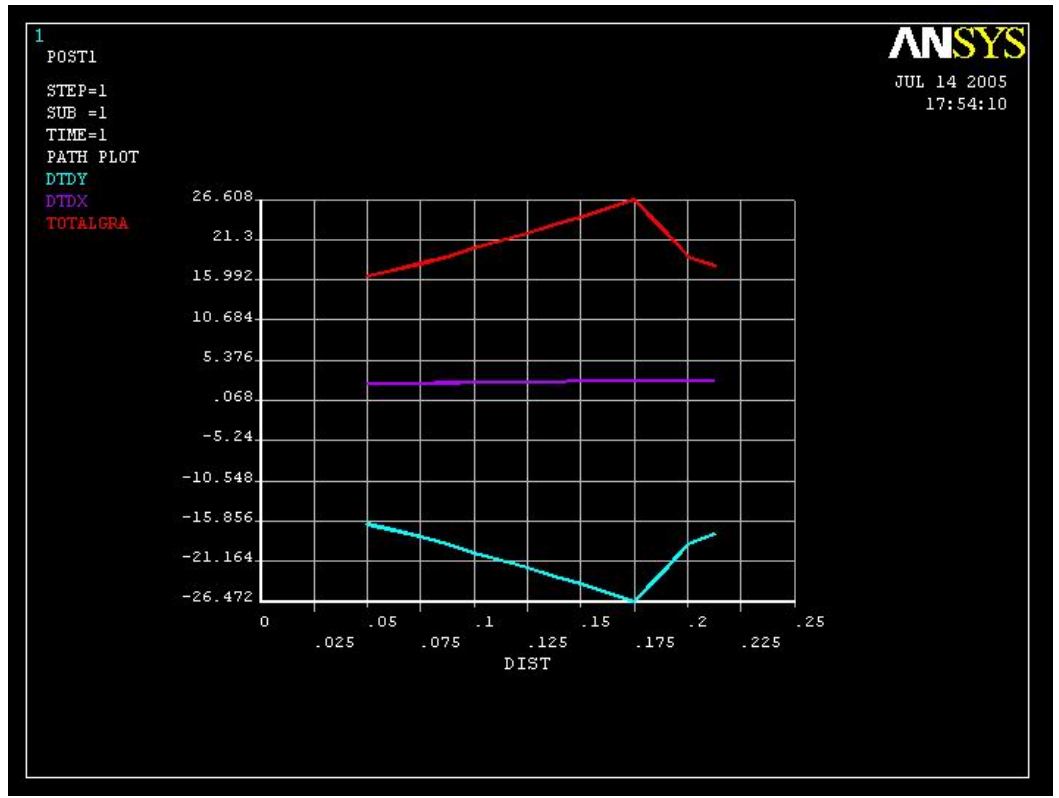

Рисунок 9.19 - Зміна градієнта температури уздовж лінії А-А

Графіки адекватно відображають фізичну сутність задачі - через симетрію задачі градієнт температури dT/dX уздовж лінії А-А дорівнює нулю, тобто потік тепла в цьому напрямку відсутній.

Аналогічним чином побудуємо графіки зміни градієнтів температури уздовж шляху В-В.

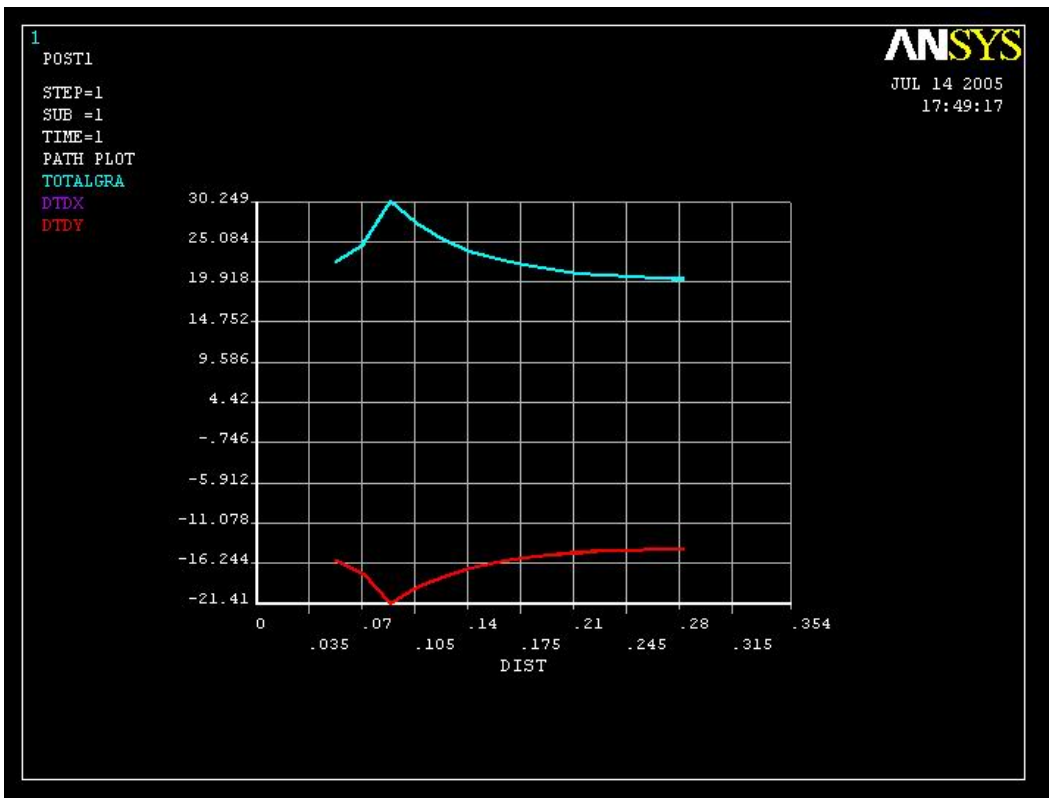

**\_\_\_\_\_Розділ 9 ДВОВИМІРНИЙ ВИПАДОК ПЕРЕНЕСЕННЯ ТЕПЛА\_\_\_\_\_**

Рисунок 9.20 - Зміна градієнта температури уздовж лінії В-В

#### *Вихід із програми*

**Toolbar→ Quit**  а) вибрати Save everything; б) натиснути ОК.

### *9.3.2 ВРАХУВАННЯ СИМЕТРІЇ ЗАДАЧІ*

У прикладі 9.4 був змодельований розподіл температури та теплового потоку по всьому перетині квадратної труби. Властивості симетрії перетину при цьому не враховувались, хоча квадратний перетин має 4 осі симетрії і, як наслідок, можна було б розглядати тільки 1/8 його частину. У прикладі 9.5 покажемо особливості накладення граничних умов у задачах двовимірного переносу тепла при врахуванні властивостей симетрії плоского перетину тіла, що розглядається.

### *Приклад 9.5*

Визначимо розподіл температури в довгому сталевому циліндрі із внутрішнім радіусом 5 см і зовнішнім радіусом 10 см. На внутрішній поверхні циліндра підтримується температура  $C = 273^{0} + 25^{0} = 298^{0}$ температура навколишнього середовища  $5^0C = 5^0 + 273^0 = 278^0K$  та коефіцієнт теплообміну 0.40 *Ксм Вт*<br> $\frac{Bm}{t^2 \cdot K}$ . Коефіцієнт теплопровідності

сталі 0.47  $\frac{Bm}{C M \cdot K}$  $\frac{Bm}{w\cdot K}$ .

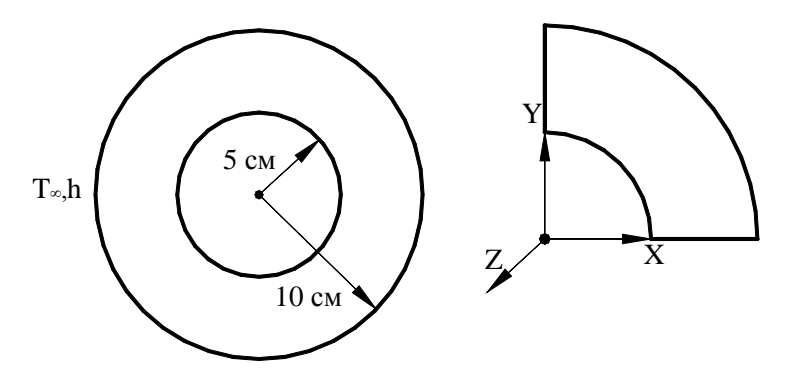

Рисунок 9.21 - Приклад 9.5

Як циліндр, так і граничні умови мають осьову симетрію С<sub>∞</sub>, тому зручно моделювати розподіл температури в 1/4 частині поперечного переріза циліндра. На відповідних границях задаються симетричні граничні умови – потік тепла через ці границі дорівнює нулю. Необхідно підкреслити, що в силу осьової симетрії можна розглядати сегмент переріза будь-якої величини (наприклад, 15<sup>0</sup> або 25<sup>0</sup>), враховуючи, що на границях тепловий потік дорівнює нулю.

Розв'язування задачі виконаємо в інтерактивному режимі:

*Ім'я задачі та заголовок* **Utility Menu→ File→ Change jobname**  а) ввести: *cylinder*; б) натиснути ОК. **Utility Menu→ File→ Change Title**  а) ввести: *cylinder-symmetry*; б) натиснути: ОК.

# *Установка фільтрів*

#### **Main Menu→ Preferences**

а) вибрати: *Thermal, h-method*; б) натиснути: ОК.

#### *Вибір типу елементів*

Оскільки границі перетину криволінійні, виберемо для моделювання 8-вузловий чотирикутний елемент PLANE77.

### **Main Menu→ Preprocessor→ Element Type→ Add/Edit/Delete**

а) натиснути: Add; б) вибрати *Thermal Solid* у бібліотеці елементів; в) вибрати *Quad 8 node 77* у вікні Selection; г) натиснути ОК;

д) у вікні Element Types вибрати Close.

#### *Властивості матеріалу*

# **Main Menu→ Preprocessor→ Material Props→ Material Models→ Thermal→ → Conductivity→ Isotropic**

а) ввести 0.47 для KХХ (коефіцієнт теплопровідності сталі); б) натиснути: ОК;

в) вибрати Close.
## *Побудова геометрії моделі.*

Враховуючи симетрію задачі, побудуємо тільки перший квадрант поперечного переріза порожнистого циліндра.

**Main Menu→ Preprocessor→ Modeling→ Create → Areas → Circle → → Partial Annulus** 

а) у вікні *Part Annular Circ Area* вводимо координати центра окружностей WPX=0, WPY=0, внутрішній радіус Rad-1=5, зовнішній радіус Rad-2=10 і межі зміни кута від  $0^0$  до 90 $\degree$ : Theta-1=0, Theta-2=90;

б) натиснути: ОК.

#### *Побудова сітки*

На отриманому сегменті побудуємо впорядковану (mapped) сітку. Для цього розіб'ємо криволінійні лінії на 8 частин, а радіальні границі на 5 частин.

**Main Menu→ Preprocessor→ Meshing→ Size Cntrls→ Manual Size→ Lines→ → Picked Lines** 

а) "мишею" відзначити внутрішню та зовнішню частини окружностей;

б) натиснути Apply;

в) у вікні *Element Sizes on Picked Lines* указати число розподілів *No. of element devisions=8;*

г) натиснути Apply;

д) "мишею" відзначити вертикальну та горизонтальну радіальні границі сегмента;

е) натиснути Apply;

ж) вказати число розподілів у радіальному напрямку *No. of element divisions = 5*;

з) натиснути: ОК.

**Main Menu → Preprocessor → Meshing → Mesh → Areas→ Mapped→ 3 or 4 sided**  а) вибрати Pick аll.

#### *Прикладення граничних умов*

1) Задаємо фіксовану температуру на внутрішній поверхні циліндра:

**Main Menu**  $\rightarrow$  **Preprocessor**  $\rightarrow$  Loads  $\rightarrow$  Define Loads  $\rightarrow$  Apply  $\rightarrow$  Thermal $\rightarrow$ 

## **→ Temperatures→ On lines**

а) відзначити "мишею" внутрішню границю циліндра;

б) натиснути Apply;

в) ввести значення температури 298;

г) натиснути: ОК.

2)Задаємо конвективні граничні умови на зовнішній поверхні циліндра:

# **MainMenu → Preprocessor → Loads → Define Loads → Apply → Thermal →**

## **→ Convection → On lines**

а) відзначити "мишею" зовнішню границю циліндра; натиснути Apply;

б) у вікні *Apply Conv on lines* ввести коефіцієнт теплообміну

*VALI Film coefficient = 0.40* і температуру зовнішнього середовища *VAL2I Bulk temperature = 278*; в) натиснути: ОК.

2)На вертикальній і горизонтальній лініях симетрії задамо граничні умови - потік тепла через ці границі дорівнює нулю:

# **Main Menu→ Preprocessor→ Loads→ Define Loads→ Apply→ Thermal→**

# **→ Heat Flux→ On lines**

а) відзначаємо "мишею" вертикальну та горизонтальну границі;

б) натиснути Apply;

в) уводимо значення потоку тепла *VALUE Load FLUX value=0*;

г) натиснути: ОК.

#### *Розв'язування задачі*

## **Main Menu→ Solution→ Solve→ Current LS**

а) проаналізувати повідомлення в інформаційному вікні; File**→** Close;

б) натиснути ОК для запуску програми на рзрахунок;

в) натиснути Close у жовтому вікні з написом *Solution is done!*

#### *Аналіз результатів*

Для одержання розподілу температури виконаємо команду:

**Main Menu→ General Postproc→ Plot Results→ Contour Plot→ Nodal Solu**  а) у лівому вікні вибрати DOF Solution;

б) у правому вікні вибрати Temperature TEMP;

в) натиснути: ОК.

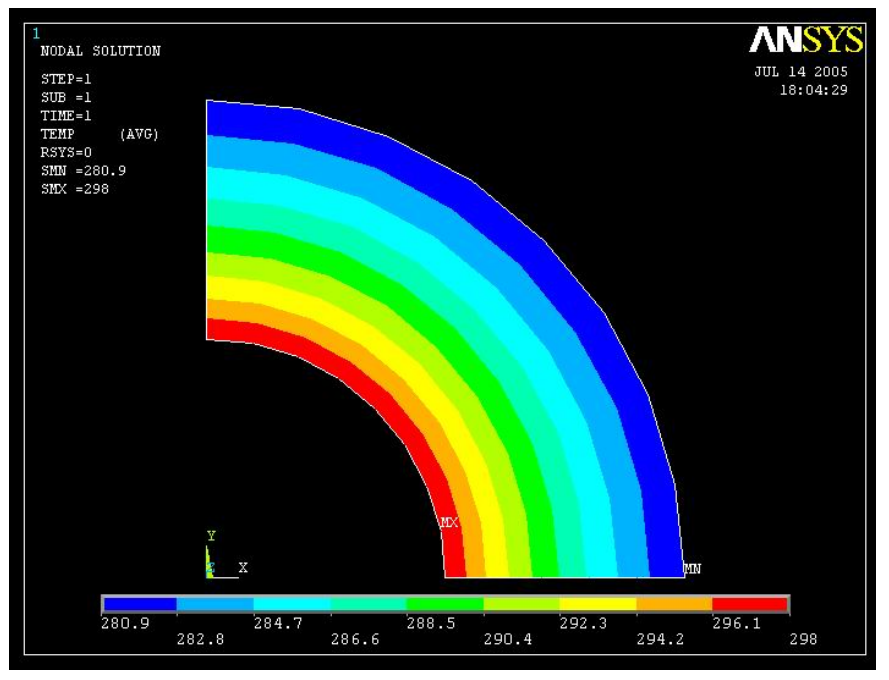

Рисунок 9.22 - Розподілу температури у циліндрі

Максимальна температура зафіксована на внутрішній стороні циліндра і дорівнює 298<sup>0</sup> К, що відповідає граничним умовам. Мінімальна температура зафіксована на зовнішній стороні циліндра 280.9<sup>0</sup>К, що ненабагато перевищує температуру навколишнього середовища, яка дорівнює 278°К.

Якщо є необхідність у вивченні розподілу теплового потоку в тілі циліндра, то необхідно виконати команду:

## **Main Menu→ General Posproc→ Plot Results→ Contour Plot→ Nodal Solu**

а) у лівому вікні вибрати *Flux & gradient*;

б) у правому вікні вибрати *Thermal flux TFX*;

в) натиснути: ОК.

*Вихід із програми:* 

**Toolbar→ Quit→ Save everything→ OK** 

#### **\_\_\_\_\_Розділ 9 ДВОВИМІРНИЙ ВИПАДОК ПЕРЕНЕСЕННЯ ТЕПЛА\_\_\_\_\_**

#### *9.3.3 ТЕМПЕРАТУРНІ НАПРУГИ*

Як ми вже відзначали в розділі 2, при зміні температури в тілах, які не можуть вільно розширюватися, виникають напруги, обумовлені температурними деформаціями. У цьому прикладі продемонструємо методику розрахунку температурних напруг у тілах, які можна моделювати двовимірними об'єктами.

### *а) Однорідна зміна температури Приклад 9.6*

Розглянемо прототип комп'ютерного чіпа – композитне тіло, що представляє собою паралелепіпед з матеріалу 1, поміщений в оболонку з матеріалу 2, як показано на рисунку 9.23. Матеріальні властивості матеріалу 1: модуль Юнга Е= 3  $\cdot 10^4$  Н/мм<sup>2</sup>, коефіцієнт Пуассона 0.3, коефіцієнт температурного розширення 10.3⋅10-6 град-1. Матеріальні властивості матеріалу 2: модуль Юнга 2.5 $\cdot 10^3$ Н/мм<sup>2</sup>, коефіцієнт Пуссона 0.3, коефіцієнт температурного розширення 100·10<sup>-6</sup> град<sup>-1</sup>. У початковому стані напруги в тілі відсутні, потім композитне тіло охолоджується однорідним способом до мінус 150<sup>0</sup>С. Необхідно визначити найбільші за абсолютною величиною напруги, які виникають в тілі внаслідок зниження температури.

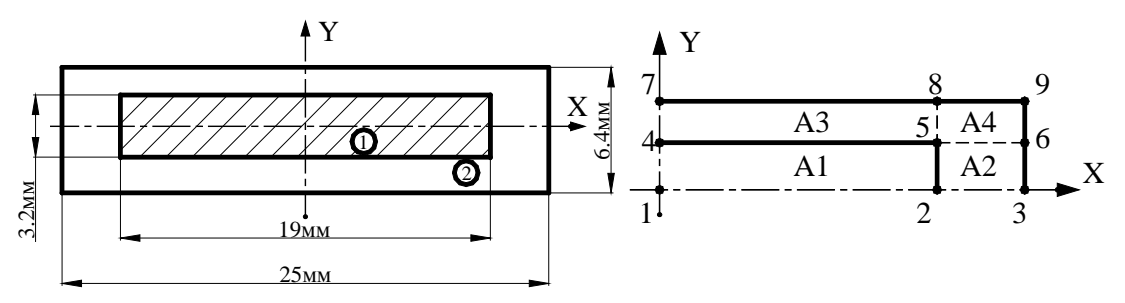

Рисунок 9.23 - Приклад 9.6

У зв'язку з наявністю у моделі 2 осей симетрії можна розглядати тільки ¼ частину плоскої моделі. Розрахуємо координати ключових точок:

 $1 - (0,0); 2 - (9.5,0); 3 - (12.5,0); 4 - (0,1.6); 5 - (9.5,1.6); 6 - (12.5,1.6); 7 - (0,3.2); 8 - (9.5,3.2);$  $9 - (12.5, 3.2).$ 

Створимо файл *chip geometry.txt*, у якому побудуємо геометрію першого квадранта моделі.

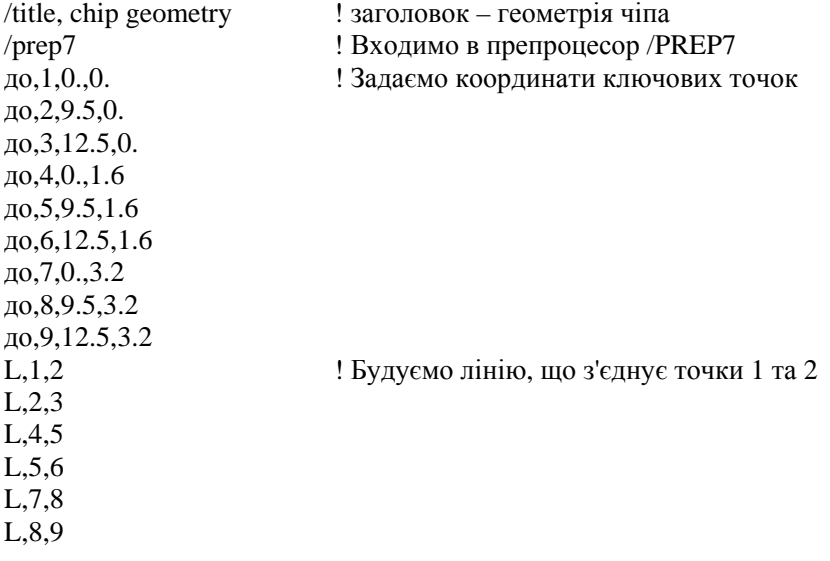

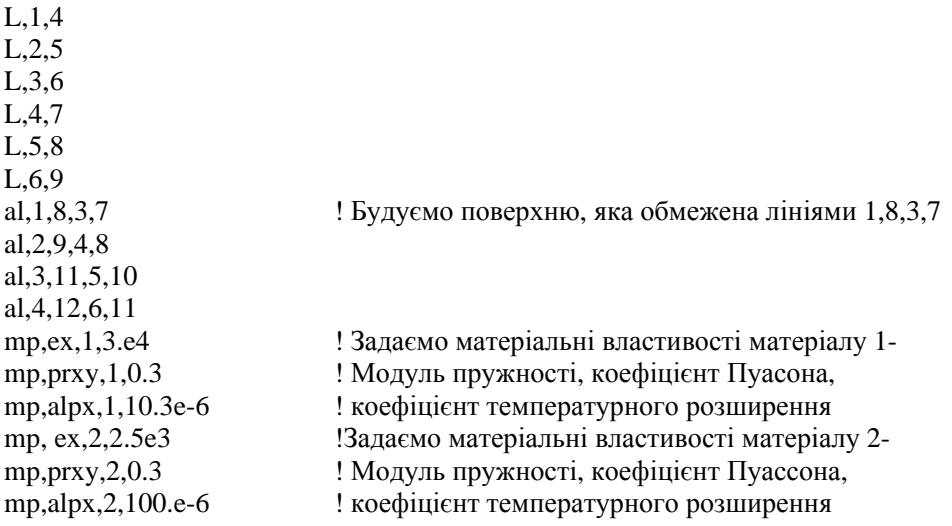

Виконаємо цей файл, як програму: **Utility Menu→ File→ Read Input from** 

#### *Вибір типу елементів* **Main Menu→ Preprocessor→ Element Type→ Add/Edit/Delete**

а) натиснути: Add;

б) вибрати *Structural Solid* у бібліотеці елементів (розв'язуємо задачу механіки твердого деформованого тіла, а температура в даній задачі розглядається як зовнішнє навантаження);

в) вибрати *Quad 8 node 183* у вікні Selection;

г) натиснути ОК;

д) за замовчуванням використовується опція *Option - plane stress* (плоский напружений стан);

е) натиснути Close - закрити вікно Element Types.

#### *Властивості матеріалу*

Припишемо побудованим площам відповідні матеріальні властивості.

## **Main Menu→ Preprocessor→ Meshing→ Mesh Attributes→ Picked Areas**

а) відзначаємо "мишею" площу А1, натиснути Apply, їй автоматично привласнюються властивості матеріалу 1;

б) натиснути ОК;

в) відзначаємо "мишею" площу А2, натиснути Apply, приписуємо їй властивості матеріалу 2, Area attributes - Material number=2;

г) натиснути ОК;

д) відзначаємо "мишею" площу А3, натиснути Apply, приписуємо їй властивості матеріалу 2, Material number=2; натиснути ОК;

ж) відзначаємо "мишею" площу А4, натиснути Apply, приписуємо їй властивості матеріалу 2 ,Material number =2; натиснути OK.

#### *Побудова сітки*

Побудуємо впорядковану (mapped) сітку на побудованій геомтричній моделі: **Main Menu→ Preprocessor→ Meshing→ SizeCntrls→ >Manual Size→ Lines→ → Picked Lines** 

а) відзначити "мишею" 3 довгі горизонтальні лінії прямокутників А1 та А3; б) натиснути Apply;

в) у вікні *Element Sizes on Picked Lines* вказати число розподілів ліній *No. of element divisions = 12*;

г) натиснути Apply;

д) відзначити "мишею" всі інші лінії;

е) натиснути Apply;

ж) вказати число розподілів всіх цих ліній *No. Of element divisions = 4*;

з) натиснути ОК.

**Main Menu→ Preprocessor→ Mesh→ Areas→ Mapped→ 3 or 4 sided** 

а) вибрати Pick All (побудувати впорядковану сітку на всій моделі).

### *Прикладення навантажень*

1) Оскільки в точках на площинах симетрії (у плоскому випадку - на осях симетрії) відповідні переміщення дорівнюють нулю, то необхідно задати на нижній границі UY=0 і на лівій границі UX=0.

**Main Menu → Preprocessor → Loads → Define Loads → Apply → Structural → → Displacement → On lines** 

а) відзначаємо "мишею" нижню границю моделі;

б) натиснути Apply;

в) вибрати UY (задається переміщення UY) і ввести VALUE=0;

г) натиснути Apply;

д) відзначаємо "мишею" ліву границю моделі;

е) натиснути Apply;

ж) вибрати UX (задається переміщення UX) і ввести VALUE=0;

з) натиснути ОК.

2) Температура чіпа однорідним чином знижується до мінус 150<sup>0</sup>С. Задамо температуру у вигляді зовнішнього навантаження:

## **Main Menu → Preprocessor → Loads → Define Loads → Apply → Structural → → Temperature → On Areas**

а) вибрати Piсk All (температура знижується для всієї моделі);

б) у вікні *Apply TEMP on Areas* ввести значення VALUE = - 150;

г) натиснути ОК.

Збережемо введені дані:

## **Toolbar→ SAVE\_DB**

## *Розв'язання задачі*

# **Main Menu→ Solution→ Solve→ Current LS**

а) проаналізувавши повідомлення у вікні *The status windows*, закрити його, натиснувши Close;

б) натиснути ОК для запуску програми на розрахунок;

в) після одержання повідомлення *Solution is done!* (Закінчення рахунку) закрити вікно, натиснувши Close.

#### *Аналіз отриманих результатів*

## **Main Menu→ General Postproc→ Plot Results→ Deformed Shape**

а) вибрати Def + undeformed;

б) натиснути ОК.

На дисплеї показана деформована форма моделі після однорідного зниження температури до мінус 150<sup>0</sup>С.

**\_\_\_\_\_Розділ 9 ДВОВИМІРНИЙ ВИПАДОК ПЕРЕНЕСЕННЯ ТЕПЛА\_\_\_\_\_**

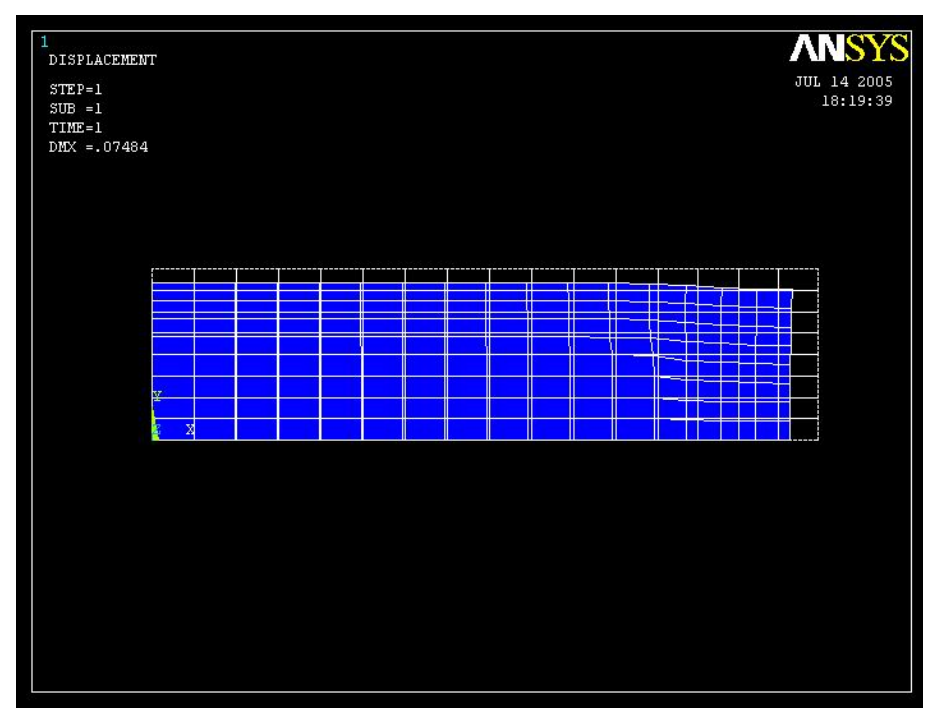

Рисунок 9.24 - Деформована форма моделі після зниження температури

Ізолінії еквівалентних за Мизесом напруг:

**Main Menu→ General Posproc→ Plot Results→ Contour Plot→ Nodаl Solu**  а) вибрати Stress у лівому вікні;

б) вибрати von Mises (SEQV) у правому вікні;

в) натиснути ОК.

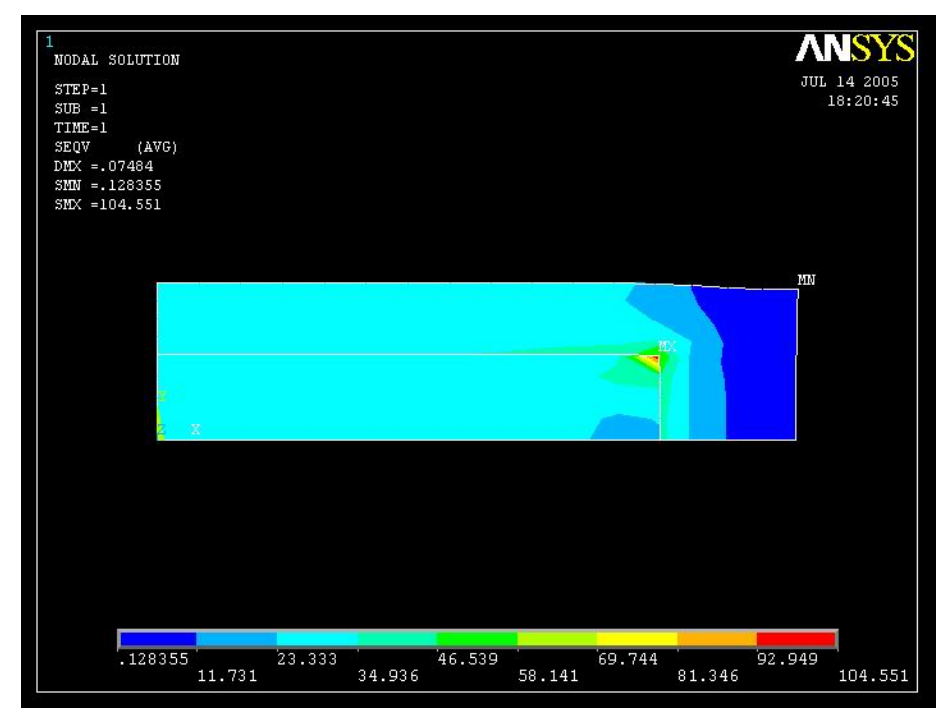

Рисунок 9.25 - Розподіл еквівалентних напруг у деформованій моделі

#### **\_\_\_\_\_Розділ 9 ДВОВИМІРНИЙ ВИПАДОК ПЕРЕНЕСЕННЯ ТЕПЛА\_\_\_\_\_**

Максимальне значення еквівалентних за Мизесом напруг має місце в правому верхньому куті матеріалу 1 і становить 93.944 Н/мм<sup>2</sup>. Для уточнення результатів можна побудувати більш дрібну сітку та розв'язати задачу заново.

## **Toolbar→ Quit→ Save everything→ OK**

## *б) Неоднорідна зміна температури*

Розглянемо розрахунок температурних напруг, що виникають у тілі в результаті неоднорідного розподілу температури (припускаємо, що початкові деформації та напруги відсутні). Такого роду задачі розв'язуються у два етапи:

1) На першому етапі будується геометрія моделі, наноситься на неї кінцевоелементна сітка та розв'язується задача двовимірного поширення тепла. Результати розв'язку цієї задачі зберігаються у файлі *jobname.RTH* (результати термічного аналізу).

2) На другому етапі видаляються теплові навантаження та тип елемента для розв'язування задач поширення тепла (thermal) заміняється на підходящий тип елемента для розв'язування задач механіки твердого деформованого тіла (structural). Обчислені значення температури, які збережені у файлі *jobname.RTH*, використовуються як зовнішнє теплове навантаження.

## *Приклад 9.7*

Сталевий циліндр довжиною 40 см сферично закруглений з обох кінців. Внутрішній радіус 5 см, зовнішній радіус 10 см. На внутрішній поверхні циліндра підтримується температура 75°С, температура навколишнього середовища 40°С, коефіцієнт теплообміну  $\frac{B}{C M \cdot K}$ *Вт*<br>*м⋅К* . Визначити напруги в циліндрі, які обумовлені наявністю температурних

деформацій.

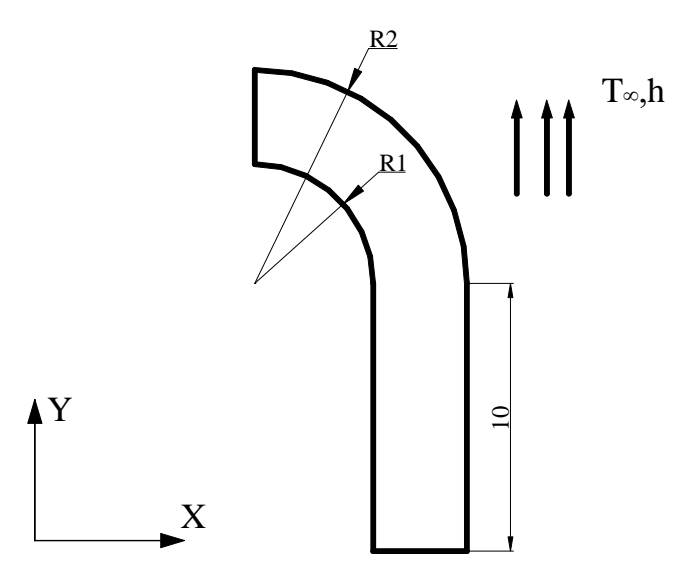

Рисунок 9.26 - Приклад 9.7

#### *Ім'я задачі*

При запуску програми ANSYS у режимі Run Interactive ввести робочу директорію та ім'я задачі (jobname) *Thermal Stress* (необхідно звернути увагу на цей крок, оскільки при виконанні структурного аналізу необхідно буде звертатися до файлу результатів термічного аналізу *Thermal Stress.RTH*).

### *Установка фільтрів*

## **Main Menu→ Preferences**

а) вибрати *Structural, Thermal, h-method*; б) натиснути ОК.

#### *Властивості матеріалу*

## **Main Menu→ Preprocessor→ Material Props→ Material Models**

а) подвійне натискання "миші" на **Structural→Linear→Elastic→Isotropic***;* 

б) ввести модуль Юнга ЕХ=3.е7 і коефіцієнт Пуассона PRXY=0.3;

в) натиснути ОК;

- г) подвійне натискання "миші" на **Thermal Expansion Coefficient→Isotropic;**
- д) ввести коефіцієнт температурного розширення сталі ALPX=6.5е-6;

е) натиснути ОК;

ж) подвійне натискання "миші" на **Thermal→Conductivity→Isotropic***;* 

з) ввести коефіцієнт теплопровідності КХХ=0.69;

е) натиснути ОК;

к) закрити вікно, натиснувши Close.

### *Побудова геометрії моделі*

Через осьову симетрію циліндра *С*<sup>∞</sup> достатньо розглянути тільки перший квадрант поперечного переріза. Його можна побудувати за допомогою двох примітивів прямокутника та кругового сегмента. Побудуємо прямокутник:

# **Main Menu→ Preprocessor→ Modeling→ Create→ Areas→ Rectangle→ By 2 corners**

а) вводимо координати лівого нижнього кута прямокутника X=5.0, Y=0.0;

б) вводимо ширину Width=5.0 і висоту Height=10.0 прямокутника;

в) натиснути ОК.

Побудуємо круговий сегмент:

**Main Menu→ Preprocessor→ Modеling→ Create→ Areas→ Circle→ Partial Annulus**  а) вводимо координати центра окружностей WPX=0.0, WPY=10.0;

б) вводимо R1=5, Theta1=0, R2=10, Theta2=90;

в) натиснути ОК.

Об'єднаємо побудовані фігури за допомогою булевої операції Add areas:

**Main Menu→ Preprocessor→ Modeling→ Operate→ Booleans→ Add→ Areas** 

а) відзначити "мишею" сегмент і прямокутник (або вибрати Pick All);

б) натиснути ОК для додавання площ.

Необхідно також об'єднати ліві (і праві) вертикальну та криволінійну лінії для створення неперервної лінії, яка необхідна для нанесення кінцево-елементної сітки.

# **Main Menu→ Preprocessor→ Modeling→ Operate→ Booleans→ Add→ Lines**

а) відзначити "мишею" ліві вертикальну та криволінійну лінії;

б) натиснути Apply:

в) відзначити "мишею" праві вертикальну та криволінійну лінії;

г) натиснути OK для об'єднання ліній.

## *Вибір типу елементів*

Розв'язуємо задачу двовимірного поширення тепла та використовуємо кінцевий елемент PLANE77

# **Main Menu→ Preprocessor→ Element Type→ Add/Edit/Delete**

а) натиснути Add;

б) вибрати *Thermal Solid* у бібліотеці елементів;

в) вибрати *Quad 8 node 77* у вікні Selection;

г) натиснути ОК;

д) оскільки задача вісесиметрична, то задаємо опцію

*Options→ Element behavior K3 Axisymmetric*; е) натиснути ОК; ж) у вікні Element Types вибрати Close.

#### *Побудова сітки*

На побудованій моделі створимо впорядковану (mapped) сітку. Для цього розіб'ємо криволінійні лінії на 20 частин, а прямолінійні - на 5 частин.

**Main Menu→ Preprocessor→ Meshing→ Size Cntrls→ Manuаl Size→ Lines→ → Picked Lines** 

а) "мишею" відзначити криволінійні лінії;

б) натиснути Apply:

в) у вікні *Element Size on Picked Lines* ввести число розподілів

*No. of element divisions = 20;*

г) натиснути Apply;

д) "мишею" відзначити прямолінійні лінії;

е) натиснути Apply;

ж) ввести число розподілів *No. Of element divisions = 5*;

з) натиснути ОК.

**Main Menu→ Preprocessor→ Meishing→ Mesh→ Areas→ Mapped→ 3 or 4 sided**  а) вибрати Pick All.

#### *Прикладення граничних умов*

1) Задаємо фіксовану температуру на внутрішній поверхні циліндра:

## **Main Menu→ Preprocessor→ Loads→ Define Loads→ Apply→ Thermal→**

#### **→ Temperature→On lines**

а) відзначити "мишею" внутрішню границю циліндра;

б) натиснути Apply:

в) ввести значення температури 75;

г) натиснути: ОК.

2) Задаємо конвективні граничні умови на зовнішній поверхні циліндра:

**Main Menu→ Preprocessor→ Loads→ Define Loads→ Apply→ Thermal→** 

#### **→Convection→On lines**

а) відзначити "мишею" зовнішню границю циліндра;

б) натиснути Apply;

в) ввести коефіцієнт теплообміну *VALI Film coefficient=0.56* і температуру зовнішнього середовища *VAL2I Bulk temperature=40*;

г) натиснути: ОК.

3) На вертикальній і горизонтальній лініях симетрії задаємо граничні умови – тепловий потік дорівнює нулю:

**Main Menu→Preprocessor→Loads→Define Loads→Apply→ Thermal→ Heat Flux → → On lines** 

а) відзначаємо "мишею" вертикальну та горизонтальну границі;

б) натиснути Apply;

в) вводимо значення потоку тепла *VALUE Load FLUX value =0*;

г) натиснути: ОК.

#### *Розв'язування задачі*

## **Main Menu→ Solution→ Solve→ Current LS**

а) проаналізувати повідомлення в інформаційному вікні File→Close*;* 

б) натиснути ОК для запуску програми на розрахунок;

в) натиснути Close у вікні *Solution is done*! (проігнорувати попередження *Warning "convection on or near a zero radius face*").

#### **\_\_\_\_\_Розділ 9 ДВОВИМІРНИЙ ВИПАДОК ПЕРЕНЕСЕННЯ ТЕПЛА\_\_\_\_\_**

*Аналіз результатів*

Побудуємо температурне поле в тілі циліндра: **Main Menu→ General Postroc→ Plot Results→ Contour Plot→ Nodal Solu**  а) у лівому вікні вибрати DOF solution; б) у правому вікні вибрати Temperature TEMP;

в) натиснути ОК.

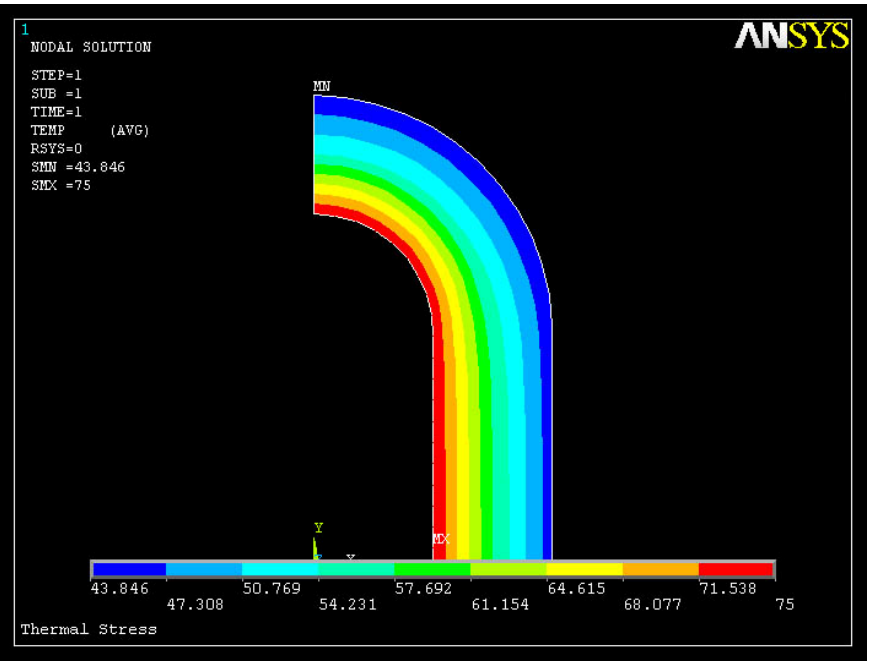

Рисунок 9.27 - Розподіл температури в тілі циліндра

На внутрішній поверхні температура дорівнює 75<sup>0</sup>С, що відповідає граничним умовам, на зовнішній поверхні циліндра температура близько 44°С. Збережемо результати обчислення температури:

**Utility Menu→ File→ Save jobname.db** 

Видаляємо теплове навантаження:

**Main Menu→ Preprocessor→ Loads→ Define Loads→ Delete→ All Loads Data → → All Loads & Opts→ OK** 

Тепер необхідно змінити тип елемента PLANE77 на підходящий 8 вузловий структурний елемент. Для цього виконаємо команду:

**Main Menu→ Preprocessor→ Element Type→ Switch Elem Type** 

а) вибрати *Thermal to Struс* у вікні *Change element type*;

б) натиснути ОК;

в) проігнорувати вікно попередження Warning;

г) натиснути Close.

#### *Вибір структурного елемента*

# **Main Menu→ Preprocessor→ Element Type→ Add/Edit/Delete**

а) натиснути: Add;

б) вибрати *Structural Solid→ Quad 8 node 82→ OK*;

в) натиснути: Options;

г) вибрати *Element behavior K3 Axisymmetric*;

д) натиснути ОК;

е) у вікні Element Type вибрати Close.

#### *Прикладення граничних умов*

1) На вертикальній та горизонтальній лініях симетрії задаємо граничні умови для переміщення.

# **Main Menu→ Preprocessor→ Loads→ DefineLoads→ Apply→ Structural→**

**→ Displacement→On lines** 

а) відзначити "мишею" вертикальну лінію симетрії;

б) натиснути Apply;

в) вибрати UX та ввести значення VALUE = 0;

г) натиснути Apply;

д) відзначити "мишею" горизонтальну лінію симетрії;

е) натиснути Apply;

ж) вибрати UY та ввести значення VALUE = 0;

з) натиснути ОК.

2) Завантажимо значення температури в кожному вузлі з файлу *Thermal Stress.RTH* і розглянемо це температурне поле як зовнішнє теплове навантаження.

### **MainMenu→ Preprocessor→ Loads→ Define Loads→ Apply→ Structural→**

### **→Temperature→From Thermal Analy**

а) *browse* і вибрати файл ThermalStress.RTH; б) натиснути ОК.

## *Розв'язування задачі*

### **Main Menu→ Solution→ Solve→ Current LS**

а) проаналізувати повідомлення в інформаційному вікні; *File→Close;* 

б) натиснути ОК для запуску програми на розрахунок;

в) натиснути Close у вікні *Solution is done*!

## *Аналіз результатів*

Отримаємо ізолінії еквівалентних за Мизесом напруг: **Main Menu→ General Postprocessor→ Plot Results→ Contour Plot→ Element Solu**  а) у лівому вікні вибрати *Stress*; б) у правому вікні вибрати von Mises (SEQV); в) ОК.

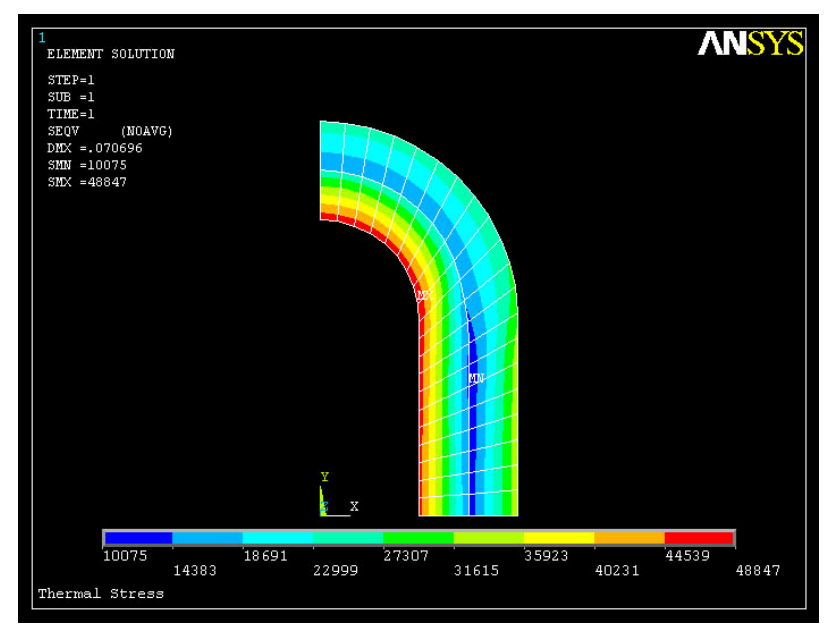

**\_\_\_\_\_Розділ 9 ДВОВИМІРНИЙ ВИПАДОК ПЕРЕНЕСЕННЯ ТЕПЛА\_\_\_\_\_**

Рисунок 9.28 - Розподіл напруг у тілі циліндра

Максимальне значення еквівалентних за Мизесом напруг спостерігається на внутрішній стороні закруглення циліндра і дорівнює 48,847 · 10<sup>7</sup> Па. Для одержання більш точного значення напруги необхідно в цій області подрібнити кінцево-елементну сітку та розв'язати задачу заново.

Необхідно відзначити, що при розв'язуванні задач механіки твердого деформованого тіла, як правило, потрібно використовувати більш дрібну кінцево-елементну сітку, ніж при розв'язуванні задач поширення тепла.

# *ЗАВДАННЯ ДЛЯ САМОСТІЙНОГО РОЗВ'ЯЗУВАННЯ*

1. Укласти матрицю теплопровідності та вектор навантаження для двовимірного тіла, яке зображене на рисунку 9.29. Коефіцієнт теплопровідності елемента (1) к<sub>1</sub>=180  $\frac{B}{M \cdot K}$  $\frac{Bm}{u\cdot K}$ , коефіцієнт теплопровідності елемента (2) к<sub>2</sub>=160 $\frac{2m}{M \cdot K}$ *Вт*<br>*л*⋅*К* · Геометричні параметри тіла та характеристика зовнішнього середовища показані на рисунку.

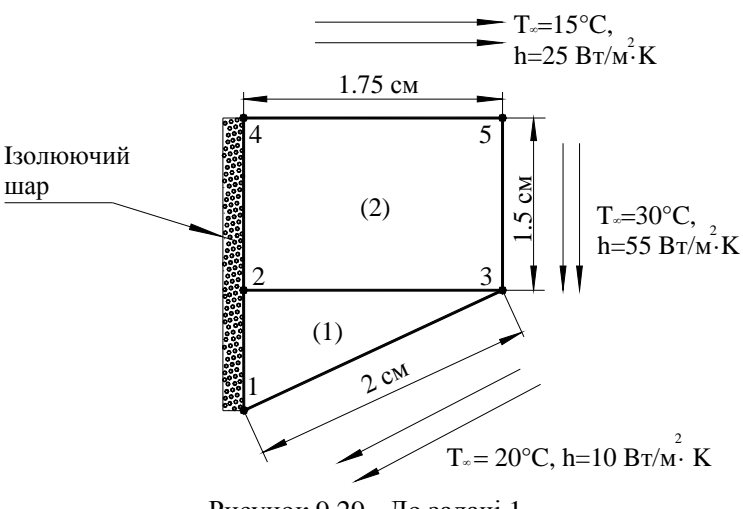

Рисунок 9.29 - До задачі 1

2. Укласти вектор навантаження для двовимірного тіла, яке представлене на рисунку 9.30, якщо величина теплового потоку дорівнює  $q_0 = 100B$ т/см.

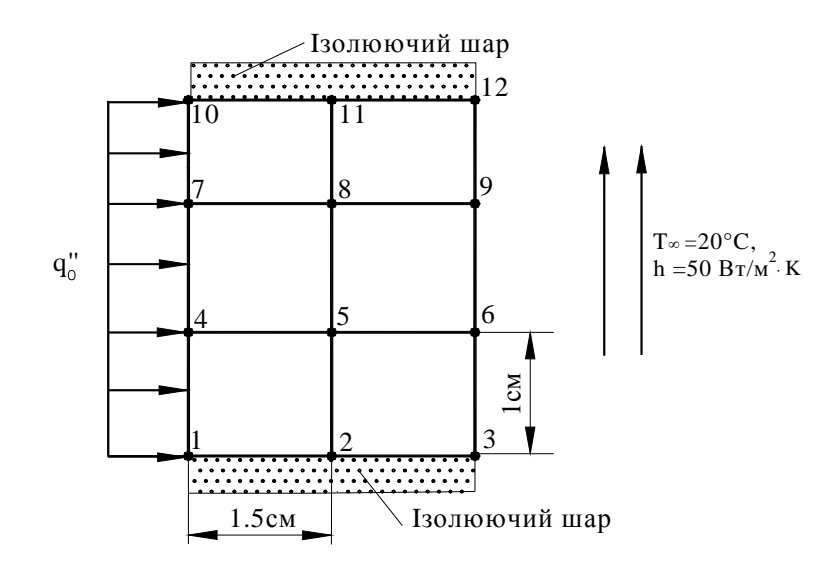

Рисунок 9.30 - До задачі 2

3. Прямокутна алюмінієва пластина, що має розміри 20смХ10см і коефіцієнт теплопровідності k=168 *м К Вт*<br>*ι* ⋅ *K* , зображена на рисунку 9.31. Визначити розподіл температури в пластині (врахувати, що пластина має дві осі симетрії, тому можна розглядати ¼ частину пластини).

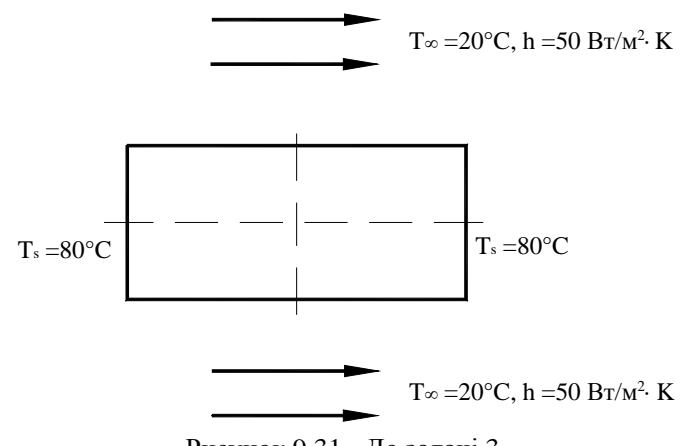

Рисунок 9.31 - До задачі 3

4. Деякі елементи конструкцій мають двовимірний розподіл температури Т(x,y). Ці елементи досить тонкі, так що можна знехтувати зміною їхньої температури по товщині (у напрямку осі OZ). Для конструкцій такого типу явище теплообміну спостерігається в значно більшому ступені уздовж лицьових поверхонь елементів, а ніж по обмежуючих їх кромках. Обчислити поверхневі інтеграли, які входять в **[К]** (е) і **{F}**(e) для лінійного трикутного елемента, якщо втрати тепла відбуваються шляхом конвекції, як показано на рисунку 9.32. Конвективний теплообмін відбувається на обох лицьових поверхнях.

5. Укласти матриці елемента, якщо коефіцієнти теплопровідності дорівнюють  $k_x = k_y$  $= 15 \frac{Bm}{CM \cdot K}$  $\frac{Bm}{\mu \cdot K}$ , коефіцієнт теплообміну h=20  $\frac{Bm}{c\mu^2 \cdot K}$  $\frac{Bm}{t^2 \cdot K}$ ,  $\widetilde{q}$  =75Вт/см,  $T_{\infty}$ =20<sup>0</sup>С. Координати вузлів та точкового джерела тепла показані на рисунку 9.33.

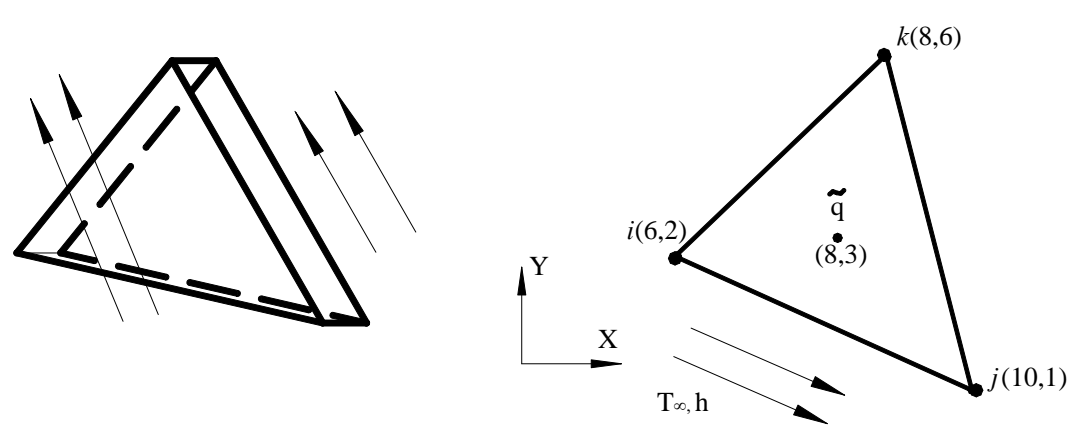

Рисунок 9.32 - До задачі 4 Рисунок 9.33 - До задачі 5

6. Використовуючи програмний комплекс ANSYS, визначити розподіл температури в порожнистому циліндрі, який зображений на рисунку 9.34. Внутрішній діаметр циліндра 2 см, зовнішній діаметр циліндра 8 см, коефіцієнт теплопровідності  $k_X = k_Y = 2 \frac{B}{C M \cdot K}$  $\frac{Bm}{M \cdot K}$ . На внутрішній стороні циліндра підтримується температура 140°С, температура зовнішнього середовища  $T_\infty$ =30<sup>0</sup>С і коефіцієнт теплообміну h=15  $c**m**<sup>2</sup> · *K*$  $\frac{Bm}{\mu^2 \cdot K}$ .

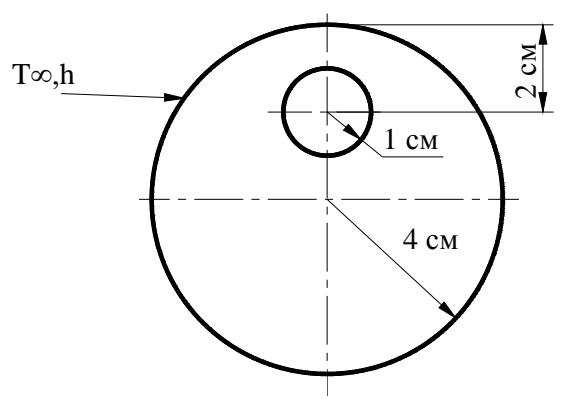

Рисунок 9.34 - До задачі 6

7. Використовуючи програмний комплекс ANSYS, визначити розподіл температури у двовимірній деталі, яка зображена на рисунку 9.35. Побудувати графік зміни теплових потоків уздовж лінії A-A. Коефіцієнт теплопровідності  $k_x = k_y = 15$   $\frac{2m}{CM \cdot K}$ *Вт*<br>м⋅К, температура на внутрішній границі кругового отвору підтримується постійноюі дорівнює Т=200 $^0\mathrm{C}.$ 

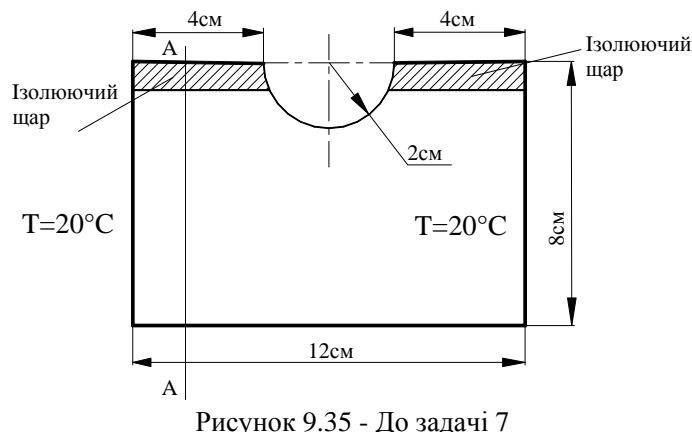

8. За допомогою програмного комплексу ANSYS визначити розподіл температури у двошаровому тілі, яке представлене на рисунку 9.36. Коефіцієнт теплопровідності першого матеріалу  $k_X = k_Y = 1$   $\frac{B}{C M \cdot K}$  $\frac{Bm}{M \cdot K}$ , коефіцієнт теплопровідності другого матеріалу  $k_X = k_Y = 10$ *cм К* ливания<br>Nulla Temпература нижньої сторони тіла 200°С, температура зовнішнього середовища на<br>Nulla Temperatura верхній стороні тіла 20<sup>0</sup>С і коефіцієнт теплообміну 30  $c**m**<sup>2</sup> · *K*$  $\frac{Bm}{\mu^2 \cdot K}$ .

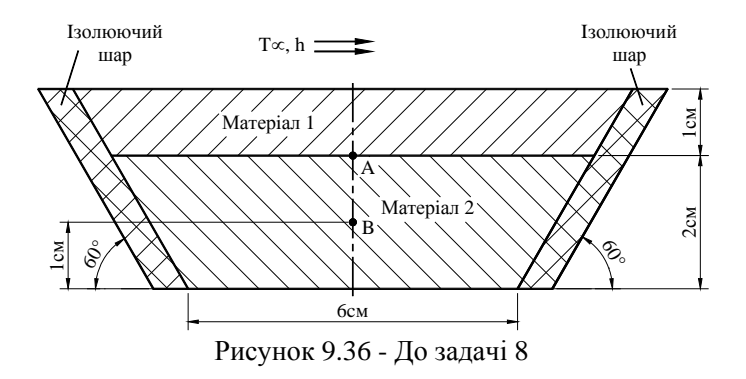

9. Сталевий диск товщиною 0.1 см і діаметром 8 см має отвір діаметром 2 см, який розташований на відстані 1 см від центра диска. На внутрішній поверхні отвору підтримується температура 75°С, температура навколишнього середовища 40°С, коефіцієнт теплообміну 0.56  $\frac{Bm}{CM \cdot K}$ *Вт*<br>*м⋅К* . Визначити розподіл температури в диску, а також максимальне значення еквівалентних за Мізесом напруг, якщо до прикладення теплового навантаження початкові деформації та напруги були відсутні.

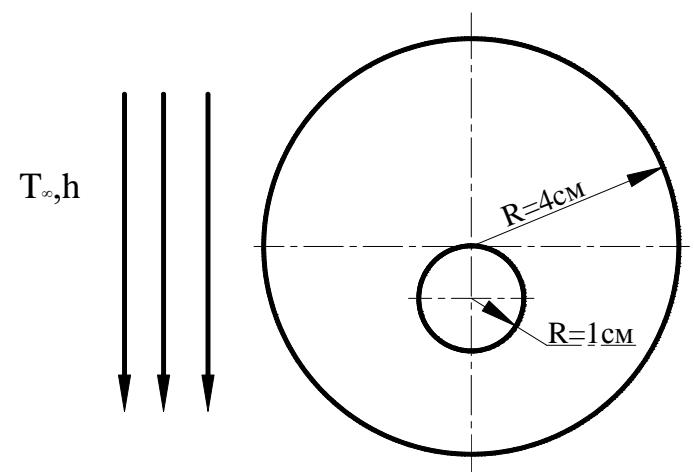

Рисунок 9.37 - До задачі 9

## *РОЗДІЛ 10 ПРОСТОРОВІ ЗАДАЧІ*

### *10.1.1 ТЕТРАЕДРАЛЬНІ ЕЛЕМЕНТИ*

Найпростішим тривимірним елементом є лінійний тетраедральний елемент. Цей елемент має чотири вузли, які позначаються індексами *i, j, k, l*, причому обхід вузлів в тому порядку, як вони наведені, здійснюється проти годинникової стрілки. Вузол *l* розташований у вершині, що перебуває поза площиною вузлів *i, j, k*. Елемент показаний на рисунку 10.1. У задачах теорії пружності кожен вузол тетраедра має три ступені свободи - компоненти вузлових переміщень в X, Y та Z напрямках.

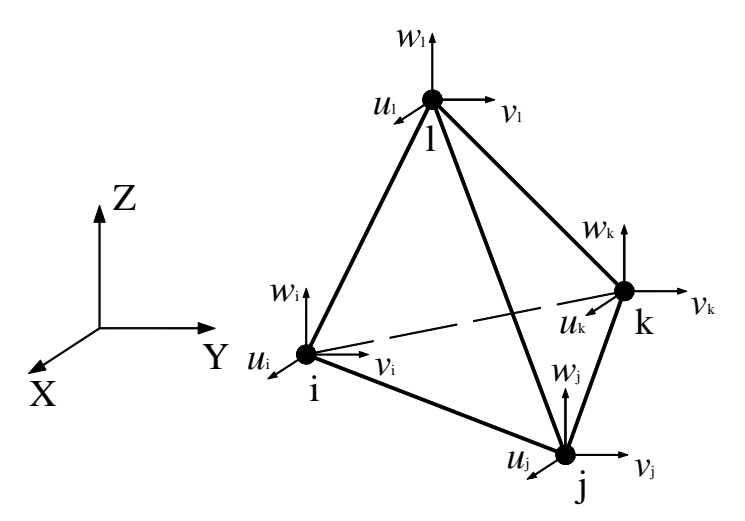

Рисунок 10.1 - Розташування вузлів у лінійному тетраедральному елементі

У довільній точці всередині елемента три компоненти вектора переміщення *u* , *v* , *w*

$$
\vec{\delta} = u(X, Y, Z)\vec{i} + v(X, Y, Z)\vec{j} + w(X, Y, Z)\vec{k}
$$
 (10.1)

апроксимуються лінійними поліномами

$$
u = C_{11} + C_{12}X + C_{13}Y + C_{14}Z,
$$
  
\n
$$
v = C_{21} + C_{22}X + C_{23}Y + C_{24}Z,
$$
  
\n
$$
w = C_{31} + C_{32}X + C_{33}Y + C_{34}Z.
$$
\n(10.2)

Невідомі коефіцієнти *Сnm* (*n* = 1, 2, 3; *m* = 1, 2, 3, 4) можна знайти, використовуючи умови у вузлах для *u* компонента

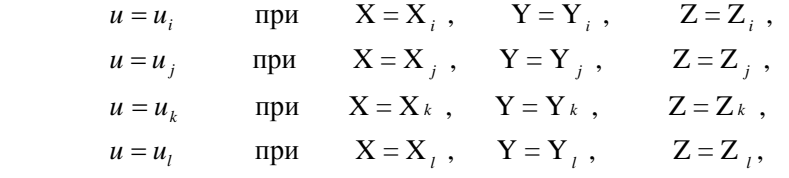

і аналогічно для компонентів *v*, *w* переміщення

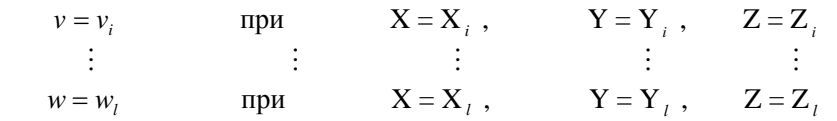

Розв'язуючи систему 12 лінійних рівнянь відносно 12 невідомих *Сnm* (*n* = 1, 2, 3; *m* = 1, 2, 3, 4) та підставляючи отриманий результат в (10.2), отримаємо

$$
u = S_1 u_i + S_2 u + S_3 u_k + S_4 u_i,
$$
  
\n
$$
v = S_1 v_i + S_2 v + S_3 v_k + S_4 v_i,
$$
  
\n
$$
w = S_1 w_i + S_2 w + S_3 w_k + S_4 w_i.
$$
  
\n(10.3)

Функції форми лінійного тетраедрального елемента мають вигляд

$$
S_1 = \frac{1}{6V} (a_i + b_i X + c_i Y + d_i Z),
$$
  
\n
$$
S_2 = \frac{1}{6V} (a_j + b_j X + c_j Y + d_j Z),
$$
  
\n
$$
S_3 = \frac{1}{6V} (a_k + b_k X + c_k Y + d_k Z),
$$
  
\n
$$
S_4 = \frac{1}{6V} (a_l + b_l X + c_l Y + d_l Z).
$$
\n(10.4)

Визначник системи пов'язаний з об'ємом елемента співвідношенням

$$
6V = \det \begin{bmatrix} 1 & X_i & Y_i & Z_i \\ 1 & X_j & Y_j & Z_j \\ 1 & X_k & Y_k & Z_k \\ 1 & X_l & Y_l & Z_l \end{bmatrix}
$$
 (10.5)

а коефіцієнти  $a_i, b_i, c_i, d_i$  визначаються за формулами (елементи матричної алгебри, необхідні для знаходження шуканих коефіцієнтів, наведено в додатку В):

$$
a_{i} = \det \begin{bmatrix} X_{j} & Y_{j} & Z_{j} \\ X_{k} & Y_{k} & Z_{k} \\ X_{l} & Y_{l} & Z_{l} \end{bmatrix}, b_{i} = -\det \begin{bmatrix} 1 & Y_{j} & Z_{j} \\ 1 & Y_{k} & Z_{k} \\ 1 & Y_{l} & Z_{l} \end{bmatrix},
$$
  
\n
$$
c_{i} = \det \begin{bmatrix} X_{j} & 1 & Z_{j} \\ X_{k} & 1 & Z_{k} \\ X_{l} & 1 & Z_{l} \end{bmatrix}, d_{i} = -\det \begin{bmatrix} X_{j} & Y_{j} & 1 \\ X_{k} & Y_{k} & 1 \\ X_{l} & Y_{l} & 1 \end{bmatrix}
$$
\n(10.6)

.

Коефіцієнти  $a_i, b_i, ..., d_e$  дорівнюють значенням визначників, які отримані перестановкою індексів *i, j, k, l* за правилом правої руки. Наприклад,

$$
a_j = \det \begin{bmatrix} X_k & Y_k & Z_k \\ X_l & Y_l & Z_l \\ X_i & Y_i & Z_i \end{bmatrix}.
$$

Як відзначалося в розділі 7, у загальному випадку напружений стан у точці описується шістьома незалежними компонентами вектора напруг

$$
\{\sigma\}^{\mathrm{T}} = \{\sigma_{xx} \,\sigma_{yy} \,\sigma_{zz} \,\tau_{xy} \,\tau_{yz} \,\tau_{xz}\},\tag{10.7}
$$

де  $\sigma_{xx}, \sigma_{yy}, \sigma_{zz}$  - нормальні й  $\tau_{xy}, \tau_{yz}, \tau_{xz}$  - зсувні компоненти тензора напруг.

Деформований стан у точці описується шістьома незалежними компонентами вектора деформацій

$$
\{\varepsilon\}^{\mathrm{T}} = \{\varepsilon_{xx} \varepsilon_{yy} \varepsilon_{zz} \gamma_{xy} \gamma_{yz} \gamma_{xz}\}.
$$
 (10.8)

Зв'язок між компонентами переміщення та деформаціями задається співвідношеннями

$$
\varepsilon_{xx} = \frac{\partial u}{\partial x}, \quad \varepsilon_{yy} = \frac{\partial v}{\partial y}, \quad \varepsilon_{zz} = \frac{\partial w}{\partial z},
$$

$$
\gamma_{xy} = \frac{\partial u}{\partial y} + \frac{\partial v}{\partial x}, \quad \gamma_{yz} = \frac{\partial v}{\partial z} + \frac{\partial w}{\partial y}, \quad \gamma_{xz} = \frac{\partial u}{\partial z} + \frac{\partial w}{\partial x}.
$$
(10.9)

Рівняння (10.9) можна записати в матричній формі

 $\mathcal{L}^{\mathcal{L}}$ 

$$
\{\varepsilon\} = LU,\tag{10.10}
$$

де

$$
\{\varepsilon\} = \begin{bmatrix} \varepsilon_{xx} \\ \varepsilon_{yy} \\ \varepsilon_{zz} \\ \gamma_{xy} \\ \gamma_{yz} \\ \gamma_{xz} \end{bmatrix}, \qquad \mathbf{LU} = \begin{bmatrix} \frac{\partial u}{\partial x} \\ \frac{\partial v}{\partial y} \\ \frac{\partial u}{\partial z} \\ \frac{\partial u}{\partial y} + \frac{\partial v}{\partial x} \\ \frac{\partial v}{\partial z} + \frac{\partial w}{\partial y} \\ \frac{\partial u}{\partial z} + \frac{\partial w}{\partial x} \end{bmatrix},
$$

a **L** називається лінійним диференціальним оператором.

У пружній області виконується узагальнений закон Гука:

$$
\varepsilon_{xx} = \frac{1}{E} \Big[ \sigma_{xx} - \mu (\sigma_{yy} + \sigma_{zz}) \Big],
$$
  
\n
$$
\varepsilon_{yy} = \frac{1}{E} \Big[ \sigma_{yy} - \mu (\sigma_{xx} + \sigma_{zz}) \Big],
$$
  
\n
$$
\varepsilon_{zz} = \frac{1}{E} \Big[ \sigma_{zz} - \mu (\sigma_{xx} + \sigma_{yy}) \Big],
$$
  
\n
$$
\gamma_{xy} = \frac{1}{G} \tau_{xy}, \quad \gamma_{yz} = \frac{1}{G} \tau_{yz}, \quad \gamma_{xz} = \frac{1}{G} \tau_{xz}.
$$
  
\n(10.11)

Розв'яжемо систему (10.11) та одержимо залежність напруг від деформацій:

$$
\{\sigma\} = [E]\{\varepsilon\} + \{\sigma_0\},\tag{10.12}
$$

де  ${\sigma_0} = -E{\epsilon_0}$  - початкові напруги, а матриця [E] пружних характеристик тривимірного ізотропного матеріалу має вигляд:

 $\overline{a}$ 

$$
\begin{bmatrix}\n\frac{1-\mu}{1-2\mu} & \frac{\mu}{1-2\mu} & \frac{\mu}{1-2\mu} & 0 & 0 & 0 \\
\frac{\mu}{1-2\mu} & \frac{1-\mu}{1-2\mu} & \frac{\mu}{1-2\mu} & 0 & 0 & 0 \\
\frac{\mu}{1-2\mu} & \frac{\mu}{1-2\mu} & \frac{1-\mu}{1-2\mu} & 0 & 0 & 0 \\
0 & 0 & 0 & \frac{1}{2} & 0 & 0 \\
0 & 0 & 0 & 0 & \frac{1}{2} & 0 \\
0 & 0 & 0 & 0 & 0 & \frac{1}{2}\n\end{bmatrix}
$$
\n(10.13)

Тут: Е – модуль пружності,  $\mu$  - коефіцієнт Пуассона, G - модуль пружності при зсуві:

$$
G=\frac{E}{2(1+\mu)}.
$$

Аналіз показує, що механічний стан однорідного ізотропного матеріалу повністю описується двома незалежними постійними – модулем пружності *Е* та коефіцієнтом Пуассона  $\mu$ .

Початкові деформації  $\{ \epsilon_0 \}$ , наявність яких обумовлена тепловим впливом, визначаються за формулою:

$$
\begin{pmatrix}\n\boldsymbol{\varepsilon}_{xx0} \\
\boldsymbol{\varepsilon}_{yy0} \\
\boldsymbol{\varepsilon}_{zz0} \\
\boldsymbol{\gamma}_{xy0} \\
\boldsymbol{\gamma}_{yz0} \\
\boldsymbol{\gamma}_{xz0}\n\end{pmatrix} = \alpha \Delta T \begin{pmatrix}\n1 \\
1 \\
1 \\
0 \\
0 \\
0\n\end{pmatrix},
$$
\n(10.14)

де  $\alpha$  - коефіцієнт термічного розширення,  $\Delta T$  - зміна температури (якщо температурні деформації не стиснуті, то в конструкції не виникають пружні термічні напруги).

Розглянемо енергію деформації елемента. Аналогічно (7.15) можна записати

$$
\Lambda^{(e)} = \frac{1}{2} \int_{V} {\{\sigma\}}^{\mathrm{T}} {\{\varepsilon\}} dV =
$$
  

$$
= \frac{1}{2} \int_{V} [\sigma_{xx} \varepsilon_{xx} + \sigma_{yy} \varepsilon_{yy} + \sigma_{zz} \varepsilon_{zz} + \tau_{xy} \gamma_{xy} + \tau_{xz} \gamma_{xz} + \tau_{yz} \gamma_{yz}] dV = \frac{1}{2} \int_{V} {\{\varepsilon\}}^{\mathrm{T}} [\mathrm{E}] {\{\varepsilon\}} dV
$$
(10.15)

Підставляючи вираз для вектора переміщень в тетраедральному елементі

$$
\{\mathbf{u}\} = [S]\{\mathbf{U}\},\tag{10.16}
$$

$$
\begin{aligned} \n\{\mathbf{u}\} &= \begin{cases} u \\ v \\ w \end{cases}, \qquad \{\mathbf{U}\}^{\mathrm{T}} = \begin{cases} u_i & v_i & w_i & u_j & v_j & w_i & u_k & v_k & w_k & u_l & v_l & w_l \end{cases}, \\ \n\left[\mathbf{S}\right] = \begin{bmatrix} S_1 & 0 & 0 & S_2 & 0 & 0 & S_3 & 0 & 0 & S_4 & 0 & 0 \\ 0 & S_1 & 0 & 0 & S_2 & 0 & 0 & S_3 & 0 & 0 & S_4 & 0 \\ 0 & 0 & S_1 & 0 & 0 & S_2 & 0 & 0 & S_3 & 0 & 0 & S_4 \end{bmatrix} \n\end{aligned}
$$

у співвідношення (10.10) отримуємо

$$
\begin{bmatrix}\n\hat{\epsilon}_{xx} \\
\hat{\epsilon}_{yy} \\
\hat{\epsilon}_{zz} \\
\hat{\gamma}_{xy} \\
\hat{\gamma}_{yz} \\
\hat{\gamma}_{xz}\n\end{bmatrix} = \begin{bmatrix}\n\frac{\partial S_1}{\partial x} & 0 & 0 & \frac{\partial S_2}{\partial x} & 0 & 0 & \frac{\partial S_3}{\partial x} & 0 & 0 \\
0 & \frac{\partial S_1}{\partial y} & 0 & 0 & \frac{\partial S_2}{\partial y} & 0 & 0 & \frac{\partial S_3}{\partial y} & 0 \\
0 & 0 & \frac{\partial S_1}{\partial z} & 0 & 0 & \frac{\partial S_2}{\partial z} & 0 & 0 & \frac{\partial S_3}{\partial z} & 0 \\
\frac{\partial S_1}{\partial y} & \frac{\partial S_1}{\partial x} & 0 & \frac{\partial S_2}{\partial x} & 0 & \frac{\partial S_3}{\partial x} & 0 & \frac{\partial S_3}{\partial y} & \frac{\partial S_4}{\partial x} & 0 \\
0 & \frac{\partial S_1}{\partial z} & \frac{\partial S_1}{\partial y} & 0 & \frac{\partial S_2}{\partial z} & 0 & \frac{\partial S_3}{\partial y} & \frac{\partial S_3}{\partial x} & 0 & \frac{\partial S_4}{\partial y} & \frac{\partial S_4}{\partial x} & 0 \\
\frac{\partial S_1}{\partial z} & 0 & \frac{\partial S_1}{\partial z} & \frac{\partial S_2}{\partial y} & 0 & \frac{\partial S_2}{\partial z} & \frac{\partial S_2}{\partial y} & 0 & \frac{\partial S_3}{\partial z} & \frac{\partial S_3}{\partial y} & 0 & \frac{\partial S_4}{\partial z} & \frac{\partial S_4}{\partial y} \\
\frac{\partial S_1}{\partial z} & 0 & \frac{\partial S_1}{\partial x} & \frac{\partial S_2}{\partial z} & 0 & \frac{\partial S_2}{\partial x} & \frac{\partial S_3}{\partial z} & 0 & \frac{\partial S_3}{\partial x} & \frac{\partial S_4}{\partial z} & 0 & \frac{\partial S_4}{\partial x} & 0 \\
\frac{\partial S_5}{\partial x} & \frac{\partial S_4}{\partial y} & 0 & \frac{\partial S_6}{\partial x} & 0 & \frac{\partial S_7}{\partial x} & 0 & \frac{\partial S_8}{\partial x} & 0
$$

Після диференціювання функцій форми  $S_{\beta}$  ( $\beta$  =1, 2, 3, 4,) (10.4), вектор деформацій

$$
\{\varepsilon\} = [B] \{U\} \tag{10.17}
$$

можна записати через матрицю диференціювання переміщень (матрицю градієнтів) [В], яка у данному випадку має вигляд:

$$
\begin{bmatrix} B \end{bmatrix} = \frac{1}{6V} \begin{bmatrix} b_i & 0 & 0 & b_j & 0 & 0 & b_k & 0 & 0 & b_l & 0 & 0 \\ 0 & c_i & 0 & 0 & c_j & 0 & 0 & c_k & 0 & 0 & c_l & 0 \\ 0 & 0 & d_i & 0 & 0 & d_j & 0 & 0 & d_k & 0 & 0 & d_l \\ c_i & b_i & 0 & c_j & b_j & 0 & c_k & b_k & 0 & c_l & b_l & 0 \\ 0 & d_i & c_i & 0 & d_j & c_j & 0 & d_k & c_k & 0 & d_l & c_l \\ d_i & 0 & b_i & d_j & 0 & b_j & d_k & 0 & b_k & d_l & 0 & b_l \end{bmatrix}
$$
(10.18)

Підставляючи (10.17) в формулу (10.15) та мінімізуючи отриману енергію деформації по вузловим переміщенням

$$
\frac{\partial \Lambda^{(e)}}{\partial U_k} = \frac{\partial}{\partial U_k} \left( \frac{1}{2} \iint_V [\mathbf{U}]^{\mathbf{T}} [\mathbf{B}]^{\mathbf{T}} [\mathbf{E}][\mathbf{B}] \{ \mathbf{U} \} dV \right), \ k = 1, 2, ..., 12,
$$

отримуємо вираз для матриці жорсткості чотирьохвузлового тетраедрального елемента

$$
\left[\mathbf{K}\right]^{(e)} = \iint\limits_{V} \left[\mathbf{B}\right]^{\mathrm{T}} \left[\mathbf{E}\right] \left[\mathbf{B}\right] dV = V \left[\mathbf{B}\right]^{\mathrm{T}} \left[\mathbf{E}\right] \left[\mathbf{B}\right]
$$
 (10.19)

(матриця градієнтів [B] (10.18) містить тільки сталі величини, тому може бути винесена за знак інтеграла). Матриця жорсткості  $[K]^{(e)}$  симетрична, тому що симетричною є матриця пружних характеристик тривимірного ізотропного матеріалу [**E**] та має розмір 12х12.

Вектор навантаження в тривимірному випадку обчислюється таким же самим способом, як і у двовимірному випадку (див. розділ 7), і має розмір 12х1. Легко переконатися, що об'ємні сили розподіляються нарівно між чотирма вузлами тетраедрального елемента. У випадку наявності розподіленого навантаження, вектор навантаження обчислюється за формулою:

$$
\{\mathbf{F}\}^{(e)} = \iint_{A} [\mathbf{S}]^{T} \{\mathbf{P}\} dA , \qquad (10.20)
$$

де

$$
\{P\} = \begin{Bmatrix} P_x \\ P_y \\ P_z \end{Bmatrix},
$$

А – поверхня, на яку діє розподілене навантаження. Якщо розподілене навантаження діє на грань, на якій лежать вузли *i, j, k*, то вектор навантаження має вигляд:

$$
\left\{F\right\}^{(e)} = \frac{S_{ijk}}{3} \begin{bmatrix} P_x \\ P_y \\ P_z \\ P_z \\ P_z \\ P_z \\ P_z \\ P_z \\ P_z \\ P_z \\ 0 \\ 0 \\ 0 \\ 0 \\ 0 \end{bmatrix} .
$$
\n(10.21)

Як видно з (10.21), поверхневі навантаження розподіляються порівно між трьома вузлами сторони елемента, до якої прикладені ці навантаження, у цьому випадку сторона визначається вузлами *i, j, k,* a  $S_{ijk}$  - її площа. Останні три члени у вектор-стовпці дорівнюють нулю, тому що визначаються інтегралом *∫S<sub>4</sub>dA*, а функція форми S<sub>4</sub> дорівнює нулю на цій стороні. Розташування нульових членів у вектор - стовпці залежить від того, до якої сторони тетраедрального елемента прикладено поверхневі навантаження.

Природна система координат для тетраедрального елемента вводиться майже так само, як і у випадку плоских природних координат. Чотири безрозмірні відстані  $L_1, L_2, L_3, L_4$ визначаються як відношення відстаней від обраної довільної точки елемента до однієї з його сторін до висоти, яка опущена на цю сторону із протилежної вершини. Об'ємні природні координати зв'язані між собою співвідношенням:

$$
L_1 + L_2 + L_3 + L_4 = 1.
$$
\n(10.22)

Функції форми для лінійного тетраедра являють собою об'ємні природні координати

$$
S_1 = L_1, \quad S_2 = L_2, \quad S_3 = L_3, \quad S_4 = L_4. \tag{10.23}
$$

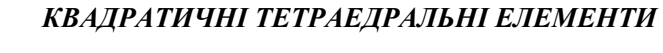

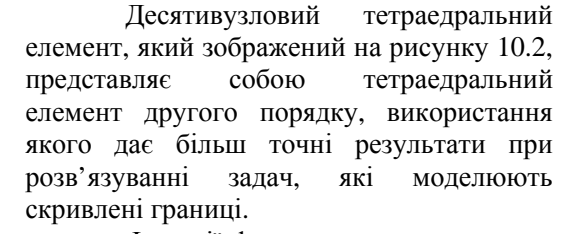

Функції форми для квадратичного тетраедра можуть бути отримані з формули

$$
S_{\beta} = \prod_{\delta=1}^{n} \frac{F_{\delta}}{F_{\delta}|_{L_{1},L_{2},L_{3},L_{4}}},
$$
 (10.24)

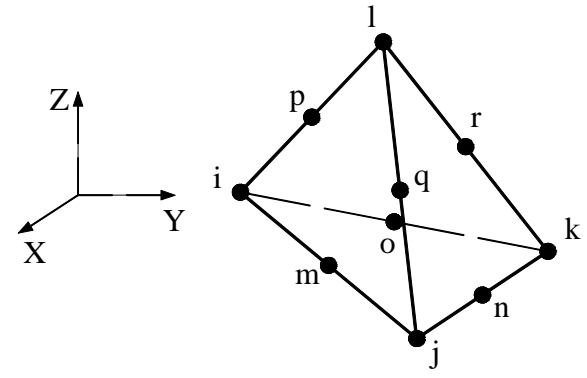

Рисунок 10.2 - Розташування вузлів у квадратичному тетраедральному елементі

де *n* – порядок тетраедра, який визначається як величина, на одиницю менша від числа вузлів на ребрі тетраедра. Квадратичний тетраедр має три вузли на ребрі і тому є елементом другого порядку, n = 2. Функції  $F_{\delta}$  є функціями об'ємних природних координат і визначаються рівняннями площин, які проходять через всі вузли, за винятком вузла, для якого знаходиться функція форми.

Для кутового вузла *i*

$$
S_i = (2L_1 - 1)L_1 = (2S_1 - 1)S_1.
$$

У цьому випадку площина, рівняння якої L1 = 0, містить вузли *j, k, l, q, n, r*. Площина, рівняння якої L<sub>1</sub> =1/2, проходить через вузли p, 0, m. Для вузла *m*, розташованого на ребрі

$$
S_m = 4L_1L_2 = 4S_1S_2.
$$

У цьому випадку площина  $L_2 = 0$  проходить через вузли *i*, *k*, *l*, *o*, *p*, *r*.

У результаті обчислень одержимо компоненти вектора переміщень у вигляді:

$$
u = u_i (2S_1 - 1)S_1 + u_j (2S_2 - 1)S_2 + u_k (2S_3 - 1)S_3 + u_l (2S_4 - 1)S_4 ++ 4[u_m S_1 S_2 + u_n S_2 S_3 + u_o S_1 S_3 + u_p S_1 S_4 + u_q S_2 S_4 + u_r S_3 S_4],
$$
\n(10.25)

$$
v = v_i(2S_1 - 1)S_1 + v_j(2S_2 - 1)S_2 + v_k(2S_3 - 1)S_3 + v_l(2S_4 - 1)S_4 ++ 4[v_mS_1S_2 + v_nS_2S_3 + v_oS_1S_3 + v_pS_1S_4 + v_qS_2S_4 + v_rS_3S_4],
$$
\n(10.26)

$$
w = w_i (2S_1 - 1)S_1 + w_j (2S_2 - 1)S_2 + w_k (2S_3 - 1)S_3 + w_l (2S_4 - 1)S_4 ++ 4[w_m S_1 S_2 + w_n S_2 S_3 + w_o S_1 S_3 + w_p S_1 S_4 + w_q S_2 S_4 + w_r S_3 S_4].
$$
\n(10.27)

Аналогічно записується розподіл довільної скалярної величини, наприклад, температури, у квадратичному тетраедральному елементі:

$$
T = T_i (2S_1 - 1)S_1 + T_j (2S_2 - 1)S_2 + T_k (2S_3 - 1)S_3 + T_l (2S_4 - 1)S_4 +
$$
  
+ 4[T<sub>m</sub>S<sub>1</sub>S<sub>2</sub> + T<sub>n</sub>S<sub>2</sub>S<sub>3</sub> + T<sub>o</sub>S<sub>1</sub>S<sub>3</sub> + T<sub>p</sub>S<sub>1</sub>S<sub>4</sub> + T<sub>q</sub>S<sub>2</sub>S<sub>4</sub> + T<sub>r</sub>S<sub>3</sub>S<sub>4</sub>]. (10.28)

# *10.1.2 ГЕКСАЕДРАЛЬНІ ЕЛЕМЕНТИ*

Розглянемо тривимірні елементи, які належать до того ж сімейства, що й чотирикутник. Сімейство тривимірних прямокутних призм представлено на рисунку 10.3.

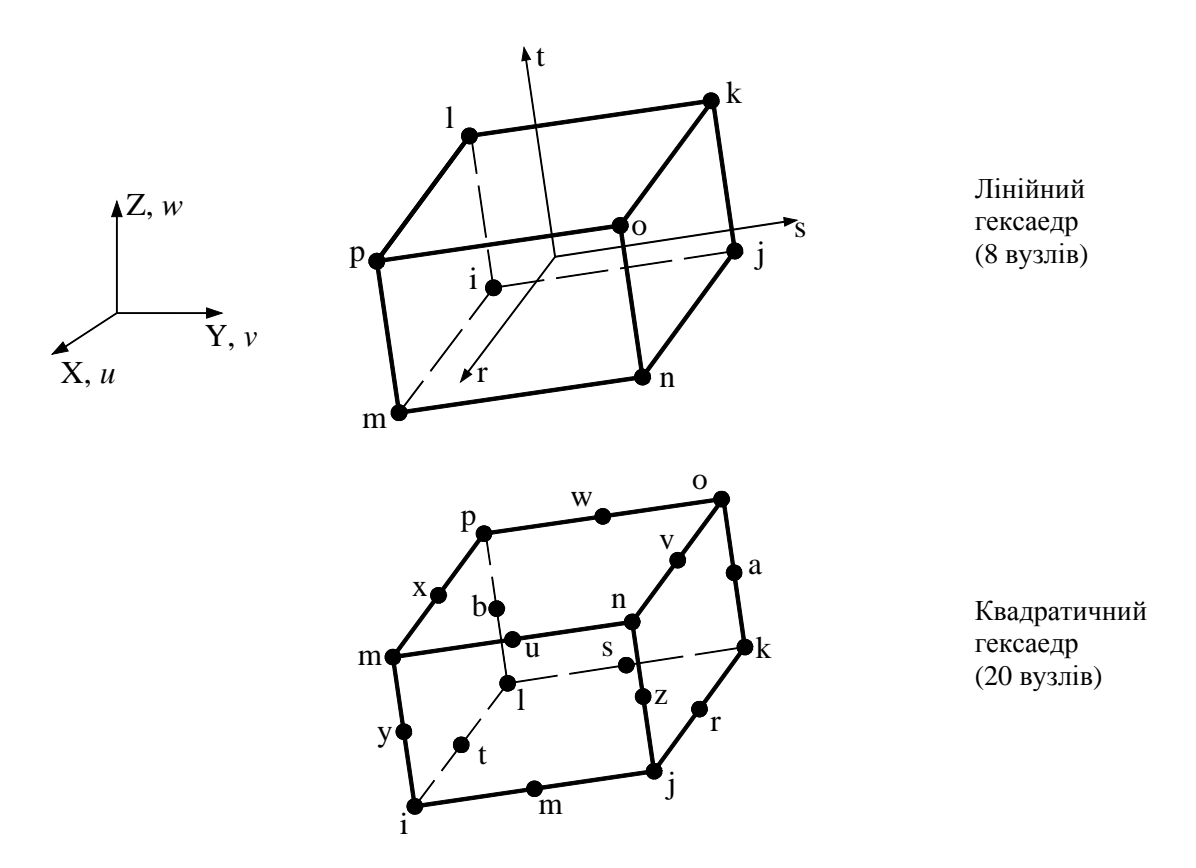

Рисунок 10.3 - Розташування вузлів у гексаэдральных прямокутних елементах

Кожен вузол цих елементів у задачах теорії пружності характеризується трьома ступенями свободи – компонентами u, v, w вектора переміщення в X, Y, i Z напрямках відповідно

$$
\stackrel{\rightarrow}{\delta} = u \stackrel{\rightarrow}{i} + v \stackrel{\rightarrow}{j} + w \stackrel{\rightarrow}{k}.
$$

Компоненти вектора переміщень у координатах r, s, t для восьмивузлової прямокутної призми мають вигляд:

$$
u = \frac{1}{8} [u_i (1 - s)(1 - t)(1 - r) + u_j (1 + s)(1 - t)(1 - r)] +
$$
  
+ 
$$
\frac{1}{8} [u_k (1 + s)(1 + t)(1 - r) + u_i (1 - s)(1 + t)(1 - r)] +
$$
  
+ 
$$
\frac{1}{8} [u_m (1 - s)(1 - t)(1 + r) + u_n (1 + s)(1 - t)(1 + r)] +
$$
  
+ 
$$
\frac{1}{8} [u_0 (1 + s)(1 + t)(1 + r) + u_p (1 - s)(1 + t)(1 + r)],
$$
 (10.29)

$$
v = \frac{1}{8} \left[ v_i (1 - s)(1 - t)(1 - r) + v_j (1 + s)(1 - t)(1 - r) \right] +
$$
  
+ 
$$
\frac{1}{8} \left[ v_k (1 + s)(1 + t)(1 - r) + v_i (1 - s)(1 + t)(1 - r) \right] +
$$
  
+ 
$$
\frac{1}{8} \left[ v_m (1 - s)(1 - t)(1 + r) + v_m (1 + s)(1 - t)(1 + r) \right] +
$$
  
+ 
$$
\frac{1}{8} \left[ v_0 (1 + s)(1 + t)(1 + r) + v_p (1 - s)(1 + t)(1 + r) \right],
$$
  

$$
w = \frac{1}{8} \left[ w_i (1 - s)(1 - t)(1 - r) + w_j (1 + s)(1 - t)(1 - r) \right] +
$$
  
+ 
$$
\frac{1}{8} \left[ w_k (1 + s)(1 + t)(1 - r) + w_i (1 - s)(1 + t)(1 - r) \right] +
$$
  
+ 
$$
\frac{1}{8} \left[ w_m (1 - s)(1 - t)(1 + r) + w_m (1 + s)(1 - t)(1 + r) \right] +
$$
  
+ 
$$
\frac{1}{8} \left[ w_0 (1 + s)(1 + t)(1 + r) + w_p (1 - s)(1 + t)(1 + r) \right].
$$
  
(10.31)

У випадку тривимірних елементів неперервність функції при переході від одного елемента до іншого означає неперервність по поверхні, яка є спільною для двох сусідніх елементів. Тобто функції форми повинні бути такими, щоб невідомі величини однозначно визначалися їхніми вузловими значеннями в точках поверхні, яка є спільною для двох елементів. Функції форми у формулах (10.29) ... (10.31) мають цю властивість.

## *10.2 ПРИКЛАДИ ПРОГРАМ*

При роботі із програмою ANSYS можна використовувати два методи моделювання тривимірних об'єктів: «знизу - нагору» та «зверху - униз». При використанні моделювання «знизу - нагору» спочатку задаються координати ключових точок, потім будуються необхідні лінії, поверхні та об'єми на основі ключових точок. Задати ключові точки можна вказуючи їх положення на робочій площині (On working plane) або вводячи значення координат всередині поточної системи координат у відповідне поле (In Active CS). Задаються та зберігаються ключові точки за допомогою команди:

**Main Menu** → **Preprocessor** → **Modeling** → **Create** → **Keypoints** 

Наступними в ієрархії моделювання «знизу - нагору» є лінії, які використовуються для позначення границь моделей. ANSYS має чотири опції для побудова ліній. При використанні опції Straight Line одержуємо пряму лінію, незалежно від того, яка при цьому використовується система координат. При побудові лінії в поточній системі координат In Active Coord лінія створюється по двох точках, наприклад, у циліндричній системі координат, яка побудована за двома точками, буде криволінійною.

Для побудови ліній використовується команда:

**Main Menu** → **Preprocessor** → **Modeling** → **Create** →**Lines**  Використовуючи моделювання «знизу - нагору», можна визначити поверхні: **Main Menu** → **Preprocessor** → **Modeling** → **Create** → **Area** →**Arbitrary**  Існує п'ять способів побудови поверхонь:

1) протягування лінії уздовж іншої лінії (шляху) - *dragging lines*;

2) обертання лінії навколо іншої лінії (осі обертання) - *rotating lines*;

3) задати функцію скруглення при перетині двох поверхонь - *area fillet*;

4) метод обтягування каркаса - задається набір поперечних перерізів, а програма сама побудує поверхню, яка буде в точності відповідати зазначеним перетинам - *skinning a set of lines*;

5) побудова поверхні методом копіюванням вже існуючої поверхні - *offsetting areas*.

### Для моделювання тривимірних об'єктів (об'ємів) використовується команда: **Main Menu** → **Preprocessor** → **Modeling** → **Create** → **Volumes** → **Arbitrary**

При моделюванні «зверху - униз» побудувати тривимірний об'єкт можна за допомогою так званих геометричних примітивів - сфер, паралелепіпедів, призм, циліндрів, конусів, торів. При цьому користувач указує об'ємний примітив, а програма автоматично знаходить пов'язані з ним поверхні, ключові точки та нумерує їх.

Дуже ефективним методом побудови тривимірної моделі є використання методу екструзії, тобто буксирування плоского перерізу уздовж заданої лінії. Проілюструємо цей метод на прикладі побудови тривимірної моделі теплообмінника.

### *Приклад 10.1*

Використовуючи програмний комплекс ANSYS побудувати тривимірну модель теплообмінника. На рисунку показаний вид спереду. Товщина теплообмінника 20,5 мм.

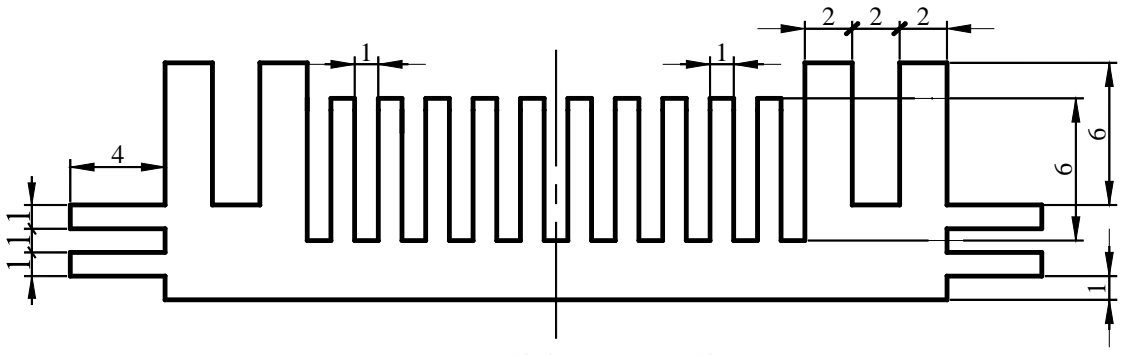

Рисунок 10.4 - Приклад 10.1

Враховуючи симетрію теплообмінника відносно осі OY, розглянемо тільки 1/2 частину моделі та розрахуємо координати ключових точок:

 $1 - (4, 0), 2 - (0, 1), 3 - (0, 3), 4 - (4, 2.5), 5 - (4, 4), 6 - (8, 4), 7 - (11, 2.5), 8 - (13, 2.5),$  $9 - (15, 2.5), 10 - (17, 2.5), 11 - (19, 2.5).$ 

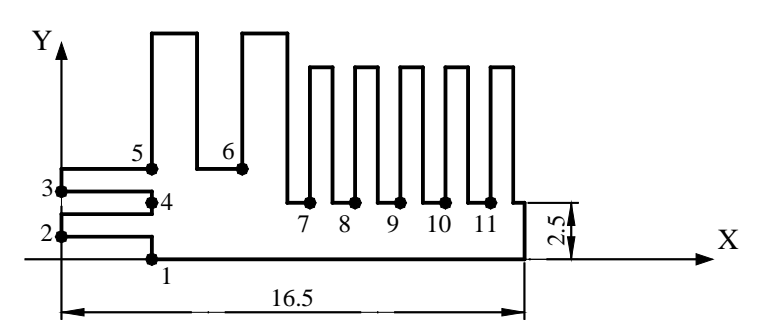

Рисунок 10.5 - Розрахункова схема 1/2 частини теплообмінника

*Ім'я та заголовок задачі* Utility Menu  $\rightarrow$  File  $\rightarrow$  Change jobname а) ввести: *Heat sink*; б) натиснути: OK Utility Menu  $\rightarrow$  File  $\rightarrow$  Change Title а) ввести: *Heat sink geometry*; б) натиснути: OK.

*Установимо параметри графічного вікна:* 

Utility Menu  $\rightarrow$  Workplane  $\rightarrow$  WP Setting

а) відзначити: *Cartesian*;

б) відзначити *Grid and Triad*;

в) увести Snap Incr = 0.5; Spacing = 1; Minimum = 0.; Maximum = 20.5; Tolerance = 0.003; г) натиснути: ОК.

*Покажемо робочу площину* **Utility Menu** → **Workplane** → **Display Working Plane Utility Menu** → **Plot Ctrls** → **Pan, Zoom, Rotate** 

#### *Побудова геометричної моделі*

**Main Menu** → **Preprocessor** → **Modeling** → **Create** → **Areas** → **Rectangle**→

#### → **By 2 Corners**

а) ввести: WPX = 4; WPY = 0; Width = 16.5; Height = 2.5; Apply; б) ввести: WPX = 0; WPY = 1; Width = 4.0; Height = 1.0; Apply; в) ввести: WPX = 0; WPY = 3; Width = 4.0; Height = 1.0; Apply; г) ввести: WPX = 4; WPY = 2.5; Width = 6.0; Height = 1.5; Apply; д) ввести: WPX = 4; WPY = 4; Width = 2.0; Height = 6.0; Apply; е) ввести: WPX = 8; WPY = 4; Width = 2.0; Height = 6.0; Apply; ж) ввести: WPX = 11; WPY = 2.5; Width = 1.0; Height = 6.0; Apply; з) ввести: WPX = 13; WPY = 2.5; Width = 1.0; Height = 6.0; Apply; і) ввести: WPX = 15; WPY = 2.5; Width = 1.0; Height = 6.0; Apply;  $\kappa$ ) ввести: WPX = 17; WPY = 2.5; Width = 1.0; Height = 6.0; Apply; л) ввести: WPX = 19; WPY = 2.5; Width = 1.0; Height = 6.0; м) натиснути: ОК.

### *Об'єднаємо побудовані прямокутники в одну фігуру:*

**Main Menu** → **Preprocessor** → **Modeling** → **Operate** → **Booleans** → **Add**→ **Areas** а) вибрати: Pick All (об'єднати всі прямокутники); б) натиснути: ОК.

*Для одержання об'ємного тіла застосуємо операцію Extrude:*  **Main Menu** → **Preprocessor** → **Modeling** → **Operate** → **Extrude** → →**Areas**→ **Along Normal**

а) відзначити "мишею" площу поверхні, яка піддається екструзії;

б) натиснути: Apply;

в) у діалоговому вікні *Extrude Area along Normal* ввести номер поверхні NAREA=12; яку треба пробуксирувати уздовж нормалі на відстань DIST = 20.5;

г) натиснути: ОК.

*Покажемо тривимірну модель теплообмінника:*  **Utility Menu** → **Plot Ctrls** → **Pan, Zoom, Rotate** → **натиснути Iso** 

#### **\_\_\_\_\_\_\_\_\_\_\_\_\_\_\_\_\_\_\_\_Розділ 10 ПРОСТОРОВІ ЗАДАЧІ\_\_\_\_\_\_\_\_\_\_\_\_\_\_\_\_\_\_\_\_**

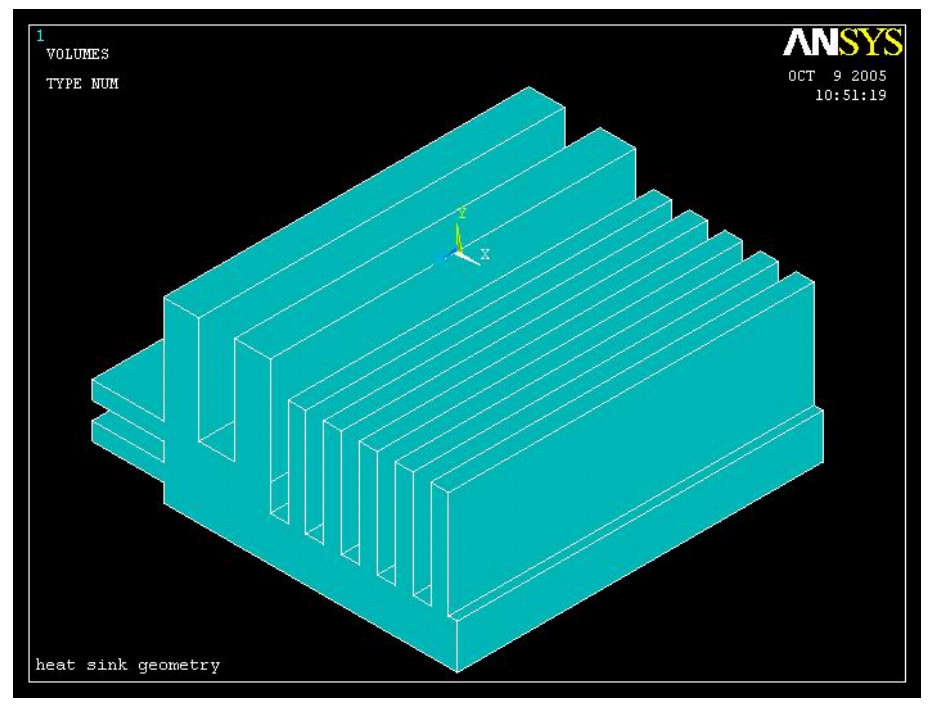

Рисунок 10.6 - Модель теплообмінника

Вийдемо із програми та збережемо геометричну модель теплообмінника:

## $Toolbar \rightarrow QUIT \rightarrow Save everything \rightarrow OK$

Незалежно від того, яким чином геометричні об'єкти побудовані (за допомогою примітивів, зчитуванням даних з файлу формату IGES або безпосередньою побудовою), до них можна застосовувати операції булевої алгебри.

У програмі ANSYS передбачено чотири способи генерації сітки: побудова довільної сітки (автоматично), побудова впорядкованої сітки, використання методу екструзії та адаптивна побудова. Розглянемо методику побудови кінцево-елементної сітки на конкретних прикладах.

# *10.2.1 ТРИВИМІРНИЙ КРОНШТЕЙН*

Програма ANSYS має генератори довільної сітки, за допомогою яких кінцевоелементна сітка наноситься безпосередньо на модель досить складної геометрії, при цьому немає необхідності в побудові сітки для окремих частин та потім збирання їх у єдину модель.

## *Приклад 10.2*

Визначити напружено – деформований стан тривимірного кронштейна, який зображено на рисунку 10.8, якщо на верхню поверхню діє розподілене навантаження величиною 50 Н/см<sup>2</sup>. Отвори жорстко закріплені по всій окружності. Кронштейн виготовлений зі сталі з модулем пружності Е = 2·10<sup>7</sup> Н/см<sup>2</sup> і коефіцієнтом Пуассона  $\mu = 0.3$ .

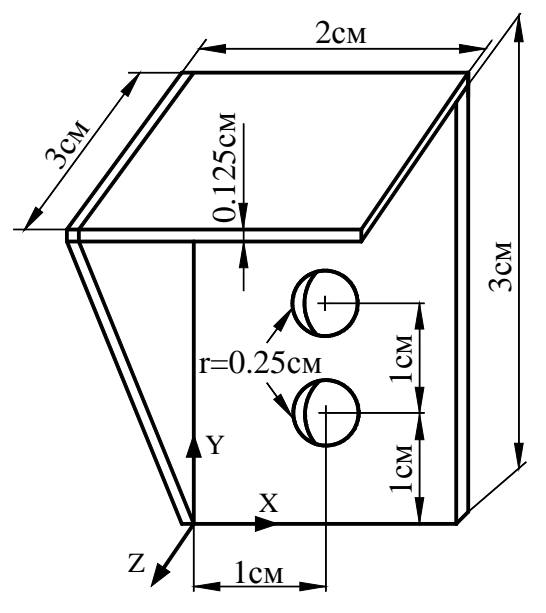

Рисунок 10.8 - Приклад 10.2

*Ім'я та заголовок задачі*

Utility Menu  $\rightarrow$  File  $\rightarrow$  Change jobname а) ввести: *Bracket 3D*; б) натиснути: OK Utility Menu  $\rightarrow$  File  $\rightarrow$  Change Title а) ввести: *Bracket 3D*; б) натиснути: OK

#### *Вибір типу елементів*

У даній задачі вибираємо 10 - вузловий тетраедральний елемент SOLID 92. **Main Menu** → **Preprocessor** → **Element Type** → **Add/ Edit/ Delete** 

а) натиснути: Add

б) вибрати *Structural Solid* у бібліотеці елементів;

в) вибрати *Tet 10 node 92* у вікні Selection;

г) натиснути ОК;

д) натиснути Close для закриття вікна Element Types.

### *Властивості матеріалу*

**Main Menu** → **Preprocessor** → **Material Props** → **Material Models** → **Structural** → → **Linear** → **Elastic** → **Isotropic** 

а) ввести модуль пружності ЕХ = 2е7 ;

б) ввести коефіцієнт Пуассона PRXY =  $0.3$ ;

в) натиснути ОК для закриття вікна.

## **Toolbar** → **SAVE\_ DB**

# *Установимо параметри графічного вікна*

Utility Menu  $\rightarrow$  Workplane  $\rightarrow$  WP Settings...

а) натиснути *Cartesian*;

б) натиснути *Grid and Triad* (показувати сітку та осі координат);

в) ввести точність установки графічного курсору 0.125 в Snap Incr.;

г) ввести 1.0 в Spacing; 0.0 в Minimum; 3.0 в Maximum; 0.003 в Tolerance; д) натиснути ОК.

## *Покажемо робочу площину:*  **Utility Menu** → **Workplane** → **Display Working Plane Utility Menu** → **Plot Ctrls** → **Pan, Zoom, Rotate**

У вікні, що відкрилося, натиснути кнопку із зображенням маленької • точки (зменшення) , а потім кнопку ISO (ізометричне зображення).

#### *Побудова геометричної моделі*

Побудуємо спочатку вертикальну пластину.

**Main Menu** → **Preprocessor** → **Modeling** → **Create** → **Volumes** → **Block**→ → **By 2 Corners & z** 

а) вводимо розміри прямокутного паралелепіпеда: WPX = 0; WPY = 0; Width = 2.0; Height = 3.0; Depth =  $- 0.125$ ;

б) натиснути ОК.

Для того, щоб одержати отвори, необхідно побудувати два циліндри, які відповідають отворам, а потім «вирізати» їх із пластини за допомогою булевої операції *Subtract*.

## **Main Menu** → **Preprocessor** → **Modeling** → **Create** → **Volumes** → **Cylinder** → →**Solid Cylinder**

а) ввести параметри першого циліндра: координати центра окружності WPX = 1,  $WPY = 1$ ; радіус Radius = 0.25; висота циліндра Depth = - 0.125;

б) натиснути Apply;

в) ввести параметри другого циліндра WPX = 1; WPY = 2; Radius = 0.25; Depth =  $-0.125$ ; г) натиснути ОК.

#### *Вирізаємо отвору:*

## **Main Menu** → **Preprocessor** → **Modeling** → **Operate**→ **Booleans**→ **Subtract** → →**Volumes**

а) відзначити курсором об'єм 1 (вертикальну пластину);

б) натиснути Apply;

в) відзначити курсором об'єм 2 та об'єм 3 (відзначимо циліндри);

г) натиснути Apply;

д) натиснути ОК.

### $Toolbar \rightarrow$ **SAVE** DB

Побудуємо тепер верхню поверхню тривимірного кронштейна. Для цього помістимо центр робочого поля в точку з координатами  $(0.0; 3.0; -0.125)$  та повернемо робочу площину на кут +90° навколо осі Х.

#### **Utility Menu** → **Workplane** → **Offset WP by Increments**

а) ввести у вікно *X, Y, Z Offsets* координати 0.0; 3.0; -0.125;

б) натиснути: Apply;

в) перемістити *Degrees Slider* до значення кута 90<sup>0</sup> і натиснути кнопку повороту

 $\left| \leftarrow \right\}$ навколо осі Х у додатному напрямку;

г) натиснути ОК.

У результаті одержимо наступне розташування осей координат на робочій площині:

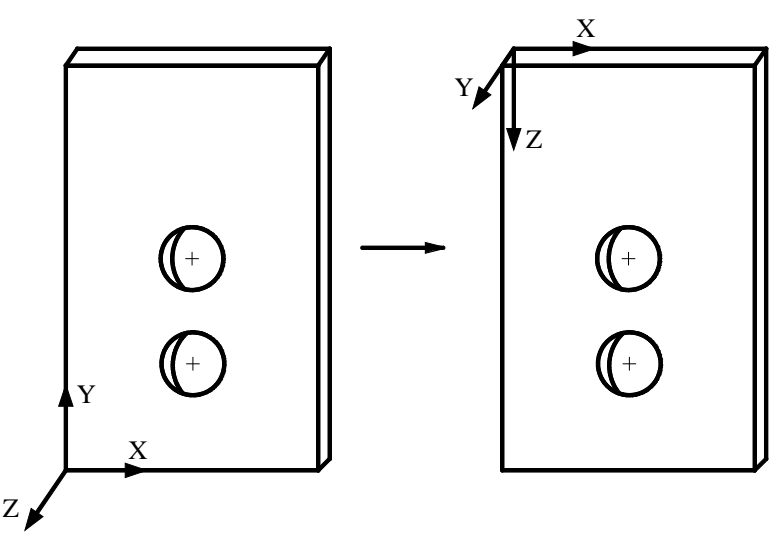

Рисунок 10.9 - Переміщення центра робочого поля в нову точку

Для зручності розглянемо вид знизу:

**Utility Menu** → **Plot Ctrls** → **Pan, Zoom, Rotate** → **натиснути Bot (Bottom view)** → →**Close** 

**Main Menu** → **Preprocessor** → **Modeling** → **Create** → **Volumes** → **Block** → →**By 2 Corners & z** 

а) увести параметри прямокутного паралелепіпеда: WPX = 0; WPY = 0; Width = 2.0; Height = 3.0; Depth =  $-0.125$  (у новій системі координат); б) натиснути ОК.

Сумістим систему координат робочої площини із глобальною декартовою системою координат і покажемо побудовану конструкцію.

## **Utility Menu** → **Workplane** → **Align WP with** → **Global Cartesian**  Utility Menu  $\rightarrow$  Plot  $\rightarrow$  Volumes

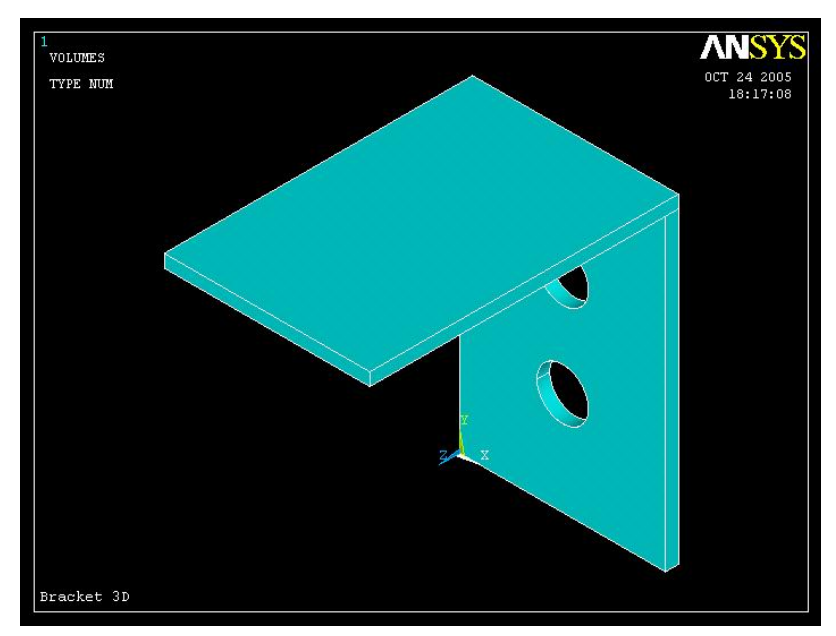

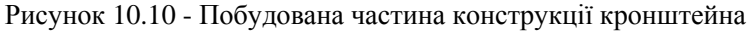

Побудуємо бічну поверхню кронштейна. Алгоритм дій залишається незмінним переміщаємо центр робочої площини в точку з координатами  $(0.0; 0.0; -0.125)$  та повертаємо робочу площину на кут - 90° навколо осі Y.

#### **Utility Menu** → **Workplane** → **Offset WP by Increments**

а) ввести у вікно X, Y, Z Offsets координати 0.0; 0.0; -0.125;

б) натиснути: Apply;

в) перемістити *Degrees Slider* до значення кута 90<sup>0</sup> і натиснути кнопку повороту

**Y** -  $\bigoplus$  <sub>навколо</sub> осі Y у від'ємному напрямку; г) натиснути ОК.

На рисунку 10.11 показана бічна сторона кронштейна в цій системі координат. Вид зліва:

```
Utility Menu → Plot Ctrls → Pan, Zoom, Rotate натиснути Left (Left view) →
→ Close
```
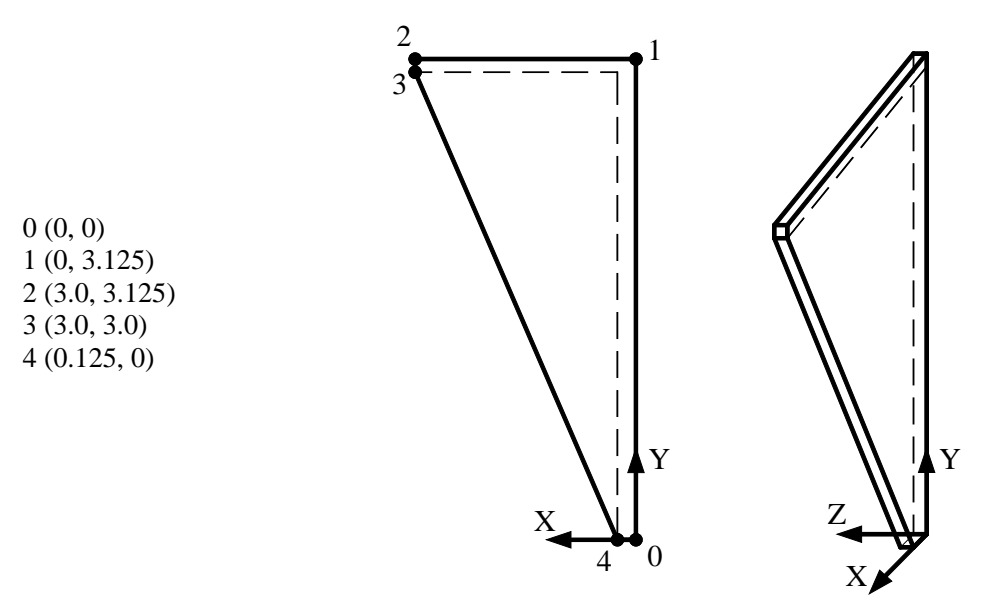

Рисунок 10.11 - Модель бічної перегородки кронштейна

Будуємо бічну поверхню кронштейна за допомогою призми, що задається координатами вершин.

## **Main Menu** → **Preprocessor** → **Modeling** → **Create** → **Volumes** → **Prism** → →**By Vertices**

а) відзначити курсором точки з координатами (0, 0); (0, 3.125); (3.0, 3.125);  $(3.0, 3.0); (0.125, 0);$ 

б) натиснути кнопку ISO (ізометричне зображення) в

# **Utility Menu** → **Plot Ctrls** → **Pan, Zoom, Rotate**

в) пересунути рамку на відстань 0.125 у додатному напрямку осі Z; г) натиснути: ОК.

**Utility Menu** → **Workplane** → **Align WP with** → **Global Cartesian**  Utility Menu  $\rightarrow$  Plot  $\rightarrow$  Volumes

Тепер необхідно об'єднати всі побудовані фігури за допомогою булевої операції додавання геометричних об'єктів *Add Volumes*.

# **Main Menu** → **Preprocessor** → **Modeling** → **Operate**→ **Booleans**→ **Add** →

#### →**Volumes**

а) вибрати Pick all;

б) натиснути ОК для додавання всіх об'ємів.

## $Toolbar \rightarrow$ **SAVE** DB

#### *Побудова кінцева - елементної сітки*

Встановлюємо розмір кінцевих елементів:

**Main Menu** → **Preprocessor** → **Meshing** → **Size Cntrls**→ **Smart Size** → **Basic**  а) ввести 5 в *Size level*; б) натиснути ОК. Для областей складної геометрії в ANSYS використовується довільна (Free) сітка: **Menu** → **Preprocessor** → **Meshing** → **Mesh**→ **Volumes** → **Free**  а) вибрати Pick All (всі наявні об'єми); б) натиснути ОК.

#### *Визначення граничних умов*

Переміщення всіх вузлів на границях першого та другого отворів, які жорстко закріплені по контуру, дорівнюють нулю. Однак ми не знаємо нумерацію цих вузлів, тому що програма ANSYS будувала сітку автоматично. Тому задаємо ключові точки по контуру отворів, а потім вказуємо, що переміщення всіх вузлів, які розташовані між цими ключовими точками, дорівнюють нулю.

# Utility Menu → Plot Ctrls → Pan, Zoom, Rotate → натиснути Front (вид спереду) **Main Menu** → **Solution** → **Define Loads** → **Apply** → **Structural** →

# →**Displacement** → **On Keypoints**

а) відзначити опцію Circle;

б) відзначити "мишею" центр першої окружності й, не відпускаючи кнопки, розтягти окружність до радіуса, який дорівнює радіусу отвору; відпустити кнопку;

в) відзначити мишею центр другої окружності й, не відпускаючи кнопки, розтягти окружність до радіуса, який дорівнює радіусу отвору; відпустити кнопку;

г) натиснути: Apply;

д) вибрати All DOF (переміщення по всіх осях);

ж) ввести у вікно VALUE значення 0 (нульові переміщення);

з) установити прапорець KEXPND у положення Yes (поширити дію команди на всі вузли, що лежать на окружності);

е) натиснути ОК.

Тепер необхідно задати розподілене навантаження, яке діє на верхню поверхню кронштейна. Для цього перейдемо до ізометричного зображення кронштейна

```
Utility Menu → Plot Ctrls → Pan, Zoom, Rotate → натиснути ISO 
і виберемо підмножину вузлів з координатами Y = 3.125: 
Utility Menu \rightarrow Select \rightarrow Entities
а) вибрати Areas; 
б) вибрати By location; 
в) відзначити Y coordinates; 
г) у поле Min, Max ввести значення 3.125, 3.125; 
д) вибрати From Full;
```
ж) натиснути: ОК.

#### Utility Menu  $\rightarrow$  Plot  $\rightarrow$  Areas

### **Main Menu** → **Solution** → **Define Loads** → **Apply** → **Structural** → **Pressure** → →**On areas**

а) у меню, що з'явилось, вибрати курсором Pick All (прикласти розподілене навантаження до всієї обраної підмножини вузлів);

б) у діалоговому вікні, що з'явилося, *Apply PRES on areas* ввести у вікно VALUE значення 50;

в) натиснути ОК.

## *Перевіримо правильність задання граничних умов* Utility Menu  $\rightarrow$  Plot Ctrls  $\rightarrow$  Symbols

а) відзначити *All Applied BC*'  *s, Applied BC*'  *s, Reactions, Miscellaneous*; б) відзначити у вікні *Surface Load Symbols - Pressures*; у вікні

*Show pres and convect as - Arrows*; у вікні *Body Load Symbol - None*;

в) встановити пермикач у вікні DOT - On;

г) встановити Replot;

д) натиснути ОК.

Повернемося до розгляду всієї моделі Utility Menu  $\rightarrow$  Select  $\rightarrow$  Everything **Utility Menu** → **Plot**→ **Areas** 

#### $Toolbar \rightarrow$ **SAVE** DB

### *Розв'язування задачі*

#### **Main Menu**  $\rightarrow$  **Solution**  $\rightarrow$  **Solve**  $\rightarrow$  **Current LS**

Переглянути інформацію у вікні стану задачі The Status window і закрити його  $File \rightarrow Close.$ 

У діалоговому вікні *Solve Current Load Step* натиснути ОК, щоб почати розв'язування.

Після одержання повідомлення *Solution is done*! (Закінчення рахунку) закрити вікно, натиснувши Close.

#### *Аналіз результатів*

Зображення деформованої форми тривимірного кронштейна:

**Main Menu** → **General Postproc** → **Plot Results** → **Deformed Shape** 

а) вибрати Def + undeformed (показуються одночасно недеформована та деформована форми моделі);

б) натиснути ОК.

#### **\_\_\_\_\_\_\_\_\_\_\_\_\_\_\_\_\_\_\_\_Розділ 10 ПРОСТОРОВІ ЗАДАЧІ\_\_\_\_\_\_\_\_\_\_\_\_\_\_\_\_\_\_\_\_**

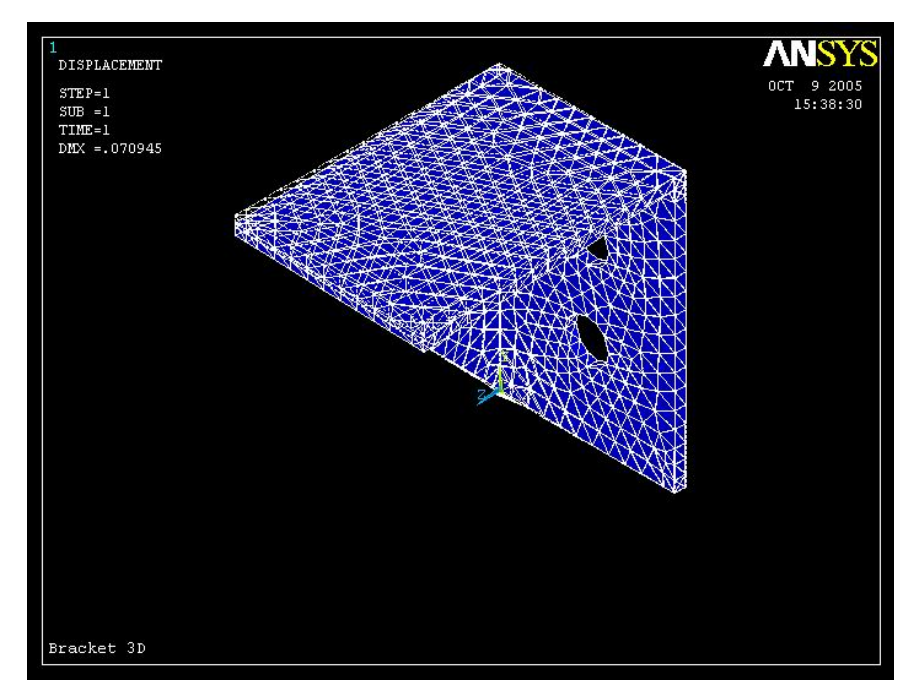

Рисунок 10.12 - Зображення деформованої форми тривимірного кронштейна

Аналіз еквівалентних за Мизесом напруг:

**Main Menu** → **General Postproc** → **Plot Results** → **Controur Plot** → → **Nodal Solu**

- а) вибрати Stress у лівому вікні;
- б) вибрати von Mises SEQV у правому вікні;
- в) натиснути ОК (переглядаємо розподіл еквівалентних напруг у графічному вікні).

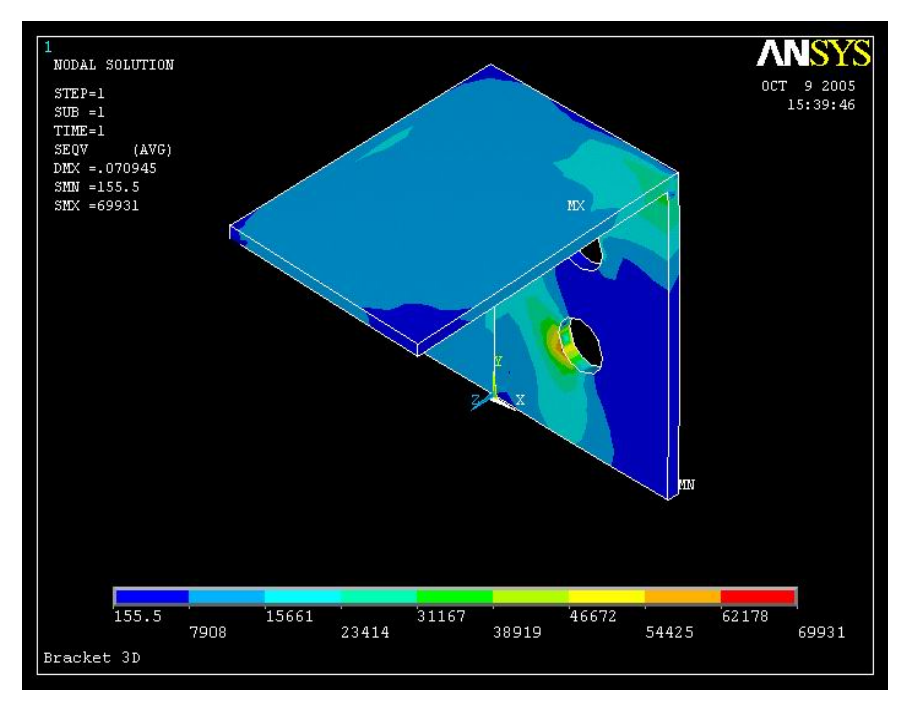

Рисунок10.13 - Ізолінії еквівалентних за Мизесом напруг
Якщо потрібно зберегти отримане зображення у файлі формату .BMP для наступного виводу на роздрукування, використовуємо команду

# Utility Menu  $\rightarrow$  Plot Ctrls  $\rightarrow$  Capture Image

а) вибрати *File* → *Save as* у вікні Image 1;

б) набрати ім'я *Bracket 3D. bmp* у рядку *Write image to*;

в) натиснути: OK;

 $Γ)$  у вікні *Image 1 File*  $\rightarrow$ *Close*.

Вихід з ANSYS

#### **Toolbar** →**Quit**

а) вибрати *Save everything* (зберегти всі дані); б) натиснути: OK.

# *10.2.2 ЦИЛІНДР ПІД ТИСКОМ*

При дослідженні деформованого стану тривимірного кронштейна та аналізі виникаючих у ньому напруг застосовувалася побудова довільної сітки кінцевих елементів, але основна увага приділялась одержанню навичок роботи з робочою площиною при побудові геометрії тривимірної моделі. У цьому розділі ми повернемося до розгляду напружено-деформованого стану циліндра під тиском. У розділі 7 розрахунок напруг у циліндрі був виконаний з використанням двовимірних кінцевих елементів із-за осьової симетрії циліндра. Тепер циліндр буде розглянуто як тривимірне тверде тіло та еквівалентні за Мизесом напруги будуть обчислені за допомогою тривимірних кінцевих елементів. На цьому прикладі будуть розглянуті особливості побудови довільної сітки, впорядкованої сітки та метод екструзії.

*Приклад 10.3* 

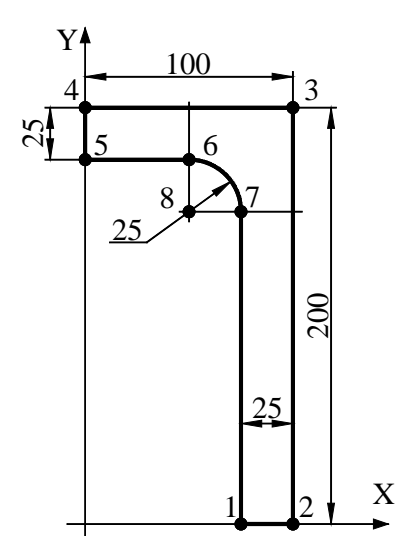

Рисунок 10.14 - Приклад 10.3

Сталевий циліндр із плоскими торцями знаходиться під дією внутрішнього тиска величиною 35МПа. Зовнішній діаметр циліндра 200 мм, довжина циліндра 400мм і товщина стінок 25 мм. Радіус закруглення кутової частини внутрішньої поверхні циліндра 25 мм. Обчислити еквівалентні за Мизесом напруги в тілі циліндра.

Оскільки задача вісесиметрична (осьову симетрію має як форма циліндра, так і розподіл гідростатичного тиску), то будемо<br>розглядати 90<sup>0</sup> сегмент циліндра (1/8 сегмент циліндра (1/8 частина), враховуючи, що в точках на площинах симетрії відповідні переміщення дорівнюють нулю.

У якості одиниці довжини при побудові геометричної моделі будемо використовувати міліметри, тоді модуль Юнга дорівнює Е=2·10<sup>5</sup> Н/мм<sup>2</sup>, а внутрішній тиск 35 H/мм 2 . Обчислені значення переміщень будуть мати розмірність [U]=мм, а напруги  $\sigma$ ]=Н/мм<sup>2</sup>.

# *а) Довільна сітка*

Побудуємо геометрію моделі в текстовому файлі PRESSURE VESSEL.txt і виконаємо його як програму **File**→**Read Input from** 

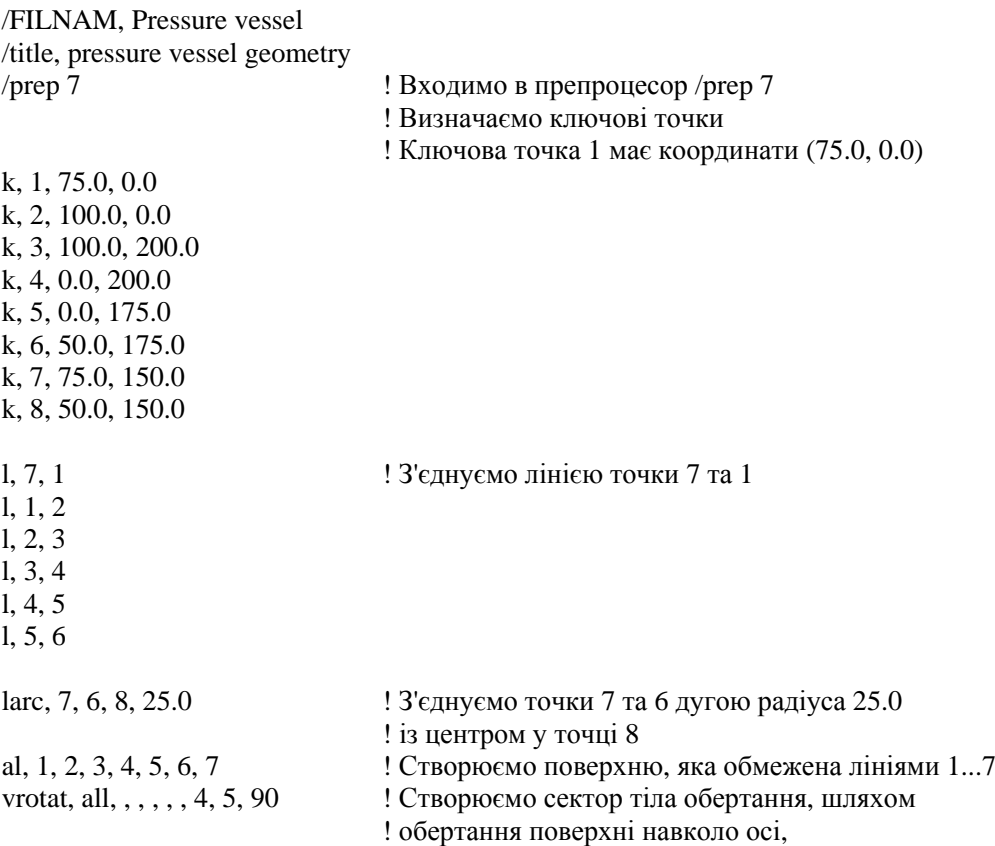

! яка проходить через точки 4 та 5, на кут 90°

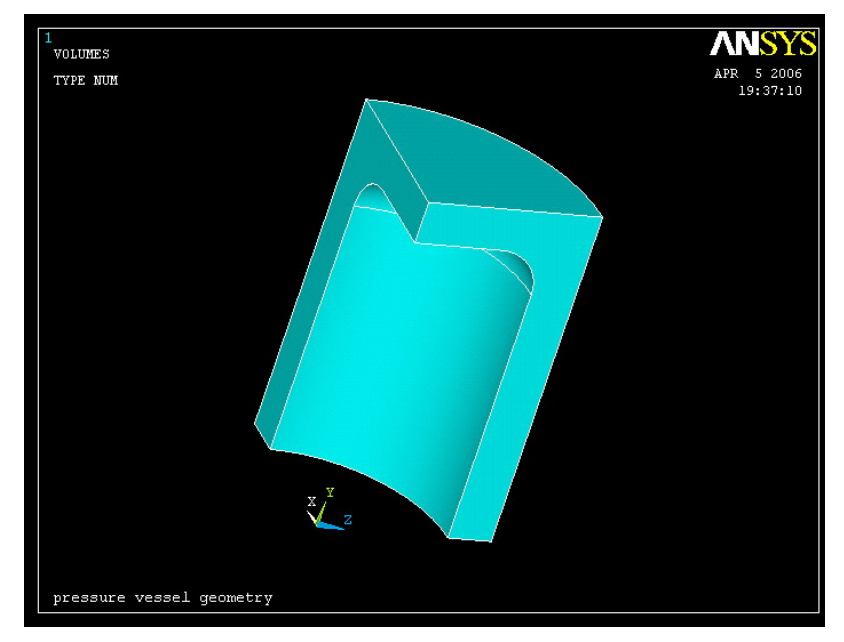

Рисунок 10.15 - Твердотільна модель циліндра

Можна імпортувати .IGES файл із побудованою геометричною моделлю 1/8 частини циліндра:

## $Utility$  Menu  $\rightarrow$  File  $\rightarrow$  Import  $\rightarrow$  IGES

Приймаємо всі установки ANSYS за замовчуванням. Якщо імпортувати модель не вдалося, виберіть альтернативну опцію та спробуйте ще раз (*Defeaturing* - автоматичне усунення невідповідностей, які можуть виникнути в IGES файлі в процесі імпортування або побудови моделі).

#### *Вибір типу елементів*

У даній задачі вибираємо 10-вузловий тетраедральний елемент SOLID 187, який добре моделює криві поверхні.

# **Main Menu → Preprocessor → Element Type → Аdd/Edit/Delete**

а) натиснути: Add;

б) вибрати в бібліотеці елементів Structural Solid;

в) вибрати у вікні Selection Tet 10 node 187;

г) натиснути: ОК і Сlose для закриття вікна.

#### *Властивості матеріалу*

**Main Menu** → **Preprocessor** → **Material Props** → **Material Models** → **подвійне натискання "миші" на Structural** → **Linear** → **Elastic** → **Isotropic** 

a) ввести модуль пружності EX = 2.0 е 5;

б) ввести коефіцієнт Пуассона PRXY = 0.3;

в) натиснути ОК для закриття вікна.

### *Побудова сітки*

Побудуємо сітку, прийнявши установки ANSYS за замовчуванням. **Main Menu** *→* **Preprocessor** *→* **Meshing** *→* **Mesh** *→* **Volumes** *→* **Free**  а) відзначити "мишею" суцільне тіло циліндра; б) натиснути: ОК.

#### *Задання граничних умов*

1) Переміщення уздовж осі X точок радіальних перетинів, які паралельні площині YOZ, дорівнюють нулю:

## **Main Menu** *→* **Preprocessor** *→* **Loads** *→* **Define Loads** *→* **Apply** *→* **Structural** *→ →* **Displacement** *→* **On areas**

а) відзначити "мишею" площину перерізу, яка паралельна площині YOZ;

б) натиснути ОК;

в) у вікні Apply U, ROT on Areas відзначити курсором UX;

г) увести VALUE = 0 значення переміщень UX = 0;

д) натиснути ОК для закриття вікна.

2) Переміщення уздовж осі Z точок радіальних перетинів, які паралельні площині XOY, дорівнюють нулю:

# **Main Menu** *→* **Preprocessor** *→* **Loads** *→* **Define Loads** *→* **Apply** *→* **Structural** *→ →* **Pressure** *→* **On areas**

а) відзначити "мишею" площину перерізу, яка паралельна площині XOY;

- б) натиснути ОК;
- в) у вікні *Apply U, ROT on Areas* відзначити курсором UZ;
- г) ввести VALUE = 0 значення переміщень UZ = 0;
- д) натиснути ОК для закриття вікна.

3) Переміщення уздовж осі Y точок на нижньому торці циліндра дорівнюють нулю (використовуємо одночасне натискання *control + right mouse* для повороту моделі або **Utility Menu** → **Plot Ctrls** → →**Pan, Zoom, Rotate**)**:**

**Main Menu** → **Preprocessor** *→* **Loads** *→* **Define Loads** *→* **Apply** *→* **Structural**  *→* **Displacement** *→* **On areas** 

а) відзначити "мишею" нижній перетин циліндра, який паралельний площині XOZ; б) натиснути ОК;

в) у вікні *Apply U, ROT on Areas* відзначити курсором UY;

г) ввести VALUE = 0 значення переміщень UY = 0;

д) натиснути ОК для закриття вікна.

4) Тиск на внутрішній поверхні циліндра дорівнює 35 Н/мм<sup>2</sup>:

# **Main Menu** *→* **Preprocessor** *→* **Loads** *→* **Define Loads** *→* **Apply** *→* **Structural**  *→* **Displacement** *→* **On areas**

а) відзначити "мишею" три поверхні, які формують внутрішню поверхню циліндра; б) натиснути ОК;

в) у вікні, що відкрилося, ввести Pressure = 35;

г) натиснути ОК для закриття вікна.

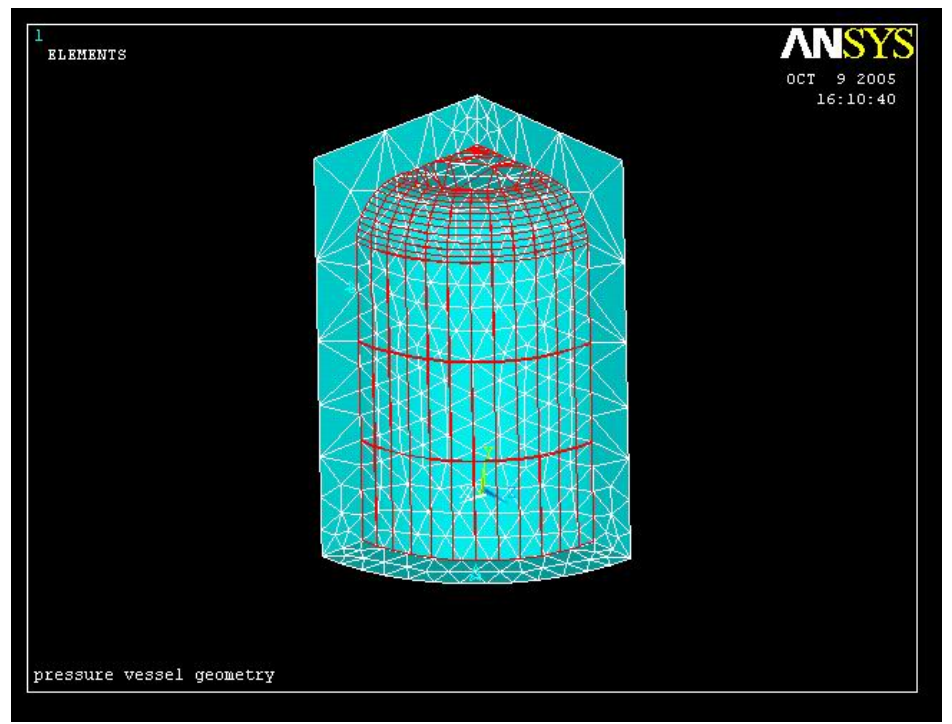

Рисунок 10.16 – Для тиску на внутрішню поверхню циліндра

*Перевіримо правильність побудови моделі:*  а) таблиця заданих граничних переміщень **Utility Menu** *→* **List ( Loads** *→* **DOF Constraints** *→* **On All Areas**  (закрити таблицю File *→* Close); б) таблиця навантажень **Utility Menu** *→* **List** *→* **Loads** *→* **Surface** *→* **On All Areas**  (закрити таблицю File *→* Close); в) кінцево-елементна модель

# **Utility Menu** *→* **List** *→* **Status** *→* **Global Status**

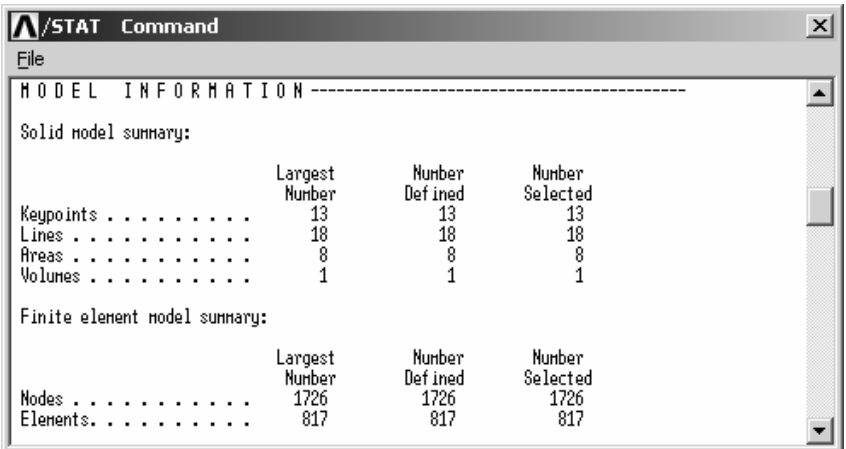

*Розв'язування задачі*

**Main Menu** *→* **Solution** *→* **Solve** *→* **Current LS** *→* **OK** 

а) проаналізувати повідомлення в інформаційному вікні й закрити вікно File*→* Close; б) натиснути ОК для запуску програми

в) після повідомлення *Solution is done*! закрити вікно Close.

## *Аналіз результатів*

Обчислимо еквівалентні за Мизесом напруги та оцінимо точність розбивки вихідної моделі на кінцеві елементи.

**Main Menu** *→* **General Postproc** *→* **Plot Results** *→* **Contour Plot** *→* **Element Solu**  а) вибрати в лівому вікні Stress;

б) вибрати в правому вікні von Mises SEQV;

в) натиснути: ОК.

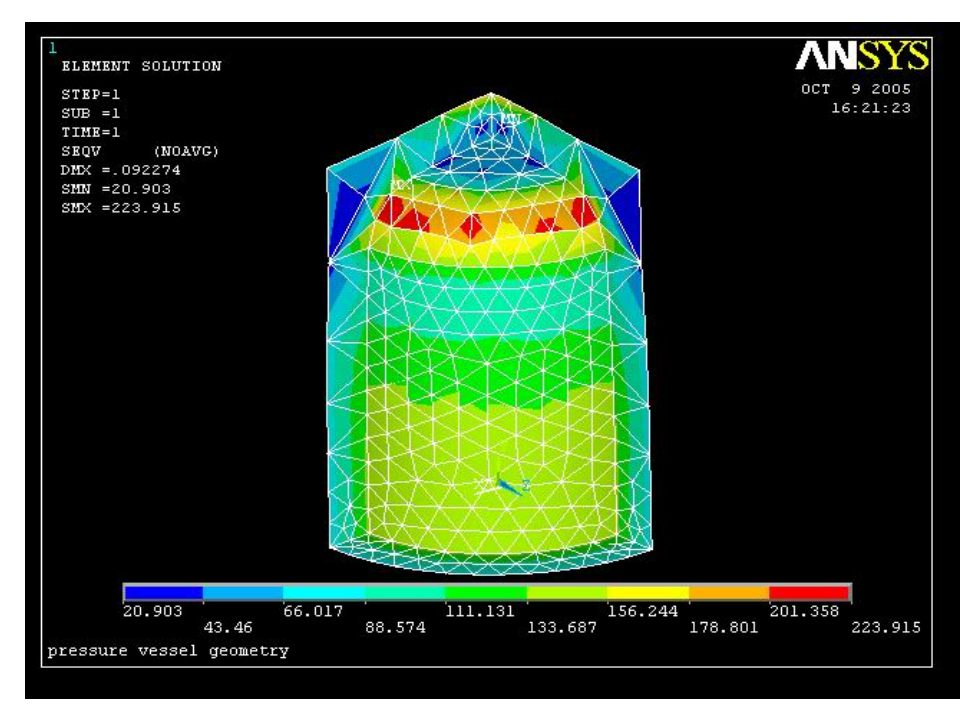

Рисунок 10.17 - Ізолінії еквівалентних за Мизесом напруг

Ізолінії еквівалентних за Мизесом напруг розривні на границях елементів, тому необхідно додатково подрібнити сітку. Перед нанесенням більш подрібненої сітки збережемо побудовану модель

# **Toolbar** *→* **SAVE\_DB**

і видалимо зовнішнє навантаження:

**Main Menu** *→* **Preprocessor** *→* **Loads** *→* **Define Loads** *→* **Delete** *→* **Structural**  *→* **Pressure** *→* **On Areas** 

а) відзначити "мишею" три поверхні, які формують внутрішню поверхню циліндра; б) натиснути: ОК;

в) у вікні Delete PRES on Areas натиснути OK.

Подрібнимо кінцево-елементну сітку вдвічі у всьому об'ємі, а в області закруглення в чотири рази.

**Main Menu** *→* **Preprocessor** *→* **Meshing** *→* **Modify Mesh** *→* **Refine at** *→* **All**  а) у вікні *Refine All Selected Elements* ввести Level of Refinement = 1;

б) натиснути: ОК.

**Main Menu***→* **Preprocessor***→* **Meshing***→* **Modify Mesh***→* **Refine at***→* **Areas** 

а) відзначаємо "мишею" область закруглення;

б) натиснути: OK;

в) ввести Level of Refinement = 1;

г) натиснути: ОК.

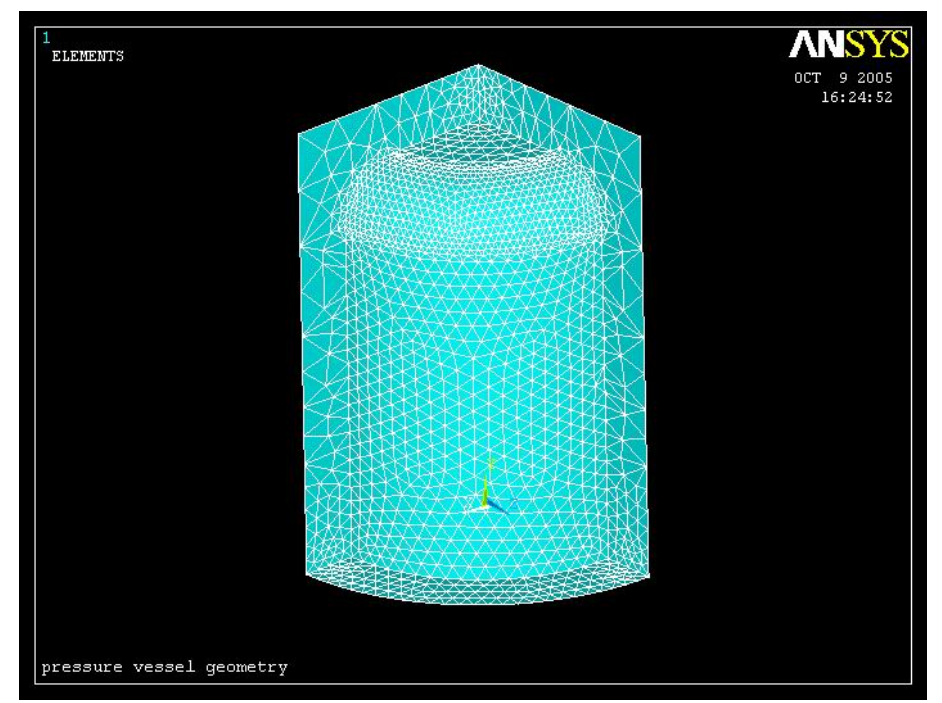

Рисунок 10.18 - Подрібнена кінцево-елементна сітка

За допомогою команди **Utility Menu** → **List** → **Status** → **Global Status** уточнюємо число вузлів та елементів:

#### **\_\_\_\_\_\_\_\_\_\_\_\_\_\_\_\_\_\_\_\_Розділ 10 ПРОСТОРОВІ ЗАДАЧІ\_\_\_\_\_\_\_\_\_\_\_\_\_\_\_\_\_\_\_\_**

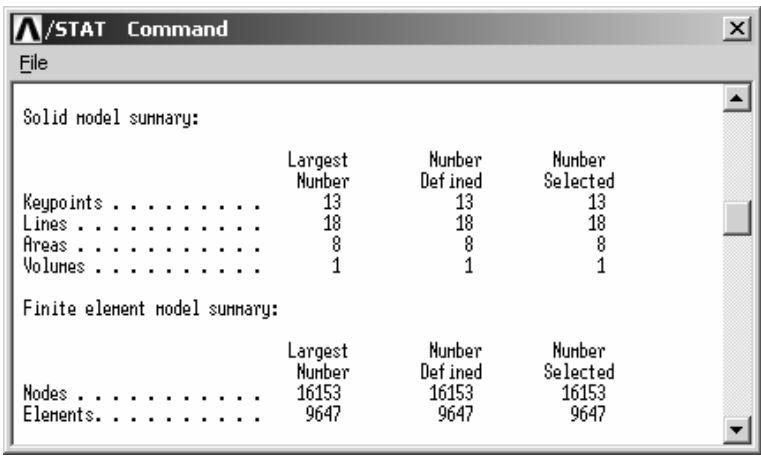

Після нанесення кінцево-елементної сітки необхідно знову задати зовнішнє навантаження - гідростатичний тиск на внутрішню поверхню циліндра:

**Main Menu** → **Preprocessor** → **Loads** → **Define Loads** →**Apply** → **Structural** → →**Pressure** → **On Areas** 

а) виділити "мишею" внутрішню поверхню циліндра;

б) натиснути: ОК;

в) увести Pressure  $= 35$ ;

г) натиснути: OK.

*Розв'яжемо заново задачу*

**Main Menu** *→* **Solution** *→* **Solve** *→* **Current LS** *→* **OK**  і побудуємо ізолінії еквівалентних за Мизесом напруг

**Main Menu** *→* **General Postproc** *→* **Plot Results** *→* **Contour Plot** *→* **Element Solu** *→ →* **Stress, von Mises SEQV** *→* **OK** 

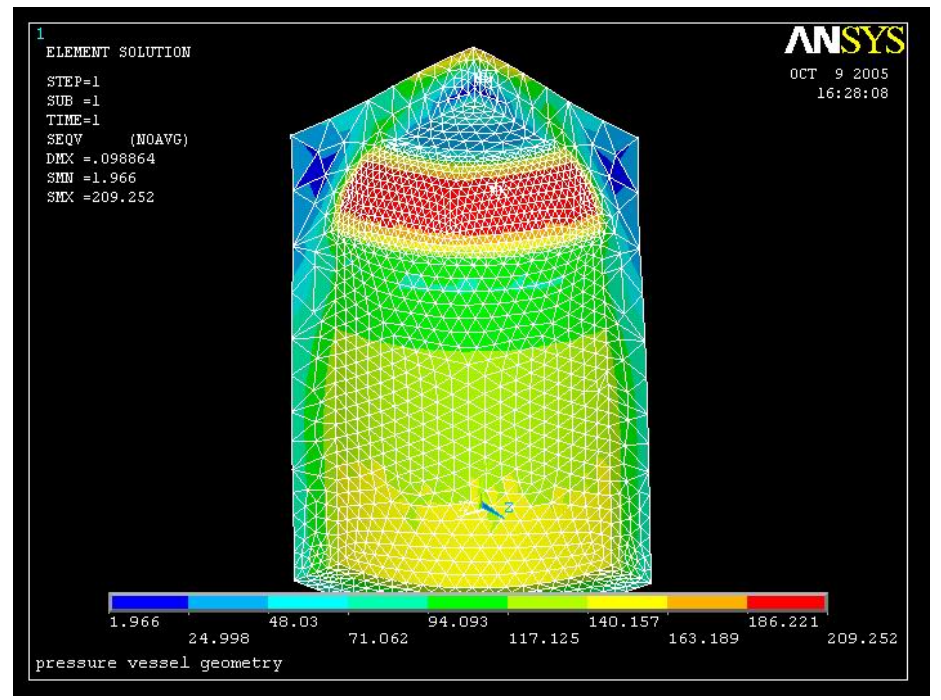

Рисунок 10.19 - Ізолінії еквівалентних за Мизесом напруг

При нанесенні такої кінцево-елементної сітки максимальне значення еквівалентних за Мизесом напруг становить 209.252 Н/мм<sup>2</sup>. При подальшому подрібнюванні сітки значення напруг будуть сходитися до деякого постійного значення.

# *ОПЦІЯ SMART SIZE*

Програмний комплекс ANSYS має ряд параметрів та опцій для нанесення кінцевоелементної сітки. Однією з них є опція SMART SIZE, що дозволяє щонайкраще узгодити щільність кінцевих елементів та геометрію моделі.

Є два режими роботи команди SMART SIZE: основний (*basic controls*) і прогресивний (*advanced controls*).

В основному режимі роботи команди розміри елементів сітки встановлюються в умовних одиницях: від 1 ("дрібна сітка") до 10 ("груба сітка"). Прогресивний режим роботи дозволяє встановлювати параметри генерування сітки вручну для окремих ділянок моделі.

Видалимо побудовану сітку кінцевих елементів з геометричної моделі циліндра

### **Main Menu** *→* **Preprocessor** *→* **Meshing** *→* **Clear***→* **Volumes**

# **Utility Menu** *→* **Plot** *→* **Volumes**

і побудуємо нову сітку за допомогою команди SMART SIZE:

**Main Menu** *→* **Preprocessor** *→* **Meshing** *→* **Size Cntrls** *→* **Smart Size** *→* **Basic** 

а) ввести значення LVL Size Level = 3;

б) натиснути ОК.

**Main Menu** *→* **Preprocessor** *→* **Meshing** *→* **Mesh** *→* **Volumes** *→* **Free** *→* **відзначити мишею суцільне тіло циліндра** *→* **ОК**

# **Main Menu** *→* **Preprocessor** *→* **Meshing** *→* **Modify Mesh** *→* **Refine at** *→* **All** *→*  $\rightarrow$  **Level of Refinement = 1**  $\rightarrow$  **OK**

Ця операція генерує кінцево-елементну сітку, яка має кінцеві елементи кращої форми (довжини ребер тетраедрів практично однакові) і більш рівномірний розподіл елементів по товщині стінок циліндра, ніж сітка, яка генерується ANSYS за замовчуванням. Точність розрахунку при цьому підвищується.

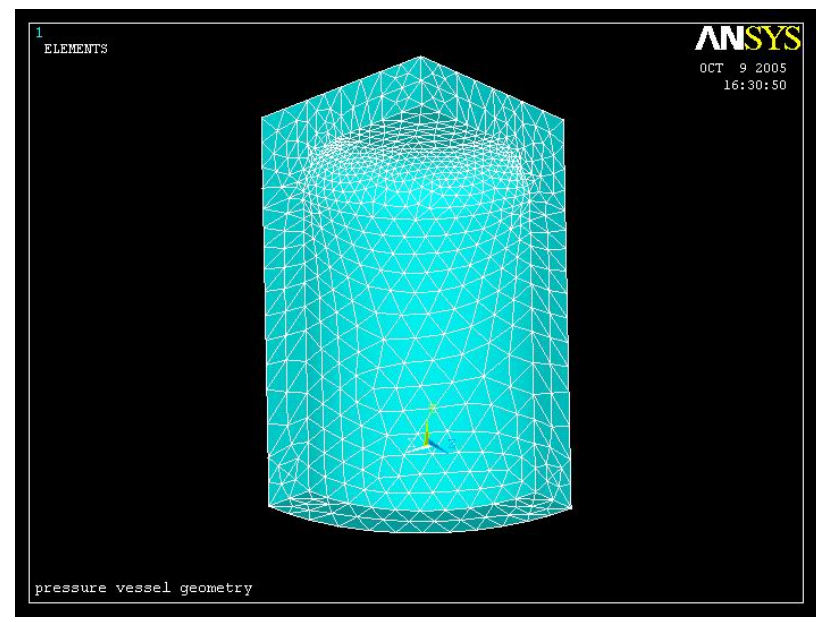

Рисунок 10.20 - Побудова кінцева - елементної сітки з опцією Smart Size

#### **\_\_\_\_\_\_\_\_\_\_\_\_\_\_\_\_\_\_\_\_Розділ 10 ПРОСТОРОВІ ЗАДАЧІ\_\_\_\_\_\_\_\_\_\_\_\_\_\_\_\_\_\_\_\_**

#### *б) Впорядкована сітка*

При побудові впорядкованої сітки в тривимірному випадку використовуються тільки гексаедральні кінцеві елементи ("блоки"). Ці елементи можуть топологічно зводитися до призм, пірамід і тетраедрів. Прямокутні восьмивузлові призми використовуються для моделювання простих геометричних форм. Двадцятивузлові гексаедральні елементи досить добре моделюють скривлені поверхні та дають набагато кращу точність обчислень, аніж восьмивузлові елементи.

Для побудови впорядкованої сітки потрібно, щоб модель була без різких змін границь та її складові об'єми були обмежені чотирма, п'ятьма або шістьома поверхнями. Якщо об'єм обмежений більш, ніж шістьома поверхнями, то деякі поверхні поєднуються або, навпаки, вихідний об'єм розділяється на складові частини, кожна з яких обмежена не більш, ніж шістьома поверхнями, за допомогою операції *Concatenate*. Оскільки при побудові впорядкованої сітки одержимо менше число вузлів та елементів, аніж при побудові довільної сітки, то для розв'язування задачі затрачується менша кількість "машинного" часу, але побудова впорядкованої сітки вимагає більших зусиль від користувача.

Побудуємо впорядковану сітку для задачі на розрахунок напруг у тілі циліндра під тиском (приклад 10.3). Для цього розіб'ємо дев'яностоградусний сегмент моделі на три шестигранні та один п'ятигранний складові об'єми. За допомогою булевої операції *Glue* склеїмо ці об'єми для того, щоб поєднати граничні поверхні між ними. Важливою умовою побудови впорядкованої сітки є рівність числа розподілів протилежних поверхонь об'ємів і однаковість числа розподілів на поверхнях, які склеюються.

#### *Побудова геометричної моделі*

Побудуємо геометрію моделі в текстовому файлі Mapped Mesh.txt і виконаємо його як програму **File** → **Read Input from.** 

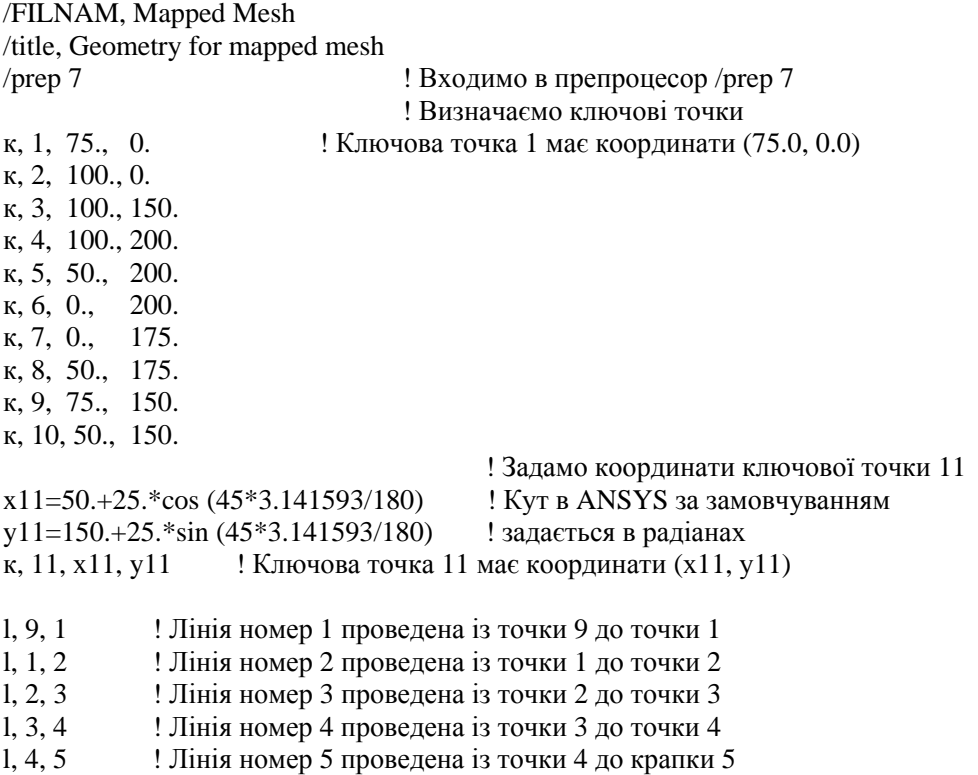

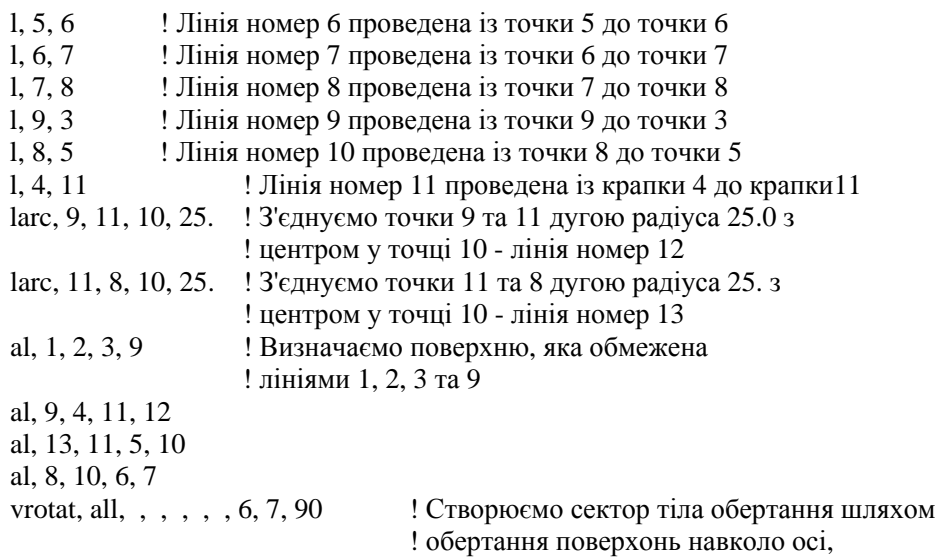

! обертання поверхонь навколо осі, ! яка проходить через точки 6 та7, на кут  $90^\text{o}$ vglue, all ! Склеюємо всі об'єми

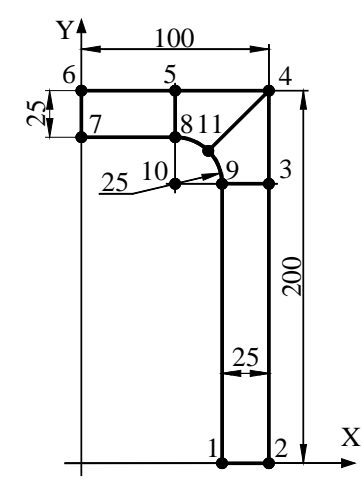

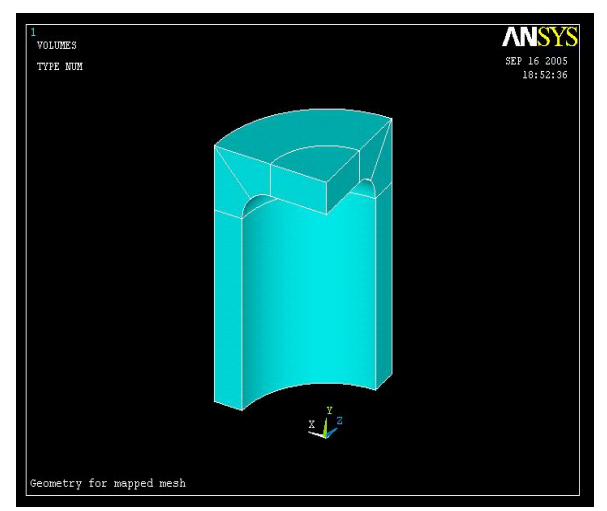

Рисунок 10.21 - Геометрична та твердотільна моделі циліндра

## *Вибір типу елементів*

У цій задачі вибираємо двадцятивузловий гексаедральний елемент SOLID 186: **Main Menu** *→* **Preprocessor** *→* **Element Type** *→* **Add/Edit/Delete** 

а) натиснути: Add;

- б) вибрати в бібліотеці елементів *Structural Solid*;
- в) вибрати у вікні Selection Brick 20 node 186;

г) натиснути: OK;

д) Close для закриття вікна.

#### *Властивості матеріалу*

# **Main Menu** *→* **Preprocessor** *→* **Material Props** *→* **Material Models** *→* **двічі клацнути "мишею" на Structural** *→* **Linear** *→* **Elastic** *→* **Isotropic**

- a) ввести модуль пружності EX = 2.0 е 5;
- б) ввести коефіцієнт Пуассона PRXY = 0.3;
- в) натиснути ОК для закриття вікна.

# *Побудова сітки*

Побудуємо впорядковану сітку для кожного із чотирьох об'ємів окремо. Для визначення числа елементів вздовж кожного з ребер будемо використовувати опцію Size Cntrls. Розіб'ємо товщину стінки циліндра на 2 елементи, 90 - градусну дугу на 10 елементів, інші ребра розіб'ємо на 4 елементи.

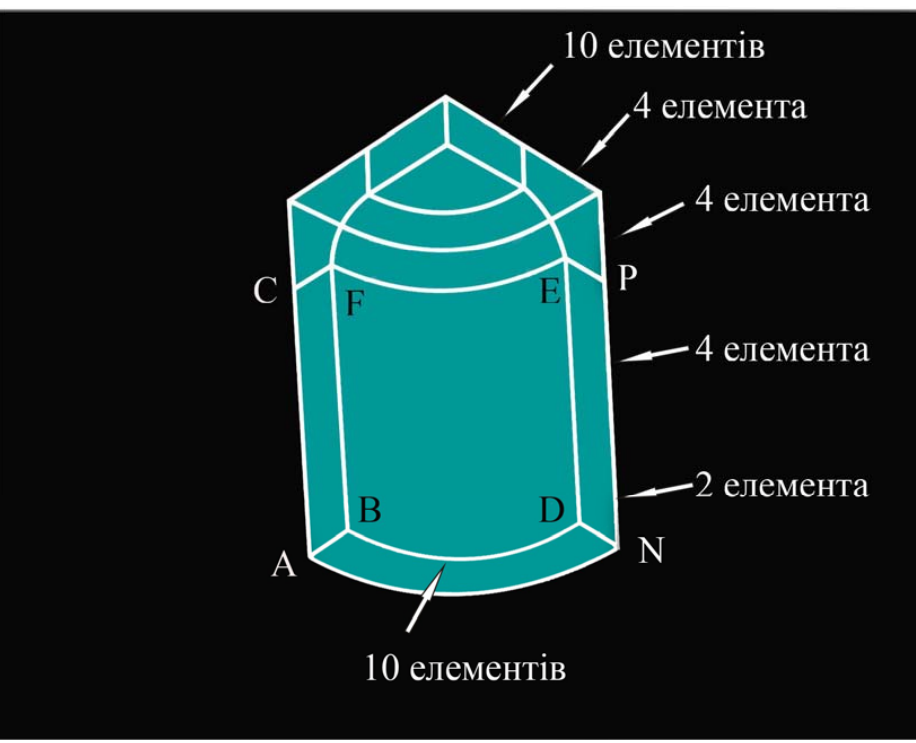

Рисунок 10.22 - Схема розбивки ребер циліндра на кінцеві елементи

**Main Menu** *→* **Preprocessor** *→* **Meshing** *→* **Size Cntrls** *→* **Manual Size** *→* **Lines** *→ →* **Picked Lines** 

а) відзначити "мишею" лінію АВ;

б) натиснути: OK;

в) у діалоговому вікні *Element Sizes on Picked Lines* ввести

NDIV NO. of element divisions  $= 2$ ;

г) перемикач KYNDIV SIZE, NDIV can be changed поставити в положення Yes;

д) натиснути: OK;

ж) відзначити "мишею" лінію BD;

з) натиснути OK;

е) ввести NDIV No. Of element divisions  $= 10$ ;

к) натиснути: OK;

л) відзначити "мишею" лінію АС; натиснути: OK;

м) ввести NDIV No. Of element divisions  $= 4$ ;

н) натиснути: OK.

**Main Menu** *→* **Preprocessor** *→* **Meshing** *→* **Mesh** *→* **Volumes** *→* **Mapped** *→*

*→* **4 to 6 sided** 

а) виділити "мишею" об'єм ACFEPNDB;

б) натиснути: OK.

У результаті одержимо

#### **\_\_\_\_\_\_\_\_\_\_\_\_\_\_\_\_\_\_\_\_Розділ 10 ПРОСТОРОВІ ЗАДАЧІ\_\_\_\_\_\_\_\_\_\_\_\_\_\_\_\_\_\_\_\_**

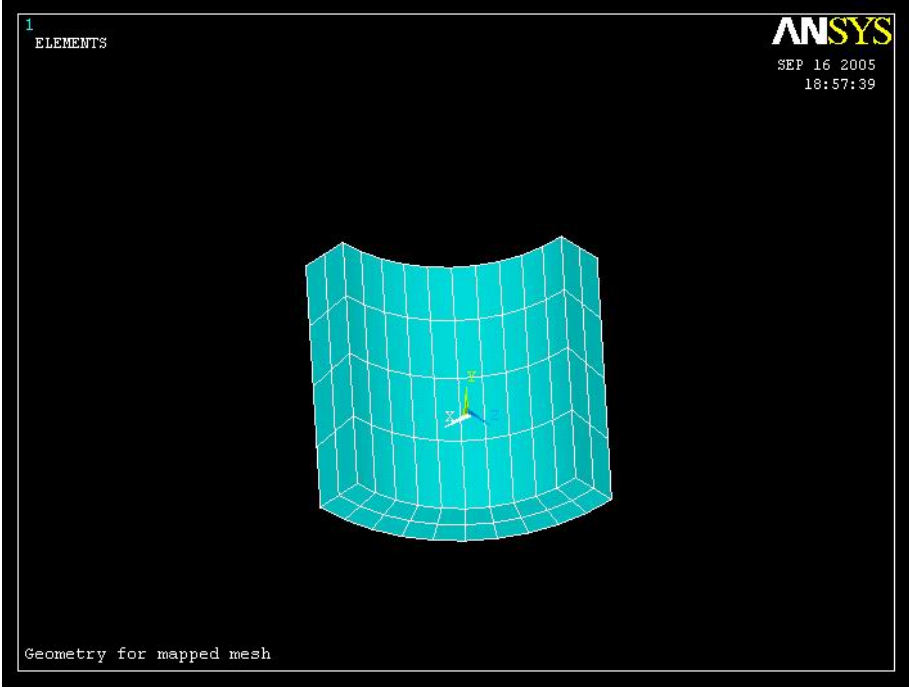

Рисунок 10.23 – Впорядкована сітка фрагмента циліндра

# **Utility Menu** *→* **Plot** *→* **Volumes**

Повторюємо ці дії для трьох об'ємів, які залишилися, і одержуємо кінцевоелементну сітку у всьому тілі циліндра:

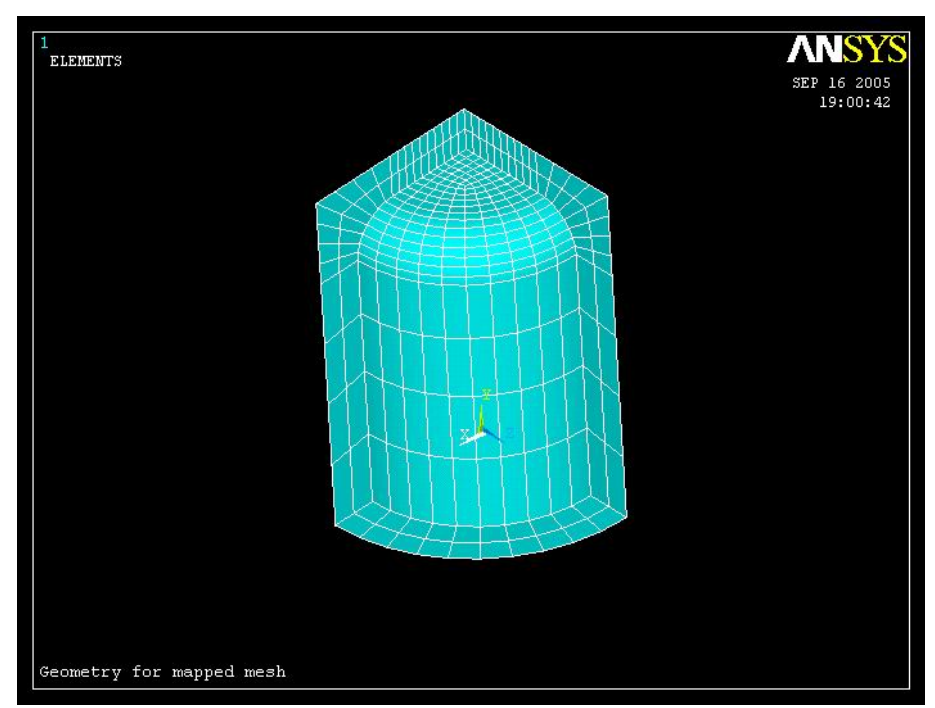

Рисунок 10.24 – Впорядкована сітка у всьому тілі циліндра

Задання граничних умов, зовнішнього навантаження, розв'язування та аналіз результатів повністю збігаються з розглянутими вище в розділі а) Довільна сітка.

## *в) Метод екструзії*

Метод екструзії використовується для перетворення областей двовимірної сітки в тривимірні об'єкти, які складаються з паралелепіпедів, клиноподібних елементів або їх комбінації. Процес екструзії здійснюється за допомогою процедур переміщення із площини, буксирування, поступального та обертального руху. Для побудови кінцево-елементної сітки методом екструзії треба вибрати 2D елемент для поверхні та 3D елемент для об'єму. 2D елемент - тимчасовий і автоматично знищується після побудови кінцево-елементної сітки в тривимірному об'єкті. Для ілюстрації цього методу розглянемо циліндр під тиском.

Використовуємо геометричну модель, яка була побудована в розділі *б)Упорядкована сітка*. Виберемо для побудови сітки на поверхні восьмивузловий чотирикутний елемент PLANE 183 і для побудови кінцево-елементної сітки в тілі циліндра двадцативузловий гєксаедральний елемент SOLID 186.

# **Main Menu** *→* **Preprocessor** *→* **Element Type** *→* **Add/Edit/Delete**

а) натиснути: Add;

б) у бібліотеці елементів вибрати Structural Solid;

в) вибрати у вікні Selection - Quad 8 node 183;

г) натиснути:OK, Close.

**Main Menu** *→* **Preprocessor** *→* **Element Type** *→* **Add/Edit/Delete** 

а) натиснути: Add;

б) у бібліотеці елементів вибрати *Structural Solid*;

в) вибрати у вікні Selection - Brick 20 node 186;

г) натиснути:OK та Close для закриття вікна.

Побудуємо впорядковану двовимірну сітку на поверхні ABFC: розіб'ємо сторону АВ на 3 елементи, а сторону АС на 6 елементів.

# **Main Menu** *→* **Preprocessor** *→* **Meshing** *→* **Size Cntrls** *→* **Manual Size** *→* **Lines** *→ →* **Picked Lines**

а) відзначити "мишею" лінію АВ;

б) натиснути: OK;

в) увести NDIV NO. of element divisions  $= 3$ ;

г) натиснути: ОK;

д) відзначити "мишею" лінію АС;

ж) натиснути OK;

з) увести NDIV No. Of element divisions  $= 6$ ;

е) натиснути: OK.

**Main Menu** *→* **Preprocessor** *→* **Meshing** *→* **Mesh** *→* **Areas** *→* **Mapped** *→* **3 to 4 sided**  а) виділити "мишею" поверхню ABFC; б) натиснути: OK. На поверхні ABFC побудована впорядкована сітка. Покажемо знову всю модель:

**Utility Menu** *→* **Plot** *→* **Volumes** 

#### **\_\_\_\_\_\_\_\_\_\_\_\_\_\_\_\_\_\_\_\_Розділ 10 ПРОСТОРОВІ ЗАДАЧІ\_\_\_\_\_\_\_\_\_\_\_\_\_\_\_\_\_\_\_\_**

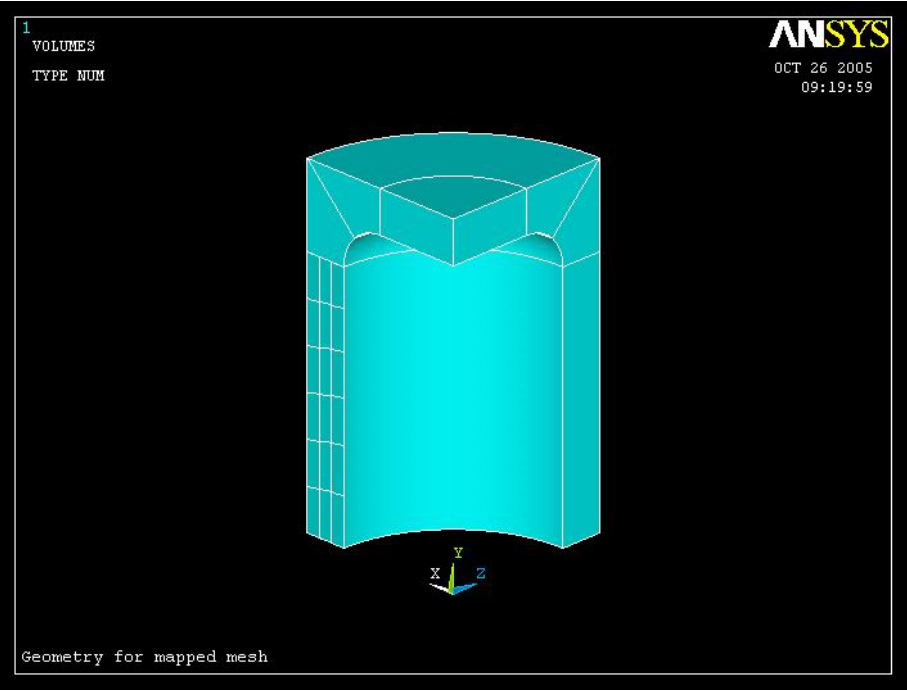

Рисунок 10.25 – Впорядкована 2D сітка на боковій поверхні циліндра

**Main Menu** *→* **Preprocessor** *→* **Meshing** *→* **Mesh** *→* **Volume Sweep** *→* **Sweep Opts** 

а) у діалоговому вікні Sweep Opts установити перемикач в опції

*Clear area elements after sweeping* у положення On;

б) увести Number of divisions in sweep direction =  $10(10)$  елементів уздовж лінії BD);

в) увести Spacing ratio in sweep direction  $= 0$ ;

г) натиснути: OK.

**Main Menu** *→* **Preprocessor** *→* **Meshing** *→* **Mesh** *→* **Volume Sweep** *→* **Sweep** 

а) відзначити "мишею" об'єм, який повинен бути розбитий на елементи (ACFEPNDB);

б) натиснути: OK;

в) відзначити "мишею" вихідну поверхню (поверхня ABFC, яка розбита на кінцеві елементи);

г) натиснути: OK;

д) відзначити "мишею" кінцеву поверхню (поверхня DEPN);

е) натиснути: OK.

У результаті одержуємо

#### **\_\_\_\_\_\_\_\_\_\_\_\_\_\_\_\_\_\_\_\_Розділ 10 ПРОСТОРОВІ ЗАДАЧІ\_\_\_\_\_\_\_\_\_\_\_\_\_\_\_\_\_\_\_\_**

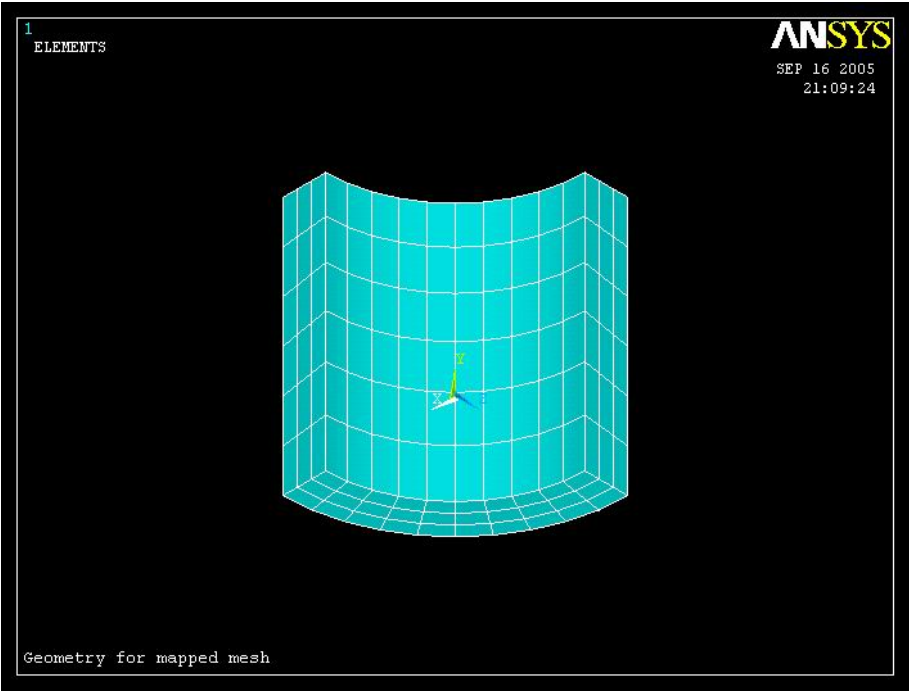

Рисунок 10.27 – Впорядкована 3D сітка на боковій поверхні циліндра, яка отримана методом екструзії

Аналогічно будується кінцево-елементна сітка в інших трьох об'ємах моделі циліндра.

На закінчення цього розділу відзначимо, що задачі про розподіл напруг у тілі циліндра під тиском можуть бути розв'язані за допомогою набагато меншої моделі. Використання дев'яностоградусного сегмента обумовлене простотою визначення граничних умов - відповідні переміщення на площинах перетинів, які паралельні координатним площинам, дорівнюють нулю. Взагалі кажучи, осьова симетрія задачі дозволяє використовувати при розв'язанні задачі сегмент будь-якої величини, а не тільки 90 градусний. Наприклад, розглянемо особливості визначення граничних умов для сегмента тривимірного циліндра в 25 градусів. Для побудови геометричної моделі в програмі, яка наведена в розділі *а) Довільна сітка*, необхідно останню команду замінити на:

vrotat, all, , , , , , 4, 5, 25

і виконати файл як програму. Для визначення граничних умов необхідно перейти до циліндричної системи координат

**Utility Menu** → **Work Plane** → **Change Active CS (Coordinate System) to**→ →**Global Cylindrical Y** 

Тут кутова координата θ відповідає куту повороту навколо осі Y.

Переміщення UZ у площині X0Y (ліва бокова сторона клина) дорівнюють нулю:

**Main Menu** → **Preprocessor** → **Loads** → **Define Loads** →**Apply** → **→Structural** →

### →**Displacement** → **On Areas**

а) відзначити "мишею" ліву бокову сторону клина;

б) натиснути: ОК;

в) у діалоговому вікні відзначити курсором UZ та увести значення VALUE = 0;

г) натиснути: OK для закриття вікна.

На правій боковій стороні клина задаємо симетричні граничні умови для переміщень (Symmetry Boundary Conditions):

# **Main Menu** → **Preprocessor** → **Loads** → **Define Loads** →**Apply** →**Structural** → →**Displacement** → **Symmetry B.C.** → **On Areas**

а) відзначити "мишею" праву бічну сторону клина; б) натиснути: OK.

VOLUMES TYPE NUM  $\overline{11}$ 

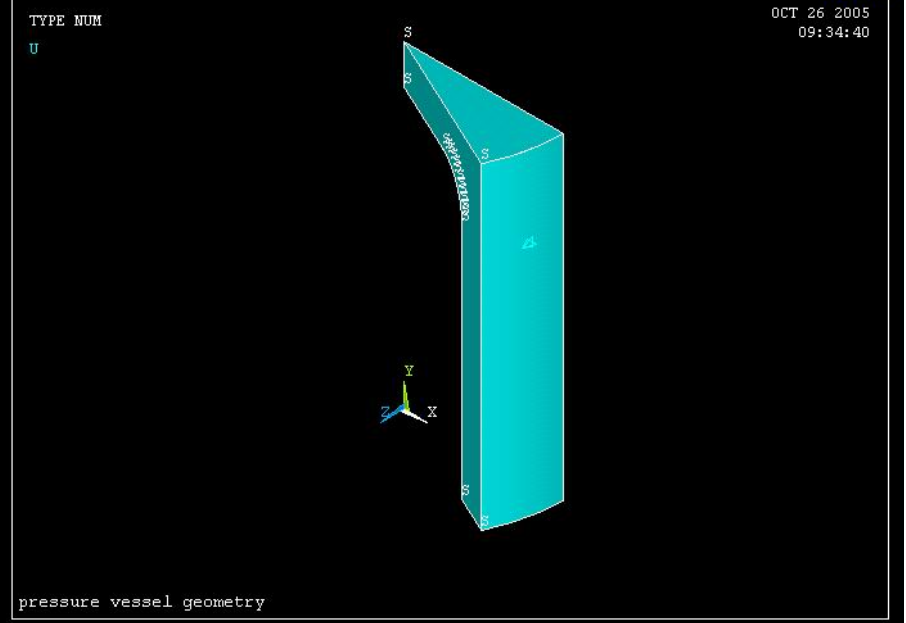

Рисунок 10.28 - 25 градусний сегмент циліндра із прикладеними граничними умовами

Визначення граничних умов для переміщень на нижньому торці циліндра, тиску на внутрішній поверхні циліндра, розв'язування задачі та аналіз результатів виконуються так, як описано вище. Використання двадцятип'ятиградусного клина дозволяє в процесі розв'язування задачі нанести на модель більш подрібнену кінцево-елементну сітку, отже, одержати більш точний результат.

# *10.2.3. РОЗПОДІЛ ТЕМПЕРАТУРИ В СФЕРИЧНОМУ ПРОШАРКУ*

Програмний комплекс ANSYS пропонує багато кінцевих елементів для моделювання процесу поширення тепла в тривимірних об'єктах. Найчастіше використовуються:

SOLID 70 - восьмивузловий гексаедральний елемент,

SOLID 87 - десятивузловий тетраедральний елемент,

SOLID 90 - двадцативузловий гексаедральний елемент.

Кінцеві елементи мають один ступінь свободи в кожному вузлі - температуру. Конвекція та потоки тепла розглядаються як зовнішнє навантаження на відповідні поверхні. Результати розв'язування задачі - розподіл температури та теплових потоків - можна одержати як у вигляді рисунків і графіків, так і у текстовому виді. Приведемо приклад розв'язування задачі про визначення розподілу температури в сферичному прошарку.

## *Приклад 10.4*

Визначити розподіл температури в порцеляновому сферичному прошарку, якщо внутрішній радіус дорівнює 10 см, а зовнішній – 25 см. На внутрішній поверхні сферичного прошарку підтримується температура 10 $^0$ С, на зовнішній поверхні – температура 100 $^0$ С та коефіцієнт теплообміну дорівнює 1.2  $M^2 \cdot K$  $rac{Bm}{2 \cdot K}$ .

Коефіцієнт теплопровідності 1.4 *м К Вт*<br>*∢* · К . Побудувати графіки зміни температури та теплового потоку.

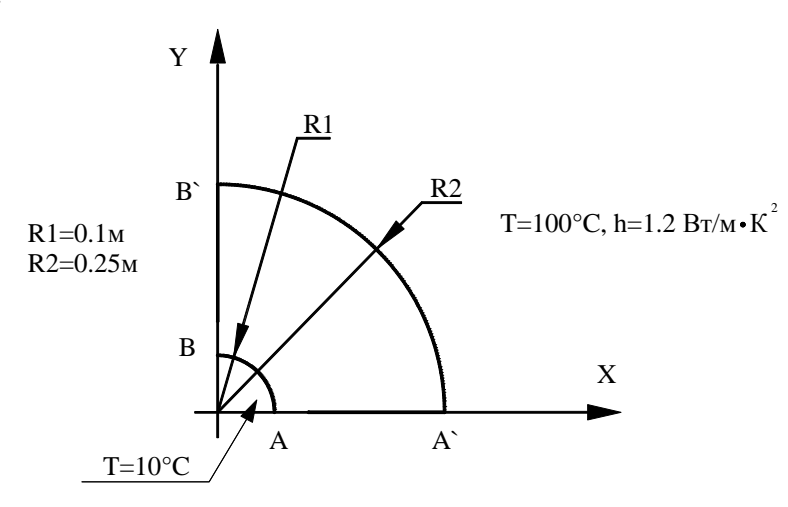

Рисунок 10.29 – Приклад 10.4

Виходячи з того, що задача є симетричною, будемо розглядати лише чверть об'єму сферичного прошарку. Геометричну модель побудуємо за допомогою повороту на кут 90<sup>0</sup> сегмента, який зображено на рисунку. Розв'язування задачі виконаємо в інтерактивному режимі.

## *Ім'я й заголовок задачі*

#### Utility Menu  $\rightarrow$  File  $\rightarrow$  Change jobname

а) ввести: *Ball layer*; б) натиснути: OK. Utility Menu  $\rightarrow$  File  $\rightarrow$  Change Title а) ввести: *Ball layer*; б) натиснути: OK.

# *Установка фільтрів*

**Main Menu → Preferences**  а) натиснути кнопку *Thermal*;

б) натиснути OK (вибрали задачу перенесення тепла).

#### *Вибір типу елементів*

У даній задачі вибираємо тривимірний гексаедральний елемент із 20 вузлами SOLID 90: **Main Menu → Preprocessor → Element Type → Add/Edit/Delete**  а) натиснути: Аdd;

- б) вибрати в бібліотеці елементів *Thermal Solid*;
- в) вибрати у вікні *Selection Brick 20 nodes 90*;

г) натиснути: OK;

д) натиснути Close для закриття вікна.

#### *Властивості матеріалу*

**Main Menu** → **Preprocessor** → **Мaterial Props** → **Material Models** → **Thermal** → →**Conductivity** → **Isotropic** 

а) ввести значення коефіцієнта теплопровідності  $KXX = 1.4$ ;

б) натиснути: OK;

в) натиснути Close для закриття вікна.

# *Побудова геометрії моделі*

# **Main Menu → Preprocessor → Modeling → Create → Areas → Circle →**

#### **→ Partial Annulus**

а) ввести координати центра WPX = 0, WPY = 0, внутрішній радіус Rad 1 = 0.1, Theta 1 =0, зовнішній радіус Rad 2 = 0.25, Theta 2 = 90;

б) натиснути: OK.

Для встановлення осі обертання можна використовувати координати точок В, В', що лежать на осі OY. Цей підхід уже був нами застосований в *прикладі 10.3*. Можна також встановити вісь обертання в іншим чином. Для визначення осі обертання побудуємо дві ключові точки на осі Y і привласнимо їм номера, наприклад, 10 та 11. Ключові точки побудуємо за допомогою команди **K**, записуючи її в поле P*ick a menu item or enter an ANSYS command*:

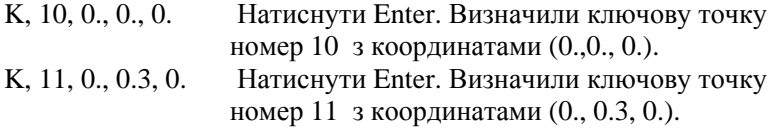

#### *Обертання сегмента:*

**Main Menu → Preprocessor → Operate → Extrude → Areas → About Axis** 

а) відзначити курсором сегмент, який потрібно обертати;

б) натиснути: OK;

в) відзначити курсором ключові точки 10 та 11, які визначають вісь обертання; г) натиснути: OK;

д) у діалоговому вікні *Sweep Areas about Axis* ввести кут обертання сегмента ARC = 90; е) натиснути: OK.

Для зручності роботи з побудованою моделлю її можна показати в потрібному ракурсі за допомогою комбінації клавіш <*Ctrl + права кнопка "миші"* > або

**Utility Menu → Plot Ctrls → Pan, Zoom, Rotate** 

### *Побудова сітки*

При побудові довільної сітки кінцевих елементів використовуємо гексаедральний елемент SOLID 90 та установки ANSYS за замовчуванням:

**Main Menu → Preprocessor → Meshing → Mesh → Volumes → Free**  Натиснути Pick All.

# **Toolbar → SAVE\_DB.**

## *Визначення граничних умов*

1) Задаємо температуру Т=10°С на внутрішній стороні сферичного прошарку:

# **Main Menu** → **Preprocessor** → **Loads** → **Define Loads** → **Apply →Thermal** → →**Temperatures** → **On Areas**

а) відзначити курсором внутрішню сторону моделі;

б) натиснути: Apply;

в) у діалоговому вікні ввести значення температури VALUE = 10;

г) натиснути: OK.

2) Задаємо конвекційні граничні умови на зовнішній стороні сферичного прошарку:

**Main Menu** → **Preprocessor** → **Loads** → **Define Loads** → **Apply→Thermal** → →**Convection** → **On Areas** 

а) відзначити курсором зовнішню сторону моделі;

б) натиснути: Apply;

в) увести значення температури Bulk Temperature = 100 та коефіцієнт теплообміну Film coefficient  $= 1.2$ ;

г) натиснути: ОК.

3) Оскільки ми розглядаємо 1/4 частину сферичного прошарку, то необхідно на площинах симетрії - радіальних перетинах - задати відповідні граничні умови: тепловий потік через ці перетини дорівнює нулю.

**Main Menu** → **Preprocessor** → **Loads** → **Define Loads** → **Apply** →**Thermal** → →**Heat Flux** → **On Areas** 

а) відзначити курсором обмежуючі грані;

б) натиснути: Apply;

в) у вікні, що відкрилося, ввести значення теплового потоку FLUX = 0;

г) натиснути: ОК.

# $Toolbar \rightarrow$ **SAVE\_DB.**

### *Розв'язування задачі*

#### **Main Menu**  $\rightarrow$  **Solution**  $\rightarrow$  **Solve**  $\rightarrow$  **Current LS**  $\rightarrow$  **OK**

а) проаналізувати повідомлення в інформаційному вікні та закрити його

 $File \rightarrow Close$ :

б) натиснути ОК для запуску програми на розрахунок;

в) після повідомлення про завершення рахунку *Solution is done!* закрити вікно, натиснувши Close.

# *Аналіз результатів*

Зображення розподілу температури в сферичному прошарку: **Main Menu** → **General Postproc** → **Plot Results** → **Contour Plot** → **Nodal Solu**  а) вибрати в лівому вікні DOF solution;

б) вибрати в правому вікні Temperature TEMP;

в) натиснути: ОК.

#### **\_\_\_\_\_\_\_\_\_\_\_\_\_\_\_\_\_\_\_\_Розділ 10 ПРОСТОРОВІ ЗАДАЧІ\_\_\_\_\_\_\_\_\_\_\_\_\_\_\_\_\_\_\_\_**

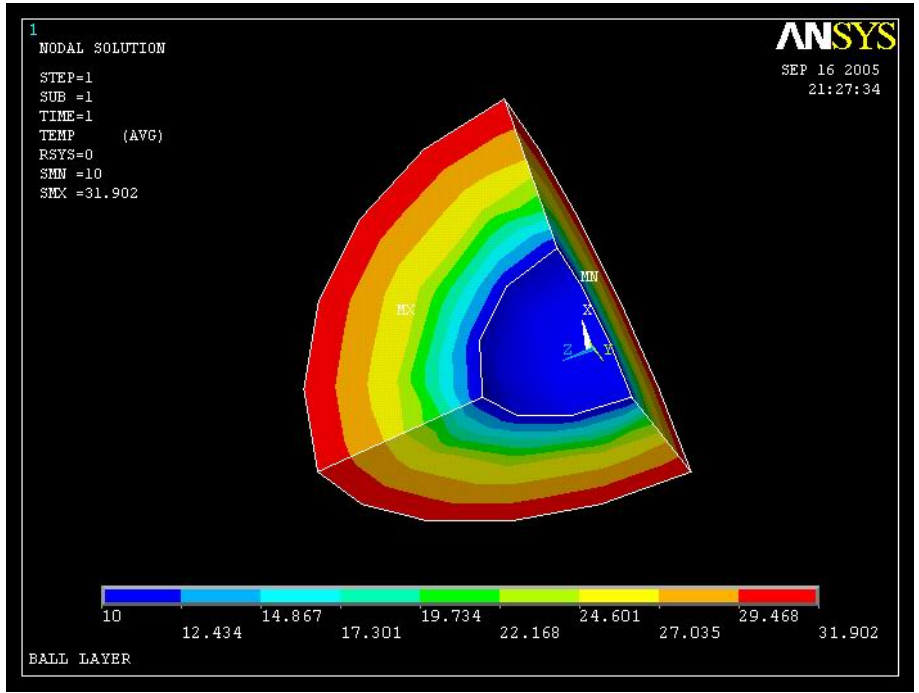

Рисунок 10.30 - Розподіл температури в сферичному прошарку

Побудуємо графіки зміни температури та теплових потоків у радіальному напрямку, вздовж лінії AA'.

## **Utility Menu → Plot → Volumes**

## **Main Menu → General Postproc → Path Operations → Define Path → → On Working Plane**

а) відзначити *Arbitrary Path*;

б) установити *Plot Working plane - Yes; Show path on display - Yes*;

в) натиснути: OK;

г) відзначити курсором точки А та А', які показані на рисунку 10.29; д) натиснути: OK;

ж) у діалоговому вікні ввести найменування шляху PATH - AA', *number of data sets*=30, *number of divisions*=20; з) натиснути: ОК.

# **Main Menu** → **General Postproc** → **Path Operations** → **Map onto Path**

а) відзначити в лівому вікні *DOF solution*, у правом - *Temperature TEMP*; натиснути Apply;

б) відзначити в лівому вікні *Flux & gradient*, у правом - Thermal grad TGX; натиснути Apply;

в) відзначити в лівому вікні *Flux & gradient*, у правом - Thermal grad TGY; натиснути Apply;

г) відзначити в лівому вікні *Flux & gradient*, у правом - Thermal grad TGZ; натиснути Apply;

д) установити *Average across element* - Yes;

е) натиснути: ОК.

# **Main Menu** → **General Postproc** → **Path Operations** → **Plot Path Item** → → **On Graph**

а) відзначити: TEMP,TGX,TGY,TGZ;

# б) натиснути: ОК.

Отримуємо графіки зміни температури та теплових потоків уздовж лінії АА':

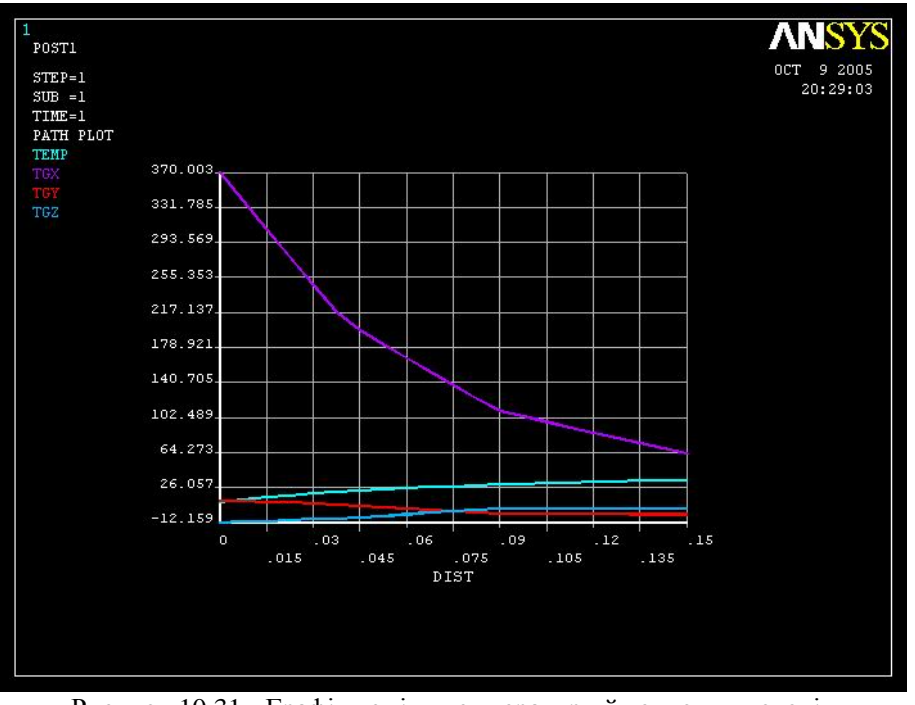

Рисунок 10.31 - Графіки зміни температури й теплових потоків уздовж лінії АА'

Збережемо графіки у файлі формату .BMP для виводу на роздрукування та наступного аналізу:

## **Utility Menu** → **Plot Ctrls** → **Capture Image**

а) вибрати File **→** Save as у вікні Image 1;

б) набрати ім'я path - AA'.bmp у рядку *Write image to*;

в) натиснути: OK;

г) вибрати File **→** Close у вікні Image 1.

# *Вихід із програми*  $Toolbar \rightarrow Quit \rightarrow Save Everything \rightarrow OK.$

# *ЗАДАЧІ ДЛЯ САМОСТІЙНОГО РОЗВ'ЯЗУВАННЯ*

1. Використовуючи метод екструзії, побудувати тривимірне тіло, поперечний переріз якого показаний на рисунку 10.32 (товщина 2.5см), та розрахувати максимальне значення еквівалентних за Мизесом напруг. Модуль пружності  $E=2.10^7$  Н/см<sup>2</sup>, коефіцієнт Пуассона μ=0.25.

2. Кругла алюмінієва пластина діаметром 1м і товщиною 25см знаходиться під дією однорідного тиску 5Па на коло діаметром 0.25м, яке розташоване у центрі пластини. Вертикальна бокова сторона пластини жорстко закріплена. Розрахувати розподіл напруг у пластині та побудувати графіки змін температури та теплових потоків.

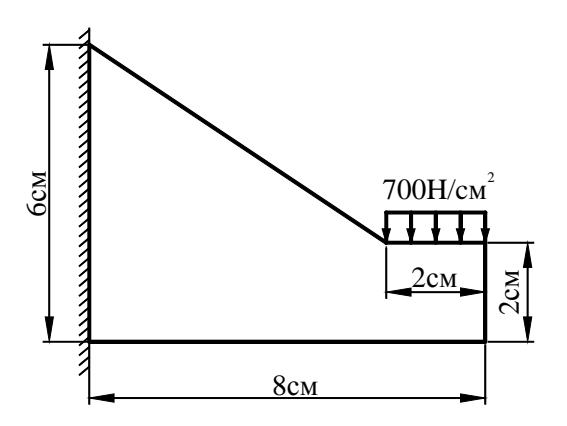

Рисунок 10.32 - До задачі 1

3. Розрахувати максимальне значення радіальних переміщень і максимальне значення еквівалентних за Мизесом напруг у порожній сфері, яка знаходиться під дією внутрішнього й/або зовнішнього однорідного тиску. Вибрати самостійно розміри сфери, матеріал та величину тиску.

4. Розрахувати максимальне значення радіальних переміщень та максимальне значення еквівалентних за Мизесом напруг у порожній сфері, яка знаходиться під дією внутрішнього та зовнішнього однорідного тиску, якщо центр внутрішньої порожнини сфери зміщений на відстань 0.1R (R-радіус сфери). Вибрати самостійно розміри сфери, матеріал виготовлення та величину тиску.

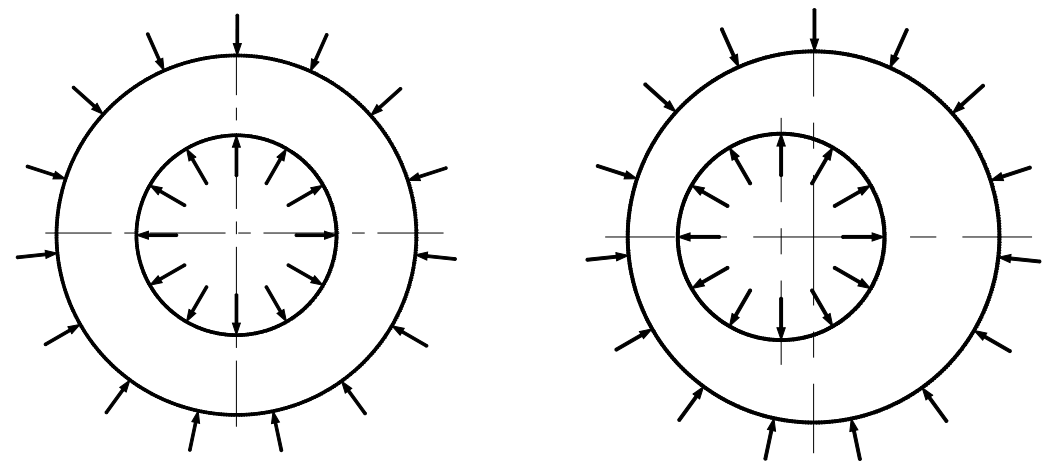

Рисунок 10.33 - До задачі 3 Рисунок 10.34 - До задачі 4

5. Розрахувати максимальне значення радіальних переміщень та розподіл напруг у довгому товстостінному циліндрі, який перебуває під дією внутрішнього тиску. Зовнішній радіус циліндра 350 мм, внутрішній - 250мм. Механічні властивості сталі: модуль пружності E=2·10<sup>11</sup>Па, коефіцієнт Пуассона µ=0.3. Внутрішній тиск Р=10<sup>6</sup> Па.

6. Круглий вал, розміри якого наведені на рисунку 10.35, знаходиться під дією аксіальної сили величиною  $10^6$  Н, яка прикладена до верхнього торця. Нижній торець жорстко закріплений. Розрахувати максимальне значення напруг, які виникають у тілі вала, і визначити, чи задовольняють вони критерію міцності. Механічні властивості сталі: модуль пружності Е=2·10<sup>11</sup>Па, коефіцієнт Пуассона µ=0.28.

7. Круглий вал, поперечний переріз якого наведений на рисунку 10.36, знаходиться під дією аксіальної сили, яка прикладена до верхнього торця. Нижній торець жорстко закріплений. Розрахувати максимальне значення напруг, які виникають у тілі вала. Вибрати самостійно діаметри вала, радіус закруглення, матеріал виготовлення та величину аксіальної сили.

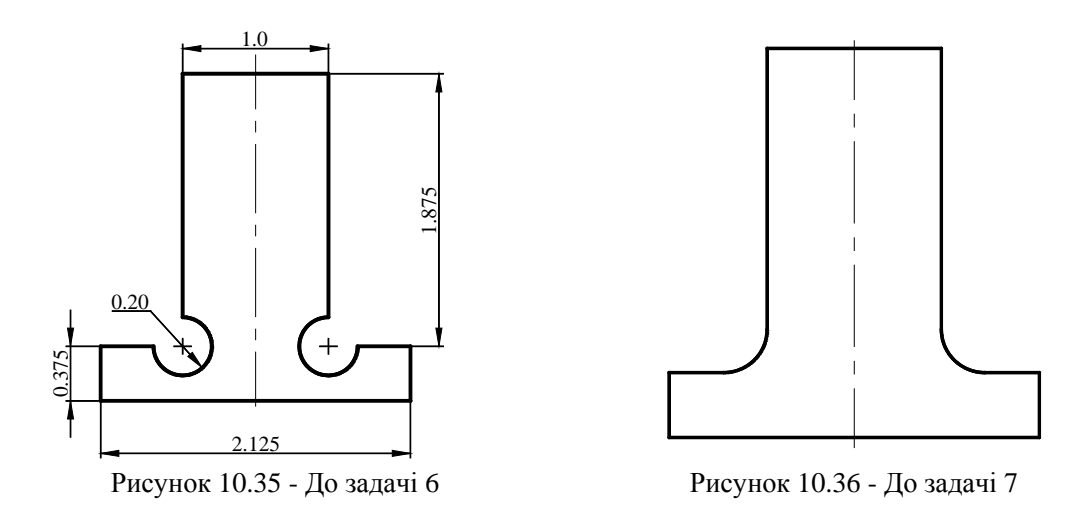

8. Визначити розподіл температури в довгому товстостінному циліндрі, якщо внутрішній радіус дорівнює 10см, а зовнішній – 20см. На внутрішній поверхні циліндра підтримується температура 60ºС, на зовнішній поверхні температура 20ºС і коефіцієнт теплообміну дорівнює 1.8 Вт/м<sup>2</sup>·К. Коефіцієнт теплопровідності циліндра 15 Вт/см·К. Побудувати графіки.

9. Визначити розподіл температури усередині теплообмінника, геометрична модель якого побудована в прикладі 10.1. Температура навколишнього середовища 25 °С і коефіцієнт теплообміну h=20 Вт/м²·К. Основа теплообмінника розташована на нагрівальній пластині, яка випромінює 2000 Вт/м².

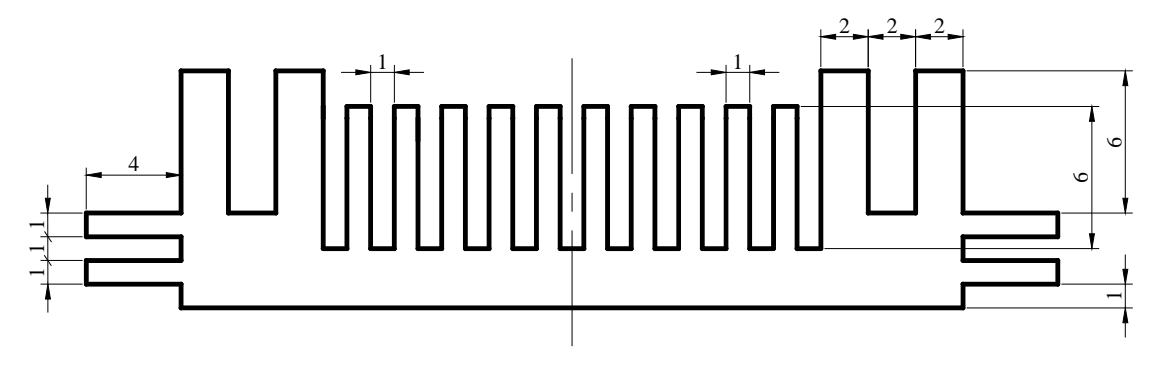

Рисунок 10.37 - До задачі 9

10. Розрахувати розподіл напруг у тілі, що зображено на рисунку 10.38. Товщина 3 см, коефіцієнт теплопровідності 15 Вт/см·К, модуль пружності 6·10 <sup>6</sup> Н/см², коефіцієнт Пуассона µ=0.3, коефіцієнт температурного розширення 7·10<sup>- 6</sup> 1/С. У внутрішньому циліндрі підтримується температура 50ºС і тиск 350 Н/см², на зовнішній поверхні підтримується температура 20ºС і коефіцієнт теплообміну дорівнює 40 Вт/см²·К.

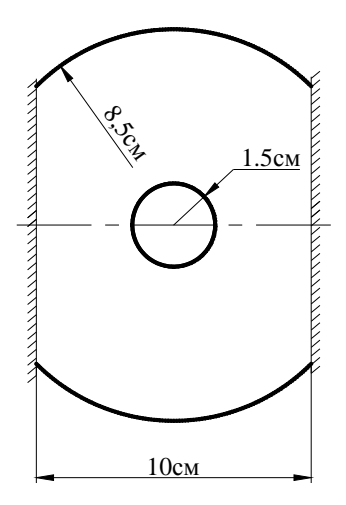

Рисунок 10.38 - До задання 10

11. Секція бетонної перегородки з оглядовим вікном має розміри, показані на рисунку 10.39. Теплопровідність бетону 0.81Вт/м·К. Оглядове вікно зроблено з прозорого пластику, що має теплопровідність 0.195 Вт/м·К. На внутрішній стороні перегородки підтримується температура 22ºС і коефіцієнт теплообміну дорівнює 1.46 Вт/м²·К; на зовнішній поверхні - температура 10ºС і коефіцієнт теплообміну 10.5 Вт/м²·К. Визначити розподіл температури в середині перегородки і побудувати графік.

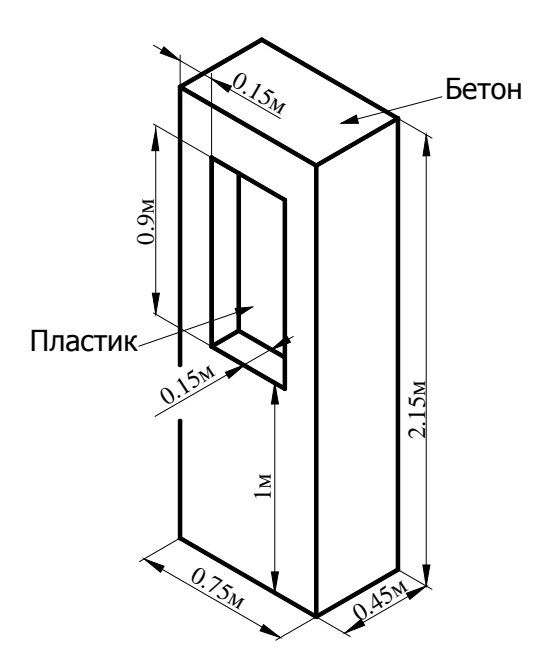

Рисунок 10.39 - До задання 11

#### **\_\_\_\_\_\_\_\_\_\_\_\_\_Розділ 11 АНАЛІЗ ДИНАМІЧНИХ СИСТЕМ\_\_\_\_\_\_\_\_\_\_\_\_\_**

## **РОЗДІЛ 11** *АНАЛІЗ ДИНАМІЧНИХ СИСТЕМ*

# *11.1 РІВНЯННЯ РУХУ*

Одним з основних понять механіки є поняття матеріальної точки. Матеріальною точкою називають тіло, розмірами якого можна знехтувати при дослідженні його руху. Зрозуміло, можливість такого підходу залежить від конкретних умов тієї або іншої задачі.

Число незалежних величин, які необхідно задати для однозначного визначення положення системи, називається числом її ступенів свободи. Ці величини не обов'язково повинні бути декартовими координатами точок. У залежності від умов задачі може виявитися більш зручним вибір яких - небудь інших координат. Будь-які *n* величин *q1, q2, …, qn*, які характеризують положення системи (з *n* ступенями свободи), називаються її узагальненими координатами, а похідні  $\dot{q}_i$ ,  $i = 1, 2,..., n$  - її узагальненими швидкостями. Значення тільки узагальнених координат ще не визначають механічний стан системи, оскільки не дозволяють передбачити положення системи в наступні моменти часу. Дійсно, при заданих значеннях координат система може мати довільні швидкості, а в залежності від значень швидкостей буде різним і положення системи в наступний момент часу.

Одночасне задання всіх координат і швидкостей повністю визначає стан системи і дозволяє описати її подальший рух. З математичної точки зору це значить, що задання всіх координат q і швидкостей *q*& у деякий момент часу однозначно визначає значення прискорень  $\ddot{q}$  у цей момент часу.

Найбільш загальне формулювання закону руху механічних систем дається так званим принципом найменшої дії (принципом Гамільтона). Відповідно до цього принципу кожна механічна система характеризується функцією Лагранжа [13]

$$
L(q_1, q_2, \dots q_n; \dot{q}_1; \dot{q}_2, \dots \dot{q}_n, t) = L(q, \dot{q}, t),
$$
\n(11.1)

яка задовольняє рівнянням

$$
\frac{d}{dt}\left(\frac{\partial L}{\partial \dot{q}_i}\right) - \frac{\partial L}{\partial q_i} = 0, \quad i = 1, 2, \dots, n
$$
\n(11.2)

Якщо функція Лагранжа відома, то рівняння (11.2) встановлюють зв'язок між прискореннями, швидкостями і координатами, тобто представляють собою рівняння руху системи.

Рівняння руху (11.2) складають систему *n* диференціальних рівнянь другого порядку для *n* невідомих функцій *qi(t), i=1, 2, …, n*... Загальний розв'янок такої системи містить *2n* довільних постійних. Для їхнього визначення і тим самим повного визначення руху механічної системи необхідно знати початкові умови, що характеризують стан системи в деякий заданий момент часу, наприклад, знати початкові значення усіх координат і швидкостей.

Функція Лагранжа визначається формулою

$$
L=T-U,\tag{11.3}
$$

де *T* – кінетична, а функція *U* – потенціальна енергія системи.

У декартовій системі координат функція Лагранжа для системи матеріальних точок має вигляд

$$
L = \sum_{i=1}^{n} \frac{m_i v_i^2}{2} - U(\vec{r}_1, \vec{r}_2, ..., \vec{r}_n),
$$
  
\n
$$
T = \sum_{i=1}^{n} \frac{m v_i^2}{2}, \quad U = U(\vec{r}_1, \vec{r}_2, ..., \vec{r}_n),
$$
\n(11.4)

тому рівняння (11.2) можна записати у формі

$$
\frac{d}{dt}\left(\frac{\partial L}{\partial \vec{v}_i}\right) = \frac{\partial L}{\partial \vec{r}_i};\tag{11.5}
$$

або

$$
m_i \frac{d\vec{v}_i}{dt} = -\frac{\partial U}{\partial \vec{r}_i} \qquad (i = 1, 2, \dots, n).
$$

Тут  $m_i$  - маса *i-oї* матеріальної точки,  $\vec{r}_i$ - радіус-вектор *i-oї* точки,  $\vec{v}_i$ - її швидкість. Рівняння руху в цій формі називаються рівняннями Ньютона і являють собою основу механіки взаємодіючих частинок. Вектор

$$
\vec{F}_i = -\frac{\partial U}{\partial \vec{r}_i},\tag{11.6}
$$

який стоїть справа у рівнянні (11.5) називається силою, що діє на *i-у* точку, залежить тільки від координат усіх часток, але не від їхніх швидкостей.

Якщо механічна система не замкнута, то рівняння Лагранжа приймають вид

$$
\frac{d}{dt}\left(\frac{\partial L}{\partial \dot{q}_i}\right) - \frac{\partial L}{\partial q_i} = Q_i, \quad i = 1, 2, ..., n,
$$
\n(11.7)

де *Qi* – неконсервативні сили або моменти.

## *11.2 ВІЛЬНІ ОДНОВИМІРНІ КОЛИВАННЯ*

Одним з найпоширеніших типів руху механічних систем є малі коливання, тобто коливання, які здійснює система біля свого положення стійкої рівноваги. Розглянемо спочатку найбільш простий випадок, коли система має одну ступінь свободи.

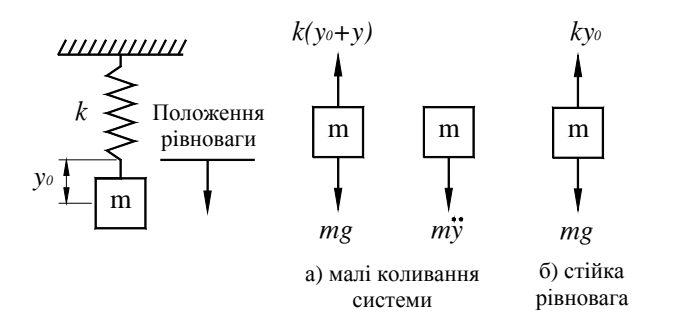

Рисунок 11.1 - Коливання системи з одним ступенем свободи

Розглянемо коливання тягарця масою *m* на пружині з жорсткістю *k*. Стійкій рівновазі відповідає таке положення системи, у якому її потенціальна енергія  $U(y)$  має мінімальне значення. Мале відхилення від стану рівноваги обумовлює виникнення сили  $-dU/dy$ , що прагне повернути систему у початковий стан. У стані рівноваги вага тіла врівноважується пружною силою

$$
mg = ky_0. \tag{11.8}
$$

Якщо розвинути  $U(y) - U(y_0)$  в ряд за формулою Тейлора, то при малих відхиленнях від положення рівноваги достатньо зберегти перший незникаючий член. Позначаючи через *y* відхилення координати від її рівноважного значення *yo*, одержимо наступний вираз для лагранжевої функції системи, що здійснює одновимірні малі коливання

$$
L = \frac{m\dot{y}^2}{2} - \frac{ky^2}{2} \,. \tag{11.9}
$$

Рівняння руху, яке відповідає функції Лагранжа (11.9) має вигляд

$$
m\ddot{y} + ky = 0 \tag{11.10}
$$

або

$$
\ddot{y} + \omega_n^2 y = 0, \tag{11.11}
$$

де введене позначення

$$
\omega_n = \sqrt{\frac{k}{m}}\tag{11.12}
$$

для власної частоти коливань системи (рад/с). Загальний розв'язок лінійного диференціального рівняння другого порядку (11.11) залежить від двох довільні сталих *с<sup>1</sup>* і *с<sup>2</sup>*

$$
y(t) = c_1 \sin \omega_n t + c_2 \cos \omega_n t. \tag{11.13}
$$

Знайдемо довільні сталі *с<sup>1</sup>* і *с2*, використовуючи наступні початкові умови

$$
y(0)=y_0
$$
,  $\dot{y}(0)=0$ , (11.14)

Підставимо (11.14) у формулу (11.13)

$$
y(0) = y_0 = c_1 \sin(0) + c_2 \cos(0),
$$
  
\n
$$
\dot{y}(t) = c_1 \omega_n \cos \omega_n t - c_2 \omega_n \sin \omega_n t,
$$
  
\n
$$
\dot{y}(0) = 0 = c_1 \omega \cos(0) - c_2 \omega \sin(0);
$$

звідки одержимо

$$
c_1=0, \quad c_2=y_0
$$

Таким чином, поблизу положення стійкої рівноваги система здійснює гармонійний коливальний рух

$$
y(t) = y_0 \cos \omega_n t,\tag{11.15}
$$

при цьому швидкість і прискорення тіла обчислюють за формулами

$$
\dot{y}(t) = \frac{dy}{dt} = -y_0 \omega_n \sin \omega_n t, \qquad (11.16)
$$

$$
\ddot{y}(t) = \frac{d^2 y}{dt^2} = -y_0 \omega_n^2 \cos \omega_n t \,. \tag{11.17}
$$

Коефіцієнт *y0* при періодичному множнику в (11.15) називається амплітудою коливань, а аргумент косинуса – фазою коливань. Зв'язок між циклічною чистотою  $\omega$  і частотою *f* визначається співвідношенням

$$
\omega = 2\pi f, \quad [\omega] = pa\partial/c, \quad [f] = c^{-1} = \Gamma u \tag{11.18}
$$

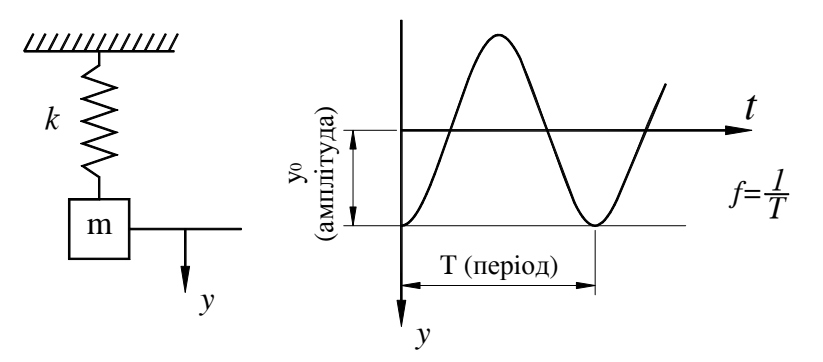

Рисунок 11.2 - Вільні одновимірні коливання

Частота є основною характеристикою коливань та не залежить від початкових умов руху. Відповідно до формули (11.12), частота цілком визначається властивостями механічної системи. Необхідно підкреслити, що ця властивість частоти пов'язана з припущенням про малість коливань і зникає при переході до більш високих наближень. З математичної точки зору вона пов'язана з квадратичною залежністю потенціальної енергії від координати.

Енергія системи, що здійснює малі коливання, є

$$
E = \frac{m\dot{y}^2}{2} + \frac{ky^2}{2} = \frac{m}{2}(\dot{y}^2 + \omega_n^2 y^2) = \frac{1}{2}m\omega_n^2 y_0^2
$$
 (11.19)

величина пропорційна квадратові амплітуди коливань.

Реакція опори обчислюється за формулою

$$
R(t) = ky + mg = ky_0 \cos \omega_n t + mg,
$$
\n(11.20)

та є періодичною функцією з періодом *T,* що досягає свого максимального значення, коли  $cos \omega_n t = 1$ 

$$
R_{\text{max}} = ky_0 + mg \tag{11.21}
$$

#### *11.3 ВИМУШЕНІ КОЛИВАННЯ*

Коливання в системі, на яку діє зовнішнє змінне поле, називаються вимушеними коливаннями. Коливання як і раніше, вважаються малими, це означає, що зовнішнє поле достатньо слабке, у протилежному випадку воно могло б спричинити занадто велике значення переміщення *y*.

Якщо система знаходиться у зовнішньому полі, то вона характеризується як власною потенціальною енергією, так і потенціальною енергією, обумовленою дією зовнішнього поля. Розвиваючи *Ue (y,t)* в ряд за формулою Тейлора, одержимо

$$
U_e(y,t) \approx U(y_0,t) + y \frac{\partial U_e}{\partial y} \Big|_{y=y_0}.
$$
 (11.22)

Перший доданок не залежить від координат, є функцією тільки від часу і тому у функції Лагранжа його можна опустити. В другому доданку величина *-* ∂*U*e/∂y є зовнішньою силою, яка діє на систему в положенні рівноваги і представляє собою задану функцію часу. Позначимо її через *F(t).* Таким чином, у потенціальній енергії з'являється додатковий член – *y(t)* і функція Лагранжа приймає вид

$$
L = \frac{m\dot{y}^2}{2} - \frac{ky^2}{2} + yF(t) \,. \tag{11.23}
$$

Відповідне рівняння руху визначається формулою

$$
m\ddot{y} + k y = F(t) \tag{11.24}
$$

або

$$
\ddot{y} + \omega_n^2 y = \frac{1}{m} F(t),
$$
\n(11.25)

де *m*  $\omega_n^2 = \frac{k}{m}$ - частота вільних коливань. Природа зовнішньої сили *F (t)* може бути різною, тому вона може бути періодичною, східчастою або випадковою функцією. Особливий інтерес являє собою випадок, коли змушуюча сила є простою періодичною функцією з деякою частотою ω

$$
F(t) = F_0 \sin \omega t, \qquad (11.26)
$$

тоді рівняння руху (11.25) приймає вид

$$
\ddot{y} + \omega_n^2 y = \frac{F_0}{m} \sin \omega t. \tag{11.27}
$$

Загальний розв'язок неоднорідного лінійного диференціального рівняння з сталими коефіцієнтами являє собою суму двох виразів

$$
y = y_0 + y_1,\tag{11.28}
$$

де *y0* - загальний розв'язок однорідного рівняння, *у1* – частинний розв'язок неоднорідного рівняння. Як показано в попередньому параграфі, *у<sup>0</sup>* описує вільні коливання системи

$$
y_0(t) = A \sin \omega_n t + B \cos \omega_n t \tag{11.29}
$$

Частинний розв'язок рівняння з частотою  $\omega_{\rm n}$  (11.27) шукаємо у виді

$$
y_1 = Y_0 \sin \omega t
$$

з тим же періодичним множником. Підстановка  $y_1$  в рівняння (11.27) дає

$$
Y_0 = \frac{\frac{F_0}{m}}{-\omega^2 + \omega_n^2} = \frac{\frac{F_0}{k}}{1 - \left(\frac{\omega}{\omega_n}\right)^2}.
$$
 (11.30)

Таким чином, загальний інтеграл диференціального рівняння (11.27) має вид

$$
y(t) = A \sin \omega_n t + B \cos_n t + \frac{\frac{F_0}{k}}{1 - \left(\frac{\omega}{\omega_n}\right)^2} \sin \omega t.
$$
 (11.31)

Це означає, що під дією зовнішньої періодичної сили, система здійснює складний рух, який представляє собою сукупність двох коливань - із власною частотою системи ω*<sup>n</sup>* і з частотою вимушених коливань ω.

Розв'язак (11.31) не можна застосовувати у випадку так званого резонансу, коли частота зовнішньої сили збігається з власною частотою системи.

На рисунку 11.3 показана залежність відношення відгуку системи на зовнішню силу *Y0* до рівноважного відхилення *F0/k* від відношення частот *ω/ωn*.

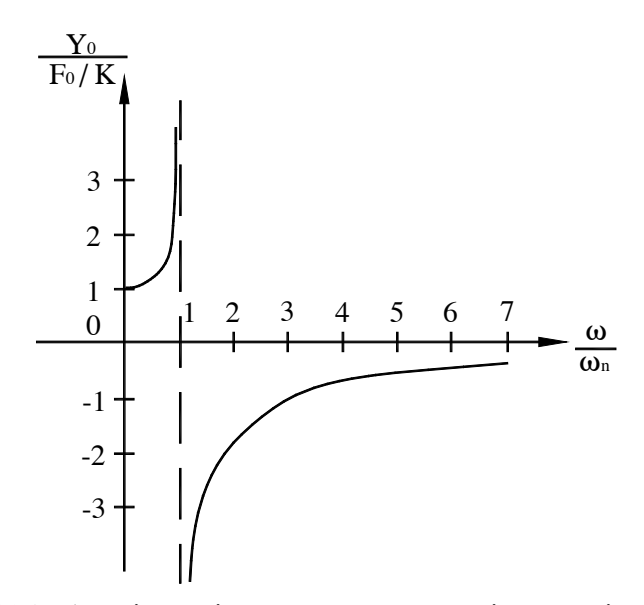

Рисунок 11.3 - Амплітуда відгуку системи на зовнішню періодичну силу як функція відношення частот

Для знаходження загального розв'язку рівняння руху в цьому випадку перепишемо рівняння (11.31) з відповідним перепозначенням постійних у виді

$$
y(t) = \overline{A} \sin \omega_n t + \overline{B} \cos \omega_n t + \frac{\frac{F_0}{k}}{1 - \left(\frac{\omega}{\omega_n}\right)^2} (\sin \omega t - \sin \omega_n t)
$$

При  $\omega \to \omega_n$  третій доданок дає невизначеність типу  $\begin{Bmatrix} 0 \\ 0 \end{Bmatrix}$  $\begin{cases} \frac{1}{\sqrt{2\pi}} & \text{if } \frac{1}{\sqrt{2\pi}} \\ \frac{1}{\sqrt{2\pi}} & \text{if } \frac{1}{\sqrt{2\pi}} \end{cases}$  $\boldsymbol{0}$  $\left\{ \frac{0}{2} \right\}$ . Розкриваючи її за правилом

Лопіталя, одержимо

$$
y(t) = \overline{A} \sin \omega_n t + \overline{B} \cos \omega_n t - \frac{F_0}{2m\omega_n} t \cos \omega_n t.
$$
 (11.32)

Таким чином, у випадку резонансу амплітуда коливань росте лінійно з часом (доти, поки коливання не перестануть бути малими і розглянуту теорію не можна буде застосовувати).

Розглянемо малі коливання, обумовлені наявністю в системі незбалансованого двигуна [3]. Такі коливання виникають щораз, коли центр маси обертової деталі не лежить на осі обертання. Коливання, що виникають у результаті роботи незбалансованого двигуна, можна представити як коливання одновимірної системи під дією зовнішньої періодичної сили.

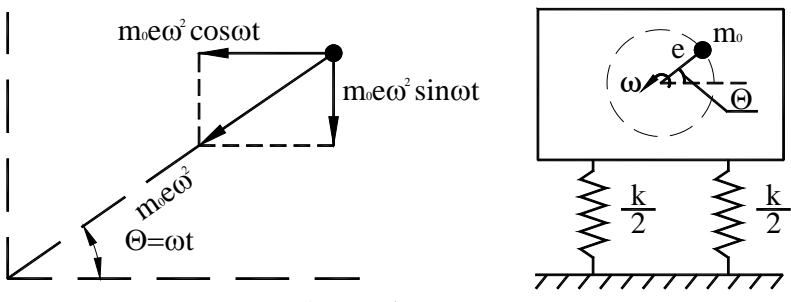

Рисунок 11.4 - Незбалансований двигун

Як випливає з рисунка 11.4, зовнішня сила є синусоїдальною, що обумовлено вертикальною проекцією доцентрового прискорення незбалансованої маси. Таким чином, дисбаланс двигуна враховується періодичним навантаженням

$$
F(t) = m_0 e \omega^2 \sin \omega t, \qquad (11.33)
$$

де *m0* - незбалансована маса, *е* – ексцентриситет, *ω* - кутова швидкість деталі, що обертається. Порівнюючи формули (11.26) і (11.33), одержимо  $F_0 = m_0 e \omega^2$ . Тоді відгук системи на періодичний вплив має вигляд

$$
y(t) = \frac{\frac{m_0 e \omega^2}{k}}{1 - \left(\frac{\omega}{\omega_n}\right)^2} \sin \omega t.
$$
 (11.34)

Враховуючи , що  $k = m\omega_n^2$ , запишемо амплітуду коливань  $Y_0$  у виді

$$
Y_0 = \frac{\frac{m_0 e \omega^2}{k}}{1 - \left(\frac{\omega}{\omega_n}\right)^2} = \frac{\frac{m_0 e \omega^2}{m \omega_n^2}}{1 - \left(\frac{\omega}{\omega_n}\right)^2} \Rightarrow \frac{Y_0 m}{W_0 e} = \frac{\frac{\omega^2}{\omega_n^2}}{1 - \left(\frac{\omega}{\omega_n}\right)^2}.
$$
(11.35)

3 формули (11.35) випливає, що амплітуда коливань  $Y_0$  зменшується при збільшенні маси системи *m*, тому механізми з обертовими частинами необхідно ставити на опору (фундамент) з великою масою для зменшення амплітуди небажаних коливань. З формули (11.35) легко бачити, що

$$
\frac{Y_0 m}{m_0 e} = 0 \quad \text{IPM} \qquad \frac{\omega}{\omega_n} << 1
$$

$$
\frac{Y_0 m}{m_0 e} = -1 \quad \text{IPM} \qquad \frac{\omega}{\omega_n} >> 1
$$

Графік залежності 
$$
\frac{Y_0 m}{m_0 e}
$$
 від відношення частот  $\frac{\omega}{\omega_n}$  показано на рисунку 11.5.

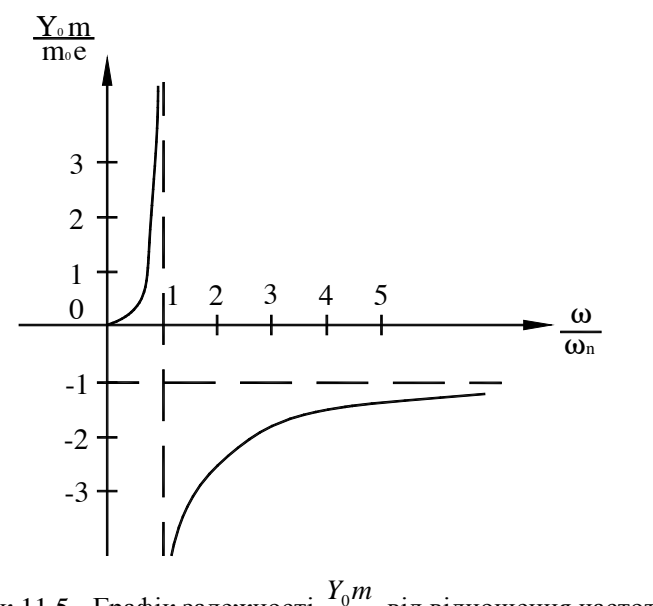

Рисунок 11.5 - Графік залежності  $\frac{20m}{m_0 e}$  $\mathbf{0}$  $\frac{0}{10}$  від відношення частот  $\omega$ <sub>n</sub> ω

При проектуванні інженерних конструкцій важливо знати, які сили діють на опору для того, щоб можна було забезпечити цілісність і стійкість усієї системи. Можна представити, що вплив коливної маси на опору передається через пружини (рисунок 11.6).

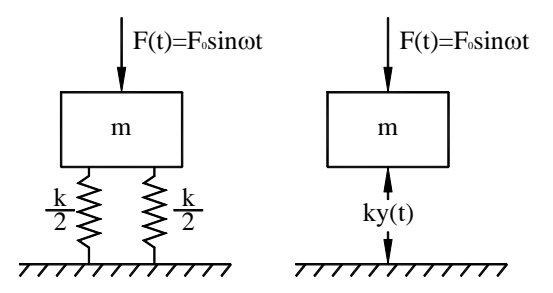

Рисунок 11.6. - Сила реакції опори

Величина сили, що діє на опору, залежить від часу і визначається формулою

$$
F(t) = ky(t) = \frac{k\frac{F_0}{k}}{1 - \left(\frac{\omega}{\omega_n}\right)^2} \sin \omega t = \frac{F_0}{1 - \left(\frac{\omega}{\omega_n}\right)^2} \sin \omega t
$$
 (11.36)

Максимальне значення *F (t)* приймає, коли *sin ωt = 1.* 

$$
F_{\text{max}} = \frac{F_0}{1 - \left(\frac{\omega}{\omega_n}\right)^2} \tag{11.37}
$$

Визначимо коефіцієнт передачі *TR* як модуль відношення максимального значення сили *F*max до її статичного значення *F0* 

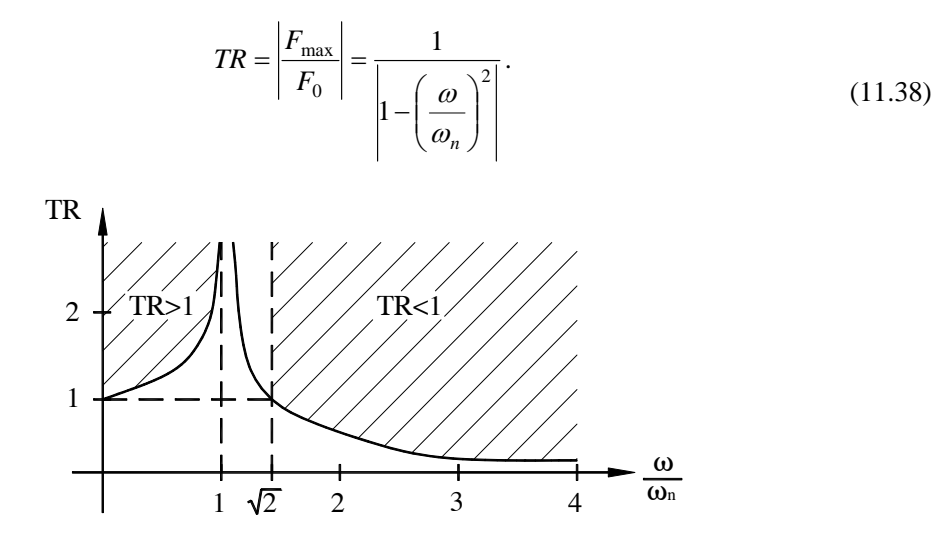

Рисунок 11.7 - Графік залежності коефіцієнта TR від відношення частот <sup>ω</sup>*n* ω

Легко бачити, що при частоті *ω* близькій до власної частоти *ωn, ωn/ω→*1**,** коефіцієнт передачі TR необмежено зростає, що являє загрозу цілісності конструкції. Для того, щоб коефіцієнт передачі був малою величиною, необхідно, щоб частота зовнішньої сили, значно перевершувала власну частоту системи.

Виникнення вимушених коливань у системі можливо також і у випадку, коли система збуджується через посередництво опори, як показано на рисунку 11.8. У цьому випадку величина сили, що діє на тіло, залежить від взаємного розташування опори і тіла. Використовуючи другий закон Ньютона, запишемо рівняння руху для коливного тіла

$$
m\ddot{y}_1 = -k(y_1 - y_2) \tag{11.39}
$$

або

$$
m\ddot{y}_1 + k y_1 = k y_2 \tag{11.40}
$$

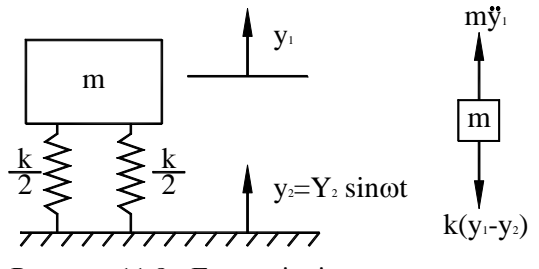

Рисунок 11.8 - Гармоніяні коливання опори

Розділивши рівняння (11.40) на *m*, введемо в розгляд частоту власних коливань системи  $\omega_n^2 = k/m$ 

$$
\ddot{y}_1 + \omega_n^2 y_1 = \omega_n^2 y_2 = \omega_n^2 Y_2 \sin \omega t \,. \tag{11.41}
$$

Диференціальне рівняння (11.41) співпадає з рівнянням (11.27), якщо  $\omega_n^2 Y_2 = \frac{F_0}{m}$ , *m*  $\omega_n^2 Y_2 = \frac{F_0}{m}$ , тому його розв'язок можна записати у виді

$$
y_1(t) = \frac{\omega_n^2 Y_2}{\omega_n^2 - \omega^2} \sin \omega t = \frac{Y_2}{1 - \left(\frac{\omega}{\omega_n}\right)^2} \sin \omega t
$$
 (11.42)

З формули (11.42) випливає, що у випадку дуже великого значення коефіцієнта жорсткості *k* (велике значення власної частоти *ωn*) *ω/ωn* << 1 амплітуда коливань дорівнює *Y2*, тобто тіло рухається з тією же амплітудою, що й опора. Якщо ж коефіцієнт жорсткості пружини *k* малий (власна частота *ω<sup>n</sup>* мала), то *ω/ωn* >> 1, амплітуда коливань прямує до нуля і, отже, тіло практично не зміщується (знаходиться в стаціонарному стані).

#### *11.4 КОЛИВАННЯ СИСТЕМ З БАГАТЬМА СТУПЕНЯМИ СВОБОДИ*

Теорія вільних коливань систем з *n* ступенями свободи будується аналогічно тому, як були розглянуті одновимірні коливання.

Нехай потенціальна енергія системи *U* як функція узагальнених координат *qi, i=1, 2, ..., n,* має мінімум при *qi = qio*. Розвиваючи *U* в ряд за малими переміщеннями

$$
x_i = q_i - q_{io} \tag{11.43}
$$

з точністю до членів другого порядку, одержимо потенціальну енергію у виді додатно визначеної квадратичної форми

$$
U = \frac{1}{2} \sum_{i,k} k_{ik} x_i x_k
$$
 (11.44)

(потенціальна енергія відраховується від її мінімального значення). Оскільки коефіцієнти *kik* і  $k_{ki}$  входять у (11.44) помноженими на ту саму величину  $x_i x_k$ , то, очевидно, вони симетричні за індексами

$$
k_{ik} = k_{ki} \tag{11.45}
$$

У кінетичній енергії, яка у загальному випадку має вигляд

$$
T = \frac{1}{2} \sum_{i,k} a_{ik}(q) \dot{q}_i \dot{q}_k
$$
 (11.46)

припускаємо в коефіцієнтах *qi = qio* і, позначаючи сталі *aik(q0)* через *mik,* одержуємо кінетичну енергію у виді додатньо визначеної квадратичної форми

$$
T = \frac{1}{2} \sum_{i,k} m_{ik} \dot{x}_i \dot{x}_k .
$$
 (11.47)

Коефіцієнти *mik* також симетричні за індексами

$$
m_{ik} = m_{ki}.\tag{11.48}
$$

Таким чином, функція Лагранжа системи, що вільно коливається біля положення рівноваги, має вигляд

$$
L = \frac{1}{2} \sum_{i,k} \left( m_{ik} \dot{x}_i \dot{x}_k - k_{ik} x_i x_k \right). \tag{11.49}
$$

Використовуючи (11.2), запишемо рівняння руху

$$
\sum_{k} m_{ik} \ddot{x}_k + \sum_{k} k_{ik} x_k = 0, \qquad (11.50)
$$

які являють собою систему *n* лінійних однорідних диференціальних рівнянь другого порядку зі сталими коефіцієнтами.

Розв'язок системи шукаємо у виді

$$
x_k = A_k e^{i\omega t} \tag{11.51}
$$

де *Ak* - деякі сталі. Підставляючи (11.51) у систему (11.50), після скорочення на *e iωt* одержуємо систему лінійних однорідних алгебраїчних рівнянь, яким повинні задовольняти сталі *Ak* 

$$
\sum_{k} (-\omega^2 m_{ik} + k_{ik})A_k = 0.
$$
\n(11.52)

Для того, щоб однорідна система (11.52) мала розв`язок, який не дорівнює нулю, її визначник повинен прийняти нульове значення:

$$
\det(k_{ik} - \omega^2 m_{ik}) = 0.
$$
 (11.53)

Характеристичне рівняння (11.53) представляє собою рівняння порядка *n* відносно *ω 2* і має в загальному випадку *n* різних дійсних додатніх коренів  $\omega_{\alpha}^2$ ,  $\alpha = 1, 2, ..., n$  (в окремих випадках деякі з цих коренів можуть збігатися). Величини *ωα* називаються власними частотами системи.

Дійсність та додатність коренів рівняння (11.53) випливає з фізичних міркувань. Наявність у власної частоти *ω* уявної частини означала б наявність у часовій залежності координат *xk* (11.51) експоненціально зменшуючого або експоненціально зростаючого множника. Наявність такого множника привела б до зміни у часі повної енергії *E = T + U,* що суперечило б законові збереження енергії.

Після того, як частоти *ωα* знайдено, підставляючи кожну з них у рівняння (11.52), можна знайти відповідні значення *Ak*. Якщо всі корені *ωα* різні, то коефіцієнти *Ak* пропорційні мінорам визначника (11.53), у якому частота *ω* замінена відповідним власним значенням *ωα;* позначимо ці мінори через *Mkα*. Отже, частинний розв'язок системи диференціальних рівнянь (11.50) має вигляд

$$
x_k = M_{k\alpha} C_\alpha e^{i\omega_{\alpha}t}.
$$

де *Cα* - довільна стала.

Загальний розв'язок є сумою всіх *n* частинних розв'язків. Переходячи до дійсної частини, запишемо його у виді
$$
x_k = \text{Re}\left\{\sum_{\alpha=1}^n M_{k\alpha} C_{\alpha} e^{i\omega_{\alpha}t} \right\} = \sum_{\alpha=1}^n M_{k\alpha} \theta_{\alpha} \tag{11.54}
$$

де

$$
\theta_{\alpha} = \text{Re}\left\{C_{\alpha}e^{i\omega_{\alpha}t}\right\}.
$$
\n(11.55)

Таким чином, зміна кожної з координат системи з часом представляє собою накладення *n* простих періодичних коливань  $\theta$ <sup>*I*</sup>,  $\theta$ <sup>2</sup>, ...,  $\theta$ <sup>n</sup>, які мають довільні амплітуди і фази, але цілком визначені частоти *ωα*. Величини *θα* можна розглядати як нові узагальнені координати. Ці координати називаються нормальними (або головними), а описувані ними прості періодичні коливання - нормальними коливаннями системи.

Нормальні координати *θα*, як це випливає з їхнього визначення, задовольняють рівнянням

$$
\ddot{\theta}_{\alpha} + \omega_{\alpha}^{2} \theta_{\alpha} = 0, \ \alpha = 1, 2, \dots, n. \tag{11.56}
$$

Це значить, що в нормальних координатах рівняння руху розпадаються на *n* незалежних одне від одного рівнянь, тобто нормальні коливання системи цілком незалежні.

Якщо функцію Лагранжа, виразити через нормальні координати, то вона розпадеться на суму додатків, кожен з яких відповідає одновимірному коливанню з однією з частот *ωα*, тобто має вигляд

$$
L = \sum_{\alpha=1}^{n} \frac{m_{\alpha}}{2} (\dot{\theta}_{\alpha}^{2} - \omega_{\alpha} \theta_{\alpha}), \qquad (11.57)
$$

де *m*α – додатні сталі. З математичної точки зору це означає, що перетворенням (11.54) обидві квадратичні форми – кінетична (11.47) і потенціальна (11.44) енергії – одночасно приводяться до діагонального виду.

Звичайно нормальні координати вибирають таким чином, щоб коефіцієнти при квадратах швидкостей у функції Лагранжа дорівнювали ½. Для цього визначають нормальні координати *Q<sup>α</sup>* таким чином

$$
Q_{\alpha} = \sqrt{m_{\alpha} \theta_{\alpha}}.
$$
 (11.58)

тоді

$$
L = \frac{1}{2} \sum_{\alpha=1}^{n} \left( \dot{Q}_{\alpha}^{2} - \omega_{\alpha}^{2} Q_{\alpha}^{2} \right). \tag{11.59}
$$

Якщо серед коренів характеристичного рівняння є кратні корені, то загальний вид (11.54), (11.55) інтеграла рівнянь руху залишається таким же (з тим же числом *n* членів) з тією різницею, що відповідні кратним частотам коефіцієнти *Mk<sup>α</sup>* вже не є мінорами визначника. Кожній кратній (виродженій) частоті відповідає стільки різних нормальних координат, яка її ступінь кратності, але вибір цих нормальних координат неоднозначний. Оскільки в кінетичну і потенціальну енергії нормальні координати (з однаковим  $\omega_{\alpha}$ ) входять у вигляді сум  $\sum \dot{Q}_\alpha^2$  і  $\sum Q_\alpha^2$ , які однаково перетворюються, то над ними можна виконати α α будь-яке лінійне перетворення, що залишає інваріантною суму квадратів.

#### *Приклад 11.1.*

Визначити власні коливання системи з двома ступенями свободи, яку зображено на рисунку 11.9.

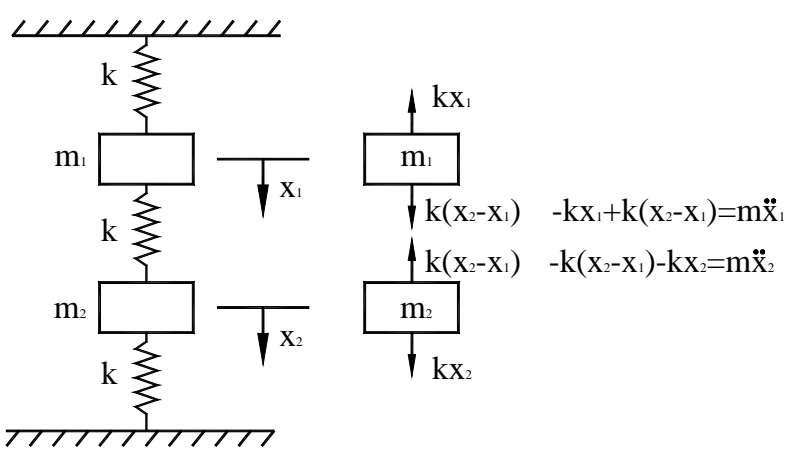

Рисунок 11.9 - Пружна система з двома ступенями свободи

Як випливає з рисунка 11.9, рівняння руху системи мають вигляд

$$
m_1\ddot{x}_1 + 2kx_1 - kx_2 = 0
$$
  
\n
$$
m_2\ddot{x}_2 - kx_1 + 2kx_2 = 0
$$
\n(11.60)

або в матричній формі

$$
\begin{bmatrix} m_1 & 0 \\ 0 & m_2 \end{bmatrix} \begin{bmatrix} \ddot{x}_1 \\ \ddot{x}_2 \end{bmatrix} + \begin{bmatrix} 2k & -k \\ -k & 2k \end{bmatrix} \begin{bmatrix} x_1 \\ x_2 \end{bmatrix} = 0 \tag{11.61}
$$

У загальному виді система однорідних диференціальних рівнянь другого порядку записується так

$$
\left[\mathbf{M}\right]\!\{\ddot{\mathbf{x}}\} + \left[\mathbf{K}\right]\!\{\mathbf{x}\} = 0\tag{11.62}
$$

де **[***M***]** – матриця маси, **[***K***]** – матриця жорсткості. Розділимо кожне з рівнянь (11.60) на відповідне значення маси

$$
\ddot{x}_1 + \frac{2k}{m_1} x_1 - \frac{k}{m_1} x_2 = 0
$$
  

$$
\ddot{x}_2 - \frac{k}{m_2} x_1 + \frac{2k}{m_2} x_2 = 0
$$
\n(11.63)

і будемо шукати розв'язок системи лінійних диференційних рівнянь (11.63) у виді

$$
x_1(t) = X_1 \sin(\omega t + \varphi), \ \ x_2(t) = X_2 \sin(\omega t + \varphi). \tag{11.64}
$$

Підставляючи (11.64) у систему (11.63), після скорочення на множник *sin (ωt+*ϕ*)*, одержуємо систему однорідних алгебраїчних рівнянь, яким повинні задовольняти амплітуди *Х1* та *Х<sup>2</sup>*

$$
-\omega^{2}\begin{Bmatrix}X_{1} \\ X_{2}\end{Bmatrix} + \begin{bmatrix} \frac{2k}{m_{1}} & -\frac{k}{m_{1}} \\ -\frac{k}{m_{2}} & \frac{2k}{m_{2}} \end{bmatrix} \begin{Bmatrix}X_{1} \\ X_{2}\end{Bmatrix} = 0
$$
 (11.65)

або

$$
-\omega^2\{X\} + [M]^{-1}[K]\{X\} = 0.
$$
\n(11.66)

Підкреслимо, що вектор-стовпець  $\{x\} = \begin{cases} x_1, y_1 \\ x_2(t) \end{cases}$  $\vert$  $\overline{\mathcal{L}}$  $=\begin{cases} x_1(t) \\ x_2(t) \end{cases}$ 2 1  $x_2(t)$  $\mathbf{x}$  =  $\begin{cases} x_1(t) \\ y_2(t) \end{cases}$  описує положення кожної маси, як функцію часу, вектор - стовпець  $\left\{ \right\}$  $\vert$  $\overline{a}$  $=\left\{\right.$ 2 1 *X*  $\{X\} = \begin{cases} X_1 \\ Y_2 \end{cases}$  відповідає амплітудам коливних мас,  $\varphi$ -фаза.

Переписуючи систему (11.65) у виді

$$
\begin{bmatrix} \frac{2k}{m_1} & -\frac{k}{m_1} \\ -\frac{k}{m_2} & \frac{2k}{m_2} \end{bmatrix} - \omega^2 \begin{bmatrix} 1 & 0 \\ 0 & 1 \end{bmatrix} \begin{bmatrix} X_1 \\ X_2 \end{bmatrix} = \begin{bmatrix} 0 \\ 0 \end{bmatrix}
$$

одержимо

$$
\begin{bmatrix} -\omega^2 + \frac{2k}{m_1} & -\frac{k}{m_1} \\ -\frac{k}{m_2} & -\omega^2 + \frac{2k}{m_2} \end{bmatrix} \begin{bmatrix} X_1 \\ X_2 \end{bmatrix} = 0.
$$
 (11.67)

Для того, щоб система рівнянь (11.67) мала ненульовий розв'язок її визначник повинен дорівнювати нулю

$$
\left(-\omega^2 + \frac{2k}{m_1}\right) \left(-\omega^2 + \frac{2k}{m_2}\right) - \left(\frac{k}{m_1}\right) \left(\frac{k}{m_2}\right) = 0.
$$
 (11.68)

Корені характеристичного рівняння (11.68) є власними частотами системи. Нехай  $m_1 = m_2 = 0$ , 1 кг,  $k = 100$  Н/м, тоді характеристичне рівняння (11.68)

$$
(-\omega^2 + 2000)(-\omega^2 + 2000) - (1000)(1000) = 0
$$
  

$$
\omega^4 - 4000\omega^2 + 3000000 = 0
$$

має два корені і, відповідно, дві власні частоти коливань

$$
\omega_1^2 = 1000 \text{ (pa} / \text{c})^2
$$
,  $\omega_1 = 31,62 \text{ pa} / \text{c}$ ,  
\n $\omega_2^2 = 3000 \text{ (pa} / \text{c})^2$ ,  $\omega_2 = 54,77 \text{ pa} / \text{c}$ .

Після того, як частоти *ω1, ω<sup>2</sup>* знайдені, підставляючи кожну з них у рівняння (11.67), знаходимо співвідношення між амплітудами *Х<sup>1</sup> і Х2*.

Співвідношення між амплітудами коливних мас при частотах, які дорівнюють власним частотам системи, називаються власними модами. Визначимо власні моди системи.

Очевидно, що для визначення власних мод можна використовувати любе з двох рівнянь (11.67). Підставимо значення частоти  $\omega_1^2$  у перше рівняння

$$
(-1000 + 2000)X_1 - 1000X_2 = 0
$$

і одержимо

$$
\frac{X_2}{X_1} = 1.
$$
\n(11.69)

Підставимо значення частоти  $\omega_2^2$  у перше рівняння (11.67)

$$
(-3000 + 2000)X_1 - 1000X_2 = 0
$$

і одержимо

$$
\frac{X_2}{X_1} = -1.\tag{11.70}
$$

Таким чином, система має дві власні моди, які визначаються співвідношеннями (11.69) і (11.70).

Для того, щоб дати фізичну інтерпретацію отриманим результатам, розглянемо два випадки:

1) змістимо вантажі з масами  $m_1$  і  $m_2$  на 1 см униз (або уверх),  $X_1 = X_2 = 1$ ,  $(X_1 = X_2 = -1)$ від положення рівноваги і відпустимо. При цих початкових умовах система буде коливатися з частотою  $\omega_1 = 31.62$  pa $\partial/c$ .

2) змістимо вантаж масою m<sub>1</sub> уверх на 1 см, а вантаж масою  $m_2$  – униз на 1 см від положення рівноваги, *Х2 = -Х1 = 1*. При цих початкових умовах система буде коливатися з частотою  $\omega_2 = 54.77$ рад/с.

При будь-яких інших початкових умовах коливальний рух системи буде залежати від обох власних частот *ω<sup>1</sup>* і *ω2.*

Знайдемо нормальні координати системи, тобто координати, у яких рівняння руху розпадаються на незалежні один від одного рівняння. Припустимо для простоти, що  $m_1 = m_2 = m$ , тоді

$$
x_2 - \frac{k}{m}x_1 + \frac{2k}{m}x_2 = 0,
$$
  

$$
x_1 + \frac{2k}{m}x_1 - \frac{k}{m}x_2 = 0.
$$

додамо перше рівняння до другого, а потім віднімемо з першого рівняння друге. У результаті одержимо

$$
\begin{cases}\n\ddot{x}_1 + \ddot{x}_2 + \frac{k}{m}(\ddot{x}_1 + \ddot{x}_2) = 0 \\
\ddot{x}_1 - \ddot{x}_2 + \frac{3k}{m}(\ddot{x}_1 - \ddot{x}_2) = 0\n\end{cases} \Rightarrow \begin{cases}\n\ddot{\theta}_1 + \frac{k}{m}\theta_1 = 0 \\
\ddot{\theta}_2 + \frac{3k}{m}\theta_2 = 0\n\end{cases}
$$
\n(11.71)

де нормальні координати мають вигляд  $\theta_1 = x_1 + x_2$ ,  $\theta_2 = x_1 - x_2$ . Власні частоти системи дорівнюють

$$
\omega_1 = \sqrt{\frac{k}{m}} = 31.62 \text{ pad}/c, \quad \omega_2 = \sqrt{\frac{3k}{m}} = 54.77 \text{ pad}/c.
$$
\n(11.72)

і співпадають з отриманими вище.

На закінчення цього розділу одержимо рівняння руху для пружної системи з двома ступенями свободи, використовуючи функцію Лагранжа.

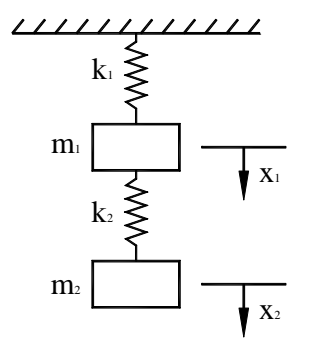

Для системи, що показано на рисунку 11.10, кінетична і потенціальна енергії мають вигляд

$$
T = \frac{1}{2}m_1\dot{x}_1^2 + \frac{1}{2}m_2\dot{x}_2^2,
$$
  

$$
U = \frac{1}{2}k_1x_1^2 + \frac{1}{2}k_2(x_2 - x_1)^2.
$$

Рисунок 11.10.- Пружна система з двома ступенями свободи

Підставляючи функцію Лагранжа  $L = T - U$  у рівняння (11.2), одержимо

$$
\frac{d}{dt}\left(\frac{\partial T}{\partial \dot{x}_i}\right) + \frac{\partial U}{\partial x_i} = 0, \quad i = 1, 2.
$$

Обчислимо похідні

$$
\frac{d}{dt}(\frac{\partial T}{\partial \dot{x}_1}) = \frac{d}{dt}(m_1 \dot{x}_1) = m_1 \ddot{x}_1, \qquad \frac{\partial U}{\partial x_1} = k_1 x_1 - k_2 (x_2 - x_1),
$$

$$
\frac{d}{dt}(\frac{\partial T}{\partial \dot{x}_2}) = \frac{d}{dt}(m_2 \dot{x}_2) = m_2 \ddot{x}_2, \qquad \frac{\partial U}{\partial x_2} = k_2 (x_2 - x_1),
$$

і підставимо їх у рівняння Лагранжа. У результаті одержимо наступні рівняння руху

$$
m_1\ddot{x}_1 + (k_1 + k_2)x_1 - k_2x_2 = 0
$$
  

$$
m_2\ddot{x}_2 - k_2x_1 + k_2x_2 = 0
$$

або в матричній формі

$$
\begin{bmatrix} m_1 & 0 \ 0 & m_2 \end{bmatrix} \begin{bmatrix} \ddot{x}_1 \\ \ddot{x}_2 \end{bmatrix} + \begin{bmatrix} k_1 + k_2 & -k_2 \\ -k_2 & k_2 \end{bmatrix} \begin{bmatrix} x_1 \\ x_2 \end{bmatrix} = \begin{bmatrix} 0 \\ 0 \end{bmatrix}.
$$

# *11.5 КОЛИВАННЯ СТРИЖНІВ*

У попередніх розділах була розглянута поведінка поводження систем, які можна промоделювати матеріальними точками і відповідними коефіцієнтами жорсткості, у результаті чого ці системи цілком характеризувалися кінцевою кількістю ступенів свободи. Поведінка таких моделей описувалася диференціальними рівняннями другого порядку зі сталими коефіцієнтами, розв'язок цих рівнянь давав власні частоти і відгук системи на зовнішній періодичний вплив.

В інженерній практиці велику роль грають фермові і балкові конструкції, які є суцільними (неперервними) твердими тілами. Реальне тверде тіло можна представити як нескінченну систему матеріальних точок, взаємодіючих між собою певним чином, яка теоретично має нескінченно велику кількість ступенів свободи і власних частот. Для практичних цілей, однак, досить знати декілька перших власних частот. За винятком декількох простих випадків аналітично знайти розв'язок системи диференціальних рівнянь з нескінченною кількістю ступенів свободи неможливо, тому необхідно прибігати до чисельного розв'язування. Розглянемо кінцево-елементне формулювання задачі для найпростішої неперервної системи – стрижневого елемента , використовуючи рівняння Лагранжа.

Інтерполяційний поліном для одновимірного лінійного елемента має вигляд

$$
u = S_i U_i + S_j U_j \tag{11.73}
$$

де функції форми

$$
S_i = (1 - \frac{x}{L}), \ \ S_j = \frac{x}{L} \tag{11.74}
$$

визначені відносно локальної системи координат, яку зображено на рисунку 11.11.

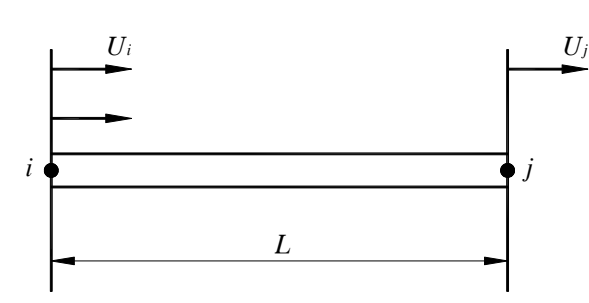

Важливо підкреслити, що в той час  
як при розв'язуванні статичних задач  
переміщення *и* залежить тільки від  
координати *x*, то при розв'язуванні  
динамічних задач переміщення *и* залежить  
як від координати *x*, так і від часу *u* =  
*u*(*x*,*t*), причому від часу залежать вузлові  
значення переміщень 
$$
U_i = U_i(t), U_j = U_j(t)
$$
.  
Повна кінетична енергія елемента

дорівнює

Рисунок 11.11 - Лінійний одновимірний елемент

 $T=\frac{1}{2}\dot{u}^2 dx$  $=\int_{0}^{L} \frac{\gamma}{2} \dot{u}^{2} dx$  (11.75)

де у - маса одиниці довжини стрижня, *и* - швидкість частинок уздовж елемента.

Враховуючи, що

$$
\dot{u} = S_i \dot{U}_i + S_j \dot{U}_j,\tag{11.76}
$$

одержимо формулу для кінетичної енергії у виді

$$
T = \frac{\gamma}{2} \int (S_i \dot{U}_i + S_j \dot{U}_j)^2 dx.
$$
 (11.77)

Обчислимо похідні, що входять у рівняння Лагранжа (11.2)

$$
\frac{\partial T}{\partial \dot{U}_i} = \frac{\gamma}{2} \int_0^L 2S_i (S_i \dot{U}_i + S_j \dot{U}_j) dx, \qquad \frac{\partial T}{\partial \dot{U}_j} = \frac{\gamma}{2} \int_0^L 2S_j (S_i \dot{U}_i + S_j \dot{U}_j),
$$
  
\n
$$
\frac{d}{dt} \left( \frac{\partial T}{\partial \dot{U}_i} \right) = \gamma \int_0^L S_i^2 \ddot{U}_i dx + \gamma \int_0^L S_i S_j \ddot{U}_j dx,
$$
  
\n
$$
\frac{d}{dt} \left( \frac{\partial T}{\partial \dot{U}_j} \right) = \gamma \int_0^L S_j S_i \ddot{U}_i dx + \gamma \int_0^L S_j^2 \ddot{U}_j dx.
$$
\n(11.79)

(функції форми  $S_i$ ,  $S_j$  є функціями тільки координати  $x$ ;  $\ddot{U}_i$ ,  $u$ ,  $\ddot{U}_j$ , представляють собою прискорення у вузлах *i* і *j* відповідно).

Враховуючи (11.74), обчислимо інтеграли

$$
\gamma \int_{0}^{L} S_{i}^{2} dx = \gamma \int_{0}^{L} \left(1 - \frac{x}{L}\right)^{2} dx = \frac{\gamma L}{3},
$$
  

$$
\gamma \int_{0}^{L} S_{i} S_{j} dx = \gamma \int_{0}^{L} S_{j} S_{i} dx = \gamma \int_{0}^{L} \left(1 - \frac{x}{L}\right) \frac{x}{L} dx = \frac{\gamma L}{6},
$$
  

$$
\gamma \int_{0}^{L} S_{j}^{2} dx = \gamma \int_{0}^{L} \left(\frac{x}{L}\right)^{2} dx = \frac{\gamma L}{3}.
$$

і одержимо матрицю маси **[***М***]** у рівнянні руху

$$
\left[\mathbf{M}\right]^{(e)}\left\{\ddot{u}\right\} + \left[\mathbf{K}\right]^{(e)}\left\{u\right\} = 0\tag{11.80}
$$

у виді

$$
\left[\mathbf{M}\right]^{(e)} = \frac{\gamma L}{6} \begin{bmatrix} 2 & 1 \\ 1 & 2 \end{bmatrix} . \tag{11.81}
$$

Як показано у розділі 2.1, матриця жорсткості [*K*]одновимірного елемента має вигляд

$$
\left[\boldsymbol{K}\right]^{(e)} = \frac{AE}{L} \begin{bmatrix} 1 & -1 \\ -1 & 1 \end{bmatrix} . \tag{11.82}
$$

# *Приклад 11.2*

Один кінець алюмінієвого стрижня довжиною 30 см жорстко закріплений. Модуль пружності алюмінію *Е* = 70*ГПа*, густина *ρ* =2700 *кг/м 3* . Знайти власні частоти стрижня, використовуючи трьохелементну модель.

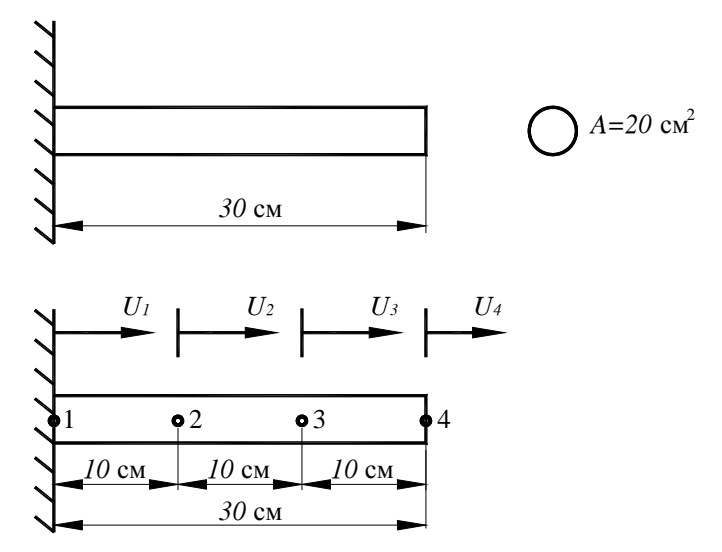

Розрахункова схема стрижня зображена на рисунку 11.12.

Рисунок 11.12 - Алюмінієвий стрижень. До прикладу 11.2

Оскільки стрижень виготовлений з однорідного матеріалу і має постійну площу поперечного перерізу, то

$$
\gamma = \rho A = 2700 \frac{\kappa}{M^3} \cdot 20 \cdot 10^{-4} \, M^2 = 5.4 \frac{\kappa}{M}
$$

Запишемо матриці маси

$$
\left[\mathbf{M}\right]^{(1)} = \left[\mathbf{M}\right]^{(2)} = \left[\mathbf{M}\right]^{(3)} = \frac{\mathcal{H}}{6} \begin{bmatrix} 2 & 1 \\ 1 & 2 \end{bmatrix} = \frac{(5.4)(0.1)}{6} \begin{bmatrix} 2 & 1 \\ 1 & 2 \end{bmatrix} = \begin{bmatrix} 0.18 & 0.09 \\ 0.09 & 0.18 \end{bmatrix}
$$

і матриці жорсткості для кожного елемента

$$
\left[\mathbf{K}\right]^{(1)} = \left[\mathbf{K}\right]^{(2)} = \left[\mathbf{K}\right]^{(3)} = \frac{AE}{L} \begin{bmatrix} 1 & -1 \\ -1 & 1 \end{bmatrix} = \frac{(20 \cdot 10^{-4})(70 \cdot 10^{9})}{0.1} \begin{bmatrix} 1 & -1 \\ -1 & 1 \end{bmatrix} = 1.4 \cdot 10^{9} \begin{bmatrix} 1 & -1 \\ -1 & 1 \end{bmatrix}
$$

Використовуючи прямий метод побудови матриці жорсткості (принцип суперпозиції), складемо глобальні матриці маси і жорсткості для трьох елементів

$$
\begin{bmatrix} \boldsymbol{M} \end{bmatrix} = \begin{bmatrix} 0.18 & 0.09 & 0 & 0 \\ 0.09 & 0.36 & 0.09 & 0 \\ 0 & 0.09 & 0.36 & 0.09 \\ 0 & 0 & 0.09 & 0.18 \end{bmatrix}
$$

$$
\begin{bmatrix} \mathbf{K} \end{bmatrix} = 10^9 \cdot \begin{bmatrix} 1.4 & -1.4 & 0 & 0 \\ -1.4 & 2.8 & -1.4 & 0 \\ 0 & -1.4 & 2.8 & -1.4 \\ 0 & 0 & -1.4 & 1.4 \end{bmatrix}
$$

Врахуємо граничні умови – оскільки лівий кінець стрижня жорстко закріплено, то переміщення у вузлі 1 дорівнює нулю *U1 = 0* . Глобальні матриці маси і жорсткості приймають вид

$$
\begin{bmatrix} \boldsymbol{M} \end{bmatrix} = \begin{bmatrix} 0.36 & 0.09 & 0 \\ 0.09 & 0.36 & 0.09 \\ 0 & 0.09 & 0.18 \end{bmatrix} \qquad \qquad \begin{bmatrix} \boldsymbol{K} \end{bmatrix} = 10^9 \cdot \begin{bmatrix} 2.8 & -1.4 & 0 \\ -1.4 & 2.8 & -1.4 \\ 0 & -1.4 & 1.4 \end{bmatrix}
$$

Відповідно до (11.66) запишемо рівняння для визначення власних частот стрижня

 $[M]^{-1}[K]{U} = \omega^2{U}$ 

Так як обернена матриця маси [*М*]<sup>−1</sup> дорівнює

$$
\begin{bmatrix} \boldsymbol{M} \end{bmatrix}^{-1} = \begin{bmatrix} 2.9915 & -0.8547 & 0.4274 \\ -0.8547 & 3.4188 & -1.7094 \\ 0.4274 & -1.7094 & 6.4103 \end{bmatrix}
$$

і

$$
\begin{bmatrix} \boldsymbol{M} \end{bmatrix}^{-1} \begin{bmatrix} \boldsymbol{K} \end{bmatrix} = 10^{10} \cdot \begin{bmatrix} 0.9573 & -0.7179 & 0.1795 \\ -0.7179 & 1.3162 & -0.7179 \\ 0.3590 & -1.4359 & 1.3168 \end{bmatrix}
$$

то власні частоти алюмінієвого стрижня мають такі значення

$$
\omega_1 = 1.5999 \cdot 10^5 \text{ pad}/c
$$
,  $\omega_2 = 0.8819 \cdot 10^5 \text{ pad}/c$ ,  $\omega_3 = 0.2697 \cdot 10^5 \text{ pad}/c$ .

#### *11.6 КІНЦЕВО- ЕЛЕМЕНТНЕ ФОРМУЛЮВАННЯ ДЛЯ БАЛОК*

Для моделювання пружних одновимірних елементів конструкцій, що несуть вигибне навантаження, використовують балковий елемент. Характеристиками цього типу кінцевих елементів є довжина елемента *L*, момент інерції площі поперечного переріза *I*, модуль пружності *Е.* Лінійний балковий елемент обмежений двома вузлами *i* і *j*, кожнен з яких має два ступеня свободи – прогин  $v = U_1$  (вертикальне переміщення) і кут повороту перетину відносно осі  $\theta = \frac{dv}{dx} = U_2$  (рисунок 11.13).

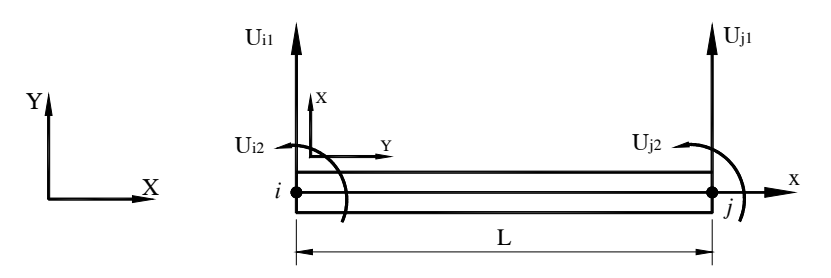

Рисунок 11.13 - Балковий елемент

Таким чином, балковий елемент характеризується чотирма вузловими функціями *Ui1,*   $U_{i2}$ ,  $U_{j1}$ ,  $U_{j2}$ . Переміщення  $v$  у довільній точці балкового елемента є поліномом третього порядку і має вигляд

$$
v = S_{i1}U_{i1} + S_{i2}U_{i2} + S_{j1}U_{j1} + S_{j2}U_{j2} = [S(x)](U(t)),
$$
\n(11.83)

де функції форми визначені співвідношеннями (3.8)

$$
S_{i1} = 1 - \frac{3x^2}{L^2} + \frac{2x^3}{L^3};
$$
\n
$$
S_{j1} = \frac{3x^2}{L^2} - \frac{2x^3}{L^3};
$$
\n
$$
S_{i2} = x - \frac{2x^2}{L} + \frac{x^3}{L^2};
$$
\n
$$
S_{j2} = -\frac{x^2}{L} + \frac{x^3}{L^2}.
$$
\n(11.84)

Функції форми мають властивості поліномів Ерміта третього порядку

для вузла *i*: 
$$
npu x = 0
$$
  $S_{i1} = 1$ ,  $S_{i2} = S_{j1} = S_{j2} = 0$ ,  
\n
$$
\frac{dS_{i2}}{dx} = 1
$$
, 
$$
\frac{dS_{i1}}{dx} = \frac{dS_{j1}}{dx} = \frac{dS_{j2}}{dx} = 0
$$
, (11.85)

для вузла *j*: 
$$
npu x = L
$$
  $S_{j1} = 1$ ,  $S_{i1} = S_{i2} = S_{j2} = 0$ ,  
\n
$$
\frac{dS_{j2}}{dx} = 1, \quad \frac{dS_{i1}}{dx} = \frac{dS_{i2}}{dx} = \frac{dS_{j1}}{dx} = 0.
$$
\n(11.86)

Розглянемо коливання балкового елемента, використовуючи рівняння Лагранжа.

У зв'язку з неперервністю балкового елемента, його кінетична енергія визначається формулою

$$
T = \int_{0}^{L} \frac{\gamma}{2} \dot{\nu}^2 dx , \qquad (11.87)
$$

де  $\dot{\nu}$  характеризує розподіл швидкості уздовж елемента і є функцією, як координати, так і часу. Відповідно до (11.83) швидкість виражається через вузлові функції і функції форми, у такий спосіб

$$
\dot{\mathbf{U}} = S_{i1}\dot{\mathbf{U}}_{i1} + S_{i2}\dot{\mathbf{U}}_{i2} + S_{j1}\dot{\mathbf{U}}_{j1} + S_{j2}\dot{\mathbf{U}}_{j2} = [\mathbf{S}(x)]\{\dot{\mathbf{U}}(t)\}.
$$
 (11.88)

Підставляючи (11.88) у (11.87), одержимо

$$
T = \frac{\gamma}{2} \int_{0}^{L} (S_{i1} \dot{U}_{i1} + S_{i2} \dot{U}_{i2} + S_{j1} \dot{U}_{j1} + S_{j2} \dot{U}_{j2})^{2} dx.
$$
 (11.89)

Обчислимо похідні, що входять у рівняння Лагранжа (11.2)

$$
\frac{\partial T}{\partial \dot{U}_{i1}} = \frac{\gamma}{2} \int_{0}^{L} 2S_{i1} (S_{i1} \dot{U}_{i1} + S_{i2} \dot{U}_{i2} + S_{j1} \dot{U}_{j1} + S_{j2} \dot{U}_{j2}) dx
$$
\n(11.90)

$$
\frac{\partial T}{\partial \dot{U}_{i2}} = \frac{\gamma}{2} \int_{0}^{L} 2S_{i2} (S_{i1} \dot{U}_{i1} + S_{i2} \dot{U}_{i2} + S_{j1} \dot{U}_{j1} + S_{j2} \dot{U}_{j2}) dx
$$
\n(11.91)

$$
\frac{\partial T}{\partial \dot{U}_{j_1}} = \frac{\gamma}{2} \int_0^L 2S_{j1} (S_{i1} \dot{U}_{i1} + S_{i2} \dot{U}_{i2} + S_{j1} \dot{U}_{j1} + S_{j2} \dot{U}_{j2}) dx
$$
\n(11.92)

$$
\frac{\partial T}{\partial \dot{U}_{j2}} = \frac{\gamma}{2} \int_{0}^{L} 2S_{j2} (S_{i1} \dot{U}_{i1} + S_{i2} \dot{U}_{i2} + S_{j1} \dot{U}_{j1} + S_{j2} \dot{U}_{j2}) dx
$$
\n(11.93)

$$
\frac{d}{dt}(\frac{\partial T}{\partial \dot{U}_{i1}}) = \gamma \int_{0}^{L} S_{i1}(S_{i1}\ddot{U}_{i1} + S_{i2}\ddot{U}_{i2} + S_{j1}\ddot{U}_{j1} + S_{j2}\ddot{U}_{j2})dx
$$
\n(11.94)

$$
\frac{d}{dt}(\frac{\partial T}{\partial \dot{U}_{i2}}) = \gamma \int_{0}^{L} S_{i2} (S_{i1} \ddot{U}_{i1} + S_{i2} \ddot{U}_{i2} + S_{j1} \ddot{U}_{j1} + S_{j2} \ddot{U}_{j2}) dx
$$
\n(11.95)

$$
\frac{d}{dt}(\frac{\partial T}{\partial \dot{U}_{j1}}) = \gamma \int_{0}^{L} S_{j1} (S_{i1} \ddot{U}_{i1} + S_{i2} \ddot{U}_{i2} + S_{j1} \ddot{U}_{j1} + S_{j2} \ddot{U}_{j2}) dx
$$
\n(11.96)

$$
\frac{d}{dt}(\frac{\partial T}{\partial \dot{U}_{j2}}) = \gamma \int_{0}^{L} S_{j2} (S_{i1} \ddot{U}_{i1} + S_{i2} \ddot{U}_{i2} + S_{j1} \ddot{U}_{j1} + S_{j2} \ddot{U}_{j2}) dx
$$
\n(11.97)

Так само як і вузлові значення швидкостей, вузлові значення прискорень не залежать від координати *х* і є тільки функціями часу *t*. Ця обставина дозволяє винести за знак інтеграла вузлові значення прискорень  $\ddot{U}_{i1}, \ddot{U}_{i2}, \ddot{U}_{j1}, \ddot{U}_{j2}$  і проінтегрувати добутки функцій форми за координатою *х*. Враховуючи (11.84), обчислимо інтеграли

$$
\gamma \int_{0}^{L} S_{i1}^{2} dx = \gamma \int_{0}^{L} \left( 1 - \frac{3x^{2}}{L^{2}} + \frac{2x^{3}}{L^{3}} \right)^{2} dx = \frac{13\gamma L}{35} = \frac{13}{35} m,
$$
  

$$
\gamma \int_{0}^{L} S_{i1} S_{i2} dx = \gamma \int_{0}^{L} \left( 1 - \frac{3x^{2}}{L^{2}} + \frac{2x^{3}}{L^{3}} \right) \left( x - \frac{2x^{2}}{L} + \frac{x^{3}}{L^{2}} \right) dx = \frac{11\gamma L^{2}}{210} = \frac{11}{210} m.
$$
  

$$
\gamma \int_{0}^{L} S_{i1} S_{j1} dx = \gamma \int_{0}^{L} \left( 1 - \frac{3x^{2}}{L^{2}} + \frac{2x^{3}}{L^{3}} \right) \left( \frac{3x^{2}}{L^{2}} - \frac{2x^{3}}{L^{3}} \right) dx = \frac{9\gamma L}{70} = \frac{9}{70} m,
$$

**\_\_\_\_\_\_\_\_\_\_\_\_\_Розділ 11 АНАЛІЗ ДИНАМІЧНИХ СИСТЕМ\_\_\_\_\_\_\_\_\_\_\_\_\_**

$$
\gamma \int_{0}^{L} S_{i1} S_{j2} dx = \gamma \int_{0}^{L} \left( 1 - \frac{3x^{2}}{L^{2}} + \frac{2x^{3}}{L^{3}} \right) \left( -\frac{x^{2}}{L} + \frac{x^{3}}{L^{2}} \right) dx = \frac{-13\gamma L^{2}}{420} = -\frac{13}{420} mL,
$$
\n
$$
\gamma \int_{0}^{L} S_{j2}^{2} dx = \gamma \int_{0}^{L} \left( -\frac{x^{2}}{L} + \frac{x^{3}}{L^{2}} \right)^{2} dx = \frac{\gamma L^{3}}{105} = \frac{1}{105} mL^{2},
$$
\n
$$
\gamma \int_{0}^{L} S_{j2} S_{j1} dx = \gamma \int_{0}^{L} \left( -\frac{x^{2}}{L} + \frac{x^{3}}{L^{2}} \right) \left( \frac{3x^{2}}{L^{2}} - \frac{2x^{3}}{L^{3}} \right) dx = -\frac{11\gamma L^{2}}{210} = -\frac{11}{210} mL,
$$

і одержимо матрицю маси **[***М***]** у рівнянні руху

$$
\left[\boldsymbol{M}\right]^{(e)}\left\{\boldsymbol{\dot{U}}\right\}+\left[\boldsymbol{K}\right]^{(e)}\left\{\boldsymbol{U}\right\}=0
$$

у вигляді

$$
\begin{bmatrix} \boldsymbol{M} \end{bmatrix}^{(e)} = \frac{\gamma L}{420} \begin{bmatrix} 156 & 22L & 54 & -13L \\ 22L & 4L^2 & 13L & -3L^2 \\ 54 & 13L & 156 & -22L \\ -13L & -3L^2 & -22L & 4L^2 \end{bmatrix}
$$
(11.98)

У розділі 3.2 показано, що матриця жорсткості балкового елемента має вигляд

$$
\begin{bmatrix} \mathbf{K} \end{bmatrix}^{(e)} = \frac{EI}{L^3} \begin{bmatrix} 12 & 6L & -12 & 6L \\ 6L & 4L^2 & -6L & 2L^2 \\ -12 & -6L & 12 & -6L \\ 6L & 2L^2 & -6L & 4L^2 \end{bmatrix}
$$
(11.99)

Після побудови глобальної матриці маси і глобальної матриці жорсткості з рівняння

$$
\left[\mathbf{M}\right]^{-1}\left[\mathbf{K}\right]\left\{\mathbf{U}\right\} = \omega^2 \left\{\mathbf{U}\right\} \tag{11.100}
$$

знаходимо власні частоти всієї системи.

# *Приклад 11.3*

Одержати матрицю маси [*М*] (11.98), використовуючи метод Гальоркіна.

Диференціальне рівняння пружної лінії балки отримане Тимошенко (1955) і має вигляд

$$
EI\frac{\partial^4 \nu}{\partial x^4} = -\gamma \frac{\partial^2 \nu}{\partial t^2},\tag{11.101}
$$

де γ - густина маси одиниці довжини балки. Оскільки

 $U(x,t) = [S(x)]\{U(t)\}\$ 

є наближеним розв'язком диференціального рівняння (11.101), то підставляючи його в (11.101), одержимо

$$
EI\frac{\partial^4[S(x)]}{\partial x^4}\{U(t)\}+\gamma[S(x)]\frac{\partial^2\{U(t)\}}{\partial t^2}=\Re(x;t;\{U(t)\}),
$$

де ℜ – залишок або похибка. Величина похибки має найменше значення, коли базисні функції Sα, α = 1, 2, 3, 4, ортогональні похибці у розглядуваній області, тобто коли виконується рівність

$$
\int_{0}^{L} EI[S]^T \frac{\partial^4[S]}{\partial x^4} \{U\} dx + \int_{0}^{L} \gamma [S]^T [S] \frac{\partial^2 \{U\}}{\partial t^2} = 0.
$$

Проінтегрирувавши частинами двічі перший додаток рівняння, одержимо

$$
\int_{0}^{L} \left[ EI \frac{\partial^{2} [S]^T}{\partial x^{2}} \frac{\partial^{2} [S]}{\partial x^{2}} \{U\} + \gamma [S]^T [S] \frac{\partial^{2} \{U\}}{\partial t^{2}} dx \right] = EI \left[ \frac{\partial [S]}{\partial x} \frac{\partial^{2} [S]}{\partial x^{2}} \{U\} - [S] \frac{\partial^{3} [S]}{\partial x^{3}} \{U\} \right]_{0}^{L}.
$$

Доданки в правій частині рівняння являють собою граничні умови на прогин і кут повороту перетину або на момент і перерізуючу силу у вузлах балкового елемента, що відповідають прикладеному поперечно розподіленому навантаженню. Вільні коливання балкового елемента (без зовнішнього поперечного навантаження) описуються лівою частиною рівняння, а саме цей випадок і розглядається в задачі на власні значення. Вважаючи, що залежність вузлових функцій від часу має вигляд *e iωt* , одержимо

$$
\int_{0}^{L} \left[ EI \frac{\partial^{2} [S]^T}{\partial x^{2}} \frac{\partial^{2} [S]}{\partial x^{2}} \{U\} - \gamma \omega^{2} [S]^T [S] \{U\} \right] dx = 0.
$$

Перший доданок підінтегрального виразу визначає матрицю жорсткості, а другий – матрицю маси

$$
\left[\mathbf{M}\right] = \gamma \int_{0}^{L} \left[\mathbf{S}\right]^{T} \left[\mathbf{S}\right] dx \,.
$$
 (11.102)

Виконавши матричне множення й обчисливши інтеграли

$$
\begin{bmatrix} \mathbf{M} \end{bmatrix} = \gamma \int_{0}^{L} \begin{bmatrix} S_{i1} \\ S_{i2} \\ S_{j1} \\ S_{j2} \end{bmatrix} \begin{bmatrix} S_{i1} & S_{i2} & S_{j1} & S_{j2} \end{bmatrix} dx = \gamma \int_{0}^{L} \begin{bmatrix} S_{i1}^{2} & S_{i1} S_{i2} & S_{i1} S_{j1} & S_{i2} S_{j2} \\ S_{i2} S_{i1} & S_{i2}^{2} & S_{i2} S_{j1} & S_{i2} S_{j2} \\ S_{j1} S_{i1} & S_{j1} S_{i2} & S_{j1}^{2} & S_{j1} S_{j2} \\ S_{j2} S_{i1} & S_{j2} S_{i2} & S_{j2} S_{j1} & S_{j2}^{2} \end{bmatrix} dx,
$$

одержимо матрицю маси

$$
\begin{bmatrix} \mathbf{M} \end{bmatrix} = \frac{\gamma L}{420} \begin{bmatrix} 156 & 22L & 54 & -13L \\ 22L & 4L^2 & -13L & -3L^2 \\ 54 & 13L & 156 & -22L \\ -13L & -3L^2 & -22L & 4L^2 \end{bmatrix},
$$

співпадаючу з отриманою раніше (11.99).

#### *Приклад 11.4*

Використовуючи одноелементну модель, обчислити власні частоти балки, кінці якої розташовані на шарнірно нерухомих опорах.

Рівняння для визначення власних частот має вигляд

$$
\frac{EI}{L^3} \begin{bmatrix} 12 & 6L & -12 & 6L \\ 6L & 4L^2 & -6L & 2L^2 \\ -12 & -6L & 12 & -6L \\ 6L & 2L^2 & -6L & 4L^2 \end{bmatrix} \begin{bmatrix} U_{i1} \\ U_{i2} \\ U_{j1} \\ U_{j2} \end{bmatrix} - \omega^2 \frac{\gamma L}{420} \begin{bmatrix} 156 & 22L & 54 & -13L \\ 22L & 4L^2 & 13L & -3L^2 \\ 54 & 13L & 156 & -22L \\ -13L & -3L^2 & -22L & 4L^2 \end{bmatrix} \begin{bmatrix} U_{i1} \\ U_{i2} \\ U_{j1} \\ U_{j2} \end{bmatrix} = 0.
$$

Оскільки у вузлах *i* і *j* розташовані шарнірно-нерухомі опори, то *Ui1 = Uj1 = 0*. Викреслюючи перші і треті стовпці і рядки, одержимо

$$
\frac{EI}{L^3} \begin{bmatrix} 4L^2 & 2L^2 \\ 2L^2 & 4L^2 \end{bmatrix} - \omega^2 \frac{\gamma L}{420} \begin{bmatrix} 4L^2 & -3L^2 \\ -3L^2 & 4L^2 \end{bmatrix} = 0.
$$

Розв'язком цього рівняння є наступні значення власних частот балки

$$
\omega_1 = \frac{10.954}{L^2} \sqrt{\frac{EI}{\gamma}},
$$
\n $\omega_2 = \frac{50.120}{L^2} \sqrt{\frac{EI}{\gamma}}.$ 

Зауважимо, що аналітичний розв'язок цієї задачі має вигляд

$$
\omega_n = \frac{n^2 \pi^2}{L^2} \sqrt{\frac{EI}{\gamma}} ,
$$

звідки для перших двох власних частот маємо

$$
\omega_1 = \frac{9.867}{L^2} \sqrt{\frac{EI}{\gamma}}, \omega_2 = \frac{39.478}{L^2} \sqrt{\frac{EI}{\gamma}}.
$$

Для поліпшення точності отриманих результатів необхідно балку розбити на більшу кількість кінцевих елементів.

# *11.7 КІНЦЕВО - ЕЛЕМЕНТНЕ ФОРМУЛЮВАННЯ ДЛЯ РАМ*

Реальні балки сприймають не тільки зсувні навантаження і вигин, але й осьові навантаження. Такі конструкції характеризуються не тільки вертикальними переміщеннями (прогином) і кутом повороту перетину відносно осі, але і горизонтальними (осьовими або аксіальними) переміщеннями.

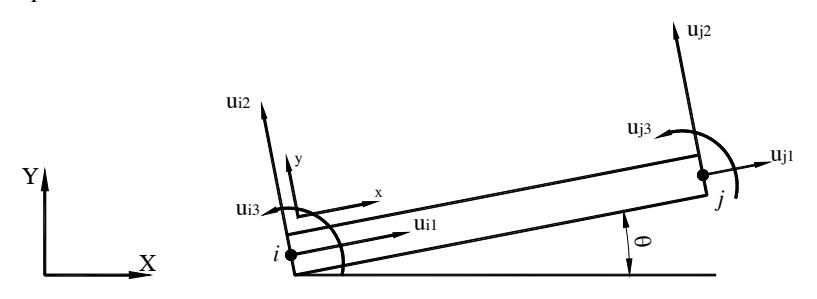

Рисунок 11.14 - Балковий елемент

Балковий елемент, схематично показаний на рисунку 11.14, характеризується двома вузлами *i* і *j*, кожний з яких має три ступені свободи переміщення – зсув уздовж подовжньої осі елемента *(ui1, uj1),* переміщеннями у напрямку перпендикулярному подовжньої осі *(ui2,*   $u_{i2}$ ) і кут повороту перетину щодо осі  $(u_{i3}, u_{i3})$ . У попередньому розділі була отримана матриця маси для балкового елемента, який характеризується прогинами і кутами поворотів на кожному вузлі

$$
\begin{bmatrix} \boldsymbol{M} \end{bmatrix}^{(e)} = \frac{\gamma L}{420} \begin{bmatrix} 0 & 0 & 0 & 0 & 0 & 0 \\ 0 & 156 & 22L & 0 & 54 & -13L \\ 0 & 22L & 4L^2 & 0 & 13L & -3L^2 \\ 0 & 0 & 0 & 0 & 0 & 0 \\ 0 & 54 & 13L & 0 & 156 & -22L \\ 0 & -13L & -3L^2 & 0 & -22L & 4L^2 \end{bmatrix}
$$
(11.103)

Матриця маси для аксіальних переміщень отримана у розділі 11.5 і має вигляд

$$
[\boldsymbol{M}]^{(e)} = \frac{\mathcal{H}}{6} \begin{bmatrix} 2 & 0 & 0 & 1 & 0 & 0 \\ 0 & 0 & 0 & 0 & 0 & 0 \\ 0 & 0 & 0 & 0 & 0 & 0 \\ 1 & 0 & 0 & 2 & 0 & 0 \\ 0 & 0 & 0 & 0 & 0 & 0 \\ 0 & 0 & 0 & 0 & 0 & 0 \end{bmatrix} = \frac{\mathcal{H}}{420} \begin{bmatrix} 140 & 0 & 0 & 70 & 0 & 0 \\ 0 & 0 & 0 & 0 & 0 & 0 \\ 0 & 0 & 0 & 0 & 0 & 0 \\ 70 & 0 & 0 & 140 & 0 & 0 \\ 0 & 0 & 0 & 0 & 0 & 0 \end{bmatrix}
$$
(11.104)

У загальному випадку матрицю маси для балкового елемента в локальній системі координат одержуємо комбінуванням матриці маси (11.103) з матрицею (11.104).

$$
\begin{bmatrix}\nM\end{bmatrix}_{xy}^{(e)} = \frac{\gamma L}{420}\n\begin{bmatrix}\n140 & 0 & 0 & 70 & 0 & 0 \\
0 & 156 & 22L & 0 & 54 & -13L \\
0 & 22L & 4L^2 & 0 & 13L & -3L^2 \\
70 & 0 & 0 & 140 & 0 & 0 \\
0 & 54 & 13L & 0 & 156 & -22L \\
0 & -13L & -3L^2 & 0 & -22L & 4L^2\n\end{bmatrix}
$$
\n(11.105)

У розділі 3 показано, що в загальному випадку матриця жорсткості для балкового елемента в локальній системі координат має вигляд

**\_\_\_\_\_\_\_\_\_\_\_\_\_Розділ 11 АНАЛІЗ ДИНАМІЧНИХ СИСТЕМ\_\_\_\_\_\_\_\_\_\_\_\_\_**

$$
\begin{bmatrix}\n\frac{AE}{L} & 0 & 0 & -\frac{AE}{L} & 0 & 0 \\
0 & \frac{12EI}{L^3} & \frac{6EI}{L^2} & 0 & -\frac{12EI}{L^3} & \frac{6EI}{L^2} \\
0 & \frac{6EI}{L^2} & \frac{4EI}{L} & 0 & \frac{6EI}{L^2} & \frac{2EI}{L} \\
-\frac{AE}{L} & 0 & 0 & \frac{AE}{L} & 0 & 0 \\
0 & -\frac{12EI}{L^3} & -\frac{6EI}{L^2} & 0 & \frac{12EI}{L^3} & -\frac{6EI}{L^2} \\
0 & \frac{6EI}{L^2} & \frac{2EI}{L} & 0 & -\frac{6EI}{L^2} & \frac{4EI}{L}\n\end{bmatrix}
$$
\n(11.106)

Підкреслимо, що комбінування матриць можна здійснювати лише в тому випадку, коли розглядається лінійна теорія пружності. У лінійній теорії наявність осьових напруг не впливає на вигибну жорсткість. Якщо прогин малий, то такий підхід цілком виправданий.

При розв'язанні задач звичайно використовують дві системи координат – глобальну систему координат *X*, *Y* і локальну систему координат, *x*, *y*, пов'язану з кожним окремим елементом. Фіксована глобальна система координат використовується для:

1) задання геометричної конфігурації всієї розглянутої системи (задання положення кожного вузла й орієнтації окремих елементів один відносно одного);

2) коректного урахування початкових і граничних умов, а також задання зовнішніх навантажень;

3) представлення отриманих результатів.

У локальній системі координат описується поведінка кожного окремого елемента.

Ступені свободи в локальній системі координат пов'язані зі ступенями свободи в глобальній системі координат співвідношенням

$$
\{\mathbf{u}\} = [\mathbf{T}]\{\mathbf{U}\},\tag{11.107}
$$

де матриця перетворення [*Т*] має вигляд

$$
\begin{bmatrix}\nT\end{bmatrix} = \begin{bmatrix}\n\cos\theta & \sin\theta & 0 & 0 & 0 & 0 \\
-\sin\theta & \cos\theta & 0 & 0 & 0 & 0 \\
0 & 0 & 1 & 0 & 0 & 0 \\
0 & 0 & 0 & \cos\theta & \sin\theta & 0 \\
0 & 0 & 0 & -\sin\theta & \cos\theta & 0 \\
0 & 0 & 0 & 0 & 0 & 1\n\end{bmatrix}
$$
\n(11.108)

Рівняння руху для балкового елемента в локальній системі координат мають вигляд

$$
\left[\mathbf{M}\right]_{\mathrm{xy}}^{(e)}\left\{\ddot{\mathbf{u}}\right\}+\left[\mathbf{K}\right]_{\mathrm{xy}}^{(e)}\left\{\mathbf{u}\right\}=\left\{\mathbf{f}\right\}^{(e)}\tag{11.109}
$$

Ураховуючи, що

$$
\{\ddot{u}\} = [T]\{\ddot{U}\}, \qquad \{f\}^{(e)} = [T]\{F\}^{(e)},
$$

одержимо

$$
\big[\!\!\big[\boldsymbol{M}\,\big]_{\!\!xy}^{(e)}\big[\!\!\big[\boldsymbol{T}\,\big]\!\!\big]\!\!\big[\!\!\big(\boldsymbol{U}\,\big)\!\!\big] + \big[\!\!\big[\boldsymbol{K}\,\big]_{\!\!xy}^{(e)}\big[\boldsymbol{T}\,\big]\!\!\big[\boldsymbol{U}\,\big)\!\big] = \big[\!\!\boldsymbol{T}\,\big]\!\!\big[\!\!\big(\boldsymbol{F}\,\big)^{(e)}\big].\tag{11.110}
$$

Домножимо рівняння (11.110) на обернену матрицю  $\left[\boldsymbol{T}\right]^{-1}=\left[\boldsymbol{T}\right]^\mathrm{T}$  і одержимо рівняння руху для балкового елемента в глобальній системі координат

$$
\left[\boldsymbol{M}\right]^{(e)}\left\{\ddot{\boldsymbol{U}}\right\}+\left[\boldsymbol{K}\right]^{(e)}\left\{\boldsymbol{U}\right\}=\left\{\boldsymbol{F}\right\}^{(e)},\tag{11.111}
$$

$$
[\bm{M}]^{(e)} = [\bm{T}]^{-1} [\bm{M}]_{xy}^{(e)} [\bm{T}], \qquad (11.112)
$$

$$
[\mathbf{K}]^{(e)} = [\mathbf{T}]^{-1} [\mathbf{K}]_{xy}^{(e)} [\mathbf{T}]. \tag{11.113}
$$

#### *Приклад 11.5*

Плоска рама, що зображена на рисунку 11.15, виготовлена зі сталі з модулем пружності  $E = 3 \cdot 10^7 H / cM^2$ . Поперечні перерізи і відповідні моменти інерції показані на рисунку 11.15,  $\gamma = 5.6 \cdot 10^{-3} H \cdot c^2 / cM^2$ . Використовуючи трьохелементну модель, обчислити власні частоти рами.

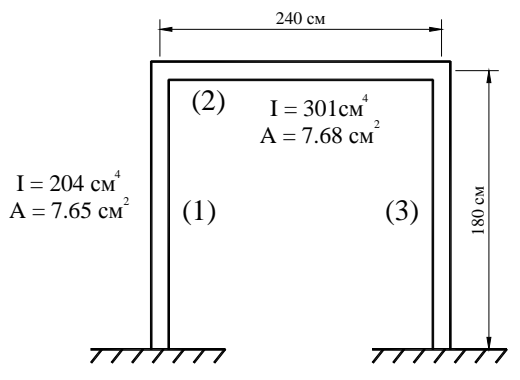

Рисунок 11.15 - Плоска рама до приклада 11.5

Для знаходження розв'язку задачі використовуємо трьохелементну модель. Для кожного елемента співвідношення між локальною і глобальною системами координат показано на рисунку 11.16.

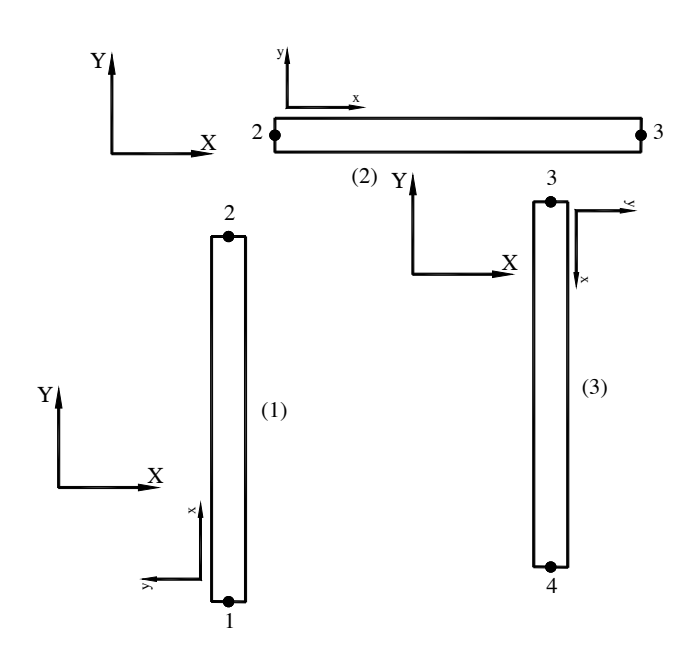

Рисунок 11.16 - Локальна і глобальна системи координат для кожного елемента рами

Обчислимо величини, що входять у матриці жорскості елементів (1) і (3):

$$
\frac{AE}{L} = \frac{(7.65)(3 \cdot 10^7)}{180} = 1.275 \cdot 10^6 (H / \text{cm})
$$
  

$$
\frac{12EI}{L^3} = \frac{(12)(3 \cdot 10^7)(204)}{(180)^3} = 12.592 \cdot 10^3 (H / \text{cm})
$$
  

$$
\frac{6EI}{L^2} = \frac{(6)(3 \cdot 10^7)(204)}{(180)^2} = 1133.333 \cdot 10^3 (H)
$$
  

$$
\frac{2EI}{L} = \frac{(2)(3 \cdot 10^7)(204)}{180} = 68 \cdot 10^6 (H \cdot \text{cm})
$$
  

$$
\frac{4EI}{L} = \frac{(4)(3 \cdot 10^7)(204)}{180} = 136 \cdot 10^6 (H \cdot \text{cm})
$$

Відповідно до (11.106) локальна матриця жорсткості для елементів (1) і (3) має вигляд

$$
\begin{bmatrix}\nK\end{bmatrix}_{xy}^{(1)} = \begin{bmatrix}\nK\end{bmatrix}_{xy}^{(3)} = 10^3\n\begin{bmatrix}\n1275 & 0 & 0 & -1275 & 0 & 0 \\
0 & 12.592 & 1133.33 & 0 & -12.592 & 1133.33 \\
0 & 1133.333 & 136000 & 0 & -1133.333 & 68000 \\
0 & -12.592 & -1133.333 & 0 & 12.592 & -1133.333 \\
0 & 1133.333 & 68000 & 0 & 1133.333 & 136000\n\end{bmatrix}
$$

Використовуючи (11.105) і враховуючи, що

$$
\frac{\gamma L}{420} = \frac{(0.0056)(180)}{420} = 0.0024,
$$

запишемо матрицю маси для елементів (1) і (3) у локальній системі координат

$$
\begin{bmatrix} \boldsymbol{M} \end{bmatrix}_{xy}^{(1)} = \begin{bmatrix} \boldsymbol{M} \end{bmatrix}_{xy}^{(3)} = 0.0024 \cdot \begin{bmatrix} 140 & 0 & 0 & 70 & 0 & 0 & 0 \\ 0 & 156 & 3960 & 0 & 54 & -2340 \\ 0 & 3960 & 129600 & 0 & 2340 & -97200 \\ 70 & 0 & 0 & 140 & 0 & 0 & 0 \\ 0 & 54 & 2340 & 0 & 156 & -3960 & 0 \\ 0 & -2340 & -97200 & 0 & -3960 & 129600 & 0 \end{bmatrix}
$$

⎥ ⎥ ⎥ ⎥ ⎥ ⎥ ⎥ ⎥

⎤

 $\overline{\phantom{a}}$ 

Для елемента (1) співвідношення між локальною і глобальною системами координат показано на рисунку 11.16. Оскільки  $\theta = 90^\circ$  *i*, отже, *cos*  $\theta = 0$ , *sin*  $\theta = 1$ , то матриця [*T*] переходу від локальної до глобальної системи координат для елемента (1) має вигляд

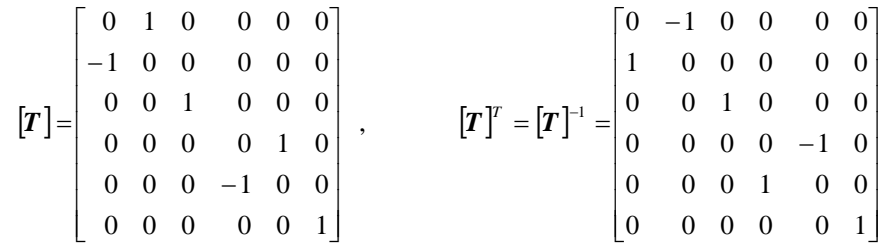

Підставляючи **[***Т***]**, **[***Т***] -**1 , [ ] )1( *K xy* у рівняння (11.113), одержуємо матрицю жорсткості для елемента (1) у глобальній системі координат:

$$
\begin{bmatrix} \boldsymbol{K} \end{bmatrix}^{(1)} = \begin{bmatrix} \boldsymbol{T} \end{bmatrix}^{-1} \begin{bmatrix} \boldsymbol{K} \end{bmatrix}^{(1)}_{xy} \begin{bmatrix} \boldsymbol{T} \end{bmatrix} = 10^3 \begin{bmatrix} 12.592 & 0 & -1133.33 & -12.592 & 0 & -1133.33 \\ 0 & 1275 & 0 & 0 & -1275 & 0 \\ -1133.33 & 0 & 136000 & 1133.33 & 0 & 68000 \\ -12.592 & 0 & 133.33 & 12.59 & 0 & 1133.33 \\ 0 & -1275 & 0 & 0 & 1275 & 0 \\ 0 & -1275 & 0 & 68000 & 1133.33 & 0 & 136000 \end{bmatrix} \begin{bmatrix} U_{11} \\ U_{12} \\ U_{13} \\ U_{21} \\ U_{22} \\ U_{23} \end{bmatrix}
$$

Підставляючи **[***Т***], [***Т***] -1,** [ ] )1( *M xy* у рівняння (11.112), одержуємо матрицю маси для елемента (1) у глобальній системі координат:

$$
\begin{bmatrix} \boldsymbol{M} \end{bmatrix}^{(1)} = \begin{bmatrix} \boldsymbol{T} \end{bmatrix}^{-1} \begin{bmatrix} \boldsymbol{M} \end{bmatrix}^{(1)}_{xy} \begin{bmatrix} \boldsymbol{T} \end{bmatrix} = 0.0024 \begin{bmatrix} 156 & 0 & -3960 & 54 & 0 & 2340 \\ 0 & 140 & 0 & 0 & 70 & 0 \\ -3960 & 0 & 129600 & -2340 & 0 & -97200 \\ 54 & 0 & -2340 & 156 & 0 & 3960 \\ 0 & 70 & 0 & 0 & 140 & 0 \\ 2340 & 0 & -97200 & 3960 & 0 & 129600 \end{bmatrix} \begin{bmatrix} U_{11} \\ U_{12} \\ U_{13} \\ U_{21} \\ U_{22} \\ U_{23} \end{bmatrix}
$$

Для елемента *(3)*  $\theta = 270^{\circ}$  i, отже,  $cos\ 270^{\circ} = 0$ ,  $sin\ 270^{\circ} = -1$ , тому матриця [**T**] переходу від локальної до глобальної системи координат має вигляд

#### **\_\_\_\_\_\_\_\_\_\_\_\_\_Розділ 11 АНАЛІЗ ДИНАМІЧНИХ СИСТЕМ\_\_\_\_\_\_\_\_\_\_\_\_\_**

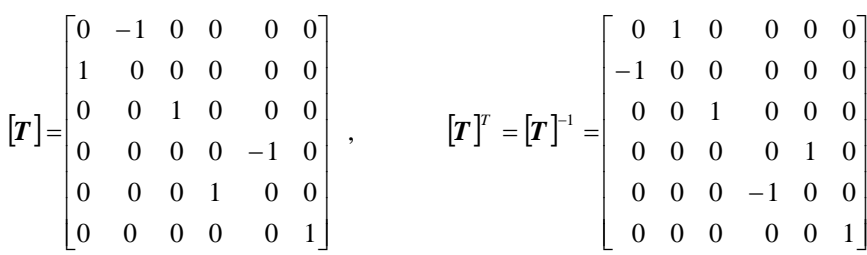

Підставляючи **[***Т***], [***Т***]** -1, [ ] )3( *K xy* у рівняння (11.113), одержуємо матрицю жорсткості для елемента (3) у глобальній системі координат:

$$
\begin{bmatrix} \mathbf{K} \end{bmatrix}^{(3)} = \begin{bmatrix} \mathbf{T} \end{bmatrix}^{-1} \begin{bmatrix} \mathbf{K} \end{bmatrix}^{(3)}_{xy} \begin{bmatrix} \mathbf{T} \end{bmatrix} = 10^3 \begin{bmatrix} 12.592 & 0 & -1133.33 & -12.592 & 0 & 1133.33 \\ 0 & 1275 & 0 & 0 & -1275 & 0 \\ 1133.33 & 0 & 136000 & -1133.33 & 0 & 68000 \\ -12.592 & 0 & -133.333 & 12.59 & 0 & -1133.33 \\ 0 & -1275 & 0 & 0 & 1275 & 0 \\ 1133.33 & 0 & 68000 & -1133.33 & 0 & 136000 \end{bmatrix} \begin{bmatrix} U_{31} \\ U_{32} \\ U_{33} \\ U_{41} \\ U_{42} \\ U_{43} \end{bmatrix}
$$

Підставляючи **[***Т***], [***Т***] -1***,*[ ] )3( *M xy* у рівняння (11.112), одержуємо матрицю маси для елемента (3) у глобальній системі координат:

$$
\begin{bmatrix} \boldsymbol{[}M \end{bmatrix}^{(3)} = \begin{bmatrix} \boldsymbol{T} \end{bmatrix}^{-1} \begin{bmatrix} \boldsymbol{[}M \end{bmatrix}^{(3)}_{xy} \begin{bmatrix} \boldsymbol{T} \end{bmatrix} = 0.0024 \begin{bmatrix} 156 & 0 & 3960 & 54 & 0 & -2340 \\ 0 & 140 & 0 & 0 & 70 & 0 \\ 3960 & 0 & 129600 & 2340 & 0 & -97200 \\ 54 & 0 & 2340 & 156 & 0 & -39600 \\ 0 & 70 & 0 & 0 & 140 & 0 \\ 0 & -97200 & -3960 & 0 & 129600 \end{bmatrix} \begin{bmatrix} U_{31} \\ U_{32} \\ U_{33} \\ U_{41} \\ U_{42} \\ U_{43} \end{bmatrix}
$$

Обчислимо величини, що входять у матрицю жорсткості елемента (2):

$$
\frac{AE}{L} = \frac{(7.68)(3 \cdot 10^7)}{240} = 0.96 \cdot 10^6 (H / cM)
$$
  

$$
\frac{12EI}{L^3} = \frac{(12)(3 \cdot 10^7)(301)}{(240)^3} = 7.838 \cdot 10^3 (H / cM)
$$
  

$$
\frac{6EI}{L^2} = \frac{(6)(3 \cdot 10^7)(301)}{(240)^2} = 940.625 \cdot 10^3 (H)
$$
  

$$
\frac{2EI}{L} = \frac{(2)(3 \cdot 10^7)(301)}{240} = 75.25 \cdot 10^6 (H \cdot cM)
$$
  

$$
\frac{4EI}{L} = \frac{(4)(3 \cdot 10^7)(301)}{240} = 150.5 \cdot 10^6 (H \cdot cM)
$$

Оскільки для елемента (2) осі локальної і глобальної систем координат співпадають за напрямком,  $\theta = 0$ , то матриці жорсткості і маси елемента в локальній системі координат збігаються з матрицями жорсткості і маси в глобальній системі координат і згідно (11.105), (11.106) мають вигляд

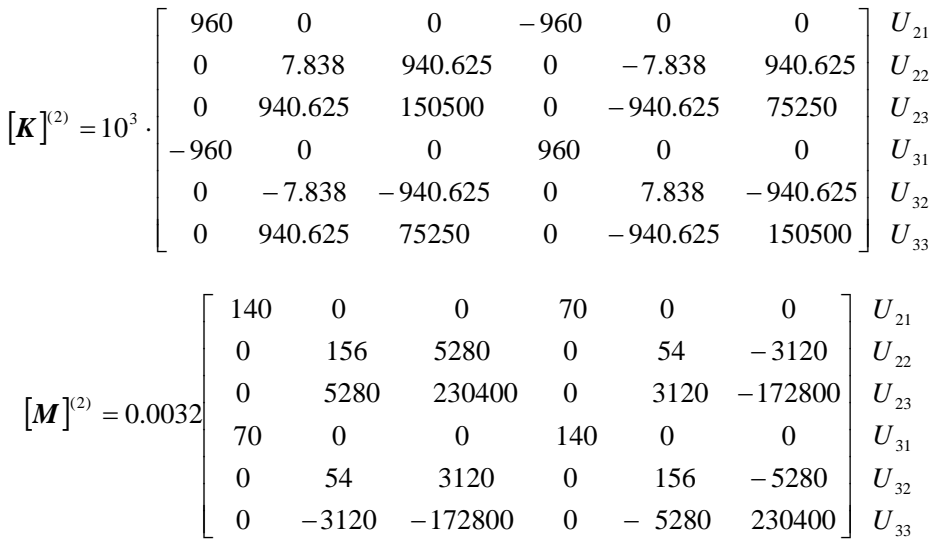

Глобальні матриці жорсткості і маси знаходимо за допомогою прямого методу. Вузли 1 і 4 жорстко закріплені, що призводить до наступних граничних умов

$$
U_{11}=U_{12}=U_{13}=U_{41}=U_{42}=U_{43}=0.
$$

Викреслюючи 1, 2, 3, 10, 11, 12 рядки і стовпці, одержуємо скорочені матриці жорсткості і маси в глобальній системі координат:

$$
\begin{bmatrix}\n\mathbf{K}^{(G)} = 10^3\n\end{bmatrix}\n\begin{bmatrix}\n972.59 & 0 & 1133.33 & -960 & 0 & 0 \\
0 & 1282.84 & 940.63 & 0 & -7.84 & 940.63 \\
1133.33 & 940.63 & 286500 & 0 & -940.63 & 75250 \\
-960 & 0 & 0 & 972.59 & 0 & 1133.33 \\
0 & -7.84 & -940.63 & 0 & 1282.84 & -940.63 \\
0 & 940.63 & 75250 & 1133.33 & -940.63 & 286500\n\end{bmatrix}
$$
\n
$$
\begin{bmatrix}\n0.82 & 0 & 9.50 & 0.22 & 0 & 0 \\
0 & 0.84 & 16.90 & 0 & 0.17 & -9.98 \\
9.50 & 16.90 & 1048.32 & 0 & 9.98 & -552.96 \\
0.22 & 0 & 0 & 0.82 & 0 & 9.50 \\
0 & 0.17 & 9.98 & 0 & 0.84 & -16.90 \\
0 & -9.98 & -552.96 & 9.50 & -16.90 & 1048.32\n\end{bmatrix}
$$

Розв'язуючи рівняння

$$
[\![M]\!]^{-1}[\![K]\!] \{U\} = \boldsymbol{\omega}^2 \{U\},
$$

знаходимо власні частоти рами

 $\omega_1 = 95 \text{ pad/c}, \qquad \omega_2 = 355 \text{ pad/c}, \qquad \omega_3 = 893 \text{ pad/c},$  $\omega_4 = 1460 \text{ pad/c}, \quad \omega_5 = 1570 \text{ pad/c}, \quad \omega_6 = 2100 \text{ pad/c}.$ 

#### **\_\_\_\_\_\_\_\_\_\_\_\_\_Розділ 11 АНАЛІЗ ДИНАМІЧНИХ СИСТЕМ\_\_\_\_\_\_\_\_\_\_\_\_\_**

# *11.8 ПРИКЛАДИ ПРОГРАМ*

При розв'язуванні динамічних задач найчастіше використовуються наступні типи аналізу:

**MODAL** – модальний аналіз – аналіз конструкції на власні частоти і форми. Використовується тільки для задач механіки твердого тіла.

**HARMIC** – гармонічний аналіз – вивчає відгук системи на зовнішню періодичну дію. Використовується для задач механіки твердого тіла, механіки рідини і газу, електромагнітного аналізу.

**TRANS** – нестаціонарний аналіз. Використовується для розв'язування всіх типів задач.

Одержати доступ до результатів розв'язку задач можна як у постпроцесорі POST1, так і в постпроцесорі POST 26.

Постпроцесор POST1 (General Postprocessor – загальний постпроцесор) дає можливість переглянути результати по всій моделі на окремому кроці розв'язування.

Постпроцесор POST 26 (Time History Postprocessor – часовий постпроцесор) використовується для аналізу результатів у заданій точці моделі протягом визначеного проміжку часу або у визначеній області частот.

Для аналізу малих коливань інженерних конструкцій при відсутності залежних від часу зовнішніх навантажень використовується модальний аналіз. Оскільки власні частоти конструкції апріорі невідомі, то кінцево – елементні рівняння для цього типу аналізу зводяться до розв'язування алгебраїчної системи рівнянь, власні значення якої відповідають власним частотам, а власні вектори являють собою власні форми (моди) коливань.

При виконанні модального аналізу виконується наступна послідовність дій:

1) побудова геометричної моделі;

2) задання навантажень і одержання розв'язку;

3) одержання мод коливань;

4) огляд результатів.

Єдина гранична умова, яку допускає модальний аналіз, - це переміщення дорівнюють нулю. Будь-які обмеження і навантаження, які не дорівнюють нулю, ігноруються програмою.

При зміні граничних умов треба щоразу виконувати команду

**Main menu** → **Solution** → **Analysis Type** → **New Analysis** 

Після вибору виду аналізу MODAL (модальний аналіз) у вікні New Analysis, необхідно вказати використовуваний метод розв'язування:

# **Main menu** → **Solution** → **Analysis Type** → **Analysis options**

Програмний комплекс ANSYS пропонує наступні методи розв'язування:

**Block Lanczos** (за замовчуванням) – блоковий метод Ланцоша;

**Subspace** – метод ітерації підпросторів;

**Reduced** – метод Хаусхолдера;

**Unsymmetric** – метод для несиметричних матриць;

 **Damped** 

**Damped METOL METOL AND METOL AREA** CHERA AGREEM **OP Damped** 

Для розв'язування задач на власні значення, які описуються великими симетричними матрицями, звичайно використовується блоковий метод Ланцоша, при цьому гарантується швидка збіжність результатів. Для цього типу задач можна використовувати також і метод ітерації підпросторів, який пропонує кілька способів контролю розв'язування для керування ітераційним процесом. Метод Хаусхолдера використовує для визначення власних частот матриці меншої (reduced) розмірності. Цей метод має меншу точність у порівнянні з методом ітерації підпросторів, але має більший ступінь збіжності. Unsymmetric метод звичайно використовується при розв'язуванні задач гідромеханіки. Якщо при розв'язуванні задачі необхідно врахувати демпфування (загасання), то використовуються Damped або QR Damped методи. При використанні Reduced, Unsymmetric, Damped методів необхідно визначати головні ступені свободи (Master Degrees of Freedom – MDOF). Ця процедура конденсує повні матриці, що описують структуру, у матриці менших розмірів, які значно спрощують обчислення - кількість MDOF повинна бути, принаймні, удвічі більша кількості числа цікавлячих нас мод. Після виконання аналізу розв'язок розширюється для того, щоб отримані результати описували всю структуру, а не тільки MDOF. У ANSYS розширення розв'язку означає також вказання кількості власних форм (мод), що будуть визначені і записані у файл результатів. Додатковою опцією є вказання діапазону частот, у якому лежать шукані моди. У більшості випадків немає необхідності його вказувати, при цьому використовуються установки ANSYS за замовчуванням. Якщо надалі планується виконання спектрального аналізу, то моди коливань необхідно нормувати відносно матриці маси (це установка ANSYS за замовчуванням).

У результаті виконання модального аналізу одержуємо власні частоти, форми коливань і відповідні поля напруг.

# *11.8.1 ВЛАСНІ ЧАСТОТИ НАЙПРОСТІШОЇ МЕХАНІЧНОЇ СИСТЕМИ З ДВОМА СТУПЕНЯМИ СВОБОДИ*

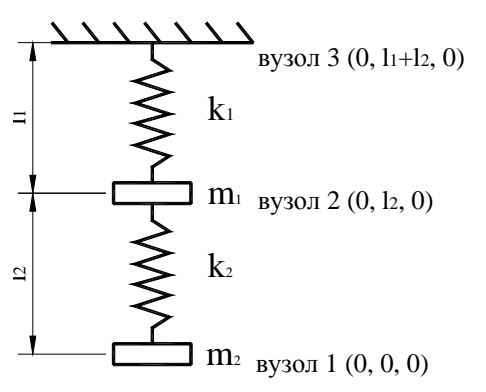

Рисунок 11.17 - Модель системи з двома ступенями свободи

Визначити власні частоти коливань тягарців на пружинах (рисунок 11.17). Маси тягарців  $m_1 = 10$  кг,  $m_2 = 15$ кг; жорсткості пружин  $k_1 = 10$  Н/м,  $k_2 = 15$  Н/м; довжини пружин  $l_1 = 1$ м,  $l_2 = 1.5$ м.

Для моделювання даної системи застосовується елемент пружини COMBIN 14 і елемент точкової маси MASS21.

Пружинний кінцевий елемент COMBIN14 має 2 вузли і характеризується трьома ступенями свободи в кожнім вузлі – переміщеннями UX, UY, UZ уздовж осей OX, OY, OZ відповідно.

Припускається, що пружинний елемент не має маси і характеризується коефіцієнтом жорсткості *k* і коефіцієнтом загасання Cv.

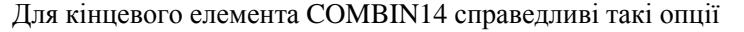

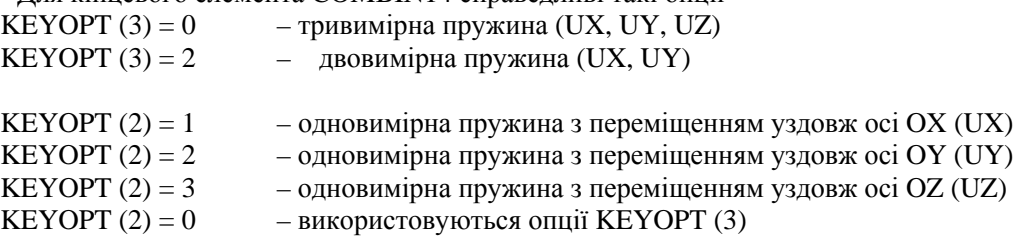

При виборі опції KEYOPT (1) = 0 знаходиться лінійний розв'язок задачі.

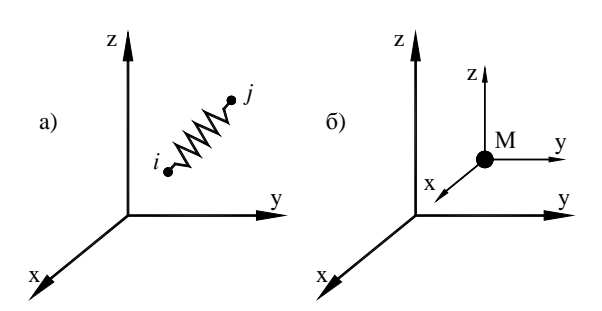

Рисунок 11.18 - Кінцеві елементи COMBIN 14 (а) і MASS 21 (б)

Для моделювання вантажу використовується кінцевий елемент MASS21 – точковий елемент, що характеризується шістьма ступенями свободи: переміщеннями і кутами повороту навколо осей OX, OY, OZ

UX, UY, якщо KEYOPT (3) = 4 UX, UY, UZ, якщо KEYOPT (3) = 2 UX, UY, UZ, ROTX, ROTY, ROTZ, якщо  $KEYOPT(3) = 0$ При використанні кінцевого елемента MASS 21 задаються наступні константи: MASS, якщо КЕҮОРТ  $(3) = 2$ MASSX, MASSY, MASSZ, IXX, IYY, IZZ, якщо KEYOPT (3) = 0 MASS, якщо  $KEYOPT(3) = 4$ При виборі опції KEYOPT(1) = 1 задається щільність маси, а при виборі опції

KEYOPT(1) = 0 задаються маса і моменти інерції.

Розв`яжемо задачу в інтерактивному режимі (GUI).

# *Ім'я задачі і заголовок*

# **Utility Menu**→**File**→**Change jobname**

а) увести: Spring system;

б) натиснути: ОК. **Utility Menu**→**File**→**Change Title** 

а) увести: Spring system;

б) натиснути: ОК.

#### *Скалярні параметри*

# **Utility menu**→**Parameters**→**Scalar Parameters**

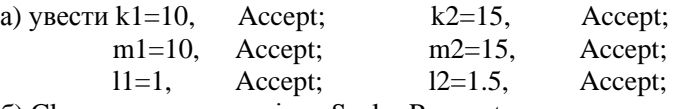

б) Close для закриття вікна Scalar Parameters*.* 

#### *Вибір типу елементів*

# **Main Menu** → **Preprocessor** → **Element Type** → **Add/Edit/Delete**

а) натиснути: Add (додати новий елемент);

б) у бібліотеці елементів вибрати Combination;

- в) у вікні Selection вибрати Spring damper 14;
- г) натиснути: ОК;

д) у вікні Element Type вибрати Options (властивості елемента);

е) вибрати опції елемента

 $K1 =$  linear solution – лінійне розв'язання;

K2 = longitude UY DOF – одновимірна пружина з переміщенням UY;

 $K3 = 2d$  longitudinal;

ж) натиснути: ОК для закриття вікна COMBIN 14 element type options.

Проігнорувати попередження WARNING – при заданні KEYOPT (2) опція KEYOPT (3) ігнорується.

- з) натиснути: Add;
- к) вибрати в бібліотеці елементів Structural Mass;
- л) вибрати у вікні Selection 3d mass 21;
- м) натиснути: ОК;

н) натиснути: Options у вікні Element Type і вибрати наступні опції елемента

 $K1 =$  masses  $-$ inertia – задається маса і моменти інерції;

 $K2$  = parallel to global – система координат паралельна глобальної;

 $K3 = 2d$  w/o rot iner – ступені свободи UX, UY;

- о) натиснути: OK;
- п) Close для закриття вікна Element Types.

#### *Вибір параметрів елементів*

Припишемо обраним кінцевим елементам, параметри що їх характеризують.

#### **Main Menu** → **Preprocessor** → **Real Constants** → **Add/Edit/Delete**

- а) натиснути: Add (додати до існуючого списку наборів параметрів);
- б) натиснути: ОК (константи для кінцевого елемента COMBIN 14);
- в) увести коефіцієнт жорсткості пружини Spring constant = k 2, Set No. = 1;
- г) натиснути: ОК для закриття вікна REAL Constants for COMBIN14;

д) натиснути Add у вікні Defined Real Constant Sets;

відзначити COMBIN 14;

е) натиснути: ОК (константи для кінцевого елемента COMBIN14);

ж) увести коефіцієнт жорсткості пружини Spring constant = k1, Set No. = 2;

з) натиснути: ОК для закриття вікна;

к) натиснути: Add у вікні Defined Real Constant Sets;

л) відзначити курсором Type 2 MASS21;

м) натиснути: ОК (константи для кінцевого елемента MASS 21);

н) увести масу  $MASS = m2$ , Set No. = 3;

- о) натиснути: ОК для закриття вікна;
- п) натиснути: Add; відзначити курсором Type 2 MASS21;
- р) натиснути: ОК (константи для кінцевого елемента MASS 21);
- с) увести масу  $MASS = m1$ , Set No. = 4;
- т) натиснути: ОК для закриття вікна;
- у) Close для закриття вікна Real Constants.

#### *Побудова моделі*

#### **Main Menu** → **Preprocessor** → **Modeling** → **Create** → **Nodes**→ **In active CS**

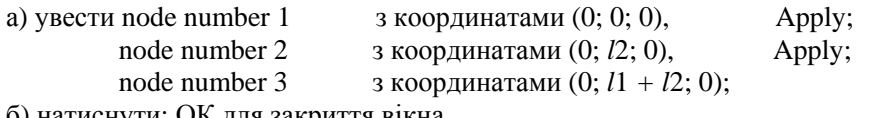

б) натиснути: ОК для закриття вікна.

# **Main Menu** → **Preprocessor** → **Modeling** → **Create** → **Elements**→ **Auto Numbered** → →**Thru Nodes**

а) відзначити курсором вузли 1 і 2; б) натиснути: ОК.

Перед створенням елемента номер 2 задаємо його тип і константи:

```
Main Menu → Preprocessor → Modeling → Create → Elements → Element Attributes 
а) увести: тип елемента TYPE = 1 СОМВІ 14:
```
набір констант REAL  $= 2$ ;

б) натиснути: ОК.

*Створюємо другий елемент:* 

**Main Menu** → **Preprocessor** → **Modeling** → **Create** →**Elements** → **Auto Numbered** → →**Thru Nodes** 

а) відзначити курсором вузли 2 і 3; б) натиснути: ОК.

Створюємо кінцевий елемент MASS 21, що відповідає тягарцю m<sub>2</sub>.

**Main Menu** → **Preprocessor** → **Modeling** → **Create** → **Elements** → **Element Attributes** 

а) увести: тип елемента  $TYPE = 2$ набір констант REAL  $=$  3:

б) натиснути: ОК.

**Main Menu** → **Preprocessor** → **Modeling** → **Create** → **Elements** → **Auto Numbered** → → **Thru Nodes** 

а) відначити курсором вузол 1; б) натиснути: ОК.

Створюємо кінцевий елемент MASS 21*,* що відповідає тягарцю m1.

**Main Menu** → **Preprocessor** → **Modeling** → **Create** → **Elements** → **Element Attributes**  а) увести: тип елемента  $TYPE = 2$  MASS 21:

набір констант REAL  $=$  4;

б) натиснути: ОК.

**Main Menu** → **Preprocessor** → **Modeling** → **Create** → **Elements** →**Auto Numbered** → →**Thru Nodes** 

а) відзначити курсором вузол 2;

б) натиснути: ОК.

Пронумеруємо елементи:

Utility Menu  $\rightarrow$  Plot Ctrls  $\rightarrow$  Numbering  $\rightarrow$  Elem/Attrib numbering = elements  $numbers \rightarrow OK.$ 

#### *Задання граничних умов*

Вузол 3 жорстко закріплений, тому переміщення UX, UY у цьому вузлі дорівнюють нулю. Під дією ваги тягарців пружини можуть розтягуватися тільки уздовж осі OY, тому у вузлах 2 і 1 дозволяються переміщення тільки уздовж осі ОҮ, UY  $\neq$ 0, переміщення UX у цих вузлах дорівнюють нулю.

**Main Menu** → **Solution** → **Define Loads** → **Apply** → **Structural** → **Displacement** → → **On Nodes** 

а) відзначити курсором вузол 3;

б) натиснути Apply;

в) вибрати всі ступені свободи ALL DOF і ввести значення VALUE = 0;

г) натиснути Apply;

д) відзначити курсором вузол 2; натиснути Apply;

е) вибрати UX і ввести значення VALUE = 0;

ж) натиснути Apply;

з) відзначити курсором вузол 1; натиснути Apply;

е) вибрати UX і ввести значення VALUE = 0;

л) натиснути: ОК для закриття вікна.

*Збережемо введені дані:*   $Toolbar \rightarrow$ **SAVE** DB

#### *Задання типу аналізу*

#### **Main Menu** → **Solution** → **Analysis Type** → **New Analysis**

а) вибрати Modal (аналіз власних частот і форм системи );

б) натиснути: ОК для закриття вікна New Analysis.

## **Main Menu** → **Solution** → **Analysis Type** → **Analysis Options**

а) вибрати: метод розв'язування – Block Lanczos (блоковий метод Ланцоша)

No. of modes to extract  $= 2$ ;

Expand mode shapes  $=$  Yes;

No. of modes to expand = 2 (число мод, що будуть визначені і надруковані у файл);

Calculate elem results = Yes (обчислювати дані на елементі);

б) натиснути: ОК;

в) у вікні Block Lanczos Method прийняти всі опції за замовчуванням;

г) натиснути: ОК для закриття вікна.

# *Розв'язування задачі*

# **Main Menu** → **Solution** → **Solve** → **Current LS**

а) проаналізувати повідомлення в інформаційному вікні і закрити його File  $\rightarrow$  Close. Проігнорувати попередження WARNING – вузли *i* і *j* пружного елемента COMBIN 14 не співпадають (у число параметрів, що характеризують КЕ COMBIN 14 не входить довжина пружини, тобто необхідно задавати два вузли, що знаходяться в одній геометричній точці;

фізичний зміст – частота не залежить від довжини пружини  $v = \frac{1}{2}$ 2 *к*  $v = \frac{1}{2\pi} \sqrt{\frac{n}{m}}$ ;

б) натиснути: ОК для запуску програми на розрахунок;

в) після появи повідомлення Solutions is done! (розрахунок закінчено) Close для закриття вікна.

#### *Аналіз результатів*

Для перегляду значень власних частот виконаємо команду **Main Menu** → **General Postproc** → **Results Summary** 

і одержимо дві власні частоти коливань.

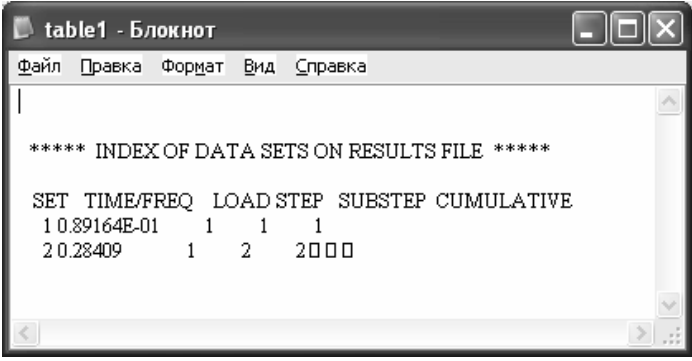

Відзначимо, що в програмному комплексі ANSYS обчислюється не циклічна (кругова) частота  $\omega$ , а звичайна частота  $f = \frac{\omega}{2\pi}$  $f = \frac{\omega}{2\pi}$  (Гц).

Нижче приводиться текст програми Spring system.txt, яку можна виконати за допомогою команди **File** → **Read Input from** 

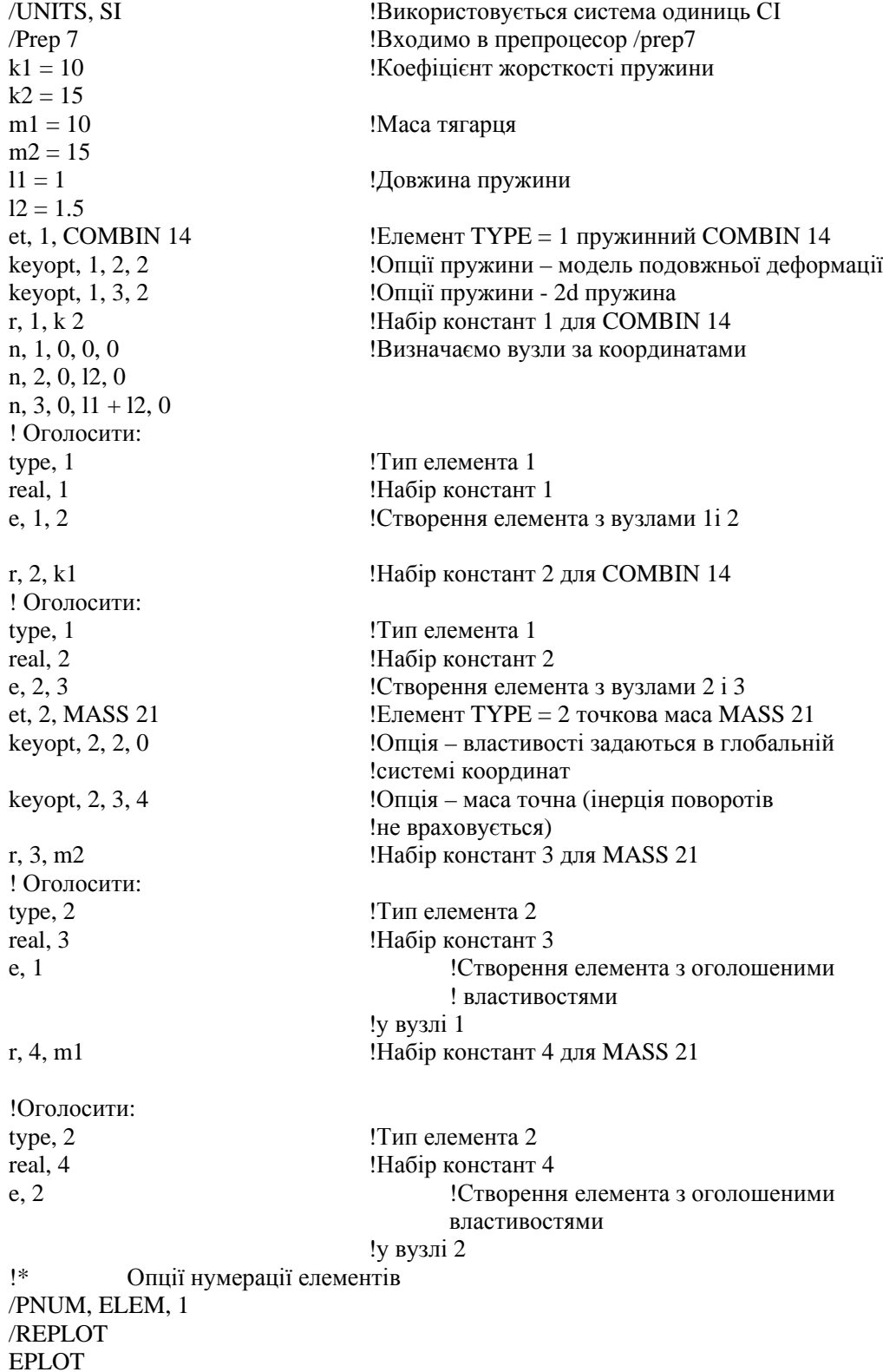

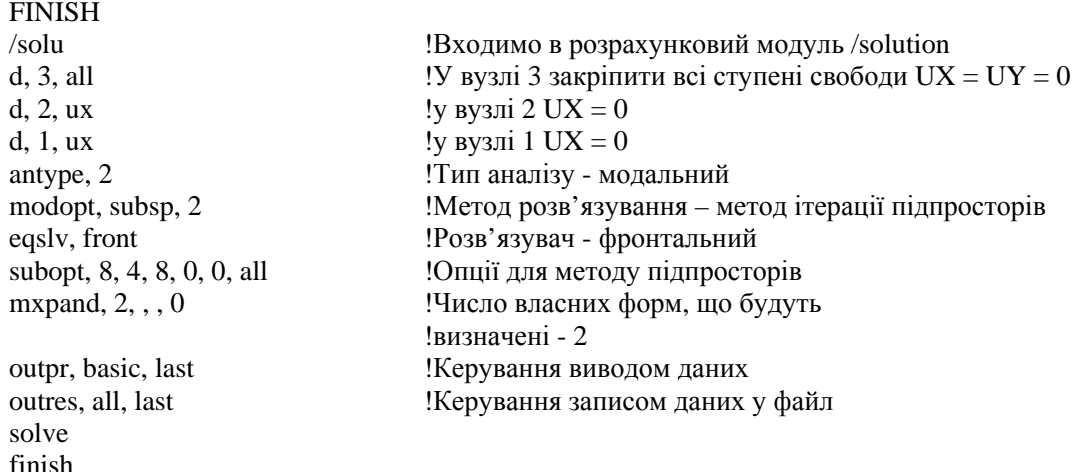

Для перегляду значень власних частот необхідно виконати команду

#### **Main Menu** → **General Postproc** → **Results Summary**

Одержуємо значення власних частот 0.89164e - 1Гц, 0.28409Гц.

# *11.8.2 ВЛАСНІ ЧАСТОТИ СТРИЖНЯ ЗМІННОГО ПЕРЕТИНУ*

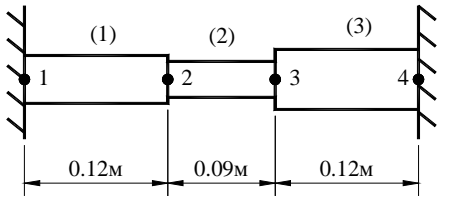

Рисунок 11.19 - Стрижень змінного кругового перетину

Визначити власні частоти аксіального стрижня змінного кругового перетину, який зображено на рисунку 11.19. Стрижень виготовлений зі сталі з модулем пружності Е =  $1.8 \cdot 10^{11}$  H/ $\text{m}^2$  i густиною  $1.8 \cdot 10^{11}$ густиною  $\rho = 7800 \text{ кг/m}^3$ .

Задано: діаметр елемента (1)  $d_1 = 4$  см = =0.04м, діаметр елемента (2)  $d_2 = 3$  см = 0.03м, діаметр елемента (3)  $d_3 = 5$  см = 0.05м.

Обчислимо площі поперечного перерізу і моменти інерції елементів:

$$
A_1 = \frac{\pi d_1^2}{4} = \frac{3.14 \cdot 16 \cdot 10^{-4}}{4} = 12.56 \cdot 10^{-4} (m^2), \qquad I_1 = \frac{\pi d_1^4}{64} = \frac{3.14 \cdot 256 \cdot 10^{-8}}{64} = 12.56 \cdot 10^{-8} (m^4),
$$
  
\n
$$
A_2 = \frac{\pi d_2^2}{4} = \frac{3.14 \cdot 9 \cdot 10^{-4}}{4} = 7.065 \cdot 10^{-4} (m^2), \qquad I_2 = \frac{\pi d_2^4}{64} = \frac{3.14 \cdot 81 \cdot 10^{-8}}{64} = 3.98 \cdot 10^{-8} (m^4),
$$
  
\n
$$
A_3 = \frac{\pi d_3^2}{4} = \frac{3.14 \cdot 25 \cdot 10^{-4}}{4} = 19.625 \cdot 10^{-4} (m^2), \qquad I_3 = \frac{\pi d_3^4}{64} = \frac{3.14 \cdot 625 \cdot 10^{-8}}{64} = 30.67 \cdot 10^{-8} (m^4).
$$

Розв'язування задачі виконуємо в інтерактивному режимі (GUI).

#### *Ім'я задачі і заголовок*

# **Utility Menu** → **File** → **Change Jobname**  а) увести: Oscibeam;

б) натиснути: ОК.

#### **Utility Menu** → **File** → **Change Title**

а) увести: Natural freq;

б) натиснути: ОК.

#### *Вибір типу елементів*

У даній задачі вибираємо балковий кінцевий елемент BEAM3:

#### **Main Menu** → **Preprocessor** → **Element Type** → **Add/Edit/Delete**

а) натиснути: Add (додати новий елемент);

б) вибрати в бібліотеці елементів Structural Beam;

в) у вікні Selection вибрати 2d elastic 3;

г) натиснути: ОК;

д) Close для закриття вікна Element Types.

# *Вибір параметрів елементів*

# **Main Menu** → **Preprocessor** → **Real Constants** → **Add/Edit/Delete**

а) натиснути: Add (додати до існуючого списку наборів параметрів);

б) натиснути: ОК (константи для елемента TYPE 1 BEAM3);

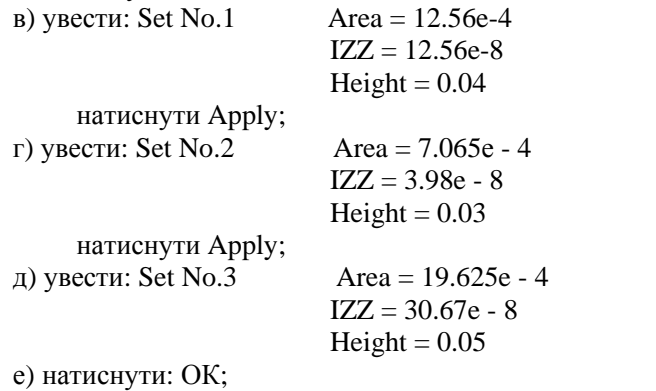

ж) Close для закриття вікна Real Constants.

#### *Властивості матеріалу*

**Main Menu** → **Preprocessor** → **Material Props** → **Material Models** → **подвійне натискання "миші" на Structural** → **Linear** → **Elastic** → **Isotropic** 

а) увести: модуль пружності  $EX = 1.8e11$ ;

коефіцієнт Пуассона PRXY = 0.3;

б) натиснути: ОК.

# **Main Menu** → **Preprocessor** → **Material Props** → **Material Models** → **Structural** →

#### →**Density**

а) увести: DENS = 7800 (відзначимо, що щільність = маса одиниці об'єму !);

б) натиснути: ОК;

в) для закриття вікна Material Models  $\rightarrow$  Exit.

#### *Збережемо введені дані:*

#### **Toolbar: SAVE\_DB**

*Побудова моделі*

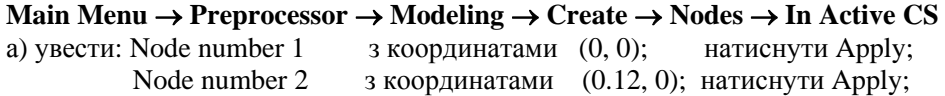

#### **\_\_\_\_\_\_\_\_\_\_\_\_\_Розділ 11 АНАЛІЗ ДИНАМІЧНИХ СИСТЕМ\_\_\_\_\_\_\_\_\_\_\_\_\_**

Node number  $3 \times$ з координатами  $(0.21, 0)$ ; натиснути Apply; Node number 4  $\alpha$  3 координатами (0.33, 0);

б) натиснути: ОК для закриття вікна.

### **Main Menu** → **Preprocessor** → **Modeling** → **Create** → **Elements** → **Auto Numbered** → → **Thru Nodes**

а) відзначити курсором вузли 1 і 2; б) натиснути: ОК.

#### *Будуємо другий елемент:*

**Main Menu** → **Preprocessor** → **Modeling** → **Create** → **Elements** → **Elem Attributes**  а) увести Element type number  $= 1$  BEAM3

Material number  $= 1$ 

Real constant set number  $= 2$ ;

б) натиснути: ОК.

#### **Main Menu** → **Preprocessor** → **Modeling** → **Create** →**Elements** →**Auto Numbered** → → **Thru Nodes**

а) відзначити курсором вузли 2 і 3; б) натиснути: ОК.

#### *Будуємо третій елемент:*

#### **Main Menu** → **Preprocessor** → **Modeling** → **Create** → **Elements** → **Elem Attributes**  а) увести Element type number  $= 1$  BEAM 3;

Material number  $= 1$ :

Real constant set number  $= 3$ :

б) натиснути: ОК.

### **Main Menu** → **Preprocessor** → **Modeling** → **Create** → **Elements** → **Auto Numbered** <sup>→</sup> → **Thru Nodes**

а) відзначити курсором вузли 3 і 4;

б) натиснути: ОК.

#### *Задання граничних умов*

Оскільки вузли 1 і 4 жорстко закріплені, то в цих вузлах усі ступені свободи дорівнюють нулю.

### **Main Menu** → **Solution** → **Define Loads** → **Apply** → **Structural** → **Displacement**<sup>→</sup> → **On Nodes**

а) відзначити курсором вузли 1 і 4;

б) натиснути: ОК;

в) у вікні Apply U, ROT on Nodes вибрати All DOF (усі ступені волі) і ввести значення VALUE = 0;

г) натиснути: ОК для закриття вікна.

Збережемо введені дані: **Toolbar** → **SAVE\_DB** 

#### *Задання типу аналізу*

#### **Main Menu** → **Solution** → **Analysis Type** → **New Analysis**

а) вибрати: Modal (аналіз власних частот і мод системи );

б) натиснути: ОК для закриття вікна New Analysis.

### **Main Menu** → **Solution** → **Analysis Type** → **Analysis Options**

а)вибрати метод розв'язування Block Lanczos (блоковий метод Ланцоша);

No. of modes to extract  $= 6$ ; Expand modes shapes  $=$  Yes; No. of modes to expand  $= 6$ ;

Calculate elem results  $=$  Yes:

б) натиснути: ОК;

в) у вікні Block Lanczos Method прийняти всі опції за замовчуванням;

г) натиснути: ОК для закриття вікна.

# *Розв'язування задачі*

# **Main Menu** → **Solution** → **Solve** → **Current LS**

а) проаналізувати повідомлення в інформаційному вікні і закрити його File → Close; б) натиснути: ОК для запуску програми на розрахунок;

в) після появи повідомлення Solution is done! (розрахунок закінчено) Close для закриття

вікна.

#### *Аналіз результатів*

Для перегляду значень власних частот виконаємо команду **Main Menu** → **General Postproc** → **Results Summary** 

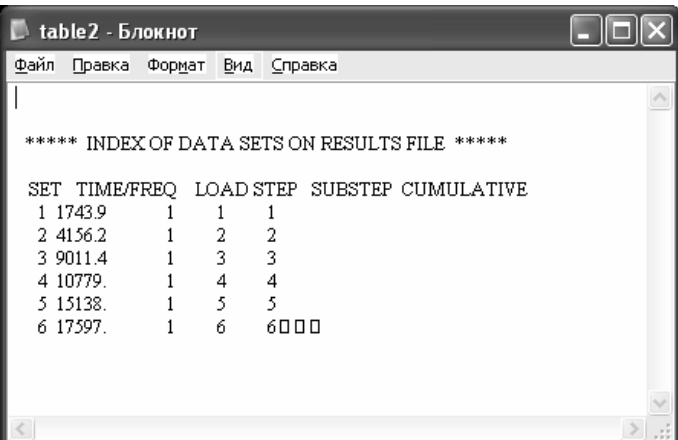

Перша мода (форма коливань), що відповідає частоті 1743.9 Гц, має вигляд

### **Main Menu** → **General Postproc** → **Read Results** → **First Set** → **Plot Results** → → **Deformed Shape**

а) у вікні Plot Deformed Shape позначити Def shape only;

б) натиснути: ОК.

**\_\_\_\_\_\_\_\_\_\_\_\_\_Розділ 11 АНАЛІЗ ДИНАМІЧНИХ СИСТЕМ\_\_\_\_\_\_\_\_\_\_\_\_\_**

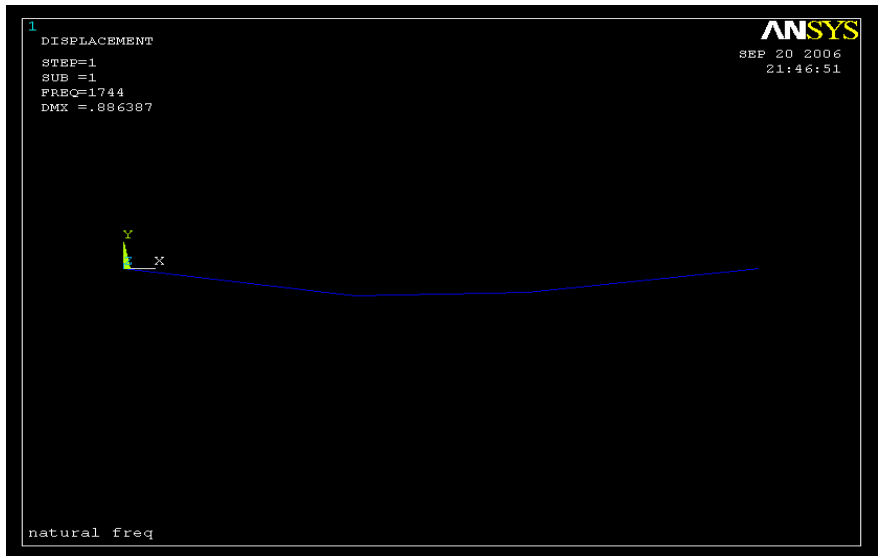

Рисунок 11.20. - Мода власних коливань, що відповідає частоті 1743.9 Гц

Кожну наступну моду коливань можна одержати виконавши команду

**Main Menu** → **General Postproc** → **Read Results** → **Next Set** → **Plot Results** →  $\rightarrow$  **Deformed Shape**  $\rightarrow$  **Def shape only**  $\rightarrow$  **OK** 

або

```
Main Menu → General Postproc → Read Results → By pick
```
- а) позначити курсором потрібну частоту;
- б) натиснути: Read;
- в) Close для закриття вікна Results File: oscibeam. rst.

**Main Menu** → **General Postproc** → **Plot Results** → **Deformed Shape** →  $\rightarrow$  Def shape only  $\rightarrow$  OK

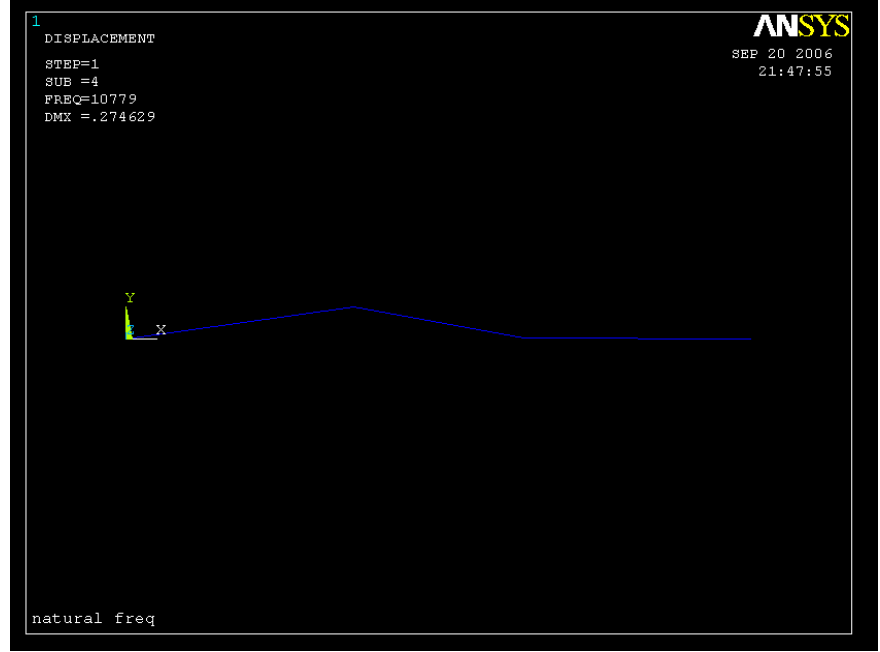

Рисунок 11.21. Мода коливань, що відповідає частоті 10779 Гц

На рисунку зазначається також максимальне значення переміщень, які виникають при даній формі коливань.

Форму коливань можна анімувати:

**Utility Menu** → **Plot Ctrls** → **Animate** → **Mode Shape** → **OК**

Далі піде операція створення відео файлу формату .avi, який можна переглядати стандартними засобами Windows.

# *11.8.3 ВИЗНАЧЕННЯ ВЛАСНИХ ЧАСТОТ ПЛОСКОЇ РАМИ*

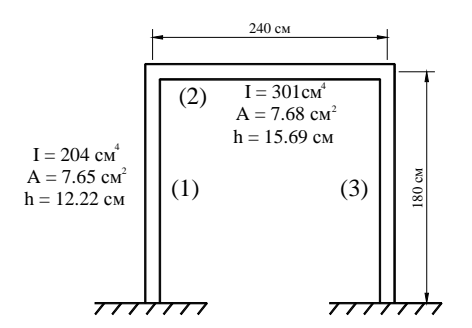

Визначити власні частоти плоскої рами, що зображена на рисунку 11.22. Рама виготовлена зі сталі з модулем пружності  $E = 3.10^7 H/cm^2$ .

Поперечні перерізи і відповідні їм моменти інерції показано на рисунку. Використати трьохелементну модель.

Рисунок 11.22 - Плоска рама

*Розв'язуємо задачу в інтерактивному режимі (GUI***).** 

# *Ім'я задачі і заголовок* **Utility Menu** → **File** → **Change jobname**  а) увести: Osciframe; б) натиснути: OK. **Utility Menu** → **File** → **Change Title**  а) увести: Osciframe; б) натиснути: OK.

#### *Вибір типу елементів*

У даній задачі вибираємо балковий кінцевий елемент ВЕАМЗ. **Main Menu** → **Preprocessor**→**Element Type**→ **Add/Edit/ Delete**  а) натиснути: Add (додати новий елемент); б) вибрати в бібліотеці елементів Structural beam; в) у вікні Selection вибрати 2D elastic 3; г) натиснути: OK. д) Close для закриття вікна Element Type.

#### *Вибір параметрів елементів*

# **Main Menu** → **Preprocessor**→**Real Constants** → **Add/Edit/ Delete**

а) натиснути: Add (додати до існуючого списку наборів параметрів);

б) натиснути: ОК (константи для елемента Type1 ВЕАМЗ);

в) увести: Set No.1 Area  $= 7.65$  $IZZ = 204$  $Height = 12.22$ натиснути Apply; г) увести: Set No.2 Area  $= 7.68$  $IZZ = 301$  $Height = 15.69$  д) натиснути: OK;

е) Close для закриття вікна Real Constants.

#### *Властивості матеріалу*

# **Main Menu** → **Preprocessor** → **Material Props** → **Material Models** → **подвійне натискання "миші" на Structural** → **Linear** → **Elastic** → **Isotropic**

а) увести модуль пружності EX = 3 e 7;

Коефіцієнт Пуассона PRXY = 0.3;

б) натиснути: OK.

**Main Menu** → **Preprocessor**→ **Material Props** → **Material Models** → **Structural** → → **Density** 

а) увести густину сталі DENS = 7.32 е -4:

б) натиснути: OK;

в) для закриття вікна Material  $\rightarrow$  Exit.

### *Збережемо введені дані*

### $Toolbal \rightarrow SAVE$   $DB$

#### *Побудова моделі*

#### **Main Menu** → **Preprocessor** → **Modeling** → **Create** → **Nodes** → **In Active CS**

а) увести Node Number 1  $\alpha$  з координатами  $(0, 0)$ ; натиснути Apply; Node Number 2 з координатами (0, 180); натиснути Apply; Node Number 3 з координатами (240, 180); натиснути Apply;<br>Node Number 4 з координатами (240, 0): з координатами (240, 0);

б) натиснути: OK для закриття вікна Create Nodes in Active CS.

#### **Main Menu** → **Preprocessor**→**Modeling** → **Create**→ **Elements**→ **Auto Numbered** → → **Thru Nodes**

а) відзначити курсором вузли 1 і 2; натиснути Apply;

б) відзначити курсором вузли 3 і 4;

в) натиснути: OK (автоматично створеним елементам приписуються: тип елемента Type 1, властивості MAT 1, набір параметрів елементів REAL 1).

# **Main Menu** → **Preprocessor** → **Modeling** → **Create** → **Elements** → **Elem Attributes**

а) увести Element type number  $= 1$  BEAM 3; Material number  $= 1$ : Real constant set number  $= 2$ ;

б) натиснути: OK.

### **Main Menu** → **Preprocessor**→**Modeling** → **Create**→ **Elements**→**Auto Numbered**→ → **Thru Nodes**

а) відзначити курсором вузли 2 і 3;

б) натиснути: OK.

#### *Задання граничних умов*

Вузли 1 і 4 жорстко закріплені, тому в цих вузлах усі ступені свободи дорівнюють нулю. **Main Menu** → **Solution** → **Define Loads** → **Apply** → **Structural** → **Displacement** → → **On Nodes**

а) відзначити курсором вузли 1 і 4;

б) натиснути: OK;

в) у вікні Apply U, ROT on Nodes вибрати All DOF (усі ступені свободи) і ввести значення VALUE = 0;

г) натиснути: OK для закриття вікна.

*Збережемо введені дані*

 $Toolbar \rightarrow$ **SAVE**  $DB$ 

*Задання типу аналізу*

#### **Main Menu** → **Solution** → **Analysis Type** → **New Analysis**

а) вибрати Modal;

б) натиснути: OK для закриття вікна New Analysis.

#### **Main Menu** → **Solution** → **Analysis Type** → **Analysis Options**

а) вибрати метод розв'язування Block Lanczos;

No. of modes to extract  $= 6$ ; Expand mode shapes  $=$  yes; No. of modes to expand  $= 6$ ;

Calculate elem results = yes;

б) натиснути: OK;

в) у вікні Block Lanczos Method прийняти всі установки за замовчуванням;

г) натиснути: OK для закриття вікна.

#### *Розв'язування задачі*

#### **Main Menu** → **Solution** → **Solve** → **Current LS**

а) проаналізувати повідомлення в інформаційному вікні і закрити його File → Close;

б) натиснути: OK для запуску програми на розрахунок;

в) після появи повідомлення Solution is done! (розрахунок закінчено) Close для закриття вікна.

#### *Аналіз результатів* **Main Menu** → **General Postproc** → **Results Summary**

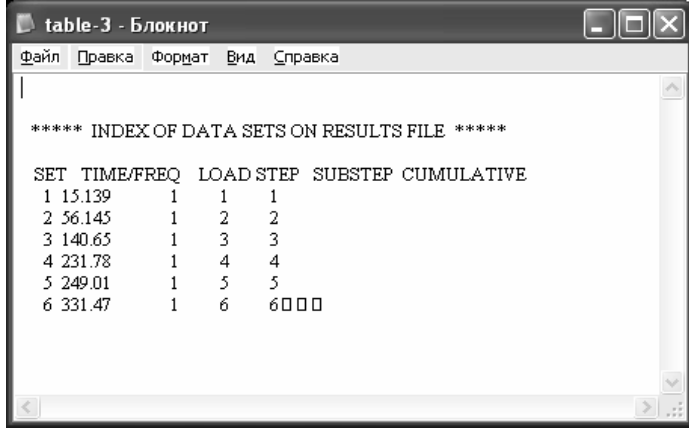
Кожній власній частоті відповідає визначена форма коливань, вид якої можна одержати за допомогою команди

**Main Menu** → **General Postproc** → **Read Results** → **By Рick** 

а) відзначити курсором потрібну частоту;

б) натиснути: Read;

в) Close для закриття вікна Results File.

**Main Menu** → **General Postproc** → **Plot Results** → **Deformed Shape** →  $\rightarrow$  Def shape only  $\rightarrow$  OK.

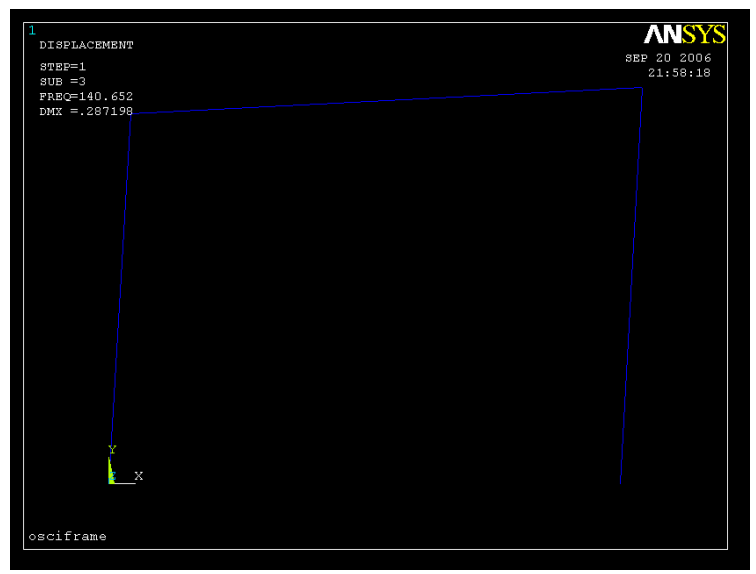

Рисунок 11.23 - Мода коливань, що відповідає частоті 140.652 Гц

## *11.8.4 МОДАЛЬНИЙ АНАЛІЗ ПЛАСТИНИ*

Визначити власні частоти і моди коливань тонкої алюмінієвої пластини з прямокутним поперечним перерізом. Довжина пластини 10 см, ширина 3 см і товщина 0.5 мм. Один кінець пластини жорстко закріплено. Густина алюмінію 2800 кг/м<sup>3</sup>, модуль пружності Е = 73 ГПа, коефіцієнт Пуассона  $\nu = 0.33$ .

Розв`яжемо задачу в інтерактивному режимі.

Для побудови моделі використаємо метод екструзії. Метод екструзії використовується для перетворення областей двовимірної сітки в тривимірні об'єкти, що складаються з паралелепіпедів, клиноподібних елементів або їхньої комбінації. Процес екструзії здійснюється за допомогою процедур зсуву з площини, буксирування, поступального й обертального переміщень. Для побудови кінцево-елементної сітки методом екструзії треба вибрати 2D елемент для поверхні і 3D елемент для об'єму. 2D елемент - тимчасовий і автоматично знищується після побудови кінцево-елементної сітки в тривимірному об'єкті. Виберемо для побудови сітки на поверхні чотирьохвузловий чотирикутний елемент PLANE 42 і для побудови кінцево – елементної сітки в тілі пластини восьмивузловий гексаедральний елемент SOLID 45.

*Ім'я задачі і заголовок* **Utility Menu** → **File**→ **Change Jobname**  а) увести: Oscistrip; б) натиснути: OK.

#### **Utility Menu** → **File**→ **Change Title**

а) увести: Oscistrip;

б) натиснути: OK.

#### *Вибір типу елементів*

#### **Main Menu** → **Preprocessor**→ **Element Type**→ **Add/Edit/ Delete**

а) натиснути: Add;

б) вибрати в бібліотеці елементів Structural Solid;

в) у вікні Selection вибрати Quad 4 node 42;

г) натиснути: Apply;

д) вибрати в бібліотеці елементів Structural Solid;

е) у вікні Selection вибрати Brick 8 node 45;

ж) натиснути OK і Close для закриття вікна.

#### *Властивості матеріалу*

**Main Menu** → **Preprocessor** → **Material Props** → **Material Models** → **подвійне натискання "миші" на Structural** → **Linear** → **Elastic** → **Isotropic**

а) увести модуль пружності ЕХ = 73 е 9

коефіцієнт Пуассона PRXY = 0.33

б) натиснути: OK.

**Main Menu** → **Preprocessor**→ **Material Props** → **Material Models** → **Structural** →

## → **Density**

а) увести густину алюмінію DENS = 2800;

б) натиснути: OK;

в) для закриття вікна Material  $\rightarrow$  Exit.

*Збережемо введені дані* 

#### **Toolbar** → **SAVE\_ DB.**

#### *Побудова моделі*

Побудуємо поперечний переріз пластини.

**Main Menu** → **Preprocessor**→ **Modeling** → **Create** → **Areas** → **Rectangle** → **By 2 Corners**  a) увести WPX = 0, WPY = 0, Width = 0.03, Height = 0.0005;

б) натиснути: OK.

Нанесемо кінцево - елементну сітку на поперечний переріз пластини. Для цього установимо рекомендовані розміри кінцевих елементів і використаємо вільну (Free) розбивку:

**Main Menu** → **Preprocessor** → **Meshing** → **Size Cntrls** → **Smart Size** → **Basic**  а) у вікні Basic Smart Size Settings установити Size Level = 8;

б) натиснути: OK.

**Main Menu** → **Preprocessor** → **Meshing** → **Mesh** → **Areas** → **Free**  а) відзначити курсором Pick All (усі наявні площі).

Встановимо опції, необхідні для виконання операції екструзії: **Main Menu** → **Preprocessor** → **Modeling** → **Operate** → **Extrude** → **Elem Ext Opts**  а) вибрати Element type number = 2 SOLID 45 VAL 1 No. Elem divs  $= 10$ VAL 2 Spacing ratio  $= 0$ б) натиснути: OK.

Виконаємо операцію екструзії - для одержання об'ємного тіла перемістимо поперечний переріз на відстань 0.1 м уздовж осі OZ.

## **Main Menu** → **Preprocessor** → **Modeling** → **Operate** → **Extrude** → **Areas** → → **By XYZ Offset**

а) відзначити курсором Pick All;

б) у вікні Extrude Areas By XYZ Offset увести

DX, DY, DZ Offsets for extrusion  $= 0, 0, 0.1$ ;

б) натиснути: OK.

У результаті одержуємо тривимірну пластину

**Utility Menu** → **Plot Ctrls** → **Pan, Zoom, Rotate** → **вибрати ISO.** 

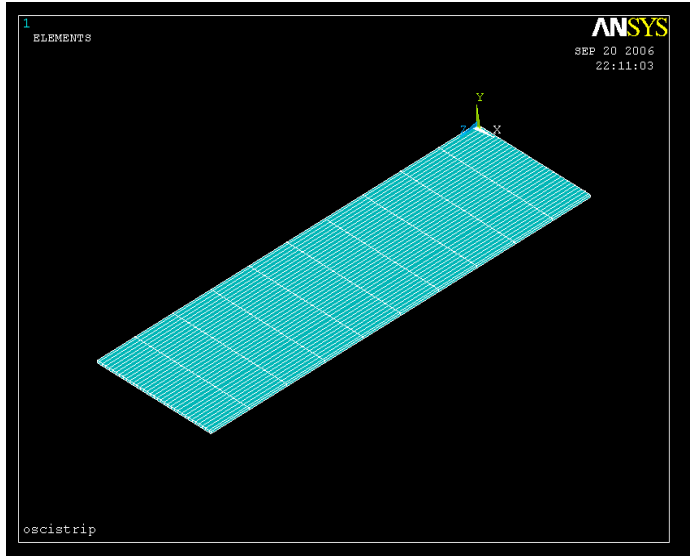

Рисунок 11.24 - Алюмінієва пластина

#### *Задання граничних умов*

Один кінець пластини жорстко закріплено, тому переміщення усіх вузлів на цьому кінці дорівнюють нулю. Однак ми не знаємо нумерацію цих вузлів, тому що програма ANSYS будувала сітку автоматично. Тому виділимо спочатку вузли, що лежать на закріпленій границі, а потім укажемо, що переміщення цих вузлів дорівнюють нулевю.

## **Utility Menu**→**Select**→**Entities**

- а) вибрати Elements; By Attributes;
- б) відзначити курсором Element type num;
- в) увести Min, Max, Inc = 1;
- г) відзначити курсором Unselect;
- д) натиснути Apply;
- е) вибрати Nodes; By Location;
- ж) відзначити курсором Z coordinates;
- з) увести Min, Max = 0;

к) відзначити курсором From Full;

- л) натиснути Apply;
- м) натиснути: OK.

## **Main Menu** → **Solution** → **Define Loads** → **Apply** → **Structural** → **Displacement** → →**On Nodes**

а) відзначити курсором Pick All;

б) у вікні Apply U, ROT on Nodes вибрати All DOF (переміщення по всіх осях) і ввести Value = 0;

#### в) натиснути: OK.

Повертаємося до розгляду всієї моделі **Utility Menu**→**Select**→ **Everything…** 

## *Задання типу аналізу*

## **Main Menu** → **Solution** → **Analysis Type** → **New Analysis**

а) вибрати Modal;

б) натиснути: OK для закриття вікна.

## **Main Menu** → **Solution** → **Analysis Type** → **Analysis Options**

а) вибрати метод розв'язування Block Lanczos;

No. of modes to extract  $= 3$ ;

Expand mode shapes = yes;

No. of modes to extract =  $3$ ;

б) натиснути: OK;

в) у вікні Block Lanczos Method прийняти всі установки за замовчуванням; г) натиснути: OK для закриття вікна.

## *Розв'язування задачі*

## **Main Menu** → **Solution** → **Solve** → **Current LS**

а) проаналізувати повідомлення в інформаційному вікні і закрити його File  $\rightarrow$  Close;

б) натиснути: OK для запуску програми на рахунок;

в) після появи повідомлення Solution is done! (розрахунок закінчено) Close для закриття вікна.

## *Аналіз результатів*

Для перегляду значень власних частот виконаємо команду **Main Menu** →**General Postproc**→**Results Summary** 

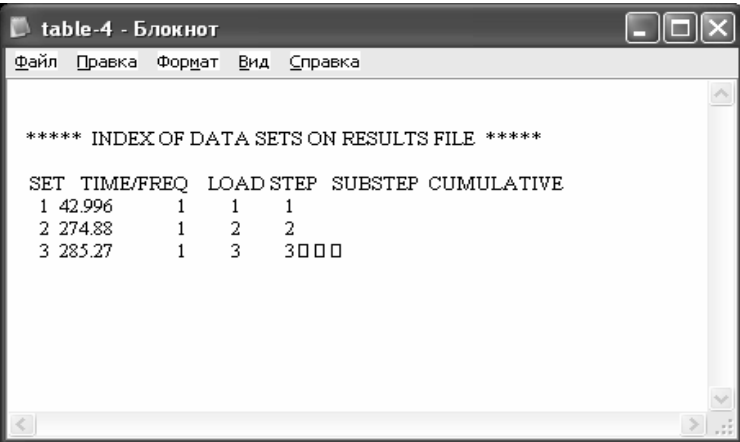

#### *Вивчимо форми коливань:*

## **Main Menu** → **General Postproc** → **Read Results** → **By Pick**

а) відзначити курсором, наприклад, власну частоту коливань 285.27 Гц;

б) натиснути: Read;

в) Close для закриття вікна Results File: oscistrip. rst.

**Main Menu** → **General Postproc** → **Plot Results** → **Deformed Shape** 

- а) відзначити курсором Def shape only;
- б) натиснути: OK.

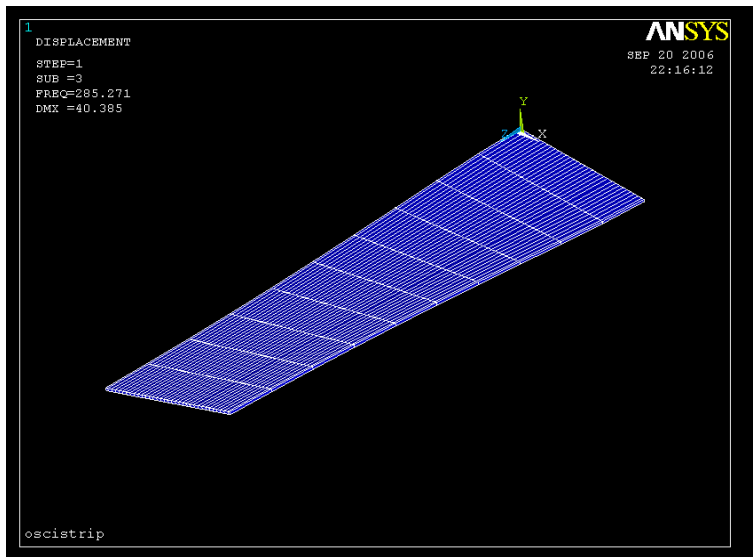

Рисунок 11.25 - Форма коливань пластини, яка відповідає частоті 285.27 Гц;

Для того, щоб переглянути як у динаміці відбуваються коливання тонкої пластини з власною частотою 285.27 Гц, виконаємо команду

## **Utility Menu** → **Plot Ctrls** → **Animate** → **Mode Shape**

а) увести No. of frames to create  $= 10$ ;

Time delay (seconds)  $= 0.1$ ;

б) відзначити курсором Acceleration Type = Linear;

в) у правому вікні відзначити DOF solution;

г) у лівому вікні відзначити Deformed Shape;

д) натиснути: OK.

Аналогічно вивчаються коливання тонкої алюмінієвої пластини і з іншими власними частотами.

## *11.8.5 МОДАЛЬНИЙ АНАЛІЗ КРОНШТЕЙНА*

Визначити власні частоти і власні моди кронштейна, який зображено на рисунку 11.26. Кронштейн виготовлений зі сталі з модулем пружності  $E = 3 \cdot 10^7 H / \text{cm}^2$ , коефіцієнтом Пуассона  $v = 0.3$  і густиною  $\rho = 0.0078\kappa$ *г*/ $c\mu^3$ . Два верхніх отвори жорстко закріплено по всій окружності. Товщина кронштейна 0.1 см.

Для визначення власних частот кронштейна використаємо Reduced method модального аналізу, який вимагає визначення головних ступенів свободи (MDOF). Головні ступені свободи вибираються програмою ANSYS автоматично. Після виконання аналізу розв'язання розширюється для одержання бажаного числа мод (у даній задачі визначаємо 4 власні частоти і 4 форми коливань).

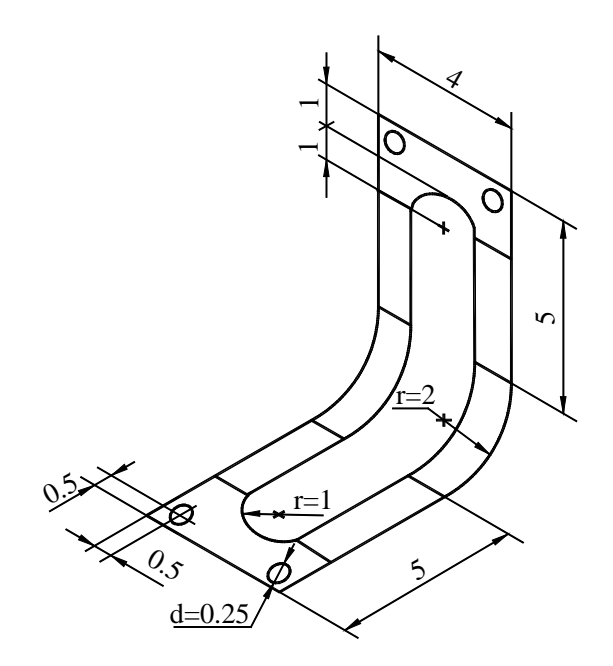

Рисунок 11.26 - Розрахункова схема кронштейна

Кронштейн має дві вісі симетрії. Тому побудуємо спочатку верхню ліву чверть моделі, а потім, двічі застосувавши операцію дзеркального відображення, одержимо всю модель кронштейна.

Оскільки товщина кронштейна мала в порівнянні з іншими лінійними розмірами, то при побудові кінцево-елементної сітки будемо використовувати оболонковий кінцевий елемент Shell 63. Кінцевий елемент Shell 63 має чотири вузли, причому кожний з них характеризується шістьма ступенями свободи - переміщенями UX, UY, UZ і кутами поворотів ROTX, ROTY, ROTZ відносно координатних осей OX, OY, OZ відповідно.

## *Ім'я задачі і заголовок*

**Utility Menu** → **File** → **Change Jobname**  а) увести: Bracket; б) натиснути: OK. **Utility Menu** → **File** → **Change Title**  а) увести: Bracket; б) натиснути: OK.

#### *Вибір типу елементів*

#### **Main Menu** → **Preprocessor** → **Element Type** → **Add/Edit/Delete**

а) натиснути: Add (додати новий елемент);

б) вибрати в бібліотеці елементів Structural Shell ;

в) у вікні Selection вибрати Elastic 4 node 63;

г) натиснути: OK і Close для закриття вікна.

#### *Вибір параметрів елементів*

#### **Main Menu** → **Preprocessor** → **Real Constants** → **Add/Edit/Delete**

а) натиснути: Add (додати до існуючого списку наборів параметрів);

б) натиснути: OK (константи для елемента Type1 Shell 63);

в) увести товщину кронштейна Shell thickness at node I ТК (I) = 0.1;

г) натиснути: OK і Close для закриття вікна Real Constants.

#### *Властивості матеріалу*

**Main Menu** → **Preprocessor** → **Material Props** → **Material Models** → → **подвійне натискання "миші" на Structural** → **Linear** → **Elastic** → **Isotropic** 

а) увести модуль пружності EX = 3e7;

коефіцієнт Пуассона PRXY = 0.3;

б) натиснути: OK;

в) у вікні Define Material Model Behavior подвійне натискання "миші" на Density;

г) увести густину сталі DENS =  $0.00073$ ;

д) натиснути: OK;

е) для закриття вікна Define Material Model Behavior виконаємо команду

**Material** → **Exit***.* 

#### *Побудува ¼ частини моделі*

Пересунемо центр робочого поля

**Utility Menu** → **Work Plane** → **Offset WP by Increments**  а) увести X, Y, Z, Offsets = 0,3,- 2 у текстове поле; б) натиснути: OK.

*Будуємо прямокутник:* 

**Main Menu** → **Preprocessor** → **Modeling Create** → **Areas** → **Rectangle** →

→ **By dimensions** 

а) увести  $X1 = -2$ ,  $X2 = 0$ ;  $Y1 = 0$ ;  $Y2 = 2$ ;

б) натиснути: OK.

*Будуємо півколо:* 

## **Main Menu** → **Preprocessor** → **Modeling** → **Create** → **Areas** → **Circle** →

#### → **By dimensions**

а) увести Outer radius = 1; Theta1 = 90, Theta  $2 = 180$ ; б) натиснути: OK.

#### *Будуємо отвір:*

## **Main Menu** → **Preprocessor** → **Modeling** → **Operate** → **Booleans** → **Subtract** → **Areas**

а) відзначити курсором прямокутник (область, з якої проводимо видалення);

б) натиснути Apply;

в) відзначити курсором коло (область, що видаляється);

г) натиснути: OK.

Пересунемо центр робочого поля в центр лівого верхнього отвору: **Utility Menu** → **Work Plane** → **Offset WP by Increments**  а) увести X, Y, Z Offsets =  $-1.5$ , 1.5, 0 у текстове поле;

б) натиснути: OK.

*Будуємо лівий верхній отвір:* 

## **Main Menu** → **Preprocessor** → **Modeling** → **Create** → **Areas** → **Circle** →

#### → **By dimensions**

а) увести Outer radius = 0.25/2; Theta1 = 0, Theta  $2 = 360$ ; б) натиснути: OK.

#### **Main Menu** → **Preprocessor**→ **Modeling** →**Operate** →**Booleans** →**Subtract** → **Areas**

а) відзначити курсором область, з якої проводимо видалення;

б) натиснути Apply;

в) відзначити коло, яке видаляємо;

г) натиснути: OK.

Пересунемо центр робочого поля для створення додаткового прямокутника: **Utility Menu** → **Work Plane** → **Offset WP by Increments**  а) увести X, Y, Z Offsets =  $-0.5, 0.5, 0$  у текстове поле; б) натиснути: OK.

*Будуємо другий прямокутник:* 

**Main Menu** → **Preprocessor**→ **Modeling** → **Create** → **Areas**→ **Rectangle** → → **By dimensions**

а) увести  $X1 = 0$ ,  $X2 = 1$ ;  $Y1 = -2$ ;  $Y2 = -5$ ;

б) натиснути: OK.

Для того, щоб побудувати закруглену частину кронштейна, створимо ключові точки, що визначають вісь обертання:

## **Main Menu** → **Preprocessor** → **Modeling** → **Create** → **Keypoints** → **In Active CS**

а) увести NPT Keypoint number  $= 51$ ;

X, Y, Z Location in active  $CS = 0, 0, 0$ ;

б) натиснути: Apply;

в) увести NPT Keypoint number =  $52$ ;

X, Y, Z Location in active  $CS = -0.5, 0, 0$ ;

г) натиснути: OK.

## Utility Menu  $\rightarrow$  Plot  $\rightarrow$  Areas

Закруглена частина кронштейна створюється обертанням нижньої лінії прямокутника навколо осі, що задана визначеними вище ключовими точками:

#### **Main Menu** → **Preprocessor**→ **Modeling** → **Operate** →**Extrude**→**Lines**→ **About Axis**

а) відзначити курсором нижню горизонтальну лінію;

б) натиснути: OK;

в) увести 51 у текстове поле вікна Sweep Lines about Axis, натиснути Enter;

г) увести 52 у текстове поле вікна Sweep Lines about Axis, натиснути Enter;

д) натиснути: OK.

е) у діалоговому вікні Sweep Lines about Axis увести ARC Arc length in degrees = 45; ж) натиснути: OK.

На рисунку 11.27 показана побудована в такий спосіб чверть кронштейна **Utility Menu** → **Plot Ctrls** → **Pan, Zoom, Rotate** → **Iso** 

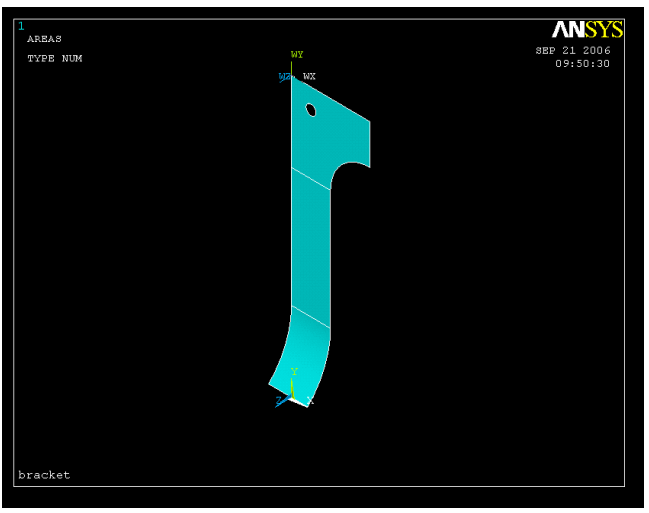

Рисунок 11.27 - Модель ½ частини кронштейна

Тепер необхідно об'єднати всі побудовані площі за допомогою бульової операції Glue:

## **Main Menu** → **Preprocessor** → **Modeling** → **Operate** → **Booleans** → **Glue** → **Areas**  → **натиснути Pick All (усі створені площі)**

#### *Побудова кінцево - елементної сітки*

Встановимо рекомендований розмір кінцевих елементів навколо отвору:

**Main Menu** → **Preprocessor**→ **Meshing** → **Size Cntrls** → **Manual Size** → **Lines** → →**Picked Lines** 

а) вадзначити курсором чотири кругових сегменти, що утворюють отвір;

б) натиснути: OK;

в) у вікні Element Sizes on Lines увести NDIV No. of element divisions  $= 2$ ;

г) натиснути: OK.

Встановимо рекомендований розмір кінцевих елементів в околиці лівого верхнього кута моделі:

## **Main Menu** → **Preprocessor** → **Meshing** → **Size Cntrls** → **Manual Size**→ **Keypoints** → →**Picked KPs**

а) відзначити курсором лівий верхній кут моделі;

б) натиснути: OK;

в) у вікні Element Sizes at Picked Keypoints увести SIZE Element edge lendth =  $0.3$ ; г) натиснути: OK.

Встановимо рекомендований розмір кінцевих елементів по всій моделі:

**Main Menu** → **Preprocessor** → **Meshing**→**Size Cntrls** → **Manual Size** → **Global** → **Size**  а) у вікні Global Element Sizes увести SIZE Element edge length  $= 0.5$ ; б) натиснути: OK.

Для областей складної геометрії в ANSYS використовується вільна (Free) розбивка: **Main Menu** → **Preprocessor**→**Meshing**→**Mesh**→ **Areas**→**Free**  а) позначити Pick All (усі наявні площі); б) натиснути: OK. Збережемо побудовану модель у файлі Bracket.db:

Utility Menu  $\rightarrow$  File  $\rightarrow$  Save as Jobname. db

#### *Побудова повної моделі*

Дзеркально відобразимо побудовану ¼ частину моделі відносно осі Х: **Main Menu** → **Preprocessor** → **Modeling** → **Reflect** → **Areas**  а) позначити Pick All; б) у вікні Reflect Areas вибрати Y - Z plane X; в) натиснути: OK.

Хоча візуально це і не помітно, але уздовж осі симетрії ключові точки, лінії, вузли дублюються, що порушує неперервність моделі. Тому необхідно злити об'єкти, які дублюються:

## **Main Menu** → **Preprocessor** → **Numbering Ctrls** → **Merge Items**

а) у діалоговому вікні вибрати All для Type Item to be merge; позначити Merge items; б) натиснути: OK.

Побудуємо друге дзеркальне відображення побудованої моделі. Для цього перейдемо в локальну систему координат:

## **Utility Menu** → **Work Plane**→**Local Coordinate Systems**→**Create Local CS** → →**At Specified Loc**

а) у Pick Menu увести 0, 0 ,0; відзначити курсором початок центра системи координат у верхньому лівому куті моделі;

б) натиснути Apply;

в) у діалоговому вікні ввести ТНҮZ Rotation about Local  $X = -45$ ;

г) Origin of coord system = 0, 0, 0; натиснути: ОК.

#### **Main Menu** → **Preprocessor** → **Modeling** → **Reflect** → **Areas**  а) вибрати Pick All;

б) у вікні Reflect Areas вибрати X - Z plane Y; в) натиснути: OK.

## **Utility Menu** →**Plot**→**Elements**

# **Main Menu** → **Preprocessor**→**Numbering Ctrls**→**Merge Items**

а) у діалоговому вікні вибрати All; позначити Merge Items;

б) натиснути: OK.

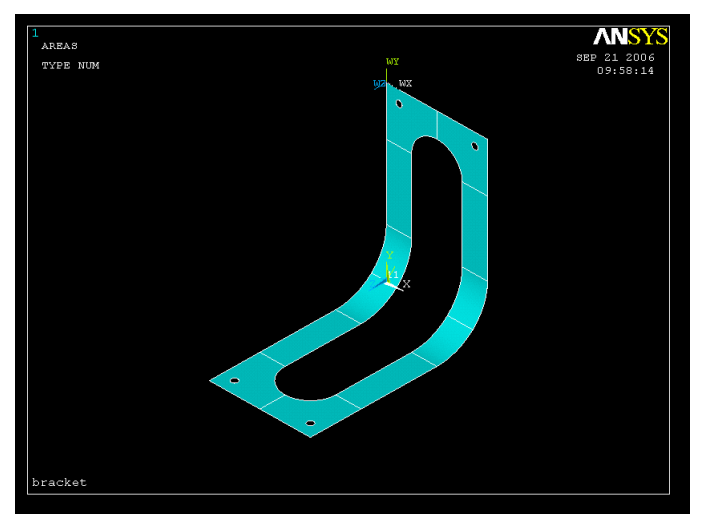

Рисунок 11.28 - Модель кронштейна

#### *Задання граничних умов*

Два верхніх отвори кронштейна жорстко закріплено по всій окружності. Це означає, що всі ступені свободи вузлів, розташованих на границях отворів, дорівнюють нулю. Однак, ми не знаємо нумерацію цих вузлів, оскільки програма ANSYS будувала кінцево-елементну сітку автоматично. Тому діємо в такий спосіб: виділимо підмножини вузлів, розташовані по контурах правого і лівого отворів, а потім вкажемо, що всі ступені свободи для цих вузлів дорівнюють нулю.

Створимо локальну координатну систему в центрі верхнього лівого отвору:

**Utility Menu** → **Work Plane** → **Local Coordinate Systems**→**Create Local CS** →

## → **At Specified Loc**

а) ввести в текстове поле Pick Menu значення координат центра лівого верхнього отвору - 1.5, 4.5, - 2; відзначити курсором систему координат у верхньому лівому куті; натиснути Apply;

б) вибрати KCS Type of Coordinate system = Cylindrical 1;

в) видалити - 45 у текстовому полі THYS Rotation about local X;

Origin of coord system  $= -1.5$ ; 4.5;  $-2$ .

г) натиснути: OK.

#### *Виділимо вузли, що лежать на контурі верхнього лівого отвору:*  **Utility Menu** → **Select** → **Entities**

а) вибрати Nodes; By Location; X coordinates;

б) увести Min, Max = 0.25/2;

в) вибрати From Full;

г) натиснути: OK.

Оскільки активна координатна система є циліндричною, то будь-яке посилання на *x* - координату буде трактуватися програмою ANSYS, як посилання на *r-*координату.

## *Створимо компоненту:*

## Utility Menu  $\rightarrow$  Select  $\rightarrow$  Comp/Assembly

а) у діалоговому вікні Comp/Assembly натиснути на першу кнопку Create Component;

б) у діалоговому вікні Create Component вибрати Nodes і ввести в текстове поле назву компоненти TL\_BOLT (скорочено від top-left bolt);

в) натиснути: OK.

Створимо локальну координатну систему в центрі верхнього правого отвору:

## **Utility Menu** → **Work Plane** → **Local Coordinate Systems** → **Create Local CS** → → **At Specified Loc**

а) ввести в текстове поле Pick Menu значення координат центра правого верхнього отвору 1.5, 4.5, -2; відзначити курсором систему координат у верхньому правому куті моделі; натиснути: Apply;

б) вибрати KCS Type of Coordinate system = Cylindrical 1;

в) видалити - 45 у текстовому полі THYS Rotation about local X;

Origin of coord system  $= 1.5$ ; 4.5;  $- 2$ .

г) натиснути: OK.

## *Виділимо вузли, що лежать на контурі верхнього правого отвору:*  **Utility Menu** → **Select** → **Entities**

а) вибрати Nodes; By Location; X coordinates;

б) увести Min, Max = 0.25/2;

в) вибрати From Full;

г) натиснути: OK.

#### *Створимо компоненту:*

## **Utility Menu** → **Select** → **Comp/Assembly**

а) у діалоговому вікні Comp/Assembly натиснути на першу кнопку Create Component;

б) у діалоговому вікні Create Component вибрати Nodes і ввести в текстове поле назву компоненти TR\_BOLT (скорочено від top- right bolt);

в) натиснути: OK.

## *Збережемо введені дані:*  Utility Menu  $\rightarrow$  File  $\rightarrow$  Save as Jobname. db

Задамо тепер нульові значення всіх ступенів свободи для створених компонентів TL\_BOLT i TR\_BOLT:

## Utility Menu  $\rightarrow$  Select  $\rightarrow$  Comp/Assembly  $\rightarrow$  Select Comp/Assembly

а) вибрати by component name;

б) натиснути: OK;

в) у діалоговому вікні Select Component or Assembly виділити TL\_BOLT;

г) натиснути: OK.

#### **Main Menu → Solution → Define Loads → Apply → Structural → Displacement→ → On Nodes**

а) у діалоговому вікні Apply U, ROT on Nodes вибрати Pick All;

б) у новому діалоговому вікні виділити All DOF і ввести VALUE = 0;

в) натиснути: OK.

#### **Utility Menu → Select → Comp/Assembly → Select Comp/ Assembly**

а) вибрати by component name;

б) натиснути: OK;

в) у діалоговому вікні виділити TR\_BOLT;

г) натиснути: OK.

# **Main Menu → Solution → Define Loads → Apply → Structural → Displacement** →

#### **→ On Nodes**

а) у діалоговому вікні Apply U, ROT on Nodes вибрати Pick All;

б) у новому діалоговому вікні виділити All DOF і ввести VALUE = 0;

в) натиснути: OK.

#### *Повернемося до розгляду всієї моделі* Utility Menu  $\rightarrow$  Select  $\rightarrow$  Everything

і збережемо введені дані **Toolbar → SAVE\_DB**.

#### *Задання типу аналізу*

**Main Menu → Solution → Analysis Type → New Analysis** 

а) вибрати Modal;

б) натиснути: OK для закриття вікна.

Визначимо і надрукуємо у файл 4 власні моди коливань, використовуючи метод Хаусхолдера:

**Main Menu → Solution → Analysis Type → Analysis Options** 

а) вибрати метод розв'язування Reduced;

No. of modes to extract  $= 4$ : Expand mode shapes  $=$  yes; No. of modes to expand  $= 4$ ; б) натиснути: OK;

в) у вікні Reduced Modal Analysis увести PR Mode No. of modes to print  $= 4$ ;

г) натиснути: OK для закриття вікна.

# *Визначимо головні ступені свободи:*

**Main Menu → Solution →Master DOFs → Program Selected** 

а) увести NTOT Total no. of master  $DOF = 20$ :

NRMDF Exclude rotational  $DOF = yes$ ;

б) натиснути: OK.

#### *Визначимо перші чотири моди коливань:*

**Main Menu → Solution → Load Step Opts → Expansion Pass → Single Expand → →Expand Modes** 

а) увести NMODE No. of modes to expand  $= 4$  у вікні Expand Modes;

б) натиснути: OK.

## *Розв'язування задачі*

## $Main Menu \rightarrow Solution \rightarrow Solve \rightarrow Current LS$

а) проаналізувати повідомлення в інформаційному вікні і закрити його **File**→ **Close;** 

б) натиснути: OK для запуску програми на розрахунок;

в) після появи повідомлення Solution is done! (розрахунок закінчено) Close для закриття вікна.

#### *Аналіз результатів*

Для перегляду значень власних частот коливань кронштейна виконаємо команду **Main Menu** → **General Postproc** → **Results Summary** 

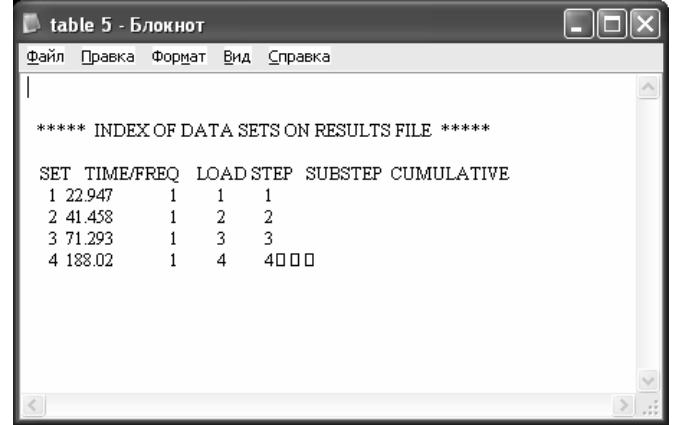

Вивчимо моди власних коливань:

**Main Menu** → **General Postproc** → **Read Results** →**First Set Main Menu** → **General Postproc** → **Plot Results** → **Deformed Shape**  а) відзначити курсором Def+ undef edge;

б) натиснути OK.

**Main Menu** → **General Postproc** → **Read Results** → **Next Set Main Menu** → **General Postproc** → **Plot Results** → **Deformed Shape**  а) відзначити курсором Def + undef edge; б) натиснути: OK. Аналогічно одержимо третю і четверту форми коливань.

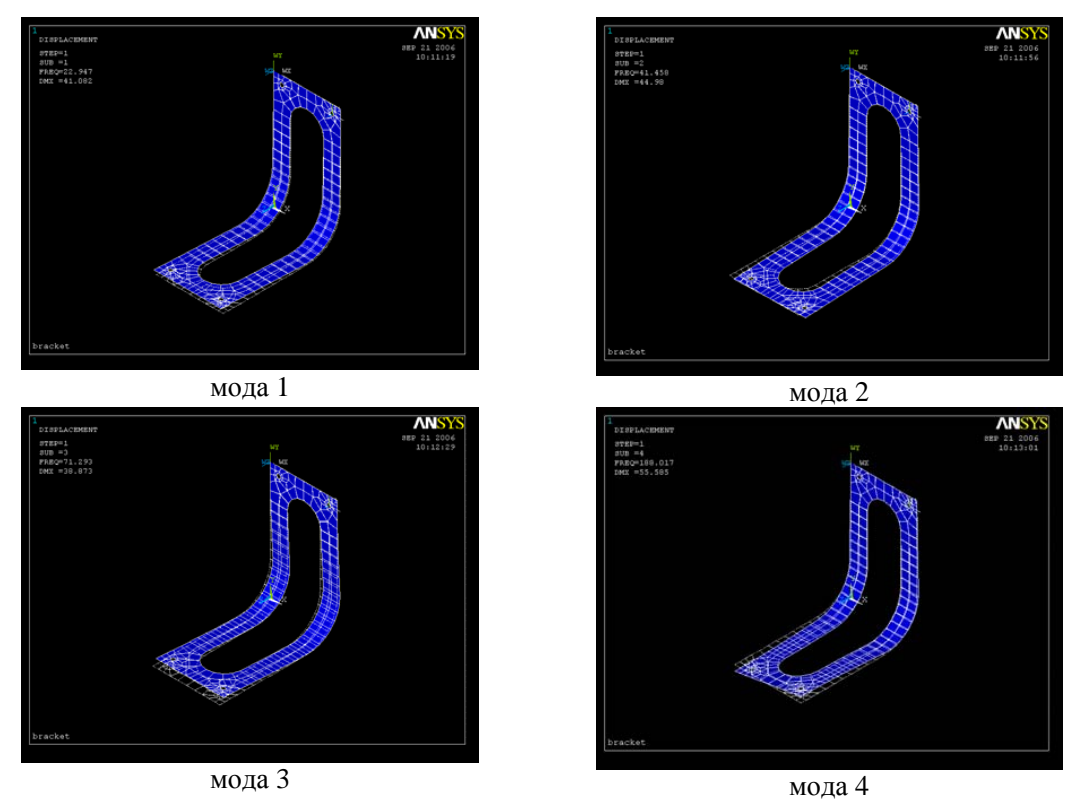

Рисунок 11.29 - Моди власних коливань кронштейна

## *11.8.6 МОДАЛЬНИЙ АНАЛІЗ АВТОМОБІЛЬНОЇ ПІДВІСКИ*

Рух автомобільної підвіски можна розкласти на дві основні складові: 1) рухи вгорувниз уздовж осі OY; 2) поворот осі підвіски відносно осі ОХ, обумовлений наявністю кутового моменту.

Представимо автомобільну підвіску у виді сталевої балки з модулем пружності  $E = 2.10^{11} H / m^2$ , яка обперта на пружні опори з коефіцієнтами жорсткості  $k_1 = 2.4 \cdot 10^5 H / M$ ,  $k_2 = 2.6 \cdot 10^5 H / M$ . На балці розташована точкова маса, що має вагу  $P = mg = 981H$  і момент інерції поворотів 144 кг · м<sup>2</sup>. Геометричні параметри  $l_1 = 1.35m$ ,  $l_2 = 1.65m$ . Виконаємо модальний аналіз і визначимо перші дві власні частоти автомобільної підвіски.

Розрахункова схема автомобільної підвіски і її кінцево-елементна модель представлені на рисунках 11.30 і 11.31 відповідно.

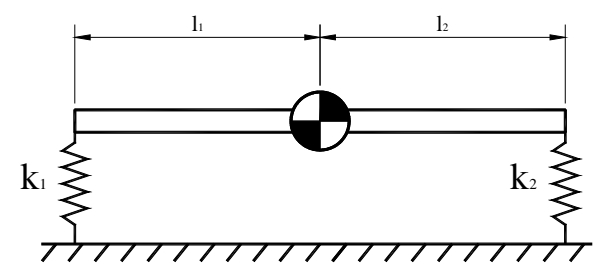

Рисунок 11.30 - Розрахункова схема автомобільної підвіски

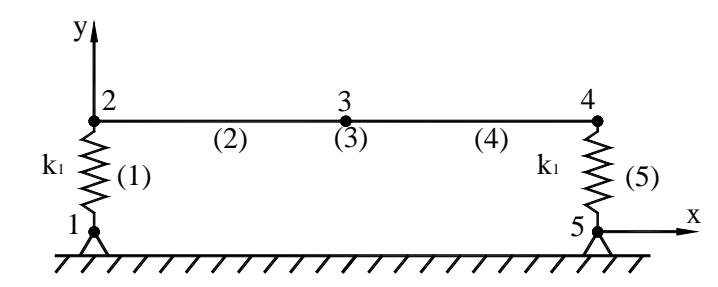

Рисунок 11.31 – Кінцево - елементна модель автомобільної підвіски

#### *Розрахуємо координати вузлів моделі:*

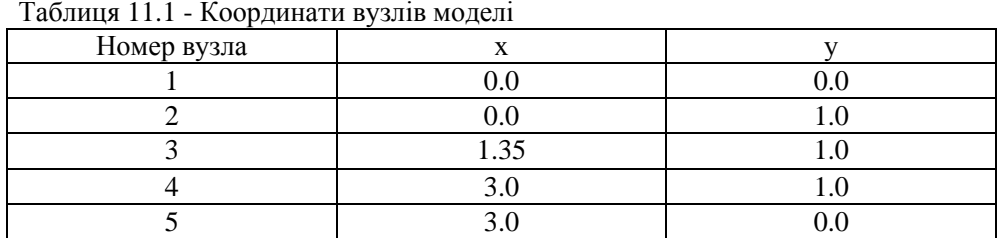

Таблиця 11.2 - Кінцево – елементна модель

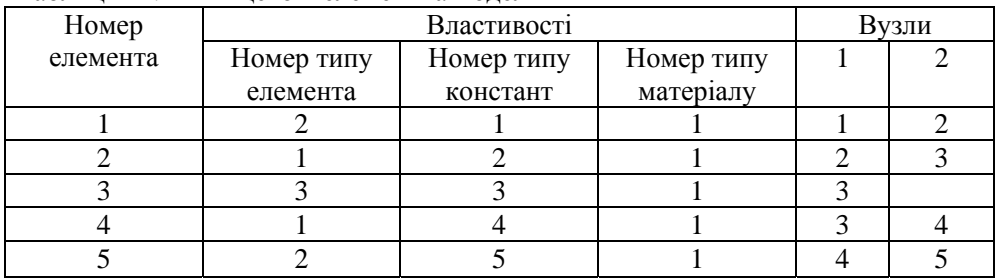

Розв`яжемо задачу в інтерактивному режимі.

## *Ім'я задачі і заголовок*

**Utility Menu** → **File** → **Change Jobname** 

а) увести: Suspension - modal; б) натиснути: OK. Utility Menu  $\rightarrow$  File  $\rightarrow$  Change Title а) увести: Suspension;

б) натиснути: OK.

#### *Вибір типу елементів*

**Main Menu → Preprocessor → Element Type → Add/Edit/Delete** 

а) натиснути: Add (додати новий елемент – визначаємо елемент типу 1); б) у бібліотеці елементів вибрати Structural BEAM; у вікні Selection вибрати 2D elastic 3; натиснути: OK; в) натиснути: Add (визначаємо елемент типу 2); г) у бібліотеці елементів вибрати Combination; у вікні Selection вибрати Spring-damper 14; натиснути: OK; д) відзначити курсором COMBIN 14;

е) у вікні Element Types вибрати Options (властивості елемента);

ж) вибрати опцію  $K3 = 2-D$  Longitudinal;

з) натиснути: OK для закриття вікна COMBIN 14 element type options;

к) натиснути: Add (визначаємо елемент типу 3)

л) у бібліотеці елементів вибрати Structural Mass; у вікні Selection

вибрати 3D mass 21;

натиснути: OK;

м) відзначити курсором елемент MASS 21;

н) у вікні Element Types вибрати Options;

о) вибрати опцію  $K3 = 2-D$  w rot inert (маса точкова, враховується інерція поворотів);

п) натиснути: OK для закриття вікна MASS 21 element type options;

р) Close для закриття вікна Element Types.

#### *Вибір параметрів елементів*

**Main Menu → Preprocessor → Real Constants → Add/Edit/Delete** 

а) натиснути:Add (додати до існуючого списку наборів параметрів);

б) визначимо коефіцієнт жорсткості k1 як набір констант номер 1. Для цього відзначити курсором Type 2 COMBIN 14 і натиснути: OK;

в) увести коефіцієнт жорсткості пружини spring constant = 2.4 e 5, Set No. = 1;

г) натиснути: OK для закриття вікна Real Constant for COMBIN 14;

д) набір констант номер 2 - константи для балкового елемента (2): натиснути: Add; відзначити курсором Type 1 BEAM 3 і натиснути: OK;

е) увести AREA = 1; IZZ = 1, HEIGHT = 1; Set No. = 2;

ж) натиснути: OK для закриття вікна Real Constants for BEAM 3;

з) набір констант 3 - константи для кінцевого елемента MASS 21: натиснути: Add; відзначити курсором Type 3 MASS 21і натиснути: OK;

к) увести MASS = 100; IZZ = 144; Set No. = 3;

л) натиснути: OK для закриття вікна Real Constant for MASS 21;

м) набір констант номер 4 - константи для балкового елемента (4): натиснути: Add; відначити курсором Type 1 BEAM 3 і натиснути: OK;

н) увести AREA = 1; IZZ = 1; HEIGHT = 1; Set No. = 4;

о) натиснути: OK для закриття вікна Real Constant for BEAM 3;

п) набір констант номер 5 – константи для пружинного елемента (5): натиснути: Add; відзначити курсором Type 2 COMBIN 14 і натиснути: OK;

p) увести коефіцієнт жорсткості пружини Spring constant = 2.6e5, Set No. = 5;

c) натиснути: OK для закриття вікна Real Constant for COMBIN 14;

т) Close для закриття вікна Real Constants.

#### *Властивості матеріалу*

**Main Menu** → **Preprocessor** → **Material Props** → **Material Models** → **подвійне натискання "миші" на Structural** → **Linear** → **Elastic** → **Isotropic** 

а) увести модуль пружності  $EX = 2e11$ ;

коефіцієнт Пуассона PRXY = 0.3;

б) натиснути: ОК;

в) для закриття вікна Define Material Behavior виконати команду Material  $\rightarrow$  Exit.

#### *Побудова моделі*

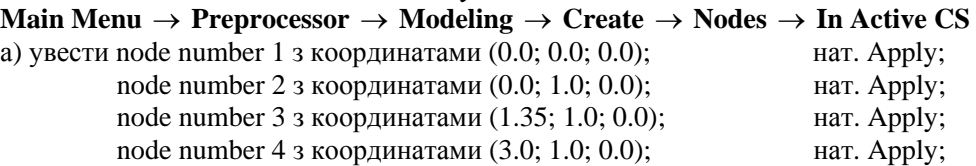

node number 5 з координатами (3.0; 0.0; 0.0);

б) натиснути: ОК для закриття вікна.

Кінцево - елементна модель містить п'ять елементів. Перед створенням кожного з елементів необхідно визначити його властивості відповідно до таблиці 1.2.

**Main Menu** → **Preprocessor** → **Modeling** → **Create** → **Elements** → **Elem Attributes** 

а) у [TYPE] Element type number вибрати 2 СОМВІN 14 (будь-який елемент, створений після цього вибору, буде мати тип елемента 2, номер набору констант 1 і номер матеріалу 1);

б) натиснути: ОК.

## **Main Menu**→**Preprocessor** → **Modeling** → **Create** → **Elements** → **Auto Numbered** → →**Thru Nodes**

а) відзначити курсором вузли 1 і 2; б) натиснути: ОК.

## **Main Menu** → **Preprocessor** → **Modeling** → **Create** → **Elements** → **Elem Attributes**

а) у [TYPE] Element type number вибрати 1 BEAM 3 (будь-який елемент, створений після цього вибору, буде мати тип елемента 1, набір констант 2, номер матеріалу 1);

б) натиснути: ОК.

**Main Menu**→**Preprocessor**→**Modeling**→ **Create** → **Elements** → **Auto Numbered** → →**Thru Nodes** 

а) відзначити курсором вузли 2 і 3; б) натиснути: ОК.

#### **Main Menu** → **Preprocessor** → **Modeling** → **Create** → **Elements** → **Elem Attributes**

а) у [TYPE] Element type number вибрати 3 MASS 21 (будь-який елемент, створений після цього вибору, буде мати тип елемента 3, набір констант 3, номер матеріалу 1);

б) натиснути: ОК.

## **Main Menu**→**Preprocessor**→**Modeling**→ **Create** → **Elements** → **Auto Numbered** → →**Thru Nodes**

а) відзначити курсором вузол 3; б) натиснути: ОК.

## **Main Menu** → **Preprocessor** → **Modeling** → **Create** → **Elements** → **Elem Attributes**

а) у [TYPE] Element type number вибрати 1 BEAM 3 (тип елемента 1, набір констант 4, номер матеріалу 1);

б) натиснути: ОК.

## **Main Menu** →**Preprocessor** →**Modeling** →**Create** →**Elements** →**Auto Numbered** → →**Thru Nodes**

а) позначити курсором вузли 3 і 4;

б) натиснути: ОК.

## **Main Menu** → **Preprocessor** → **Modeling** → **Create** → **Elements** → **Elem Attributes**

а) у [TYPE] Element type number вибрати 2 СОМВІN 14 (тип елемента 2, набір констант 5, номер матеріалу 1);

б) натиснути: ОК.

**Main Menu** →**Preprocessor** →**Modeling** →**Create** →**Elements** →**Auto Numbered** → →**Thru Nodes** 

а) відзначити курсором вузли 4 і 5;

б) натиснути: ОК.

*Перевіримо правильність визначення елементів і відповідних їм властивостей:*  Utility Menu  $\rightarrow$  List  $\rightarrow$  Elements  $\rightarrow$  Nodes + Attributes

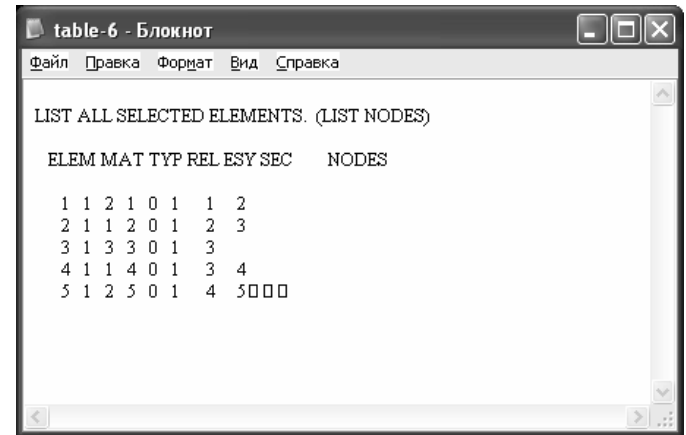

#### *Задання типу аналізу*

**Main Menu** → **Solution** → **Analysis Type** → **New Analysis** 

а) вибрати Modal (аналіз власних частот системи);

б) натиснути: ОК для закриття вікна New Analysis.

**Main Menu** → **Solution** → **Load Step Opts** → **Expansion Pass** → **Single Expand**→ →**Expand Modes** 

а) увести NMODE = 1;

б) натиснути: ОК.

#### **Main Menu** → **Solution** → **Analysis Type** → **Analysis Options**

а) вибрати метод розв'язання Reduced;

No. of modes to extract  $= 1$ ;

Expand mode shapes  $=$  Yes;

No. of modes to expand  $= 1$ ;

б) натиснути: ОК;

в) у вікні Reduced Modal Analysis увести PRMODE No. of modes to print  $= 2$ ;

г) натиснути: ОК для закриття вікна.

#### *Визначимо головні ступені свободи:*

**Main Menu** → **Solution** → **Master DOFs** →**User Selected** → **Define** 

а) відзначити курсором вузол 3;

б) натиснути: ОК;

в) у вікні Define Master DOFs вибрати Lab  $1 = UY$ , Lab  $2 = ROTZ$ ;

г) натиснути: ОК.

## *Задання граничних умов*

У вузлах 1 і 5 заборонені переміщення UX і UY, а у вузлі 3 дозволені переміщення UY і повороти ROTZ, але заборонені переміщення уздовж осі ОХ, UX = 0.

# **Main Menu** →**Solution** → **Define Loads** → **Apply** → **Structural** → **Displacement** →

## →**On Nodes**

а) відзначити курсором вузли 1 і 5; б) натиснути Apply; в) вибрати UX і UY і ввести значення VALUE = 0; г) натиснути Apply; д) позначити курсором вузол 3; е) натиснути Apply; ж) вибрати UX і ввести значення VALUE = 0; з) натиснути: ОК для закриття вікна.

Дамо вказівку програмному комплексові ANSYS виводити у файл кожен крок розв'язування:

## **Main Menu** → **Solution** → **Load Step Opts** → **Output Ctrls** → **Solu Printout**

а) вибрати Nodal DOF solu;

б) відзначити опцію Every substep;

в) натиснути: ОК.

## *Збережемо усі введені дані*

## $Toolbar \rightarrow$  Save DB

## *Розв'язування задачі*

## **Main Menu** → **Solution** → **Solve** → **Current LS**

а) проаналізувати повідомлення в інформаційному вікні і закрити його File  $\rightarrow$  Close;

б) натиснути ОК для запуску програми на розрахунок;

в) після появи повідомлення Solution is done! (розрахунок закінчено) Close для закриття вікна.

#### *Аналіз результатів*

Знайдемо зв'язані частоти і збережемо їх, як визначені користувачем параметри. **Utility Menu** → **Parameters** → **Get Scalar Data** 

а) відзначити в лівому вікні Results data;

б) відзначити в правому вікні Modal results;

в) натиснути: ОК;

 $\Gamma$ ) у діалоговому вікні, що з'явилося, увести Name of parameter to be defined = freg 1, Mode number  $N = 1$ :

д) натиснути: ОК;

е) повторити ту ж процедуру для визначення параметра freg 2, що відповідає Mode number  $N = 2$ .

Одержимо чисельне значення першої власної частоти коливань автомобільної підвіски:

## Utility Menu  $\rightarrow$  List  $\rightarrow$  Other  $\rightarrow$  Named Parameter

а) у списку параметрів відзначити freg 1;

б) натиснути: OK.

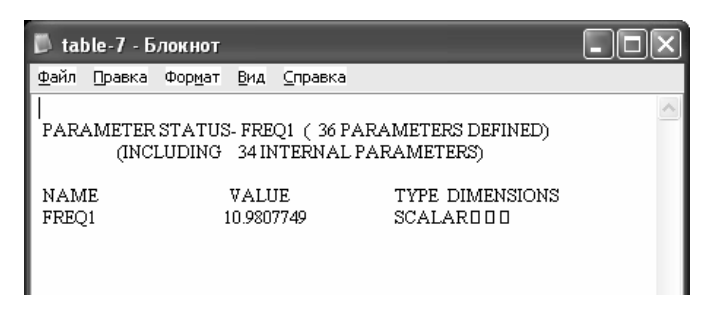

Одержимо моду власних коливань, що відповідає частоті freq 1: **Main Menu** → **General Postproc** → **Read Results** → **First Set Main Menu** → **General Postproc** → **Plot Results** → **Deformed Shape**  а) вибрати  $Def +$  undeformed;

б) натиснути: OK.

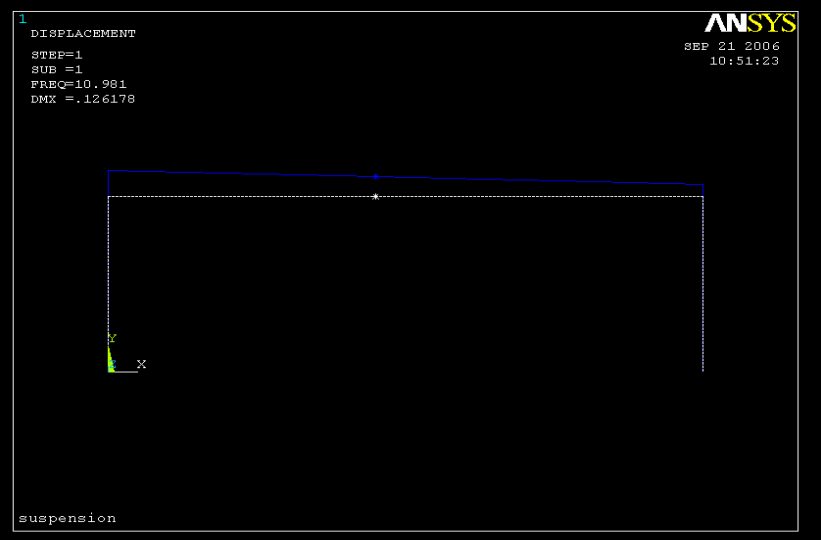

Рисунок 11.32 - Перша форма власних коливань автомобільної підвіски

Аналогічно знаходимо другу форму власних коливань автомобільної підвіски.

## *11.8.7 ГАРМОНІЧНИЙ АНАЛІЗ КРОНШТЕЙНА*

Метою гармонічного аналізу є визначення резонансних частот і вивчення динамічного відгуку системи на дію періодичних навантажень. Визначення резонансних частот проходить на основі аналізу резонансної діаграми амплітуда - частота.

Для визначення меж області частот, при яких можливий резонанс, попередньо перед гармонічним аналізом проводиться модальний аналіз.

Гармонічний аналіз можна виконати тільки у випадку, якщо:

- усі зовнішні навантаження є періодичними функціями;

- усі зовнішні навантаження мають одну і ту саму частоту;

- розглянута конструкція описується рівняннями лінійної теорії пружності (не містить ні геометричних, ні структурних нелінейностей).

Проведемо гармонійний аналіз кронштейна, який було розглянуто у розділі 11.8.5. Припустимо, що на нижній лівий угол кронштейна діє періодична сила  $F_1 = 1.5 \sin \omega t$ , а на нижній правий кут – сила  $F_2 = 1.5 \sin{(\omega - 120)}t$ .

Геометричну модель кронштейна побудуємо за допомогою програми.

Для цього створимо файл Bracket. txt і виконаємо його як програму, використовуючи команду

## **Utility Menu** → **File**→ **Read Input from**

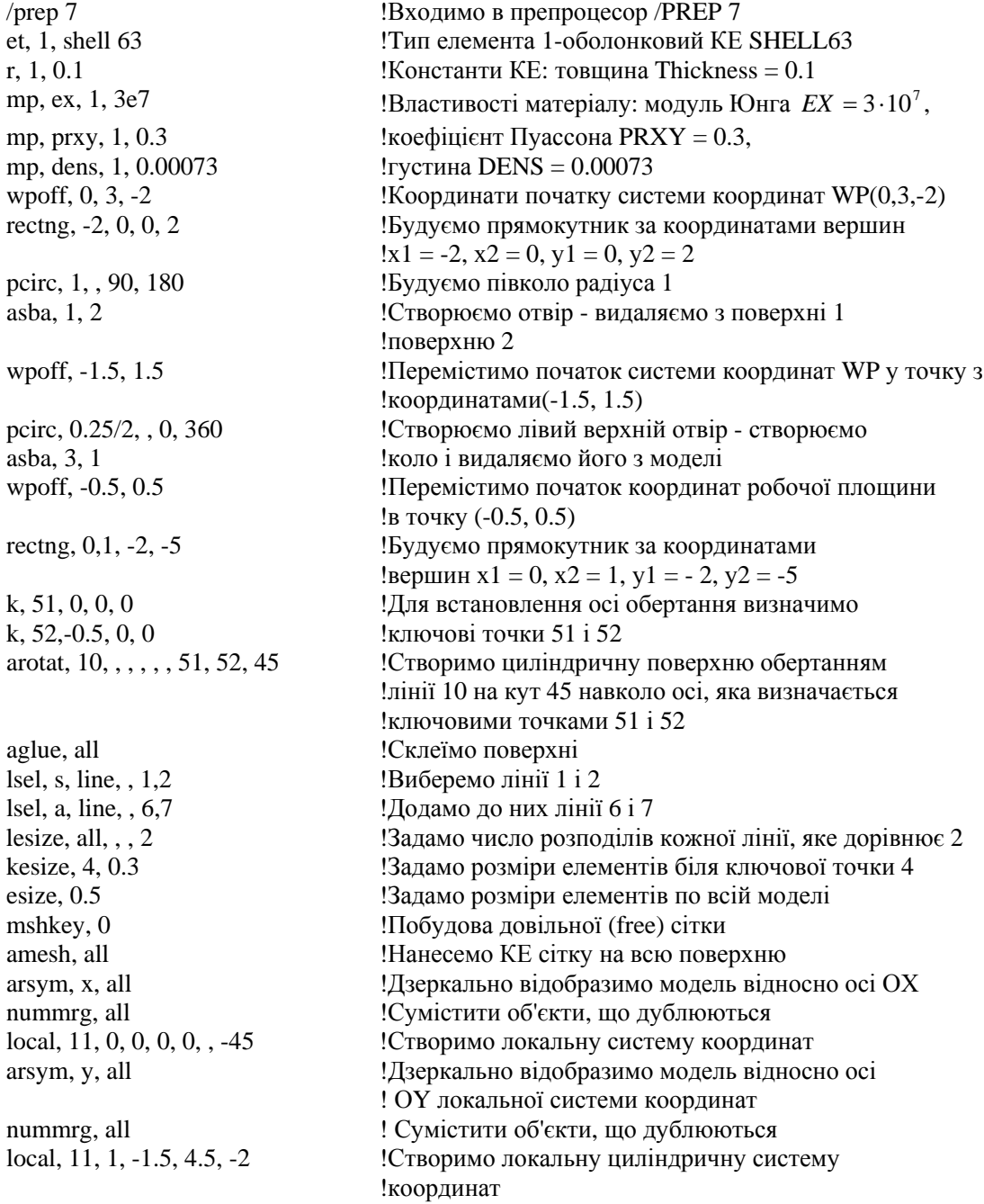

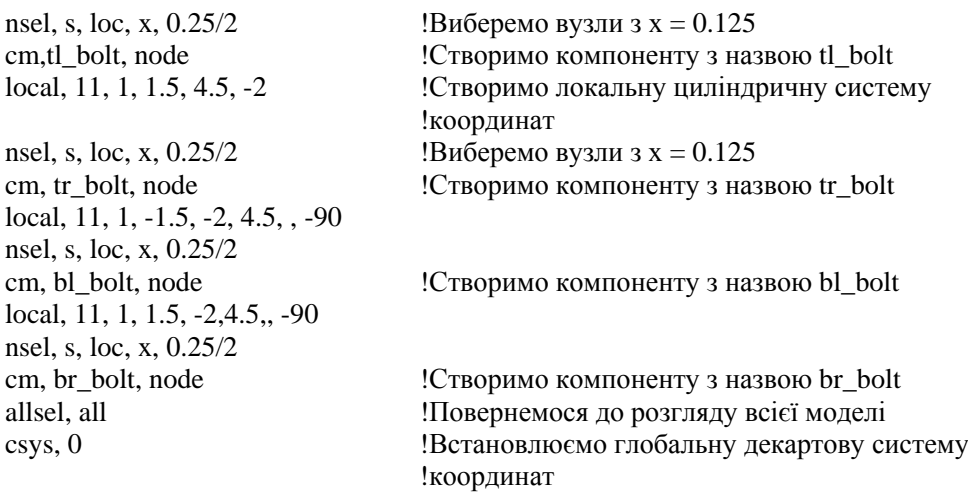

*Виведемо побудовану модель кронштейна на екран:*  **Utility Menu** → **Plot** → **Areas** 

## **Utility Menu** → **Plot Ctrls** → **Pan, Zoom, Rotate** → **Iso** → **Close**

Перед виконанням гармонічного аналізу проведемо аналіз на власні частоти (модальний).

#### *Завдання типу аналізу*

#### **Main Menu** → **Solution** → **Analysis Type** → **New Analysis**

а) вибрати Modal;

б) натиснути: OK для закриття вікна.

**Main Menu** → **Solution** → **Analysis Type** → **Analysis Options**  а) вибрати метод розв'язування Reduced;

> No. of modes to extract  $= 4$ : Expand mode shapes  $=$  yes;

No. of modes to expand  $= 4$ ;

б) натиснути: OK;

в) у вікні Reduced Modal Analysis увести PR Mode No.of modes to print  $= 4$ ;

г) натиснути: OK для закриття вікна.

#### *Задання граничних умов*

Два верхніх отвори кронштейна жорстко закріплені по всій окружності, отже, усі ступені свободи вузлів, розташованих на границях отворів, дорівнюють нулю. Для задання граничних умов використовуємо компоненти TL\_BOILT і TR\_BOLT, що містять вузли, розташовані на границях лівого і правого верхніх отворів відповідно.

## **Utility Menu** → **Select** → **Comp/Assembly**→**Select Comp/Assembly**

а) вибрати опцію By component name;

б) натиснути: OK;

в) у новому діалоговому вікні відзначити TL\_BOILT і натиснути OK. Ця операція вибирає вузли, що лежать на границі лівого верхнього отвору.

## **Main Menu** → **Solution** → **Define Loads** → **Apply** → **Structural** → **Displacement**→ → **On Nodes**

а) відзначити Pick All (усі вузли);

б) у новому діалоговому вікні виділити All DOF і ввести VALUE = 0;

в) натиснути: OK.

Виконаємо цю же операцію для правого верхнього отвору. **Utility Menu** →**Select**→**Comp/Assembly**→**Select Comp/Assembly**  а) вибрати опцію By component name; б) натиснути: OK; в) виділити TR\_BOLT і натиснути: OK. **Main Menu** → **Solution** → **Define Loads** → **Apply** → **Structural** → **Displacement**→ → **On Nodes** 

а) у діалоговому вікні Apply U, Rot on Nodes вибрати Pick All; б) у новому діалоговому вікні виділити All DOF і ввести VALUE = 0; в) натиснути: OK.

## **Utility Menu**→**Select**→**Everything**

## *Задання головних ступенів свободи*

Задамо головні ступені свободи в чотирьох вузлах, які показано на рисунку 11.33, і визначимо додатково 40 ступенів свободи, що будуть обрані програмою ANSYS автоматично.

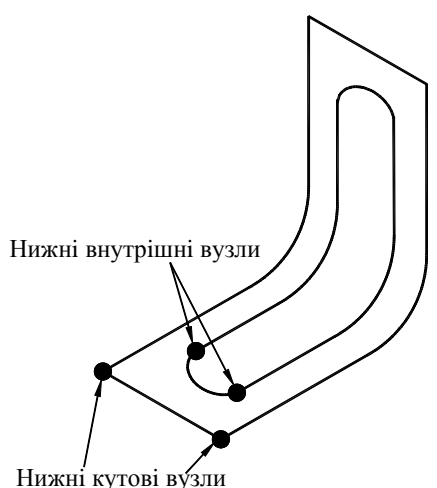

Рисунок 11.33 - Вузли, у яких визначаються головні ступені свободи

## Utility Menu  $\rightarrow$  Select  $\rightarrow$  Entities

а) у діалоговому вікні Select Entities вибрати Nodes, By Location;

- б) відзначити курсором Z coordinates і ввести в текстове поле Min, Max = 5;
- в) відзначити курсором From Full;
- г) натиснути Apply;
- д) відзначити курсором Х coordinates і ввести в текстове поле Min, Max = 1.99, 1.99;
- е) відзначити курсором Reselect;
- ж) натиснути: OK.

## **Main Menu** → **Solution** → **Master DOFs** → **User Selected** → **Define**

- а) відзначити курсором Pick All;
- б) вибрати Lab1 = All DOF,
- в) натиснути: OK.

## **Utility Menu** → **Select** → **Entities**

а) у діалоговому вікні Select Entities вибрати Nodes, By Location;

- б) відзначити курсором Z coordinates і ввести в текстове поле Min, Max = 3;
- в) відзначити курсором From Full;

г) натиснути Apply;

д) відзначити курсором X coordinates і ввести в текстове поле Min, Max =  $-1.01, 1.01$ ;

е) відзначити курсором Reselect;

ж) натиснути: OK.

## **Main Menu** → **Solution** → **Master DOFs** → **User Selected** → **Define**

а) відзначити курсором Pick All; б) у діалоговому вікні Define Master DOFs вибрати Lab1 = All DOF, в) натиснути: OK.

## Utility Menu  $\rightarrow$  Select  $\rightarrow$  Everything

*Визначимо додатково 40 ступенів свободи:*  **Main Menu** → **Solution** →**Master DOFs** →**Program Selected**  а) у діалоговому вікні ввести NTOT Total no. of master DOF = 40; вибрати NRMDF Exclude rotational DOF = yes; б) натиснути: OK.

*Збережемо введені дані:* 

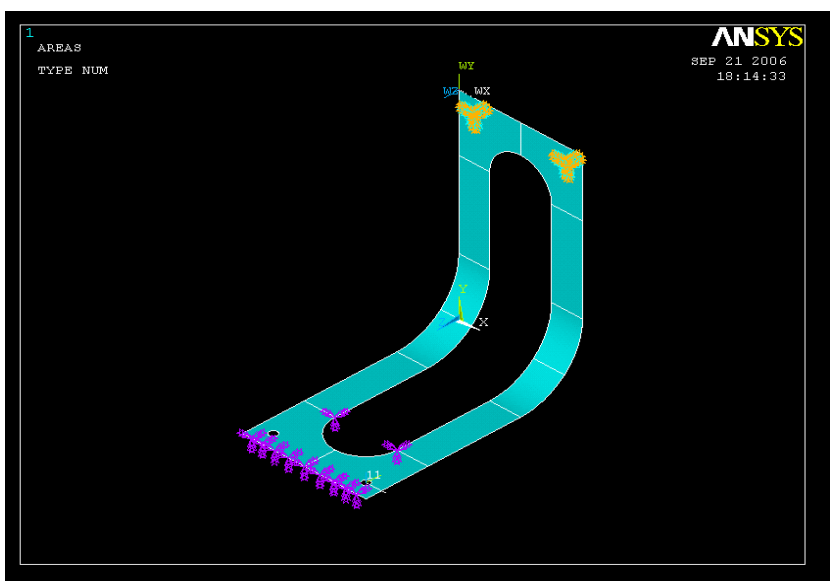

Utility Menu  $\rightarrow$  File  $\rightarrow$  Save as jobname. db

Рисунок 11.34 - Побудована модель кронштейна

## *Розв'язування задачі*

## **Main Menu** → **Solution** → **Solve** → **Current LS**

а) проаналізувати інформаційне повідомлення і закрити його File → Close;

б) натиснути: OK для запуску програми на розрахунок;

в) після появи повідомлення Solution is done!(розрахунок закінчено) Close для закриття вікна.

## *Вийдемо з процесора розв'язування*:

**Main Menu** → **Finish** 

Для визначення області частот, у якій можливий резонанс, виконаємо команду: **Main Menu** → **General Postproc** → **Results Summary** 

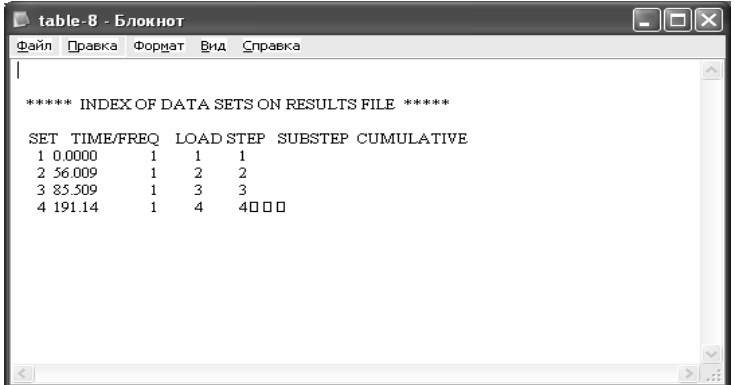

Виконаємо тепер гармонічний аналіз кронштейна.

*Задання типу аналізу*

## **Main Menu** → **Solution** → **Analysis Type** → **New Analysis**

а) вибрати Harmonic;

б) натиснути: OK.

#### **Main Menu** → **Solution** → **Analysis Type** → **Analysis Options**

а) вибрати метод розв'язування Solution method = Full (повний аналіз); б) натиснути: OK.

в) у діалоговому вікні вибрати фронтальний розв'язувач Equations solver = frontal solver і установити точність Tolerance = 1e - 008;

г) натиснути: OK.

#### *Задання навантажень*

На нижні лівий і правий кути кронштейна діють періодичні сили  $F_1$  і  $F_2$ . Задамо силу  $F_1$ , що діє на лівий кут.

**Utility Menu** → **Select** → **Entities** 

а) у діалоговому вікні Select Entities вибрати Nodes, By location;

б) відзначити курсором Z coordinates і ввести в текстове поле Min, Max = 5;

в) відзначити курсором From Full;

г) натиснути Apply;

д) відзначити курсором X coordinates і ввести в текстове поле Min, Max = -2;

е) відзначити курсором Reselect;

ж) натиснути: ОК.

## **Utility Menu** → **Parameters** → **Scalar Parameters**

а) у текстовому полі ввести ampl = 1.5;

б) натиснути Accept і Close для закриття вікна.

## **Main Menu** → **Solution** → **Define Loads** → **Apply** → **Structural** →**Force / Moment** → → **On nodes**

а) натиснути Pick All б) у новому діалоговому вікні вибрати FY і ввести VALUE Real part of force/mom = ampl; в) натиснути: ОК.

Задамо силу  $F_2$ , що діє на правий кут.

## **Utility Menu** → **Select** → **Entities**

а) у діалоговому вікні Select Entities вибрати Nodes, By Location;

б) відзначити курсором Z coordinates і ввести в текстове поле Min, Max = 5;

в) відзначити курсором From Full;

г) натиснути Apply;

д) відзначити курсором X coordinates і ввести в текстове поле Min, Max = 2;

е) відзначити курсором Reselect;

ж) натиснути: ОК.

У програмному комплексі ANSYS кути за замовчуванням виміряються у радіанах. У нашій задачі зсув по фазі задається у градусах, тому виконаємо команду:

#### **Utility Menu** →**Parameters**→ **Angular Units**

а) вибрати [\*AFUN]Units for angular = Degrees; б) натиснути: ОК.

#### **Utility Menu** →**Parameters**→ **Scalar Parameters**

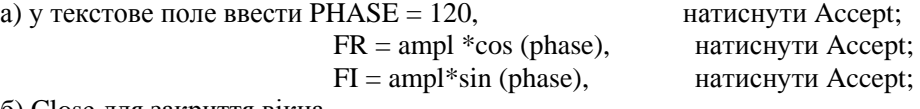

б) Close для закриття вікна.

## **Main Menu** → **Solution** → **Define Loads** → **Apply** → **Structural** → **Force / Moment** → → **On nodes**

а) натиснути: Pick All;

б) у новому діалоговому вікні вибрати FY і ввести VALUE Real part of force/mom = FR; VALUE 2 Imag part of force/mom = FI;

в) натиснути: ОК.

Utility Menu  $\rightarrow$  Select  $\rightarrow$  Everything

Вивчимо амплітуду коливань UY у інтервалі частот від 0 до 400 Гц.

## **Main Menu** → **Solution** → **Load Step Opts** → **Time/Frequenc** → **Freq & Substeps**

а) увести межі зміни частот - у перше текстове поле ввести 0, у друге текстове поле ввести 400;

б) увести кількість кроків NSUBST = 40;

в) позначити курсором Stepped;

г) натиснути: ОК.

# **Main Menu** → **Solution** → **Load Step Opts** → **Time/Frequenc** → **Damping**

а) увести коефіцієнт загасання DMPRAT = 0.03;

б) натиснути: ОК для закриття вікна.

## *Збережемо введені дані:*  Utility Menu  $\rightarrow$  File  $\rightarrow$  Save as Jobname.db

#### *Розв'язування задачі*

## **Main Menu**  $\rightarrow$  **Solution**  $\rightarrow$  **Solve**  $\rightarrow$  **Current LS**

а) проаналізувати інформаційне повідомлення і закрити його File  $\rightarrow$  Close;

б) натиснути: OK для запуску програми на розрахунок;

в) після появи повідомлення Solution is done! (розрахунок закінчено) Close для закриття

#### *Аналіз результатів*

Вивчимо амплітуду коливань UY у точках uyrcnr (2, 0, 5) і uyinleft (-1, 0, 3) у інтервалі частот 0 … 400 Гц.

## **Utility Menu** →**Parameters**→ **Scalar Parameters**

а) у текстове поле ввести uyrcnr = kp (2,0,5), натиснути Accept;

uyinleft =  $kp$  (-1,0,3), натиснути Accept;

б) Close для закриття вікна.

#### *Побудуємо резонансну криву:*

## **Main Menu** → **Time Hist Postproc**

а) натиснути кнопку з зеленим хрестиком Add Data;

б) подвійне натискання "миші" на Nodal Solution, DOF Solution,

Y - component of displacement;

 $\mathbf{B}$ ) ввести в текстове поле Variable Name = uyrcnr i натиснути: OK;

г) у діалоговому вікні Node for data у текстове поле ввести uyrcnr, натиснути Enter і потім натиснути: OK;

д) натиснути кнопку Add Data;

е) подвійне натискання "миші" на Nodal Solution, DOF Solution, Y - component of displacement;

ж) ввести в текстове поле Variable Name = uvinleft *i* натиснути  $OK$ ;

з) у діалоговому вікні Node for data у текстове поле ввести uyinleft, натиснути Enter і потім натиснути: OK;

к) для закриття вікна File  $\rightarrow$  Close.

#### **Main Menu** → **Time Hist Postproc** → **Graph Variables**

а) у діалоговому вікні ввести NVAR1 1st variable to graph = 2;

NVAR2 2nd variable to graph  $= 3$ ;

б) натиснути:OK.

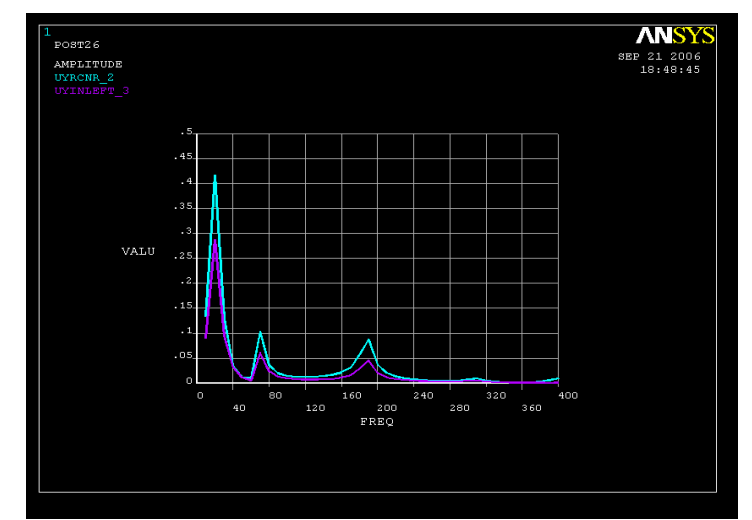

Рисунок 11.35 - Графіки залежності амплітуди переміщень UY від частоти в двох розглянутих точках

На резонансній кривій (рисунок 11.35) чітко видно максимум амплітуди. Змінивши межі зміни частот, можна детально проаналізувати пік амплітуди:

#### Utility Menu  $\rightarrow$  Plot Ctrls  $\rightarrow$  Style  $\rightarrow$  Graphs  $\rightarrow$  Modify Axes

а) у діалоговому вікні вибрати [XRANGE] = Specified range і ввести в текстове поле XMIN, XMAX Specified X range значення частот 16 і 37;

б) натиснути: OK.

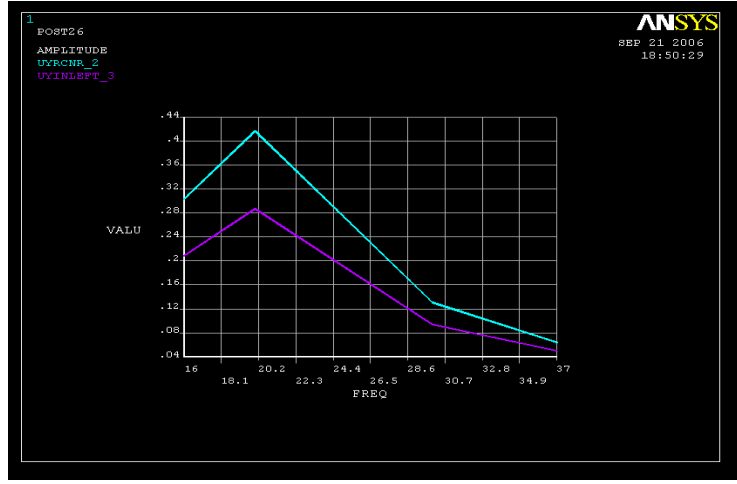

## **Utility Menu** → **Plot** → **Replot**

Рисунок 11.36 - Резонансний пік амплітуда – частота

Повернемося до колишніх меж частот і побудуємо графік залежності фази від частоти в розглянутих точках.

**Utility Menu** → **Plot Ctrls** → **Style** → **Graphs** → **Modify Axes** 

а) у діалоговому вікні вибрати [XRANGE] = Auto calculated;

б) прибрати 16 і 37 у поле XMIN, XMAX Specified X range;

в) натиснути: OK.

## **Main Menu** → **Time Hist Postproc** → **Setting** → **Graph**

а) вибрати [PLCPLX] Complex variable = Phase Angle; б) натиснути: OK;

#### **Main Menu** →**Time Hist Postproc**→ **Graph Variables**

а) у діалоговому вікні ввести NVAR1 = 2, NVAR = 3; б) натиснути: OK.

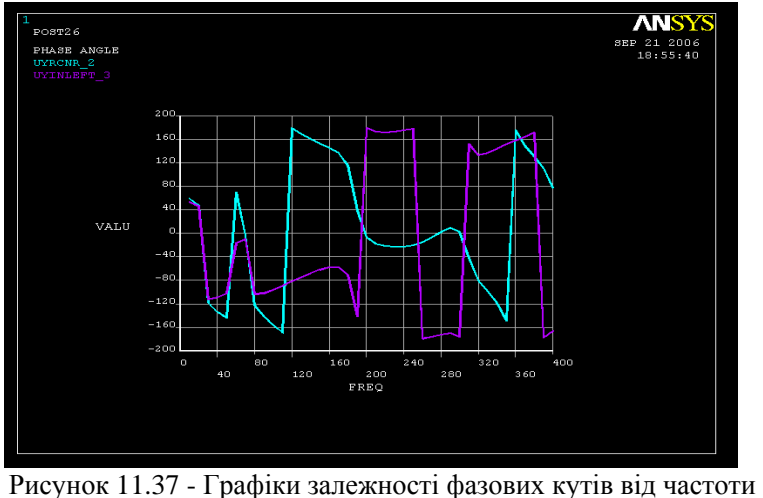

в двох розглянутих точках

Знайти екстремальні значення переміщень UY у розглянутих точках можна за допомогою команди

#### **Main Menu** →**Time Hist Postproc**→**List Extremes**

а) у діалоговому вікні List Extreme Value увести Range of variables = 2, 3; б) натиснути: OK.

Одержимо файл із результатом:

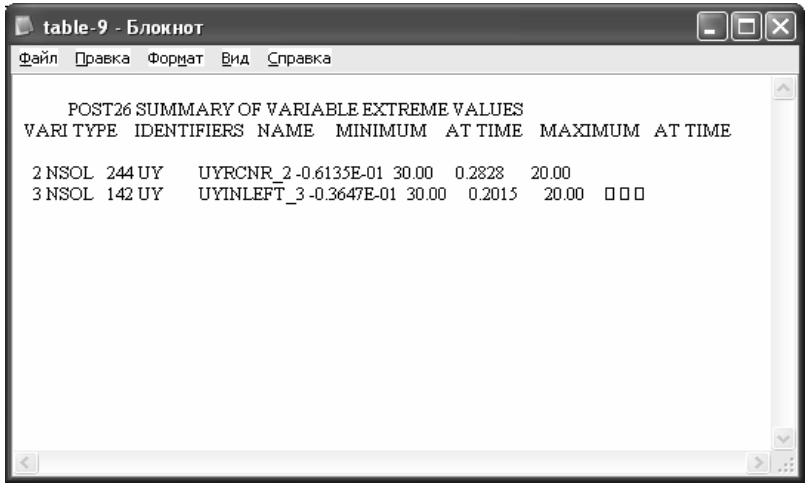

Таким чином, максимальне значення переміщення UY у точці uyrcnr (2,0,5) дорівнює 0.2828 см і досягається при частоті зовнішньої сили 20 Гц.

## *11.8.8 ВІДГУК СИСТЕМИ НА НЕПЕРІОДИЧНЕ НАВАНТАЖЕННЯ (КРОНШТЕЙН)*

Реакцію інженерної конструкції на неперіодичне навантаження можна вивчити за допомогою опції нестаціонарного (Transient) аналізу програмного комплексу ANSYS. Послідовність дій при виконанні нестаціонарного аналізу наступна:

- побудувати модель;

- задати початкові умови;

- задати параметри Solution Controls;
- задати навантаження;
- записати Load Step File;

- задати нове навантаження і нові параметри Solution Controls, а потім також записати Load Step File для цього кроку навантаження;

- одержати розв'язок за допомогою Load Step Files;

- проаналізувати результати.

Продемонструємо методику виконання нестаціонарного аналізу на прикладі кронштейна, на який діє неперіодичне навантаження.

Кронштейн, який зображено на рисунку 11.26, виготовлено зі сталі з модулем пружності  $E = 3.10^7 H/cm^2$ , коефіцієнтом Пуассона  $v = 0.3$  і густиною  $\rho = 0.0078\kappa$ г/см<sup>3</sup>. Два верхніх отвори жорстко закріплено по всій окружності. До лівого нижнього отвору в додатному напрямку осі OZ прикладено протягом 0.01 секунди навантаження величиною 12 Н, як показано на рисунку 11.38. Розглядається три кроки навантаження з термінами закінчення дії 0.005 с, 0.01 с, 0.1 с та з кроком зміни часу 1е-4 с. Вивчимо відгук кронштейна на дію такого навантаження.

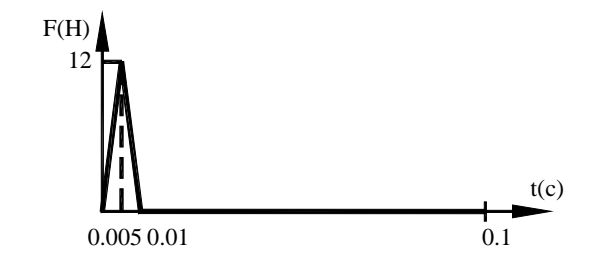

Рисунок 11.38 - Навантаження, прикладене до кронштейна

Геометричну модель кронштейна побудуємо за допомогою програми, яку наведено у розділі 11.8.7. Для цього файл Bracket.txt виконаємо як програму, використовуючи команду

**Utility Menu** → **File** → **Read Input From** 

Виведемо побудовану модель на екран:

**Utility Menu** → **Plot** → **Areas** 

#### **Utility Menu** → **Plot Ctrls** → **Pan, Zoom, Rotate** → **Iso** → **Close**

Три області зміни прикладеної сили F

- 1) від нуля до максимального значення 12Н;
- 2) від максимального значення 12Н до нуля;
- 3) період часу після повного зняття навантаження, протягом якого вивчається реакція кронштейна на дію сили

будемо розглядати як три кроки навантаження Load Steps. Кожен крок навантаження необхідно записати у відповідний файл (load step file) до виконання розв'язування задачі. Граничні умови для переміщень не змінюються в ході виконання нестаціонарного аналізу, тому вони задаються на початку програми.

#### *Задання типу аналізу*

#### **Main Menu → Solution → Analysis Type → New Analysis**

а) вибрати Transient;

б) натиснути: OK для закриття вікна;

в) у діалоговому вікні Transient Analysis позначити Full (повний аналіз);

г) натиснути: OK для закриття вікна.

#### *Задання граничних умов*

Два верхні отвори кронштейна жорстко закріплені, отже, усі ступені свободи вузлів, розташованих на границях отворів, дорівнюють нулю. Для задання граничних умов використовуємо, створені раніше компоненти TL BOLT і TR BOLT, що містять вузли, розташовані на границях лівого і правого верхніх отворів відповідно.

#### **Utility Menu → Select → Comp/Assembly → Select Comp/Assembly**

а) відзначити опцію By component name;

б) натиснути: OK;

в) у новому діалоговому вікні відзначити TL\_BOLT і натиснути: OK.

**Main Menu → Solution → Define Loads → Apply → Structural →Displacement →** 

#### → **On Nodes**

а) вибрати Pick All;

б) у новому діалоговому вікні виділити All DOF і ввести значення VALUE = 0; в) натиснути: OK.

#### **Utility Menu → Select → Comp/Assembly → Select Comp/Assembly**

а) відзначити опцію By component name;

б) натиснути:OK;

в) у новому діалоговому вікні вибрати TR\_BOLT і натиснути OK.

#### **Main Menu → Solution → Define Loads → Apply → Structural → Displacement → → On Nodes**

а) натиснути Pick All;

б) у новому діалоговому вікні виділити All DOF і ввести значення VALUE = 0; в) натиснути:OK.

Задамо навантаження, яке діє на нижній лівий отвір кронштейна. Для цього створимо локальну систему координат у центрі нижнього лівого отвору:

## **Utility Menu** → **Work Plane** → **Local Coordinate Systems** → **Create Local LS** → → **At Specified Loc**

а) ввести в текстове поле Pick Menu координати центра отвору -1.5, -2, 4.5 і клікнути курсором у будь-якій точці графічного вікна;

б) натиснути: OK;

в) вибрати KCS Type of coordinate system = Cylindrical 1;

г) ввести в текстове поле THYZ Rotation about local  $X = -90$ ;

Origin of coord system  $= -1.5$ ;  $-2$ ; 4.5;

д) натиснути: OK.

Виділимо ключові точки, що лежать на контурі нижнього лівого отвору:

#### Utility Menu  $\rightarrow$  Select  $\rightarrow$  Entities

а) вибрати Keypoints; By Location; X coordinates;

- в) увести Min, Max = 0.25/2;
- в) вибрати From Full;
- г) натиснути: OK.

# **Main Menu** → **Solution** → **Define Loads** → **Apply** → **Structural** → **Force/Moment** →

## → **On Keypoints**

а) натиснути Pick All;

б) у новому діалоговому вікні вибрати FZ і ввести значення Force/Moment value = 12/4; в) натиснути: OK.

Повернемося до розгляду всієї моделі:

Utility Menu  $\rightarrow$  Select  $\rightarrow$  Everything

Задамо опції першого кроку навантаження:

## **Main Menu** → **Solution** → **Analysis Type** → **Sol'n Controls**

а) у діалоговому вікні Solution Controls за замовчуванням активна опція Basic;

б) Analysis Options = Small Displacement Transient;

в) у вікні Time Control увести Time at end of loadstep =  $0.005$ ;

г) вибрати Automatic time stepping  $=$  On;

д) натиснути на кнопку Time increment i ввести Time step size =  $0.0001$ ;

е) в опції Write items вибрати all solution items; у меню Frequency вибрати Write every substep;

ж) активувати опцію Transient, клікнувши по ній курсором;

з) вибрати Full Transient Options = Ramped Loading;

е) натиснути: OK для закриття вікна.

Запишемо перший крок навантаження:

## **Main Menu** → **Solution** → **Load Step Opts** → **Write LS File**

а) ввести в текстове поле номер кроку 1;

б) натиснути: OK.

Таким чином, перший крок навантаження записанні у файл. Тепер видалимо прикладене навантаження:

## **Main Menu** → **Solution** → **Define Loads** → **Delete** → **Structural** → **Force/Moment** → → **On Keypoints**

а) натиснути Pick All;

б) у вікні Delete F/M on KPs вибрати FZ;

в) натиснути: OK.

Задамо опції другого кроку навантаження:

## **Main Menu** → **Solution** → **Analysis Type** → **Sol'n Controls**

а) активуємо опцію Basic;

б) Analysis Options = Small Displacement Transient;

в) у вікні Time Control увести Time at end of loadstep =  $0.01$ ;

г) вибрати Automatic time stepping  $=$  On;

Time step size  $= 0.0001$ ;

Write every substep;

д) в опції Transient вибрати Full Transient Options = Ramped Loading;

ж) натиснути: OK для закриття вікна.

Запишемо другий крок навантаження:

**Main Menu** → **Solution** → **Load Step Opts** → **Write LS File** 

а) ввести в текстове поле номер кроку 2;

б) натиснути: OK.

Задамо опцію третього кроку навантаження:

#### **Main Menu** → **Solution** → **Analysis Type** → **Sol'n Controls**

а) в опції Basic установити Time at end of loadstep = 0.1, залишивши всі інші параметри без зміни;

б) натиснути: OK для закриття вікна Solution Controls.

Запишемо третій крок навантаження:

**Main Menu** → **Solution** → **Load Step Opts** → **Write LS File** 

а) ввести в текстове поле номер кроку 3;

б) натиснути: OK.

#### *Розв'язування задачі*

## **Main Menu** → **Solution** → **Solve** → **From LS Files**

а) у діалоговому вікні Solve Load Step Files увести

LSMIN Starting LS file number  $= 1$ ;

LSMAX Ending LS file number  $= 3$ ;

б) натиснути: OK для запуску програми на розрахунок;

в) після появи повідомлення Solution is done! (розрахунок закінчено) Close для закриття вікна.

*Аналіз результатів*

Вивчимо поведінку UY переміщень з часом у лівому і правому нижніх кутах кронштейна. Для цього задамо переміщення в точках (-2, 0, 5) і (2, 0, 5), як скалярні параметри.

**Utility Menu** → **Parameters** → **Scalar Parameters** 

а) у текстове поле ввести uyl = kp  $(-2, 0, 5)$ , натиснути Accept;

uyr = kp  $(2, 0, 5)$ , натиснути Accept;

б) Close для закриття вікна.

## **Main Menu** → **Time Hist Postproc**

а) натиснути кнопку з зеленим хрестиком Add Data;

б) подвійний клік миші на Nodal Solution, DOF Solution, Y - component of displacement;

в) ввести в текстове поле Variable name = UYL і натиснути: ОК;

г) у діалоговому вікні Node for Data у текстове поле ввести uyl, натиснути Enter і потім натиснути OK;

д) натиснути кнопку Add Data;

е) подвійний клік миші на Nodal Solution, DOF Solution, Y- component of displacement;

ж) ввести в текстове поле Variable name = UYR і натиснути: ОК;

з) у діалоговому вікні Node for Data у текстове поле ввести uyr, натиснути Enter і потім натиснути OK;

к) для закриття вікна File  $\rightarrow$  Close.

## **Main Menu**→**Time Hist Postproc** → **Graph Variables**

а) увести NVAR1 1st variable to graph  $= 2$ ;

NVAR2 2nd variable to graph  $= 3$ ;

б) натиснути: OK;

**\_\_\_\_\_\_\_\_\_\_\_\_\_Розділ 11 АНАЛІЗ ДИНАМІЧНИХ СИСТЕМ\_\_\_\_\_\_\_\_\_\_\_\_\_**

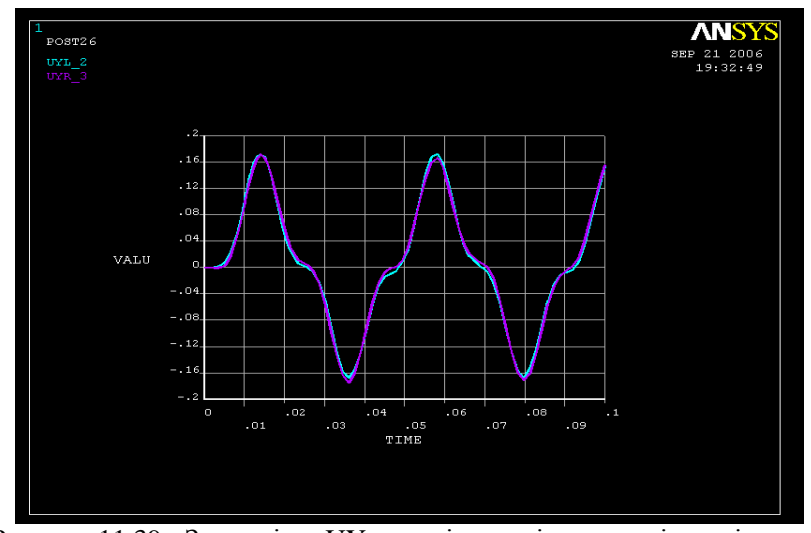

Рисунок 11.39 - Залежність UY переміщень від часу в лівому і правому нижніх кутах кронштейна

## *11.8.9 ВІДГУК СИСТЕМИ НА РАПТОВУ ДІЮ НАВАНТАЖЕННЯ*

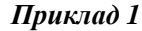

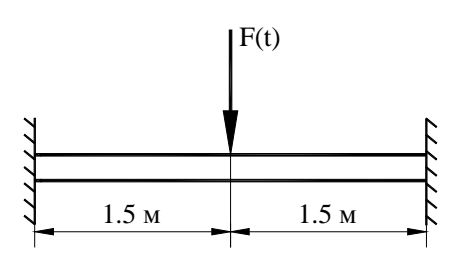

Рисунок 11.40 - Розрахункова схема балки

Обидва кінці сталевої балки довжиною 3м жорстко закріплено. На серединну точку балки протягом 0.0002 секунди діє сила величиною 15кН (рисунок 11.40). Сила зростає від 0 Н до 15кН за 0.0001сек, як показано на має прямокутний поперечний переріз (висота 0.1 м, ширина 0.075 м) і характеризується модулем пружності 2.9 · 10<sup>11</sup> Па, коефіцієнтом Пуассона 0.32 і густиною 7800 кг/м<sup>3</sup>. Вивчимо динамічний відгук балки на прикладене навантаження протягом 0.5 сек.

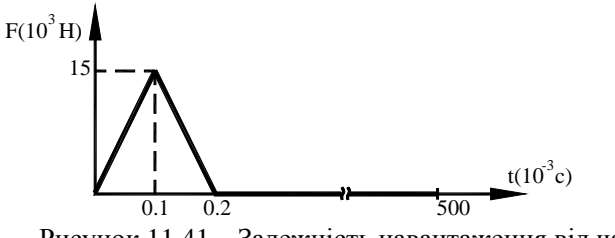

Рисунок 11.41 – Залежність навантаження від часу

## *Ім'я задачі і заголовок*

## **Utility Menu** →**File**→**Change Jobname**

а) увести Impact loading;

б) натиснути: OK.

#### **Utility Menu** →**File**→**Change Title**

а) увести Impact loading on a beam;

б) натиснути: OK.

#### *Вибір типу елементів*

## **Main Menu** → **Preprocessor** → **Element Type** → **Add/Edit/Delete**

а) натиснути: Add (додати новий елемент);

б) вибрати в бібліотеці елементів Structural BEAM;

в) у вікні Selection вибрати 2D elastic 3;

г) натиснути: ОК;

д) Close для закриття вікна Element Type.

## *Вибір параметрів елементів*

Для розв'язування задачі потрібно ввести деяку кількість параметрів:

## **Utility Menu** → **Parameters** → **Scalar Parameters**

а) у текстове поле ввести depth = 0.1; натиснути Accept;

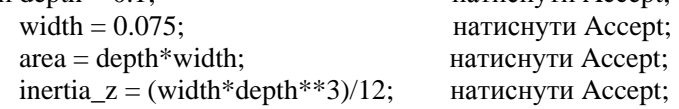

б) Close для закриття вікна.

## **Main Menu** → **Preprocessor** →**Real Constants**

а) натиснути: Add (додати до існуючого списку наборів параметрів);

б) натиснути: OK (константи для кінцевого елемента ВЕАМЗ);

в) увести Cross-sectional area AREA = area;

Area moment of inertia IZZ = inertia\_z;

Total beam height  $HEIGHT = depth;$ 

г) натиснути: ОК;

д) Close для закриття вікна Real Constants.

#### *Властивості матеріалу*

## **Main Menu** → **Preprocessor** → **Material Props** → **Material Models**

а) подвійне натискання "миші" на Structural → Linear → Elastic→Isotropic;

б) увести модуль пружності EX = 2.9 e 11;

коефіцієнт Пуассона PRXY = 0.32;

в) натиснути: OK;

г) подвійне натискання "миші" на Density;

д) увести DENS = 7800;

е) натиснути: OK;

ж) для закриття вікна Define Material Model Behavior виконати команду Material →Exit.

## *Побудова моделі*

Геометрію балки задамо за допомогою ключових точок (keypoints):

#### **Main Menu** → **Preprocessor** →**Modeling**→**Create**→**Keypoints**→**In Active CS**

а) увести координати першої ключової точки  $X = -1.5$ ,  $Y = 0$ ; натиснути Apply;

б) увести координати другої ключової точки  $X = 1.5$ ,  $Y = 0$ ; натиснути: ОК.

Для перевірки правильності введення ключових точок роздрукуємо їхній список: Utility Menu  $\rightarrow$  List  $\rightarrow$  Keypoints

Для одержання моделі балки проведемо через ключові точки пряму лінію: **Main Menu → Preprocessor → Modeling → Create → Lines → Lines → Straight Line**  а) відзначити курсором ключові точки 1 і 2; б) натиснути: OK.

#### *Розіб'ємо балку на 30 елементів:*

**Main Menu → Preprocessor → Meshing → Size Cntrls → Manual Size → Lines → → Picked Lines** 

а) відзначити курсором лінію;

 $\overline{6}$ ) натиснути: ОК;

в) у діалоговому вікні Element Size on Lines увести NDIV = 30;

г) натиснути: OK.

#### **Main Menu → Preprocessor → Meshing → Mesh → Lines**

а) відзначити курсором ключові точки на кінцях лінії; б) натиснути: OK.

# *Задання типу аналізу*

**Main Menu → Solution → Analysis Type → New Analysis** 

а) вибрати Transient;

б) натиснути: OK для закриття вікна;

в) у діалоговому вікні Transient Analysis вибрати Full (повний аналіз);

г) натиснути: OK для закриття вікна.

Три області зміни прикладеної сили F

1) від нуля до максимального значення;

2) від максимального значення до нуля;

3) період часу після повного видалення навантаження, протягом якого вивчається реакція балки на дію сили

будемо розглядати як три кроки навантаження Load Steps. Кожен крок навантаження необхідно записати у відповідний файл (Load Step file) до виконання розв'язування. Оскільки граничні умови для переміщень не змінюються в ході виконання нестаціонарного аналізу, то вони задаються один раз на початку програми.

#### *Задання граничних умов*

Оскільки кінці балки жорстко закріплено, то в граничних вузлах переміщення і повороти (усі ступені свободи) дорівнюють нулю.

# **Main Menu→Solution→Define Loads→Apply→Structural→Displacement→On Nodes**

а) відзначити курсором граничні вузли;

б) натиснути: OK;

в) у діалоговому вікні Apply U, ROT on NODES вибрати All DOF і ввести значення VALUE  $= 0$ :

г) натиснути: OK.

Прикладемо силу до серединного вузла балки:

## **Main Menu**  $\rightarrow$  **Solution**  $\rightarrow$  **Define Loads**  $\rightarrow$  **Apply**  $\rightarrow$  **Structural**  $\rightarrow$  **Force/Moment**  $\rightarrow$ **→On Nodes**

а) відзначити курсором серединний вузол (у ньому знаходиться початок системи координат);

б) натиснути: OK;

в) вибрати FY і ввести в текстове поле VALUE Force/moment value = - 15000;

г) натиснути: ОК;
#### **\_\_\_\_\_\_\_\_\_\_\_\_\_Розділ 11 АНАЛІЗ ДИНАМІЧНИХ СИСТЕМ\_\_\_\_\_\_\_\_\_\_\_\_\_**

### *Задамо опції першого кроку навантаження:*

**Main Menu → Solution → Analysis Type → Sol'n Controls** 

а) у діалоговому вікні Solution Controls за замовчуванням активна опція Basic;

б) Analysis Options = Small Displacement Transient;

в) у вікні Time Control увести Time at end of loadstep = 1e - 4;

Number of substeps  $= 20$ ;

Min no. of substeps  $= 20$ ;

г) у вікні Write items вибрати All solution items;

д) у вікні Frequency вибрати Write every substep;

е) активувати опцію Transient, клікнувши по ній курсором;

ж) вибрати Full Transient Options = Ramped loading;

з) натиснути: OK для закриття вікна Solution Controls.

Запишемо у файл перший крок навантаження

## **Main Menu → Solution → Load Step Opts → Write LS File**

а) ввести в текстове поле номер кроку навантаження 1;

б) натиснути: OK.

У такий спосіб перший крок навантаження записано у файл. Тепер видалимо прикладене навантаження:

## **Main Menu →Solution →Define Loads →Delete →Structural →Force/moment→On Nodes**

а) відзначити курсором серединний вузол;

б) натиснути: OK;

в) вибрати FY і натиснути: OK.

Задамо опції другого кроку навантаження:

## **Main Menu → Solution → Analysis Type → Sol'n Controls**

а) активувати Basic;

б) Analysis Options = Small Displacement Transient;

в) у вікні Time Control увести Time at end of load substep =  $2e - 4$ ; Number of substeps  $= 20$ :

Min no. of substeps  $= 20$ ;

г) у вікні Write items вибрати All solution items;

д) у вікні Frequency items вибрати Write every substep;

е) в опції Transient вибрати Full Transient Options = Ramped loading;

ж) натиснути: OK для закриття вікна Solution Controls.

Запишемо у файл другий крок навантаження:

## **Main Menu → Solution → Load Step Opts → Write LS File**

а) ввести в текстове поле номер кроку навантаження 2; б) натиснути: OK.

Задамо опції третього кроку навантаження:

**Main Menu**  $\rightarrow$  **Solution**  $\rightarrow$  **Analysis Type**  $\rightarrow$  **Sol'n Controls** а) активувати Basic;

б) у вікні Time Control увести Time at end of load step = 0.5;

Number of substeps = 200;

Min no. of substeps  $= 200$ ;

в) у вікні Write items вибрати All solution items;

г) у вікні Frequency вибрати Write every substep;

д) в опції Transient вибрати Full Transient Options = Ramped loading;

е) натиснути: OK для закриття вікна Solution Controls.

Запишемо третій крок навантаження:

**Main Menu** → **Solution** → **Load Step Opts** → **Write LS File** 

а) ввести в текстове поле номер кроку навантаження 3; б) натиснути: OK.

*Розв'язування задачі*

## **Main Menu** → **Solution** → **Solve** → **From LS Files**

а) у діалоговому вікні Solve Load step Files увести

LS MIN Starting LS file number  $= 1$ ;

LS MAX Ending LS file number  $= 3$ ;

б) натиснути: ОК для запуску програми на розрахунок;

в) після появи повідомлення Solution is done! (розрахунок кінчений) Close для закриття вікна.

## *Аналіз результатів*

Розглянемо зміну з часом переміщення UY у серединному вузлі. Для цього введемо скалярний параметр uy = node (0, 0, 0):

### **Utility Menu** → **Parameters** → **Scalar Parameters**

а) у текстове поле ввести  $uy = node(0, 0, 0);$ 

б) натиснути: Accept;

в) натиснути Close для закриття вікна.

## **Main Menu** → **Time Hist Postproc**

а) натиснути кнопку з зеленим хрестиком Add Data;

б) подвійний клік миші на Nodal Solution, DOF Solution, Y - component of displacement;

 $\mathbf{B}$ ) ввести в текстове поле Variable name = uy і натиснути ОК;

г) у діалоговому вікні Node for Data у текстове поле ввести uy, натиснути Enter, а потім натиснути OK;

д) для закриття вікна File → Close.

## **Main Menu** → **Time Hist Postproc**→**Graph Variables**

а) увести NVAR1 1 st variable to graph  $= 2$ ;

б) натиснути: OK.

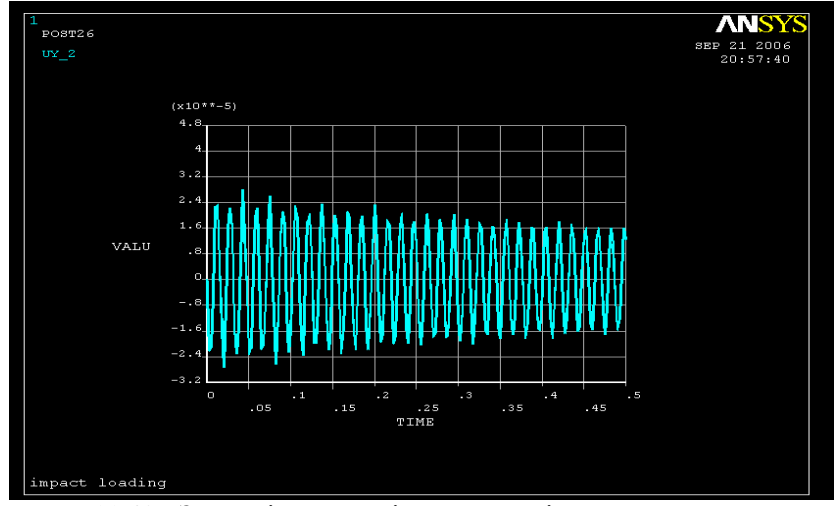

Рисунок 11.42 - Залежність переміщення UY від часу в серединному вузлі

#### **\_\_\_\_\_\_\_\_\_\_\_\_\_Розділ 11 АНАЛІЗ ДИНАМІЧНИХ СИСТЕМ\_\_\_\_\_\_\_\_\_\_\_\_\_**

Необхідно підкреслити, що на рисунку 11.42 залежність UY переміщення від часу має періодичний характер – це обумовлено відсутністю в системі загасання. Для того, щоб врахувати процеси загасання, необхідно кожен раз при заданні опцій Solution Controls вводити значення коефіцієнта загасання. Припустимо, що в даній задачі коефіцієнт загасання дорівнює 0.05, тоді послідовність дій наступна:

## **Main Menu** → **Solution** → **Analysis Type** → **Sol'n Coutrols**

а) активувати опцію Basic і увести всі необхідні для даного кроку навантаження дані; б) активувати опцію Transient, клікнувши по ній курсором;

в) вибрати Full Transient Options = Ramped Loading;

г) у вікні Damping Coefficients увести Stiffness matrix multiplier (BETA) =  $0.05$ ;

д) натиснути: OK для закриття вікна Solution Controls.

Коефіцієнт загасання необхідно вводити при визначенні опцій *кожного* кроку навантаження.

У результаті виконання аналізу з урахуванням структурного загасання одержуємо спадну з часом амплітуду UY переміщень, як показано на рисунку 11.43.

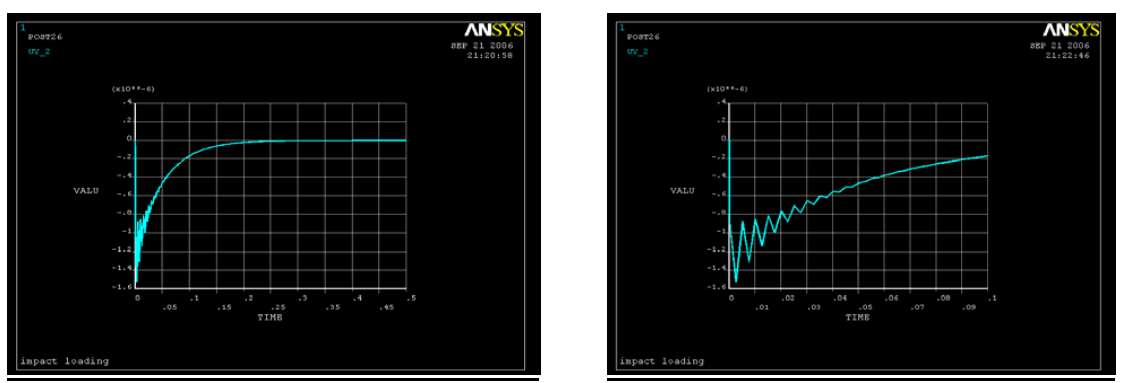

Рисунок 11.43 - Залежністьі UY переміщення від часу в серединному вузлі при урахуванні структурного загасання

Для аналізу результатів розрахунку можна використовувати як постпроцессор POST 26, так і постпроцессор POST 1. Постпроцессор POST 26 дає можливість будувати графіки виду

 $u = u(t)$ , а постпроцессор POST 1 дозволяє будувати покроковий результат

**Main Menu** → **General Postproc** → **Read Results**→ **By Load Step** 

**Main Menu** → **General Postproc** → **Plot Results**→**Deformed Shape** 

**Main Menu** → **General Postproc** → **List Results**→**Nodal Solution** → **DOF Solution**

або анімувати форму коливань

**Utility Menu** → **Plot Ctrls** → **Animate** → **Mode Shape** 

## *Приклад 2*

У попередньому прикладі розглянута динамічна реакція балки при раптовій (ударній) дії навантаження, причому була відома залежність зміни ударної сили від часу. Дуже часто така залежність невідома. У цьому випадку дають у такий спосіб:

1) визначають власні частоти інженерної конструкції для визначення характерного часу динамічної реакції;

2) оскільки в ANSYS реалізована стійка схема інтегрування Ньюмарка, то у якості характерного час беруть час, який доівнює періоду першої власної моди коливань.

Продемонструємо методику виконання нестаціонарного аналізу на прикладі плоскої рами.

Плоска рамна конструкція, яка показана на рисунку 11.44, виготовлена зі сталі з модулем пружності 2  $\cdot 10^{11} H / \mu^2$ , коефіцієнтом Пуассона 0,3 і густиною 7800 кг/ $\mu^3$ . Геометричні параметри рамної конструкції наступні:  $a = 1$ м,  $b = 1.5$ м,  $c = 0.5$  м. Поперечний переріз являє собою круг діаметром 2 см. Система перебуває в спокої, у початковий момент часу на кут плоскої рами раптово діє сила величиною 1000Н. Вивчимо динамічну реакцію плоскої рами на раптову дію навантаження.

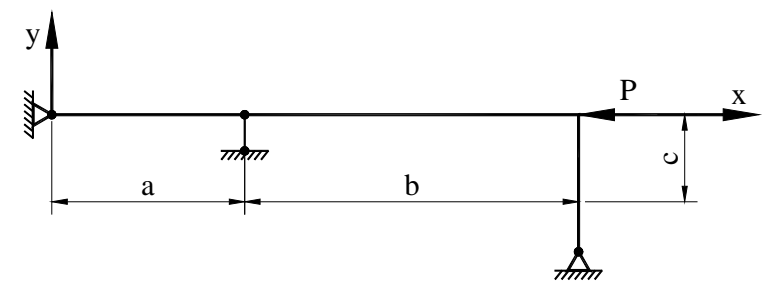

Рисунок 11.44 - Розрахункова схема плоскої рами

Геометричну модель плоскої рами побудуємо за допомогою програми. Для цього створимо файл Rama. txt і виконаємо його як програму, використовуючи команду

### **Utility Menu** → **File**→ **Read Input from**

/prep 7 !входимо в препроцесор /prep 7 ! використовуємо систему одиниць СІ  $pi = 4*$  atan (1) !визначаємо число  $\pi$  $a = 1$  !задаємо геометричні розміри рами  $b = 1.5$  $c = 0.5$ <br>d = 2e-2  $d = 2e-2$  !діаметр поперечного кругового перерізу<br>
к. 1, 0, 0, 0  $k$ задаємо ключову точку 1 з координатами  $(0, 0, 0)$ k, 2, а, 0, 0  $\qquad$  !2 з координатами (а, 0, 0) k, 3, a+b, 0, 0  $\qquad$  !3 з координатами (a+b, 0, 0) k, 4, а+b, -c, 0 <br> 14 з координатами (а+b, -з, 0) lstr, 1, 2<br>
lstr, 2, 3<br>
lstr, 2, 3<br>
lstr, 2, 3<br>
<br>
lstr, 2, 3<br>
<br>
<br>
lstr, 2, 3 точки 2 і 3 lstr, 3, 4 точки 3 і 4 allsel, all **. Prose post post post post post post post post p** et, 1, beam 3 !елементи TYPE = 1- балкові КЕ ВЕАМЗ keyopt, 1, 6, 0 keyopt, 1, 9, 9 keyopt, 1, 10, 0<br>r, 1, pi\*d\*\*2/4, pi\*d\*\*4/64, d ! задаємо константи елемента - площа !поперечного перерізу, момент інерції, діаметр mp, ex, 1, 2e11 !для матеріалу 1 модуль Юнга <sup>11</sup> <sup>2</sup> *EX* ⋅= *H* /102 *м* mp, prxy, 1, 0.3  $\blacksquare$  коефіцієнт Пуассона PRXY = 0.3 mp, dens, 1, 7800  $\mu$   $\frac{1}{2}$   $\frac{1}{2}$ 

#### **\_\_\_\_\_\_\_\_\_\_\_\_\_Розділ 11 АНАЛІЗ ДИНАМІЧНИХ СИСТЕМ\_\_\_\_\_\_\_\_\_\_\_\_\_**

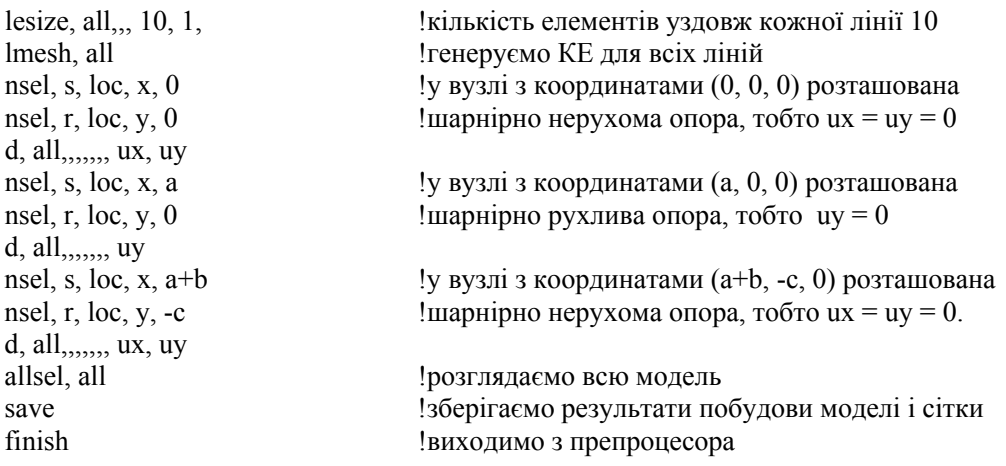

Зменшимо масштаб зображення, для того, щоб бачити на дисплеї всю модель.

## **Utility Menu** → **Plot Ctrls** → **Pan, Zoom, Rotate**

У вікні, що відкрилося, натиснути кнопку з зображенням маленької крапки (зменшення), Close для закриття вікна.

### **Utility Menu** → **Plot**→ **Lines**

Одержати власні частоти плоскої рами можна як в інтерактивному режимі, використовуючи методику детально викладену в розділах 11.8.5, 11.8.6, так і за допомогою програми. Приведена нижче програма, вводиться в поле Pick a menu item or enter an ANSYS command. Після введення кожної команди необхідно натиснути Enter.

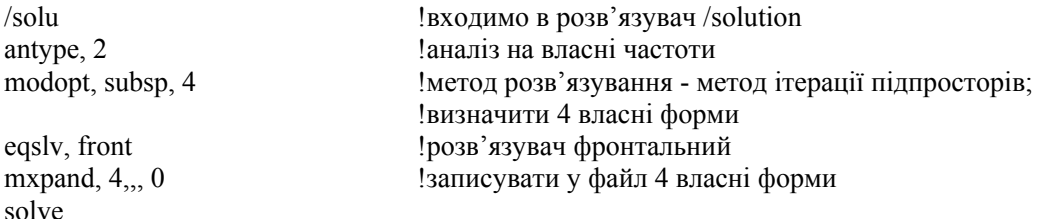

Після появи повідомлення Solution is done! (розрахунок закінчено) Close для закриття вікна.

Одержимо власні частоти коливань плоскої рамної конструкції:

## **Main Menu** → **General Postproc** → **Results Summary**

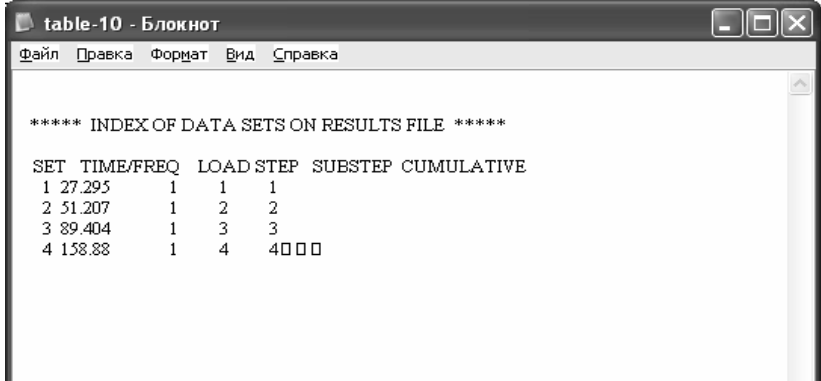

Цим частотам відповідають чотири форми коливань, одержати які можна, виконуючи команди

```
Main Menu → General Postproc → Read Results → First Set
```
**Main Menu** → **General Postproc** → **Plot Results** → **Deformed Shape** → **Def+**   $u$ ndeformed  $\rightarrow$  OK

Або /POST 1 SET, FIRST PLDISP, 1 SET, NEXT PLDISP, 1

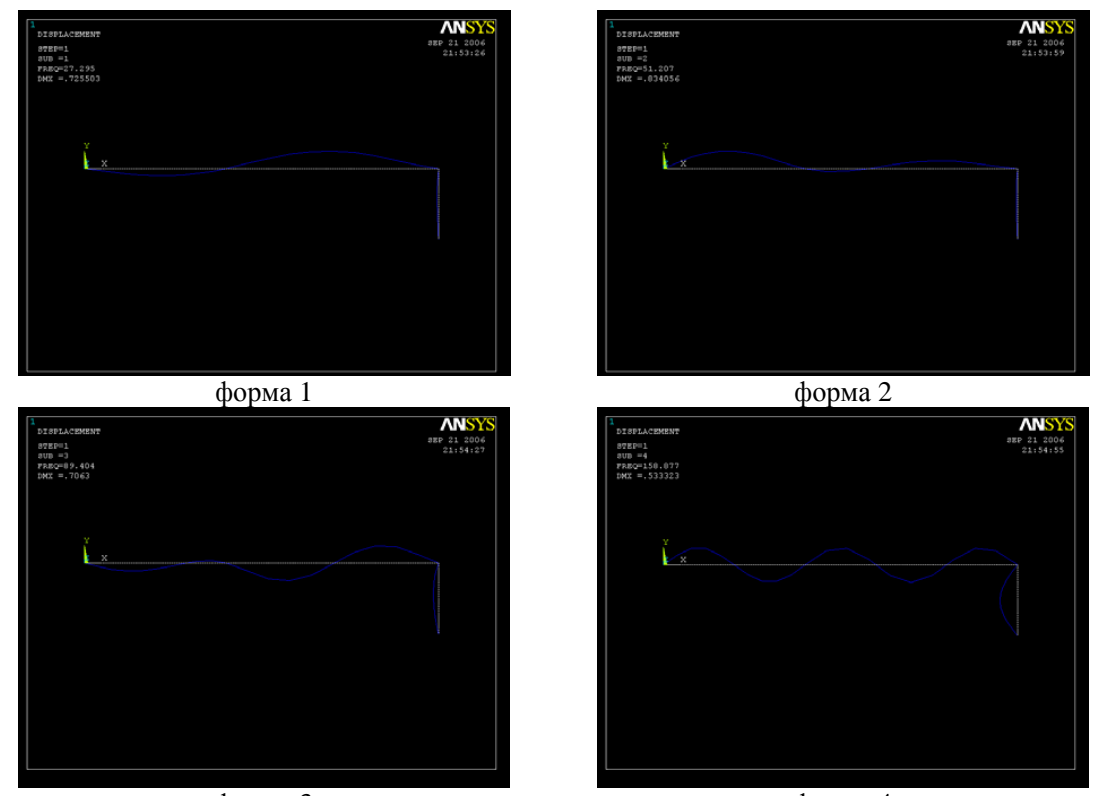

форма 3 форма 4 Рисунок 11.45 - Форми коливань плоскої рами

Знайдемо тепер динамічний відгук плоскої рами на раптову дію сили Р = 1000Н. Оскільки перша власна частота рами дорівнює 27.295 Гц, то у якості характерного часу береться час, який дорівнює періоду Т = 1/27.295 = 0.03664 (с).

Очистимо базу даних:

## Utility Menu  $\rightarrow$  File  $\rightarrow$  Clear & Start New

а) у вікні Clear Database and Start позначити Do not read file;

б) натиснути: OK;

в)Should the / CLE command be executed? – Так.

Введемо в програму Rama. txt блок команд, які описують дію навантаження (помістити після задання граничних умов)

f, all, fx, -1000

nsel, s, loc, x, a+b <br>  $\blacksquare$  до вузла з координатами (a+b, 0, 0) прикладена<br>
nsel, r, loc, y, 0<br>  $\blacksquare$  сила величиною P = - 1000H ! сила величиною  $P = -1000H$ 

## **File**→**Save**

Розв`яжемо задачу в командному режимі.

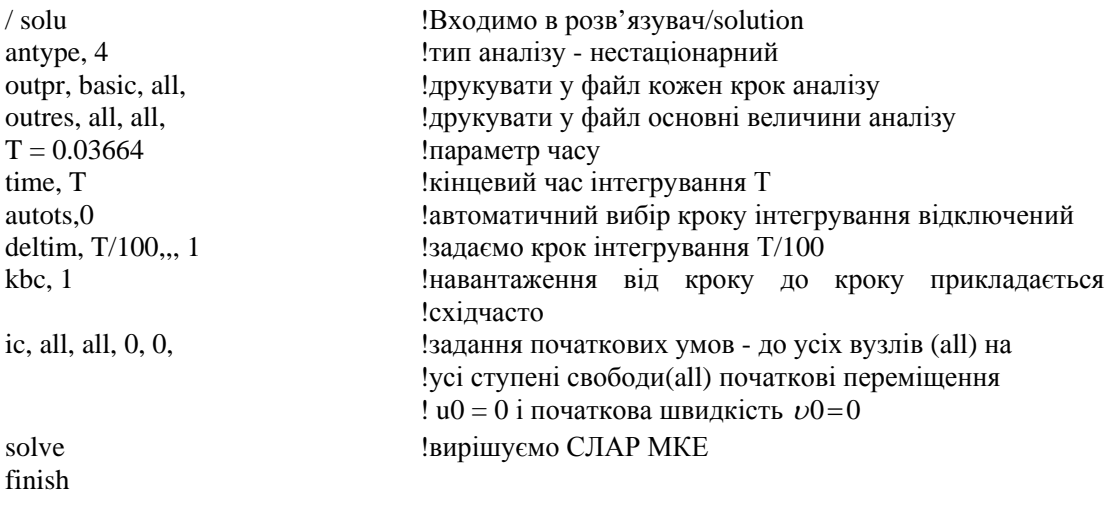

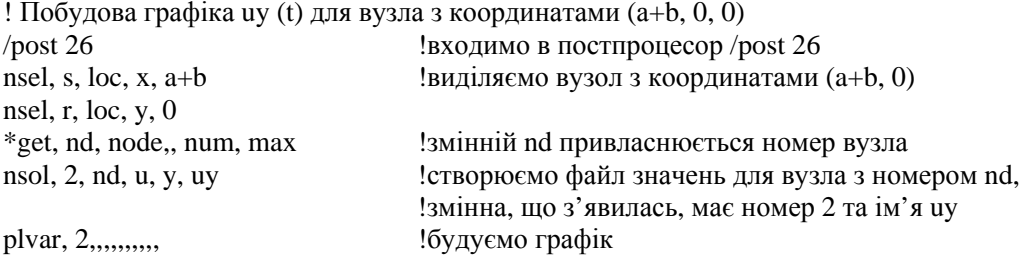

finish

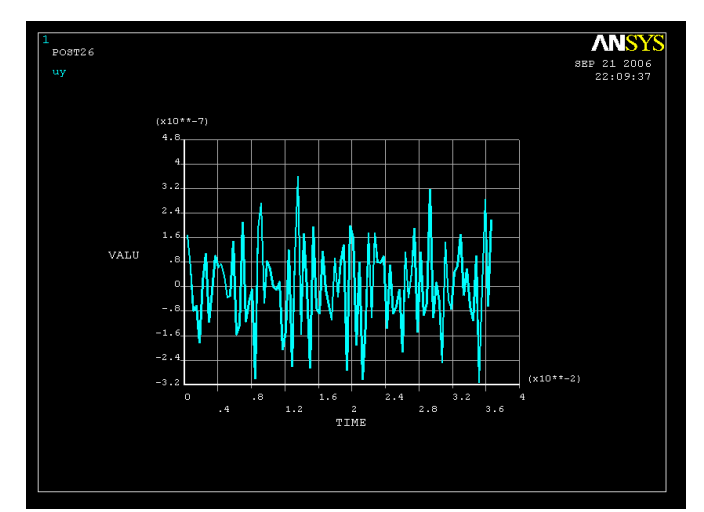

Рисунок 11.46 - Залежність переміщенняUY від часу для вузла з координатами (a+b,0)

#### **\_\_\_\_\_\_\_\_\_\_\_\_\_Розділ 11 АНАЛІЗ ДИНАМІЧНИХ СИСТЕМ\_\_\_\_\_\_\_\_\_\_\_\_\_**

### **ЗАДАЧІ ДЛЯ САМОСТІЙНОГО РОЗВ`ЯЗУВАННЯ**

1. Вивчити реакцію системи з одним ступенем свободи, яка зображена на рисунку 11.47, на експоненціально спадну силу  $F(t) = F_0 \bar{e}^{-\lambda t}$ . Проаналізуйте залежність величини реакції опори від значення коефіцієнта <sup>λ</sup>.

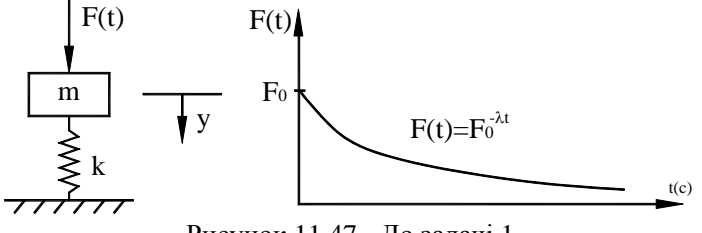

Рисунок 11.47 - До задачі 1

2. Визначити перші дві власні частоти балки, один кінець якої жорстко закріплений, як показано на рисунку 11.48. Балка виготовлена з алюмінію з модулем пружності  $E = 7.1 \cdot 10^{10} H / M^2$ , коефіцієнтом Пуассона  $v = 0.34$  і густиною 2790 кг/м<sup>3</sup>. Довжина балки 1.5 м, площа поперечного переріза  $5 c<sup>2</sup>$ .

3. Визначити перші три власні частоти опори, яку представлено на рисунку 11.49. Опора виготовлена зі сталі з модулем пружності  $E = 2.1 \cdot 10^{11} H / \mu^2$ , коефіцієнтом Пуассона  $v = 0.28$  і густиною 7770  $\kappa z / M^3$ . Розглядати тільки аксіальні переміщення. Поперечний переріз усіх трьох частин опори - круговий.

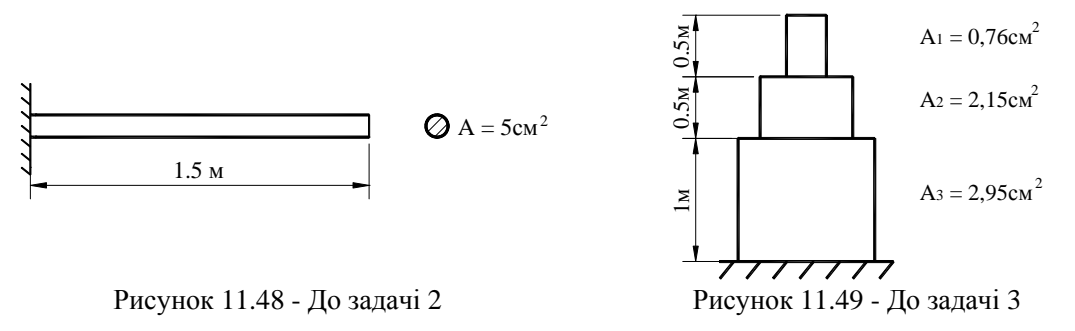

4. Визначити перші три власні частоти балки, яку показано на рисунку 11.50. Балка виготовлена зі сталі з модулем пружності  $E = 2 \cdot 10^{11} H / M^2$ , коефіцієнтом Пуассона *v*=0.29 і густиною  $7700 \kappa z / m^3$ .

Балка має прямокутний поперечний переріз  $5cm \times 10cm$ .

5. Визначити перші три власні частоти плоскої рами, яка зображена на рисунку 11.51. Рама виготовлена з дюралюмінію з модулем пружності  $E = 7.3 \cdot 10^{10} H / M^2$ , коефіцієнтом Пуассона  $v = 0.34$  і густиною 2790 кг/м<sup>3</sup>.

Поперечний переріз - круг діаметром 3 см.

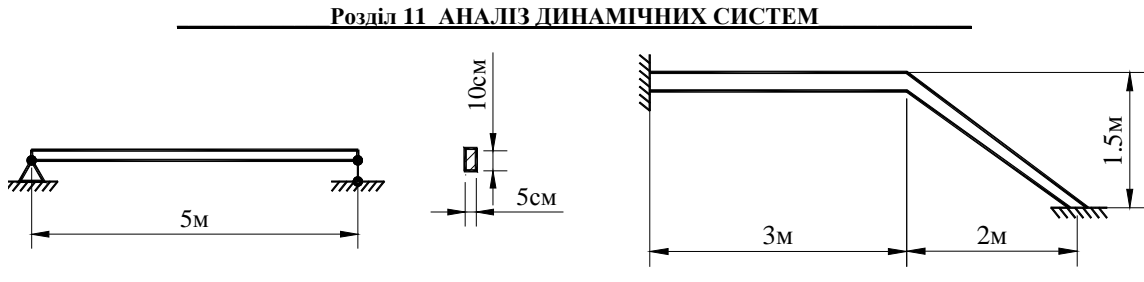

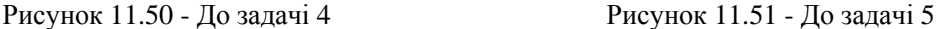

6. Визначити перші три власні частоти балки, яка представлена на рисунку 11.52. Балка виготовлена зі сталі з модулем пружності  $E = 2.2 \cdot 10^{11} H / m^2$ , коефіцієнтом Пуассона  $v = 0.31$  і густиною  $7800 \kappa z / \mu^3$ . Балка має круговий поперечний переріз діаметром 5см.

7. Плоска рамна конструкція, яка показана на рисунку 11.53, виготовлена зі сталі з модулем пружності 2.1 $\cdot 10^{11} H / \mu^2$ , коефіцієнтом Пуассона  $v = 0.29$  і густиною 7800 кг/ $\mu^3$ . Поперечний переріз - прямокутник  $4cM \times 13cM$ . Рама перебуває у спокої. У початковий момент часу до кута рами прикладається раптове навантаження величиною 3000 Н. Вивчіть реакцію плоскої рами на раптову дію навантаження.

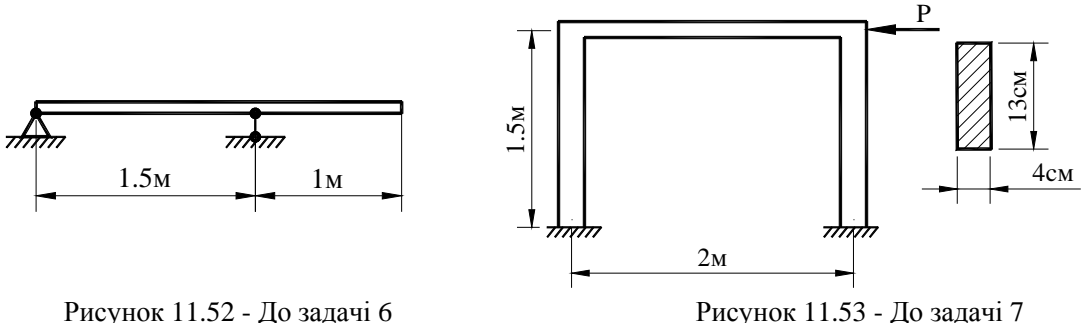

8. Проведіть гармонічний аналіз і побудуйте резонансну криву для плоскої рами, яка показана на рисунку 11.54. Рама виготовлена зі сталі з модулем пружності  $E = 2.2 \cdot 10^{11} H / \mu^2$ , коефіцієнтом Пуассона  $v = 0.31$  і густиною 7800 *кг*/ $\mu^3$ . Поперечний переріз - круг діаметром 4 см. На кут рами діє періодичне навантаження  $P(t) = P_0 \cos \omega t$ ,  $P_0 = 100H$ .

9. Проведіть гармонічний аналіз і побудуйте резонансну криву для сталевої балки, кінці якої обперті на в'язко - пружні опори. Параметри демпферів  $k_1 = 10^5 H / M$ ,  $\mu_1 = 10^3 H \cdot c / M$ ,  $k_2 = 2 \cdot 10^5 H / M$ ,  $\mu_2 = 10^3 H \cdot c / M$ . На середину балки діє періодичне навантаження  $P(t) = P_0 \cos \omega t$ ,  $P_0 = 100H$ . Довжина балки 5 м, площа поперечного переріза 26.8 10<sup>-4</sup> м<sup>2</sup>, момент інерції 18.4⋅10<sup>-6</sup> м<sup>4</sup>, висота перетину 0.2 м.

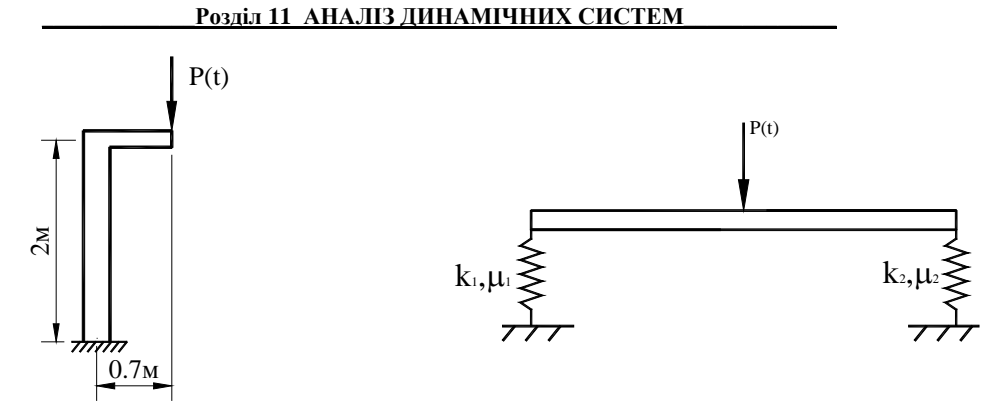

Рисунок 11.54 - До задачі 8 Рисунок 11.55 - до задачі 9

10. Плоска рамна конструкція, яка представлена на рисунку 11.56, виготовлена зі сталі з модулем пружності  $2 \cdot 10^{11} H / M^2$ , коефіцієнтом Пуассона 0.3 і густиною 7800 кг/м<sup>3</sup>. Поперечний переріз являє собою круг діаметром 3 см. Система знаходиться у спокої. У початковий момент часу на кут плоскої рами раптово діє сила величиною 1000 Н. Вивчіть динамічну реакцію плоскої рами на раптову дію навантаження.

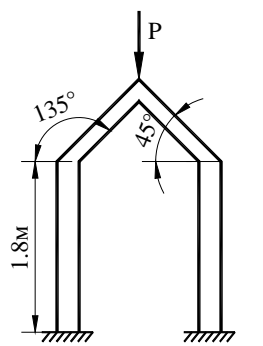

Рисунок 11.56 - До задачі 10

## *РОЗДІЛ 12 СТІЙКІСТЬ ІНЖЕНЕРНИХ КОНСТРУКЦІЙ*

У цьому розділі метод кінцевих елементів застосовується для розв`язування задач лінійної теорії стійкості пружних тіл. Лінійний аналіз втрати стійкості пружних систем зводиться до визначення критичних значень навантажень, які призводять до вигинання пружної конструкції (прямолінійна форма рівноваги перестає бути стійкою). Хоч фізичні умови, пов'язані з руйнуванням конструкції, включають аспекти нелінійної теорії втрати стійкості нарівні з питаннями непружного деформування, лінійна теорія стійкості точно описує умови руйнування, що представляють інтерес при проектуванні великого числа конструктивних елементів, особливо балок і пластин. Метод кінцевих елементів відіграє важливу роль при розв'язанні задач лінійної теорії стійкості, тому що з його допомогою можна врахувати нерегулярності навантаження і геометрії конструкції, що не піддаються урахуванню в класичних методах.

Поведінка довгого тонкого стрижня, під дією поздовжніх стискаючих сил, являє собою найпростіший приклад явища пружної нестійкості, уперше розглянутого Л. Ейлером.

При відсутності поперечних згинаючих зовнішніх сил рівняння рівноваги стиснутого стрижня має очевидний розв`язок, який відповідає стрижневі, який залишається під дією поздовжньої сили *P* прямолінійним. Це розв`язок, однак, відповідає стійкій рівновазі стрижня лише доти, поки стискаюча сила *P* залишається менше критичного значення *Ркр*. При *Р < Ркр* прямолінійна форма стрижня стійка відносно довільного малого збурювання. Іншими словами, деформований стрижень при будь-якому малому відхиленні від стану рівноваги намагається повернутися до початкового стану і повертається до нього після припинення дії зовнішнього впливу, який порушив початковий стан рівноваги.

Навпроти, при *Р > Ркр* прямолінійна форма відповідає нестійкій рівновазі. Пружна рівновага нестійка, якщо деформований стрижень, виведений з неї зовнішньою силою, продовжує деформуватися у напрямі наданого йому відхилення і після припинення зовнішньої дії у початковий стан не повертається. У цих умовах стиснутий стрижень взагалі не зможе реально існувати в не вигнутому виді.

Між цими двома станами рівноваги існує перехідний стан, що називається критичним і при якому стрижень знаходиться в стані байдужної рівноваги – він може зберегти прямолінійну вихідну форму, а може і втратити її в результаті навіть самого незначного впливу.

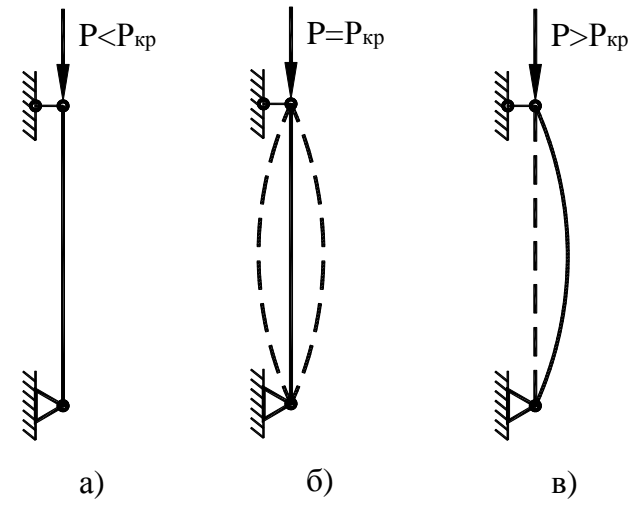

Рисунок 12.1 - Залежність стану рівноваги пружного стрижня від величини стискаючої сили: а) стійкий рівноважний стан; б) байдужна рівновага; в) нестійка рівновага

Досягнення стискаючою силою *P* критичного значення *Pкр* практично завжди приводить до руйнування інженерної конструкції, оскільки нестійкий стан рівноваги неминуче буде порушено внаслідок необмеженого зростання деформацій і напруг. При розрахунку на стійкість критичне навантаження подібне руйнувальному при розрахунку на міцність. Особлива небезпека руйнування внаслідок втрати стійкості полягає в тому, що воно відбувається при низьких значеннях напруг, коли міцність елемента ще не вичерпана. Для забезпечення визначеного запасу стійкості необхідно, щоб виконувалася умова  $[15]$ 

$$
P \leq [P], \quad [P] = P_{\kappa p} / n_{\epsilon m} \tag{12.1}
$$

де *P* - діюче навантаження, *nст* - коефіцієнт запасу стійкості.

Таким чином, для розрахунку стійкості конструкції необхідно визначити критичну стискаючу силу  $P_{k,p}$ .

## *12.1. ВИЗНАЧЕННЯ КРИТИЧНОЇ СТИСКАЮЧОЇ СИЛИ ДЛЯ СТРИЖНЯ*

Поведінка довгого тонкого стрижня після втрати їм стійкості повинне описуватися рівняннями сильного вигину. Однак, значення самого критичного навантаження *Pкр* може бути отримане за допомогою рівнянь слабкого вигину. При  $P = P_{\kappa p}$  прямолінійна форма стрижня відповідає стану байдужої рівноваги. Це значить, що поряд з розв`язком  $v(x) = 0$  ( $v(x)$  – прогин стрижня у точці *x*) повинні існувати ще і стани слабкого вигину, що теж є рівноважними. Тому критичне значення *Pкр* можна визначити як те значення сили *P* , при якому в рівнянні рівноваги з'являється відмінний від нуля розв`язок. Це розв`язок визначає характер деформації, яку має стрижень безпосередньо після втрати їм стійкості.

Визначимо критичну стискаючу силу для стрижня із шарнірно закріпленими кінцями (рисунок 12.2). Під дією сили *P* , що незначно перевищує *Pкр* , стрижень слабко прогинається, тому справедливо наближене диференціальне рівняння пружної лінії

$$
EI\frac{d^2v(x)}{dx^2} = -M(x) = -Pv(x).
$$
 (12.2)

У правій частині рівняння (12.2) стоїть знак мінус, оскільки знаки моменту  $M(x)$  і другої похідної  $d^2v(x)/dx^2$  протилежні при будь-якому напрямку прогину  $v(x)$ . Крім того, оскільки нас цікавить найменше значення сили *P* , при якому з'являється відмінний від нуля розв`язок рівняння (12.2), то в якості *I* необхідно вибрати найменший момент інерції поперечного перерізу стрижня (очевидно, що прогин відбудеться перпендикулярно до осі найменшої жорсткості *ЕІ,* якщо решта умов для згинання і усіх напрямках однакові).

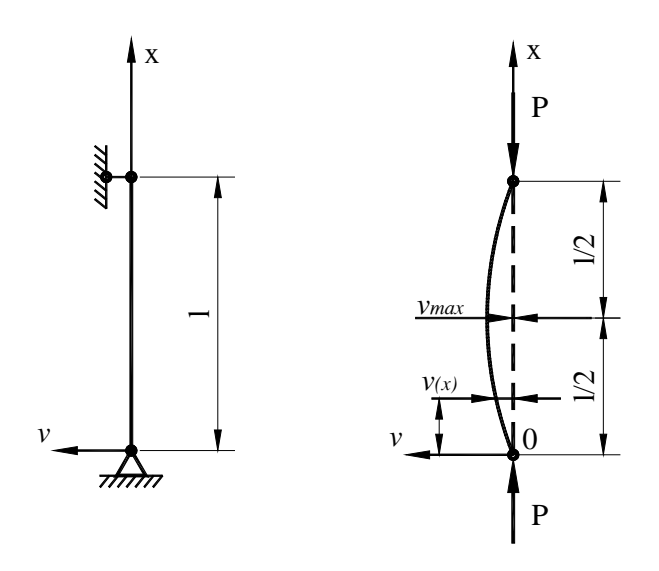

Рисунок 12.2 - Розрахункова схема стрижня із шарнірно закріпленими кінцями Перепишемо рівняння (12.2) у виді

$$
\frac{d^2v(x)}{dx^2} + \frac{P}{EI}v(x) = 0
$$
\n(12.3)

і введемо позначення

$$
k^2 = \frac{P}{EI},\tag{12.4}
$$

тоді одержимо лінійне однорідне диференціальне рівняння другого порядку

$$
\frac{d^2v(x)}{dx^2} + k^2v(x) = 0
$$
\n(12.5)

Його загальний розв`язок має вигляд

$$
\upsilon(x) = C_1 \cos kx + C_2 \sin kx \,. \tag{12.6}
$$

Довільні сталі *C*<sup>1</sup> і *C*<sup>2</sup> підбираються таким чином, щоб розв`язок (12.6) задовольняв граничним умовам

$$
\upsilon(0) = 0, \quad \upsilon(l) = 0. \tag{12.7}
$$

3 першої умови одержуємо  $C_1 = 0$ ; з другої умови, враховуючи  $C_1 = 0$ , маємо

$$
0 = C_2 \sin kl. \tag{12.8}
$$

Якщо  $C_2 = 0$ , то прогин  $v(x)$  тотожно дорівнює нулю,  $v(x) = 0$ , тобто одержимо тривіальний розв`язок диференціального рівняння (12.5), що відповідає прямолінійній формі стиснутого стрижня.

Якщо  $C_2 \neq 0$ , то повинне виконуватися рівняння

$$
\sin kl = 0 \tag{12.9}
$$

Корінь цього рівняння *kl* може мати нескінченну кількість значень

$$
kl = n\pi, \quad k = \frac{n\pi}{l},\tag{12.10}
$$

де - довільне ціле число, *n* ≠ 0 ( *n* = 0 - не відповідає вихідним даним задачі). Підставляючи (12.10) у (12.4), одержимо вираз для критичного значення стискаючої сили *P* , при якому стає можливим поздовжній вигин

$$
P_{\kappa p} = \frac{n^2 \pi^2 EI}{l^2}, \quad n = 1, 2, \dots
$$
 (12.11)

Розв`язок, що задовольняє граничним умовам, є рівнянням зігнутої осі стрижня при малих значеннях деформації та має вигляд

$$
\upsilon(x) = C_2 \sin \frac{n\pi}{l} x. \tag{12.12}
$$

Так як найбільше значення  $\sin \frac{n\pi}{l} x = 1$ , довільна постійна  $C_2$  є не чим іншим, як найбільшим прогином стрижня  $C_2 = v_{\text{max}}$ . Тому рівняння пружної лінії стиснутого стрижня має вид

$$
\upsilon(x) = \upsilon_{\text{max}} \sin \frac{n\pi}{l} x. \tag{12.13}
$$

Після втрати стійкості стрижень може прийняти форми, показані на рисунку 12.3. Число *n* являє собою число півхвиль синусоїди, які розміщені на довжині вигнутого стрижня.

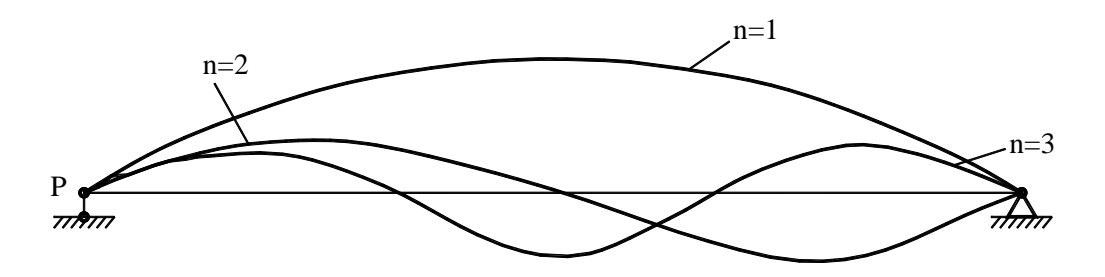

Рисунок 12.3 - Форми вигнутої осі стрижня після втрати стійкості

На практиці нас цікавить найменше значення поздовжньої стискаючої сили, при якій можливий повздовжній вигин. Найменше значення критичної сили *Pкр* одержимо при *n* = 1

$$
P_{\kappa p} = \frac{\pi^2 EI}{l^2},\tag{12.14}
$$

рівняння вигнутої осі стрижня при цьому

$$
\upsilon(x) = \upsilon_{\text{max}} \sin \frac{\pi}{l} x. \tag{12.15}
$$

Після втрати стійкості на довжині стрижня укладається тільки одна півхвиля.

Величина критичної сили *Pкр* залежить від граничних умов, тобто від умов кріплення кінців стрижня. Приведемо результати розрахунку для найбільш часто досліджуваних випадків:

1) один кінець стрижня жорстко закріплений, а до вільного кінця прикладена стискаюча сила:

$$
P_{\kappa p} = \frac{\pi^2 EI}{4l^2};\tag{12.16}
$$

2) обидва кінці стрижня жорстко закріплені:

$$
P_{\kappa p} = \frac{4\pi^2 EI}{l^2} \tag{12.17}
$$

3) один кінець стрижня жорстко забитий, а другий – шарнірно закріплений:

$$
P_{\kappa p} = \frac{\pi^2 EI}{(0.7l)^2} \tag{12.18}
$$

4) один кінець стрижня жорстко закріплений, а другий – пружно закріплений:

$$
P_{\scriptscriptstyle \kappa p} = \kappa^2 EI \,, \tag{12.19}
$$

де *к* визначається з рівняння

$$
t g k l = \kappa l \left( 1 - \frac{P_{\kappa p}}{c l} \right),\tag{12.20}
$$

а *c* - коефіцієнт пружності опори.

Співвідношення (12.14), (12.16) – (12.18) можна поєднати в одне

$$
P_{\kappa p} = \frac{\pi^2 EI}{(\nu l)^2},\tag{12.21}
$$

де  $vl = l_{np}$  - зведена довжина стрижня,  $l$  - фактична довжина стрижня,  $v$  - коефіцієнт зведення довжини стрижня.

Таким чином, величина критичної стискаючої сили *Pкр* залежить від найменшої жорсткості *EI*, довжини стрижня *l* і коефіцієнта приведення  $\nu$ .

Одержимо вираз для критичної напруги  $\sigma_{m}$ . З (12.21) випливає

$$
\sigma_{\kappa p} = \frac{P_{\kappa p}}{S} = \frac{\pi^2 EI}{S(\kappa l)^2} = \frac{\pi^2 E}{(\kappa l / i)^2}
$$
(12.22)

Тут $i^2 = I/S$ - квадрат найменшого з головних радіусів інерції поперечного переріза стрижня, *S* - площа поперечного переріза стрижня. Вводячи в розгляд безрозмірну величину

$$
\lambda = v l / i, \qquad (12.23)
$$

яка називається гнучкістю стрижня, одержимо

$$
\sigma_{\scriptscriptstyle \kappa p} = \frac{\pi^2 E}{\lambda^2},\tag{12.24}
$$

тобто критичне напруження стрижня залежить тільки від пружних властивостей матеріалу – модуля пружності *E* і гнучкості стрижня <sup>λ</sup> .

Зауважимо, що виведення формули Ейлера ґрунтується на застосування диференціального рівняння пружної лінії. Тому використовувати цю формулу можна лише у випадку, коли справедливий закон Гука, тобто доки критичне напруження не перевищує границі пропорційності.

Центрально стиснуті стрижні втрачають свою несучу здатність від втрати стійкості раніш, ніж від втрати міцності, тому що критичне напруження  $\sigma_{\kappa p}$  завжди менше границі текучості  $\sigma_r$  або межі міцності  $\sigma_s$ 

$$
\sigma_{\kappa p} < \sigma_H \,,\tag{12.25}
$$

де  $\sigma_H = \sigma_T$  - для пластичних матеріалів;  $\sigma_H = \sigma_s$  - для крихких матеріалів. Тому для запобігання виникнення в стрижні критичного напруження необхідно вибрати відповідний коефіцієнт запасу стійкості

$$
\sigma_{\scriptscriptstyle cm} = \sigma_{\scriptscriptstyle \kappa p} / n_{\scriptscriptstyle \kappa m} \ . \tag{12.26}
$$

Коефіцієнт запасу стійкості *n<sub>cm</sub>*, як правило, має більшу величину, ніж коефіцієнт запасу *n* (по міцності)

$$
n_{cm} > n. \tag{12.27}
$$

Це обумовлено тим, що для центрально стиснутих стрижнів існує цілий ряд факторів (початкова кривизна, неоднорідність стрижня і т.п.), що сприяють повздовжньому вигинові, у той час як при інших видах деформації ці фактори не грають істотної ролі. Коефіцієнт запасу стійкості для сталі вибирають у межах  $1.8 \div 3.0$ , для чавуна -  $5.0 \div 5.5$ , для деревини -  $2.8 \div 3.2$ .

При розрахунку стиснутих стрижнів на стійкість необхідно прагнути до того, щоб вони були рівностійкими у всіх напрямках. Для цього необхідно проектувати поперечні перерізи таким чином, щоб їхні моменти інерції були по можливості однаковими. З цього погляду найбільш раціональними є трубчасті, квадратні і круглі поперечні перерізи. Нераціонально використовувати двотаврові поперечні перерізи і перерізи, що мають прямокутну форму. Якщо ж зведені довжини в головних площинах різні, то і головні моменти інерції необхідно проектувати різними для того, щоб значення гнучкості стрижня в обох головних площинах були однаковими. Якщо ж не вдається зробити гнучкості однаковими, то розрахунок критичного напруження варто робити за максимальним значенням гнучкості.

## *12.2 КІНЦЕВО - ЕЛЕМЕНТНЕ ФОРМУЛЮВАННЯ ДЛЯ БАЛОК*

Розглянемо балковий елемент постійного перетину (рисунок 12.4), що часто зустрічається в просторових фермових конструкціях і як ребро жорсткості в підкріплених пластинах і оболонках. Цей елемент дозволяє проілюструвати формулювання жорсткісних властивостей кінцевого елемента в задачах лінійної теорії пружності й у той же час дає можливість висвітлити в усі ключові аспекти.

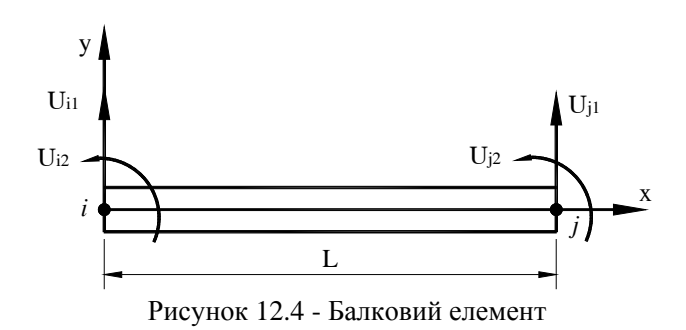

У курсі опору матеріалів показано [15], що поведінка балки під дією стискаючої сили *P* описується диференціальним рівнянням

$$
EI\frac{d^4v(x)}{dx^4} + P\frac{d^2v(x)}{dx^2} = 0.
$$
 (12.28)

Одержимо значення критичної стискаючої сили, при якому балка втрачає стійкість.

Використовуємо для цього лінійний балковий елемент, що обмежений двома вузлами  $i$  *i j*. Кожен вузол характеризується двома ступенями свободи – прогином  $(U_{i1}, U_{j1})$  i кутом повороту перетину відносно осі  $(U_{i2}, U_{i2})$ . Таким чином, балковий елемент характеризується чотирма вузловими функціями і апроксимуюча функція для поля переміщень, має вигляд

$$
\upsilon(x,t) = [S(x)]\{U(t)\},\tag{12.29}
$$

де  $[S(x)] = [S_{i1} \ S_{i2} \ S_{j1} \ S_{i2}] \ \{U(t)\}^T = \{U_{i1} \ U_{i2} \ U_{j1} \ U_{j2}\}$ , а функції форми визначаються формулами

$$
S_{i1} = 1 - \frac{3x^2}{L^2} + \frac{2x^3}{L^3}; \qquad S_{i2} = x - \frac{2x^2}{L} + \frac{x^3}{L^2}
$$
  
\n
$$
S_{j1} = \frac{3x^2}{L^2} - \frac{2x^3}{L^3}; \qquad S_{j2} = -\frac{x^2}{L} + \frac{x^3}{L^2}.
$$
\n(12.30)

Розв'яжемо рівняння (12.28), використовуючи метод Гальоркіна. Для цього підставимо апроксимуючу функцію (12.29) у (12.28), домножимо отримане рівняння на вагову функцію і проінтегруємо по довжині елемента:

$$
\int_{0}^{L} EI[S]^T \frac{d^4[S]}{dx^4} \{U\} dx + \int_{0}^{L} P[S]^T \frac{d^2[S]}{dx^2} \{U\} dx = 0.
$$
\n(12.31)

Проінтегрувавши перший доданок рівняння (12.31) по частинам двічі, а другий доданок по частинам один раз, одержимо

$$
\int_{0}^{L} \left( EI \frac{d^{2} [S]^{T}}{dx^{2}} \frac{d^{2} [S]}{dx^{2}} \{U\} + P \frac{d [S]^{T}}{dx} \frac{d [S]}{dx} \{U\} \right) dx = 0.
$$
\n(12.32)

(оскільки зовнішні моменти, вигибні навантаження і т.п. відсутні, то доданки, що враховують граничні умови, дорівнюють нулю).

Перший доданок рівняння (12.32) дає матрицю жосткості

$$
\begin{bmatrix} K \end{bmatrix} = \frac{EI}{L^3} \begin{bmatrix} 12 & 6L & -12 & 6L \\ 6L & 4L^2 & -6L & 2L^2 \\ -12 & -6L & 12 & -6L \\ 6L & 2L^2 & -6L & 4L^2 \end{bmatrix},
$$
(12.33)

а інтегруючи другий, одержимо

$$
P\int_{0}^{L} \frac{d[S]^T}{dx} \frac{d[S]}{dx} dx = \frac{P}{L^3} \int_{0}^{L} \begin{cases} 6x^2 - 6xL \\ 3x^2L - 4xL + L^3 \end{cases} \begin{cases} 6x^2 - 6xL \\ \frac{1}{2} \left[ 6x^2 - 6xL \right] & 3x^2L - 4xL + L^3 - 6x^2 + 6xL \right] & 3x^2L - 2xL^2 \Big| dx = 0 \\ 3x^2L - 2xL^2 \end{cases}
$$
\n
$$
= -\frac{P}{30L} \begin{bmatrix} 36 & 3L & -36 & 3L \\ 3L & 4L^2 & -3L & L^2 \\ -36 & -3L & 36 & -3L \\ 3L & L^2 & -3L & 4L^2 \end{bmatrix} = -[D]. \tag{12.34}
$$

Отже, рівняння для визначення критичного значення стискаючої сили для балкового елемента має вигляд

$$
[\mathbf{K}]\{U\} - \kappa^2[\mathbf{D}]\{U\} = 0, \quad \kappa^2 = \frac{P}{EI}.
$$
 (12.35)

 $T_{\text{VT}}$   $[K]$  - звичайна матриця жорсткості елемента. Матриця  $[D]$  відноситься до ефектів пружної втрати стійкості і характеризує "приріст" вигибної жорсткості. Тому її часто називають *інкрементальною* матрицею жорсткості. Оскільки окремі члени матриці [*D*] залежать винятково від геометричних параметрів (довжини), то її називають також *геометричною* матрицею жорсткості [16].

Рівняння (12.35) за формою збігається з рівнянням на власні значення.

Знайдемо критичне значення навантаження для балки із шарнірно закріпленими кінцями. У цьому випадку  $U_{ii} = U_{ii} = 0$  i, отже, маємо

$$
\frac{EI}{L^3} \begin{bmatrix} 4L^2 & 2L^2 \ 2L^2 & 4L^2 \end{bmatrix} - \frac{P}{30L} \begin{bmatrix} 4L^2 & L^2 \ L^2 & 4L^2 \end{bmatrix} = 0
$$
\n(12.36)

Розв'язуючи (12.36), одержимо

$$
P_{\scriptscriptstyle np} = 9.689EI/L^2, \quad P_2 = 74.311EI/L^2. \tag{12.37}
$$

Таким чином, отримана величина критичної стискаючої сили *Pкр* добре узгоджується з точним аналітичним розв`язком задачі  $P_{\kappa p} = 9.867EI/L^2 = \pi^2EI/L^2$ .

У загальному випадку, щоб розглянути питання втрати пружної стійкості, коли інтенсивність системи осьових навантажень, що викликають вигинання, ще не відома, інкрементальна матриця жорсткості [*D*] повинна бути спочатку обчислена чисельно при довільно обраній інтенсивності навантаження (передбачається, що розподіл осьових сил фіксований). При вигинанні вважаємо, що інтенсивність системи осьових навантажень у  $\kappa^2$ разів більше довільно обраної інтенсивності сил, яка була використана при побудові матриці [ ] *D* . Інкрементальну матрицю жорсткості прийнято обчислювати при одиничному зовнішньому навантаженні.

## *12.3 ПРИКЛАДИ ПРОГРАМ*

Якщо є підстави думати, що інженерна конструкція може мати структурну нестійкість, необхідно визначити критичне навантаження, яке може привести до структурної біфуркації (до появи додаткового розв`язку) і яка називається buckling load. Оскільки критичне навантаження a priori невідоме, то розв`язок кінцево - елементних рівноважних рівнянь для цього типу аналізу є розв`язком однорідної алгебраїчної системи рівнянь, найменше власне значення якого є критичним навантаженням, а мода, що відповідає йому, представляє форму конструкції після втрати стійкості.

Програмний комплекс ANSYS пропонує два методи розрахунку інженерної конструкції на стійкість:

- аналіз задачі стійкості в лінійній постановці – Eigenvalue buckling;

- аналіз задачі в нелінійній постановці.

У цьому розділі буде розглянуто перший метод.

Eigenvalue buckling аналіз використовується для обчислення значення критичного напруження в лінійному пружному матеріалі. Оскільки використовується лінійна теорія пружності, отримане критичне значення навантаження трохи завищене і це слід враховувати при використанні результатів розрахунку на практиці.

Алгоритм дій при виконанні Eigenvalue buckling аналізу наступний:

- побудова моделі;

- виконання стаціонарного аналізу з відповідним одиничним навантаженням і врахуванням опцій розрахунку попередньо напруженого стану;

- виконання eigenvalue buckling аналізу;

- розширення отриманого розв`язку – одержання відповідних форм конструкції після втрати стійкості;

- огляд і аналіз результатів.

Необхідно підкреслити, що теоретично конструкція має нескінченну кількість значень критичних навантажень і, відповідно, форм після втрати стійкості. Однак, на практиці нас цікавить тільки найменше значення навантаження, при якому можливий повздовжній вигин. Користувач повинен указати, яку кількість форм він хоче одержати. Результати розрахунку можна переглянути, використовуючи General Postprocessor.

## *12.3.1 РОЗРОЗРАХУНОК ПЛАСТИНИ НА СТІЙКІСТЬ*

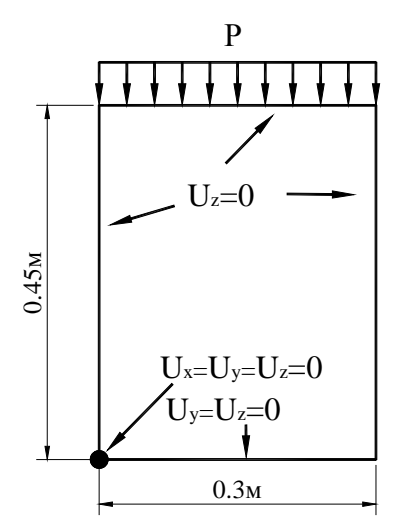

На прямокутну пластину діє рівномірне стискаюче навантаження, прикладене до верхнього краю, як показано на рисунку 12.5. Пластина має висоту 0.45 м, ширину 0.3 м і товщину 0.003 м. Вона виготовлена зі сталі з модулем пружності *E* = 200*ГПа* і коефіцієнтом Пуассона  $\mu$  = 0.32. Визначити перші чотири критичні навантаження і відповідні їм форми.

Рисунок 12.5 - Розрахункова схема пластини

### *Ім'я задачі і заголовок*

**Utility Menu** → **File** → **Change Jobname**  а) увести: Linear Buckling Analysis; б) натиснути: OK.

### Utility Menu  $\rightarrow$  File  $\rightarrow$  Change Title

а) увести: plate; б) натиснути: OK.

#### *Вибір типу елементів*

Оскільки товщина пластини мала, то для даної задачі виберемо оболонковий кінцевий елемент **Shell 63**:

### **Main Menu** → **Preprocessor** → **Element Type** → **Add/Edit/Delete**

а) натиснути: Add (додати новий тип елементів);

б) у бібліотеці елементів вибрати Structural Shell;

в) у вікні Selection вибрати Elastic 4 node 63;

г) натиснути: OK;

д) Close для закриття вікна Element Types.

## *Вибір параметрів елементів*

Для обраного елемента **Shell 63** необхідно додатково визначити його товщину:

**Main Menu** → **Preprocessor** →**Real Constants** → **Add/Edit/Delete** 

а) натиснути: Add (додати до існуючого списку наборів параметрів);

б) натиснути: OK (константи для елемента Shell 63);

в) увести Shell thickness at node I ТК (I)=0.003 (товщина 3 мм);

г) натиснути: OK;

д) Close для закриття вікна Real Constants.

## *Властивості матеріалу*

## **Main Menu** → **Preprocessor** → **Material Props** → **Material Models** → **подвійне натискання "миші" на Structural** → **Linear** → **Elastic** → **Isotropic**

а) увести модуль пружності  $EX = 200e9$ ;

коефіцієнт Пуассона  $PRXY = 0.32$ ;

б) натиснути: OK;

в) Material  $\rightarrow$  Exit для закриття вікна Define Material Model Behavior.

## *Побудова моделі*

**Main Menu** → **Preprocessor** → **Modeling** → **Create** → **Areas** → **Rectangle** → → **By Dimensions** 

а) увести координати протилежних кутів прямокутника  $X1 = 0$ ,  $X2 = 0.3$ ,  $Y1 = 0$ ,  $Y2 = 0.45$ ; б) натиснути: OK.

Пронумеруємо лінії, що обмежують прямокутник:

**Utility Menu** → **Plot Ctrls** → **Numbering** 

а) поставити прапорець LINE Line numbers у положення On (уключити нумерацію ліній); б) натиснути: OK.

**Utility Menu** → **Plot** → **Lines** 

## *Побудова кінцево - елементної сітки*

Побудуємо упорядковану (mapped) кінцево - елементну сітку. Для цього розіб'ємо лінії 1 і 3 на 15 частин, а лінії 2 і 4 – на 25 частин.

## **Main Menu** → **Preprocessor** → **Meshing** → **Size Cntrls** → **Manual Size** → **Lines** → → **Picked Lines**

а) вибрати курсором лінії 1 і 3; натиснути: OK;

б) у діалоговому вікні Element sizes on Picked Lines увести *NDIV* =15;

в) натиснути: Apply;

г) вибрати курсором лінії 2 і 4; натиснути: OK;

д) у діалоговому вікні Element Sizes on Picked Lines увести *NDIV* = 25 ;

е) натиснути: OK.

## **Main Menu** → **Preprocessor** → **Meshing** → **Mesh** → **Areas** → **Mapped** → **3 or 4 sided**

а) позначити курсором площу прямокутника;

б) натиснути: OK.

Одержимо кінцево - елементну сітку, показану на рисунку 12.6.

#### *Задання граничних умов*

1) Переміщення, що виходять з площини пластини *XY* , для усіх вузлів на границях пластини, дорівнюють нулю, тобто *UZ* = 0 .

**Main Menu** → **Solution** → **Define Loads** → **Apply** → **Structural** → **Displacement** → → **On Nodes** 

а) у вікні Pick Menu вибрати кнопку Box (ця опція дає можливість користувачеві виділити відразу кілька вузлів, обводячи їх рамкою в Graphics Window);

б) встановити курсор лівіше і вище верхнього лівого кута прямокутника; потім, не відпускаючи лівої кнопки "миші", обвести рамкою лише вузли з координатою *x* = 0 (рисунок 12.6) і відпустити кнопку "миші". У результаті кожний обраний вузол буде розміщено у маленькому квадраті;

в) аналогічним чином вибрати всі вузли, що лежать на границях пластини з координатами  $x = 0.3$ ,  $y = 0$ ,  $y = 0.45$ ;

г) у вікні Pick Menu натиснути: OK;

д) у діалоговому вікні вибрати *UZ* і ввести значення VALUE=0;

е) натиснути: OK.

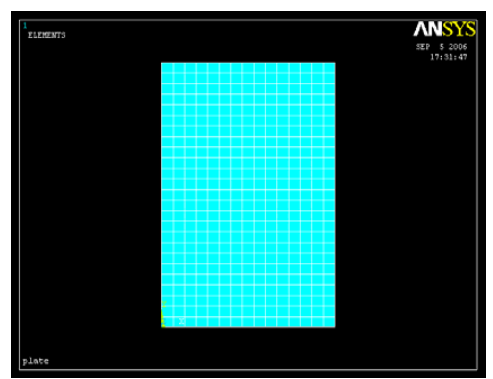

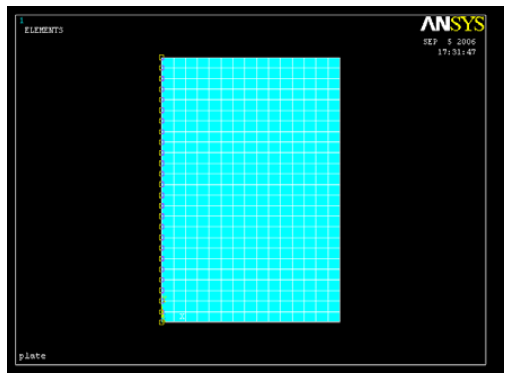

Рисунок 12.6 - Вибір вузлів за допомогою опції Box

2) Оскільки нижня сторона пластини не може переміщатися в напрямку паралельному дії прикладеної сили, для усіх вузлів з координатами *y* = 0 маємо *UY* = 0 .

**Main Menu** → **Solution** → **Define Loads** → **Apply** → **Structural** → **Displacement** → → **On Nodes** 

а) у вікні Pick Menu вибрати кнопку Box;

б) обвести прямокутною рамкою вузли з координатами  $y = 0$ ;

в) натиснути: OK;

г) у діалоговому вікні вибрати *UY* і ввести значення VALUE = 0;

д) натиснути: OK.

3) Для того, щоб виключити з розгляду рух пластини, як цілого, обмежимо переміщення в  $x$  - напрямку граничної точки  $(x, y) = (0, 0)$ .

## **Main Menu** → **Solution** → **Define Loads** → **Apply** → **Structural** → **Displacement** → → **On Nodes**

а) вибрати курсором лівий нижній кут прямокутника (вузол з координатами  $(0,0)$ );

б) натиснути: OK;

в) у діалоговому вікні вибрати  $UX$  і ввести значення VALUE = 0;

г) натиснути: OK.

4) Прикладемо одиничне навантаження до верхньої границі пластини, тобто до усіх вузлів з координатою  $y = 0.45$ . Eigenvalue buckling аналіз визначає масштабний коефіцієнт для існуючого навантаження, отже, якщо прикладено одиничне навантаження, масштабний коефіцієнт дає критичне навантаження.

## **Main Menu** → **Solution** → **Define Loads** → **Apply** → **Structural** → **Pressure** → → **On Nodes**

а) у вікні Pick Menu вибрати кнопку Box;

б) обвести рамкою вузли з координатами  $y = 0.45$ ;

в) натиснути: OK;

г) у діалоговому вікні Apply PRES on nodes увести VALUE Load PRES value = 1;

д) натиснути: OK.

Встановимо опцію розрахунку попередньо напруженого стану:

## **Main Menu** → **Solution** → **Analysis Type** → **Sol'n Controls**

а) у діалоговому вікні Solution Controls вибрати опцію Calculate prestress effects; всі інші установки залишити без зміни;

б) натиснути: OK.

### *Розв`язування задачі*

## **Main Menu**  $\rightarrow$  **Solution**  $\rightarrow$  **Solve**  $\rightarrow$  **Current LS**

а) проаналізувати повідомлення в інформаційному вікні і закрити його File  $\rightarrow$  Close;

б) натиснути OK для запуску програми на розрахунок;

в) після появи повідомлення Solution is done! (розрозрахунок закінчено) Close для закриття вікна.

Вийдемо з процесора розрахунку Solution

## **Main Menu** → **Finish**

і увійдемо до нього знову для розв`язування лінійної задачі стійкості:

**Main Menu** → **Solution** → **Analysis Type** → **New Analysis** 

а) вибрати тип аналізу Eigen Buckling;

б) натиснути: OK.

Встановимо опції аналізу:

## **Main Menu** → **Solution** → **Analysis Type** → **Analysis Options**

а) вибрати метод розв`язування Method Mode extraction method = Subspace;

б) увести кількість шуканих мод NMODE No.of modes to extract = 4;

в) натиснути: OK;

г) у вікні Subspace Eigenvalue Buckling залишити без зміни всі установки; д) натиснути: OK.

## **Main Menu** → **Solution** → **Load Step Opts** → **Expansion Pass** → **Single Expand** → → **Expand Modes**

а) ввести кількість власних форм, що підлягають визначенню,

NMODE No. of modes to expand  $= 4$ ;

б) натиснути: OK.

Розв'язуємо лінійну задачу стійкості:

## **Main Menu**  $\rightarrow$  **Solution**  $\rightarrow$  **Solve**  $\rightarrow$  **Current LS**

а) проаналізувати повідомлення в інформаційному вікні і закрити його File →  $\rightarrow$ Close:

б) натиснути OK для запуску програми на розрахунок;

в) після появи повідомлення Solution is done! (розрахунок закінчено) Close для закриття вікна.

### *Аналіз результатів*

Переглянемо список значень критичних сил. **Main Menu** → **General Postproc** → **Results Summary** 

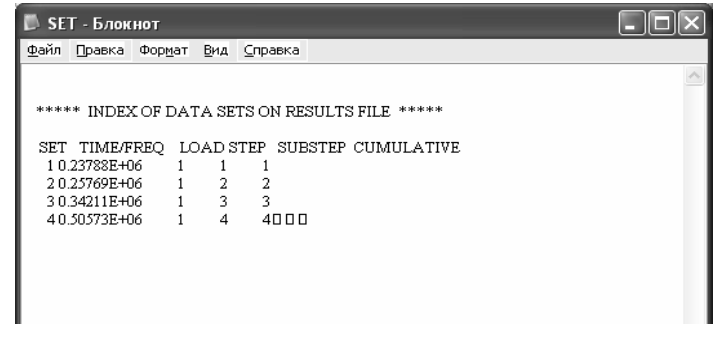

Найменше значення критичної сили  $0.23788e + 06\Pi a = 0.23788M\Pi a$ .

Це значить, що при досягненні цього значення сили пластина уперше втратить стійкість. Моди, що відповідають критичним значенням сили, одержуємо в такий спосіб: 1) зчитуємо результати розрахунку першого значення критичної сили:

**Main Menu** → **General Postproc** → **Read Results** → **First Set,** 

2) одержуємо картину ізоліній переміщень *UZ* :

**Main Menu** → **General Postproc** → **Plot Results** → **Contour Plot** → **Nodal Solu**  а) вибрати в лівому вікні DOF solution;

- б) вибрати в правому вікні переміщення *UZ* ;
- в) натиснути: OK.

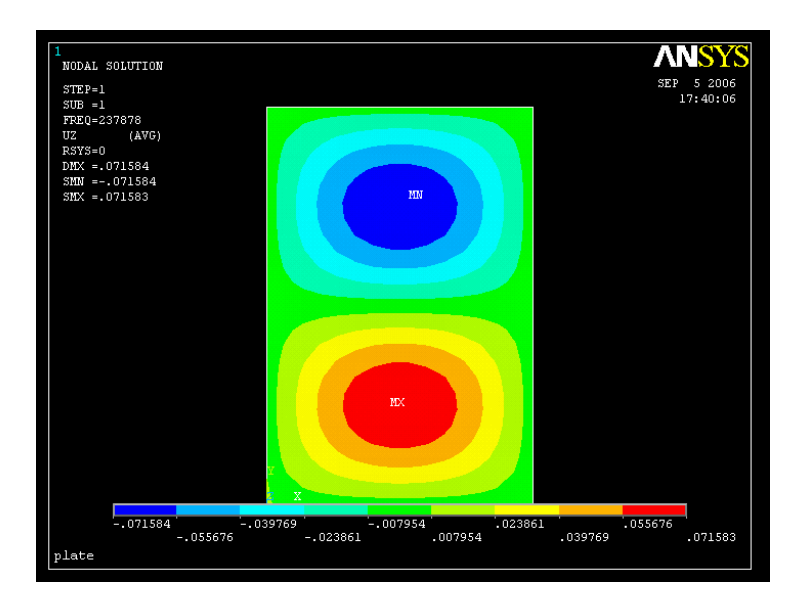

Рисунок 12.7 - Ізолінії переміщень *UZ* при першому значенні критичної сили  $P_{\text{int}} = 0.23788 M \Pi a$ 

3) зчитуємо результати розрахунку другого значення критичної сили:

**Main Menu** → **General Postproc** → **Read Results** → **Next Set** 

4) одержуємо картину ізоліній переміщень *UZ* :

**Main Menu** → **General Postproc** → **Plot Results** → **Contour Plot** → **Nodal Solu**  а) вибрати в лівому вікні DOF solution;

б) вибрати в правому вікні переміщення *UZ* ;

в) натиснути: OK.

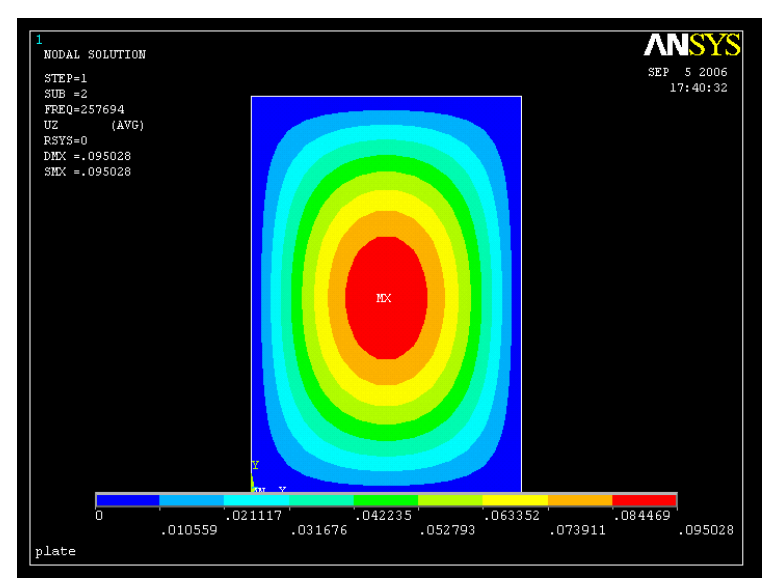

Рисунок 12.8 - Ізолінії переміщень *UZ* при другому значенні критичної сили  $P_{k p2} = 0.25769 M \Pi a$ 

Аналогічно одержуємо картини ізоліній і для інших мод.

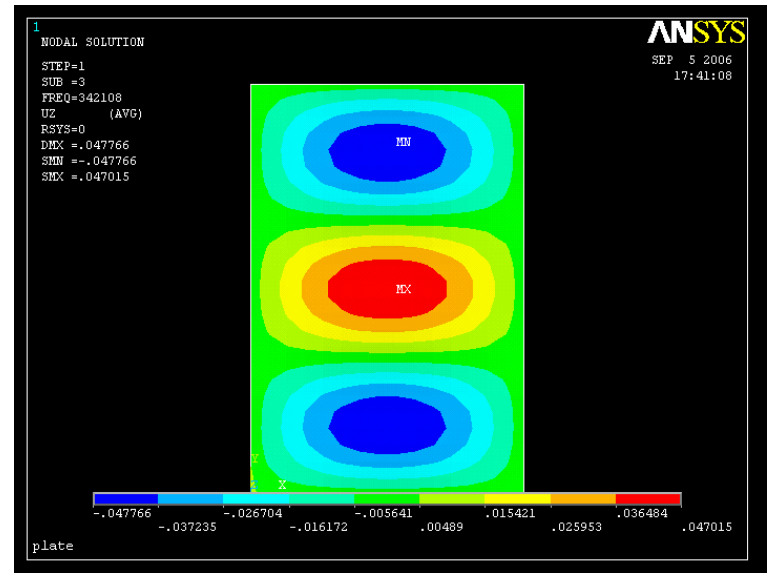

Рисунок 12.9 - Ізолінії переміщень *UZ* при третьому значенні критичної сили  $P_{\kappa p3} = 0.34211 \frac{M}{Ia}$ 

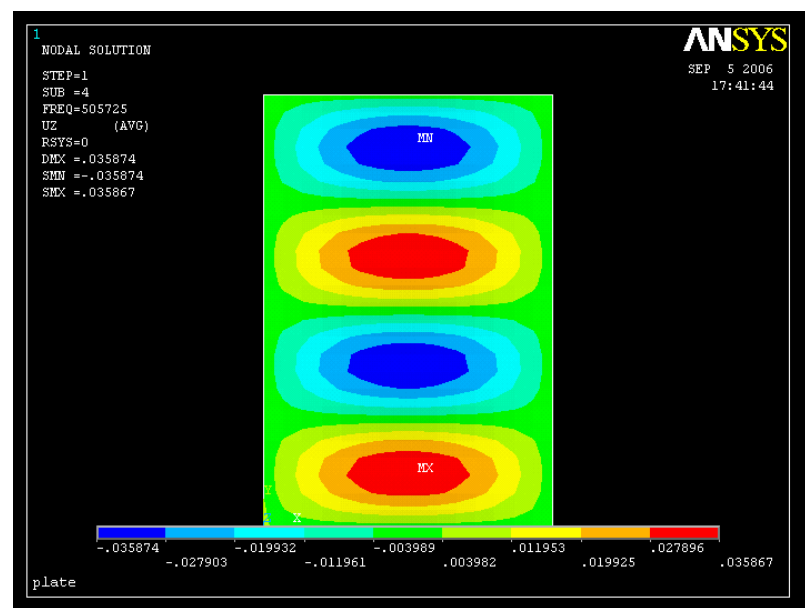

Рисунок 12.10 - Ізолінії переміщень *UZ* при четвертому значенні критичної сили  $P_{k p 4} = 0.50573 M T a$ 

Для того, щоб одержати форми втрати стійкості пластини, необхідно зчитати необхідні результати і побудувати потрібну форму:

**Main Menu** → **General Postproc** →**Read Results** → **First Set Main Menu** → **General Postproc** →**Plot Results** → **Deformed Shape**  а) вибрати Def shape only; б) натиснути: OK. Змінимо кут зору на деформовану пластину: **Utility Menu** → **Plot Ctrls** → **Pan Zoom Rotate**  а) вибрати Iso; б) Close для закриття вікна. На рисунку 12.11 показані перші чотири форми втрати стійкості пластини, що

відповідають першим чотирьом критичним навантаженням.

### **\_\_\_\_\_\_ Розділ 12 СТІЙКІСТЬ ІНЖЕНЕРНИХ КОНСТРУКЦІЙ\_\_\_\_\_\_**

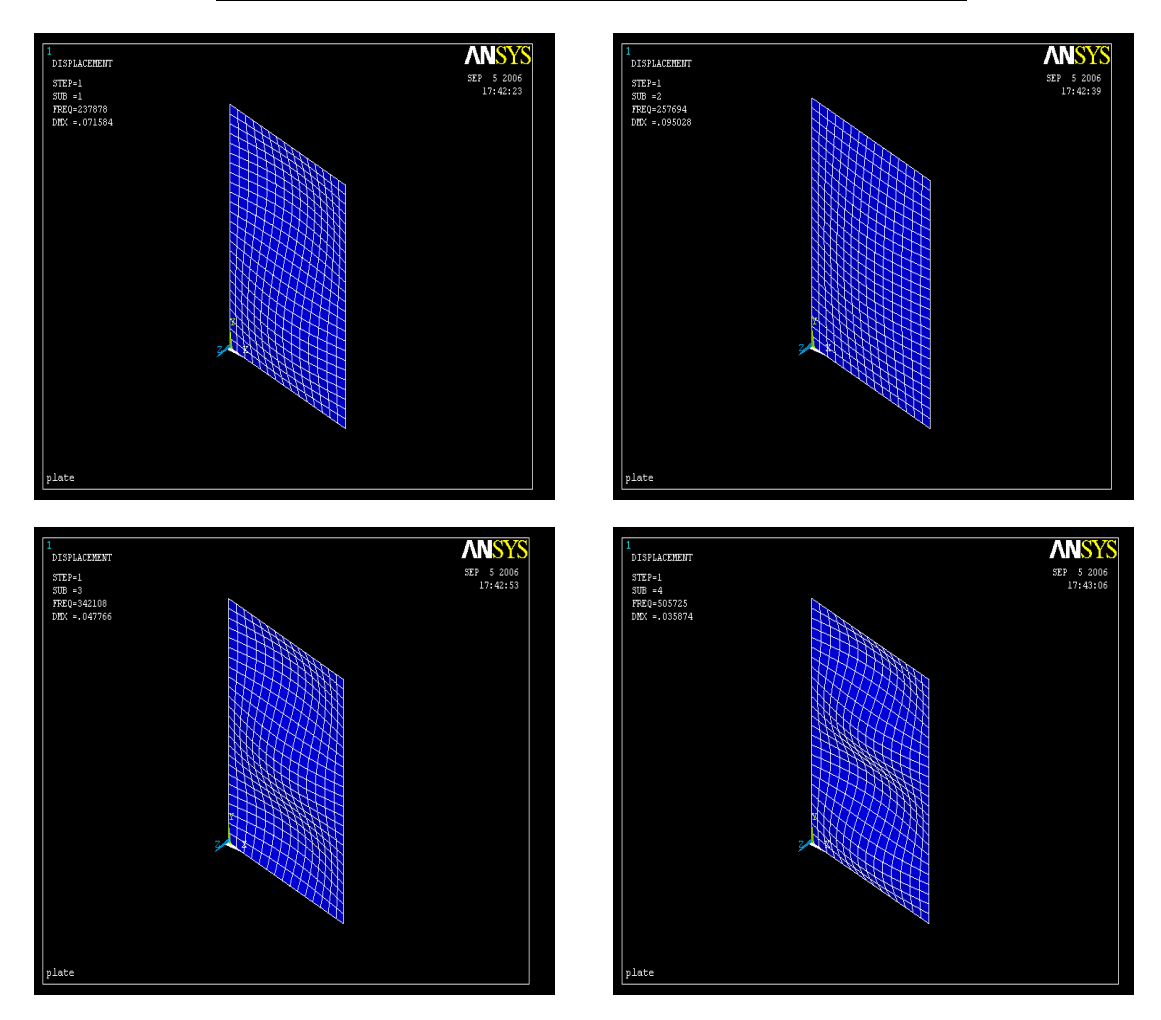

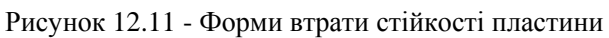

# *Вихід із програми*

**Toolar** →**Quit**  а) вибрати Save everything;

б) натиснути: OK.

## *12.3.2 СТІЙКІСТЬ ПЛОСКОЇ РАМИ*

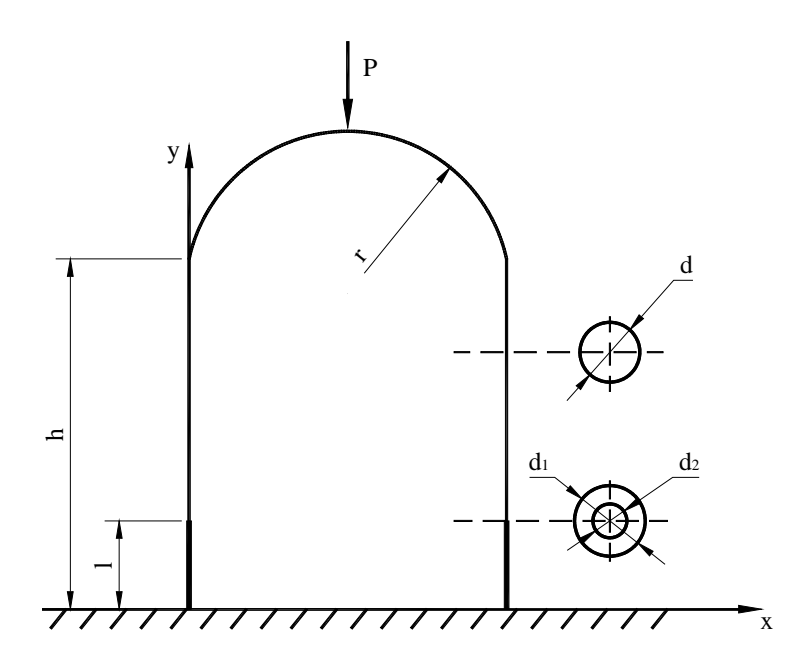

Плоска рама, одна частина якої має кільцевий перетин, а інша – круговий, зображена на рисунку 12.12. Рама виготовлена зі сталі з модулем пружності  $E = 2 \cdot 10^{11} \overline{I}$ а і коефіцієнтом Пуассона  $\mu = 0.3$ . Необхідно знайти критичне навантаження і розглянути форми втрати стійкості. Геометричні розміри

рами наступні:

 $l = 3m, d_1 = 5cm$  $d_2 = 3cM, d = 3cM$  $r = 1M, h = 10M$ .

Рисунок 12.12 - Плоска рама

*Ім'я задачі і заголовок*

**Utility Menu** → **File** → **Change Jobname**  а) увести: Bucking rama; б) натиснути: OK. **Utility Menu** → **File** → **Change Title**  а) увести: plane rama; б) натиснути: OK.

### *Скалярні параметри*

Для розв`язування задачі потрібно ввести необхідну кількість скалярних параметрів: **Utility Menu** → **Parameters** → **Scalar Parameters** 

а) у текстовому полі Selection увести:

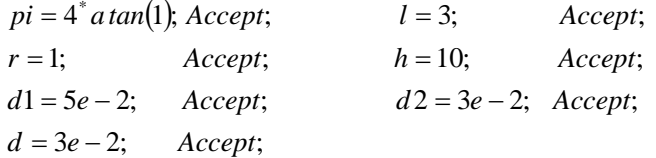

б) Close для закриття вікна.

### *Вибір типу елементів*

У даній задачі виберемо кінцевий елемент BEAM3: **Main Menu** → **Preprocessor** → **Element Type** → **Add/Edit/Delete**  а) натиснути: Add (додати новий тип елементів);

- б) у бібліотеці елементів вибрати Structural Beam;
- в) у вікні Selection вибрати 2D elastic 3;

г) натиснути: OK;

д) натиснути: Options;

е) у діалоговому вікні BEAM3 element type options вибрати

Output at extra intermed pts  $K9 = 9$  intermed pts (вивід у дев'ятьох проміжних точках); ж) натиснути: OK;

з) Close для закриття вікна Element Types.

### *Вибір параметрів елементів*

## **Main Menu** → **Preprocessor** → **Real Constans** → **Add/Edit/Delete**

- а) натиснути: Add (додати до існуючого списку набір параметрів);
- б) натиснути: OK (константи для елемента BEAM3);
- в) задання констант першого перетину: Real Constant Set No. = 1; площа поперечного переріза  $AREA = pi*(d1^{**}2 - d2^{**}2)/4$ ; момент інерції  $IZZ = pi*(d1^*4 - d2^*4)/64$ : висота перетину *HEIGHT* = *d*1;
- г) натиснути: OK;
- д) натиснути: Add; потім OK (константи для елемента BEAM3);
- e) задання констант другого перетину: Real Constant Set No.  $= 2$ : площа поперечного переріза  $AREA = pi^*d^{**}2/4$ ; момент інерції  $IZZ = pi^*d^{**}4/64$ ;

висота перетину  $HEIGHT = d$ ;

- ж) натиснути: OK;
- з) Close для закриття вікна Real Constants.

### *Властивості матеріалу*

**Main Menu** → **Preprocessor** → **Material Props** → **Material Models** → **подвійне натискання "миші" на Structural** → **Linear** → **Elastic** → **Isotropic** 

а) увести модуль пружності  $EX = 2e11$ ;

коефіцієнт Пуассона *PRXY* = 0.3;

б) натиснути: OK;

в) Material  $\rightarrow$  Exit для закриття вікна Define Material Model Behavior.

## *Побудова моделі*

Геометрію плоскої рами задамо за допомогою ключових точок: **Main Menu** → **Preprocessor** → **Modeling** → **Create** → **Keypoints** → **In Active CS**  а) увести номер ключової точки Keypoint number = 1 і її координати  $(0, 0, 0)$ ; Apply; Keypoint number = 2 з координатами  $(0; 1; 0)$ ; Apply; Keypoint number = 3 з координатами  $(0; h; 0)$ ; Apply; Keypoint number = 4 з координатами  $(2^*r; h; 0)$ ; Apply; Keypoint number = 5 з координатами  $(2<sup>*</sup>r; 1; 0)$ ; Apply; Keypoint number = 6 з координатами  $(2<sup>*</sup>r; 0; 0)$ ; Apply; Keypoint number = 7 з координатами  $(r; h; 0)$ ; Apply; Keypoint number = 8 з координатами  $(r; h+r; 0)$ ;

б) натиснути: OK.

З'єднуємо ключові точки прямими лініями:

**Main Menu** → **Preprocessor** → **Modeling** → **Create** → **Lines** → **Lines** → **Sraight Line**  а) вибрати курсором попарно точки 1 і 2; 2 і 3; 6 і 5; 5 і 4;

б) натиснути: OK.

### *Будуємо дугу окружності:*

## **Main Menu** → **Preprocessor** → **Modeling** → **Create** → **Lines** → **Arc** → → **By End KPs & Rad**

- а) вибрати курсором точки 3 і 8; натиснути Apply;
- б) вибрати курсором точку 7 і натиснути Apply;
- в) у вікні Arc by End KPs & Radius увести Rad Radius of the arc = r;
	- P1, P2 Keypoints at start and end  $= 3, 8$ ;
	- KP at the centre of curviture  $= 7$ :
- г) натиснути: Apply;
- д) вибрати курсором точки 8 і 4; натиснути Apply;
- е) вибрати курсором точку 7 і натиснути Apply;
- ж) у вікні Arc by End KPs & Radius увести Rad Radius of the arc = r;
	- P1, P2 Keypoints at start and end  $= 8, 4$ ;
	- KP at the centre of curviture  $= 7$ :
- з) натиснути: OK.

Склеїмо побудовані лінії для побудова єдиної конструкції:

**Main Menu** → **Preprocessor** → **Operate** → **Booleans** → **Glue** → **Lines**  У діалоговому вікні, що відкрилося, натиснути Pick All (склеїти всі лінії). Пронумеруємо лінії:

**Utility Menu** → **Plot Ctrls** → **Numbering** 

а) поставити прапорець LINE Line numbers у положення On (увімкнути нумерацію ліній);

б) натиснути: OK.

**Utility Menu** → **Plot** → **Lines** 

### *Побудова кінцево - елементної сітки*

Перед побудовою кінцевоо - елементної сітки припишемо кожній частині конструкції свої реальні константи:

## **Main Menu** → **Preprocessor** → **Meshing** → **Mesh Attributes** → **Picked Lines**

- а) вибрати курсором лінії L1 і L3;
- б) натиснути: Apply;
- в) у діалоговому вікні ввести Mat number = 1;
	- REAL Real constant set number  $= 1$ :

TYPE Element type number  $= 1$  BEAM3;

- г) натиснути: Apply;
- д) вибрати курсором усі лінії, що залишилися, L2, L4, L5, L6;
- ж) натиснути: Apply;
- з) у діалоговому вікні ввести Mat number = 1;
	- REAL Real constants set number  $= 2$ :
		- TYPE Element type number  $= 1$  BEAM3;
- е) натиснути: OK.

Розіб'ємо кожну лінію на 15 частин:

**Main Menu** → **Preprocessor** → **Meshing** → **Size Cntrls** → **Manual Size** → **Global** →

→ **Size** 

а) увести NDIV No. of element divisions = 15; б) натиснути: OK.

### *Будуємо кінцево - елементну сітку:*

**Main Menu** → **Preprocessor** → **Meshing** → **Mesh** → **Lines**  У вікні, що відкрилося, натиснути Pick All. Відобразимо отриману сітку на дисплеї: Utility Menu  $\rightarrow$  Plot Ctrls  $\rightarrow$  Numbering а) у поле Elem & Attrib numbering установити Element numbers; б) натиснути: OK. **Utility Menu** → **Plot** →**Elements** 

Збережемо введені дані і побудовану кінцево - елементну сітку:

## **Toolbar** → **SAVE\_DB**

### *Задання граничних умов*

1) Переміщення у вузлах, що співпадають з ключовими точками 1 і 6, дорівнюють нулю, тобто  $UX = UY = 0$ .

**Main Menu** → **Solution** → **Define Loads** → **Apply** → **Structural** → **Displacement** → → **On Nodes** 

а) вибрати курсором точки 1 і 6;

б) натиснути: OK;

в) у діалоговому вікні вибрати *UX* й *UY* і ввести значення VALUE = 0;

г) натиснути: OK.

2) До верхньої точки плоскої рами (вузла, що співпадає з ключовою точкою 8) прикладаємо одиничне навантаження для розрахунку попередньо напруженого стану.

## **Main Menu** → **Solution** → **Define Loads** → **Apply** → **Structural** → **Force/Moment** → → **On Nodes**

а) вибрати курсором точку 8;

б) натиснути: OK;

в) у вікні Apply F/M on Nodes позначити напрямок дії сили *FY* і ввести значення VALUE = -1 (напрямок сили протилежний додатньому напрямку осі *OY* );

г) натиснути: OK.

Встановимо опцію розрахунку попередньо напруженого стану:

**Main Menu** → **Solution** → **Analysis Type** → **Sol'n Controls** 

а) у діалоговому вікні Solution Controls вибрати опцію Calculate prestress effects; всі інші установки залишити без зміни;

б) натиснути: OK.

### *Розв`язування задачі*

### **Main Menu**  $\rightarrow$  **Solution**  $\rightarrow$  **Solve**  $\rightarrow$  **Current LS**

а) проаналізувати повідомлення в інформаційному вікні і закрити його File  $\rightarrow$  $\rightarrow$ Close;

б) натиснути OK для запуску програми на розрахунок;

в) після одержання повідомлення Solution is done! (розрозрахунок закінчено) Close для закриття вікна.

Вийдемо з процесора розрахунку Solution **Main Menu** → **Finish** 

і увійдемо в нього знову для розв`язування лінійної задачі стійкості: **Main Menu**  $\rightarrow$  **Solution**  $\rightarrow$  **Analysis Type**  $\rightarrow$  **New Analysis** а) вибрати тип аналізу Eeigen Buckling; б) натиснути: OK.

Встановимо опції аналізу:

### **Main Menu** → **Solution** → **Analysis Type** → **Analysis Options**

а) вибрати метод розв`язування – метод ітерації підпросторів Method Mode extraction method = Subspace;

б) увести кількість шуканих мод NMODE No. of modes to extract = 4;

в) натиснути: OK.

## **Main Menu** → **Solution** → **Load Step Opts** → **Expansion Pass** → **Single Expand** → → **Expand Modes**

а) увести кількість власних форм, що підлягають визначенню,

NMODE No. of modes to expand  $= 4$ ;

б) натиснути: OK.

Розв'язуємо лінійну задачу стійкості:

## **Main Menu** → **Solution** → **Solve** → **Current LS**

а) проаналізувати повідомлення в інформаційному вікні і закрити його File  $\rightarrow$  $\rightarrow$ Close;

б) натиснути: OK для запуску програми на розрахунок;

в) після появи повідомлення Solution is done! (розрахунок закінчено) Close для закриття вікна.

### *Аналіз результатів*

Одержимо список значень критичних сил: **Main Menu** → **General Postproc** → **Results Summary** 

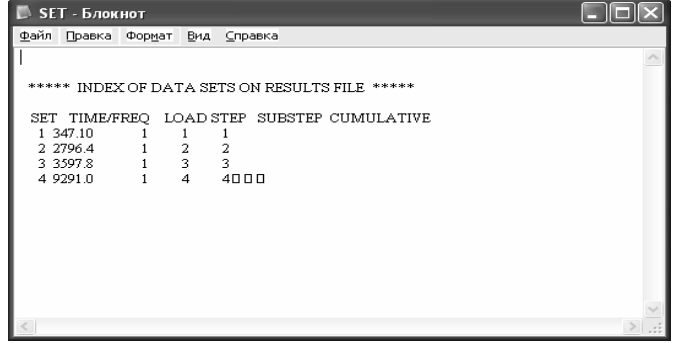

Найменше значення критичної сили 347.10. *Па* Це значить, що при такому значенні критичної сили рама уперше втратить стійкість у площині *XOY* . Необхідно вибрати, що для повноти аналізу необхідно також досліджувати стійкість рами уздовж напрямку *OZ* .

Для того, щоб одержати форми втрати стійкості плоскої рами, необхідно зчитати результати і побудувати потрібну форму:

**Main Menu** → **Generalpost Proc** → **Read Results** → **First Set Main Menu** → **Generalpost Proc** → **Plot Results** → **Deformed Shape**  а) вибрати Def shape only; б) натиснути: OK. **Main Menu** → **General Post Proc** → **Read Results** → **Next Set Main Menu** → **General Post Proc** → **Plot Results** → **Deformed Shape** →

 $\rightarrow$  Def shape only  $\rightarrow$  OK.

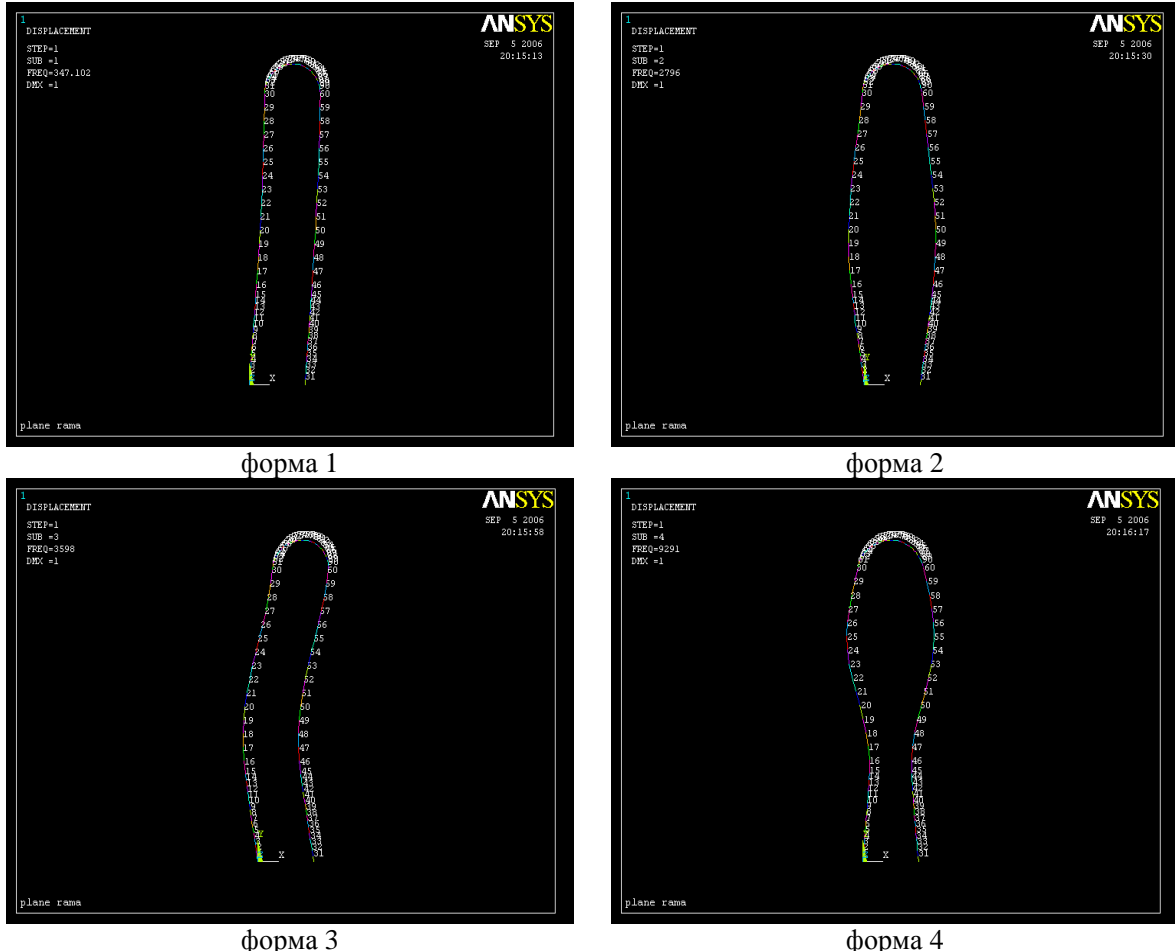

Рисунок 12.13 - Форми втрати стійкості плоскої рами

Можна також одержати максимальне і мінімальне значення переміщень *UX* для кожної з форм, використовуючи команду

```
Main Menu → General Post Proc → Read Results → First Set
```

```
Main Menu → General Post Proc → Plot Results → Contour Plot → Nodal Solu 
а) вибрати в лівому вікні DOF solution;
```
- б) вибрати в правому вікні переміщення *UX* ;
- в) натиснути: OK.

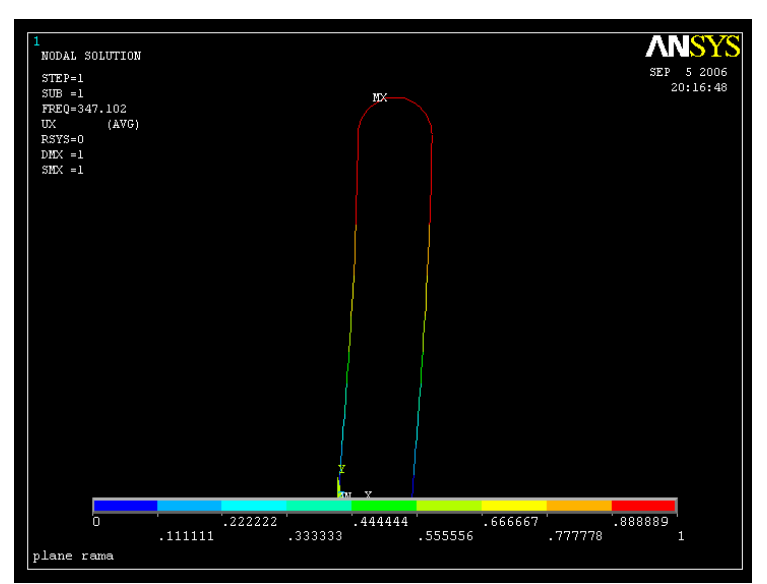

Рисунок 12.14 – Переміщення UX при першому значенні критичної сили

*Вихід із програми*

**Toolbar** → **Quit** 

а) вибрати Save everything;

б) натиснути: OK.

## *ЗАДАЧІ ДЛЯ САМОСТІЙНОГО РОЗВ`ЯЗУВАННЯ*

1. Обчислити критичне навантаження для балки, яку зображено на рисунку 12.15, якщо  $E = 30 \cdot 10^6 H / c M^2$ ,  $I_0 = 10 c M^4$ ,  $A_0 = 2 c M^2$ ,  $\mu = 0.3$ . Визначити форми втрати стійкості.

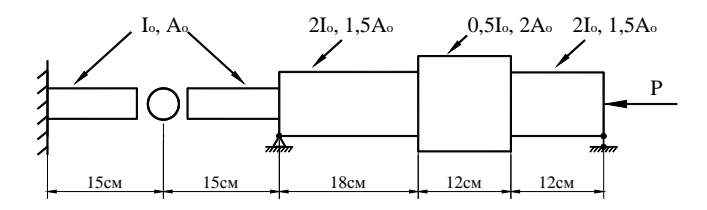

Рисунок 12.15 - До задачі 1

2. Обчислити критичне навантаження для рами, яку зображено на рисунку 12.16, якщо  $E = 42 \cdot 10^6 H / c M^2$ ,  $I_0 = 390 c M^4$ ,  $A_0 = 12.5 c M^2$ . Визначити перші три форми стійкості.

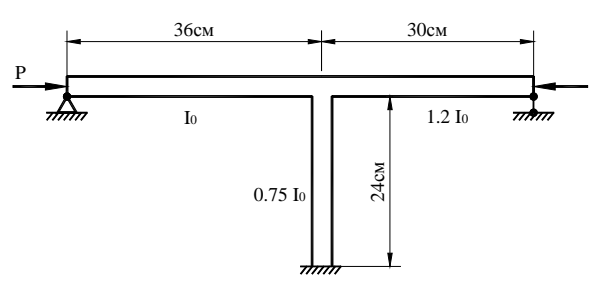

Рисунок 12.16 - До задачі 2

3. Обчислити критичне навантаження для сталевої східчастої балки, представленої<br>сунку 12.17, і визначити перші чотири форми втрати стійкості. на рисунку 12.17, і визначити перші чотири форми втрати стійкості.  $E = 2 \cdot 10^{11} \Pi a$ ,  $I_0 = 388 \text{cm}^4$ ,  $A_0 = 12.4 \text{cm}^2$ ,  $\mu = 0.28$ ,  $L = 100 \text{cm}$ .

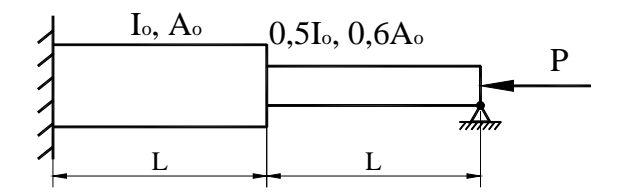

Рисунок 12.17 - До задачі 3

4. Обчислити критичне навантаження для плоскої рами, яку зображено на рисунку 12.18, і визначити перші чотири форми втрати стійкості.  $E = 2.2 \cdot 10^{11} \, \text{Ra}$ ,  $\mu = 0.3$ .

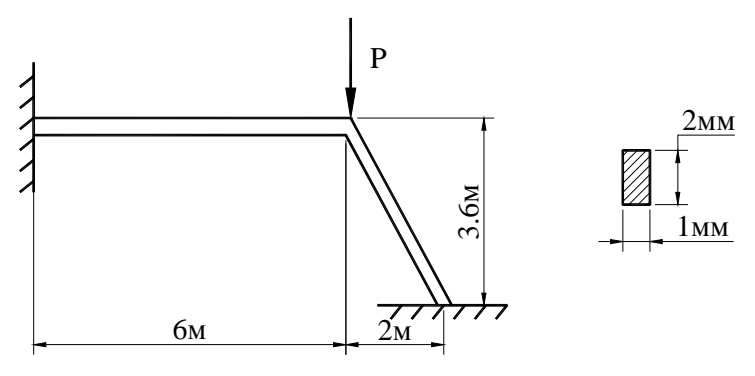

Рисунок 12.18 - До задачі 4

5. Обчислити перші чотири критичні навантаження і відповідні їм форми для сталевої пластини, яку зображено на рисунку 12.19. Товщина пластини 0.002 м, висота 0.6 м, ширина 0.45 м,  $E = 2 \cdot 10^{11} \text{ }\text{H}$ *a*,  $\mu = 0.31$ .

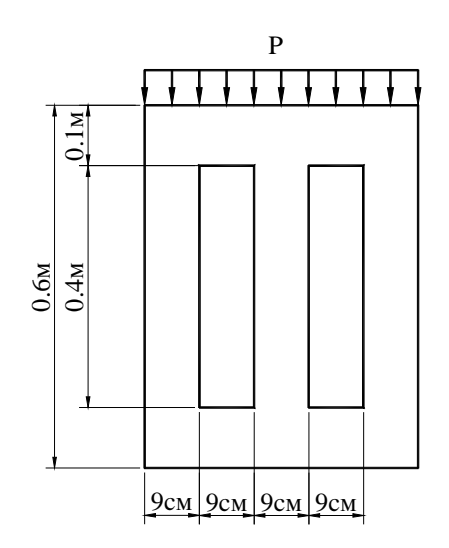

Рисунок 12.19 - До задачі 5

6. Обчислити перші чотири критичні навантаження і відповідні їм форми для сталевої пластини, яку зображено на рисунку 12.20. Товщина пластини 2 мм,  $E = 210 \Gamma \Pi a$ ,  $\mu = 0.33$ ,  $R = 1$ *M*.

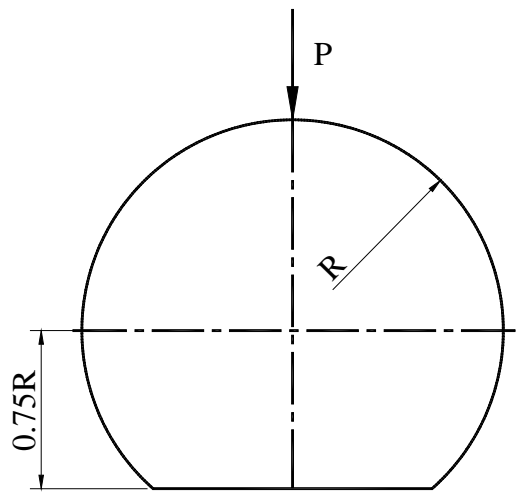

Рисунок 12.20 - До задачі 6

7. Обчислити критичне навантаження для сталевої балки, яку представлено на рисунку 12.21, якщо  $E = 10 \Gamma \pi a$ ,  $\mu = 0.25$ .

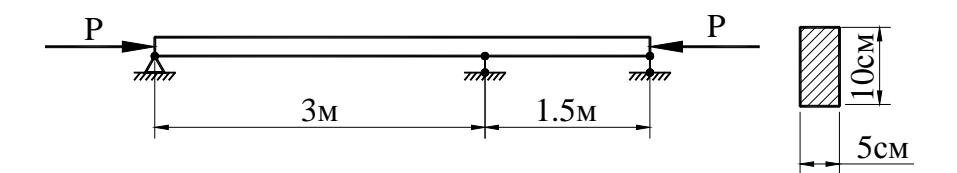

Рисунок 12.21 - До задачі 7

8. Розрахуйте вільно обперту балку - колону у випадку дії центральної зосередженої сили  $F = 500H$  та осьових навантажень. Балка має круговий поперечний переріз діаметром 5 см, модуль пружності  $E = 2.2 \cdot 10^{11} \text{ T/a}$ , коефіцієнт Пуассона  $\mu = 0.25$ .

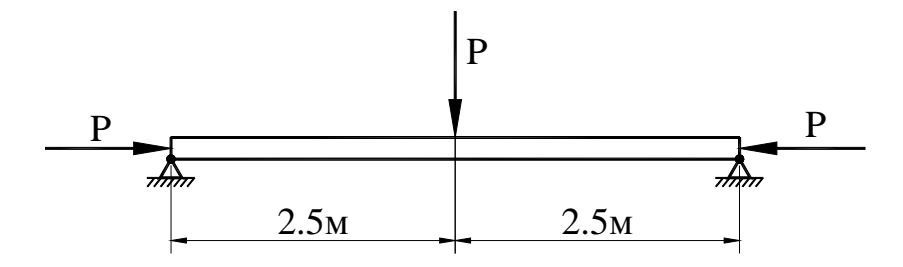

Рисунок 12.23 - До задачі 8
9. Обчислити перші чотири критичні навантаження і відповідні їм форми для сталевої пластини, яку зображено на рисунку 12.22. Товщина пластини 4 мм,  $E = 2.1 \cdot 10^{11} \, \text{Ra}$ ,  $\mu = 0.3$ .

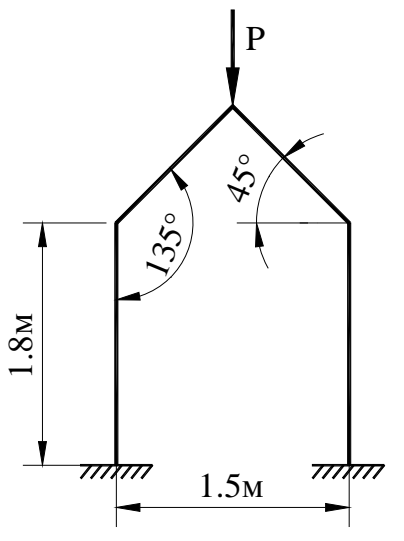

Рисунок 12.22 - До задачі 9

10. Обчислити критичне навантаження для стрижня круглого поперечного перерізу діаметром 2 см, зігнутого у вигляді півкільця радіусом 20 см. Модуль пружності  $E = 2 \cdot 10^{11} \Pi a$ , коефіцієнт Пуассона  $\mu = 0.29$ .

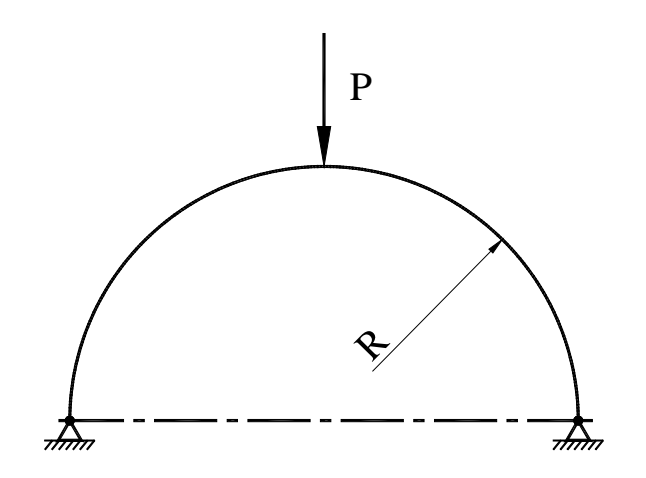

Рисунок 12.24 - До задачі 10

## *РОЗДІЛ 13 НЕСТАЦІОНАРНІ ПРОЦЕСИ ТЕПЛОПРОВІДНОСТІ*

Процеси теплопровідності, якщо поле температури в тілі змінюється не тільки в просторі, але й у часі, називаються нестаціонарними. Нестаціонарні процеси теплопровідності мають місце при нагріванні (охолодженні) різних заготовок і виробів, пуску й зупинці теплообмінних пристроїв і т.п.

Серед практичних задач нестаціонарної теплопровідності найважливіше значення мають дві групи процесів:

1) тіло наближається до стану теплової рівноваги. До цієї групи належать процеси прогріву або охолодження тіл, розташованих у середовищі із заданим тепловим станом;

2) температура тіла зазнає періодичних змін. До цієї групи належать процеси в періодично діючих підігрівачах.

Аналітичний опис процесу теплопровідності включає у собі диференціальне рівняння й умови однозначності (крайові умови).

Диференціальне рівняння має вигляд

$$
\frac{\partial T}{\partial t} = a \left( \frac{\partial^2 T}{\partial x^2} + \frac{\partial^2 T}{\partial y^2} + \frac{\partial^2 T}{\partial z^2} \right) + \frac{q_\nu}{\rho c},\tag{13.1}
$$

де  $\rho$  - густина, *c* - теплоємність,  $a = \frac{\pi}{\rho c}$  $=\frac{\lambda}{\rho c}$  - коефіцієнт температуропровідності,  $\lambda$  коефіцієнт теплопровідності,  $q_{\nu}$  - кількість тепла, що виділяється в одиниці об'єму речовини за одиницю часу. Якщо величина  $q_{\nu}$  додатна, то говорять, що в тілі є додатні джерела тепла. При від`ємних значеннях *q*<sup>υ</sup> є від`ємні джерела тепла (стоки тепла). Залежно від особливостей зміни величини *q*<sup>υ</sup> в просторі, можна говорити про точкові, лінійні, поверхневі й об'ємні джерела тепла.

Умови однозначності включають:

- геометричні умови, що характеризують форму й розміри тіла, у якому протікає процес;

- фізичні умови, що характеризують фізичні властивості тіла, тобто параметри  $\lambda$ ,  $c, \rho$ ;

- початкові умови, що характеризують розподіл температури в тілі у початковий момент часу

$$
t = 0
$$
,  $T = T_0 = f(x, y, z)$ ;

- граничні умови, що характеризують взаємодію досліджуваного тіла з навколишнім середовищем.

Диференціальне рівняння теплопровідності (13.1) разом з умовами однозначності дають закінчене математичне формулювання задачі теплопровідності.

Перш ніж перейти до розв`язування конкретних задач, розглянемо кілька важливих концепцій, пов'язаних з нестаціонарними процесами теплопровідності. Правильне розуміння та застосування цих концепцій дозволить ефективно використовувати програмний комплекс ANSYS.

При розгляді нестаціонарних процесів теплопровідності важливу роль грають два безрозмірних параметри - критерій Біо і критерій Фур'є.

Критерій Біо визначає співвідношення між швидкістю нагрівання (чи охолодження) тіла та інтенсивністю тепловіддачі і визначається формулою,

$$
Bi = \frac{hL_c}{\lambda},\tag{13.2}
$$

де *Lc* - характерна довжина, яка, як правило, є відношенням об'єму тіла до його поверхні, що взаємодіє з навколишнім середовищем; *h* - коефіцієнт тепловіддачі. При малих значеннях критерію Біо (практично  $Bi < 0.1$ ) температура усередині тіла розподіляється рівномірно й швидкість нагрівання (або охолодження) залежить тільки від інтенсивності тепловіддачі. Інакше кажучи, процес вирівнювання температури в тілі відбувається значно інтенсивніше, ніж відвід тепла з поверхні. Задача стає зовнішньою. При  $0.1 ≤ Bi < 100$  інтенсивність нагрівання (або охолодження) визначається як внутрішнім, так і зовнішнім термічними опорами. Якщо критерій Біо приймає достатньо велике значення ( *Bi* >100 ), температура поверхні тіла відразу стає рівною температурі навколишнього середовища. У цьому випадку процес нагрівання (або охолодження) визначається тільки фізичними властивостями й розмірами тіла та не залежить від умов на поверхні.

Критерій Фур'є (або безрозмірний час) визначається формулою

$$
Fo = \frac{at}{L_c^2} \tag{13.3}
$$

і є мірою теплоінерційних властивостей тіла. З рівняння (13.1) випливає, що зміна температури у часі для будь-якої точки простору пропорційна коефіцієнту температуропровідності *a* , тобто швидкість зміни температури в будь-якій точці тіла буде тим більше, чим більше коефіцієнт *a* . Тому за інших рівних умов вирівнювання температури у всіх точках простору буде відбуватися швидше в тому тілі, яке має більший коефіцієнт температуропровідності.

Розглянемо охолодження сталевої кульки малого радіуса, що показана на рисунку 13.1.

$$
h = \text{Koeфіцієнт тепловіддачі},
$$
\n
$$
\frac{Bm}{m^2 \cdot K}
$$
\n
$$
T_{\infty} = \text{температура навколишнього}
$$
\n
$$
\frac{Bm}{m \cdot K}
$$
\n
$$
T_{\infty} = \text{понатура навколишнього}
$$
\n
$$
\frac{Bm}{m \cdot K}
$$
\n
$$
T_0 = \text{початкова температура, } {}^{0}K
$$

Рисунок 13.1 - Охолодження сталевої кульки

Оскільки радіус кульки малий,  $Bi < 0.1$ , то зміною температури у її середині можна знехтувати, тобто вважати, що температурне поле усередині кульки розподілено рівномірно. Тоді зміна її внутрішньої енергії дорівнює кількості тепла, що віддається поверхнею в навколишнє середовище

$$
-hA(T - T_{\infty}) = \rho cV \frac{dT}{dt},
$$
\n(13.4)

де *A* - площа поверхні кульки. Оскільки температуру навколишнього середовища можна вважати постійною, то рівняння (13.4) представляє собою диференціальне рівняння першого порядку з постійними коефіцієнтами. Розв`язок шукаємо у вигляді

$$
\theta(t) = T(t) - T_{\infty} \,. \tag{13.5}
$$

Розділяючи змінні

$$
\frac{\rho c V}{h A} \frac{d \theta}{\theta} = -dt
$$

і інтегруючи праву й ліву частини рівняння, одержимо,

$$
t = \frac{\rho c V}{h A} \ln \frac{T_0 - T_\infty}{T - T_\infty} \tag{13.6}
$$

Звідси знаходимо температуру кульки в момент часу *t*

$$
T(t) - T_{\infty} = (T_0 - T_{\infty}) \exp\left(-\frac{hA}{\rho cV}t\right).
$$
 (13.7)

Кількість тепла, яке віддає кулька за проміжок часу *t* , дорівнює зміні внутрішньої енергії кульки за цей час й обчислюється за формулою

$$
Q = \int_{0}^{t} hA(T(t) - T_{\infty})dt = \rho c V(T_0 - T_{\infty}) \left\{ 1 - \exp\left(-\frac{hA}{\rho c V}t\right) \right\}
$$
(13.8)

При значеннях критерію Біо  $Bi < 0.1$  формули (13.7), (13.8) є точними.

#### *Приклад 13.1*

Тонка сталева пластина  $(\lambda = 40Bm/M \cdot K; \rho = 7800\kappa^2/M^3; c = 400\pi^2/\kappa^2 \cdot K)$ нагрівається до температури 900°C , а потім охолоджується у середовищі з температурою 35°C та коефіцієнтом тепловіддачі  $h = 25 Bm / M^2 \cdot K$ . Товщина пластини 5 см. Визначити час, за який пластина охолоне до температури  $50^{\rm o}C$  , і температуру пластини через одну годину.

Обчислимо спочатку значення критерію Біо. Характерною довжиною в даній задачі є половина товщини пластини. Дійсно, оскільки характерна довжина є відношенням об'єму тіла до його поверхні, що взаємодіє з навколишнім середовищем, то

$$
L_c = \frac{(n n \text{0} \mu a)(m \text{0} \text{0} \mu u \text{0})}{2(n n \text{0} \mu a)} = \frac{(m \text{0} \text{0} \mu u \text{0} \mu a)}{2} = \frac{0.05 \mu}{2} = 0.025 \mu.
$$

Тоді значення критерію Біо дорівнює

$$
Bi = \frac{hL_c}{\lambda} = \frac{(25Bm/\mu^2 \cdot K)(0.025\mu)}{40Bm/\mu \cdot K} = 0.015.
$$

Оскільки  $Bi < 0.1$ , можна застосувати формули (13.6), (13.7). Час, за який пластина охолоджується до температури  $50^{\rm o}C$ , дорівнює

$$
t = \frac{\rho c V}{h A} \ln \frac{T_0 - T_\infty}{T - T_\infty} = \frac{(7800 \kappa c / m^3)(400 \text{ J/m}^2 \cdot \kappa c \cdot K)(0.025 \text{ m})}{25 \text{ Bm} / m^2 \cdot K} \ln \frac{900 - 35}{50 - 35} = 12650c = 3.520 \text{ d}.
$$

Відповідно до формули (13.7) температура пластини через 1 годину після початку охолодження

$$
T = 35 + (900 - 35) \exp \left\{ -\frac{(25Bm/\mu^2 \cdot K)(3600c)}{(7800\kappa c/\mu^3)(400\pi\sigma K \cdot K)(0.025\mu)} \right\} = 304.4(^{\circ}C)
$$

## *13.1 МЕТОД КІНЦЕВИХ РІЗНИЦЬ*

Існує багато важливих для інженерної практики задач теплопровідності, для яких не існує точних аналітичних методів розрахунку. У цих випадках застосовуються наближені методи. Найчастіше використовується метод кінцевих різниць і метод кінцевих елементів. Для того, щоб краще зрозуміти кінцево - елементне формулювання розв`язування нестаціонарних задач теплопровідності, розглянемо спочатку використання явного та неявного методів кінцевих різниць.

Сутність методу кінцевих різниць полягає у тому, що в диференціальному рівнянні теплопровідності

$$
\frac{\partial^2 T}{\partial x^2} = \frac{1}{a} \frac{\partial T}{\partial t}
$$
(13.9)

похідні заміняються кінцевими різницями, тобто неперервне змінення температури заміняється зосередженими параметрами, і температурне поле представляється у вигляді ламаної кривої.

При використанні явного методу тіло покривається сіткою шарів однакової товщини  $\Delta x$ , які нумеруються,  $n-1$ ,  $n, n+1,..., n$ к показано на рисунку 13.2.

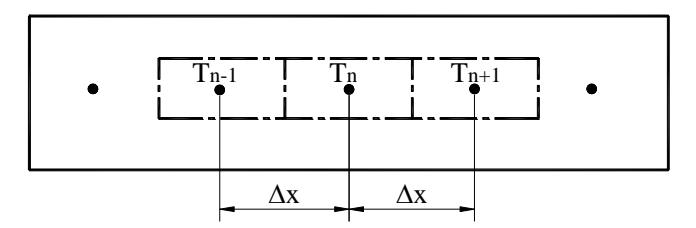

Рисунок 13.2 - Дискретизація неперервного середовища

Представимо, що й час змінюється стрибкоподібно малими інтервалами Δ*t* . Час відзначатимемо індексами  $p, p+1, p+2,...$  Тоді температуру в шарі *n* у момент часу  $t<sub>p</sub>$ позначаємо як  $T_{n}^{p}$ .

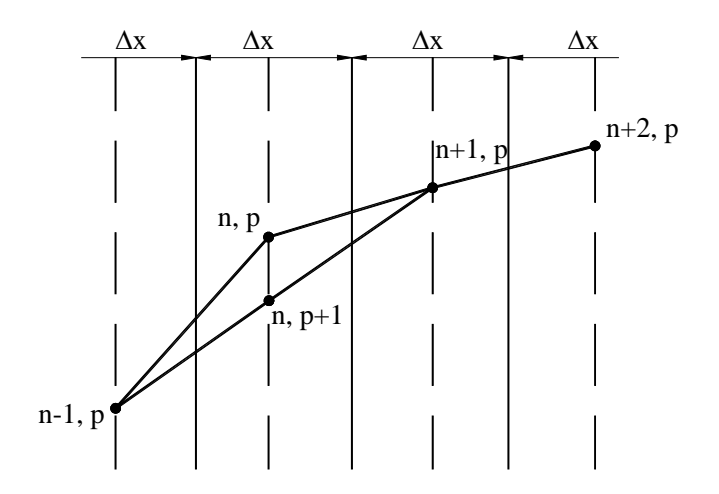

Рисунок 13.3 - Температурна крива

3 рисунка 13.3 бачимо, що температурна крива в шарі *n* у момент часу  $t<sub>p</sub>$  має два кути нахилу:

$$
\left(\frac{\Delta T}{\Delta x}\right)_+ = \frac{T_{n+1}^p - T_n^p}{\Delta x},
$$
\n
$$
\left(\frac{\Delta T}{\Delta x}\right)_- = \frac{T_n^p - T_{n-1}^p}{\Delta x},
$$
\n(13.10)

де індекс (+) позначає напрямок підходу до шару справа, а індекс (-) - напрямок підходу до шару зліва.

Друга похідна в кінцевих різницях буде мати вигляд

$$
\frac{1}{\Delta x} \left[ \left( \frac{\Delta T}{\Delta x} \right)_+ - \left( \frac{\Delta T}{\Delta x} \right)_- \right] = \frac{T_{n+1}^p - 2T_n^p + T_{n-1}^p}{\left( \Delta x \right)^2} \,. \tag{13.11}
$$

Похідна за часом у кінцевих різницях для шару *n* запишеться як

$$
\frac{\Delta T}{\Delta t} = \frac{T_n^{p+1} - T_n^p}{\Delta t} \,. \tag{13.12}
$$

Підставляючи знайдені частнинні похідні в кінцевих різницях у рівняння (13.9), одержуємо

$$
\frac{T_{n-1}^p - 2T_n^p + T_{n+1}^p}{\left(\Delta x\right)^2} = \frac{1}{a} \frac{T_n^{p+1} - T_n^p}{\Delta t},\tag{13.13}
$$

звідки

$$
T_n^{p+1} = \frac{a\Delta t}{(\Delta x)^2} (T_{n-1}^p + T_{n+1}^p) + \left[1 - 2\left(\frac{a\Delta t}{(\Delta x)^2}\right)\right] T_n^p
$$
 (13.14)

або враховуючи (13.3)

$$
T_n^{p+1} = Fo(T_{n-1}^p + T_{n+1}^p) + \left[1 - 2Fo\right]T_n^p. \tag{13.15}
$$

З рівняння (13.15) випливає, що знаючи розподіл температури в тілі в момент часу *tp*, можна обчислити температуру всередині шару *n* через проміжок Δ*t* в інший момент часу  $t_{n+1}(\Delta t = t_{n+1} - t_n)$ . Враховуючи граничні й початкові умови, шар за шаром можна визначити значення шуканої температури у всіх вузлах.

За формулою (13.15) можна одержати наближений розв`язок не при довільному співвідношенні кроків Δ*x* і Δ*t* , а тільки у випадку, коли

$$
1 - 2Fo \ge 0, \qquad Fo \le \frac{1}{2} \tag{13.16}
$$

При невиконанні цієї умови розв`язок стає нестійким, що може привести до фізично некоректного результату. Наприклад, температура у вузлі *n* у момент часу *tp* дорівнює  $T_n^p = 60^\circ C$ , а в сусідніх *n-1* та *n+1* вузлах  $T_{n-1}^p = T_{n+1}^p = 80^\circ C$ , якщо критерій Фур'є більше за 0.5, (*Fo* = 0.6), одержимо

$$
T_n^{p+1} = Fo(T_{n+1}^p + T_{n-1}^p) + [1 - 2Fo]T_n^p = 0.6(80 + 80) + [1 - 2(0.6)]60 = 84(^{\circ}C)
$$

Отриманий результат не має фізичного змісту, тому що температура вузла *n* у момент часу  $t_{n+1}$  не може перевищувати температуру сусідніх вузлів. Це суперечить другому закону термодинаміки. Отже, для одновимірних задач умова стійкості розв`язку має вигляд

$$
Fo \le \frac{1}{2} \tag{13.17}
$$

Для двовимірних задач розв`язок є стійким, якщо виконується нерівність

$$
Fo \le \frac{1}{4} \,. \tag{13.18}
$$

Обійти обмеження (13.17) (або (13.18) у двовимірному випадку), що забезпечує стійкість розв`язку рівняння теплопровідності, можна використовуючи неявний метод кінцевих різниць. У цьому випадку температура в довільному вузлі *n* у момент часу  $t_{p+1}$ ,  $T^{p+1}_n$ , виражається через значення температури в цьому вузлі в попередній момент часу *tp* і значення температур у сусідніх вузлах *n-1* та *n+1* у момент часу *tp+1*. Рівняння теплопровідності в кінцевих різницях приймає вигляд

$$
\frac{T_{n-1}^{p+1} - 2T_n^{p+1} + T_{n+1}^{p+1}}{(\Delta x)^2} = \frac{1}{a} \frac{T_n^{p+1} - T_n^p}{\Delta t}
$$
\n(13.19)

або, враховуючи позначення критерію Фур'є (13.3),

$$
T_n^{\,p+1} - T_n^{\,p} = Fo(T_{n-1}^{\,p+1} - 2T_n^{\,p+1} + T_{n+1}^{\,p+1})\tag{13.20}
$$

Розділяючи невідомі температури в момент часу *tp+1* і відомі температури в момент часу *tp*, одержимо

$$
T_n^{p+1} - Fo(T_{n-1}^{p+1} - 2T_n^{p+1} + T_{n+1}^{p+1}) = T_n^p. \tag{13.21}
$$

Записуючи рівняння (13.21) для кожного вузла *n*, одержимо систему лінійних рівнянь для значень вузлових температур у момент часу *tp+*1. Неявний метод кінцевих різниць складається в розв`язуванні цієї системи лінійних рівнянь.

Для того, щоб продемонструвати особливості застосування явного й неявного методів кінцевих різниць, розглянемо наступний приклад.

### *Приклад 13.2*

Розглянемо тонку довгу пластину, яку показано на рисунку 13.4. У початковий момент часу температура розподілена однорідно по товщині пластини й дорівнює  $T = 250^{\circ}$ . Параметри, що характеризують фізичні властивості пластини, мають наступні значення  $\lambda = 510B\text{m}\cdot\text{K}$ ;  $\rho = 3100\kappa\text{e}/\text{m}^3$ ,  $c = 655\text{m}\cdot\text{K}$ . Пластина миттєво занурюється в холодну воду з дуже великим коефіцієнтом тепловіддачі, що забезпечує на поверхні пластини температуру *0<sup>о</sup> С*. Необхідно визначити розподіл температури по товщині пластини.

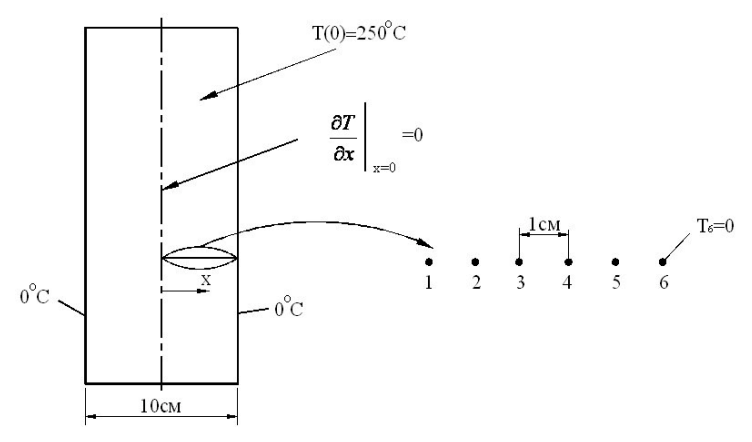

Рисунок 13.4 – До прикладу 13.2

#### *Застосування явного методу кінцевих різниць*

На обох поверхнях пластини відвід тепла здійснюється при однаковому коефіцієнті тепловіддачі на всьому проміжку часу, тому за цих умов задача стає симетричною й початок координат зручно помістити на осі пластини, як показано на рисунку 13.4. Розділимо половину товщини пластини на п'ять частин шістьома вузлами.

Обчислимо коефіцієнт температуропровідності

$$
a = \frac{\lambda}{\rho c} = \frac{510 Bm / n \cdot K}{(3100 \kappa c / n^3)(655 \text{ J/m} / \kappa c \cdot K)} = 2.5 \cdot 10^{-4} \text{ m}^2 / c.
$$

Розв`язок рівняння теплопровідності є стійким, якщо виконується нерівність 2  $Fo \leq \frac{1}{2}$ . Покладемо для визначеності 2  $Fo = \frac{1}{2}$  і знайдемо крок за часом  $\Delta t$  :

$$
Fo = \frac{a\Delta t}{(\Delta x)^2} = \frac{1}{2} = \frac{\left(2.5 \cdot 10^{-4} \, \text{m}^2 \, / \, \text{c}\right) \Delta t}{\left(0.01 \, \text{m}\right)^2} \implies \Delta t = 0.2c \, .
$$

Оскільки для вузла 1

To

\n
$$
\left. \frac{\partial T}{\partial x} \right|_{x=0} = 0,
$$
\n
$$
T_1^{p+1} = T_2^{p+1}.
$$

Підставляючи  $Fo = 0.5$  в рівняння (13.15) для вузлів 2, 3, 4 і 5, одержимо

$$
T_n^{p+1} = 0.5(T_{n+1}^p + T_{n-1}^p)
$$

і для вузла 6:  $T_6^{p+1} = 0^0 C$ . Починаючи обчислення з моменту часу  $t = 0$  й однорідного розподілу температури 250°C , крок за кроком одержимо розподіл температури по товщині пластини в будь-який момент часу.

Результати обчислень представлені в таблиці 13.1.

Таблиця 13.1 - Розподіл температури по товщині пластини.

|                  |          | ${}^0C$<br>Температура |                |       |       |      |                  |  |  |  |
|------------------|----------|------------------------|----------------|-------|-------|------|------------------|--|--|--|
|                  |          | $n=1$                  | $\overline{2}$ | 3     | 4     | 5    | 6                |  |  |  |
| $\boldsymbol{P}$ | t(c)     | $x=0$                  | 0.01           | 0.02  | 0.03  | 0.04 | 0.05             |  |  |  |
| $\overline{0}$   | $\Omega$ | 250                    | 250            | 250   | 250   | 250  | 250              |  |  |  |
| 1                | 0.2      | 250                    | 250            | 250   | 250   | 250  | $\boldsymbol{0}$ |  |  |  |
| $\mathfrak{2}$   | 0.4      | 250                    | 250            | 250   | 250   | 125  | $\mathbf{0}$     |  |  |  |
| 3                | 0.6      | 250                    | 250            | 250   | 187.5 | 125  | $\boldsymbol{0}$ |  |  |  |
| 4                | 0.8      | 250                    | 250            | 218.7 | 187.5 | 93.7 | $\overline{0}$   |  |  |  |
| 5                | 1.0      | 234.3                  | 234.3          | 218.7 | 156.2 | 93.7 | $\mathbf{0}$     |  |  |  |
| 6                | 1.2      | 226.5                  | 226.55         | 195.2 | 156.2 | 78.1 | $\mathbf{0}$     |  |  |  |
| 7                | 1.4      | 210.8                  | 210.8          | 191.3 | 136.6 | 78.1 | $\overline{0}$   |  |  |  |
| 8                | 1.6      | 201.1                  | 201.1          | 173.7 | 134.7 | 68.3 | $\theta$         |  |  |  |
| 9                | 1.8      | 187.4                  | 187.4          | 167.9 | 121   | 67.3 | $\boldsymbol{0}$ |  |  |  |
| 10               | 2.0      | 177.6                  | 177.6          | 154.2 | 117.6 | 60.5 | $\overline{0}$   |  |  |  |
| 11               | 2.2      | 165.9                  | 165.9          | 147.6 | 107.3 | 58.8 | $\overline{0}$   |  |  |  |
| 12               | 2.4      | 156.7                  | 156.7          | 136.6 | 103.2 | 53.6 | $\boldsymbol{0}$ |  |  |  |
| 13               | 2.6      | 146.6                  | 146.6          | 129.9 | 95.1  | 51.6 | $\overline{0}$   |  |  |  |
| 14               | 2.8      | 138.2                  | 138.2          | 120.8 | 90.7  | 47.5 | $\boldsymbol{0}$ |  |  |  |
| 15               | 3.0      | 129.5                  | 129.5          | 114.4 | 84.1  | 45.3 | $\mathbf{0}$     |  |  |  |

Значення температури у точках, розташованих між вузлами, можна одержати екстраполюванням.

#### *Застосування неявного методу кінцевих різниць*

Гранична умова для вузла 1 вимагає, щоб виконувалася рівність

$$
T_1^{\;p+1}=T_2^{\;p+1}\,.
$$

Відповідно до рівняння (13.21) для вузлів 2, 3, 4 і 5 справедливі співвідношення

$$
-T_{n+1}^{p+1} + 4T_n^{p+1} - T_{n-1}^{p+1} = 2T_n^p
$$

і для вузла 6:  $T_6^{p+1} = 0^0 C$ .

Запишемо ці рівняння у матричному виді

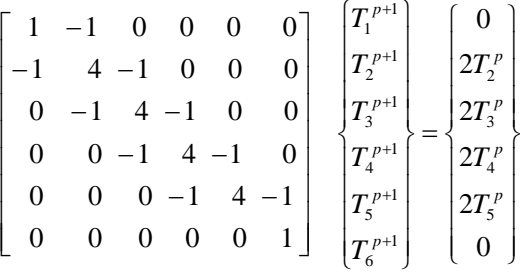

У початковий момент часу температура однорідно розподілена по товщині пластини *Т* <sup>*n*</sup> <sup>*n*</sup> <sup>*T*</sup> <sup>*n*</sup> <sup>*n*</sup> *= T* <sup>*n*</sup> *f f n*<sup>*n*</sup> *d n*<sup>*n*</sup> *d n*<sup>*n*</sup> *n*<sup>*n*</sup> *d n*<sup>*n*</sup> *n*<sup>*n*</sup> *n*<sup>*n*</sup> *n*<sup>*n*</sup> *n*<sup>*n*</sup> *n*<sup>*n*</sup> *n*<sup>*n*</sup> *n*<sup>*n*</sup> *n*<sup>*n*</sup> *n*<sup>*n*</sup> *n*<sup>*n*</sup> *n*<sup>*n*</sup> *n*<sup>*n*</sup> умови, одержимо для першого кроку наступну систему рівнянь

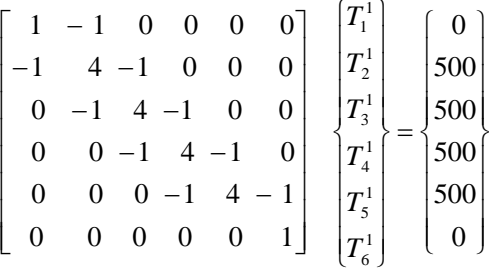

Розв'язком цієї системи є значення температури у вузлах у момент часу  $t = 0.2c$  $[T^1] = [248.36 \quad 248.36 \quad 245.09 \quad 232.02 \quad 183.00 \quad 0]$ 

Використовуючи отриманий результат, запишемо систему рівнянь для моменту часу  $t = 0.4c$ 

$$
\begin{bmatrix} 1 & -1 & 0 & 0 & 0 & 0 \ -1 & 4 & -1 & 0 & 0 & 0 \ 0 & -1 & 4 & -1 & 0 & 0 \ 0 & 0 & -1 & 4 & -1 & 0 \ 0 & 0 & 0 & -1 & 4 & -1 \ 0 & 0 & 0 & 0 & 0 & 1 \ \end{bmatrix} \begin{bmatrix} T_1^2 \ T_2^2 \ T_3^2 \ T_4^2 \ T_5^2 \end{bmatrix} = \begin{bmatrix} 0 \ 2 \times 248.36 \ 2 \times 245.09 \ 2 \times 232.02 \ 2 \times 183.00 \ 2 \times 183.00 \end{bmatrix}
$$

розв`язком якої є

$$
[T^2] = [244.38 \quad 244.38 \quad 236.44 \quad 211.19 \quad 144.29 \quad 0]
$$

Дотримуючись цього алгоритму дій, можна одержати розподіл температури по товщині пластини в будь-який заданий момент часу.

## *13.2 МЕТОД КІНЦЕВИХ ЕЛЕМЕНТІВ*

У розділах 4 та 9 детально розглянуті методи розв`язування стаціонарних задач теплопровідності і показано, що кінцево - елементне формулювання в загальному випадку приводить до системи лінійних рівнянь виду

$$
[\boldsymbol{K}]\{\boldsymbol{T}\} = \{\boldsymbol{F}\},\tag{13.22}
$$

де  $[K]$  - матриця теплопровідності,  $\{T\}$  - вектор-стовпець вузлових температур,  $\{F\}$  вектор-стовпець теплового навантаження.

При використанні методу кінцевих елементів для розв`язування нестаціонарного рівняння (13.1) доданок з частинною похідною за часом розглядається як функція просторових координат у кожен фіксований момент часу. Тоді рівняння (13.1) можна розглядати як стаціонарне, враховуючи, що величина  $\frac{q_v}{\rho c}$ *q*  $\frac{v}{-}$  тепер заміняється на різницю

ρ

$$
\frac{q_{\nu}}{\rho c} - \frac{\partial T}{\partial t} \,. \tag{13.23}
$$

Після цієї заміни розв`язок фізичної задачі знаходимо мінімізацією, пов'язаного з рівнянням (13.1), функціонала для кожної точки часового інтервалу.

Перед кожною такою мінімізацією коефіцієнти теплопровідності та інші величини, що залежать від часу, повинні бути обчислені заново.

Кінцево - елементне формулювання нестаціонарних задач теплопровідності приводить до системи диференціальних рівнянь

$$
\begin{aligned} \left[ C \right] \{ \dot{T} \} + \left[ K \right] \{ T \} = \{ F \}, \end{aligned} \tag{13.24}
$$

де  $[K]$  - матриця теплопровідності,  $\{F\}$  - вектор - стовпець теплового навантаження, а нова матриця  $[C]$  називається матрицею демпфування.

Для одержання стійкого розв`язку рівнянь (13.24) дуже важливою є процедура інтегрування. Стійкість розв`язку означає, що якщо розподіл температури з часом перетворити по Фур'є в частотну область, то коефіцієнт підсилення для кожного частотного компонента буде загасати в часі. При цьому можуть виникати й, як правило, виникають коливання числових значень шуканих величин навіть тоді, коли метод розрахунку сам по собі стійкий. Розмах коливань залежить від властивостей матеріалу, розмірів елементів, величини часового кроку й від значень фур'є - компонентів температурного розподілу, що відповідають початку часового кроку. Оскільки властивості матеріалу звичайно відомі, змінними, якими можна варіювати, є тільки розміри елементів й крок за часом. Фур'є компоненти початкового розподілу температури можуть бути змінені шляхом зміни розмірів елемента. Одночасне зменшення розмірів елемента й часового кроку буде істотно знижувати розмах коливань. Але зміна однієї із цих змінних, коли інша залишається фіксованою, не завжди поліпшує ситуацію. Типовою помилкою є одночасне використання грубої кінцевоелементної сітки і малого кроку за часом. Така комбінація іноді призводить до результатів, що суперечать фізичному змісту задачі.

Великі труднощі виникають і при такому виді температурного розподілу, коли значення температури в граничних вузлах значно відрізняються від значень температури усередині тіла. У цьому випадку граничні елементи зазнають великих температурних градієнтів. Загальне правило полягає в тому, щоб використовувати малі елементи при наявності значних градієнтів температури. Використання малих елементів буде зменшувати

розмах коливань числових значень, які можуть виникнути у зв'язку з різкою зміною температури.

Для одержання прийнятного кроку за часом використаємо критерій Біо й критерій Фур'є:

$$
Bi = \frac{h\Delta x}{\lambda}, \quad Fo = \frac{a\Delta t}{(\Delta x)^2},
$$

де Δ*x* - середній розмір елемента, Δ*t* - крок за часом.

При малих значеннях критерію Біо *Bi* <1 крок за часом можна оцінити з умови, що критерій Фур'є дорівнює скалярній величині *b* , значення якої змінюються від 0.1 до 0.5.

$$
Fo = \frac{a\Delta t}{\left(\Delta x\right)^2} = b \quad \Rightarrow \quad \Delta t = b \frac{\left(\Delta x\right)^2}{a}, \quad 0.1 \le b \le 0.5 \tag{13.25}
$$

При значеннях критерію Біо *Bi* >1 крок за часом знаходиться з умови

$$
(Fo)(Bi) = \left(\frac{a\Delta t}{(\Delta x)^2}\right)\left(\frac{h\Delta x}{\lambda}\right) = b, \quad 0.1 \le b \le 0.5
$$
 (13.26)

Розв'язуючи (13.26) відносно Δ*t* , одержимо

$$
\Delta t = b \frac{(\Delta x)\lambda}{ha} = b \frac{(\Delta x)\rho c}{h}, \quad 0.1 \le b \le 0.5
$$
 (13.27)

Програмний комплекс ANSYS використовує узагальнену схему Ейлера для інтегрування за часом:

$$
\left\{\boldsymbol{T}^{p+1}\right\} = \left\{\boldsymbol{T}^p\right\} + \left(1-\theta\right)\Delta t \left\{\boldsymbol{T}^p\right\} + \theta \Delta t \left\{\boldsymbol{T}^{p+1}\right\},\tag{13.28}
$$

де  $\theta$  - параметр Ейлера. Значення температури на кроці часу  $p+1$  визначається через відоме значення температури на кроці часу *p* , починаючи з початкового моменту часу *t* = 0 , що відповідає кроку часу  $p = 0$ , коли відомо початковий розподіл температури. Для неявної схеми, яка є безумовно стійкою, значення параметра Ейлера  $\theta$  лежать у межах

$$
\frac{1}{2} \le \theta \le 1.
$$

При  $\theta = \frac{1}{2}$  схема інтегрування називається схемою інтегрування Кранка -Нікольсона (Crank - Nicolson). При  $\theta = 1$  схема інтегрування називається схемою інтегрування Бекворда - Ейлера (Backward - Euler) і використовується за замовчуванням у програмному комплексі ANSYS.

Підставляючи (13.28) у формулу (13.24), одержимо

$$
\underbrace{\left(\frac{1}{\theta\Delta t}\left[\bm{C}\right] + \left[\bm{K}\right]\right)}_{\text{anance }\text{Mampuri}\left[\bm{K}\right]}\left\{\bm{T}^{p+1}\right\} = \underbrace{\left\{\bm{F}\right\} + \left[\bm{C}\left(\frac{1}{\theta\Delta t}\left\{\bm{T}^p\right\} + \frac{1-\theta}{\theta}\left\{\bm{T}^p\right\}\right)}_{\text{anance }\text{Mampuri}\left\{\bm{F}\right\}}\right] \tag{13.29}
$$

Розв`язування системи рівнянь (13.29) дає значення вузлових температур у дискретні моменти часу.

При розв`язуванні нестаціонарних задач теплопровідності теплове навантаження можна задати двома способами:

- 1) навантаження змінюється східчасто (step load);
- 2) навантаження змінюється неперервно (ramp load).

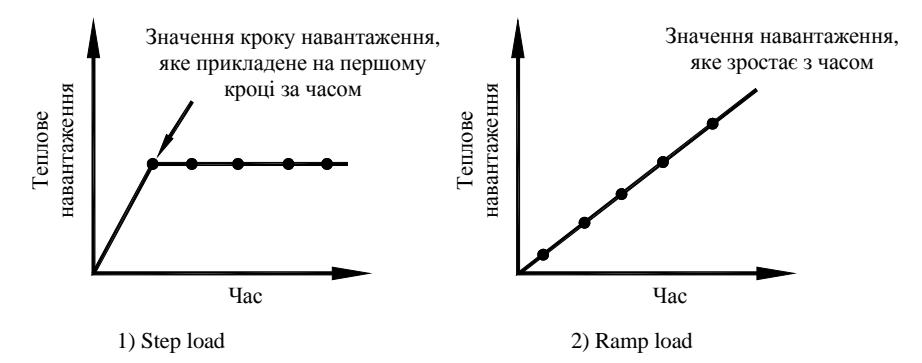

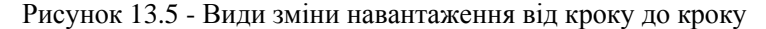

## *13.3 ПРИКЛАДИ ПРОГРАМ*

## *13.3.1 НАГРІВАННЯ ПЛАСТИНИ*

Розглянемо пластину, яку показано на рисунку 13.6. Розміри пластини в напрямку осі *z* безмежні. Верхня та нижня поверхні пластини ізольовані. У початковий момент часу температура в пластині розподілена рівномірно й дорівнює  $0^{0}C$ . Вважаючи, що  $c = 3$ ,  $\lambda = 1$ ,  $\rho = 10$ , визначити розподіл температури в пластині, якщо її ліва сторона миттєво нагрівається до температури  $100^{\rm o}C$  .

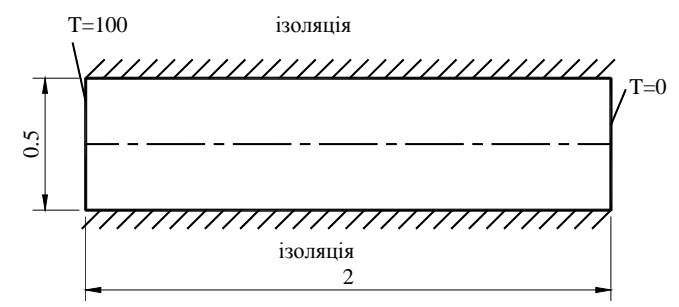

Рисунок13.6 - Розрахункова схема до задачі про нагрівання пластини

Верхня й нижня сторони пластини ізольовані, тому задача є симетричною відносно осі пластини та по суті є одновимірною нестаціонарною задачею теплопровідності. Визначимо розподіл температури уздовж осі пластини в моменти часу  $t = 0.1, 0.5, 5$ .

*Ім'я задачі й заголовок* **Utility Menu → File → Change Jobname**  а) увести: Transient heat 1d; б) натиснути: OK. **Utility Menu → File → Change Title**  а) увести: Transplate; б) натиснути: OK.

## *Вибір типу елементів*

У даній задачі вибирається плоский чотирикутний термічний кінцевий елемент PLANE 55:

## **Main Menu → Preprocessor → Element Type → Add/ Edit/ Delete**

а) натиснути: Add (додати новий тип елементів);

б) у бібліотеці елементів вибрати Thermal Solid;

в) у вікні Selection вибрати Quad 4 node 55;

г) натиснути: ОК;

д) Close для закриття вікна Element Type.

## *Властивості матеріалу*

## **Main Menu → Preprocessor → Material Props → Material Models**

а) у вікні Define Material Model Behavior подвійне натискання «миші» на Thermal **→ →** Conductivity **→** Isotropic;

б) увести коефіцієнт теплопровідності KXX = 1 і натиснути: OK;

в) у вікні Define Material Model Behavior подвійне натискання «миші» на Specific

Heat;

г) увести теплоємність *С* = 3 і натиснути: OK;

д) у вікні Define Material Model Behavior подвійне натискання «миші» на Density;

е) увести густина  $DENS = 10$  і натиснути: ОК:

ж) Material  $\rightarrow$  Exit для закриття вікна.

## *Побудова моделі*

# **Main Menu → Preprocessor→ Modeling → Create → Areas → Rectangle →**

#### **→ By Dimensions**

а) увести координати протилежних кутів прямокутника  $X1 = 0$ ,  $X2 = 2$ ,  $Y1 = 0$ ,  $Y2 = 0.5$ ; б) натиснути: OK.

#### *Побудова кінцево - елементної сітки*

Побудуємо впорядковану (mapped) кінцево - елементну сітку. Для цього розіб'ємо горизонтальні лінії на 20 частин, а вертикальні лінії - на 4 частини.

## **Main Menu → Preprocessor → Meshing → Size Ctrls → Manual Size → Lines → →Picked Lines**

а) відзначити курсором ліву й праву вертикальні лінії;

б) натиснути: OK;

в) у діалоговому вікні Element Sizes on Picked Lines увести NDIV = 4;

г) натиснути: Apply;

д) відзначити курсором верхню й нижню горизонтальні лінії;

е) натиснути: OK;

ж) у діагональному вікні Element Sizes on Picked Lines увести NDIV = 20;

з) натиснути: OK.

## **Main Menu → Preprocessor → Meshing → Mesh → Areas → Mapped → 3 or 4 sided**

а) відзначити курсором площу прямокутника;

б) натиснути: OK;

в) другий спосіб - у Pick Menu, що з'явилось, натиснути: Pick All.

Збережемо уведені дані.

## Utility Menu  $\rightarrow$  File  $\rightarrow$  Save as Jobname. db

у файлі Transient heat 1d.db робочої директорії.

*Задання типу аналізу*

#### **Main Menu** → **Solution** → **Analysis Type** → **New Analysis**

а) відзначити нестаціонарний тип аналізу Transient;

б) натиснути: OK;

в) у діалоговому вікні, що з'явилося, прийняти всі установки за замовчуванням і натиснути OK.

#### *Встановимо опції аналізу:*

# **Main Menu** → **Solution** → **Load Step Opts** → **Time/Frequenc** → **Time-Time Step**

а) у діалоговому вікні Time and Time Step Options увести:

[TIME] Time at end of load step =  $\overline{5}$ :

[DELTIM] Time step size  $= 5/100$  (розмір кроку інтегрування);

б) відзначити:

 $[KBC] =$  Stepped (навантаження змінюється східчасто);

[AUTOTS] Automatic time stepping = Prog Chosen;

[DELTIM] Use previous step size  $=$  Yes;

[TSRES] Time points from = No reset;

в) натиснути: OK.

Установимо опції керування даними, які записуються у файл бази даних:

**Main Menu** → **Solution** → **Load Step Opts** → **Output Ctrls** → **DB/Results File** 

а) у діалоговому вікні Controls for Database and Results File Writing відзначити:

Item Item to be controlled  $=$  All items;

FREQ File write frequency = Every substep;

Cname Component name = All entities;

б) натиснути: OK.

#### *Задання граничних умов*

Задамо на лівій вертикальній стороні пластини температуру, рівну  $100^{\circ}C$ , а на правій -  $0^0C$ .

## **Main Menu** → **Solution** → **Define Loads** → **Apply** → **Thermal** → **Temperature**→ → **On Nodes**

а) у вікні Pick Menu відзначити кнопку Box (ця опція дає можливість користувачеві виділити відразу кілька вузлів, обводячи їх рамкою в Graphics Window);

б) встановити курсор лівіше й вище верхнього лівого кута прямокутника; потім, не відпускаючи лівої кнопки «миші», обвести рамкою тільки вузли з координатою *x* = 0 й відпустити кнопку «миші». У результаті кожен обраний вузол буде поміщений у маленький квадрат.

в) натиснути: OK;

г) у діалоговому вікні Apply TEMP on Nodes відзначити температуру TEMP та увести її значення VALUE Load TEMP value = 100;

д) натиснути: Apply;

е) у вікні Pick Menu відзначити кнопку Box й аналогічно б) обвести рамкою вузли з координатою *x* = 2 , що лежать на правій вертикальній стороні прямокутника; натиснути: OK;

ж) у діалоговому вікні Apply TEMP on Nodes відзначити температуру TEMP та увести її значення VALUE Load TEMP value = 0;

з) натиснути: OK для закриття вікна.

#### *Заданняі початкових умов*

У початковий момент часу температура в пластині розподілена рівномірно й дорівнює  $0^0 C$ .

**Main Menu** → **Solution** → **Define Loads** → **Apply** → **Initial Condit'n** → **Define** 

а) у вікні Pick Menu натиснути Pick All (вся пластина);

б) у діалоговому вікні Define Initial Conditions вибрати температуру TEMP та увести її значення VALUE = 0;

в) натиснути: OK.

## *Розв`язування задачі*

## **Main Menu**  $\rightarrow$  **Solution**  $\rightarrow$  **Solve**  $\rightarrow$  **Current LS**

а) проаналізувати повідомлення в інформаційному вікні й закрити його File  $\rightarrow$  $\rightarrow$ Close;

б) натиснути: OK для запуску програми на розрахунок;

в) після появи повідомлення Solution is done! (розрахунок закінчено) Close для закриття вікна.

#### *Аналіз результатів*

1) Побудуємо розподіл температури на першому кроці навантаження, тобто в момент часу  $t = 0.05$ .

**Main Menu** → **General Postproc** → **Read Results** → **First Set** 

**Main Menu** → **General Postproc** → **Plot Results** → **Contour Plot** → **Nodal Solu**  а) з'являється діалогове вікно Contour Nodal Solution Data;

б) відзначити в лівому вікні DOF solution;

в) відзначити в правому вікні Temperature TEMP;

г) натиснути: OK.

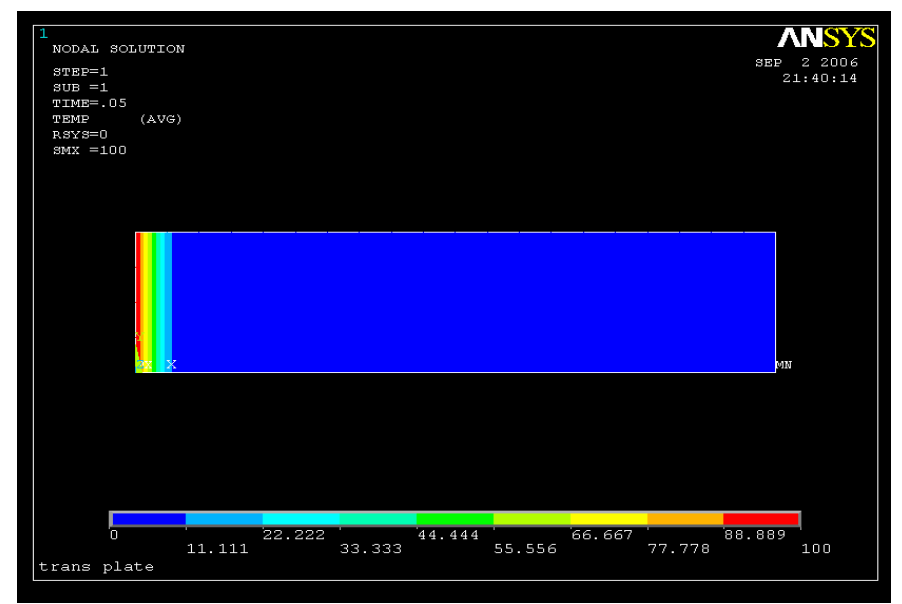

Рисунок 13.7 - Картина ізоліній температури в момент часу  $t = 0.05$ 

2) Побудуємо розподіл температури на наступному (другому) кроці навантаження, тобто в момент часу  $t = 0.1$ .

**Main menu** → **General Postproc** → **Read Results** → **Next Set** 

**Main menu** → **General Postproc** → **Plot Results** → **Contour Plot** → **Nodal Solu**  а) з'являється діалогове вікно Contour Nodal Solution Data;

б) відзначити в лівому вікні DOF solution;

в) відзначити в правому вікні Temperature TEMP;

г) натиснути: OK.

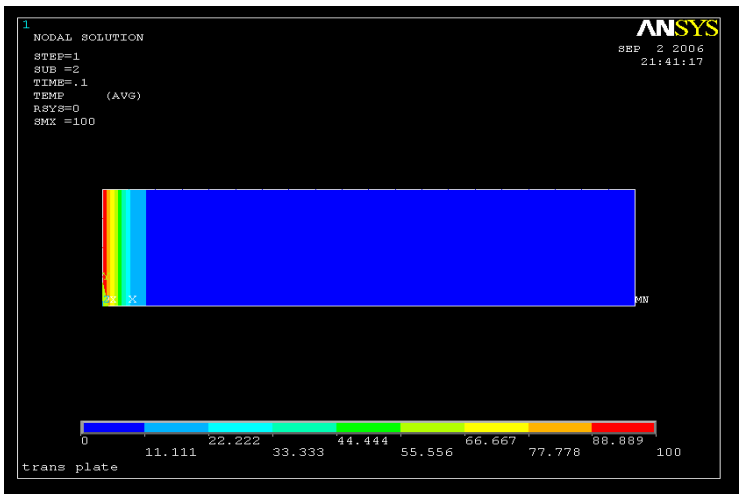

Рисунок 13.8 - Картина ізоліній температури в момент часу  $t = 0.1$ 

3) Побудувати розподіл температури на будь-якому кроці навантаження, наприклад, у момент часу  $t = 0.5$ , можна використовуючи команду

**Main Menu** → **General Postproc** → **Read Results** → **By Time/Freq** 

а) у діалоговому вікні Read Results by Time or Frequency відзначити

Read results for = Entire model;

TIME Value of time or freq  $= 0.5$ ;

- LSTEP Results at or near TIME  $=$  At TIME value;
- FACT Scale factor  $= 1$ ;
- б) натиснути: OK.

**Main Menu** → **General Postproc** → **Plot Results** → **Contour Plot** → **Nodal Solu** 

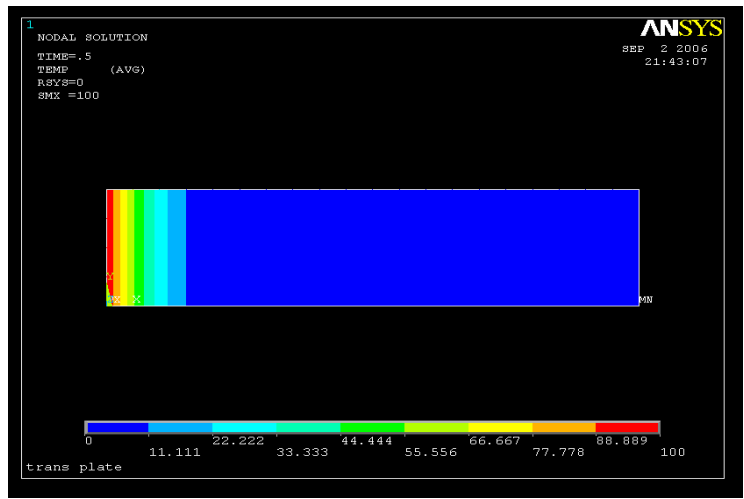

Рисунок 13.9 - Картина ізоліній температури в момент часу  $t = 0.5$ 

4) Побудуємо розподіл температури на останньому кроці навантаження, тобто в момент часу  $t = 5$ .

**Main Menu** → **General Postproc** → **Read Results** →**Last Set** 

# **Main Menu** → **General Postproc** → **Plot Results** → **Contour Plot** → **Nodal Solu**

а) з'являється діалогове вікно Contour Nodal Solution Data;

б) відзначити в лівому вікні DOF solution;

в) відзначити в правому вікні Temperature TEMP;

г) натиснути: OK.

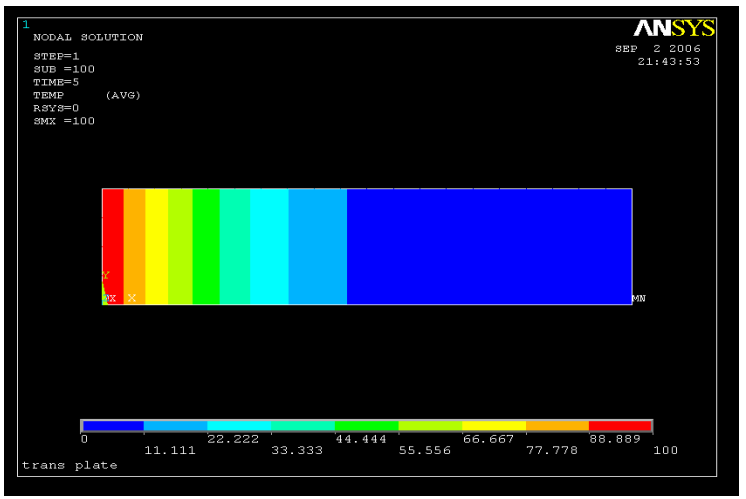

Рисунок 13.10 - Картина ізоліній температури в момент часу *t* = 5

Побудуємо розподіл теплового потоку в момент часу *t* = 5 .

**Main Menu** → **General Postproc** → **Plot Results** → **Vector Plot** → **Predefined**  а) з'являється діалогове вікно Vector plot of Predefined Vectors;

б) у правому вікні вибрати Тhermal flux TF і натиснути: OK.

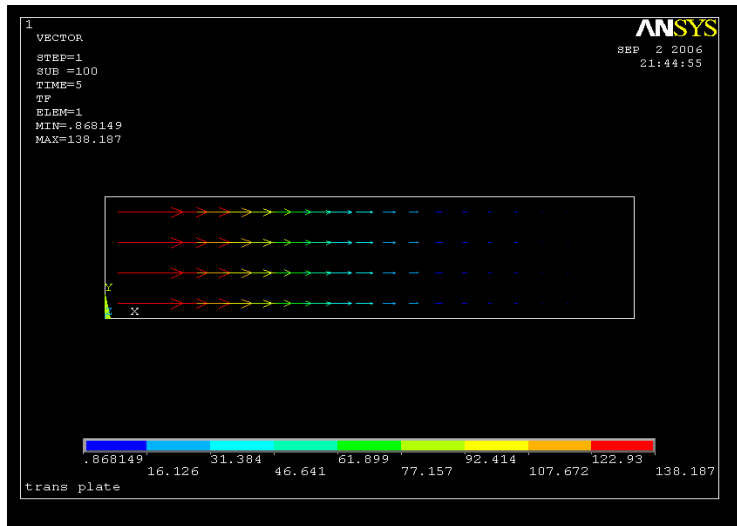

Рисунок 13.11 - Розподіл теплового потоку в пластині в момент часу *t* = 5

5) Побудуємо графік зміни температури й теплового потоку уздовж осі пластини в момент часу  $t = 5$ .

Вісь пластини проходить через точки з координатами  $(0; 0.25)$  й  $(2; 0.25)$ .

Визначимо номера вузлів, які перебувають у цих точках.

**Utility Menu** → **Plot** → **Elements** 

#### **Utility Menu** → **Plot Ctrls** → **Numbering**

У діалоговому вікні Plot Numbering Controls поставити прапорець для NODE Node numbers у положення On і натиснути: OK.

Визначимо параметри шляху, використовуючи команду:

**Main Menu** → **General Postproc** → **Path Operations** → **Define Path** → **By Nodes** 

а) з'являється Pick Menu; відзначити вузол 47  $(x = 0; y = 0.25)$ , вузол 24  $(x = 2; y = 0.25)$  *i* натиснути: OK:

б) у діалоговому вікні Define Path by Nodes увести

Name Define Path Name = *y*025 (ім'я шляху);

nSets Number of data sets = 30 (число даних, які будуть відображені на шлях); nDiv Number of divisions = 20 (число розподілів між найближчими точками);

в) натиснути: OK;

г) Close для закриття вікна Path Status Information Window.

Приберемо нумерацію вузлів:

## **Utility Menu** → **Plot Ctrls** → **Numbering**

У діалоговому вікні Plot Numbering Controls поставити прапорець для NODE Node numbers у положення Off і натиснути: OK.

Прорисувати шлях *у*025 (вісь пластини):

## **Main Menu** → **General Postproc** → **Path Operations** → **Plot Paths**

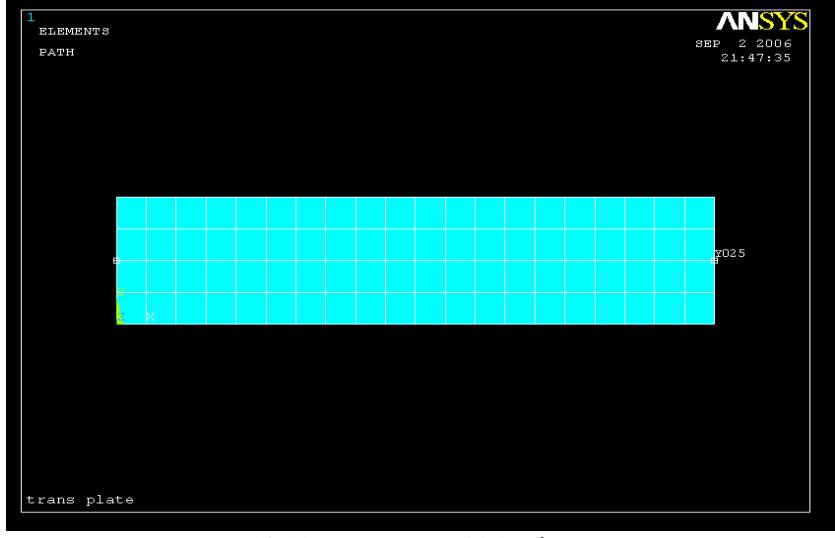

Рисунок 13.12 - Шлях  $y = 025$  *(вісь пластини)* 

Відобразимо дані (температуру) на шлях:

**Main Menu** → **General Postproc** → **Path Operations** → **Map onto Path** 

а) у діалоговому вікні Map Results Items onto Path увести назву графіка Lab User label for item  $=$  t 025

(відзначимо, що назва графіка повинна відрізнятись від назви шляху);

б) вибрати в лівому вікні DOF solution;

в) вибрати в правому вікні Temperature TEMP;

г) натиснути: OK.

Побудуємо графік даних, відображених на шлях:

**Main Menu** → **General Postproc** → **Path Operations** → **Plot Path Item**→**On Graph**  У діалоговому вікні Plot of Path Items on Graph вибрати T 025 і натиснути: OK.

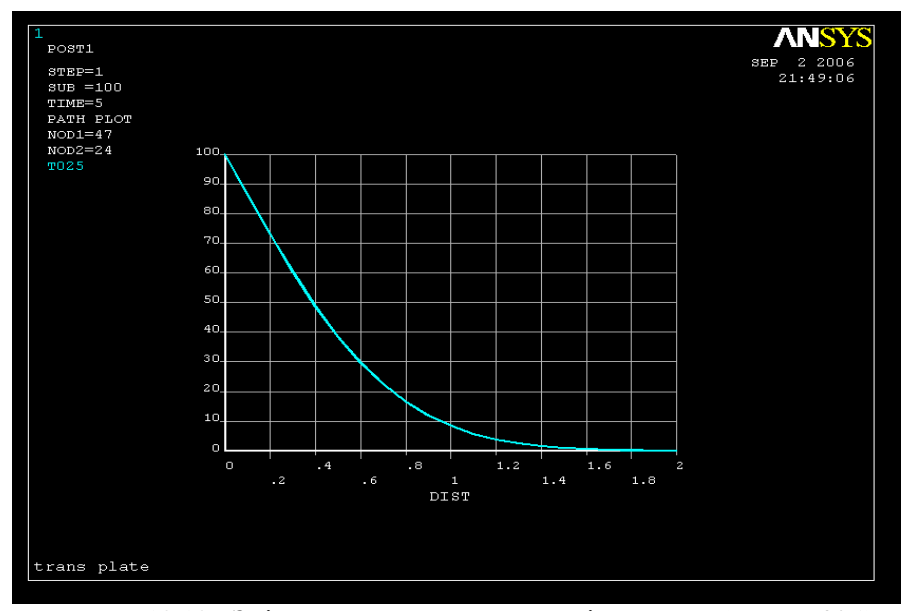

Рисунок 13.13 - Зміна температури уздовж осі пластини (шлях *y*025) у момент часу *t* = 5

Побудуємо тепер графік зміни теплового потоку уздовж осі пластини. **Main Menu** → **General Postproc** → **Path Operations** → **Map onto Path**  а) у діалоговому вікні Map Results Items onto Path увести назву графіка

- Lab User label for item  $= q 025$ ;
- б) вибрати в лівому вікні Flux & gradient;
- в) вибрати в правому вікні Thermal flux TFX;
- г) натиснути: OK.

**Main Menu** → **General Postproc** → **Path Operations** → **Plot Path Item**→**On Graph**  у діалоговому вікні Plot of Path Items on Graph вибрати Q 025 і натиснути: OK.

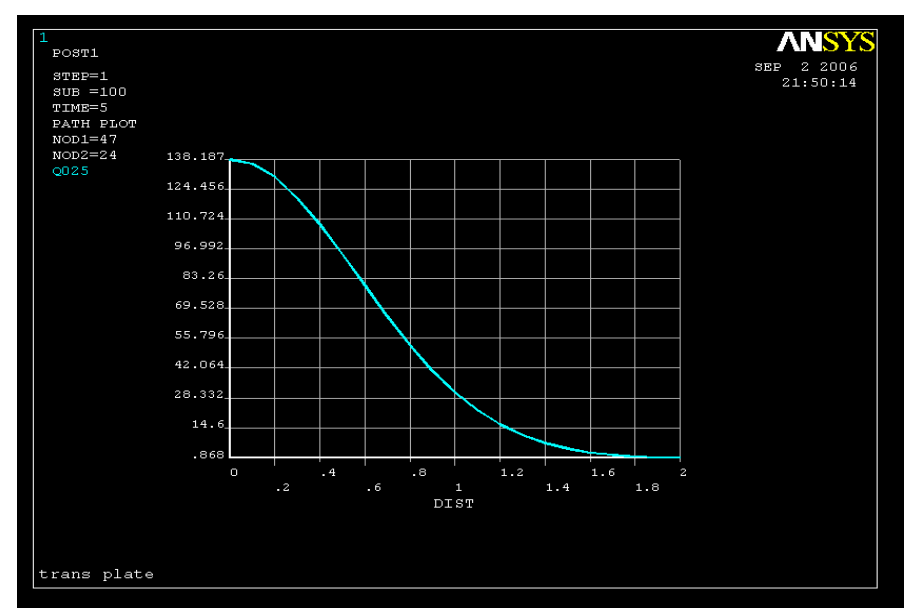

Рисунок 13.14 - Зміна теплового потоку уздовж осі пластини (шлях *у*025) в момент часу  $t = 5$ 

Побудуємо графік зміни теплового потоку уздовж шляху на геометрії пластини. **Main Menu** → **General Postproc** → **Path Operations** → **Plot Path Item**→ →**On Geometry** 

У діалоговому вікні Plot of Path Items on Geometry вибрати Q 025 і натиснути: OK.

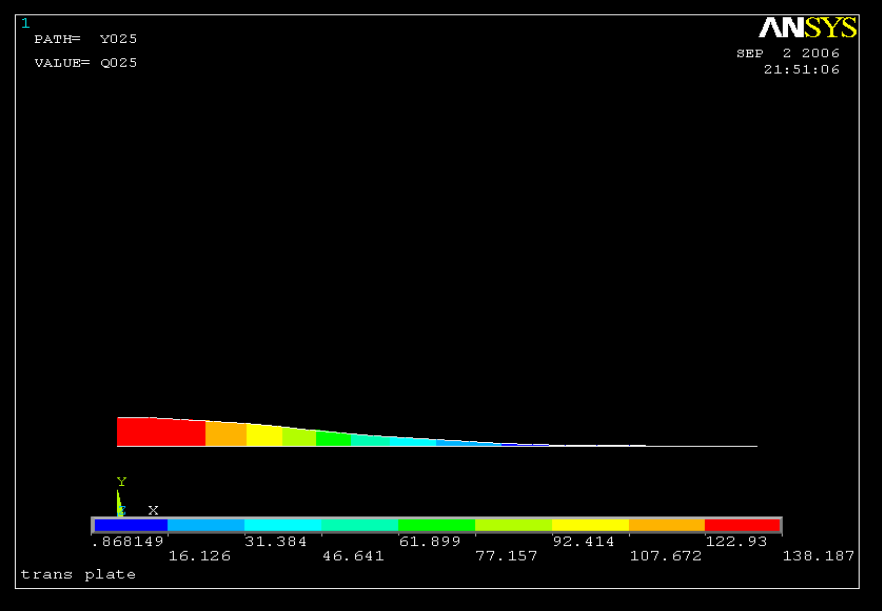

Рисунок 13.15 - Зміна теплового потоку уздовж шляху у025 на геометрії в момент часу  $t = 5$ 

6) Вивчимо зміну температури з часом у вузлах, розташованих у точках з координатами  $(0.1;0.25)$  й  $(1.0;0.25)$ , які показано на рисунку 13.16.

Рисунок 13.16 - Вузли, у яких вивчається зміна температури та теплового потоку з часом

## **Main Menu** →**Time Hist Postproc**

а) у діалоговому вікні Time History Variables натиснути на кнопку із зеленим знаком плюс;

б) у діалоговому вікні Add Time History Variable подвійний клік «миші» на Nodal → Solution  $DOF \rightarrow$  Solution Temperature i натиснути  $OK$ ;

в) з'являється Pick Menu; відзначити вузол, розташований у точці з координатами *x =*  0.1, *y* = 0.25 (як показано на рисунку 13.16), і натиснути OK; у діалоговому вікні Time History Variables з'являється нова змінна TEMP\_2;

г) додамо нову змінну - температуру в центрі пластини. Для цього натиснути на кнопку із зеленим знаком плюс;

д) у діалоговому вікні Add Time History Variable подвійний клік «миші» на Nodal Solution  $\rightarrow$  DOF Solution  $\rightarrow$  Temperature i натиснути OK;

е) з'являється Pick Menu; відзначити вузол, розташований у точці з координатами *x =* 1, *y* = 0.25 (як показано на рисунку 13.16), і натиснути OK; у діалоговому вікні Time History Variables з'являється нова змінна TEMP\_3;

ж) виділити рядки TEMP\_2 й TEMP\_3 (для цього натиснути кнопку Ctrl на клавіатурі й відзначити рядки, клацаючи лівою кнопкою «миші»);

з) клацнути на третю кнопку зліва у діалоговому вікні Time History Variables.

У результаті одержуємо графіки залежності температури від часу в заданих вузлах.

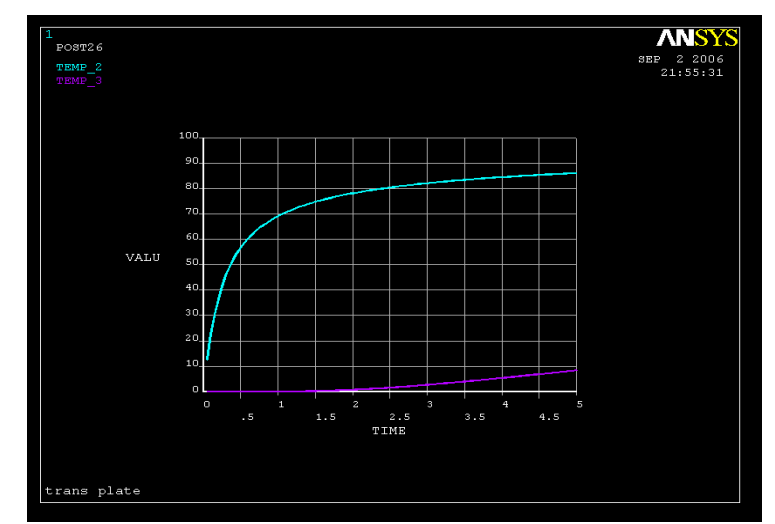

Рисунок 13.17 - Залежність температури від часу в заданих вузлах

7) Вивчимо зміну теплового потоку з часом у вузлах, що мають координати (0.1; 0.25) і (1.0; 0.25).

а) у діалоговому вікні Time History Variables виділити рядки TEMP\_2 й TEMP\_3 і натиснути на другу кнопку зліва (із червоним хрестом) для того, щоб усунути температурні змінні;

б) для того, щоб додати змінну, яка відповідає тепловому потоку, натиснути на крайню ліву кнопку із зеленим хрестом;

в) у діалоговому вікні, що з'явився, Add Time History Variable подвійний клік «миші» на Nodal Solution  $\rightarrow$  Thermal Flux  $\rightarrow$  X - Component of thermal flux і натиснути ОК;

г) з'являється Pick Menu; відзначити вузол, розташований у точці з координатами  $x = 0.1$ ,  $y = 0.25$ , і натиснути ОК; у діалоговому вікні Time History Variables з'являється нова змінна TF\_2;

д) додамо нову змінну - тепловий потік у центрі пластини. Для цього натиснути на кнопку із зеленим хрестом;

е) у діалоговому вікні Add Time History Variable подвійний клік «миші» на Nodal Solution  $\rightarrow$  Thermal Flux  $\rightarrow$  X - Component of thermal flux i натиснути OK;

ж) з'являється Pick Menu; відзначити вузол, розташований у точці з координатами  $x = 1.0$ ,  $y = 0.25$ , і натиснути ОК; у діалоговому вікні Time History Variables з'являється нова змінна TF\_3;

з) виділити рядки TF\_2 й TF\_3 (натиснути кнопку Ctrl на клавіатурі й відзначити рядки, клацаючи лівою кнопкою "«миші»") і клацнути на третю кнопку ліворуч для побудови графіків.

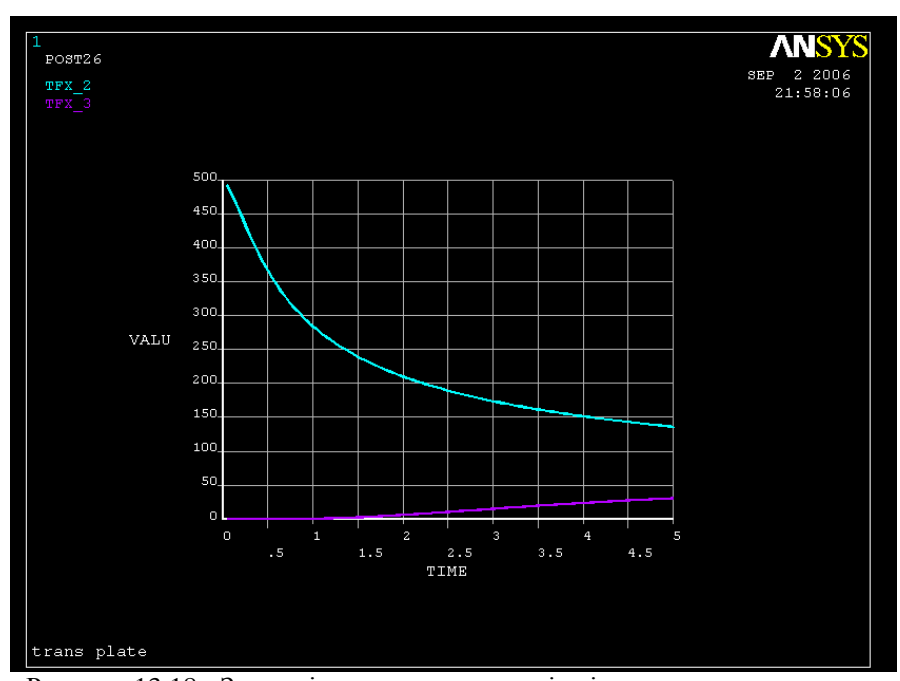

**\_\_\_\_\_Розділ 13 НЕСТАЦІОНАРНІ ПРОЦЕСИ ТЕПЛОПРОВІДНОСТІ \_\_\_\_\_**

Рисунок 13.18 - Залежність теплових потоків від часу в заданих вузлах

е) File → Close для закриття діалогового вікна Time History Variables.

Задача про нагрівання пластини зводиться до одновимірної нестаціонарної задачі теплопровідності, що описується диференціальним рівнянням

$$
\rho c \frac{\partial T}{\partial t} = \lambda \frac{\partial^2 T}{\partial x^2}, \qquad 0 \le x \le l \tag{13.30}
$$

з умовами однозначності

$$
T(x = 0, t) = T_a = 100
$$
  
\n
$$
T(x = l, t) = T_b = 0
$$
  
\n
$$
T(x, t = 0) = f(x) = 0
$$
\n(13.31)

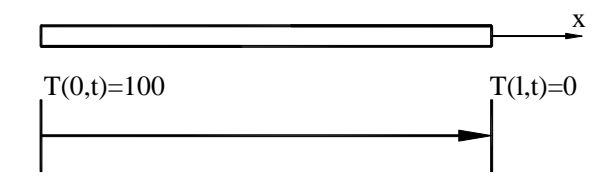

Рисунок 13.19 - Одновимірна нестаціонарна задача теплопровідності

Аналітичний розв`язок (13.30), (13.31) має вигляд

$$
T(x,t) = T_a + (T_b - T_a) \frac{x}{l} + \frac{2}{\pi} \sum_{n=1}^{\infty} \frac{T_b \cos n\pi - T_a}{n} \sin \frac{n\pi x}{l} e^{-an^2 \pi^{2t/l^2}} + \frac{2}{l} \sum_{n=1}^{\infty} \sin \frac{n\pi x}{l} e^{-an^2 \pi^2 t/l^2} \frac{l}{l} f(x') \sin \frac{n\pi x'}{l} dx',
$$
\n(13.32)

де  $a = \lambda / \rho c$ . Підставляючи в рівняння (3.32)  $T_a = 100$ ,  $T_b = 0$ ,  $f(x) = 0$ ,  $l = 2$ ,  $\lambda = 1$ ,  $\rho = 10$  *i*  $c =$ *3*, одержимо

$$
T(x,t) = 100 - 100 \frac{x}{2} + \frac{2}{\pi} \sum_{n=1}^{\infty} \left( -\frac{100}{n} \right) \sin \frac{n\pi x}{2} e^{-n^2 \pi^2 t / 120}
$$
(13.33)

Зауважимо, що *n* = 40 забезпечує достатній ступінь збіжності ряду (13.33), обчислимо розподіл температури в моменти часу *t* = 0.1, 0.5, 5.0 і порівняємо результат з отриманим за допомогою програмного комплексу ANSYS.

Таблиця 13.2. - Розподіл температури уздовж осі пластини (*y* = 0.25), обчислений за допомогою ANSYS, і за рівнянням (13.33) (*n* = 40)

| X    | ANSYS        |              |                | Аналітичне розв'язування $(n = 40)$ |               |               |  |  |
|------|--------------|--------------|----------------|-------------------------------------|---------------|---------------|--|--|
|      | $t=0.1$      | $t = 0.5$    | $t = 5.0$      | $t = 0.1$                           | $t = 0.5$     | $t = 5.0$     |  |  |
| 0.00 | 100.0000     | 100.0000     | 100.0000       | 100.0000                            | 100.0000      | 100.0000      |  |  |
| 0.10 | 24.2230      | 56.7890      | 88.1810        | 22.0671                             | 58.3882       | 86.2490       |  |  |
| 0.20 | 3.7816       | 26.6910      | 72.7800        | 1.4306                              | 27.3322       | 72.9034       |  |  |
| 0.30 | 0.4497       | 10.7250      | 60.1760        | 0.0239                              | 10.0348       | 60.3332       |  |  |
| 0.40 | 0.0443       | 3.7954       | 48.6770        | $9.8e - 05$                         | 2.8460        | 48.8422       |  |  |
| 0.50 | 0.0038       | 1.2112       | 38.5010        | $2.09e - 06$                        | 0.6170        | 38.6475       |  |  |
| 0.60 | 0.0003       | 0.3550       | 29.7610        | $1.88e - 06$                        | 0.1015        | 29.8698       |  |  |
| 0.70 | $2.07e - 05$ | 0.0969       | 22.4760        | $1.73e - 06$                        | 0.0126        | 22.5346       |  |  |
| 0.80 | $1.36e - 06$ | 0.0249       | 16.5800        | $1.56e - 06$                        | 0.0012        | 16.5857       |  |  |
| 0.90 | $8.47e - 08$ | 0.0061       | 11.9450        | $1.40e - 05$                        | $8.24e - 05$  | 11.9033       |  |  |
| 1.00 | $5.00e - 09$ | 0.0014       | 8.4047         | $1.24e - 06$                        | $4.32e - 06$  | 8.3264        |  |  |
| 1.10 | $2.83e - 10$ | 0.0003       | 5.7753         | $1.09e - 06$                        | $1.69e - 07$  | 5.6746        |  |  |
| 1.20 | $1.54e - 11$ | $6.94e - 05$ | 3.8761         | $9.43e - 07$                        | $4.94e - 09$  | 3.7666        |  |  |
| 1.30 | $8.14e - 13$ | $1.46e - 05$ | 2.5411         | $8.08e - 07$                        | $1.08e - 10$  | 2.4340        |  |  |
| 1.40 | $4.17e - 14$ | $3.00e - 06$ | 1.6271         | $6.80e - 07$                        | $1.74e - 12$  | 1.5307        |  |  |
| 1.50 | $2.08e - 15$ | $6.00e - 07$ | 1.0169         | $5.58e - 07$                        | $0.00e + 00$  | 0.9360        |  |  |
| 1.60 | $1.03e - 16$ | $1.17e - 07$ | 0.6187         | $4.41e - 07$                        | $0.00e + 00$  | 0.5551        |  |  |
| 1.70 | $4.85e - 18$ | $2.25e - 08$ | 0.3628         | $3.27e - 07$                        | $0.00e + 10$  | 0.3167        |  |  |
| 1.80 | $2.27e-19$   | $4.24e - 09$ | 0.1981         | $2.17e - 07$                        | $0.00e + 00$  | 0.1684        |  |  |
| 1.90 | $1.04e - 20$ | $7.61e - 10$ | 0.0868         | $1.08e - 07$                        | $-1.69e - 14$ | 0.0723        |  |  |
| 2.00 | $\Omega$     | $\Omega$     | $\overline{0}$ | $-8.39e - 15$                       | $-4.03e-15$   | $-3.85e - 15$ |  |  |

З таблиці 13.2 бачимо, що отримані розподіли температур добре узгоджуються між собою.

## *Вихід із програми*

**Toolbar → QUIT**  а) вибрати Save everything; б) натиснути: OK.

## *13.3.2 НЕСТАЦІОНАРНИЙ АНАЛІЗ ТЕПЛООБМІННИКА*

Алюмінієвий теплообмінник, що показано на рисунку 13.20, використовується для відводу тепла від різних електронних пристроїв. Параметри, що характеризують фізичні властивості теплообмінника такі:  $\lambda = 170$   $\bar{B}m/m$ ·K,  $\rho = 2800$  кг/м<sup>3</sup>, с = 870 Дж/кг·K. У початковий момент часу температура в теплообміннику розподілена рівномірно і дорівнює 28<sup>0</sup>С. Після увімкнення прибору температура підошви теплообмінника миттєво збільшується до 90<sup>0</sup>С. Температура навколишнього середовища 28<sup>0</sup>С та коефіцієнт теплообміну  $h = 30$ *Вт/м 2 ·К.* Необхідно вивчити розподіл температури в теплообміннику на протязі 5 хвилин.

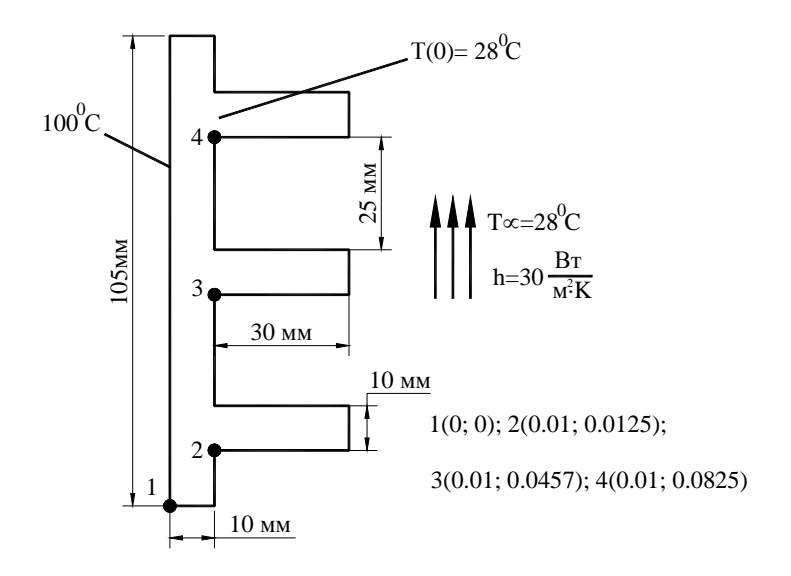

Рисунок 13.20 - Розрахункова схема теплообмінника

#### *Ім'я задачі й заголовок*

Utility Menu  $\rightarrow$  File  $\rightarrow$  Change Jobname а) увести: Transient Fin; б) натиснути: OK. Utility Menu  $\rightarrow$  File  $\rightarrow$  Change Title а) увести: Trans Fin;

б) натиснути: OK.

#### *Вибір типу елементів*

У даній задачі вибираємо плоский чотирикутний термічний кінцевий елемент PLANE 55:

## **Main Menu → Preprocessor → Element Type → Add/ Edit/ Delete**

а) натиснути: Add (додати новий тип елементів);

б) у бібліотеці елементів вибрати Thermal Solid;

в) у вікні Selection вибрати Quad 4 node 55;

г) натиснути: ОК;

д) Close для закриття вікна Element Types.

## *Властивості матеріалу*

## **Main Menu → Preprocessor → Material Props → Material Models**

а) у вікні Define Material Model Behavior подвійне натискання «миші» на Thermal  $\rightarrow$ **→**Conductivity → Isotropic;

б) увести коефіцієнт теплопровідності KXX = 170 і натиснути OK;

в) у вікні Define Material Model Behavior подвійне натискання «миші» на Specific Heat;

г) увести значення теплоємності *c*= 870 і натиснути OK;

д) у вікні Define Material Model Behavior подвійне натискання «миші» на Density;

е) увести значення щільності DENS = 2800 і натиснути OK;

ж) Material → Exit для закриття діалогового вікна.

## $To$ olbar  $\rightarrow$  **SAVE** DB

#### *Побудова моделі*

**Main Menu → Preprocessor →Modeling → Create → Areas → Rectangle → By 2 Corners**  а) увести WPX = 0; WPY = 0; Width = 0.01; Height = 0.105;

б) натиснути: Apply;

в) увести WPX = 0.01; WPY = 0.0125; Width = 0.03; Height = 0.01;

г) натиснути: Apply;

д) увести WPX = 0.01; WPY = 0.0475; Width = 0.03; Height = 0.01;

е) натиснути: Apply;

ж) увести WPX = 0.01; WPY = 0.0825; Width = 0.03; Height = 0.01;

з) натиснути: ОК.

Таким чином, геометрична модель теплообмінника побудована за допомогою комбінації чотирьох прямокутників. Тепер об'єднаємо всі побудовані фігури за допомогою бульової операції Add.

#### **Main Menu → Preprocessor →Modeling →Operate → Booleans → Add → Areas**  У Pick Menu натиснути Pick All для злиття всіх площ.

#### *Побудова кінцево - елементної сітки*

Побудуємо довільну (free) кінцево - елементну сітку.

**Main Menu → Preprocessor →Meshing → Size Cntrls → Smart Size → Basic** 

а) у діалоговому вікні Basic Smart Size Setting вибрати

LVL Size level  $= 1$  (fine);

б) натиснути: OK.

**Main Menu → Preprocessor →Meshing →Mesh → Areas → Free** 

Вибрати Pick All (всі наявні площі). Збережемо уведені дані:

Utility Menu  $\rightarrow$  File  $\rightarrow$  Save as Jobname. db

#### *Задання типу аналізу*

## **Main Menu → Solution → Analysis Type → New Analysis**

а) відзначити нестаціонарний тип аналізу Transient;

б) натиснути: OK;

- в) у діалоговому вікні Transient Analysis вибрати
	- [TRNOPT] Solution Method = Full

г) натиснути: OK.

#### *Задання початкових умов*

У початковий момент часу температура в тілі теплообмінника розподілена рівномірно й дорівнює 28<sup>0</sup>С.

**Main Menu → Solution →Define Loads → Settings → Uniform Temp** 

а) увести [TUNIF] Uniform temperature  $= 28$ ;

б) натиснути: OK.

#### *Задання граничних умов*

1) Задамо конвективні граничні умови:

**Main Menu** → **Solution** → **Define Loads** → **Apply** → **Thermal** → **Convection** →**On Lines** 

а) з'являється Pick Menu; відзначити курсором сторони теплообмінника, піддані конвективні граничні умови, і натиснути ОК;

б) у діалоговому вікні Apply CONV on lines увести

коефіцієнт теплообміну VALI Film coefficient = 30;

температуру навколишнього середовища VAL2I Bulk temperature  $= 28$ ;

в) натиснути: ОК.

2) Підошва теплообмінника нагрівається і підтримується при температурі 90 $^0C$ :

**Main Menu** →**Solution** →**Define Loads** →**Apply** →**Thermal** →**Temperature** → **On Lines**  а) з'являється Pick Menu; відзначити курсором підошва теплообмінника і натиснути ОК; б) у діалоговому вікні Apply TEMP on lines увести

VALUE Load NEMP value = 90;

Apply TEMP to end points? = yes;

в) натиснути: ОК.

Встановимо опції аналізу – час спостереження за процесом теплопровідності 5хв. = 300*с* із кроком 1*с.* Будемо використовувати автоматичний вибір кроку інтегрування. У цьому випадку необхідно вказувати мінімальний і максимальний кроки інтегрування - межі, у яких програма при необхідності може самостійно змінити крок інтегрування.

# **Main Menu** → **Solution** → **Load Step Opts** → **Time/Frequenc** →**Time – Time Step**

а) у діалоговому вікні Time and Time Step Options увести

[TIME] Time at end of load step  $= 300$ ;

[DELTIM] Time step size  $= 1$ ;

б) відзначити

[KBC] = Stepped (навантаження змінюється східчасто); [AUTOTS] Automatic time step stepping = Prog Chosen; [DELTIM] Minimum time step size  $= 0.1$ ; Maximum time step size  $= 2$ ; Use the previous step size  $=$  yes; [TSRES] Time points from = No reset;

в) натиснути: ОК.

Установимо опції керування даними, які записуються у файл бази даних:

# **Main Menu** → **Solution** → **Load Step Opts** → **Output Ctrls** →**DB/Results File**

а) у діалоговому вікні Controls for Database and Results File Writing відзначити

Item Item to be controlled  $=$  All items:

FREQ File write frequency = Every substep;

Cname Component name = All entities;

б) натиснути: ОК.

## *Розв`язування задачі*

## **Main Menu** → **Solution** →**Solve** →**Current LS**

а) проаналізувати повідомлення в інформаційному вікні та закрити його File  $\rightarrow$  $\rightarrow$ Close:

б) натиснути ОК для запуску програми на розрахунок;

в) після появи повідомлення Solution is done! (розрахунок закінчено) Close для закриття вікна.

#### *Аналіз результатів*

1) Вивчимо зміну температури з часом у точці з координатами *х* = 0.01*м*, *y* = 0.0475*м*. Дамо цій точці ім'я corner\_pt.

## **Utility Menu** → **Parameters** → **Scalar Parameters**

а) у текстове поле діалогового вікна Scalar Parameters увести

corner pt = node  $(0.01, 0.0475)$ ;

б) натиснути: Accept;

в) Close для закриття вікна.

#### **Main Menu** → **Time Hist Postproc**

а) у діалоговому вікні Time History Variables натиснути на першу кнопку із зеленим хрестом;

б) у діалоговому вікні Add Time History Variables подвійний клік «миші» на Nodal  $\rightarrow$  Solution DOF  $\rightarrow$  Solution Temperature;

в) у текстове поле ввести ім'я змінної

Variable Name = Corner\_TEMP;

г) натиснути: ОК;

д) у діалоговому вікні Node for data у текстове поле ввести corner\_pt; натиснути Enter; а потім ОК; у результаті в діалоговому вікні Time History Variables з'являється нова змінна Corner TEMP (зауважимо, що замість визначення скалярного параметра corner pt увести шукану змінну можна й способом, розглянутим у розділі 13.3.1);

е) File → Close для закриття вікна.

## **Main Menu** → **Time Hist Postproc** → **Graph Variables**

а) у діалоговому вікні Graph Time - Hist Variables увести

NVAR1 1st variable to graph  $= 2$ ;

б) натиснути: ОК.

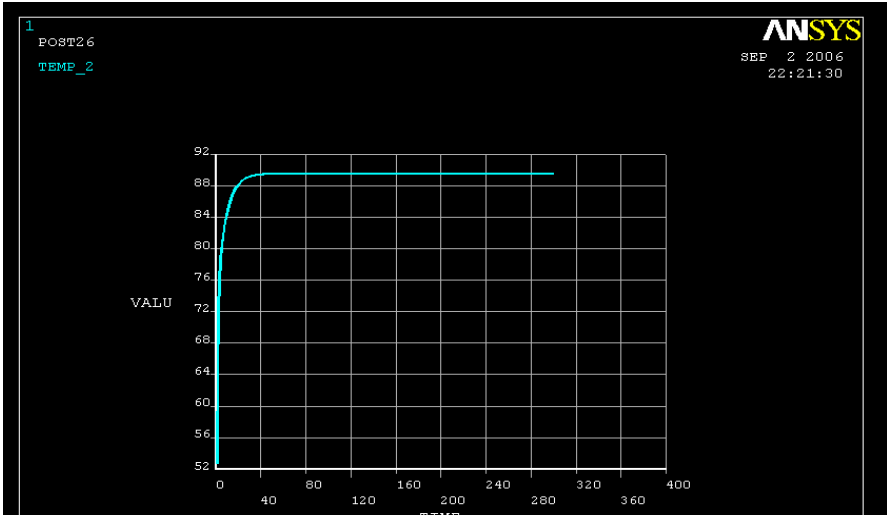

Рисунок 13.21 - Зміна температури з часом у точці corner\_pt

2) Розглянемо температурне поле у в теплообміннику, наприклад, у момент часу  $t = 75c$ ;

# **Main Menu** → **General Postproc** → **Read Results** → **By Pick**

а) відзначити *t* = 75;

б) натиснути: Read;

в) натиснути Close для закриття вікна.

## **Main Menu** → **General Postproc** → **Plot Results** → **Contour Plot** → **Nodal Solu**

- а) з'являється діалогове вікно Contour Nodal Solution Data;
- б) відзначити в лівому вікні DOF Solution;
- в) відзначити в правому вікні Temperature TEMP;
- г) натиснути: ОК.

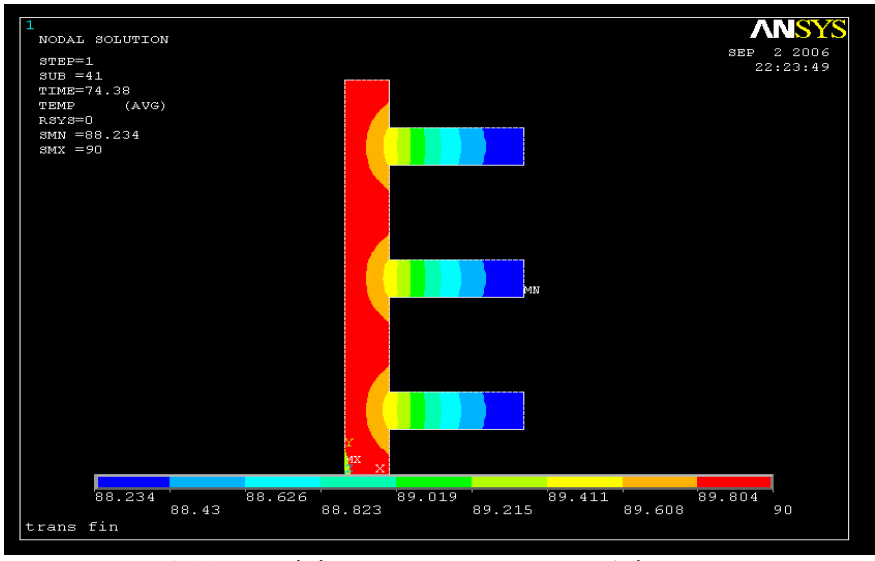

Рисунок 13.22 – Ізолінії температури в теплообміннику в момент часу  $t = 75c$ 

3) Анімуємо розподіл температури з часом. **Main Menu** → **General Postproc** → **Read Results** → **First Set Utility Menu** → **Plot Ctrls** → **Numbering**  У діалоговому вікні Plot Numbering Controls установити  $($ /REPLOT $($  Replot upon OK $/$ Apply $?$  = Do not replot, залишивши всі інші установки без зміни, і натиснути OK.

## **Utility Menu** → **Plot Ctrls** → **Style** → **Contours** → **Non\_uniform Contours**

а) у діалогове вікно Non uniform Contours увести значення температур для визначення ізоліній на графічному дисплеї

Contour value  $V1 = 90$ ;  $V2 = 50$ ;  $V3 = 28$ ; б) натиснути: OK.

## Utility Menu  $\rightarrow$  Plot Ctrls  $\rightarrow$  Animate  $\rightarrow$  Over Time

```
а) у діалогове вікно Animate Over Time увести
     Number of animation frames = 5; 
     Model result date = Current Load Step; 
     Animate time delay (sec) = 1;
б) у лівому вікні відзначити DOF Solution; 
в) у правому вікні відзначити Temperature TEMP; 
г) натиснути: OK. 
Аналогічним образом виконується й анімація теплового потока.
```
*Зауваження.* Існує декілька простих способів візуальної перевірки правильності отриманих результатів. Якщо задача симетрична, то необхідно визначити осі симетрії геометричної моделі і теплового навантаження. Осі симетрії завжди є адіабатичними лініями,

це означає, що тепловий потік у напрямку перпендикулярному до цих ліній відсутній. Інакше кажучи, напрямок теплового потоку завжди паралельний осям симетрії. Крім того, ізотерми (ізолінії температури, лінії постійної температури) завжди повинні бути перпендикулярні адіабатичним лініям (осям симетрії).

### *Вихід із програми*

**Toolbar** → **QUIT**  а) вибрати Save everything; б) натиснути: OK.

# *13.3.3. СТАЦІОНАРНИЙ ТЕРМОМЕХАНІЧНИЙ АНАЛІЗ ЕЛЕКТРОННОГО ПРИСТРОЮ*

У багатьох інженерних задача важливим аспектом є знання розподілу температури в тілі, оскільки температурне поле впливає на розподіл деформацій та напруг. Температурні напруги мають місце в кожному тілі, у якому існують градієнти температури і яке не може вільно розширюватися у всіх напрямках. При розв'язуванні задач із температурними деформаціями (напругами) необхідно задавати в списку властивостей матеріалів коефіцієнт температурного розширення.

Розглянемо електронний пристрій, що складається із чіпа, прикріпленого до підкладки та вмонтованого в захисний корпус, як показано на рисунку 13.23. Температура електронного пристрою однорідно підвищується на 30<sup>0</sup>С. Матеріальні властивості використаних складових пристрою, представлені в таблиці 13.3. У більшості випадків електронні пристрої виходять із ладу через виникнення великих термічних напруг, обумовлених неправильним підбором матеріалів. Тому визначимо поле переміщення і найбільші за абсолютною величиною напруги, що виникають у пристрої.

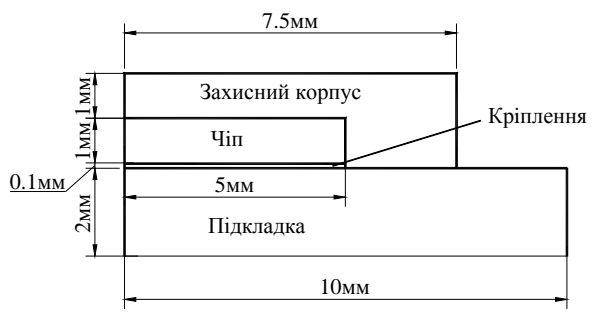

Рисунок 13.23 - Розрахункова схема електронного пристрою

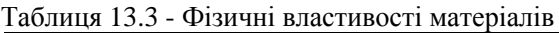

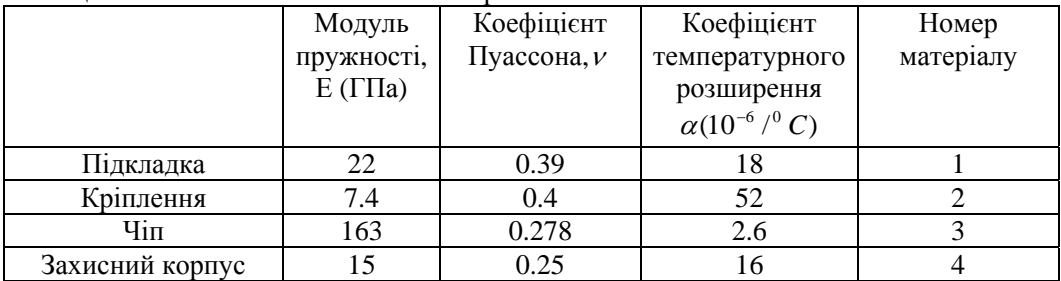

#### *Ім'я задачі й заголовок*

## Utility  $Menu \rightarrow File \rightarrow Change$  Jobname

а) увести: Electronic package; б) натиснути: OK.

#### Utility Menu  $\rightarrow$  File  $\rightarrow$  Change Title

а) увести: Stat Package;

б) натиснути: OK.

## *Вибір типу елементів*

У даній задачі вибираємо плоский чотирикутний кінцевий елемент PLANE 42:

## **Main Menu** *→* **Preprocessor** *→* **Element Type** *→* **Add/Edit/Delete**

а) натиснути: Add (додати новий елемент);

б) у бібліотеці елементів вибрати Structural Solid;

в) у вікні Selection вибрати Quad 4 node 42;

г) натиснути: ОК;

д) у вікні Element Types вибрати Options (властивості елемента);

е) вибрати для опції КЗ Element behavior значення Plane Strain (плоскодеформований елемент);

ж) натиснути OK для закриття вікна Element Types options;

з) Close для закриття вікна Element Types.

#### *Властивості матеріалу*

## **Main Menu** → **Preprocessor** → **Material Props** → **Material Models**

а) у вікні Define Material Model Behavior подвійне натискання «миші» на Structural  $\rightarrow$  $\rightarrow$  Linear  $\rightarrow$  Elastic  $\rightarrow$  Isotropic;

б) увести модуль пружності EX = 22E9;

коефіцієнт Пуассона PRXY = 0.39;

в) натиснути: ОК;

г) подвійне натискання «миші» на Structural  $\rightarrow$  Thermal Expansion  $\rightarrow$  Isotropic;

д) увести коефіцієнт температурного розширення ALPX = 18e - 6 і натиснути ОК;

е) уведемо властивості матеріалу 2 - кріплення чіпа до підкладки;

Material  $\rightarrow$  New Model

у діалоговому вікні Define Material ID увести Define Material = 2 і натиснути ОК; ж) подвійне натискання «миші» на Structural → Linear → Elastic → Isotropic;

- увести модуль пружності ЕХ = 7.4 Е 9;
	- коефіцієнт Пуассона PRXY = 0.4;
- з) натиснути: ОК;

к) подвійне натискання «миші» на Structural  $\rightarrow$  Thermal Expansion  $\rightarrow$  Isotropic; увести коефіцієнт температурного розширення ALPX = 52*e* – 6 і натиснути ОК;

```
л) уведемо властивості матеріалу 3 - чіпа:
```
Material  $\rightarrow$  New Model

увести Define Material ID = 3 і натиснути ОК;

м) подвійне натискання «миші» на Structural  $\rightarrow$  Linear  $\rightarrow$  Elastic  $\rightarrow$  Isotropic; увести модуль пружності ЕХ = 163 *е* 9;

коефіцієнт Пуассона PRXY = 0.278;

- н) натиснути: ОК;
- о) подвійне натискання «миші» на Structural  $\rightarrow$  Thermal Expansion  $\rightarrow$  Isotropic; увести коефіцієнт температурного розширення ALPX = 2.6*e* – 6 і натиснути ОК;

п) уведемо властивості матеріалу 4 - захисного корпуса:

Material  $\rightarrow$  New Model

```
увести Define Material ID = 4 і натиснути ОК;
```
- р) подвійне натискання «миші» на Structural → Linear → Elastic → Isotropic; увести модуль пружності ЕХ = 15е 9; коефіцієнт Пуассона PRXY = 0.25;
- с) натиснути: ОК;
- т) подвійне натискання «миші» на Structural  $\rightarrow$  Thermal Expansion  $\rightarrow$  Isotropic; увести коефіцієнт температурного розширення ALPX = 16 *e* – 6 і натиснути: ОК;
- у) Material → Exit для закриття діалогового вікна.

#### **Toolbar** → **SAVE\_DB**

### *Побудова моделі*

Геометрична модель електронного пристрою може бути побудована за допомогою 9 прямокутників. Координати протилежних кутів кожного прямокутника представлені в таблиці 13.4.

| Номер | . . <b>1.</b><br>$\cdots$ $\cdots$<br>$X1$ (MM) | $X2$ (MM) | $Y1$ (MM) | $Y2$ (MM) | Номер     |
|-------|-------------------------------------------------|-----------|-----------|-----------|-----------|
| площі |                                                 |           |           |           | матеріалу |
|       |                                                 |           |           | 2         |           |
|       |                                                 | 7.5       |           |           |           |
| 3     | 7.5                                             | 10        |           |           |           |
|       |                                                 |           |           | 2.1       |           |
|       |                                                 | 7.5       |           | 2.1       |           |
| 6     |                                                 |           | 2.1       | 3.1       |           |
|       |                                                 | 7.5       | 2.1       | 3.1       |           |
| 8     |                                                 |           | 3.1       | 4.1       |           |
|       |                                                 | 7.5       | 3.1       | 4.1       |           |

Таблиця 13.4. - Координати, що визначають площі

## **Main Menu**→**Preprocessor** →**Modeling** → **Create** → **Areas** → **Rectangle** → → **By Dimensions**

а) у діалоговому вікні Create Rectangle by Dimensions увести координати кутів прямокутників

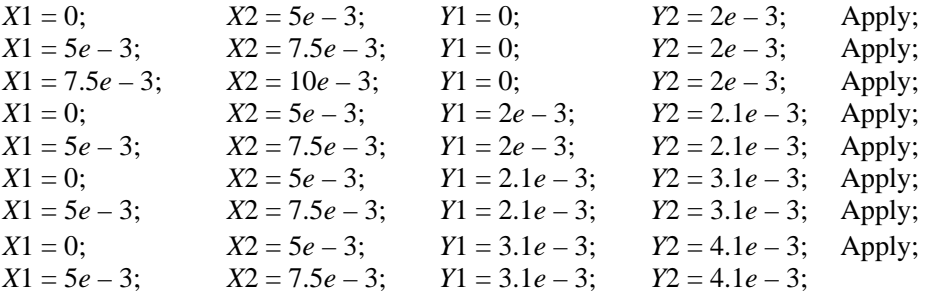

б) натиснути OK для визначення дев'ятого прямокутника та закриття вікна.

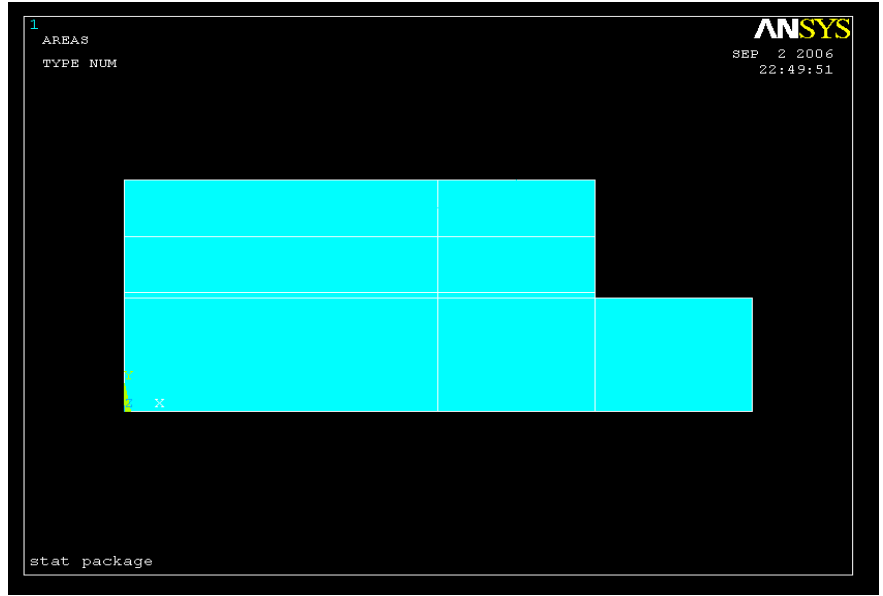

**\_\_\_\_\_Розділ 13 НЕСТАЦІОНАРНІ ПРОЦЕСИ ТЕПЛОПРОВІДНОСТІ \_\_\_\_\_**

Рисунок 13.24 - Твердотільна модель електронного пристрою

## Склеємо побудовані прямокутники в одну фігуру: **Main Menu** → **Preprocessor** → **Modeling** → **Operate** → **Booleans** →**Glue** → **Areas**

У Pick Menu, що з'явилось, вибрати Pick All (склеїти всі площі).

Тут застосована бульова операція склеювання Glue, а не додавання Add, для того, щоб залишилися розділові лінії між прямокутниками і можна було побудувати впорядковану (mapped) кінцево - елементну сітку.

## *Побудова кінцево - елементної сітки*

Побудуємо впорядковану кінцево - елементну сітку.

**Main Menu** → **Preprocessor** → **Meshing** → **Size Cntrls** → **Manual Size** → **Lines** → → **Picked Lines** 

а) відзначити курсором горизонтальні лінії площ *А*8, *А*6, *А*4, *А*1, *А*9, *А*7, А5, *А*2 і натиснути Apply;

б) у діалогом у вікні Element Sizes on Picked Lines увести число розподілів ліній NDIV No. of element divisions  $= 15$ ;

KYNDIV SIZE, NDIV can be changed  $=$  Yes;

в) натиснути: ОК;

в) відзначити курсором горизонтальні лінії площі А3 і натиснути Apply;

г) увести число розподілів

NDIV No. of element divisions  $= 6$ ;

д) натиснути: ОК;

е) відзначити курсором всі вертикальні лінії й натиснути ОК;

ж) у діалоговому вікні ввести число розподілів

NDIV No. of element division =  $\overline{5}$ ;

з) натиснути: ОК.

**Main Menu** →**Preprocessor** → **Meshing** → **Mesh** → **Areas** → **Mapped** → **3 or 4 sided** 

У Pick Menu, що з'явилось, вибрати опцію Pick All.

На цьому етапі всі елементи мають властивості матеріалу 1 Material Reference Number 1. Властивості елементів можуть бути змінені після того, як елементи створені. Для цього спочатку вибираються площі, потім елементи, пов'язані із цими площами. Наприкінці

процедури елементи модифікуються так, щоб вони мали необхідні матеріальні властивості. Відповідність між площами і їхніми матеріальними властивостями представлено в таблиці 3.4.

Припишемо елементам, пов'язаним із площами 5, 7, 8 й 9, матеріальні властивості захисного корпуса – матеріалу 4:

## **Utility Menu** → **Select** → **Entities**

а) у діалоговому вікні Select Entities вибрати Areas; By Num/Pick;

б) натиснути: ОК;

в) з'являється Pick Menu; відзначити курсором площі 5, 7, 8, 9;

г) натиснути: ОК;

## **Utility Menu** → **Select** → **Entities**

а) у діалоговому вікні Select Entities вибрати Elements з першого меню, що випадає, вибрати Attached to із другого меню, що випадає;

б) відзначити Areas;

в) натиснути: ОК.

## **Main Menu** → **Preprocessor** → **Modeling**→ **Move /Modify** → **Elements** → →**Modify Attrib**

а) з'являється Pick Menu; вибрати Pick All.

б) у діалоговому вікні Modify Elem Attributes вибрати

Attribute to change = Material MAT та увести I1 New attribute number = 4;

в) натиснути: ОК.

Припишемо елементам, пов'язаним із площею 4, матеріальні властивості кріплення матеріалу 2:

### **Utility Menu** → **Select** → **Entities**

а) у діалоговому вікні Select Entities вибрати Areas; By Num/Pick;

б) натиснути: ОК;

в) з'являється Pick Menu; відзначити курсором площу 4;

г) натиснути: ОК.

## **Utility Menu** → **Select** → **Entities**

а) у діалоговому вікні Select Entities вибрати Elements; Attached to;

б) відзначити опцію Areas;

в) натиснути: ОК.

## **Main Menu** → **Preprocessor** → **Modeling**→ **Move /Modify** → **Elements** → → **Modify Attrib**

а) з'являється Pick Menu; вибрати Pick All.

б) у діалоговому вікні Modify Elem Attributes вибрати Material МАТ та увести I1 New attribute number  $= 2$ ;

в) натиснути: ОК.

Припишемо елементам, пов'язаним із площею 6, матеріальні властивості чіпа матеріалу 3:

## **Utility Menu** → **Select** → **Entities**

а) у діалоговому вікні Select Entities вибрати Areas; By Num/Pick;

б) натиснути: ОК;

в) з'являється Pick Menu; відзначити курсором площу 6;

г) натиснути: ОК.

### Utility Menu  $\rightarrow$  Select  $\rightarrow$  Entities

а) у діалоговому вікні Select Entities вибрати Elements; Attached to;

б) відзначити опцію Areas;

в) натиснути: ОК.

## **Main Menu** → **Preprocessor** → **Modeling** → **Move /Modify** → **Elements** → →**Modify Attrib**

а) у що появились Pick Menu вибрати Pick All;

б) у діалоговому вікні Modify Elem Attributes вибрати Material МАТ та увести I1 New attribute number  $= 3$ :

в) натиснути: ОК.

Повернемося до розгляду всієї моделі:

Utility Menu  $\rightarrow$  Select  $\rightarrow$  Everything

## *Заданн граничних умов*

1) Оскільки вісь y є віссю симетрії електронного пристрою, то переміщення UX уздовж цієї осі дорівнюють нулю.

**Main Menu** → **Solution** → **Define Loads** → **Apply** → **Structural** → **Displacement** → → **On Nodes** 

а) у вікні Pick Menu відзначити кнопку Box;

б) встановити курсор лівіше та вище лівого верхнього кута моделі; потім, не відпускаючи лівої кнопки «миші», обвести рамкою тільки вузли з координатою *x* = 0 і відпустити кнопку «миші». У результаті кожен обраний вузол буде розташований у маленькому квадраті.

в) натиснути: ОК;

г) у діалоговому вікні відзначити переміщення UX та увести значення VALUE = 0;

д) натиснути: Apply;

е) з'являється Pick Menu; відзначити курсором нижній лівий кут моделі з координатами *x* = 0, *y*= 0;

ж) натиснути: ОК;

з) у діалоговому вікні відзначити переміщення UY, UХ та увести значення VALUE = 0; к) натиснути: ОК.

Температура всієї моделі однорідно змінюється на 30<sup>0</sup>С.

2) Вся модель піддається однорідній зміні температури на 30 <sup>0</sup> *С*:

**Main Menu** → **Solution** → **Define Loads** → **Apply** → **Structural** →**Temperature** → →**Uniform Temp** 

а) у діалоговому вікні Uniform Temperature увести TUNIF =  $30$ ; б) натиснути: ОК.

## *Розв`язування задачі*

# **Main Menu** → **Solution** → **Solve** → **Current LS**

а) проаналізувати повідомлення в інформаційному вікні і закрити його File  $\rightarrow$ Close; б) натиснути: ОК для запуску програми на розрахунок;

в) після появи повідомлення Solution is done! (розрахунок закінчено) Close для закриття вікна.

#### *Аналіз результатів*

1) Одержимо зображення деформованої форми моделі електронного пристрою:

**Main Menu** → **General Postproс** → **Plot Results** → **Deformed Shape** 

а) вибрати Def + Undef edge (показуються деформована та недеформована форми моделі одночасно);

б) натиснути: ОК.

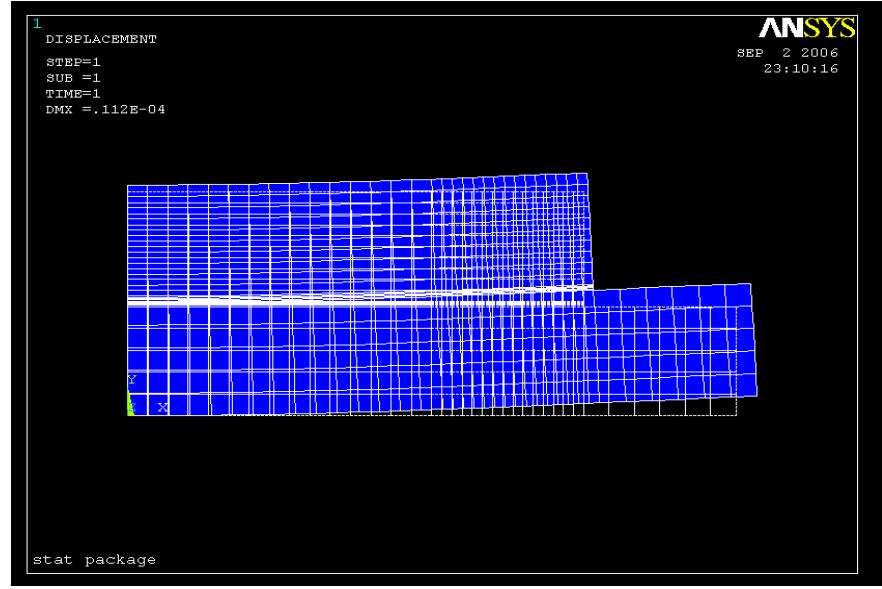

**\_\_\_\_\_Розділ 13 НЕСТАЦІОНАРНІ ПРОЦЕСИ ТЕПЛОПРОВІДНОСТІ \_\_\_\_\_**

Рисунок 13.25 - Деформована форма електронного пристрою під впливом термічного навантаження

2) Одержимо ізолінії нормальних напруг у напрямку осі *y*:

**Main Menu** → **General Postproс** → **Plot Results** → **Contour Plot** → **Nodal Solu**  а) у діалоговому вікні Contour Element Solution Data вибрати в лівому вікні Stress;

вибрати в правому вікні Y - direction SY;

б) натиснути: ОК.

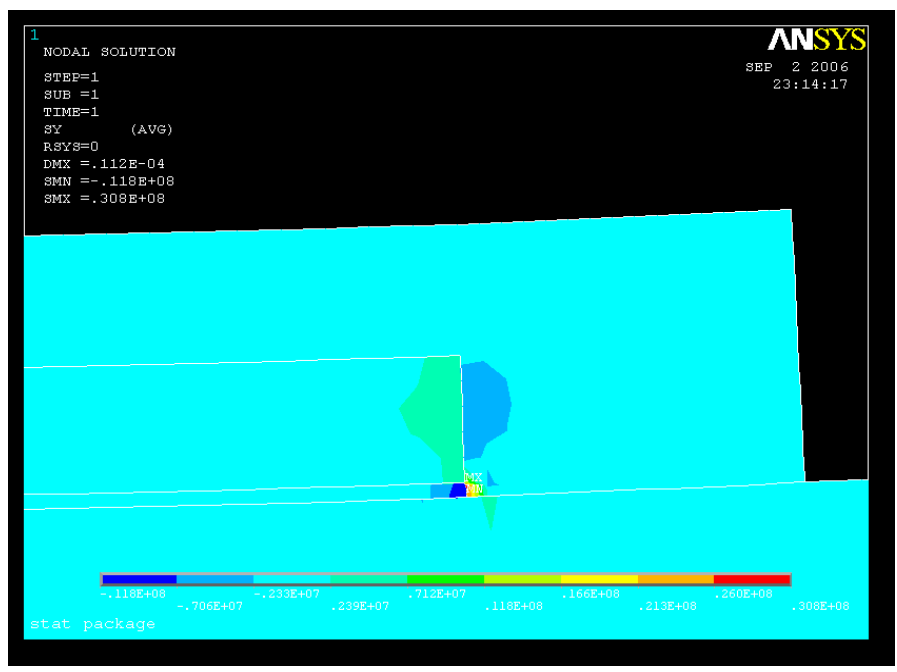

Рисунок 13.26 - Ізолінії нормальної напруги <sup>σ</sup> *yy*

3) Одержимо ізолінії зсувних напруг у площині:

**Main Menu** → **General Postproс** → **Plot Results** → **Contour Plot** → **Nodal Solu**  а) вибрати в лівому вікні Stress;
б) вибрати в правому вікні ХY - shear SХY;

в) натиснути: ОК.

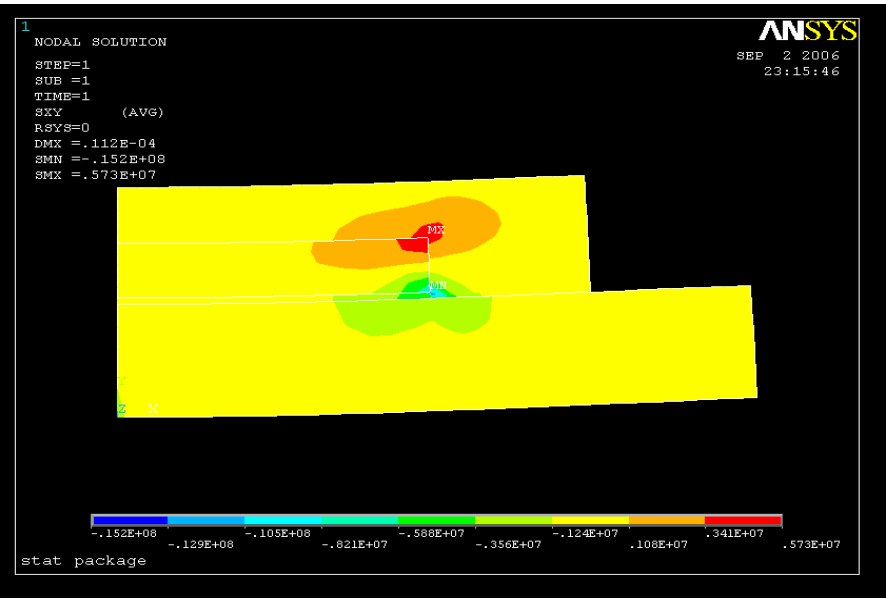

Рисунок 13.27 – Ізолінії зсувної напруги  $\sigma_{\rm w}$ 

4) Як бачимо з рисунків 13.26 та 13.27, максимальні значення нормальної  $\sigma_w$  і зсувної  $\sigma_{xy}$  напруг мають місце на лінії вертикального перетину з координатою  $x = 5$  мм. Тому побудуємо графіки зміни цих напруг уздовж лінії *x* = 5 *мм*. Для порівняння побудуємо також графіки зміни нормальної та зсувної напруг уздовж вертикальної лінії, що проходить приблизно через середину чіпа.

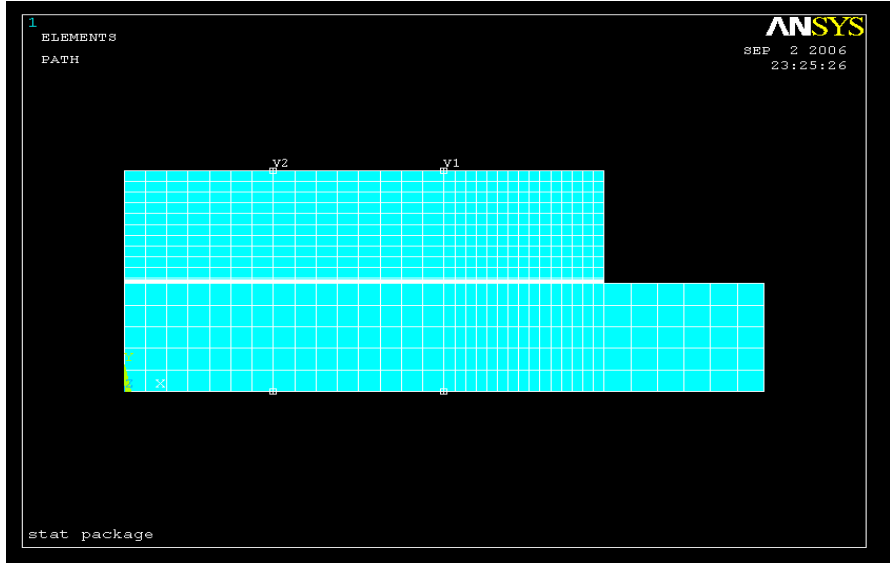

Рисунок 13.28 - Вузли, що визначають шляхи V1 і V2

Визначимо параметри шляху:

**Main Menu** → **General Postproс** → **Path Operations** → **Define Path** → **By Nodes** 

а) з'являється Pick Menu; відзначити курсором два вузли, що визначають шлях V1, як показано на рисунку 13.28, і натиснути: ОК;

б) у діалоговому вікні By Nodes увести назву шляху

Define Path Name =  $V1$ ; nSets Number of data sets = 30;

nDiv Number of divisions = 20;

в) натиснути: ОК.

#### **File** → **Close**

## **Main Menu** → **General Postproс** → **Path Operations** → **Define Path** → **By Nodes**

а) подзначити курсором два вузли, що визначають шлях V2, як показано на рисунку 13.28, і натиснути: ОК;

б) у діалоговому вікні By Nodes увести назву другого шляху

Define Path Name =  $V2$ ; nSets = 30; nDiv = 20;

в) натиснути: ОК.

#### $File \rightarrow Close.$

Якщо визначено декілька шляхів, тільки один шлях є активним у даний момент і відображення результатів розрахунку проводиться на цей активний шлях.

Активуємо шлях V1:

**Main Menu** → **General Postproс** → **Path Operations** → **Recall Path** 

У діалоговому вікні Recall Path вибрати шлях V1 і натиснути ОК.

Відобразимо дані розрахунку на шлях V1:

## **Main Menu** → **General Postproс** → **Path Operations** → **Map onto Path**

а) у діалоговому вікні Map Result Items onto Path увести ім'я змінної нормальної напруги  $\sigma_{\text{w}}$  Lab User label for item = SY;

б) у правому вікні вибрати Stress; у лівому вікні вибрати Y - direction SY;

в) натиснути: Apply;

г) увести ім'я змінної – зсувної напруги  $\sigma_{xy}$ 

Lab User label for item  $=$  SXY;

д) у правому вікні вибрати Stress; у лівому вікні вибрати XY - shear SXY;

е) натиснути: Apply;

к) увести ім'я змінної – еквівалентні за Мізесом напруги  $\sigma_{\text{eav}}$ 

Lab User label for item = SEQV;

л) у правому вікні вибрати Stress; у лівому вікні вибрати von Mises SEQV; м) натиснути: ОК.

Побудуємо графіки даних, відображених на шлях V1:

**Main Menu** → **General Postproс** → **Path Operations** → **Plot Path Item** →**On Graph**  а) у діалоговому вікні Plot of Path Items on Graph вибрати SY, SXY, SEQV; б) натиснути: ОК.

#### ANS POST1 2 200*0*<br>23.28.48 STEP SILB TIME=  $(x10**4)$  $NOD2 = 383$ 2227.979 1927.017 1626.060 1325.103 1024.146 723.189 422.232 121.275  $-179.681$ 480.638  $-781.595$  $4.1$  $.82$  $2.46$  $3.28$  $1.23$  $.41$  $2.05$  $2.87$  $3.69$ DT ST stat package

**\_\_\_\_\_Розділ 13 НЕСТАЦІОНАРНІ ПРОЦЕСИ ТЕПЛОПРОВІДНОСТІ \_\_\_\_\_**

Рисунок 13.29 - Графіки напруг  $\sigma_{yy}$ ,  $\sigma_{xy}$ ,  $\sigma_{eav}$  уздовж шляху V1.

Побудуємо графіки напруг  $\sigma_w$ ,  $\sigma_{xy}$ ,  $\sigma_{eav}$  уздовж шляху V2. Для цього активуємо цей шлях:

## **Main Menu** → **General Postproс** → **Path Operations** → **Recall Path**

а) у діалоговому вікні Recall Path вибрати V2; б) натиснути: ОК.

Відобразимо дані розрахунку на шлях V2:

#### **Main Menu** → **General Postproс** → **Path Operations** → **Map onto Path**

а) у діалоговому вікні Map Results Item onto Path увести ім'я змінної – нормальні напруги  $\sigma_{vv}$ 

Lab User label for item  $= SY$ ;

- б) у правому вікні вибрати Stress; у лівому вікні вибрати Y direction SY;
- в) натиснути: Apply;
- г) увести ім'я змінної переміщенняної напруги  $\sigma_w$

Lab User label for item = SXY;

- д) у правому вікні вибрати Stress; у лівому вікні вибрати XY shear SXY;
- е) натиснути: Apply;
- к) увести ім'я змінної еквівалентні за Мізесом напруги

Lab User label for item = SEQV;

- л) у правому вікні вибрати Stress; у лівому вікні вибрати von Mises SEQV;
- м) натиснути: OK.

Побудуємо графіки даних, відображених на шлях V2

```
Main Menu → General Postproc → Path Operations → Plot Path Item →Оn Graph 
а) у діалоговому вікні Plot of Path Items on Graph вибрати SY, SXY, SEQV; 
б) натиснути: OK.
```
#### $D \cap R$ m1 STEP SILB  $TTME=$  $(x10**4)$  $MOD2=396$ 2815.288 2528.966 2242.647 1956.328 1670.009 1383.690 1097.371 811.052 524.733 238.414  $(x10**-3)$  $-47.904$  $2.46$  $3.28$  $4.1$  $1.23$  $2.05$  $2.87$  $3.69$ DT ST stat package

**\_\_\_\_\_Розділ 13 НЕСТАЦІОНАРНІ ПРОЦЕСИ ТЕПЛОПРОВІДНОСТІ \_\_\_\_\_**

Рисунок 13.30 – Графіки напруг  $\sigma_{yy}$ ,  $\sigma_{xy}$ ,  $\sigma_{eqy}$ , уздовж шляху V2

#### *Вихід із програми*

## **Toolbar** → **QULT**

а) вибрати Save everything; б) натиснути: OK.

## *13.3.4 НЕСТАЦІОНАРНИЙ ТЕРМОМЕХАНІЧНИЙ АНАЛІЗ ЕЛЕКТРОННОГО ПРИСТРОЮ*

У більшості випадків теплове навантаження, яке діє на пристрій, не є однорідним і, тим більше, стаціонарним. При цьому необхідно проводити нестаціонарний термомеханічний аналіз, який виконується у два етапи:

1) На першому етапі створюється геометрія моделі, будується кінцево - елементна сітка й розв'язується нестаціонарна задача теплопровідності. Результати розв`язування цієї задачі зберігаються у файлі jobname. RTH (результати термічного аналізу).

2) На другому етапі видаляються теплові навантаження й тип елемента для розв`язування задач поширення тепла (thermal) змінюється на відповідний тип елемента для розв`язування задач механіки твердого деформованоого тіла (structural). Обчислені значення температури, що зберігаються у файлі jobname. RTH, використовуються як зовнішнє теплове навантаження в кожний заданий момент часу (на кожному кроці навантаження).

Продемонструємо алгоритм виконання нестаціонарного термомеханічного аналізу на наступному прикладі.

Електронний пристрій складається із чіпа, кріплення (епоксідний клей), підкладки й мідного теплового розподільника, як показано на рисунку 13.31. Фізичні властивості матеріалів наведені в таблиці 13.5. Для всіх поверхонь, крім площини симетрії, справедливі конвективні граничні умови з коефіцієнтом теплообміну  $h = 5 Bm / (M^2 \cdot {}^0C)$  та температурою навколишнього середовища  $T_\infty$  = 25 $^0C$  . Через площину симетрії потік тепла відсутній. Тепло генерується на нижній стороні чіпа, при цьому припускається, що тепловий потік передбачається постійний і його величина дорівнює  $q = 1000Bm / m$ . У початковий момент часу температура в електронному пристрої розподілена рівномірно і дорівнює  $T_0 = 25^{\circ}C$ .

Промоделюємо процес теплопередачі протягом 5 хв (після цього процес теплопередачі переходить у стаціонарний режим) і вивчимо розподіл напруг в електронному пристрої на кожному заданому кроці теплового навантаження.

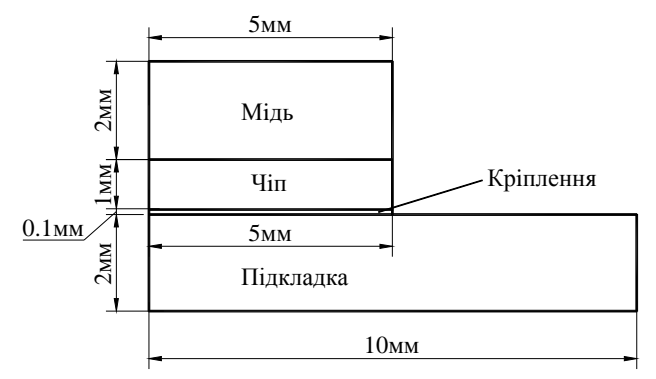

Рисунок 13.31 - Розрахункова схема електронного пристрою

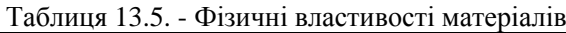

|                           | Підкладка | Кріплення | Чіп   | Мідь  |
|---------------------------|-----------|-----------|-------|-------|
| Номер матеріалу           |           |           |       |       |
| $E(\Gamma \Pi a)$         | 22        | .4        | 163   | 129   |
| ν                         | 0.39      | 0.4       | 0.278 | 0.344 |
|                           | 18.       | 52        | 2.6   | 14.3  |
| $\lambda$ ( <i>Bm/m</i> · |           | 100       | 150   | 396   |
| с (Дж/кг $\cdot$          | 840       | 535       | 703   | 384   |
| (кг/м                     | 220       | 6450      | 2330  | 8940  |

1) Нестаціонарна задача теплопровідності **(Transient Thermal Analysis)**

## *Ім'я задачі*

При запуску програми ANSYS у режимі Run Interactive увести робочу директорію та ім'я задачі (jobname) Trans Therm Stress (необхідно звернути увагу на цей крок, оскільки при виконанні структурного аналізу необхідно буде звертатися до файлу результатів термічного аналізу Trans Therm Stress. RTH).

Або виконати команду:

## **Utility Menu** → **File** → **Change Jobname**

- а) увести: Trans Therm Stress;
- б) натиснути: ОК.

## *Вибір типу елементів*

## **Main Menu** → **Preprocessor** → **Element Type**→ **Add/Edit/Delete**

а) у діалоговому вікні Element Types натиснути Add;

б) у бібліотеці елементів вибрати Thermal Solid;

в) у вікні Selection вибрати Quad 4 Node 55;

г) натиснути: ОК;

д) Close для закриття вікна.

## *Властивості матеріалу*

## **Main Menu** → **Preprocessor** → **Material Props** → **Material Models**

а) у вікні Define Material Model Behavior подвійне натискання «миші» на Structural  $\rightarrow$  $\rightarrow$ Linear  $\rightarrow$  Elastic  $\rightarrow$  Isotropic;

б) увести модуль пружності EX = 22 *e* 9;

коефіцієнт Пуассона PRXY = 0.39;

в) натиснути: ОК;

г) подвійне натискання «миші» на Structural  $\rightarrow$  Thermal Expansion  $\rightarrow$  Isotropic;

д) увести коефіцієнт температурного розширення ALPX = 18 *e* - 6 і натиснути ОК;

е) подвійне натискання «миші» на Density; увести густину DENS = 220 і натиснути ОК;

ж) подвійне натискання «миші» на Thermal → Conductivity → Isotropic; увести коефіцієнт теплопровідності KXX = 2 і натиснути ОК;

з) подвійне натискання «миші» на Specific Heat; увести теплоємність *c* = 840 і натиснути ОК;

и) уведемо властивості матеріалу 2 - кріплення чіпа до підкладки:

Material  $\rightarrow$  New Model

у діалоговому вікні Define Material ID увести Define Material = 2 і натиснути ОК;

к) подвійне натискання «миші» на Structural  $\rightarrow$  Linear  $\rightarrow$  Elastic  $\rightarrow$  Isotropic: увести модуль пружності EX = 7.4 *e* 9;

коефіцієнт Пуассона PRXY = 0.4; натиснути ОК;

л) подвійне натискання «миші» на Structural  $\rightarrow$  Thermal Expansion  $\rightarrow$  Isotropic; увести коефіцієнт температурного розширення ALPX = 52*e* – 6 і натиснути ОК;

м) подвійне натискання «миші» на Density; увести густину DENS = 6450 і натиснути ОК;

н) подвійне натискання «миші» на Thermal → Conductivity → Isotropic; увести коефіцієнт теплопровідності  $KXX = 100$  і натиснути ОК;

о) подвійне натискання «миші» на Specific Heat; увести теплоємність *c* = 535 і натиснути ОК;

п) уведемо властивості матеріалу 3 - чіпа:

Material  $\rightarrow$  New Model

у діалоговому вікні Define Material ID увести Define Material = 3 і натиснути ОК;

р) подвійне натискання «миші» на Structural  $\rightarrow$  Linear  $\rightarrow$  Elastic  $\rightarrow$  Isotropic; увести модуль пружності EX = 163 *e* 9; коефіцієнт Пуассона PRXY = 0.278; натиснути ОК;

с) подвійне натискання «миші» на Structural  $\rightarrow$  Thermal Expansion  $\rightarrow$  Isotropic; увести коефіцієнт температурного розширення ALPX = 2.6 *e* – 6 і натиснути ОК;

т) подвійне натискання «миші» на Density; увести густину DENS =2330 і натиснути ОК;

у) подвійне натискання «миші» на Thermal → Conductivity → Isotropic; увести коефіцієнт теплопровідності КХХ = 150 і натиснути ОК;

ф) подвійне натискання «миші» на Specific Heat; увести теплоємність *c* = 703 і натиснути ОК;

х) уведемо властивості матеріалу 4 - мідного теплового розподільника:

Material → New Model

у діалоговому вікні Define Material ID увести Define Material = 4 і натиснути ОК;

ц) подвійне натискання «миші» на Structural → Linear → Elastic → Isotropic; увести модуль пружності EX = 129 *e* 9; коефіцієнт Пуассона PRXY = 0.344; натиснути ОК;

ч) подвійне натискання «миші» на Structural → Thermal Expansion → Isotropic; увести коефіцієнт температурного розширення ALPX = 14.3 *e* – 6 і натиснути ОК;

ш) подвійне натискання «миші» на Density; увести густину DENS = 8940 і натиснути ОК;

щ) подвійне натискання «миші» на Thermal  $\rightarrow$  Conductivity  $\rightarrow$  Isotropic; увести коефіцієнт теплопровідності КХХ = 396 і натиснути ОК;

ю) подвійне натискання «миші» на Specific Heat; увести теплоємність *c* = 384 і натиснути ОК;

я) Material → Exit для закриття діалогового вікна.

## **Toolbar** → **SAVE\_DB**

## *Побудова моделі*

Геометрична модель електронного пристрою може бути побудована за допомогою 6 прямокутників. Координати протилежних кутів кожного прямокутника представлені в таблиці 13.6.

| rworman reve recepanioni, and enous money. |           |           |                              |             |           |  |  |
|--------------------------------------------|-----------|-----------|------------------------------|-------------|-----------|--|--|
| Номер                                      | $X1$ (MM) | $X2$ (MM) | $Y1$ (MM)                    | $Y2$ (MM)   | Номер     |  |  |
| площі                                      |           |           |                              |             | матеріалу |  |  |
|                                            |           |           |                              |             |           |  |  |
|                                            |           | ا         |                              |             |           |  |  |
|                                            | כ. '      |           |                              |             |           |  |  |
|                                            |           |           |                              | $\angle$ .1 |           |  |  |
|                                            |           |           | $\mathcal{L}$ . $\mathbf{I}$ | 3.1         |           |  |  |
|                                            |           |           | J.I                          | J.I         |           |  |  |

Таблиця 13.6 - Координати, що визначають площі

**Main Menu** → **Preprocessor** → **Modeling** → **Create** → **Areas** → **Rectangle** → →**By Dimensions** 

а) у діалоговому вікні Create Rectangle вy Dimensions увести координати протилежних кутів прямокутників

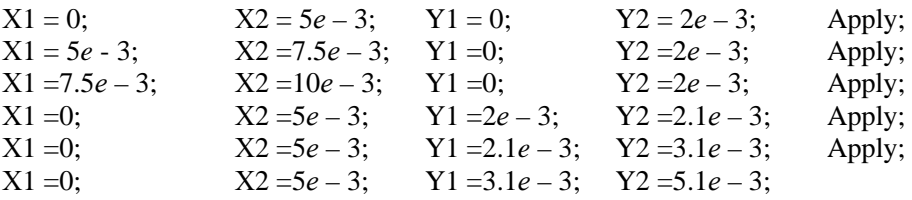

б) натиснути ОК для визначення шостого прямокутника та закриття вікна.

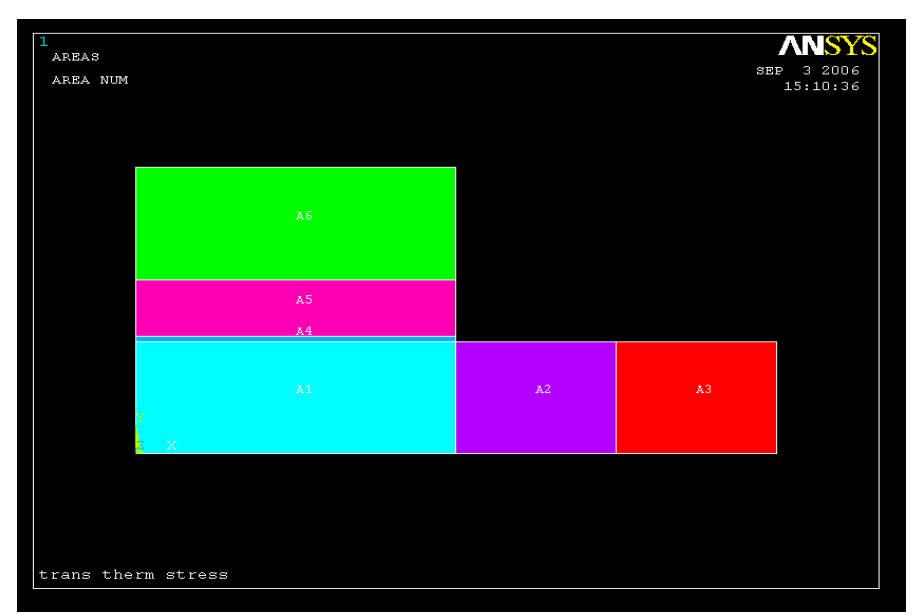

Рисунок 13.32 - Твердотільна модель електронного пристрою

Склеємо побудовані прямокутники в одну фігуру:

**Main Menu** → **Preprocessor** → **Modeling** → **Operate** → **Booleans** → **Glue** →**Areas**  У Pick Menu, що з'явилось, вибрати Pick All (склеїти всі площі).

## *Побудова кінцево - елементної сітки*

На твердотільній моделі побудуємо впорядковану (mapped) сітку. Для цього розіб'ємо горизонтальні лінії площ *А*1, *А*4, *А*5, *А*6 на 15 частин, горизонтальні лінії площ *А*2, *А*3 на 6 частин і всі вертикальні лінії на 6 частин.

## **Main Menu** → **Preprocessor** →**Meshing** → **Size Cntrls** → **Manual Size** → **Lines**→ → **Picked Lines**

а) відзначити курсором горизонтальні лінії площ *А*1, *А*4, *А*5, *А*6 і натиснути Apply;

б) у діалоговому вікні Element Sizes on Picked Lines увести число розподілів ліній NDIV No. of element divisions  $= 15$ ;

KYNDIV SIZE, NDIV can be changed  $=$  Yes;

в) натиснути Apply;

г) відзначити курсором горизонтальні лінії площ *А*2, *А*3 і натиснути Apply;

д) увести число розподілів ліній

NDIV No. of element divisions  $= 6$ ;

е) натиснути Apply;

ж) відзначити курсором всі вертикальні лінії й натиснути Apply;

з) увести число розподілів ліній

NDIV No of element divisions  $= 6$ ;

к) натиснути: ОК.

## **Main Menu** → **Preprocessor** → **Modeling** → **Mesh** → **Areas** → **Mapped** → **3 or 4 sided**  а) вибрати Pick All.

На цьому етапі всі елементи мають властивості матеріалу 1 Material Reference Number 1. Властивості елементів можуть бути змінені після того, як елементи створені. Для цього спочатку вибирають площі, потім вибирають елементи, пов'язані із цими площами. Наприкінці процедури елементи модифікуються так, щоб вони мали необхідні матеріальні властивості. Відповідність між площами і їхніми матеріальними властивостями представлено в таблиці 13.6.

Припишемо елементам, пов'язаним із площею *А*4, матеріальні властивості кріплення чіпа до підкладки – матеріалу 2:

## **Utility Menu** → **Select** → **Entities**

а) у діалоговому вікні Select Entities вибрати Areas; By Num/Pick;

б) натиснути: ОК;

в) з'являється Pick Menu; відзначити курсором площу *А*4;

г) натиснути: ОК.

## **Utility Menu** → **Select** → **Entities**

а) у діалоговому вікні Select Entities з першого меню, що випадає, вибрати Elements; вибрати Attached to із другого меню, що випадає;

б) відзначити Areas;

в) натиснути: ОК.

## **Main Menu** → **Preprocessor** → **Modeling** → **Move/Modify** → **Elements** → →**Modify Attrib**

а) з'являється Pick Menu; вибрати Pick All;

б) у діалоговому вікні Modify Elem Attributes вибрати

Attribute to change = Material MAT;

в) увести

I1 New Attribute number  $= 2$ ;

г) натиснути: ОК.

Припишемо елементам, пов'язаним із площею *А*5, матеріальні властивості чіпа – матеріалу 3:

## Utility Menu  $\rightarrow$  Select  $\rightarrow$  Entities

а) у діалоговому вікні Select Entities вибрати Areas; By Num/Pick;

б) натиснути: ОК;

в) з'являється Pick Menu; відзначити курсором площу *А*5;

г) натиснути: ОК.

## **Utility Menu** → **Select** → **Entities**

а) у діалоговому вікні Select Entities вибрати Elements; Attached to;

б) відзначити Areas;

в) натиснути: ОК.

**Main Menu** → **Preprocessor** → **Modeling** → **Move/Modify** → **Elements** → → **Modify Attrib** 

а) з'являється Pick Menu; вибрати Pick All;

б) у діалоговому вікні Modify Elem Attributes вибрати

Attribute to change = Material MAT;

в) увести I1 New Attribute number = 3;

г) натиснути: ОК.

Припишемо елементам, пов'язаним із площею *А*6, матеріальні властивості мідного теплового розподільника – матеріалу 4:

## **Utility Menu** → **Select** → **Entities**

а) у діалоговому вікні Select Entities вибрати Areas; By Num/Pick;

б) натиснути: ОК;

в) з'являється Pick Menu; відзначити курсором площу *А*6;

г) натиснути: ОК;

## **Utility Menu** → **Select** → **Entities**

а) у діалоговому вікні Select Entities вибрати Elements; Attached to;

б) відзначити Areas;

в) натиснути: ОК.

## **Main Menu** → **Preprocessor** → **Modeling** → **Move/Modify** → **Elements** →

## → **Modify Attrib**

а) з'являється Pick Menu; вибрати Pick All;

б) у діалоговому вікні Modify Elem Attributes вибрати Attribute to change = Material MAT;

в) увести I1 New Attribute number  $= 4$ ;

г) натиснути: ОК.

Повернемося до розгляду всієї моделі:

## **Utility Menu** → **Select** → **Everything**

Збережемо уведені дані у файлі бази даних Trans Therm Stress. db:

Utility Menu  $\rightarrow$  Save as Jobname. db:

## *Задання типу аналізу*

## **Main Menu** → **Solution** → **Analysis Type** → **New Analysis**

а) у діалоговому вікні відзначити нестаціонарний тип аналізу Transient; б) натиснути: ОК;

- 
- в) у діалоговому вікні Transient Analysis вибрати

[TRNOPT] Solution Method = Full

г) натиснути: ОК.

## *Задання початкових умов*

У початковий момент часу температура в електронному пристрої розподілена рівномірно і дорівнює 25<sup>0</sup> *С*.

**Main Menu** → **Solution** → **Define Loads** → **Apply** → **Initial Condit'n**→ **Define** 

а) з'являється Pick Menu; вибрати Pick All (вся модель);

б) у діалоговому вікні Define Initial Conditions вибрати температуру TEMP та увести її значення VALUE Initial value of DOF = 25;

в) натиснути: ОК.

## *Задання граничних умов*

1) Всі поверхні, крім площини симетрії, піддаються конвективним граничним умовам з *h* = 5 *Вт*/(*м* 2 · 0 *C*) та *T*<sup>∞</sup> = 250 *C*, тому

## **Main Menu** → **Solution** → **Define Loads** → **Apply** → **Thermal** → **Convection** → → **On Lines**

а) з'являється Pick Menu; відзначити курсором всі зовнішні лінії моделі за винятком лінії симетрії з координатою *x* = 0;

б) натиснути: ОК;

в) увести коефіцієнт теплообміну VALI Film coefficient = 5;

температуру зовнішнього середовища VAL2I Bulk temperature = 25;

г) натиснути: ОК.

2) На нижній стороні чіпа генерується тепловий потік величиною 1000 *Вт*/*м*:

**Main Menu** → **Solution** → **Define Loads** → **Apply** → **Thermal** → **Heat Flux** →

→**On Lines** 

а) з'являється Pick Menu; відзначити курсором лінію між чіпом і його кріпленням до підкладки *у* = 2.1*мм*;

б) натиснути: ОК;

в) у діалоговому вікні Apply HFLUX on Lines увести VALI Heat flux =  $1000$ ; г) натиснути: ОК.

*Зауваження.* Через площину симетрії потік тепла відсутній. Тому можна виконати **Main Menu** → **Preprocessor** → **Loads** → **Define Loads** → **Apply** → **Thermal** →  $\rightarrow$ **Heat Flux**  $\rightarrow$  **On Lines** 

а) відзначити мишею вертикальну лінію симетрії з координатою *х* = 0;

б) натиснути: ОК;

в) у діалоговому вікні Apply HFLUX on Lines увести VALI Heat flux = 0;

г) натиснути: ОК.

Цю операцію можна не виконувати, оскільки якщо граничні умови не зазначені, то програмний комплекс ANSYS автоматично припускає наявність на цій границі ізоляційного шару (тепловий потік відсутній).

Встановимо опції аналізу – час спостереження за процесом теплопередачі 300*с* із кроком 3*с* (число кроків 100):

## **Main Menu** → **Solution** → **Analysis Type** → **Sol'n Controls**

а) з'являється діалогове вікно Solution Controls. За замовчуванням активна опція

Basic;

б) в опції Time Control увести Time at end of loadstep = 300 і вибрати

Automatic time stepping  $=$  Off;

в) увести Number of substeps  $= 100$ 

г) в опції Write Items to Results File вибрати Write every substep з меню Frequency;

д) натиснути: ОК.

#### *Розв`язування задачі*

## **Main Menu**  $\rightarrow$  **Solution**  $\rightarrow$  **Solve**  $\rightarrow$  **Current LS**

а) проаналізувати повідомлення в інформаційному вікні та закрити його File  $\rightarrow$ →Close;

б) натиснути ОК для запуску програми на розрахунок;

в) після появи повідомлення Solution is done! (розрахунок закінчено) Close для закриття вікна.

## *Аналіз результатів*

Результати розрахунку перебувають у файлі Trans Therm Stress. RTH робочої директорії. Можна побудувати розподіл температури в тілі електронного пристрою на будьякому кроці навантаження. Наприклад, на кроці навантаження 10 (у момент часу 30*с)* одержимо

#### **Main Menu** → **General Postproс** → **Read Results** → **By Load Step**

а) у діалоговому вікні Read Results by Load Step Number увести

SBSTEP Substep number = 10;

б) натиснути: ОК;

## **Main Menu** → **General Postproс** → **Plot Results** →**Contour Plot** → **Nodal Solu**

а) з'являється діалогове вікно Contour Nodal Solution Data;

б) відзначити в лівому вікні DOF Solution;

в) відзначити в правому вікні Temperature TEMP;

г) натиснути: ОК.

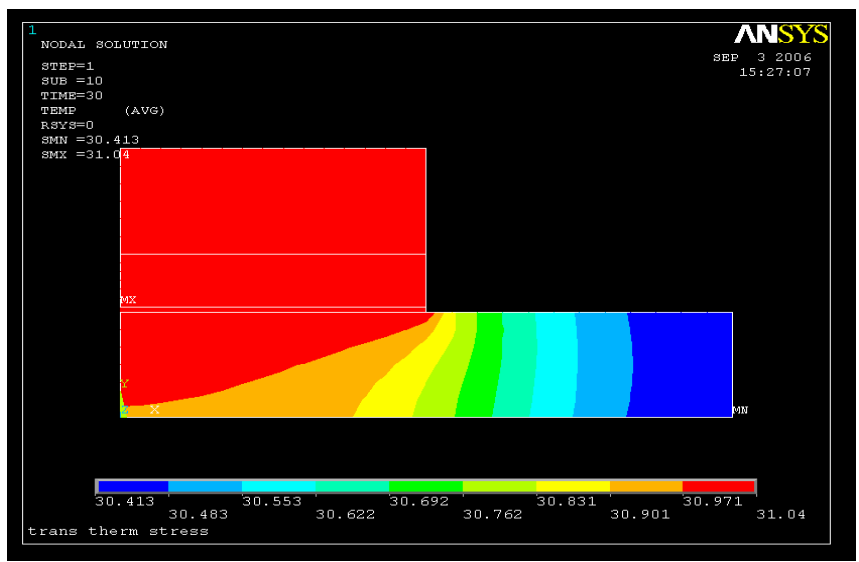

Рисунок 13.33 – Картина ізотерм на кроці наантаження 10 (*t* = 30*c*)

Аналогічно одержуємо розподіл температури в електронному пристрої на 50 та 100 кроках навантаження.

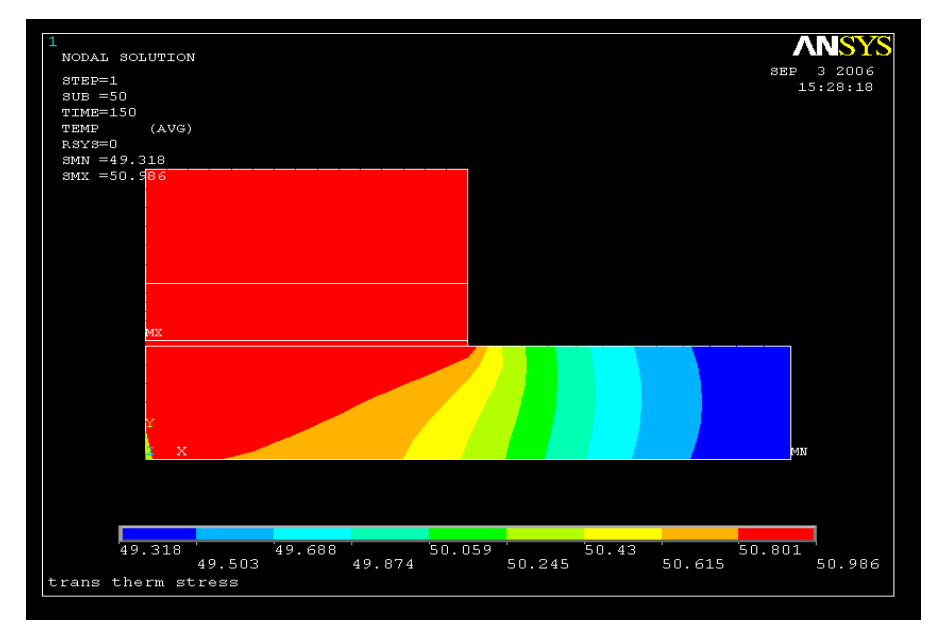

**\_\_\_\_\_Розділ 13 НЕСТАЦІОНАРНІ ПРОЦЕСИ ТЕПЛОПРОВІДНОСТІ \_\_\_\_\_**

Рисунок 13.34 – Картина ізотерм на кроці навантаження 50 (*t* = 150*c*)

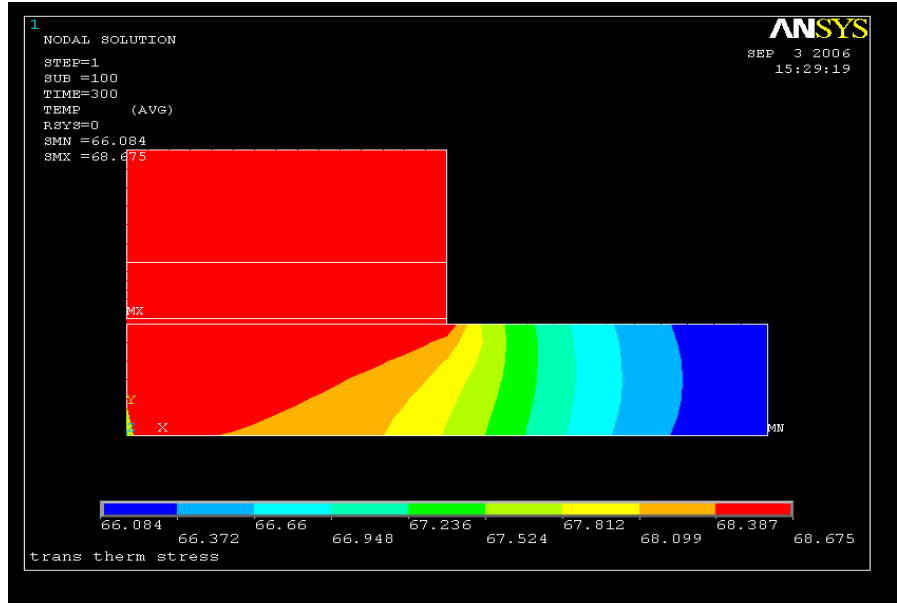

Рисунок 13.35 – Картина ізотерм на кроці навантаження 100 (*t* = 300*c*)

## **2) Термомеханічний аналіз**

Очистимо вміст файлу бази даних: **Utility Menu** → **File**→ **Clear & Start New**  У діалоговому вікні Clear Database and Start New натиснути OK. Відновимо дані з файлу бази даних Trans Therm Stress.db: **Utility Menu** → **File**→ **Resume from**  а) browse і вибрати файл Trans Therm Stress. db; б) натиснути: ОК.

Тепер необхідно замінити тип елемента PLANE 55 на відповідний 4-х вузловий структурний елемент. Для цього виконаємо команду

## **Main Menu** → **Preprocessor** →**Element Type** → **Switch Elem Type**

а) у діалоговому вікні Switch Elem Type вибрати Thermal to Struc;

б) натиснути: ОК;

в) проігнорувати вікно попередження WARNING і натиснути Close.

## *Вибір структурного кінцевого елемента*

**Main Menu** → **Preprocessor** → **Element Type**→ **Add/Edit/Delete** 

а) у діалоговому вікні Element Types натиснути Add;

б) у бібліотеці елементів вибрати Structural Solid;

в) у вікні Selection вибрати Quad 4 Node 42;

г) натиснути: ОК;

д) у вікні Element Types натиснути Options (властивості елемента);

е) вибрати для опції *K*3 Element behavior значення Plane strain (плоско деформований елемент);

ж) натиснути ОК для закриття вікна Element Types options;

з) Close для закриття вікна Element Types.

## *Задання типу аналізу*

**Main Menu** → **Solution** →**Analysis Type** →**New Analysis** 

а) у діалоговому вікні New Analysis відзначити Static;

б) натиснути: ОК.

## *Заданняі граничних умов*

1) На вертикальній осі симетрії переміщення UX дорівнюють нулю. Крім того, для того, щоб виключити рух моделі як цілого, закріпимо точку (*x*, *y*) = (0, 0), тобто в цій точці переміщення UX, UY дорівнюють нулю.

**Main Menu** → **Solution** → **Define Loads** → **Apply** → **Structural** → **Displacement** → →**On Nodes** 

а) у вікні Pick Menu відзначити кнопку Box;

б) встановити курсор лівіше й вище лівого верхнього кута моделі; потім, не відпускаючи лівої кнопки «миші», обвести рамкою тільки вузли з координатою *х* = 0 і відпустити кнопку «миші». У результаті кожен обраний вузол буде розташований у маленькому квадраті.

в) натиснути: ОК;

г) у діалоговому вікні Apply U, ROT on Nodes відзначити переміщення UХ та увести значення VALUE = 0 (якщо вікно VALUE залишити порожнім, то програма ANSYS за замовчуванням припускає, що значення дорівнює нулю);

д) натиснути: Apply;

е) з'являється Pick Menu; відзначити курсором нижній лівий кут моделі з координатами *х* = 0; *y* = 0;

ж) натиснути: ОК;

з) у діалоговому вікні Apply U, ROT on Nodes відзначити переміщення UХ, UY; к) натиснути: ОК.

2) У початковий момент часу вся модель перебуває при температурі 25<sup>0</sup>С.

## **Main Menu** → **Solution** → **Define Loads** → **Reference Temp**

а) у діалоговому вікні Reference Temperature увести Reference temperature = 25;

б) натиснути: ОК.

3) У якості температурного навантаження можна використати значення температури на будь-якому кроці навантаження з файлу Trans Therm Stress. rth (наприклад, крок 10, *t* = 30*с)*:

## **Main Menu** → **Solution** → **Define Loads** → **Apply** → **Structural** → **Temperature** → → **From Therm Analy**

а) у діалоговому вікні Apply TEMP from Thermal Analysis увести в текстове поле Load step and substep no. числа 1 та 10;

б) browse і вибрати файл Trans Therm Stress. rth;

в) натиснути: ОК.

4) Виявляється, що при виробництві електронних пристроїв між мідним тепловим розподільником і чіпом практично завжди існує жировий прошарок, тобто тепловий розподільник і чіп не перебувають в ідеальному контакті, що впливає на розподіл напруг. Тому для того, щоб більш точно відобразити реальну ситуацію, виключимо з розгляду тепловий розподільник і пов'язані з ним елементи.

Виберемо елементи, що мають матеріальні властивості 1, 2, і 3:

## **Utility Menu** → **Select** → **Entities**

а) у діалоговому вікні Select Entities вибрати Elements з першого меню, що випадає, By Attributes із другого меню, що випадає;

б) вибрати Material num;

в) увести в текстове поле Min, Max, Inc = 1, 3, 1;

г) натиснути: Apply;

д) у діалоговому вікні Select Entities вибрати Nodes; Attached to;

е) вибрати Elements;

ж) натиснути: ОК.

Таким чином, ми вибрали вузли, пов'язані із чіпом, його кріпленням до підкладки та підкладкою, і тільки ці вузли будуть брати участь у розв`язанні задачі механіки деформованого твердого тіла.

## *Розв`язування задачі*

## **Main Menu** → **Solution** → **Solve** → **Current LS**

а) проаналізувати повідомлення в інформаційному вікні та закрити його File →  $\rightarrow$ Close;

б) натиснути OK для запуску програми на розрахунок;

в) після появи повідомлення Solution is done! (розрахунок закінчено) Close для закриття вікна.

## *Аналіз результатів*

1) Одержимо зображення деформованої в результаті неоднорідного навантаження форми моделі електронного пристрою на кроці навантаження 10 (у момент часу 30*с)*.

## **Main Menu** → **General Postproc** → **Plot Results** → **Deformed Shape**

а) вибрати Def + undef edge (показувати деформовану та недеформовану форми моделі одночасно);

б) натиснути: OK.

**ANS DISPLACEMENT** 3EP 3 20<br>15:37:  $\texttt{STEP=1}\ \texttt{SUB} = 1$  $T$ TMR= $1$ —⊥<br>=.266R-05  $\overline{\phantom{a}}$ <u>s sa sé có mi dó di</u> lin Mi trans therm stress

**\_\_\_\_\_Розділ 13 НЕСТАЦІОНАРНІ ПРОЦЕСИ ТЕПЛОПРОВІДНОСТІ \_\_\_\_\_**

Рисунок 13.36 - Деформована форма електронного пристрою в момент часу 30*с*

2) Одержимо картину ізоліній нормальних напруг у напрямку осі *y* умомент часу 30*с*: **Main Menu** → **General Postproc** → **Plot Results** →**Contour Plot → Nodal Solu** а) у діалоговому вікні Contour Nodal Solution Data вибрати в лівому вікні Stress; вибрати в правому вікні Y - direction SY;

б) натиснути: OK.

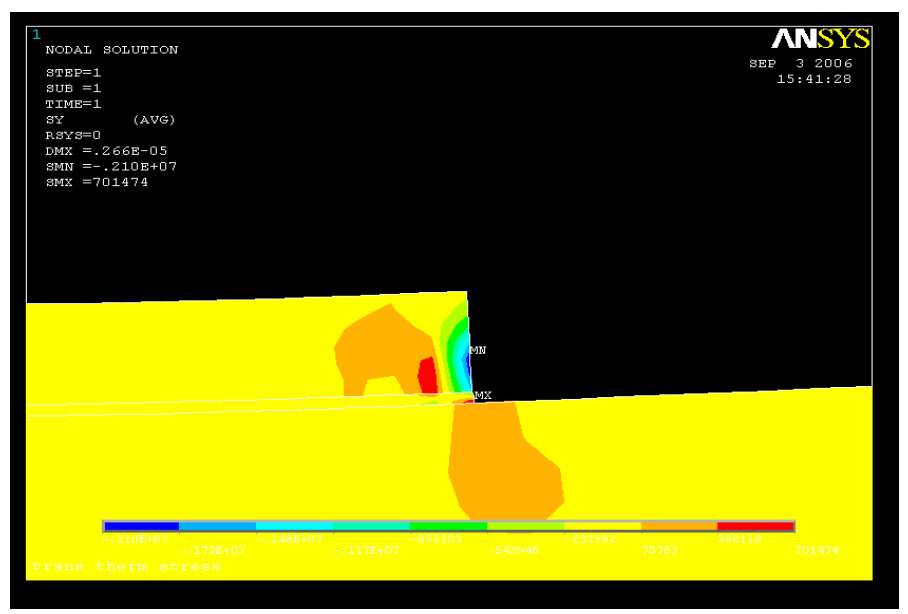

Рисунок 13.37 – Ізолінії нормальної напруги  $\sigma_w$  в момент часу 30 $c$ 

3) Одержимо картину ізоліній переміщенняних напруг у площині умомент часу 30*с*: **Main Menu** → **General Postproc** → **Plot Results** →**Contour Plot → Nodal Solu** а) вибрати в лівому вікні Stress; вибрати в правому вікні XY - shear SXY; б) натиснути: OK.

# **ANSYS ANSY:** P 3 2006<br>15:42:41 2006 P<br>15:44:04 .<br>-109216 -----------<br>cans therm stress.

#### **\_\_\_\_\_Розділ 13 НЕСТАЦІОНАРНІ ПРОЦЕСИ ТЕПЛОПРОВІДНОСТІ \_\_\_\_\_**

Рисунок 13.38 – Ізолінії зсувних напруг  $\sigma_{xy}$  у момент часу 30*с*.

*Зауваження*. Одержати розподіл напруг в електронному пристрої можна на будьякому кроці навантаження, що цікавить нас. Для цього необхідно при заданні термічного навантаження вибрати дані відповідного кроку нвантаження і повторити заново термомеханічний аналіз. Так для останнього кроку навантаження 100 (час *t* = 300*c*) одержимо розподіл напруг, як показано на рисунках 13.39 і 13.40.

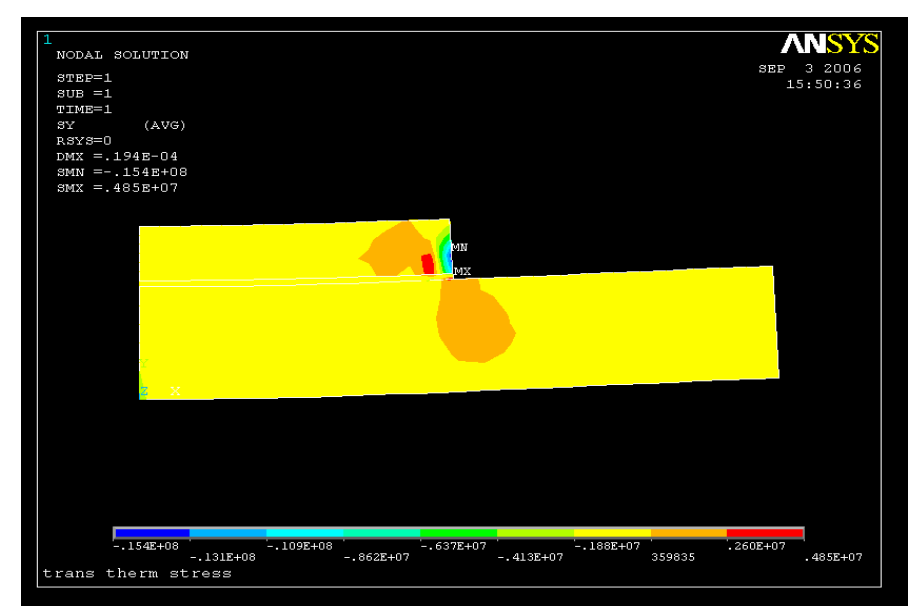

Рисунок 13.39 – Ізолінії нормальних напруг  $\sigma_{yy}$  у момент часу  $t = 300c$ 

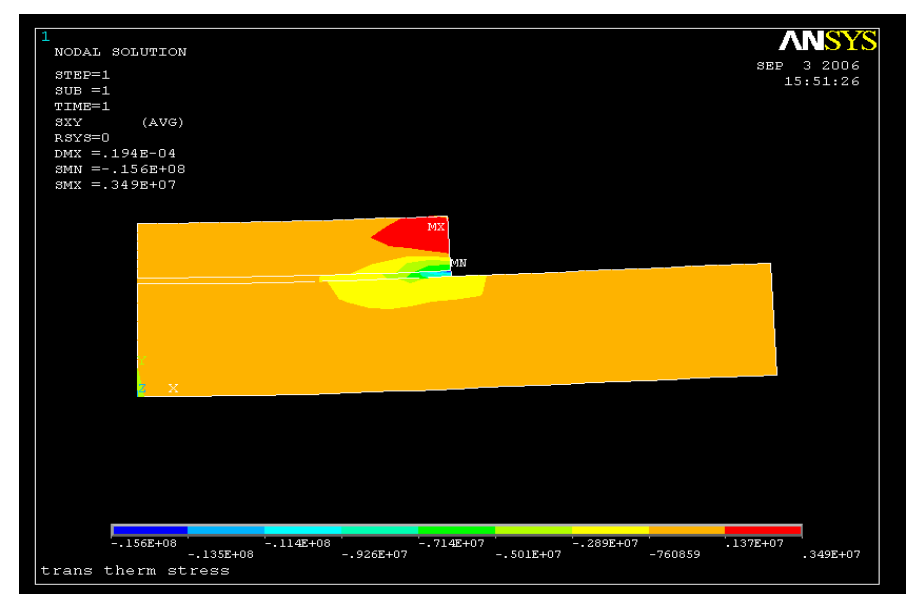

**\_\_\_\_\_Розділ 13 НЕСТАЦІОНАРНІ ПРОЦЕСИ ТЕПЛОПРОВІДНОСТІ \_\_\_\_\_**

Рисунок 13.40 – Ізолінії зсувних напруг  $\sigma_{xy}$  у момент часу  $t = 300c$ 

#### *Вихід із програми*

**Toolbar → QUIT**  а) вибрати Save everything; б) натиснути: OK.

## *13.3.5 НЕСТАЦІОНАРНИЙ ТЕРМОМЕХАНІЧНИЙ АНАЛІЗ ЗВАРНОГО З'ЄДНАННЯ*

У цьому розділі покажемо, як розраховуються переміщення та напруги, що виникають у тілі, матеріальні властивості яких є функціями, що залежать від температури.

Розглянемо зварне з'єднання, показане на рисунку 13.41 (внаслідок симетрії відносно лінії зварного шва на рисунку показана тільки половина геометрії моделі). Пластина має довжину 12*см*, висоту *2см* і ширину 10*см*. Товщина зварного шва 0.5*см.* Температура навколишнього середовища  $T_\infty$  = 229.82 $^0 K$ . Коефіцієнт тепловіддачі на верхній, нижній і бічній поверхнях, як і коефіцієнт теплопровідності, є залежними від температури функціями, числові значення яких представлені в таблиці 13.7. Вважаємо, що густина і теплоємність є постійними величинами, рівними  $\rho = 7850 \text{ kg/m}^3$ та  $c = 500 \text{ J/m/(kg} \cdot 0 \text{ K)}$  відповідно. Уздовж поверхні, що збігається із площиною *x – y*, підтримується постійна температура 299.820 *К.* Потік тепла через площину симетрії дорівнює нулю. Початкова температура зварного шва 1852.94<sup>0</sup>К, а решти об'єму - 299.82<sup>0</sup>К. Пластина жорстко закріплена уздовж поверхні, що співпадає з *x – y* площиною; переміщення в *z* – напрямку у площині симетрії дорівнюють нулю. Модуль пружності матеріалу  $E = 200$   $\Gamma$ Па, коефіцієнт Пуассона  $v = 0.3$ , коефіцієнт температурного розширення  $\alpha = 3.6 \cdot 10^{-5} 1/^{0} K$ . Отримаємо термомеханічний розвя'зок задачі, тобто визначимо переміщення та напруги, що виникають у зварному з'єднанні в різні моменти часу внаслідок неоднорідного розподілу температури.

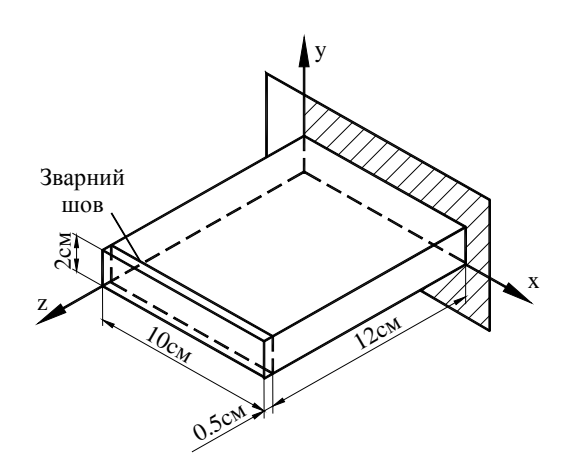

Рисунок 13.41 - Розрахункова схема зварного з'єднання

Якщо механічні властивості моделі або теплове навантаження, яке діє на модель, є функціями, що залежать від температури, то необхідно проводити нестаціонарний термомеханічний аналіз. При цьому алгоритм дій залишається попереднім. На першому етапі розв'язується нестаціонарна задача теплопровідності і результати розв`язування зберігаються у файлі jobname. RTH. На другому етапі теплові навантаження знімаються і тип елемента для розв`язування задач поширення тепла змінюється на відповідний тип елемента для розв`язування задач механіки деформованого твердого тіла. Обчислені значення температури, що збережені у файлі jobname. RTH, розглядаються як зовнішнє теплове навантаження на кожному кроці навантаження (у кожний заданий момент часу).

| Температура<br>${}^{\prime\prime}K$ | Коефіцієнт                                             | таблица тэл сэмгелинеть ыд температури материальных властнюестен модели<br>Коефіцієнт теплопередачі $\left[\frac{Bm}{M^2} \cdot \mathcal{D}0\right]$ |                   |                |  |
|-------------------------------------|--------------------------------------------------------|----------------------------------------------------------------------------------------------------|-------------------|----------------|--|
|                                     | теплопровідності<br>$\left[\frac{Bm}{M\cdot K}\right]$ | Верхня поверхня                                                                                                    | Нижня<br>поверхня | Бічна поверхня |  |
| 433.15                              | 30.158                                                 | 9.08                                                                                                    | 4.99              | 8.18           |  |
| 593.15                              | 30.385                                                 | 11.69                                                                                                    | 6.05              | 9.89           |  |
| 753.15                              | 30.611                                                 | 13.57                                                                                                    | 6.79              | 10.96          |  |
| 913.15                              | 30.838                                                 | 14.96                                                                                                    | 7.28              | 11.86          |  |
| 1073.15                             | 31.064                                                 | 16.19                                                                                                    | 7.69              | 12.51          |  |
| 1233.15                             | 31.290                                                 | 17.25                                                                                                    | 8.09              | 13.16          |  |
| 1393.15                             | 31.517                                                 | 18.15                                                                                                    | 8.42              | 13.66          |  |
| 1553.15                             | 31.743                                                 | 18.97                                                                                                    | 8.67              | 14.15          |  |
| 1713.15                             | 31.969                                                 | 19.79                                                                                                    | 8.99              | 14.55          |  |
| 1873.15                             | 35.338                                                 | 20.52                                                                                                    | 9.24              | 14.96          |  |

Таблиця 13.7 - Залежність від температури матеріальних властивостей моделі

## **1) Нестаціонарна задача теплопровідності (Transient Thermal Analysis)**

## *Ім'я задачі*

При запуску програми ANSYS у режимі Run Interactive увести робочу директорію та ім'я задачі (jobname) WELD (необхідно звернути увагу на цей крок, оскільки при виконанні структурного аналізу необхідно звертатися до файлу результатів термічного аналізу WELD. RTH). Або виконати команду

## **Utility Menu → File → Change Jobname**

а) увести: WELD;

б) натиснути: OK.

## *Вибір типу елементів*

#### **Main Menu → Preprocessor → Element Type → Add/ Edit/ Delete**

а) у діалоговому вікні Element Type натиснути Add;

б) у бібліотеці елементів вибрати Thermal Solid;

в) у вікні Selection вибрати Brick 8 node 70;

г) натиснути: ОК;

д) Close для закриття вікна.

## *Властивості матеріалу*

## **Main Menu → Preprocessor → Material Props → Material Models**

а) з'являється діалогове вікно Define Material Model Behavior. Визначаємо спочатку структурні властивості матеріалу, а потім - термічні. Подвійне натискання «миші» на Structural **→** Linear **→** Elastic **→** Isotropic;

б) увести модуль пружності EX = 200 e 9;

коефіцієнт Пуассона PRXY = 0.3; натиснути: OK;

в) подвійне натискання «миші» на Structural ( Thermal Expansion ( Isotropic;

г) увести коефіцієнт температурного розширення ALPX = 3.6*e* – 5 і натиснути OK;

д) подвійне натискання «миші» на Density; увести густину DENS = 7850 і натиснути OK;

е) подвійне натискання «миші» на Thermal  $\rightarrow$  Specific Heat; увести теплоємність  $c = 500$  і натиснути ОК;

ж) визначимо коефіцієнт теплопровідності, що залежить від температури, в такий спосіб:

подвійне натискання «миші» на Thermal **→** Conductivity **→**Isotropic;

з'являється діалогове вікно Conductivity for Material Number 1;

натиснути на кнопку Add Temperature 9 разів (так як задано 10 значень коефіцієнта теплопровідності при 10 значеннях температури);

увести у верхнє текстове поле значення температури Temperature = 433.15; 593.15; 753.15; 913.15; 1073.15; 1233.15; 1393.15; 1553.15; 1713.15; 1873.15;

увести в нижнє текстове поле відповідні значення коефіцієнта теплопровідності KXX = 30.158; 30.385; 30.611; 30.838; 31.064; 31.290; 31.517; 31.743; 31.969; 35.338;

для того, щоб побудувати графік залежності коефіцієнта теплопровідності від температури натиснути кнопку Graph;

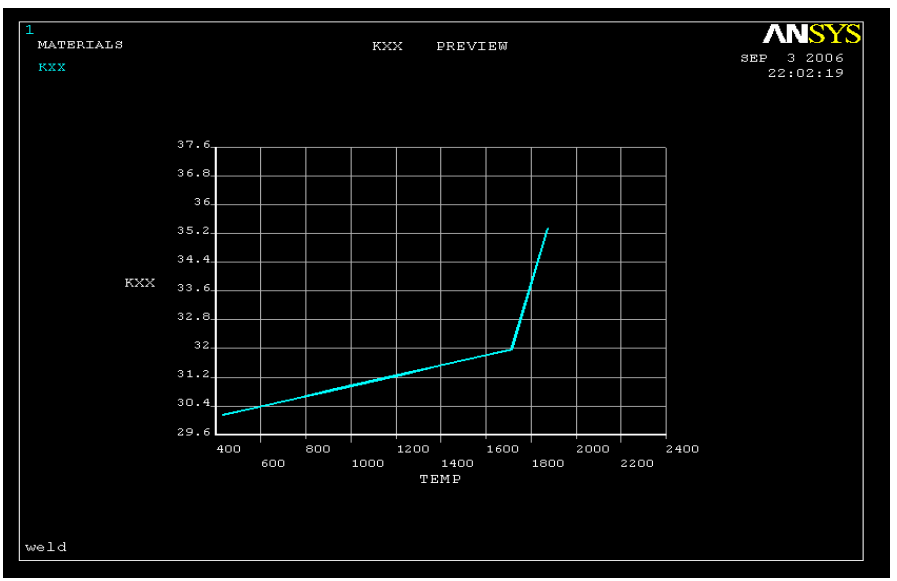

Рисунок 13.42 - Залежність коефіцієнта теплопровідності від температури

натиснути: ОК;

з) залежні від температури коефіцієнти тепловіддачі на верхній, нижній і бічній поверхнях задаються як величини, що відповідають різним матеріалам.

Задамо коефіцієнт тепловіддачі на верхній поверхні моделі:

Material  $\rightarrow$  New Model

у діалоговому вікні Define Material ID увести Define Material = 2 і натиснути ОК;

е) подвійне натискання «миші» на Thermal  $\rightarrow$  Convection or Film Coef;

з'являється діалогове вікно Convection or Film Coefficient for Material 2;

натиснути на кнопку Add Temperature 9 разів;

відповідно до таблиці 13.7 увести у верхнє текстове поле значення температури Temperature = 433.15; 539.15; 753.15; 913.15; 1073.15; 1233.15; 1393.15; 1553.15; 1713.15; 1873.15;

увести в нижнє текстове поле відповідні значення коефіцієнта тепловіддачі HF = 9.08; 11.69; 13.57; 14.96; 16.19; 17.25; 18.15; 18.97; 19.79; 20.52;

натиснути: ОК;

ж) задамо коефіцієнт тепловіддачі на нижній поверхні моделі:

Material  $\rightarrow$  New Model

у діалоговому вікні Define Material ID увести Define Material = 3 і натиснути ОК;

з) подвійне натискання «миші» на Thermal  $\rightarrow$  Convection or Film Coef;

з'являється діалогове вікно Convection or Film Coefficient for Material 3;

натиснути кнопку Add Temperature 9 разів;

відповідно до таблиці 13.7 увести у верхнє текстове поле значення температури Temperature = 433.15; 593.15; 753.15; 913.15; 1073.15; 1233.15; 1393.15; 1553.15; 1713.15; 1873.15;

увести в нижнє текстове поле відповідні значення коефіцієнта тепловіддачі HF = 4.99; 6.05; 6.79; 7.28; 7.69; 8.09; 8.42; 8.67; 8.99; 9.24;

натиснути кнопку Graph;

**\_\_\_\_\_Розділ 13 НЕСТАЦІОНАРНІ ПРОЦЕСИ ТЕПЛОПРОВІДНОСТІ \_\_\_\_\_**

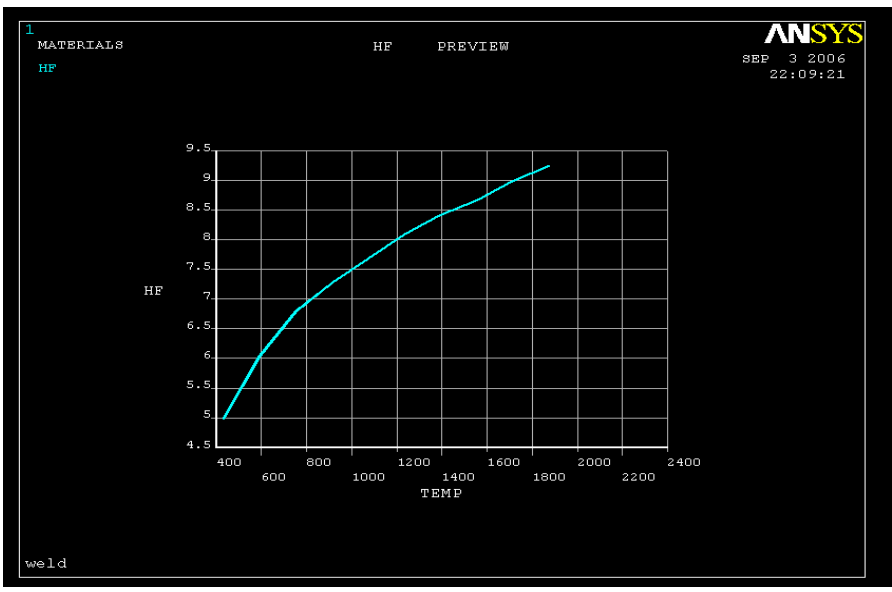

Рисунок 3.43 - Залежність коефіцієнта тепловіддачі на нижній поверхні моделі від температури

натиснути: ОК;

е) задамо коефіцієнт тепловіддачі на бічній поверхні моделі:

Material (New Model

у діалоговому вікні Define Material ID увести Define Material = 4 і натиснути OK;

к) подвійне натискання «миші» на Thermal ( Convection or Film Coef;

з'явиться діалогове вікно Convection or Film Coefficient for Material 4;

натиснути кнопку Add Temperature 9 разів;

відповідно до таблиці 13.7 увести у верхнє текстове поле значення температури Temperature = 433.15; 593.15; 753.15; 913.15; 1073.15; 1233.15; 1393.15; 1533.15; 1713.15; 1873.13;

увести в нижнє текстове поле відповідні значення коефіцієнта тепловіддачі HF = 8.18; 9.89; 10.96; 11.86; 12.51; 13.16; 13.66; 14.15; 14.55; 14.96;

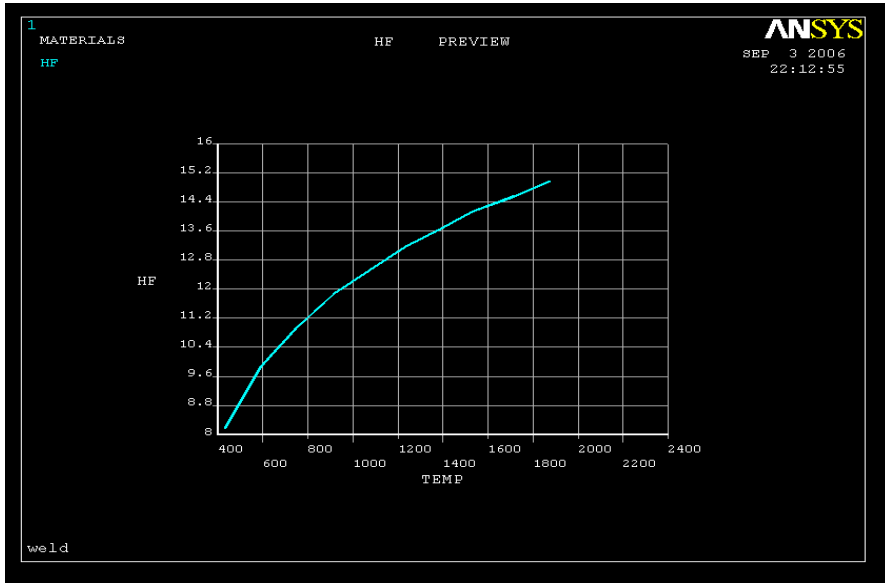

Рисунок 13.44 - Залежність коефіцієнта тепловіддачі на бічний поверхні моделі від температури

 натиснути кнопку Graph; натиснути: OK. л) Material **→** Exit для закриття діалогового вікна.

#### *Побудова моделі*

Побудуємо геометричну модель зварного з'єднання за допомогою чотирьох прямокутних призм (блоків). Координати, що визначають об'єми, представлені в таблиці 13.8.

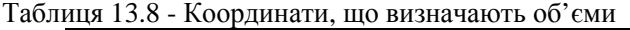

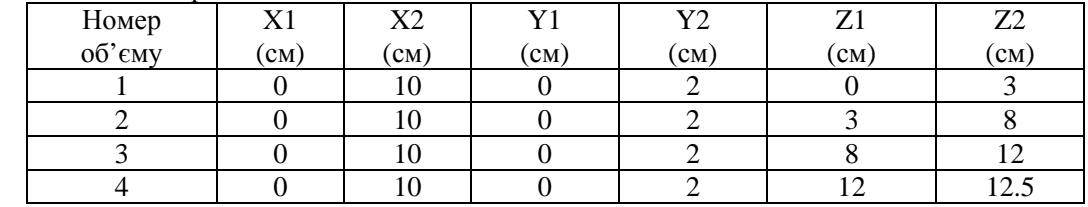

**Main Menu → Preprocessor → Modeling → Create → Volumes → Block → → By Dimensions** 

а) у діалоговому вікні Create Block by Dimensions увести координати протилежних кутів блоків

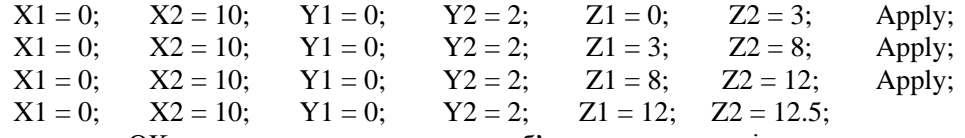

б) натиснути OK для визначення четвертого об'єму та закриття вікна.

## **Utility Menu → Plot Ctrls → Pan Zoom Rotate → Iso**

Склеїмо побудовані об'єми в одну фігуру:

**Main Menu → Preprocessor → Modeling → Operate → Booleans → Glue → Volumes**  У Pick Menu, що з'явилось, натиснути Pick All (склеїти всі об'єми).

#### *Побудова кінцево - елементної сітки*

Побудуємо довільну (free) кінцево - елементну сітку.

**Main Menu → Preprocessor → Meshing → Size Cntrls → Smart Size → Basic** 

а) у діалоговому вікні Basic Smart Size Setting вибрати

LVL Size level  $= 1$ ;

б) натиснути: OK.

**Main Menu** → **Preprocessor** → **Meshing** → **Mesh** → **Volumes** → **Free**  В Pick Menu вибрати Pick All (всі наявні об'єми). Збережемо уведені дані у файлі бази даних WELD.db:

**Utility Menu** → **Save as Jobname. db** 

#### *Задання типу аналізу*

## **Main Menu** → **Solution** → **Analysis Type** → **New Analysis**

а) у діалоговому вікні New Analysis відзначити нестаціонарний аналіз Transient;

б) натиснути: ОК;

в) у діалоговому вікні Transient Analysis вибрати

[TRNOPT] Solution Method = Full

і натиснути: ОК.

Встановимо опції аналізу – час спостереження за процесом тепловіддачі 72000*с* із кроком 720*с.*

## **Main Menu** → **Solution** → **Analysis Type** → **Sol'n Controls**

а) з'являється діалогове вікно Solution Controls. За замовчуванням активна опція Basic;

б) в опції Time control увести Time at end of loadstep = 72000 і вибрати

Automatic time stepping  $=$  Off:

увести Number of substeps  $= 100$ ;

в) в опції Write Items to Results File з падаючого меню Frequency вибрати

Write every substep;

г) натиснути: ОК.

#### *Задання початкових умов*

Початкова температура зварного шва  $1852.94^0K$ , а решти об'єму — 299.82 $^0K$ . Тому для правильного задачі початкових умов вибираємо спочатку відповідні об'єми, потім визначаємо пов'язані з ними вузли й, нарешті, для цих вузлів задаємо початкову температуру.

## **Utility Menu** → **Plot** → **Volumes**

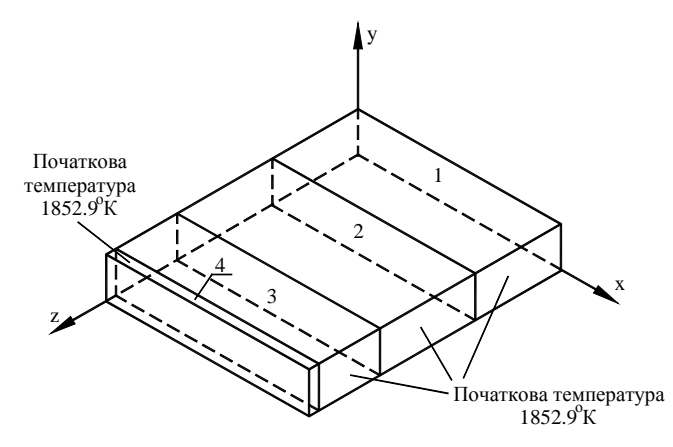

Рисунок 13.45 - Розподіл початкової температури у зварному з'єднанні

#### **Utility Menu** → **Select** → **Entities**

а) у діалоговому вікні Select Entities вибрати Volumes, By Num/Pick;

б) натиснути: ОК;

в) з'являється Pick Menu; відзначити курсором об'єми 1, 2 й 3;

г) натиснути: ОК.

#### Utility Menu  $\rightarrow$  Select  $\rightarrow$  Entities

а) у діалоговому вікні Select Entities з першого падаючого меню вибрати Nodes; з другого падаючого меню вибрати Attached to;

б) відзначити Volumes all;

в) натиснути: ОК.

## **Main Menu** → **Solution** →**Define Loads** →**Apply** →**Initial Condit'n** →**Define**

а) з'являється Pick Menu; вибрати Pick All (всі обрані вузли);

б) у діалоговому вікні Define Initial Conditions вибрати TEMP та увести VALUE Initial value of DOF = 299.82;

в) натиснути: ОК.

## Utility Menu  $\rightarrow$  Select  $\rightarrow$  Everything

Аналогічно задамо початкову температуру зварного шва.

## Utility Menu  $\rightarrow$  Select  $\rightarrow$  Entities

а) у діалоговому вікні Select Entities вибрати Volumes; By Num/Pick; б) натиснути: ОК; в) з'являється Pick Menu; відзначити курсором об'єм 4;

г) натиснути: ОК.

## **Utility Menu** → **Select** → **Entities**

а) у діалоговому вікні Select Entities із правого падаючого меню вибрати Nodes; із лівого падаючого меню вибрати Attached to;

б) відзначити Volumes all;

в) натиснути: ОК.

## **Main Menu** → **Solution** →**Define Loads** →**Apply** →**Initial Condit'n** →**Define**

а) з'являється Pick Menu; вибрати Pick All;

б) у діалоговому вікні Define Initial Conditions вибрати TEMP та увести

VALUE Initial value of DOF = 1852.94;

в) натиснути: ОК.

Повернемося до розгляду всієї моделі:

## Utility Menu  $\rightarrow$  Select  $\rightarrow$  Everything

#### *Задання граничних умов*

1) Поверхня, що збігається із площиною *x* – *y*, підтримується при постійній температурі 299.82<sup>0</sup>К.

**Main Menu** → **Solution** → **Define Loads** →**Apply** → **Thermal** → →**Temperature**→ **On Nodes** 

а) з'являється Pick Menu; виділити вузли, що належать поверхні *z* = 0. (Зручно це зробити в такий спосіб: відобразити модель зверху

**Utility Menu** → **Plot Ctrls** → **Pan, Zoom, Rotate** → **Top** 

Потім у вікні Pick Menu вибрати кнопку Box й обвести прямокутником тільки вузли з координатою *z* = 0).

б) натиснути: ОК;

в) у діалоговому вікні Apply TEMP on Nodes відзначити TEMP та увести

VALUE Load Temp value = 299.82;

г) натиснути: ОК.

2) Задамо конвективні граничні умови на поверхні моделі зварного з'єднання. Залежні від температури коефіцієнти тепловіддачі на верхній (матеріал 2), нижній (матеріал 3) і бічних (матеріал 4) поверхнях були визначені раніше.

2.1) Задаємо конвективні граничні умови для вузлів, що належать бічним поверхням.

**Main Menu** → **Solution** → **Define Loads** → **Apply** → **Thermal** → **Convection** → →**On Nodes** 

а) з'являється Pick Menu; виділяємо вузли, що належать поверхням *х* = 0 та  $x = 10.10^{-2}$  (бічні поверхні).

(Зручно це зробити в такий спосіб: відобразити модель спереду

**Utility Menu** → **Plot Ctrls** → **Pan, Zoom, Rotate**→ **Front** 

Потім в Pick Menu відзначити кнопку Box і обвести прямокутником тільки вузли з координатою  $x = 0$  і тільки вузли з координатою  $x = 10 \cdot 10^{-2}$  );

б) натиснути: ОК;

в) у діалоговому вікні Apply CONV on nodes увести в перше текстове поле

VALI Film coefficient = - 4;

увести в друге текстове поле

VAL2I Bulk temperature = 299.82; г) натиснути Apply.

2.2) Задаємо конвективні граничні умови для вузлів, що належать верхній поверхні.

а) після застосування операції Apply знову з'являється Pick Menu; виділяємо вузли, що належать поверхні  $y = 2 \cdot 10^{-2}$  (верхня поверхня).

(Зручно це зробити в такий спосіб: відобразити модель спереду

**Utility Menu** → **Plot Ctrls** → **Pan, Zoom, Rotate**→ **Front** 

Потім в Pick Menu відзначити кнопку Box й обвести прямокутником тільки вузли з координатою  $y = 2 \cdot 10^{-2}$  );

б) натиснути: ОК;

в) у діалоговому вікні Apply CONV on nodes увести в перше текстове поле VALI Film coefficient  $= -2$ ;

увести в друге текстове поле

VAL2I Bulk temperature = 299.82;

г) натиснути Apply.

2.3) Задаємо конвективні граничні умови для вузлів, що належать нижній поверхні.

а) після застосування операції Apply знову з'являється Pick Menu; виділяємо вузли, що належать поверхні у = 0 (нижня поверхня).

(Для цього зручно використати або вид справа або вид зліва:

**Utility Menu** → **Plot Ctrls** → **Pan, Zoom, Rotate**→ **Right** 

Потім в Pick Menu відзначити кнопку Box й обвести прямокутником тільки вузли з координатою *у* = 0);

б) натиснути: ОК;

в) у діалоговому вікні Apply CONV on nodes увести в перше текстове поле

VALI Film coefficient = - 3;

увести в друге текстове поле

VAL2I Bulk temperature = 299.82;

г) натиснути: ОК.

## *Розв`язування задачі*

## **Main Menu**  $\rightarrow$  **Solution**  $\rightarrow$  **Solve**  $\rightarrow$  **Current LS**

а) проаналізувати повідомлення в інформаційному вікні та закрити його File  $\rightarrow$  $\rightarrow$ Close:

б) натиснути ОК для запуску програми на розрахунок;

в) після появи повідомлення Solution is done! (розрахунок закінчено) Close для закриття вікна.

#### *Аналіз результатів*

Результати розрахунку перебувають у файлі WELD.RTH робочої директорії. Можна побудувати розподіл температури в тілі зварного з'єднання в будь-який момент часу (або на будь-якому кроці навантаження). Наприклад, на кроці навантаження 45 одержимо:

## **Main Menu** → **General Posproc** → **Read Results** → **By Pick**

а) у діалоговому вікні Results File: WELD TH. rth виділити крок номер 45;

б) натиснути Read (прочитати результати розрахунку на даному кроці навантаження);

в) натиснути Close.

## **Main Menu** → **General Posproc** → **Plot Results** → **Contour Plot** → **Nodal Solu**

а) з'являється діалогове вікно Contour Nodal Solution Data;

- б) відзначити в лівому вікні DOF Solution;
- в) відзначити в правому вікні Temperature TEMP;
- г) натиснути: ОК.

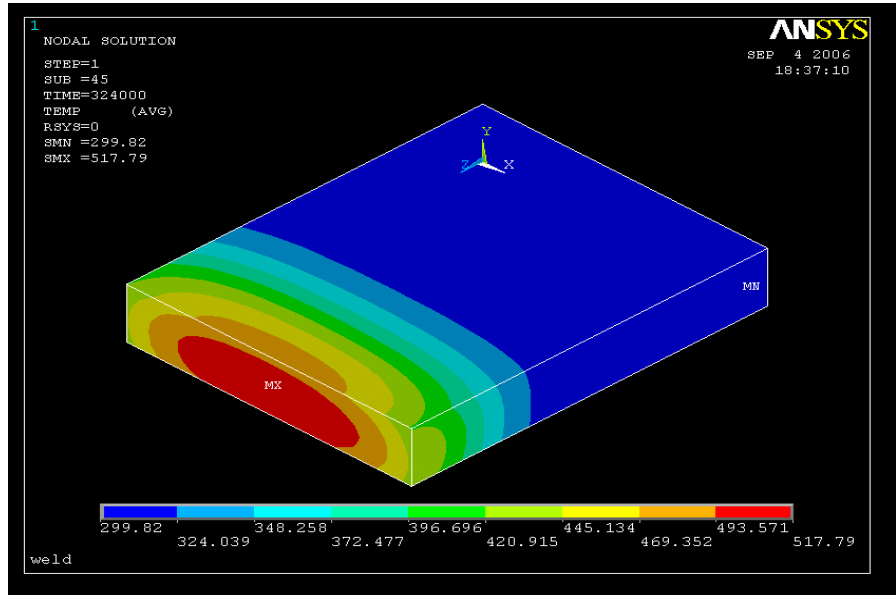

Рисунок 13.46 - Картина ізотерм на кроці навантаження 45

Аналогічно одержуємо розподіл температури у зварному з'єднанні на 100 кроці навантаження.

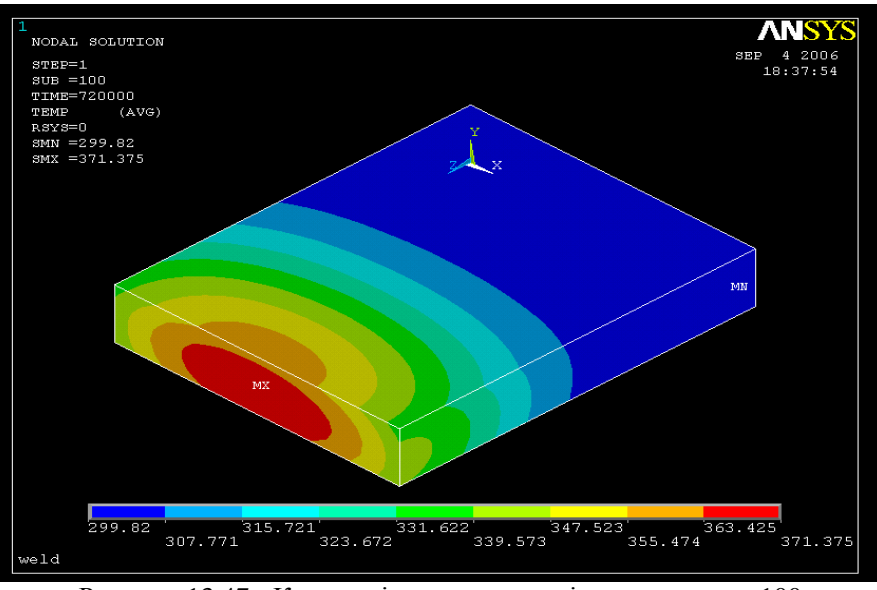

Рисунок 13.47 - Картина ізотерм на кроці навантаження 100

## **2) Термомеханічний аналіз**

Очистимо вміст файлу бази даних:

**Utility Menu** → **File** → **Clear & Start New** 

У діалоговому вікні Clear Database and Start New натиснути ОК; у діалоговому вікні Verify натиснути Yes.

Відновимо дані з файлу бази даних WELD.db:

## Utility Menu  $\rightarrow$  File  $\rightarrow$  Resume from

а) у діалоговому вікні Resume Database browse і вибрати WELD.db; б) натиснути: ОК.

#### *Зміна типу елемента*

Тепер необхідно змінити тепловий елемент SOLID 70 на відповідний 8 - ми вузловий структурний елемент. Для цього виконаємо команду

## **Main Menu** → **Preprocessor** → **Element Type** → **Switch Elem Type**

а) у діалоговому вікні Switch Elem Type вибрати Thermal to Struc;

б) натиснути: ОК.

в) проігнорувати вікно попередження WARNING і натиснути Close.

## **Main Menu** → **Preprocessor** → **Element Type** →**Add/Edit/Delete**

а) у діалоговому вікні Element Type натиснути Add;

б) у бібліотеці елементів вибрати Structural Solid;

в) у вікні Selection вибрати Brick 8 node 45;

г) натиснути: ОК;

д) Close для закриття вікна.

## *Задання типу аналізу*

**Main Menu**  $\rightarrow$  **Solution**  $\rightarrow$  **Analysis Type**  $\rightarrow$  **New Analysis** 

а) у діалоговому вікні New Analysis вибрати Static;

б) натиснути: ОК.

#### *Задання граничних умов*

1) Поверхня *z* = 0 жорстко закріплення, тому в цій площині переміщенняи UX, UY, UZ дорівнюють нулю. Поверхня  $z = 12.5 \cdot 10^{-2} \epsilon$  площиною симетрії, тому в цій площині переміщенняи UZ дорівнюють нулю.

**Main Menu** → **Solution** → **Define Loads** → **Apply** → **Structural**→ **Displacement** → → **On Nodes** 

а) з'являється Pick Menu; виділити вузли з координатою *z* = 0, як показано вище, і натиснути ОК;

б) у діалоговому вікні Apply U, ROT on Nodes виділити All DOF (значення VALUE = 0 можна не вводити - якщо текстове поле VALUE порожнє, то програма автоматично вважає значення переміщеннь дорівнюють нулю);

в) натиснути Apply;

г) виділити вузли з координатою  $z = 12.5 \cdot 10^{-2}$  *i* натиснути ОК;

д) у діалоговому вікні Apply U, ROT on Nodes виділити UZ і прибрати виділення All DOF; е) натиснути: ОК.

2) Задамо референсну температуру - температуру, при якій напруги у зварному з'єднанні відсутні.

## **Main Menu** → **Solution** → **Define Loads** → **Settings** → **Reference Temp**

а) у діалоговому вікні Reference Temperature увести

Reference Temperature = 299.82;

б) натиснути: ОК.

3) Неоднорідний розподіл температури розглядається як теплове навантаження. Можна використати значення температури на будь-якому кроці навантаження з файлу WELD.rth (наприклад, крок 45):

## **Main Menu** → **Solution** → **Define Loads** → **Apply** → **Structural** → **Temperature** → → **From Therm Analy**

а) у діалоговому вікні Apply TEMP from Thermal Analysis увести в текстове поле Load step and substep no. числа 1 та 45;

б) browse і вибрати файл WELD. rth;

в) натиснути: ОК.

## *Розв`язування задачі*

## **Main Menu**  $\rightarrow$  **Solution**  $\rightarrow$  **Solve**  $\rightarrow$  Current LS

а) проаналізувати повідомлення в інформаційному вікні і закрити його File  $\rightarrow$  $\rightarrow$ Close:

б) натиснути ОК для запуску програми на розрахунок;

в) після появи повідомлення Solution is done! (розрахунок закінчено) Close для закриття вікна.

## *Аналіз результатів*

1) Одержимо зображення деформованої в результаті неоднорідного теплового навантаженняя форми моделі зварного з'єднання на кроці навантаження 45;

## **Main Menu** → **General Postproc** → **Plot Results** → **Deformed Shape**

а) вибрати Def + undef edge (показувати деформовану та недеформовану форми моделі одночасно);

б) натиснути: ОК.

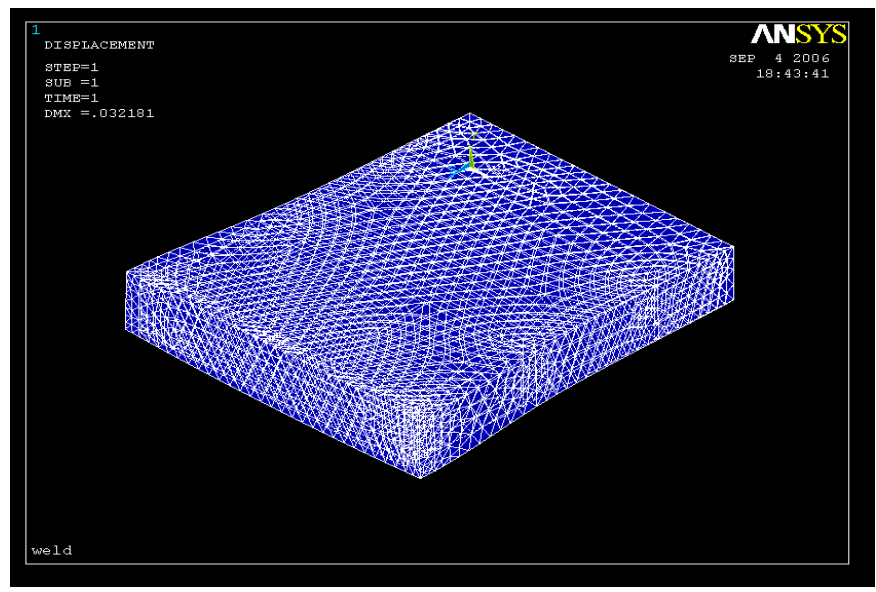

Рисунок 13.48 - Деформована форма зварного з'єднання на кроці навантаження 45

2) Одержемо картину ізоліній нормальних напруг у напрямку осі *z*:

**Main Menu** → **General Postproc** → **Plot Results** → **Contour Plot** → **Nodal Solu** 

а) у діалоговому вікні Controur Nodal Solution вибрати в лівому вікні Stress; вибрати в правому вікні Z - direction SZ;

б) натиснути: ОК.

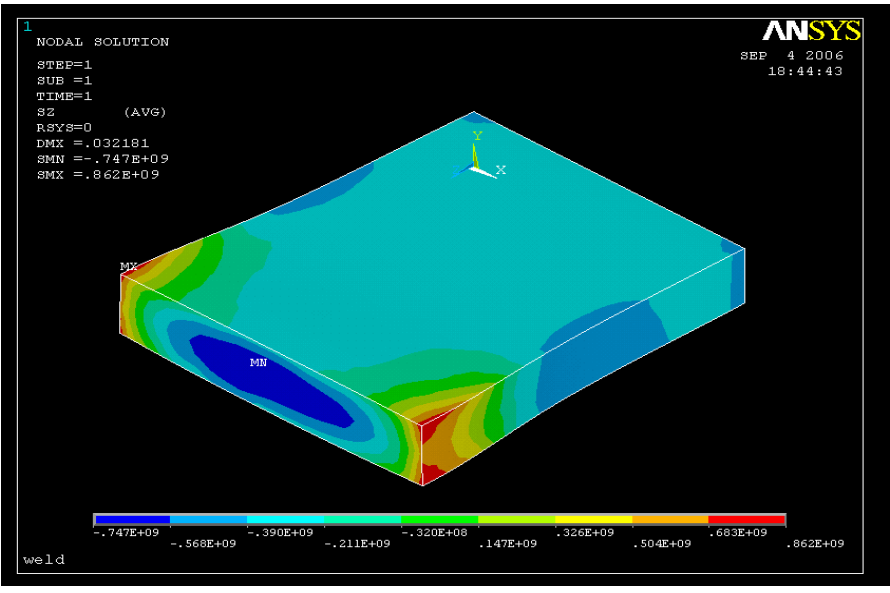

Рисунок 13.49 - Ізолінії нормальних напруг  $\sigma$ <sub>z</sub> на кроці навантаження 45

3) Одержимо картину ізоліній еквівалентних за Мизесом напруг:

**Main Menu** → **General Postproc** → **Plot Results** → **Contour Plot** → **Nodal Solu**  а) у діалоговому вікні Controur Nodal Solution вибрати в лівому scroll - меню Stress; у правому scroll - меню von Mises (SEQV);

б) натиснути: ОК.

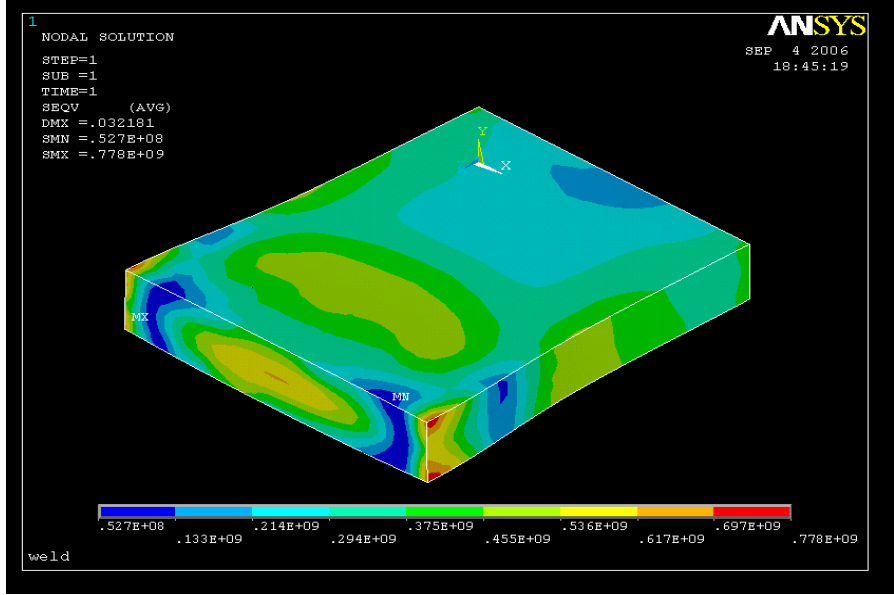

Рисунок 13.50 - Ізолінії еквівалентних за Мизесом напруг на кроці навантаження 45

*Зауваження.* Одержати розподіл напруг у зварному з'єднанні можна на будь-якому кроці навантаження. Для цього необхідно при заданні термічного навантаження використати дані відповідного кроку навантаження та повторити заново термомеханічний аналіз. Так, для кроку навантаження 100 одержимо розподіли напруг, показані на рисунках 13.51 і 13.52.

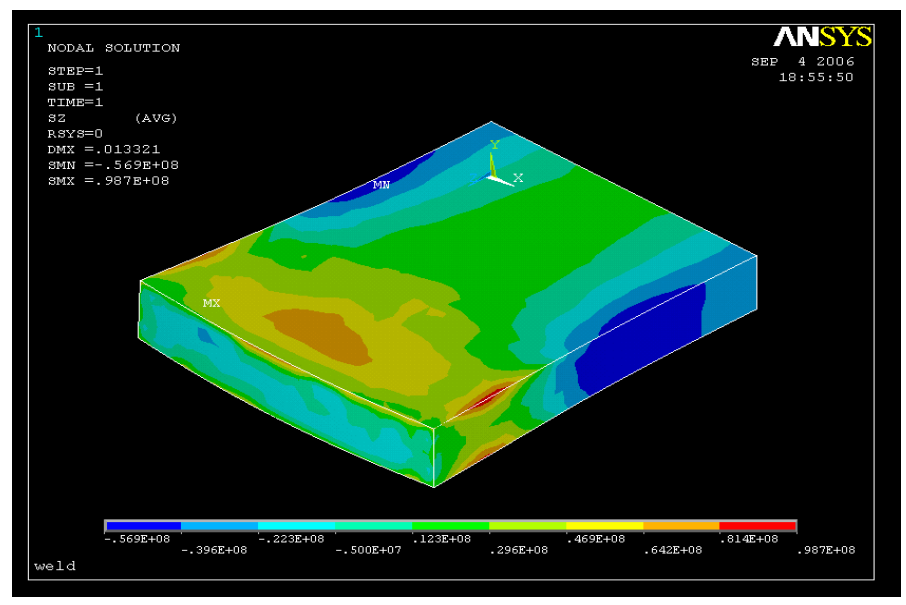

Рисунок 13.51 - Ізолінії нормальних напруг  $\sigma_{z}$  на кроці навантаження 100

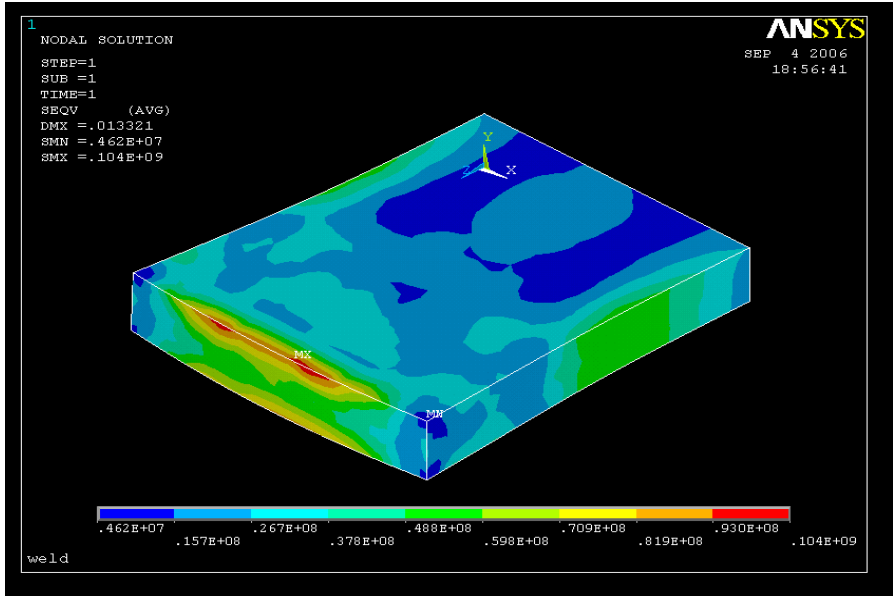

Рисунок 13.52 - Ізолінії еквівалентних за Мизесом напруг на кроці навантаження 100

## *Вихід із програми*

## **Toolbar** → **QUIT**  а) вибрати Save everything;

б) натиснути: ОК.

## *13.3.6 НЕСТАЦІОНАРНИЙ ТЕРМОМЕХАНІЧНИЙ АНАЛІЗ ДВОШАРОВОГО ЦИЛІНДРУ*

Двошаровий циліндр, розрахункова схема якого показана на рисунку 13.53, у початковий момент часу має температуру *200 С.* Циліндр поміщають в камеру з температурою 140<sup>0</sup>С та коефіцієнтом теплообміну 30.4·10<sup>4</sup> Bm /(м<sup>2</sup>·К). Фізичні властивості внутрішнього мідного шару: модуль пружності  $E = 12.3 \cdot 10^{10} H / M^2$ , коефіцієнт Пуассона  $v = 0.35$ , коефіцієнт температурного розширення  $\alpha = 16.5 \cdot 10^{-6} \frac{1}{0} C$ , коефіцієнт теплопровідності  $\lambda = 384Bm/(M \cdot K)$ , густина  $\rho = 8900 \text{ kg} / M^3$ , теплоємність  $c = 380 \text{K/m}$  ( $\kappa$ г $\cdot$  K). Фізичні властивості зовнішнього сталевого шару: модуль пружності  $E = 20.6 \cdot 10^{10} H / m^2$ , коефіцієнт Пуассона  $v = 0.28$ , коефіцієнт температурного розширення  $\alpha = 11.7 \cdot 10^{-6}$  /<sup>0</sup> C, коефіцієнт теплопровідності  $\lambda = 47 Bm / (M \cdot K)$ ; густина  $\rho = 7800 \text{ kg} / M^3$ , теплоємність  $c = 460$   $\pi x/(kz \cdot K)$ . Промоделюємо процес прогріву двошарового циліндра протягом 300 секунд і вивчимо розподіл напруг на кожному кроці навантаження.

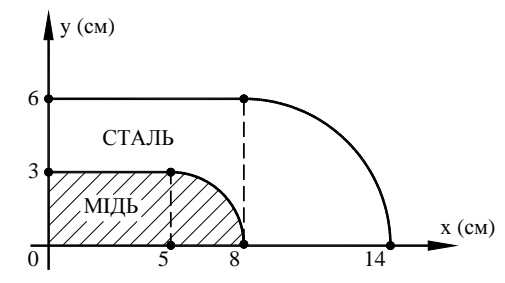

Рисунок 13.53 - Розрахункова схема двошарового циліндра

## **1) Нестаціонарна задача теплопровідності**

#### *Ім'я задачі*

При запуску програми ANSYS у режимі Run Interactive увести робочу директорію й ім'я задачі (jobname) Trans Therm Stess (необхідно звернути увагу на цей крок, оскільки при виконанні структурного аналізу необхідно буде звертатися до файлу результатів термічного аналізу Trans Therm Stress.RTH). Або виконати команду:

## **Utility Menu** → **File** → **Change Jobname**

а) увести Trans Therm Stress;

б) натиснути: OK.

#### *Вибір типу елементів*

У даній задачі виберемо термічний тетраедральний 10 - вузловий кінцевий елемент SOLID 87.

## **Main Menu** → **Preprocessor** → **Element Type** → **Add/Edit/Delete**

а) у діалоговому вікні Element Type натиснути Add;

б) у бібліотеці елементів вибрати Thermal Solid;

в) у вікні Selection вибрати Tet 10 node 87;

г) натиснути: OK;

д) Close для закриття вікна.

#### *Властивості матеріалу*

## **Main Menu** → **Preprocessor** → **Material Props** → **Material Models**

а) у вікні Define Material Model Behavior подвійне натискання «миші» на Structural →  $\rightarrow$  Linear  $\rightarrow$  Elastic  $\rightarrow$  Isotropic;

б) увести модуль пружності EX = 20.6 *e* 10;

коефіцієнт Пуассона PRXY = 0.28;

в) натиснути: OK;

г) подвійне натискання «миші» на Structural  $\rightarrow$  Thermal Expansion  $\rightarrow$  Isotropic;

д) увести коефіцієнт температурного розширення ALPX = 11.7*e* – 6 і натиснути OK;

е) подвійне натискання «миші» на Density; увести густину DENS = 7800 і натиснути OK;

ж) подвійне натискання «миші» на Thermal → Conductivity → Isotropic; увести коефіцієнт теплопровідності KXX = 47 і натиснути OK;

з) подвійне натискання «миші» на Specific Heat; увести теплоємність *c* = 460, натиснути OK;

е) Таким чином, властивості зовнішнього сталевого шару - матеріалу 1 - задані. Аналогічнио задаємо властивості внутрішнього мідного шару - матеріалу 2.

Material  $\rightarrow$  New Model

У діалоговому вікні Define Material ID увести Define Material = 2 і натиснути ОК;

к) подвійне натискання «миші» на Structural  $\rightarrow$  Linear  $\rightarrow$  Elastic  $\rightarrow$  Isotropic;

увести модуль пружності EX = 12.3 *e* 10;

коефіцієнт Пуассона PRXY = 0.35;

л) натиснути: OK;

м) подвійне натискання «миші» на Structural  $\rightarrow$  Thermal Expansion  $\rightarrow$  Isotropic;

н) увести коефіцієнт температурного розширення ALPX = 16.5*e* – 6 і натиснути OK;

н) подвійне натискання «миші» на Density; увести густину DENS = 8900 і натиснути OK;

о) подвійне натискання «миші» на Thermal → Conductivity → Isotropic; увести коефіцієнт теплопровідності KXX = 384 і натиснути OK;

п) подвійне натискання «миші» на Specific Heat; увести теплоємність *c* = 380, натиснути OK;

р) Material → Exit для закриття діалогового вікна.

## **Toolbar** → **SAVE\_DB**

#### *Побудова геометрії моделі*

Через осьову симетрію двошарового циліндра *C*<sup>∞</sup> досить розглянути тільки перший квадрант поперечного перерізу, а потім повернути його навколо осі OY для одержання об'ємного тіла. Поперечний переріз у площині XOY будуємо за допомогою двох примітивів прямокутника та кругового сегмента.

Будуємо поперечний переріз зовнішнього сталевого шару циліндра із закругленими кінцями.

## **Main Menu** → **Preprocessor** → **Modeling** → **Create** → **Areas** → **Rectangle** → →**By Centr & Cornr**

а) у діалоговому вікні Rectang by Ctr, Corner увести координати центра великого прямокутника WPX = 0.04, WPY = 0.03, ширину Width = 0.08, висоту Height = 0.06;

б) натиснути: Apply;

в) увести координати центра меншого прямокутника WPX =  $0.025$ ;

WPY = 0.015, ширину Width = 0.05, висоту Height = 0.03;

г) натиснути: OK.

Будуємо кругові сегменти, що відповідають закругленим кінцям циліндра.

**Main Menu** → **Preprocessor** → **Modeling** → **Create** → **Areas** → **Circle** → →**Partial Annulus** 

а) у діалоговому вікні Part Annular Circ Area увести WPX = 0.08, WPY = 0; Rad1 = 0; Theta1 = 0; Rad2 = 0.06, Theta2 = 90;

б) натиснути: Apply;

в) увести параметри меншого кругового сегмента WPX = 0.05, WPY = 0; Rad1 = 0; Theta $1 = 0$ ; Rad $2 = 0.03$ , Theta $2 = 90$ ;

г) натиснути: OK.

Об'єднаємо прямокутники з відповідними круговими сегментами.

**Main Menu** → **Preprocessor** → **Modeling** → **Operate** → **Booleans** → **Add** → **Areas**  а) відзначити курсором великий прямокутник і великий сегмент;

б) натиснути: Apply;

```
в) відзначити курсором менший прямокутник і менший круговий сегмент;
```
г) натиснути: OK.

Створимо зовнішній шар двошарового циліндра.

**Main Menu** → **Preprocessor** → **Modeling** → **Operate** → **Booleans** → **Subtract**→

## →**Areas**

- а) поачити курсором площу з якої робиться видалення;
- б) натиснути: Apply;
- в) подзначити курсором площу, що підлягає видаленню;
- г) натиснути: OK.

Об'єднаємо лінії для побудова суцільного контуру.

Utility Menu  $\rightarrow$  Plot  $\rightarrow$  Lines

## **Utility Menu** → **Plot Ctrls** → **Numbering**

а) прапорець біля Line Numbers поставити в положення On;

б) натиснути: OK.

**Main Menu** → **Preprocessor** → **Modeling** → **Operate** → **Booleans** → **Add** → **Lines** 

а) відзначити курсором лінії L3 та L16, що утворюють зовнішній контур; б) натиснути: Apply;

 $B$ ) у діалоговому вікні Add Lines відзначити Existing lines will be deleted і натиснути ОК;

г) відзначити курсором лінії L7 та L6, що утворюють внутрішній контур;

д) натиснути: OK.

## **Toolbar** → **SAVE\_DB**

Аналогічно будуємо внутрішній шар двошарового циліндра.

**Main Menu** → **Preprocessor** → **Modeling** → **Create** → **Areas** → **Rectangle** → → **Centr & Cornr** 

а) у діалоговому вікні Rectang by Ctr, Corner увести координати центра прямокутника WPX = 0.025; WPY = 0.015; ширину Width = 0.05, висоту Height = 0.03;

б) натиснути: OK.

**Main Menu**→**Preprocessor**→**Modeling**→**Create**→**Areas**→**Circle**→**Partial Annulus** 

а) у діалоговому вікні Part Annular Circ Area увести WPX = 0.05, WPY = 0; Rad1 = 0; Theta1 = 0; Rad2 = 0.03, Theta2 = 90;

б) натиснути: OK.

**Main Menu** → **Preprocessor** → **Modeling** → **Оperate** → **Booleans** → **Add** → **Areas**  а) відзначити курсором прямокутник і круговий сегмент;

б) натиснути: OK.

Utility Menu  $\rightarrow$  Plot  $\rightarrow$  Lines

**Main Menu** → **Preprocessor** → **Modeling** → **Operate** → **Booleans** → **Add** → **Lines** а) відзначити курсором лінії, що утворюють зовнішній контур мідного шару;

б) натиснути: Apply;

в) відзначити курсором лінії, що утворюють внутрішній контур;

г) натиснути: OK.

Для одержання поперечного перерізу двошарового циліндра склеїмо отримані площі зовнішнього та внутрішньог шарів.

## Utility Menu  $\rightarrow$  Plot  $\rightarrow$  Areas

**Main Menu** → **Preprocessor** → **Modeling** → **Operate** → **Booleans** → **Glue** → **Areas**  Вибрати Pick All (склеїти всі наявні площі) і зберегти отриману модель:

## **Toolbar** → **SAVE\_DB**

## *Обертання перетину для утворення циліндра*

Для встановлення осі обертання створимо дві ключові точки на осі OX. Так як ключові точки з номерами 1,2,... вже існують (вони були створені при побудові перетину), то новим ключовим точкам привласнимо номера (із запасом) 12 та 14. Ключові точки створимо за допомогою команди K, записуючи її в поле Pick a menu item or enter an ANSYS command:

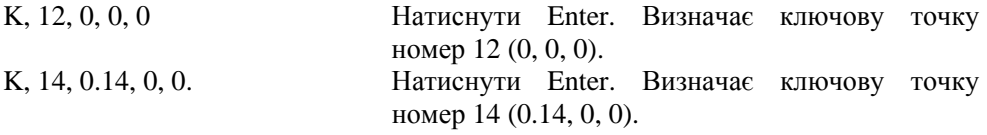

## **Main Menu** → **Preprocessor** → **Modeling** → **Operate** → **Extrude** → **Areas** → →**About Axis**

а) вибрати Pick All;

б) відзначити курсором ключові точки 12 та 14, що визначають вісь обертання.

У вікні Multiple Entities в опції Pick Keypoints буде зазначена точка під номером 1, що справедливо, оскільки координати точок 1 та 12 співпадають, Для того, щоб відзначити точку під номером 12 необхідно натиснути кнопку NEXT. Аналогічно відзначаємо точку 14.

в) натиснути: OK;

 $\Gamma$ ) у діалоговому вікні Sweep Areas about Axis увести кут обертання перетину ARC = 90; д) натиснути: OK.

Необхідно відзначити, що для встановлення осі обертання можна було б не вводити додаткові ключові точки, а виконати команди

Utility Menu  $\rightarrow$  Plot  $\rightarrow$  Keypoints

## Utility Menu  $\rightarrow$  Plot Ctrls  $\rightarrow$  Numbering

а) прапорець біля Keypoint Numbers поставити в положення On;

б) натиснути: OK.

Визначити номера ключових точок, що лежать на границях лінії основи.

Вісь обертання також можна задати й не визначаючи номера ключових точок. Для цього в пункті б) необхідно відзначити курсором точки, що лежать на границях лінії основи поперечного переріза.

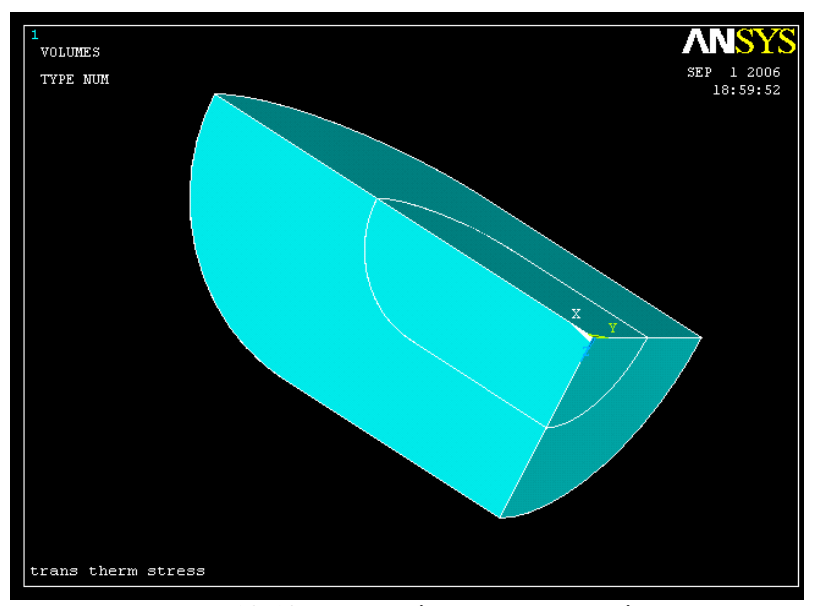

Рисунок 13.54 - Твердотільна модель циліндра

Зауважимо, що для зручності подальшої роботи побудовану модель можна обертати, використовуючи комбінацію клавіш <Ctrl + права кнопка «миші»  $\rightarrow$  або панель Pan, Zoom, Rotate у меню Plot Ctrls.

Пронумеруємо отримані об'єми.

## **Utility Menu** → **Plot Ctrls** → **Numbering**

а) прапорець біля Line Numbers перевести в положення Off;

б) прапорець біля Volume Number поставити в положення On;

в) натиснути: OK.

Припишемо кожному шару свої матеріальні параметри.

## **Main Menu** → **Preprocessor** → **Meshing** → **Mesh Attributes** → **Picked Volumes**

а) відзначити курсором об'єм номер 1; натиснути OK;

б) у діалоговому вікні Volume Attributes увести MAT Material number = 1; TYPE Element type number  $= 1$  Solid 87;

в) натиснути: Apply;

г) відзначити курсором об'єм номер 2; натиснути ОК;

д) у діалоговому вікні Volume Attributes увести MAT Material number = 2; TYPE Element type number  $= 1$  Solid 87;

е) натиснути: OK.

#### *Побудова кінцево - елементної сітки*

Побудуємо довільну (Free) кінцево - елементну сітку з використанням опції Smart Size. **Main Menu** → **Preprocessor** → **Meshing** → **Size Cntrls** → **Smart Size** → **Basic**  а) у діалоговому вікні ввести LVL Size level = 1; б) натиснути: OK. **Main Menu** → **Preprocessor** → **Meshing** → **Mesh** → **Volumes** → **Free**  а) вибрати Pick All.

**Main Menu** → **Preprocessor** → **Meshing** → **Modify Mesh** → **Refine at** → **All**  а) увести Level of Refinement = 1 (вдвічі подрібнити кінцево - елементну сітку); б) натиснути: OK.

Збережемо уведені дані у файлі бази даних Trans Therm Stress.db **Utility Menu**→ **Save as Jobname. db** 

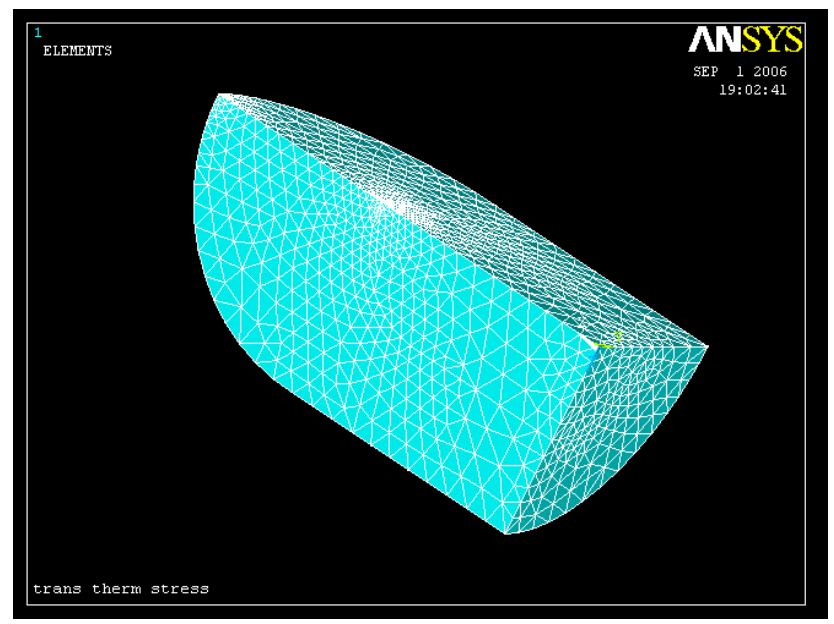

Рисунок 13.55 - Кінцево - елементна модель циліндра

## *Задання типу аналізу*

## **Main Menu**  $\rightarrow$  **Solution**  $\rightarrow$  **Analysis Type**  $\rightarrow$  **New Analysis**

а) у діалоговому вікні відзначити нестаціонарний тип аналізу Transient; б) натиснути: OK;

в) у діалоговому вікні Transient Analysis вибрати

[TRNOPT] Solution Method = Full;

г) натиснути: OK.

#### *Задання початкових умов*

У початковий момент часу температура у двошаровому циліндрі розподілена рівномірно та дорівнює 20 $^0C$ .

**Main Menu** → **Preprocessor** → **Define Loads** → **Setting** → **Uniform Temp** 

а) у діалоговому вікні Uniform Temperature увести

[TUNIF] Uniform Temperature = 20;

б) натиснути: OK.

#### *Задання граничних умов*

1) Зовнішня поверхня циліндра піддається конвективним граничним умовам, тому **Main Menu** → **Solution** → **Define Loads** → **Apply** → **Thermal** → **Convection** → **On Areas** 

а) відзначити курсором зовнішню поверхню моделі;

б) натиснути: OK;

в) увести коефіцієнт теплообміну VALI Film coefficient = 30.4 *e* 4;

температуру зовнішнього середовища VAL 2I Bulk temperature  $= 140$ ;

г) натиснути: OK.

2) Оскільки ми розглядаємо 1/8 частину двошарового циліндра, то на площинах симетрії необхідно задати відповідні граничні умови - потік тепла через площину симетрії дорівнює нулю.

## **Main Menu** → **Preprocessor** → **Loads** → **Define Loads** → **Apply** →**Thermal** → →**Heat Flux** → **On Areas**

а) відзначити мишею обмежуючі грані;
б) натиснути: OK;

```
в) у діалоговому вікні Apply HFLUX on Areas увести VAL Heat flux = 0;
```
г) натиснути: OK.

Встановимо опції аналізу – час спостереження за процесом теплопередачі 300*с* із кроком 3*с.*

# **Main Menu** → **Solution** → **Load Step Opts** → **Time / Frequenc** → **Time - Time Step**

а) з'являється діалогове вікно Time and Time Step Options, увести [TIME] Time at end of load step  $=$  300;

[DELTIM] Time step size  $= 3$ ;

б) відзначити

 $[KBC] =$  Stepped (навантаження змінюється східчасто);

[ $AUTOTS$ ] Automatic time stepping = Prog Chosen;

[DELTIM] Minimum time step size  $= 2$ ;

Maximum time step size  $= 4$ ;

Use the previous step size  $=$  Yes;

[TSRES] Time points from  $=$  No reset;

в) натиснути: OK.

Встановимо опції керування даними, які записуються у файл бази даних: **Main Menu** → **Solution** → **Load Step Opts** → **Output Ctrls** → **DB/ Results File** 

а) у діалоговому вікні Controls for Database and Results File Writing відзначити

Item Item to be controlled  $=$  All items;

FREQ File write frequency  $=$  Every substep;

Cname Component name = All entities;

б) натиснути: OK.

2 спосіб задання опцій аналізу. На відміну від першого способу, коли величина кроку навантаження не є фіксованою, можна задати цілком певну величину й число кроків навантаження. Для цього виконаємо

# **Main Menu** → **Solution** → **Analysis Type** → **Sol'n Controls**

а) з'являється діалогове вікно Solution Controls. За замовчуванням активна опція Basic;

б) в опції Time Control увести Time at end of loadstep = 300 і вибрати

Automatic time stepping  $=$  off;

в) увести Number of substeps  $= 100$ ;

г) в опції Write Items to Results вибрати Write every substep з меню, що випадає, Frequency;

д) натиснути: OK.

# *Розв`язування задачі*

# **Main Menu** → **Solution** → **Solve** → **Current LS**

а) проаналізувати повідомлення в інформаційному вікні та закрити його File → Close;

б) натиснути OK для запуску програми на розрахунок;

в) після появи повідомлення Solution is done! (розрахунок закінчено) Close для закриття вікна.

# *Аналіз результатів*

1) Вивчимо, як змінюється температура з часом у точках: point (0., 0., 0) - лежить у центрі циліндра; point 1 (0.05, 0.03, 0) - лежить на границі розділу двох шарів; point 2 (0.02, 0.01, 0) - лежить у шарі міді; point 3 (0.09, 0.03, 0) - лежить у шарі сталі.

### **Utility Menu** → **Parameters** → **Scalar Parameters**

а) у текстове поле діалогового вікна Scalar Parameters

увести point =  $kp(0, 0, 0)$ ; натиснути Accept;

увести point  $1 = kp (0.05, 0.03, 0)$ ; натиснути Accept;

увести point  $2 = kp(0.02, 0.01, 0)$ ; натиснути Accept;

увести point  $3 = kp(0.09, 0.03, 0)$ ; натиснути Accept;

б) Close для закриття вікна.

# **Main Menu** → **Time Hist Postproc**

а) у діалоговому вікні Time History Variables натиснути на першу кнопку із зеленим хрестом Add Data;

б) у діалоговому вікні Add Time History Variable подвійний клік «миші» на

 $DOF$  Solution  $\rightarrow$  Temperature;

в) у текстове поле ввести

Variable Name = point\_TEMP2;

г) натиснути: Apply;

д) у діалоговому вікні Node for Data у текстове поле ввести point; натиснути Enter, а потім OK;

е) подвійний клік «миші» на Nodal Solution  $\rightarrow$  DOF Solution  $\rightarrow$  Temperature; у текстове поле ввести Variable Name = point1\_TEMP3;

ж) натиснути: Apply;

з) у діалоговому вікні Node for Data увести point 1; натиснути Enter, а потім OK;

к) подвійний клік «миші» на Nodal Solution  $\rightarrow$  DOF Solution  $\rightarrow$  Temperature; у текстове поле ввести Variable Name = point2\_TEMP4;

л) натиснути: Apply;

м) у діалоговому вікні Node for Data увести point 2; натиснути Enter, а потім OK;

о) подвійний клік «миші» на Nodal Solution → DOF Solution → Temperature; у

текстове поле ввести Variable Name = point3\_TEMP5;

п) натиснути: Apply;

р) у діалоговому вікні Node for Data увести point3; натиснути Enter, а потім OK;

с) File → Close для закриття вікна.

# **Main Menu** → **Time Hist Postproc** → **Graph Variables**

а) у діалоговому вікні Graph Time - History Variables увести

NVAR1 1st variable to graph  $= 2$ ;

NVAR2 2nd variable to graph  $= 3$ ;

NVAR3 3d variable to graph  $= 4$ ;

NVAR4 4th variable to graph  $= 5$ ;

б) натиснути: OK.

**\_\_\_\_\_Розділ 13 НЕСТАЦІОНАРНІ ПРОЦЕСИ ТЕПЛОПРОВІДНОСТІ \_\_\_\_\_**

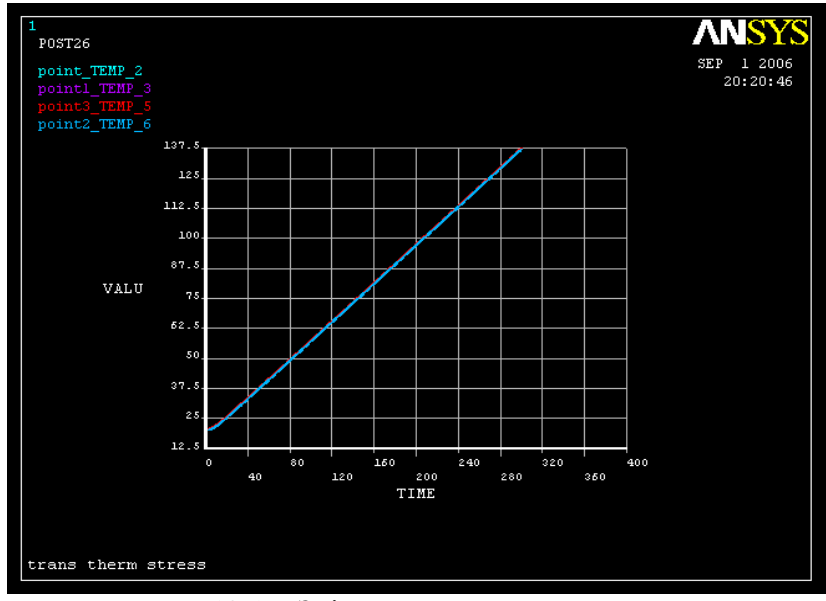

Рисунок 13.56 - Зміна температури з часом у точках point, point1, point2, point3

Із графіка 13.56 бачимо, що температура в точках point, point1, point2, point3 змінюється з часом практично однаково. Причому за час 300 секунд температура не виходить на плато, це означає, що за цей час прогрів циліндра не закінчився. Для одержання переходу процесу прогріву в стаціонарний режим необхідно збільшити час спостереження.

2) Побудуємо розподіл температури у двошаровому циліндрі, наприклад, у момент часу  $t = 300c$  (крок 150).

# **Main Menu** → **General Postproc** → **Read Results** → **By Pick**

а) відзначити *t* = 300

б) натиснути: Read;

в) натиснути: Close для закриття вікна.

# **Main Menu** → **General Postproc** → **Plot Results** → **Contour Plot** → **Nodal Solu**

а) з'явиться діалогове вікно Contour Nodal Solution Data;

б) відзначити у лівомі вікні DOF Solution;

в) відзначити в правому вікні Temperature TEMP;

г) натиснути: OK.

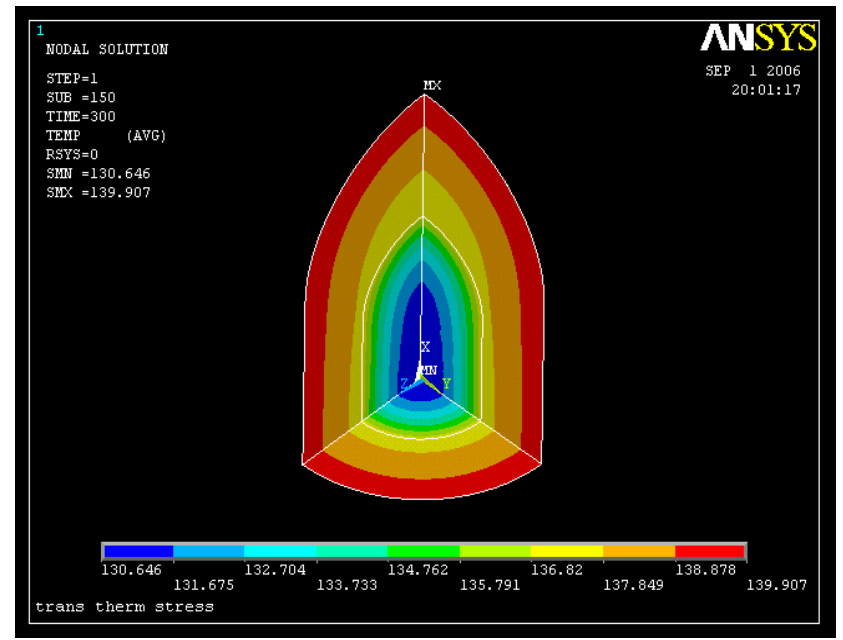

Рисунок 13.57 – Розподіл температури в циліндрі в момент часу *t* = 300*c*

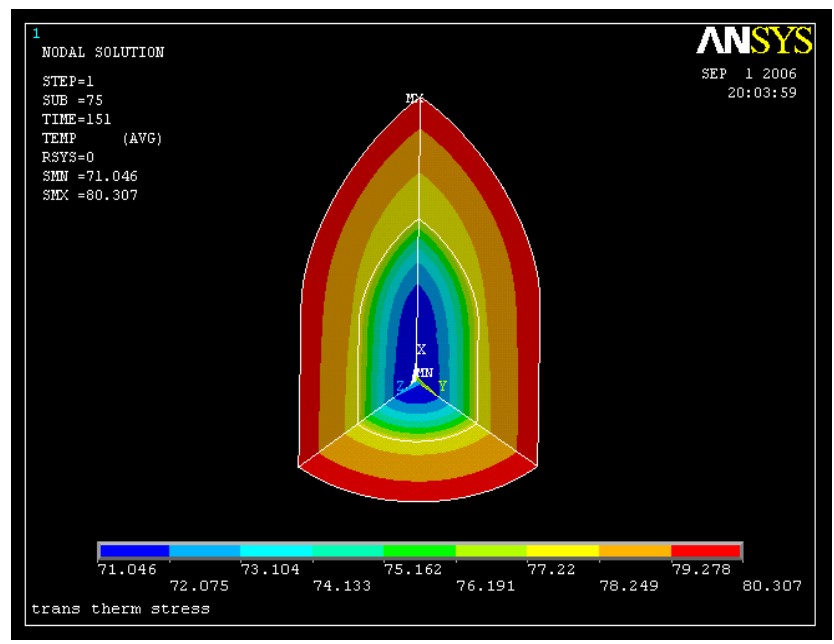

Рисунок 13.58 – Розподіл температури в циліндрі в момент часу *t* = 151*c* (крок за часом 75)

3) Побудуємо графік зміни температури уздовж осі OY у момент часу *t* = 121*c*. Для цього прочитаємо дані розрахунку температури в цей момент часу.

**Main Menu** → **General Postproc** → **Read Results** → **By Pick** 

- а) відзначити *t* = 121;
- б) натиснути: Read;
- в) натиснути: Close для закриття вікна.

Визначимо параметри шляху, використовуючи команду:

### **Main Menu** → **General Postproc** → **Path Operations** → **Define Path** → → **On Working Plane**

а) у діалоговому вікні On Working Plane вибрати Arbitrary path;

б) натиснути: OK;

в) з'являється Pick Menu; відзначити курсором точку з координатами (0; 0; 0) і точку  $(0, 0.06, 0);$ 

г) натиснути: OK;

д) у діалоговому вікні On Working Plane увести

Name Define Path name = PATH - OY (ім'я шляху);

n Sets Number of data sets = 30 (число даних, які будуть відображені на шлях);

n Div Number of divisions = 20 (число розподілів між найближчими крапками);

е) натиснути: OK.

Відобразимо дані (температуру) на шлях:

# **Maim Menu** → **General Postproc** → **Path Operations** → **Map onto Path**

а) у діалоговому вікні Map Results onto Path увести назву графіка

Lab User label for item  $=$  tOY:

б) вибрати в лівому вікні DOF solution;

- в) вибрати в правому вікні Temperature TEMP;
- г) натиснути: ОК.

Побудуємо графік даних, відображених на шлях:

**Maim Menu** → **eneral Postproc** → **Path Operations** → **Plot Path Item** → **On Graph**  У діалоговому вікні Plot of Path Item on Graph вибрати TOY і натиснути: OK.

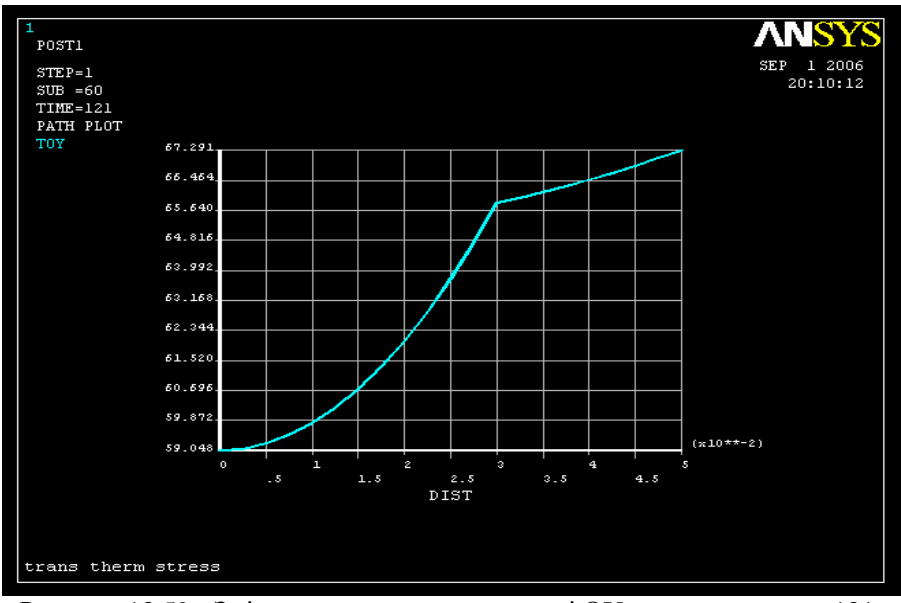

Рисунок 13.59 - Зміна температури уздовж осі ОY у момент часу *t*=121*с*

#### **2) Термомеханічний аналіз**

Очистимо вміст файлу бази даних: Utility Menu  $\rightarrow$  File  $\rightarrow$  Clear & Start New У діалоговому вікні Clear Database and Start New натиснути OK. Відновимо дані з файлу бази даних Trans Therm Stress. db: Utility Menu  $\rightarrow$  File  $\rightarrow$  Resume from

а) browse і вибрати файл Trans Therm Stress. db;

б) натиснути: OK.

Тепер необхідно змінити тип кінцевого елемента SOLID 87 на відповідний 10 - ти вузловий структурний елементВикористаємо тетраедральний кінцевий елемент SOLID 187.

# **Main Menu** → **Preprocessor** → **Element Type** → **Switch Elem Type**

а) у діалоговому Switch Elem Type вибрати Thermal to Struc;

б) натиснути: OK;

в) проігнорувати вікно попередження WARNING і натиснути Close.

# *Вибір структурного кінцевого елемента*

# **Main Menu** → **Preprocessor** → **Element Type** → **Add/Edit/Delete**

а) у діалоговому вікні Element Type натиснути Add;

б) у бібліотеці елементів вибрати Structural Solid;

в) у вікні Selection вибрати Tet 10 node 187;

г) натиснути: ОК;

д) Close для закриття вікна.

## *Задання типу аналізу*

# **Main Menu**  $\rightarrow$  **Solution**  $\rightarrow$  **Analysis Type**  $\rightarrow$  **New Analysis**

а) у діалоговому вікні New Analysis відзначити Static;

б) натиснути: OK.

## *Задання граничних умов*

1) Переміщення уздовж осі OX точок радіального перетину, паралельного площині YOZ, дорівнюють нулю:

**Main Menu** → **Preprocessor** → **Loads** → **Define Loads** → **Apply** → **Structural**→ → **Displacement** → **On Areas** 

а) відзначити курсором площину перетину, паралельну YOZ;

б) натиснути: OK;

в) у діалоговому вікні Apply U, ROT on Areas відзначити курсором переміщенняу UX;

 $r$ ) увести VALUE = 0 значення переміщень UX = 0 (якщо вікно VALUE залишити порожнім, то програма ANSYS за замовчуванням поставить значення, яке дорівнює нулю);

д) натиснути: OK.

2) Переміщення уздовж осі OZ точок радикального перетину, паралельного площини XOY, дорівнюють нулю:

# **Main Menu** → **Preprocessor** → **Loads** → **Define Loads** → **Apply** → **Structural**→ →**Displacement** → **On Areas**

а) відзначити курсором площину перетину, паралельну XOY;

б) натиснути: OK;

в) у діалоговому вікні Apply U, ROT on Areas відзначити курсором переміщення UZ; г) натиснути: OK.

3) Переміщення уздовж осі OY точок перетину, паралельного площині XOZ, дорівнюють нулю (для повороту моделі використати <control + right mouse  $\rightarrow$  або

**Utility Menu** → **Plot Ctrls** → **Pan, Zoom, Rotate**):

# **Main Menu** → **Preprocessor** → **Loads** → **Define Loads** → **Apply** → **Structural**→ → **Displacement** → **On Areas**

а) відзначити курсором площину перетину, паралельну XOZ;

б) натиснути: ОК;

в) у діалоговому вікні Apply U, ROT on Areas відзначити курсором переміщення UY г) натиснути: ОК;

4) У початковий момент часу вся модель перебува $\epsilon$  при температурі 20 °C. **Main Menu** → **Solution** → **Define Loads** → **Setting** → **Reference Temp**  а) у діалоговому вікні Reference Temperature увести Reference Temperature = 20; б) натиснути: ОК;

5) Оскільки розв`язок задачі теплопровідності при термомеханічному аналізі розглядається як теплове навантаження, то можна використати значення температури на будь-якому кроці навантаження з файлу Trans Therm Stress. rth (наприклад, крок 75, *t* = 151*c*)

**Main Menu** → **Solution** → **Define Loads** → **Apply** → **Structural** → **Temperature** → → **From Therm Analy** 

а) у діалоговому вікні Apply TEMP from Thermal Analysis увести в текстове поле Load step and substep no. числа 1 та 75;

б) browse і вибрати файл Trans Therm Stress. rth;

в) натиснути: ОК.

#### *Розв`язування задачі*

# **Main Menu**  $\rightarrow$  **Solution**  $\rightarrow$  **Solve**  $\rightarrow$  **Current LS**

а) проаналізувати повідомлення в інформаційному вікні та закрити його File →  $\rightarrow$ Close:

б) натиснути ОК для запуску програми на розрахунок;

в) після повідомлення Solution is done! закрити вікно Close.

# *Аналіз результатів*

1) Одержимо зображення деформованої в результаті неоднорідного теплового розширення форми двошарового циліндра.

# **Main Menu** → **General Postproc** → **Plot Results** → **Deformed Shape**

а) вибрати  $Def +$  undef edge;

б) натиснути: ОК.

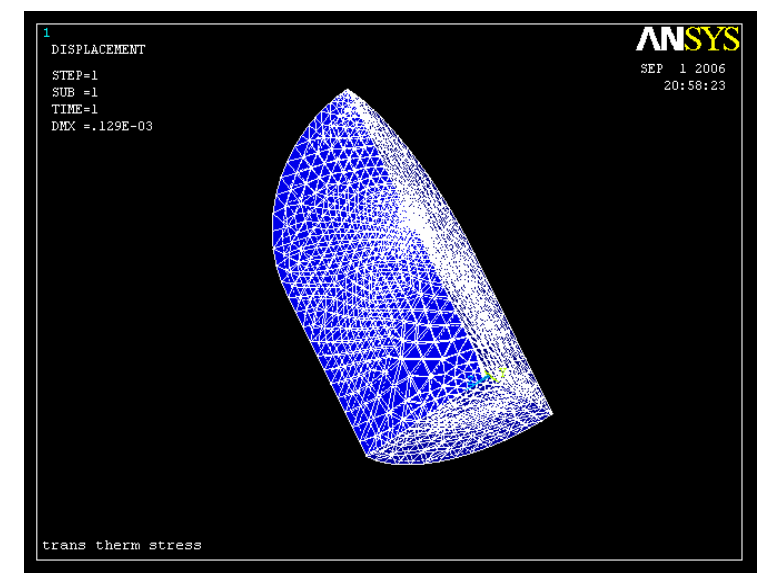

Рисунок 13.60 - Деформована форма двошарового циліндра в момент часу  $t = 151c$ 

2) Одержимо картину ізоліній еквівалентних за Мизесом напруг:

**Main Menu** → **General Postproc** → **Plot Results** → **Contour Plot** → **Nodal Solu** 

а) у діалоговому вікні Contour Nodal Solution Data вибрати в лівому вікні Stress; вибрати в правому вікні von Mises SEQV;

б) натиснути: OK.

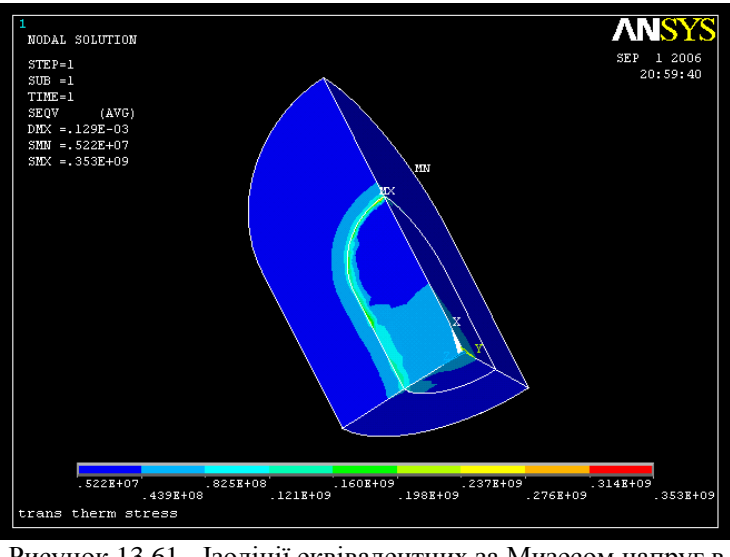

Рисунок 13.61 - Ізолінії еквівалентних за Мизесом напруг в момент часу  $t = 151c$ 

3) Одержимо картину ізоліній нормальних напруг $\sigma_{zz}$ :

**Main Menu** → **General Postproc** → **Plot Results** → **Contour Plot** → **Nodal Solu**  а) у діалоговому вікні Contour Nodal Solution вибрати в лівому вікні Stress;

вибрати в правому вікні Z - direction SZ;

б) натиснути: OK.

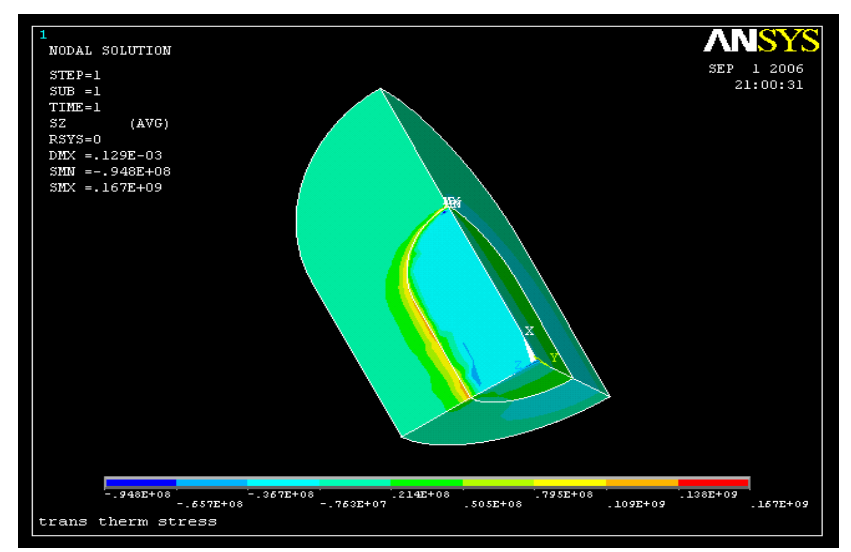

Рисунок 13.62 – Ізолінії нормальних напруг  $\sigma_z$  у момент часу  $t = 151c$ 

4) Проаналізуємо розподіл переміщеннь у тілі двошарового циліндра в момент часу  $t = 151c$ 

# **Main Menu** → **General Postproc** → **Plot Results** → **Contour Plot** → **Nodal Solu**

а) у діалоговому вікні Contour Nodal Solution вибрати в лівому вікні DOF Solution; вибрати в правому вікні USUM

б) натиснути: OK.

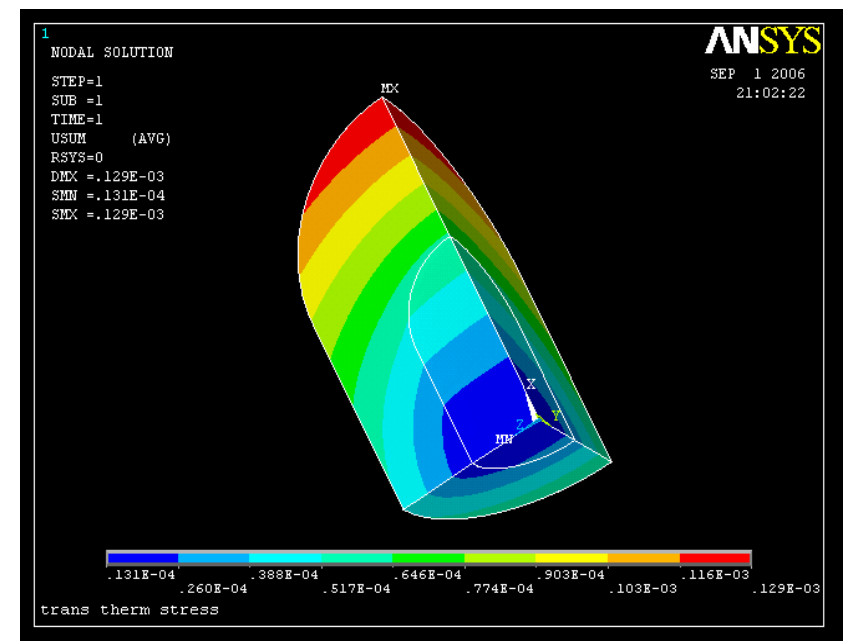

Рисунок 13.63 – Ізолінії переміщеннь у тілі циліндра в момент часу *t* = 151*c*

## *Вихід із програми*

**Toolbar** → **QULT**  а) вибрати Save everything;

б) натиснути: OK.

# *ЗАДАЧІ ДЛЯ САМОСТІЙНОГО РОЗ`ВЯЗУВАННЯ*

1. У початковий момент часу температура в паралелепіпеді, який зображено на рисунку 13.64, розподілена рівномірно й дорівнює 20<sup>0</sup>С. На лівому торці миттєво встановлюється температура 230<sup>°</sup>С, на правому торці - 30<sup>°</sup>С. Бічна поверхня паралелепіпеда ізольована. Вважаючи, що  $\rho = 2.7 \cdot 10^3 \text{ kg/m}^3$ ,  $c = 0.92 \text{ kJpc/(kg·K)}$ ,  $\lambda = 209 Bm / (M \cdot K)$ , визначити розподіл температури в паралелепіпеді в моменти часу  $t = 0.9, 1.5, 4.$ 

2. Сталевий циліндр діаметром 6 см і довжиною 12 см у початковий момент часу перебуває при температурі  $10^{\circ}C$ . На лівому торці циліндра миттєво встановлюється температура 150°C , температура правого торця підтримується рівною 10°C . Бічна поверхня циліндра піддається конвективним граничним умовам — температура  $\mathit{T}_{\infty} = 80^{\mathrm{0}} \mathit{C}$  , коефіцієнт теплообміну  $h = 30.4 \cdot 10^8$  *Bm*/( $c m^2 \cdot K$ ). Матеріальні властивості сталі: густина 7.8  $\cdot 10^3$  *кг*/ $m^3$ , теплоємність  $0.46 \kappa \pi / (\kappa \epsilon \cdot K)$ , коефіцієнт теплопровідності 47 Вт/ $(\mu \cdot K)$ . Визначити розподіл температури в циліндрі через 5 секунд, а також побудувати графіки зміни температури та теплового потоку уздовж осі циліндра.

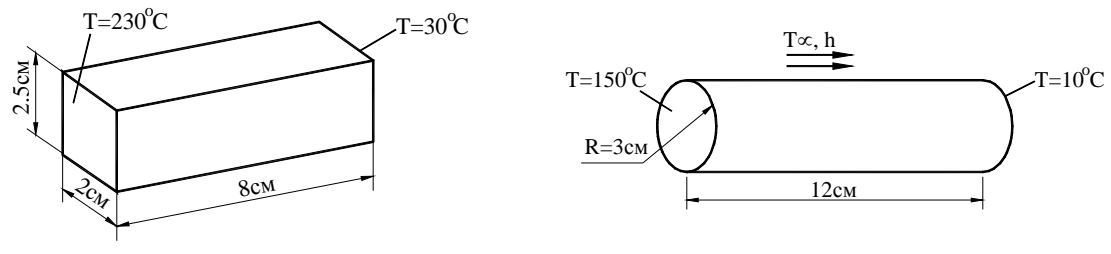

Рисунок 13.64 - До задачі 1 Рисунок 13.65 - До задачі 2

3. Визначите розподіл температури в порожньому циліндрі, який показано на рисунку 13.66. Внутрішній діаметр циліндра 2 см, зовнішній діаметр циліндра 8 см. коефіцієнт теплопровідності  $111 Bm/(M \cdot K)$ , густина  $8.6 \cdot 10^3 \text{ kg}/M^3$ , теплоємність 0.38 к*Дж* /(кг · K). У початковий момент часу температура в тілі циліндра розподілена рівномірно та дорівнює 15°С. На внутрішній поверхні циліндра миттєво встановлюється температура 140°С, температура зовнішнього середовища 30°С й коефіцієнт теплообміну 15 Вт/ $(cM^2 \cdot K)$ . Проаналізуйте зміну температури уздовж лінії *АА*' в момент часу  $t = 3c$ , а також зміну температури з часом у точці *В.*

4. У початковий момент часу двошарове тіло, зображене на рисунку 13.67, перебуває при температурі 20<sup>0</sup>С. Температура основи миттєво підвищується до 200<sup>0</sup>С. Температура зовнішнього середовища на верхній стороні тіла 20<sup>0</sup>С та коефіцієнт теплообміну 30 Bm/(см<sup>2</sup> · K). Властивості матеріалу 1: коефіцієнт теплопровідності  $1.11 Bm / (cM \cdot K)$ , густина 8600 *кг*/ $m^3$ , теплоємність 0.38 кДж/(кг·К). Властивості матеріалу 2: коефіцієнт теплопровідності  $4.07 Bm/(cm \cdot K)$ , густина  $10500 \text{ kg/m}^3$ , теплоємність 0.25 кДж /(кг · K). Визначити зміну температури згодом у точках А и В.

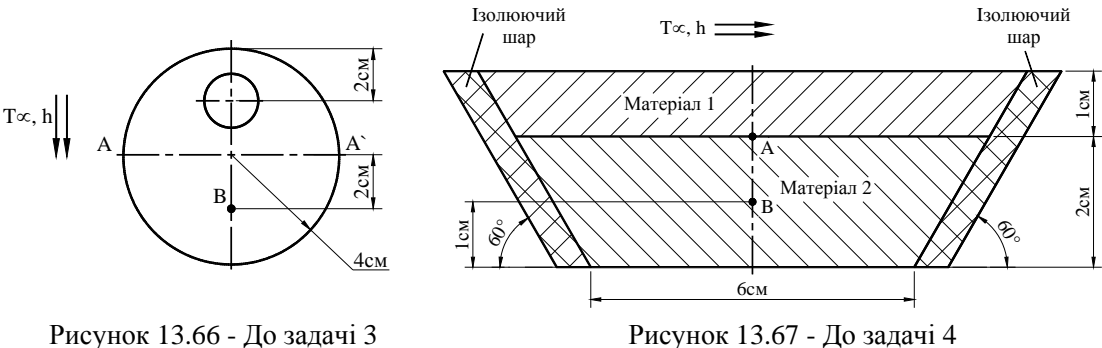

5. У початковий момент часу пластина, яке зображена на рисунку 13.68, перебуває при температурі 15ºC . Температура лівої сторони пластини миттєво підвищується до 90º*С* . На інших трьох сторонах пластини задані конвективні граничні умови. Властивості матеріалу 1: коефіцієнт теплопровідності 209  $Bm/(M \cdot K)$ , густина 2700 *кг* /  $M^3$ , теплоємність 0.92 кДж /(кг⋅К). Властивості матеріалу 2: коефіцієнт теплопровідності 111 Вт/(см⋅К), густина 8600 кг/м<sup>3</sup>, теплоємність 0.38 кДж/(кг·К). Визначити розподіл температури та теплового потоку в пластині в моменти часу  $t = 0.5, 2, 3.5$ .

6. У початковий момент часу температура в електронному пристрої, який зображено на рисунку 13.69, розподілена рівномірно та дорівнює 20<sup>0</sup>С. Всі поверхні, крім площини симетрії, піддаються конвективним граничним умовам з коефіцієнтом теплообміну

 $h = 15 Bm/(m^2 \cdot 0^6 C)$  і температурою навколишнього середовища 25<sup>0</sup>С. На нижній, верхній і бічній гранях чіпа генерується тепло, при цьому тепловий потік дорівнює  $q = 750 Bm / m$ . Через площину симетрії тепловий потік відсутній. Фізичні властивості матеріалів наведені в таблиці 13.9. Виконати нестаціонарний термомеханічний аналіз і визначити розподіл напруг в електронному пристрої в моменти часу 2 хв., 3 хв., 5 хв.

|           | Модуль             | Коефіці-   | Коефіцієнт            | Коефіцієнт           | Теплоємністьь,                                                                        | Густина, |
|-----------|--------------------|------------|-----------------------|----------------------|---------------------------------------------------------------------------------------|----------|
|           | пружності,         | <b>CHT</b> | температурного        | теплопровід-         | $C(Z_{\mathcal{H}C}/(\kappa \varepsilon^{0}) C)$ $\rho(\kappa \varepsilon / \mu^{3})$ |          |
|           | $E( \Gamma \Pi a)$ | Пуассона,  | розширення,           | HOCT1.               |                                                                                       |          |
|           |                    |            | $\alpha(10^{-6}/^0C)$ | $\lambda(Bm/M^{0}C)$ |                                                                                       |          |
| Підкладка | 18.9               | 0.38       | 18                    | 2.4                  | 878                                                                                   | 338      |
| Чіп       | 154                | 0.265      | 2.3                   | 153                  | 713                                                                                   | 2430     |
| Захисний  | 30                 | 0.24       | 15                    | 296                  | 384                                                                                   | 7840     |
| корпус    |                    |            |                       |                      |                                                                                       |          |

Таблиця 13.9 - Фізичні властивості матеріалів (до задачі 6)

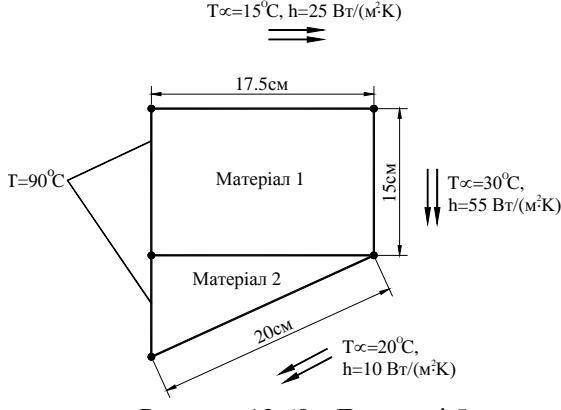

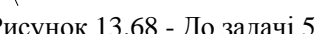

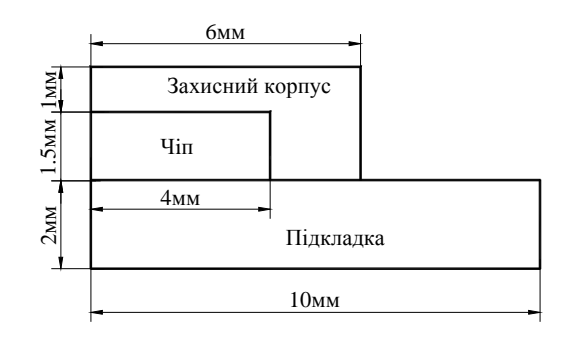

Рисунок 13.68 - До задачі 5 Рисунок 13.69 - До задачі 6

7. Двошарова куля у початковий момент часу перебуває при температурі 150 *С.* Зовнішня поверхня кулі піддається конвективним граничним умовам з коефіцієнтом теплообміну  $h = 55 Bm/(m^2 \cdot K)$  та температурою навколишнього середовища  $T_\infty = 30^\circ C$ . На поверхні розподілу матеріалів генерується тепло, при цьому тепловий потік дорівнює  $q = 1050$   $\frac{Bm}{M}$ . Фізичні властивості матеріалів наведені в таблиці 13.10. Виконати термомеханічний нестаціонарний аналіз і визначити максимальне значення еквівалентних за Мізесом напруг.

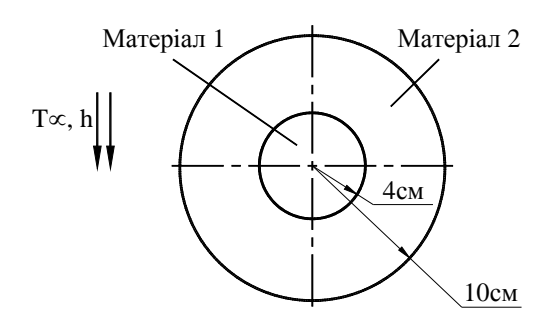

Рисунок 13.70 - До задачі 7

|            | Модуль<br>пружності,<br>E(TTIa) | Коефіці-<br><b>CHT</b><br>Пуассона,<br>v | Коефіцієнт<br>температур-<br>ного<br>розширення,<br>$\alpha$ (10 <sup>-6</sup> / <sup>0</sup> C) | Коефіцієнт<br>теплопровід-<br>HOCT1,<br>$\lambda(Bm/(M \cdot O))$ | Теплоємність,<br>$c(\text{Lnc}/\text{kc} \cdot^0 C)$ | Густина,<br>$\rho(\kappa z/\mu^3)$ |
|------------|---------------------------------|------------------------------------------|--------------------------------------------------------------------------------------------------|-------------------------------------------------------------------|------------------------------------------------------|------------------------------------|
| Матеріал 1 | 143                             | 0.263                                    | 18.4                                                                                             | 396                                                               | 384                                                  | 8940                               |
| Матеріал 2 | 22                              | 0.32                                     | 3.2                                                                                              |                                                                   | 840                                                  | 250                                |

Таблиця 13.10 - Фізичні властивості матеріалів (до задачі 7)

# *ДОДАТОК А*

# **ТАБЛИЦІ ПЕРЕКЛАДУ ОДИНИЦЬ ВИМІРІВ**

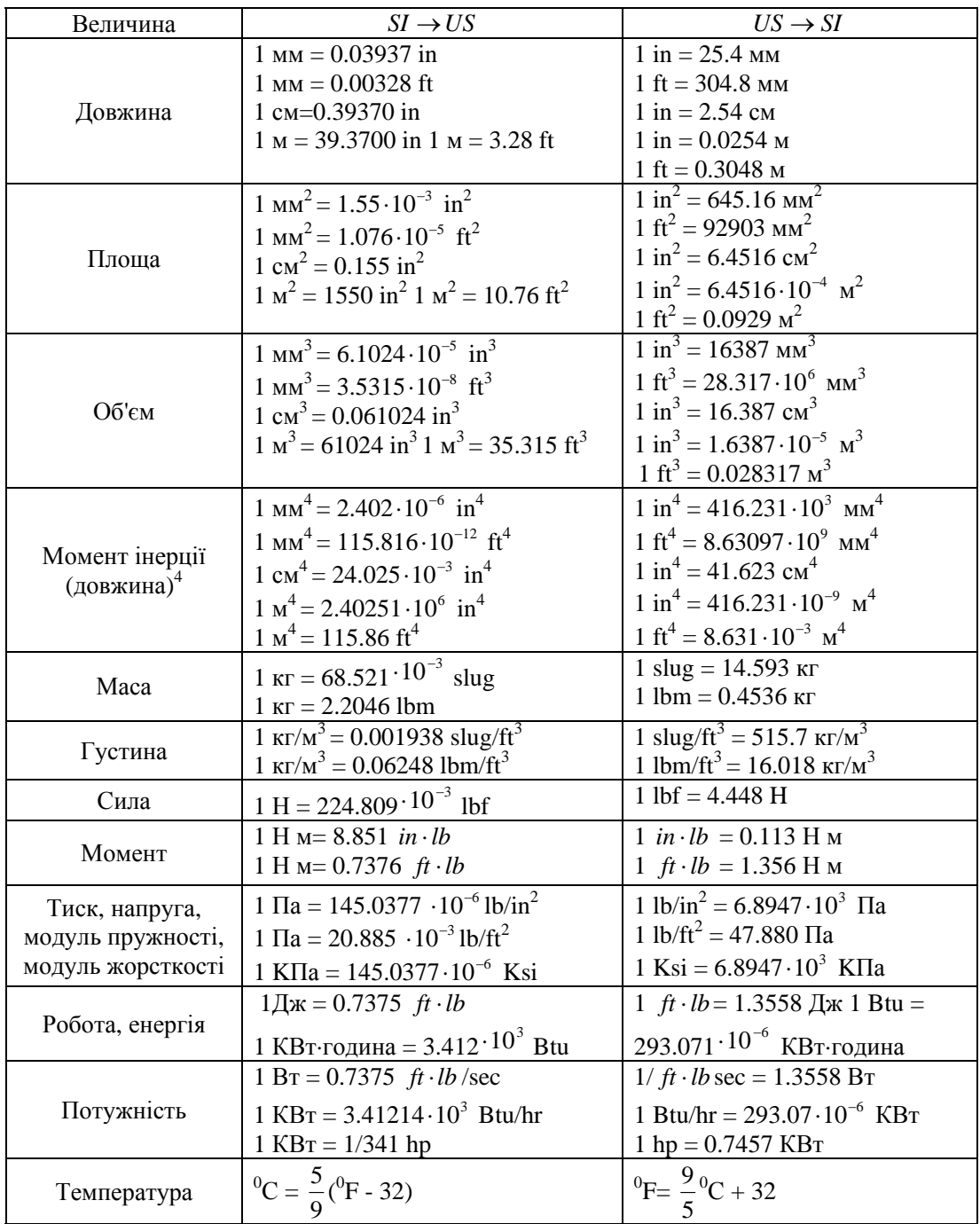

# *ДОДАТОК Б*

# **ДИФЕРЕНЦІЮВАННЯ МАТРИЧНИХ СПІВВІДНОШЕНЬ**

Процедура мінімізації потенціальної енергії включає диференціювання матричних добутків  $[N] \{\pmb{\varPhi}\}$  і  $\{\pmb{\varPhi}\}^T[A] \{\pmb{\varPhi}\}$  по  $\{\pmb{\varPhi}\}$ , де  $[N]$  - вектор рядок і  $[A]$  - квадратна матриця. Тому як в більшості посібників з матричної алгебри диференціюванню матричних співвідношень не приділяється уваги, то розглянемо цю операцію в цьому додатку.

Розглянемо співвідношення,

$$
\varphi = [N] \{ \varPhi \},
$$
  
ae 
$$
[N] = [N_1 N_2 ... N_k], \quad {\varPhi}^T = [\Phi_1 \Phi_2 ... \Phi_K]
$$
 (51)

Похідна  $\varphi$  по  $\{\varPhi\}$  визначається наступним вектором-стовпцем

$$
\frac{\partial \varphi}{\partial {\varphi}} = \begin{cases} \frac{\partial \varphi}{\partial {\varphi}_1} \\ \frac{\partial \varphi}{\partial {\varphi}_2} \\ \vdots \\ \frac{\partial \varphi}{\partial {\varphi}_K} \end{cases}
$$
(E2)

Компоненти вектора-стовпця похідних (Б2) обчислюються за допомогою добутку (Б1)

$$
\varphi = N_1 \Phi_1 + N_2 \Phi_2 + \dots + N_k \Phi_k
$$
  
\n
$$
\frac{\partial \varphi}{\partial \Phi_1} = N_1, \quad \frac{\partial \varphi}{\partial \Phi_2} = N_2, \dots, \frac{\partial \varphi}{\partial \Phi_k} = N_k
$$
\n(B3)

Підставляючи (Б3) у (Б2), одержимо

$$
\frac{\partial \varphi}{\partial {\varphi}} = \begin{cases} N_1 \\ N_2 \\ \vdots \\ N_k \end{cases} = [N]^T
$$
 (54)

Диференціювання  $\{\boldsymbol{\Phi}\}^T$  *N*<sup>T</sup> по  $\{\boldsymbol{\Phi}\}$  приводить до тієї ж самої формули (Б4), тому що цей добуток є ідентичним (Б3).

Розглянемо добуток виду  ${\phi}_{i}^{T}[A]\{\phi\}$ . Операцію диференціювання цього добутку легко проілюструвати, якщо обмежитися малим числом коефіцієнтів у матриці [A]. Нехай симетрична матриця  $[A]$  має розміри  $2 \times 2$ :

$$
[A] = \begin{bmatrix} a_{11} & a_{12} \\ a_{21} & a_{22} \end{bmatrix}, \quad {\{\boldsymbol{\Phi}\}} = \begin{Bmatrix} \Phi_1 \\ \Phi_2 \end{Bmatrix}
$$

Використовуючи умову симетрії *а12 = а21*, запишемо добуток у виді

$$
\varphi = {\boldsymbol{\langle \Phi \rangle}}^T \left[ A \right] {\boldsymbol{\langle \Phi \rangle}} = a_{11} \Phi_1^2 + 2 a_{12} \Phi_1 \Phi_2 + a_{22} \Phi_2^2
$$

Диференціюючи  $\varphi$ , маємо

$$
\frac{\partial \varphi}{\partial \varphi_1} = 2a_{11}\varphi_1 + 2a_{12}\varphi_2, \quad \frac{\partial \varphi}{\partial \varphi_2} = 2a_{12}\varphi_1 + 2a_{22}\varphi_2
$$

Підставляючи ці співвідношення в (Б2), одержуємо

$$
\frac{\partial \varphi}{\partial {\langle \Phi \rangle}} = \begin{cases} 2a_{11} \Phi_1 + 2a_{12} \Phi_2 \\ 2a_{12} \Phi_1 + 2a_{22} \Phi_2 \end{cases} = 2 \begin{bmatrix} a_{11} & a_{12} \\ a_{21} & a_{22} \end{bmatrix} \begin{bmatrix} \Phi_1 \\ \Phi_1 \end{bmatrix}
$$

або

$$
\frac{\partial}{\partial {\{\boldsymbol{\varPhi}\}}}\left\{{\boldsymbol{\varPhi}}\right\}^T\left[A\right]\left\{{\boldsymbol{\varPhi}}\right\} = 2\left[A\right]\left\{{\boldsymbol{\varPhi}}\right\} \tag{55}
$$

#### **ДОДАТОК В**

# *ЕЛЕМЕНТИ МАТРИЧНОЇ АЛГЕБРИ*

Основні співвідношення методу кінцевих елементів записуються в матричному вигляді з залученням ряду операцій матричної алгебри. Нижче наводяться відомості, необхідні для повного розуміння матеріалу.

#### *Основні визначення*

Система m⋅n елементів (чисел або інших величин, над якими можна робити алгебраїчні операції) *aik* (i=1,2,...,m; k=1,2,…,n), розташованих у вигляді прямокутної схеми з m рядками (горизонтальними рядами) і n стовпцями (вертикальними рядами), називається *матрицею* **розміром**  $m \times n$ . У докладному записі

$$
\begin{bmatrix} \mathbf{A} \end{bmatrix} = \begin{bmatrix} a_{11} & a_{12} & \dots & a_{1n} \\ a_{21} & a_{22} & \dots & a_{2n} \\ \vdots & \vdots & \ddots & \vdots \\ a_{m1} & a_{m2} & \dots & a_{mn} \end{bmatrix} = (a_{ik})
$$
 (B.1)

Індекс i завжди позначає номер рядка, індекс k – номер стовпця. Наприклад, елемент матриці [A], що стоїть в другому рядку і третьому стовпці, позначається як  $a_{23}$ .

Приклади матриць:

$$
\begin{aligned}\n[\mathbf{N}] &= \begin{bmatrix}\n6 & 5 & 9 \\
1 & 26 & 14 \\
-5 & 8 & 0\n\end{bmatrix}, & [\mathbf{T}] &= \begin{bmatrix}\n\cos\theta & -\sin\theta & 0 & 0 \\
\sin\theta & \cos\theta & 0 & 0 \\
0 & 0 & \cos\theta & -\sin\theta \\
0 & 0 & \sin\theta & \cos\theta\n\end{bmatrix}, \\
[\mathbf{L}] &= \begin{bmatrix}\n\frac{\partial f(x, y, z)}{\partial x} \\
\frac{\partial f(x, y, z)}{\partial y} \\
\frac{\partial f(x, y, z)}{\partial z}\n\end{bmatrix}, & [\mathbf{C}] &= \begin{bmatrix}\nL \\
\int_{0}^{L} x dx & \int_{0}^{W} \frac{x^{2}}{L} dx & \int_{0}^{L} y dy & \int_{0}^{W} \frac{y^{2}}{L} dy \\
\frac{\partial f(x, y, z)}{\partial z}\n\end{bmatrix}.\n\end{aligned}
$$

*ВЕКТОР-СТОВПЕЦЬ* визначається як матриця n × 1, що має n рядків і один стовпець, і позначається фігурними дужками, наприклад, **{L}**. *МАТРИЧНИЙ рядок* - це матриця, що має один рядок і n стовпців, 1 × n, наприклад, **[C**].

У випадку рівності числа рядків і стовпців, m=n, матриця називається *квадратною*. *ОДИНИЧНА матриця* визначається умовами

$$
[\mathbf{1}] = \left(\delta_{ik}\right), \quad \text{Re } \delta_{ik} = \begin{cases} 0 & \text{npu } i \neq k \\ 1 & \text{npu } i = k \end{cases} \tag{B.2}
$$

Елементи, що стоять на головній діагоналі:  $a_{11}, a_{22},..., a_{nn}$ , усі дорівнюють 1, всі інші елементи дорівнюють 0.

$$
\begin{bmatrix} 1 \end{bmatrix} = \begin{bmatrix} 1 & 0 & 0 \\ 0 & 1 & 0 \\ 0 & 0 & 1 \end{bmatrix}
$$
 (B.3)

Квадратна матриця називається *канонічною,* якщо всі елементи нижче головної діагоналі  $(U_{ij} = 0, i > j)$  або всі елементи вище головної діагоналі  $(l_{ij} = 0, i < j)$  дорівнюють 0:

$$
\begin{bmatrix}\n\mathbf{U}\n\end{bmatrix} = \begin{bmatrix}\nU_{11} & U_{12} & U_{13} & U_{14} \\
0 & U_{22} & U_{23} & U_{24} \\
0 & 0 & U_{33} & U_{34} \\
0 & 0 & 0 & U_{44}\n\end{bmatrix} \qquad \qquad\n\begin{bmatrix}\nL\n\end{bmatrix} = \begin{bmatrix}\nl_{11} & 0 & 0 & 0 \\
l_{21} & l_{22} & 0 & 0 \\
l_{31} & l_{32} & l_{33} & 0 \\
l_{41} & l_{42} & l_{43} & l_{44}\n\end{bmatrix}
$$
\n(B.4)

Отже одинична матриця **[1]** являє собою канонічну. Якщо нулю дорівнюють усі елементи, що не належать до головної діагоналі, тобто якщо матриця має вигляд  $[A] = (a_i \delta_{ik})$ , то вона називається *діагональною.* 

#### *Операції з матрицями*

Дві матриці з тим самим числом рядків m і з тим самим числом стовпців n називаються *матрицями однакових розмірів*. Якщо матриця квадратна, то число її рядків називається порядком матриці. З матрицями однакових розмірів можна робити обчислення за наступними правилами.

*РІВНІСТЬ*. Дві матриці однакових розмірів називаються рівними **[A]=[B]** у тому і тільки в тому випадку, коли умова  $a_{ik} = b_{ik}$  виконана для всіх i, k.

*Сума (різниця)*. Сумою (різницею) **[A]** ± **[B]** двох матриць **[A]** і **[B]** однакових розмірів називається матриця **[C]**, елементами якої служать суми (різниці) відповідних елементів матриць **[A]** і **[B]:** 

$$
[\mathbf{A}] \pm [\mathbf{B}] = [\mathbf{C}], \quad \text{Re} \quad c_{ij} = a_{ij} \pm b_{ij} \quad , \tag{B.5}
$$

$$
[\mathbf{A}] \pm [\mathbf{B}] = \begin{bmatrix} a_{11} & a_{12} & \dots & a_{1n} \\ a_{21} & a_{22} & \dots & a_{2n} \\ \dots & \dots & \dots & \dots \\ a_{m1} & a_{m2} & \dots & a_{mn} \end{bmatrix} \begin{bmatrix} b_{11} & b_{12} & \dots & b_{1n} \\ b_{21} & b_{22} & \dots & b_{2n} \\ \dots & \dots & \dots & \dots \\ b_{m1} & b_{m2} & \dots & b_{mn} \end{bmatrix} = \begin{bmatrix} a_{11} \pm b_{11} & a_{12} \pm b_{12} & \dots & a_{1n} \pm b_{1n} \\ a_{21} \pm b_{21} & a_{22} \pm b_{22} & \dots & a_{2n} \pm b_{2n} \\ \dots & \dots & \dots & \dots \\ a_{m1} \pm b_{m1} & a_{m2} \pm b_{m2} & \dots & a_{mn} \pm b_{mn} \end{bmatrix} = [\mathbf{C}]
$$

Мають місце:

і

**[A]+[B] = [B]+[A] (**комутативний закон)

$$
([A] + [B]) + [C] = [A] + ([B] + [C]) = [A] + [B] + [C]
$$
 (acoujативний закон)

*МНОЖЕННЯ на скаляр*. Добутком матриці [A] =  $(a_{ik})$  на довільне число  $\lambda$  називається матриця, кожен елемент якої дорівнює відповідному елементові матриці **[A]**, помноженому на <sup>λ</sup> :

$$
\lambda [\mathbf{A}] = \lambda \begin{bmatrix} a_{11} & a_{12} & \dots & a_{1n} \\ a_{21} & a_{22} & \dots & a_{2n} \\ \dots & \dots & \dots & \dots \\ a_{m1} & a_{m2} & \dots & a_{mn} \end{bmatrix} = \begin{bmatrix} \lambda a_{11} & \lambda a_{12} & \dots & \lambda a_{1n} \\ \lambda a_{21} & \lambda a_{22} & \dots & \lambda a_{2n} \\ \dots & \dots & \dots & \dots \\ \lambda a_{m1} & \lambda a_{m2} & \dots & \lambda a_{mn} \end{bmatrix}
$$
 (B.6)

Мають місце співвідношення:

$$
\lambda ([A] \pm [B]) = \lambda [A] \pm \lambda [B], (\lambda + \nu)[A] = \lambda [A] + \nu [A], \lambda (\nu [A]) = (\lambda \nu)[A]
$$
 (B.7)

*ДОБУТОК матриць*. ДОБУТКОМ двох квадратних матриць **[A]** і **[B]** того самого порядку називається матриця **[C]=[A][B],** елементи якого *ik c* визначаються за допомогою співвідношень

$$
[\mathbf{C}]=[\mathbf{A}][\mathbf{B}]=\left(a_{ik}\right)(b_{ik})=\left(\sum_{l=1}^{n}a_{il}b_{lk}\right)=(c_{ik})
$$
\n(B.8)

Іншими словами, елемент *ik c* , що стоїть на перетинанні i-го рядка і k-го стовпця, дорівнює скалярному добуткові i-го горизонтального вектора матриці **[A]** і k-го вертикального вектора матриці **[B]**:

$$
c_{ik} = a_{i1}b_{1k} + a_{i2}b_{2k} + \dots + a_{in}b_{nk}
$$

Мають місце: **([A][B])[C]=[A]([B][C])=[A][B][C]** (асоціативний закон множення)  $(|A|+|B|)|C|=|A||C|+|B||C|$  $[A] ([B] + [C]) = [A] [B] + [A] [C]$  $\vert$  $+|C|$ ) =  $|A| |B| +$  $+|B||C|=|A||C|+$  $A[(B]+[C])=[A][B]+[A][C]$  $[A]+[B]][C]=[A][C]+[B][C]$  **(**дистрибутивні закони**) (**В.9**)**

Взагалі говорячи,

$$
\left(\sum_{l=1}^{n} a_{il} b_{lk}\right) = [\mathbf{A}] [\mathbf{B}] \neq [\mathbf{B}] [\mathbf{A}] = \left(\sum_{l=1}^{n} b_{il} a_{lk}\right),
$$
\n(B.10)

тобто комутативний закон множення не має місця. Тому дві матриці **[A]** і **[B],** для яких виконується співвідношення **[A][B]=[B][A]**, називаються *взаємно перестановочними.*

Говорити про добуток прямокутних матриць **[A]** і **[B**] можна тільки в тому випадку, коли число стовпців матриці **[A]** дорівнює числу рядків матриці **[B],** причому число рядків матриці **[C]=[A][B]** дорівнює числу рядків матриці **[A],** число ж стовпців матриці **[C]** дорівнює числу стовпців матриці **[B]:** 

$$
[A]_{m \times n} [B]_{n \times p} = [C]_{m \times p} , \qquad \qquad c_{mp} = \sum_{l=1}^{n} a_{ml} b_{lp}
$$
 (B.11)

 $\vec{A}$ **ИФЕРЕНЦІЮВАННЯ**. Якщо елементи матриці  $[A] = (a_{ik})$  є функціями параметру t, то похідною даної матриці є матриця, елементами якої служать похідні

$$
\frac{d}{dt}\left[\mathbf{A}(t)\right] = \frac{d}{dt}\left(a_{ik}(t)\right) = \left(\frac{d}{dt}a_{ik}(t)\right)
$$
\n(B.12)

# *Приклад В.1*

Задано матриці

$$
[\mathbf{A}] = \begin{bmatrix} 0 & 5 & 0 \\ 8 & 3 & 7 \\ 9 & -2 & 9 \end{bmatrix}, [\mathbf{B}] = \begin{bmatrix} 4 & 6 & -2 \\ 7 & 2 & 3 \\ 1 & 3 & -4 \end{bmatrix}, \{\mathbf{C}\} = \begin{bmatrix} -1 \\ 2 \\ 5 \end{bmatrix}
$$

Знайти:

**a**)  $[A] + [B]$ ,<br> **f**)  $[A]$  **[B]**,<br> **f**)  $[A]$   $(C)$ ,<br> **f**)  $[A]$   $(C)$ , 6) **[A] - [B]**,  $\qquad \qquad \Box$  **[A] {C}**,  $B) 3[A],$   $e) [A]^2$ , ж) Показати, що **[1] [A]=[A] [1]=[A]** 

a) 
$$
[A] + [B] =
$$
  
\n
$$
= \begin{bmatrix} 0 & 5 & 0 \\ 8 & 3 & 7 \\ 9 & -2 & 9 \end{bmatrix} + \begin{bmatrix} 4 & 6 & -2 \\ 7 & 2 & 3 \\ 1 & 3 & 4 \end{bmatrix} = \begin{bmatrix} (0+4) & (5+6) & (0-2) \\ (8+7) & (3+2) & (7+3) \\ (9+1) & (-2+3) & (9-4) \end{bmatrix} = \begin{bmatrix} 4 & 11 & -2 \\ 15 & 5 & 10 \\ 10 & 1 & 5 \end{bmatrix}
$$
  
\n5)  $[A] \cdot [B] =$   
\n
$$
= \begin{bmatrix} 0 & 5 & 0 \\ 8 & 3 & 7 \\ 9 & -2 & 9 \end{bmatrix} - \begin{bmatrix} 4 & 6 & -2 \\ 7 & 2 & 3 \\ 1 & 3 & -4 \end{bmatrix} = \begin{bmatrix} (0-4) & (5-6) & (0+2) \\ (8-7) & (3-2) & (7-3) \\ (9-1) & (-2-3) & (9+4) \end{bmatrix} = \begin{bmatrix} -4 & -1 & 2 \\ 1 & 1 & 4 \\ 8 & -5 & 13 \end{bmatrix}
$$
  
\n
$$
= \begin{bmatrix} 0 & 5 & 0 \\ 9 & 5 & 0 \end{bmatrix} - \begin{bmatrix} 0 & (3)(5) & 0 \\ 1 & 0 & 15 & 0 \end{bmatrix}
$$

$$
[\mathbf{B}]\ 3[\mathbf{A}] = 3\begin{bmatrix} 0 & 5 & 0 \\ 8 & 3 & 7 \\ 9 & -2 & 9 \end{bmatrix} = \begin{bmatrix} 0 & (3)(5) & 0 \\ (3)(8) & (3)(3) & (3)(7) \\ (3)(9) & (3)(-2) & (3)(9) \end{bmatrix} = \begin{bmatrix} 0 & 15 & 0 \\ 24 & 9 & 21 \\ 27 & -6 & 27 \end{bmatrix}
$$

r) [A][B] = 
$$
\begin{bmatrix} 0 & 5 & 0 \ 8 & 3 & 7 \ 9 & -2 & 9 \end{bmatrix} \begin{bmatrix} 4 & 6-2 \ 7 & 2 & 3 \ 1 & 3-4 \end{bmatrix} =
$$
  
\n
$$
= \begin{bmatrix} (0)(4)+(5)(7)+(0)(1) & (0)(6)+(5)(2)+(0)(3) & (0)(-2)+(5)(3)+(0)(-4) \ (8)(4)+(3)(7)+(7)(1) & (8)(6)+(3)(2)+(7)(3) & (8)(-2)+(3)(3)+(7)(-4) \ (9)(4)+(-2)(7)+(9)(1) & (9)(6)+(-2)(2)+(9)(3) & (9)(-2)+(-2)(3)+(9)(-4) \end{bmatrix} =
$$
  
\n
$$
\begin{bmatrix} 35 & 10 & 15 \ 60 & 75 & -35 \ 31 & 77 & -60 \end{bmatrix}
$$

$$
a) [A] \{C\} = \begin{bmatrix} 0 & 5 & 0 \\ 8 & 3 & 7 \\ 9 & -2 & 9 \end{bmatrix} \begin{bmatrix} -1 \\ 2 \\ 5 \end{bmatrix} = \begin{bmatrix} (0) (-1) + (5) (2) + (0) (5) \\ (8) (-1) + (3) (2) + (7) (5) \\ (9) (-1) + (-2) (2) + (9) (5) \end{bmatrix} = \begin{bmatrix} 10 \\ 33 \\ 32 \end{bmatrix}
$$
  
\ne)  $[A]^2 = [A] [A] = \begin{bmatrix} 0 & 5 & 0 \\ 8 & 3 & 7 \\ 9 & -2 & 9 \end{bmatrix} \begin{bmatrix} 0 & 5 & 0 \\ 8 & 3 & 7 \\ 9 & -2 & 9 \end{bmatrix} = \begin{bmatrix} 40 & 15 & 35 \\ 87 & 35 & 84 \\ 65 & 21 & 67 \end{bmatrix}$   
\n
$$
x) [1] [A] = \begin{bmatrix} 1 & 0 & 0 \\ 0 & 1 & 0 \\ 0 & 0 & 1 \end{bmatrix} \begin{bmatrix} 0 & 5 & 0 \\ 8 & 3 & 7 \\ 9 & -2 & 9 \end{bmatrix} = \begin{bmatrix} 0 & 5 & 0 \\ 8 & 3 & 7 \\ 9 & -2 & 9 \end{bmatrix} = [A]
$$
  
\n
$$
[A] [1] = \begin{bmatrix} 0 & 5 & 0 \\ 8 & 3 & 7 \\ 9 & -2 & 9 \end{bmatrix} \begin{bmatrix} 1 & 0 & 0 \\ 0 & 1 & 0 \\ 0 & 0 & 1 \end{bmatrix} = \begin{bmatrix} 0 & 5 & 0 \\ 8 & 3 & 7 \\ 9 & -2 & 9 \end{bmatrix} = [A]
$$

### *Розбивка матриці*

Кінцево – елементне формулювання складних фізичних задач приводить до необхідності оперувати матрицями великих розмірів. Для спрощення чисельного аналізу, пов'язаного із виконанням матричних операцій, зручно використовувати розбивку великих матриць на менші підматриці, що мають назву клітки.

Матриця, що має більш ніж один рядок і стовпець, прямими проведеними між рядками і/або стовпцями може бути розбита на менші прямокутні підматриці. Наприклад, матрицю **[A]**  можна розбити на чотири менші підматриці в такий спосіб:

$$
[\mathbf{A}] = \begin{bmatrix} a_{11} & a_{12} & a_{13} & a_{14} & a_{15} & a_{16} \\ a_{21} & a_{22} & a_{23} & a_{24} & a_{25} & a_{26} \\ a_{31} & a_{32} & a_{33} & a_{34} & a_{35} & a_{36} \\ a_{41} & a_{42} & a_{43} & a_{44} & a_{45} & a_{46} \\ a_{51} & a_{52} & a_{53} & a_{45} & a_{55} & a_{56} \end{bmatrix}
$$

і в термінах підматриць вона має вигляд

$$
\begin{bmatrix} \mathbf{A} \end{bmatrix} = \begin{bmatrix} \mathbf{A}_{11} & \mathbf{A}_{12} \\ \mathbf{A}_{21} & \mathbf{A}_{22} \end{bmatrix} , \tag{B.13}
$$

де

$$
\begin{bmatrix}\n\mathbf{A}_{11}\n\end{bmatrix} =\n\begin{bmatrix}\na_{11} & a_{12} & a_{13} \\
a_{21} & a_{22} & a_{23}\n\end{bmatrix},\n\qquad\n\begin{bmatrix}\n\mathbf{A}_{12}\n\end{bmatrix} =\n\begin{bmatrix}\na_{14} & a_{15} & a_{16} \\
a_{24} & a_{25} & a_{26}\n\end{bmatrix},
$$
\n
$$
\begin{bmatrix}\n\mathbf{A}_{21}\n\end{bmatrix} =\n\begin{bmatrix}\na_{31} & a_{32} & a_{33} \\
a_{41} & a_{42} & a_{43} \\
a_{51} & a_{52} & a_{53}\n\end{bmatrix},\n\qquad\n\begin{bmatrix}\n\mathbf{A}_{22}\n\end{bmatrix} =\n\begin{bmatrix}\na_{34} & a_{35} & a_{36} \\
a_{44} & a_{45} & a_{46} \\
a_{54} & a_{55} & a_{56}\n\end{bmatrix},
$$

Матриця [**A**] може бути розбита на підматриці різними способами – від способу розбивки залежать розміри підматриць.

Розглянемо матрицю [**B**] однакових розмірів 5× 6 з матрицею [**A**]. Якщо розбити її на підматриці таким же методом, як і матрицю [**A**],

$$
[B] = \begin{bmatrix} b_{11} & b_{12} & b_{13} & b_{14} & b_{15} & b_{16} \ b_{21} & b_{22} & b_{23} & b_{24} & b_{25} & b_{26} \ b_{31} & b_{32} & b_{33} & b_{34} & b_{35} & b_{36} \ b_{41} & b_{42} & b_{43} & b_{44} & b_{45} & b_{46} \ b_{51} & b_{52} & b_{53} & b_{54} & b_{55} & b_{56} \end{bmatrix},
$$

$$
[B_{11}] = \begin{bmatrix} b_{11} & b_{12} & b_{13} \ b_{21} & b_{22} & b_{23} \end{bmatrix}, \qquad [B_{12}] = \begin{bmatrix} b_{14} & b_{15} & b_{16} \ b_{24} & b_{25} & b_{26} \end{bmatrix},
$$

де

$$
\begin{bmatrix} B_{21} \end{bmatrix} = \begin{bmatrix} b_{31} & b_{32} & b_{33} \\ b_{41} & b_{42} & b_{43} \\ b_{51} & b_{52} & b_{53} \end{bmatrix}, \qquad \qquad \begin{bmatrix} B_{22} \end{bmatrix} = \begin{bmatrix} b_{34} & b_{35} & b_{36} \\ b_{44} & b_{45} & b_{46} \\ b_{54} & b_{55} & b_{56} \end{bmatrix},
$$

то ці матриці можна скласти по звичайній формулі додавання матриць (В.5) оперуючи прямокутними підматрицями що входять в них як звичайними елементами:

$$
[\mathbf{A}] + [\mathbf{B}] = \begin{bmatrix} A_{11} & A_{12} \\ A_{21} & A_{22} \end{bmatrix} + \begin{bmatrix} \mathbf{B}_{11} & \mathbf{B}_{12} \\ \mathbf{B}_{21} & \mathbf{B}_{22} \end{bmatrix} = \begin{bmatrix} A_{11} + \mathbf{B}_{11} & A_{12} + \mathbf{B}_{12} \\ A_{21} + \mathbf{B}_{21} & A_{22} + \mathbf{B}_{22} \end{bmatrix}
$$
(B.14)

Операцію матричного множення з матрицями **[A]** і **[B]** виконати не можна (число стовпців матриці **[A]** не дорівнює числу рядків матриці **[B]**), хоча в клітинному вигляді вони мають однаковий розмір 2 × 2.

Для демонстрації процедури множення введемо в розгляд матрицю **[С]** розміром 6 × 3:

$$
\begin{bmatrix} c_{11} & c_{12} & | & c_{13} \\ c_{21} & c_{22} & | & c_{23} \\ \hline c_{31} & c_{32} & | & c_{33} \\ \hline c_{41} & c_{42} & | & c_{43} \\ c_{51} & c_{52} & | & c_{53} \\ c_{61} & c_{62} & | & c_{63} \end{bmatrix} = \begin{bmatrix} \mathbf{C}_{11} & \mathbf{C}_{12} \\ \mathbf{C}_{21} & \mathbf{C}_{22} \end{bmatrix},
$$

де

$$
\begin{bmatrix}\nC_{11}\n\end{bmatrix} =\n\begin{bmatrix}\nc_{11} & c_{12} \\
c_{21} & c_{22} \\
c_{31} & c_{32}\n\end{bmatrix},\n\qquad\n\begin{Bmatrix}\nC_{12}\n\end{Bmatrix} =\n\begin{Bmatrix}\nc_{13} \\
c_{23} \\
c_{33}\n\end{Bmatrix},
$$
\n
$$
\begin{bmatrix}\nC_{21}\n\end{bmatrix} =\n\begin{bmatrix}\nc_{41} & c_{42} \\
c_{51} & c_{52} \\
c_{61} & c_{62}\n\end{bmatrix},\n\qquad\n\begin{Bmatrix}\nC_{22}\n\end{Bmatrix} =\n\begin{Bmatrix}\nc_{43} \\
c_{53} \\
c_{63}\n\end{Bmatrix}.
$$

У результаті множення матриці **[A]** на матрицю **[C]** одержуємо матрицю **[D]** розміром 5× 3. Для того, щоб виконати операцію множення матриць коректно, необхідно розбивати їх на клітки таким чином, щоб отримані в результаті розбивки підматриці задовольняли правилу множення матриць. Це означає, що якщо ми розбиваємо матрицю **[A]** між третім і четвертим стовпцями, то матриця **[C]** повинна бути розбита на підматриці між третім і четвертим рядком. При цьому розбивка матриці **[C]** по стовпцях може бути виконана довільно, оскільки незалежно від того, скільки підматриця буде мати стовпців, вона в будь-якому випадку буде задовольняти правилу матричного множення. Іншими словами, матрицю **[C]** можна розбити на підматриці як між другим і третім стовпцями, так і між першим і другим стовпцями.

$$
[A][C] = [D] = \begin{bmatrix} A_{11} & A_{12} \\ A_{21} & A_{22} \end{bmatrix} \begin{bmatrix} C_{11} & C_{12} \\ C_{21} & C_{22} \end{bmatrix} = \begin{bmatrix} D_{11} & D_{12} \\ D_{21} & D_{22} \end{bmatrix} ,
$$
\n
$$
[D_{11}] = [A_{11}][C_{11}] + [A_{12}][C_{21}] ,
$$
\n
$$
[D_{21}] = [A_{21}][C_{11}] + [A_{22}][C_{21}] ,
$$
\n
$$
[D_{22}] = [A_{21}][C_{12}] + [A_{22}][C_{22}] ,
$$
\n
$$
[D_{22}] = [A_{21}][C_{12}] + [A_{22}][C_{22}] .
$$
\n
$$
[D_{22}] = [A_{21}][C_{12}] + [A_{22}][C_{22}] .
$$
\n
$$
(B.15)
$$

#### *Приклад В.2*

Задано матриці **[A]** і **[B]** у клітинному вигляді. Обчислити матрицю **[C]=[A][B]**, використовуючи правило множення клітинних матриць.

$$
\begin{bmatrix} A \end{bmatrix} = \begin{bmatrix} 5 & 7 & 2 & 0 & 3 & 5 \\ 3 & 8 & -3 & -5 & 0 & 8 \\ 1 & 4 & 0 & 7 & 15 & 9 \\ 0 & 10 & 5 & 12 & 3 & -1 \\ 2 & -5 & 9 & 2 & 18 & -10 \end{bmatrix} = \begin{bmatrix} A_{11} & A_{12} \\ A_{21} & A_{22} \end{bmatrix}
$$

$$
[A_{11}] = \begin{bmatrix} 5 & 7 & 2 \ 3 & 8 & -3 \end{bmatrix} \qquad [A_{12}] = \begin{bmatrix} 0 & 3 & 5 \ -5 & 0 & 8 \end{bmatrix}
$$
  
\n
$$
[A_{21}] = \begin{bmatrix} 1 & 4 & 0 \ 0 & 10 & 5 \ 2 & -5 & 9 \end{bmatrix} \qquad [A_{22}] = \begin{bmatrix} 7 & 15 & 9 \ 12 & 3 & -1 \ 2 & 18 & -10 \end{bmatrix}
$$
  
\n
$$
[B] = \begin{bmatrix} 2 & 10 & 0 \ 8 & 7 & 5 \ 4 & 8 & 13 \ 3 & 12 & 0 \ 1 & 5 & 7 \end{bmatrix} = \begin{bmatrix} B_{11} & B_{12} \ B_{21} & B_{22} \end{bmatrix}
$$
  
\n
$$
[B_{11}] = \begin{bmatrix} 2 & 10 \ 8 & 7 \ -5 & 2 \end{bmatrix} \qquad [B_{21} \qquad B_{22}]
$$
  
\n
$$
[B_{21}] = \begin{bmatrix} 2 & 10 \ 3 & 12 \ -5 & 2 \end{bmatrix} \qquad [B_{21} \qquad B_{22}] = \begin{bmatrix} 4 & 8 \ 3 & 12 \ -5 & 2 \end{bmatrix} \qquad [B_{21} \qquad B_{22}] = \begin{bmatrix} 4 & 8 \ -4 & 8 \ 4 & 15 \end{bmatrix}
$$
  
\n
$$
[A][B] = [C] = \begin{bmatrix} A_{11} & A_{12} \ A_{21} & A_{22} \end{bmatrix} \begin{bmatrix} B_{11} & B_{12} \ B_{21} & B_{22} \end{bmatrix} = \begin{bmatrix} A_{11}B_{11} + A_{12}B_{21} & A_{11}B_{22} + A_{22}B_{22} \ A_{21}B_{11} + A_{22}B_{21} & A_{21}B_{22} + A_{22}B_{22} \end{bmatrix}
$$
  
\n
$$
[C_{11}] = [A_{11}][B_{11}] + [A_{12}][B_{21}] = \begin{bmatrix} 5 & 7 & 2 \ 3 &
$$

$$
\begin{bmatrix} \mathbf{C}_{22} \end{bmatrix} = \begin{bmatrix} \mathbf{A}_{21} \end{bmatrix} \{ \mathbf{B}_{12} \} + \begin{bmatrix} \mathbf{A}_{22} \end{bmatrix} \{ \mathbf{B}_{22} \} = \begin{bmatrix} 1 & 4 & 0 \\ 0 & 10 & 5 \\ 2 & -5 & 9 \end{bmatrix} \begin{bmatrix} 0 \\ 5 \\ -4 \end{bmatrix} + \begin{bmatrix} 7 & 15 & 9 \\ 12 & 3 & -1 \\ 2 & 18 & -10 \end{bmatrix} \begin{bmatrix} 13 \\ 0 \\ 7 \end{bmatrix} = \begin{bmatrix} 174 \\ 179 \\ -105 \end{bmatrix}
$$

У результаті одержимо

$$
\begin{bmatrix} A \end{bmatrix} \begin{bmatrix} B \end{bmatrix} = \begin{bmatrix} C \end{bmatrix} = \begin{bmatrix} C_{11} & C_{12} \\ C_{21} & C_{22} \end{bmatrix} = \begin{bmatrix} 70 & 164 & 62 \\ 73 & 80 & 43 \\ 116 & 319 & 174 \\ 111 & 207 & 179 \\ -29 & 185 & -105 \end{bmatrix}
$$

#### *Транспонована матриця*

Якщо  $[A] = (a_{ik})$  - довільна матриця розміру m× n, то матриця, *транспонована* стосовно  $[\mathbf{A}]$ , є матриця  $\bm{[A]}^T = (\bm{a}_{ik})$  розміру n× m. Іншими словами, для того, щоб одержати транспоновану матрицю, необхідно у вихідній матриці рядки і стовпці поміняти місцями. Наприклад,

$$
[A] = \begin{bmatrix} a_{11} & a_{12} & a_{13} \\ a_{21} & a_{22} & a_{23} \\ a_{31} & a_{32} & a_{33} \\ a_{41} & a_{42} & a_{43} \end{bmatrix} \qquad [A]^T = \begin{bmatrix} a_{11} & a_{21} & a_{31} & a_{41} \\ a_{12} & a_{22} & a_{32} & a_{42} \\ a_{13} & a_{23} & a_{33} & a_{43} \end{bmatrix}
$$
 (B.16)

Очевидно, що  $([A]^T)^T = [A]$ . Крім того, мають місце співвідношення

$$
([\mathbf{A}] + [\mathbf{B}])^T = [\mathbf{A}]^T + [\mathbf{B}]^T
$$
  

$$
([\mathbf{A}] [\mathbf{B}])^T = [\mathbf{B}]^T [\mathbf{A}]^T
$$
 (B.17)

Якщо матриця [A] співпадає зі своєю транспонованою матрицею,  $[A] = [A]^T$ ,  $a_{ik} = a_{ki}$ для всіх i, k, то вона має назву *симетричної.*

Наприклад,

$$
\begin{bmatrix} A \end{bmatrix} = \begin{bmatrix} 1 & 4 & 2 & -5 \\ 4 & 5 & 15 & 20 \\ 2 & 15 & -3 & 8 \\ -5 & 20 & 8 & 0 \end{bmatrix} = [A]^T.
$$

*Приклад В.3*  Задано матриці

$$
[A] = \begin{bmatrix} 0 & 5 & 0 \\ 8 & 3 & 7 \\ 9 & -2 & 9 \end{bmatrix} \quad \text{if} \quad [B] = \begin{bmatrix} 4 & 6 & -2 \\ 7 & 2 & 3 \\ 1 & 3 & -4 \end{bmatrix}
$$
  
\na) 3Hajtriv [A]<sup>*T*</sup> i [B]<sup>*T*</sup>  
\nb) 7, 0, 0, 0, 0, 1, 0, 1,

$$
\begin{bmatrix} A \end{bmatrix} \begin{bmatrix} B \end{bmatrix} = \begin{bmatrix} 8 & 3 & 7 \\ 9 & -2 & 9 \end{bmatrix} \begin{bmatrix} 7 & 2 & 3 \\ 1 & 3 & -4 \end{bmatrix} = \begin{bmatrix} 60 & 75 & -35 \\ 31 & 77 & -60 \end{bmatrix}
$$

$$
\begin{bmatrix} B \end{bmatrix}^T \begin{bmatrix} A \end{bmatrix}^T = \begin{bmatrix} 4 & 7 & 1 \\ 6 & 2 & 3 \\ -2 & 3 & -4 \end{bmatrix} \begin{bmatrix} 0 & 8 & 9 \\ 5 & 3 & -2 \\ 0 & 7 & 9 \end{bmatrix} = \begin{bmatrix} 35 & 60 & 31 \\ 10 & 75 & 77 \\ 15 & -35 & -60 \end{bmatrix} = (\begin{bmatrix} A \end{bmatrix} \begin{bmatrix} B \end{bmatrix})^T
$$

### *Визначники*

Розглянемо систему двох лінійних рівнянь із двома невідомими:

$$
\begin{cases} a_{11}x_1 + a_{12}x_2 = b_1 \\ a_{21}x_1 + a_{22}x_2 = b_2 \end{cases}
$$
 (B.18)

Систему **(**В.18**)** можна записати в матричній формі

$$
\begin{bmatrix} a_{11} & a_{12} \\ a_{21} & a_{22} \end{bmatrix} \begin{bmatrix} x_1 \\ x_2 \end{bmatrix} = \begin{Bmatrix} b_1 \\ b_2 \end{Bmatrix} \tag{B.19}
$$

або

$$
[A]\{\mathbf{X}\} = \{B\}
$$

Вирішуючи систему рівнянь щодо невідомих, одержимо

$$
x_1 = \frac{b_1 a_{22} - a_{12} b_2}{a_{11} a_{22} - a_{12} a_{21}}, \qquad x_2 = \frac{a_{11} b_2 - b_1 a_{21}}{a_{11} a_{22} - a_{12} a_{21}}.
$$
 (B.20)

Вираp, що стоїть в знаменнику (В.20**)**, називається визначником другого порядку і записується у вигляді

$$
\det\begin{bmatrix} A \end{bmatrix} = \begin{vmatrix} a_{11} & a_{12} \\ a_{21} & a_{22} \end{vmatrix} = a_{11}a_{22} - a_{12}a_{21}
$$
 (B.21)

Таким чином, визначник є деяке число, обумовлене числами  $a_{11}$ ,  $a_{12}$ ,  $a_{22}$ ,  $a_{21}$  і їхнім взаємним розташуванням. Це розташування задається квадратною матрицею **[A].**

Квадратна матриця **[C]** розміру 3× 3

$$
\begin{bmatrix} C \end{bmatrix} = \begin{bmatrix} c_{11} & c_{12} & c_{13} \\ c_{21} & c_{22} & c_{23} \\ c_{31} & c_{32} & c_{33} \end{bmatrix}
$$

породжує визначник det **[C]** третього порядку, що обчислюється за правилом

$$
\det [C] = \begin{vmatrix} c_{11} & c_{12} & c_{13} \\ c_{21} & c_{22} & c_{23} \\ c_{31} & c_{32} & c_{33} \end{vmatrix} = c_{11}c_{22}c_{33} + c_{21}c_{12}c_{32} + c_{12}c_{23}c_{31} - c_{31}c_{22}c_{13} - c_{32}c_{23}c_{11} - c_{21}c_{12}c_{33} \quad (B.22)
$$

Для того, щоб запам'ятати, які добутки мають знак «+», а які знак «-», використовують наступний прийом: після третього стовпця матриці дописують послідовно перший і другий стовпці, потім обчислюють добутку елементів, що стоять уздовж суцільних стрілок і віднімають добутку елементів, що стоять уздовж пунктирних стрілок:

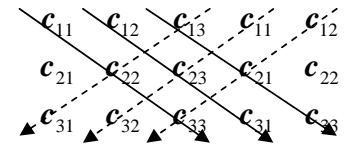

Для обчислення визначника третього порядку можна використовувати правило Саррюса. На рисунку В.1 наведено правило обчислення членів, що враховуються зі своїм знаком, а також правило обчислення членів зі зворотним знаком. Визначник буде дорівнювати алгебраїчній сумі всіх добутків.

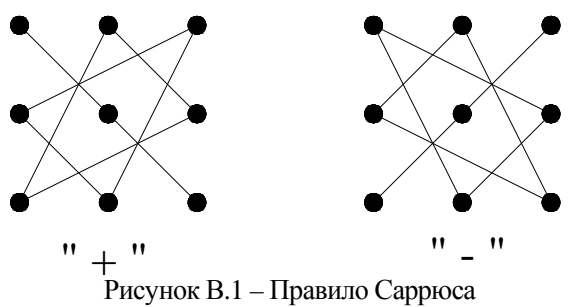

#### *Властивості визначників:*

1. Визначник не зміниться, якщо його рядки зробити стовпцями (визначники матриці **[A]** і її транспортованої матриці  $[A]^T$  рівні).

2. При перестановці двох рядків визначник змінює знак.<br>3. Якшо у визначнику є два однакові рядки, то він дорівн

3. Якщо у визначнику є два однакові рядки, то він дорівнює нулеві.

4. Загальний множник елементів рядка (або стовпця) можна винести за знак визначника.

5. Якщо елементи одного рядка пропорційні елементам іншого рядка, то визначник дорівнює нулеві.

6. Якщо до одного рядка визначника додати іншу, помножену на будь-яке число, то визначник не зміниться.

Визначники будь-якого порядку мають ті ж властивості, що і визначники другого і третього порядку.

*МІНОРИ.* Якщо в матриці викреслити рядок і стовпець, то визначник породжений матрицею, що залишилися, називається мінором того елемента, на якому перетинаються викреслені ряди. Наприклад,

Minop enemerra 
$$
C_{11}
$$
: 
$$
\begin{bmatrix} c_{22} & c_{23} \\ c_{32} & c_{33} \end{bmatrix} = M_{11}
$$
;\nMinop enemerra  $C_{21}$ : 
$$
\begin{bmatrix} c_{12} & c_{13} \\ c_{32} & c_{33} \end{bmatrix} = M_{21}
$$

*Алгебраїчне доповнення*: Алгебраїчним доповненням елемента *аik* називається мінор цього елемента, помножений на  $(-1)^p$ , де р=i+k. Алгебраїчне доповнення позначається тією ж, але заглавною буквою, що і сам елемент. Наприклад,

Алгебраїчне доповнення елемента  $c_{21}$ :

$$
C_{21} = (-1)^{1+2} \begin{vmatrix} c_{12} & c_{13} \\ c_{32} & c_{33} \end{vmatrix} = -(c_{12}c_{33} - c_{32}c_{13})
$$

*ТЕОРЕМА про розкладання (Лапласа):* Визначник, дорівнює сумі парних добутків елементів будь-якого ряду на їхні алгебраїчні доповнення і не залежить від вибору ряду:

$$
\det[A] = \sum_{i=1}^{n} a_{ik} A_{ik} = \sum_{i=1}^{n} a_{ki} A_{ki}, \qquad (k=1,2,...,n)
$$
 (B.23)

*ТЕОРЕМА анулювання*. Сума парних добутків елемента якого-небудь ряду визначника на алгебраїчні доповнення рівнобіжного ряду дорівнює нулеві:

$$
\sum_{i=1}^{n} a_{ik} A_{ij} = \sum_{i=1}^{n} a_{ki} A_{ji} = 0 \quad , \qquad (k \neq j)
$$
 (B.24)

*Приклад В.4*  Задано матрицю

$$
\begin{bmatrix} A \end{bmatrix} = \begin{bmatrix} 1 & 5 & 0 \\ 8 & 3 & 7 \\ 6 & -2 & 9 \end{bmatrix}
$$

Обчислити: а) det**[A];**   $\delta$ ) det $[A]$ <sup>*T*</sup>

а) Обчислимо визначник, використовуючи прямій метод:

$$
\begin{vmatrix}\n1 & 5 & 0 \\
8 & 3 & 7 \\
6 & -2 & 9\n\end{vmatrix} = (1)(3)(9) + (5)(7)(6) + (8)(-2)(0) - (6)(3)(0) - (1)(7)(-2) - (8)(5)(9) = -109
$$

Обчислимо визначник, розкладаючи по першому рядку:

$$
\begin{array}{ccc}\n1 & 5 & 0 \\
8 & 3 & 7 \\
9 & -2 & 9\n\end{array}\n\qquad\n\begin{array}{ccc}\n1 & 5 & 0 \\
-2 & 9 & 5 \\
-2 & 9 & 6\n\end{array}\n\qquad\n\begin{array}{ccc}\n1 & 5 & 0 \\
8 & 3 & 7 \\
8 & 3 & 7\n\end{array}
$$
\n
$$
\begin{array}{ccc}\n1 & 5 & 0 \\
8 & 3 & 7 \\
6 & -2 & 9\n\end{array}\n\qquad\n\begin{array}{ccc}\n1 & 5 & 0 \\
-2 & 9 & 6 \\
6 & -2 & 9\n\end{array}\n\qquad\n\begin{array}{ccc}\n3 & 7 & 8 & 3 \\
6 & 9 & 6 \\
6 & -2 & 9\n\end{array}
$$

Обчислимо визначник, розкладаючи по другому рядку

926 738 051 − 926 738 051 − 926 738 051 −

$$
\begin{vmatrix} 1 & 5 & 0 \ 8 & 3 & 7 \ 6 & -2 & 9 \ \end{vmatrix} = -8 \begin{vmatrix} 5 & 0 \ -2 & 9 \ \end{vmatrix} + 3 \begin{vmatrix} 1 & 0 \ 6 & 9 \ \end{vmatrix} - 7 \begin{vmatrix} 1 & 5 \ 6 & -2 \ \end{vmatrix} =
$$
  
= -(8) [(5) (9) - (0) (-2)] + (3) [(1) (9) - (0) (6)] - (7) [(1) (-2) - (5) (6)] = -109

$$
6) [A]^T = \begin{bmatrix} 1 & 8 & 6 \\ 5 & 3 & -2 \\ 0 & 7 & 9 \end{bmatrix}
$$
  
\n
$$
det[A]^T = \begin{vmatrix} 1 & 8 & 6 \\ 5 & 3 & -2 \\ 0 & 7 & 9 \end{vmatrix} = 1 \begin{vmatrix} 3 & -2 \\ 7 & 9 \end{vmatrix} - 8 \begin{vmatrix} 5 & -2 \\ 0 & 9 \end{vmatrix} + 6 \begin{vmatrix} 5 & 3 \\ 0 & 7 \end{vmatrix} =
$$
  
\n
$$
= (1)[(3)(9) - (7)(-2)] - (8)[(5)(9) - (0)(-2)] + (6)[(5)(7) - (0)(3)] = -109 = det[A]
$$

*МНОЖЕННЯ.* Добуток двох визначників.

$$
\det[A] \times \det[B] = \det(a_{ik}) \times \det(b_{ik})
$$

дорівнює визначникові  $\det(c_{ik})$ , елементи якого можуть бути отримані кожним з чотирьох наступних способів:

1) 
$$
c_{ik} = \sum_{l=1}^{n} a_{il} b_{lk} = a_{il} b_{1k} + a_{i2} b_{2k} + ... + a_{in} b_{nk}
$$
,  $[C] = [A][B]$   
\n2)  $c_{ik} = \sum_{l=1}^{n} a_{il} b_{kl} = a_{il} b_{k1} + a_{i2} b_{k2} + ... + a_{in} b_{kn}$ ,  $[C] = [A][B]^T$   
\n3)  $c_{ik} = \sum_{l=1}^{n} a_{il} b_{kl} = a_{il} b_{k1} + a_{2l} b_{k2} + ... + a_{ni} b_{kn}$ ,  $[C] = [A]^T [B]^T$   
\n4)  $c_{ik} = \sum_{l=1}^{n} a_{il} b_{lk} = a_{il} b_{1k} + a_{2l} b_{2k} + ... + a_{ni} b_{bk}$ ,  $[C] = [A]^T [B]$ 

Іншими словами, визначник добутку декількох квадратних матриць n-го порядку дорівнює добуткові визначників цих матриць:

$$
\det([A][B]) = \det([A]^T[B]) = \det([A][B]^T) = \det([A]^T[B]^T) = \det[A] \cdot \det[B]
$$

*Диференціювання*. Відповідно до теореми Лапласа справедливо наступне співвідношення:

$$
\frac{\partial \det[A]}{\partial a_{lj}} = A_{lj} \quad ,
$$

де  $A_{ij}$  - алгебраїчне доповнення елемента  $a_{ij}$ .

### *Обернена матриця.*

Кожній кінцевій квадратній матриці **[A]** відповідає визначник. Квадратна матриця **[A]**  називається

*Виродженою* (особливою, сингулярною), якщо її визначник дорівнює нулю, det[**A**]=0;

*Не виродженою* (неособливою, регулярною), якщо її визначник відмінний від нуля,  $det[**A**]$ ≠ 0. Не вироджена матриця має обернену.

Для всякої *не виродженої* кінцевої матриці **[A]** існує однозначно визначена *обернена матриця [A]* <sup>−</sup><sup>1</sup> *із властивостями:* 

$$
[A]^{-1}[A] = [A][A]^{-1} = [1] , \qquad ([A]^{-1})^{-1} = [A] ,
$$
  
\n
$$
([A][B])^{-1} = [B]^{-1}[A]^{-1} , \qquad \det[A]^{-1} = (\det[A]^{-1})
$$
 (B.25)

Вироджені кінцеві матриці (det[**A**] = 0) не мають обернених. Обернена матриця може бути обчислена за допомогою формули:

$$
\left[A\right]^{-1} = \frac{\left[A_{ik}\right]^{T}}{\det[A]} \quad , \tag{B.26}
$$

де  $[A_{ik}]^T$  - транспонована матриця, складена з алгебраїчних доповнень до елементів матриці  $(a_{ik})$ .

#### *Приклад В.5*

Задано матрицю

$$
[\mathbf{A}] = \begin{bmatrix} 3 & 1 & 4 \\ -1 & 4 & 2 \\ -2 & 2 & -2 \end{bmatrix}
$$

Обчислити обернену матрицю **[A]** <sup>−</sup><sup>1</sup>

а) Обчислимо алгебраїчні доповнення до елементів вихідної матриці

$$
A_{11} = (1)^{2} \begin{vmatrix} 4 & 2 \ 2 & -2 \end{vmatrix} = (4) (-2) - (2) (2) = -12
$$
  
\n
$$
A_{21} = (-1)^{3} \begin{vmatrix} 1 & 4 \ 2 & -2 \end{vmatrix} = -[(1) (-2) - (2) (4)] = 10
$$
  
\n
$$
A_{31} = (-1)^{4} \begin{vmatrix} 1 & 4 \ 4 & 2 \end{vmatrix} = (1) (2) - (4) (4) = -14
$$
  
\n
$$
A_{12} = (-1)^{3} \begin{vmatrix} -1 & 2 \ -2 & -2 \end{vmatrix} = -[(-1) (-2) - (2) (-2)] = -6
$$
  
\n
$$
A_{22} = (-1)^{4} \begin{vmatrix} 3 & 4 \ -2 & -2 \end{vmatrix} = (3) (-2) - (4) (-2) = 2
$$
  
\n
$$
A_{32} = (-1)^{5} \begin{vmatrix} 3 & 4 \ -1 & 2 \end{vmatrix} = -[(3) (2) - (4) (-1)] = -10
$$
  
\n
$$
A_{13} = (-1)^{4} \begin{vmatrix} -1 & 4 \ -2 & 2 \end{vmatrix} = (-1) (2) - (4) (-2) = 6
$$
  
\n
$$
A_{23} = (-1)^{5} \begin{vmatrix} 3 & 1 \ -2 & 2 \end{vmatrix} = -[(3) (2) - (1) (-2)] = -8
$$
  
\n
$$
A_{33} = (-1)^{6} \begin{vmatrix} 3 & 1 \ -1 & 4 \end{vmatrix} = (3) (4) - (1) (-1) = 13
$$

б) Транспонована матриця, складена з алгебраїчних доповнень до елементів матриці, має вигляд:

$$
\begin{bmatrix} A_{ik} \end{bmatrix}^T = \begin{bmatrix} A_{11} & A_{21} & A_{31} \\ A_{12} & A_{22} & A_{32} \\ A_{13} & A_{32} & A_{33} \end{bmatrix} = \begin{bmatrix} -12 & 10 & -14 \\ -6 & 2 & -10 \\ 6 & -8 & 13 \end{bmatrix}
$$

в) Використовуючи теорему Лапласа, обчислимо визначник матриці:

$$
\det[\mathbf{A}] = a_{11}A_{11} + a_{12}A_{12} + a_{13}A_{13} = (3)(-12) + (1)(-6) + (4)(6) = -18
$$

г) Таким чином, обернена матриця має вигляд:

$$
[\mathbf{A}]^{-1} = \frac{1}{18} \begin{bmatrix} 12 & -10 & 14 \\ 6 & -2 & 10 \\ -6 & 8 & -13 \end{bmatrix}
$$

*Метод розширеної матриці*. Обчислення оберненої матриці по формулі (В.26**)**  використовується при розв'язанні систем лінійних рівнянь. Однак, цей метод має обмежене застосування й у комп'ютерних додатках частіш використовують метод розширеної матриці.

По визначенню, обернена матриця [**A**] <sup>−</sup><sup>1</sup> задовольняє умову

$$
\begin{bmatrix} \mathbf{A} \end{bmatrix}^{-1} \begin{bmatrix} \mathbf{A} \end{bmatrix} = \begin{bmatrix} 1 \end{bmatrix}
$$

Розширимо вихідну матрицю **[A]** <sup>−</sup><sup>1</sup> одиничною

# $[A \mid 1]$

Над стовпцями і рядками розширеної матриці необхідно виконати такі лінійні перетворення, щоб вихідна матриця перетворилася в одиничну, тоді на місці одиничної буде стояти обернена матриця:

$$
\left[1\,\Big|\,A^{\;-1}\,\right]
$$

Продемонструємо цей метод на прикладі В.5

Запишемо розширену матрицю

$$
\begin{bmatrix} 3 & 1 & 4 & 1 & 0 & 0 \ -1 & 4 & 2 & 0 & 1 & 0 \ -2 & 2 & -2 & 0 & 0 & 1 \ \end{bmatrix}
$$

Розділимо перший рядок на 3 і одержимо перший діагональний елемент що дорівнює одиниці  $a_{11} = 1$ :

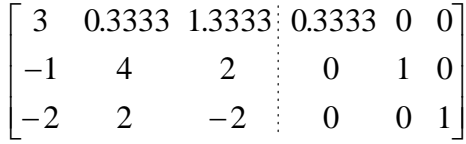

Помножимо новий рядок 1 на -1 і віднімемо його з рядка 2, одержимо  $a_{21} = 0$ :

⎥  $\overline{\phantom{a}}$  $\overline{\phantom{a}}$  $\overline{\phantom{a}}$ ⎤  $\vert \cdot$  $\mathsf{I}$  $\vert$ ⎣  $\mathsf{L}$  $-2$  2  $-2$  | 0 0 1 0 4.3333 3.3333 0.3333 1 0 1 0.3333 1.3333 0.3333 0 0

Помножимо рядок 1 на -2 і віднімемо його з рядка 3, одержимо  $a_{31} = 0$ :

 $\overline{\phantom{a}}$ ⎥  $\overline{\phantom{a}}$ ⎦ ⎤  $\mathsf{I}$  $\|$  $\|$ ⎣  $\vert$  $0$  2.6667 0.6667 0 1  $0$  4.3333 3.3333 3.3333 1 0  $0.3333$   $1.3333$   $0.3333$  0 0

Розділимо другий рядок на 4.333 і одержимо  $a_{22} = 1$ :

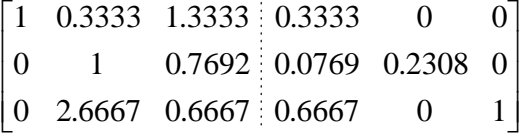

Помножимо новий рядок 2 на 0.3333 і віднімемо його з рядка 1, а також помножимо рядок 2 на 2.6667 і віднімемо неї з рядка 3:

⎥ ⎥ ⎥  $\overline{\phantom{a}}$  $\cdot$  $\mathsf{I}$  $\parallel$  $\parallel$ ⎣  $\mathsf{L}$  $-1.3843$  : 0.4616 -−  $0$  0 -1.3843 : 0.4616 -0.6155 1  $0$  1 0.7692 : 0.0769 0.2308 0  $1 \quad 0 \quad 1.0769 \quad : \quad 0.3077 \quad -0.0769 \quad 0.$ 

Розділимо рядок 3 на -1,3843:

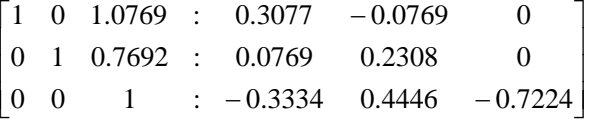

Помножимо новий рядок 3 на 1.0769 і віднімемо його з рядка 1, а також помножимо рядок 3 на 0.7692 і віднімемо його з рядка 2:

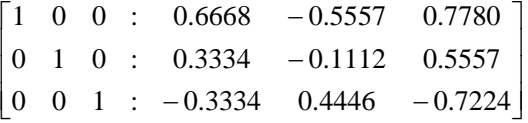

Отримана матриця збігається по виду з [1<sup>|</sup>А<sup>-1</sup>]- у лівій частині стоїть одинична матриця. Тому обернена матриця має вигляд

$$
\begin{bmatrix} \mathbf{A} \end{bmatrix}^{-1} = \begin{bmatrix} 0.6668 & -0.5557 & 0.7780 \\ 0.3334 & -0.1112 & 0.5557 \\ -0.3334 & 0.4446 & -0.7224 \end{bmatrix}
$$

Легко бачити, що вона збігається з отриманою раніше за допомогою алгебраїчних доповнень оберненою матрицею, а також справедливі співвідношення [A][A]<sup>-1</sup>=[A]<sup>-1</sup>[A]=[1]

#### *Розв'язання системи лінійних рівнянь*

#### *а)Метод Гауса*

Метод Гауса розв'язання системи лінійних рівнянь полягає в приведенні вихідної системи до трикутного (канонічного) виду шляхом виключення невідомих.

#### *Приклад В.6*

Розв'яжемо систему лінійних рівнянь методом Гауса.

$$
\begin{cases} 4x_1 + 2x_2 - 2x_3 - 8x_4 = 4 \\ x_1 + 2x_2 + x_3 = 2 \\ 0.5x_1 - x_2 + 4x_3 + 4x_4 = 10 \\ -4x_1 - 2x_2 - x_4 = 0 \end{cases}
$$

Запишемо систему рівнянь у матричному виді

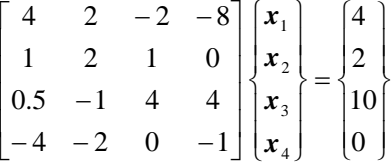

Розділимо перший рядок на 4 і віднімемо отриманий рядок 1 з рядка 2. Помножимо отриманий рядок 1 на 0.5 і віднімемо його з рядка 3. Помножимо отриманий рядок 1 на -4 і віднімемо його з рядка 4. У результаті одержимо

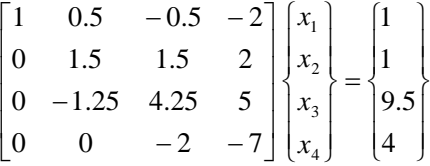

Розділимо другий рядок на 1.5, помножимо отриманий рядок 2 на -1.25 і віднімемо його з рядка 3. У результаті одержимо

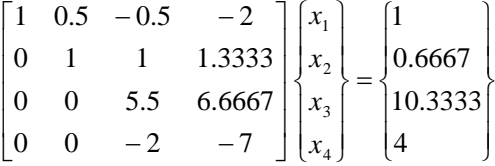

Розділимо рядок 3 на 5.5, потім помножимо отриманий рядок 3 на -2 і віднімемо з четвертого рядка. Таким чином, ми привели матрицю системи до канонічного виду:

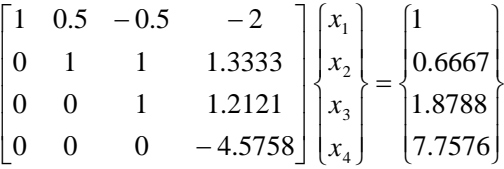

Розв'язуючи методом підстановки отриману систему рівнянь, знаходимо невідомі:  $x_1 = 0.0794$ ,  $x_2 = -1.0066$ ,  $x_3 = 3.9338$ ,  $x_4 = -1.6954$ .

### *б) Метод Крамера*

*Теорема.* Якщо визначник системи n лінійних рівнянь з n невідомими відмінний від нуля, то система має *єдиний* розв'язок, причому кожне невідоме дорівнює дробу, знаменником якого служить визначник системи, а чисельником - визначник, одержаний зі знаменника заміною стовпця коефіцієнтів при шуканому невідомому стовпцем вільних членів.

Відмінний від нуля визначник системи в теоремі Крамера гарантує: 1) система має розв'язок; 2) розв'язок системи єдиний. Якщо визначник системи дорівнює нулеві, то можливі два варіанти: 1) система не має розв'язку; 2) система має багато розв'язків.

#### *Приклад В.7.*

Вирішити систему рівнянь методом Крамера.

$$
\begin{cases} 2x_1 + 3x_2 - x_3 = 5 \\ x_1 + x_2 + 2x_3 = 7 \\ 2x_1 - x_2 + x_3 = 1 \end{cases}
$$

Запишемо систему в матричному виді

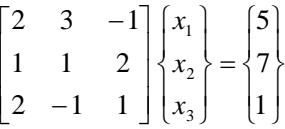

Обчислимо визначники:

$$
\det[\mathbf{A}] =
$$
\n
$$
\begin{vmatrix}\n2 & 3 & -1 \\
1 & 1 & 2 \\
2 & -1 & 1\n\end{vmatrix} = (2)(1)(1) + (1)(-1)(-1) + (3)(2)(2) - (2)(1)(-1) - (2)(2)(-1) - (1)(3)(1) = 18 \neq 0
$$
\n
$$
\det[\mathbf{A}_1] =
$$
\n
$$
\begin{vmatrix}\n5 & 3 & -1 \\
7 & 1 & 2 \\
1 & -1 & 1\n\end{vmatrix} = (5)(1)(1) + (7)(-1)(-1) + (3)(2)(1) - (1)(1)(-1) - (-1)(2)(5) - (7)(3)(1) = 8
$$

$$
\det[\mathbf{A}_2] =
$$
\n
$$
\begin{vmatrix}\n2 & 5 & -1 \\
1 & 7 & 2 \\
2 & 1 & 1\n\end{vmatrix} = (2)(7)(1) + (1)(1)(-1) + (5)(2)(2) - (2)(7)(-1) - (1)(2)(2) - (1)(5)(1) = 38
$$
\n
$$
\det[\mathbf{A}_3] =
$$
\n
$$
\begin{vmatrix}\n2 & 3 & 5 \\
1 & 1 & 7 \\
2 & -1 & 1\n\end{vmatrix} = (2)(1)(1) + (1)(-1)(5) + (3)(7)(2) - (2)(1)(5) - (-1)(7)(2) - (1)(3)(1) = 40
$$

Корені системи лінійних рівнянь дорівнюють:

$$
x_1 = \frac{\det[\mathbf{A}_1]}{\det[\mathbf{A}]} = \frac{8}{18} = \frac{4}{9}
$$
;  $x_2 = \frac{\det[\mathbf{A}_2]}{\det[\mathbf{A}]} = \frac{38}{18} = \frac{19}{9}$ ;  $x_3 = \frac{\det[\mathbf{A}_3]}{\det[\mathbf{A}]} = \frac{40}{18} = \frac{20}{9}$ .

# *в) Метод оберненої матриці*

За методом оберненої матриці розв'язувана система лінійних рівнянь

 $a_{31}x_1 + a_{32}x_2 + a_{33}x_3 = b_3$  $a_{21}x_1 + a_{22}x_2 + a_{23}x_3 = b_2$  $a_{11}x_1 + a_{12}x_2 + a_{13}x_3 = b_1$ 

у матричному виді записується як

$$
[A]\{X\} = \{Y\},\
$$

де

$$
\begin{bmatrix} \mathbf{A} \end{bmatrix} = \begin{bmatrix} a_{11} & a_{12} & a_{13} \\ a_{21} & a_{22} & a_{23} \\ a_{31} & a_{32} & a_{33} \end{bmatrix}, \ \{ \mathbf{X} \} = \begin{Bmatrix} x_1 \\ x_2 \\ x_3 \end{Bmatrix}, \ \{ \mathbf{B} \} = \begin{Bmatrix} b_1 \\ b_2 \\ b_3 \end{Bmatrix}.
$$

Якщо матриця [**A**] - не вироджена, det[**A**]≠0, то розв'язок системи в матричному виді має вигляд

$$
\{X\} = [A]^{-1}\{B\},\tag{B.26}
$$

де [А]<sup>-1</sup>- обернена матриця до матриці [А].

# *Приклад В.8*

Розв'язати систему трьох лінійних рівнянь матричним способом.

$$
\begin{cases} 2x_1 + x_2 + x_3 = 2\\ 5x_1 + x_1 + 3x_3 = 14\\ 2x_1 + x_2 + 2x_3 = 5 \end{cases}
$$

Запишемо систему в матричному виді

$$
\begin{bmatrix} 2 & 1 & 1 \\ 5 & 1 & 3 \\ 2 & 1 & 2 \end{bmatrix} \begin{Bmatrix} x_1 \\ x_2 \\ x_3 \end{Bmatrix} = \begin{Bmatrix} 2 \\ 14 \\ 5 \end{Bmatrix}
$$

Обчислимо визначник системи:

$$
\det[\mathbf{A}]
$$
\n
$$
\begin{vmatrix}\n2 & 1 & 1 \\
5 & 1 & 3 \\
2 & 1 & 1\n\end{vmatrix} = (2)(1)(2) + (5)(1)(1) + (1)(3)(2) - (2)(1)(1) - (1)(2)(3) - (5)(1)(2) = -3 \neq 0
$$

Матриця системи [A] не є виродженою, а тому має обернену [A]<sup>-1</sup>. Обчислимо алгебраїчні доповнення вихідної матриці.

$$
A_{11} = \begin{vmatrix} 1 & 3 \\ 1 & 2 \end{vmatrix} = -1; \qquad A_{12} = \begin{vmatrix} 5 & 3 \\ 2 & 2 \end{vmatrix} = -4; \qquad A_{13} = \begin{vmatrix} 5 & 1 \\ 2 & 1 \end{vmatrix} = 3; A_{21} = \begin{vmatrix} 1 & 1 \\ 1 & 2 \end{vmatrix} = -1; \qquad A_{22} = \begin{vmatrix} 2 & 1 \\ 2 & 2 \end{vmatrix} = 2; \qquad A_{23} = \begin{vmatrix} 2 & 1 \\ 2 & 1 \end{vmatrix} = 0; A_{31} = \begin{vmatrix} 1 & 1 \\ 1 & 3 \end{vmatrix} = 2; \qquad A_{32} = \begin{vmatrix} 2 & 1 \\ 5 & 3 \end{vmatrix} = -1; \qquad A_{33} = \begin{vmatrix} 2 & 1 \\ 5 & 1 \end{vmatrix} = -3.
$$

Тому

$$
[\mathbf{A}]^{-1} = \frac{1}{3} \begin{bmatrix} 1 & 1 & -2 \\ 4 & -2 & 1 \\ -3 & 0 & 3 \end{bmatrix}
$$

Тоді матриця коренів має вигляд

$$
\{\mathbf{X}\} = [\mathbf{A}]^{-1} \{\mathbf{B}\} = \frac{1}{3} \begin{bmatrix} 1 & 1 & -2 \\ 4 & -2 & 1 \\ -3 & 0 & 3 \end{bmatrix} \begin{bmatrix} 2 \\ 14 \\ 5 \end{bmatrix} = \frac{1}{3} \begin{bmatrix} 2+14-10 \\ 8-28+5 \\ -6+0+15 \end{bmatrix} = \begin{bmatrix} 2 \\ -5 \\ 3 \end{bmatrix}
$$

тобто х<sub>1</sub> = 2, х<sub>2</sub> = -5, х<sub>3</sub> = 3.

*г) Розв'язання системи лінійних рівнянь за допомогою розбивки на клітки*  Систему лінійних рівнянь, записану в матричному виді,

$$
[\mathbf{A}]\{\mathbf{X}\} = \begin{bmatrix} a_{11} & a_{12} & \dots & a_{1n} \\ a_{21} & a_{22} & \dots & a_{2n} \\ \dots & \dots & \dots & \dots \\ a_{n1} & a_{n2} & \dots & a_{nn} \end{bmatrix} \begin{bmatrix} x_1 \\ x_2 \\ \dots \\ x_n \end{bmatrix} = \begin{bmatrix} b_1 \\ b_2 \\ \dots \\ b_n \end{bmatrix} = \{\mathbf{B}\}
$$

можна перетворити шляхом розбивки матриць на клітки:
$$
\left[\frac{\mathbf{A}_{11}}{\mathbf{A}_{21}} + \frac{\mathbf{A}_{12}}{\mathbf{A}_{22}}\right] \left\{\frac{\mathbf{X}_1}{\mathbf{X}_2}\right\} = \left\{\frac{\mathbf{B}_1}{\mathbf{B}_2}\right\},\tag{B.27}
$$

де

$$
\begin{bmatrix} \mathbf{A}_{11} \end{bmatrix} = \begin{bmatrix} a_{11} & a_{12} & \dots & a_{1m} \\ a_{21} & a_{22} & \dots & a_{2m} \\ \dots & \dots & \dots & \dots \\ a_{m1} & a_{m2} & \dots & a_{mm} \end{bmatrix}, \qquad \begin{Bmatrix} \mathbf{X}_1 \\ \mathbf{X}_2 \end{Bmatrix}, \qquad \begin{Bmatrix} \mathbf{B}_1 \\ \mathbf{B}_2 \end{Bmatrix} = \begin{Bmatrix} b_1 \\ b_2 \\ \dots \\ b_m \end{Bmatrix}, \qquad (m < n).
$$

Таким чином, система лінійних рівнянь приводиться до системи *матричних* рівнянь:

$$
\begin{cases}\n\begin{bmatrix}\n\mathbf{A}_{11}\n\end{bmatrix}\n\begin{Bmatrix}\n\mathbf{X}_1\n\end{bmatrix} +\n\begin{bmatrix}\n\mathbf{A}_{12}\n\end{bmatrix}\n\begin{Bmatrix}\n\mathbf{X}_2\n\end{Bmatrix} = \n\begin{bmatrix}\n\mathbf{B}_1\n\end{bmatrix},\n\begin{bmatrix}\n\mathbf{A}_{21}\n\end{bmatrix}\n\begin{Bmatrix}\n\mathbf{X}_1\n\end{Bmatrix} + \n\begin{bmatrix}\n\mathbf{A}_{22}\n\end{bmatrix}\n\begin{Bmatrix}\n\mathbf{X}_2\n\end{Bmatrix} = \n\begin{Bmatrix}\n\mathbf{B}_2\n\end{Bmatrix},\n\end{cases}
$$

розв'язок якої має вигляд

$$
([\mathbf{A}_{11}] - [\mathbf{A}_{12}] [\mathbf{A}_{22}]^{-1} [\mathbf{A}_{21}]) {\mathbf{X}_1} = {\mathbf{B}_1} - [\mathbf{A}_{12}] [\mathbf{A}_{22}]^{-1} {\mathbf{B}_2}.
$$
 (B.28)

Матричне рівняння (В.28) дає m лінійних рівнянь для перших m невідомих  $x_1, x_2, ..., x_m$ , (m<n), якщо тільки існує обернена матриця [A<sub>22</sub>]<sup>-1</sup> порядку (n - m). Цей метод особливо зручний, якщо треба знайти лише перші m невідомих.

#### *Приклад В.9*

Задано систему п'яти лінійних рівнянь з п'ятьма невідомими

$$
\begin{cases}\nx_1 + 2x_2 + 3x_3 + x_5 = 2 \\
2x_1 + x_2 + x_4 + x_5 = 1 \\
x_1 + 3x_2 + 2x_3 + x_4 = 4 \\
4x_2 + x_3 + 2x_4 = 1 \\
2x_1 - 2x_2 + x_3 - x_4 - x_5 = 3\n\end{cases}
$$

Знайти перші три невідомих х<sub>1</sub>, х<sub>2</sub>, х<sub>3</sub>. Запишемо систему в матричному виді

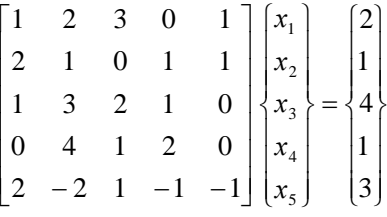

Оскільки необхідно визначити лише перші три невідомих, то розіб'ємо вихідні матриці на клітки в такий спосіб:

$$
\begin{bmatrix} \mathbf{A}_{11} & \mathbf{A}_{12} \\ \mathbf{A}_{21} & \mathbf{A}_{22} \end{bmatrix} \begin{bmatrix} \mathbf{X}_1 \\ \mathbf{X}_2 \end{bmatrix} = \begin{Bmatrix} \mathbf{B}_1 \\ \mathbf{B}_2 \end{Bmatrix},
$$

де

$$
\begin{aligned}\n[\mathbf{A}_{11}] &= \begin{bmatrix} 1 & 2 & 3 \\ 2 & 1 & 0 \\ 1 & 3 & 2 \end{bmatrix}, & [\mathbf{A}_{12}] &= \begin{bmatrix} 0 & 1 \\ 1 & 1 \\ 1 & 0 \end{bmatrix}, & \{\mathbf{X}_1\} &= \begin{bmatrix} x_1 \\ x_2 \\ x_3 \end{bmatrix}, \\
[\mathbf{A}_{21}] &= \begin{bmatrix} 0 & 4 & 1 \\ 2 & -2 & 1 \end{bmatrix}, & [\mathbf{A}_{22}] &= \begin{bmatrix} 2 & 0 \\ -1 & -1 \end{bmatrix}, & \{\mathbf{X}_2\} &= \begin{bmatrix} x_4 \\ x_5 \end{bmatrix}, \\
[\mathbf{B}_1\} &= \begin{bmatrix} 2 \\ 1 \\ 4 \end{bmatrix}, & \{\mathbf{B}_2\} &= \begin{bmatrix} 1 \\ 3 \end{bmatrix}.\n\end{aligned}
$$

Оскільки det $[A_{22}] = -2 \neq 0$ , то існує зворотна матриця

$$
[\mathbf{A}_{22}]^{-1} = \frac{1}{2} \begin{bmatrix} 1 & 0 \\ -1 & -2 \end{bmatrix}
$$

Виконуючи матричні операції

$$
[\mathbf{A}_{11}] - [\mathbf{A}_{12}][\mathbf{A}_{22}]^{-1}[\mathbf{A}_{21}] = \begin{bmatrix} 1 & 2 & 3 \ 2 & 1 & 0 \ 1 & 3 & 2 \end{bmatrix} - \frac{1}{2} \begin{bmatrix} 0 & 1 \ 1 & 1 \ 1 & 0 \end{bmatrix} \begin{bmatrix} 1 & 0 \ -1 & -2 \end{bmatrix} \begin{bmatrix} 0 & 4 & 1 \ 2 & -1 & 1 \end{bmatrix} = \begin{bmatrix} 3 & 2 & 4.5 \ 4 & -1 & 1 \ 1 & 1 & 1.5 \end{bmatrix}
$$

$$
\{\mathbf{B}_1\} - [\mathbf{A}_{12}][\mathbf{A}_{22}]^{-1} \{\mathbf{B}_2\} = \begin{Bmatrix} 2 \ 1 \ 4 \end{Bmatrix} - \frac{1}{2} \begin{bmatrix} 0 & 1 \ 1 & 1 \end{bmatrix} \begin{bmatrix} 1 & 0 \ -1 & -2 \end{bmatrix} \begin{bmatrix} 1 \ 3 \end{bmatrix} = \begin{Bmatrix} 5.5 \ 4 \ 3.5 \end{Bmatrix}
$$

одержимо наступну систему лінійних рівнянь

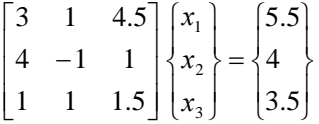

Розв'язок цієї системи легко знайти, використовуючи любий з викладених вище методів. Він має вигляд

$$
x_1 = 3
$$
,  $x_2 = 5$ ,  $x_3 = -3$ .

## **ДОДАТОК Г**

### **РІВНЯННЯ МАТЕМАТИЧНОЇ ФІЗИКИ**

Метод кінцевих елементів – це метод чисельного розв'язання диференціальних рівнянь, що вивчається як додаток структурного аналізу для розв'язання інженерних і наукових задач. Класичні методи дозволяють отримати матрицю жорсткості без безпосереднього використання диференціальних рівнянь. Точніше, фундаментальні співвідношення для виводу матриці жорсткості ґрунтуються на розв'язку диференціальних рівнянь, але користувач часто випускає з уваги природу цих співвідношень. Так, кінцевоелементне формулювання для балок або рамних конструкцій може бути отримано на основі енергетичного підходу без залучення диференціальних рівнянь, але було би помилкою не підкреслити зв'язок між енергетичним методом у структурному аналізі і визначальними диференціальними рівняннями [12]. Як зазначалося в розділі 1, до висновку основних співвідношень методу кінцевих елементів можна підійти з декількох різних позицій, але незалежно від підходу метод кінцевих елементів являє собою метод чисельного розв'язання диференціальних рівнянь.

У цьому додатку ми розглянемо одномірні диференціальні рівняння, що використовуються для побудови кінцево - елементної моделі відповідної *стаціонарної* фізичної задачі.

#### *Теорія пружності*

Рівняння одновимірної задачі теорії пружності ґрунтується на умові рівноваги сил у пружному стрижні. У термінах нормальної напруги σ, площі поперечного переріза А и аксіальної внутрішньої сили f умова рівноваги має вигляд:

$$
\frac{d[\sigma(x)A(x)]}{dx} + f(x)A(x) = 0.
$$
 (T.1)

Закон Гука зв'язує напругу σ з деформацією ε за допомогою матеріальної константи модуля Юнга Е(х):

$$
\sigma(x) = E(x)\varepsilon(x) = E(x)\frac{dU(x)}{dx},\tag{1.2}
$$

де U(x)- аксіальне переміщення. Підставляючи (Г.2) у (Г.1), одержуємо диференціальне рівняння 2-го порядку для переміщень U(х):

$$
\frac{d}{dx}\bigg[E(x)A(x)\frac{dU(x)}{dx}\bigg] + f(x)A(x) = 0.
$$
 (T.3)

Граничні умови до цього рівняння можуть бути двох видів:

- 1) граничні умови для переміщень U(х) називаються *геометричними (essential, geometric) граничними умовами;*
- 2) граничні умови для напруг σ(х) називаються *природними (natural) граничними умовами.*

Öдиниці виміру:

\n
$$
[\sigma] = \left[\frac{F}{L^2}\right] = \frac{H}{M^2}; \quad [A] = [L^2] = M^2; \quad [f] = \left[\frac{F}{L^3}\right] = \frac{H}{M^3}; \quad [\varepsilon] = \left[\frac{L}{L}\right] = [1];
$$
\n
$$
[E] = \left[\frac{F}{L^2}\right] = \frac{H}{M^2}; \quad [U] = [L] = M.
$$

Малі відхилення струни також можна розглядати в рамках лінійної теорії пружності. При цьому натяг у струні Т можна вважати постійним на нескінченно малій ділянці dx. У результаті додавання всіх сил одержуємо

$$
T\frac{d\theta(x)}{dx} - k(x)V(x) = -f(x),\tag{T.4}
$$

де  $\theta(x)$  - кут повороту і V(x) - вертикальне відхилення елемента dx струни під дією вертикального навантаження f(х); k(х) - модуль пружності. З геометричних розумінь випливає, що

$$
\theta(x) = \frac{dV(x)}{dx},\tag{1.5}
$$

і вертикальна складова сили, що виникає в струні, зв'язана з натягом співвідношенням

$$
F_y = T(x) \frac{dV(x)}{dx}.
$$
 (T.6)

Підставляючи (Г.5) у (Г.4), одержуємо диференціальне рівняння

$$
T\frac{d^2V(x)}{dx^2} - k(x)V(x) = -f(x).
$$
 (T.7)

Геометричним граничним умовам повинне задовольняти відхилення V(х), а природним граничним умовам повинна задовольняти сила  $F_{y}$  (задається кут повороту  $\theta(x)$ ).

Одиниці виміру: [T] = [F] = H; [θ]=
$$
\left[\frac{L}{L}\right]
$$
 = [1] ; [V] = [L] =  $\omega$ ;  $[f] = \left[\frac{F}{L}\right] = \frac{H}{\omega}$ ;  
\n $[k] = \left[\frac{F}{L^2}\right] = \frac{H}{\omega^2}$ .

#### *Перенос тепла*

З закону збереження енергії випливає, що зміна теплового потоку q через площу А дорівнює тепловому потокові, обумовленому наявністю зовнішнього джерела тепла Q:

$$
\frac{d[q(x)A(x)]}{dx} = Q(x)A(x)
$$
 (T.8)

(від'ємне значення Q, Q < 0, означає, що тепло видаляється із системи). За законом Фур'є

$$
q(x) = -k(x)\frac{dT(x)}{dx},
$$
 (T.9)

де Т - температура, k - коефіцієнт теплопровідності. Підставляючи (Г.9) у (Г.8), одержуємо

$$
\frac{d}{dx}\bigg[k(x)A(x)\frac{dT(x)}{dx}\bigg] + Q(x)A(x) = 0.
$$
 (T.10)

Температура Т задовольняє геометричним граничним умовам, а потік тепла q природним граничним умовам.

ÖRHHIII

\nOnm: 
$$
[q] = \left[ \frac{E}{tL^2} \right] = \frac{Z \cdot mc}{c \cdot m^2}; \quad [Q] = \left[ \frac{E}{tL^3} \right] = \frac{Z \cdot mc}{c \cdot m^3}; \quad [k] = \left[ \frac{E}{tLT} \right] = \frac{Z \cdot mc}{c \cdot m^0 C};
$$

\n[T] = 
$$
{}^0C
$$

#### *Безвихрова течія рідини*

Безвихрову течію ідеальної рідини можна описати, використовуючи функцію потенціалу швидкостей φ, що в одновимірному випадку має вигляд:

$$
\varphi(x) = -K(x)h(x) = -K(x)\left(\frac{z+p}{\gamma}\right),\tag{1.11}
$$

а швидкість рідини U визначається формулою

$$
U(x) = \frac{d\varphi(x)}{dx}.
$$
 (T.12)

Тут: h - п'єзометричний напір, p - тиск, z - рівень рідини, γ - питома щільність рідини, K - коефіцієнт проникності або гідравлічна провідність. Відповідно до закону Дарси

$$
U(x) = -K \frac{dh(x)}{dx}.
$$
 (T.13)

Комбінуючи рівняння (Г.11) - (Г.13), одержимо для нестисливої рідини в одновимірному випадку

$$
\frac{d^2\varphi(x)}{dx^2} = 0\,. \tag{1.14}
$$

Розв'язком диференціального рівняння (Г.14) є лінійна функція й в одновимірному випадку швидкість рідини постійна.

Функція потенціалу швидкостей φ задовольняє геометричним граничним умовам, а природні граничні умови визначають швидкість рідини U.

$$
\text{O}_{\text{QMHHH1}}\text{ BHMipy: }[\varphi] = \left[\frac{L^2}{t}\right] = \frac{M^2}{c}; \;[h] = [L] = M; \;[K] = \left[\frac{L}{t}\right] = \frac{M}{c}; \;[U] = \left[\frac{L}{t}\right] = \frac{M}{c}.
$$

#### *Перенос маси*

Рівняння дифузії в одновимірному стаціонарному випадку збігається з рівнянням (Г.14). Тому розглянемо тут процес переносу маси для розведеного розчину. Цей випадок можна застосувати до багатьох фізичних задач. Зокрема, якщо течію ґрунтових вод можна вважати потенціальною, то сторонні частки, розчинені у воді, одночасно рухаються разом з водою і дифундують у ній. Тобто, рівняння, що описує потенціальну течію рідини, повинне містити доданки, що описують процес дифузії. Закон збереження маси для розчину має вигляд

$$
U(x)\frac{dC(x)}{dx} + \frac{dj(x)}{dx} + KrC(x) = m,
$$
 (P.15)

де U(x) - швидкість розчину, С(х) - концентрація розведених часток, j(x) - потік часток, розчинених у рідині, *Кr* - коефіцієнт, що характеризує швидкість реакції розчинених часток з навколишнім середовищем (наприклад, швидкість хімічної реакції), m - зовнішнє джерело маси. Відповідно до закону Фіка  $\mathbb{R}^2$ 

$$
j(x) = -D(x)\frac{dC(x)}{dx},\tag{1.16}
$$

де D(х)- коефіцієнт дифузії. Підставляючи (Г.16) у (Г.15), одержуємо

$$
U(x)\frac{dC(x)}{dx} - \frac{d}{dx}\left[D(x)\frac{dC(x)}{dx}\right] + KrC(x) = m.
$$
 (P.17)

Швидкість розчину U(x) вважається відомою.

Геометричні граничні умови накладаються на концентрацію C(х), а природні граничні умови визначають потік j(х).

Ödhshainnig. 

\n
$$
[C] = \left[\frac{M}{L^3}\right] = \frac{\kappa}{\mu^3}; \quad [D] = \left[\frac{L^2}{t}\right] = \frac{\mu^2}{c}; \quad [U] = \left[\frac{L}{t}\right] = \frac{\mu}{c}; \quad [K_r] = \left[\frac{1}{t}\right] = \frac{1}{c};
$$
\n
$$
[j] = \left[\frac{M}{L^2t}\right] = \frac{\kappa}{\mu^2 \cdot c}.
$$

#### *Електрика*

Рівняння електростатики за формою збігається з рівнянням теплопровідності. З закону збереження заряду випливає, що електричний зсув D(х), щільність заряду ρ(х) і площа поперечного переріза А(х), перпендикулярною осі х, зв'язані співвідношенням

$$
\frac{d[A(x)D(x)]}{dx} = \rho(x)A(x).
$$
 (T.18)

Оскільки електричне поле Е(х) зв'язано з електричним потенціалом φ(x) формулою

$$
E(x) = -\frac{d\varphi(x)}{dx},\tag{1.19}
$$

і враховуючи, що

$$
D(x) = \varepsilon(x)E(x) = -\varepsilon(x)\frac{d\varphi(x)}{dx},
$$
 (T.20)

одержимо

$$
\frac{d}{dx}\bigg[\varepsilon(x)A(x)\frac{d\varphi(x)}{dx}\bigg] + \rho(x)A(x) = 0, \tag{T.21}
$$

де ε(х) - діелектрична проникність матеріалу.

ÖRHHIII BHMipy:

\n
$$
[D] = \left[\frac{Q}{L^2}\right] = \frac{K\pi}{M^2}; \quad [A] = [L^2] = \pi^2; \quad [\rho] = \left[\frac{Q}{L^3}\right] = \frac{K\pi}{M^3}; \quad [E] = \left[\frac{U}{L}\right] = \frac{B}{M};
$$
\n
$$
[\varphi] = [U] = B; \quad [\varepsilon] = \left[\frac{C}{L}\right] = \frac{K\pi}{B \cdot M}.
$$

Таким чином, ми бачимо, що одні й ті самі за формою диференціальні рівняння описують різні за своєю природою фізичні явища. Це означає, що при розв'язанні різних за своєю фізичною суттю інженерних задач можна використовувати уже відомі розв'язки диференціальних рівнянь. Цей прийом широко використовується в програмному комплексі ANSYS (див. розділи 7, 8, 9).

# ДОДАТОК Д

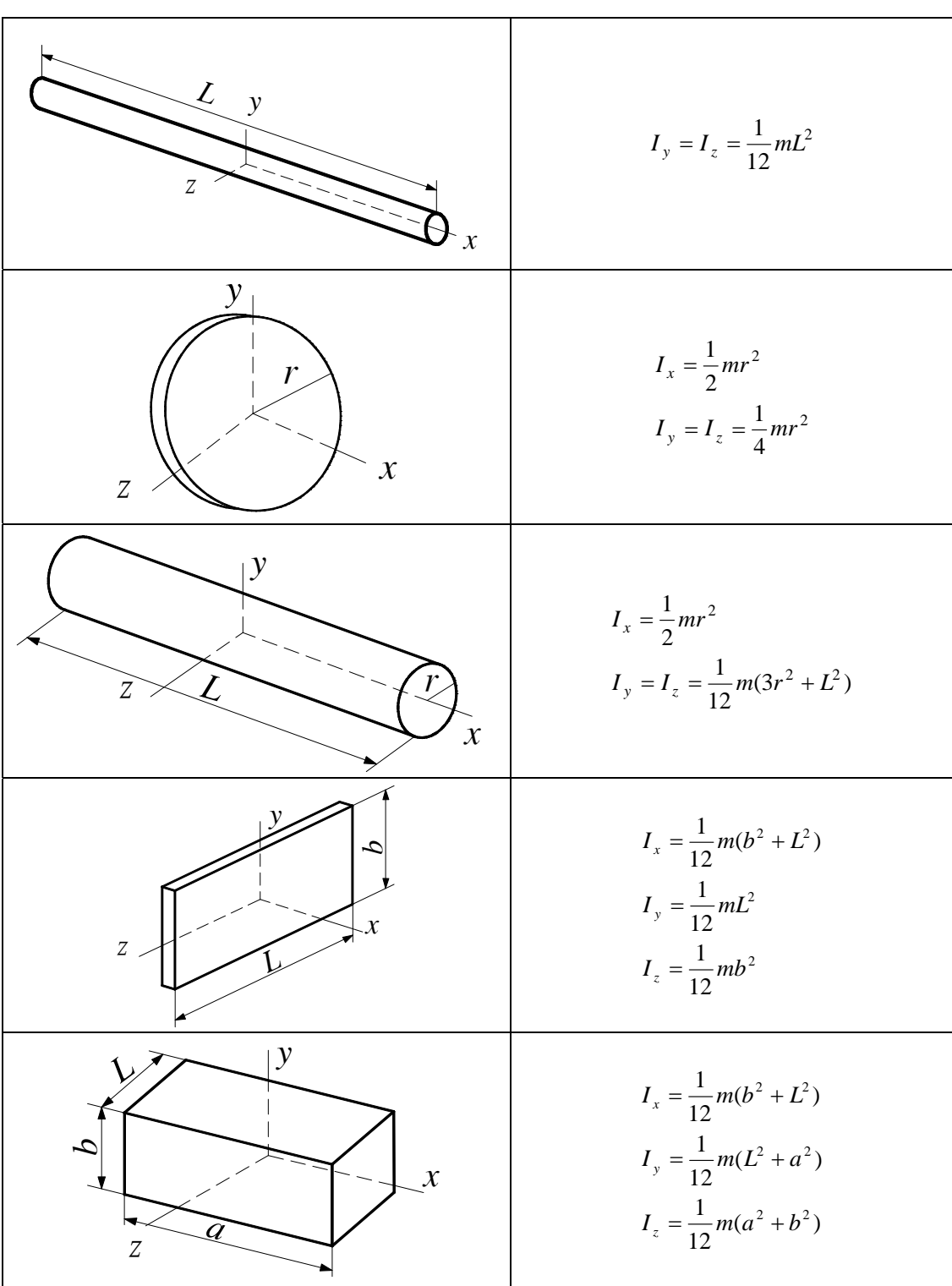

# ГЕОМЕТРИЧНІ ХАРАКТЕРИСТИКИ ПЕРЕТИНІВ ЕЛЕМЕНТІВ

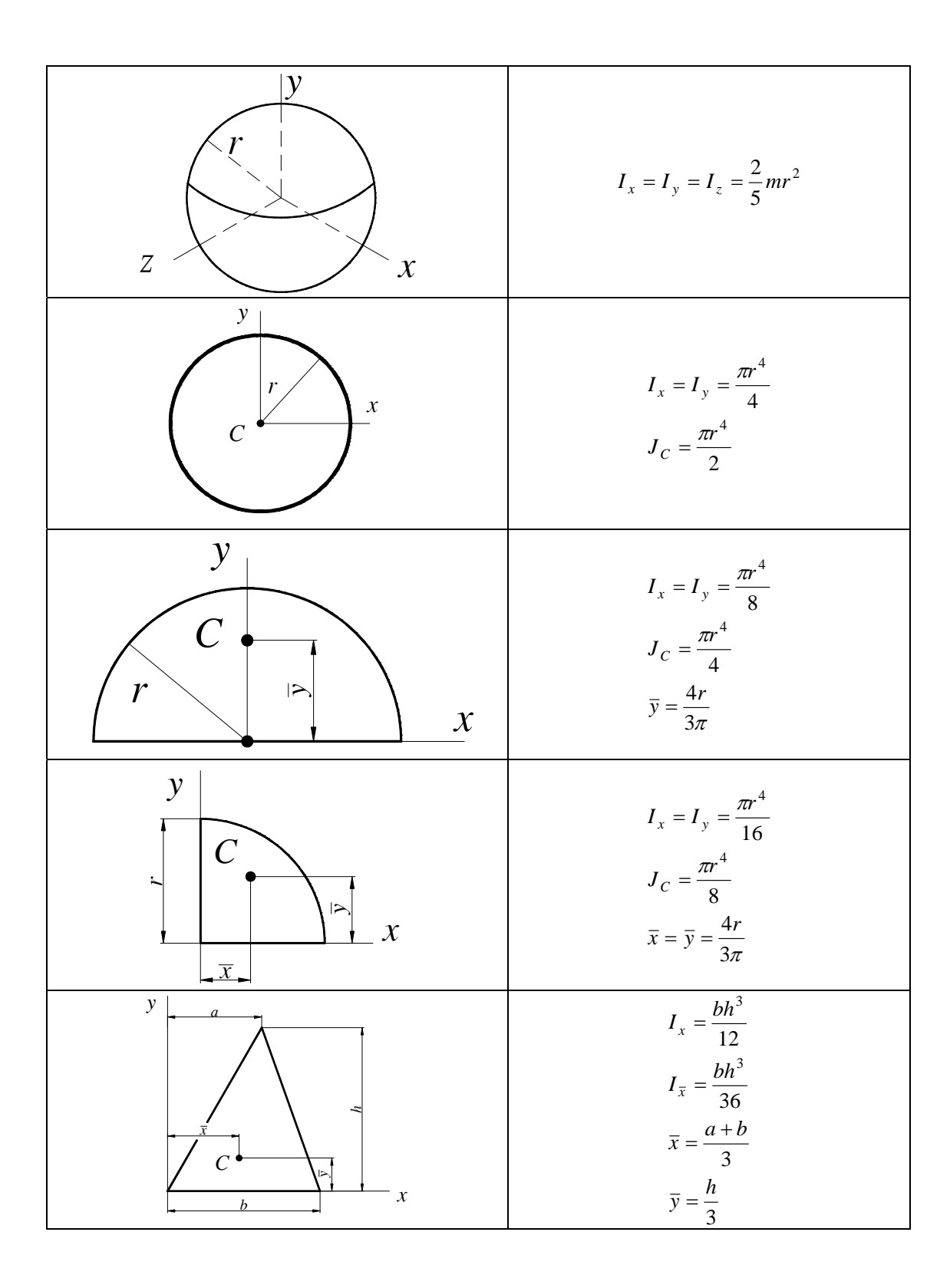

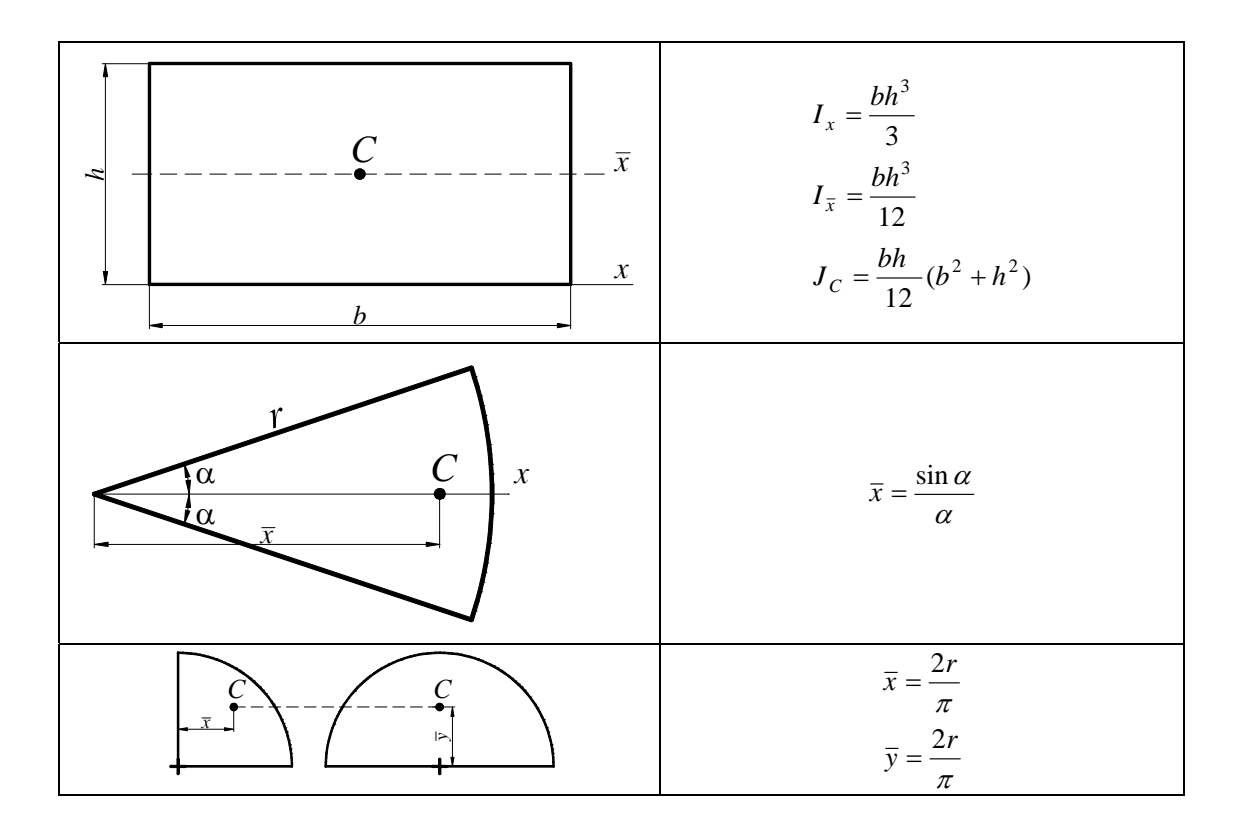

# **ДОДАТОК Е**

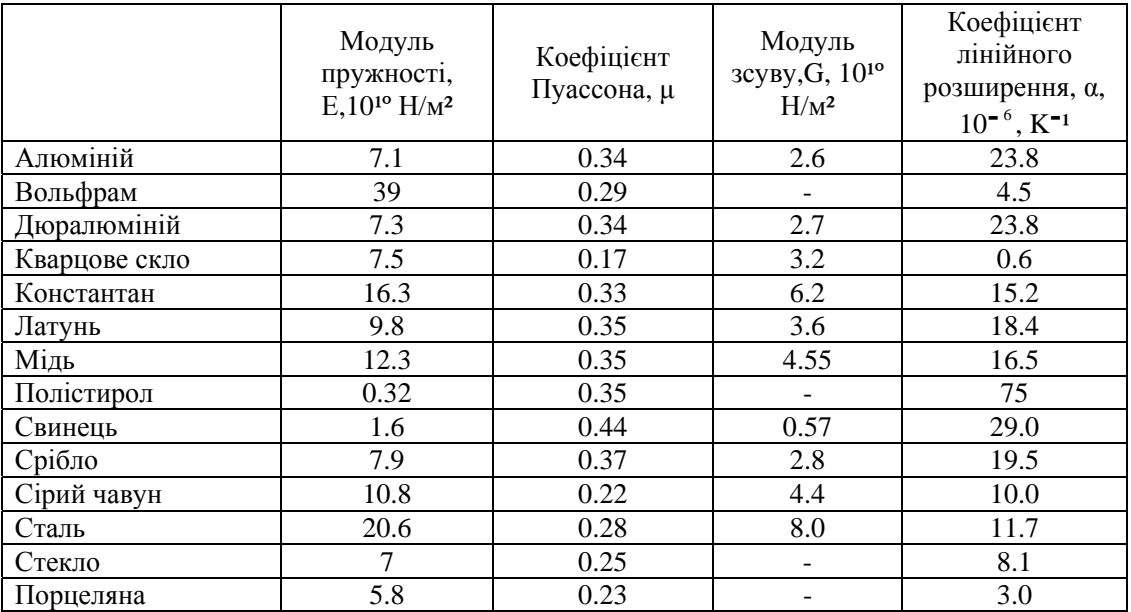

# **ФІЗИЧНІ ХАРАКТЕРИСТИКИ МАТЕРІАЛІВ**

## **ТЕПЛОПРОВІДНІСТЬ, K, Bт/м·K**

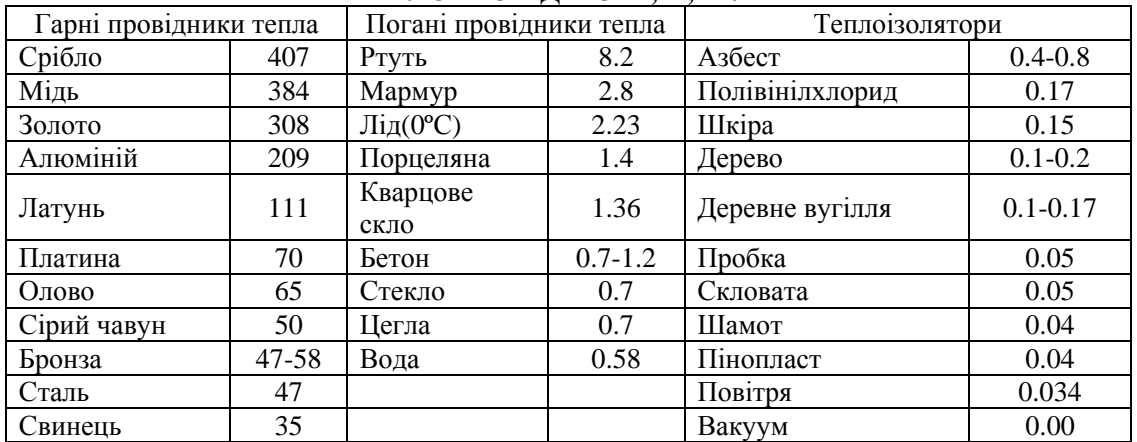

### **ЛІТЕРАТУРА**

- 1. Сегерлинд Л. Применение метода конечных элементов.М.: Мир,1979, 392с.
- 2. Наседкин А.В. Конечно-элементное моделирование на основе ANSYS/B cб. : ANSYS 5.5/ЕD (Московское представительство САD-FEM GmbH), (Ansys- edding- russian/ Education/Structural/Beams & Shells, 1999).
- 3. S.Moaveni Finite Element Analysis: Theory and application with ANSYS, Pearson Education, New Jersey, 2003, 822p.
- 4. Зенкевич О. Метод конечных элементов в технике. М.: Мир, 1975, 541с.
- 5. p-Method Structural Static Analysis. ANSYS 5.5/ EД (Московское представительство CAD-FEM GmbH)//HTML, Guide-55, Gstr, Gstr13.htm CAD-FEM, GmbH, 1996.
- 6. Зенкевич О., Морган К. Конечные элементы и аппроксимация. М.: Мир, 1986, 318с.
- 7. Kent L. Lawrence, ANSYS Tutorial, Release 7.0 (and Release 6.1), SDC Publications, 2003,118p.
- 8. Конюхов А.В. Основы анализа конструкций в ANSYS. Казань, КГУ, CAD FEM, 2001,102c.
- 9. Тимошенко С.П., Гудьер Дж. Терия упругости. М.: Наука, 1975,486с.
- 10. Федосьев В.И. Сопротивление материалов. М.: Изд-во МГТУ им. Н.Э.Баумана, 2001, 592с.
- 11. Каплун А.Б., Морозов Е.М., Олферьева М.А. ANSYS в руках инженера: Практическое руководство. М.: Едиториал УРРС, 2003, 272с.
- 12. Buchanan G.R. Theory and problems of finite element analysis Shaum's outline series, McGraw-Hill, 1995, 266p.
- 13. Ландау Л. Д., Лифшиц Е.М. Теоретическая физика в 10т. т.1 Механика. М.: Наука, Гл. Ред.физ.-мат. Лит., 1988. – 216с.
- 14. Madenci E., Guven I. The finite element method and applications in engineering using ANSYS – Springer Science + Business Media, Inc. – 2006. – 686p.
- 15. Писаренко Г.С., Квітка О.Л., Уманський Е.С. Опір матеріалів: Підручник. К.: Вища школа, 2004. – 655с.
- 16. Галлахер Р. Метод конечных элементов. Основы: Пер. с англ. М., Мир, 1984. 428с.

## ПРЕЛМЕТНИЙ ПОКАЗЧИК

#### $\overline{A}$

Амплітуда коливань 427

Аналіз гармонічний 454, 488

- модальний 454, 469, 473, 482  $\omega_{\rm{max}}$
- нестаціонарний 454, 498  $\mathbf{L}^{\text{max}}$
- нестаціонарний термомеханічний 580
- стаціонарний термомеханічний 570

# Б

База ланих 51 Балка плоский вигин 125 прогин 125  $\mathbb{Z}^{\mathbb{Z}}$ 

#### $\mathbf R$

Вектор - стовпець навантаження 10 - теплового навантаження 551 - вузлових переміщень 10 Вилалення об'єкта 73

## $\Gamma$

Гаптель 290 Геометрія моделі імпорт 62 - моделювання «зверху - униз» 64 - моделювання «знизу - нагору» 66 Гнучкість стрижня 520 Гранична умова адіабатична 334 - першого роду 333

- другого роду 333
- третього роду 333
- четвертого роду 334

## Л

Деформація початкова 106 - температурна 109 Дискретизація 8 Джерело тепла 320 Ловжина характерна 32 - приведена стрижня 519

## $\mathbf{F}$

Елемент балковий 129, 132, 138, 441, 447, 521

- ізопараметричний 208, 243, 264
- одновимірний квадратичний 203
- кубічний 205, 228, 233, 235
- субпараметричний 243
- прямокутний 56, 217, 231, 240, 271, 320
- трикутний лінійний 80, 225, 234, 260, 271, 320, 335, 339, 351, 385
- квадратичний 203, 222, 228, 232, 271, 320, 351, 285
- тетраедральний
- чотирикутний 377
- квадратичний 383, 412,
- кубічний 205, 228, 233, 235
- оболонковий 474, 489
- стрижневий 32, 36, 92
- точковий 456

## Епюра 144

# 3

Закон Ларсі 653 Ньютона 23, 188, 430 -  $\Phi$ yp'e 22, 188, 332 Збіжність результатів 75, 305, 454 З'єднання зварне 593

## $\mathbf{I}$

Ізолінії 277, 284 Інкремент 54 Інтерполяція векторних величин 241 К Квалратура Гауса-Лежанлра 211 - Ньютона – Котеса 211 **Клапан 280** Коливання вільні 422 - вимущені 425 - періодичні незбалансованого двигуна 427 нормальні 433 Компонента 19, 241, 255, 351, 551 Константи елемента 58 Координата узагальнена 421 Копіювання об'єкта 73 Коефінієнт запасу 268 - стійкості 516, 520 - загасання 455 - передачі 430 - приведення довжини 519 - температуропровідності 542,548 - теплопровідності 23, 188, 194, 352, 542, 652 - тепловіддачі 543 Критерій Біо 542, 547, 552 Треска і Сен-Венана 269 Хубера-Мизеса 270 Фур'є 542, 552

Крок інтегрування 511, 567 - навантаження 82, 111, 498, 504 Кронштейн тривимірний 389 - кутовий 288 Крутіння стрижня 311 Кут закручування 311

#### **М**

Матеріали композитні 105, 193, 363 Матриця демпфування 551

- жорсткості елемента 10, 34, 84 - жорсткості сингулярна 84 - балкового 131, 444 - стрижневого 140 - інкрементальна 523 - маси 434, 441, 447 - симетрична 382 - перетворення 139, 448, 643 - теплопровідності 25, 191, 345, 551 - Якобі 244 Метод Гаусса 645 - Гальоркіна 20, 167, 189, 336, 444 - екструзії 71, 175, 387, 397, 409 - енергетичний 16 - Крамера 646 - кінцевих різниць 6, 545 - неявний 548, 549 явний 548 - Лагранжа 205, 423, 425, 432 - *р* - метод 302 - розширеної матриці 643 оберненої матриці 641, 643 - перетинів 101, 294 - *h* – метод 302 Мода власна 436, 482, 523 Момент згинаючий 125 - інерції перетину 58, 125, 311, 441 - крутний 147, 311 - полярний 311, 324 **Н** Навантаження інерційне - раптове 502 неперіодичне 498 - об'ємне 84
	- періодичне 428, 488
	- поверхневе 83, 383
	- складне 111, 253
	- зосереджене 83
	- схілчасте 555, 567
	- теплове 352, 569
	- еквівалентне 134

Нев'язка 19, 189 Нестійкість структурна 523 Нумерація об'єктів 74

## **О**

Обмеження на ступені свободи 82 Операції булійові 69

- віднімання 70
- обертання 71
- додавання 69
- склеювання 70
- перетинання 70
- екструзії 71

Опції аналізу 527, 536, 555, 567, 586, 598, 613

#### **П**

Параметр Ейлера 552 Площина робоча 55, 94 Принцип найменшої дії 421 - Гамільтона 421 Примітиви плоскі 64 - об'ємні 65 Поліном інтерполяційний 189, 203, 218, 243, 438 - першого порядку 32

- другого порядку 188
- третього порядку 129, 442 Перевірка обчислень 100

**Р** Рамна конструкція 508 Рівновага байдужа 515 - нестійка 515 стійка 515 Рівняння Лагранжа 422, 438, 442 - Ньютона 422 - зв'язку 53, 106, 227 - пружної лінії 126, 444, 516 Резонанс 420, 488, 498 Режим інтерактивний 47, 49 - пакетний 47 Результанти 14, 318, 319 Робота зосереджених сил 259

- масових сил 17
- поверхневих сил 17, 259

# **С**

- Сила критична 515
	- реакції 11, 16, 44, 100, 162
		- зосереджена 81, 83
	- перерізуюча 125, 143

Система координат глобальна 54

- природна 54
- локальна 54
- файлова ANSYS 51
- поточна (активна) 54
- Сітка кінцево-елементна 74
	- масштабна 55
	- вільна (довільна) 75, 80
	- впорядкована 75, 80, 286

Стан плоско напружений 253 Стійкість конструкції 101, 515 - рішення 547, 551 Ступінь свободи 11, 56, 81, 241, 352, 422 Структура файлова 51 Схема інтегрування - Кранка – Нікольсона 552

- Бекворда – Ейлера 552

#### **Т**

Температура початкова 23, 110, - референтна 110, 603 Теплоємність 85, 332, 542 Теплоперенос Теплообмін конвективний 22, 188, 194, 334, 338, 352 Теплообмінник 565 Теплопровідність стаціонарна 22, 659 - нестаціонарна 563, 580, 594 Теорія пружності 651 Тип розрахунку 56, 85 - елементів 56 Точка коливання 422 - матеріальна 421, 438

## **У**

Умови граничні 6, 11, 40, 43, 46, 137, 254, 334 - конвективні 345 - початкові 84, 423, 498 - однозначності 542, 563

## **Ф**

Фаза коливань 422 Файл бази даних 51 - Log 51 - помилок 51 Фактор 22, 311 Ферма плоска 32, 41, 97 - просторова 116 Функція апроксимуюча 7, 9, 129, 206, 217, 222, 254, 302, 521 - Лагранжа 421

- напруг 313, 319

- форми лінійна 34, 190, 223, 229, 245, 383 - квадратична 203, 209 - кубічна 208, 210

## **Ш**

Швидкість узагальнена 422, 42, 653 - кутова 428

## **Щ**

Щільність кінцево-елементної сітки 404 - маси 456

## **Я**

Якобіан 265

# *ЗМІСТ*

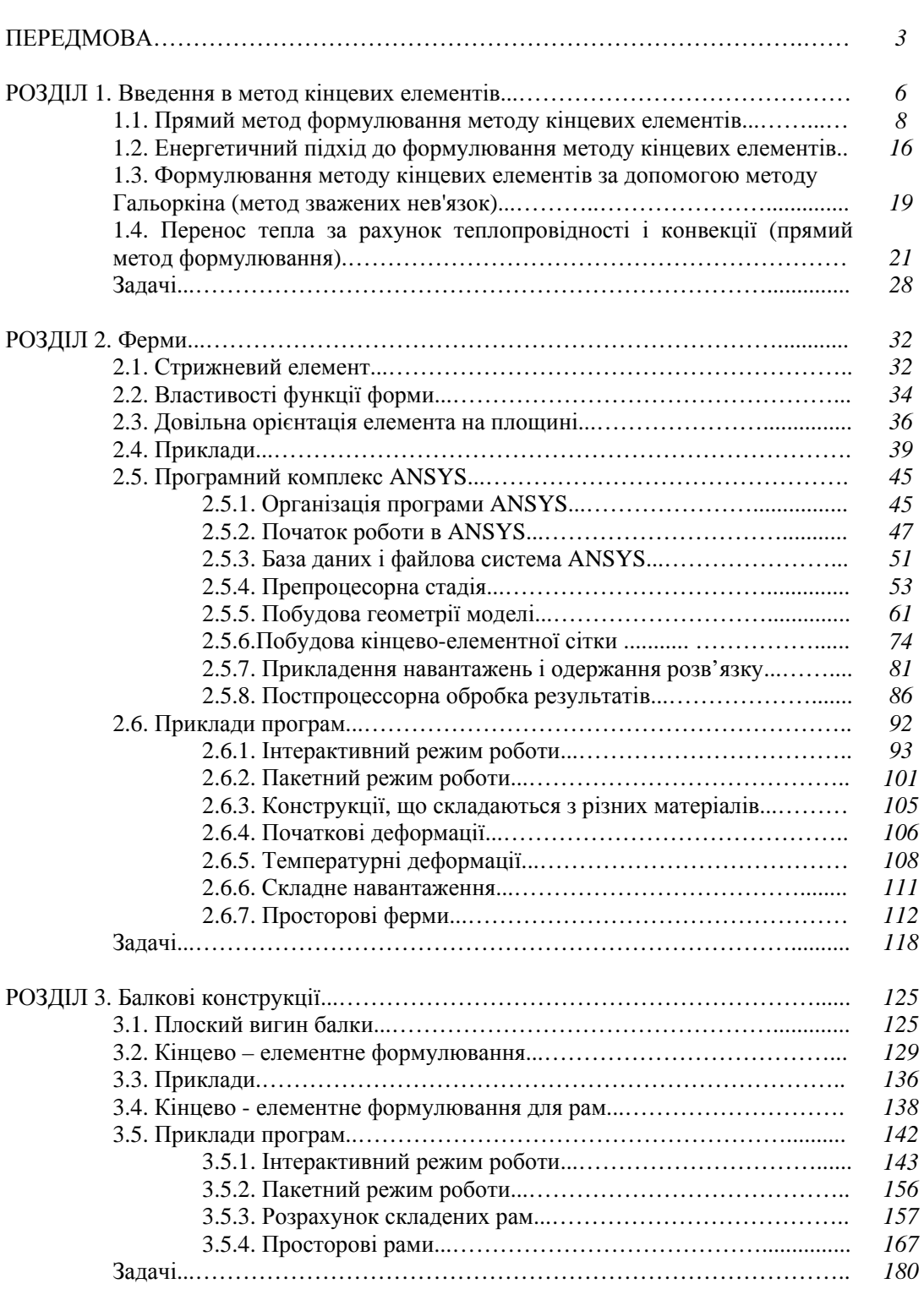

стор

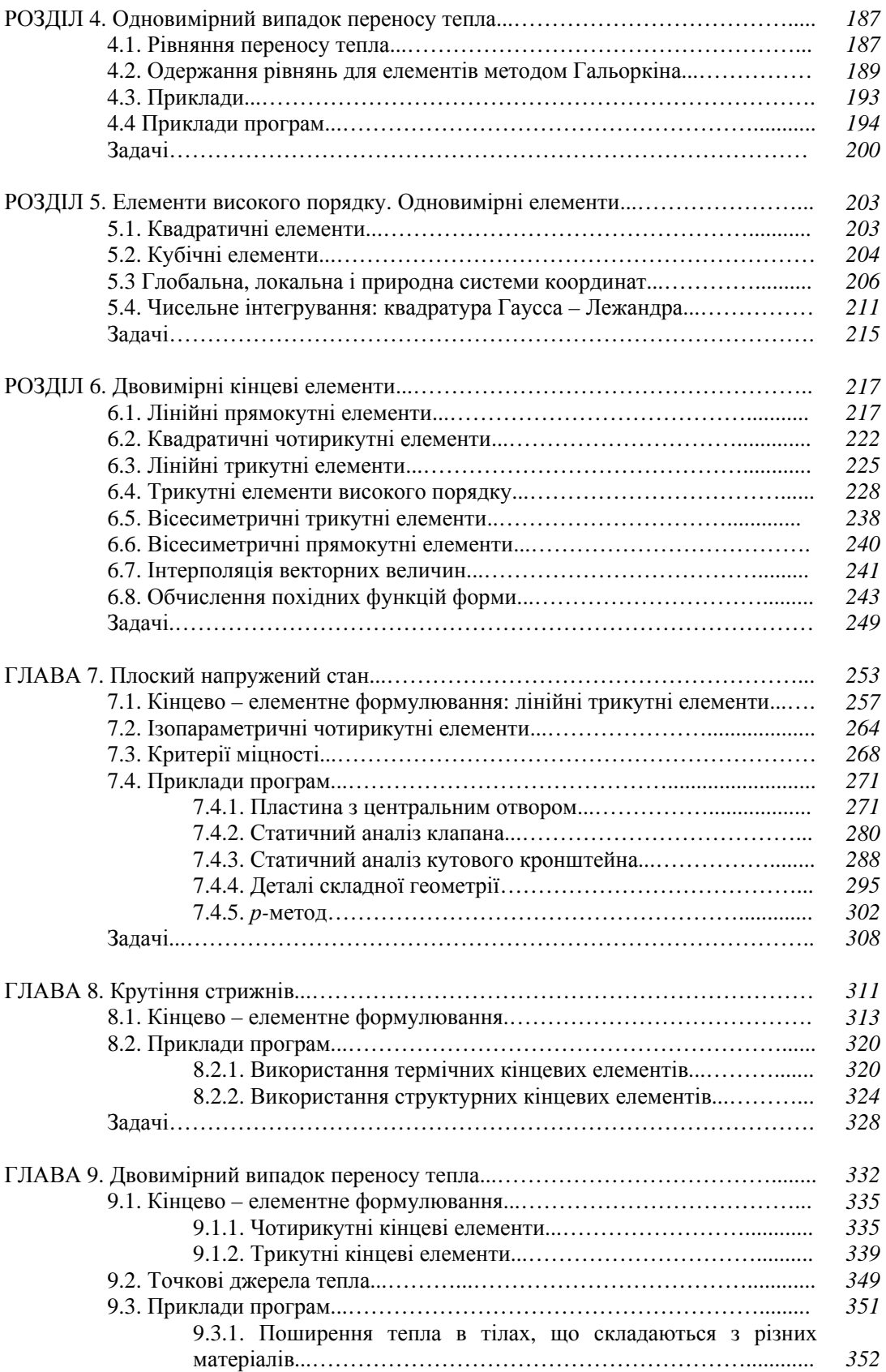

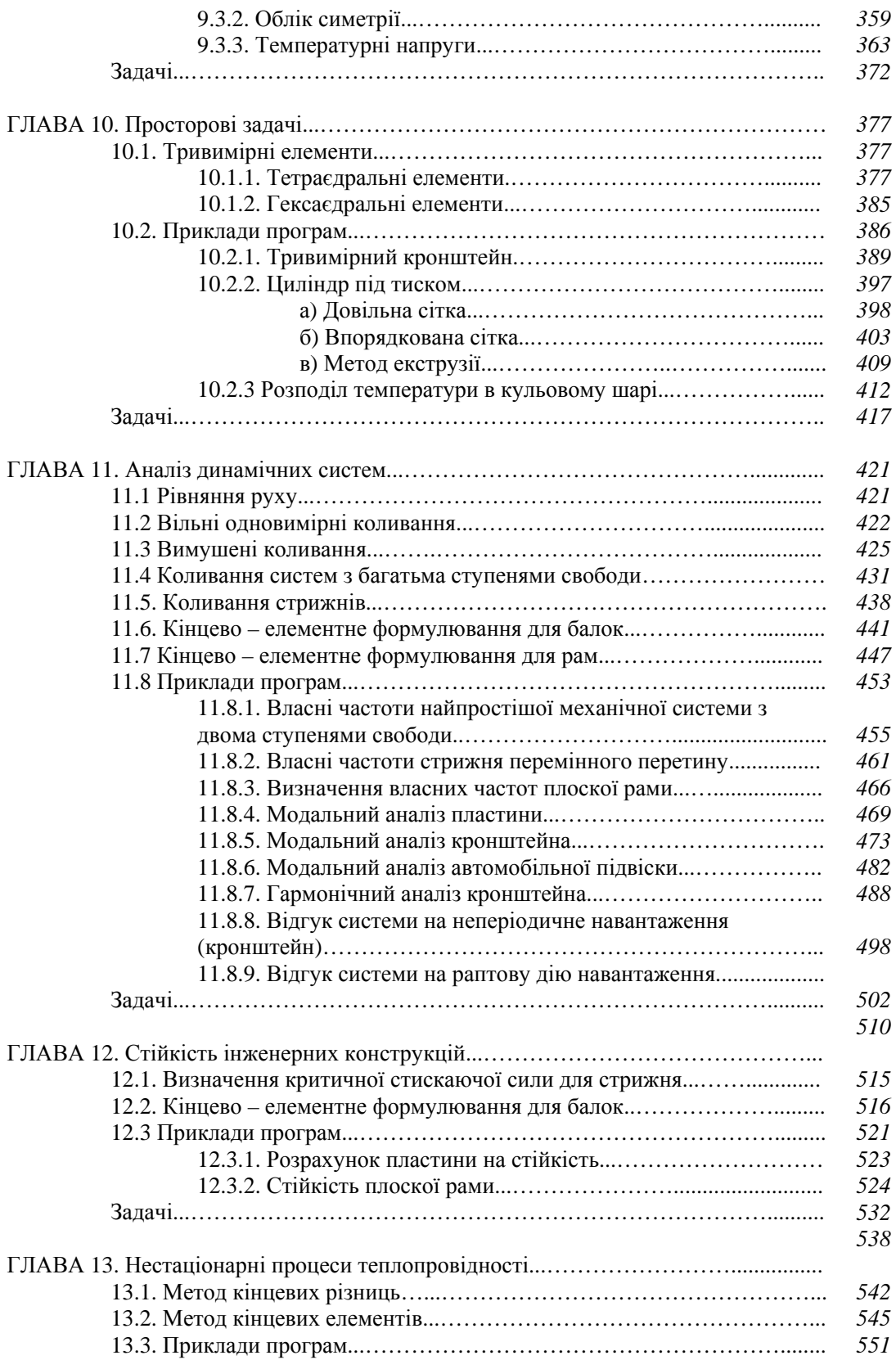

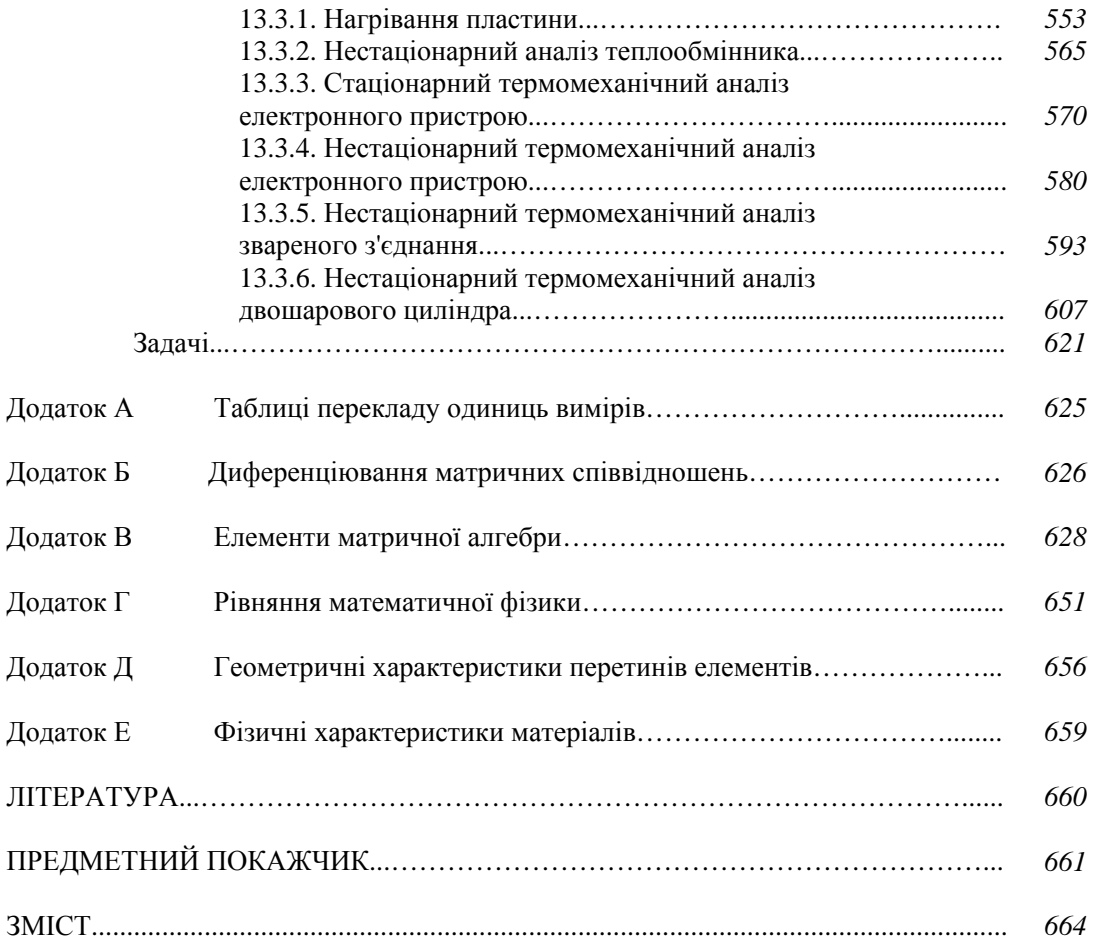

Навчальне видання

Лавріненко Наталя Михайлівна, д.ф-м.н., професор Сукманов Валерій Олександрович, д.т.н., професор Авраменко Андрій Олександрович, д.т.н., професор Українець Анатолій Іванович, д.т.н., професор Шульга Андрій В'ячеславович, ст. викладач Афенченко Дмитро Сергійович, асистент

## КІНЦЕВО**-**ЕЛЕМЕНТНЕ МОДЕЛЮВАННЯ В ІНЖЕНЕРНИХ РОЗРАХУНКАХ

#### ПІДРУЧНИК

(українською мовою)

Технічний редактор О.І. Шелудько

 $\begin{array}{ll}\n\text{Trigineano go apys 14.06.2006.} & \text{Opman 0004-10.} \\
\text{Marip oqcerniúh.} & \text{Topar 01 V.} \\
\text{For any one of 1 V.} & \text{Sym 01 V.} \\
\text{For any one of 2 V.} & \text{Sym 02 V.} \\
\text{For any one of 3 V.} & \text{Sym 03 V.} \\
\text{For any one of 4 V.} & \text{Sym 04 V.} \\
\text{For any one of 5 V.} & \text{Sym 04 V.} \\
\text{For any one of$ Підписано до друку 14.08.2008. Формат 60х84 1/8. Обл.-вид. арк. 80,1. Ум. друк. арк. 77,66. Наклад 300 прим. Зам. № 985.

Видавничий дім «Норд-Прес». м. Донецьк, вул. Разенкова, 6.<br>, (062) 280.72.84. Св. две дорушаєєтронію. Ш. №820 від 1.02.2 Тел.: (062) 389-73-84. Св. про держреєстрацію ДК №839 від 1.03.2002.

DIДДРУКОВАНО У ДРУК<br>DURARUMUM HOMEROM Віддруковано у друкарні «Норд Комп'ютер» на цифрових лазерних видавничих комплексах Rank Xerox DocuTech 135 i DocuColor 2060.<br>
2002 Minerus V. Housey и 22002 pur Pensurana 6 83003, Україна, м.: Донецьк, 83003, вул. Разенкова, 6<br>83003, Україна, м.: Донецьк, 83003, вул. Разенкова, 6 Тел.: (062) 389-73-82, 389-73-86